**Automation PC 620** Anwenderhandbuch

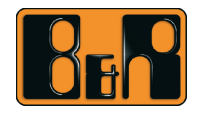

Perfection in Automation<br>www.br-automation.com

# **Automation PC 620**

## **Anwenderhandbuch**

Version: **2.30 (September 2007)** Best. Nr.: **MAAPC620-GER**

Alle Angaben entsprechen dem aktuellen Stand zum Zeitpunkt der Erstellung bzw. der Drucklegung des Handbuches. Inhaltliche Änderungen dieses Handbuches behalten wir uns ohne Ankündigung vor. Die Bernecker + Rainer Industrie-Elektronik Ges.m.b.H. haftet nicht für technische oder drucktechnische Fehler und Mängel in diesem Handbuch. Außerdem übernimmt die Bernecker + Rainer Industrie-Elektronik Ges.m.b.H. keine Haftung für Schäden, die direkt oder indirekt auf Lieferung, Leistung und Nutzung dieses Materials zurückzuführen sind. Wir weisen darauf hin, dass die in diesem Handbuch verwendeten Soft- und Hardwarebezeichnungen und Markennamen der jeweiligen Firmen dem allgemeinen warenzeichen-, markenoder patentrechtlichen Schutz unterliegen.

**Kapitel 1: Allgemeines**

**Kapitel 2: Technische Daten**

**Kapitel 3: Inbetriebnahme**

**Kapitel 4: Software**

**Kapitel 5: Normen und Zulassungen**

**Kapitel 6: Zubehör**

## **Kapitel 7: Wartung / Instandhaltung**

**Anhang A**

**Abbildungsverzeichnis**

**Tabellenverzeichnis**

**Bestellnummernindex**

**Stichwortverzeichnis**

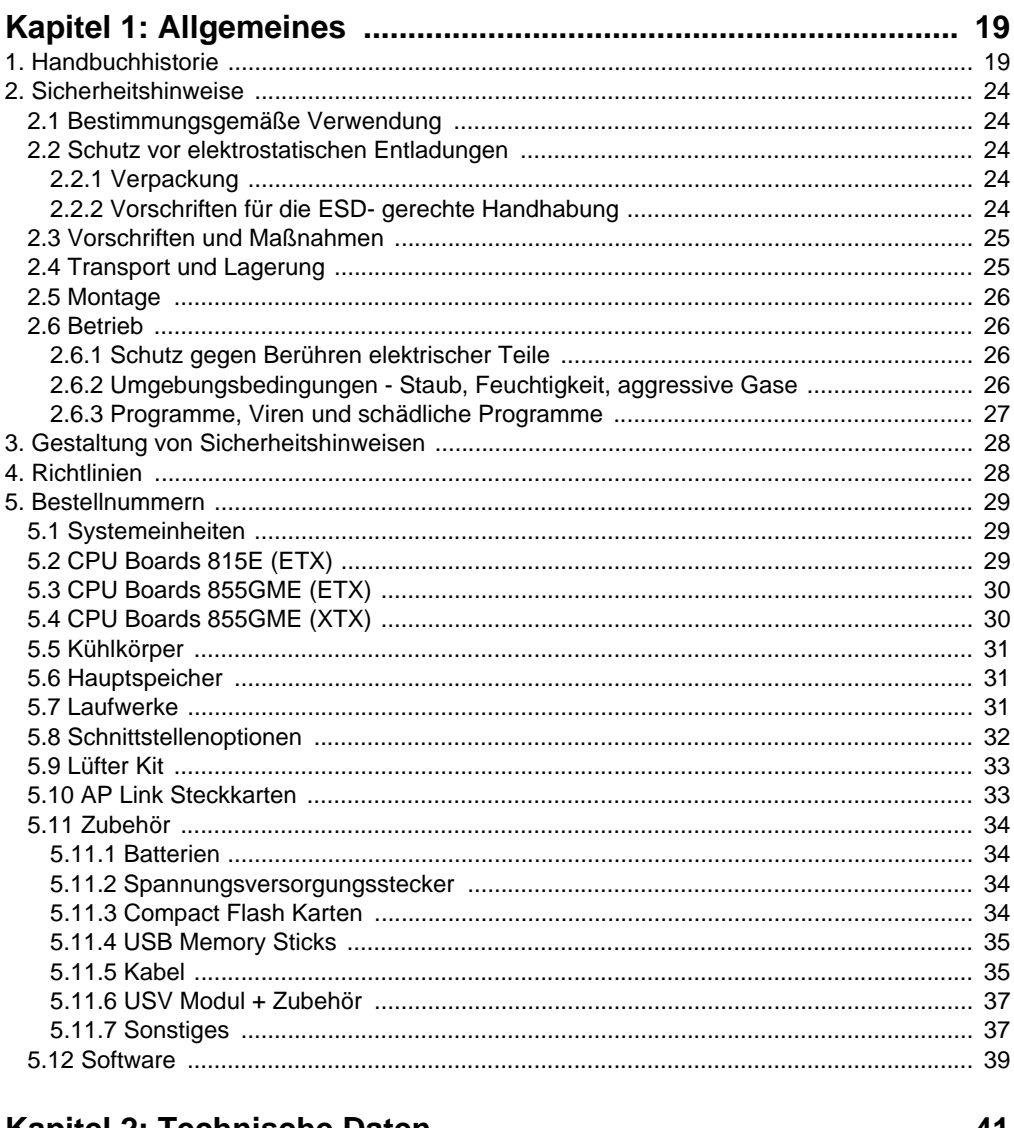

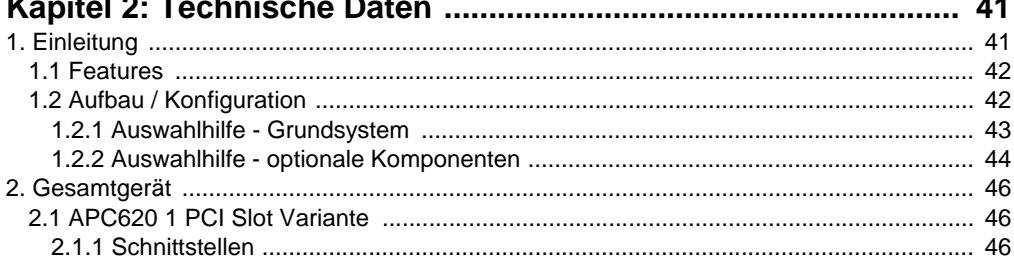

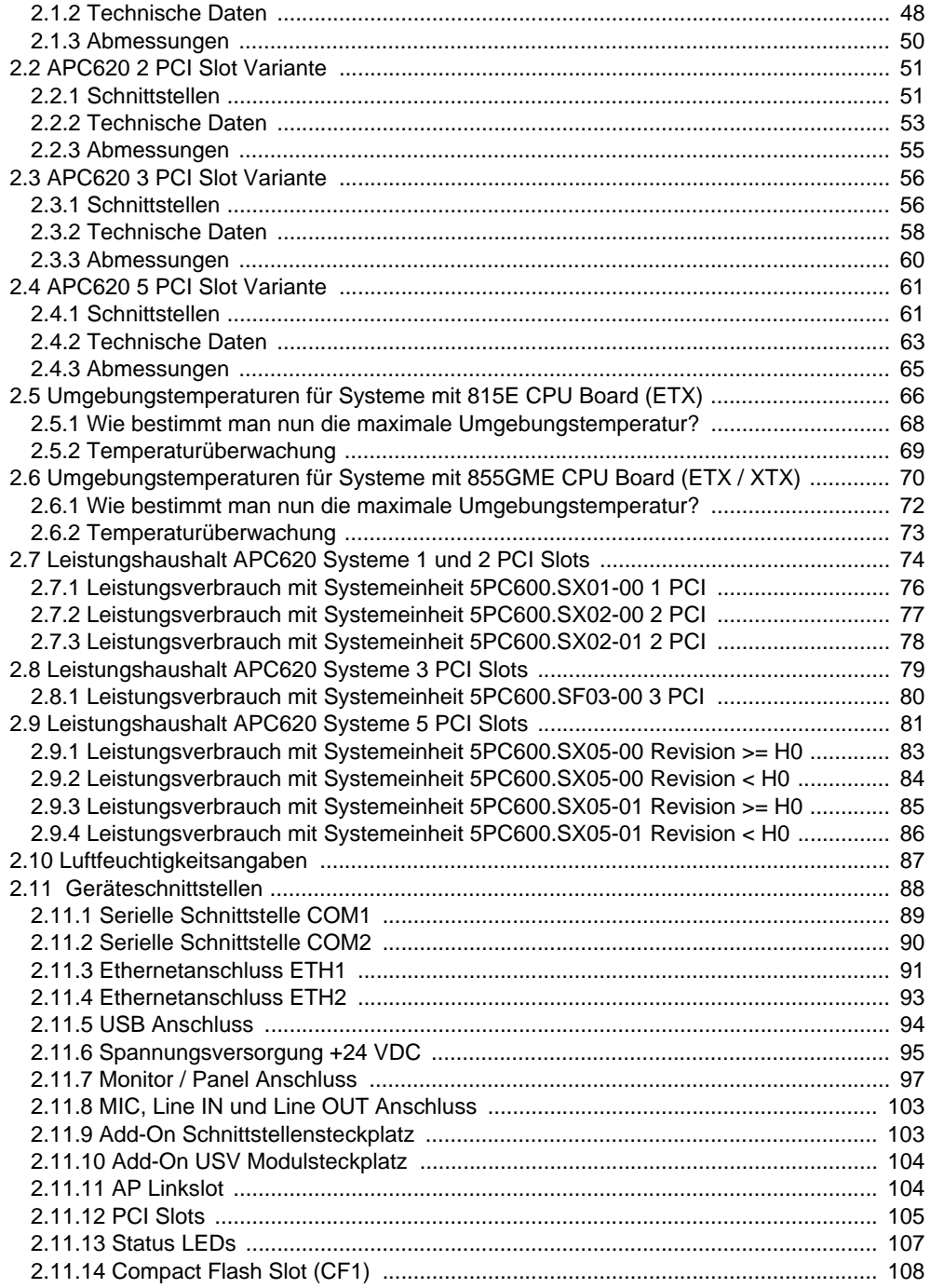

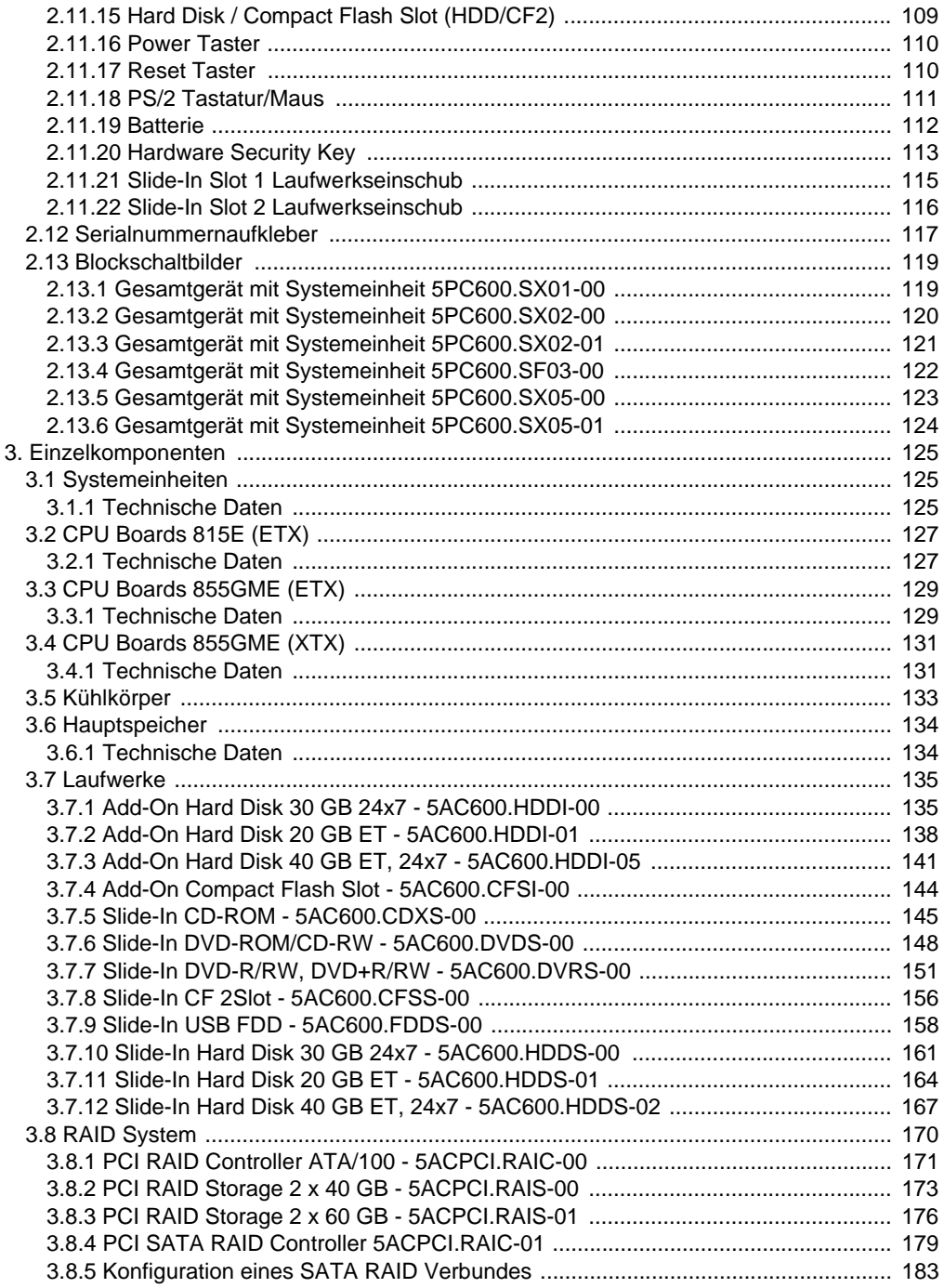

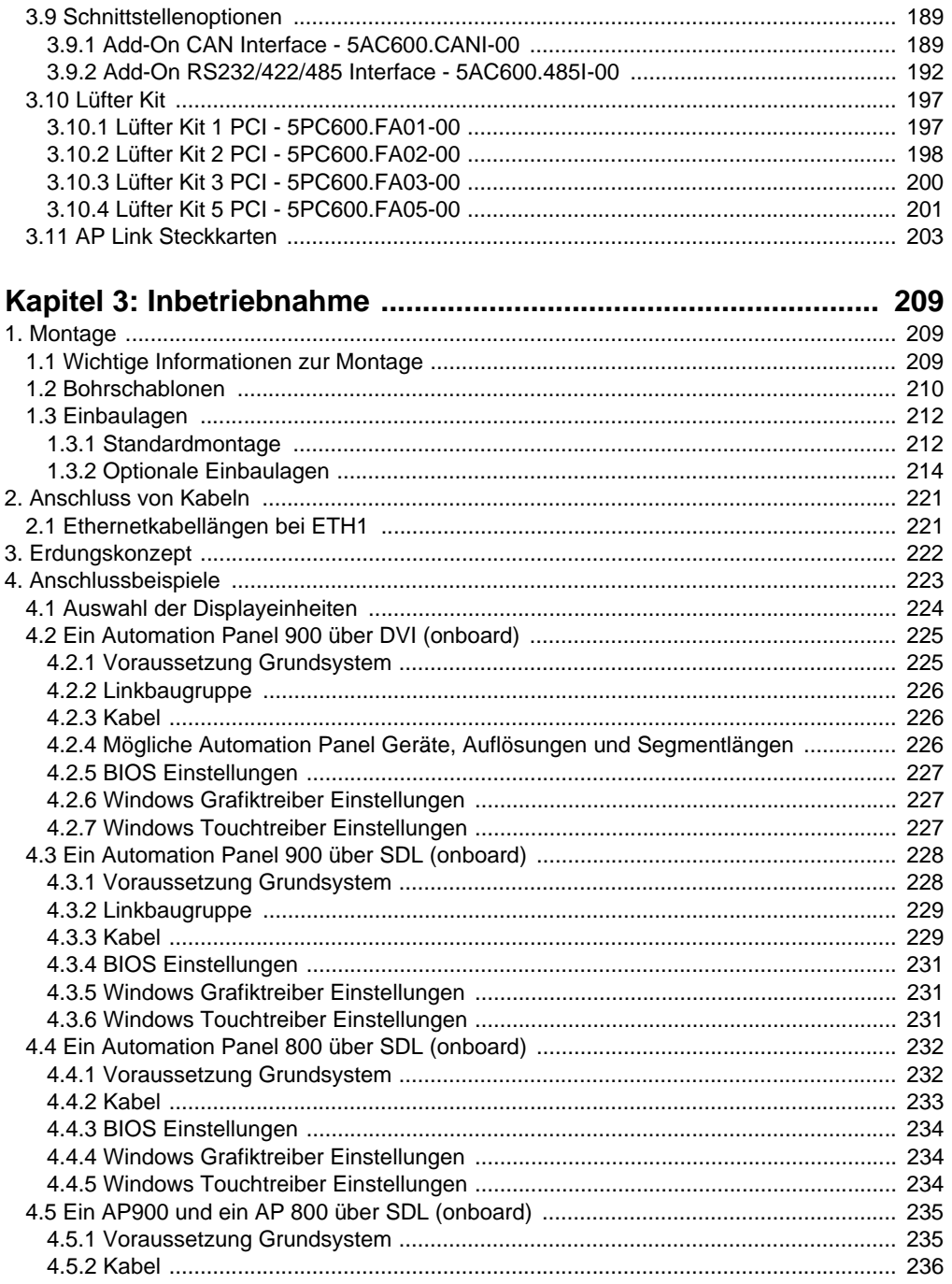

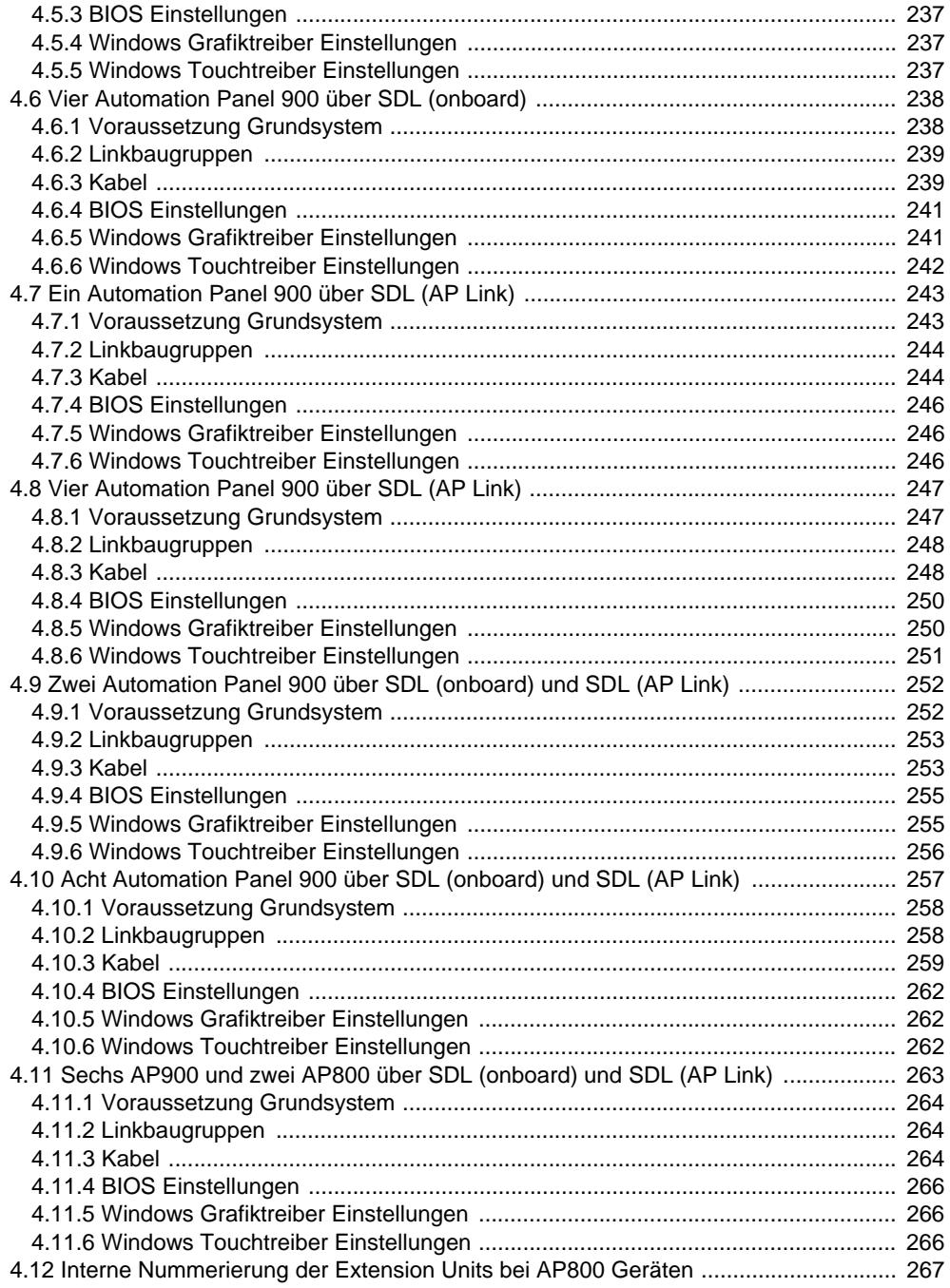

## Inhaltsverzeichnis

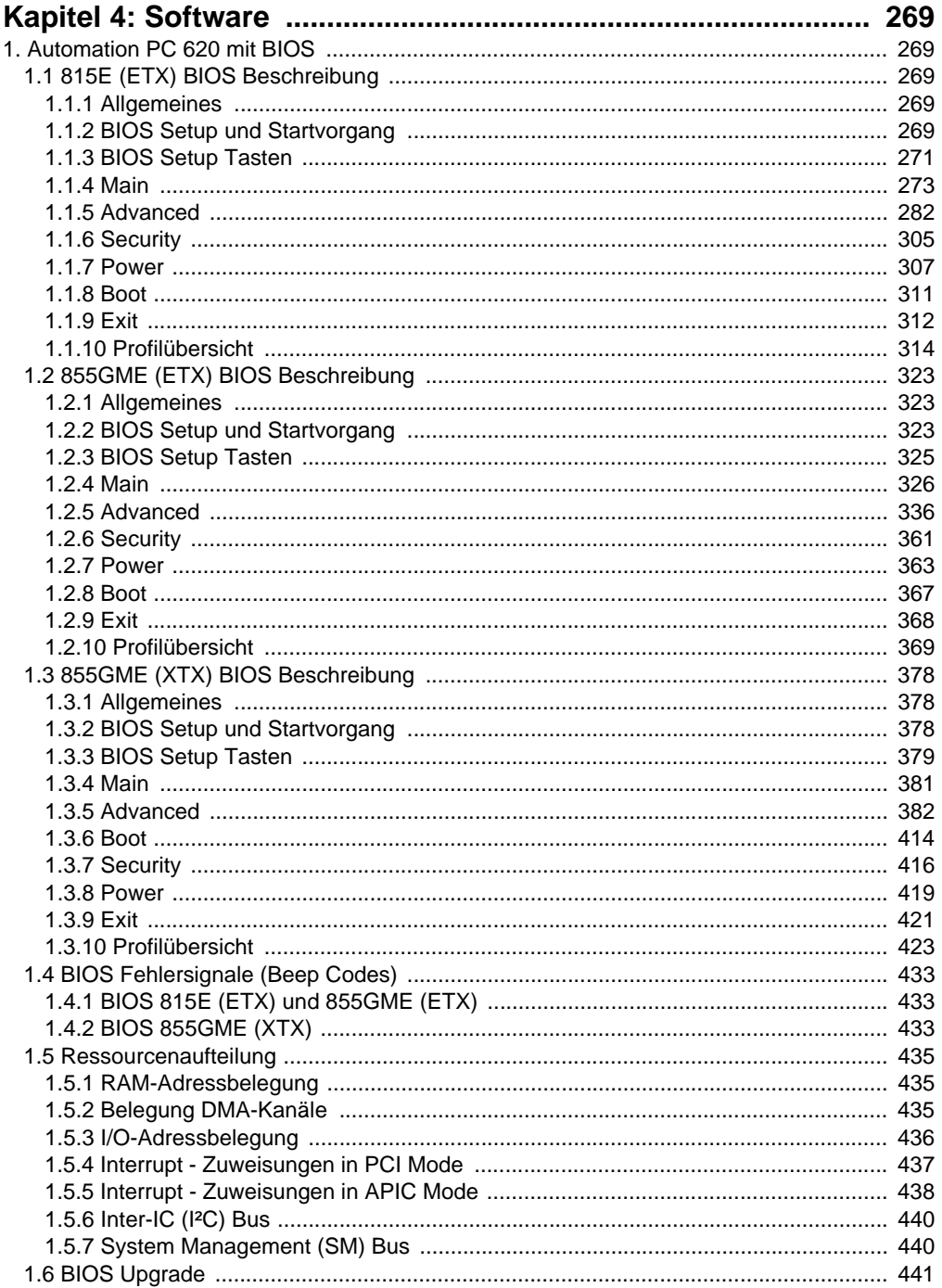

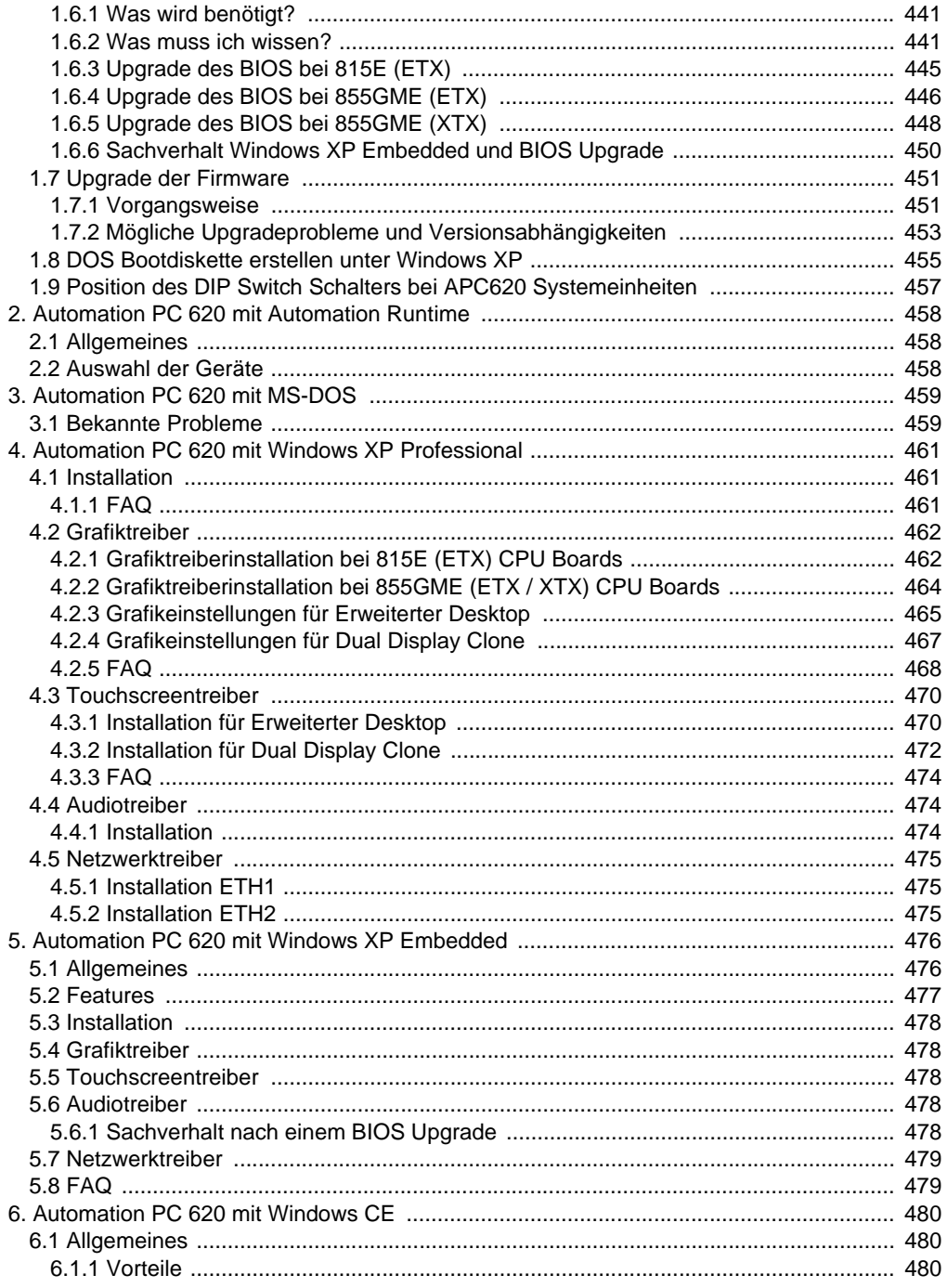

## Inhaltsverzeichnis

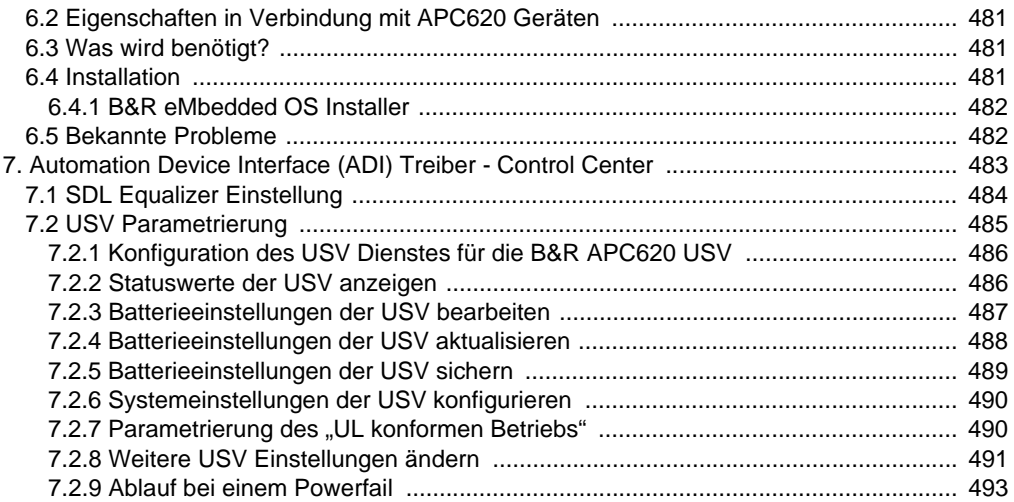

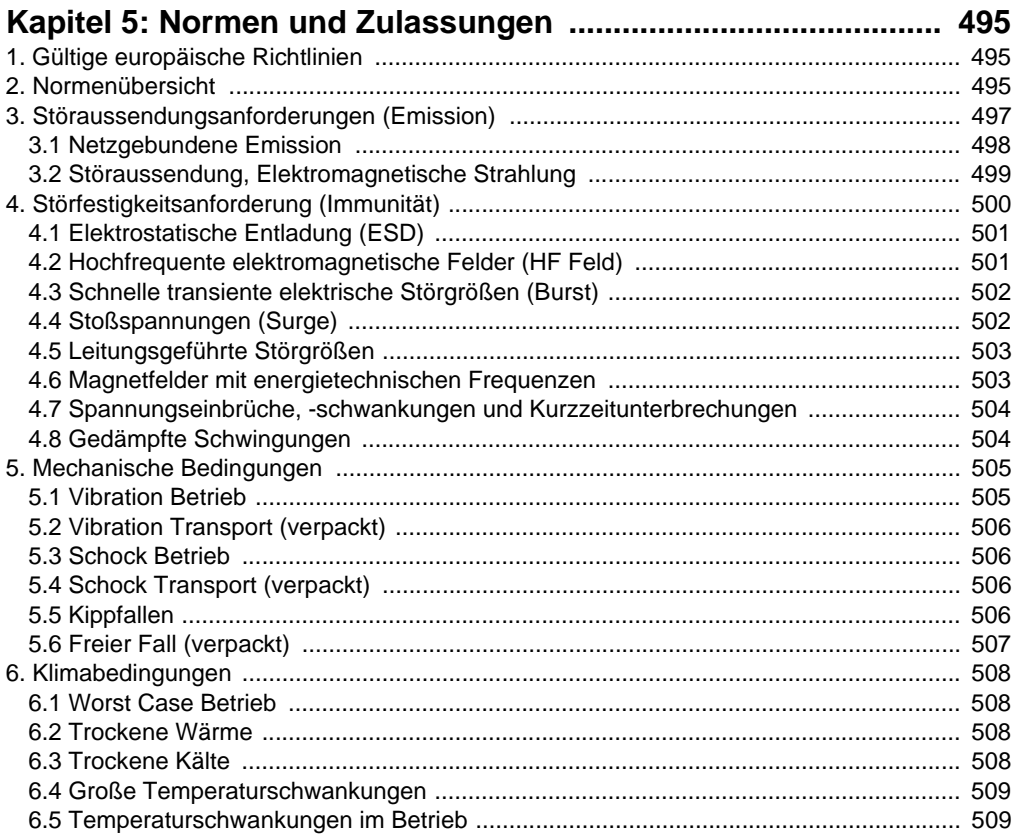

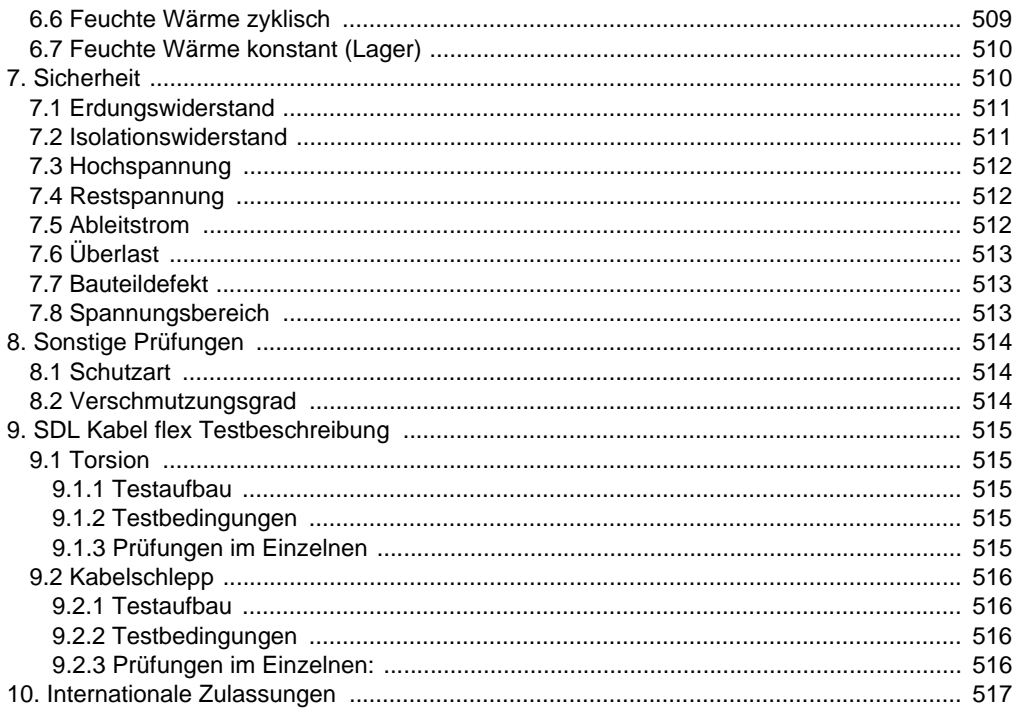

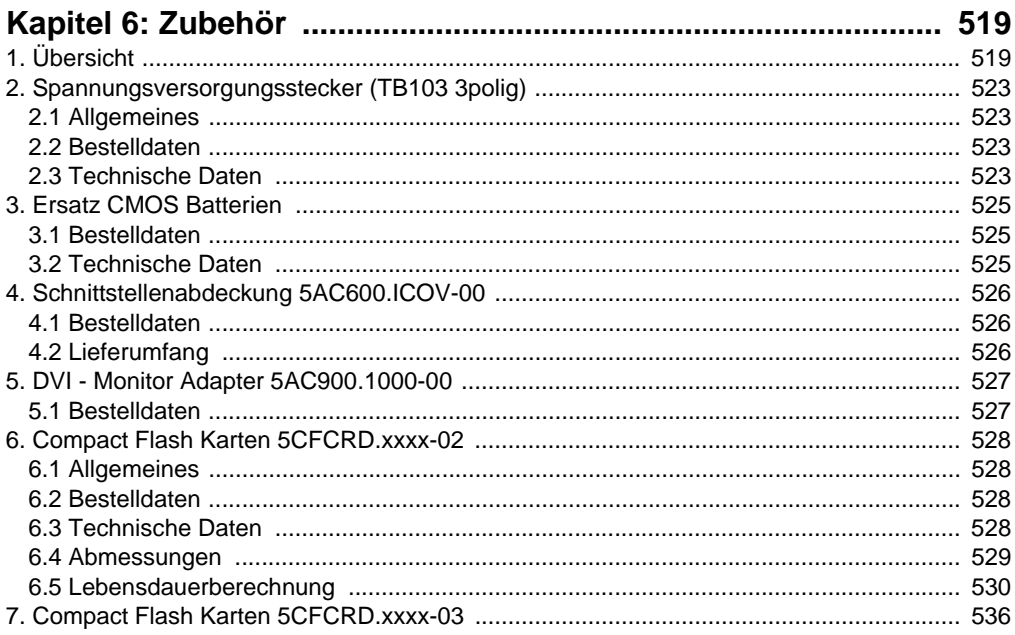

## Inhaltsverzeichnis

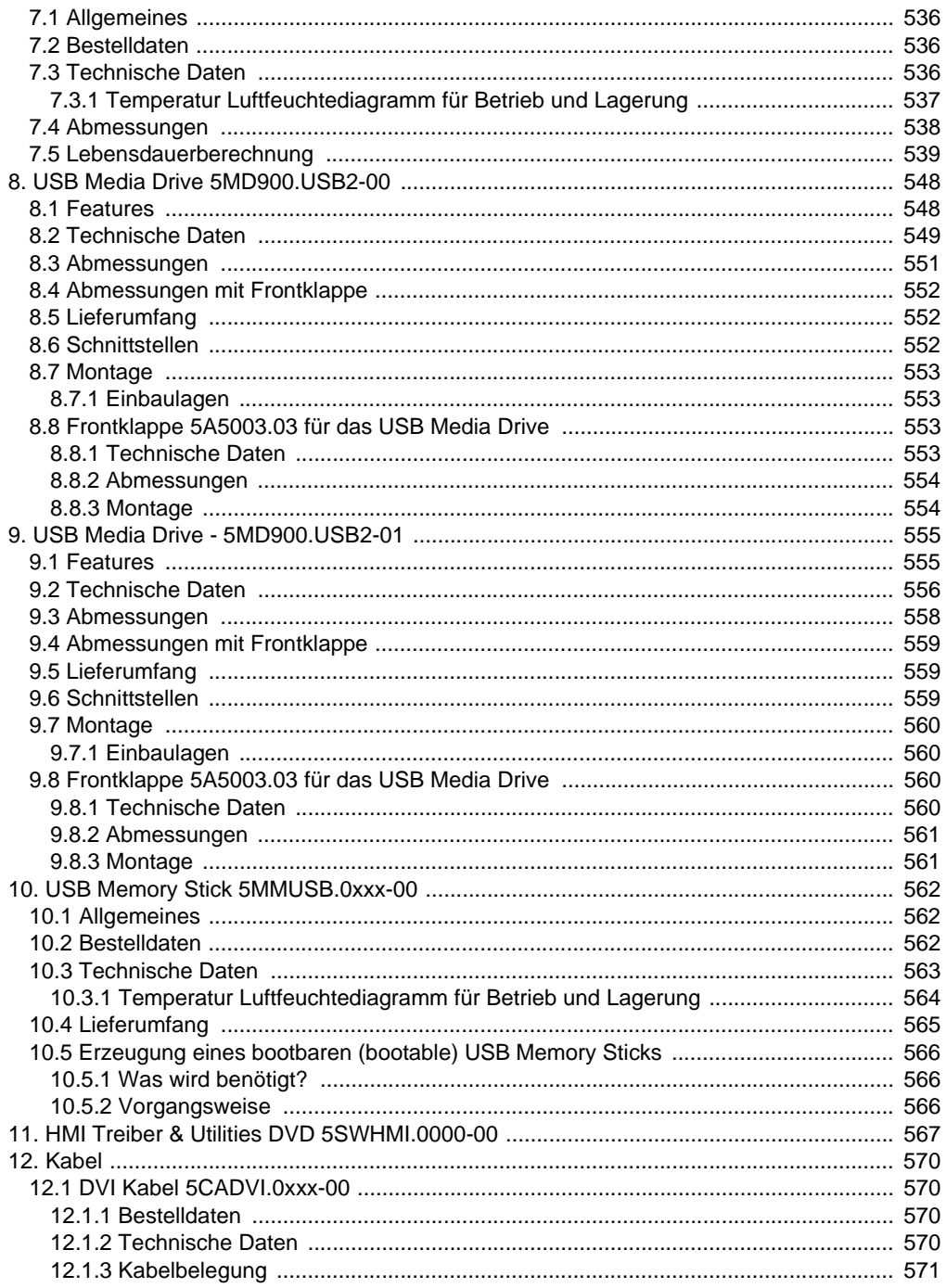

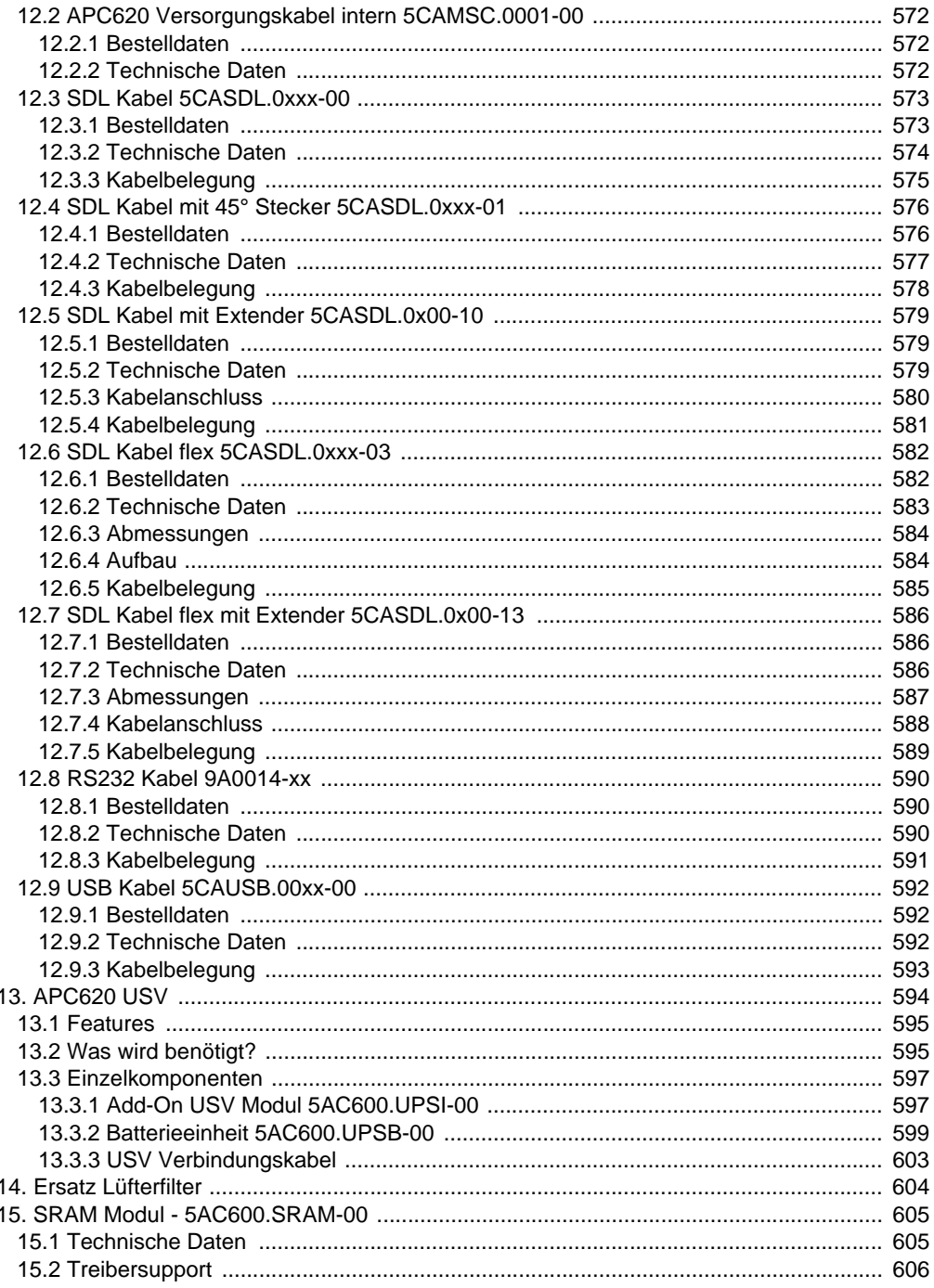

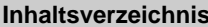

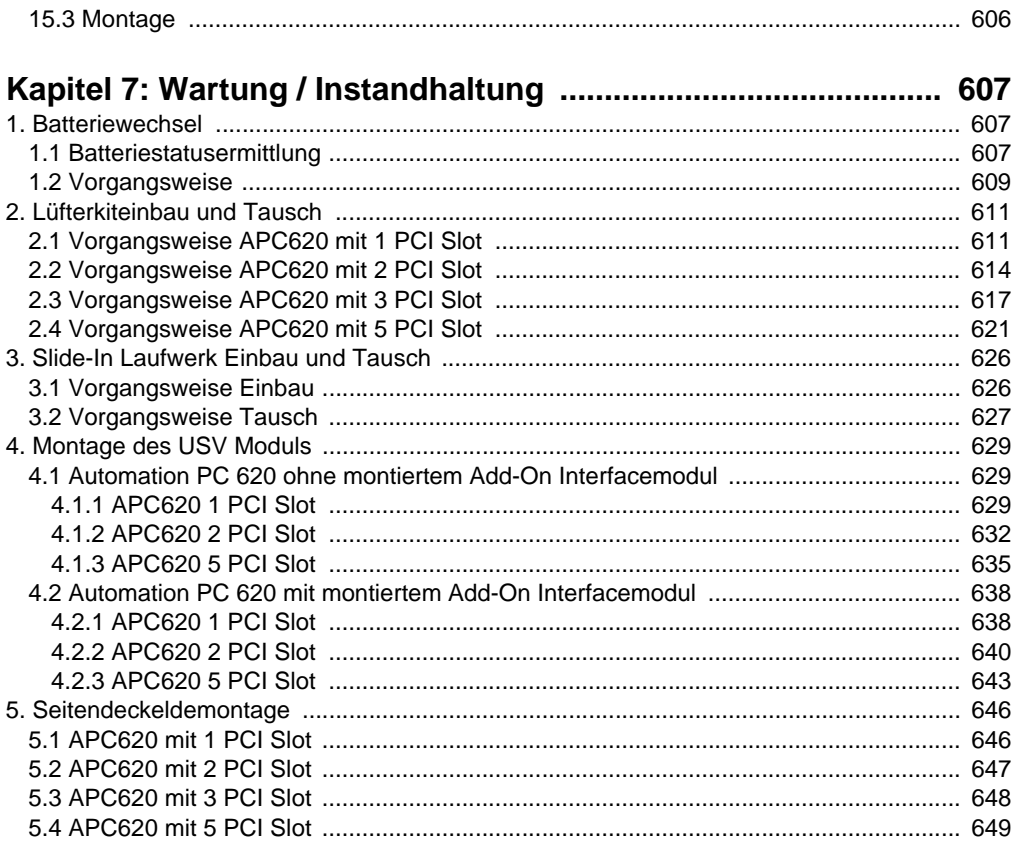

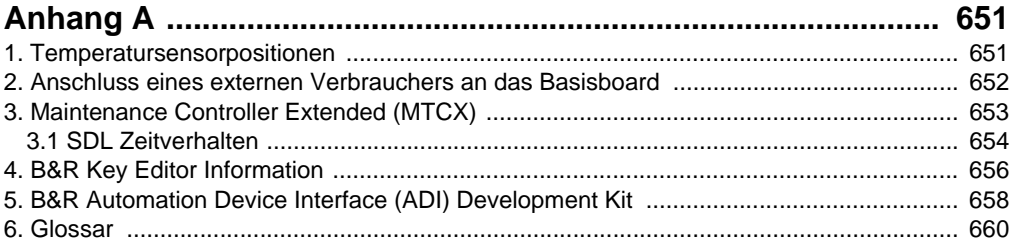

## <span id="page-19-0"></span>**Kapitel 1 • Allgemeines**

## **Information:**

**B&R ist bemüht den gedruckten Anwenderhandbuchstand so aktuell wie möglich zu halten. Eine eventuell neuere Version des Anwenderhandbuches kann daher auch immer zuerst in elektronischer Form (pdf) von der B&R Homepage [www.br-automa](http://www.br-automation.com)[tion.com](http://www.br-automation.com) heruntergeladen werden.**

## <span id="page-19-1"></span>**1. Handbuchhistorie**

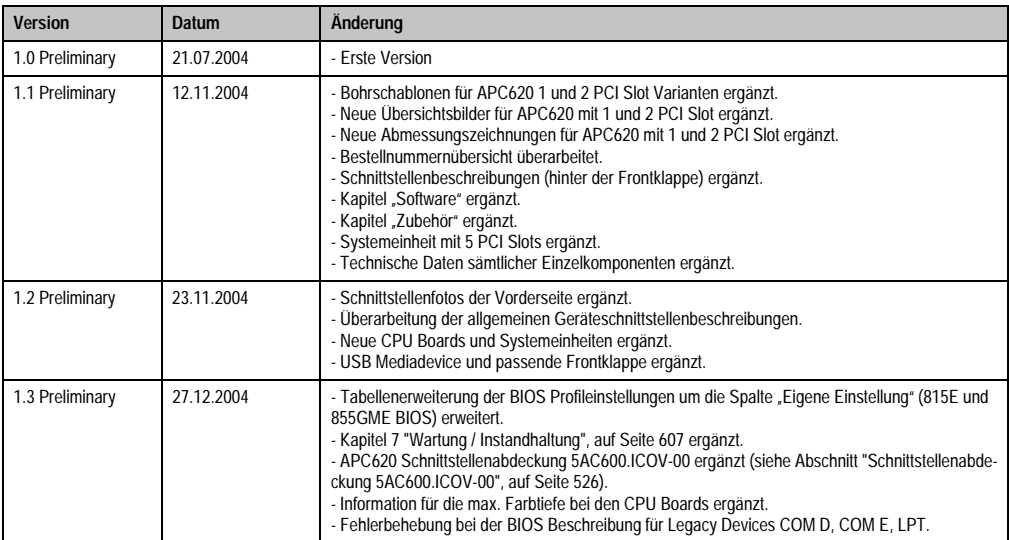

Tabelle 1: Handbuchhistorie

## **Allgemeines • Handbuchhistorie**

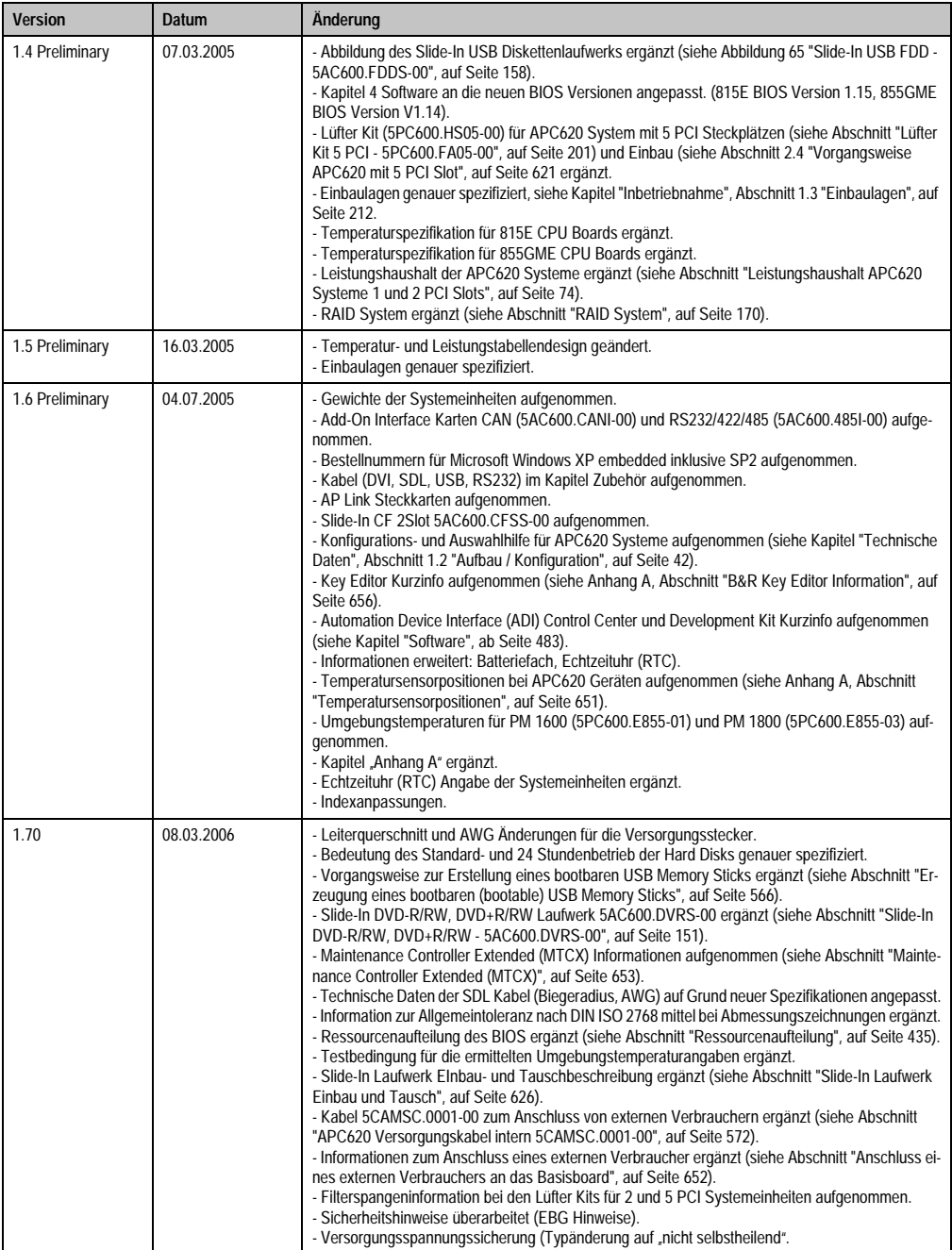

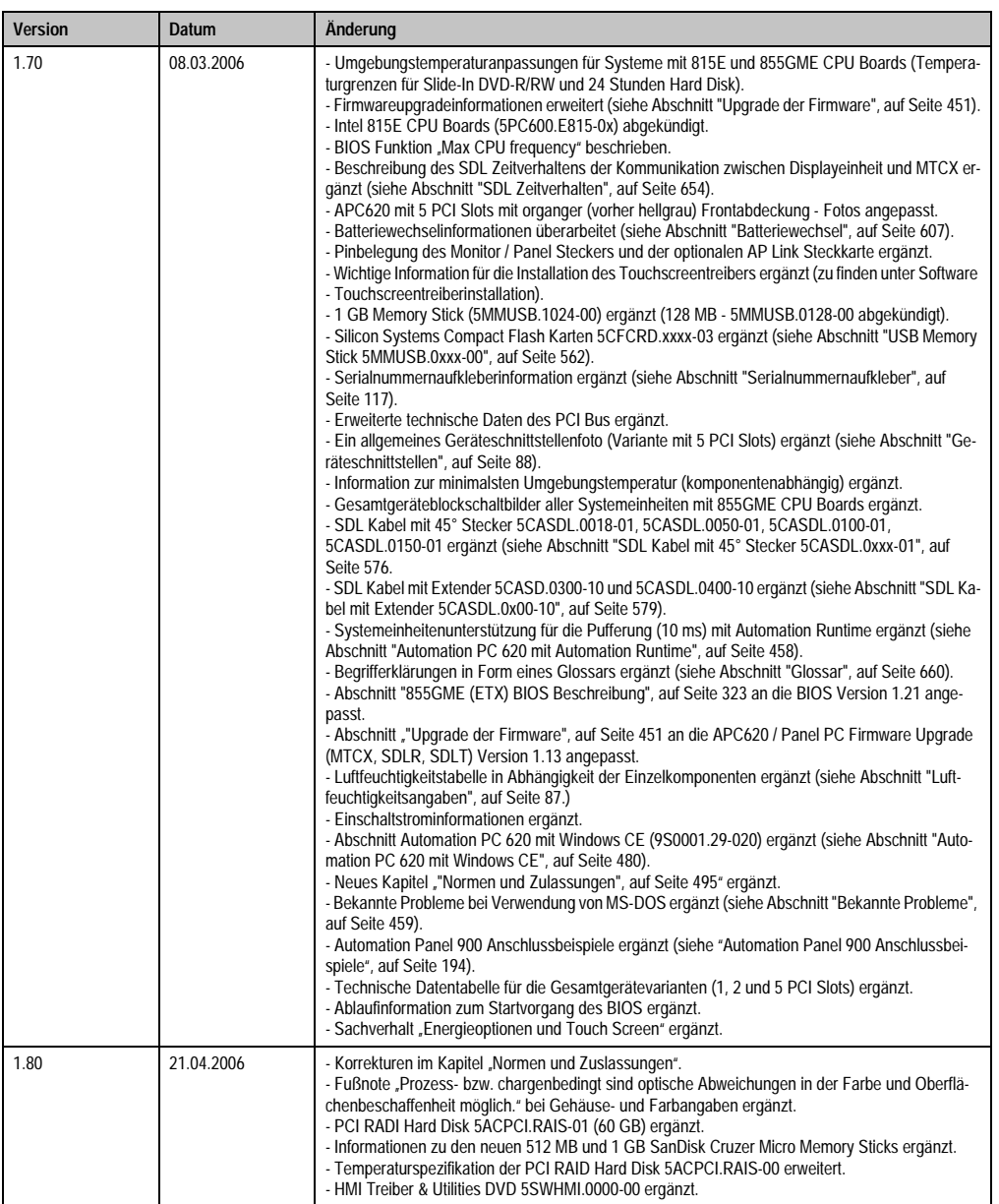

## **Allgemeines • Handbuchhistorie**

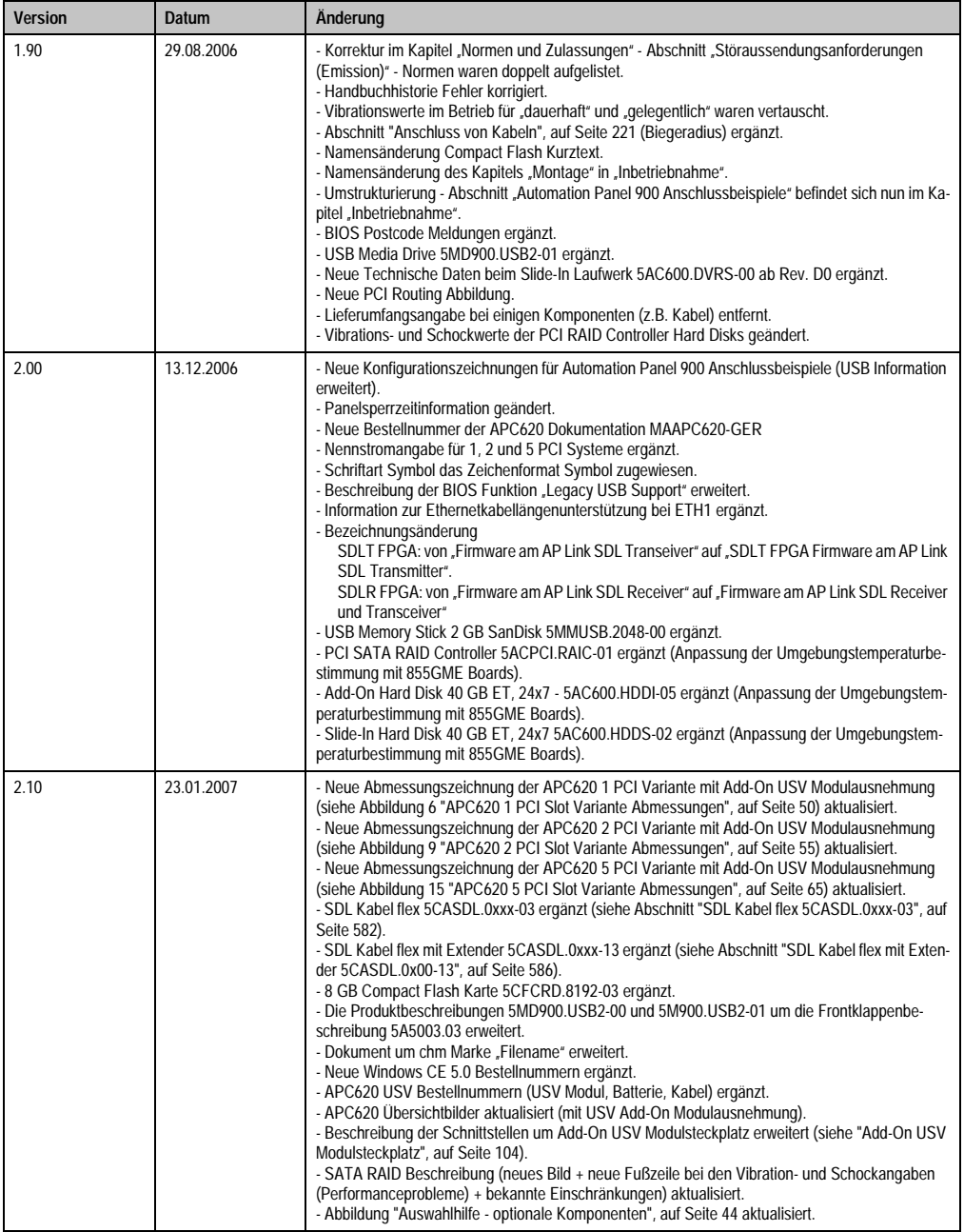

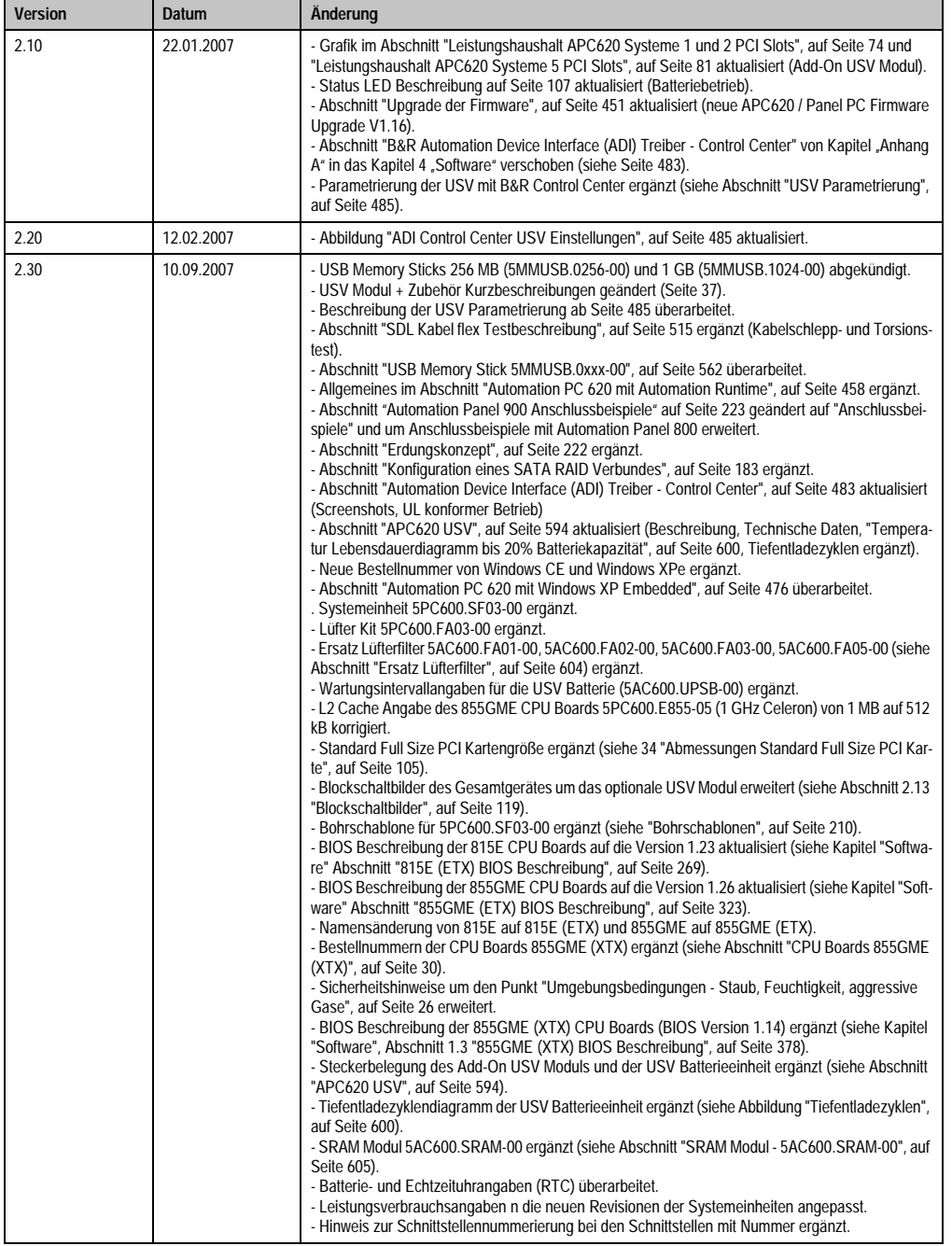

## <span id="page-24-0"></span>**2. Sicherheitshinweise**

## <span id="page-24-1"></span>**2.1 Bestimmungsgemäße Verwendung**

Speicherprogrammierbare Steuerungen (wie z.B. RPS, SPS, PLC usw.), Bedien- und Beobachtungsgeräte (wie z.B. Industrie PC's, Power Panels, Mobile Panels usw.) wie auch die Unterbrechungsfreie Stromversorgung von B&R sind für den gewöhnlichen Einsatz in der Industrie entworfen, entwickelt und hergestellt worden. Diese wurden nicht entworfen, entwickelt und hergestellt für einen Gebrauch, der verhängnisvolle Risiken oder Gefahren birgt, die ohne Sicherstellung außergewöhnlich hoher Sicherheitsmaßnahmen zu Tod, Verletzung, schweren physischen Beeinträchtigungen oder anderweitigem Verlust führen können. Solche stellen insbesondere die Verwendung bei der Überwachung von Kernreaktionen in Kernkraftwerken, von Flugleitsystemen, bei der Flugsicherung, bei der Steuerung von Massentransportmitteln, bei medizinischen Lebenserhaltungssystemen, und Steuerung von Waffensystemen dar.

## <span id="page-24-2"></span>**2.2 Schutz vor elektrostatischen Entladungen**

Elektrische Baugruppen, die durch elektrostatische Entladungen (ESD) beschädigt werden können, sind entsprechend zu handhaben.

## <span id="page-24-3"></span>**2.2.1 Verpackung**

- Elektrische Baugruppen mit Gehäuse … benötigen keine spezielle ESD- Verpackung, sie sind aber korrekt zu handhaben (siehe ["Elektrische Baugruppen mit Gehäuse"\)](#page-24-5).
- Elektrische Baugruppen ohne Gehäuse … sind durch ESD- taugliche Verpackungen geschützt.

### <span id="page-24-4"></span>**2.2.2 Vorschriften für die ESD- gerechte Handhabung**

#### <span id="page-24-5"></span>**Elektrische Baugruppen mit Gehäuse**

- Kontakte von Steckverbindern von angeschlossenen Kabeln nicht berühren.
- Kontaktzungen von Leiterplatten nicht berühren.

#### **Elektrische Baugruppen ohne Gehäuse**

Zusätzlich zu ["Elektrische Baugruppen mit Gehäuse"](#page-24-5) gilt

- Alle Personen, die elektrische Baugruppen handhaben, sowie Geräte, in die elektrische Baugruppen eingebaut werden, müssen geerdet sein.
- Baugruppen dürfen nur an den Schmalseiten oder an der Frontplatte berührt werden.
- Baugruppen immer auf geeigneten Unterlagen (ESD- Verpackung, leitfähiger Schaumstoff, etc.) ablegen. Metallische Oberflächen sind keine geeigneten Ablageflächen!

Kapitel 1<br>Allgemeines

- Elektrostatische Entladungen auf die Baugruppen (z.B. durch aufgeladene Kunststoffe) sind zu vermeiden.
- Zu Monitoren oder Fernsehgeräten muss ein Mindestabstand von 10 cm eingehalten werden.
- Messgeräte und -vorrichtungen müssen geerdet werden.
- Messspitzen von potenzialfreien Messgeräten sind vor der Messung kurzzeitig an geeigneten geerdeten Oberflächen zu entladen.

#### **Einzelbauteile**

• ESD- Schutzmaßnahmen für Einzelbauteile sind bei B&R durchgängig verwirklicht (leitfähige Fußböden, Schuhe, Armbänder, etc.).

Die erhöhten ESD- Schutzmaßnahmen für Einzelbauteile sind für das Handling von B&R Produkten bei unseren Kunden nicht erforderlich.

## <span id="page-25-0"></span>**2.3 Vorschriften und Maßnahmen**

Elektronische Geräte sind grundsätzlich nicht ausfallsicher. Bei Ausfall der Speicherprogrammierbaren Steuerung, des Bedien- oder Steuerungsgerätes bzw. einer Unterbrechungsfreien Stromversorgung ist der Anwender selbst dafür verantwortlich, dass angeschlossene Geräte, wie z.B. Motoren in einen sicheren Zustand gebracht werden.

Sowohl beim Einsatz von Speicherprogrammierbaren Steuerungen als auch beim Einsatz von Bedien- und Beobachtungsgeräten als Steuerungssystem in Verbindung mit einer Soft-PLC (z.B. B&R Automation Runtime oder vergleichbare Produkte) bzw. einer Slot-PLC (z.B. B&R LS251 oder vergleichbare Produkte) sind die für die industriellen Steuerungen geltenden Sicherheitsmaßnahmen (Absicherung durch Schutzeinrichtungen wie z.B. Not-Aus etc.) gemäß den jeweils zutreffenden nationalen bzw. internationalen Vorschriften zu beachten. Dies gilt auch für alle weiteren angeschlossenen Geräte wie z.B. Antriebe.

Alle Arbeiten wie Installation, Inbetriebnahme und Service dürfen nur durch qualifiziertes Fachpersonal ausgeführt werden. Qualifiziertes Fachpersonal sind Personen, die mit Transport, Aufstellung, Montage, Inbetriebnahme und Betrieb des Produktes vertraut sind und über die ihrer Tätigkeit entsprechenden Qualifikationen verfügen (z. B. IEC 60364). Nationale Unfallverhütungsvorschriften sind zu beachten.

Die Sicherheitshinweise, die Angaben zu den Anschlussbedingungen (Typenschild und Dokumentation) und die in den technischen Daten angegebenen Grenzwerte sind vor der Installation und Inbetriebnahme sorgfältig durchzulesen und unbedingt einzuhalten.

## <span id="page-25-1"></span>**2.4 Transport und Lagerung**

Bei Transport und Lagerung müssen die Geräte vor unzulässigen Beanspruchungen (mechanische Belastung, Temperatur, Feuchtigkeit, aggressive Atmosphäre) geschützt werden.

## <span id="page-26-0"></span>**2.5 Montage**

- Die Montage muss entsprechend der Dokumentation mit geeigneten Einrichtungen und Werkzeugen erfolgen.
- Die Montage der Geräte darf nur in spannungsfreiem Zustand und durch qualifiziertes Fachpersonal erfolgen.
- Die allgemeinen Sicherheitsbestimmungen, sowie die national geltenden Unfallverhütungsvorschriften sind zu beachten.
- Die elektrische Installation ist nach den einschlägigen Vorschriften durchzuführen (z. B. Leitungsquerschnitt, Absicherung, Schutzleiteranbindung).

## <span id="page-26-1"></span>**2.6 Betrieb**

### <span id="page-26-2"></span>**2.6.1 Schutz gegen Berühren elektrischer Teile**

Zum Betrieb der Speicherprogrammierbaren Steuerungen sowie der Bedien- und Beobachtungsgeräte und der Unterbrechungsfreien Stromversorgung ist es notwendig, dass bestimmte Teile unter gefährlichen Spannungen von über 42 VDC stehen. Werden solche Teile berührt, kann es zu einem lebensgefährlichen elektrischen Schlag kommen. Es besteht die Gefahr von Tod oder schweren gesundheitlichen oder materiellen Schäden.

Vor dem Einschalten der Speicherprogrammierbaren Steuerungen, der Bedien- und Beobachtungsgeräte sowie der Unterbrechungsfreien Stromversorgung muss sichergestellt sein, dass das Gehäuse ordnungsgemäß mit Erdpotential (PE-Schiene) verbunden ist. Die Erdverbindungen müssen auch angebracht werden, wenn das Bedien- und Beobachtungsgerät sowie die Unterbrechungsfreie Stromversorgung nur für Versuchszwecke angeschlossen oder nur kurzzeitig betrieben wird!

Vor dem Einschalten sind spannungsführende Teile sicher abzudecken. Während des Betriebes müssen alle Abdeckungen geschlossen gehalten werden.

### <span id="page-26-3"></span>**2.6.2 Umgebungsbedingungen - Staub, Feuchtigkeit, aggressive Gase**

Der Einsatz von Bedien- und Beobachtungsgeräte (wie z.B. Industrie PC's, Power Panels, Mobile Panels usw.) und Unterbrechungsfreie Stromversorgungen in staubbelasteter Umgebung ist zu vermeiden. Es kann dabei zu Staubablagerungen kommen, die das Gerät in dessen Funktion beeinflussen, insbesondere bei Systemen mit aktiver Kühlung (Lüfter), kann dadurch u.U. keine ausreichende Kühlung mehr gewährleistet werden.

Treten in der Umgebung aggressive Gase auf, können diese ebenso zu Funktionsstörungen führen. In Verbindung mit hoher Temperatur und Luftfeuchtigkeit setzen aggressive Gase - beispielweise mit Schwefel-, Stickstoff- und Chlorbestandteilen - chemische Prozesse in Gang, welche sehr schnell elektronische Bauteile beeinträchtigen bzw. schädigen können. Ein Anzeichen für aggressive Gase sind geschwärzte Kupferoberflächen und Kabelenden in vorhandenen Installationen.

Bei Betrieb in Räumen mit funktionsgefährdendem Staub- und Feuchtigkeitsniederschlag sind Bedien- und Beobachtungsgeräte, wie Automation Panel oder Power Panel bei vorschriftsmäßigem Einbau (z.B. Wanddurchbruch) frontseitig gegen das Eindringen von Staub und Feuchtigkeit geschützt. Rückseitig jedoch müssen alle Geräte gegen das Eindringen von Staub und Feuchtigkeit geschützt werden bzw. der Staubniederschlag ist in geeigneten Zeitabständen zu entfernen.

## <span id="page-27-0"></span>**2.6.3 Programme, Viren und schädliche Programme**

Jeder Datenaustausch bzw. jede Installation von Software mittels Datenträger (z.B. Diskette, CD-ROM, USB Memory Stick, usw.) oder über Netzwerke sowie Internet stellt eine potentielle Gefährdung für das System dar. Es liegt in der Eigenverantwortung des Anwenders diese Gefahren abzuwenden und durch entsprechende Maßnahmen wie z.B. Virenschutzprogramme, Firewalls, usw. abzusichern sowie nur Software aus vertrauenswürdigen Quellen einzusetzen.

## <span id="page-28-0"></span>**3. Gestaltung von Sicherheitshinweisen**

Die Sicherheitshinweise werden im vorliegenden Handbuch wie folgt gestaltet:

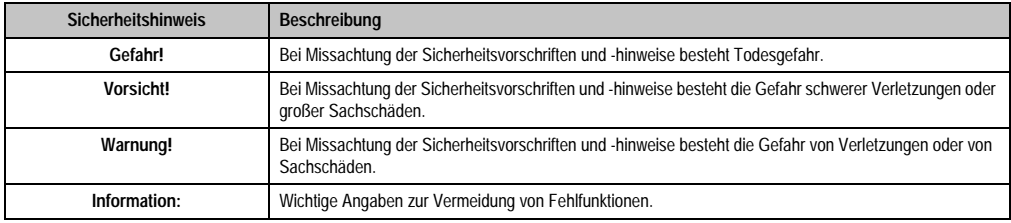

Tabelle 2: Gestaltung von Sicherheitshinweisen

## <span id="page-28-1"></span>**4. Richtlinien**

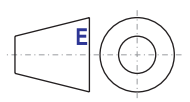

Für alle Bemaßungszeichnungen (z.B. Abmessungszeichnungen, etc.) sind die europäischen Bemaßungsnormen gültig.

#### **Allgemeines • Bestellnummern**

## <span id="page-29-0"></span>**5. Bestellnummern**

## <span id="page-29-1"></span>**5.1 Systemeinheiten**

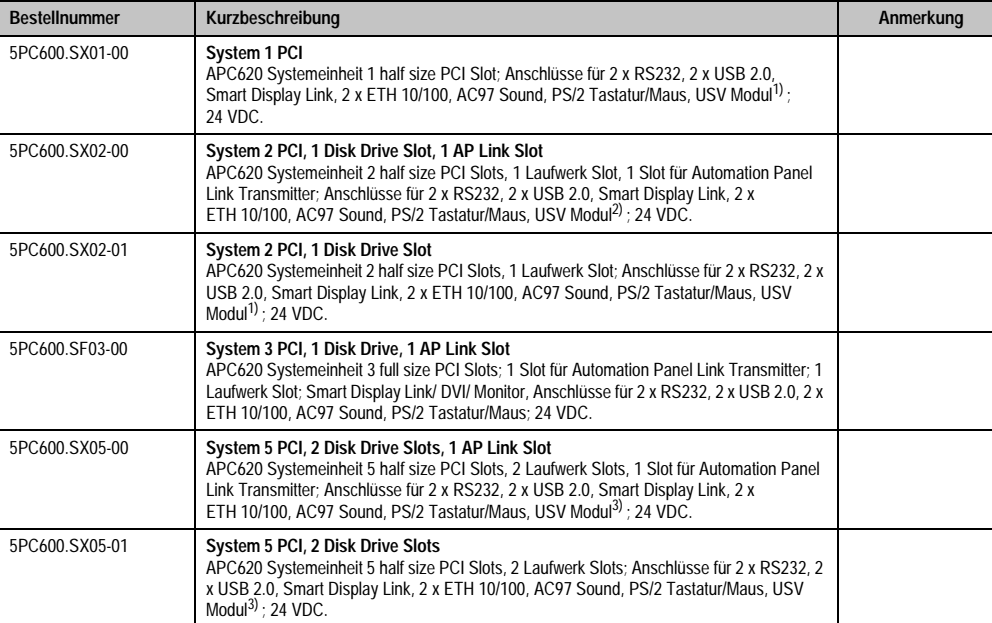

#### Tabelle 3: Bestellnummern Systemeinheit

<span id="page-29-3"></span>1) Ausnehmung ist erst ab Revision H0 der Systemeinheit vorhanden.

2) Ausnehmung ist erst ab Revision G0 der Systemeinheit vorhanden.

<span id="page-29-4"></span>3) Ausnehmung ist erst ab Revision F0 der Systemeinheit vorhanden.

## <span id="page-29-2"></span>**5.2 CPU Boards 815E (ETX)**

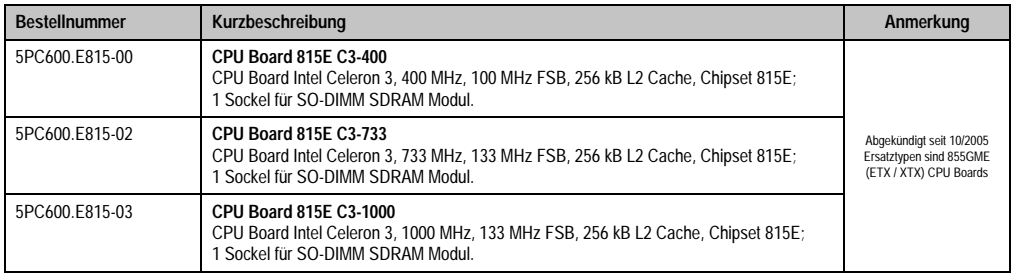

#### Tabelle 4: Bestellnummern CPU Boards 815E (ETX)

Kapitel 1<br>Allgemeines

## <span id="page-30-0"></span>**5.3 CPU Boards 855GME (ETX)**

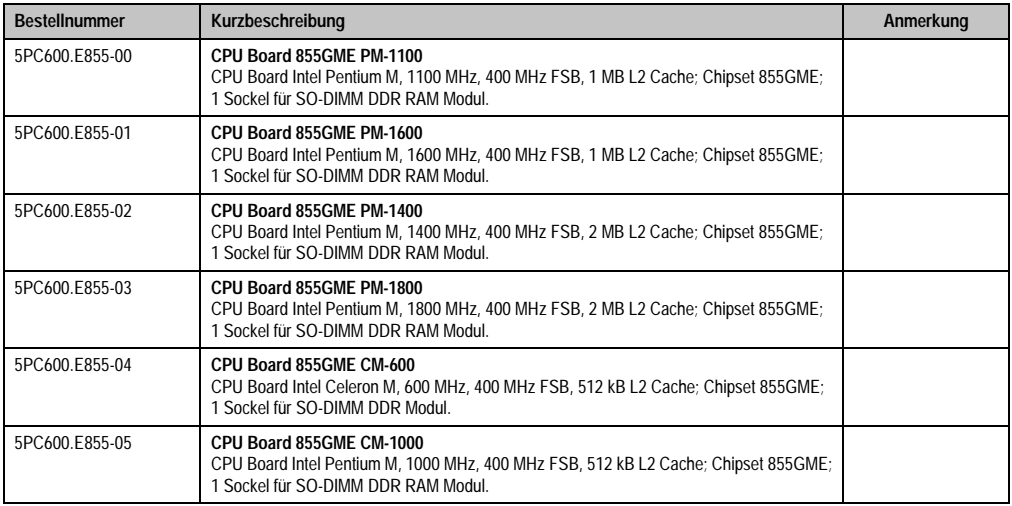

Tabelle 5: Bestellnummern CPU Boards 855GME (ETX)

## <span id="page-30-1"></span>**5.4 CPU Boards 855GME (XTX)**

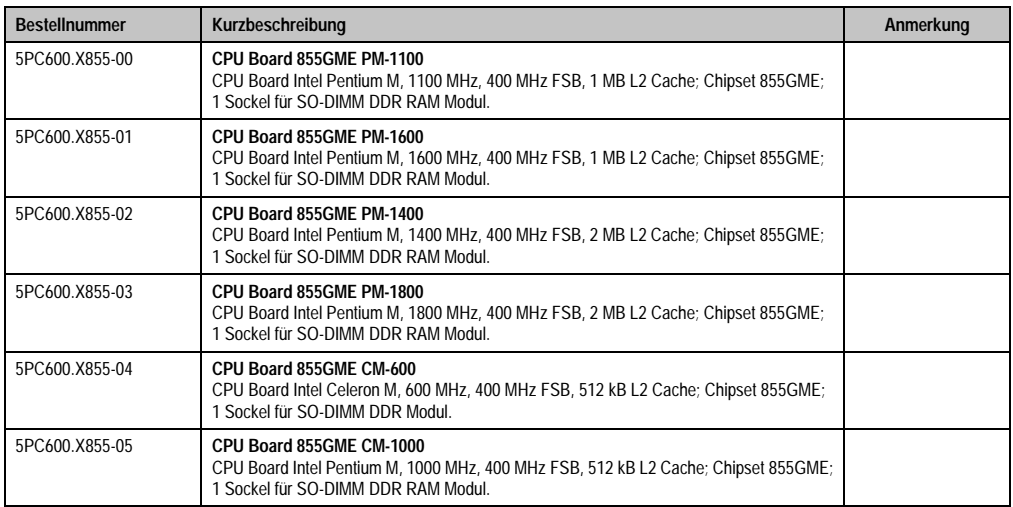

Tabelle 6: Bestellnummern CPU Boards 855GME (XTX)

## <span id="page-31-0"></span>**5.5 Kühlkörper**

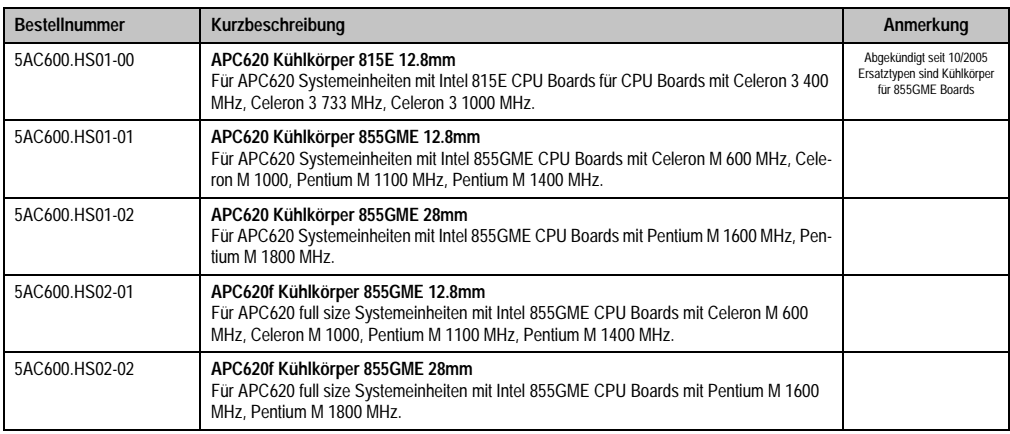

Tabelle 7: Bestellnummern Kühlkörper

## <span id="page-31-1"></span>**5.6 Hauptspeicher**

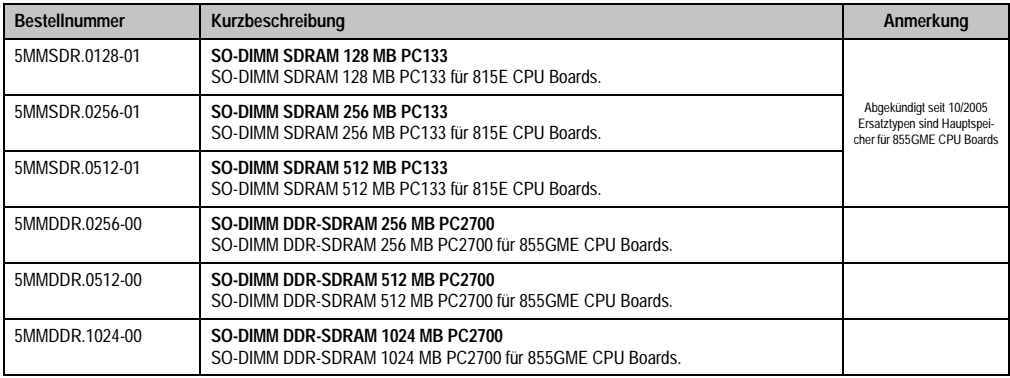

Tabelle 8: Bestellnummern Hauptspeicher

## <span id="page-31-2"></span>**5.7 Laufwerke**

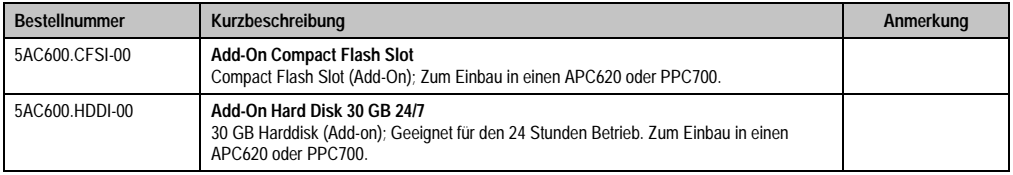

Tabelle 9: Bestellnummern Laufwerke

#### **Allgemeines • Bestellnummern**

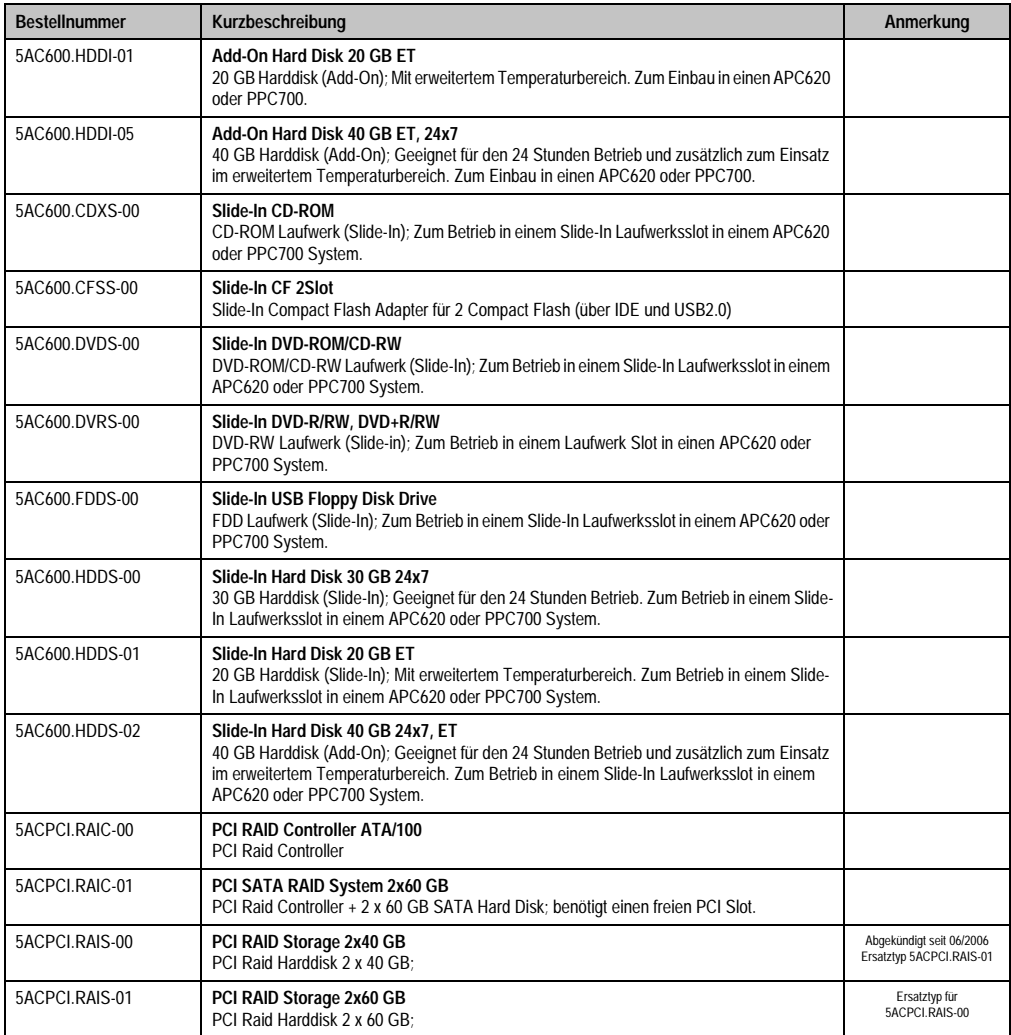

Tabelle 9: Bestellnummern Laufwerke (Forts.)

## <span id="page-32-0"></span>**5.8 Schnittstellenoptionen**

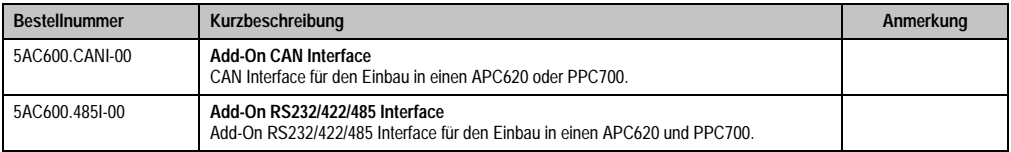

Tabelle 10: Bestellnummern Schnittstellen

## <span id="page-33-0"></span>**5.9 Lüfter Kit**

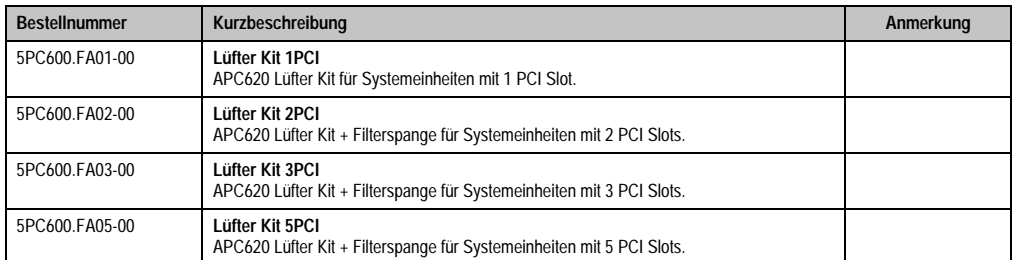

Tabelle 11: Bestellnummern Lüfter Kit

## <span id="page-33-1"></span>**5.10 AP Link Steckkarten**

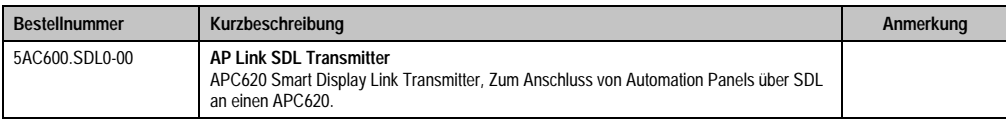

Tabelle 12: Bestellnummern AP Link Grafik Adapter

## <span id="page-34-0"></span>**5.11 Zubehör**

## <span id="page-34-1"></span>**5.11.1 Batterien**

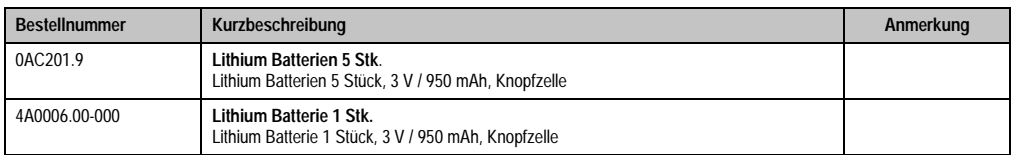

Tabelle 13: Bestellnummern Batterien

## <span id="page-34-2"></span>**5.11.2 Spannungsversorgungsstecker**

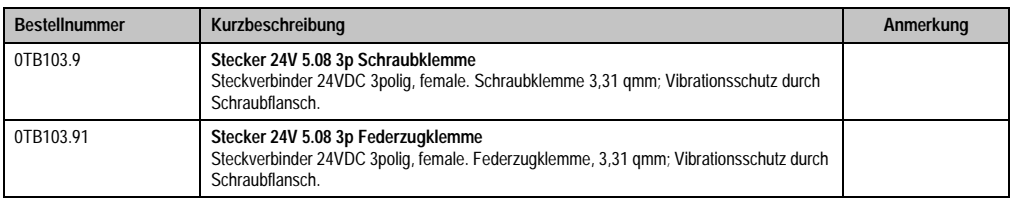

Tabelle 14: Bestellnummern Spannungsversorgungsstecker

## <span id="page-34-3"></span>**5.11.3 Compact Flash Karten**

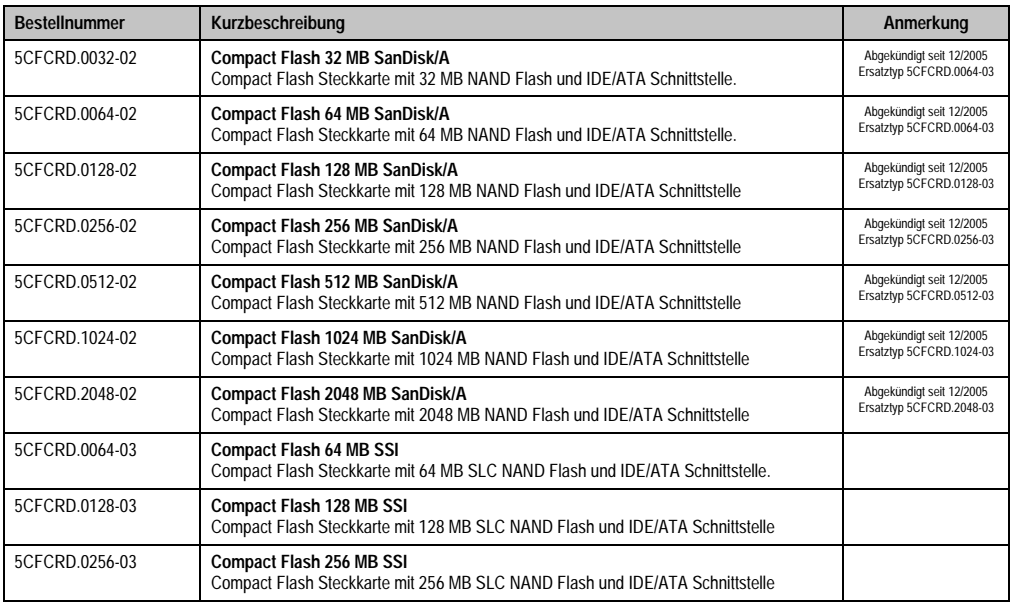

Tabelle 15: Bestellnummern Compact Flash Karten

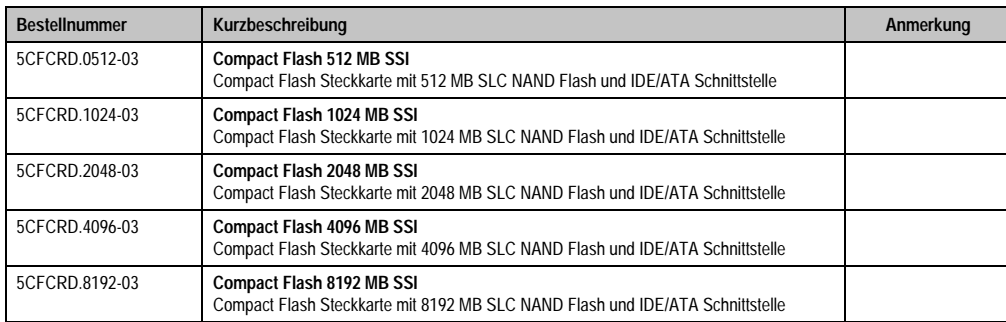

Tabelle 15: Bestellnummern Compact Flash Karten (Forts.)

## <span id="page-35-0"></span>**5.11.4 USB Memory Sticks**

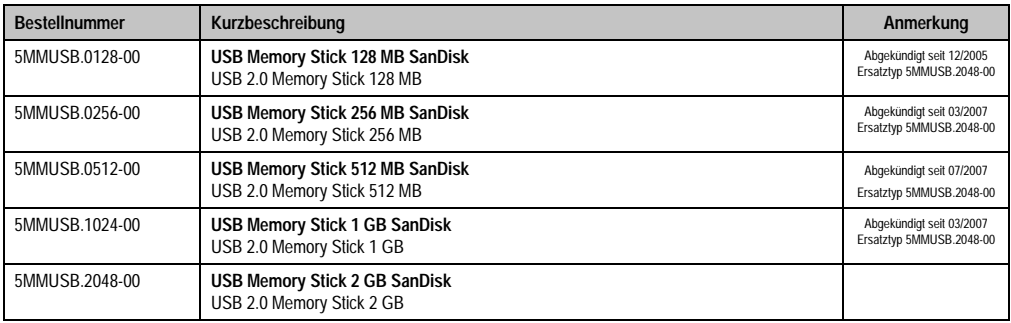

Tabelle 16: Bestellnummern USB Memory Sticks

## <span id="page-35-1"></span>**5.11.5 Kabel**

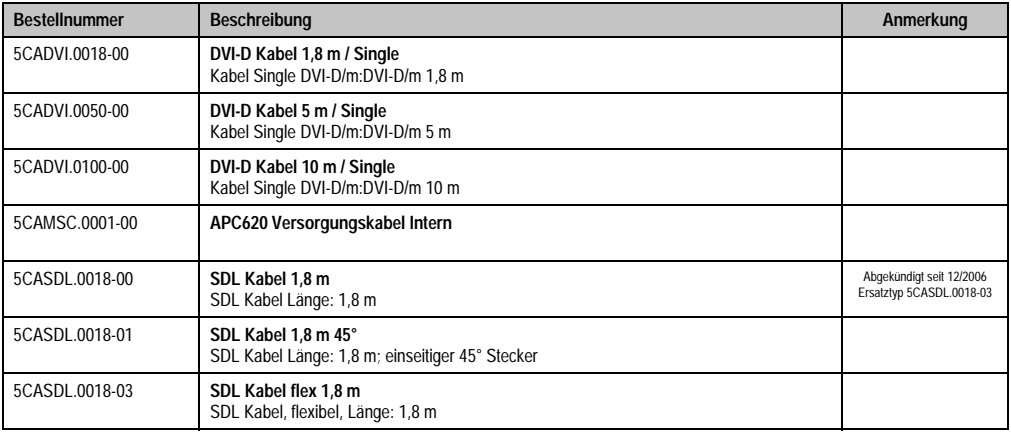

Tabelle 17: Bestellnummern Kabel
#### **Allgemeines • Bestellnummern**

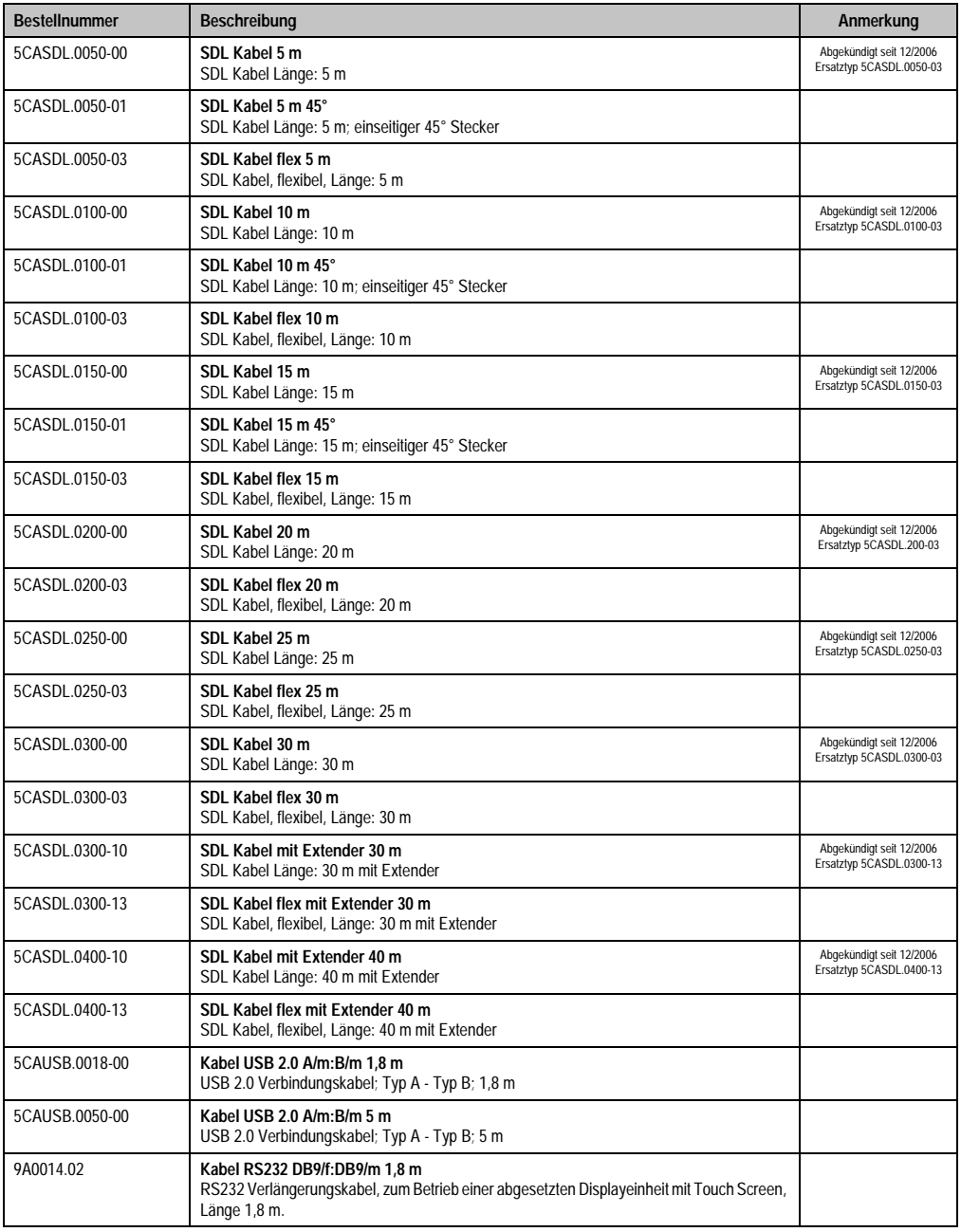

Tabelle 17: Bestellnummern Kabel (Forts.)

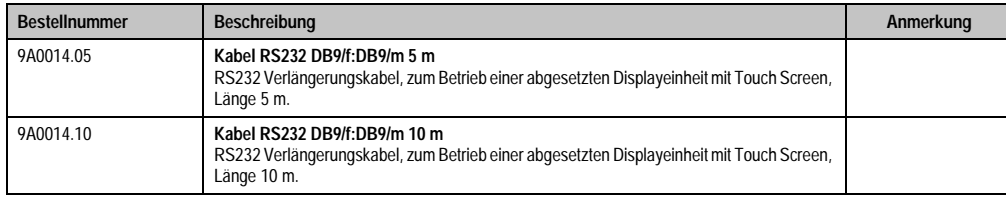

Tabelle 17: Bestellnummern Kabel (Forts.)

#### **5.11.6 USV Modul + Zubehör**

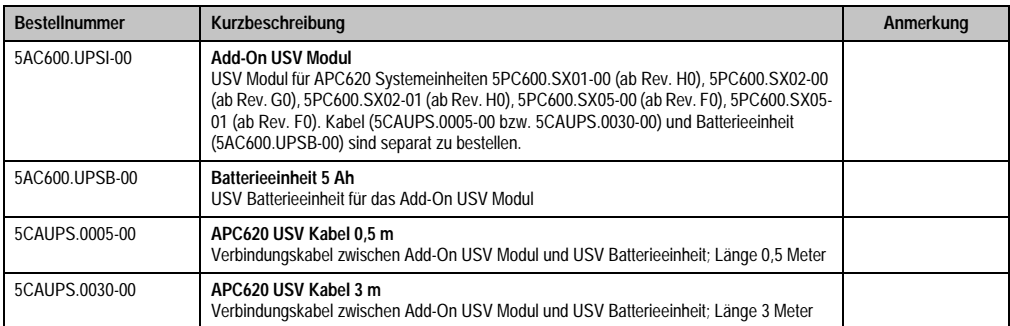

Tabelle 18: Bestellnummern USV Modul + Zubehör

### **5.11.7 Sonstiges**

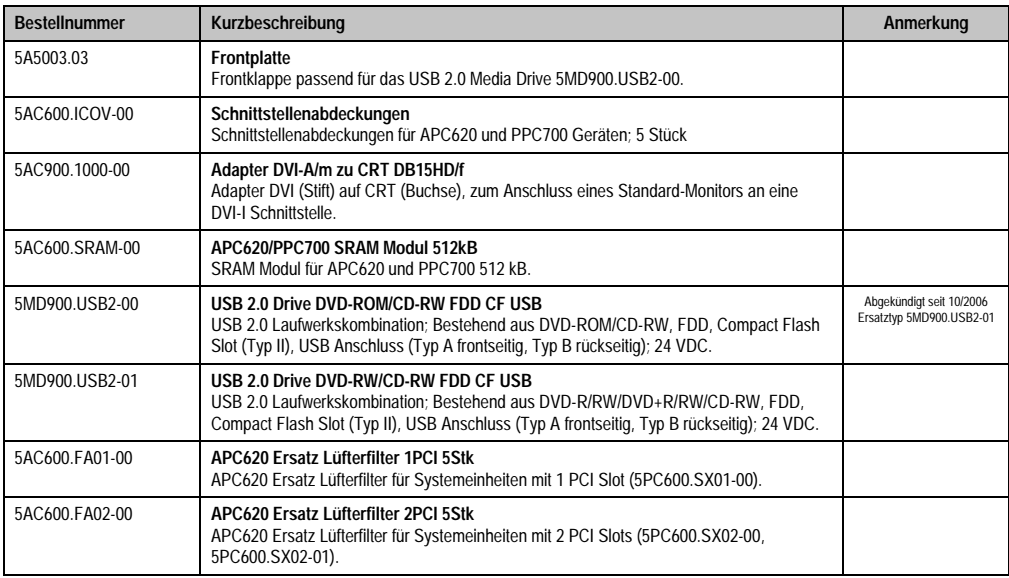

Tabelle 19: Bestellnummern Sonstiges

#### **Allgemeines • Bestellnummern**

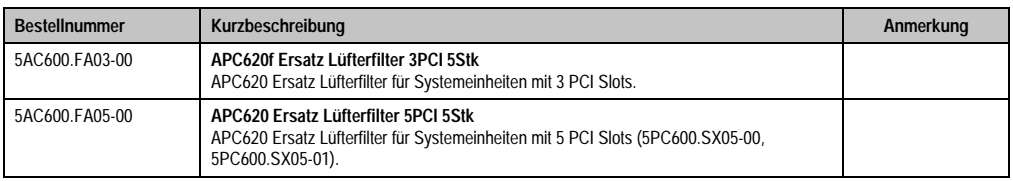

Tabelle 19: Bestellnummern Sonstiges (Forts.)

### **5.12 Software**

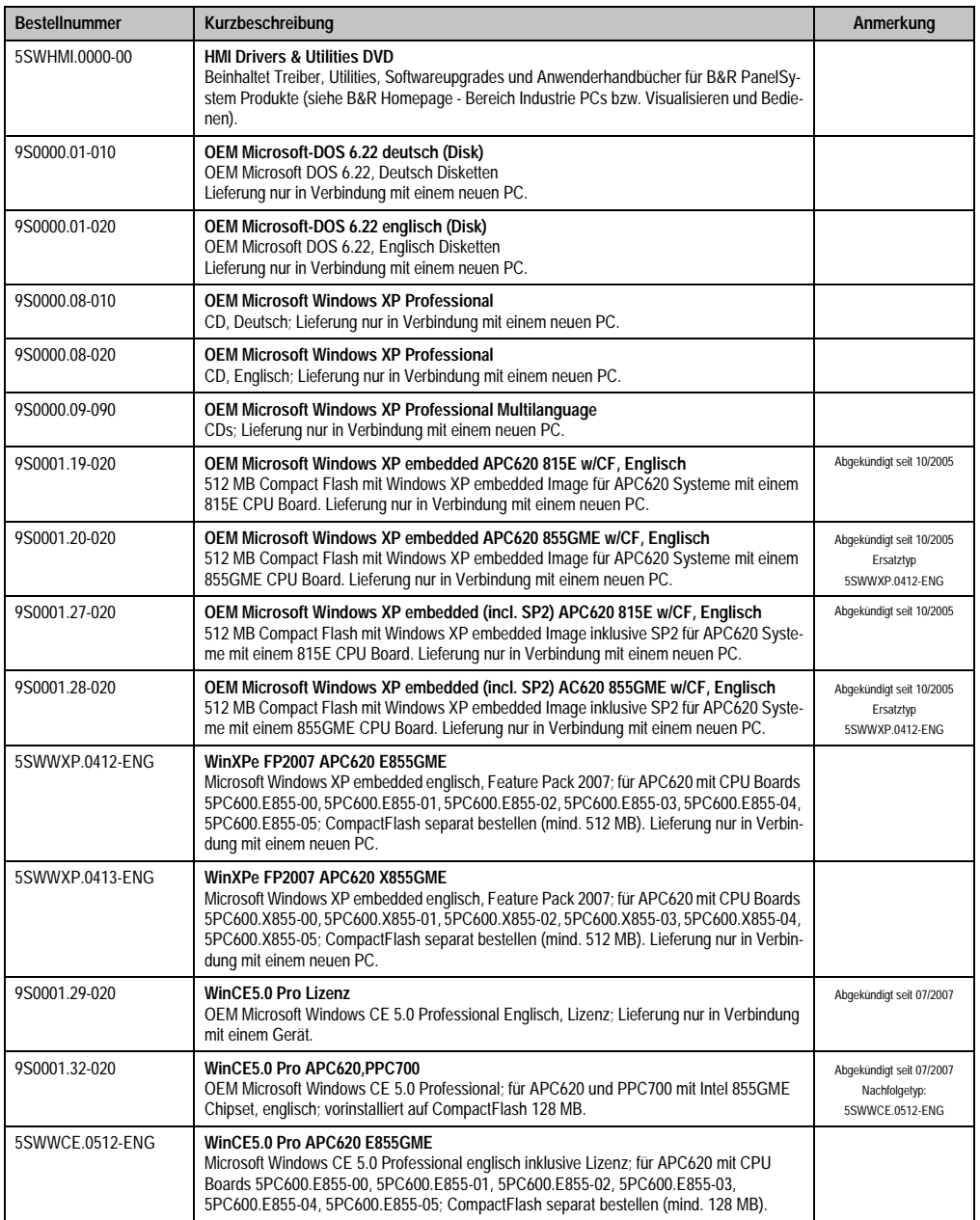

Tabelle 20: Bestellnummern Software

#### **Allgemeines • Bestellnummern**

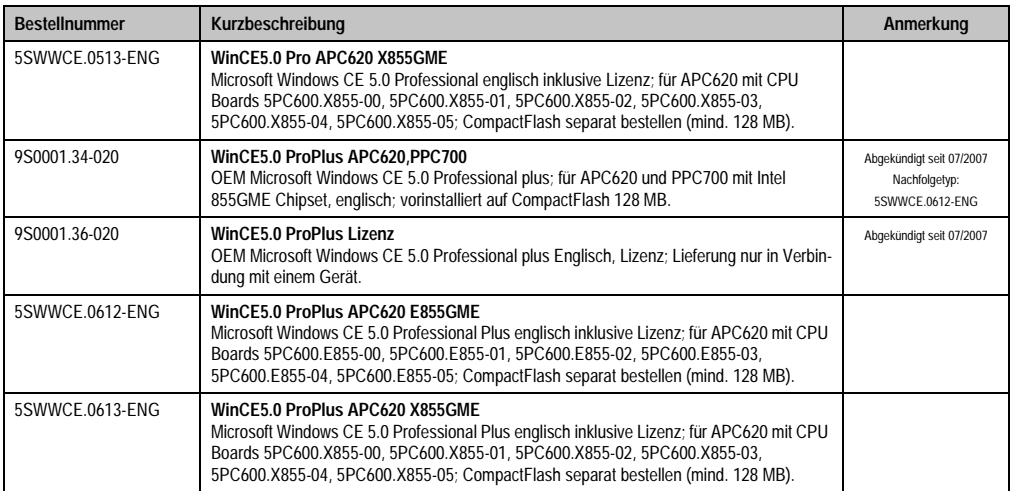

Tabelle 20: Bestellnummern Software (Forts.)

# **Kapitel 2 • Technische Daten**

## **1. Einleitung**

Aufbau, viele Steckplätze und durchdachte Anordnung von Schnittstellen und Laufwerken - der APC620 stellt ein Optimum an Anpassungsfähigkeit und Ergonomie dar. Der APC620 spart Platz im Schaltschrank. Frontseitig verbergen sich hinter einer Klappe Einschübe für Laufwerke (Harddisk, CD-ROM, DVD, Brenner, etc.) sowie bis zu zwei Compact Flash Slots.

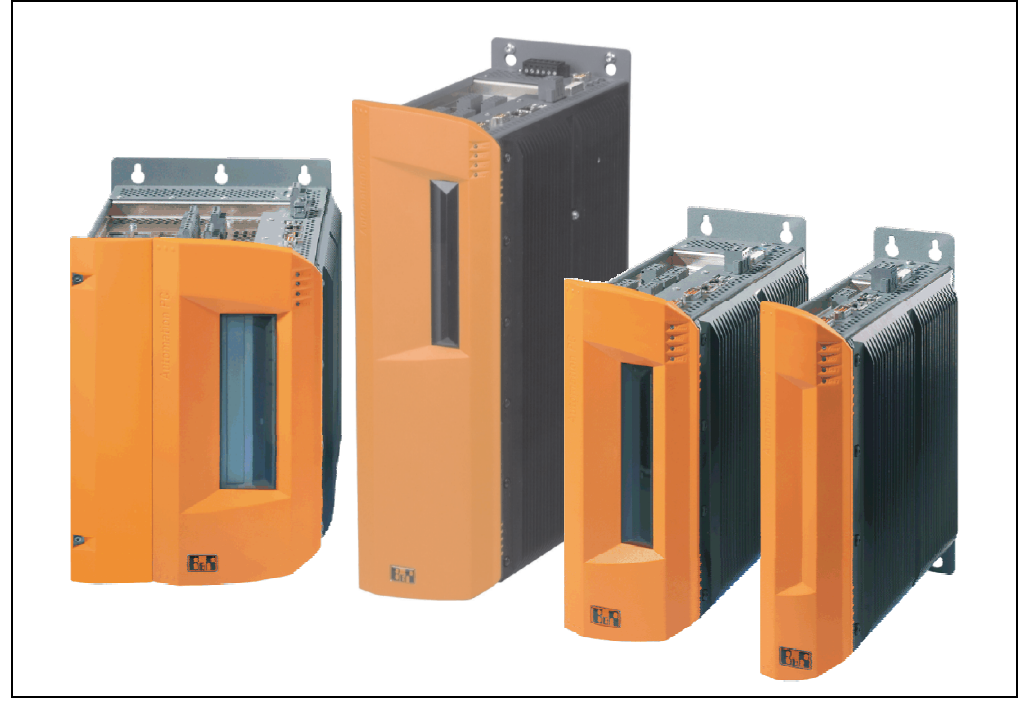

Abbildung 1: Automation PC 620 Systemübersicht

Für Anwendungen mit höchsten Anforderungen an die Prozessorleistung steht der APC620 mit Intel® Pentium® M Prozessoren und Intel® 855GME Chipset zur Verfügung. Diese speziell für Mobile Computing entwickelten Prozessoren bieten auch für industriellen Einsatz viele Vorteile. Sie kombinieren hohe Rechenleistung mit niedriger Leistungsaufnahme. Das Chipset beinhaltet eine integrierte Grafik mit optimierter Speichernutzung zwischen System und Grafik.

#### **1.1 Features**

- Prozessoren bis Pentium M 1,8 GHz
- Compact Flash Steckplätze (Typ I)
- Half Size / Full Size PCI Steckplätze (PCI Standard 2.2, 32 Bit, PCI Bus Speed 33 MHz)
- AC97 Sound
- $\cdot$  USB 2.0
- 24 VDC Versorgungsspannung
- 2x Ethernet 10/100 MBit Schnittstellen
- 2x RS232 Schnittstelle, modemfähig
- PS/2 Tastatur/Maus (kombiniert)
- CAN Schnittstellenoption
- RS232/422/485 Schnittstellenoption
- Lüfterloser Betrieb<sup>1)</sup>
- BIOS (Phoenix)
- Echtzeituhr (RTC) batteriegepuffert
- Bis zu 1 GB Hauptspeicher
- Anschluss verschiedenster Anzeigegeräte am "Monitor/Panel" Videoausgang (Unterstützung von RGB, DVI und SDL - Smart Display Link - Signalen)
- Optionaler Einbau des Add-On USV APC620 Modules<sup>2)</sup>
- Optionales SRAM Modul<sup>3)</sup> batteriegepuffert

### **1.2 Aufbau / Konfiguration**

Es ist möglich das APC620 System individuell, je nach Einsatzbedingungen und Anforderungen zusammenzustellen.

Für den Betrieb sind folgende Einzelkomponenten zwingend erforderlich:

- Systemeinheit
- CPU Board
- Kühlkörper (CPU Board abhängig)
- Hauptspeicher (CPU Board abhängig)
- Laufwerk (Massenspeicher wie z.B. Compact Flash Karte oder Hard Disk) für das Betriebssystem

3) Einbau ist systemeinheitenrevisionsabhängig: 5PC600.SX01-00 ab Rev. I0, 5PC600.SX02-00 ab Rev. H0, 5PC600.SX02-01 ab Rev. K0, 5PC600.SX05-00 ab Rev. H0, 5PC600.SX05-01 ab Rev. H0.

<sup>1)</sup> Abhängig von der Gerätezusammenstellung und der Umgebungstemperatur.

<sup>2)</sup> Einbau ist systemeinheitenrevisionsabhängig: 5PC600.SX01-00 ab Rev. H0, 5PC600.SX02-00 ab Rev. G0, 5PC600.SX02-01 ab Rev. H0, 5PC600.SX05-00 ab Rev. F0, 5PC600.SX05-01 ab Rev. F0.

#### • Software

### **1.2.1 Auswahlhilfe - Grundsystem**

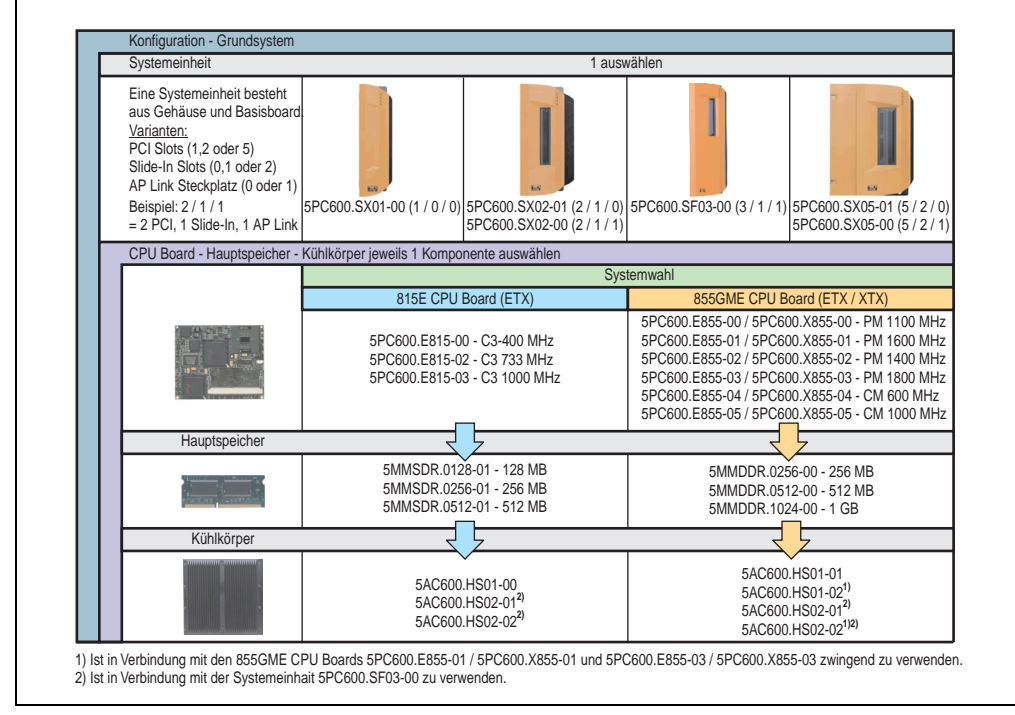

Abbildung 2: Konfiguration Grundsystem

#### Erläuterung:

- 1) Systemeinheit wählen (1 auswählen).
- 2) Systemwahl CPU Board Variante (815E ETX oder 855GME ETX / XTX) wählen (1 auswählen).
- 3) Hauptspeicher und Kühlkörper in Abhängigkeit zum CPU Board wählen (jeweils 1 auswählen).
- 4) Optionale Komponenten in Abhängigkeit der Systemeinheit auswählen (siehe Abschnitt [1.2.2 "Auswahlhilfe - optionale Komponenten", auf Seite 44](#page-44-0)).

Kapitel 2 Technische Daten

**Technische Daten** 

#### <span id="page-44-0"></span>**1.2.2 Auswahlhilfe - optionale Komponenten**

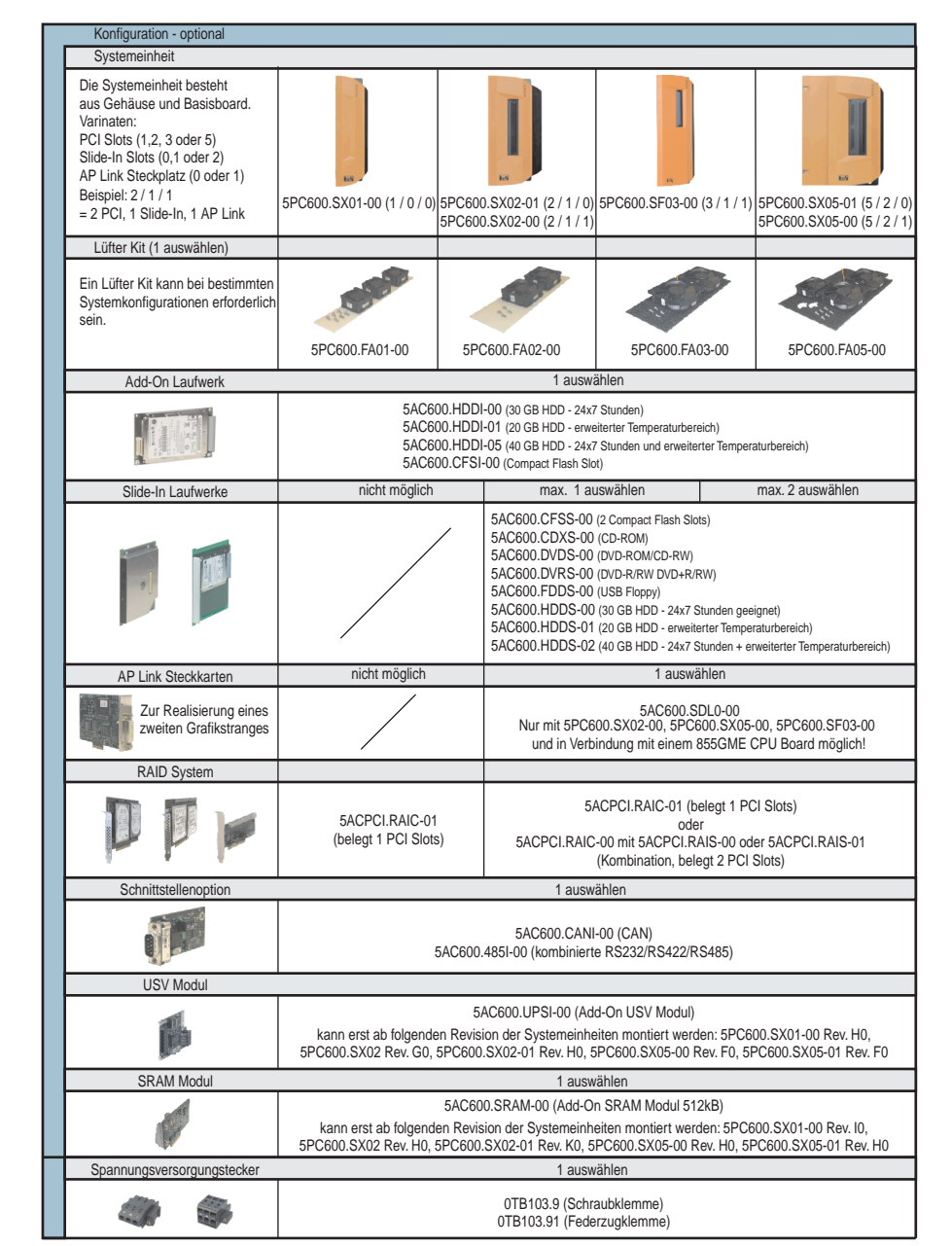

Abbildung 3: Konfiguration optionale Komponenten

Information:

- In Abhängigkeit der Systemeinheit kann ein passendes Lüfter Kit im APC620 eingebaut werden. Ist z. B. bei bestimmten Systemkonfigurationen und Umgebungstemperaturen vorgeschrieben (siehe dazu auch Abschnitt [2.5 "Umgebungstemperaturen für Systeme](#page-66-0) [mit 815E CPU Board \(ETX\)", auf Seite 66](#page-66-0) bzw. Abschnitt [2.6 "Umgebungstemperaturen](#page-70-0) [für Systeme mit 855GME CPU Board \(ETX / XTX\)", auf Seite 70](#page-70-0)).
- Laufwerk(e) (Add-On / Slide-In) optional in Abhängigkeit der Systemeinheit wählen. Es kann in jeder Systemeinheit 1 Add-On Laufwerk montiert werden. Slide-In Laufwerkseinschübe (1 oder 2) sind nur bei bestimmten Systemeinheiten vorhanden.
- AP Link Steckkarten realisieren einen 2'ten Grafikstrang (Möglichkeit für Erweiterter Desktop oder Display Clone Betrieb) am APC620. Nur mit den Systemeinheiten 5PC600.SX02-00, 5PC600.SX05-00, 5PC600.SF03-00 und in Verbindung mit einem 855GME (EXT / XTX) CPU Board möglich!
- Über eine Schnittstellenoption wird eine weitere Schnittstelle realisiert.
- In Abhängigkeit der Systemeinheitenrevision (siehe Grafik) kann ein optional integriertes USV Add-On Modul montiert werden.
- In Abhängigkeit der Systemeinheitenrevision (siehe Grafik) kann ein optional integriertes SRAM Modul (batteriegepuffert) montiert werden.
- Zum einfachen Anschluss an die Versorgungsspannung gibt es passende Spannungsversorgungsstecker.

## **2. Gesamtgerät**

### **2.1 APC620 1 PCI Slot Variante**

#### **2.1.1 Schnittstellen**

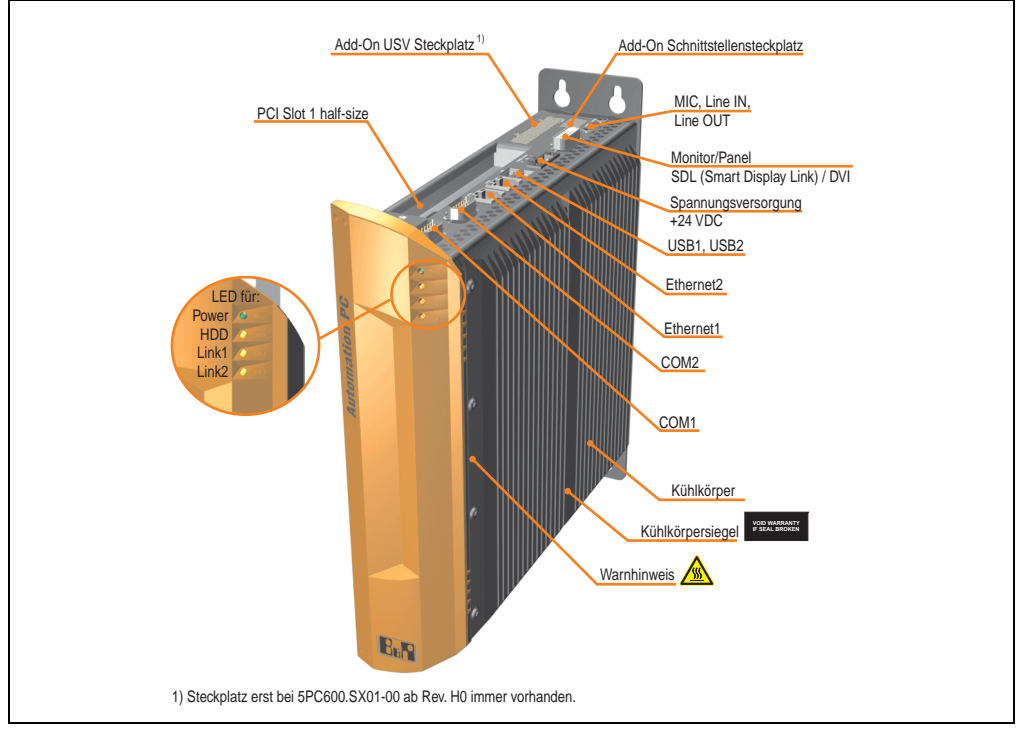

Abbildung 4: APC620 1 PCI Slot Variante Schnittstellenübersicht Oberseite

## **Warnung!**

**Die Befestigungsschrauben des Kühlkörpers dürfen keinesfalls gelöst werden, da der Kühlkörper über eine thermische Kopplung mit Prozessor und Chipset verbunden ist. Wird diese Verbindung zerstört, muss der APC620 ins Werk zur Reparatur geschickt werden. Werden die Schrauben dennoch gelöst (gesichert durch ein Siegel) erlischt jegliche Garantie.**

**Es ist möglich, dass die Oberflächentemperatur des Kühlkörpers im Betrieb auf 70 °C (Warnhinweis "Heiße Oberfläche") ansteigen kann.**

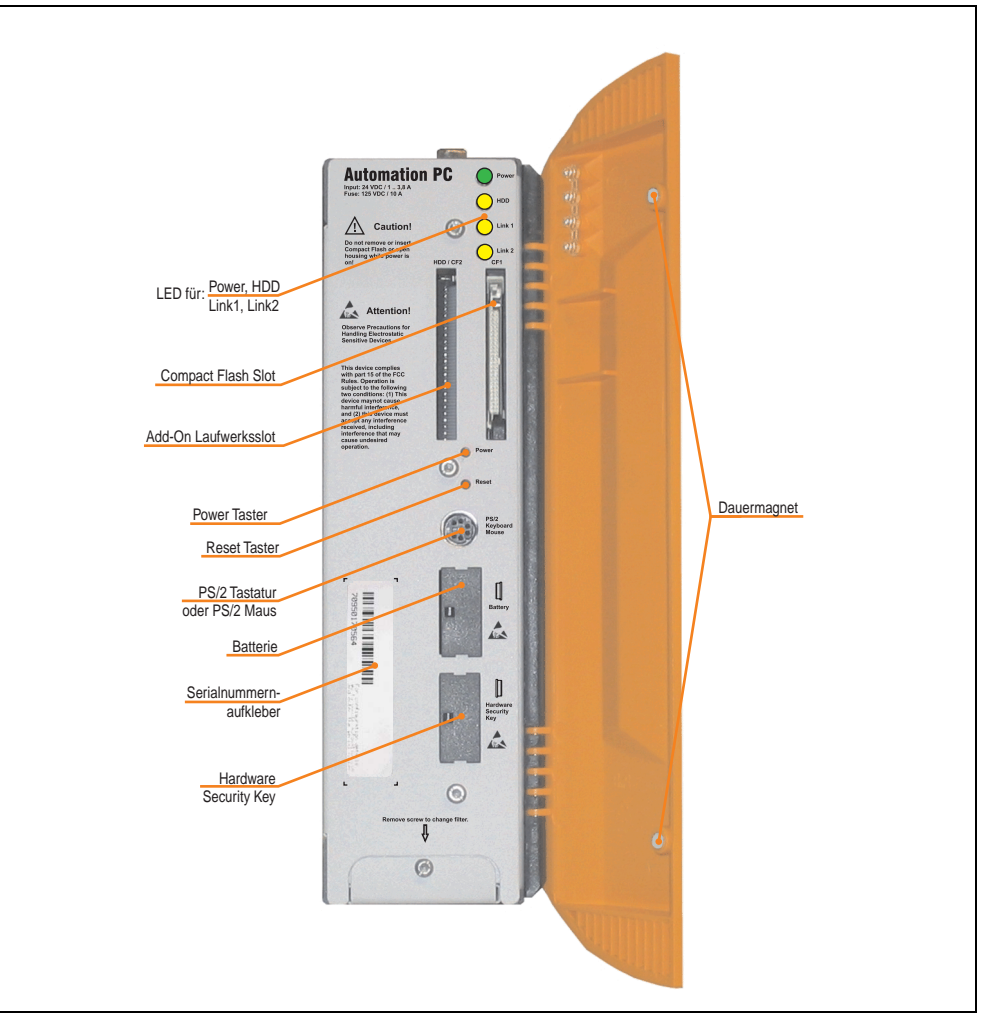

Abbildung 5: APC620 1 PCI Slot Variante Schnittstellenübersicht Vorderseite

## **Information:**

**In der orangen Fronttüre sind zwei Dauermagnete integriert. Kommt ein Datenträger (Festplatte, Diskette, Magnetstreifen einer Kreditkarte, o.ä.), der mit Magnetismus die Daten speichert, mit einem Magneten in Berührung, kann es zu Datenverlust kommen.**

Kapitel 2 Technische Daten

Technische Daten

### **2.1.2 Technische Daten**

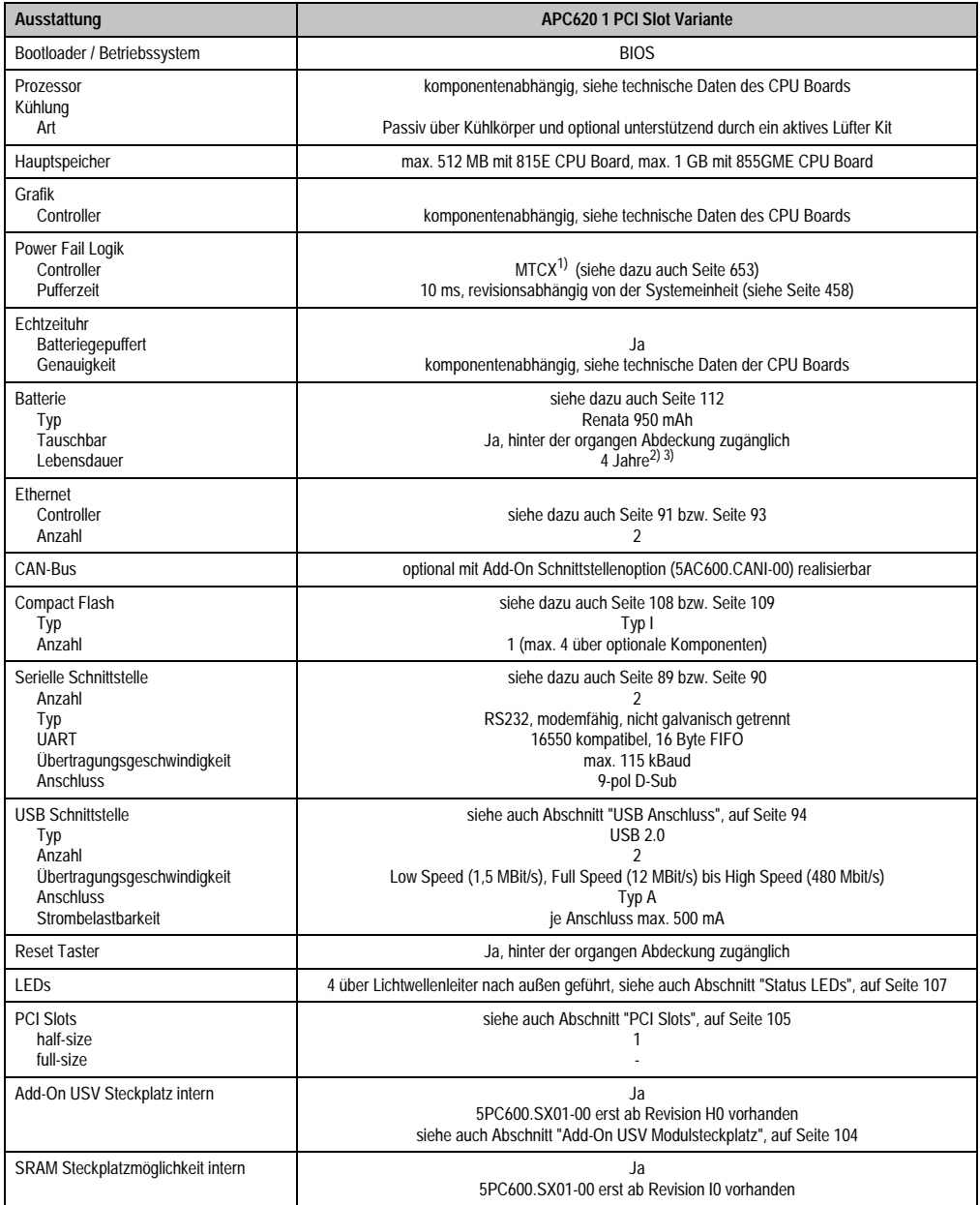

Tabelle 21: Technische Daten APC620 1 PCI Slot Variante

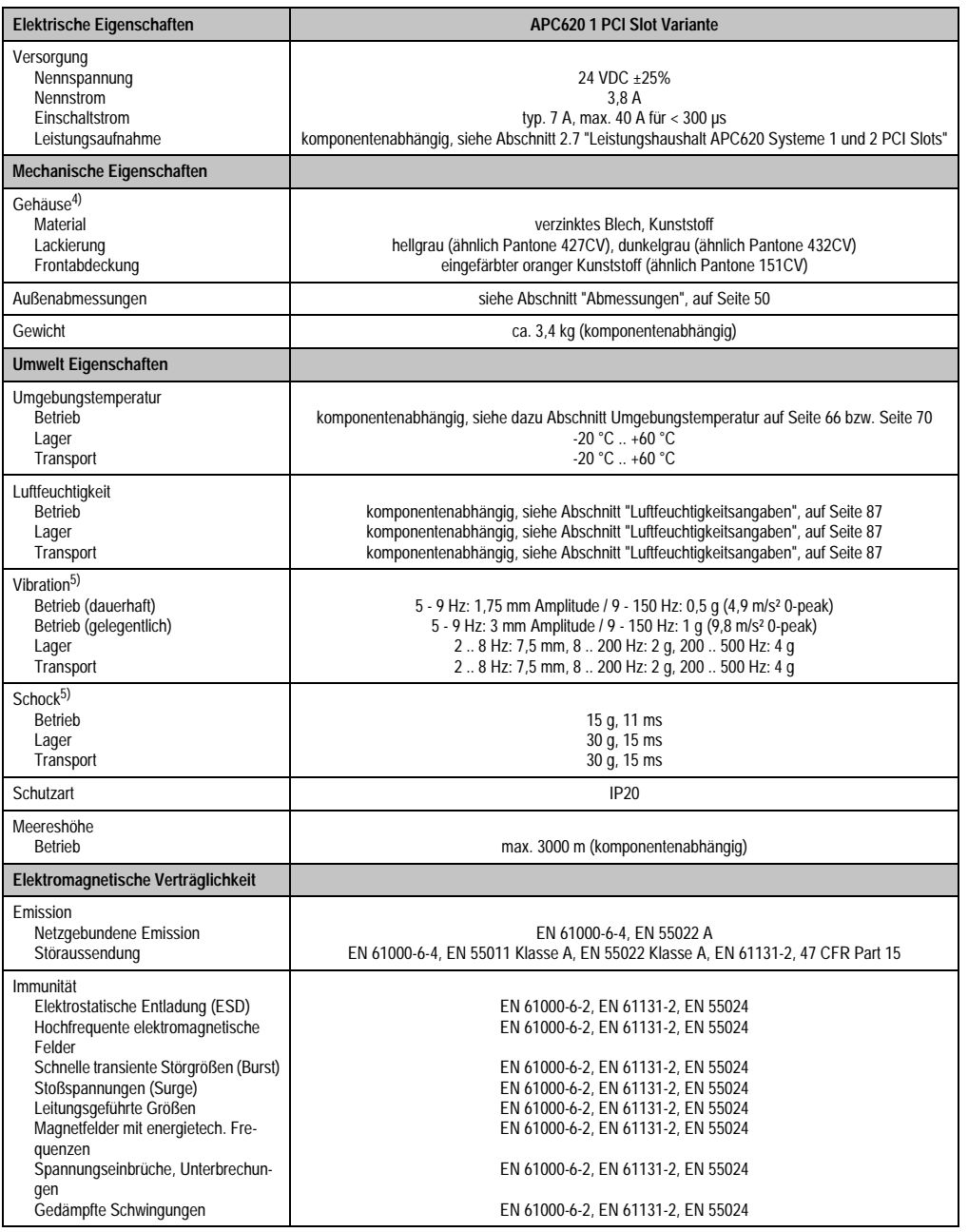

Tabelle 21: Technische Daten APC620 1 PCI Slot Variante (Forts.)

1) Maintenance Controller Extended.

2) Bei 50 °C, 8,5 µA der zu versorgenden Komponenten und einer Selbstentladung von 40 %.

- 3) Ist ein SRAM Modul (Best.Nr. 5AC600.SRAM-00) montiert beträgt die Pufferdauer 2 1/2 Jahre.
- 4) Prozess- bzw. chargenbedingt sind optische Abweichungen in der Farbe und Oberflächenbeschaffenheit möglich.
- <span id="page-50-1"></span>5) Maximalwerte, sofern eine Einzelkomponente keinen anderen angibt.

#### <span id="page-50-0"></span>**2.1.3 Abmessungen**

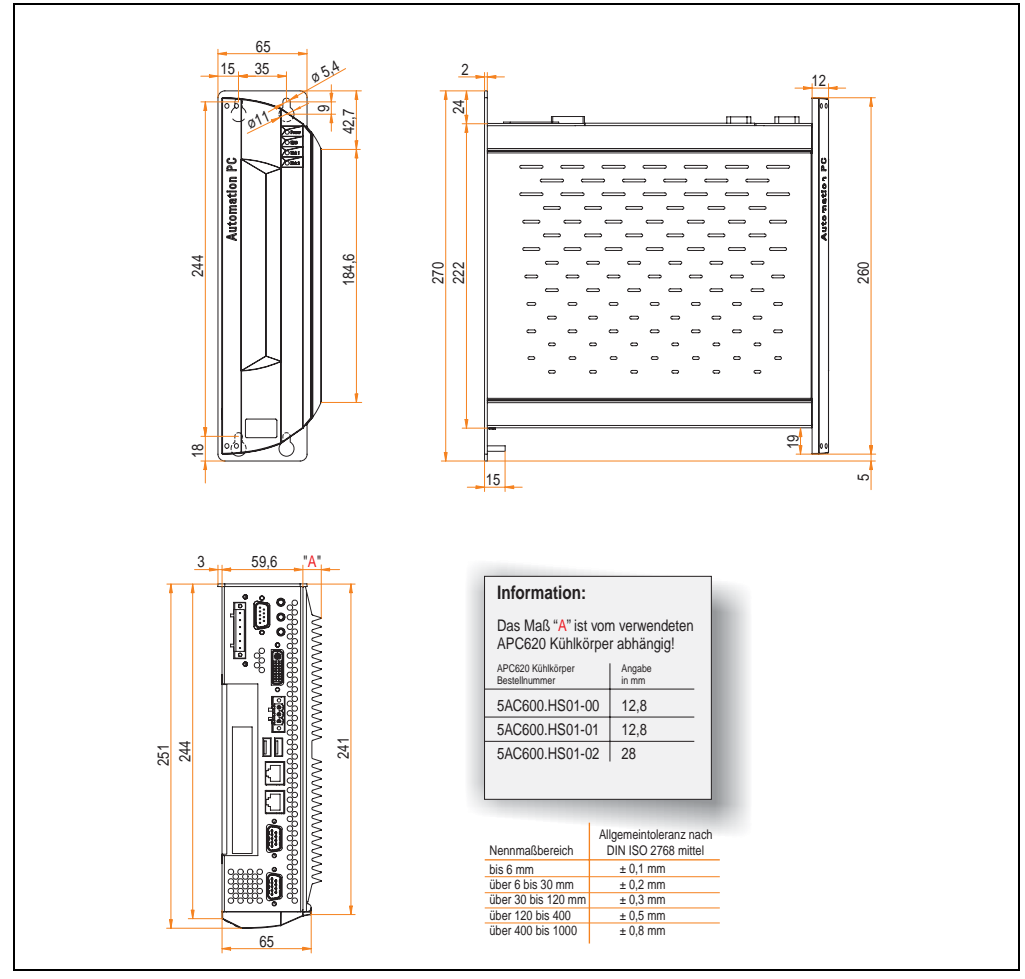

Abbildung 6: APC620 1 PCI Slot Variante Abmessungen

### **2.2 APC620 2 PCI Slot Variante**

#### **2.2.1 Schnittstellen**

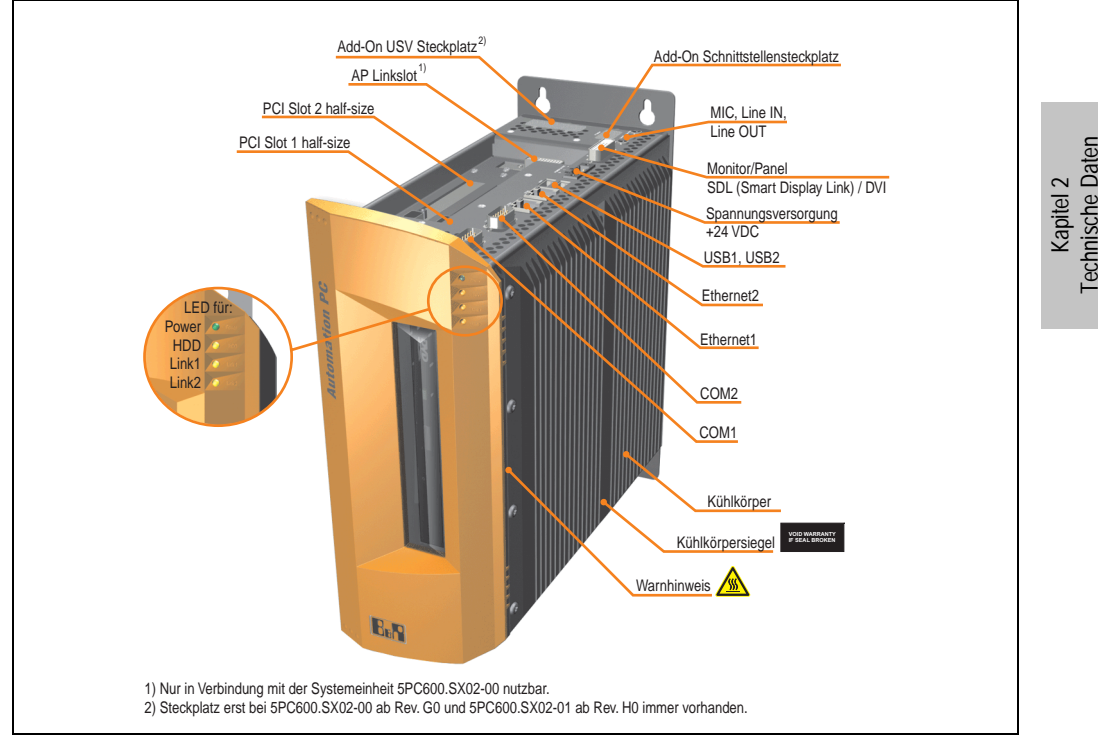

Abbildung 7: APC620 2 PCI Slot Variante Schnittstellenübersicht Oberseite

## **Warnung!**

**Die Befestigungsschrauben des Kühlkörpers dürfen keinesfalls gelöst werden, da der Kühlkörper über eine thermische Kopplung mit Prozessor und Chipset verbunden ist. Wird diese Verbindung zerstört, muss der APC620 ins Werk zur Reparatur geschickt werden. Werden die Schrauben dennoch gelöst (gesichert durch ein Siegel) erlischt jegliche Garantie.**

**Es ist möglich, dass die Oberflächentemperatur des Kühlkörpers im Betrieb auf 70 °C (Warnhinweis "Heiße Oberfläche") ansteigen kann.**

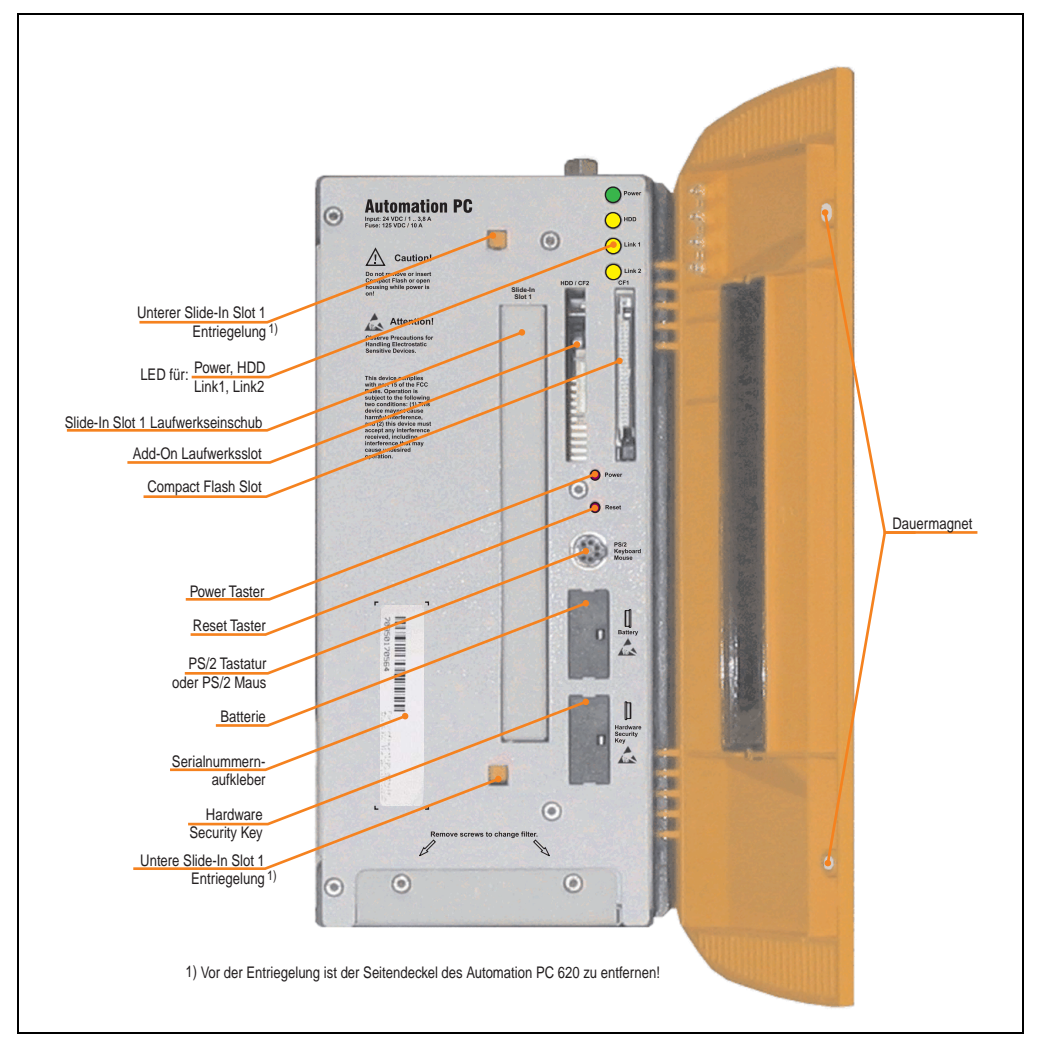

Abbildung 8: APC620 2 PCI Slot Variante Schnittstellenübersicht Vorderseite

## **Information:**

**In der orangen Fronttüre sind zwei Dauermagnete integriert. Kommt ein Datenträger (Festplatte, Diskette, Magnetstreifen einer Kreditkarte, o.ä.), der mit Magnetismus die Daten speichert, mit einem Magneten in Berührung, kann es zu Datenverlust kommen.**

### **2.2.2 Technische Daten**

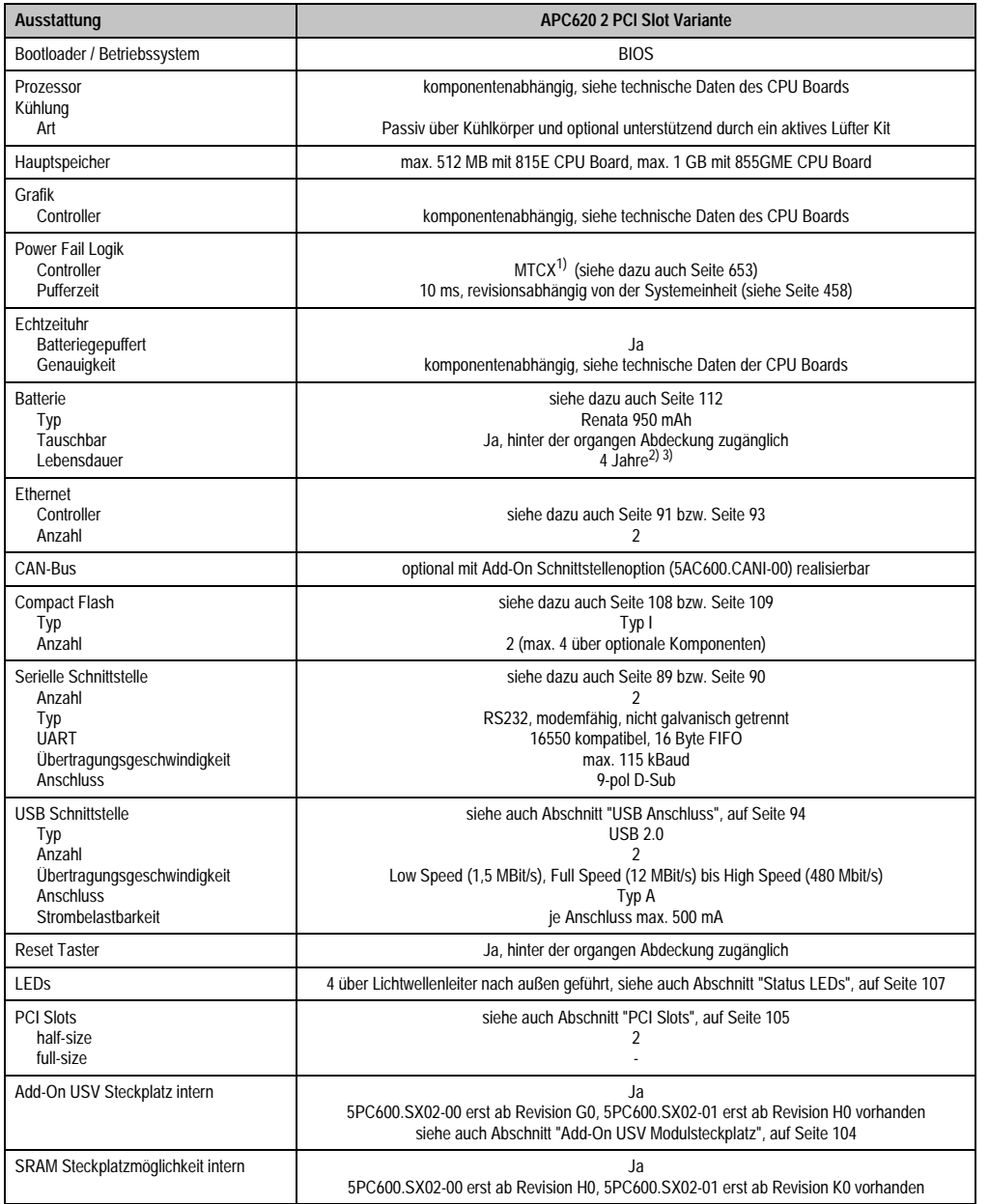

Tabelle 22: Technische Daten APC620 2 PCI Slot Variante

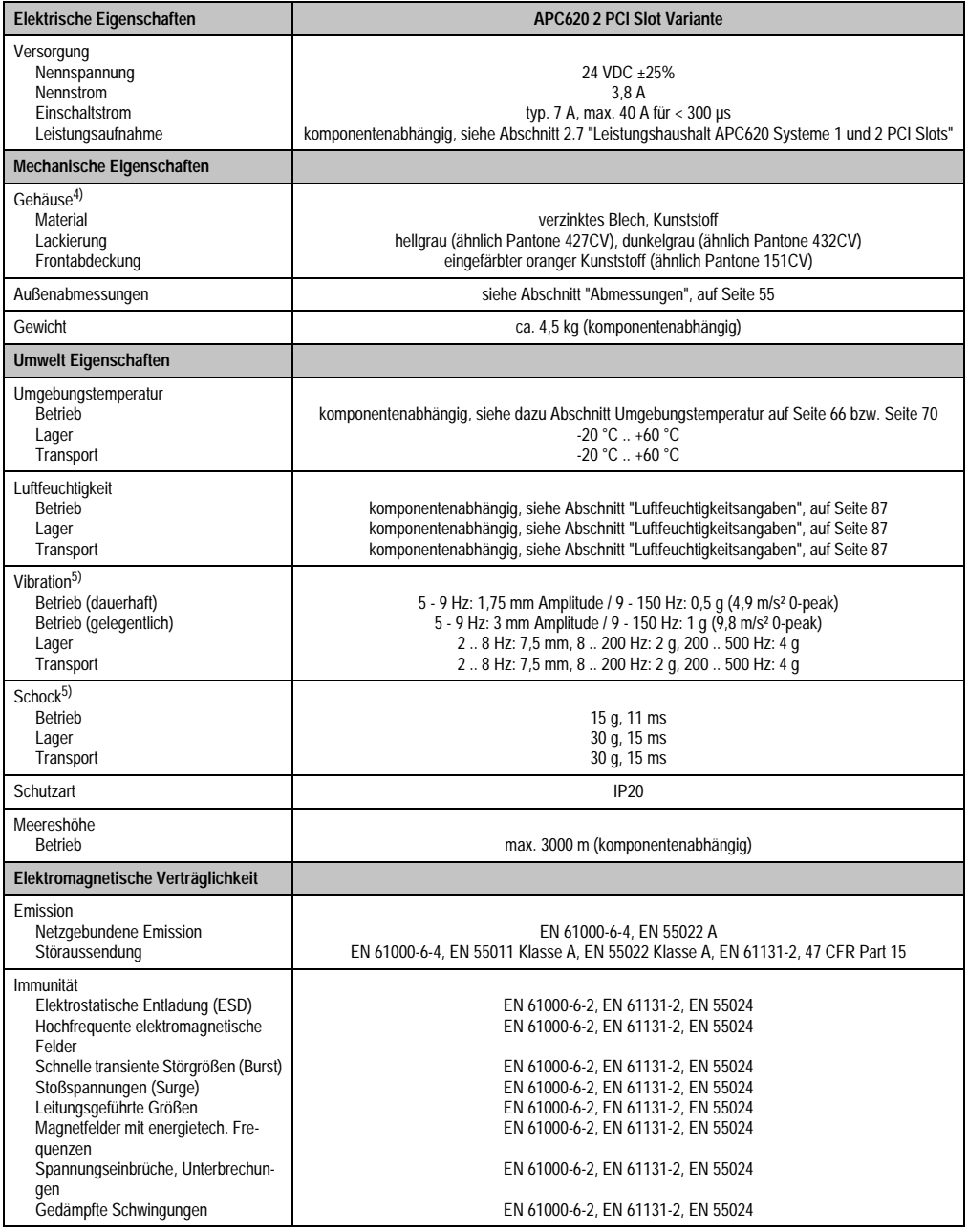

Tabelle 22: Technische Daten APC620 2 PCI Slot Variante (Forts.)

1) Maintenance Controller Extended.

2) Bei 50 °C, 8,5 µA der zu versorgenden Komponenten und einer Selbstentladung von 40 %.

3) Ist ein SRAM Modul (Best.Nr. 5AC600.SRAM-00) montiert beträgt die Pufferdauer 2 1/2 Jahre.

4) Prozess- bzw. chargenbedingt sind optische Abweichungen in der Farbe und Oberflächenbeschaffenheit möglich.

<span id="page-55-1"></span>5) Maximalwerte, sofern eine Einzelkomponente keinen anderen angibt.

#### <span id="page-55-0"></span>**2.2.3 Abmessungen**

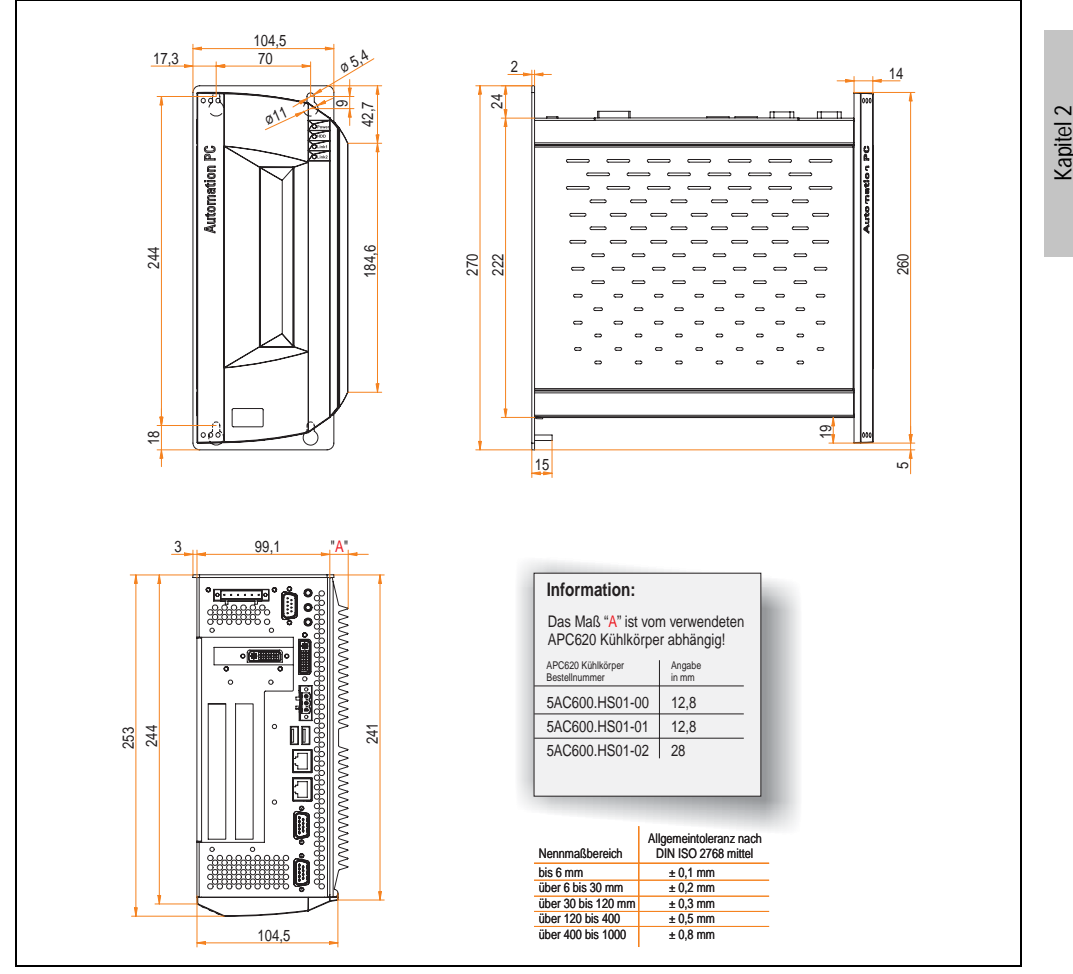

Abbildung 9: APC620 2 PCI Slot Variante Abmessungen

Technische Daten

**Technische Daten** 

### **2.3 APC620 3 PCI Slot Variante**

#### **2.3.1 Schnittstellen**

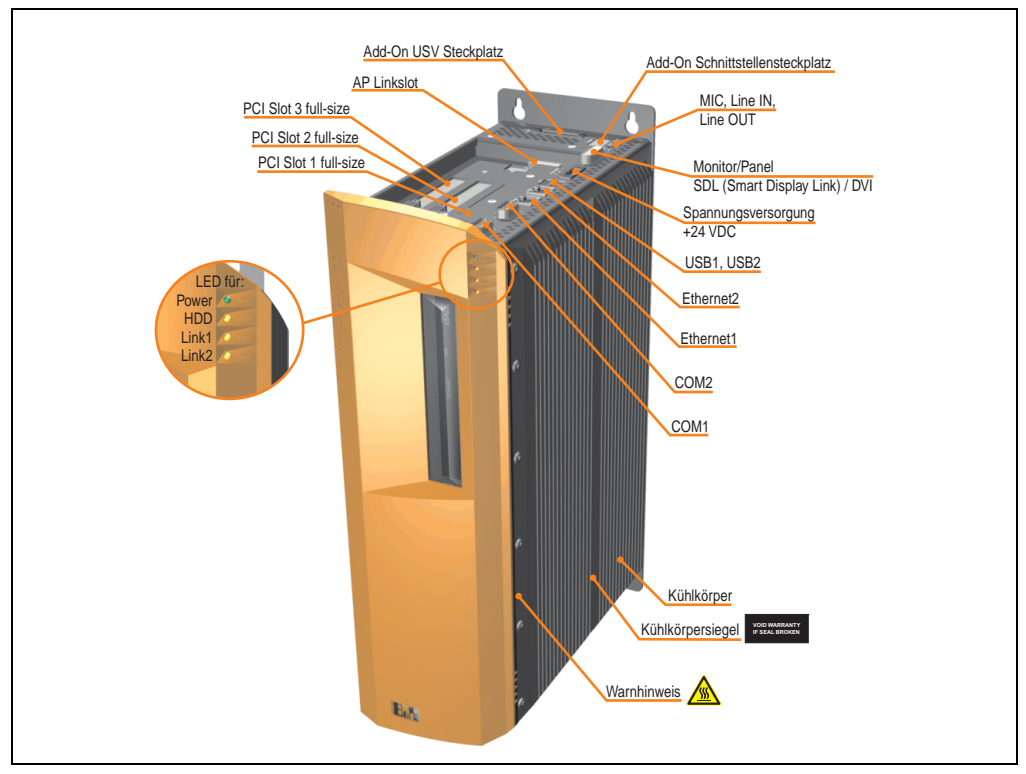

Abbildung 10: APC620 3 PCI Slot Variante Schnittstellenübersicht Oberseite

## **Warnung!**

**Die Befestigungsschrauben des Kühlkörpers dürfen keinesfalls gelöst werden, da der Kühlkörper über eine thermische Kopplung mit Prozessor und Chipset verbunden ist. Wird diese Verbindung zerstört, muss der APC620 ins Werk zur Reparatur geschickt werden. Werden die Schrauben dennoch gelöst (gesichert durch ein Siegel) erlischt jegliche Garantie.**

**Es ist möglich, dass die Oberflächentemperatur des Kühlkörpers im Betrieb auf** 70 °C (Warnhinweis "Heiße Oberfläche") ansteigen kann.

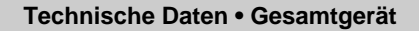

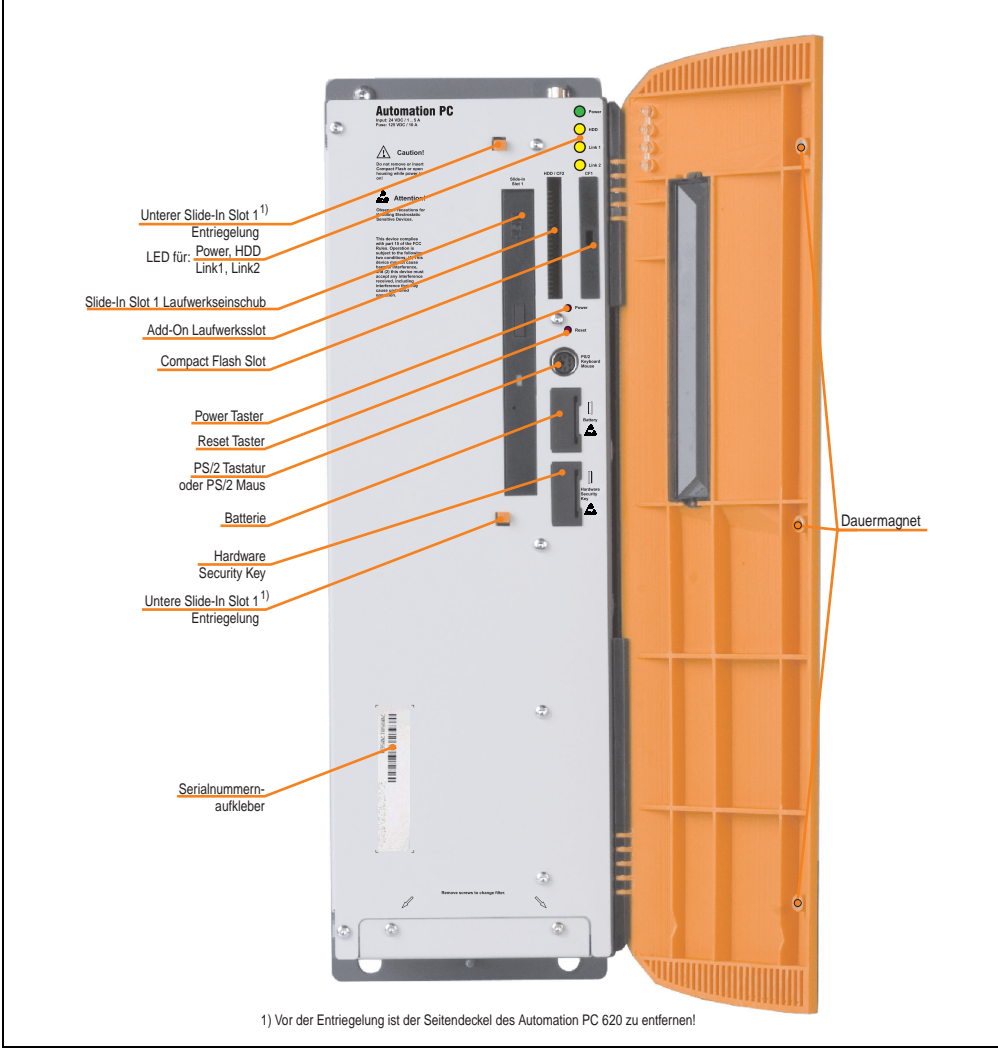

Abbildung 11: APC620 3 PCI Slot Variante Schnittstellenübersicht Vorderseite

## **Information:**

**In der orangen Fronttüre sind drei Dauermagnete integriert. Kommt ein Datenträger (Festplatte, Diskette, Magnetstreifen einer Kreditkarte, o.ä.), der mit Magnetismus die Daten speichert, mit einem Magneten in Berührung, kann es zu Datenverlust kommen.**

Kapitel 2 Technische Daten

**Technische Daten** 

#### **2.3.2 Technische Daten**

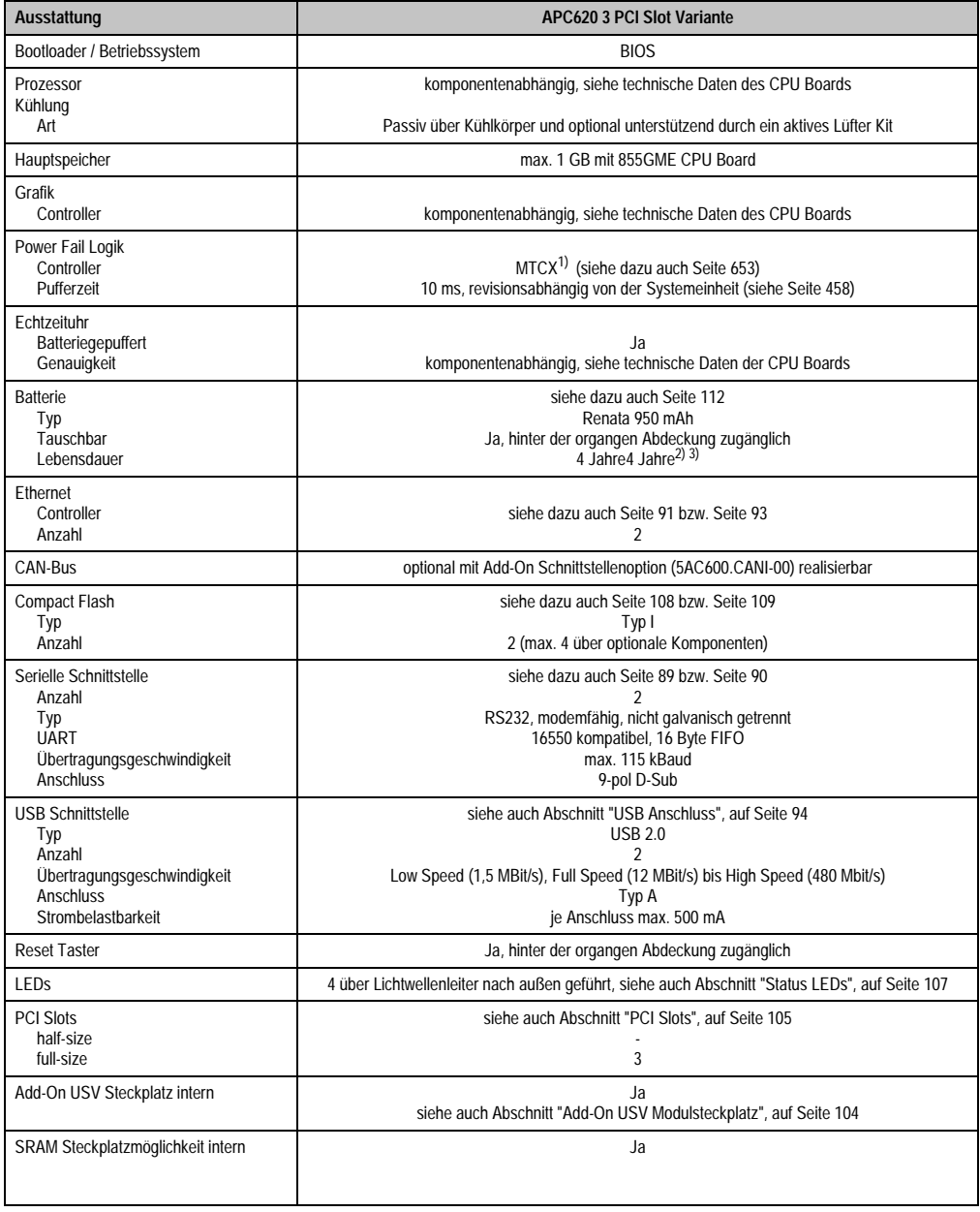

Tabelle 23: Technische Daten APC620 3 PCI Slot Variante

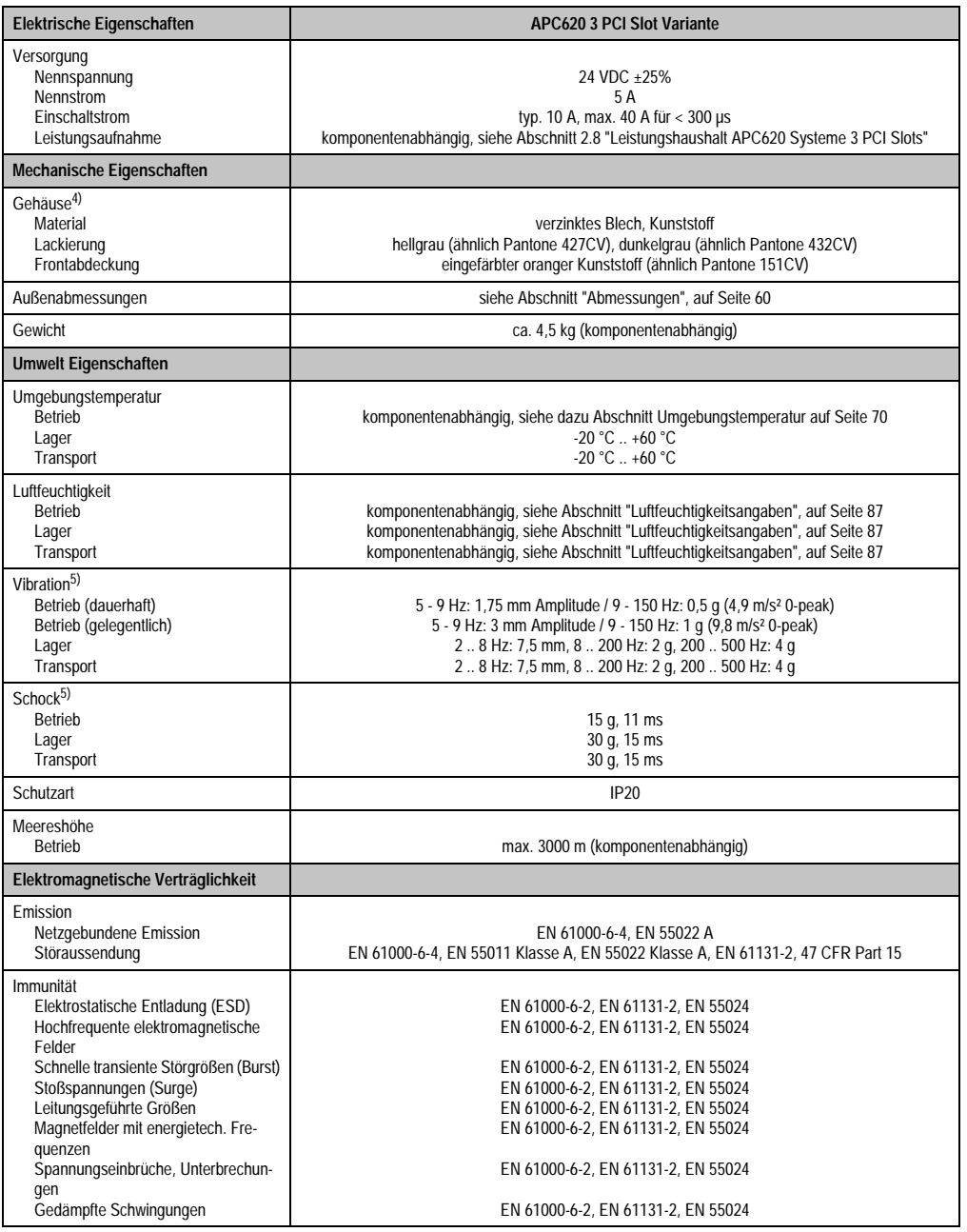

Tabelle 23: Technische Daten APC620 3 PCI Slot Variante (Forts.)

1) Maintenance Controller Extended.

2) Bei 50 °C, 8,5 µA der zu versorgenden Komponenten und einer Selbstentladung von 40 %.

- 3) Ist ein SRAM Modul (Best.Nr. 5AC600.SRAM-00) montiert beträgt die Pufferdauer 2 1/2 Jahre.
- 4) Prozess- bzw. chargenbedingt sind optische Abweichungen in der Farbe und Oberflächenbeschaffenheit möglich.
- 5) Maximalwerte, sofern eine Einzelkomponente keinen anderen angibt.

#### <span id="page-60-0"></span>**2.3.3 Abmessungen**

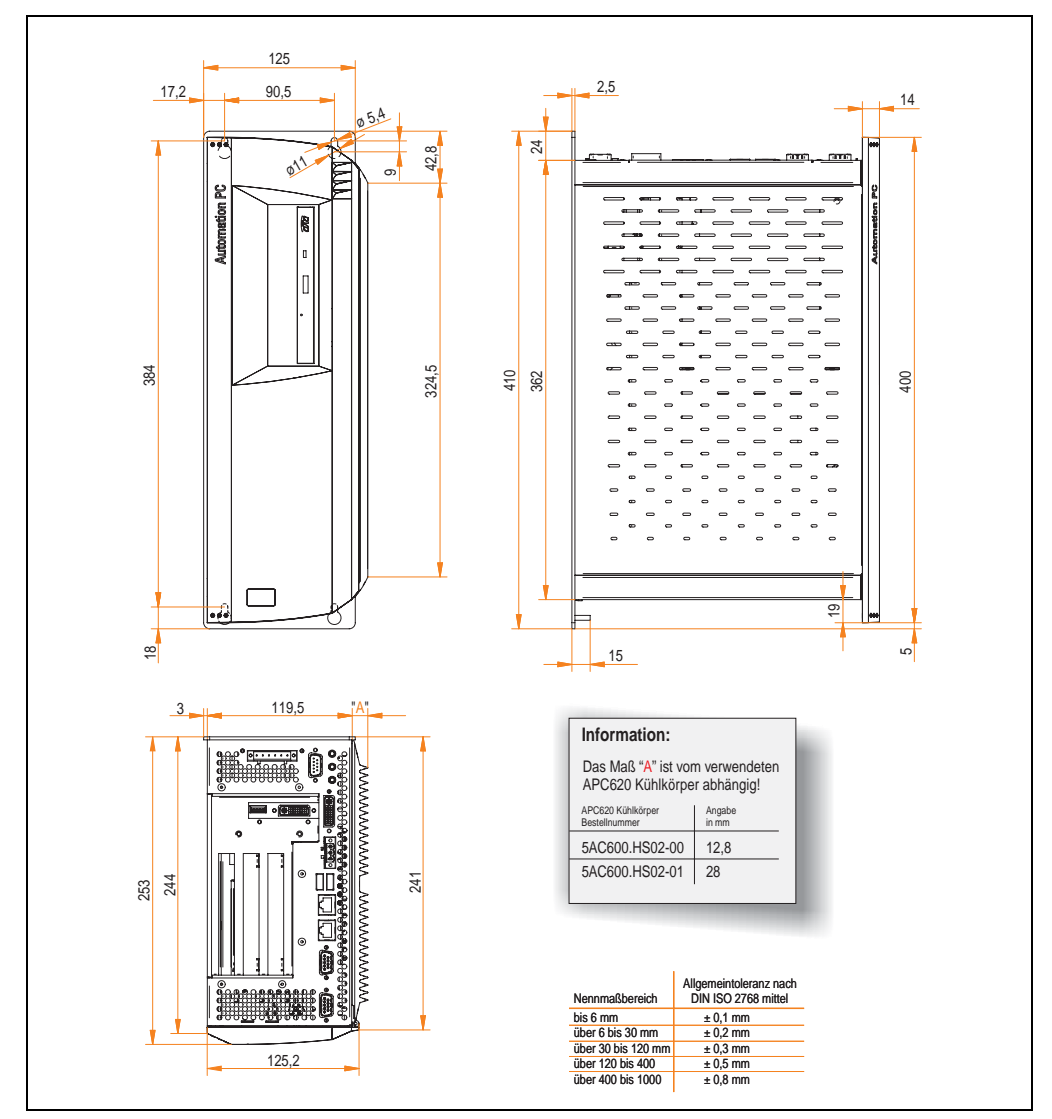

Abbildung 12: APC620 3 PCI Slot Variante Abmessungen

### **2.4 APC620 5 PCI Slot Variante**

#### **2.4.1 Schnittstellen**

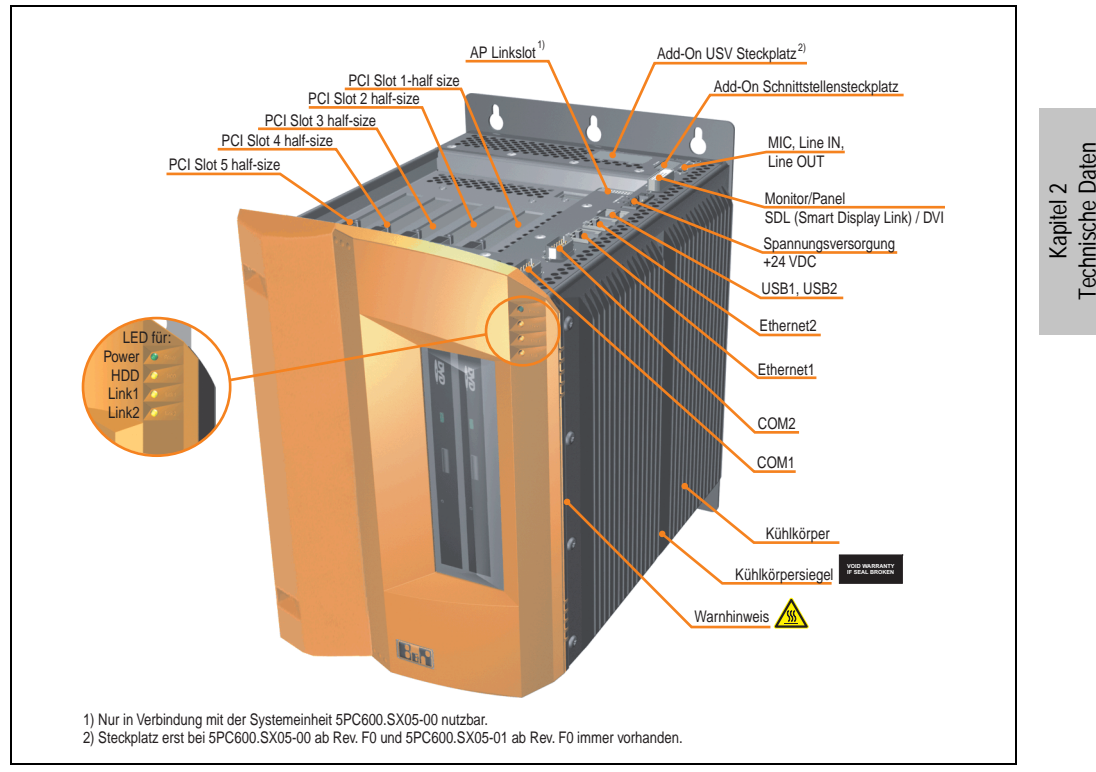

Abbildung 13: APC620 5 PCI Slot Variante Schnittstellenübersicht Oberseite

## **Warnung!**

**Die Befestigungsschrauben des Kühlkörpers dürfen keinesfalls gelöst werden, da der Kühlkörper über eine thermische Kopplung mit Prozessor und Chipset verbunden ist. Wird diese Verbindung zerstört, muss der APC620 ins Werk zur Reparatur geschickt werden. Werden die Schrauben dennoch gelöst (gesichert durch ein Siegel) erlischt jegliche Garantie.**

**Es ist möglich, dass die Oberflächentemperatur des Kühlkörpers im Betrieb auf 70 °C (Warnhinweis "Heiße Oberfläche") ansteigen kann.**

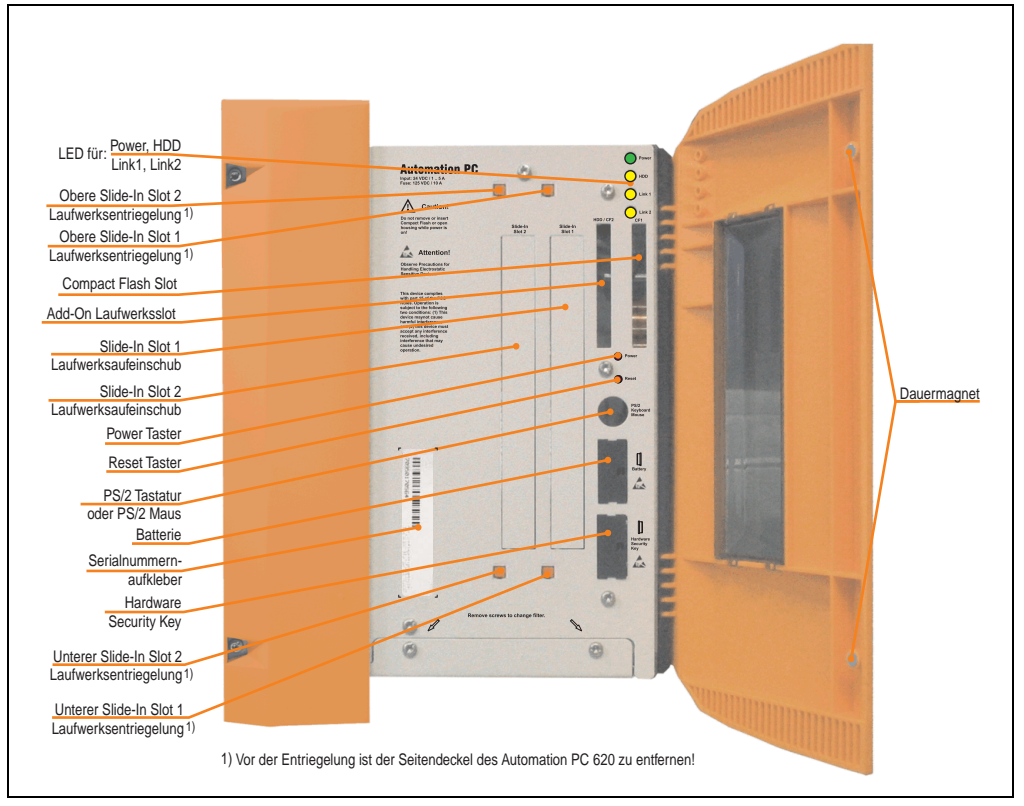

Abbildung 14: APC620 5 PCI Slot Variante Schnittstellenübersicht Vorderseite

## **Information:**

**In der orangen Fronttüre sind zwei Dauermagnete integriert. Kommt ein Datenträger (Festplatte, Diskette, Magnetstreifen einer Kreditkarte, o.ä.), der mit Magnetismus die Daten speichert, mit einem Magneten in Berührung, kann es zu Datenverlust kommen.**

### **2.4.2 Technische Daten**

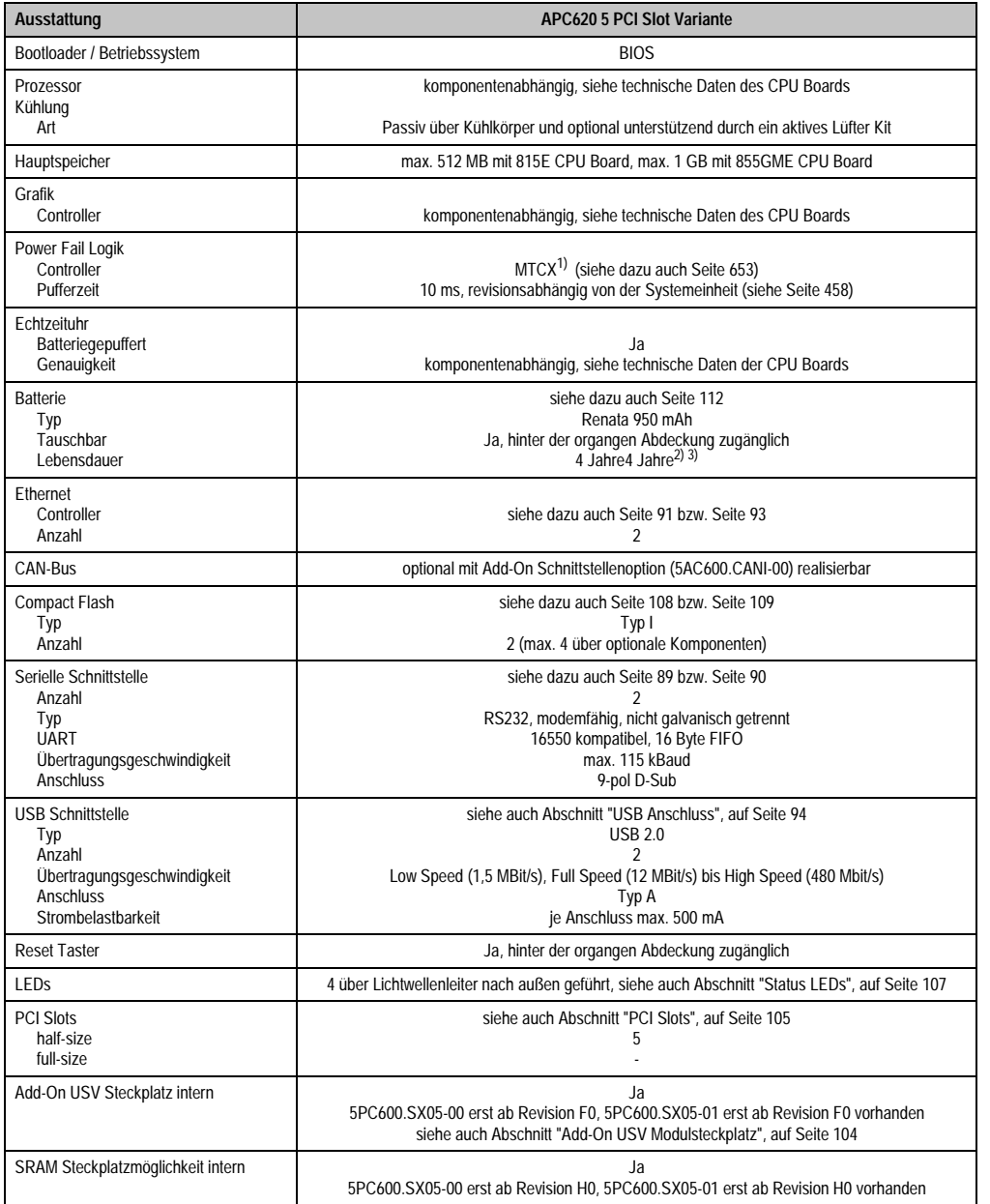

Tabelle 24: Technische Daten APC620 5 PCI Slot Variante

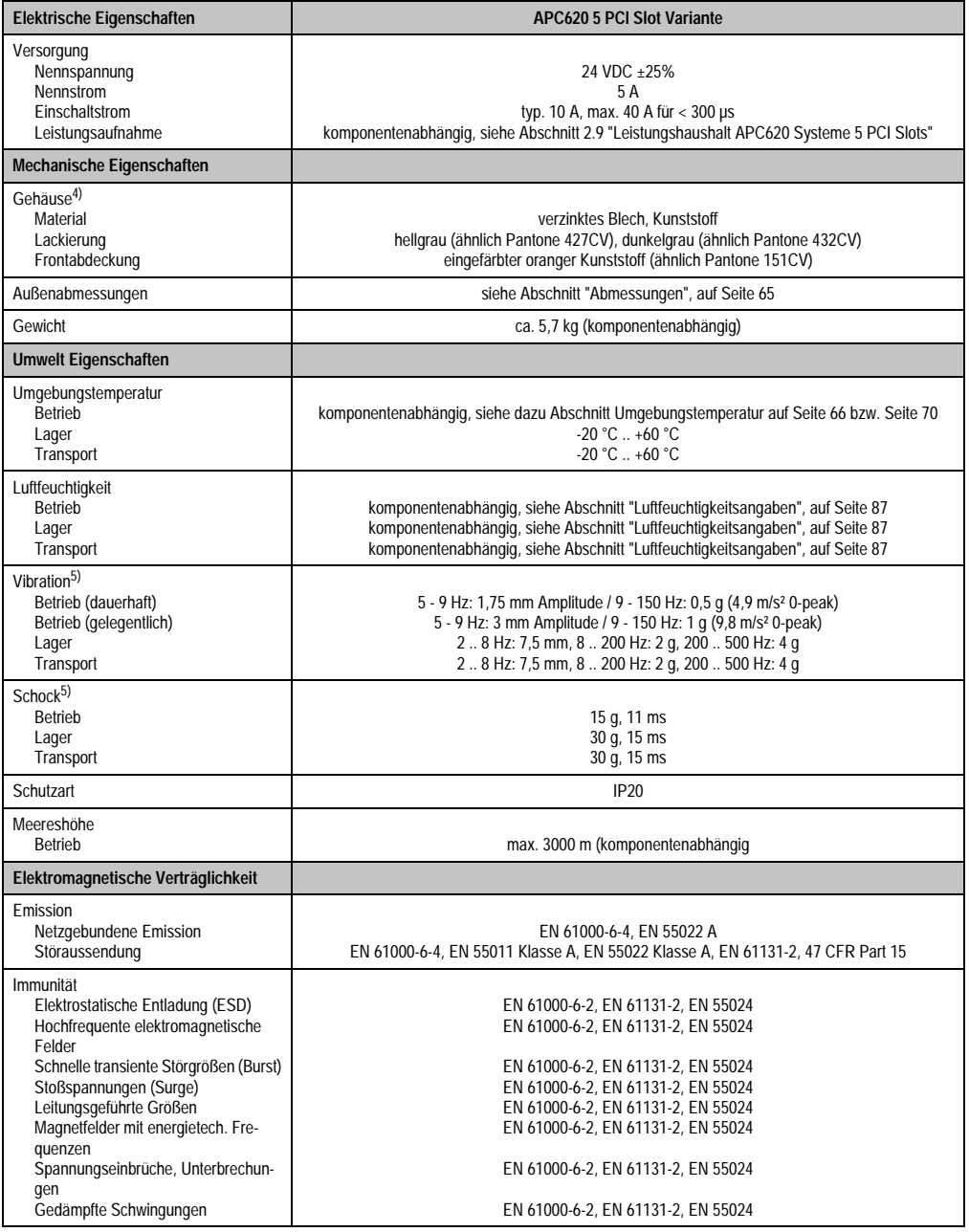

Tabelle 24: Technische Daten APC620 5 PCI Slot Variante (Forts.)

1) Maintenance Controller Extended.

2) Bei 50 °C, 8,5 µA der zu versorgenden Komponenten und einer Selbstentladung von 40 %.

3) Ist ein SRAM Modul (Best.Nr. 5AC600.SRAM-00) montiert beträgt die Pufferdauer 2 1/2 Jahre.

4) Prozess- bzw. chargenbedingt sind optische Abweichungen in der Farbe und Oberflächenbeschaffenheit möglich.

<span id="page-65-1"></span>5) Maximalwerte, sofern eine Einzelkomponente keinen anderen angibt.

#### <span id="page-65-0"></span>**2.4.3 Abmessungen**

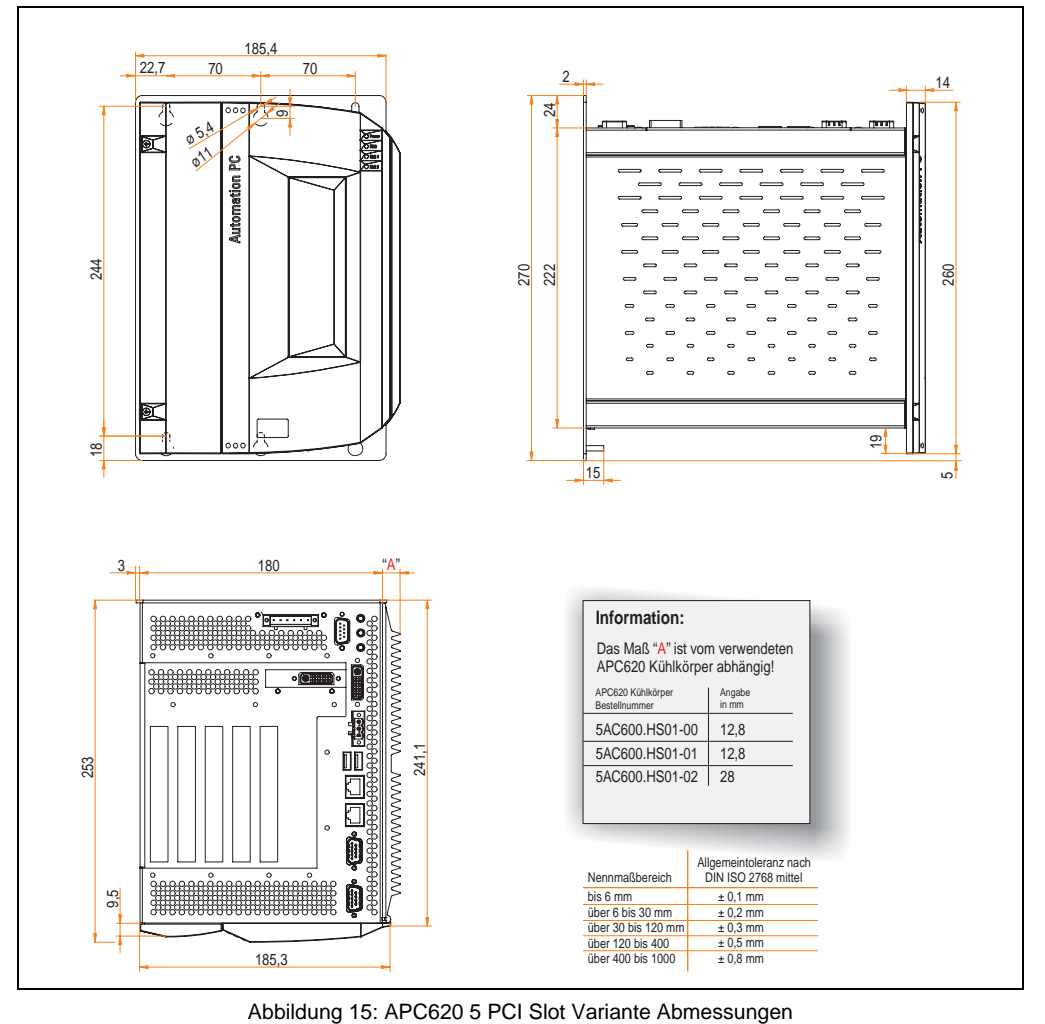

Kapitel 2 Technische Daten

**Technische Daten** 

#### <span id="page-66-0"></span>**2.5 Umgebungstemperaturen für Systeme mit 815E CPU Board (ETX)**

Auf Grund der Möglichkeit, CPU Boards mit verschiedensten Komponenten wie Laufwerke, Hauptspeicher, Zusatzsteckkarten, usw. in Abhängigkeit von Systemeinheit und Lüfter Kit zu kombinieren, bietet die nachfolgende Grafik (siehe Abbildung [17 "Umgebungstemperaturen für](#page-67-0) [Systeme mit 815E CPU Board \(ETX\)", auf Seite 67](#page-67-0)) bedingt durch diese Komponenten, einen Überblick zur Bestimmung der in diesem Zusammenspiel daraus resultierenden maximal möglichen Umgebungstemperatur.

## **Information:**

**Die maximal angegebenen Umgebungstemperaturen wurden unter worst-case Bedingungen ermittelt.**

Erfahrungswerte zeigen, das bei typischen Anwendungen unter z.B. Microsoft Windows höhere Umgebungstemperaturen erzielt werden können. Die diesbezügliche Prüfung und Bewertung hat individuell vom Anwender vor Ort zu erfolgen (Auslesen der Temperaturen im BIOS oder mittels B&R Control Center siehe Kapitel [4 "Software", auf Seite 269\)](#page-269-0).

#### **worst-case Bedingungen für Systeme mit 815E CPU Board (ETX)**

- HiPower V3.0 von Intel zur Simulation von 100% Prozessorauslastung.
- BurnIn Testtool (BurnIn V4.0 Pro von Passmark Software) zur Simulation der 100%'tigen Schnittstellenauslastung mittels Loopback Adaptern (Serielle Schnittstellen, Add-On und Slide-In Laufwerke, USB Schnittstellen, Audioausgänge).
- Maximaler Ausbau und Leistungsverbrauch des Systems.

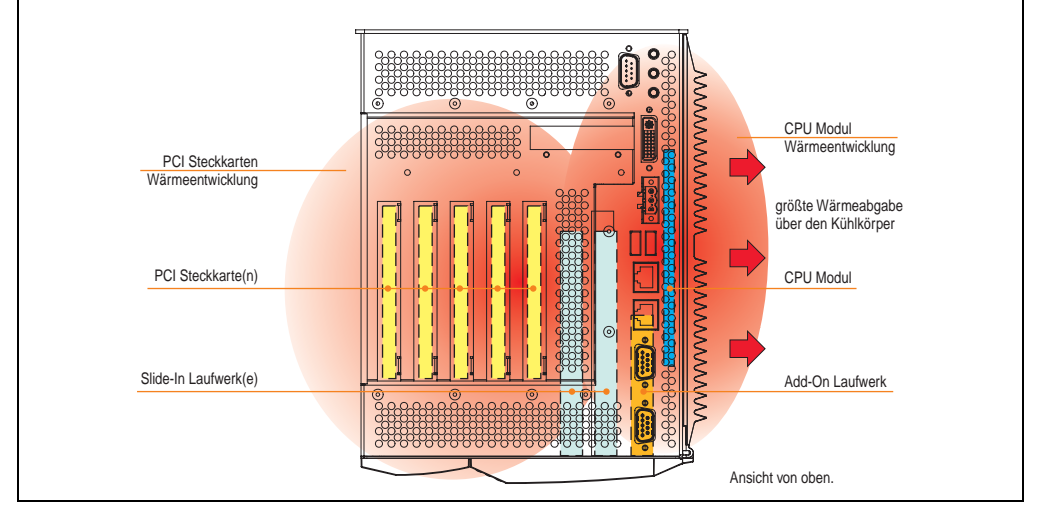

Abbildung 16: Beispiel für worst-case Bedingungen zur Temperaturbestimmung

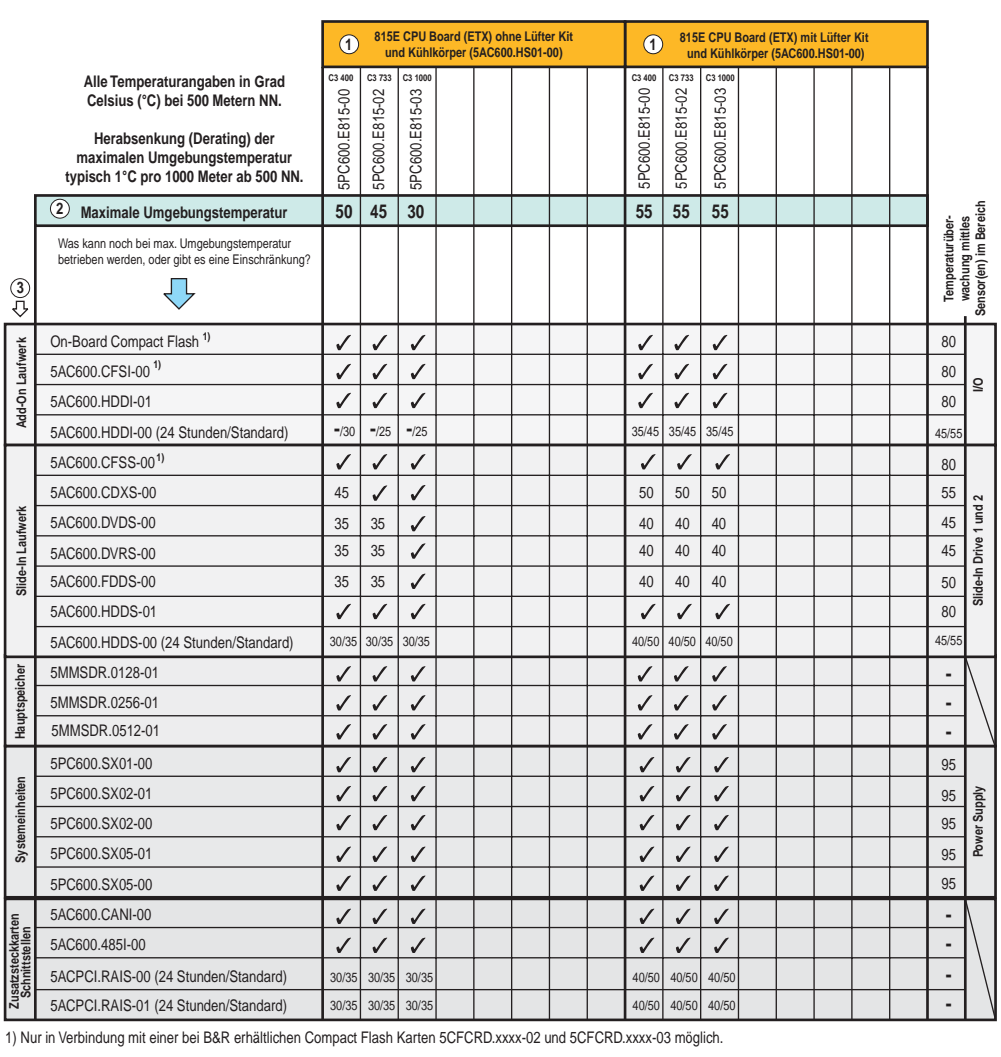

Abbildung 17: Umgebungstemperaturen für Systeme mit 815E CPU Board (ETX)

<span id="page-67-0"></span>Beschreibung der Grafik siehe nachfolgende Seite.

Die minimalste Umgebungstemperatur liegt in Verbindung mit einer der folgenden Komponenten bei +5 °C: 5AC600.HDDI-00, 5AC600.CDXS-00, 5AC600.DVDS-00, 5AC600.DVRS-00, 5AC600.FDDS-00, 5AC600.HDDS-00, 5ACPCI.RAIS-00, 5ACPCI.RAIS-01.

Wird keine der genannten Komponenten verwendet so liegt die minimalste Umgebungstemperatur bei 0 °C.

Kapitel 2 Technische Daten

**Technische Daten** 

#### **2.5.1 Wie bestimmt man nun die maximale Umgebungstemperatur?**

1) Auswahl des CPU Boards (Verwendung **mit** oder **ohne** Lüfter Kit).

2) Zeile "Maximale Umgebungstemperatur" darunter zeigt die maximale Umgebungstemperatur des Gesamtsystemes in Verbindung mit diesem CPU Board an.

## **Information:**

**Die maximalen Temperaturangaben entsprechen einer Angabe bei 500 Metern. Herabsenkung (Derating) der maximalen Umgebungstemperatur typisch 1°C pro 1000 Metern ab 500 NN.**

3) Sind im APC620 System zusätzlich Laufwerke (Add-On, Slide-In), Hauptspeicher, Zusatzsteckkarten, usw. eingebaut, kann es vorkommen, dass bedingt durch diese Komponente(n) eine Temperatureinschränkung besteht.

Ist bei der verbauten Komponente ein "√" (Häckchen), so kann diese bei der maximalen Umgebungstemperatur des Gesamtsystems problemlos betrieben werden.

Ist bei der verbauten Komponente eine Temperaturangabe z.B. "35", so darf die Umgebungstemperatur des gesamten APC620 Systems diese nicht überschreiten.

#### **Sonderfall 5AC600.HDDI-00, 5AC600.HDDS-00 und RAID Hard Disks**

Bei diesen Hard Disks muss eine Unterscheidung zwischen 24 Stunden<sup>1)</sup> - oder Standardbetrieb<sup>1)</sup> vorgenommen werden.

Beispiel 1: Temperaturangabe "30/35" bedeutet 30 °C bei 24 Stundenbetrieb und 35 °C bei Standardbetrieb.

Beispiel 2: Temperaturangabe "-/25" bedeutet Nicht geeignet für 24 Stundenbetrieb, 25 °C bei Standardbetrieb.

## **Information:**

**Generell wird empfohlen bei Kombination mit den Hard Disks 5AC600.HDDI-00, 5AC600.HDDS-00 und den RAID Hard Disks immer ein Lüfter Kit zu verwenden.**

<span id="page-68-0"></span><sup>1) 24</sup> Stundenbetrieb = 732 POH (Power On Hours) pro Monat, Standardbetrieb = 250 POH oder 333 POH (Power On Hours) pro Monat.

Bauteile beeinflusst worden sein.

#### **2.5.2 Temperaturüberwachung**

Sensoren überwachen Temperaturwerte in verschiedensten Bereichen (I/O, Power Supply, Slide-In Drive 1, Slide-In Drive 2) im APC620. Die Position der Temperatursensoren ist in Abbildung ["Temperatursensorpositionen", auf Seite 651](#page-651-0) zu entnehmen. Der angegebene Wert in der Tabelle stellt die definierte maximale Temperatur bei dieser Messstelle<sup>1)</sup> dar. Beim Überschreiten der Temperatur wird kein Alarm ausgelöst. Die Temperaturen<sup>1)</sup> können im BIOS (Menüpunkt Advanced - Baseboard/Panel Features - Baseboard Monitor) oder unter Microsoft Windows XP/embedded mittels B&R Control Center ausgelesen werden.

Desweiteren sind die bei B&R erhältlichen Hard Disks für APC620 Systeme mit der S.M.A.R.T (Self Monitoring, Analysis, and Reporting Technology) Technologie ausgestattet. D.h., es können verschiedene Parameter, wie z. B. Temperatur mittels Software (z.B. HDD Thermometer - Freeware) unter Microsoft Windows XP/embedded ausgelesen werden.

<span id="page-69-0"></span>1) Die gemessene Temperatur stellt einen Richtwert für die unmittelbare Umgebungstemperatur dar, kann aber auf Grund benachbarter

#### <span id="page-70-0"></span>**2.6 Umgebungstemperaturen für Systeme mit 855GME CPU Board (ETX / XTX)**

Auf Grund der Möglichkeit, CPU Boards mit verschiedensten Komponenten wie Laufwerke, Hauptspeicher, Zusatzsteckkarten, usw. in Abhängigkeit von Systemeinheit und Lüfter Kit zu kombinieren, bietet die nachfolgende Grafik (siehe Abbildung [19 "Umgebungstemperaturen für](#page-71-0) [Systeme mit 855GME CPU Board \(ETX / XTX\)", auf Seite 71\)](#page-71-0) bedingt durch diese Komponenten, einen Überblick zur Bestimmung der in diesem Zusammenspiel daraus resultierenden maximal möglichen Umgebungstemperatur.

## **Information:**

**Die maximal angegebenen Umgebungstemperaturen wurden unter worst-case Bedingungen ermittelt.**

Erfahrungswerte zeigen, das bei typischen Anwendungen unter z.B. Microsoft Windows höhere Umgebungstemperaturen erzielt werden können. Die diesbezügliche Prüfung und Bewertung hat individuell vom Anwender vor Ort zu erfolgen (Auslesen der Temperaturen im BIOS oder mittels B&R Control Center siehe Kapitel [4 "Software", auf Seite 269\)](#page-269-0).

#### **worst-case Bedingungen für Systeme mit 855GME CPU Board (ETX / XTX)**

- Thermal Analysis Tool V1.4 von Intel zur Simulation von 100% Prozessorauslastung.
- BurnIn Testtool (BurnIn V4.0 Pro von Passmark Software) zur Simulation der 100%'tigen Schnittstellenauslastung mittels Loopback Adaptern (Serielle Schnittstellen, Add-On und Slide-In Laufwerke, USB Schnittstellen, Audioausgänge).

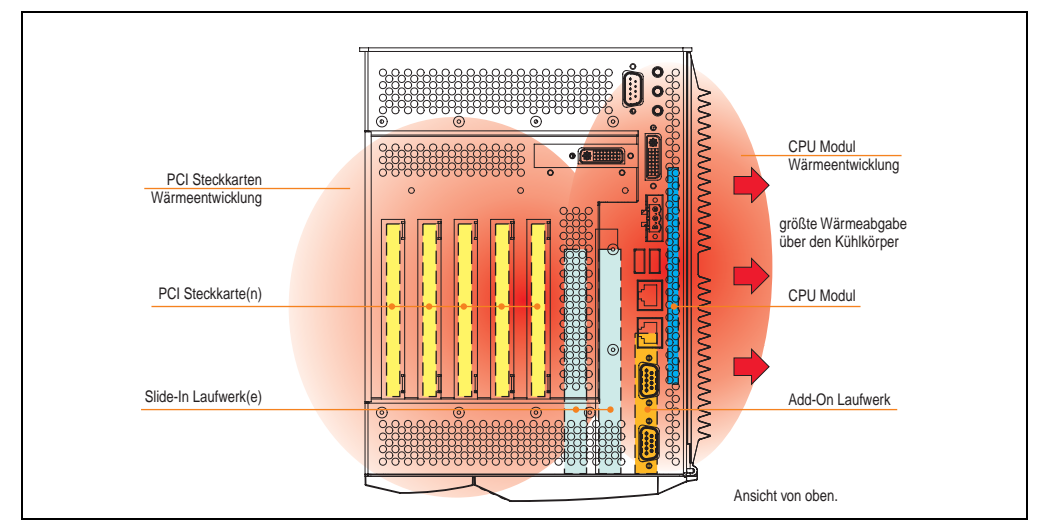

• Maximaler Ausbau und Leistungsverbrauch des Systems.

Abbildung 18: Beispiel für worst-case Bedingungen zur Temperaturbestimmung

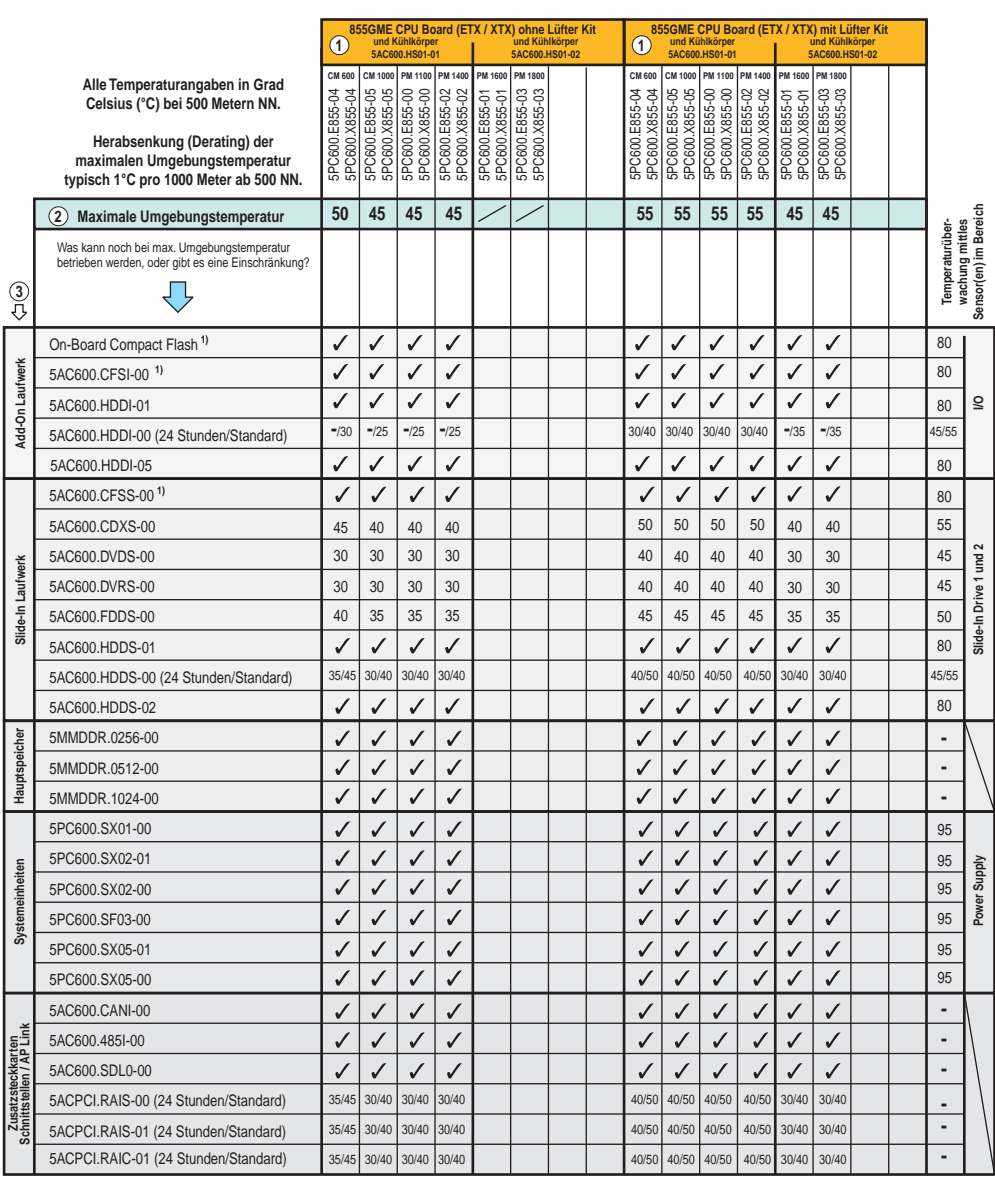

<span id="page-71-0"></span>1) Nur in Verbindung mit einer bei B&R erhältlichen Compact Flash Karten 5CFCRD.xxxx-02 und 5CFCRD.xxxx-03 möglich.

Abbildung 19: Umgebungstemperaturen für Systeme mit 855GME CPU Board (ETX / XTX)

Beschreibung der Grafik siehe nachfolgende Seite.

Kapitel 2<br>Technische Daten Technische Daten
Die minimalste Umgebungstemperatur liegt in Verbindung mit einer der folgenden Komponenten bei +5 °C: 5AC600.HDDI-00, 5AC600.CDXS-00, 5AC600.DVDS-00, 5AC600.DVRS-00, 5AC600.FDDS-00, 5AC600.HDDS-00, 5ACPCI.RAIS-00, 5ACPCI.RAIS-01, 5ACPCI.RAIC-01. Wird keine der genannten Komponenten verwendet so liegt die minimalste Umgebungstemperatur bei 0 °C.

#### **2.6.1 Wie bestimmt man nun die maximale Umgebungstemperatur?**

1) Auswahl des CPU Boards (Verwendung **mit** oder **ohne** Lüfter Kit).

2) Zeile "Maximale Umgebungstemperatur" darunter zeigt die maximale Umgebungstemperatur des Gesamtsystemes in Verbindung mit diesem CPU Board an.

# **Information:**

**Die maximalen Temperaturangaben entsprechen einer Angabe bei 500 Metern. Herabsenkung (Derating) der maximalen Umgebungstemperatur typisch 1°C pro 1000 Metern ab 500 NN.**

3) Sind im APC620 System zusätzlich Laufwerke (Add-On, Slide-In), Hauptspeicher, Zusatzsteckkarten, usw. eingebaut, kann es vorkommen, dass bedingt durch diese Komponente(n) eine Temperatureinschränkung besteht.

Ist bei der verbauten Komponente ein "√" (Häckchen), so kann diese bei der maximalen Umgebungstemperatur des Gesamtsystems problemlos betrieben werden.

Ist bei der verbauten Komponente eine Temperaturangabe z.B. "35", so darf die Umgebungstemperatur des gesamten APC620 Systems diese nicht überschreiten.

#### **Sonderfall 5AC600.HDDI-00, 5AC600.HDDS-00 und RAID Hard Disks**

Bei diesen Hard Disks muss eine Unterscheidung zwischen 24 Stunden<sup>1)</sup> - oder Standardbetrieb<sup>1)</sup> vorgenommen werden.

Beispiel 1: Temperaturangabe "30/35" bedeutet 30 °C bei 24 Stundenbetrieb und 35 °C bei Standardbetrieb.

Beispiel 2: Temperaturangabe "-/25" bedeutet Nicht geeignet für 24 Stundenbetrieb, 25 °C bei Standardbetrieb.

# **Information:**

**Generell wird empfohlen bei Kombination mit den Hard Disks 5AC600.HDDI-00, 5AC600.HDDS-00 und den RAID Hard Disks (5ACPCI.RAIS-00, 5ACPCI.RAIS-01 und 5ACPCI.RAIC-01) immer ein Lüfter Kit zu verwenden.**

<sup>1) 24</sup> Stundenbetrieb = 732 POH (Power On Hours) pro Monat, Standardbetrieb = 250 POH oder 333 POH (Power On Hours) pro Monat.

Bauteile beeinflusst worden sein.

#### **2.6.2 Temperaturüberwachung**

Sensoren überwachen Temperaturwerte in verschiedensten Bereichen (I/O, Power Supply, Slide-In Drive 1, Slide-In Drive 2) im APC620. Die Position der Temperatursensoren ist in Abbildung ["Temperatursensorpositionen", auf Seite 651](#page-651-0) zu entnehmen. Der angegebene Wert in der Tabelle stellt die definierte maximale Temperatur bei dieser Messstelle<sup>1)</sup> dar. Beim Überschreiten der Temperatur wird kein Alarm ausgelöst. Die Temperaturen<sup>1)</sup> können im BIOS (Menüpunkt Advanced - Baseboard/Panel Features - Baseboard Monitor) oder unter Microsoft Windows XP/embedded mittels B&R Control Center ausgelesen werden.

Desweiteren sind die bei B&R erhältlichen Hard Disks für APC620 Systeme mit der S.M.A.R.T (Self Monitoring, Analysis, and Reporting Technology) Technologie ausgestattet. D.h., es können verschiedene Parameter, wie z. B. Temperatur mittels Software (z.B. HDD Thermometer - Freeware) unter Microsoft Windows XP/embedded ausgelesen werden.

<span id="page-73-0"></span>1) Die gemessene Temperatur stellt einen Richtwert für die unmittelbare Umgebungstemperatur dar, kann aber auf Grund benachbarter

## <span id="page-74-0"></span>**2.7 Leistungshaushalt APC620 Systeme 1 und 2 PCI Slots**

Das nachfolgende Blockschaltbild stellt den vereinfachten Aufbau der APC620 Spannungsversorgung für die Systemeinheiten 5PC600.SX01-00 (ab Revision ≥ I0), 5PC600.SX02-00 (ab Revision  $\geq$  H0) und 5PC600.SX02-01 (ab Revision  $\geq$  K0) dar.

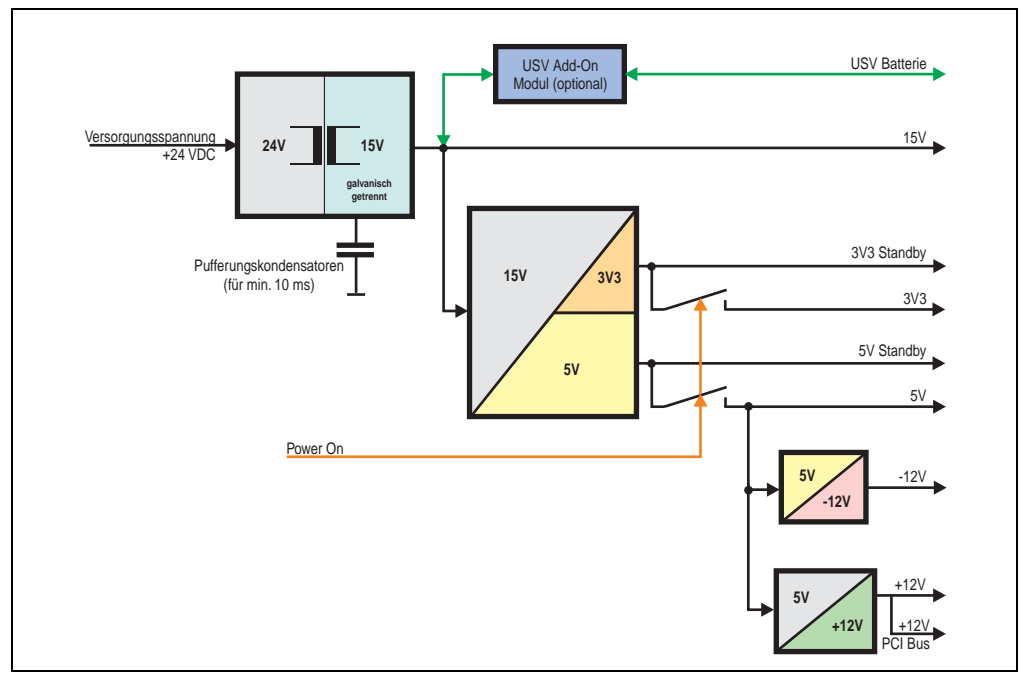

Abbildung 20: Blockschaltbild Spannungsversorgung 1 und 2 PCI Slots (systemeinheitenrevisionsabhängig)

#### **Erläuterung:**

Aus der Versorgungspannung werden durch einen DC/DC Wandler 15 V generiert. Diese galvanisch getrennten 15 V speisen einen weiteren DC/DC Wandler, welcher die restlichen Spannungen generiert.

Nach dem Einschalten des Systems (z.B. durch den Power Taster) werden die Spannungen 3V3 und 5 V und auf den Bus gelegt. Beim 5 V Ausgang generieren zwei weitere DC/DC Wandler + 12 V bzw. -12 V und legen diese auf den Bus.

Die optional anschließbare APC620 Add-On USV inklusive Batterieeinheit wird über 15 V versorgt und gewährleistet bei Verlust der Versorgungsspannung eine Unterbrechungsfreie Stromversorgung vom 15 V Bus.

Das nachfolgende Blockschaltbild stellt den vereinfachten Aufbau der APC620 Spannungsversorgung für die Systemeinheiten 5PC600.SX01-00 (Revision < I0), 5PC600.SX02-00 (Revision < H0) und 5PC600.SX02-01 (Revision < K0). dar.

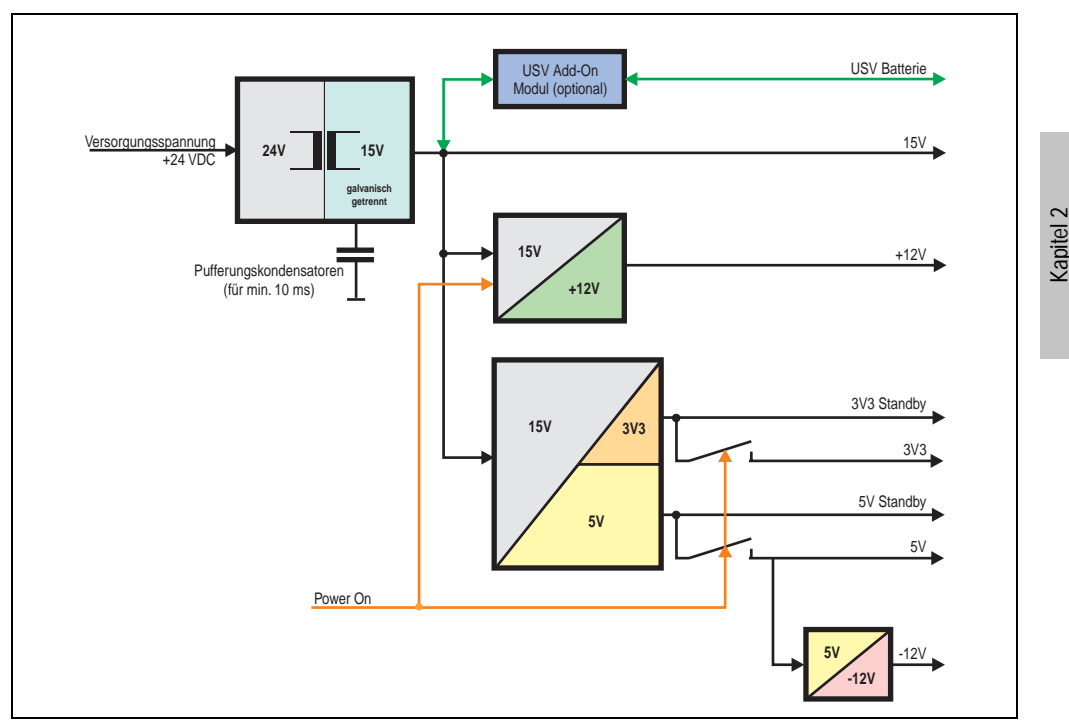

Abbildung 21: Blockschaltbild Spannungsversorgung 1 und 2 PCI Slots (systemeinheitenrevisionsabhängig)

## **Erläuterung:**

Aus der Versorgungspannung werden durch einen DC/DC Wandler 15 V generiert. Diese galvanisch getrennten 15 V speisen zwei weitere DC/DC Wandler. Einer generiert +12 V, der andere erzeugt 3V3 und 5V Standby.

Nach dem Einschalten des Systems (z.B. durch den Power Taster) werden die Spannungen 3V3, 5 V, +12 V und auf den Bus gelegt. Beim 5 V Ausgang generiert ein weiterer DC/DC Wandler -12 V und legt diese auch auf den Bus.

Die optional anschließbare APC620 Add-On USV inklusive Batterieeinheit wird über 15 V versorgt und gewährleistet bei Verlust der Versorgungsspannung eine Unterbrechungsfreie Stromversorgung vom 15 V Bus.

Technische Daten

**Technische Daten** 

## **2.7.1 Leistungsverbrauch mit Systemeinheit 5PC600.SX01-00 1 PCI**

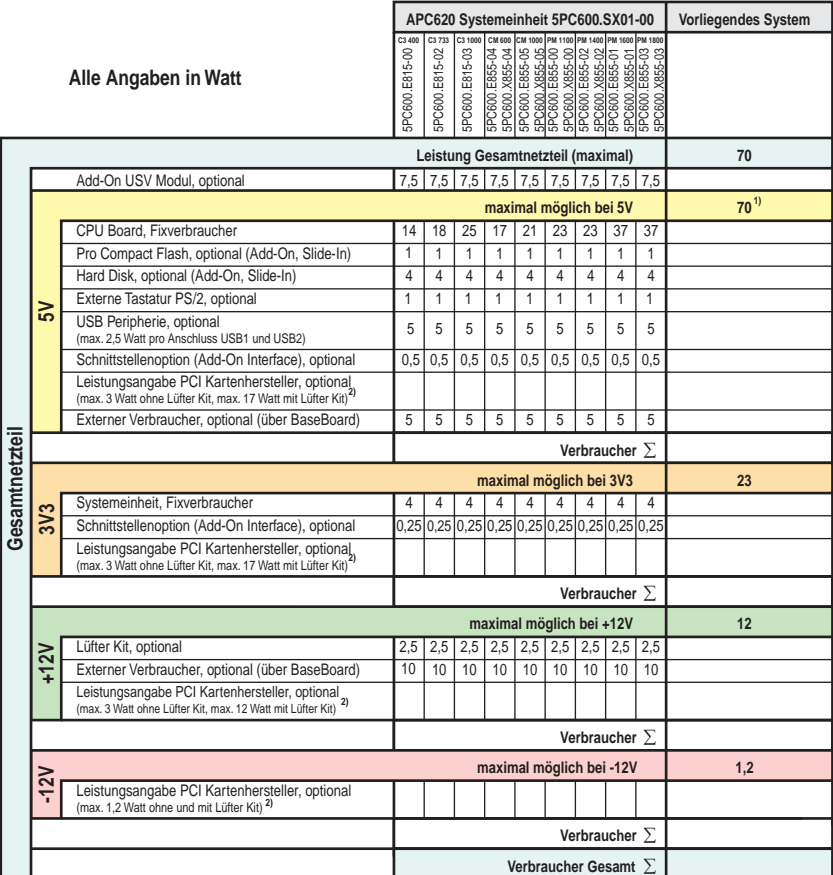

1) 55 Watt bei 5PC600.SX01-00 Revision < I0.

2) Die Gesamtleistung einer PCI Karte pro PCI Steckplatz (= Summe der Leistungsaufnahmen pro Spannungsbereich) darf die max. Leistungsangabe mit und ohne Lüfter Kit nicht überschreiten.

### **2.7.2 Leistungsverbrauch mit Systemeinheit 5PC600.SX02-00 2 PCI**

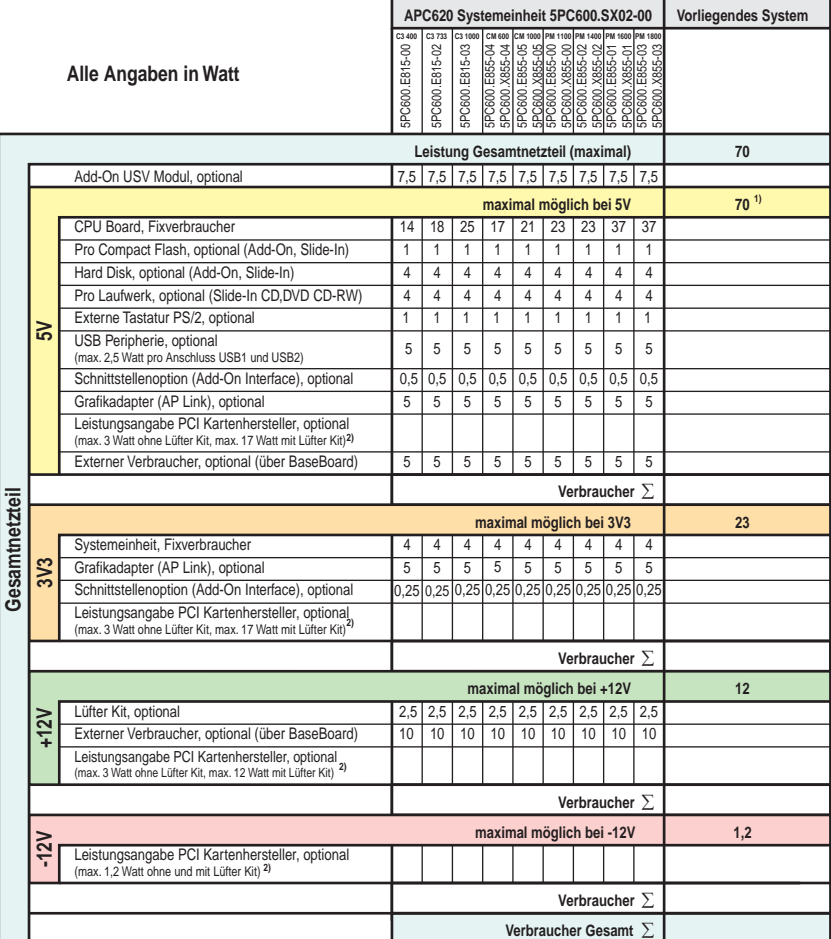

1) 55 Watt bei 5PC600.SX02-00 Revision < H0.<br>2) Die Gesamtleistung einer PCI Karte pro PCI Steckplatz (= Summe der Leistungsaufnahmen pro Spannungsbereich) darf die max. Leistungsangabe mit und ohne<br>Lüfter Kit nicht übers

# **2.7.3 Leistungsverbrauch mit Systemeinheit 5PC600.SX02-01 2 PCI**

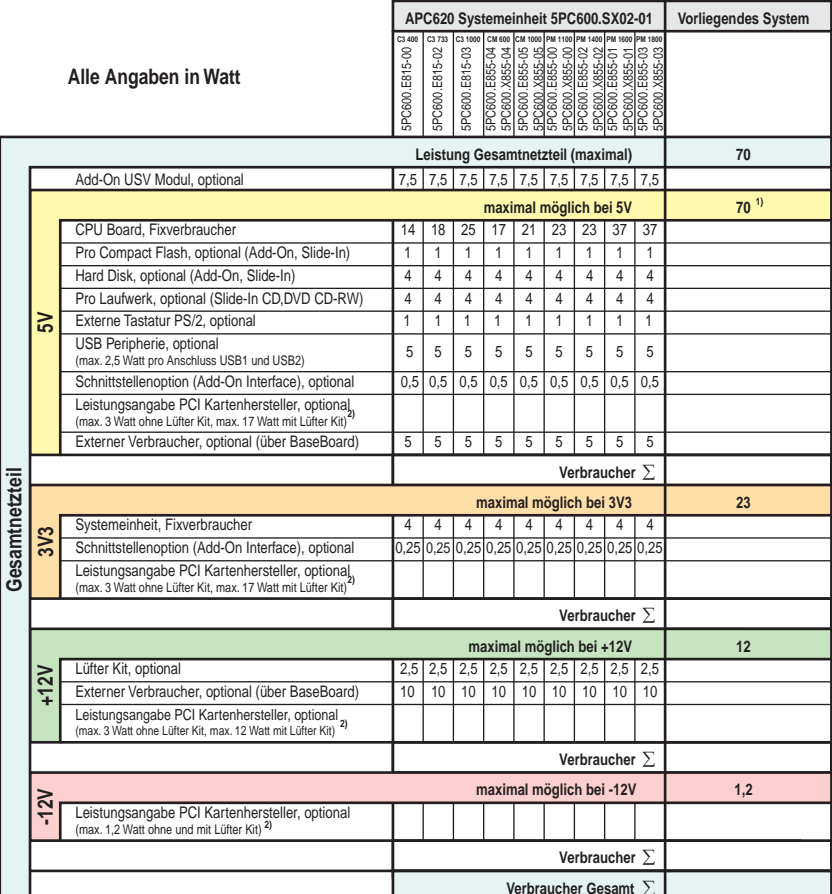

<u>Merbraucher Gesamt ∑</u><br>2) Die Gesamtleistung einer PCI Klarte pro PCI Steckplatz (= Summe der Leistungsaufnahmen pro Spannungsbereich) darf die max. Leistungsangabe mit und ohne<br>2) Die Gesamtleistung einer PCI Klarte pro

## <span id="page-79-0"></span>**2.8 Leistungshaushalt APC620 Systeme 3 PCI Slots**

Das nachfolgende Blockschaltbild stellt den vereinfachten Aufbau der APC620 Spannungsversorgung für die Systemeinheiten 5PC600.SF03-00.

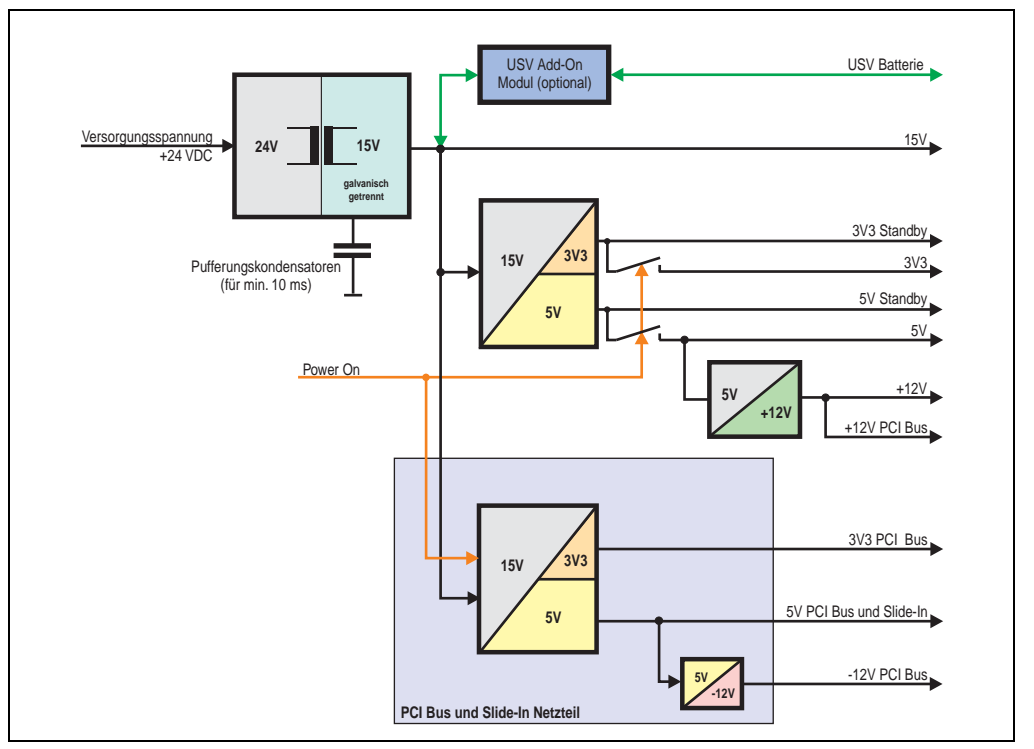

Abbildung 22: Blockschaltbild Spannungsversorgung 3 PCI Slots

## **Erläuterung:**

Systeme mit 3 PCI Slots verfügen zur Versorgung des PCI Busses und für das Slide-In Laufwerk über ein zusätzliches Netzteil. Aus der Versorgungspannung werden durch einen DC/DC Wandler 15 V generiert. Diese galvanisch getrennten 15 V speisen zwei weitere DC/DC Wandler. Einer generiert für einen weiteren DC/DC Wandler 5 V welcher +12 V und +12V PCI Bus Spannung erzeugt. Der andere DC/DC Wandler erzeugt 3V3 und 5V Standby.

Nach dem Einschalten des Systems (z.B. durch den Power Taster) werden die Spannungen 3V3, 5 V, +12 V und auf den Bus gelegt. Beim 5 V Ausgang generiert ein weiterer DC/DC Wandler -12 V und legt diese auch auf den Bus.

Die optional anschließbare APC620 Add-On USV inklusive Batterieeinheit wird über 15 V versorgt und gewährleistet bei Verlust der Versorgungsspannung eine Unterbrechungsfreie Stromversorgung vom 15 V Bus.

Kapitel 2 Technische Daten

**Technische Daten** 

## **2.8.1 Leistungsverbrauch mit Systemeinheit 5PC600.SF03-00 3 PCI**

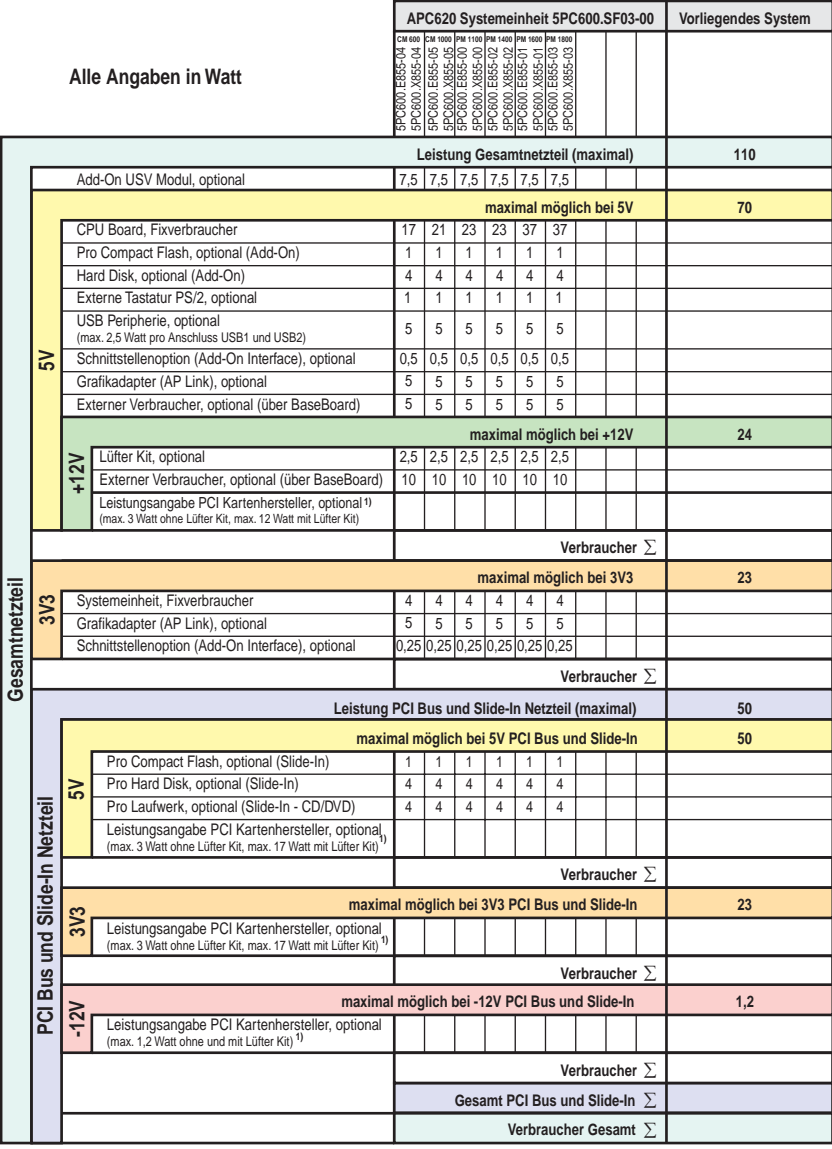

1) Die Gesamtleistung einer PCI Karte pro PCI Steckplatz (= Summe der Leistungsaufnahmen pro Spannungsbereich) darf die max. Leistungsangabe mit und ohne<br>Lüfter Kit nicht überschreiten.

## <span id="page-81-0"></span>**2.9 Leistungshaushalt APC620 Systeme 5 PCI Slots**

Das nachfolgende Blockschaltbild stellt den vereinfachten Aufbau der APC620 Spannungsversorgung für die Systemeinheiten 5PC600.SX05-00 (Revision ≥ H0) und 5PC600.SX05-01 (Revision  $\geq$  H0) dar.

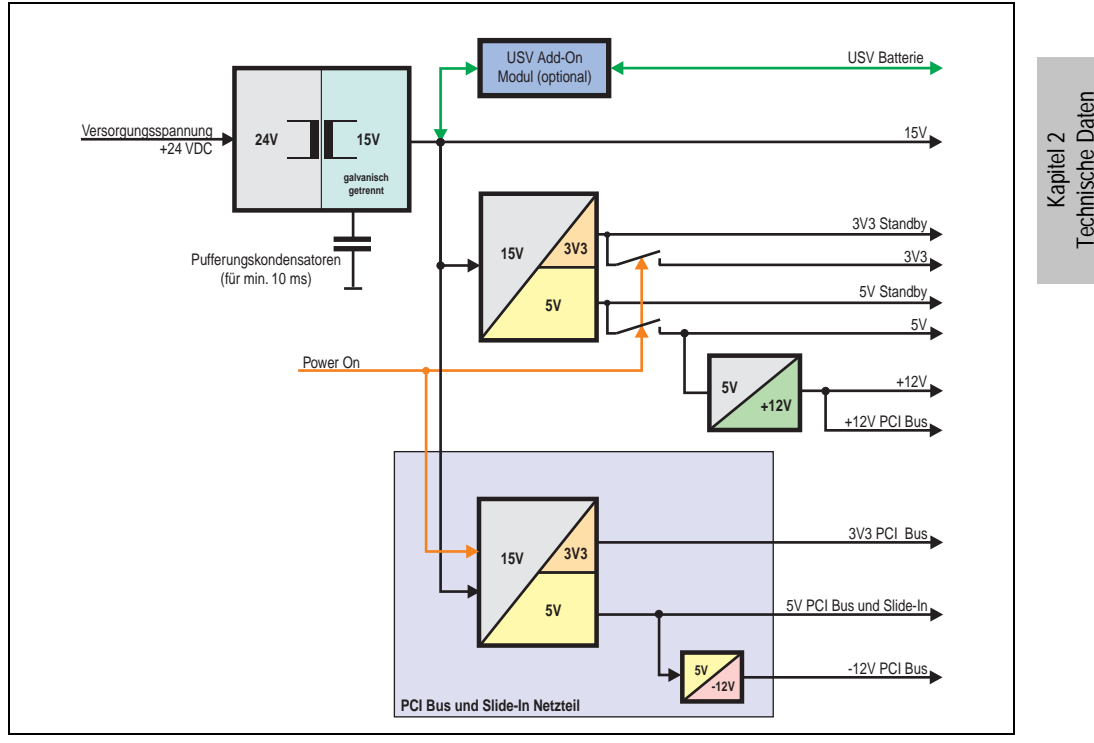

Abbildung 23: Blockschaltbild Spannungsversorgung 5 PCI Slots (systemeinheitenrevisionsabhängig)

#### **Erläuterung:**

Systeme mit 3 PCI Slots verfügen zur Versorgung des PCI Busses und für das Slide-In Laufwerk über ein zusätzliches Netzteil. Aus der Versorgungspannung werden durch einen DC/DC Wandler 15 V generiert. Diese galvanisch getrennten 15 V speisen zwei weitere DC/DC Wandler. Einer generiert für einen weiteren DC/DC Wandler 5 V welcher +12 V und +12V PCI Bus Spannung erzeugt. Der andere DC/DC Wandler erzeugt 3V3 und 5V Standby.

Nach dem Einschalten des Systems (z.B. durch den Power Taster) werden die Spannungen 3V3, 5 V, +12 V und auf den Bus gelegt. Beim 5 V Ausgang generiert ein weiterer DC/DC Wandler -12 V und legt diese auch auf den Bus.

Die optional anschließbare APC620 Add-On USV inklusive Batterieeinheit wird über 15 V versorgt und gewährleistet bei Verlust der Versorgungsspannung eine Unterbrechungsfreie Stromversorgung vom 15 V Bus.

Das nachfolgende Blockschaltbild stellt den vereinfachten Aufbau der APC620 Spannungsversorgung für die Systemeinheiten 5PC600.SX05-00 (Revision < H0) und 5PC600.SX05-01 (Revision < H0) dar.

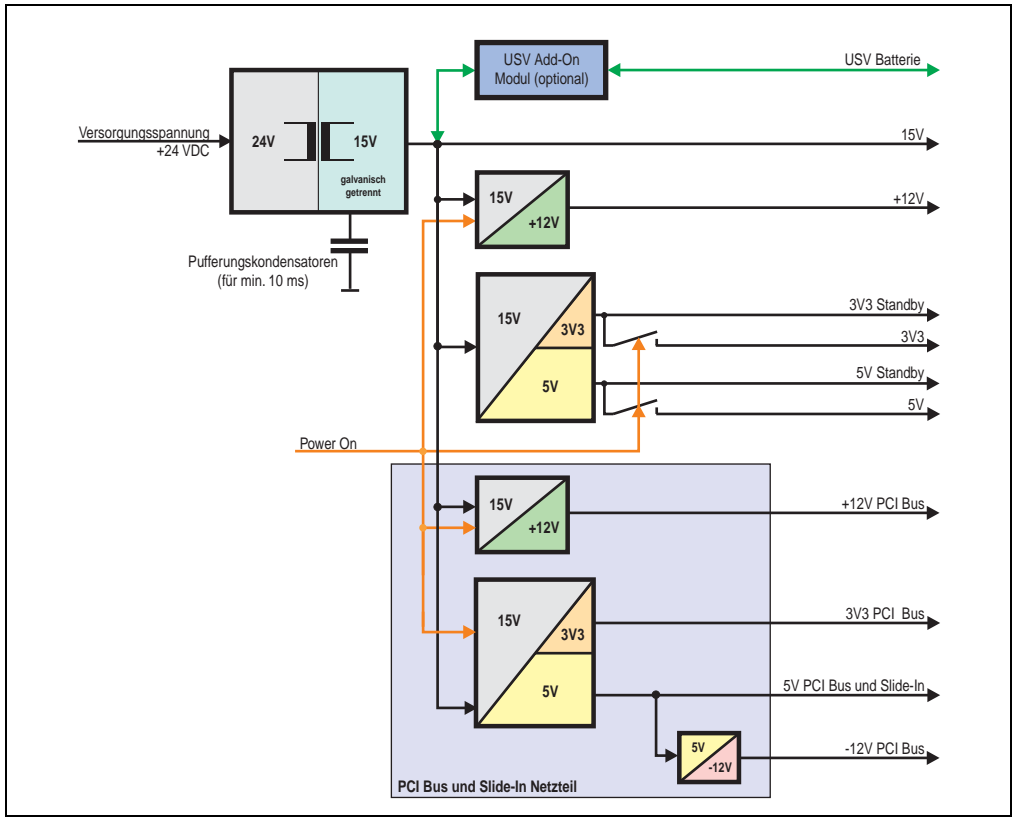

Abbildung 24: Blockschaltbild Spannungsversorgung 5 PCI Slots (systemeinheitenrevisionsabhängig)

## **Erläuterung:**

Systeme mit 5 PCI Slots verfügen zur Versorgung des PCI Busses und für die Slide-In Laufwerke über zusätzlich zwei Netzteile. Aus der Versorgungspannung werden durch einen DC/DC Wandler 15 V generiert. Diese galvanisch getrennten 15 V speisen vier weitere DC/DC Wandler. Zwei generieren +12 V und die anderen erzeugen 3V3 und 5V Standby. Nach dem Einschalten des Systems (z.B. durch den Power Taster) werden die Spannungen 3V3, 5 V, +12 V und auf den Bus gelegt. Beim 5 V Ausgang generiert ein weiterer DC/DC Wandler -12 V und legt diese auch auf den Bus.

Die optional anschließbare APC620 Add-On USV inklusive Batterieeinheit wird über 15 V versorgt und gewährleistet bei Verlust der Versorgungsspannung eine Unterbrechungsfreie Stromversorgung vom 15 V Bus.

#### **2.9.1 Leistungsverbrauch mit Systemeinheit 5PC600.SX05-00 Revision >= H0**

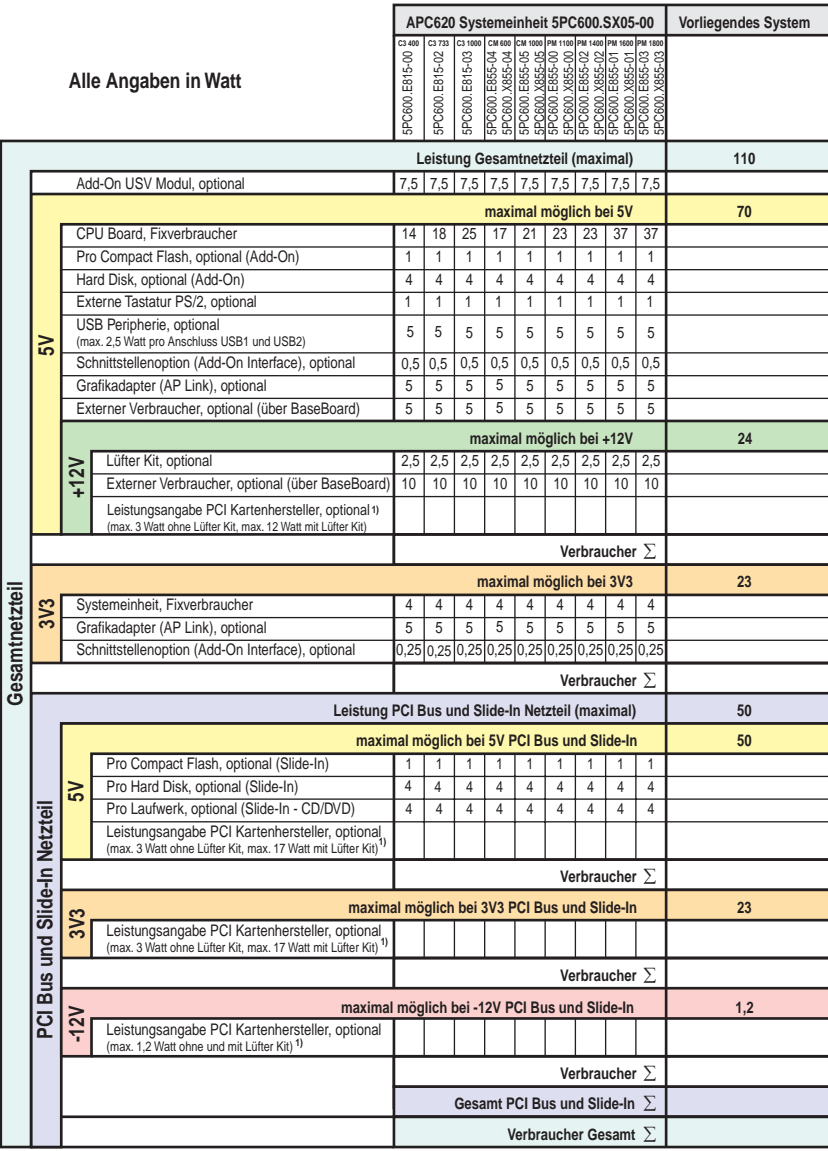

1) Die Gesamtleistung einer PCI Karte pro PCI Steckplatz (= Summe der Leistungsaufnahmen pro Spannungsbereich) darf die max. Leistungsangabe mit und ohne Lüfter Kit nicht überschreiten.

## **2.9.2 Leistungsverbrauch mit Systemeinheit 5PC600.SX05-00 Revision < H0**

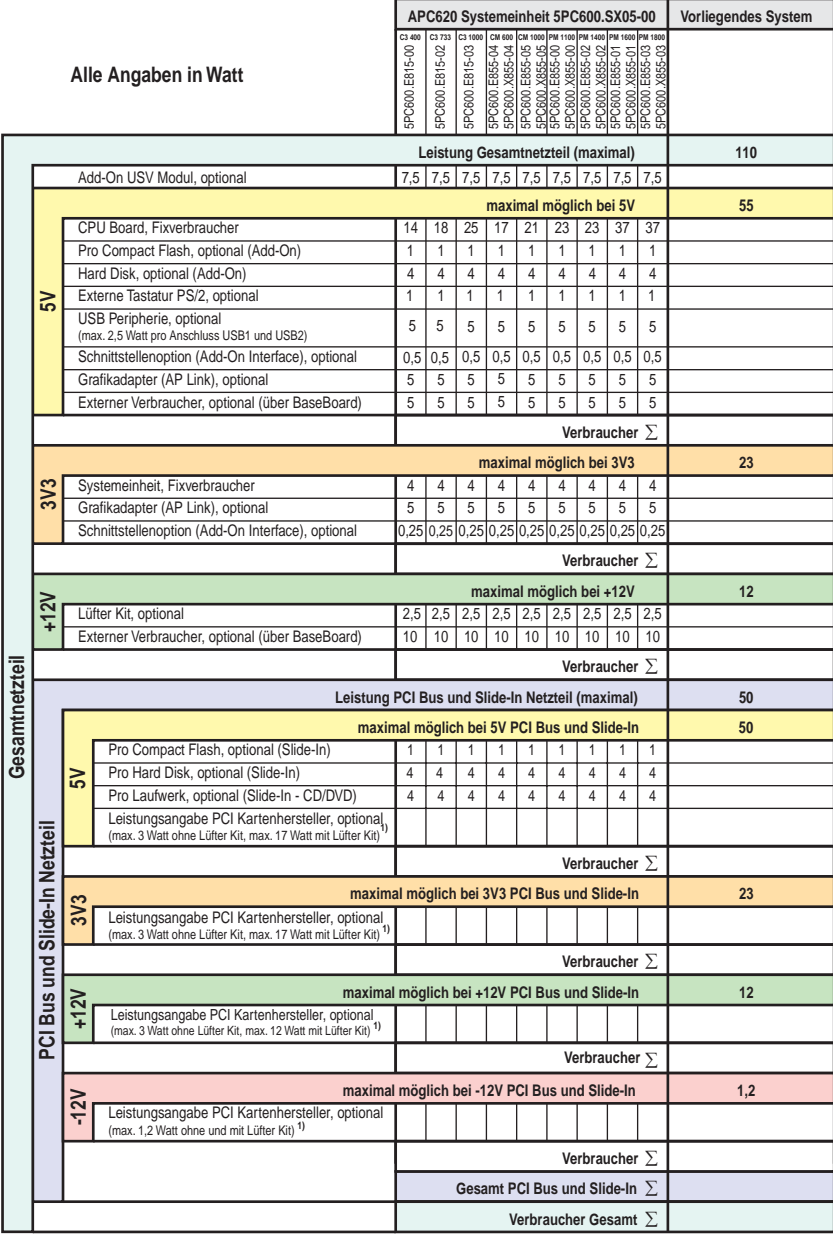

1) Die Gesamtleistung einer PCI Karte pro PCI Steckplatz (= Summe der Leistungsaufnahmen pro Spannungsbereich) darf die max. Leistungsangabe mit und ohne Lüfter Kit nicht überschreiten.

Einschaltstromangaben siehe Abschnitt ["Einschaltstrom", auf Seite 96](#page-96-0).

### **2.9.3 Leistungsverbrauch mit Systemeinheit 5PC600.SX05-01 Revision >= H0**

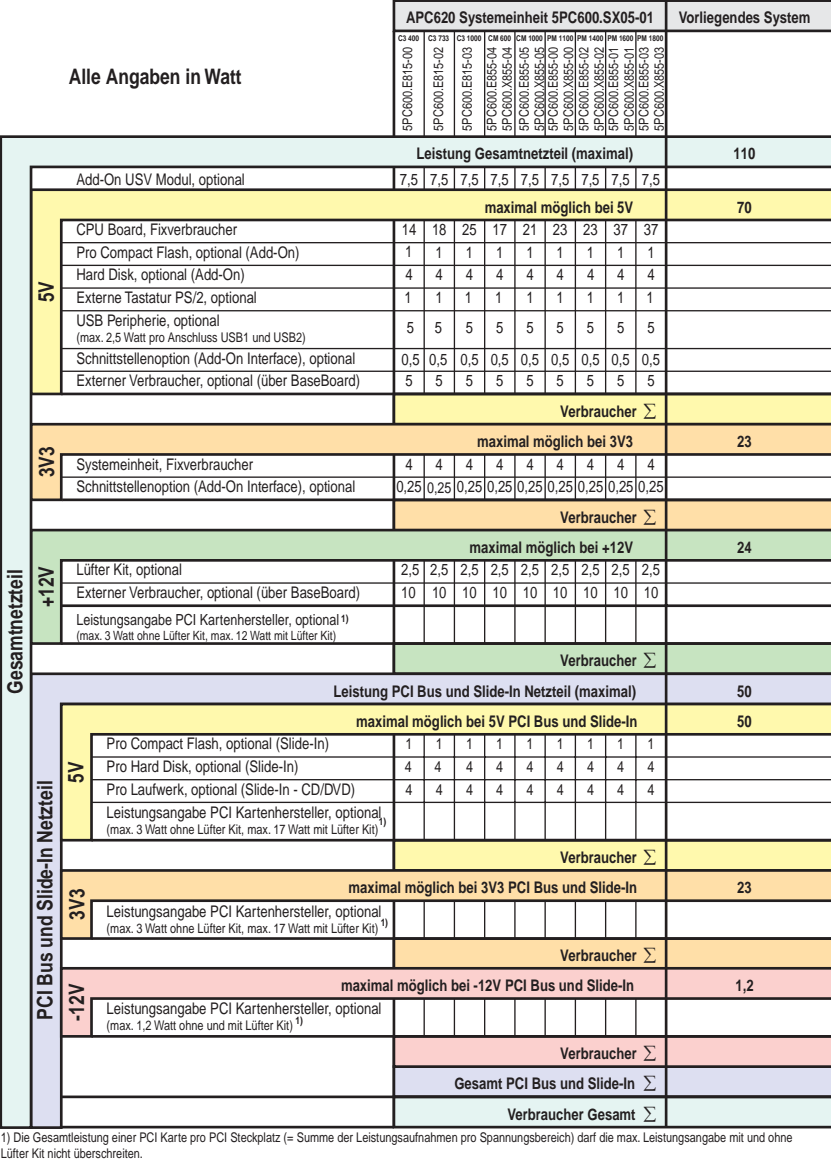

## **2.9.4 Leistungsverbrauch mit Systemeinheit 5PC600.SX05-01 Revision < H0**

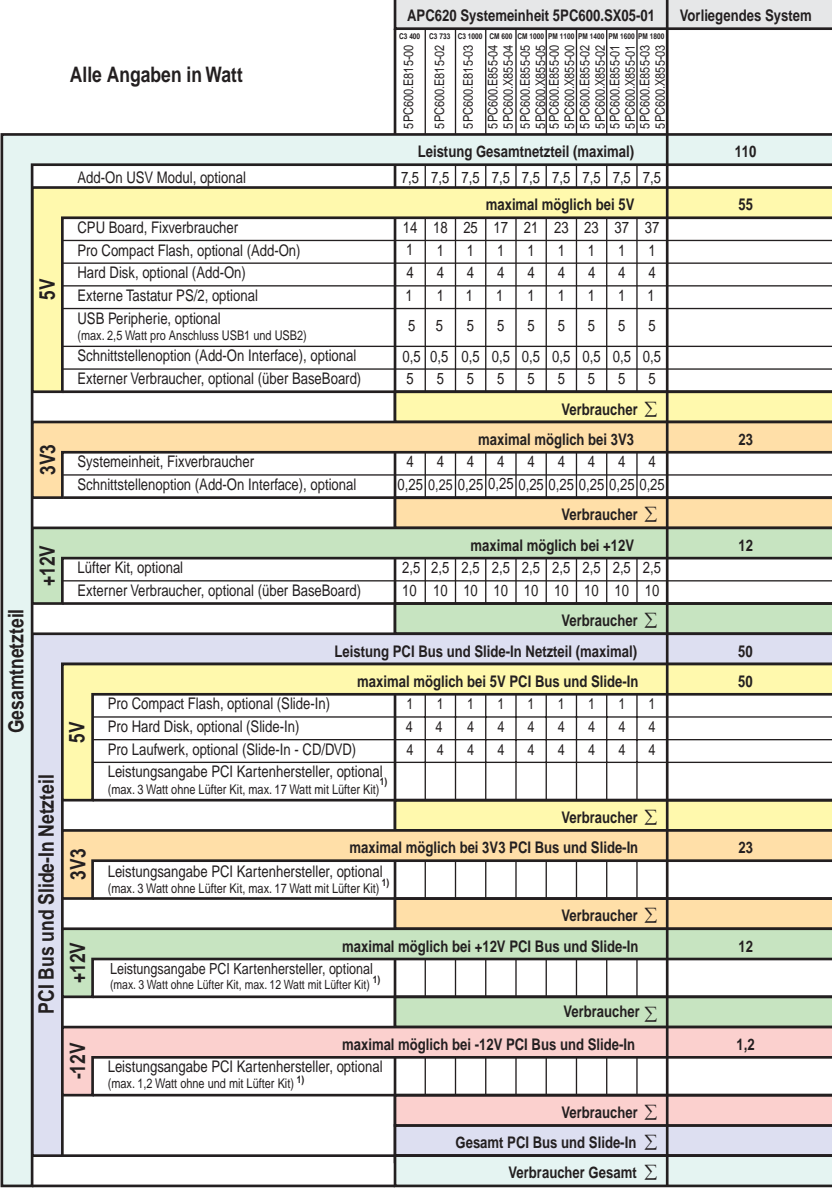

1) Die Gesamtleistung einer PCI Karte pro PCI Steckplatz (= Summe der Leistungsaufnahmen pro Spannungsbereich) darf die max. Leistungsangabe mit und ohne Lüfter Kit nicht überschreiten.

## **2.10 Luftfeuchtigkeitsangaben**

Die nachfolgende Tabelle zeigt die minimalste und maximalste Luftfeuchtigkeit der Einzelkomponenten die für die Einschränkung der Luftfeuchtigkeit des Gesamtgerätes relevant sind. Für die Bestimmung ist immer der gemeinsam kleinste wie auch größte Wert zu verwenden.

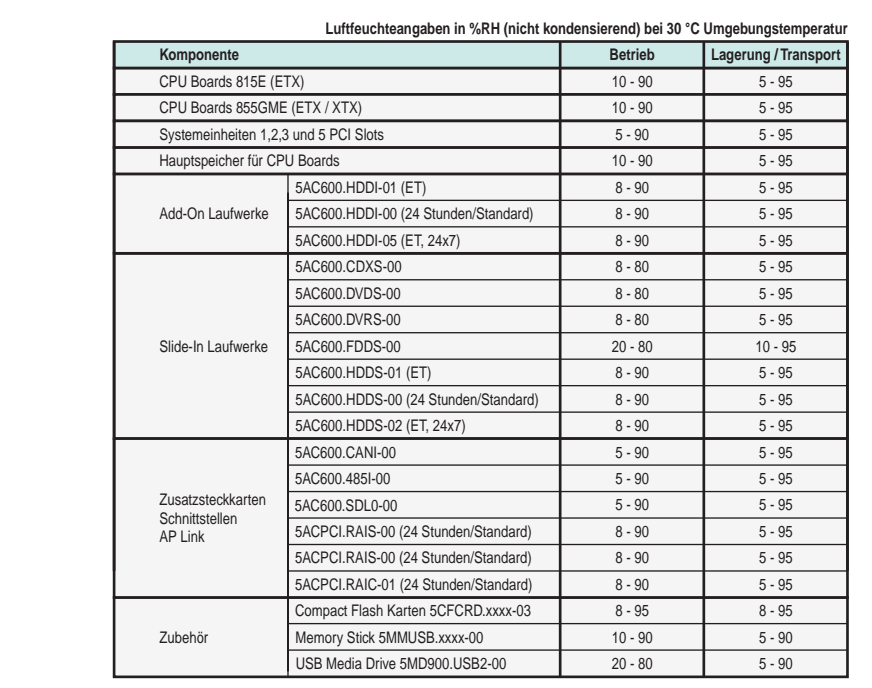

Kapitel 2 Technische Daten

echnische Daten

Abbildung 25: Übersicht Luftfeuchtigkeitsangaben der Einzelkomponenten

Die aufgelisteten Angaben entsprechen der Luftfeuchtigkeit bei einer Umgebungstemperatur von 30 °C. Genauere Informationen zur spezifizierten Luftfeuchtigkeit in Abhängigkeit der Temperatur ist den technischen Daten der Einzelkomponenten zu entnehmen.

## **2.11 Geräteschnittstellen**

Die nachfolgende Grafik zeigt die allgemeinen und optionalen Geräteschnittstellen eines APC620 Gesamtgerätes.

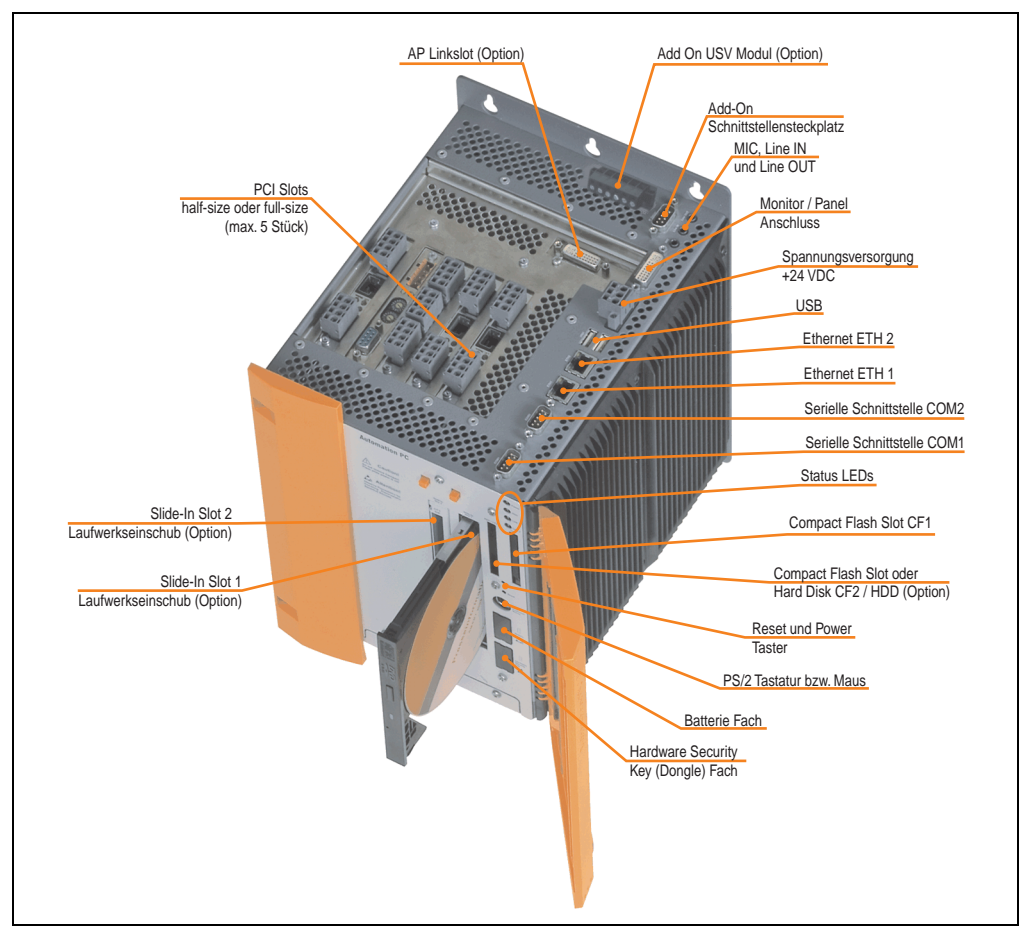

Abbildung 26: Allgemeine Geräteschnittstellen

Auf den nachfolgenden Seiten wird jede einzelne Geräteschnittstelle näher beschrieben.

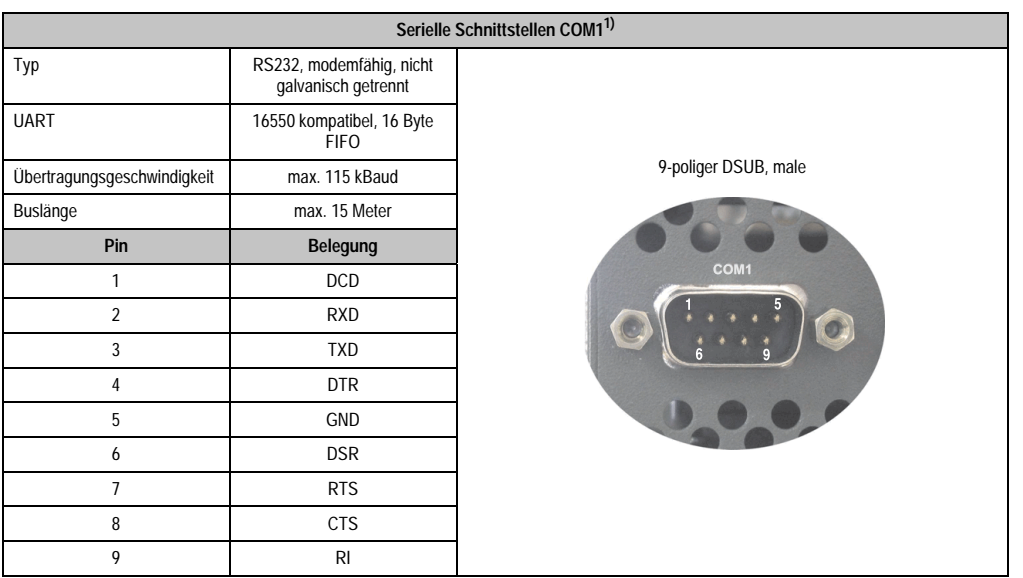

## **2.11.1 Serielle Schnittstelle COM1**

Tabelle 25: Pinbelegung COM1

1) Die am Gerät bzw. Modul verfügbaren Schnittstellen usw. wurden der eindeutigen Unterscheidung wegen entsprechend nummeriert. Diese Nummerierung kann jedoch von der durch das jeweilige Betriebssystem vorgenommenen Nummerierung abweichen.

## **I/O Adresse und IRQ**

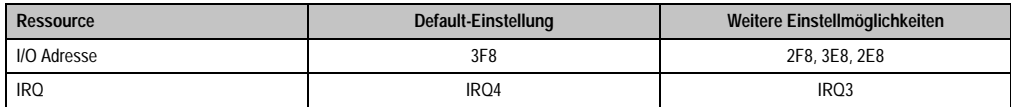

Tabelle 26: COM1 - I/O Adresse und IRQ

Die Einstellung der I/O Adresse und des IRQ kann im BIOS Setup (unter "Advanced" - Untermenü "I/O Device Configuration" Einstellung "Serial port A") geändert werden. Bei Veränderung ist auf einen möglichen Konflikt mit einer anderen Ressource zu achten.

Kapitel 2 Technische Daten

Technische Daten

## **2.11.2 Serielle Schnittstelle COM2**

| Serielle Schnittstellen COM2 <sup>1)</sup>             |                                          |                      |  |
|--------------------------------------------------------|------------------------------------------|----------------------|--|
| Typ<br>RS232, modemfähig, nicht<br>galvanisch getrennt |                                          |                      |  |
| <b>UART</b>                                            | 16550 kompatibel, 16 Byte<br><b>FIFO</b> |                      |  |
| Übertragungsgeschwindigkeit                            | max. 115 kBaud                           | 9-poliger DSUB, male |  |
| Buslänge<br>max. 15 Meter                              |                                          |                      |  |
| Pin                                                    | <b>Belegung</b>                          |                      |  |
| 1                                                      | <b>DCD</b>                               | COM <sub>2</sub>     |  |
| $\overline{2}$                                         | <b>RXD</b>                               |                      |  |
| 3                                                      | TXD                                      |                      |  |
| 4                                                      | <b>DTR</b>                               |                      |  |
| 5<br>GND                                               |                                          |                      |  |
| 6                                                      | <b>DSR</b>                               |                      |  |
| $\overline{7}$<br><b>RTS</b>                           |                                          |                      |  |
| 8<br><b>CTS</b>                                        |                                          |                      |  |
| 9<br>R <sub>l</sub>                                    |                                          |                      |  |

Tabelle 27: Pinbelegung COM2

1) Die am Gerät bzw. Modul verfügbaren Schnittstellen usw. wurden der eindeutigen Unterscheidung wegen entsprechend nummeriert. Diese Nummerierung kann jedoch von der durch das jeweilige Betriebssystem vorgenommenen Nummerierung abweichen.

## **I/O Adresse und IRQ**

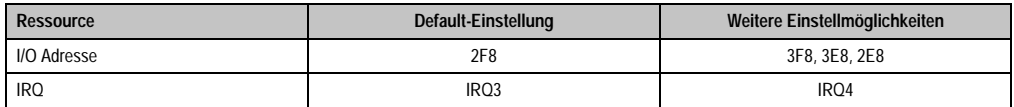

Tabelle 28: COM2 - I/O Adresse und IRQ

Die Einstellung der I/O Adresse und des IRQ kann im BIOS Setup (unter "Advanced" - Untermenü "I/O Device Configuration" Einstellung "Serial port B") geändert werden. Bei Veränderung ist auf einen möglichen Konflikt mit einer anderen Ressource zu achten.

## **2.11.3 Ethernetanschluss ETH1**

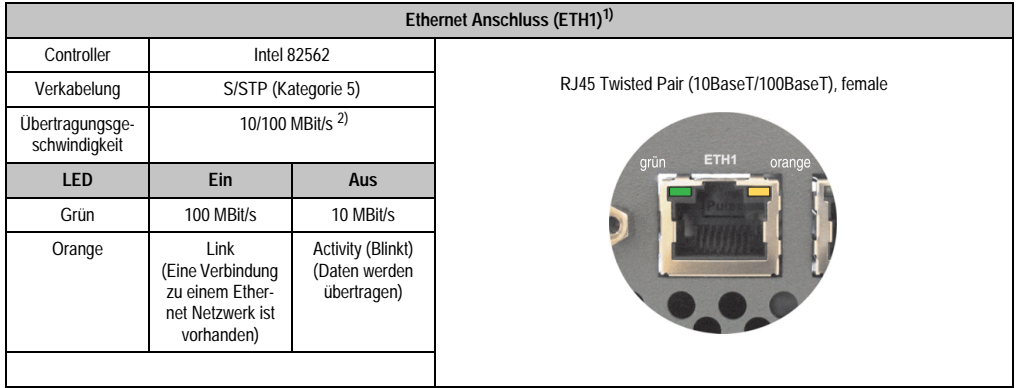

Dieser Ethernet Anschluss ist im verwendeten CPU Board integriert.

Tabelle 29: Ethernet Anschluss (ETH1)

1) Die am Gerät bzw. Modul verfügbaren Schnittstellen usw. wurden der eindeutigen Unterscheidung wegen entsprechend nummeriert. Diese Nummerierung kann jedoch von der durch das jeweilige Betriebssystem vorgenommenen Nummerierung abweichen.

2) Beide Betriebsarten möglich. Umschaltung erfolgt automatisch.

#### **Treibersupport**

Zum Betrieb des Intel Ethernet-Controllers 82562 ist ein spezieller Treiber notwendig. Es stehen für die freigegebenen Betriebssysteme (Windows XP Professional, Windows XP Embedded und DOS) im Downloadbereich der B&R Homepage (**[www.br-automation.com](http://www.br-automation.com)**) Treiber zum Download bereit.

#### **Ethernetkabellängen bei Verwendung von 855GME (ETX) CPU Boards**

In Verbindung mit Intel 855GME CPU Boards 5PC600.E855-xx (ETX) ist die unterstützte Kabellänge von der Revision der Systemeinheit abhängig.

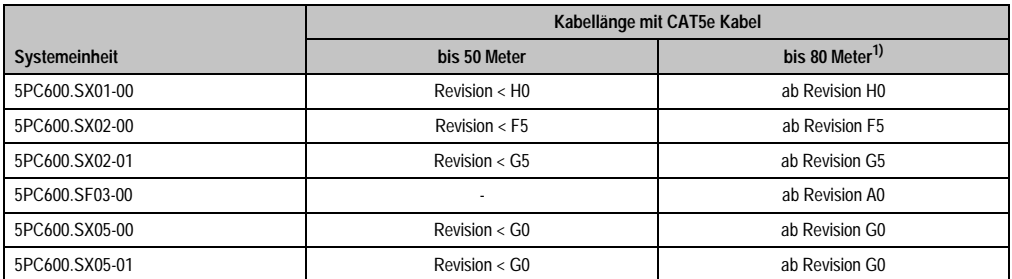

Tabelle 30: Ethernetkabellängen in Verbindung mit 5PC600.E855-xx CPU Boards (ETX)

1) Bei Verwendung qualitativ höherwertigeren Kabeln (z.B.: Kategorie CAT7) sind noch größere Entfernungen möglich.

## **Ethernetkabellängen bei Verwendung von 855GME (XTX) CPU Boards**

In Verbindung mit Intel 855GME CPU Boards 5PC600.X855-xx (XTX) ist die unterstützte Kabellänge von der Revision der Systemeinheit abhängig.

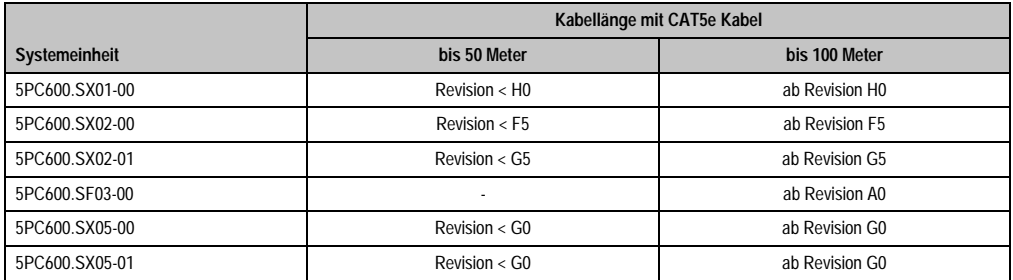

Tabelle 31: Ethernetkabellängen in Verbindung mit 5PC600.X855-xx CPU Boards

#### **Besonderheiten bei Verwendung von 855GME (XTX) CPU Boards**

Die Hardware unterstützt das Auto MDX, das heißt der integrierte Switch entscheidet automatisch, ob das angeschlossene Patchkabel gekreuzt ist oder nicht und stellt sich darauf ein. Dieses Auto MDX muss allerdings vom verwendeten Ethernet Treiber des Betriebssystems unterstützt werden.

B&R empfiehlt die Verkabelung ohne Verwendung der Auto MDX Funktion zu erstellen und Auto MDX nur als Diagnose oder Testfeature zu verwenden.

## **2.11.4 Ethernetanschluss ETH2**

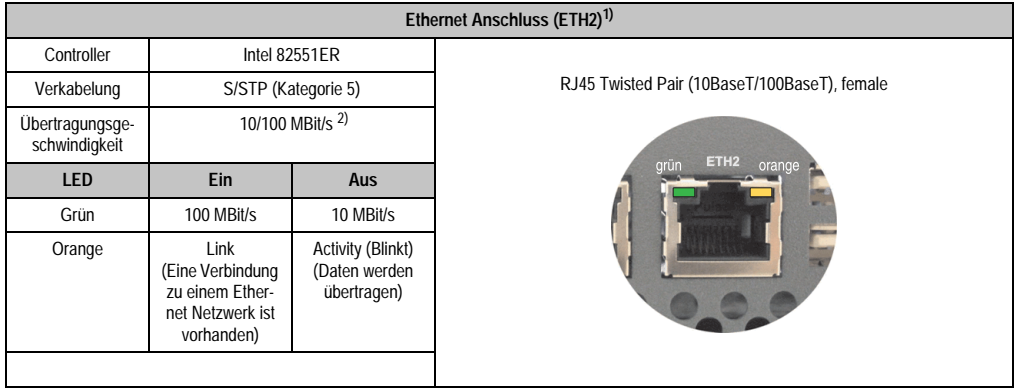

Dieser Ethernet Anschluss ist in der Systemeinheit integriert.

Tabelle 32: Ethernet Anschluss (ETH2)

1) Die am Gerät bzw. Modul verfügbaren Schnittstellen usw. wurden der eindeutigen Unterscheidung wegen entsprechend nummeriert. Diese Nummerierung kann jedoch von der durch das jeweilige Betriebssystem vorgenommenen Nummerierung abweichen.

2) Beide Betriebsarten möglich. Umschaltung erfolgt automatisch.

## **Treibersupport**

Zum Betrieb des Intel Ethernet-Controllers 82551ER ist ein spezieller Treiber notwendig. Es stehen für die freigegebenen Betriebssysteme (Windows XP Professional, Windows XP Embedded und DOS) im Downloadbereich der B&R Homepage (**[www.br-automation.com](http://www.br-automation.com)** ) Treiber zum Download bereit.

Kapitel 2 Technische Daten

Technische Daten

#### **2.11.5 USB Anschluss**

Die APC620 Geräte verfügen über einen USB 2.0 (Universal Serial Bus) Host Controller mit mehreren USB Ports, wovon 2 nach außen geführt und für den Anwender frei verfügbar sind.

| Universal Serial Bus (USB1 und USB2) <sup>1)</sup> |                                                                               |                                             |  |  |
|----------------------------------------------------|-------------------------------------------------------------------------------|---------------------------------------------|--|--|
| Übertragungsge-<br>schwindigkeit                   | Low Speed (1,5 MBit/s), Full Speed<br>(12 MBit/s) bis High Speed (480 Mbit/s) | 2x USB Typ A, female                        |  |  |
| Stromversorgung                                    | max. 500 mA pro Port <sup>2)</sup>                                            |                                             |  |  |
| 5 m (ohne Hub)<br>maximale<br>Kabellänge           |                                                                               | USB1<br><b>Latitude</b><br>USB <sub>2</sub> |  |  |

Tabelle 33: USB Anschluss

1) Die am Gerät bzw. Modul verfügbaren Schnittstellen usw. wurden der eindeutigen Unterscheidung wegen entsprechend nummeriert. Diese Nummerierung kann jedoch von der durch das jeweilige Betriebssystem vorgenommenen Nummerierung abweichen.

2) Jeder USB Port wird durch einen wartungsfreien "USB Strombegrenzungsschalter" (max. 500 mA) abgesichert.

# **Warnung!**

**An die USB Schnittstellen können USB Peripheriegeräte angeschlossen werden. Auf Grund der Vielfältigkeit am Markt erhältlichen USB Geräte, kann B&R keine Garantie für deren Funktion übernehmen. Für die bei B&R erhältlichen USB Geräte wird die Funktion gewährleistet.**

# **Achtung!**

**Aufgrund der allgemeinen PC-Spezifikation ist diese Schnittstelle mit äußerster Sorgfalt bezüglich EMV, Kabelführung etc. zu behandeln.**

#### **Treibersupport**

Um die volle USB 2.0 Funktionalität (Übertragungsgeschwindigkeit bis zu 480 Mbit/s) nutzen zu können, muss bei Verwendung von Windows XP mindestens das Service Pack 1 installiert sein. Wird Windows XP ohne Service Pack 1 installiert wird nur USB 1.1 unterstützt. Bei den bei B&R erhältlichem XP Embedded Betriebssystemen ist USB 2.0 bereits integriert.

## **2.11.6 Spannungsversorgung +24 VDC**

Der Automation PC 620 besitzt ein 24 VDC ATX kompatibles Netzteil. In Abhängigkeit der Systemeinheit stellt das Netzteil folgende max. Leistungen zur Verfügung (alle Angaben in Watt).

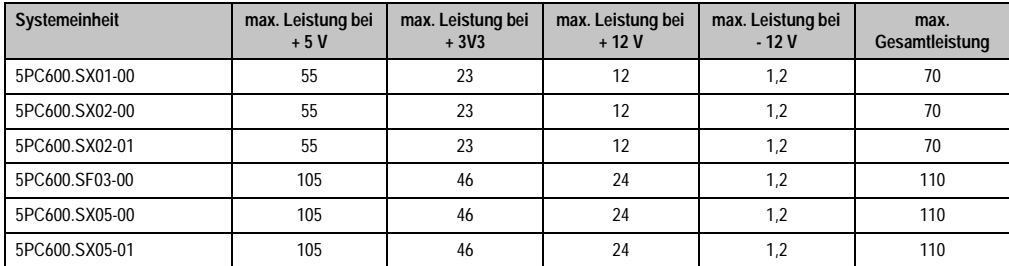

Tabelle 34: Leistung Netzteil in Abhängigkeit der Systemeinheit

Der für den Anschluss der Spannungsversorgung notwendige 3-polige Stecker ist nicht im Lieferumfang enthalten. Dieser kann bei B&R unter der Best.Nr. 0TB103.9 (Schraubklemme) oder 0TB103.91 (Federzugklemme) bestellt werden.

Die Belegung der Pins ist entweder der folgenden Tabelle oder dem Aufdruck auf dem APC620 Gehäuse zu entnehmen. Die Versorgungsspannung wird intern abgesichert (10A, flink), sodass bei Überlast (Austausch der Sicherung notwendig) oder falschem Anschließen (Verpolungsschutz - kein Austausch der Sicherung notwendig) der Versorgungsspannung keine Beschädigung des Gerätes erfolgt.

| Spannungsversorgung |                                     |                                       |  |
|---------------------|-------------------------------------|---------------------------------------|--|
|                     | verpolungssicher                    | 3 polig, male                         |  |
| Pin                 | Beschreibung                        |                                       |  |
|                     |                                     | Power 24 VDC<br>$\blacktriangle$<br>⊏ |  |
| <sup>2</sup>        | Funktionserde                       |                                       |  |
| 3                   |                                     | $\frac{3}{2}$<br>$\frac{2}{\pi}$      |  |
| Zubehör             |                                     |                                       |  |
| 0TB103.9            | Stecker 24 V 5.08 3p Schraubklemme  |                                       |  |
| 0TB103.91           | Stecker 24 V 5.08 3p Federzugklemme |                                       |  |

Abbildung 27: Spannungsversorgungsanschluss

#### **Erdung**

# **Achtung!**

**Die Funktionserde (Pin 2) ist möglichst kurz mit Erde (z.B. Schaltschrank) zu verbinden. Dabei ist zu empfehlen den größt möglichen zugelassenen Leiterquerschnitt beim Versorgungsstecker zu verwenden.**

Die APC620 Systeme verfügen auf der Unterseite einen Erdungsanschluss. Mit der M4 Sicherheitsmutter kann z.B. ein Kupferband, das an einem zentralen Erdungspunkt des Schaltschrankes oder der Anlage in den der APC620 eingebaut wird, befestigt werden. Der Leitungsquerschnitt sollte dabei so groß wie möglich (mindestens 2,5 mm²) gewählt werden.

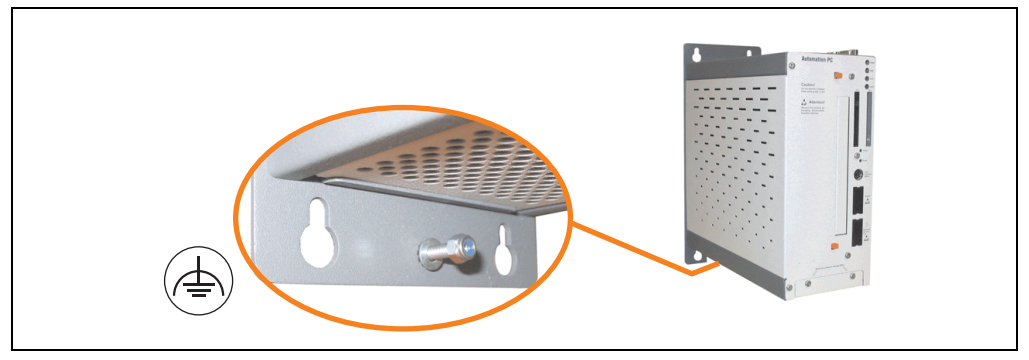

Abbildung 28: Erdungsanschluss

<span id="page-96-0"></span>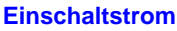

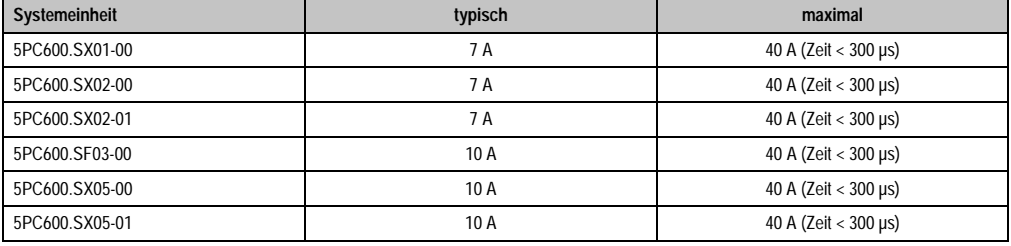

Tabelle 35: Einschaltströme bei Spannungsversorgung der Systemeinheiten

## **Kurzes Ein- / Ausschalten der Versorgungsspannung**

Befindet sich der APC620 im "Standby" Betrieb (z.B. Windows XP herunterfahren) hält die Pufferung auf Grund von Kondensatoren und dem geringen Leistungsverbrauch etwas länger an. Ist im BIOS die Option "Power Loss Control" auf "Power On" oder "Last State" eingestellt, kann es trotzdem vorkommen, dass das System mit einem der Systemeinheitenrevisionen in Tabelle [36 "Systemeinheitenrevisionen für mindestens 10 Sekunden Abschaltzeit"](#page-96-1) nicht wieder neu startet, da kein Power Off/On erkannt wurde. Um mit diesen Systemeinheiten sicher zu gehen, dass das System nach einem Power Off/On wieder startet, sollte die Abschaltzeit mindestens 10 Sekunden betragen.

<span id="page-96-1"></span>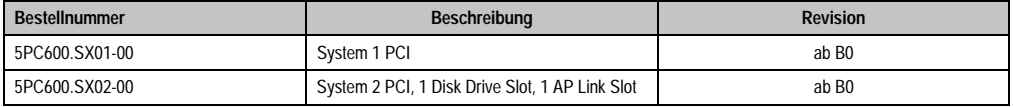

Tabelle 36: Systemeinheitenrevisionen für mindestens 10 Sekunden Abschaltzeit

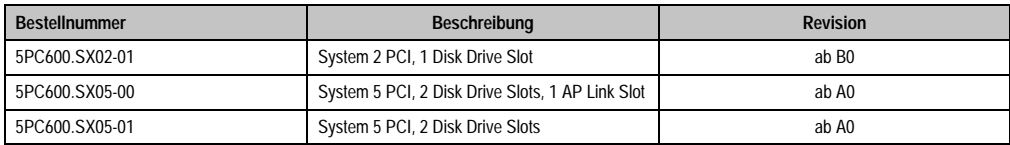

Tabelle 36: Systemeinheitenrevisionen für mindestens 10 Sekunden Abschaltzeit

Bei System mit Systemeinheiten ab folgenden Revisionen kann auf Grund eines Workarounds die Abschaltzeit beliebig gewählt werden.

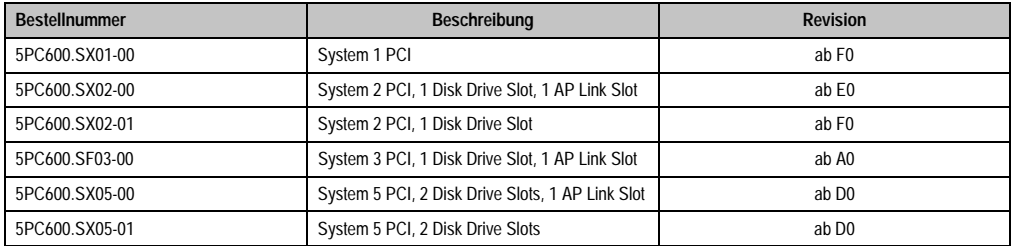

Tabelle 37: Systemeinheitenrevisionen für beliebige Abschaltzeiten

## **2.11.7 Monitor / Panel Anschluss**

Bei diesem Videoausgang ist zu beachten, dass die verfügbaren Videosignale (RGB, DVI und SDL - Smart Display Link) von der Systemeinheit und dem CPU Board abhängig sind.

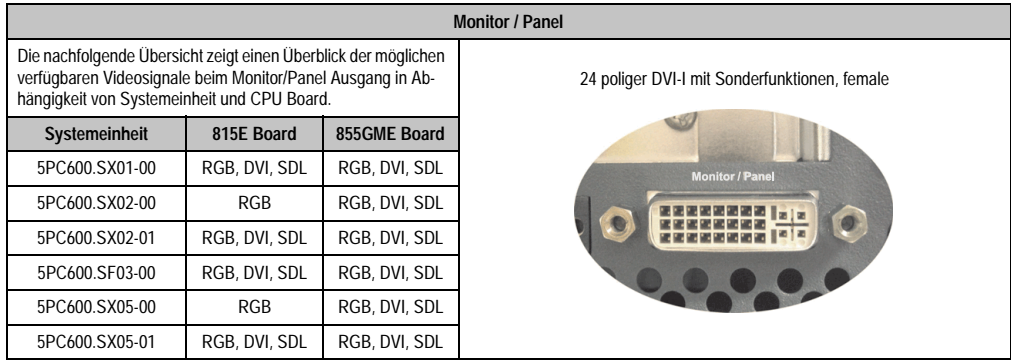

Abbildung 29: Monitor / Panel Anschluss

Hotplug eines Anzeigegerätes wird in keiner Kombination unterstützt. Die Steckzyklen des Steckers ist mit 100 mal spezifiziert.

# **Vorsicht!**

**An- und Abstecken des RGB, DVI bzw. SDL Kabels darf nur im spannungslosem Zustand des APC620 und des Anzeigegerätes (Automation Panel 900, Automation Panel 800, Monitor) erfolgen.**

Erklärung von RGB, DVI und SDL siehe ["Bedeutung RGB, DVI, SDL", auf Seite 101.](#page-101-0)

## **Pinbelegung**

| Pin            | <b>Belegung</b>                              | Pin | <b>Belegung</b>                             |                                                                                                    |
|----------------|----------------------------------------------|-----|---------------------------------------------|----------------------------------------------------------------------------------------------------|
| 1              | T.M.D.S. Data 2-                             | 16  | Hot Plug Detect                             |                                                                                                    |
| $\overline{2}$ | $T.M.D.S. Data 2+$                           | 17  | T.M.D.S. Data 0-                            |                                                                                                    |
| 3              | T.M.D.S. Data 2/SDL Shield                   | 18  | $T.M.D.S. Data 0+$                          |                                                                                                    |
| 4              | SDL-                                         | 19  | T.M.D.S. DATA 0/XUSB1<br>Shield             |                                                                                                    |
| 5              | $SDL+$                                       | 20  | XUSB1-                                      |                                                                                                    |
| 6              | <b>DDC Clock</b>                             | 21  | XUSB1+                                      |                                                                                                    |
| $\overline{7}$ | <b>DDC</b> Data                              | 22  | T.M.D.S. Clock Shield                       | DVI-I 24 polig, female                                                                                                    |
| 8              | Analog Vertical Sync                         | 23  | $T.M.D.S. Clock +$                          | 78<br>23456<br>$\overline{1}$                                                                                                    |
| 9              | T.M.D.S. DATA 1-                             | 24  | T.M.D.S. Clock -                            | $\begin{tabular}{c c} \hline \hline \rule{0pt}{2.5ex} & \rule{0pt}{2.5ex} \rule{0pt}{2.5ex} \rule{0pt}{2.5ex} & \rule{0pt}{2.5ex} \rule{0pt}{2.5ex} & \rule{0pt}{2.5ex} \rule{0pt}{2.5ex} & \rule{0pt}{2.5ex} \rule{0pt}{2.5ex} & \rule{0pt}{2.5ex} \rule{0pt}{2.5ex} & \rule{0pt}{2.5ex} \rule{0pt}{2.5ex} & \rule{0pt}{2.5ex} \rule{0pt}{2.5ex} & \rule{0pt}{2.5ex} \rule{0pt}{2.5$<br>0 10 11 12 13 14 15 16<br>17 18 19 20 21 22 23 24 |
| 10             | T.M.D.S. DATA $1+$                           | c1  | Analog Red Video Out                        |                                                                                                    |
| 11             | T.M.D.S. DATA 1/XUBS0<br>Shield              | c2  | Analog Green Video Out                      |                                                                                                    |
| 12             | XUSB0-                                       | c3  | Analog Blue Video Out                       |                                                                                                    |
| 13             | XUSB0+                                       | c4  | Analog Horizontal Sync                      |                                                                                                    |
| 14             | $+5$ V Power <sup>1)</sup>                   | c5  | Analog Ground (analog R, G<br>and B return) |                                                                                                    |
| 15             | Ground (return for + 5V,<br>HSync and VSync) |     |                                             |                                                                                                    |

Tabelle 38: Pinbelegung Monitor / Panel Anschluss

1) Wird intern durch eine Multifuse abgesichert

## **Kabellängen und Auflösungen bei SDL Übertragung**

Die nachfolgende Tabelle zeigt den Zusammenhang zwischen Segmentlänge und max. Auflösung in Abhängigkeit des SDL Kabels:

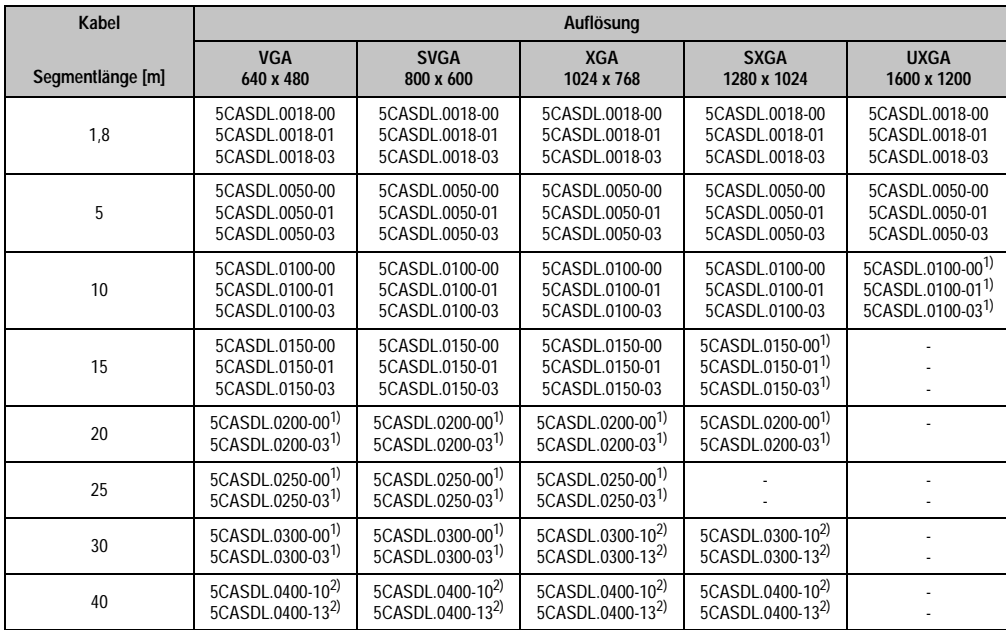

Tabelle 39: Segmentlängen, Auflösungen und SDL Kabel

<span id="page-99-1"></span>1) siehe Tabelle [40 "Vorraussetzungen SDL Kabel mit automatischer Kabelanpassung \(Equalizer\)", auf Seite 99](#page-99-0)

<span id="page-99-2"></span>2) siehe Tabelle [41 "Vorraussetzungen SDL Kabel mit Extender und automatischer Kabelanpassung \(Equalizer\)", auf Seite 100](#page-100-0)

Die in der vorherigen Tabelle mit Fußnote 1) gekennzeichneten Kabeltypen und Auflösungen sind erst ab folgender Firmware und Hardware realisierbar:

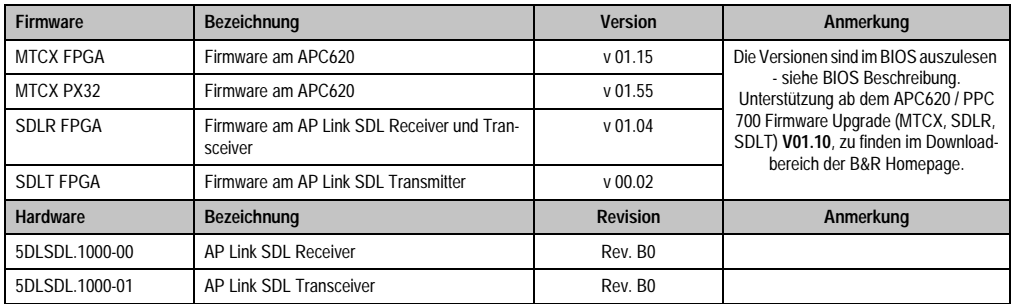

<span id="page-99-0"></span>Tabelle 40: Vorraussetzungen SDL Kabel mit automatischer Kabelanpassung (Equalizer)

Die in der vorherigen Tabelle mit Fußnote 2) gekennzeichneten Kabeltypen und Auflösungen sind erst ab folgender Firmware und Hardware realisierbar:

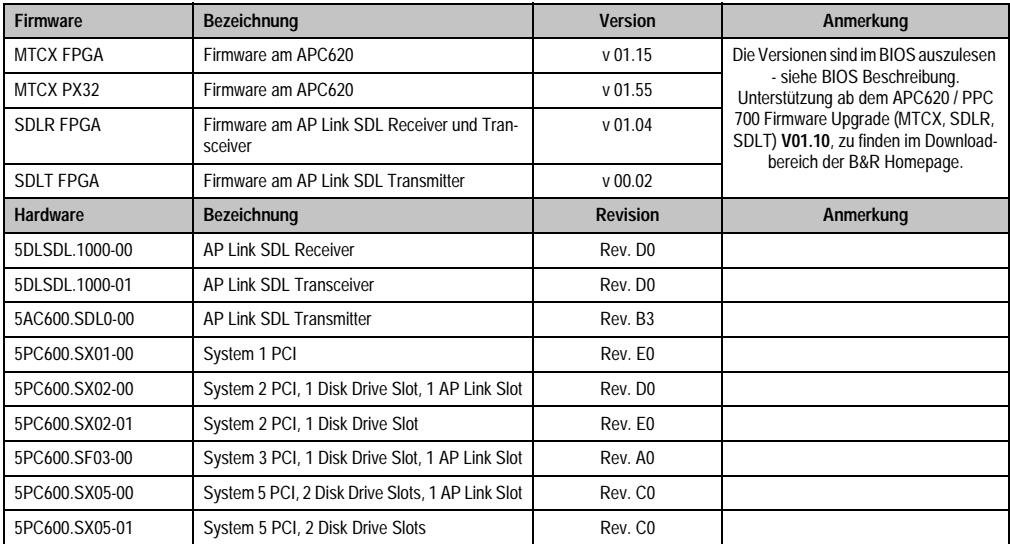

<span id="page-100-0"></span>Tabelle 41: Vorraussetzungen SDL Kabel mit Extender und automatischer Kabelanpassung (Equalizer)

### <span id="page-101-0"></span>**Bedeutung RGB, DVI, SDL**

RGB bedeutet:

• Anschluss von office RGB Monitore (mittels Adapter Best.Nr. 5AC900.1000-00) und Office RGB TFT Displays ist möglich.

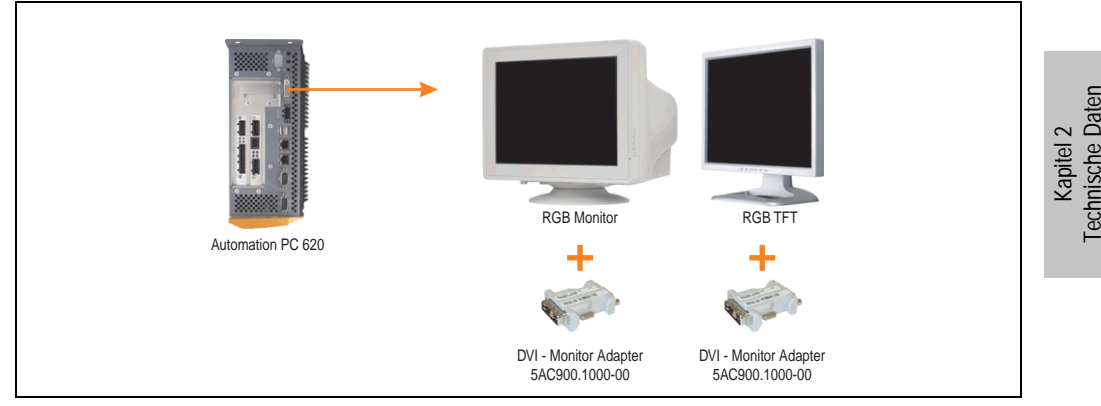

Abbildung 30: Monitor / Panel Geräteanschluss bei RGB Videosignal

DVI bedeutet:

• Anschluss von B&R Automation Panel 900 Displayeinheiten mit Automation Panel Link DVI Receiver (Best.Nr. 5DLDVI.1000-01), Office Digital/DVI Monitore und Office DVI TFT Displays ist möglich.

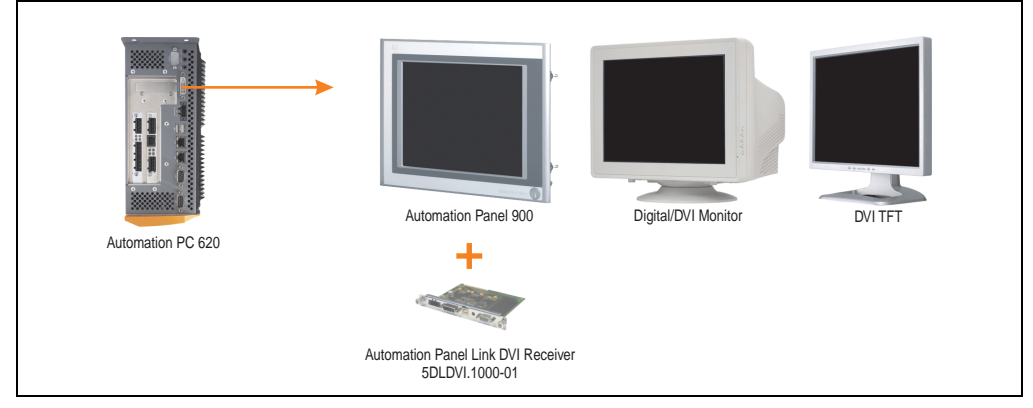

Abbildung 31: Monitor / Panel Geräteanschluss bei DVI Videosignal

Beispiele bzw. Möglichkeiten zum Anschluss von Automation Panel 900 Displayeinheiten über DVI siehe Kapitel [3 "Inbetriebnahme"](#page-209-0), Abschnitt [4 "Anschlussbeispiele"](#page-223-0) ab Seite [223.](#page-223-0)

SDL (Smart Display Link) bedeutet:

• Anschluss von B&R Automation Panel 800 und Automation Panel 900 Displayeinheiten mit Automation Panel Link SDL Receiver (Best.Nr. 5DLSDL.1000-01) oder SDL Transceiver (Best.Nr. 5DLSDL.1000-01).

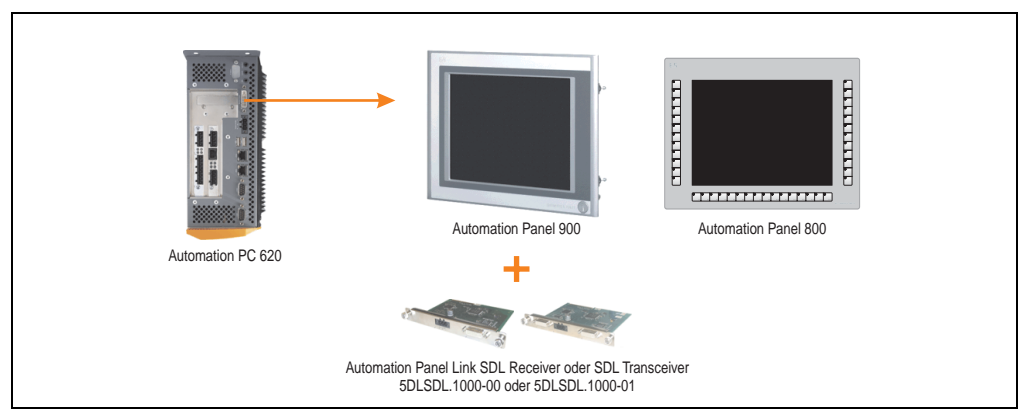

Abbildung 32: Monitor / Panel Geräteanschluss bei SDL Videosignal

Beispiele bzw. Möglichkeiten zum Anschluss von Automation Panel 900 und Automation Panel 800 Displayeinheiten über SDL siehe Kapitel [3 "Inbetriebnahme"](#page-209-0), Abschnitt [4 "Anschlussbei](#page-223-0)[spiele"](#page-223-0) ab Seite [223.](#page-223-0)

## **2.11.8 MIC, Line IN und Line OUT Anschluss**

In allen APC620 Systemen ist ein AC97 (Spezifikation 2.2) kompatibler Soundchip vorhanden bei dem die Kanäle MIC, Line IN und Line OUT von außen zugänglich sind.

| MIC, Line IN und Line OUT |                                                                                                    |                                                 |  |  |
|---------------------------|----------------------------------------------------------------------------------------------------|-------------------------------------------------|--|--|
| Controller                | Realtek AC97                                                                                         | 3.5 mm Klinkenanschluss, female                 |  |  |
| <b>MIC</b>                | Anschluss eines Mono Mikrofon über<br>3,5 mm Klingenstecker.                                         |                                                 |  |  |
| Line IN                   | Einspeisung eines Stereo Line In Sig-<br>nal über 3,5 mm Klinkenstecker.                             | <b>MIC</b><br><b>Line IN</b><br><b>Line OUT</b> |  |  |
| Line OUT                  | Anschluss eines Stereo Wiedergabe-<br>gerätes (z.B. Verstärker) über einen<br>3.5 mm Klinkenstecker. |                                                 |  |  |
|                           |                                                                                                    |                                                 |  |  |

Tabelle 42: Technische Daten MIC, Line IN und Line OUT Anschluss

#### **Treibersupport**

Zum Betrieb des AC97 Soundchips (Realtek) ist ein spezieller Treiber notwendig. Es stehen für die freigegebenen Betriebssysteme (Windows XP Professional, Windows XP Embedded) im Downloadbereich der B&R Homepage (**[www.br-automation.com](http://www.br-automation.com)** ) Treiber zum Download bereit.

## **2.11.9 Add-On Schnittstellensteckplatz**

Hier kann eine optionale Add-On Schnittstelle (z.B. CAN, RS485) gesteckt werden. Siehe auch Abschnitt [3.9 "Schnittstellenoptionen", auf Seite 189.](#page-189-0)

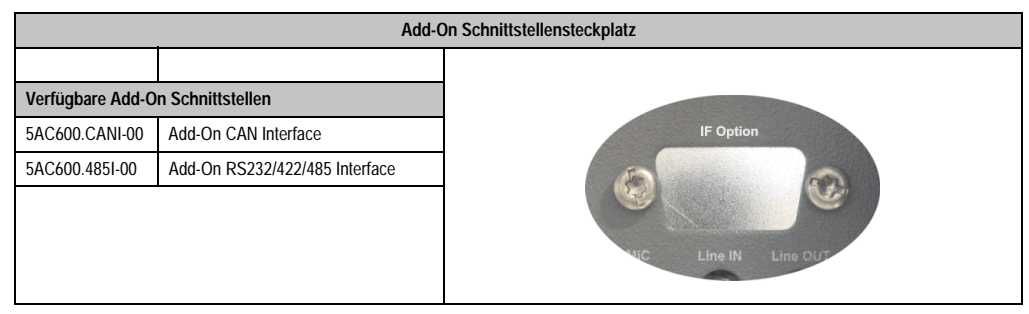

Tabelle 43: Add-On Schnittstellensteckplatz

# **Information:**

**Ein Add-On Interfacemodul kann nur ab Werk installiert werden.**

Kapitel 2 Technische Daten

echnische Daten

## **2.11.10 Add-On USV Modulsteckplatz**

Hier kann ein optionales APC620 Add-On USV Modul montiert werden.

| Add-On USV Modulsteckplatz                |                             |                                  |
|-------------------------------------------|-----------------------------|----------------------------------|
|                                           |                             |                                  |
| APC620 Add-On USV Modul + Zubehör         |                             |                                  |
| <b>Add-On USV Modul</b><br>5AC600.UPSI-00 |                             |                                  |
| 5AC600.UPSB-00                            | <b>Batterieeinheit 5 Ah</b> | ption<br>San                     |
| 5CAUPS.0005-00                            | APC620 USV Kabel 0,5 m      |                                  |
| 5CAUPS.0030-00                            | APC620 USV Kabel 3 m        | 99<br>Сà<br>$+$ $+$<br>$H^{\pm}$ |
|                                           |                             |                                  |
|                                           |                             |                                  |
|                                           |                             |                                  |

Tabelle 44: Add-On USV Modulsteckplatz

# **Information:**

**Ein Add-On USV Modul kann erst ab folgenden Systemeinheitenrevisionen montiert werden:**

- **5PC600.SX01-00 ab H0**
- **5PC600.SX02-00 ab G0**
- **5PC600.SX02-01 ab H0**
- **5PC600.SF03-00 ab A0**
- **5PC600.SX05-00 ab F0**
- **5PC600.SX05-01 ab F0**

Informationen zum USV Modul siehe Kapitel [6 "Zubehör",](#page-519-0) Abschnitt [13 "APC620 USV", auf](#page-594-0) [Seite 594](#page-594-0).

Parametrieren der USV siehe Kapitel [4 "Software",](#page-269-0) Abschnitt [7.2 "USV Parametrierung", auf](#page-485-0) [Seite 485](#page-485-0).

Informationen zur Montage des Add-On USV Modules bei allen Systemeinheitenvarianten siehe Kapitel [7 "Wartung / Instandhaltung",](#page-607-0) Abschnitt [4 "Montage des USV Moduls", auf Seite 629](#page-629-0).

## **2.11.11 AP Linkslot**

Die Möglichkeit eine AP Link Steckkarte zu stecken und zu verwenden ist nur in Verbindung mit den Systemeinheiten 5PC600.SX02-00, 5PC600.SF03-00 und 5PC600.SX05-00 möglich.

Weitere Informationen siehe dazu Abschnitt [3.11 "AP Link Steckkarten", auf Seite 203.](#page-203-0)

## **2.11.12 PCI Slots**

Je nach Systemeinheit sind bis zu 5 PCI Slots verfügbar. Es können Steckkarten, welche dem PCI 2.2 Half bzw. Full Size Standard entsprechen und die nachfolgenden Abmessungen nicht überschreitet und eine 5 Volt Karte oder eine Universalkarte ist, gesteckt werden.

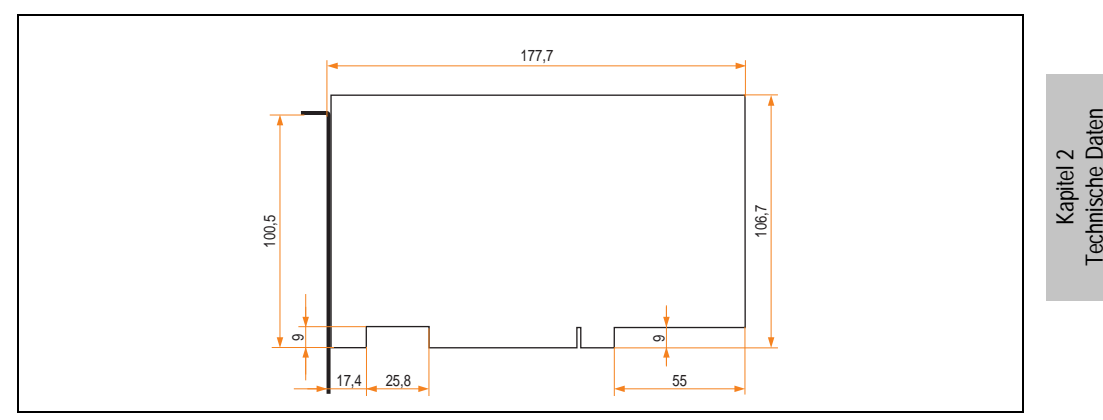

Abbildung 33: Abmessungen Standard Half Size PCI Karte

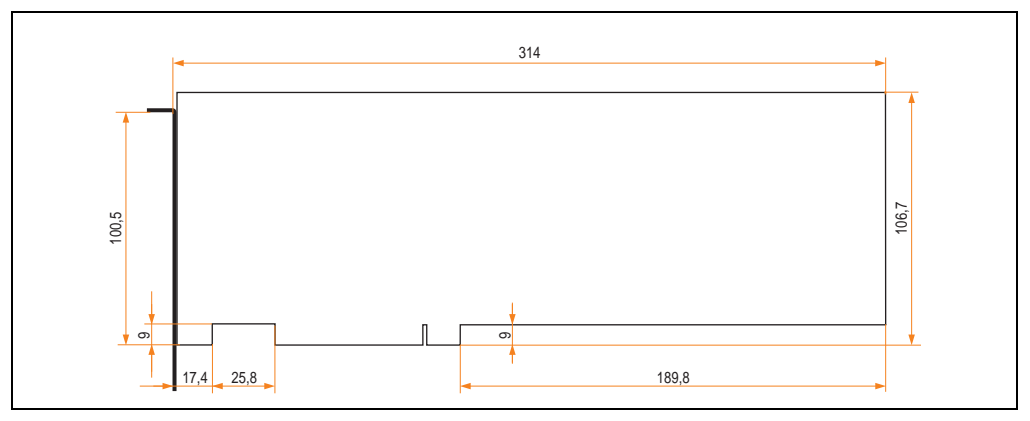

Abbildung 34: Abmessungen Standard Full Size PCI Karte

# **Information:**

**Die Gesamtleistung einer PCI Karte pro PCI Steckplatz darf die max. Leistungsangabe mit und ohne Lüfter Kit nicht überschreiten (siehe dazu Abschnitt ["Leistungs](#page-74-0)[haushalt APC620 Systeme 1 und 2 PCI Slots", auf Seite 74](#page-74-0) bzw. Abschnitt ["Leistungshaushalt APC620 Systeme 3 PCI Slots", auf Seite 79](#page-79-0) und Abschnitt ["Leis](#page-81-0)[tungshaushalt APC620 Systeme 5 PCI Slots", auf Seite 81\)](#page-81-0).**

#### **Technische Daten**

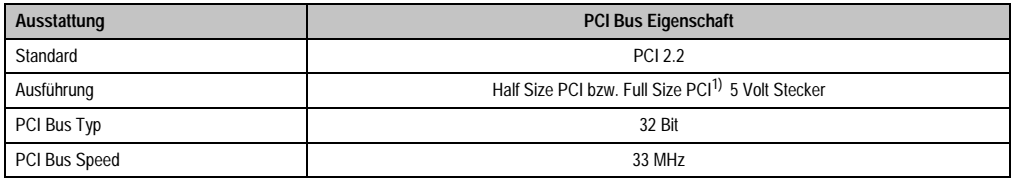

Tabelle 45: Technische Daten PCI Bus

1) Nur in Verbindung mit der Systemeinheit 5PC600.SF03-00.

#### **Spannungen am PCI Slot Stecker (steckbare PCI Karten)**

Die Steckerausführung des PCI Slots entspricht der Ausführung eines 5 Volt PCI Steckers. Am Stecker selbst ist die Versorgung 3,3 Volt und 5 Volt aufgelegt.

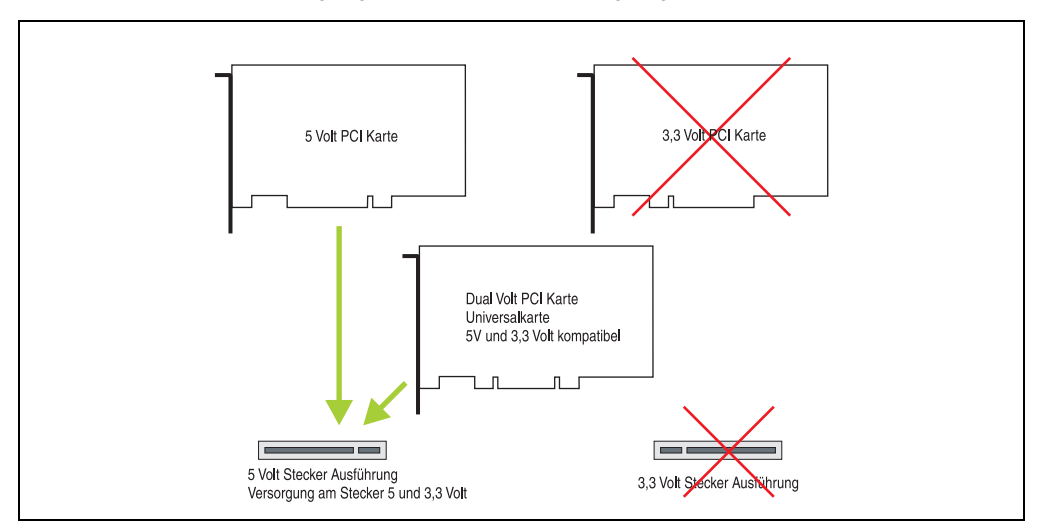

Abbildung 35: PCI Steckertyp 5 Volt

## **2.11.13 Status LEDs**

Die Status LEDs sind in der Systemeinheit integriert und befinden sich hinter der orangen Frontabdeckung.

|            |                     |              |                                                                                                    | <b>Status LEDs</b>           |
|------------|---------------------|--------------|----------------------------------------------------------------------------------------------------|------------------------------|
|            |                     |              |                                                                                                    |                              |
| <b>LED</b> | Farbe               |              | Bedeutung                                                                                                    |                              |
| Power      | grün                | ein          | Spannungsversorgung OK                                                                                                    |                              |
|            | rot                 | ein          | Das System befindet sich im<br>Stromspar-Standby Modus<br>(S5: Soft-off Modus oder S4:<br>Hibernate Modus - Suspend-<br>to-Disk) | Power                        |
|            | orange <sup>1</sup> | ein          | Spannungsversorgung nicht<br>OK; das System läuft im Batte-<br>riebetrieb.                                                       | HDD                          |
| <b>HDD</b> | gelb                | ein          | Signalisiert einen IDE Lauf-<br>werkszugriff (CF, HDD, CD,<br>usw.)                                                              | Link 1<br>Link 2             |
| Link 1     | qelb                | ein          | Aktive SDL Verbindung.                                                                                                    | HDD / CF2<br>CF <sub>1</sub> |
|            |                     | blin-<br>ken | Eine aktive SDL Verbindung<br>wurde durch einen Span-<br>nungsverlust der Displayein-<br>heit unterbrochen.                      |                              |
| Link 2     | qelb                | Ĩ.           | in Vorbereitung                                                                                                    |                              |

Tabelle 46: Technische Daten Status LEDs

1) Leuchtet nur bei installierter Add-On USV.

Das Licht der Status LEDs wird über Lichtwellenleiter an die Vorderseite der Frontabdeckung geführt.

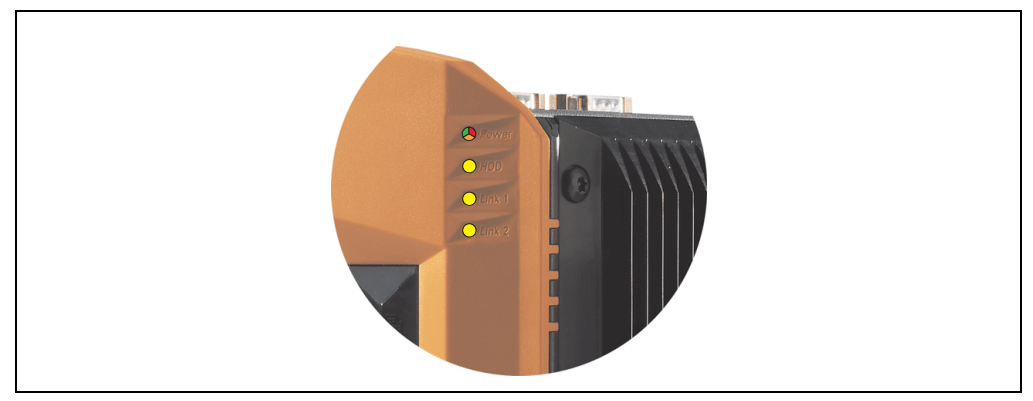

Abbildung 36: Status LEDs Vorderseite

Kapitel 2 Technische Daten

Technische Daten
### **2.11.14 Compact Flash Slot (CF1)**

Dieser Compact Flash Slot ist fixer Bestandteil eines APC620 Systems und wird im BIOS als Primary Master Laufwerk definiert. Es können Compact Flash Karten des Types I gesteckt werden. Verfügbare Compact Flash Karten siehe Tabelle [15 "Bestellnummern Compact Flash Karten",](#page-34-0) [auf Seite 34](#page-34-0).

| <b>Compact Flash Slot (CF1)</b> |                           |                                   |  |
|---------------------------------|---------------------------|-----------------------------------|--|
| Anschluss                       | Primary Master IDE Device |                                   |  |
| Compact Flash<br>Typ            | Typ I                     | Link 2<br>ICF2<br>CF <sub>1</sub> |  |
| Zubehör                         | Kurzbeschreibung          |                                   |  |
| 5CFCRD.0064-03                  | Compact Flash 64 MB SSI   |                                   |  |
| 5CFCRD.0128-03                  | Compact Flash 128 MB SSI  |                                   |  |
| 5CFCRD.0256-03                  | Compact Flash 256 MB SSI  |                                   |  |
| 5CFCRD.0512-03                  | Compact Flash 512 MB SSI  |                                   |  |
| 5CFCRD.1024-03                  | Compact Flash 1024 MB SSI |                                   |  |
| 5CFCRD.2048-03                  | Compact Flash 2048 MB SSI |                                   |  |
| 5CFCRD.4096-03                  | Compact Flash 4096 MB SSI |                                   |  |
| 5CFCRD.8192-03                  | Compact Flash 8192 MB SSI |                                   |  |
|                                 |                           |                                   |  |

Tabelle 47: Technische Daten Compact Flash Slot (CF1)

# **Warnung!**

**An- und Abstecken der Compact Flash Karte darf nur im spannungslosen Zustand erfolgen!**

### **2.11.15 Hard Disk / Compact Flash Slot (HDD/CF2)**

Bei diesem Slot besteht die Möglichkeit eine Hard Disk oder einen zweiten Compact Flash Slot (Compact Flash Karte Type I) als so genanntes Add-On Laufwerk zu installieren (siehe dazu Tabelle [5.7 "Laufwerke"](#page-31-0) für verfügbare Add-On Laufwerke). Das installierte Add-On Laufwerk wird im BIOS als Primary Slave Laufwerk angesprochen.

## **Information:**

**Add-On Laufwerke können nur ab Werk installiert werden. Somit ist dieses bei der Bestellung anzugeben.**

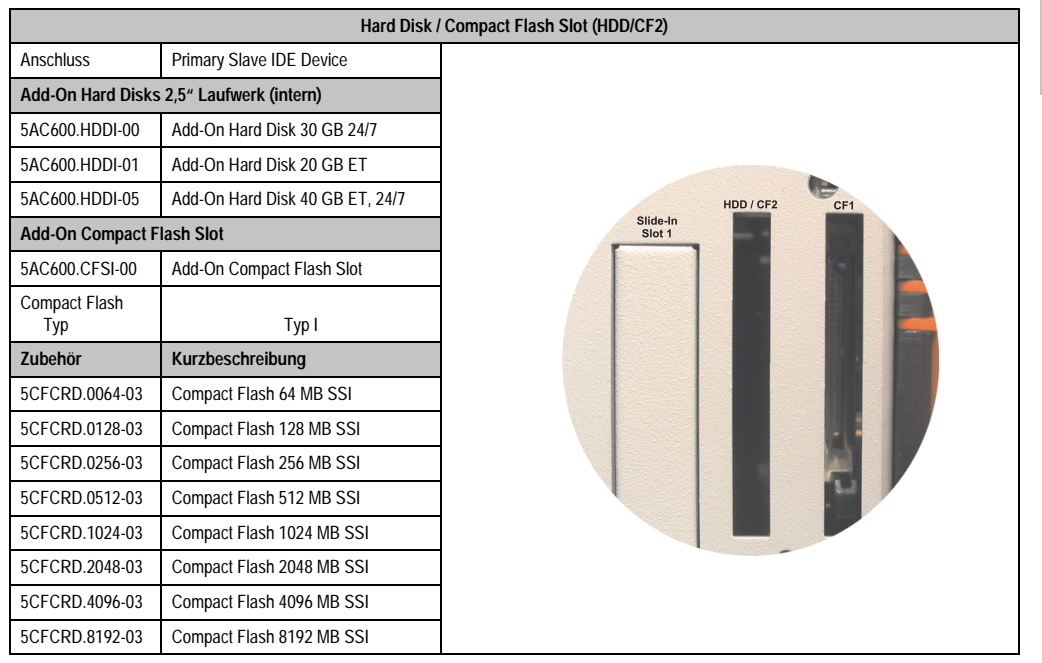

Tabelle 48: Technische Daten Hard Disk / Compact Flash Slot (HDD/CF2)

# **Warnung!**

**An- und Abstecken der Compact Flash Karte darf nur im spannungslosen Zustand erfolgen!**

Kapitel 2 Technische Daten

echnische Daten

#### **Technische Daten • Gesamtgerät**

#### **2.11.16 Power Taster**

Auf Grund der vollen ATX Netzteilunterstützung besitzt der Power Taster verschiedenste Funktionalitäten die im BIOS Setup (siehe dazu die BIOS Funktion "Power Button Function" im Abschnitt ["Power", auf Seite 307](#page-307-0) für 815E CPU Boards (ETX), Abschnitt ["Power", auf Seite 363](#page-363-0) für 855GME CPU Boards (ETX) bzw. Abschnitt ["Power", auf Seite 419](#page-419-0) für 855GME CPU Boards (XTX)) sowie auch z.B. unter dem Betriebssystem Windows XP konfiguriert werden können.

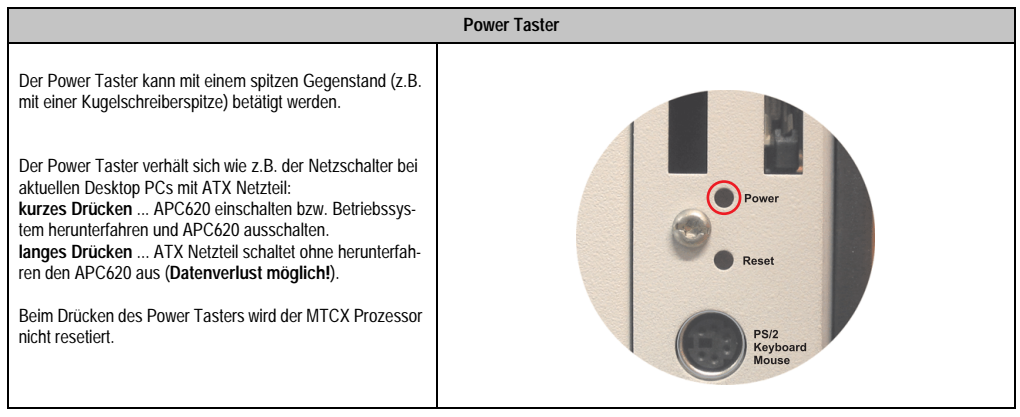

Tabelle 49: Technische Daten Power Taster

### **2.11.17 Reset Taster**

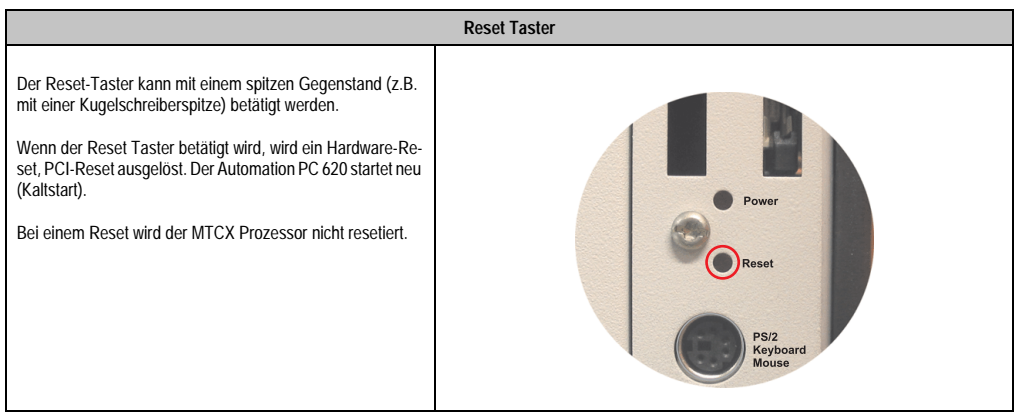

Tabelle 50: Technische Daten Reset Taster

# **Warnung!**

**Ein Reset des Systems kann zu Datenverlust führen!**

#### **2.11.18 PS/2 Tastatur/Maus**

Steckplatz für eine Standard-PS/2 Maus oder eine PS/2 AT-Enhanced-Tastatur. Es wird dabei vom BIOS automatisch erkannt ob eine Tastatur oder eine Maus angeschlossen ist und gibt diese Informationen an das Betriebssystem weiter.

Mittels PS/2-Y-Kabel können eine externe Tastatur und eine Maus gleichzeitig betrieben werden. Dazu muss dieses aber vor dem Einschalten des Systems angeschlossen werden.

Diese Schnittstelle besitzt eine Hot-Plug Funktion für PS/2 Tastaturen (Es darf zuvor aber keine PS/2 Maus im laufenden Betrieb angeschlossen gewesen sein!).

| Anschluss für Tastatur/Maus (PS/2) |                  |                     |  |
|------------------------------------|------------------|---------------------|--|
| Pin                                | Belegung         | PS/2 Buchse, female |  |
|                                    | DATA 0           |                     |  |
| 2                                  | DATA1            | Reset               |  |
| 3                                  | GND              |                     |  |
| 4                                  | $+5 V^{1}$       | PS/2<br>Keyboard    |  |
| 5                                  | CLK <sub>0</sub> | Mouse               |  |
| 6                                  | CLK <sub>1</sub> |                     |  |
|                                    |                  |                     |  |
|                                    |                  |                     |  |
|                                    |                  |                     |  |

Tabelle 51: Technische Daten PS/2 Tastatur Maus (extern PS/2)

1) Die PS/2 Tastatur/Maus Schnittstelle wird durch eine Multifuse (1 A) abgesichert.

# **Warnung!**

**Aufgrund der allgemeinen PC-Spezifikationen ist diese Schnittstelle mit äußerster Sorgfalt bezüglich EMV, Kabelführung etc. zu behandeln und deshalb nur als Service-Schnittstelle zu verwenden!**

# **Information:**

**Standardmäßig kann auf Grund der BIOS Setup Defaults nur eine PS/2 Tastatur betrieben werden. Wird eine PS2/Maus angeschlossen, so muss diese im BIOS akti**viert werden. Dazu muss im BIOS Setupmenü die Einstellung "PS/2 Mouse" auf **"Enabled" gestellt und gespeichert werden. (Zu finden unter Advanced - Miscellane**ous - Punkt "PS/2 Mouse").

#### **Technische Daten • Gesamtgerät**

#### **2.11.19 Batterie**

Die Lithiumbatterie (3 V, 950 mAh) stellt die Pufferung der internen Echtzeituhr (RTC) sowie individuell gespeicherte BIOS Einstellungen sicher und befindet sich hinter der schwarzen Abdeckung. Die Pufferdauer der Batterie beträgt mindestens 4 Jahre (2 1/2 Jahre mit SRAM Modul Best.Nr. 5AC600.SRAM-00 und bei 50°C, 8,5 µA der zu versorgenden Komponenten und einer Selbstentladung von 40%). Die Batterie stellt ein Verschleißteil dar und sollte regelmäßig (mindestens nach der angegebenen Pufferdauer) per Batteriewechsel erneuert werden.

| <b>Batterie</b>                                    |                                                                                     |                                      |  |  |
|----------------------------------------------------|-------------------------------------------------------------------------------------|--------------------------------------|--|--|
| <b>Batterie</b><br>Typ<br>Tauschbar<br>Lebensdauer | Renata 950 mAh<br>Ja, von außen zugänglich<br>4 Jahre <sup>1) 2)</sup>              | <b>Mous</b><br><b>Battery</b><br>453 |  |  |
| Zubehör                                            | Kurzbeschreibung                                                                    |                                      |  |  |
| 0AC201.9                                           | Lithium Batterien 5 Stk.<br>Lithium Batterien 5 Stück, 3 V /<br>950 mAh, Knopfzelle |                                      |  |  |
| 4A0006.00-000                                      | Lithium Batterie 1 Stk.<br>Lithium Batterie 1 Stück, 3 V /<br>950 mAh, Knopfzelle   |                                      |  |  |
|                                                    |                                                                                     |                                      |  |  |

Tabelle 52: Technische Daten Batterie

1) Bei 50 °C, 8,5 µA der zu versorgenden Komponenten und einer Selbstentladung von 40 %.

2) Ist ein SRAM Modul (Best.Nr. 5AC600.SRAM-00) montiert beträgt die Pufferdauer 2 1/2 Jahre.

Informationen zum Wechseln der Batterie siehe Kapitel [7 "Wartung / Instandhaltung"](#page-607-0), Abschnitt ["Batteriewechsel", auf Seite 607](#page-607-1).

Technische Daten der Batterie siehe Kapitel [6 "Zubehör"](#page-519-0), Abschnitt [3 "Ersatz CMOS Batterien",](#page-525-0) [auf Seite 525](#page-525-0).

#### **Batteriestatusermittlung**

Der Batteriestatus wird sofort nach dem Einschalten des Gerätes und in weiterer Folge alle 24 Stunden vom System ermittelt. Bei der Messung wird kurzzeitig (ca. 1 Sekunde) die Batterie belastet und anschließend bewertet. Der ermittelte Batteriestatus wird in den BIOS Setup Seiten (unter Advanced - Baseboard Monitor) und im B&R Control Center (ADI Treiber) angezeigt kann aber auch in einer Kundenapplikation über die ADI Libary ausgelesen werden.

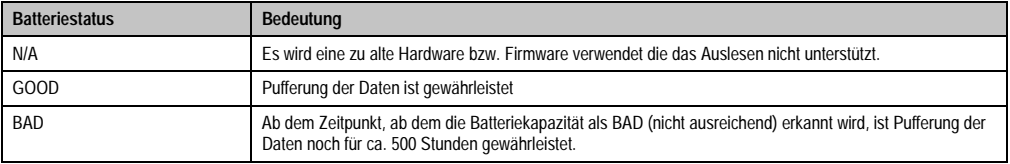

Tabelle 53: Bedeutung Batteriestatus

#### Vorraussetzungen Hardware

- 5PC600.SX01-00 ab Rev. I0
- 5PC600.SX02-00 ab Rev. H0
- 5PC600.SX02-01 ab Rev. K0
- 5PC600.SF03-00 ab Rev. A0
- 5PC600.SX05-00 ab Rev. H0
- 5PC600.SX05-01 ab Rev. H0

#### Vorraussetzungen Firmware / BIOS

- APC620 / Panel PC 700 Firmware Upgrade V1.19 (MTCX PX32: V1.63, MTCX FPGA V1.19)
- BIOS 855GME (ETX) V1.26, BIOS 855GME (XTX) V1.14

#### **2.11.20 Hardware Security Key**

Als Hardware Security Key (Dongle) für den Kopierschutz der Software empfiehlt B&R einen Dongle basierend auf den DS1425 von MAXIM (früher Dallas Semiconductors).

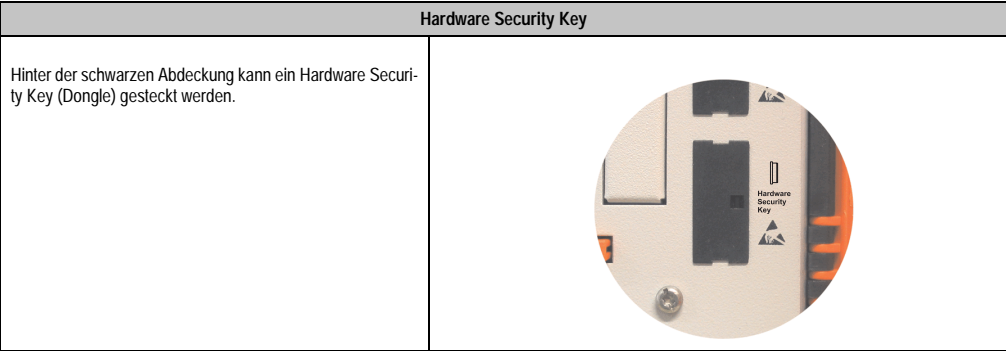

Tabelle 54: Technische Daten Hardware Security Key

# **Warnung!**

**Ein- und Ausbau des Hardware Security Keys darf nur im spannungslosen Zustand erfolgen!**

#### **Technische Daten • Gesamtgerät**

#### **I/O Adresse und IRQ**

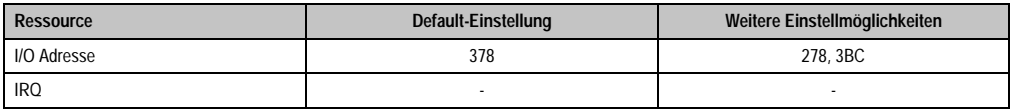

Tabelle 55: Hardware Security Key - I/O Adresse und IRQ

Die Einstellung der I/O Adresse kann im BIOS Setup (unter "Advanced" - Untermenü "I/O Device Configuration" Einstellung "Parallel Port") geändert werden.

#### **2.11.21 Slide-In Slot 1 Laufwerkseinschub**

Der "Slide-In Slot 1" Laufwerkeinschub ist nur bei APC620 Systemeinheiten mit 2, 3 oder 5 PCI Slots vorhanden. Hier besteht die Möglichkeit verschiedene Slide-In Laufwerke zu stecken. Verfügbare Slide-In Laufwerke siehe Tabelle [9 "Bestellnummern Laufwerke", auf Seite 31.](#page-31-1)

Anleitung zum Einbau und Tausch eines Slide-In Laufwerkes siehe Kapitel [7 "Wartung / Instand](#page-607-0)[haltung"](#page-607-0), Abschnitt [3 "Slide-In Laufwerk Einbau und Tausch", auf Seite 626.](#page-626-0)

Das Slide-In CD-ROM (5AC600.CDXS-00) und das Slide-In DVD-ROM/CD-RW (5AC600.DVDS-00) bzw. DVD-R/RW, DVD+R/RW (5AC600.DVRS-00) Laufwerk werden vom BIOS als Secondary Slave angesprochen. Das Slide-In USB FDD Laufwerk (5AC600.FDDS-00) wird über USB angesprochen.

## **Information:**

- **Der nachträglicher Ein- Aus- und Umbau des Slide-In Laufwerkes ist jederzeit möglich.**
- **Bei Systemeinheiten mit 5 PCI Slots darf das Slide-In USB FDD Laufwerk (5AC600.FDDS-00) auf Grund mechanischer Gegebenheiten nur auf Slide-In Slot 1 gesteckt werden. Das Slide-In Laufwerk 5AC600.CFSS-00 (Slide-In CF 2Slot) soll nur im Slide-In Slot 2 betrieben werden.**

## **Vorsicht!**

**Der Ein- und Ausbau eines Slide-In Laufwerks darf nur im spannungslosem Zustand erfolgen.**

| Slide-In Slot 1 |                                   |                                               |  |  |
|-----------------|-----------------------------------|-----------------------------------------------|--|--|
| Anschluss       | Secondary Slave IDE Device        |                                               |  |  |
| <b>Zubehör</b>  | Kurzbeschreibung                  |                                               |  |  |
| 5AC600.CDXS-00  | Slide-In CD-ROM                   |                                               |  |  |
| 5AC600.CFSS-00  | Slide-In CF 2Slot                 |                                               |  |  |
| 5AC600.DVDS-00  | Slide-In DVD-ROM/CD-RW            | e Compact<br>HDD / CF2                        |  |  |
| 5AC600.DVRS-00  | Slide-In DVD-R/RW, DVD+R/RW       | sower is on!<br>Slide-In<br>Slot <sub>1</sub> |  |  |
| 5AC600.FDDS-00  | Slide-In USB FDD                  | ttention!                                     |  |  |
| 5AC600.HDDS-00  | Slide-In Hard Disk 30 GB 24x7     | scautions for                                 |  |  |
| 5AC600.HDDS-01  | Slide-In Hard Disk 20 GB ET       | lectrostatic<br>ices.                         |  |  |
| 5AC600.HDDS-02  | Slide-In Hard Disk 40 GB 24x7, ET |                                               |  |  |
|                 |                                   |                                               |  |  |
|                 |                                   |                                               |  |  |
|                 |                                   |                                               |  |  |

Tabelle 56: Technische Daten Slide-In Slot 1

#### **2.11.22 Slide-In Slot 2 Laufwerkseinschub**

Der "Slide-In Slot 2" Laufwerkeinschub ist nur bei APC620 Systemeinheiten mit 5 PCI Slots vorhanden. Hier besteht die Möglichkeit verschiedene Slide-In Laufwerke zu stecken. Verfügbare Slide-In Laufwerke siehe Tabelle [9 "Bestellnummern Laufwerke", auf Seite 31.](#page-31-1)

Anleitung zum Einbau und Tausch eines Slide-In Laufwerkes siehe Kapitel [7 "Wartung / Instand](#page-607-0)[haltung"](#page-607-0), Abschnitt [3 "Slide-In Laufwerk Einbau und Tausch", auf Seite 626.](#page-626-0)

Das Slide-In CD-ROM (5AC600.CDXS-00) und das Slide-In DVD-ROM/CD-RW (5AC600.DVDS-00) bzw. DVD-R/RW, DVD+R/RW (5AC600.DVRS-00) Laufwerk werden vom BIOS als Secondary Master angesprochen. Das Slide-In USB FDD Laufwerk (5AC600.FDDS-00) wird über USB angesprochen.

## **Information:**

- **Ein nachträglicher Ein- und Ausbau eines Slide-In Laufwerkes ist jederzeit möglich.**
- **Bei Systemeinheiten mit 5 PCI Slots darf ein Slide-In USB FDD Laufwerk (5AC600.FDDS-00) nur auf Slide-In Slot 1 gesteckt werden. Das doppel Compact Flash Slide-In Laufwerk (5AC600.CFSS-00) soll nur im Slide-In Slot 2 betrieben werden.**

## **Vorsicht!**

**Der Ein- und Ausbau eines Slide-In Laufwerks darf nur im spannungslosem Zustand erfolgen.**

| Slide-In Slot 2 |                                   |                                                                  |  |  |
|-----------------|-----------------------------------|------------------------------------------------------------------|--|--|
| Anschluss       | Secondary Master IDE Device       |                                                                  |  |  |
| Zubehör         | Kurzbeschreibung                  |                                                                  |  |  |
| 5AC600.CDXS-00  | Slide-In CD-ROM                   | HDD / CF2<br>Slide-In<br>Slide-In<br>Slot <sub>2</sub><br>Slot 1 |  |  |
| 5AC600.CFSS-00  | Slide-In CF 2Slot                 |                                                                  |  |  |
| 5AC600.DVDS-00  | Slide-In DVD-ROM/CD-RW            |                                                                  |  |  |
| 5AC600.DVRS-00  | Slide-In DVD-R/RW, DVD+R/RW       |                                                                  |  |  |
| 5AC600.FDDS-00  | Slide-In USB FDD                  |                                                                  |  |  |
| 5AC600.HDDS-00  | Slide-In Hard Disk 30 GB 24x7     |                                                                  |  |  |
| 5AC600.HDDS-01  | Slide-In Hard Disk 20 GB ET       |                                                                  |  |  |
| 5AC600.HDDS-02  | Slide-In Hard Disk 40 GB 24x7, ET |                                                                  |  |  |
|                 |                                   |                                                                  |  |  |
|                 |                                   |                                                                  |  |  |

Tabelle 57: Technische Daten Slide-In Slot 2

### **2.12 Serialnummernaufkleber**

Jedes B&R Gerät wird mit einem einzigartigen Serialnummernaufkleber mit Barcode (Type 128) versehen, um eine eindeutige Identifizierung des Gerätes zu ermöglichen.

Hinter der Fronttüre befindet sich die Serialnummer des Gesamtgerätes. Hinter dieser Serialnummer sind alle in dem System verbauten Komponenten (Bestellnummer, Bezeichnung, Revision, Serialnummer, Lieferdatum und Garantieende) abgebildet.

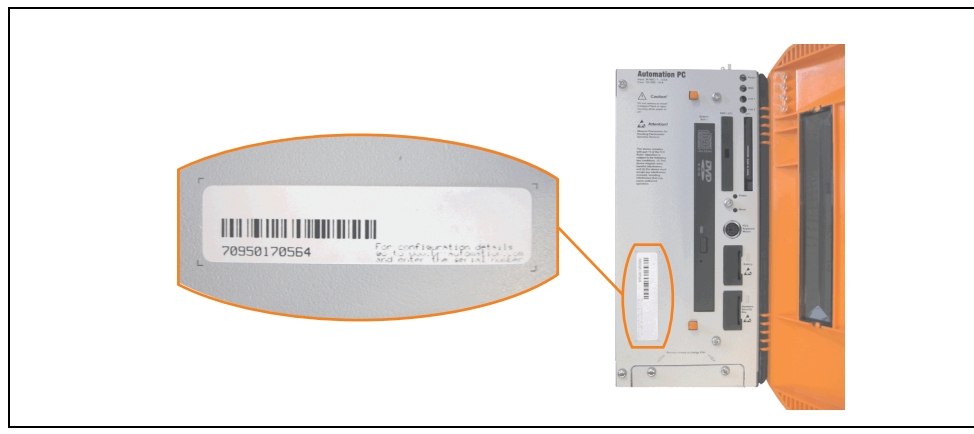

Abbildung 37: Serialnummernaufkleber APC620 Vorderseite

Ein Aufkleber mit detaillierten Informationen der verbauten Komponenten ist auch auf der Rückseite der Montageplatte zu finden.

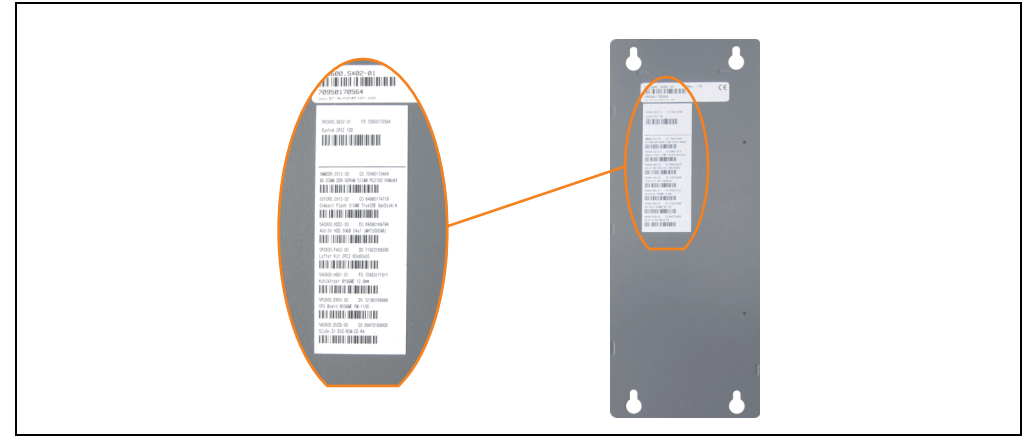

Abbildung 38: Serialnummernaufkleber APC620 Rückseite

#### **Technische Daten • Gesamtgerät**

Diese Information kann auch über die B&R Homepage abgerufen werden. Hierzu ist auf der Startseite **[www.br-automation.com](http://www.br-automation.com)** die Serialnummer des Gesamtgerätes (zu finden hinter der Fronttüre) bei der Serialnummernsuche einzugeben und danach zu suchen. Noch der Suche erhält man eine detaillierte Auflistung der verbauten Komponenten.

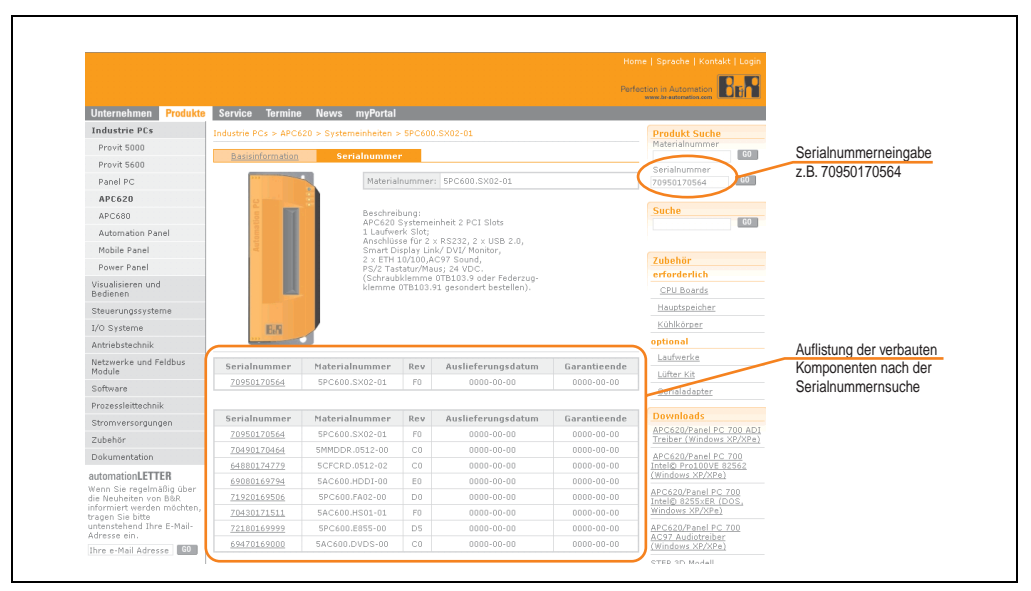

Abbildung 39: Beispiel Serialnummernsuche: 70950170564

### **2.13 Blockschaltbilder**

Die nachfolgenden Blockschaltbilder zeigen den vereinfachten Aufbau in Abhängigkeit der verwendeten Systemeinheit mit einem 855GME CPU Board.

#### **2.13.1 Gesamtgerät mit Systemeinheit 5PC600.SX01-00**

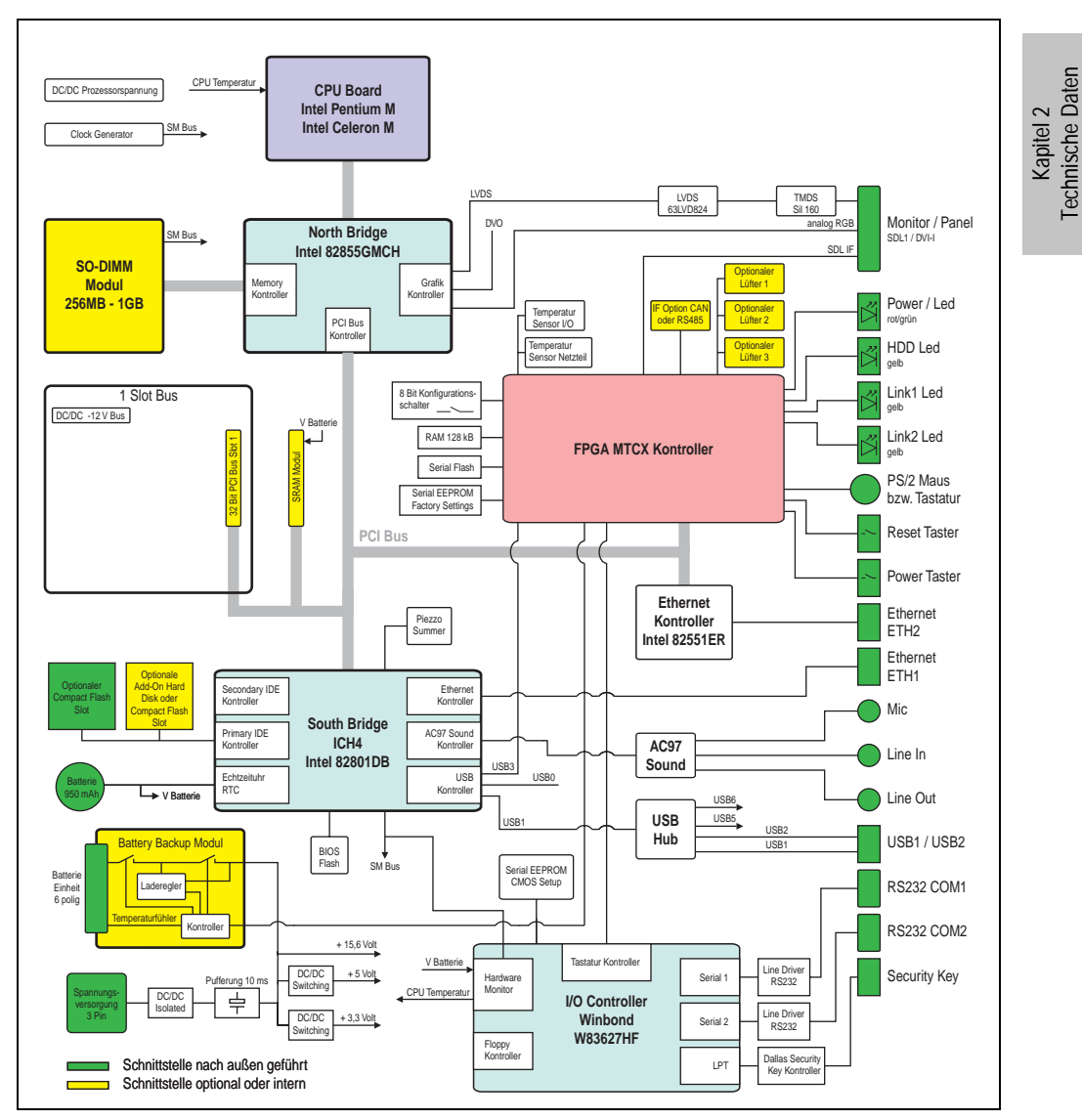

Abbildung 40: Blockschaltbild Gesamtgerät mit Systemeinheit 5PC600.SX01-00 und 855GME CPU Board

#### **2.13.2 Gesamtgerät mit Systemeinheit 5PC600.SX02-00**

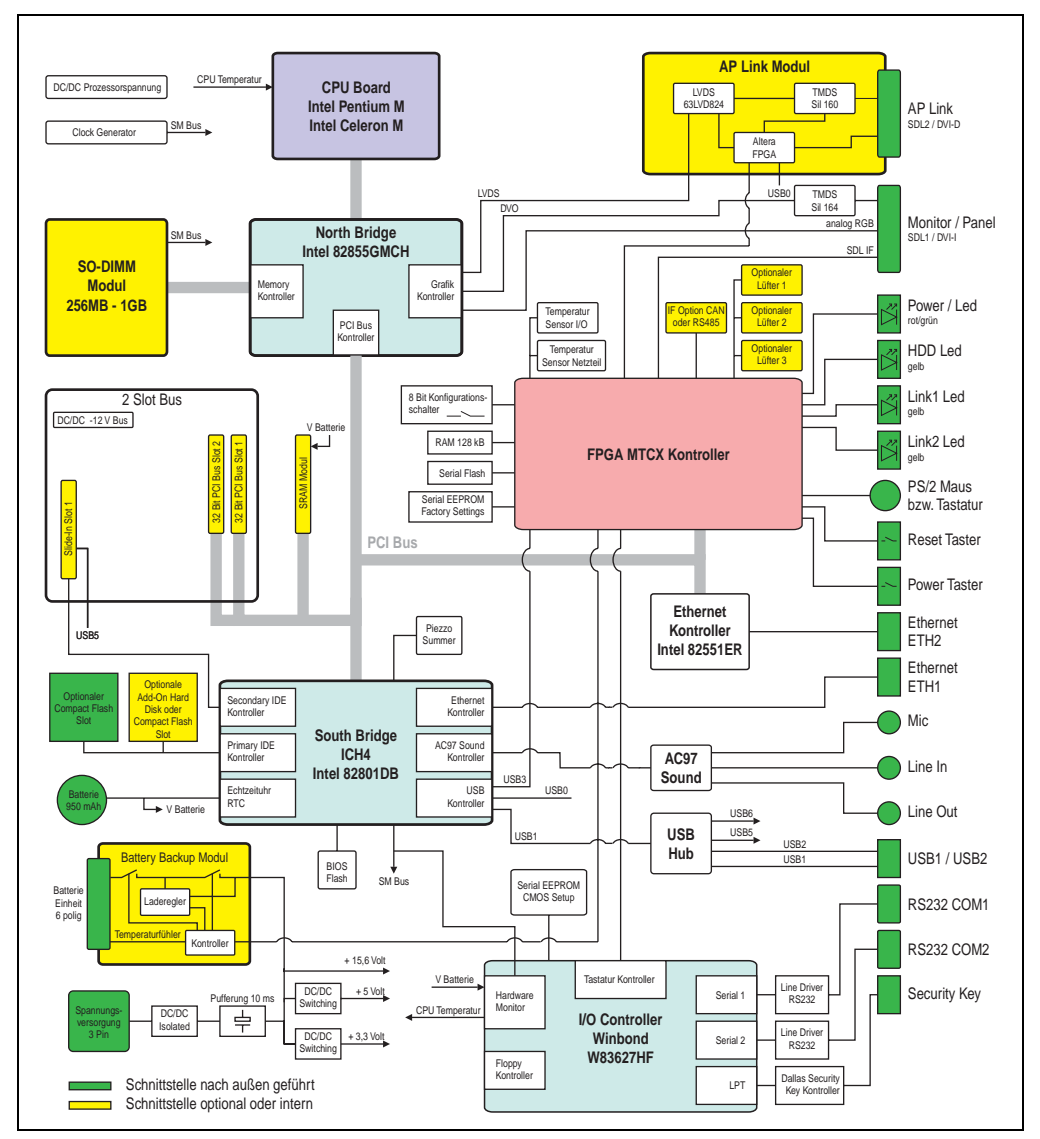

Abbildung 41: Blockschaltbild Gesamtgerät mit Systemeinheit 5PC600.SX02-00 und 855GME CPU Board

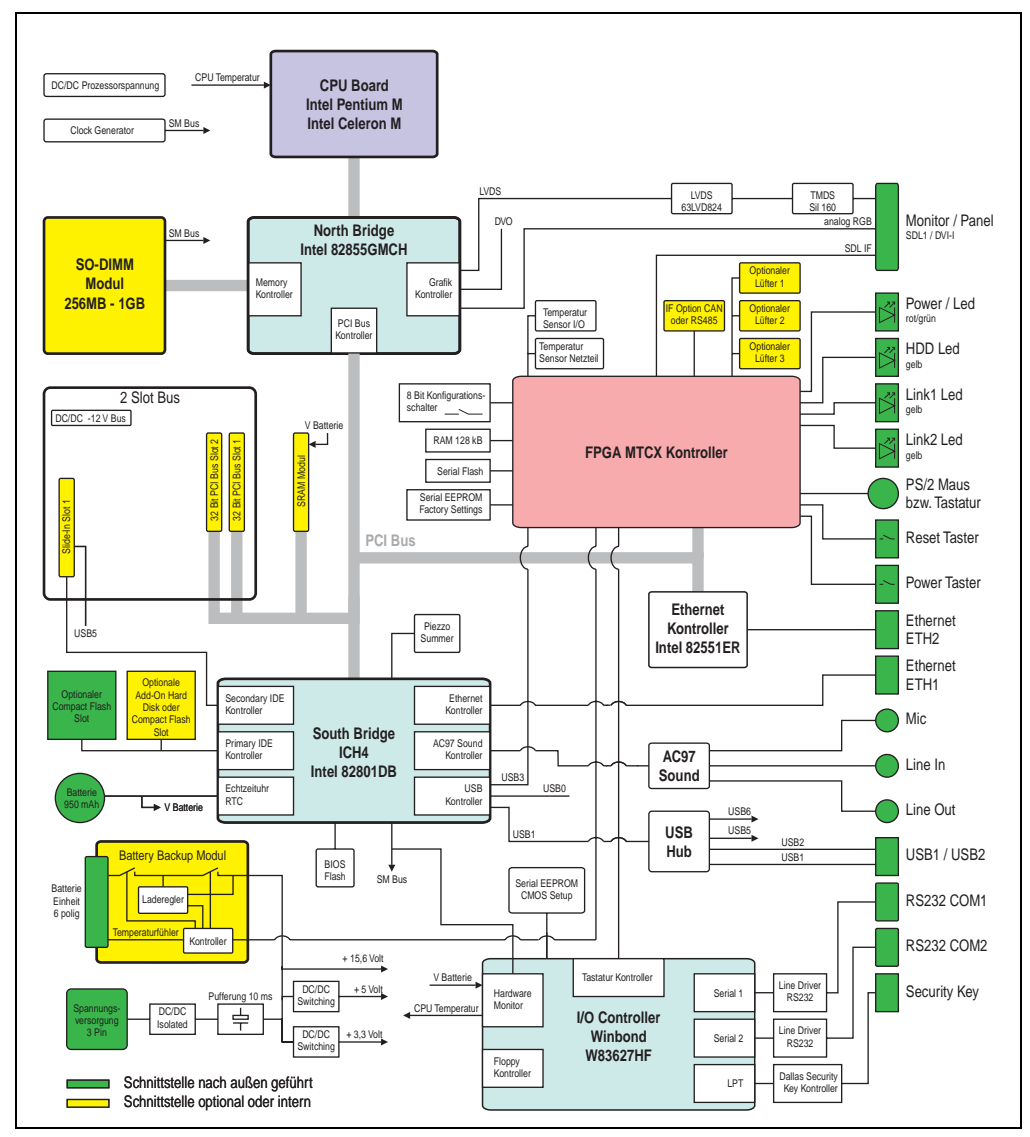

### **2.13.3 Gesamtgerät mit Systemeinheit 5PC600.SX02-01**

Abbildung 42: Blockschaltbild Gesamtgerät mit Systemeinheit 5PC600.SX02-01 und 855GME CPU Board

#### **2.13.4 Gesamtgerät mit Systemeinheit 5PC600.SF03-00**

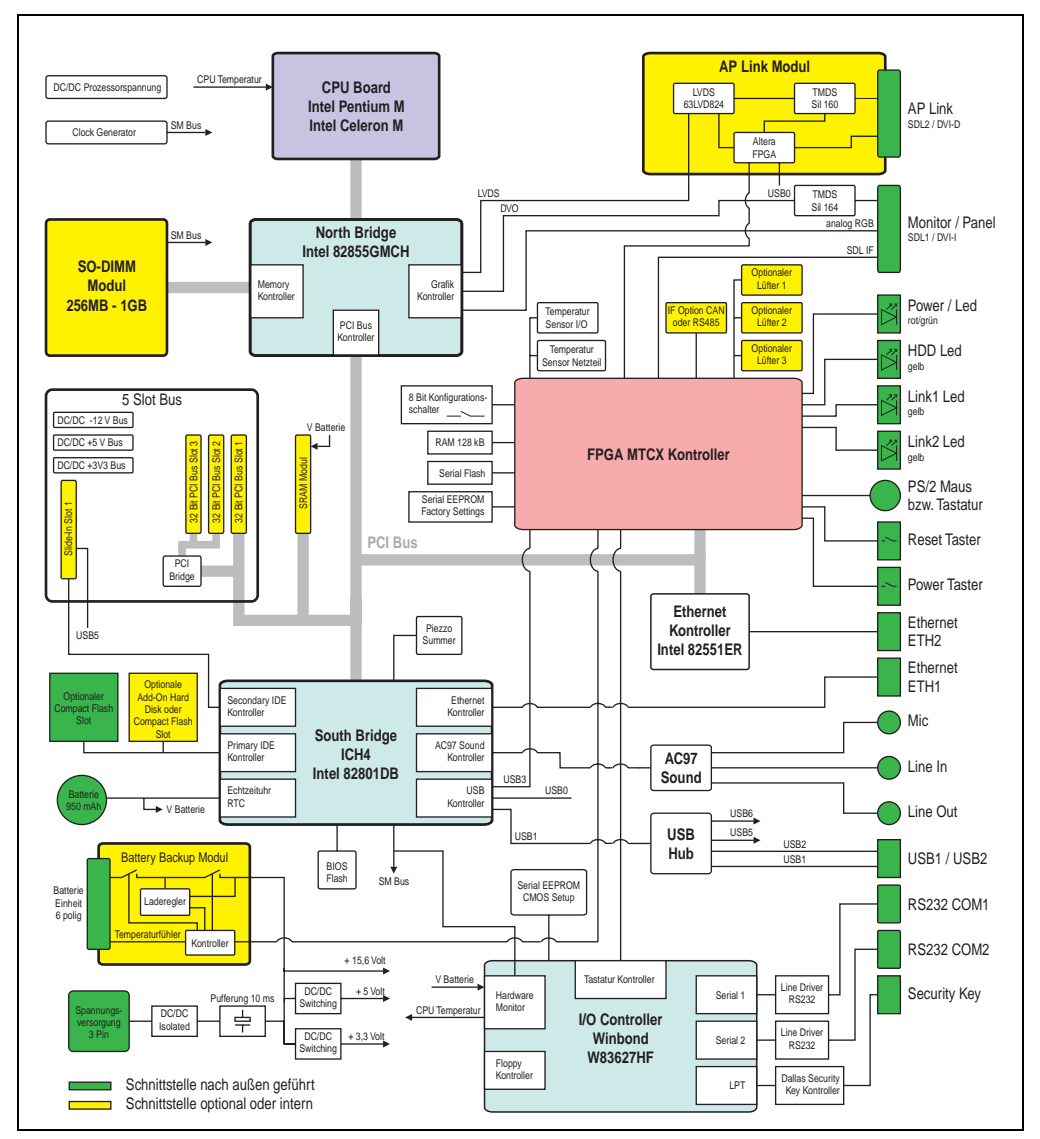

Abbildung 43: Blockschaltbild Gesamtgerät mit Systemeinheit 5PC600.SF03-00 und 855GME CPU Board

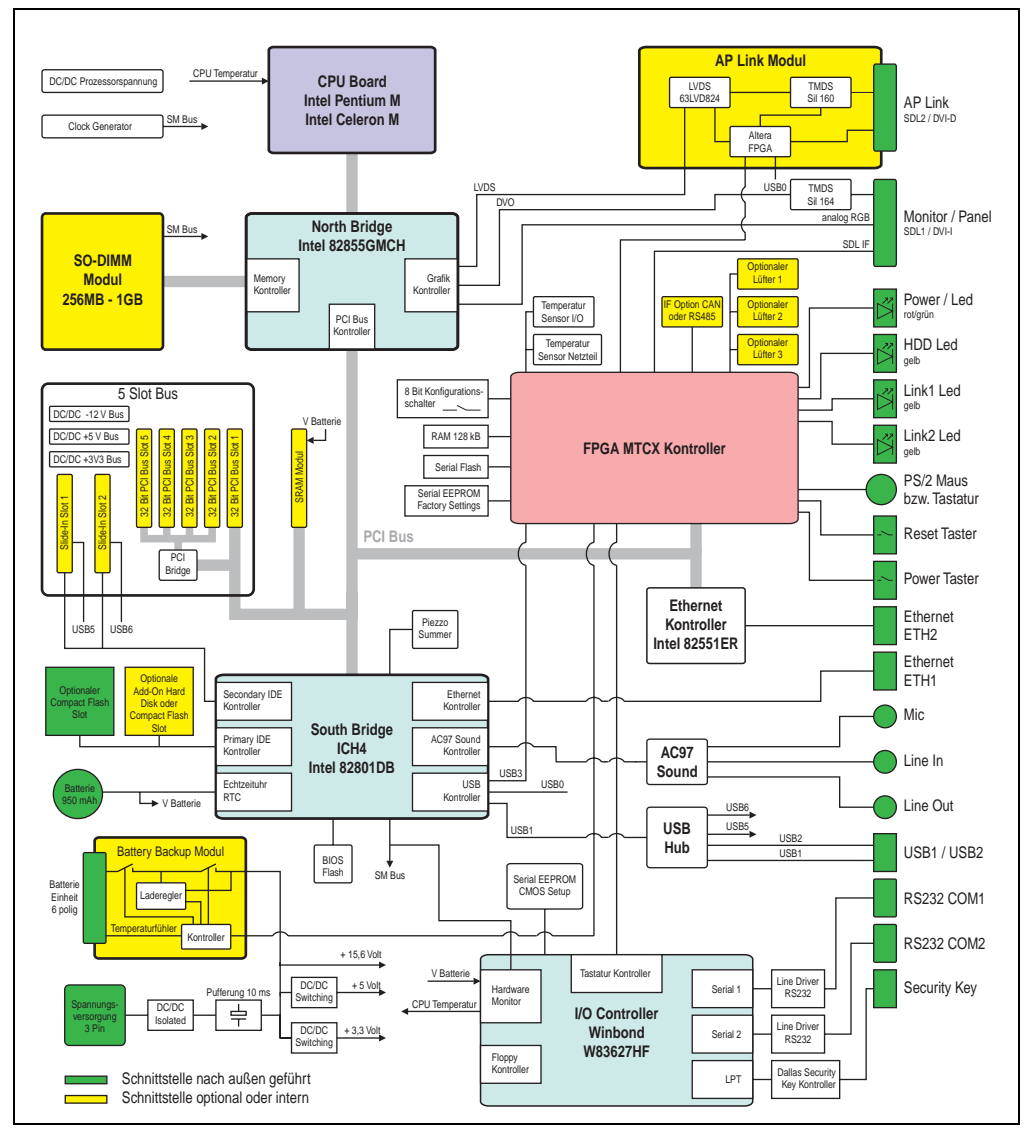

### **2.13.5 Gesamtgerät mit Systemeinheit 5PC600.SX05-00**

Abbildung 44: Blockschaltbild Gesamtgerät mit Systemeinheit 5PC600.SX05-00 und 855GME CPU Board

#### **2.13.6 Gesamtgerät mit Systemeinheit 5PC600.SX05-01**

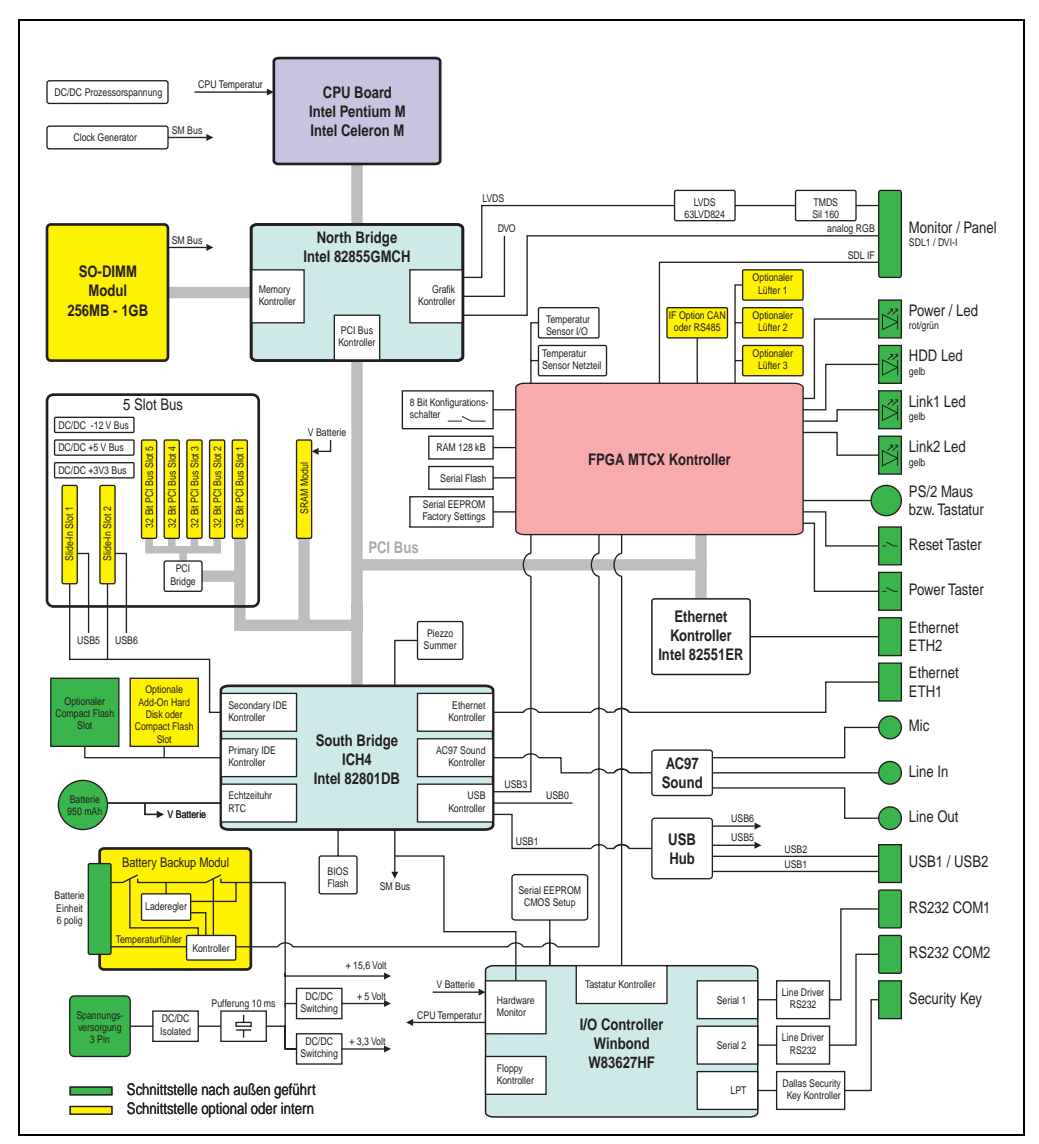

Abbildung 45: Blockschaltbild Gesamtgerät mit Systemeinheit 5PC600.SX05-01 und 855GME CPU Board

## **3. Einzelkomponenten**

## **3.1 Systemeinheiten**

In der Systemeinheit werden alle Einzelkomponenten eines Automation PC 620 Systemes miteinander vereint. Es besteht aus dem APC620 Gehäuse mit integriertem Basisboard. Das Gehäuse gibt es in Varianten mit 1, 2, 3 und 5 PCI Slots. Systemeinheiten mit 2, 3 und 5 PCI Slots besitzen zusätzlich 1 bzw. 2 Slide-In Laufwerkseinschübe.

#### **3.1.1 Technische Daten**

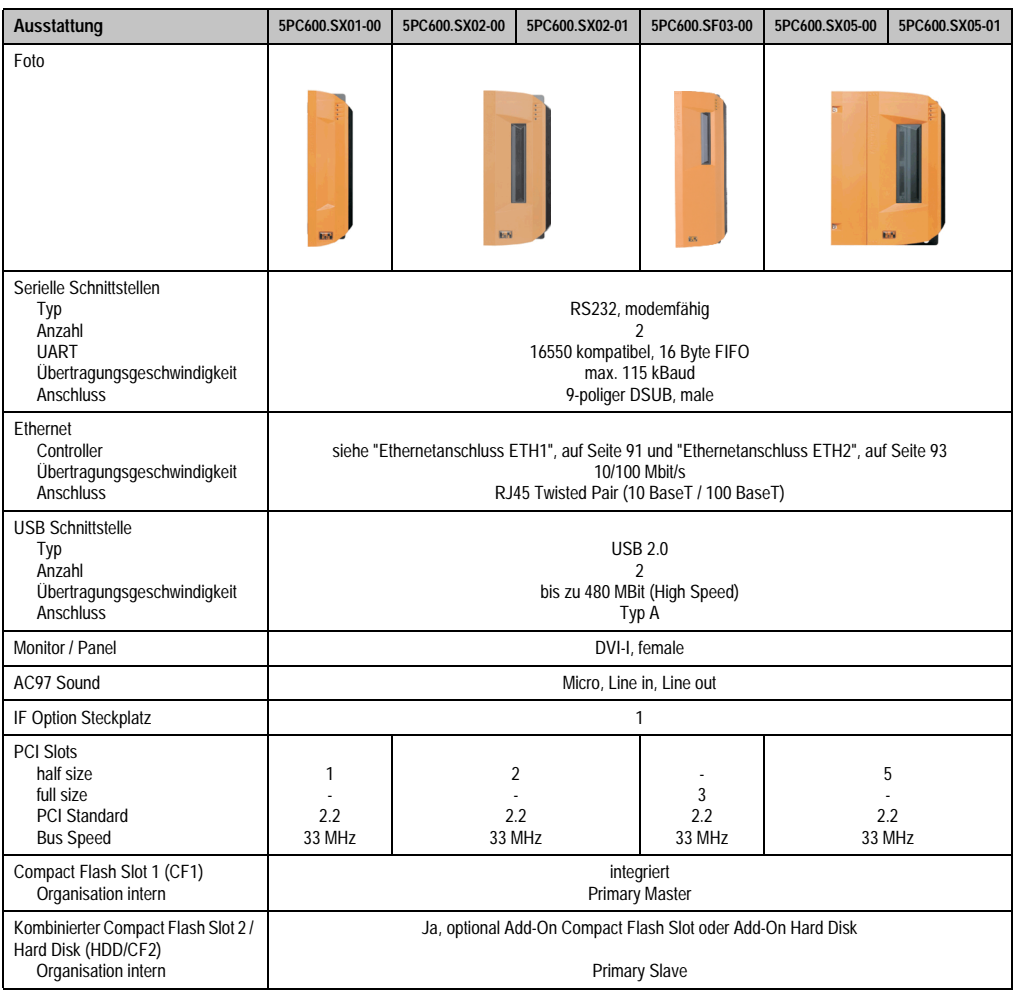

Tabelle 58: Technische Daten Systemeinheiten

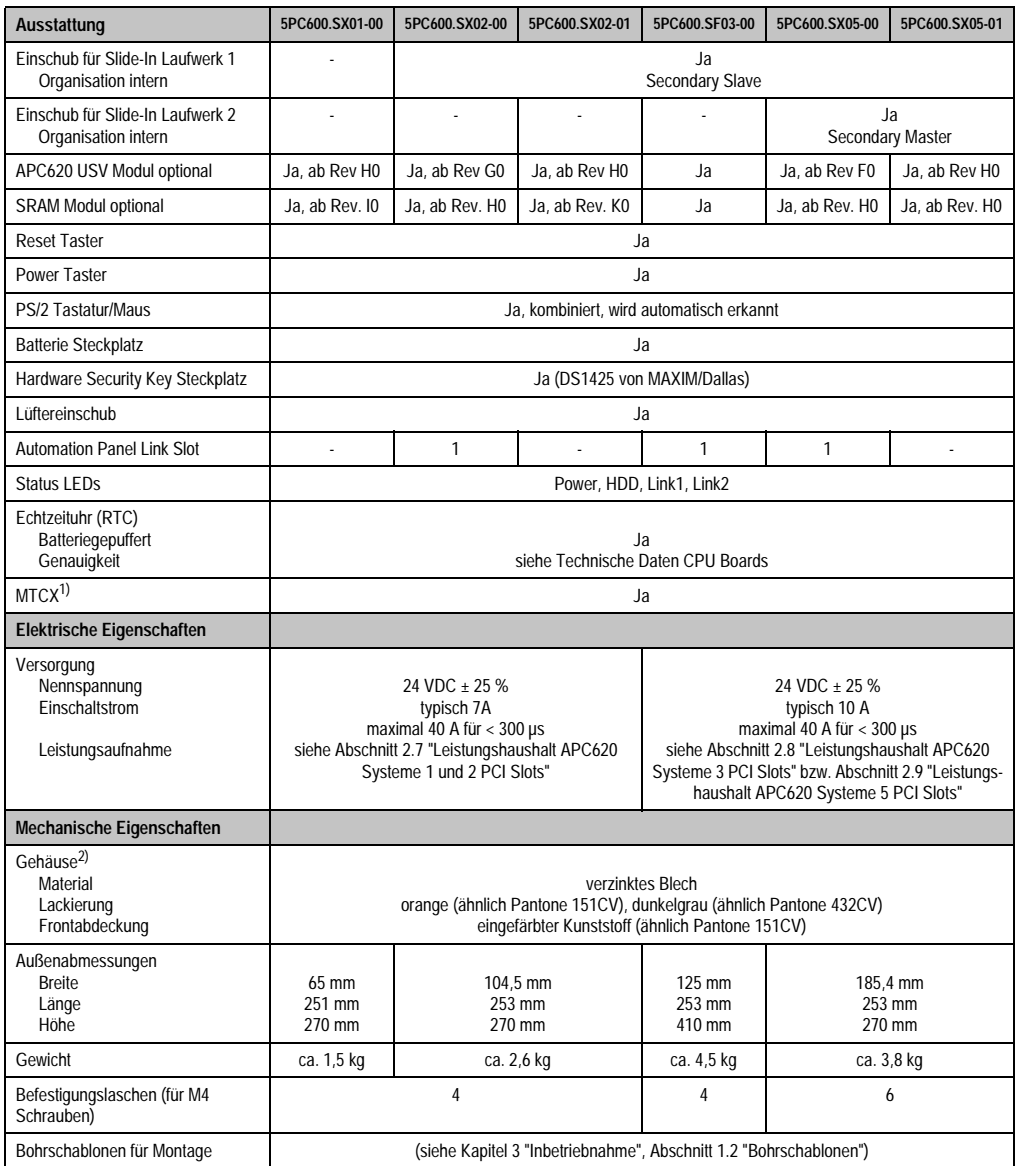

Tabelle 58: Technische Daten Systemeinheiten (Forts.)

1) **M**ain**t**enance **C**ontroller E**x**tended, weitere Informationen siehe Abschnitt ["Maintenance Controller Extended \(MTCX\)", auf Seite 653.](#page-653-0)

2) Prozess- bzw. chargenbedingt sind optische Abweichungen in der Farbe und Oberflächenbeschaffenheit möglich.

## **3.2 CPU Boards 815E (ETX)**

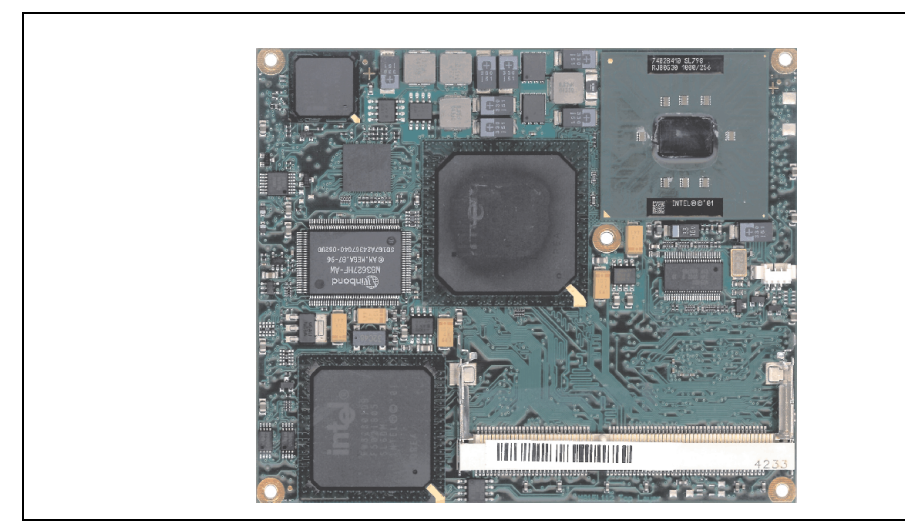

Abbildung 46: CPU Boards 815E (ETX)

## **Information:**

**Die nachfolgend angegebenen Kenndaten, Merkmale und Grenzwerte sind nur für diese Einzelkomponente alleine gültig und können von denen zum Gesamtgerät abweichen. Für das Gesamtgerät, in dem z.B. diese Einzelkomponente verwendet ist, gelten die zum Gesamtgerät angegebenen Daten.**

### **3.2.1 Technische Daten**

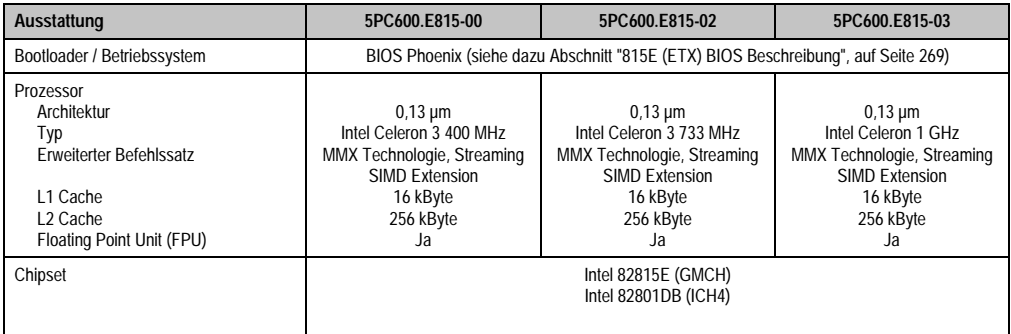

Tabelle 59: Technische Daten CPU Boards 815E (ETX)

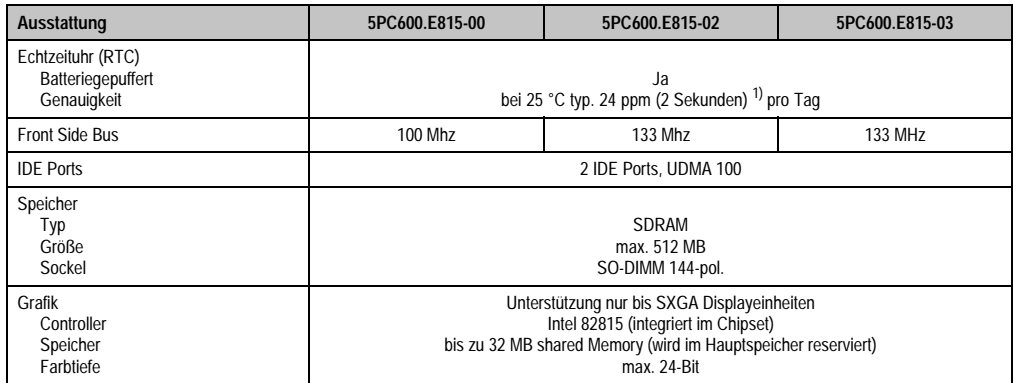

Tabelle 59: Technische Daten CPU Boards 815E (ETX) (Forts.)

1) Bei max. spezifizierter Umgebungstemperatur: typ. 70 ppm (6 Sekunden) - worst case 220 ppm (19 Sekunden).

#### **Treibersupport**

Für den ordnungsgemäßen Betrieb des CPU Boards mit Intel 82815E Chipset ist die Installation des Intel Treibers für das Chipset (z.B. spezielle USB Treiber) und des Grafikchips erforderlich. Diese stehen für freigegebene Betriebssysteme im Downloadbereich der B&R Homepage (**[www.br-automation.com](http://www.br-automation.com)**) zum Download bereit.

## **3.3 CPU Boards 855GME (ETX)**

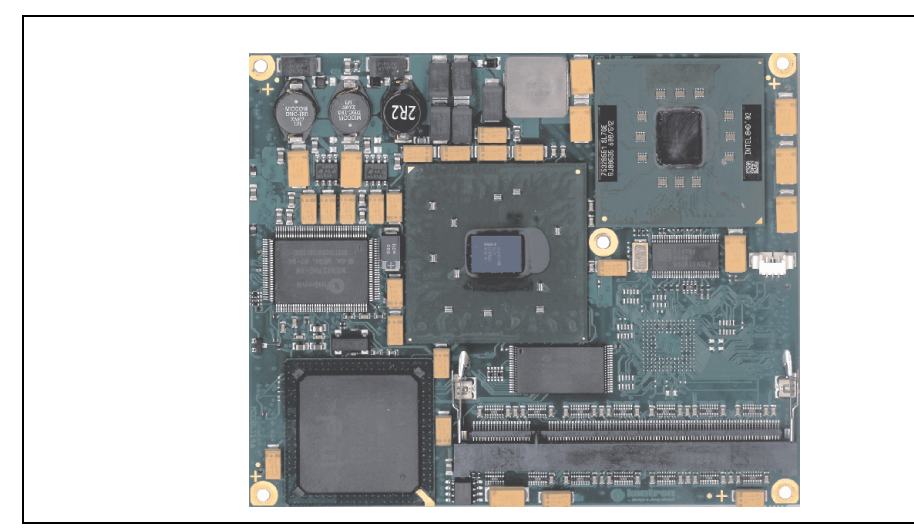

Abbildung 47: CPU Boards 855GME (ETX)

## **Information:**

**Die nachfolgend angegebenen Kenndaten, Merkmale und Grenzwerte sind nur für diese Einzelkomponente alleine gültig und können von denen zum Gesamtgerät abweichen. Für das Gesamtgerät, in dem z.B. diese Einzelkomponente verwendet ist, gelten die zum Gesamtgerät angegebenen Daten.**

### **3.3.1 Technische Daten**

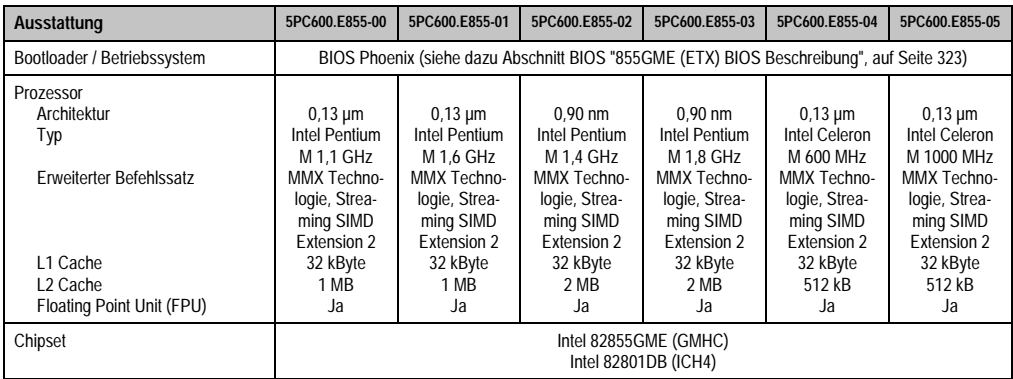

Tabelle 60: Technische Daten CPU Boards 855GME (ETX)

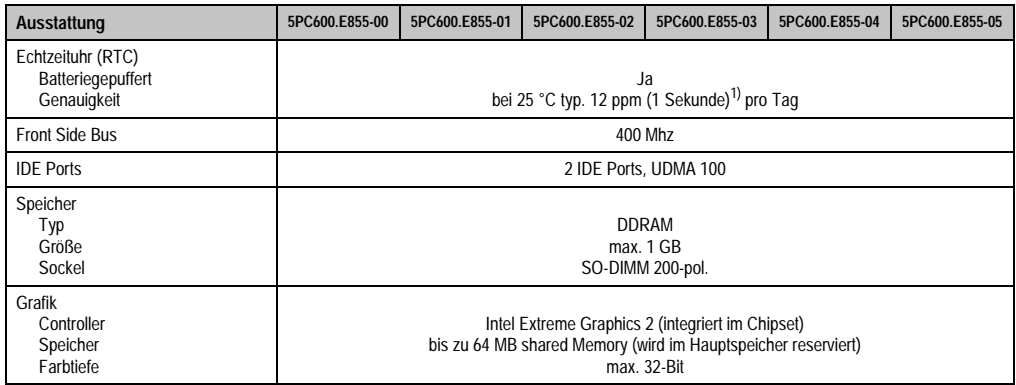

Tabelle 60: Technische Daten CPU Boards 855GME (ETX) (Forts.)

1) Bei max. spezifizierter Umgebungstemperatur: typ. 58 ppm (5 Sekunden) - worst case 220 ppm (19 Sekunden).

#### **Treibersupport**

Für den ordnungsgemäßen Betrieb des CPU Boards mit Intel 82855GME Chipset ist die Installation der Intel Treiber für das Chipset (z.B. spezielle USB Treiber) und des Grafikchips erforderlich. Diese stehen für freigegebene Betriebssysteme im Downloadbereich der B&R Homepage (**[www.br-automation.com](http://www.br-automation.com)** ) zum Download bereit.

## **3.4 CPU Boards 855GME (XTX)**

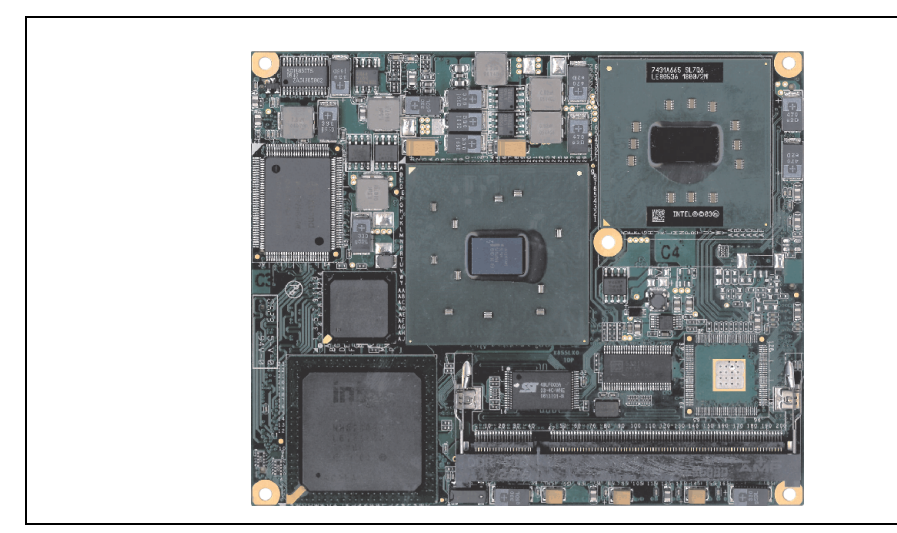

Abbildung 48: CPU Boards 855GME (XTX)

## **Information:**

**Die nachfolgend angegebenen Kenndaten, Merkmale und Grenzwerte sind nur für diese Einzelkomponente alleine gültig und können von denen zum Gesamtgerät abweichen. Für das Gesamtgerät, in dem z.B. diese Einzelkomponente verwendet ist, gelten die zum Gesamtgerät angegebenen Daten.**

### **3.4.1 Technische Daten**

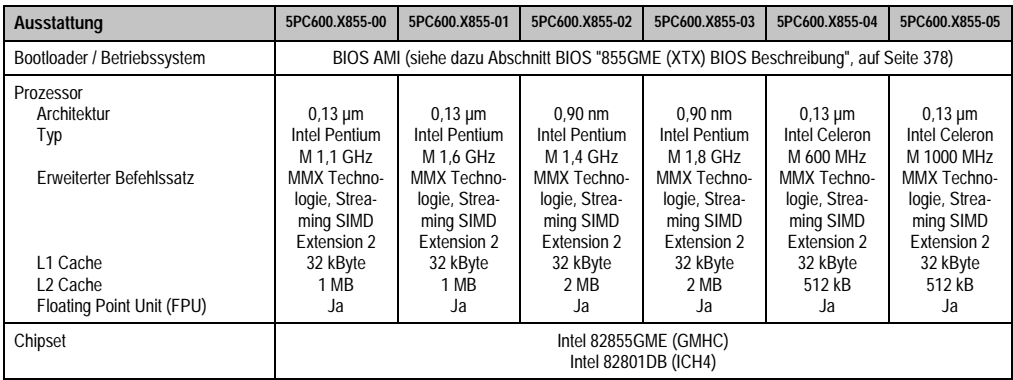

Tabelle 61: Technische Daten CPU Boards 855GME (XTX)

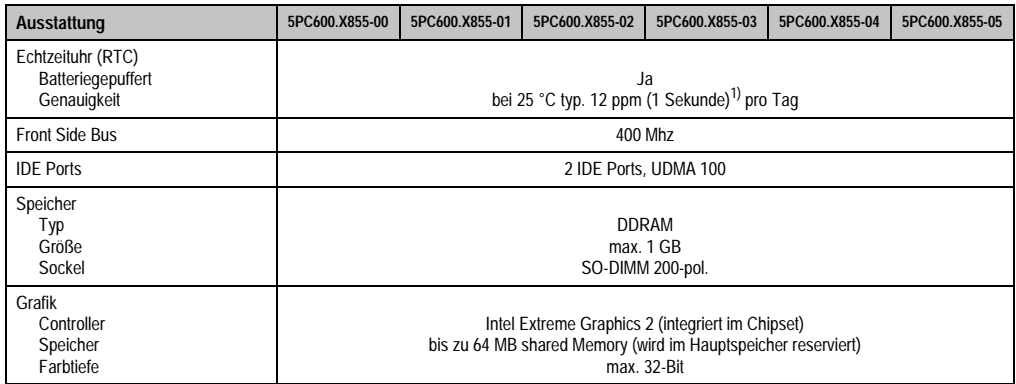

Tabelle 61: Technische Daten CPU Boards 855GME (XTX) (Forts.)

1) Bei max. spezifizierter Umgebungstemperatur: typ. 58 ppm (5 Sekunden) - worst case 220 ppm (19 Sekunden).

#### **Treibersupport**

Für den ordnungsgemäßen Betrieb des CPU Boards mit Intel 82855GME Chipset ist die Installation der Intel Treiber für das Chipset (z.B. spezielle USB Treiber) und des Grafikchips erforderlich. Diese stehen für freigegebene Betriebssysteme im Downloadbereich der B&R Homepage (**[www.br-automation.com](http://www.br-automation.com)** ) zum Download bereit.

## **3.5 Kühlkörper**

In Abhängigkeit des CPU Boards stehen verschiedene Kühlkörpervarianten zur Verfügung.

Abbildung 49: Kühlkörper

## **Information:**

**Die nachfolgend angegebenen Kenndaten, Merkmale und Grenzwerte sind nur für diese Einzelkomponente alleine gültig und können von denen zum Gesamtgerät abweichen. Für das Gesamtgerät, in dem z.B. diese Einzelkomponente verwendet ist, gelten die zum Gesamtgerät angegebenen Daten.**

**Ein Kühlkörpertausch kann NUR im Werk B&R durchgeführt werden.**

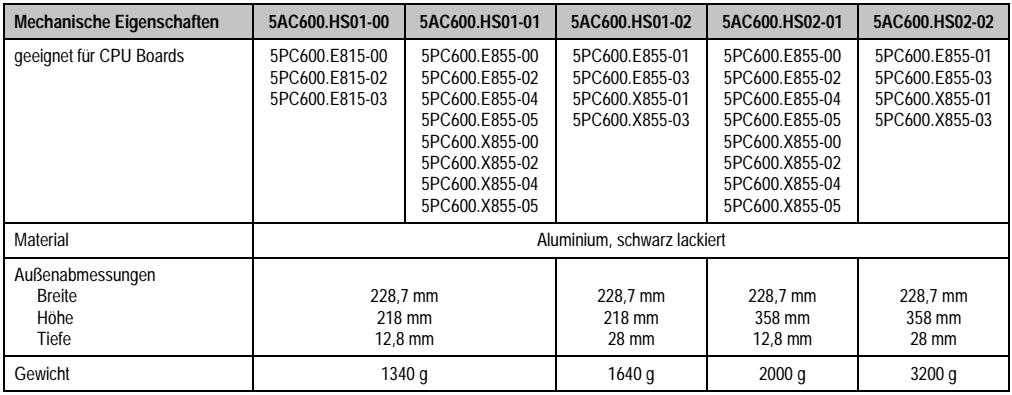

Tabelle 62: Technische Daten Kühlkörper

Kapitel 2 Technische Daten

echnische Daten

### **3.6 Hauptspeicher**

Die CPU Boards (815E, 855GME) sind mit je einem Sockel für Speichermodule ausgestattet. Bei der Hauptspeicherauswahl ist der maximale Speicherausbau bei 815E (ETX) CPU Boards 512 MB und bei 855GME (ETX bzw. XTX) CPU Boards 1 GB und die Auswahl des richtigen Typs zu beachten.

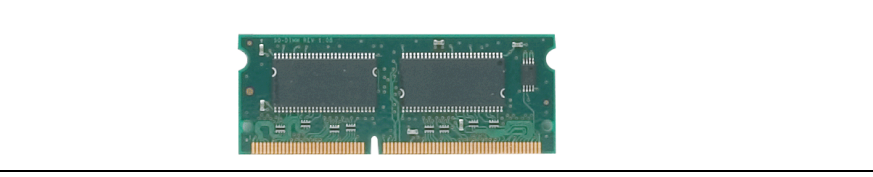

Abbildung 50: Hauptspeichermodul

## **Information:**

**Die nachfolgend angegebenen Kenndaten, Merkmale und Grenzwerte sind nur für diese Einzelkomponente alleine gültig und können von denen zum Gesamtgerät abweichen. Für das Gesamtgerät, in dem z.B. diese Einzelkomponente verwendet ist, gelten die zum Gesamtgerät angegebenen Daten.**

#### **3.6.1 Technische Daten**

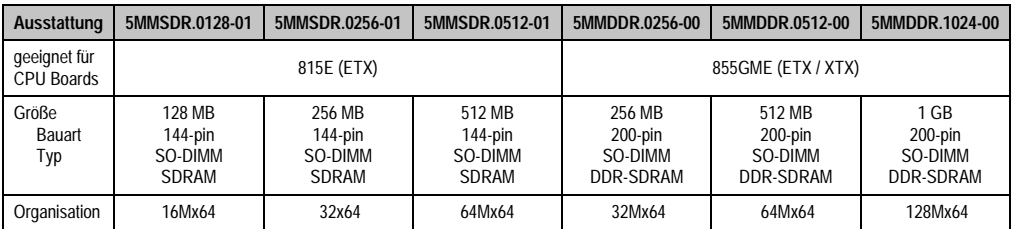

Tabelle 63: Technische Daten Hauptspeicher

# **Information:**

**Ein Hauptspeichertausch kann NUR im Werk B&R durchgeführt werden.**

## **3.7 Laufwerke**

### **3.7.1 Add-On Hard Disk 30 GB 24x7 - 5AC600.HDDI-00**

Diese Hard Disk ist für den 24 Stunden Betrieb spezifiziert. Das Add-On Laufwerk wird intern als Primary Slave Laufwerk angesprochen.

## **Information:**

**Add-On Laufwerke können nur ab Werk installiert werden. Somit ist dieses bei der Bestellung anzugeben.**

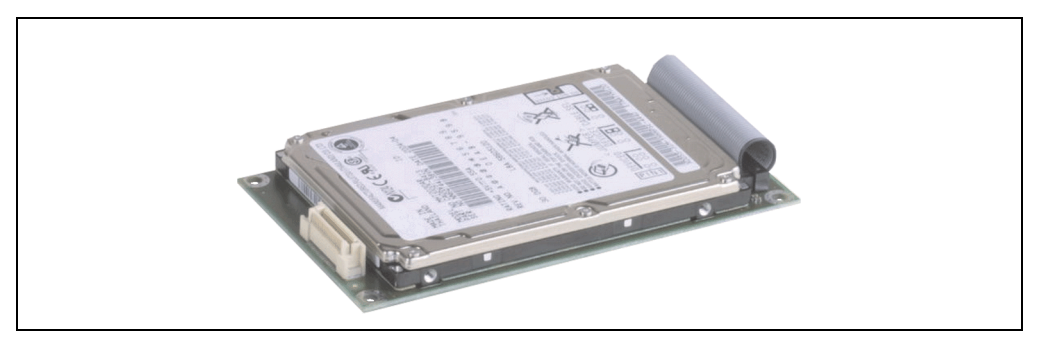

Abbildung 51: Add-On Hard Disk 30 GB 24/7 - 5AC600.HDDI-00

#### **Technische Daten**

## **Information:**

**Die nachfolgend angegebenen Kenndaten, Merkmale und Grenzwerte sind nur für diese Einzelkomponente alleine gültig und können von denen zum Gesamtgerät abweichen. Für das Gesamtgerät, in dem z.B. diese Einzelkomponente verwendet ist, gelten die zum Gesamtgerät angegebenen Daten.**

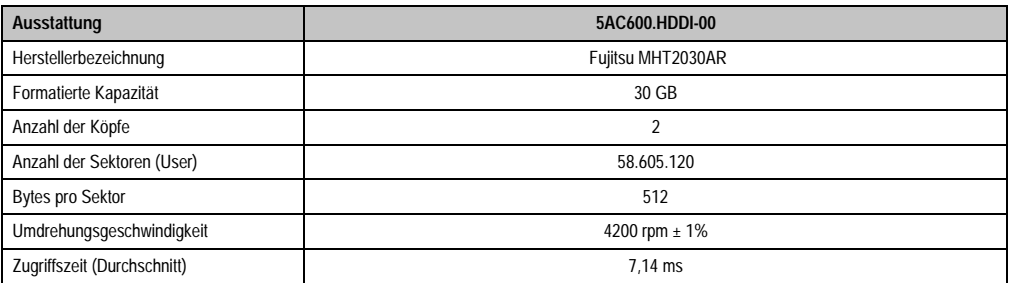

Tabelle 64: Technische Daten Add-On Hard Disk 5AC600.HDDI-00

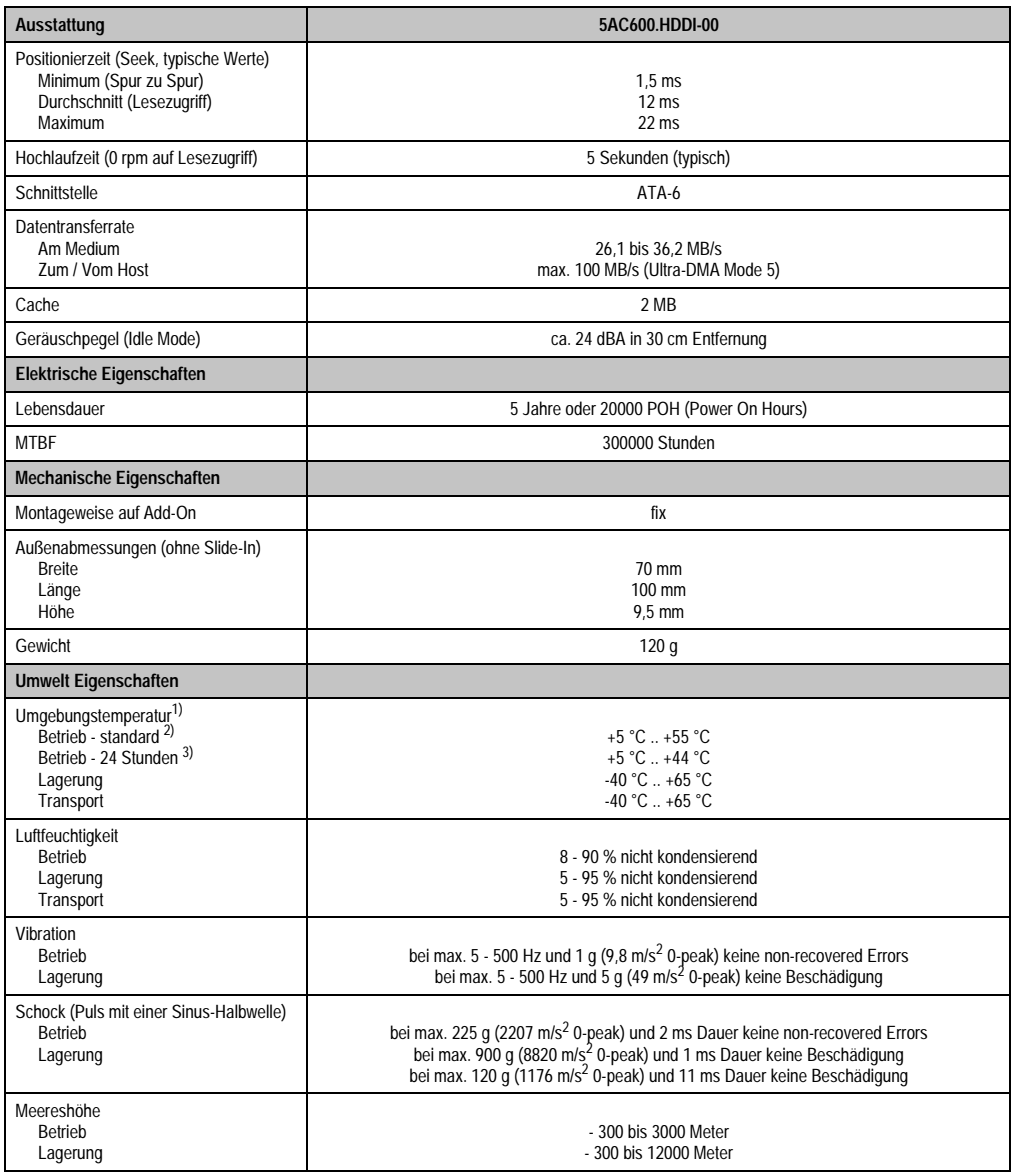

#### Tabelle 64: Technische Daten Add-On Hard Disk 5AC600.HDDI-00 (Forts.)

1) Die Temperaturangaben entsprechen einer Angabe bei 500 Metern. Herabsenkung (Derating) der max. Umgebungstemperatur typisch 1 °C pro 1000 Metern ab 500 NN.

2) Standardbetrieb bedeutet 250 POH (Power On Hours) pro Monat.

3) 24 Stundenbetrieb bedeutet 732 POH (Power On Hours) pro Monat.

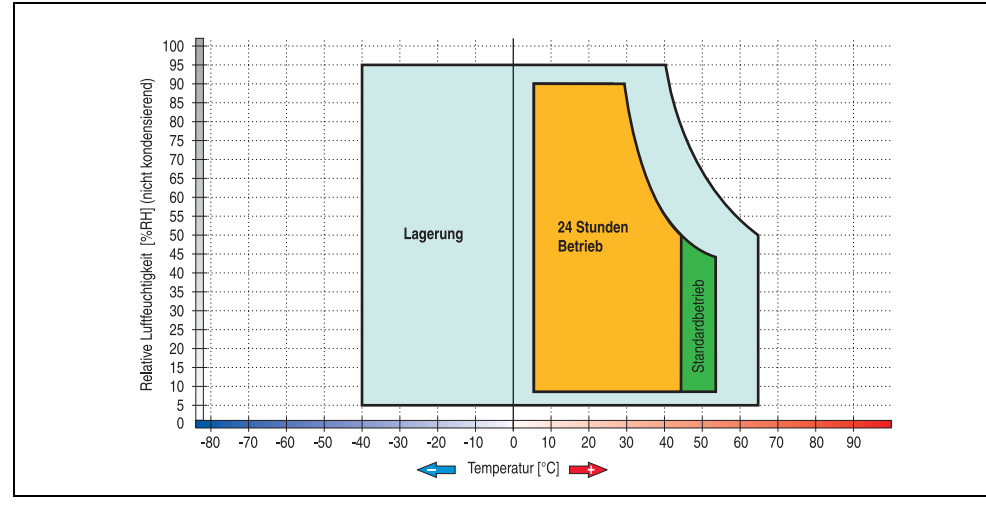

### **Temperatur Luftfeuchtediagramm für Betrieb und Lagerung**

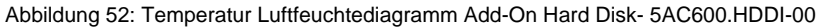

Die Temperaturangaben entsprechen einer Angabe bei 500 Metern. Herabsenkung (Derating) der max. Umgebungstemperatur typisch 1 °C pro 1000 Metern ab 500 NN.

### **3.7.2 Add-On Hard Disk 20 GB ET - 5AC600.HDDI-01**

Diese Hard Disk besitzt eine erweiterte Temperaturspezifikation, ist jedoch nicht für 24 Stunden Betrieb zugelassen. Das Add-On Laufwerk wird intern als Primary Slave Laufwerk angesprochen.

## **Information:**

**Add-On Laufwerke können nur ab Werk installiert werden. Somit ist dieses bei der Bestellung anzugeben.**

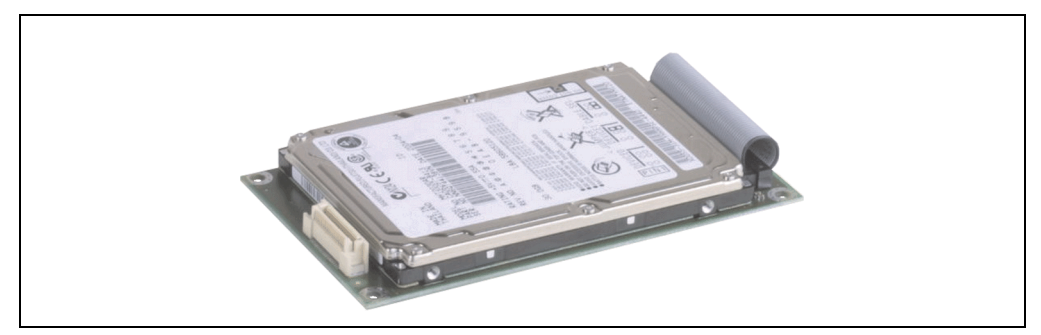

Abbildung 53: Add-On Hard Disk 20 GB - 5AC600.HDDI-01

#### **Technische Daten**

## **Information:**

**Die nachfolgend angegebenen Kenndaten, Merkmale und Grenzwerte sind nur für diese Einzelkomponente alleine gültig und können von denen zum Gesamtgerät abweichen. Für das Gesamtgerät, in dem z.B. diese Einzelkomponente verwendet ist, gelten die zum Gesamtgerät angegebenen Daten.**

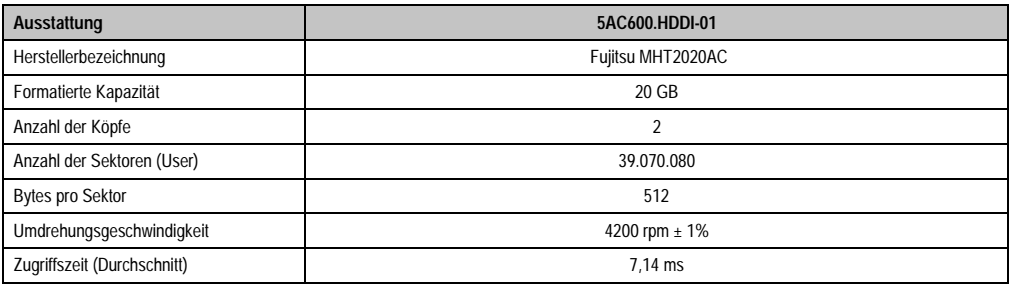

Tabelle 65: Technische Daten Add-On Hard Disk - 5AC600.HDDI-01

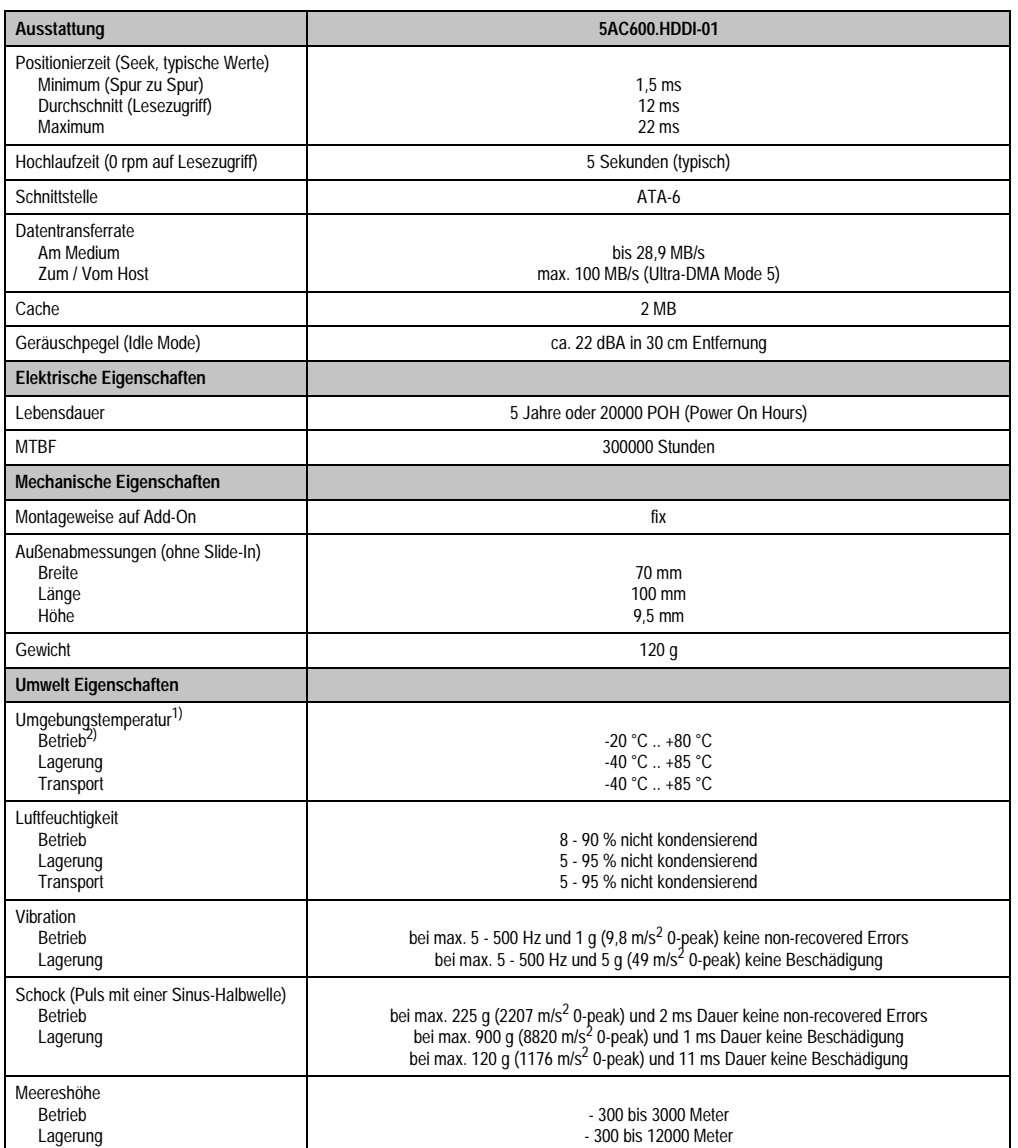

Tabelle 65: Technische Daten Add-On Hard Disk - 5AC600.HDDI-01 (Forts.)

1) Die Temperaturangaben entsprechen einer Angabe bei 500 Metern. Herabsenkung (Derating) der max. Umgebungstemperatur typisch 1 °C pro 1000 Metern ab 500 NN.

2) Betrieb bedeutet 250 POH (Power On Hours) pro Monat.

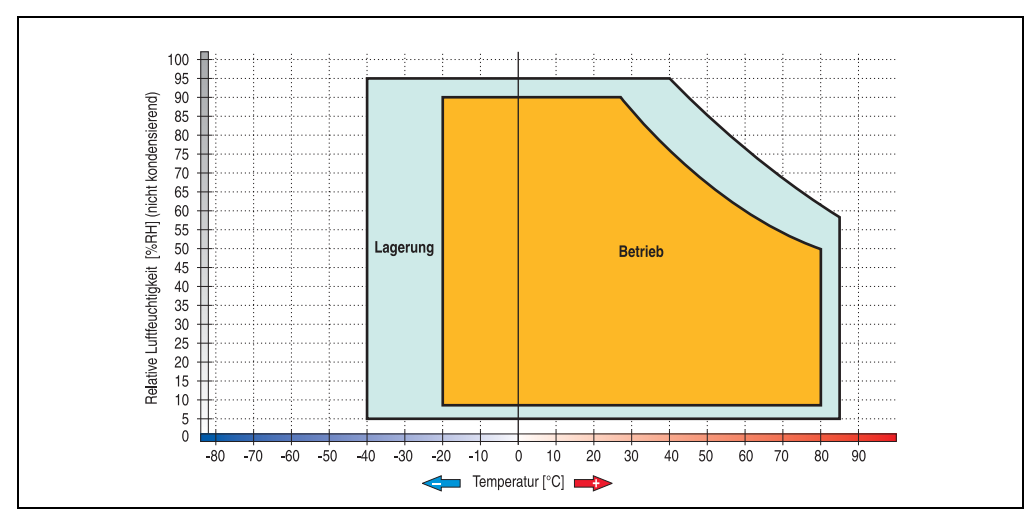

**Temperatur Luftfeuchtediagramm für Betrieb und Lagerung**

Abbildung 54: Temperatur Luftfeuchtediagramm Add-On Hard Disk - 5AC600.HDDI-01

Die Temperaturangaben entsprechen einer Angabe bei 500 Metern. Herabsenkung (Derating) der max. Umgebungstemperatur typisch 1 °C pro 1000 Metern ab 500 NN.

#### **3.7.3 Add-On Hard Disk 40 GB ET, 24x7 - 5AC600.HDDI-05**

Diese Hard Disk ist für den 24 Stunden Betrieb spezifiziert und bietet zusätzlich eine erweiterte Temperaturspezifikation. Das Add-On Laufwerk wird intern als Primary Slave Laufwerk angesprochen.

## **Information:**

**Add-On Laufwerke können nur ab Werk installiert werden. Somit ist dieses bei der Bestellung anzugeben.**

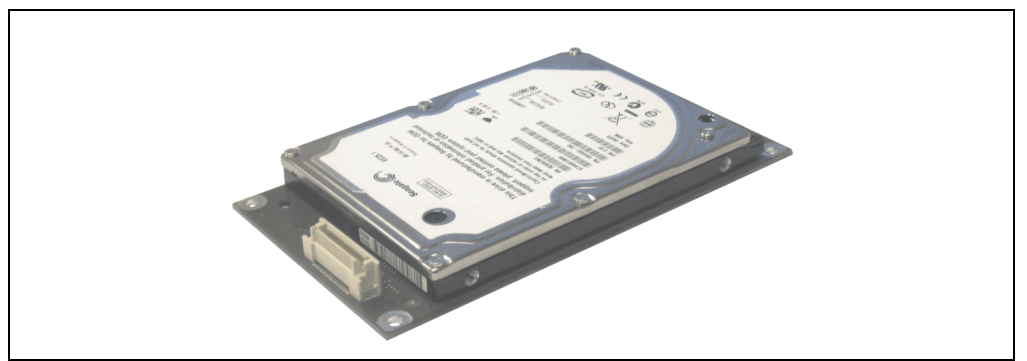

Abbildung 55: Add-On Hard Disk 40 GB - 5AC600.HDDI-05

#### **Technische Daten**

## **Information:**

**Die nachfolgend angegebenen Kenndaten, Merkmale und Grenzwerte sind nur für diese Einzelkomponente alleine gültig und können von denen zum Gesamtgerät abweichen. Für das Gesamtgerät, in dem z.B. diese Einzelkomponente verwendet ist, gelten die zum Gesamtgerät angegebenen Daten.**

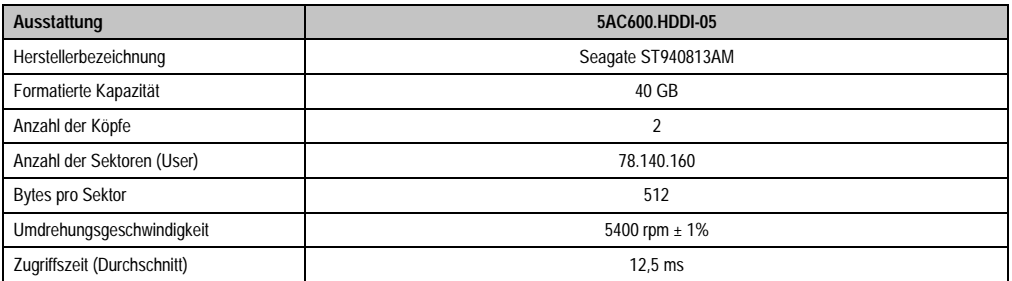

Tabelle 66: Technische Daten Add-On Hard Disk - 5AC600.HDDI-05

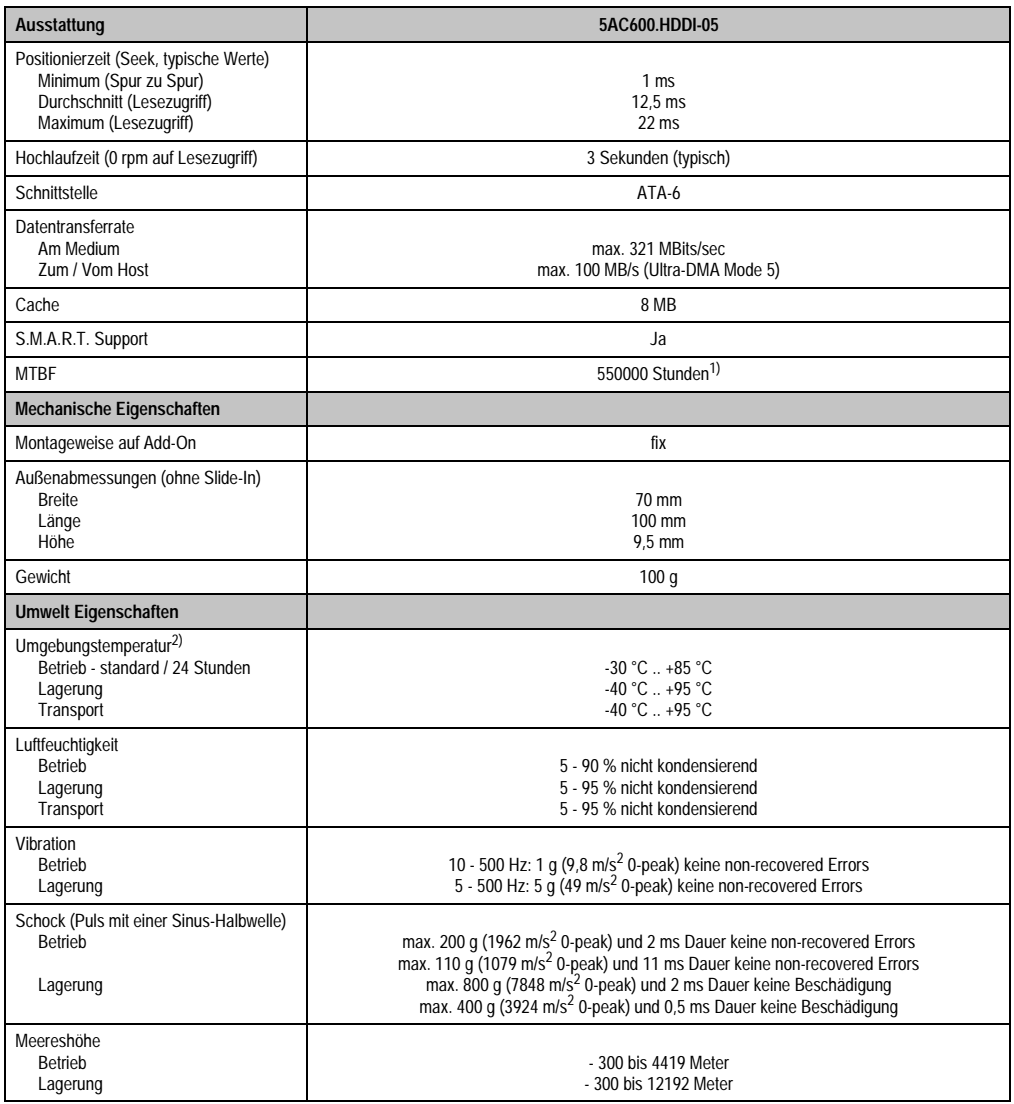

Tabelle 66: Technische Daten Add-On Hard Disk - 5AC600.HDDI-05 (Forts.)

1) Bei 8760 POH (Power On Hours) pro Jahr und 70 °C Oberflächentemperatur.

2) Temperaturangaben bei 305 Meter Meereshöhe. Die Temperaturspezifikation muss linear alle 305 Meter um 1 °C verringert werden. Die Temperaturzu- und Abnahme darf pro Minute maximal 3 °C betragen.

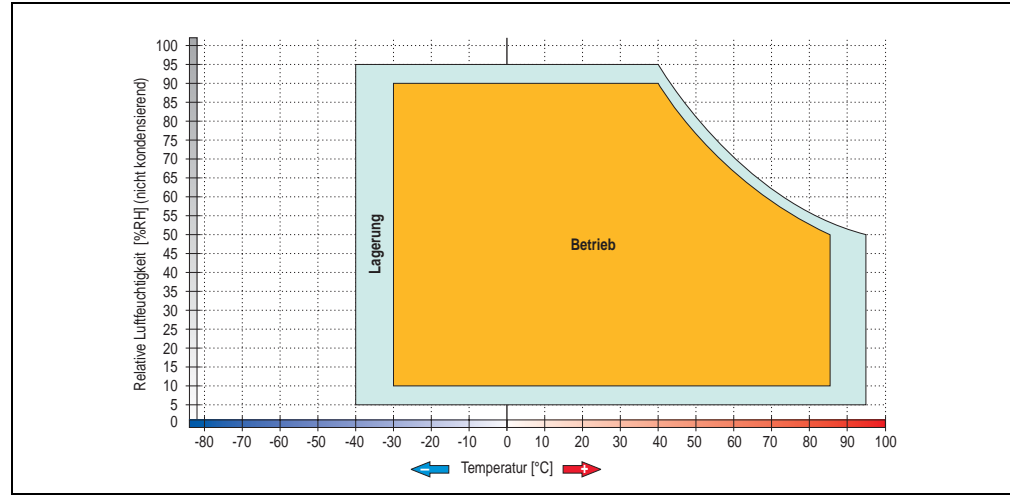

### **Temperatur Luftfeuchtediagramm für Betrieb und Lagerung**

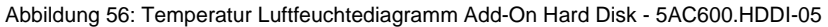

Temperaturangaben bei 305 Meter Meereshöhe. Die Temperaturspezifikation muss linear alle 305 Meter um 1 °C verringert werden. Die Temperaturzu- und Abnahme darf pro Minute maximal 3 °C betragen.

Kapitel 2 Technische Daten

**Technische Daten**
#### **3.7.4 Add-On Compact Flash Slot - 5AC600.CFSI-00**

Eine gesteckte Compact Flash Karte im Add-On Laufwerk wird intern als Primary Slave Laufwerk angesprochen.

### **Information:**

**Add-On Laufwerke können nur ab Werk installiert werden. Somit ist dieses bei der Bestellung anzugeben.**

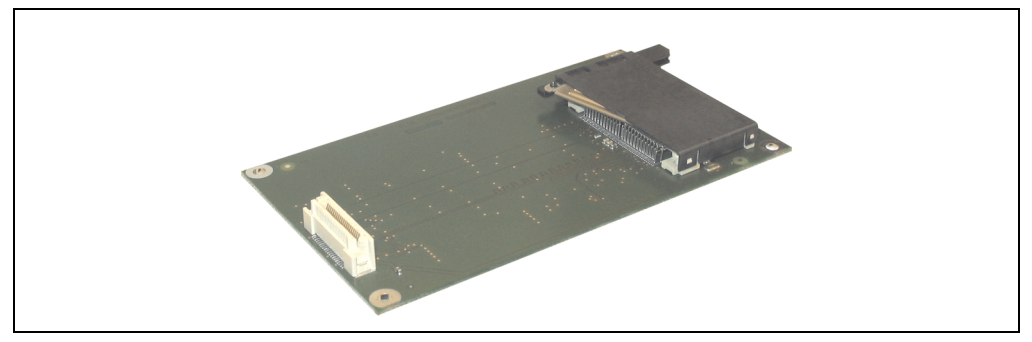

Abbildung 57: Add-On Compact Flash Slot - 5AC600.CFSI-00

#### **Technische Daten**

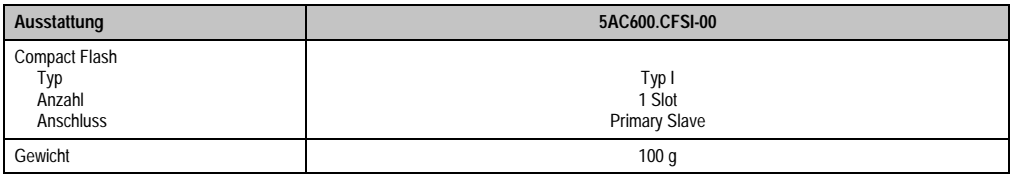

Tabelle 67: Technische Daten Add-On Compact Flash Slot - 5AC600.CFSI-00

# **Warnung!**

**An- und Abstecken der Compact Flash Karte darf nur im spannungslosen Zustand erfolgen!**

### **3.7.5 Slide-In CD-ROM - 5AC600.CDXS-00**

Das Slide-In Laufwerk kann bei Systemeinheiten mit 2, 3 oder 5 PCI Slots gesteckt werden. Dabei wird es intern bei Steckung in den Slide-In Slot 1 als Secondary Slave und bei Steckung in den Slide-In Slot 2 als Secondary Master angesprochen.

## **Information:**

**Ein nachträglicher Ein- und Ausbau eines Slide-In Laufwerkes ist jederzeit möglich.**

# **Vorsicht!**

**Der Ein- und Ausbau eines Slide-In Laufwerks darf nur im spannungslosem Zustand erfolgen.**

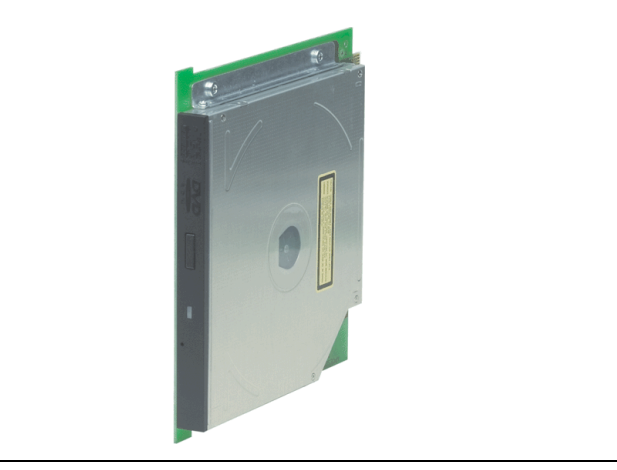

Abbildung 58: Slide-In CD-ROM - 5AC600.CDXS-00

### **Technische Daten**

## **Information:**

**Die nachfolgend angegebenen Kenndaten, Merkmale und Grenzwerte sind nur für diese Einzelkomponente alleine gültig und können von denen zum Gesamtgerät abweichen. Für das Gesamtgerät, in dem z.B. diese Einzelkomponente verwendet ist, gelten die zum Gesamtgerät angegebenen Daten.**

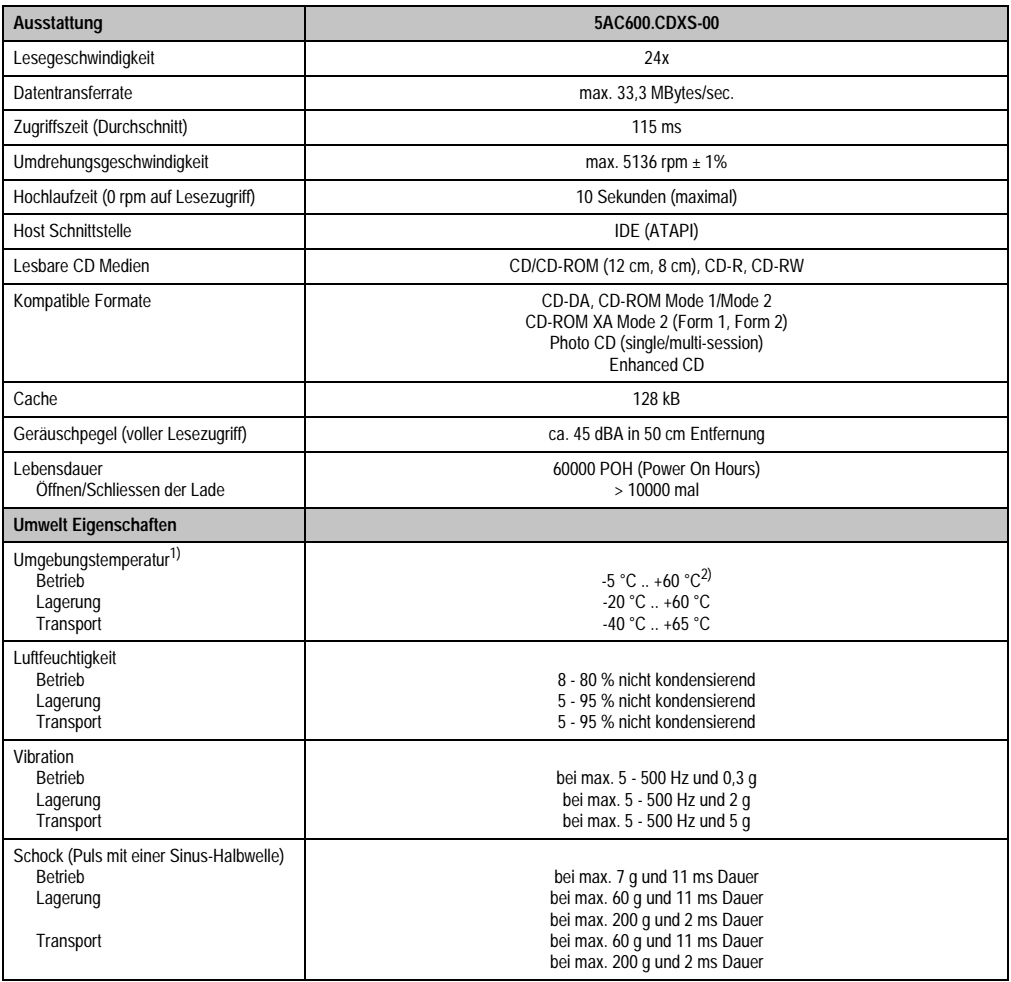

Tabelle 68: Technische Daten Slide-In CD-ROM - 5AC600.CDXS-00

1) Die Temperaturangaben entsprechen einer Angabe bei 500 Metern. Herabsenkung (Derating) der max. Umgebungstemperatur typisch 1 °C pro 1000 Metern ab 500 NN.

2) Oberflächentemperatur des Laufwerks.

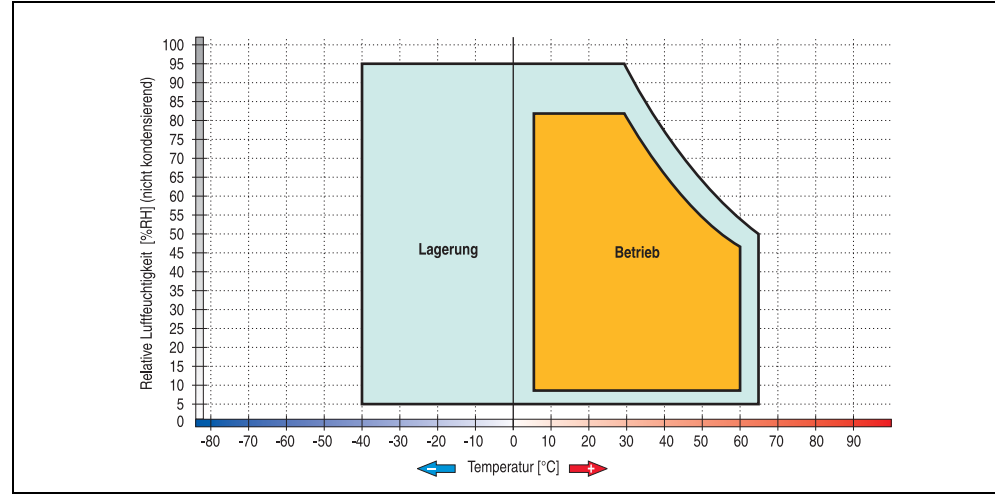

#### **Temperatur Luftfeuchtediagramm für Betrieb und Lagerung**

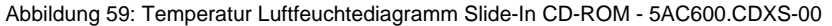

Die Temperaturangaben entsprechen einer Angabe bei 500 Metern. Herabsenkung (Derating) der max. Umgebungstemperatur typisch 1 °C pro 1000 Metern ab 500 NN.

Kapitel 2 Technische Daten

Technische Daten

### **3.7.6 Slide-In DVD-ROM/CD-RW - 5AC600.DVDS-00**

Das Slide-In Laufwerk kann bei Systemeinheiten mit 2, 3 oder 5 PCI Slots gesteckt werden. Dabei wird es intern bei Steckung in den Slide-In Slot 1 als Secondary Slave und bei Steckung in den Slide-In Slot 2 als Secondary Master angesprochen.

## **Information:**

**Ein nachträglicher Ein- und Ausbau eines Slide-In Laufwerkes ist jederzeit möglich.**

# **Vorsicht!**

**Der Ein- und Ausbau eines Slide-In Laufwerks darf nur im spannungslosem Zustand erfolgen.**

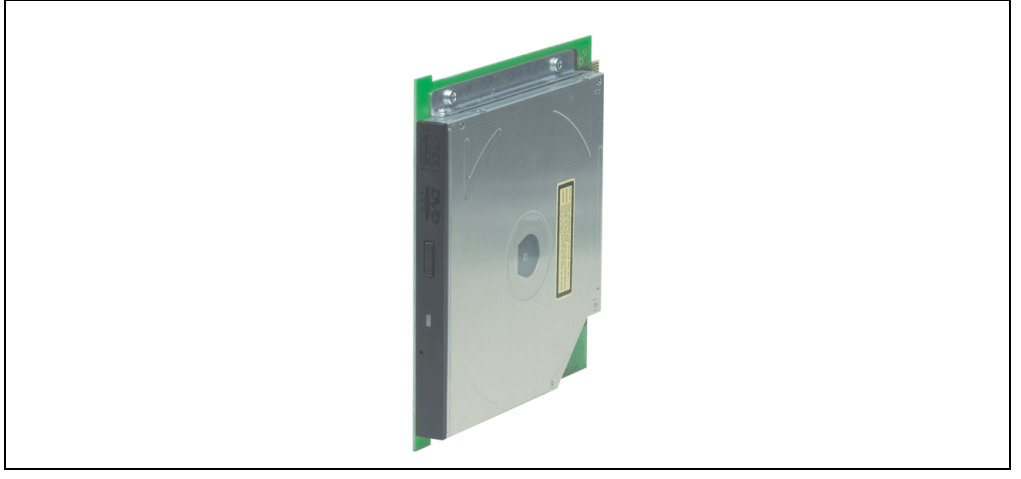

Abbildung 60: Slide-In DVD-ROM/CD-RW - 5AC600.DVDS-00

### **Technische Daten**

### **Information:**

**Die nachfolgend angegebenen Kenndaten, Merkmale und Grenzwerte sind nur für diese Einzelkomponente alleine gültig und können von denen zum Gesamtgerät abweichen. Für das Gesamtgerät, in dem z.B. diese Einzelkomponente verwendet ist, gelten die zum Gesamtgerät angegebenen Daten.**

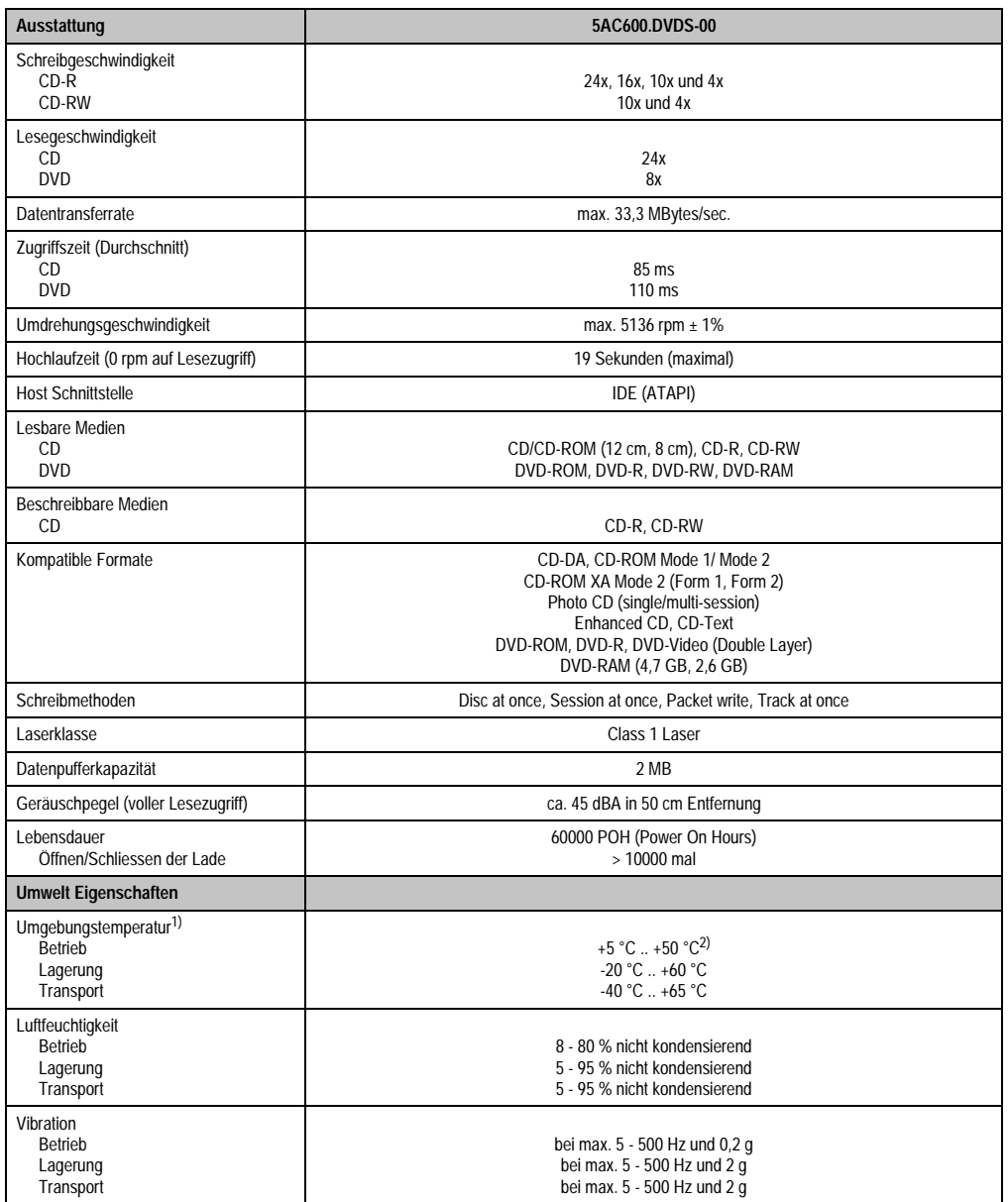

Tabelle 69: Technische Daten Slide-In DVD-ROM/CD-RW - 5AC600.DVDS-00

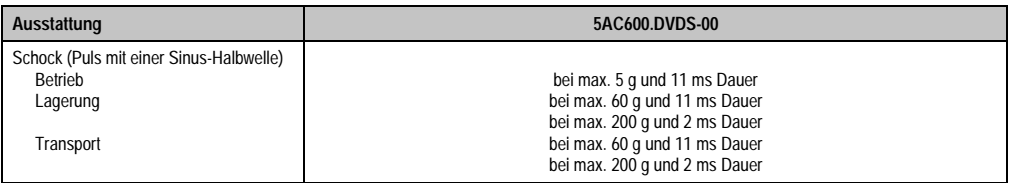

Tabelle 69: Technische Daten Slide-In DVD-ROM/CD-RW - 5AC600.DVDS-00 (Forts.)

1) Die Temperaturangaben entsprechen einer Angabe bei 500 Metern. Herabsenkung (Derating) der max. Umgebungstemperatur typisch 1 °C pro 1000 Metern ab 500 NN.

2) Oberflächentemperatur des Laufwerks.

#### **Temperatur Luftfeuchtediagramm für Betrieb und Lagerung**

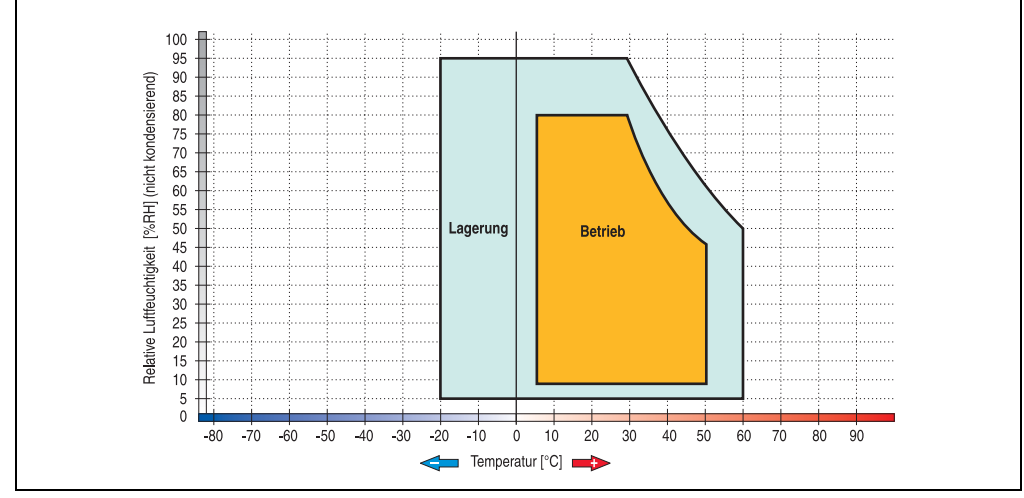

Abbildung 61: Temperatur Luftfeuchtediagramm Slide-In DVD-ROM/CD-RW - 5AC600.DVDS-00

Die Temperaturangaben entsprechen einer Angabe bei 500 Metern. Herabsenkung (Derating) der max. Umgebungstemperatur typisch 1 °C pro 1000 Metern ab 500 NN.

### **3.7.7 Slide-In DVD-R/RW, DVD+R/RW - 5AC600.DVRS-00**

Das Slide-In Laufwerk kann bei Systemeinheiten mit 2, 3 oder 5 PCI Slots gesteckt werden. Dabei wird es intern bei Steckung in den Slide-In Slot 1 als Secondary Slave und bei Steckung in den Slide-In Slot 2 als Secondary Master angesprochen.

## **Information:**

**Ein nachträglicher Ein- und Ausbau eines Slide-In Laufwerkes ist jederzeit möglich.**

# **Vorsicht!**

**Der Ein- und Ausbau eines Slide-In Laufwerks darf nur im spannungslosem Zustand erfolgen.**

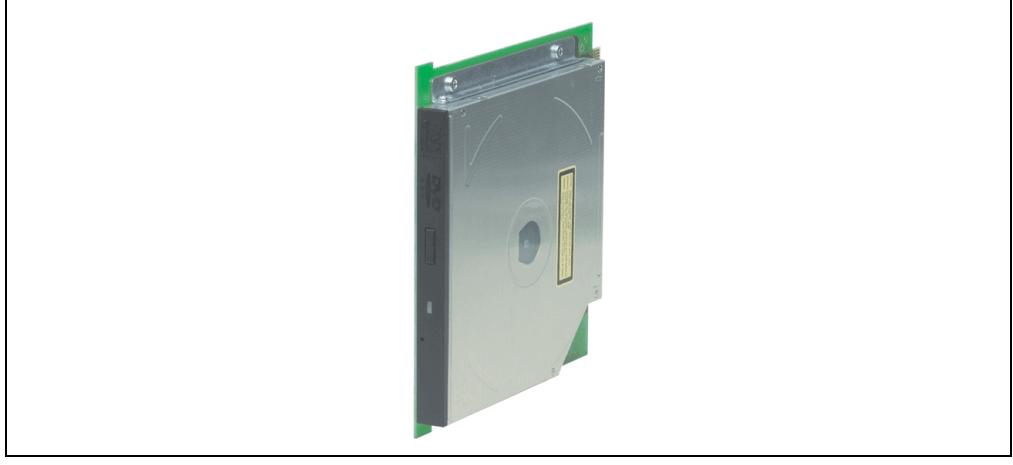

Abbildung 62: Slide-In DVD-R/RW, DVD+R/RW - 5AC600.DVRS-00

### **Technische Daten ab Revision D0**

## **Information:**

**Die nachfolgend angegebenen Kenndaten, Merkmale und Grenzwerte sind nur für diese Einzelkomponente alleine gültig und können von denen zum Gesamtgerät abweichen. Für das Gesamtgerät, in dem z.B. diese Einzelkomponente verwendet ist, gelten die zum Gesamtgerät angegebenen Daten.**

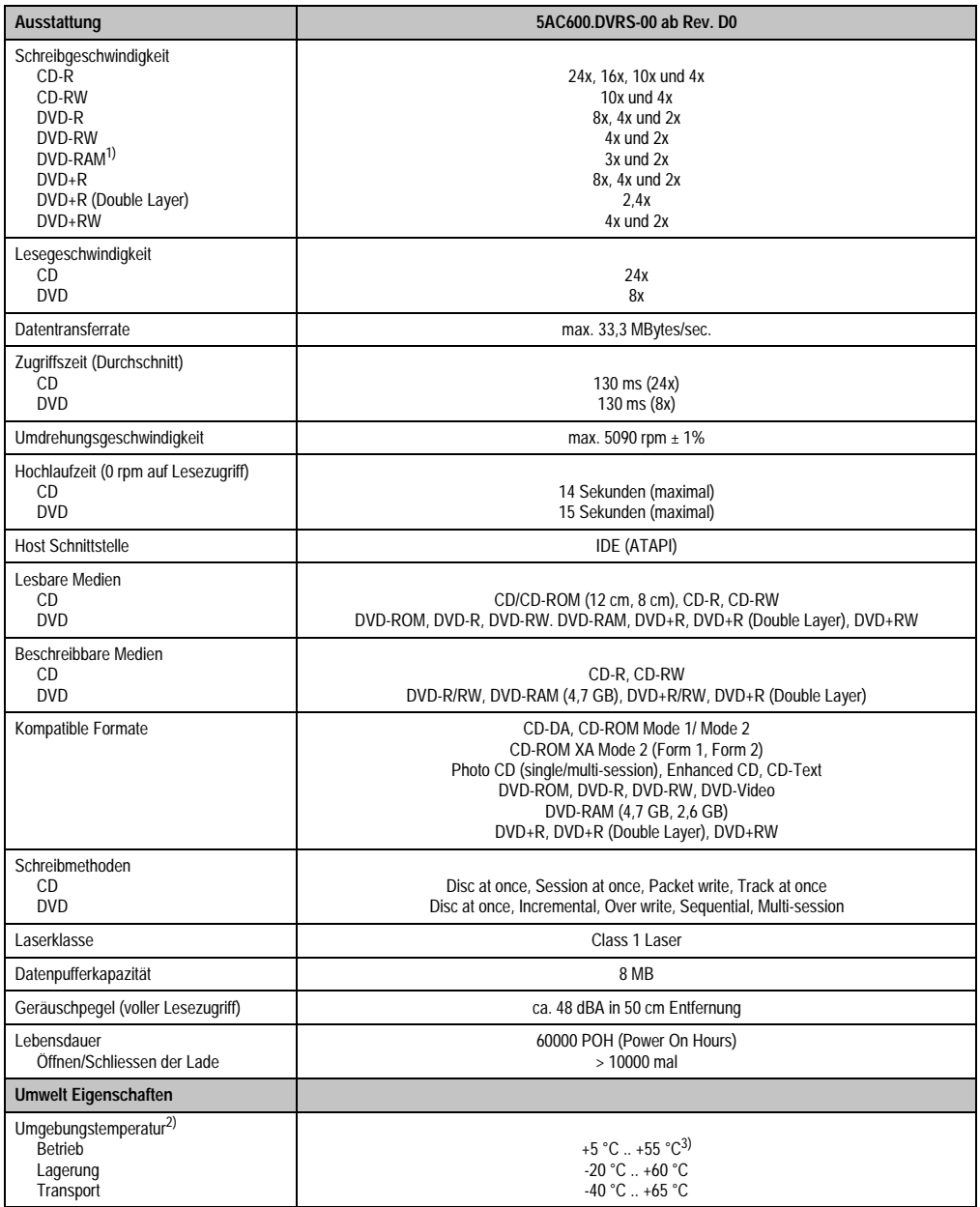

Tabelle 70: Technische Daten Slide-In DVD-R/RW, DVD+R/RW - 5AC600.DVRS-00 ab Rev. D0

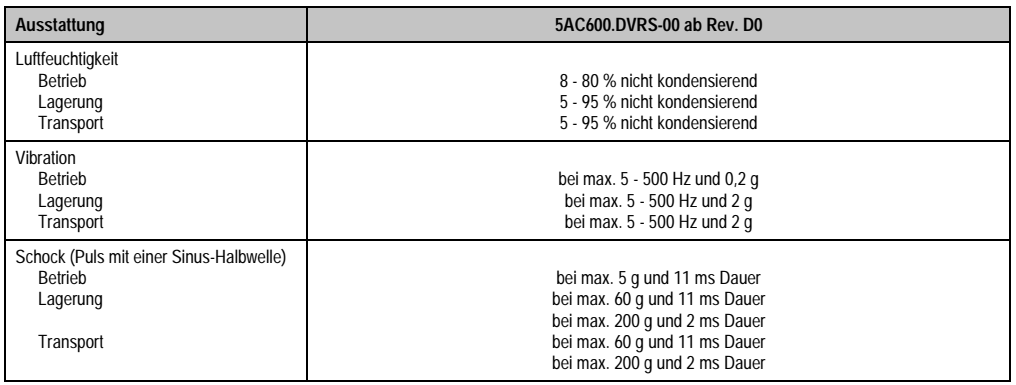

Tabelle 70: Technische Daten Slide-In DVD-R/RW, DVD+R/RW - 5AC600.DVRS-00 ab Rev. D0 (Forts.)

1) RAM Treiber werden vom Hersteller nicht zur Verfügung gestellt. Unterstützung der RAM Funktion durch die Brennsoftware "Nero" (Best. Nr. 5SWUTI.0000-00) oder anderer Brennsoftwarepakete bzw. Treibern von Drittanbietern.

2) Die Temperaturangaben entsprechen einer Angabe bei 500 Metern. Herabsenkung (Derating) der max. Umgebungstemperatur typisch 1 °C pro 1000 Metern ab 500 NN.

3) Oberflächentemperatur des Laufwerks.

#### **Technische Daten kleiner Rev. D0**

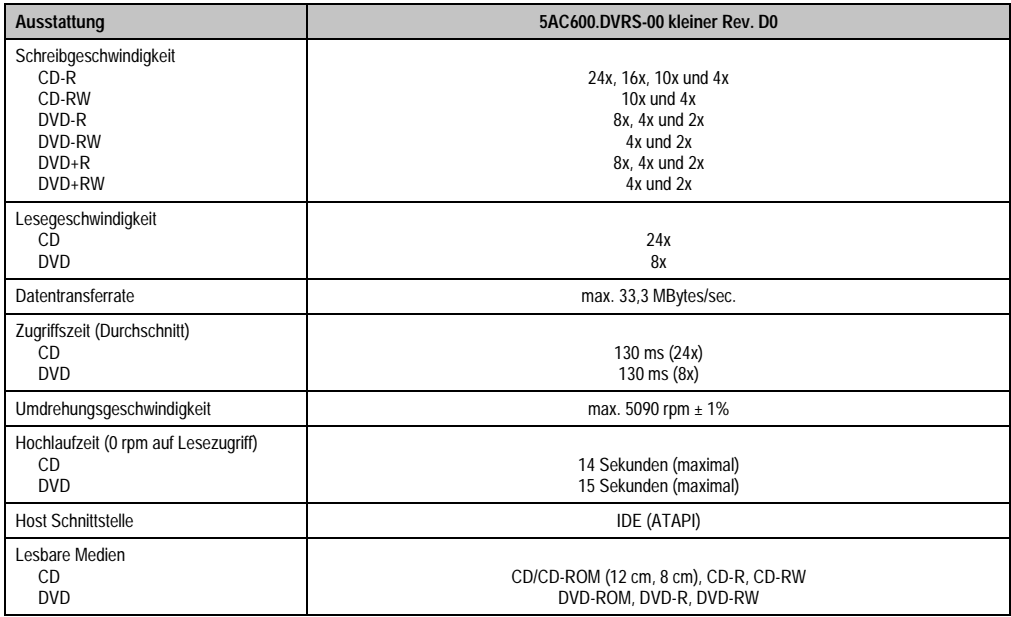

Tabelle 71: Technische Daten Slide-In DVD-R/RW, DVD+R/RW - 5AC600.DVRS-00 kleiner Rev. D0

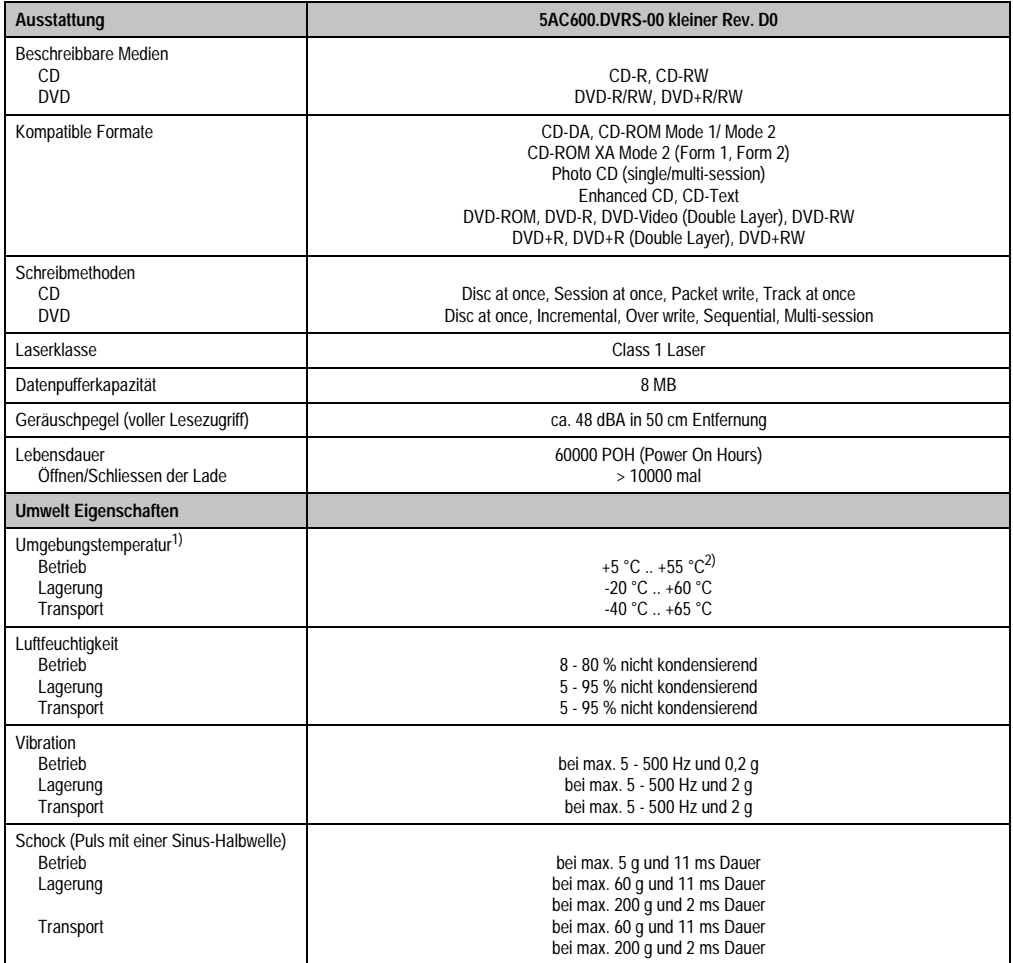

Tabelle 71: Technische Daten Slide-In DVD-R/RW, DVD+R/RW - 5AC600.DVRS-00 kleiner Rev. D0 (Forts.)

1) Die Temperaturangaben entsprechen einer Angabe bei 500 Metern. Herabsenkung (Derating) der max. Umgebungstemperatur typisch 1 °C pro 1000 Metern ab 500 NN.

2) Oberflächentemperatur des Laufwerks.

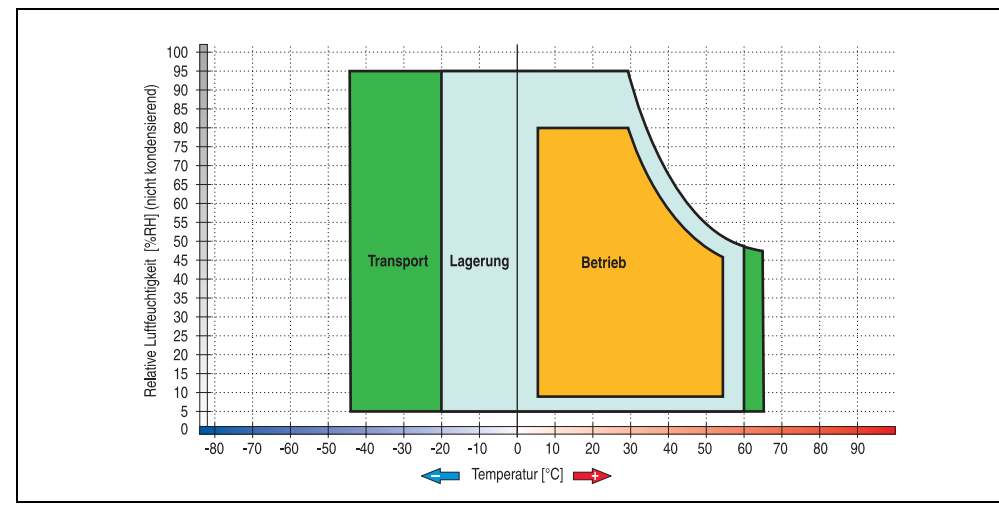

#### **Temperatur Luftfeuchtediagramm für Betrieb und Lagerung**

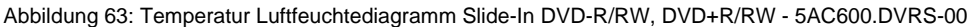

Die Temperaturangaben entsprechen einer Angabe bei 500 Metern. Herabsenkung (Derating) der max. Umgebungstemperatur typisch 1 °C pro 1000 Metern ab 500 NN.

Kapitel 2 Technische Daten

Technische Daten

#### **3.7.8 Slide-In CF 2Slot - 5AC600.CFSS-00**

Das Slide-In Laufwerk kann bei Systemeinheiten mit 2, 3 oder 5 PCI Slots gesteckt werden. Dabei wird der Compact Flash Slot CF3 intern bei Steckung in den Slide-In Slot 1 als Secondary Slave und bei Steckung in den Slide-In Slot 2 als Secondary Master angesprochen. Der Compact Flash Slot CF4 wird immer über USB angesprochen.

### **Information:**

- **Ein nachträglicher Ein- und Ausbau eines Slide-In Laufwerkes ist jederzeit möglich.**
- **Bei Systemeinheiten mit 5 PCI Slots darf ein Slide-In USB FDD Laufwerk (5AC600.FDDS-00) nur beim Slide-In Slot 1 gesteckt werden. Das doppel Compact Flash Slide-In Laufwerk (5AC600.CFSS-00) soll nur im Slide-In Slot 2 betrieben werden.**

### **Vorsicht!**

**Der Ein- und Ausbau eines Slide-In Laufwerks darf nur im spannungslosem Zustand erfolgen.**

## **Warnung!**

**An- und Abstecken der Compact Flash Karte im CF3 IDE Compact Flash Steckplatz darf nur im spannungslosen Zustand des APC620 erfolgen!**

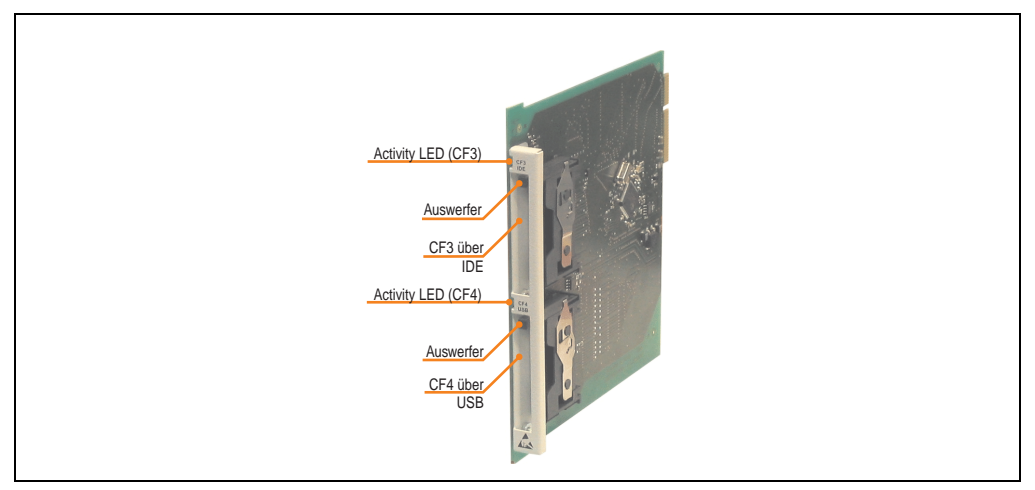

Abbildung 64: Slide-In CF 2 Slot - 5AC600.CFSS-00

### **Technische Daten**

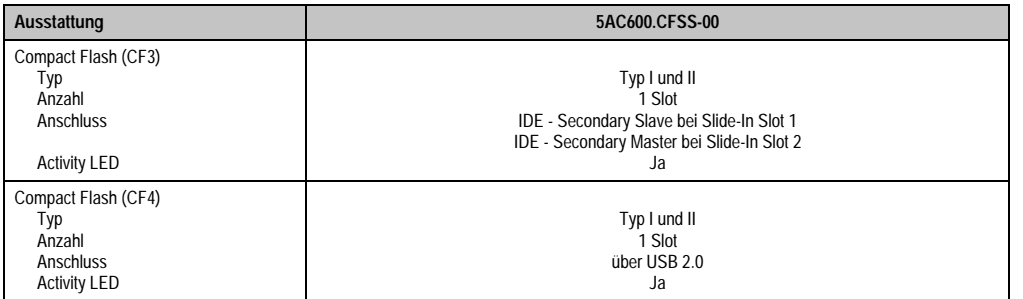

Tabelle 72: Technische Daten Slide-In CF 2Slot - 5AC600.CFSS-00

Kapitel 2<br>Technische Daten Technische Daten

**Automation PC 620 Anwenderhandbuch V 2.30 157**

#### **3.7.9 Slide-In USB FDD - 5AC600.FDDS-00**

Das Slide-In Laufwerk kann bei Systemeinheiten mit 2, 3 oder 5 PCI Slots gesteckt werden. Dabei wird es intern mittels USB mit dem System verbunden.

## **Information:**

- **Der nachträglicher Ein- Aus- und Umbau des Slide-In Laufwerkes ist jederzeit möglich.**
- **Bei Systemeinheiten mit 5 PCI Slots darf das Slide-In USB FDD Laufwerk auf Grund mechanischer Gegebenheiten nur beim Slide-In Slot 1 gesteckt werden.**

## **Vorsicht!**

**Der Ein- und Ausbau eines Slide-In Laufwerks darf nur im spannungslosem Zustand erfolgen.**

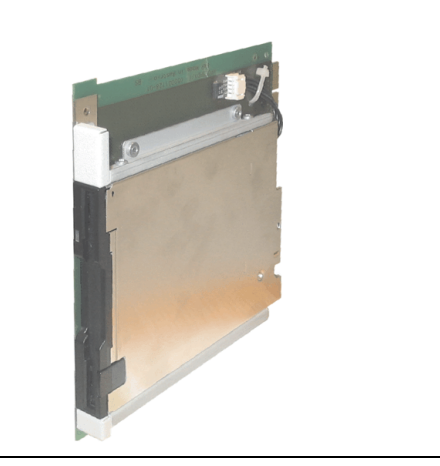

Abbildung 65: Slide-In USB FDD - 5AC600.FDDS-00

### **Technische Daten**

## **Information:**

**Die nachfolgend angegebenen Kenndaten, Merkmale und Grenzwerte sind nur für diese Einzelkomponente alleine gültig und können von denen zum Gesamtgerät abweichen. Für das Gesamtgerät, in dem z.B. diese Einzelkomponente verwendet ist, gelten die zum Gesamtgerät angegebenen Daten.**

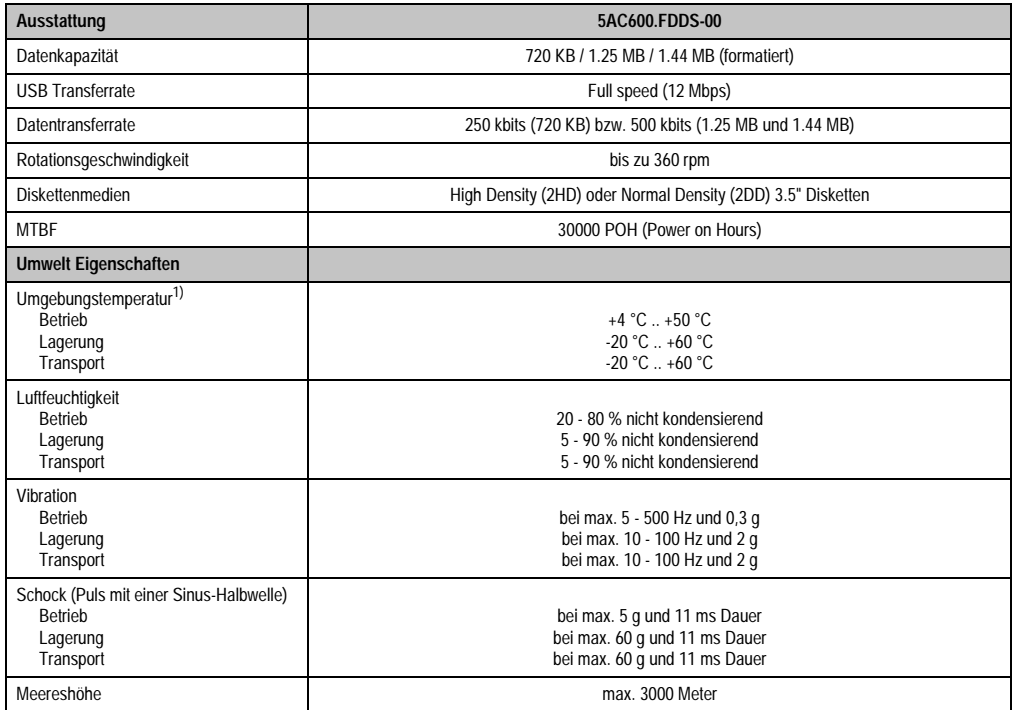

Tabelle 73: Technische Daten Slide-In USB Diskettenlaufwerk - 5AC600.FDDS-00

1) Die Temperaturangaben entsprechen einer Angabe bei 500 Metern. Herabsenkung (Derating) der max. Umgebungstemperatur typisch 1 °C pro 1000 Metern ab 500 NN.

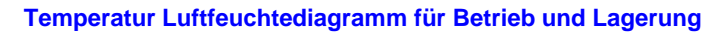

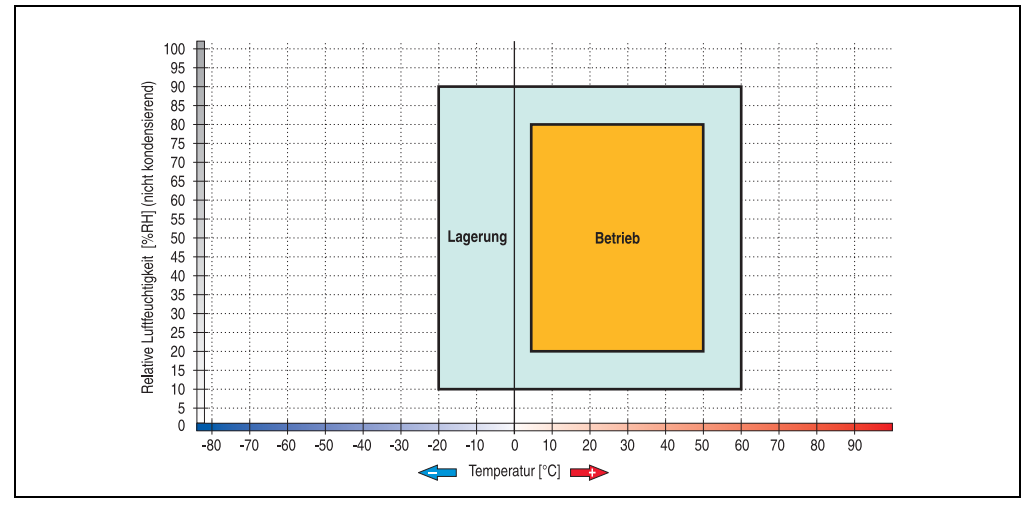

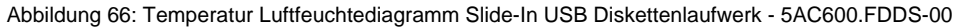

Die Temperaturangaben entsprechen einer Angabe bei 500 Metern. Herabsenkung (Derating) der max. Umgebungstemperatur typisch 1 °C pro 1000 Metern ab 500 NN.

#### **3.7.10 Slide-In Hard Disk 30 GB 24x7 - 5AC600.HDDS-00**

Diese Hard Disk ist für den 24 Stunden Betrieb spezifiziert. Das Slide-In Laufwerk kann bei Systemeinheiten mit 2, 3 oder 5 PCI Slots gesteckt werden. Dabei wird es intern bei Steckung in den Slide-In Slot 1 als Secondary Slave und bei Steckung in den Slide-In Slot 2 als Secondary Master angesprochen.

## **Information:**

**Ein nachträglicher Ein- und Ausbau eines Slide-In Laufwerkes ist jederzeit möglich.**

# **Vorsicht!**

**Der Ein- und Ausbau eines Slide-In Laufwerks darf nur im spannungslosem Zustand erfolgen.**

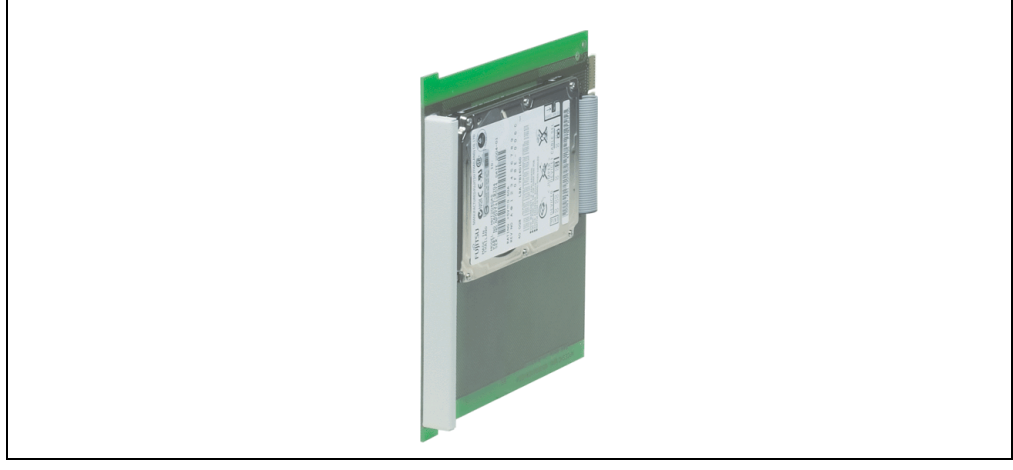

Abbildung 67: Slide-In Hard Disk 30 GB - 5AC600.HDDS-00

### **Technische Daten**

# **Information:**

**Die nachfolgend angegebenen Kenndaten, Merkmale und Grenzwerte sind nur für diese Einzelkomponente alleine gültig und können von denen zum Gesamtgerät abweichen. Für das Gesamtgerät, in dem z.B. diese Einzelkomponente verwendet ist, gelten die zum Gesamtgerät angegebenen Daten.**

Kapitel 2 Technische Daten

Technische Daten

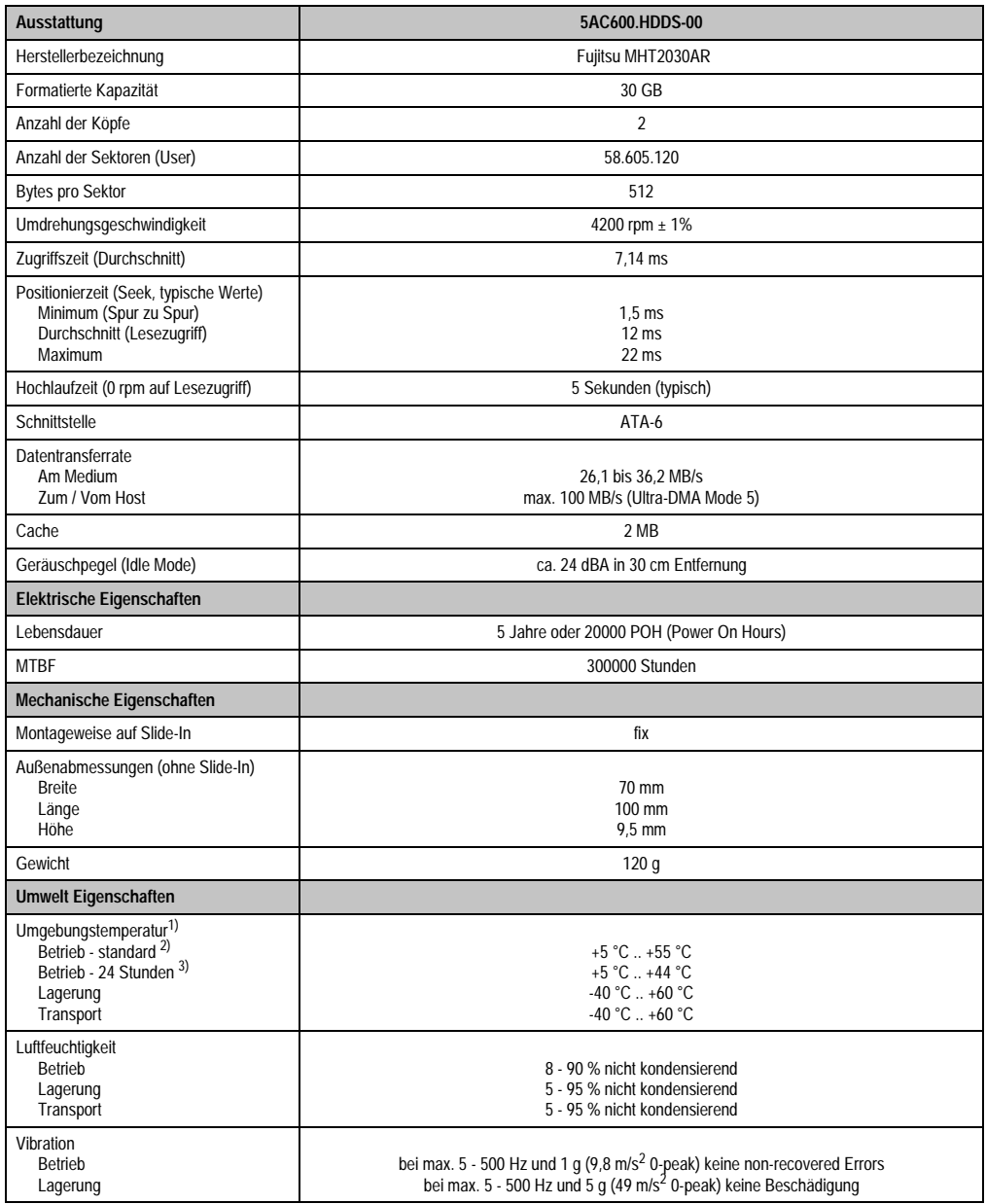

Tabelle 74: Technische Daten Slide-In Hard Disk - 5AC600.HDDS-00

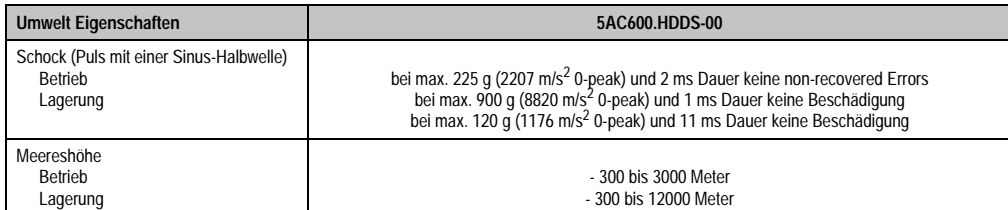

Tabelle 74: Technische Daten Slide-In Hard Disk - 5AC600.HDDS-00 (Forts.)

- 1) Die Temperaturangaben entsprechen einer Angabe bei 500 Metern. Herabsenkung (Derating) der max. Umgebungstemperatur typisch 1 °C pro 1000 Metern ab 500 NN.
- 2) Standardbetrieb bedeutet 250 POH (Power On Hours) pro Monat.
- 3) 24 Stundenbetrieb bedeutet 732 POH (Power On Hours) pro Monat.

#### **Temperatur Luftfeuchtediagramm für Betrieb und Lagerung**

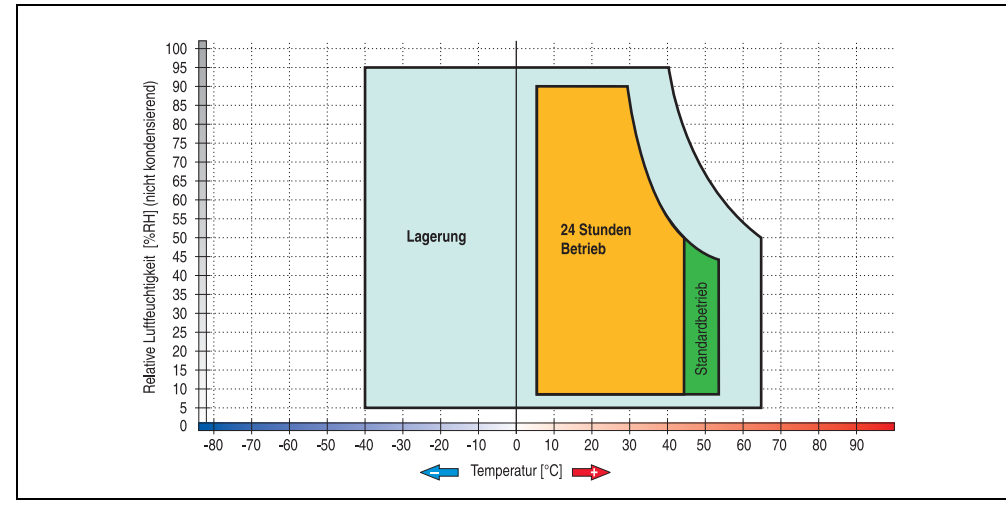

Abbildung 68: Temperatur Luftfeuchtediagramm Slide-In Hard Disk - 5AC600.HDDS-00

Die Temperaturangaben entsprechen einer Angabe bei 500 Metern. Herabsenkung (Derating) der max. Umgebungstemperatur typisch 1 °C pro 1000 Metern ab 500 NN.

#### **3.7.11 Slide-In Hard Disk 20 GB ET - 5AC600.HDDS-01**

Diese Hard Disk besitzt eine erweiterte Temperaturspezifikation, ist jedoch nicht für 24 Stunden Betrieb zugelassen. Das Slide-In Laufwerk kann bei Systemeinheiten mit 2, 3 oder 5 PCI Slots gesteckt werden. Dabei wird es intern bei Steckung in den Slide-In Slot 1 als Secondary Slave und bei Steckung in den Slide-In Slot 2 als Secondary Master angesprochen.

# **Information:**

**Ein nachträglicher Ein- und Ausbau eines Slide-In Laufwerkes ist jederzeit möglich.**

# **Vorsicht!**

**Der Ein- und Ausbau eines Slide-In Laufwerks darf nur im spannungslosem Zustand erfolgen.**

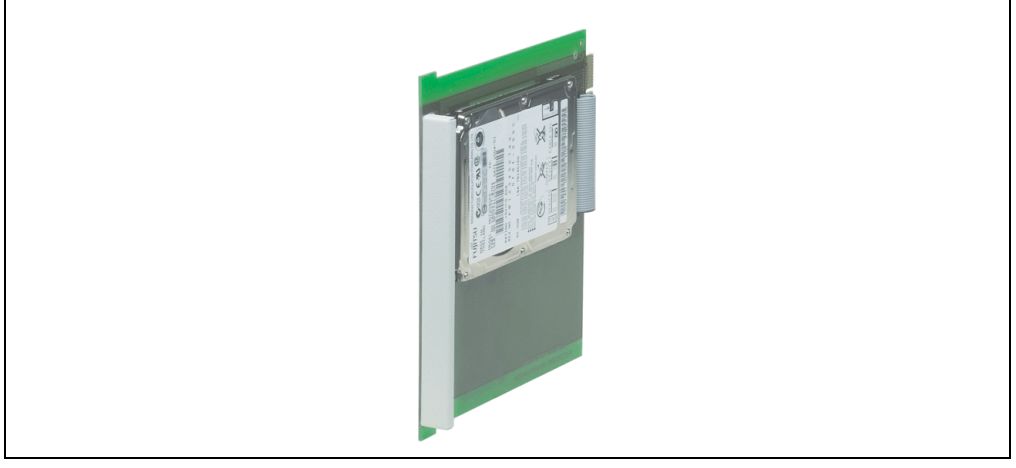

Abbildung 69: Slide-In Hard Disk 20 GB - 5AC600.HDDS-01

### **Technische Daten**

# **Information:**

**Die nachfolgend angegebenen Kenndaten, Merkmale und Grenzwerte sind nur für diese Einzelkomponente alleine gültig und können von denen zum Gesamtgerät abweichen. Für das Gesamtgerät, in dem z.B. diese Einzelkomponente verwendet ist, gelten die zum Gesamtgerät angegebenen Daten.**

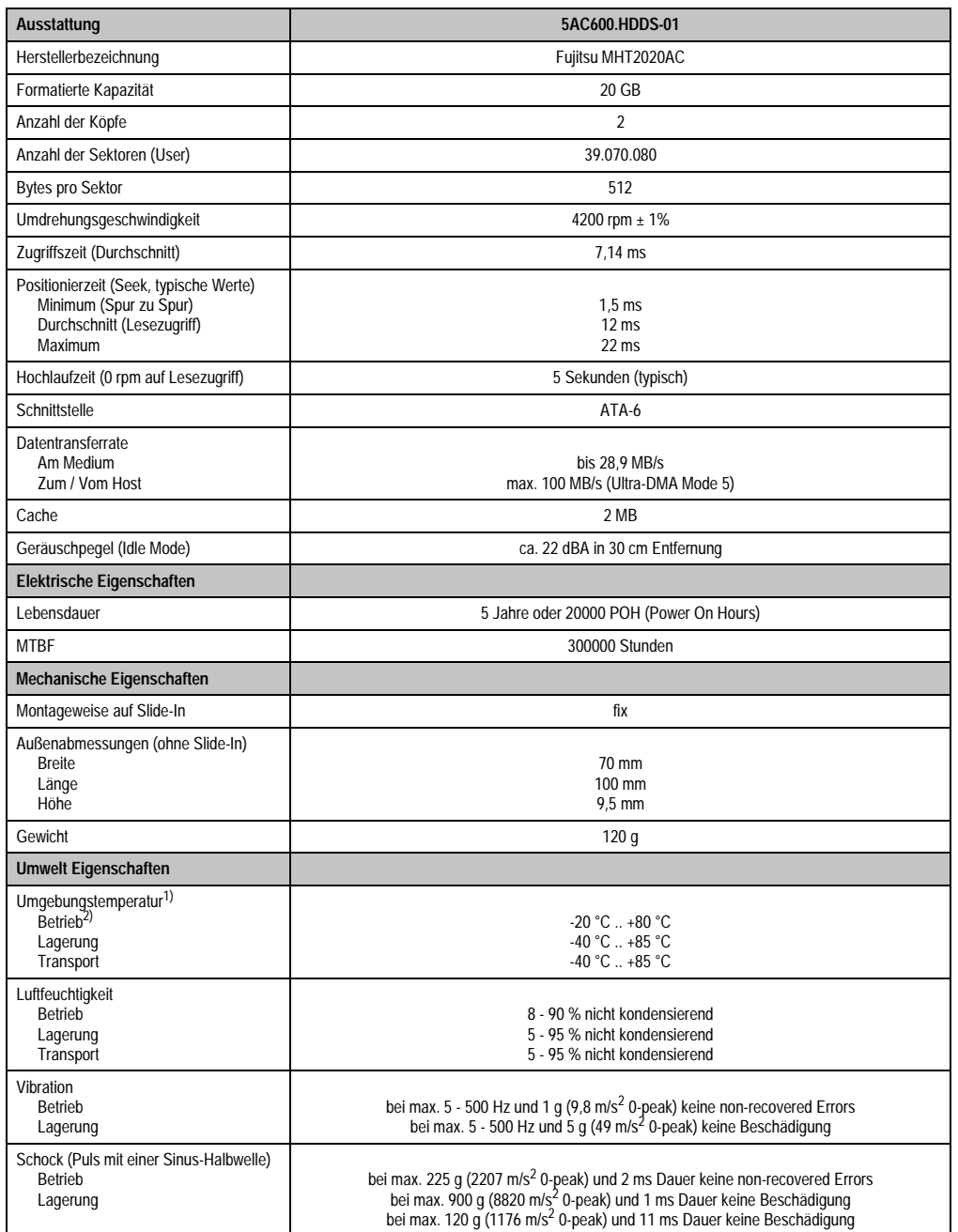

Tabelle 75: Technische Daten Slide-In Hard Disk - 5AC600.HDDS-01

Kapitel 2<br>Technische Daten Technische Daten

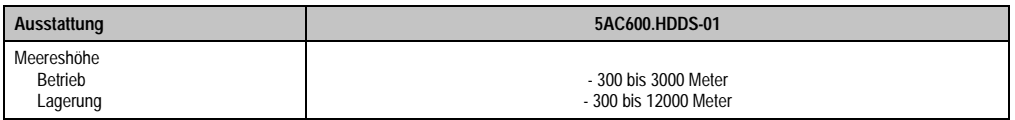

Tabelle 75: Technische Daten Slide-In Hard Disk - 5AC600.HDDS-01 (Forts.)

1) Die Temperaturangaben entsprechen einer Angabe bei 500 Metern. Herabsenkung (Derating) der max. Umgebungstemperatur typisch 1 °C pro 1000 Metern ab 500 NN.

2) Betrieb bedeutet 250 POH (Power On Hours) pro Monat.

#### **Temperatur Luftfeuchtediagramm für Betrieb und Lagerung**

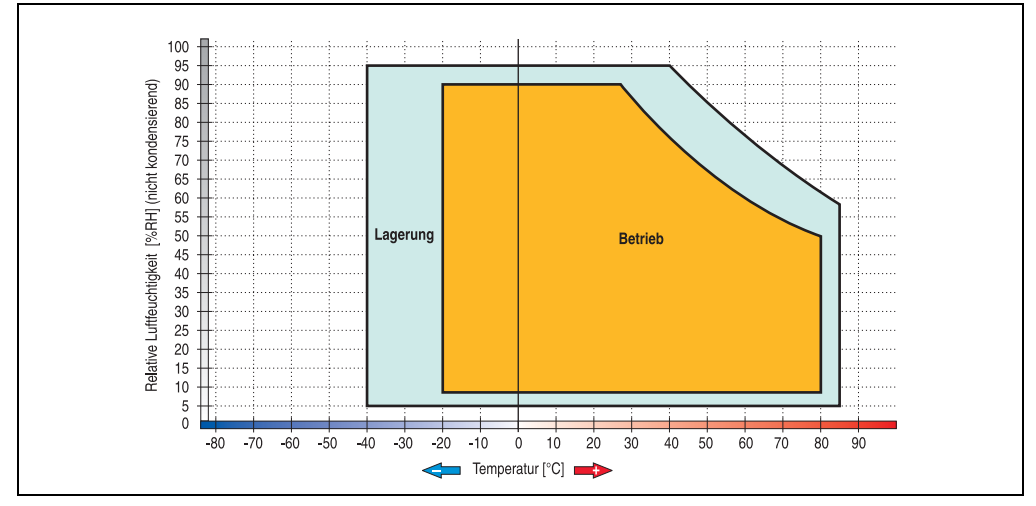

Abbildung 70: Temperatur Luftfeuchtediagramm Slide-In Hard Disk - 5AC600.HDDS-01

Die Temperaturangaben entsprechen einer Angabe bei 500 Metern. Herabsenkung (Derating) der max. Umgebungstemperatur typisch 1 °C pro 1000 Metern ab 500 NN.

### **3.7.12 Slide-In Hard Disk 40 GB ET, 24x7 - 5AC600.HDDS-02**

Diese Hard Disk ist für den 24 Stunden Betrieb spezifiziert und bietet zusätzlich eine erweiterte Temperaturspezifikation. Das Slide-In Laufwerk kann bei Systemeinheiten mit 2, 3 oder 5 PCI Slots gesteckt werden. Dabei wird es intern bei Steckung in den Slide-In Slot 1 als Secondary Slave und bei Steckung in den Slide-In Slot 2 als Secondary Master angesprochen.

## **Information:**

**Ein nachträglicher Ein- und Ausbau eines Slide-In Laufwerkes ist jederzeit möglich.**

# **Vorsicht!**

**Der Ein- und Ausbau eines Slide-In Laufwerks darf nur im spannungslosem Zustand erfolgen.**

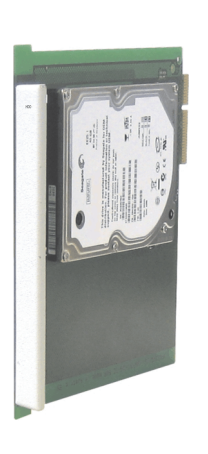

Abbildung 71: Slide-In Hard Disk 40 GB - 5AC600.HDDS-02

### **Technische Daten**

## **Information:**

**Die nachfolgend angegebenen Kenndaten, Merkmale und Grenzwerte sind nur für diese Einzelkomponente alleine gültig und können von denen zum Gesamtgerät abweichen. Für das Gesamtgerät, in dem z.B. diese Einzelkomponente verwendet ist, gelten die zum Gesamtgerät angegebenen Daten.**

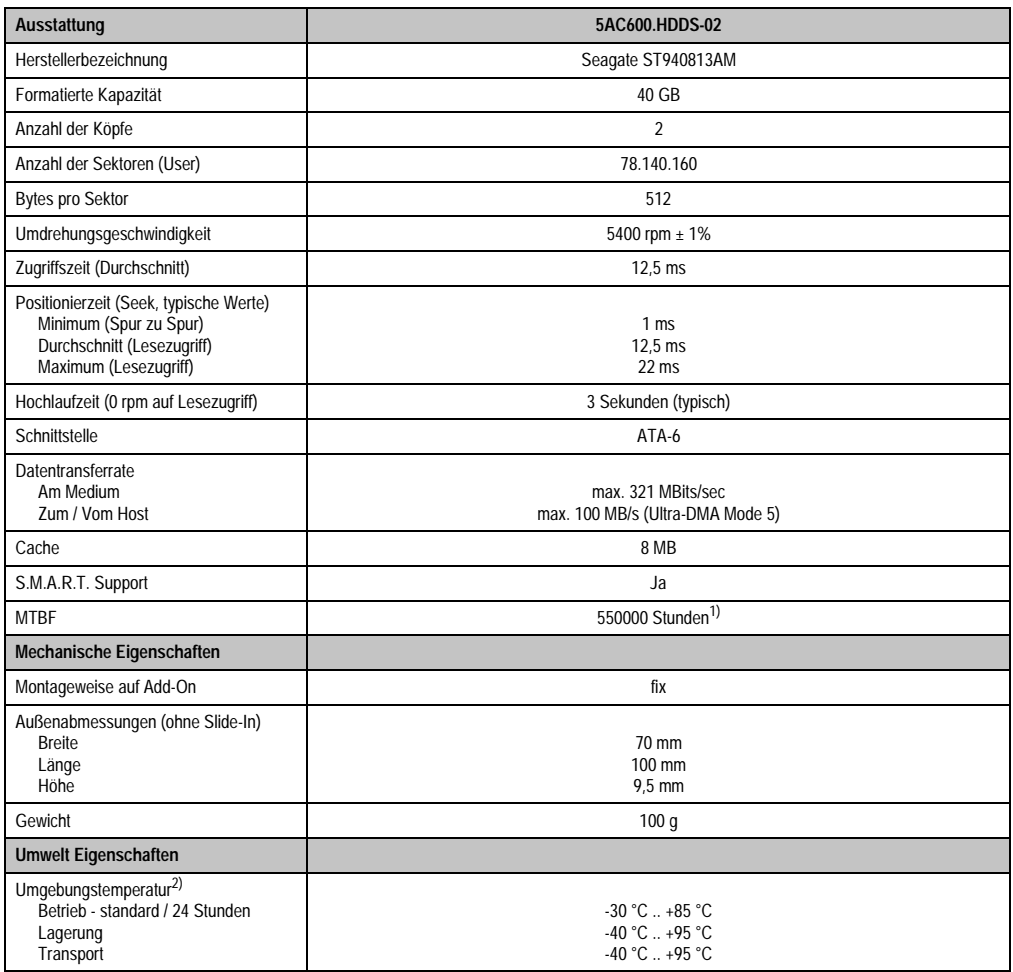

Tabelle 76: Technische Daten Slide-In Hard Disk - 5AC600.HDDS-02

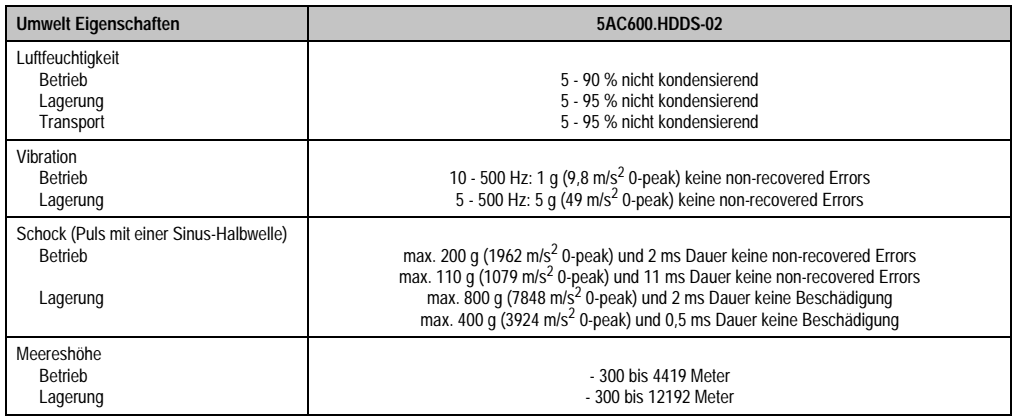

Tabelle 76: Technische Daten Slide-In Hard Disk - 5AC600.HDDS-02 (Forts.)

1) Bei 8760 POH (Power On Hours) pro Jahr und 70 °C Oberflächentemperatur.

2) Temperaturangaben bei 305 Meter Meereshöhe. Die Temperaturspezifikation muss linear alle 305 Meter um 1 °C verringert werden. Die Temperaturzu- und Abnahme darf pro Minute maximal 3 °C betragen.

### **Temperatur Luftfeuchtediagramm für Betrieb und Lagerung**

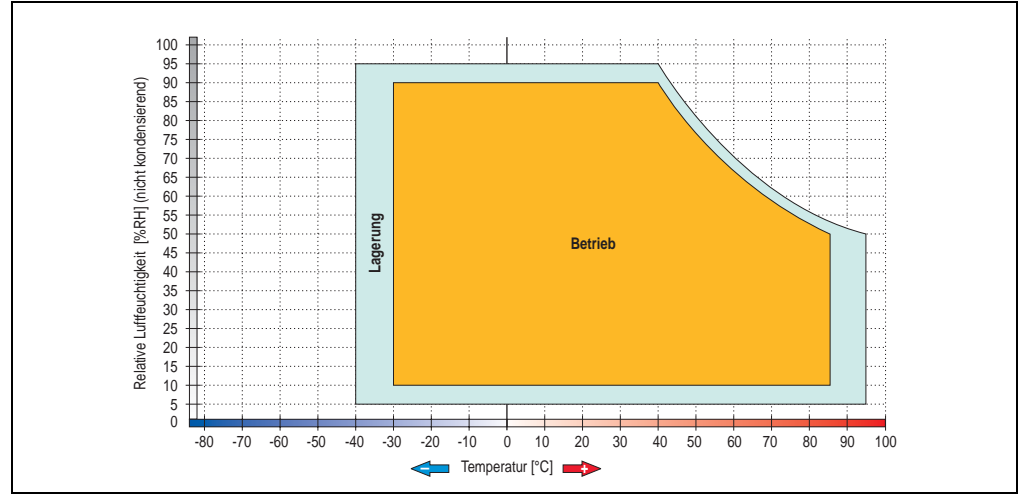

Abbildung 72: Temperatur Luftfeuchtediagramm Slide-In Hard Disk - 5AC600.HDDS-02

Temperaturangaben bei 305 Meter Meereshöhe. Die Temperaturspezifikation muss linear alle 305 Meter um 1 °C verringert werden. Die Temperaturzu- und Abnahme darf pro Minute maximal 3 °C betragen.

Kapitel 2 Technische Daten

Technische Daten

### **3.8 RAID System**

In manchen Fällen ist der Einsatz von Harddisks auf Grund der zu speichernden Datenmenge unverzichtbar. Für hohe Systemverfügbarkeit sorgt in diesem Fall ein RAID System. Alle Daten werden gleichzeitig auf zwei Festplatten gespeichert – automatisch und ohne Zutun des Anwenders. Durch diese doppelte Datenhaltung läuft bei Ausfall einer Harddisk das System mit der zweiten Harddisk weiter.

Vorteile für den Anwender:

- Kein Datenverlust bei dem Ausfall einer Festplatte.
- Das System läuft mit einer Harddisk weiter.
- Nach dem Austausch der defekten Harddisk wird die Datenredundanz automatisch vom System wiederhergestellt.

Das RAID 1 System ist je nach Variante in Form von 1 oder 2 PCI Karten ausgeführt.

**1 PCI Slot**: PCI SATA RAID Controller 5ACPCI.RAIC-01 (Controller + 2 SATA HDD Festplatten)

**2 PCI Slot:** PCI RAID Controller (5ACPCI.RAIC-00) + PCI Karte mit zwei Harddisks (5ACPCI.RAIS-00 oder 5ACPCI.RAIS-01).

Das System kann flexibel bei allen APC620 und PPC700 mit 1 freiem PCI Steckplatz (je nach RAID System Ausführung) eingesetzt werden. Das System unterstützt auch RAID 0 Anwendungen. Dabei steht nicht die hohe Verfügbarkeit im Vordergrund, sondern der parallele Zugriff auf zwei Festplatten mit entsprechend hohem Datendurchsatz.

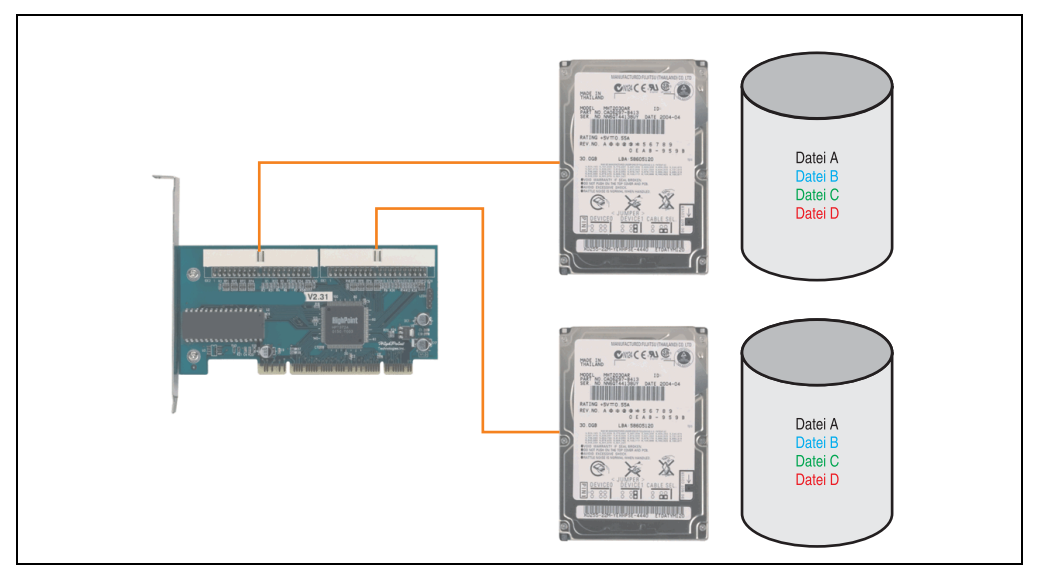

Abbildung 73: Schema RAID 1 System

#### **3.8.1 PCI RAID Controller ATA/100 - 5ACPCI.RAIC-00**

## **Information:**

**PCI RAID Controller können nur ab Werk installiert werden. Somit ist dieser bei der Bestellung anzugeben.**

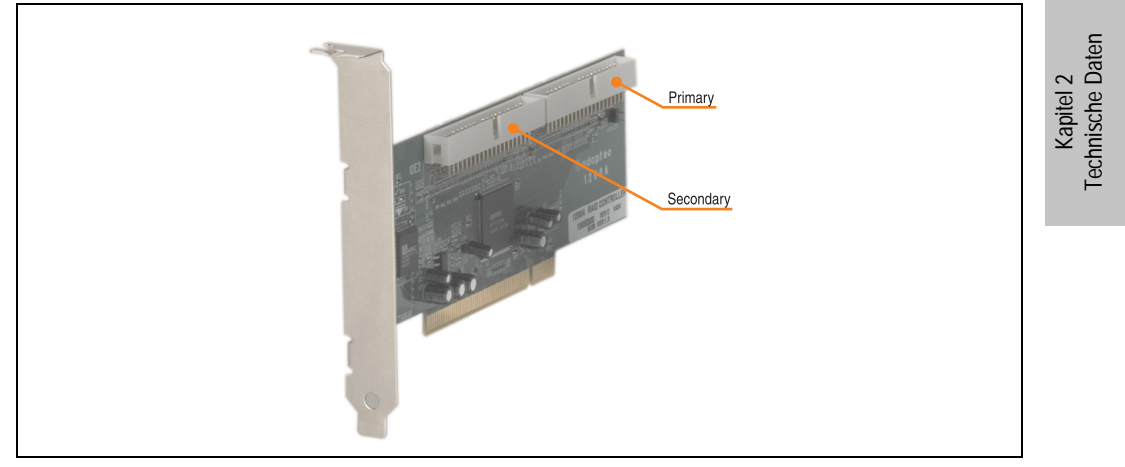

Abbildung 74: RAID Controller - 5ACPCI.RAIC-00

#### **Technische Daten**

### **Information:**

**Die nachfolgend angegebenen Kenndaten, Merkmale und Grenzwerte sind nur für diese Einzelkomponente alleine gültig und können von denen zum Gesamtgerät abweichen. Für das Gesamtgerät, in dem z.B. diese Einzelkomponente verwendet ist, gelten die zum Gesamtgerät angegebenen Daten.**

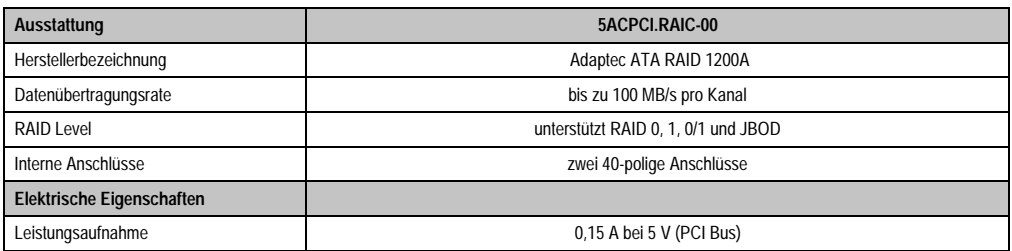

Tabelle 77: Technische Daten RAID Controller - 5ACPCI.RAIC-00

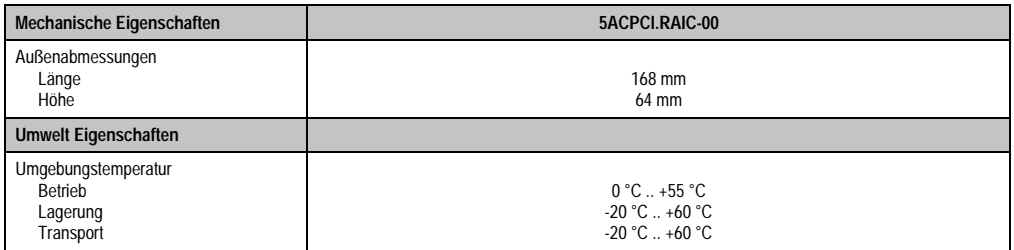

Tabelle 77: Technische Daten RAID Controller - 5ACPCI.RAIC-00 (Forts.)

#### **Treibersupport**

Treiber für freigegebene Betriebssysteme stehen im Downloadbereich der B&R Homepage (**[www.br-automation.com](http://www.br-automation.com)**) zum Download bereit.

#### **Lieferumfang**

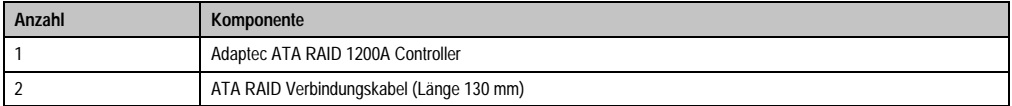

Tabelle 78: Lieferumfang - 5ACPCI.RAIC-00

### **3.8.2 PCI RAID Storage 2 x 40 GB - 5ACPCI.RAIS-00**

## **Information:**

**PCI RAID Storage Laufwerke können nur ab Werk installiert werden. Somit sind diese bei der Bestellung anzugeben.**

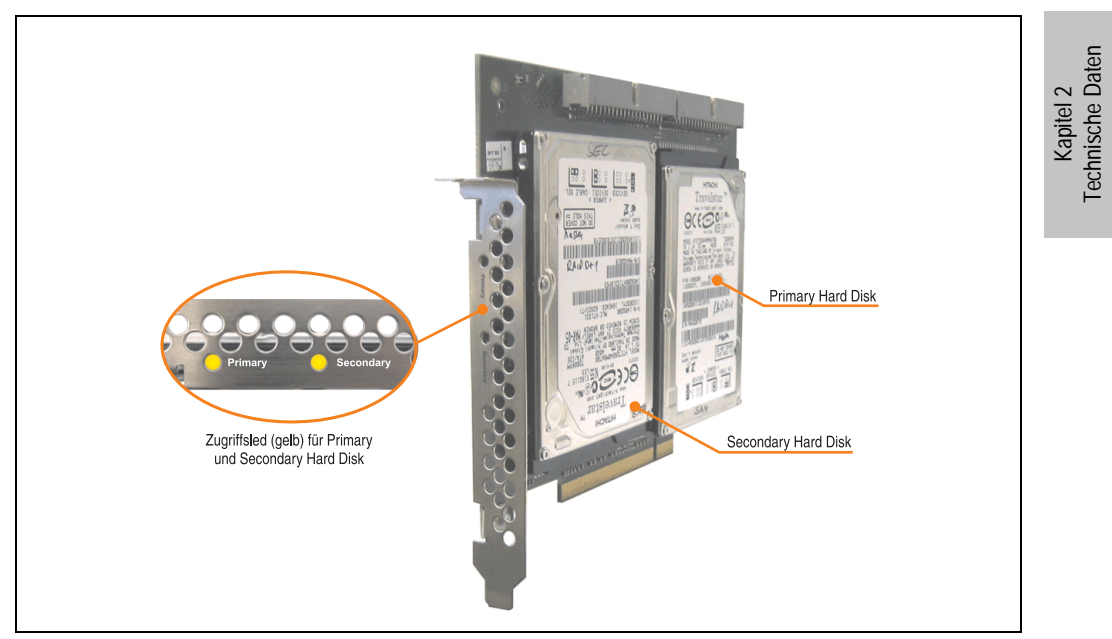

Abbildung 75: PCI RAID Storage - 5ACPCI.RAIS-00

### **Technische Daten**

## **Information:**

**Die nachfolgend angegebenen Kenndaten, Merkmale und Grenzwerte sind nur für diese Einzelkomponente alleine gültig und können von denen zum Gesamtgerät abweichen. Für das Gesamtgerät, in dem z.B. diese Einzelkomponente verwendet ist, gelten die zum Gesamtgerät angegebenen Daten.**

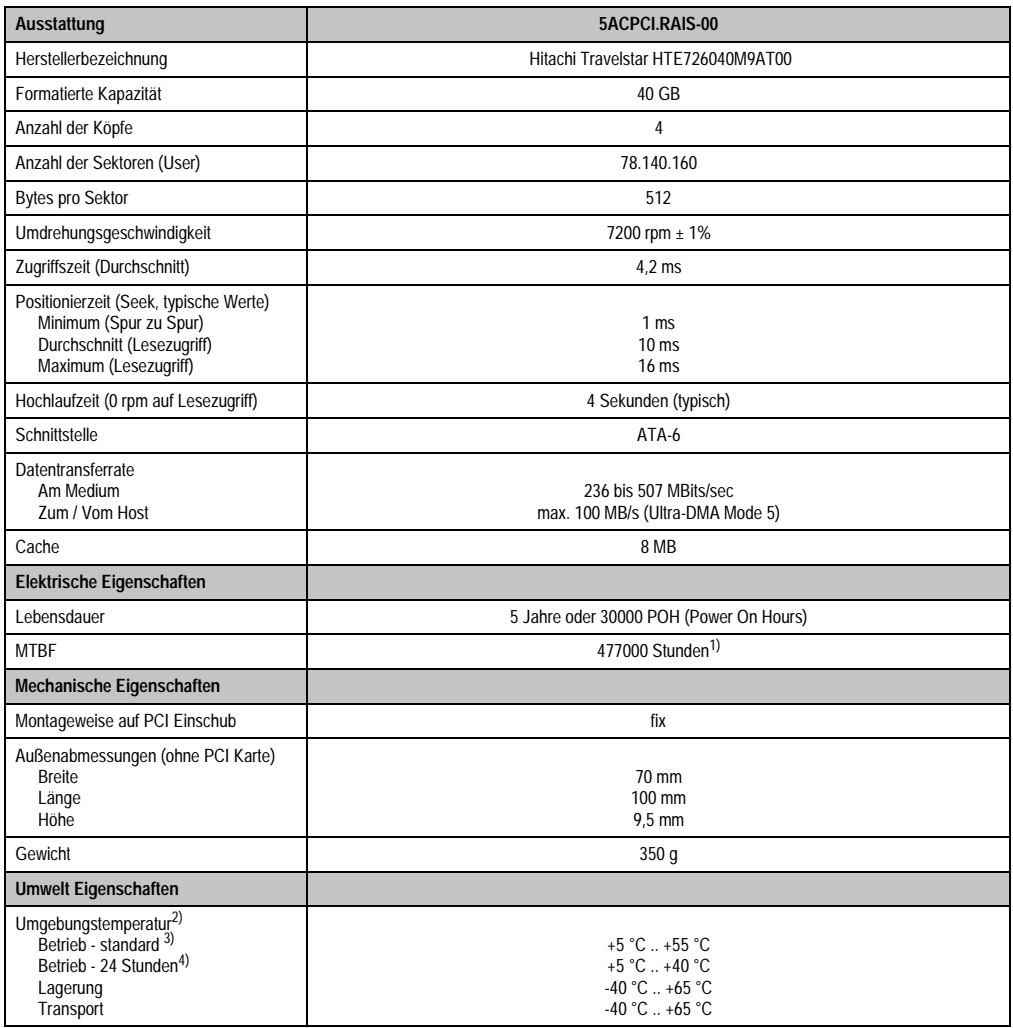

Tabelle 79: Technische Daten RAID Hard Disk - 5ACPCI.RAIS-00

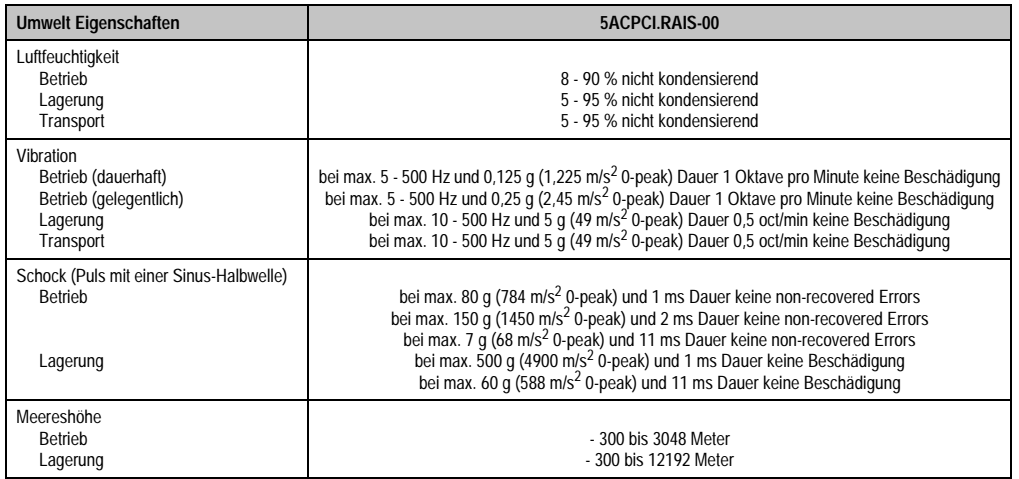

Tabelle 79: Technische Daten RAID Hard Disk - 5ACPCI.RAIS-00 (Forts.)

- 1) Angabe des Herstellers bei + 40 °C Umgebungstemperatur.
- 2) Die Temperaturangaben entsprechen einer Angabe bei 500 Metern. Herabsenkung (Derating) der max. Umgebungstemperatur typisch 1 °C pro 1000 Metern ab 500 NN.
- 3) Standardbetrieb bedeutet 333 POH (Power On Hours) pro Monat.
- 4) 24 Stundenbetrieb bedeutet 732 POH (Power On Hours) pro Monat.

#### **Temperatur Luftfeuchtediagramm für Betrieb und Lagerung**

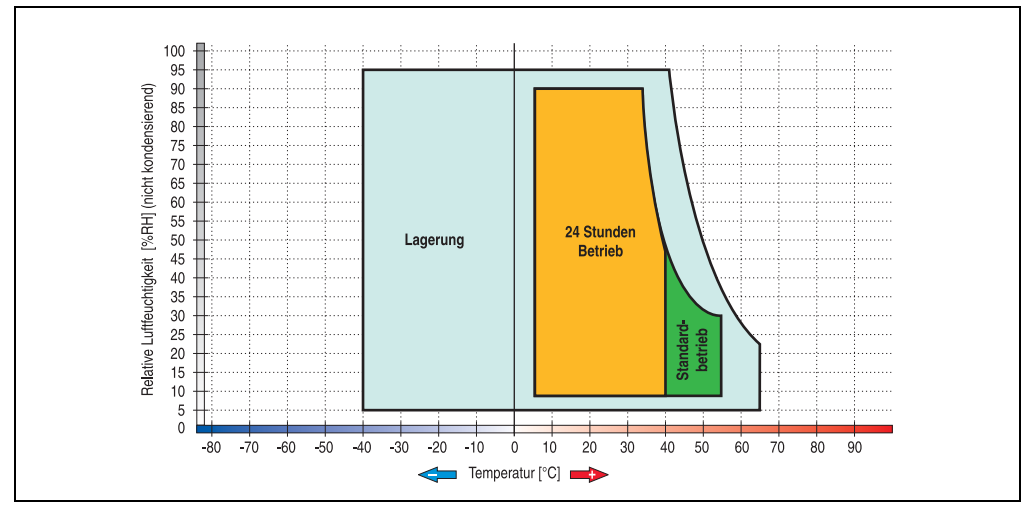

Abbildung 76: Temperatur Luftfeuchtediagramm RAID Hard Disk - 5ACPCI.RAIS-00

Die Temperaturangaben entsprechen einer Angabe bei 500 Metern. Herabsenkung (Derating) der max. Umgebungstemperatur typisch 1 °C pro 1000 Metern ab 500 NN.

### **3.8.3 PCI RAID Storage 2 x 60 GB - 5ACPCI.RAIS-01**

# **Information:**

**PCI RAID Storage Laufwerke können nur ab Werk installiert werden. Somit sind diese bei der Bestellung anzugeben.**

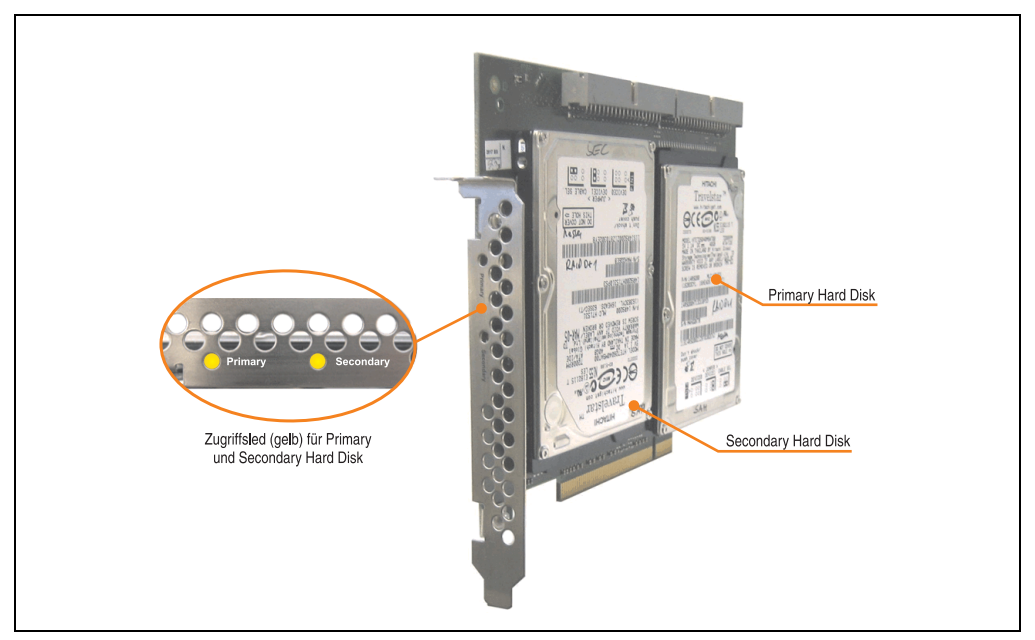

Abbildung 77: PCI RAID Storage - 5ACPCI.RAIS-01

### **Technische Daten**

## **Information:**

**Die nachfolgend angegebenen Kenndaten, Merkmale und Grenzwerte sind nur für diese Einzelkomponente alleine gültig und können von denen zum Gesamtgerät abweichen. Für das Gesamtgerät, in dem z.B. diese Einzelkomponente verwendet ist, gelten die zum Gesamtgerät angegebenen Daten.**

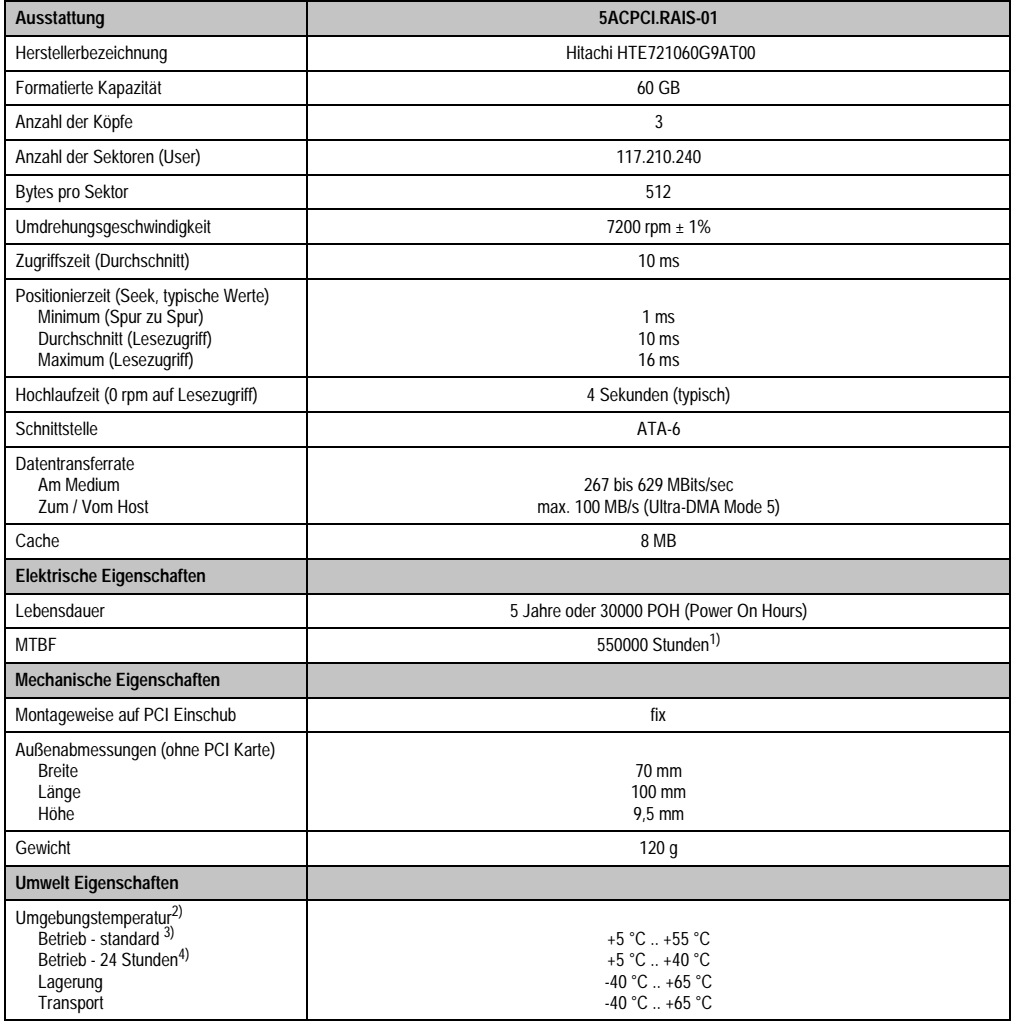

Tabelle 80: Technische Daten RAID Hard Disk - 5ACPCI.RAIS-01

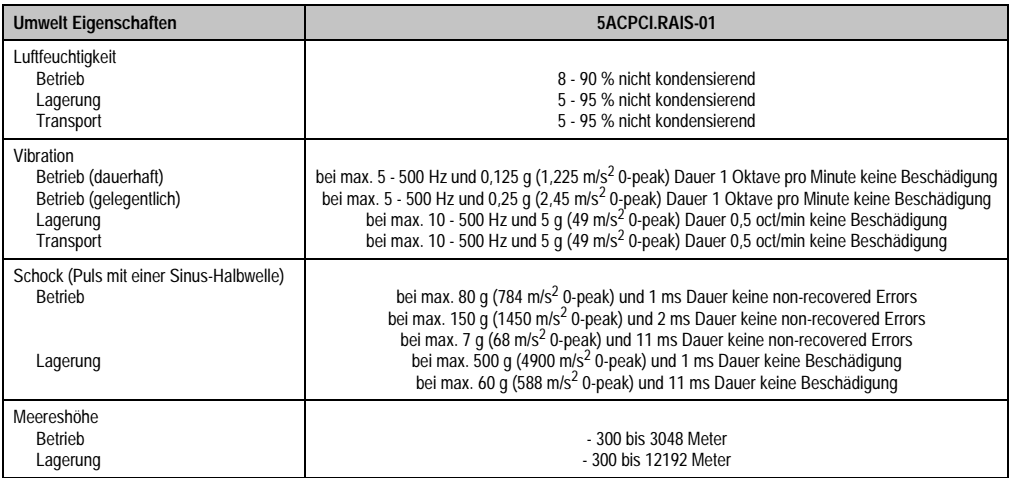

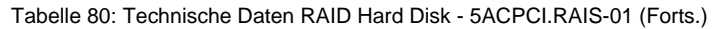

- 1) Angabe des Herstellers bei + 40 °C Umgebungstemperatur.
- 2) Die Temperaturangaben entsprechen einer Angabe bei 500 Metern. Herabsenkung (Derating) der max. Umgebungstemperatur typisch 1 °C pro 1000 Metern ab 500 NN.
- 3) Standardbetrieb bedeutet 333 POH (Power On Hours) pro Monat.
- 4) 24 Stundenbetrieb bedeutet 732 POH (Power On Hours) pro Monat.

### **Temperatur Luftfeuchtediagramm für Betrieb und Lagerung**

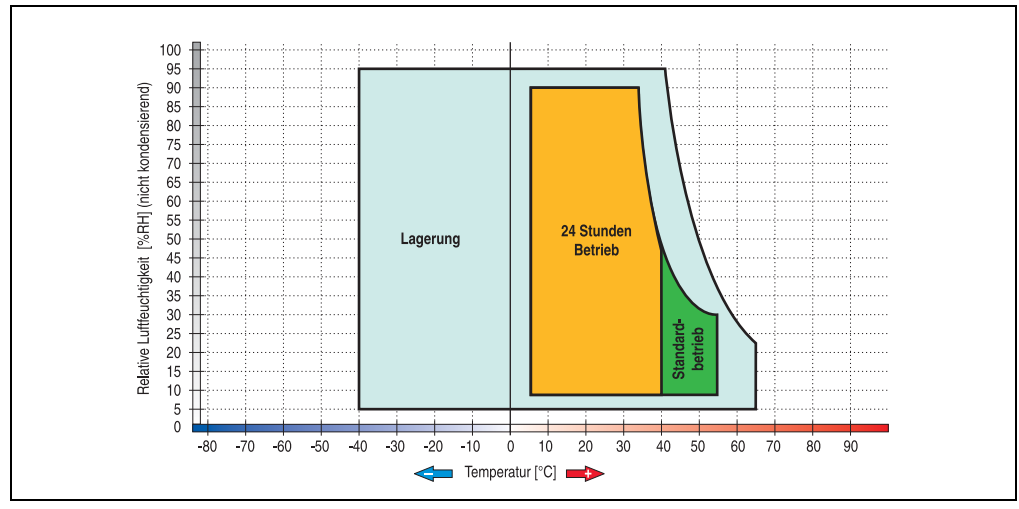

Abbildung 78: Temperatur Luftfeuchtediagramm RAID Hard Disk - 5ACPCI.RAIS-01

Die Temperaturangaben entsprechen einer Angabe bei 500 Metern. Herabsenkung (Derating) der max. Umgebungstemperatur typisch 1 °C pro 1000 Metern ab 500 NN.

#### **3.8.4 PCI SATA RAID Controller 5ACPCI.RAIC-01**

#### **Features**

- SATA RAID Controller
- RAID Level 0 (Aufteilung) und 1 (Spiegelung)
- 2 SATA Hard Disk Laufwerke (geeignet für 24 Stunden Betrieb)
- Benötigt nur 1 PCI Slot
- Übertragungsraten bis zu 150 MByte/s

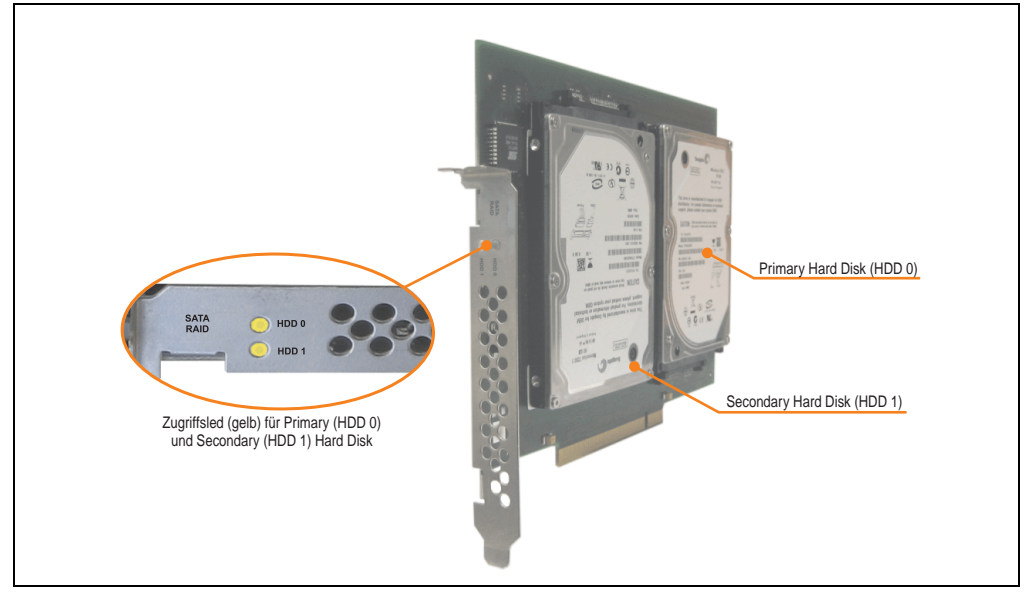

Abbildung 79: PCI SATA RAID Controller - 5ACPCI.RAIC-01

# **Information:**

Der PCI SATA RAID Controller kann nicht als Ersatz für eine "Unterbrechungsfreie **Stromversorgung (USV)" eingesetzt werden. Wird das Betriebssystem nicht korrekt beendet, so wird dies beim nächsten Starten des Systems als Fehlerzustand (bei RAID 1 Verbund) erkannt und ein kompletter Rebuild durchgeführt. Dies nimmt in der Regel mindestens 50 Minuten (konfigurierbar) in Anspruch.**
# **Technische Daten**

# **Information:**

**Die nachfolgend angegebenen Kenndaten, Merkmale und Grenzwerte sind nur für diese Einzelkomponente alleine gültig und können von denen zum Gesamtgerät abweichen. Für das Gesamtgerät, in dem z.B. diese Einzelkomponente verwendet ist, gelten die zum Gesamtgerät angegebenen Daten.**

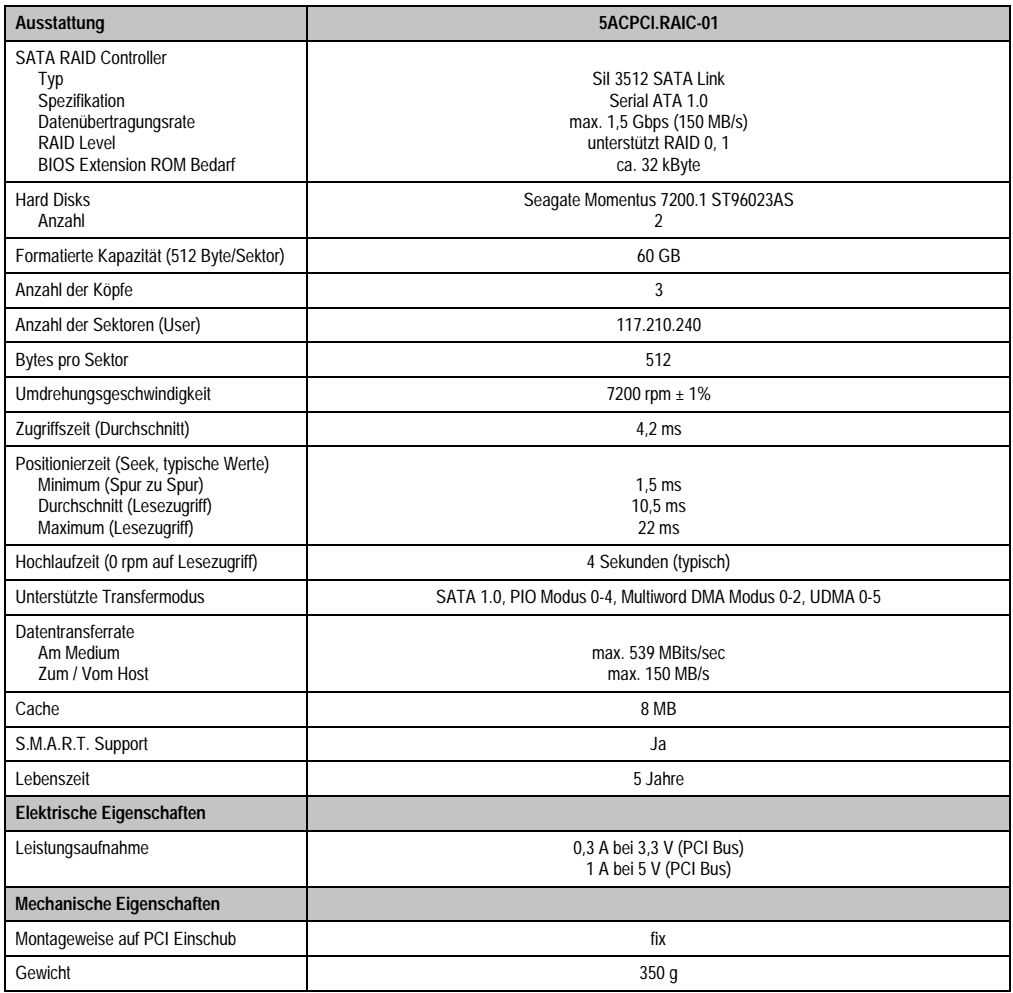

Tabelle 81: Technische Daten RAID Hard Disk - 5ACPCI.RAIC-01

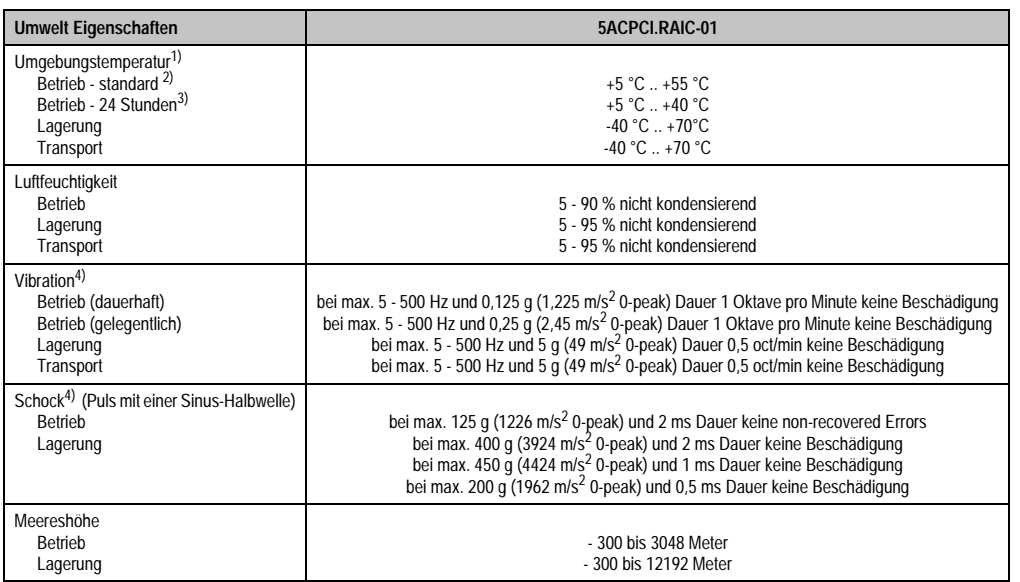

Tabelle 81: Technische Daten RAID Hard Disk - 5ACPCI.RAIC-01 (Forts.)

- 1) Temperaturangaben bei 305 Meter Meereshöhe. Die Temperaturspezifikation muss linear alle 305 Meter um 1 °C verringert werden. Die Temperaturzu- und Abnahme darf pro Minute maximal 3 °C betragen.
- 2) Standardbetrieb bedeutet 333 POH (Power On Hours) pro Monat.
- 3) 24 Stundenbetrieb bedeutet 732 POH (Power On Hours) pro Monat.
- <span id="page-181-0"></span>4) Bei Einsatz in vibrations- und schockgefährdeten Bereichen besteht im Betrieb die Möglichkeit von Performanceeinbrüchen (absinken der Übertragungsrate).

# **Temperatur Luftfeuchtediagramm für Betrieb und Lagerung**

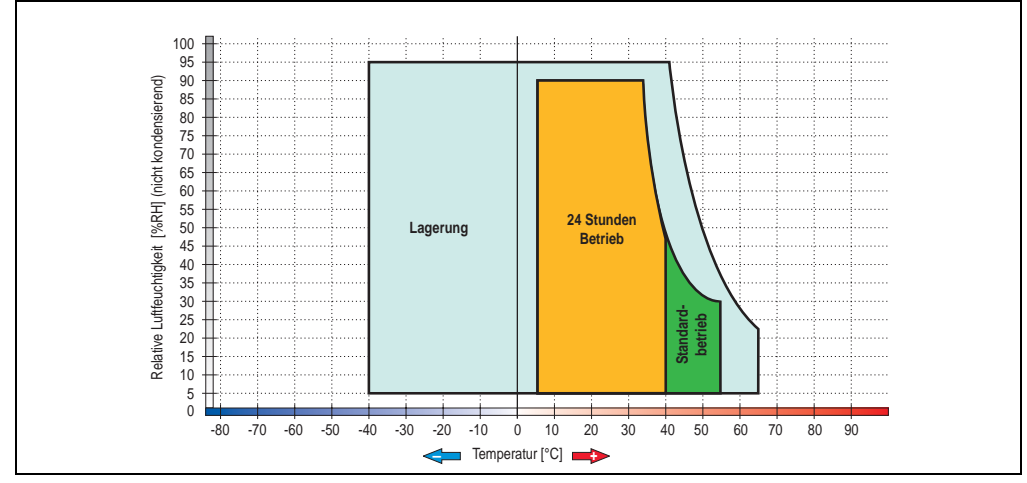

Abbildung 80: Temperatur Luftfeuchtediagramm SATA RAID Hard Disk - 5ACPCI.RAIC-01

Temperaturangaben bei 305 Meter Meereshöhe. Die Temperaturspezifikation muss linear alle 305 Meter um 1 °C verringert werden. Die Temperaturzu- und Abnahme darf pro Minute maximal 3 °C betragen.

## **Treibersupport**

Zum Betrieb des PCI SATA RAID Controllers sind spezielle Treiber notwendig. Es stehen für die unterstützten und freigegebenen Betriebssysteme (Windows XP Professional, Windows XP Embedded) im Downloadbereich der B&R Homepage ([www.br-automation.com\)](http://www.br-automation.com) Treiber zum Download bereit.

Ebenfalls auf der B&R Homepage ist die auf JAVA basierende SATARaid™ Serial ATA RAID Management Software zu finden.

#### Bekannte Einschränkungen bei RAID 1 Konfiguration

## **Bekannte Einschränkungen bei RAID 1 Konfiguration**

Ist eine der beiden Hard Disks derart defekt (physikalischer Schaden), so wird beim Starten vom System durch das SATA RAID BIOS kurzzeitig (ca. 5 Sekunden) eine Fehlermeldung "RAID1 set is in critical status" ausgegeben. Nach dieser Zeit wird das Betriebssystem auf der fehlerfreien Hard Disk automatisch gestartet. Die installierte SATARaid™ Serial ATA RAID Management Software erkennt diesen Fehlerzustand nicht. Nach dem Beheben des Fehlerzustandes (z.B. Austausch der Hard Disk) wird durch die SATARaid™ Serial ATA RAID Management Software automatisch ein Rebuild (Spiegelung der Hard Disk) durchgeführt. Dieser Vorgang nimmt unabhängig von der Datenmenge und bei höchst möglich eingestellter "Rebuild Rate:" ca. 50 Minuten in Anspruch.

Der Ausfall einer Hard Disk im laufenden Betrieb wird durch die SATARaid™ Serial ATA RAID Management Software erkannt und durch Fehlermeldungen signalisiert.

## **Wichtige Hinweise / BIOS Extension ROM**

Für PCI Karten mit BIOS Extension ROM steht ein begrenzter Bereich von 64 kByte im Phoenix BIOS zur Verfügung. Ein B&R PCI SATA RAID Controller benötigt einen ca. 32 kByte freien Bereich. Der restliche Bereich kann frei genutzt werden.

Ist bei einem AP620 mit 5 PCI Slots im PCI Slot 1 (siehe Abbildung [81 "PCI Slotnummerierung](#page-183-0) [bei APC620 Systemen mit 5 PCI Slots"\)](#page-183-0) eine PCI Karte mit BIOS Extension ROM Bedarf gesteckt und der B&R PCI SATA RAID Controller an einer anderen Position (z.B. PCI Slot 4) so muss um von diesem Booten zu können im BIOS unter dem Menüpunkt *Advanced* - *PCI/PnP Configuration* - *PCI Device, Slot #2* die Einstellung "*Option ROM Scan*" auf "*Disabled*" gestellt werden. Per BIOS Defaulteinstellung wird immer versucht das BIOS Extension ROM vom PCI Slot 1 zu laden. Alternativ können die beiden PCI Karten getauscht werden.

Ist eine PCI Karte ohne BIOS Extension ROM gesteckt so muss diese Einstellung nicht geändert werden.

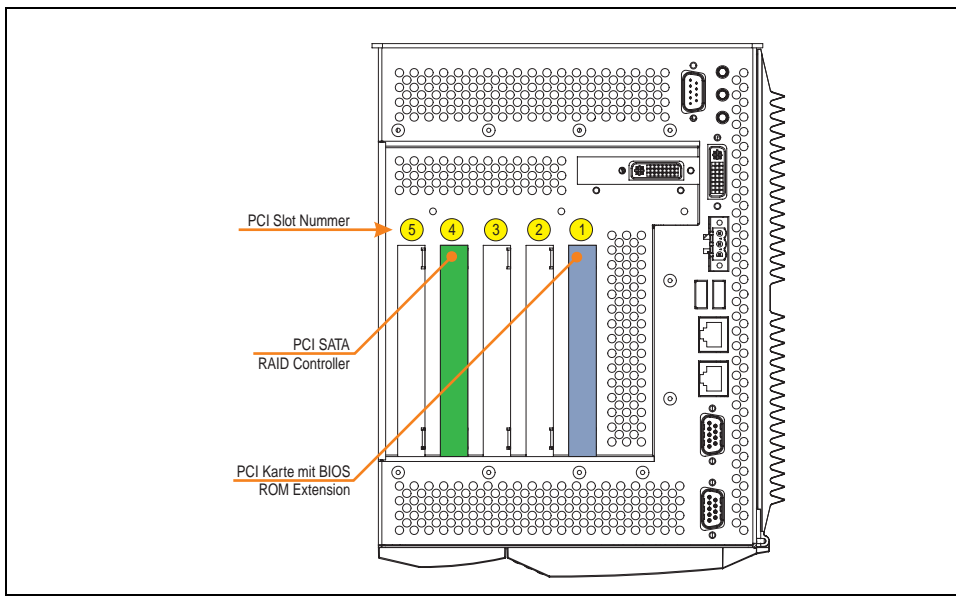

Abbildung 81: PCI Slotnummerierung bei APC620 Systemen mit 5 PCI Slots

#### <span id="page-183-0"></span>**3.8.5 Konfiguration eines SATA RAID Verbundes**

Für die Konfiguration ist es notwendig in das BIOS des "RAID Configuration Utility" einzusteigen. Nach dem POST <Strg+S> oder <F4> Drücken um das RAID BIOS aufzurufen.

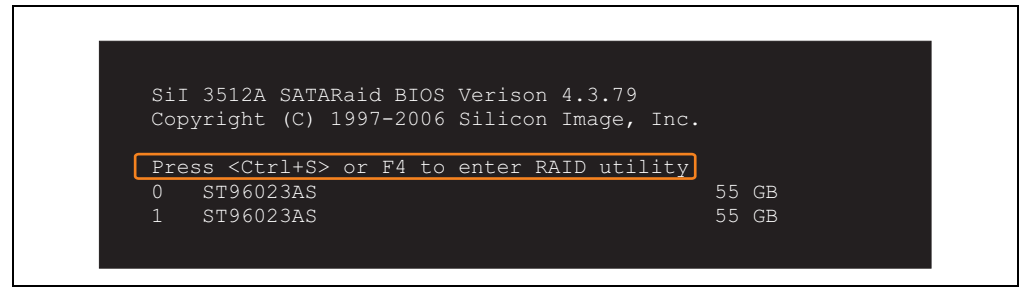

Abbildung 82: Einstieg in das RAID Configuration Utility

Kapitel 2 Technische Daten

echnische Daten

 $\Gamma$ 

|          | RAID Configuration Utility - Silicon Image Inc. Copyright (C) 2006                                  |  |              |                     |                                                  |                               |  |
|----------|----------------------------------------------------------------------------------------------------|--|--------------|---------------------|--------------------------------------------------|-------------------------------|--|
|          | Create RAID set<br>Delete RAID set<br>Rebuild Mirrored set<br>Resolve Conflicts<br>Low Level Format |  |              | set                 |                                                  | Press " Enter" to create RAID |  |
| $*$ 0 PM | ST96023AS<br>1 SM ST96023AS                                                                         |  | 55GB<br>55GB |                     |                                                  |                               |  |
|          |                                                                                                    |  |              | ↑↓ ∴<br>Ctrl-E Exit | Select Menu<br>ESC Previous Menu<br>Enter Select |                               |  |
|          |                                                                                                    |  |              | $\star$             | First HDD                                        |                               |  |

Abbildung 83: RAID Configuration Utility - Menü

### Folgende Tasten können nach dem Einstieg in das BIOS Setup verwendet werden:

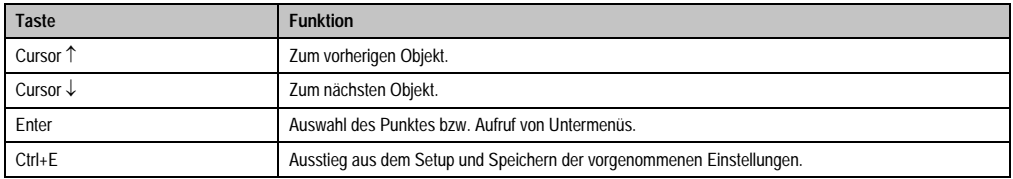

Tabelle 82: BIOS relevante Tasten im RAID Configuration Utility

#### **Create RAID Set**

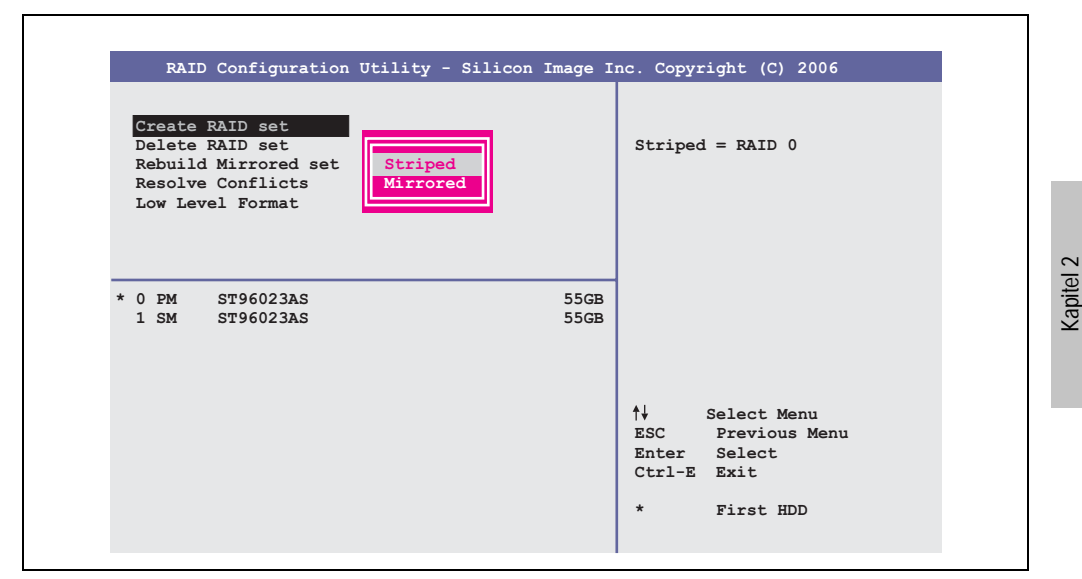

Abbildung 84: RAID Configuration Utility - Menü

Über das Menü "Create RAID set" ist es möglich das RAID System als "Striped" = RAID0 oder "Mirrored" = RAID1 neu zu erstellen.

Technische Daten

Technische Daten

# Create RAID Set - Striped

| RAID Configuration Utility - Silicon Image Inc. Copyright (C) 2006 |                                                                                                    |
|--------------------------------------------------------------------|----------------------------------------------------------------------------------------------------|
| Auto Configuration<br>Manual Configuration                         | Press "Enter" to automatica-<br>lly create a striped<br>(RAID 0) set<br>Striped size is 16K<br>First drive is drive 0<br>Second drive is drive 1 |
| * 0 PM ST96023AS<br>55GB<br>55GB<br>1 SM ST96023AS                 | ↑↓ ∴<br>Select Menu                                                                                                    |
|                                                                    | ESC Previous Menu<br>Enter Select<br>Ctrl-E Exit<br>$\star$<br>First HDD                                                                         |

Abbildung 85: RAID Configuration Utility - Create RAID set - Striped

Auto Configuration

Bei der Auto Configuration werden alle Einstellung optimal angepasst.

Manual Configuration

Es ist möglich die erste und zweite HDD sowie die "Chunk Size" (=Blockgröße, applikationsabhängig) auszuwählen.

#### Create RAID Set - Mirrored

| RAID Configuration Utility - Silicon Image Inc. Copyright (C) 2006<br>Auto Configuration<br>Manual Configuration | Press "Enter" to automatica-<br>lly create a mirrored                                            |
|----------------------------------------------------------------------------------------------------|--------------------------------------------------------------------------------------------------|
|                                                                                                    | (RAID 1) set<br>For migrating single HDD<br>into RAID 1 set, use Manual<br>configuration instead |
| $*$ 0 PM<br>ST96023AS<br>$1 \,$ SM<br>ST96023AS                                                                  | 55GB<br>55GB                                                                                     |
|                                                                                                    | ↑↓ ∴<br>Select Menu<br>ESC Previous Menu<br>Enter Select<br>Ctrl-E Exit<br>$\star$<br>First HDD  |

Abbildung 86: RAID Configuration Utility - Create RAID set - Mirrored

Auto Configuration

Bei der Auto Configuration werden alle Einstellung optimal angepasst.

Manual Configuration

Es ist möglich die "Source" und "Target" HDD sowie ob sofort ein Rebuild (Spiegelung) durchgeführt werden soll (Dauer ca. 50 Minuten) auszuwählen.

Kapitel 2 Technische Daten

**Technische Daten** 

#### **Delete RAID Set**

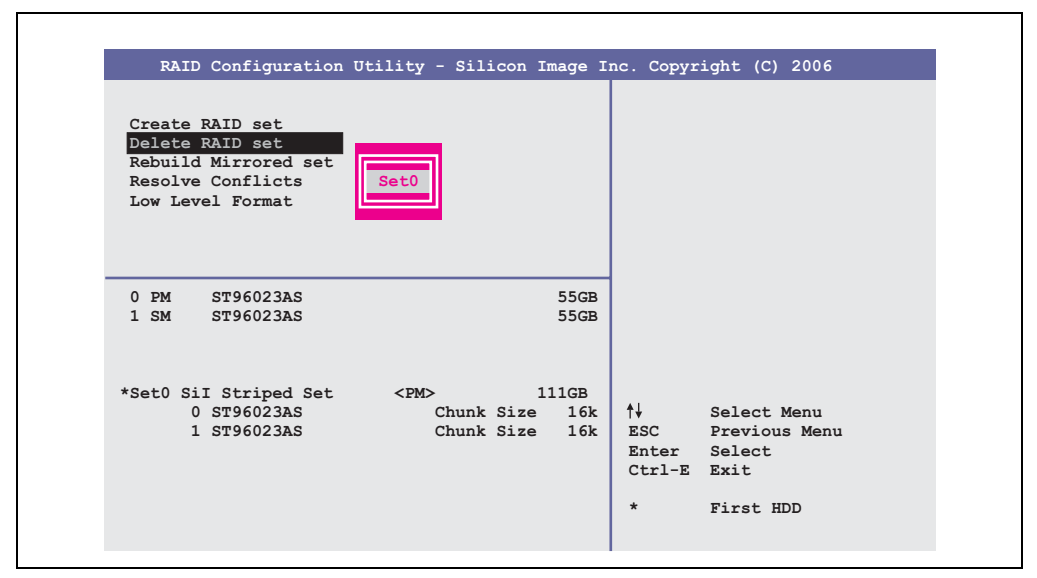

Abbildung 87: RAID Configuration Utility - Delete RAID Set

Über das Menü "Delete RAID set" kann ein bestehender RAID Verbund aufgelöst werden.

# **3.9 Schnittstellenoptionen**

Es kann eine weitere Schnittstelle (CAN oder kombinierte RS232/422/485) über eine Schnittstellenoption gesteckt werden.

# **Information:**

**Ein nachträglicher Ein- und Ausbau einer Schnittstellenoption ist jederzeit möglich.**

# **Vorsicht!**

**Der Ein- und Ausbau einer Schnittstellenoption darf nur im spannungslosem Zustand erfolgen.**

#### **3.9.1 Add-On CAN Interface - 5AC600.CANI-00**

Das Add-On CAN Interface ist mit einem Intel 82527 CAN Controller ausgerüstet, welcher der CAN Spezifikation 2.0 Part A/B entspricht. Der CAN-Controller kann einen NMI (Non Maskable Interrupt) auslösen.

#### **Bestelldaten**

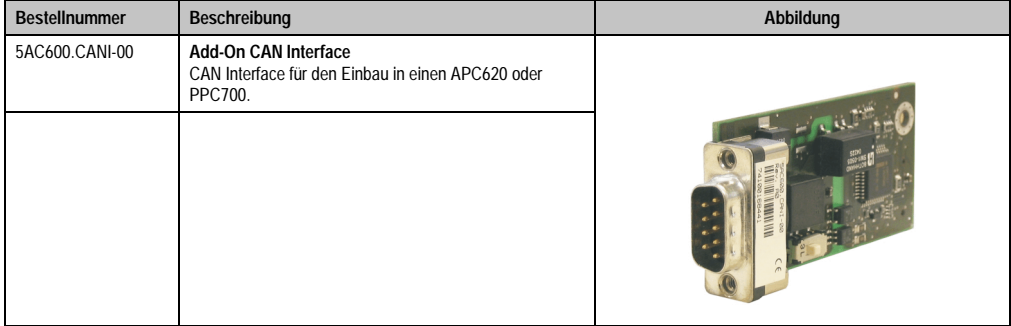

Tabelle 83: Add-On CAN Interface - 5AC600.CANI-00

## **Technische Daten**

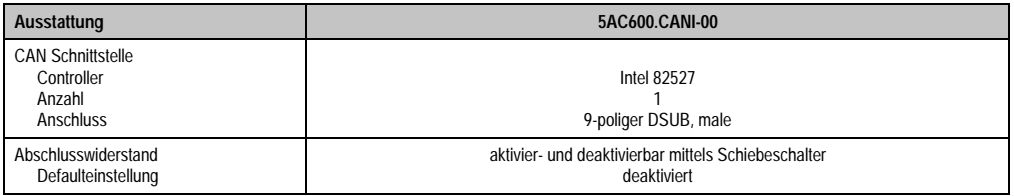

Tabelle 84: Technische Daten Add-On CAN Interface - 5AC600.CANI-00

### **Pinbelegung**

| <b>Add-On CAN</b>           |                   |                        |  |  |  |
|-----------------------------|-------------------|------------------------|--|--|--|
| Typ                         | potenzialgetrennt |                        |  |  |  |
| Übertragungsgeschwindigkeit | max. 500 kBit/s   |                        |  |  |  |
| Buslänge                    | max. 1000 Meter   |                        |  |  |  |
| Pin                         | Belegung          |                        |  |  |  |
| 1                           | n.c.              | 9-poliger DSUB-Stecker |  |  |  |
| $\overline{2}$              | <b>CAN LOW</b>    | 5                      |  |  |  |
| 3                           | GND               |                        |  |  |  |
| 4                           | n.c.              |                        |  |  |  |
| 5                           | n.c.              | 6<br>9                 |  |  |  |
| 6                           | Reserviert        |                        |  |  |  |
| 7                           | <b>CAN HIGH</b>   |                        |  |  |  |
| 8                           | n.c.              |                        |  |  |  |
| 9                           | n.c.              |                        |  |  |  |

Tabelle 85: Pinbelegung CAN

## **I/O Adresse und IRQ**

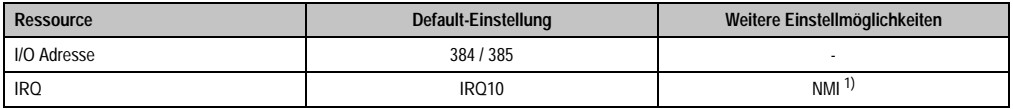

Tabelle 86: Add-On CAN - I/O Adresse und IRQ

1) NMI = Non Maskable Interrupt.

Die Einstellung des IRQ kann im BIOS Setup (unter "Advanced" - Untermenü "Baseboard/Panel Features" - Untermenü "Legacy Devices" Einstellung "CAN") geändert werden. Bei Veränderung ist auf einen möglichen Konflikt mit einer anderen Ressource zu achten.

#### **Buslänge und Kabeltyp**

Der zu verwendende Kabeltyp hängt weitgehend von der geforderten Buslänge und der Knotenzahl ab. Die Buslänge wird von der Übertragungsrate bestimmt. Nach CiA (CAN in Automation) ist die maximale Buslänge 1000 Meter.

Bei einer maximal erlaubten Oszillatortoleranz von 0,121 % sind folgende Buslängen zulässig:

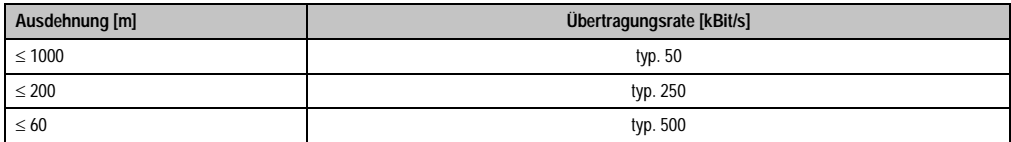

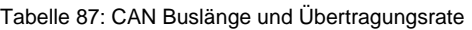

Vorzugsweise sollte das verwendete Kabelmaterial folgende Eigenschaften aufweisen bzw. nur geringfügig davon abweichen um eine optimale Übertragungsrate zu erreichen.

| <b>CAN Kabel</b>                                                                              | Eigenschaft                                                                                                    |
|-----------------------------------------------------------------------------------------------|----------------------------------------------------------------------------------------------------|
| Signalleiter<br>Kabelquerschnitt<br>Aderisolation<br>Leiterwiderstand<br>Verseilung<br>Schirm | 2 x 0,25 mm <sup>2</sup> (24AWG/19), verzinnte Cu-Litze<br>PF<br>$< 82$ Ohm / km<br>Adern zum Paar verseilt<br>Paarschirmung mit Aluminiumfolie |
| Groundleiter<br>Kabelquerschnitt<br>Aderisolation<br>Leiterwiderstand                         | 1 x 0.34 mm <sup>2</sup> (22AWG/19), verzinnte Cu-Litze<br>PF<br>$\leq$ 59 Ohm / km                                                             |
| Außenmantel<br>Material<br>Eigenschaften<br>Gesamtschirmung                                   | <b>PUR Mischung</b><br>halogenfrei<br>aus verzinnten Cu-Drähten                                                                                 |

Tabelle 88: CAN Kabel Anforderungen

# **Abschlusswiderstand**

Die Verdrahtung eines CAN-Netzes erfolgt in Busstruktur, wobei die beiden Busenden mit einem Abschlusswiderstand zu beschalten sind. Die Add-On CAN Interface Schnittstelle besitzt einen integrierten Abschlusswiderstand (Auslieferungszustand: deaktiviert auf Stellung "Aus").

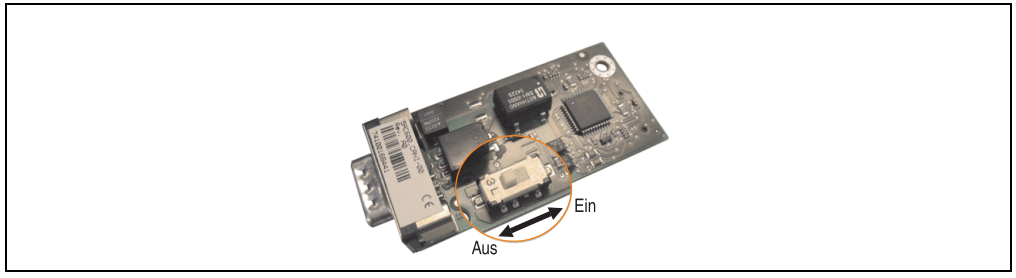

Abbildung 88: Abschlusswiderstand Add-On CAN Interface 5AC600.CANI-00

#### **Lieferumfang**

Für den Einbau sind die im Montagekit beigelegten Schrauben zu verwenden.

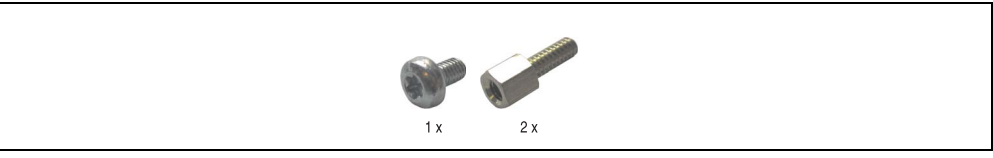

Abbildung 89: Lieferumfang / Montagematerial - 5AC600.CANI-00

#### **3.9.2 Add-On RS232/422/485 Interface - 5AC600.485I-00**

Die Serielle Schnittstelle ist eine kombinierte RS232/RS422/RS485-Schnittstelle. Die Auswahl der Betriebsart (RS232/RS422/RS485) erfolgt dabei automatisch je nach elektrischer Anschaltung.

#### **Bestelldaten**

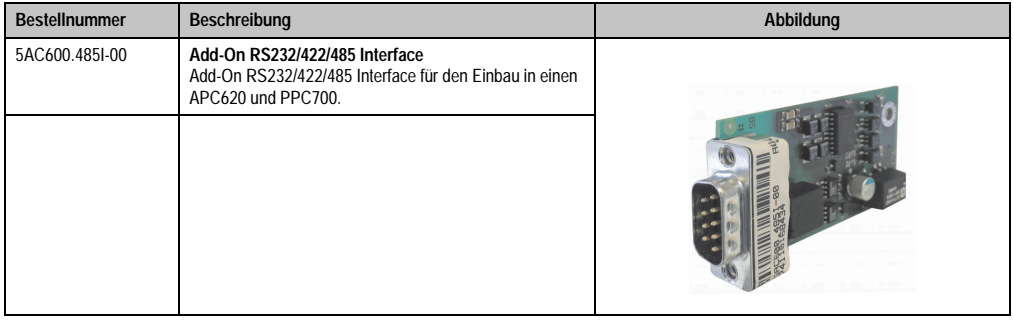

Tabelle 89: Add-On RS232/422/485 Interface - 5AC600.485I-00

# **Pinbelegung**

|                             |                                                | Add-On RS232/422/485           |                        |
|-----------------------------|------------------------------------------------|--------------------------------|------------------------|
|                             | <b>RS232</b>                                   | RS422/485                      |                        |
| Typ                         | RS232 nicht modemfähig;<br>galvanisch getrennt |                                |                        |
| <b>UART</b>                 |                                                | 16550 kompatibel, 16 Byte FIFO |                        |
| Übertragungsgeschwindigkeit |                                                | max. 115 kBit/s                |                        |
| Buslänge                    | max. 15 Meter                                  | max. 1200 Meter                |                        |
| Pin                         | <b>Belegung RS232</b>                          | <b>Belegung RS422</b>          | 9-poliger DSUB-Stecker |
| 1                           | n.c.                                           | <b>TXD</b>                     | 5                      |
| $\overline{2}$              | <b>RXD</b>                                     | n.c.                           |                        |
| 3                           | <b>TXD</b>                                     | n.c.                           | 9<br>6                 |
| 4                           | n.c.                                           | TXD                            |                        |
| 5                           | GND                                            | GND                            |                        |
| 6                           | n.c.                                           | RXD                            |                        |
| 7                           | <b>RTS</b>                                     | n.c.                           |                        |
| 8                           | <b>CTS</b>                                     | n.c.                           |                        |
| 9                           | n.c.                                           | RXD                            |                        |

Tabelle 90: Pinbelegung RS232/RS422

## **I/O Adresse und IRQ**

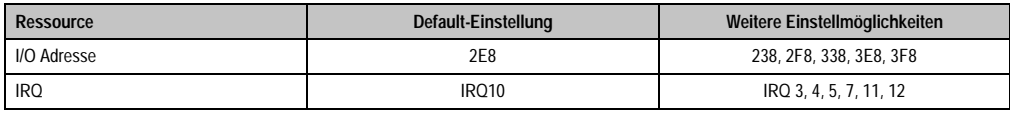

Tabelle 91: Add-On RS232/422/485 - I/O Adresse und IRQ

Die Einstellung der I/O Adresse und des IRQ kann im BIOS Setup (unter "Advanced" - Untermenü "Baseboard/Panel Features" - Untermenü "Legacy Devices" Einstellung "COM E") geändert werden. Bei Veränderung ist auf einen möglichen Konflikt mit einer anderen Ressource zu achten.

#### **Buslänge und Kabeltyp RS232**

Die maximale Übertragungsrate von 115 kBit/s ist von der Kabellänge und vom verwendeten Kabeltyp abhängig.

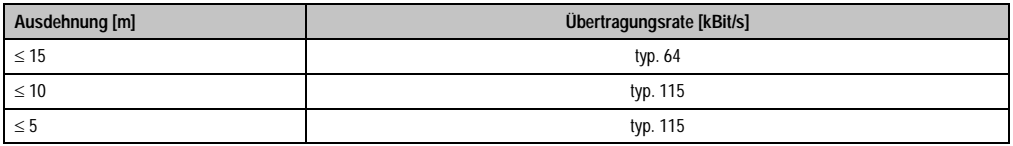

Tabelle 92: RS232 Buslänge und Übertragungsrate

Kapitel 2 Technische Daten

Technische Daten

Vorzugsweise sollte das verwendete Kabelmaterial folgende Eigenschaften aufweisen bzw. nur geringfügig davon abweichen um eine optimale Übertragungsrate zu erreichen.

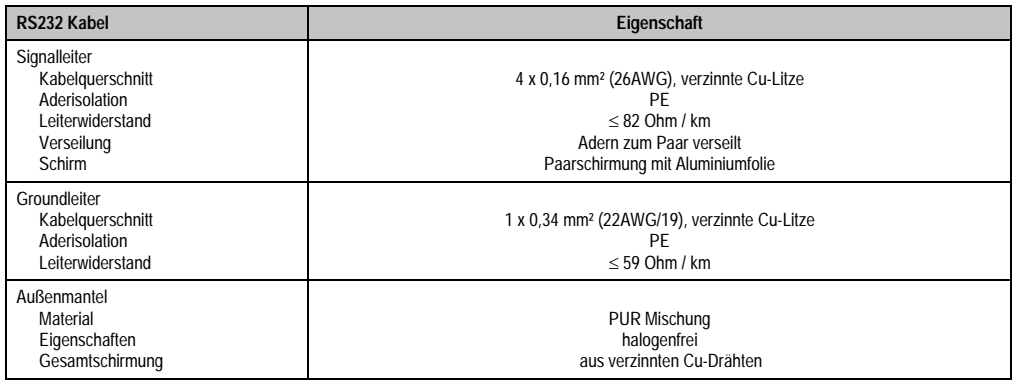

Tabelle 93: RS232 Kabel Anforderungen

## **Buslänge und Kabeltyp RS422**

Die maximale Übertragungsrate von 115 kBit/s ist von der Kabellänge und vom verwendeten Kabeltyp abhängig.

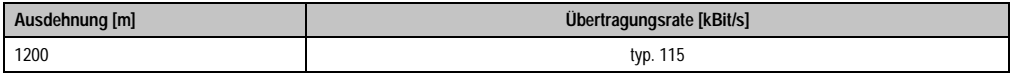

Tabelle 94: RS422 Buslänge und Übertragungsraten

Vorzugsweise sollte das verwendete Kabelmaterial folgende Eigenschaften aufweisen bzw. nur geringfügig davon abweichen um eine optimale Übertragungsrate zu erreichen.

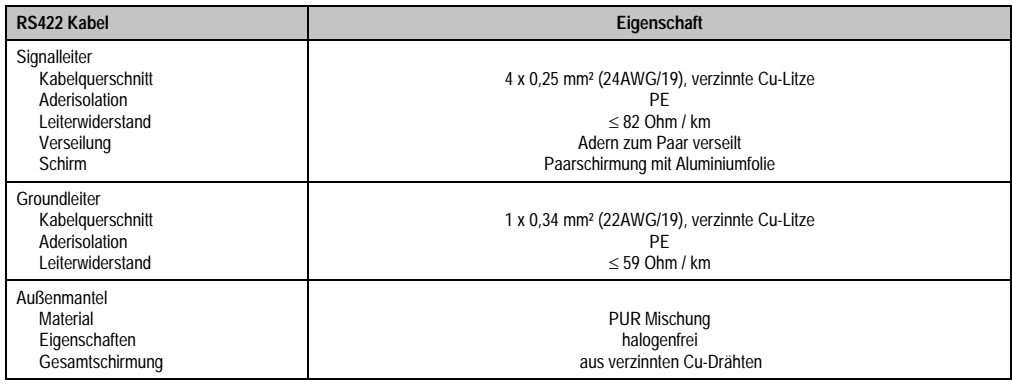

Tabelle 95: RS422 Kabel Anforderungen

#### **Betrieb als RS485-Schnittstelle**

Die Schnittstelle kann im RS422-Modus auch als RS485-Schnittstellen betrieben werden. Ermöglicht wird dies durch eine TriState-Umschaltung, die über RTS (Request To Send) erfolgt.

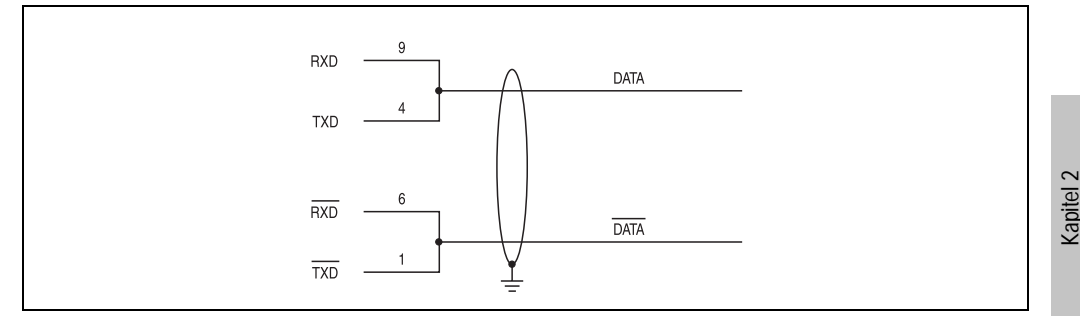

Abbildung 90: Add-On RS232/422/485 Interface - Betrieb im RS485 Modus

#### **Buslänge und Kabeltyp RS485**

Die maximale Übertragungsrate von 115 kBit/s ist von der Kabellänge und vom verwendeten Kabeltyp abhängig.

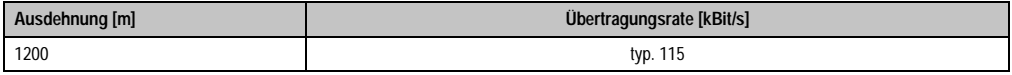

Tabelle 96: RS485 Buslänge und Übertragungsraten

Vorzugsweise sollte das verwendete Kabelmaterial folgende Eigenschaften aufweisen bzw. nur geringfügig davon abweichen um eine optimale Übertragungsrate zu erreichen.

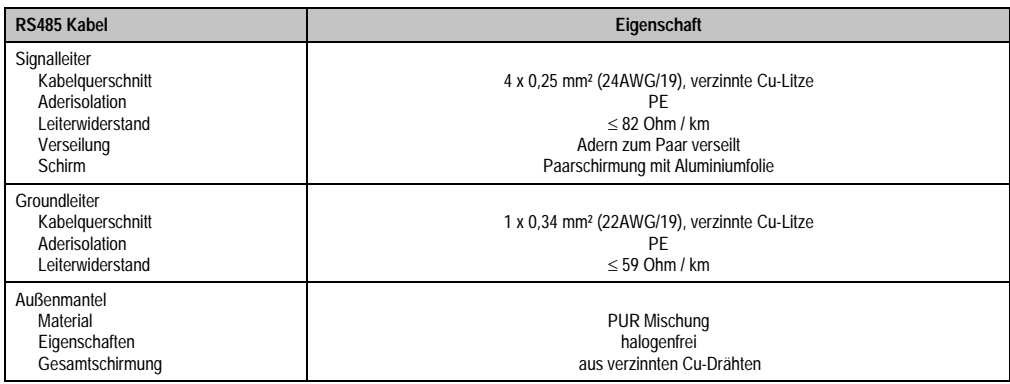

Tabelle 97: RS485 Kabel Anforderungen

Technische Daten

echnische Daten

# **Lieferumfang**

Für den Einbau sind die im Montagekit beigelegten Schrauben zu verwenden.

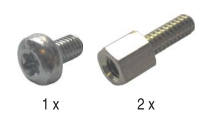

Abbildung 91: Lieferumfang / Montagematerial - 5AC600.485I-00

# **3.10 Lüfter Kit**

# **Information:**

**Lüfter sind notwendig, wenn Komponenten eingesetzt werden die eine eingeschränkte Umgebungstemperatur aufweisen, z.B. Harddisk, DVD Combo, PCI Karten.**

**Die Lüfter bzw. Staubfilter stellen ein Verschleißteil dar und müssen in angemessenem Abstand kontrolliert und bei nicht ausreichender Funktion (z. B. durch Verschmutzung) gereinigt oder ausgetauscht werden.**

# **3.10.1 Lüfter Kit 1 PCI - 5PC600.FA01-00**

Dieses Lüfter Kit kann optional bei Systemeinheiten mit 1 PCI Slot eingebaut werden. Erhältliche Ersatzstaubfilter zu diesem Lüfter Kit siehe Abschnitt ["Ersatz Lüfterfilter", auf Seite 604.](#page-604-0)

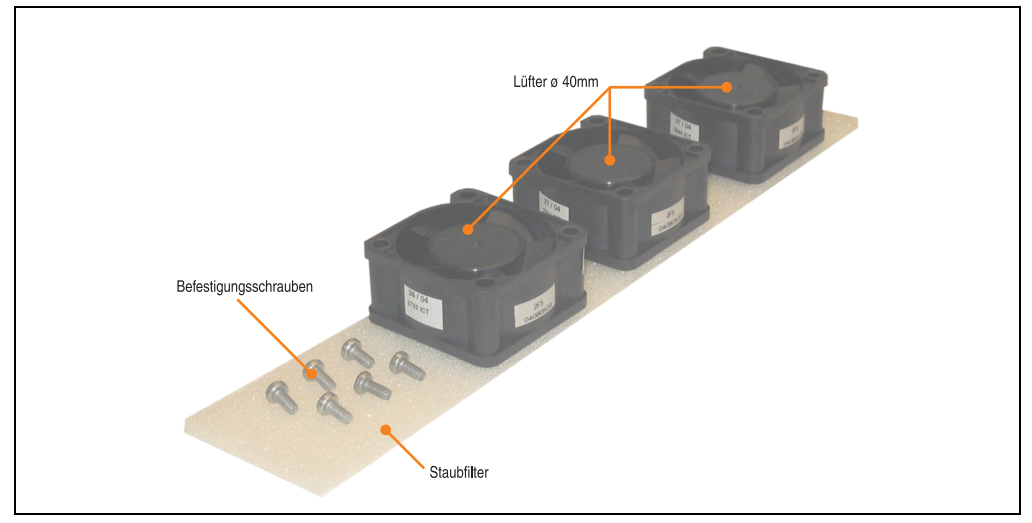

Abbildung 92: Lüfter Kit - 5PC600.FA01-00

# **Technische Daten**

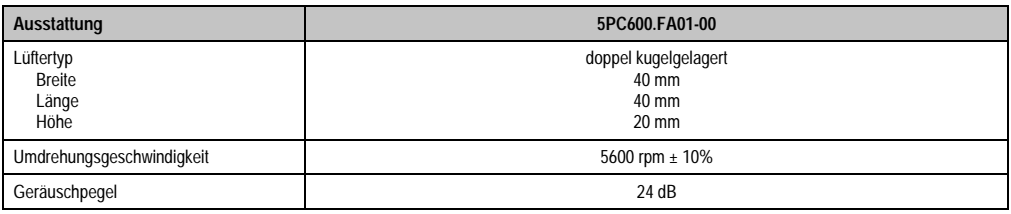

Tabelle 98: Technische Daten - 5PC600.FA01-00

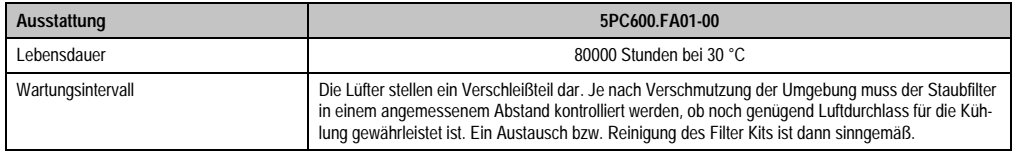

Tabelle 98: Technische Daten - 5PC600.FA01-00 (Forts.)

# **Lieferumfang**

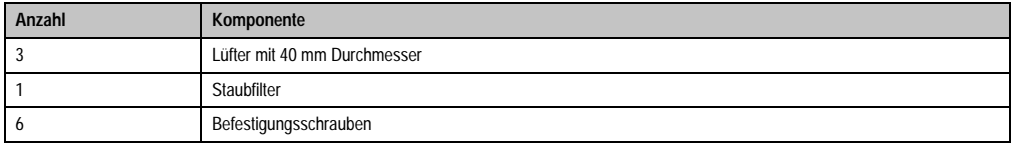

Tabelle 99: Lieferumfang - 5PC600.FA01-00

## **Montage**

Eine Beschreibung für die Montage der Lüfter Kits siehe Kapitel [7 "Wartung / Instandhaltung",](#page-607-0) Abschnitt [2 "Lüfterkiteinbau und Tausch"](#page-611-0) ab Seite [611.](#page-611-1)

## **3.10.2 Lüfter Kit 2 PCI - 5PC600.FA02-00**

Dieses Lüfter Kit kann optional bei Systemeinheiten mit 2 PCI Slot eingebaut werden. Erhältliche Ersatzstaubfilter zu diesem Lüfter Kit siehe Abschnitt ["Ersatz Lüfterfilter", auf Seite 604.](#page-604-0)

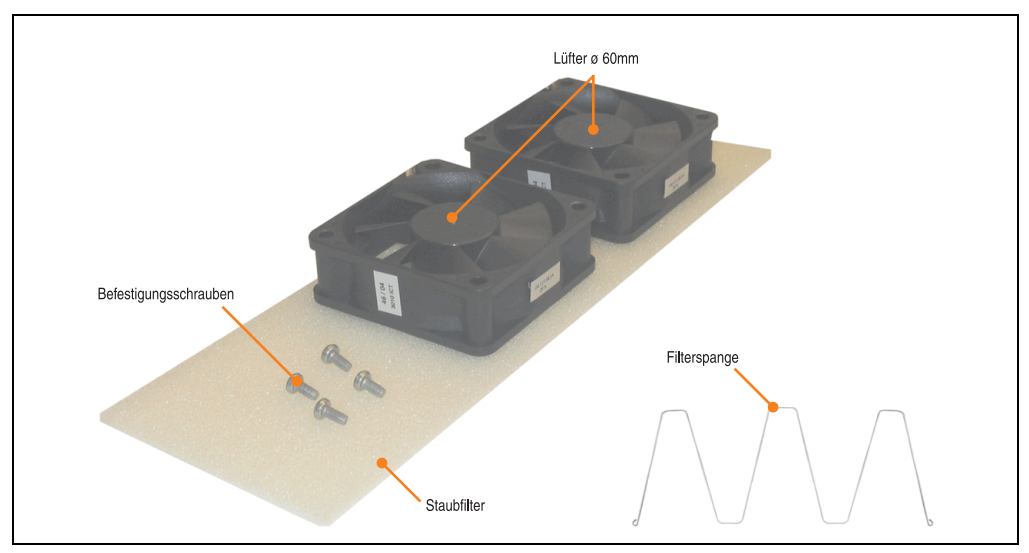

Abbildung 93: Lüfter Kit - 5PC600.FA02-00

## **Technische Daten**

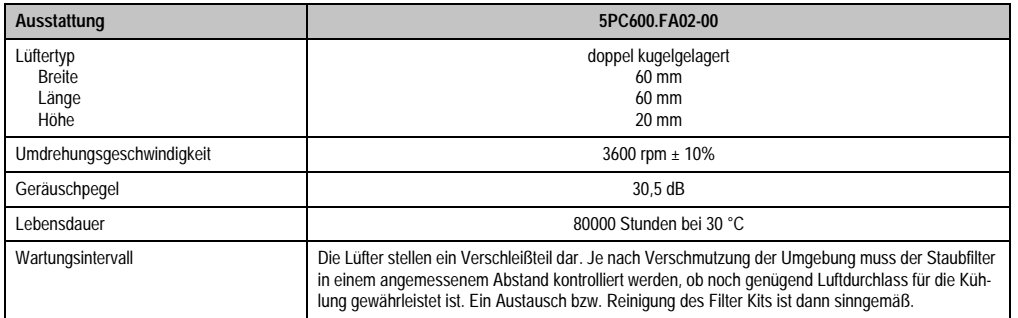

Tabelle 100: Technische Daten - 5PC600.FA02-00

# **Lieferumfang**

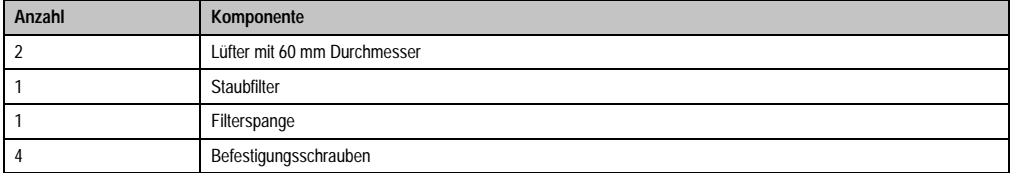

Tabelle 101: Lieferumfang - 5PC600.FA02-00

# **Montage**

Eine Beschreibung für die Montage der Lüfter Kits siehe Kapitel [7 "Wartung / Instandhaltung",](#page-607-0) Abschnitt [2 "Lüfterkiteinbau und Tausch"](#page-611-0) ab Seite [614.](#page-614-0)

#### **3.10.3 Lüfter Kit 3 PCI - 5PC600.FA03-00**

Dieses Lüfter Kit kann optional bei Systemeinheiten mit 3 PCI Slot eingebaut werden. Erhältliche Ersatzstaubfilter zu diesem Lüfter Kit siehe Abschnitt ["Ersatz Lüfterfilter", auf Seite 604.](#page-604-0)

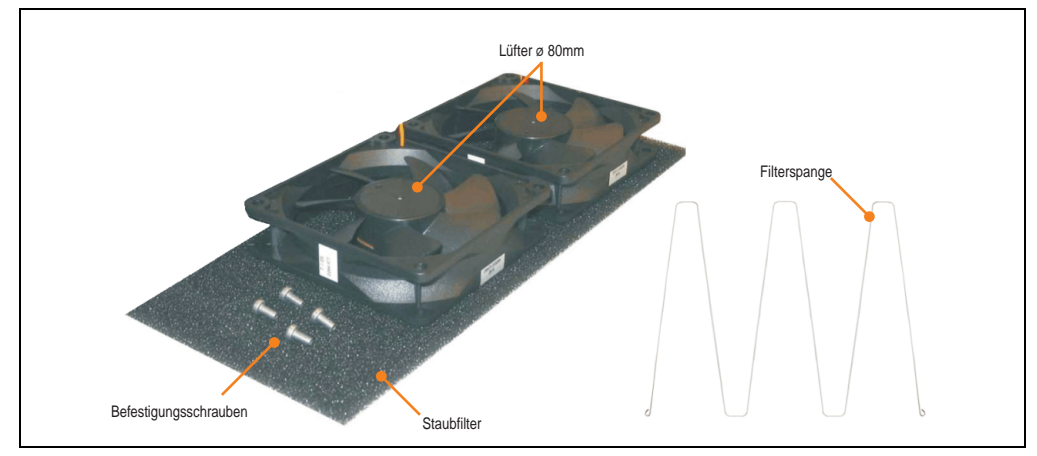

Abbildung 94: Lüfter Kit - 5PC600.FA03-00

### **Technische Daten**

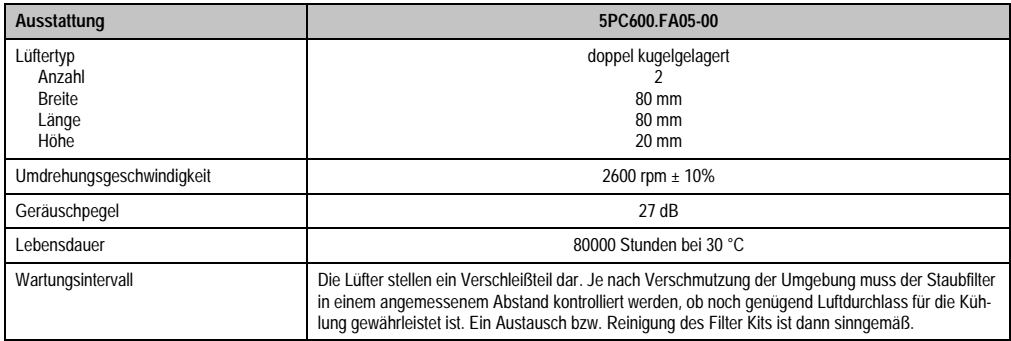

Tabelle 102: Technische Daten - 5PC600.FA03-00

# **Lieferumfang**

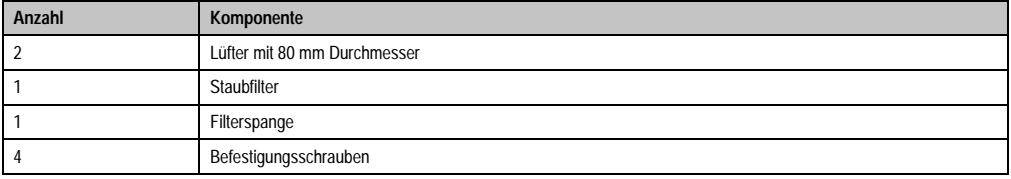

Tabelle 103: Lieferumfang - 5PC600.FA03-00

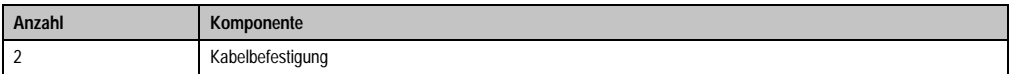

Tabelle 103: Lieferumfang - 5PC600.FA03-00

#### **Montage**

Eine Beschreibung für die Montage der Lüfter Kits siehe Kapitel [7 "Wartung / Instandhaltung",](#page-607-0) Abschnitt [2 "Lüfterkiteinbau und Tausch"](#page-611-0) ab Seite [617.](#page-617-0)

#### **3.10.4 Lüfter Kit 5 PCI - 5PC600.FA05-00**

Dieses Lüfter Kit kann optional bei Systemeinheiten mit 5 PCI Slot eingebaut werden. Erhältliche Ersatzstaubfilter zu diesem Lüfter Kit siehe Abschnitt ["Ersatz Lüfterfilter", auf Seite 604.](#page-604-0)

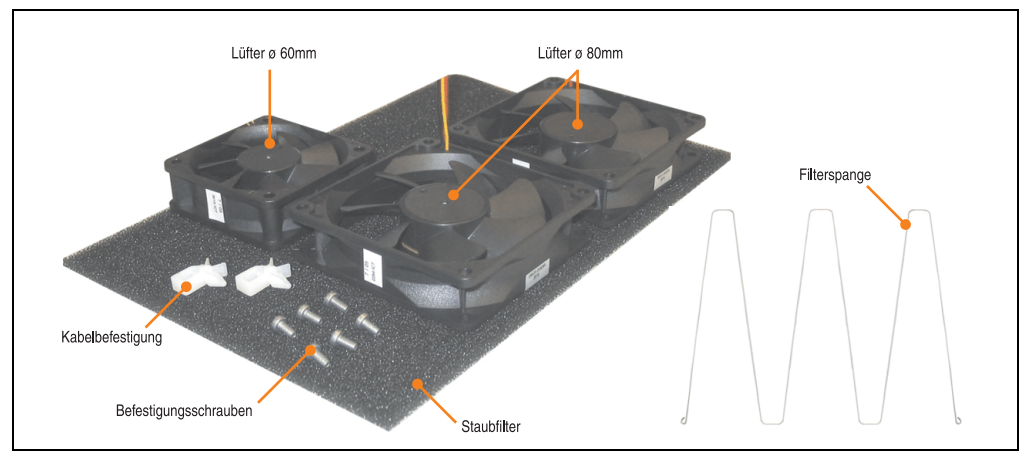

Abbildung 95: Lüfter Kit - 5PC600.FA05-00

# **Technische Daten**

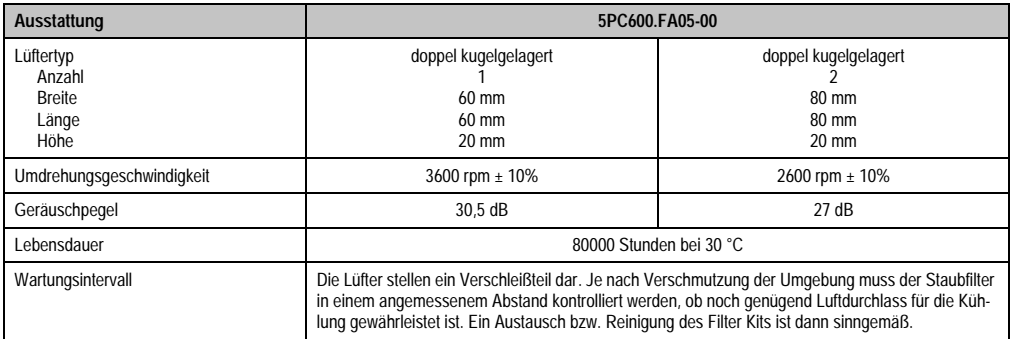

Tabelle 104: Technische Daten - 5PC600.FA05-00

# **Lieferumfang**

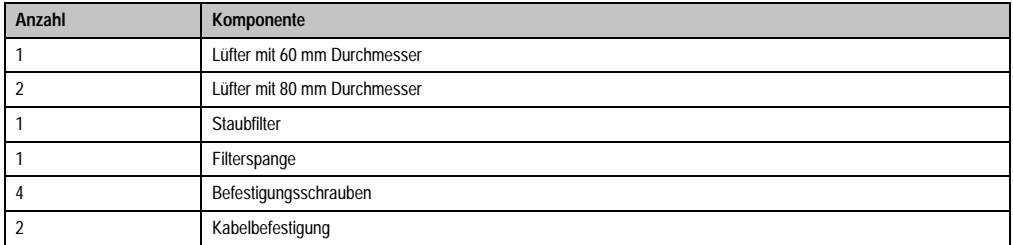

Tabelle 105: Lieferumfang - 5PC600.FA05-00

#### **Montage**

Eine Beschreibung für die Montage der Lüfter Kits siehe Kapitel [7 "Wartung / Instandhaltung",](#page-607-0) Abschnitt [2 "Lüfterkiteinbau und Tausch"](#page-611-0) ab Seite [621.](#page-621-0)

# **3.11 AP Link Steckkarten**

Mit einer AP Link Grafikadapter Steckkarte ist es möglich in Verbindung mit den APC620 Systemeinheiten 5PC600.SX02-00, 5PC600.SF03-00 und 5PC600.SX05-00 und einem 855GME CPU Board einen 2 Grafikstrang zu realisieren.

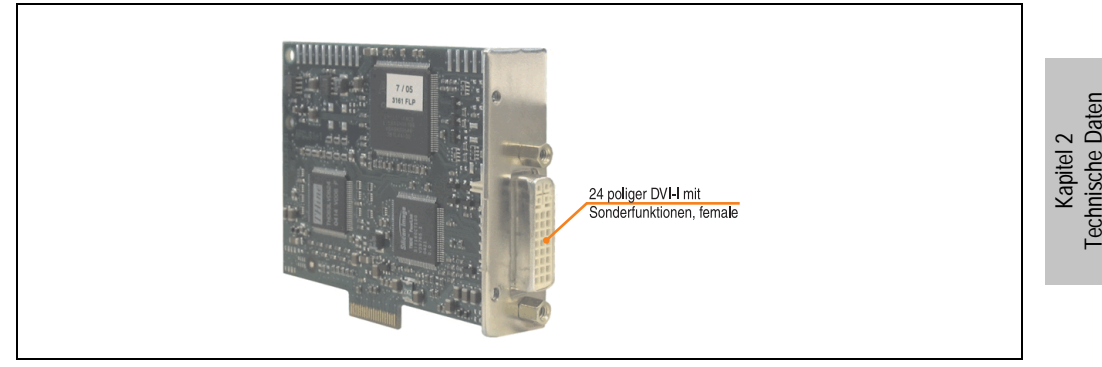

Abbildung 96: AP Link Steckkarte

| <b>Bestellnummer</b> | Kurzbeschreibung        | Anmerkuna |
|----------------------|-------------------------|-----------|
| 5AC600.SDL0-00       | AP Link SDL Transmitter |           |

Tabelle 106: Bestellnummern AP Link Grafik Adapter

Es stehen folgende Videosignale bei AP Link und Monitor/Panel Ausgang zur Verfügung. Die Steckzyklen des Steckers ist mit 100 mal spezifiziert.

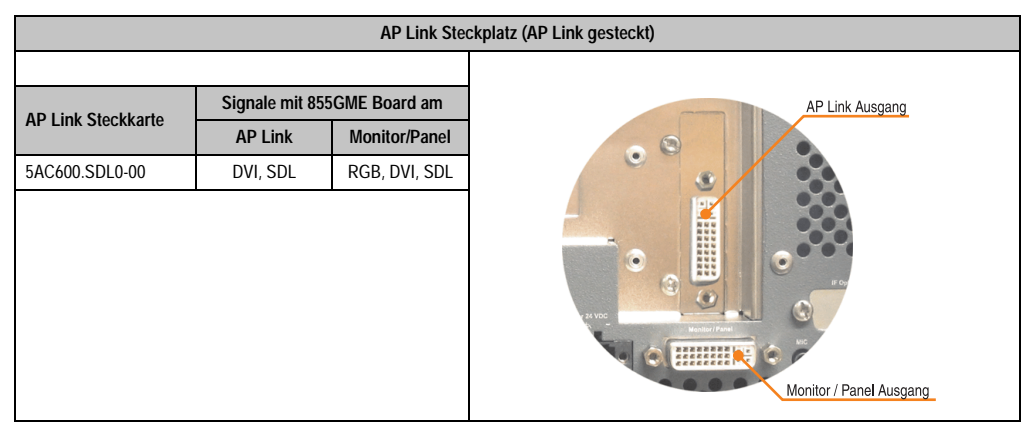

Tabelle 107: AP Link Steckplatz (AP Link gesteckt)

Hotplug eines Anzeigegerätes wird in keiner Kombination unterstützt.

# **Vorsicht!**

**An- und Abstecken des RGB, DVI bzw. SDL Kabels darf nur im spannungslosem Zustand des APC620 und des Anzeigegerätes (Automation Panel 900, Automation Panel 800, Monitor) erfolgen.**

# **Pinbelegung**

| Pin            | <b>Belegung</b>                              | Pin | Belegung                        |                                                                                                    |
|----------------|----------------------------------------------|-----|---------------------------------|----------------------------------------------------------------------------------------------------|
| 1              | T.M.D.S. Data 2-                             | 16  | Hot Plug Detect                 |                                                                                                    |
| $\overline{2}$ | T.M.D.S. Data 2+                             | 17  | T.M.D.S. Data 0-                |                                                                                                    |
| 3              | T.M.D.S. Data 2/SDL Shield                   | 18  | T.M.D.S. Data 0+                |                                                                                                    |
| 4              | SDL-                                         | 19  | T.M.D.S. DATA 0/XUSB1<br>Shield |                                                                                                    |
| 5              | $SDL+$                                       | 20  | XUSB1-                          |                                                                                                    |
| 6              | <b>DDC Clock</b>                             | 21  | XUSB1+                          | DVI-I 24 polig, female                                                                                                    |
| $\overline{7}$ | <b>DDC</b> Data                              | 22  | T.M.D.S. Clock Shield           |                                                                                                    |
| 8              | n.c.                                         | 23  | T.M.D.S. Clock +                | $2 \mid 3 \mid 4$<br> 8 <br>$\mathbf{1}$<br> 5 <br>6                                                                                                    |
| 9              | T.M.D.S. DATA 1-                             | 24  | T.M.D.S. Clock -                | $\begin{array}{c}\n\boxed{c_1}\n\\ \boxed{c_2}\n\\ \boxed{c_3}\n\\ \boxed{c_4}\n\end{array}$<br>$9$ $10$ $11$ $12$ $13$ $14$ $15$ $16$<br>$17\sqrt{18}\sqrt{19}\sqrt{20}\sqrt{21}\sqrt{23}\sqrt{24}$ |
| 10             | T.M.D.S. DATA 1+                             | c1  | n.c.                            |                                                                                                    |
| 11             | T.M.D.S. DATA 1/XUBS0<br>Shield              | c2  | n.c.                            |                                                                                                    |
| 12             | XUSB0-                                       | c3  | n.c.                            |                                                                                                    |
| 13             | XUSB0+                                       | c4  | n.c.                            |                                                                                                    |
| 14             | $+5$ V Power <sup>1)</sup>                   | c5  | n.c.                            |                                                                                                    |
| 15             | Ground (return for + 5V,<br>HSync and VSync) |     |                                 |                                                                                                    |

Tabelle 108: Pinbelegung AP Link Anschluss

1) Wird intern durch eine Multifuse abgesichert

# **Kabellängen und Auflösungen bei SDL Übertragung**

Die nachfolgende Tabelle zeigt den Zusammenhang zwischen Segmentlänge und max. Auflösung in Abhängigkeit des SDL Kabels:

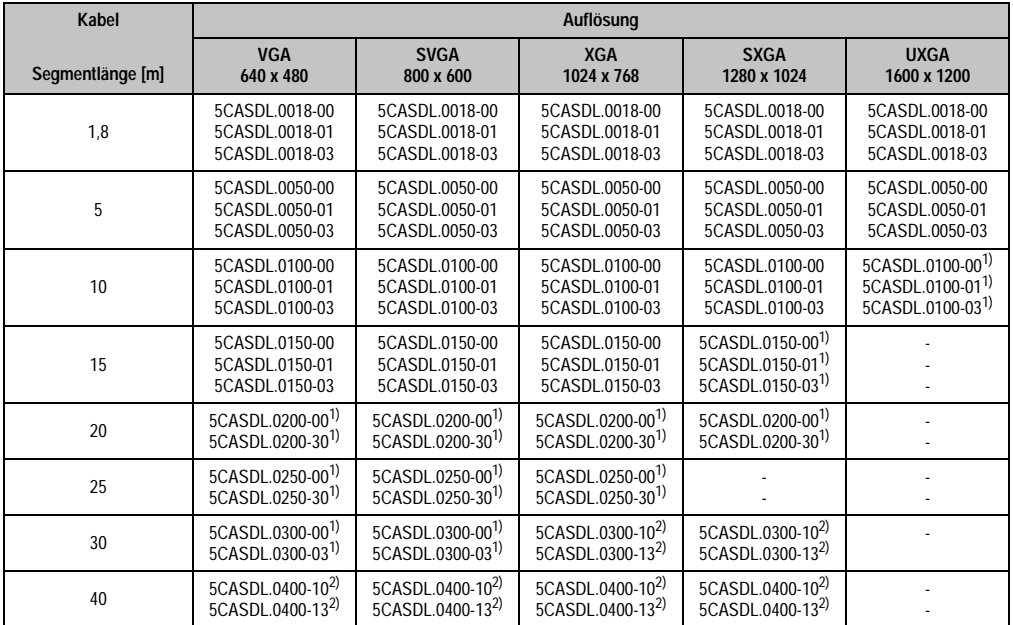

Tabelle 109: Segmentlängen, Auflösungen und SDL Kabel

<span id="page-205-0"></span>1) siehe Tabelle [110 "Vorraussetzungen SDL Kabel mit automatischer Kabelanpassung \(Equalizer\)", auf Seite 205](#page-205-2)

<span id="page-205-1"></span>2) siehe Tabelle [111 "Vorraussetzungen SDL Kabel mit Extender und automatischer Kabelanpassung \(Equalizer\)", auf Seite 206](#page-206-0)

Die in der vorherigen Tabelle mit Fußnote 1) gekennzeichneten Kabeltypen und Auflösungen sind erst ab folgender Firmware und Hardware realisierbar:

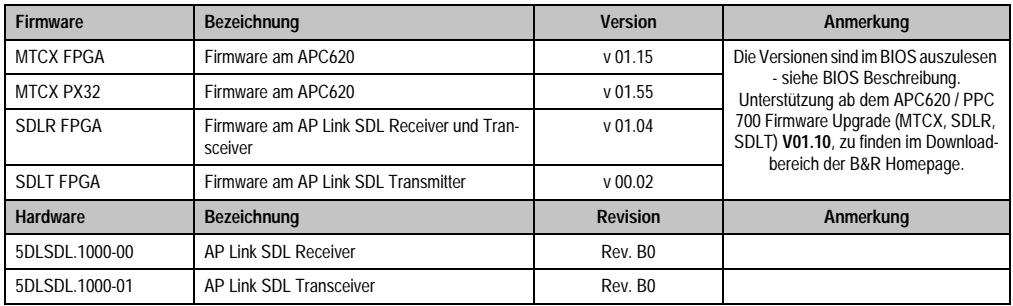

<span id="page-205-2"></span>Tabelle 110: Vorraussetzungen SDL Kabel mit automatischer Kabelanpassung (Equalizer)

Die in der vorherigen Tabelle mit Fußnote 2) gekennzeichneten Kabeltypen und Auflösungen sind erst ab folgender Firmware und Hardware realisierbar:

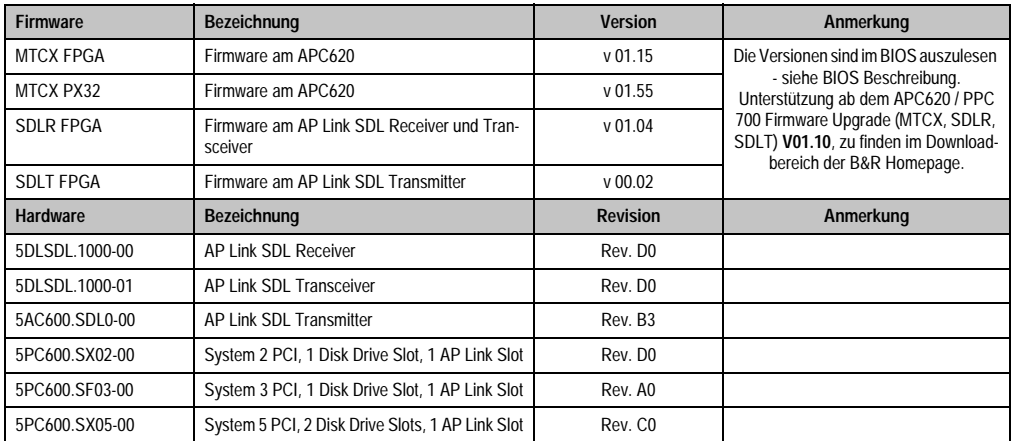

<span id="page-206-0"></span>Tabelle 111: Vorraussetzungen SDL Kabel mit Extender und automatischer Kabelanpassung (Equalizer)

# **Bedeutung DVI, SDL**

DVI bedeutet:

• Anschluss von B&R Automation Panel 900 Displayeinheiten mit Automation Panel Link DVI Receiver (Best.Nr. 5DLDVI.1000-01), Office Digital/DVI Monitore und Office DVI TFT Displays ist möglich.

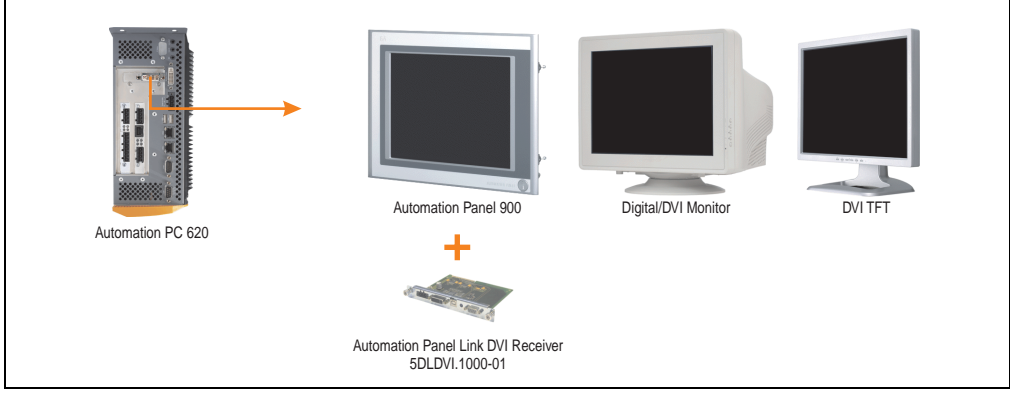

Abbildung 97: AP Link Geräteanschluss bei DVI Videosignal

Beispiele bzw. Möglichkeiten zum Anschluss von Automation Panel 900 Displayeinheiten über DVI siehe Kapitel [3 "Inbetriebnahme"](#page-209-0), Abschnitt [4 "Anschlussbeispiele"](#page-223-0) ab Seite [223.](#page-223-0)

SDL (Smart Display Link) bedeutet:

• Anschluss von B&R Automation Panel 900 Displayeinheiten mit Automation Panel Link SDL Receiver (Best.Nr. 5DLSDL.1000-01) oder SDL Transceiver (Best.Nr. 5DLSDL.1000-01).

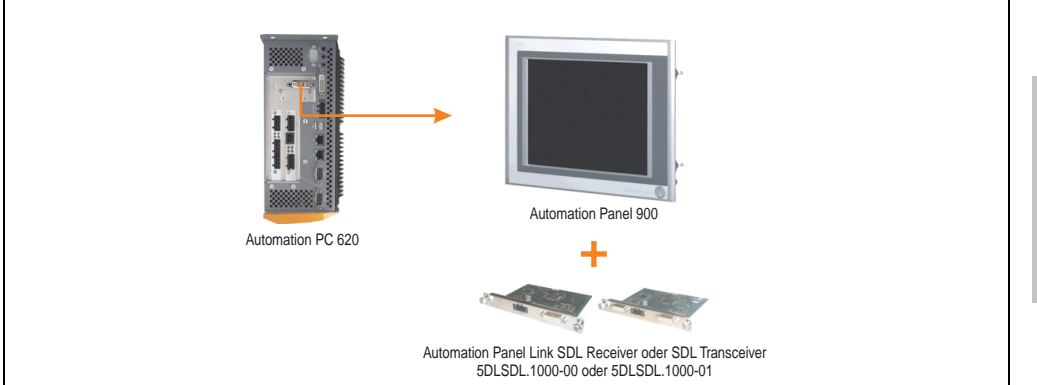

Abbildung 98: AP Link Geräteanschluss bei SDL Videosignal

Beispiele bzw. Möglichkeiten zum Anschluss von Automation Panel 900 und Automation Panel 800 Displayeinheiten über SDL siehe Kapitel [3 "Inbetriebnahme"](#page-209-0), Abschnitt [4 "Anschlussbei](#page-223-0)[spiele"](#page-223-0) ab Seite [223.](#page-223-0)

# <span id="page-209-0"></span>**Kapitel 3 • Inbetriebnahme**

# **1. Montage**

Die APC620 Systeme werden mit dem am Gehäuse befindlichen Befestigungslaschen montiert. Die Laschen sind für M5 Schrauben konzipiert.

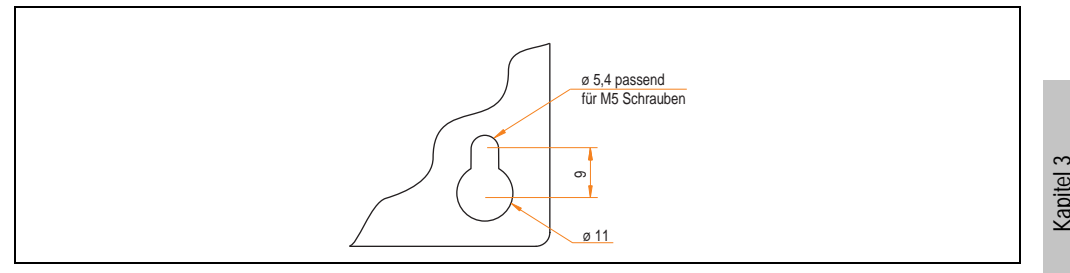

Abbildung 99: Befestigungslasche der APC620 Systeme

Die genaue Position für die Befestigungsbohrungen kann aus den nachfolgenden Bohrschablonen entnommen werden.

# **1.1 Wichtige Informationen zur Montage**

- Es müssen die klimatischen Umgebungsbedingungen beachtet werden (siehe Kapitel [2](#page-41-0) ["Technische Daten",](#page-41-0) Abschnitt [2.5 "Umgebungstemperaturen für Systeme mit 815E CPU](#page-66-0) [Board \(ETX\)", auf Seite 66](#page-66-0) bzw. Abschnitt [2.6 "Umgebungstemperaturen für Systeme mit](#page-70-0) [855GME CPU Board \(ETX / XTX\)", auf Seite 70](#page-70-0)).
- Der APC620 ist nur für den Betrieb in geschlossenen Räumen zugelassen.
- Der APC620 darf nicht direkter Sonnenbestrahlung ausgesetzt werden.
- Die Lüftungslöcher dürfen nicht verdeckt werden.
- Bei der Montage des Geräts sind unbedingt die zulässigen Einbaulagen (siehe Abschnitt [1.3 "Einbaulagen", auf Seite 212\)](#page-212-0) zu berücksichtigen.
- Es ist darauf zu achten, dass die Wand oder das Schaltschrankblech das vierfache Gesamtgewicht des Automation PC 620 tragen kann.
- Beim Anschluss von Kabeln (DVI, SDL, USB, etc.) ist auf den Biegeradius zu achten. (siehe Abschnitt [2 "Anschluss von Kabeln", auf Seite 221](#page-221-0)).

Inbetriebnahme

**ibetriebnahme** 

# **1.2 Bohrschablonen**

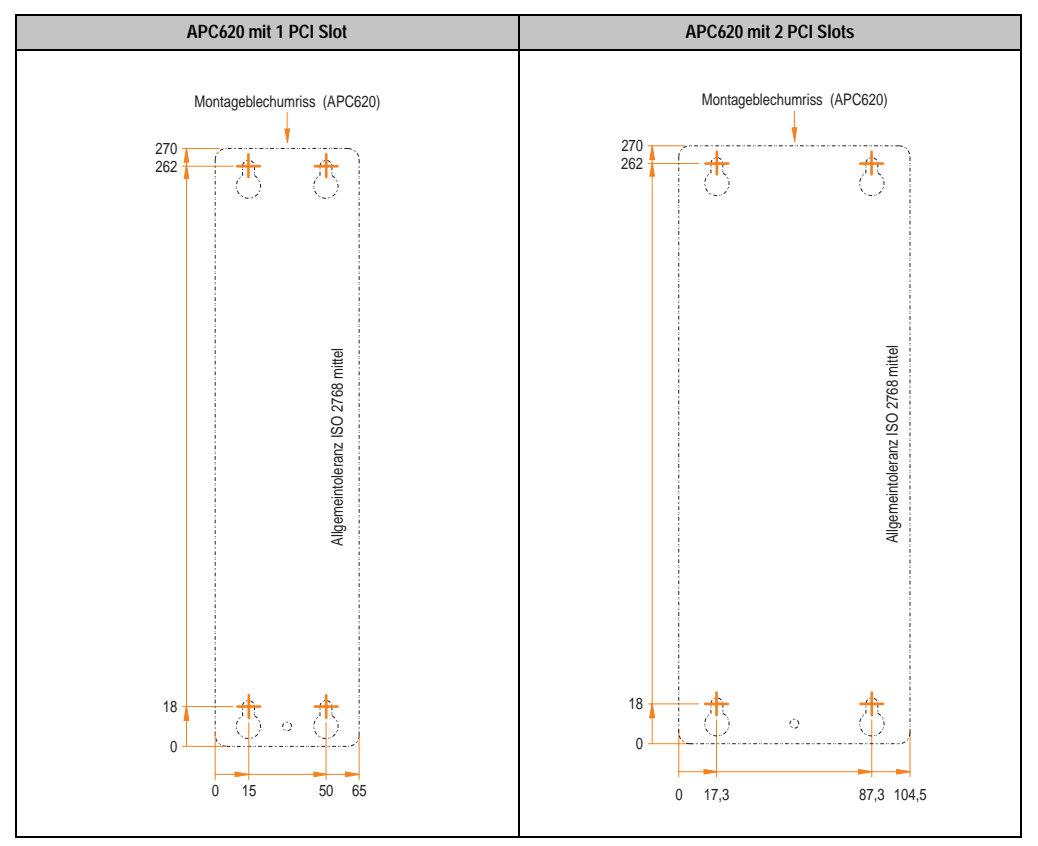

Tabelle 112: Bohrschablonen 1 und 2 PCI Systemeinheiten

#### **Inbetriebnahme • Montage**

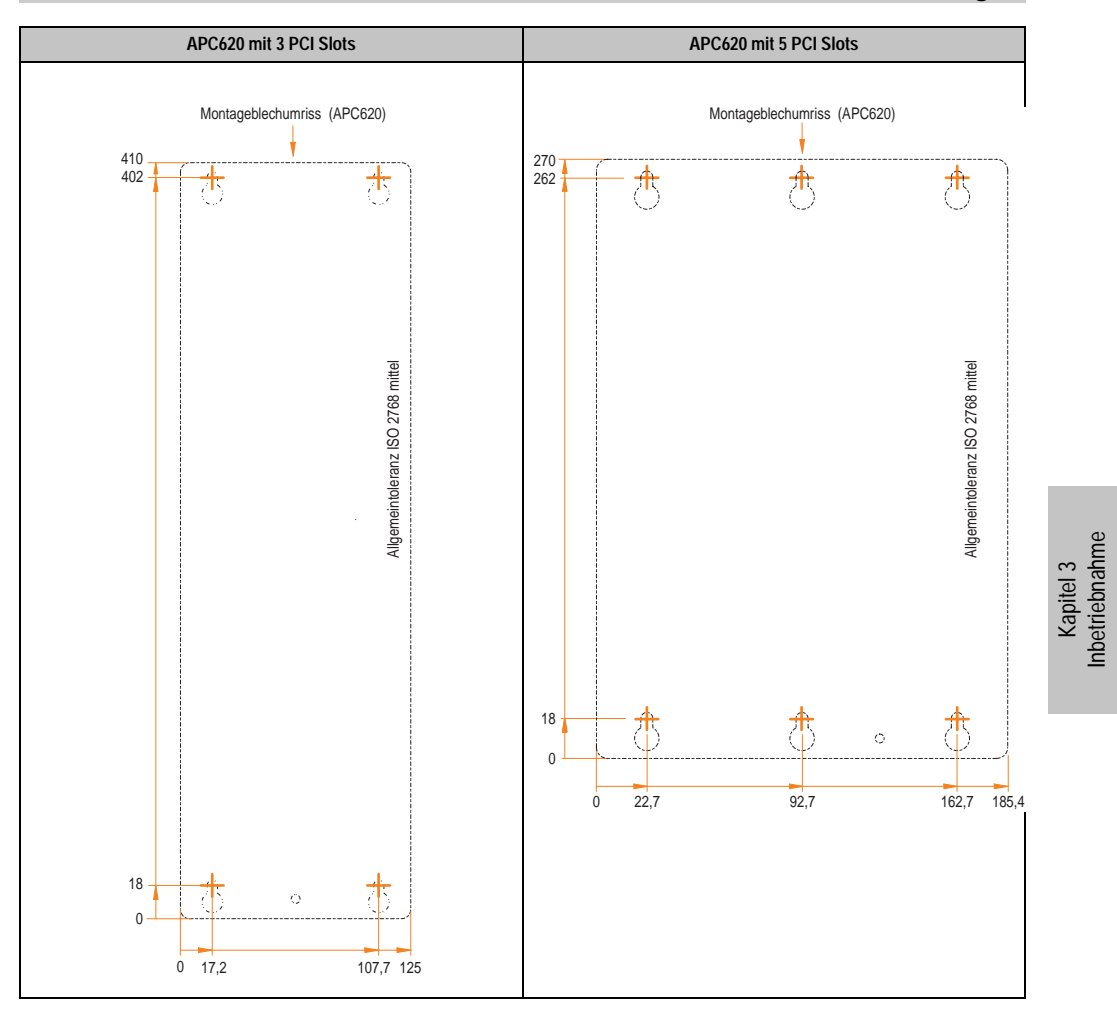

Tabelle 113: Bohrschablonen 3 und 5 PCI Slots

# <span id="page-212-0"></span>**1.3 Einbaulagen**

Ein Automation PC 620 System darf nur wie nachfolgend beschrieben montiert werden.

# **1.3.1 Standardmontage**

Bei der Standardmontage wird von der senkrechten Montageweise gesprochen.

Diese Art der Montage kann sowohl für APC620 Systeme ohne und wie auch mit Lüfter Kit verwendet werden.

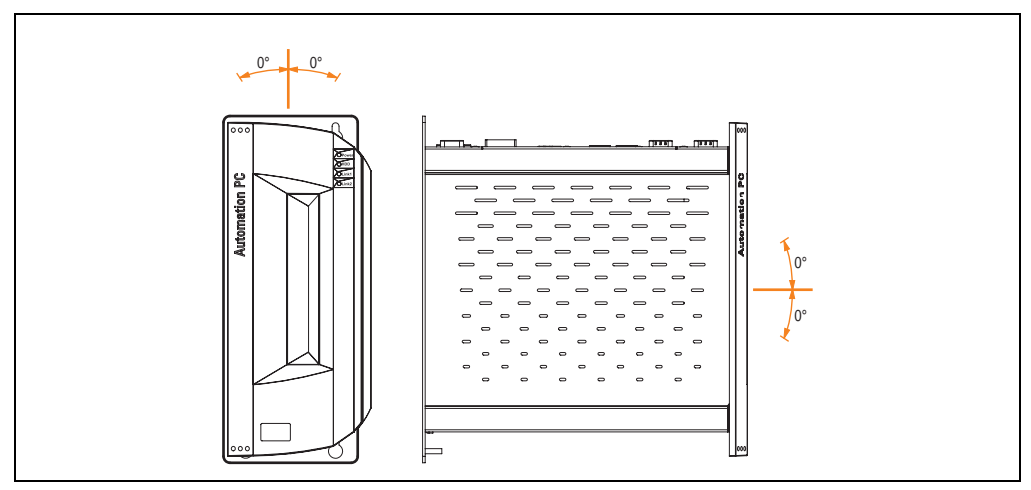

Abbildung 100: Einbaulage - standard

Bei der Montage ist darauf zu achten, dass folgende Abstände (seitlich, unten und oben) eingehalten werden müssen, um eine natürliche Luftzirkulation zu erreichen.

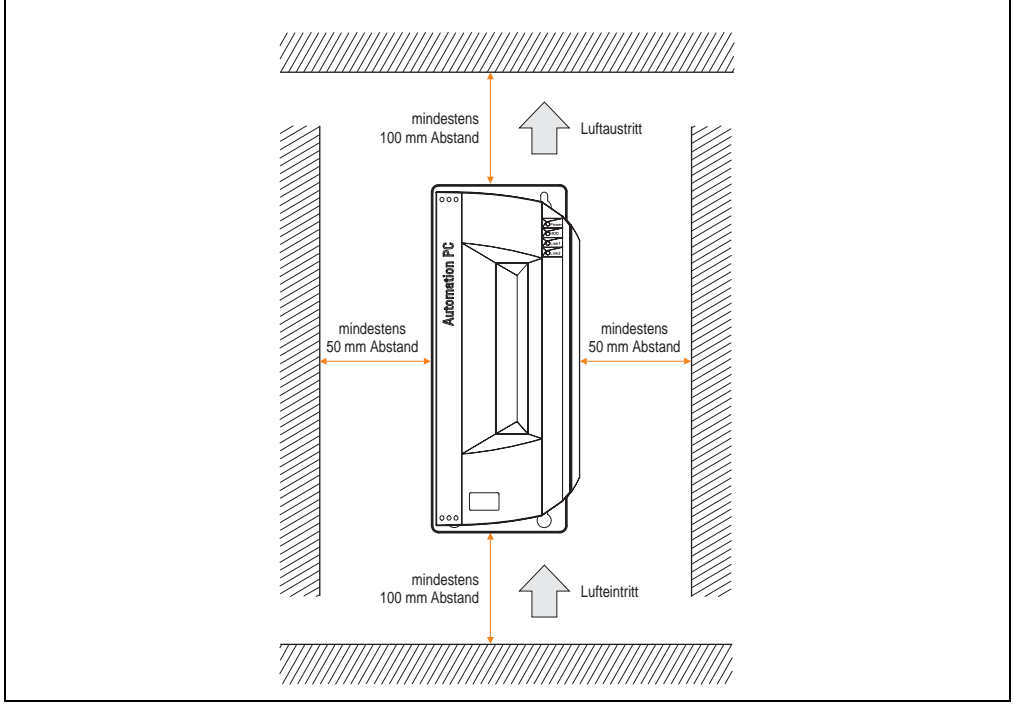

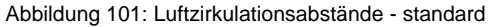

Kapitel 3 Inbetriebnahme

Inbetriebnahme

# **1.3.2 Optionale Einbaulagen**

# **Vorsicht!**

**Nachfolgende Einbaulagen dürfen nur in Verbindung mit einem Lüfter Kit betrieben werden. Weiters ist zu beachten, dass die verwendeten Komponenten bzgl. Einbaulage nicht außerhalb den Spezifikation der verwendeten Laufwerke (CD-ROM, DVD/CD-RW, Hard Disk,...) betrieben werden. Informationen für die spezifizierte Einbaulage siehe nachfolgende Seiten.**

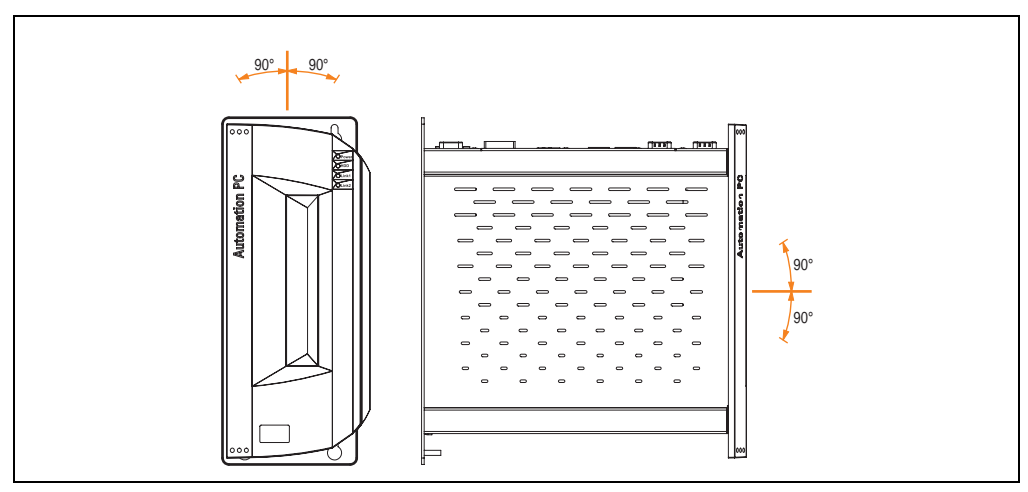

<span id="page-214-0"></span>Abbildung 102: Einbaulagen - optional

Bei der Montage ist darauf zu achten, dass folgende Abstände (seitlich, unten und oben) eingehalten werden müssen, um eine natürliche Luftzirkulation zu erreichen.

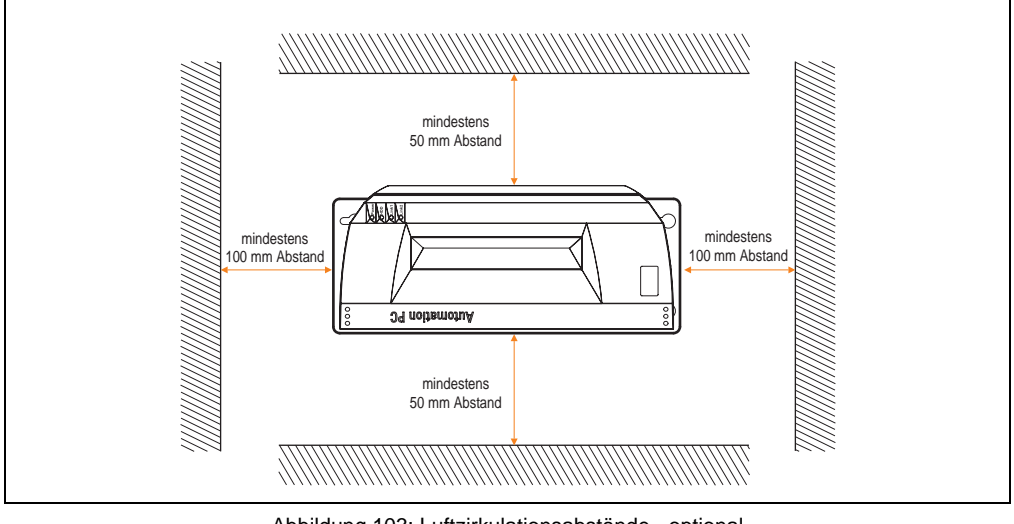

Abbildung 103: Luftzirkulationsabstände - optional

# **Compact Flash Slot Add-On oder Slide-In**

Keine Einschränkung der Einbaulage. Mögliche Einbaulagen wie in Abbildung [102 "Einbaulagen](#page-214-0) [- optional", auf Seite 214](#page-214-0) beschrieben sind erlaubt.
## **Add-On oder Slide-In Hard Disks 20, 30 und 40 GB**

Die nachfolgende Abbildung zeigt die möglichen Einbaulagen eines APC620 Gerätes in Verbindung mit einer Add-On (5AC600.HDDI-00 oder 5AC600.HDDI-01) oder Slide-In Hard Disk (5AC600.HDDS-00, 5AC600.HDDS-01 oder 5AC600.HDDS-02).

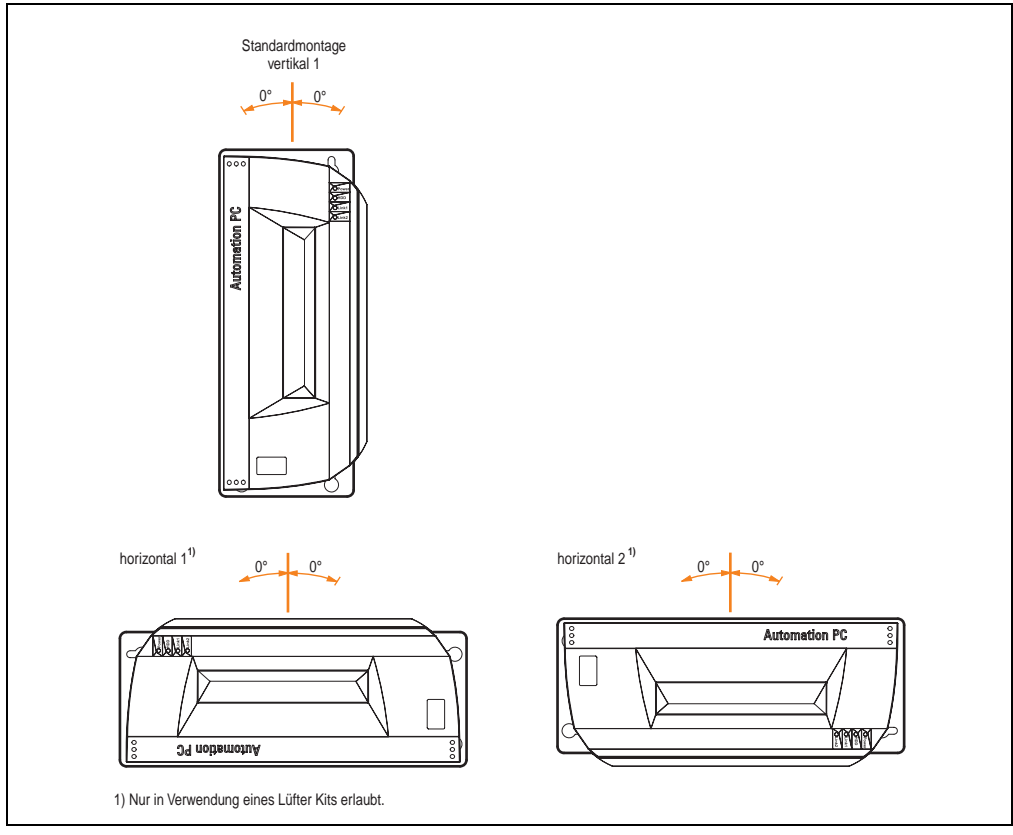

Abbildung 104: Einbaulagen APC620 mit Hard Disk Laufwerk

Die Einbaulagen "horizontal 1" und "horizontal 2" sind nur in Verbindung mit einem Lüfter Kit erlaubt.

## **Slide-In CD-ROM Laufwerk**

Die nachfolgende Abbildung zeigt die möglichen Einbaulagen eines APC620 Gerätes in Verbindung mit dem Slide-In CD-ROM Laufwerk (5AC600.CDXS-00).

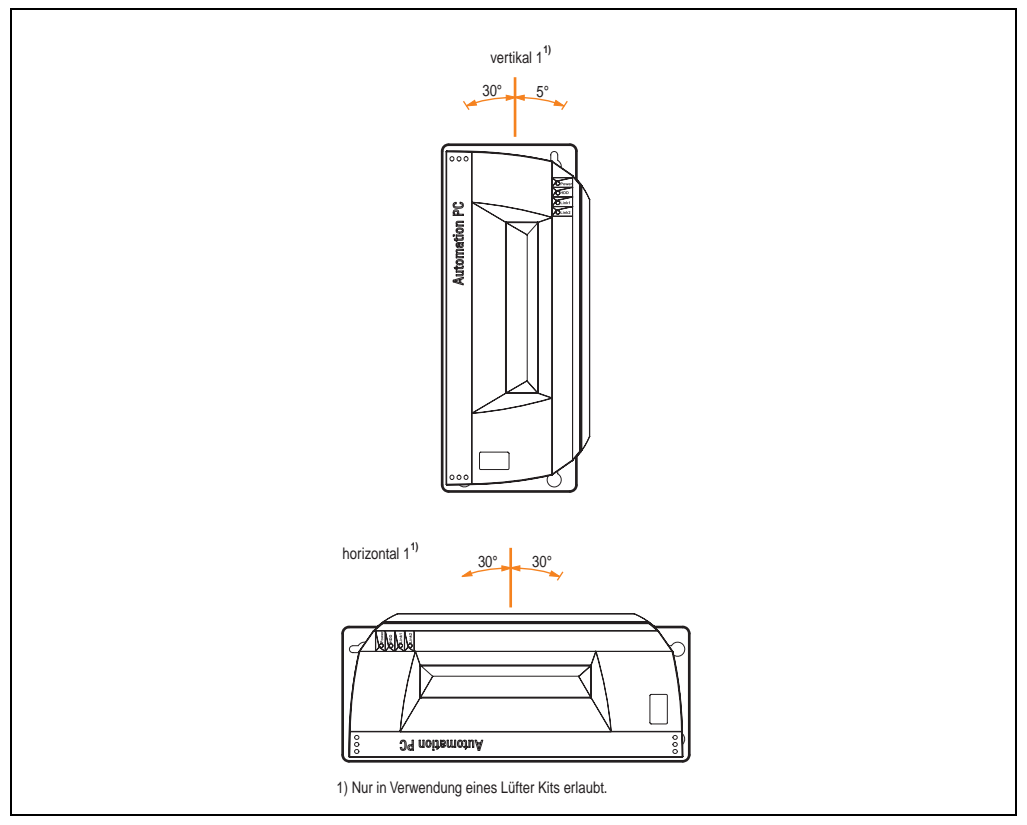

Abbildung 105: Einbaulagen APC620 mit Slide-In CD-ROM Laufwerk

Die Einbaulage "horizontal 1" ist nur in Verbindung mit einem Lüfter Kit erlaubt.

Einbaulage "vertikal 1" ist beim Montagewinkel von 0° auch ohne Lüfter Kit möglich.

Kapitel 3 Inbetriebnahme

Inbetriebnahme

#### **Slide-In DVD-ROM/CD-RW Laufwerk**

Die nachfolgende Abbildung zeigt die möglichen Einbaulagen eines APC620 Gerätes in Verbindung mit dem Slide-In DVD-ROM/CD-RW Laufwerk (5AC600.DVDS-00).

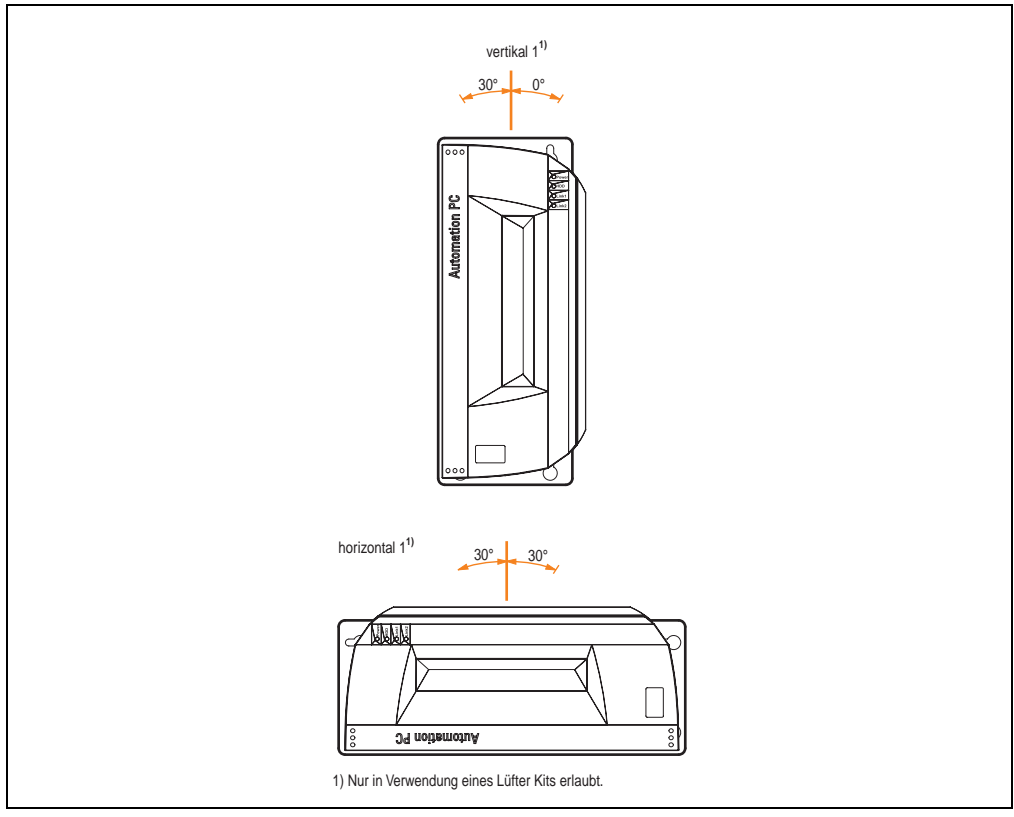

Abbildung 106: Einbaulagen APC620 mit Slide-In DVD-ROM/CD-RW Laufwerk

Die Einbaulage "horizontal 1" ist nur in Verbindung mit einem Lüfter Kit erlaubt.

Einbaulage "vertikal 1" ist beim Montagewinkel von 0° auch ohne Lüfter Kit möglich.

## **Slide-In DVD-R/RW/DVD+R/RW**

Die nachfolgende Abbildung zeigt die möglichen Einbaulagen eines APC620 Gerätes in Verbindung mit dem Slide-In DVD-R/RW / DVD+R/RW Laufwerk (5AC600.DVRS-00).

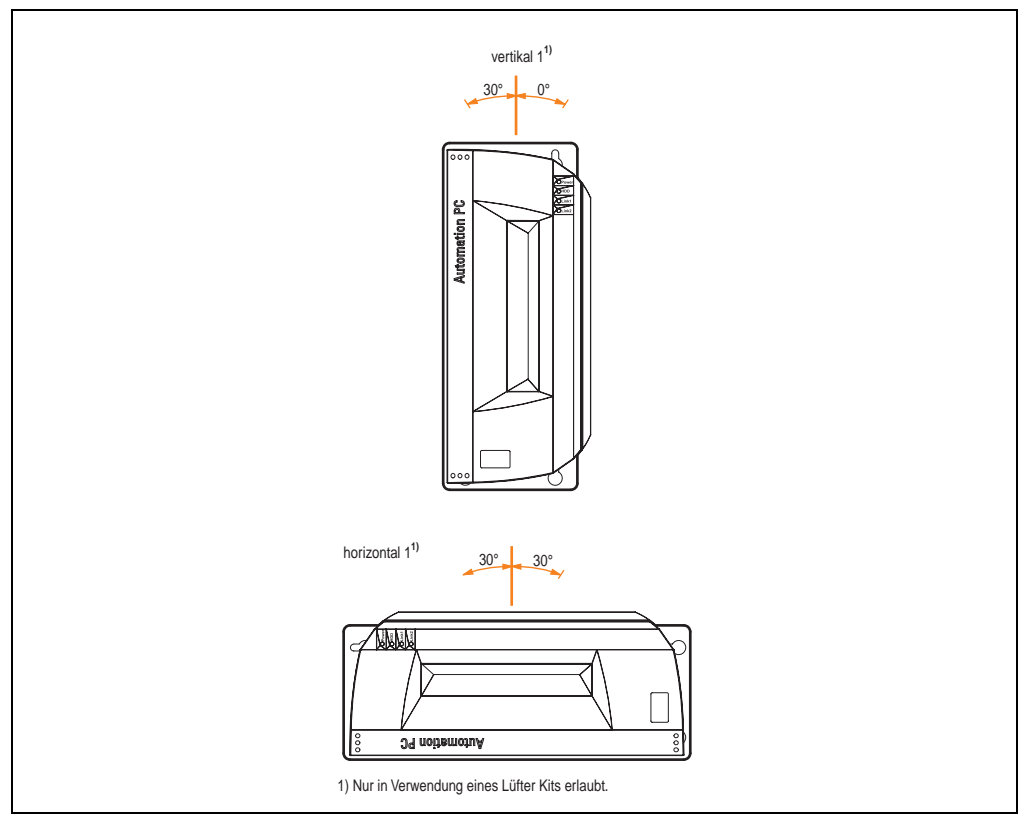

Abbildung 107: Einbaulagen APC620 mit Slide-In DVD-R/RW / DVD+R/RW Laufwerk

Die Einbaulage "horizontal 1" ist nur in Verbindung mit einem Lüfter Kit erlaubt.

Einbaulage "vertikal 1" ist beim Montagewinkel von 0° auch ohne Lüfter Kit möglich.

Kapitel 3 Inbetriebnahme

**Inbetriebnahme** 

#### **Slide-In USB FDD**

Die nachfolgende Abbildung zeigt die möglichen Einbaulagen eines APC620 Gerätes in Verbindung mit dem Slide-In USB FDD Laufwerk (5AC600.FDDS-00).

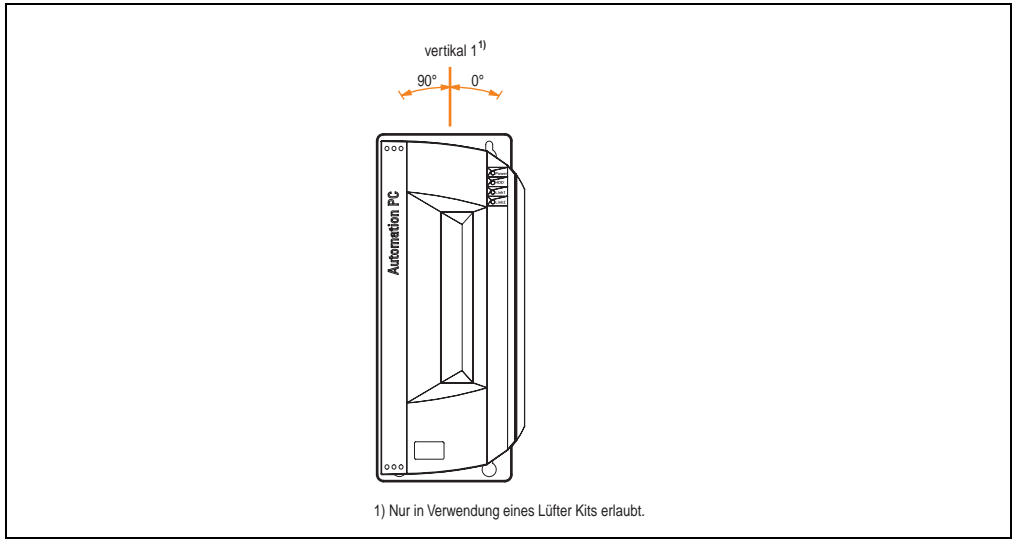

Abbildung 108: Einbaulagen APC620 mit Slide-In USB FDD Laufwerk

Einbaulage "vertikal 1" ist beim Montagewinkel von 0° auch ohne Lüfter Kit möglich.

# **2. Anschluss von Kabeln**

Beim Anschluss bzw. der Verlegung von Kabeln darf der Biegeradius an keiner Stelle unterschritten werden.

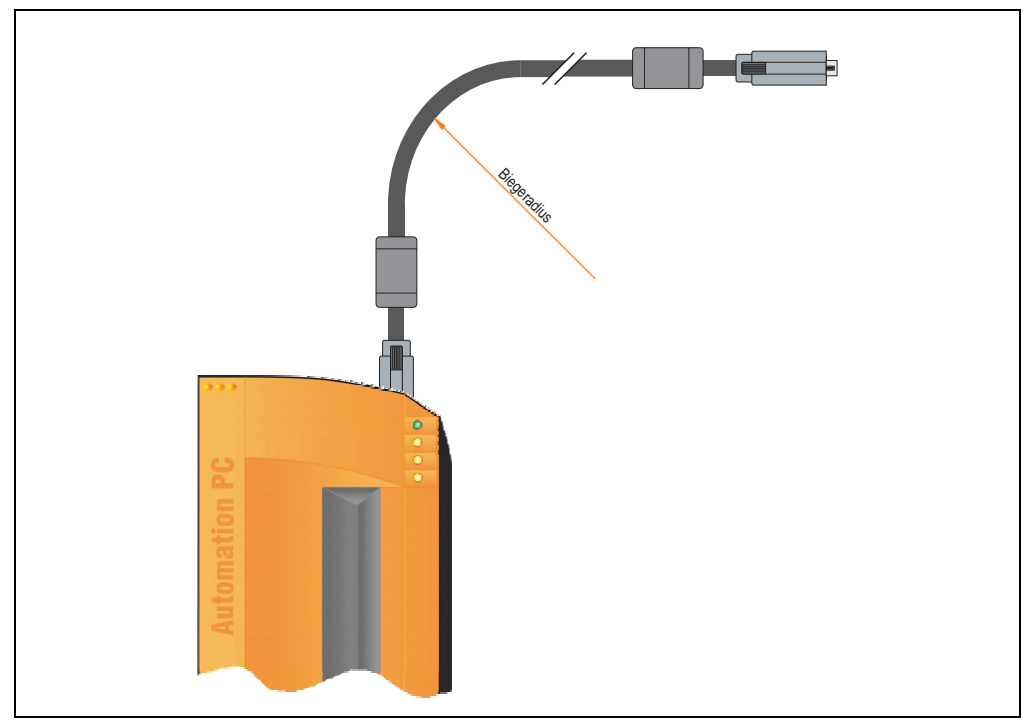

Abbildung 109: Biegeradius Kabelanschluss

# **Information:**

**Der spezifizierte Biegeradius ist den technischen Daten des verwendeten Kabels zu entnehmen.**

# **2.1 Ethernetkabellängen bei ETH1**

Für eine fehlerfreie Datenübertragung sind die Kabellängeninformationen im Abschnitt ["Ether](#page-91-0)[netanschluss ETH1", auf Seite 91](#page-91-0) zu beachten.

Kapitel 3 Inbetriebnahme

**Inbetriebnahme** 

# **3. Erdungskonzept**

Die Funktionserde ist ein Strompfad niedriger Impedanz zwischen Stromkreisen und Erde, der nicht als Schutzmaßnahme sondern z.B. zur Verbesserung der Störfestigkeit gedacht ist. Sie dient lediglich der Störungsableitung und nicht als Berührungsschutz für Personen.

Die Funktionserde des APC620 besitzt 2 Anschlüsse:

- Spannunsversorgung
- Erdungsanschluss

Um eine sichere Ableitung von elektrischen Störungen zu gewährleisten sind folgende Punkte zu beachten:

- Gerät auf möglichst kurzem Weg mit dem Erdungspunkt verbinden.
- Ausführung der Kabel mit min. 2,5 mm<sup>2</sup> pro Anschluss.
- Schirmungskonzept der Leiter beachten, alle an das Gerat angeschlossenen Datenkabel sind mit geschirmten Leitungen auszufuhren.

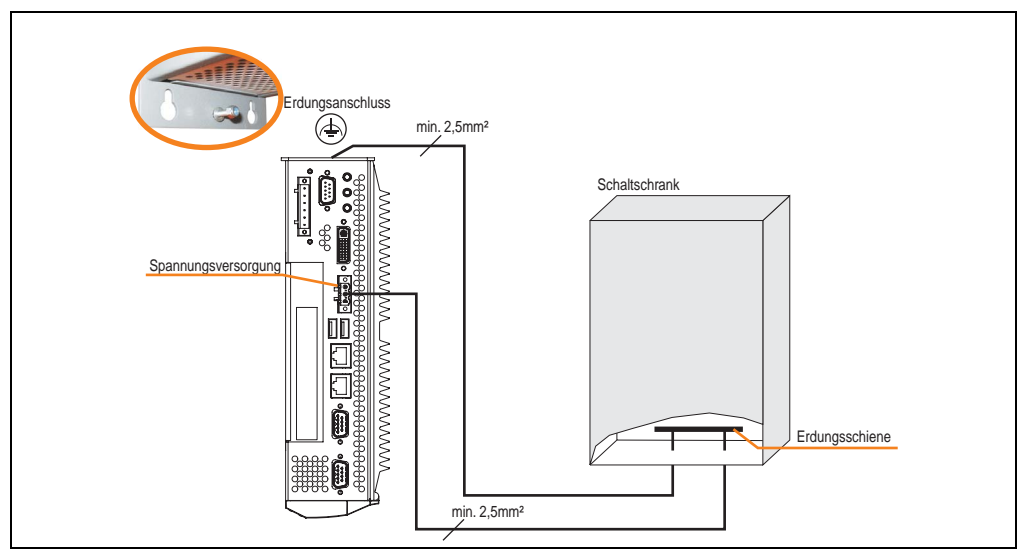

Abbildung 110: Erdungskonzept

# **4. Anschlussbeispiele**

Die nachfolgenden Beispiele bieten einen Überblick über die Konfigurationsmöglichkeiten, in welcher Art Automation Panel 900 Geräte und/oder Automation Panel 800 mit dem APC620 verbunden werden können. Es sollen dabei unter anderem folgende Fragen beantwortet werden:

- Wie können Automation Panel 900 Geräte am Monitor / Panel Ausgang des APC620 angeschlossen und was muss beachtet werden?
- Wie können Automation Panel 800 Geräte am Monitor / Panel Ausgang des APC620 angeschlossen und was muss beachtet werden?
- Wie können Automation Panel 900 Geräte gleichzeitig am Monitor / Panel Ausgang und am optionalen SDL AP Link des APC620 angeschlossen und was muss beachtet werden?
- Was bedeutet "Display Clone" und "Erweiterter Desktop" Betrieb?
- Wie viele Automation Panel 900 Geräte können pro Strang angeschlossen werden?
- Wie viele Automation Panel 900 Geräte können mit einem Automation Panel 800 Gerät pro Strang angeschlossen werden?
- Wie werden die angeschlossenen Geräte intern nummeriert?
- Gibt es Einschränkungen bei der Segmentlänge, wenn ja welche?
- Welche Kabel und Linkbaugruppen werden benötigt?
- Müssen BIOS Einstellungen für eine bestimmte Konfiguration geändert werden?

# **Information:**

**Ein RGB Monitor / Flachbildschirm kann jederzeit am Monitor / Panel Ausgang des APC620 angeschlossen werden (notwendiger DVI auf RGB Adapter kann unter der Best.Nr. 5AC900.1000-00 bestellt werden).**

# **4.1 Auswahl der Displayeinheiten**

Wenn ein Automation Panel 800 und ein Automation Panel 900 an einem Strang angeschlossen werden sollen, müssen die Geräte den gleichen Displaytyp besitzen.

In der folgenden Tabelle werden die möglichen AP900 Geräte aufgelistet die mit einem AP800 Gerät an einem Strang angeschlossen werden können.

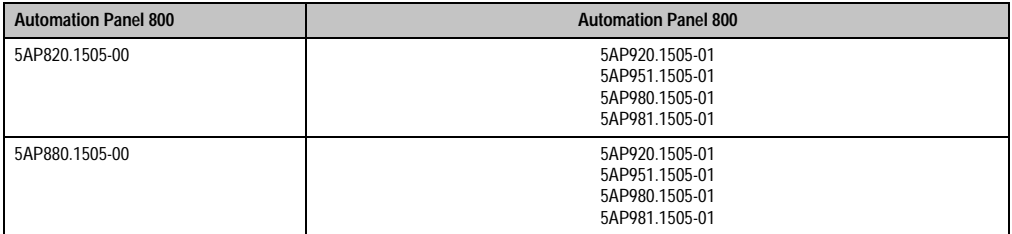

Tabelle 114: Auswahl der Displayeinheiten

# **4.2 Ein Automation Panel 900 über DVI (onboard)**

An die integrierte DVI Schnittstelle (onboard) ist ein Automation Panel 900 mit max. SXGA Auflösung angeschlossen. Alternativ kann auch ein Office TFT mit DVI Schnittstelle oder ein analoger Monitor (über Adapter Best. Nr. 5AC900.1000-00) betrieben werden. Touch Screen und USB werden jeweils über eigene Kabel geführt. Sollen USB Geräte am Automation Panel 900 betrieben werden, so kann die Distanz max. 5 Meter betragen. USB Geräte können nur direkt (ohne Hub) an die Automation Panel angeschlossen werden.

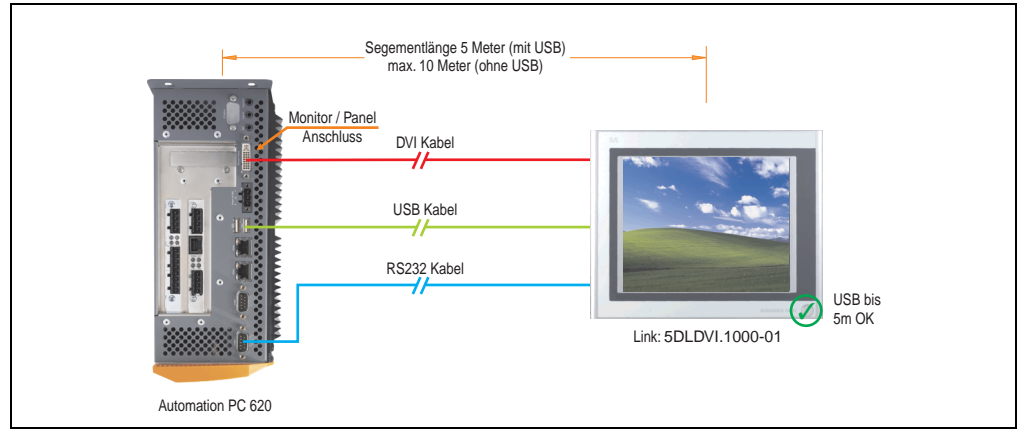

Abbildung 111: Konfiguration - Ein Automation Panel 900 über DVI (onboard)

## **4.2.1 Voraussetzung Grundsystem**

Die nachfolgende Tabelle zeigt die möglichen Kombinationen von APC620 Systemeinheit mit CPU Board um die in der obigen Abbildung gezeigte Konfiguration zu realisieren. Tritt bei der Kombination eine Einschränkung der max. Auflösung auf, so kann man dies auch dieser Tabelle entnehmen (z.B. für den Anschluss eines nicht B&R Automation Panel 900 Gerätes).

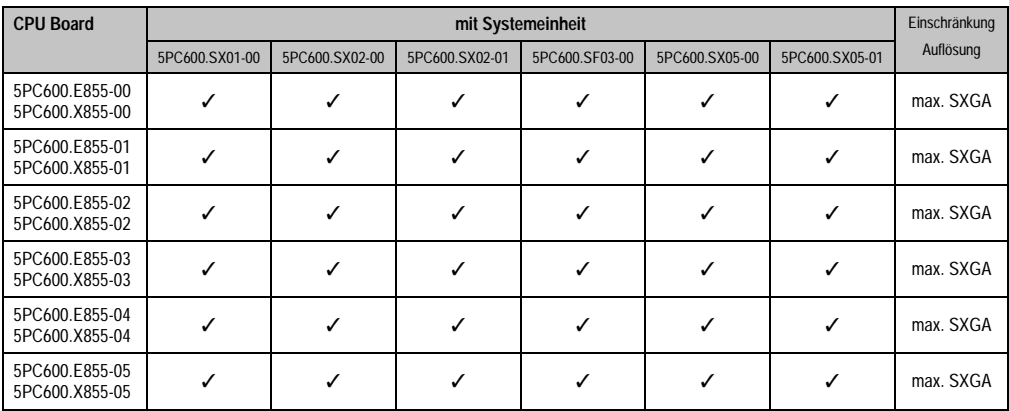

Tabelle 115: Mögliche Kombinationen von Systemeinheit und CPU Board

## **4.2.2 Linkbaugruppe**

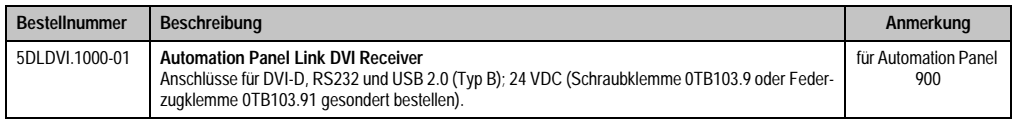

Tabelle 116: Linkbaugruppe für die Konfiguration - Ein Automation Panel 900 über DVI

#### **4.2.3 Kabel**

Auswahl jeweils eines Kabels aus den 3 benötigten Typen.

| <b>Bestellnummer</b> | <b>Type</b> | Länge              |
|----------------------|-------------|--------------------|
| 5CADVI.0018-00       | <b>DVI</b>  | 1,8m               |
| 5CADVI.0050-00       | <b>DVI</b>  | 5 <sub>m</sub>     |
| 5CADVI.0100-00       | <b>DVI</b>  | $10 \text{ m}^{1}$ |
| 9A0014.02            | Touch       | 1,8m               |
| 9A0014.05            | Touch       | 5 <sub>m</sub>     |
| 9A0014.10            | Touch       | $10 \text{ m}^{1}$ |
| 5CAUSB.0018-00       | <b>USB</b>  | 1,8, m             |
| 5CAUSB.0050-00       | <b>USB</b>  | 5 <sub>m</sub>     |

Tabelle 117: Kabel für DVI Konfigurationen

<span id="page-226-0"></span>1) Keine USB Unterstützung am Automation Panel 900 möglich, da USB nur bis 5 m begrenzt einsetzbar ist.

## **4.2.4 Mögliche Automation Panel Geräte, Auflösungen und Segmentlängen**

Es können folgende Automation Panel 900 Geräte verwendet werden, wobei in seltenen Fällen eine Einschränkung der Segmentlänge in Abhängigkeit der Auflösung besteht.

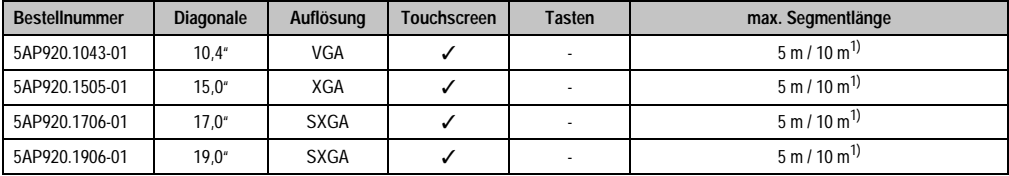

Tabelle 118: Mögliche Automation Panel Geräte, Auflösungen und Segmentlängen

<span id="page-226-1"></span>1) Keine USB Unterstützung am Automation Panel 900 möglich, da USB nur bis 5 m begrenzt einsetzbar ist.

# **Information:**

**Bei der Übertragunsart DVI ist kein Auslesen von Statistikwerten bei den Automation Panel 900 Geräten möglich.**

## **4.2.5 BIOS Einstellungen**

Es müssen für den Betrieb keine speziellen BIOS Einstellungen vorgenommen werden.

## **4.2.6 Windows Grafiktreiber Einstellungen**

Siehe Kapitel [4 "Software",](#page-269-0) Abschnitt [4 "Automation PC 620 mit Windows XP Professional", auf](#page-461-0) [Seite 461](#page-461-0).

#### **4.2.7 Windows Touchtreiber Einstellungen**

Siehe Kapitel [4 "Software",](#page-269-0) Abschnitt [4 "Automation PC 620 mit Windows XP Professional", auf](#page-461-0) [Seite 461](#page-461-0).

# <span id="page-228-0"></span>**4.3 Ein Automation Panel 900 über SDL (onboard)**

An die integrierte SDL Schnittstelle (onboard) ist ein Automation Panel 900 über SDL Kabel angeschlossen. USB Geräte können nur direkt (ohne Hub) an die Automation Panel angeschlossen werden.

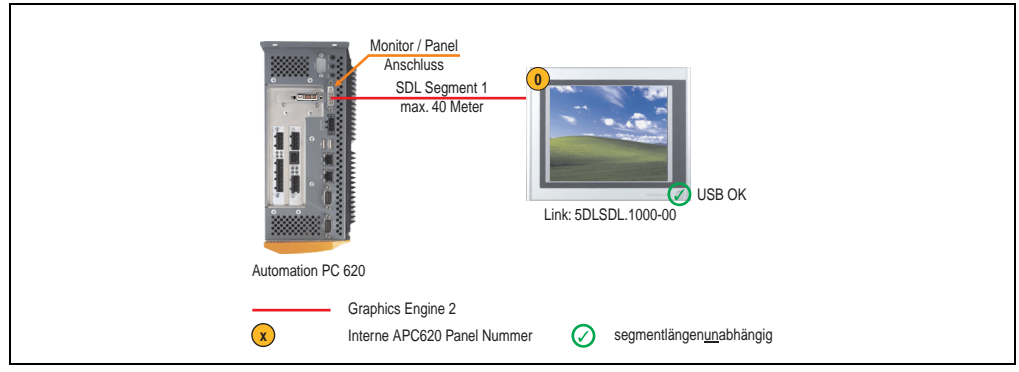

Abbildung 112: Konfiguration - Ein Automation Panel 900 über SDL (onboard)

## **4.3.1 Voraussetzung Grundsystem**

Die nachfolgende Tabelle zeigt die möglichen Kombinationen von APC620 Systemeinheit mit CPU Board um die in der obigen Abbildung gezeigte Konfiguration zu realisieren. Tritt bei der Kombination eine Einschränkung der max. Auflösung auf, so kann man dies auch dieser Tabelle entnehmen (z.B. für den Anschluss eines nicht B&R Automation Panel 900 Gerätes).

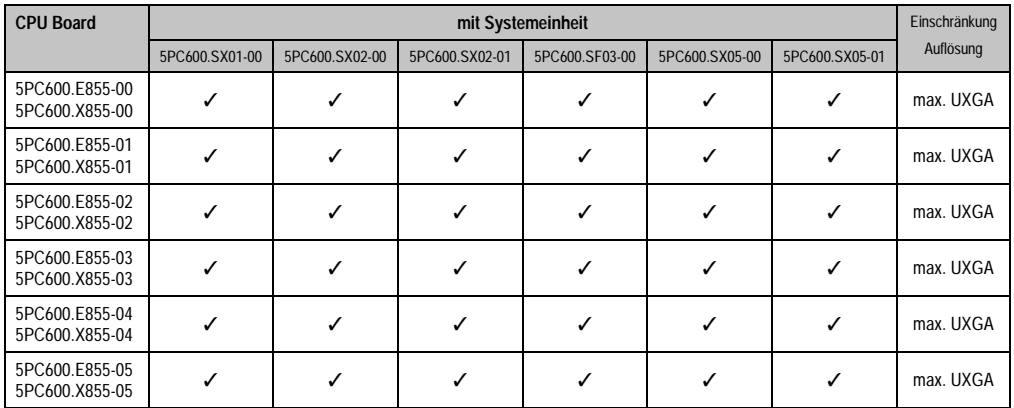

Tabelle 119: Mögliche Kombinationen von Systemeinheit und CPU Board

# **4.3.2 Linkbaugruppe**

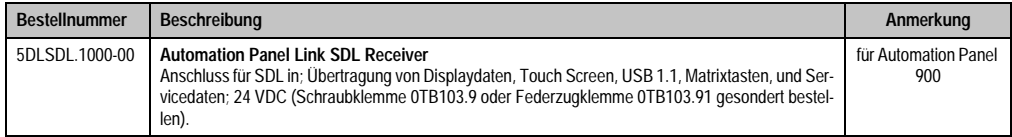

Tabelle 120: Linkbaugruppe für die Konfiguration - Ein Automation Panel 900 über SDL

#### **4.3.3 Kabel**

Auswahl eines Kabels aus der nachfolgenden Tabelle.

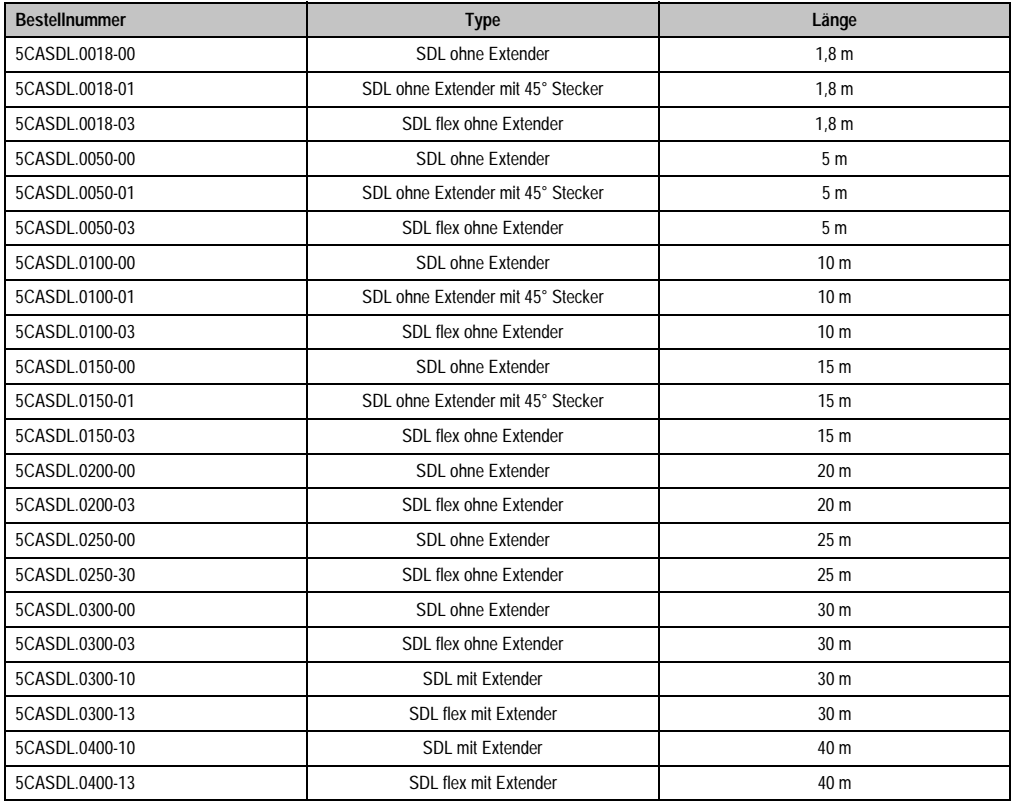

Tabelle 121: Kabel für SDL Konfigurationen

## **Kabellängen und Auflösungen bei SDL Übertragung**

Die nachfolgende Tabelle zeigt den Zusammenhang zwischen Segmentlänge und max. Auflösung in Abhängigkeit des SDL Kabels:

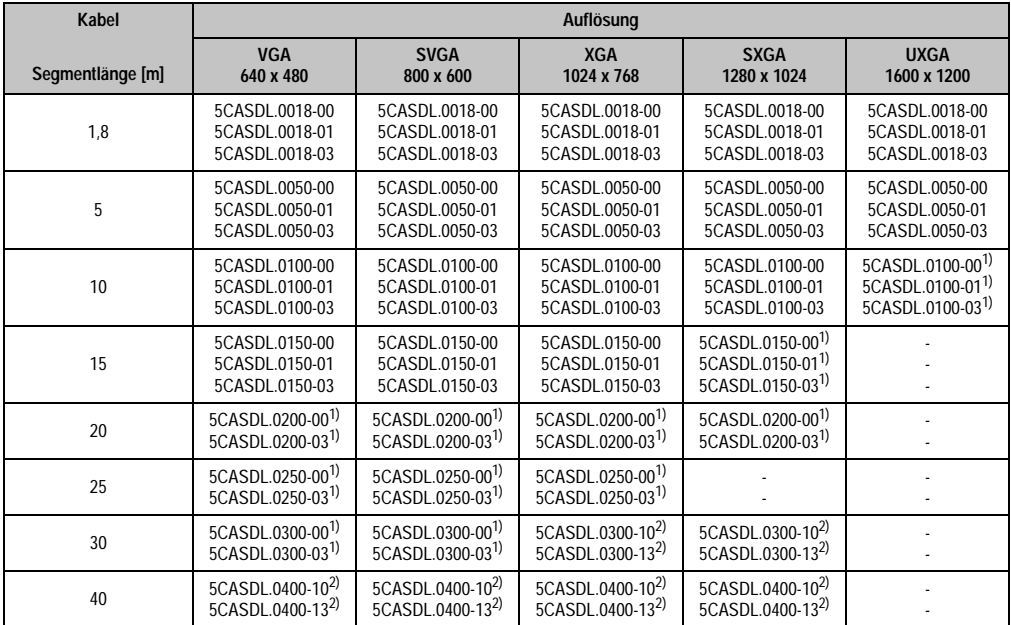

Tabelle 122: Segmentlängen, Auflösungen und SDL Kabel

<span id="page-230-0"></span>1) siehe Tabelle [123 "Vorraussetzungen SDL Kabel mit automatischer Kabelanpassung \(Equalizer\)", auf Seite 230](#page-230-1)

<span id="page-230-2"></span>2) siehe Tabelle [124 "Vorraussetzungen SDL Kabel mit Extender und automatischer Kabelanpassung \(Equalizer\)", auf Seite 231](#page-231-0)

Die in der vorherigen Tabelle mit Fußnote 1) gekennzeichneten Kabeltypen und Auflösungen sind erst ab folgender Firmware und Hardware realisierbar:

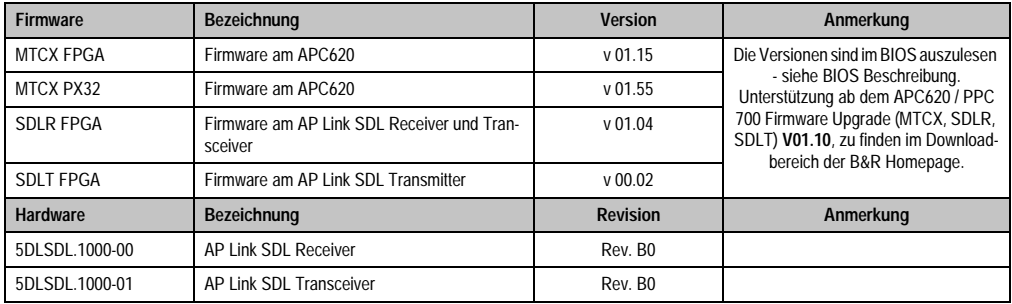

Tabelle 123: Vorraussetzungen SDL Kabel mit automatischer Kabelanpassung (Equalizer)

<span id="page-230-1"></span>Die in der vorherigen Tabelle mit Fußnote 2) gekennzeichneten Kabeltypen und Auflösungen sind erst ab folgender Firmware und Hardware realisierbar:

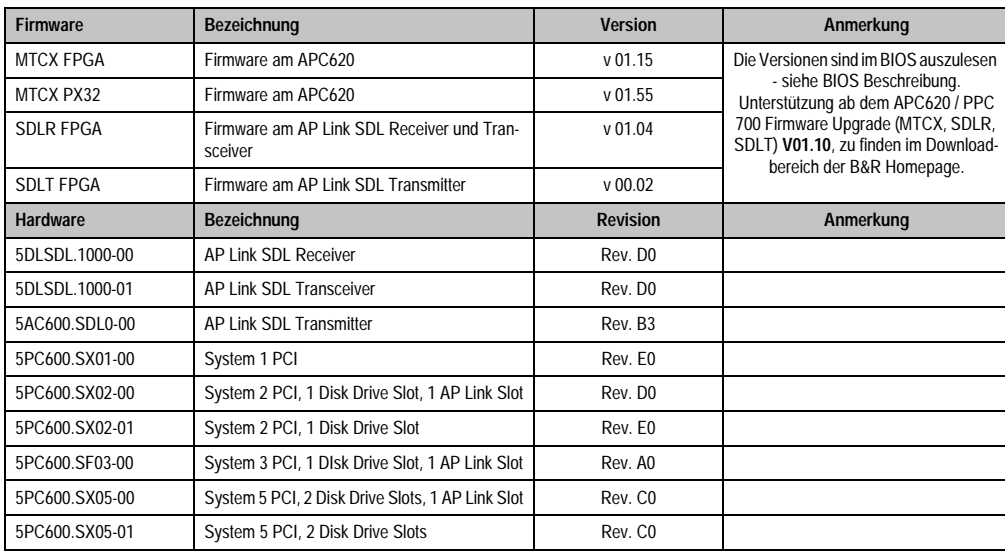

**Inbetriebnahme** Inbetriebnahme Kapitel 3

<span id="page-231-0"></span>Tabelle 124: Vorraussetzungen SDL Kabel mit Extender und automatischer Kabelanpassung (Equalizer)

## **4.3.4 BIOS Einstellungen**

Es müssen für den Betrieb keine speziellen BIOS Einstellungen vorgenommen werden.

## **4.3.5 Windows Grafiktreiber Einstellungen**

Im Grafiktreiber muss als Ausgabegerät "Digitalanzeige" eingestellt sein.

Für nähere Informationen siehe Kapitel [4 "Software"](#page-269-0), Abschnitt [4 "Automation PC 620 mit Win](#page-461-0)[dows XP Professional", auf Seite 461.](#page-461-0)

## **4.3.6 Windows Touchtreiber Einstellungen**

# <span id="page-232-0"></span>**4.4 Ein Automation Panel 800 über SDL (onboard)**

An die integrierte SDL Schnittstelle (onboard) ist ein Automation Panel 800 über SDL Kabel angeschlossen. USB Geräte können nur direkt (ohne Hub) am Extension Keyboard angeschlossen werden.

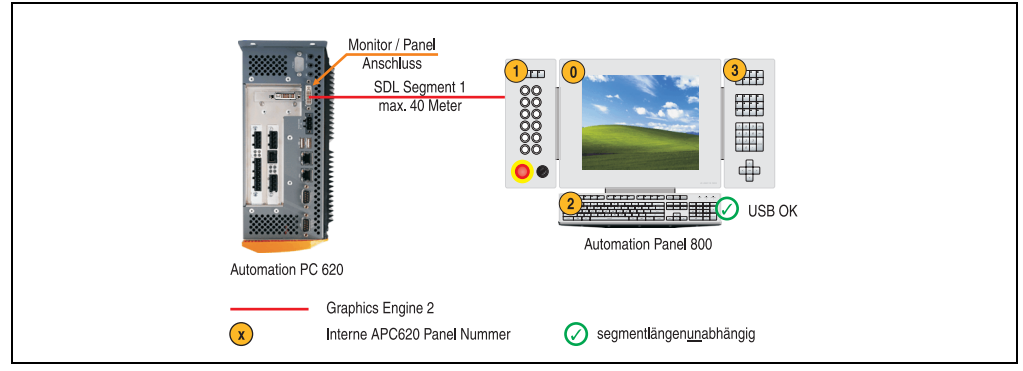

Abbildung 113: Konfiguration - Ein Automation Panel 800 über SDL (onboard)

## **4.4.1 Voraussetzung Grundsystem**

Die nachfolgende Tabelle zeigt die möglichen Kombinationen von APC620 Systemeinheit mit CPU Board um die in der obigen Abbildung gezeigte Konfiguration zu realisieren. Tritt bei der Kombination eine Einschränkung der max. Auflösung auf, so kann man dies auch dieser Tabelle entnehmen.

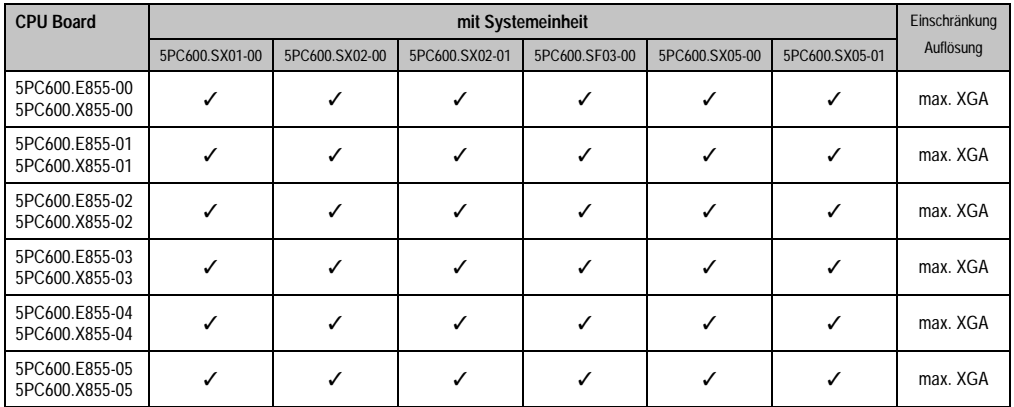

Tabelle 125: Mögliche Kombinationen von Systemeinheit und CPU Board

## **4.4.2 Kabel**

Auswahl eines SDL Kabels aus der nachfolgenden Tabelle.

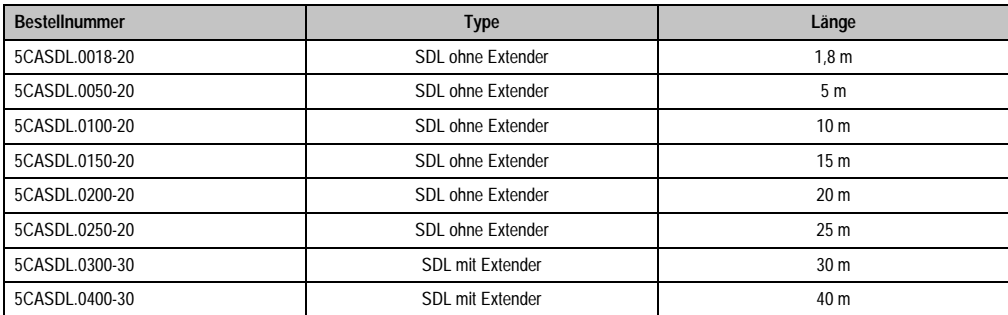

Tabelle 126: Kabel für SDL Konfigurationen

## **Kabellängen und Auflösungen bei SDL Übertragung**

Die nachfolgende Tabelle zeigt den Zusammenhang zwischen Segmentlänge und max. Auflösung in Abhängigkeit des SDL Kabels:

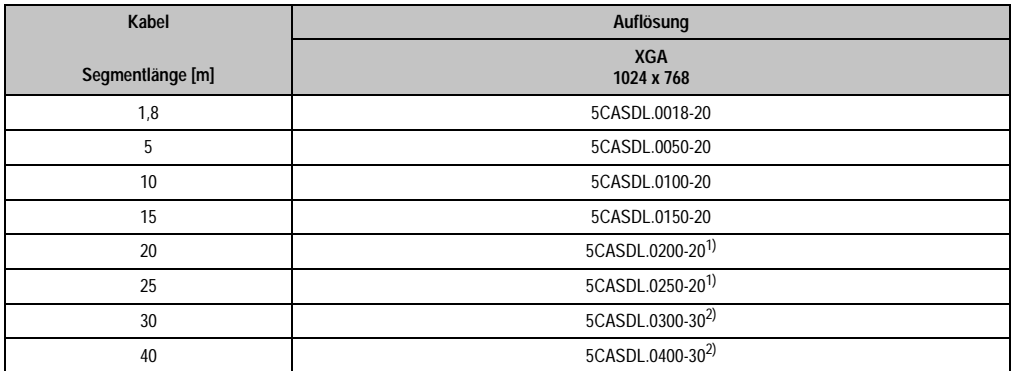

Tabelle 127: Segmentlängen, Auflösungen und SDL Kabel

<span id="page-233-0"></span>1) siehe Tabelle [128 "Vorraussetzungen SDL Kabel mit automatischer Kabelanpassung \(Equalizer\)"](#page-234-0)

<span id="page-233-1"></span>2) siehe Tabelle [129 "Vorraussetzungen SDL Kabel mit Extender und automatischer Kabelanpassung \(Equalizer\)"](#page-234-1)

Die in der vorherigen Tabelle mit Fußnote 1) gekennzeichneten Kabeltypen und Auflösungen sind erst ab folgender Firmware und Hardware realisierbar:

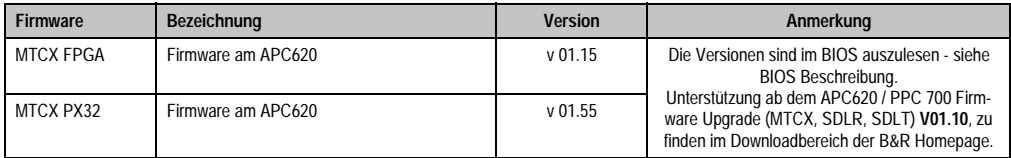

Tabelle 128: Vorraussetzungen SDL Kabel mit automatischer Kabelanpassung (Equalizer)

<span id="page-234-0"></span>Die in der vorherigen Tabelle mit Fußnote 2) gekennzeichneten Kabeltypen und Auflösungen sind erst ab folgender Firmware und Hardware realisierbar:

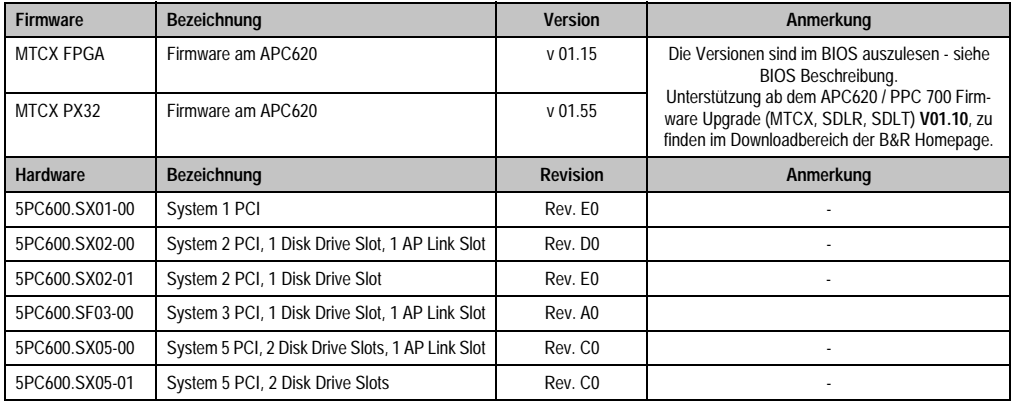

<span id="page-234-1"></span>Tabelle 129: Vorraussetzungen SDL Kabel mit Extender und automatischer Kabelanpassung (Equalizer)

## **4.4.3 BIOS Einstellungen**

Es müssen für den Betrieb keine speziellen BIOS Einstellungen vorgenommen werden.

#### **4.4.4 Windows Grafiktreiber Einstellungen**

Im Grafiktreiber muss als Ausgabegerät "Digitalanzeige" eingestellt sein.

Für nähere Informationen siehe Kapitel [4 "Software"](#page-269-0), Abschnitt [4 "Automation PC 620 mit Win](#page-461-0)[dows XP Professional", auf Seite 461.](#page-461-0)

#### **4.4.5 Windows Touchtreiber Einstellungen**

# **4.5 Ein AP900 und ein AP 800 über SDL (onboard)**

An die integrierte SDL Schnittstelle (onboard) sind ein Automation Panel 900 und ein Automation Panel 800 über SDL angeschlossen.

USB wird bis zu einer maximalen Distanz (Segment 1 + Segment 2) von 30 m an den beiden Displays unterstützt. Ab einer maximalen Distanz von 30 m steht USB ausschließlich nur am ersten Display (front- und rückseitig), bis maximal 40 m, zur Verfügung. USB Geräte können nur direkt (ohne Hub) am Automation Panel 900 bzw. am Extension Keyboard angeschlossen werden.

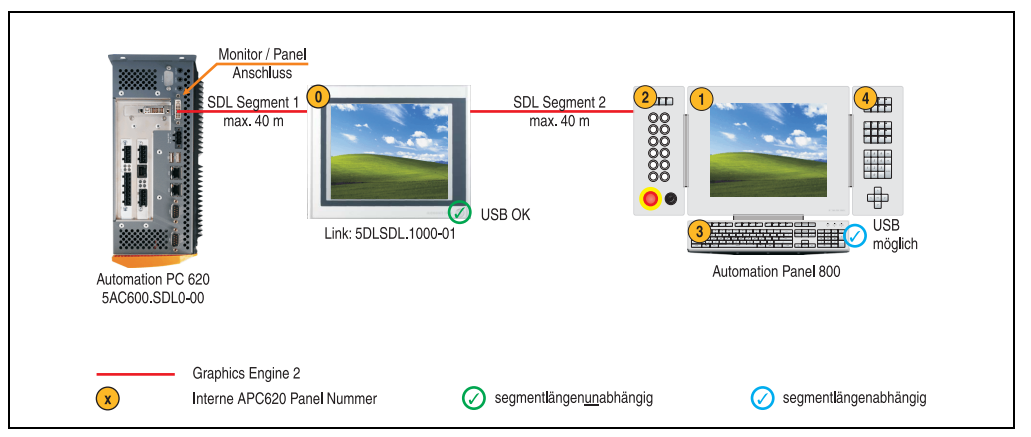

Abbildung 114: Konfiguration - Ein AP900 und ein AP800 über SDL (onboard)

## **4.5.1 Voraussetzung Grundsystem**

Die nachfolgende Tabelle zeigt die möglichen Kombinationen von APC620 Systemeinheit mit CPU Board um die in der obigen Abbildung gezeigte Konfiguration zu realisieren. Tritt bei der Kombination eine Einschränkung der max. Auflösung auf, so kann man dies auch dieser Tabelle entnehmen.

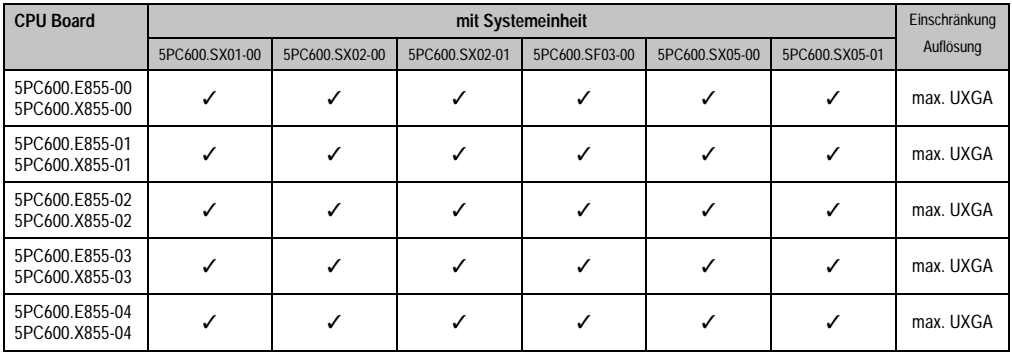

Tabelle 130: Mögliche Kombinationen von Systemeinheit und CPU Board

Kapitel 3 Inbetriebnahme

nbetriebnahme

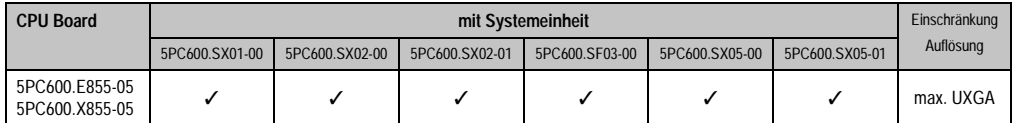

Tabelle 130: Mögliche Kombinationen von Systemeinheit und CPU Board (Forts.)

#### **4.5.2 Kabel**

Auswahl eines SDL Kabels für den Anschluss des AP900 Displays an das AP900 Display siehe Abschnitt [4.3 "Ein Automation Panel 900 über SDL \(onboard\)".](#page-228-0)

Auswahl eines SDL Kabels für den Anschluss des AP800 Displays an das AP900 Display siehe Abschnitt [4.4 "Ein Automation Panel 800 über SDL \(onboard\)".](#page-232-0)

#### **Kabellängen und Auflösungen bei SDL Übertragung**

Die nachfolgende Tabelle zeigt den Zusammenhang zwischen Segmentlänge und max. Auflösung in Abhängigkeit des SDL Kabels:

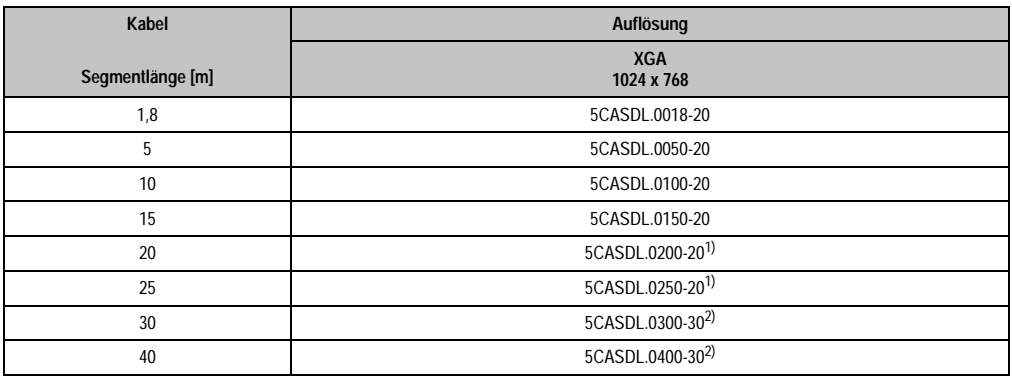

Tabelle 131: Segmentlängen, Auflösungen und SDL Kabel

<span id="page-236-1"></span>1) siehe Tabelle [132 "Vorraussetzungen SDL Kabel mit automatischer Kabelanpassung \(Equalizer\)"](#page-236-0)

<span id="page-236-2"></span>2) siehe Tabelle [133 "Vorraussetzungen SDL Kabel mit Extender und automatischer Kabelanpassung \(Equalizer\)"](#page-237-0)

Die in der vorherigen Tabelle mit Fußnote 1) gekennzeichneten Kabeltypen und Auflösungen sind erst ab folgender Firmware und Hardware realisierbar:

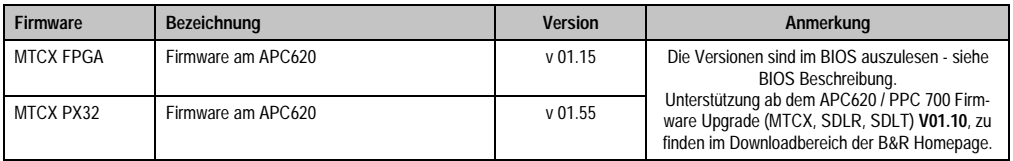

<span id="page-236-0"></span>Tabelle 132: Vorraussetzungen SDL Kabel mit automatischer Kabelanpassung (Equalizer)

Die in der vorherigen Tabelle mit Fußnote 2) gekennzeichneten Kabeltypen und Auflösungen sind erst ab folgender Firmware und Hardware realisierbar:

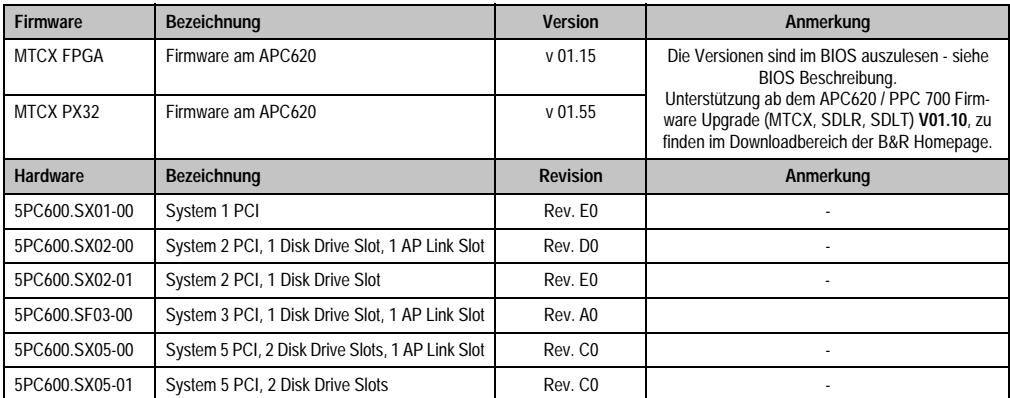

<span id="page-237-0"></span>Tabelle 133: Vorraussetzungen SDL Kabel mit Extender und automatischer Kabelanpassung (Equalizer)

## **4.5.3 BIOS Einstellungen**

Es müssen für den Betrieb keine speziellen BIOS Einstellungen vorgenommen werden.

#### **4.5.4 Windows Grafiktreiber Einstellungen**

Im Grafiktreiber muss als Ausgabegerät "Digitalanzeige" eingestellt sein.

Für nähere Informationen siehe Kapitel [4 "Software"](#page-269-0), Abschnitt [4 "Automation PC 620 mit Win](#page-461-0)[dows XP Professional", auf Seite 461.](#page-461-0)

## **4.5.5 Windows Touchtreiber Einstellungen**

# **4.6 Vier Automation Panel 900 über SDL (onboard)**

An die integrierte SDL Schnittstelle (onboard) ist ein Automation Panel 900 über SDL Kabel angeschlossen. An diesem Automation Panel werden bis zu drei weitere Automation Panel des selben Typs über SDL Kabel betrieben. Alle vier Panels zeigen den gleichen Bildinhalt an (Display Clone).

USB wird bis zu einer maximalen Distanz (SDL Segment 1 + SDL Segment 2) von 30 m an den ersten beiden Panels (front- und rückseitig) unterstützt. Ab einer Distanz von 30 m steht USB ausschließlich nur mehr am ersten Panel (front- und rückseitig) zur Verfügung. USB Geräte können nur direkt (ohne Hub) an die Automation Panel angeschlossen werden.

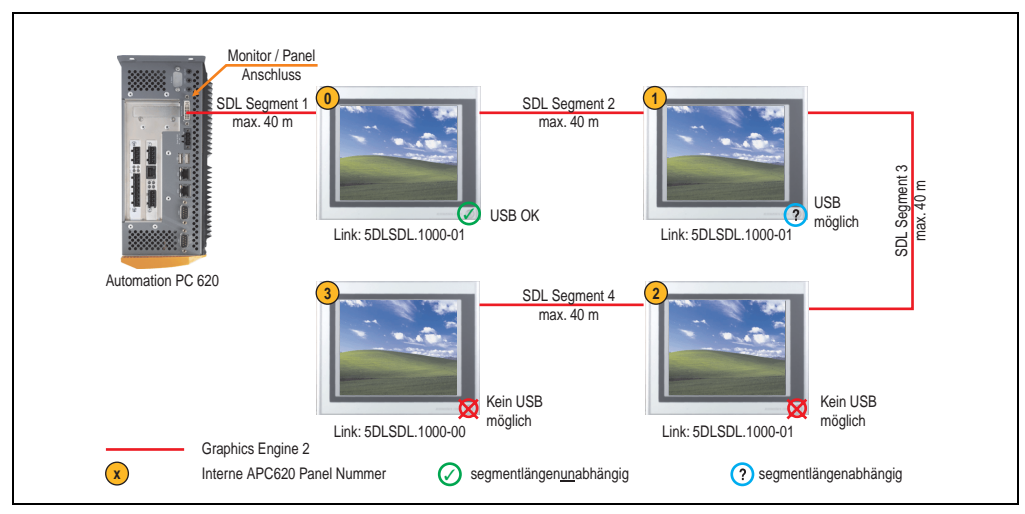

Abbildung 115: Konfiguration - Vier Automation Panel 900 über SDL (onboard)

## **4.6.1 Voraussetzung Grundsystem**

Die nachfolgende Tabelle zeigt die möglichen Kombinationen von APC620 Systemeinheit mit CPU Board um die in der obigen Abbildung gezeigte Konfiguration zu realisieren. Tritt bei der Kombination eine Einschränkung der max. Auflösung auf, so kann man dies auch dieser Tabelle entnehmen (z.B. für den Anschluss eines nicht B&R Automation Panel 900 Gerätes).

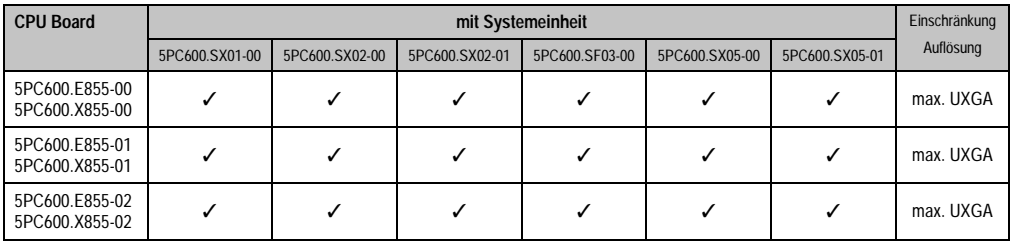

Tabelle 134: Mögliche Kombinationen von Systemeinheit und CPU Board

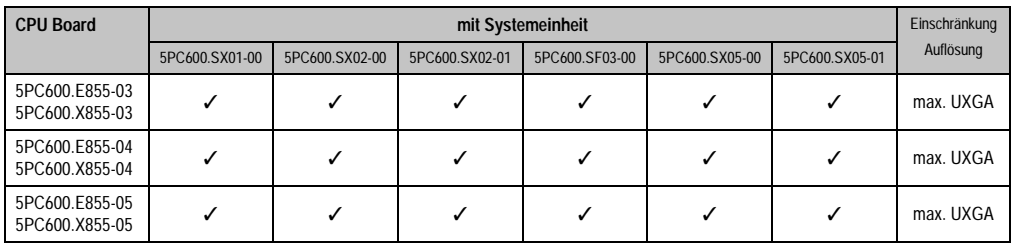

Tabelle 134: Mögliche Kombinationen von Systemeinheit und CPU Board (Forts.)

## **4.6.2 Linkbaugruppen**

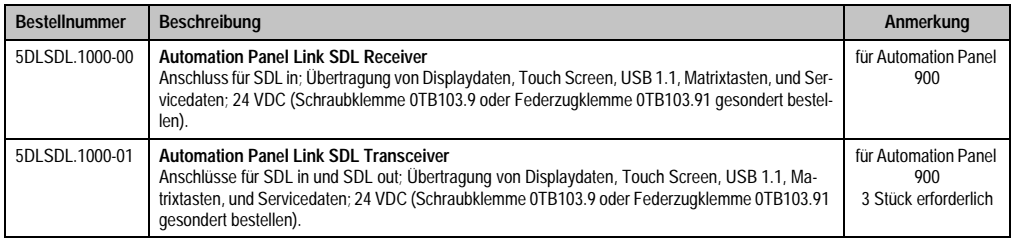

Tabelle 135: Linkbaugruppen für die Konfiguration - Vier Automation Panel 900 über SDL an einem Strang

## **4.6.3 Kabel**

Auswahl von 4 Kabeln aus der nachfolgenden Tabelle.

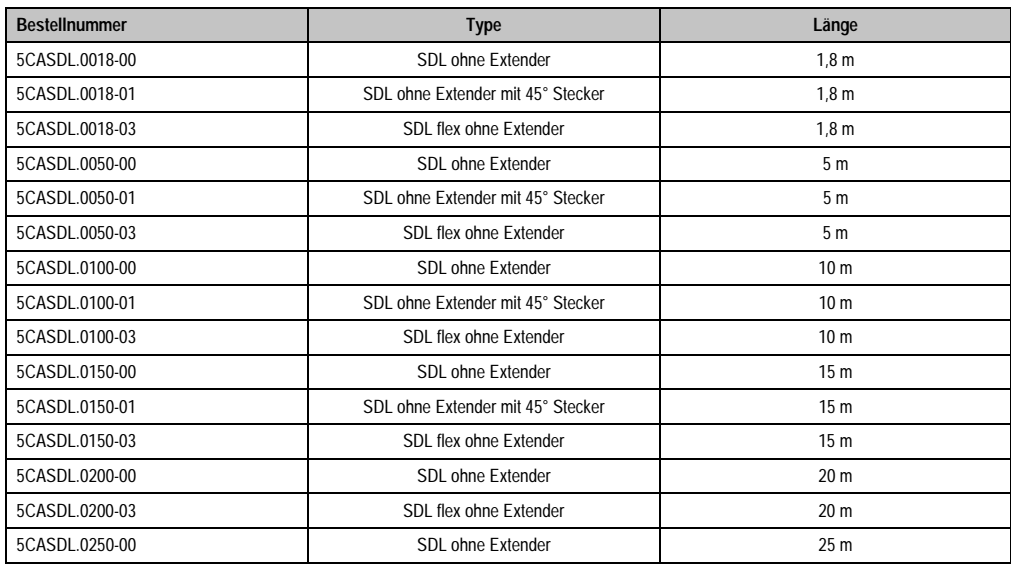

Tabelle 136: Kabel für SDL Konfigurationen

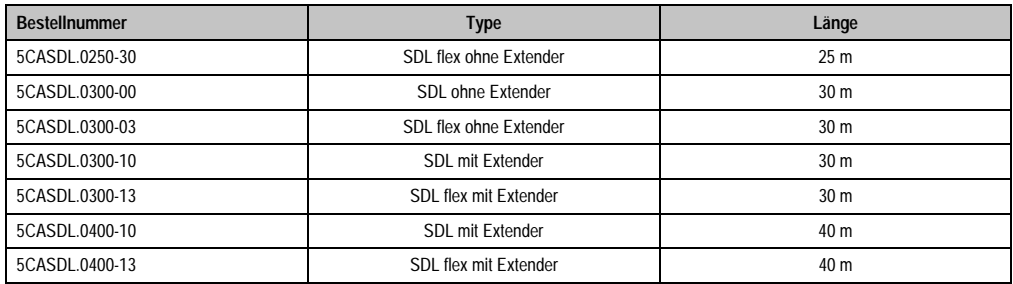

Tabelle 136: Kabel für SDL Konfigurationen (Forts.)

## **Kabellängen und Auflösungen bei SDL Übertragung**

Die nachfolgende Tabelle zeigt den Zusammenhang zwischen Segmentlänge und max. Auflösung in Abhängigkeit des SDL Kabels:

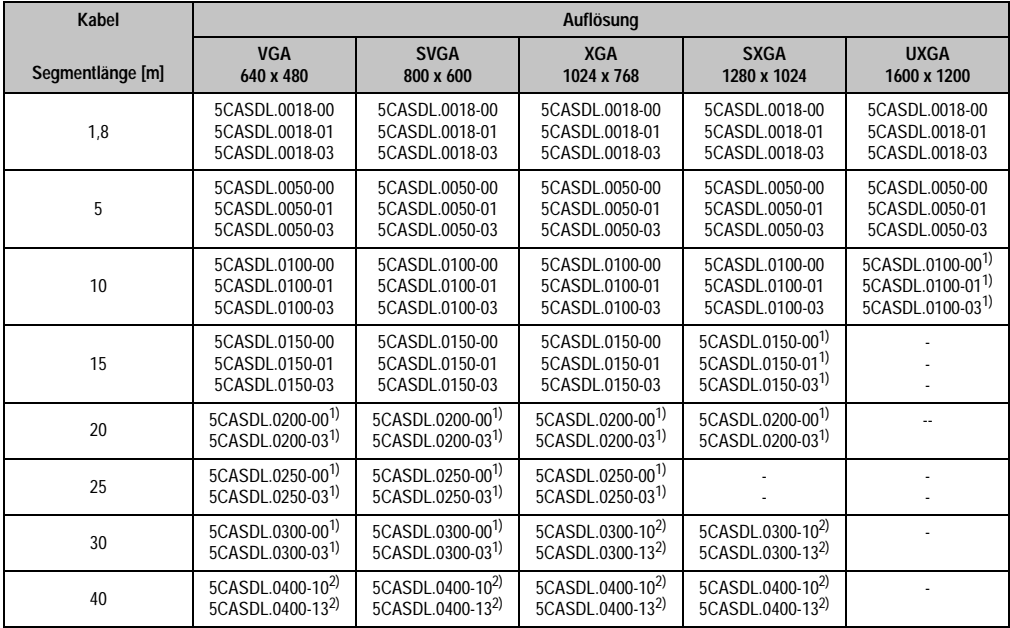

Tabelle 137: Segmentlängen, Auflösungen und SDL Kabel

<span id="page-240-0"></span>1) siehe Tabelle [138 "Vorraussetzungen SDL Kabel mit automatischer Kabelanpassung \(Equalizer\)", auf Seite 241](#page-241-0)

<span id="page-240-1"></span>2) siehe Tabelle [139 "Vorraussetzungen SDL Kabel mit Extender und automatischer Kabelanpassung \(Equalizer\)", auf Seite 241](#page-241-1)

Die in der vorherigen Tabelle mit Fußnote 1) gekennzeichneten Kabeltypen und Auflösungen sind erst ab folgender Firmware und Hardware realisierbar:

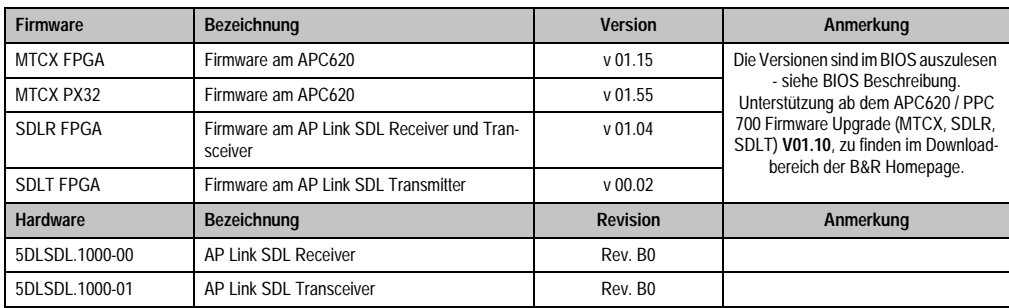

Tabelle 138: Vorraussetzungen SDL Kabel mit automatischer Kabelanpassung (Equalizer)

<span id="page-241-0"></span>Die in der vorherigen Tabelle mit Fußnote 2) gekennzeichneten Kabeltypen und Auflösungen sind erst ab folgender Firmware und Hardware realisierbar:

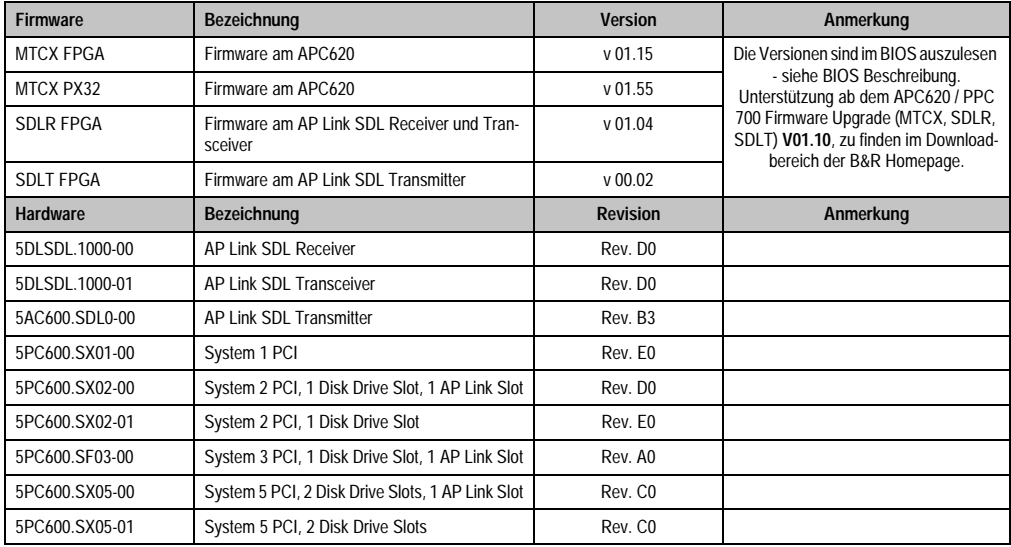

<span id="page-241-1"></span>Tabelle 139: Vorraussetzungen SDL Kabel mit Extender und automatischer Kabelanpassung (Equalizer)

#### **4.6.4 BIOS Einstellungen**

Es müssen für den Betrieb keine speziellen BIOS Einstellungen vorgenommen werden.

## **4.6.5 Windows Grafiktreiber Einstellungen**

Im Grafiktreiber muss als Ausgabegerät "Display Clone" eingestellt und außerdem als Primärgerät "Digitalanzeige" sein.

# **4.6.6 Windows Touchtreiber Einstellungen**

# **4.7 Ein Automation Panel 900 über SDL (AP Link)**

An den optionalen SDL Transmitter (AP Link) ist ein Automation Panel 900 über SDL Kabel angeschlossen. USB Geräte können nur direkt (ohne Hub) an die Automation Panel angeschlossen werden.

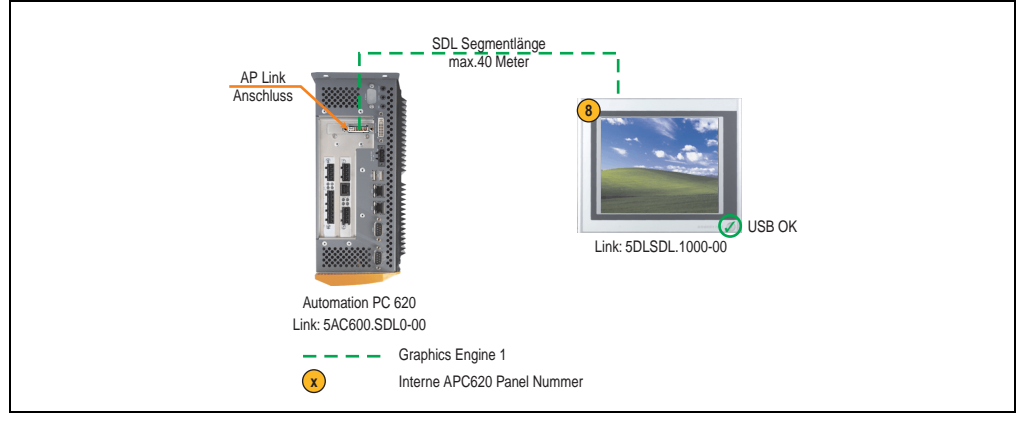

Abbildung 116: Konfiguration - Ein Automation Panel 900 über SDL (AP Link)

## **4.7.1 Voraussetzung Grundsystem**

Die nachfolgende Tabelle zeigt die möglichen Kombinationen von APC620 Systemeinheit mit CPU Board um die in der obigen Abbildung gezeigte Konfiguration zu realisieren. Tritt bei der Kombination eine Einschränkung der max. Auflösung auf, so kann man dies auch dieser Tabelle entnehmen (z.B. für den Anschluss eines nicht B&R Automation Panel 900 Gerätes).

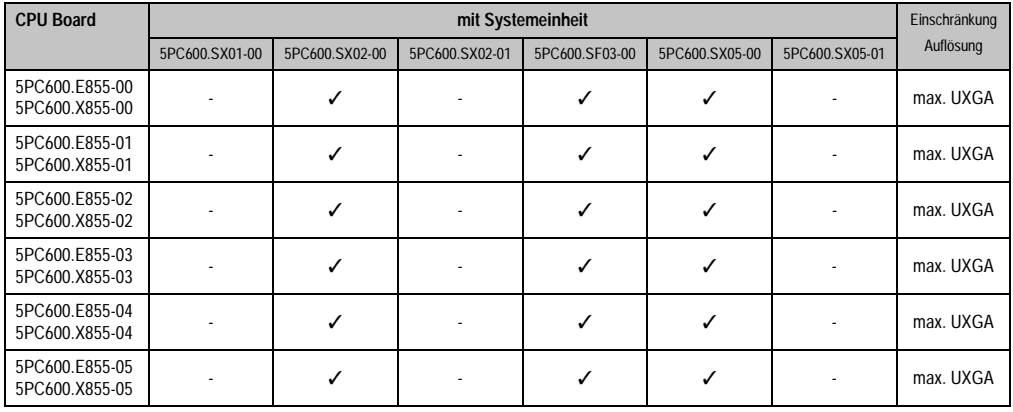

Tabelle 140: Mögliche Kombinationen von Systemeinheit und CPU Board

## **4.7.2 Linkbaugruppen**

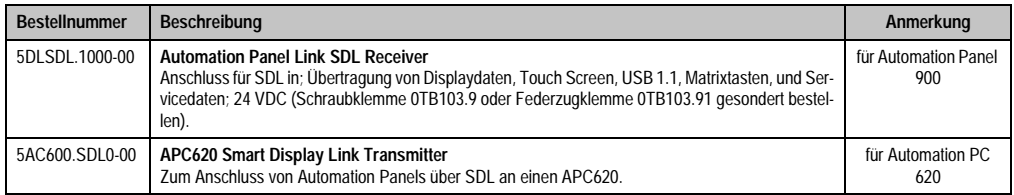

Tabelle 141: Linkbaugruppen für die Konfiguration - Ein Automation Panel 900 über SDL (optional)

#### **4.7.3 Kabel**

Auswahl eines Kabels aus der nachfolgenden Tabelle.

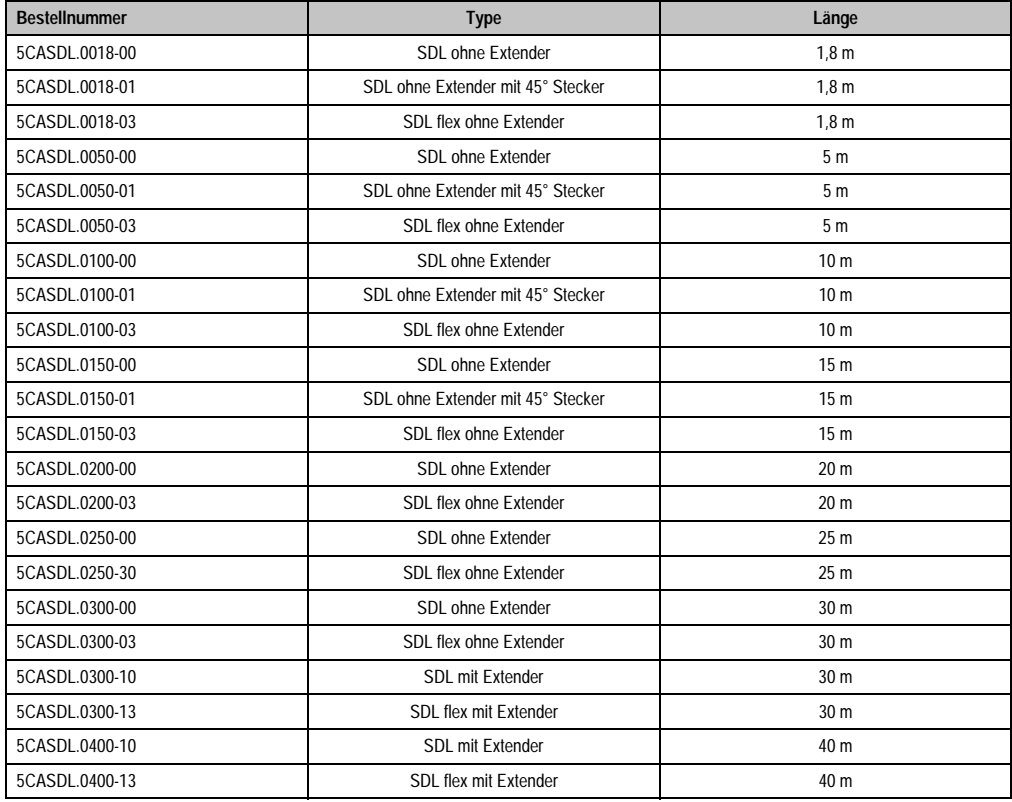

Tabelle 142: Kabel für SDL Konfigurationen

## **Kabellängen und Auflösungen bei SDL Übertragung**

Die nachfolgende Tabelle zeigt den Zusammenhang zwischen Segmentlänge und max. Auflösung in Abhängigkeit des SDL Kabels:

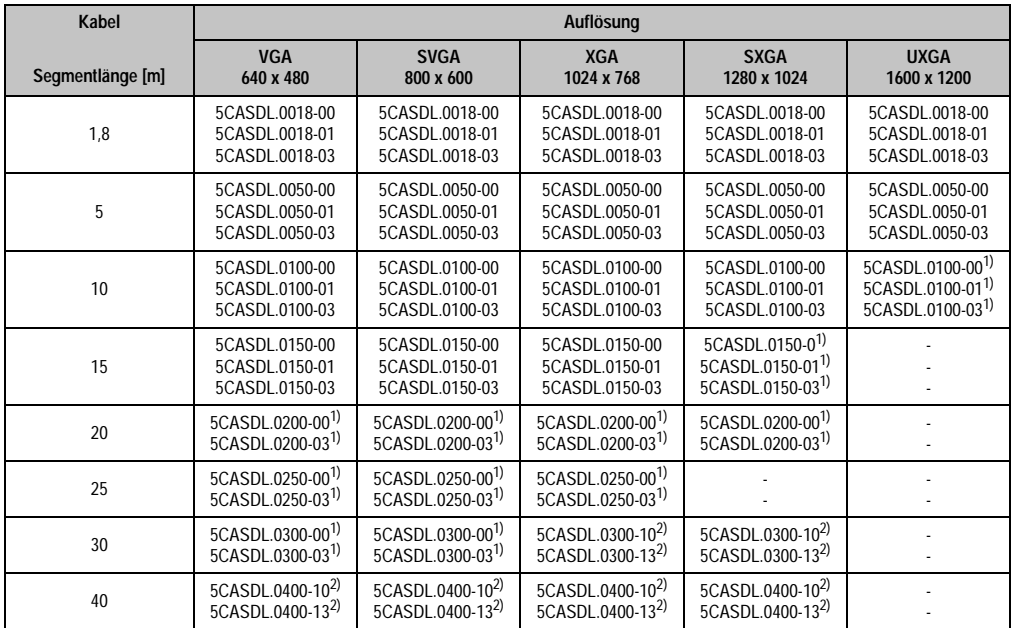

Tabelle 143: Segmentlängen, Auflösungen und SDL Kabel

<span id="page-245-0"></span>1) siehe Tabelle [144 "Vorraussetzungen SDL Kabel mit automatischer Kabelanpassung \(Equalizer\)", auf Seite 245](#page-245-2)

<span id="page-245-1"></span>2) siehe Tabelle [145 "Vorraussetzungen SDL Kabel mit Extender und automatischer Kabelanpassung \(Equalizer\)", auf Seite 246](#page-246-0)

Die in der vorherigen Tabelle mit Fußnote 1) gekennzeichneten Kabeltypen und Auflösungen sind erst ab folgender Firmware und Hardware realisierbar:

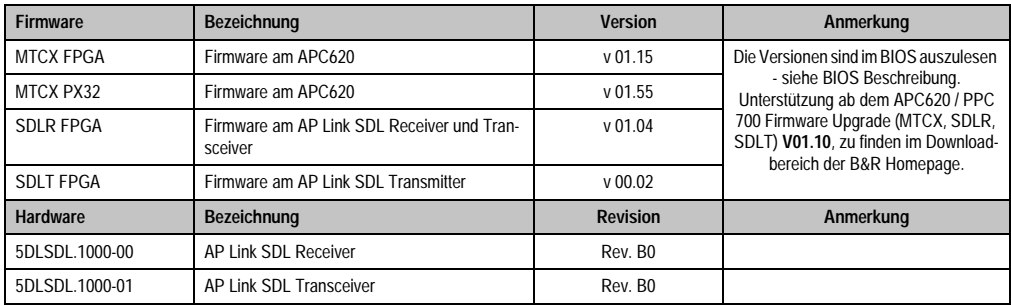

<span id="page-245-2"></span>Tabelle 144: Vorraussetzungen SDL Kabel mit automatischer Kabelanpassung (Equalizer)

Die in der vorherigen Tabelle mit Fußnote 2) gekennzeichneten Kabeltypen und Auflösungen sind erst ab folgender Firmware und Hardware realisierbar:

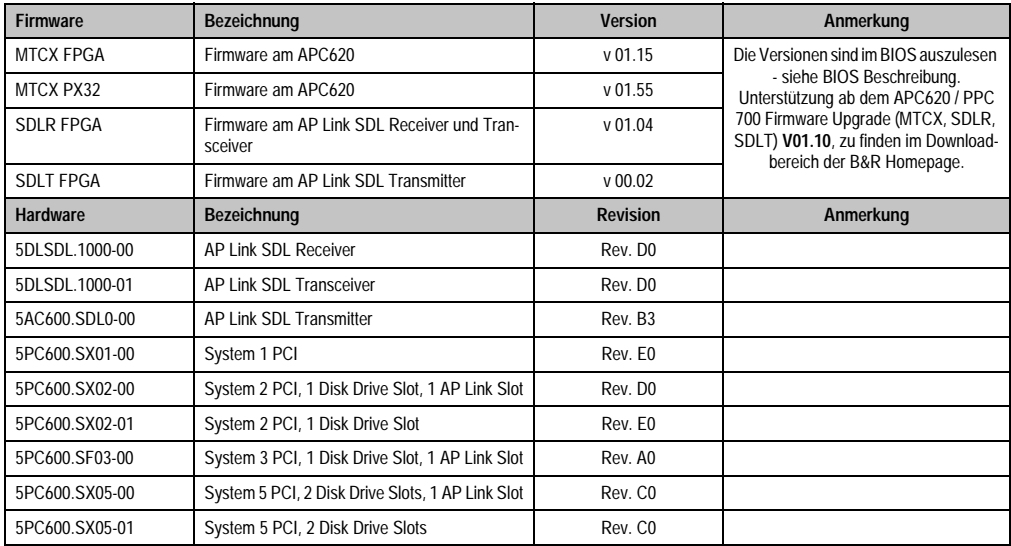

<span id="page-246-0"></span>Tabelle 145: Vorraussetzungen SDL Kabel mit Extender und automatischer Kabelanpassung (Equalizer)

#### **4.7.4 BIOS Einstellungen**

Es müssen für den Betrieb keine speziellen BIOS Einstellungen vorgenommen werden.

#### **4.7.5 Windows Grafiktreiber Einstellungen**

Im Grafiktreiber muss als Ausgabegerät "Notebook" eingestellt sein.

Für nähere Informationen siehe Kapitel [4 "Software"](#page-269-0), Abschnitt [4 "Automation PC 620 mit Win](#page-461-0)[dows XP Professional", auf Seite 461.](#page-461-0)

#### **4.7.6 Windows Touchtreiber Einstellungen**

# **4.8 Vier Automation Panel 900 über SDL (AP Link)**

An den optionalen SDL Transmitter (AP Link) ist ein Automation Panel 900 über ein SDL Kabel angeschlossen. An diesem Automation Panel werden drei weitere Automation Panels des selben Typs über SDL betrieben. Alle vier Panels zeigen den gleichen Bildinhalt an (Display Clone).

USB wird bis zu einer maximalen Distanz (SDL Segment 1 + SDL Segment 2) von 30 m an den ersten beiden Panels (front- und rückseitig) unterstützt. Ab einer Distanz von 30 m steht USB ausschließlich nur mehr am ersten Panel (front- und rückseitig) zur Verfügung. USB Geräte können nur direkt (ohne Hub) an die Automation Panel angeschlossen werden.

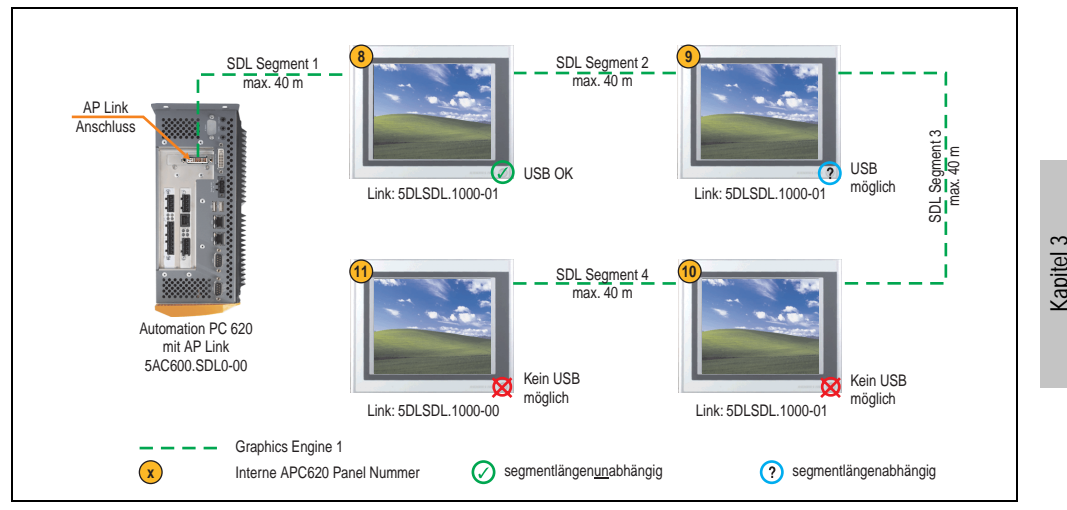

Abbildung 117: Konfiguration - Vier Automation Panel 900 über SDL (AP Link)

## **4.8.1 Voraussetzung Grundsystem**

Die nachfolgende Tabelle zeigt die möglichen Kombinationen von APC620 Systemeinheit mit CPU Board um die in der obigen Abbildung gezeigte Konfiguration zu realisieren. Tritt bei der Kombination eine Einschränkung der max. Auflösung auf, so kann man dies auch dieser Tabelle entnehmen (z.B. für den Anschluss eines nicht B&R Automation Panel 900 Gerätes).

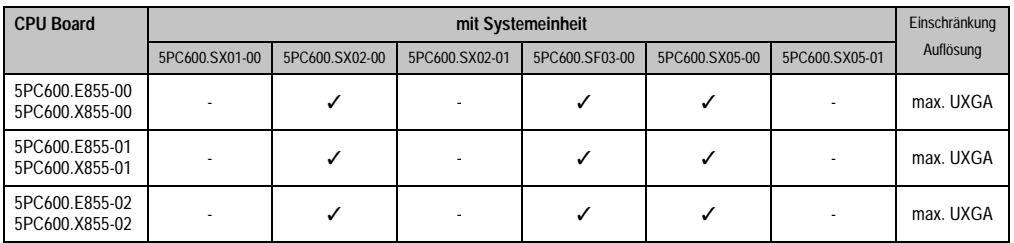

Tabelle 146: Mögliche Kombinationen von Systemeinheit und CPU Board

Inbetriebnahme

nbetriebnahme

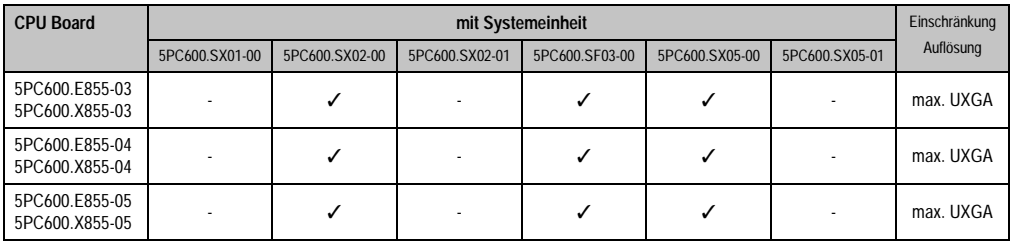

Tabelle 146: Mögliche Kombinationen von Systemeinheit und CPU Board (Forts.)

## **4.8.2 Linkbaugruppen**

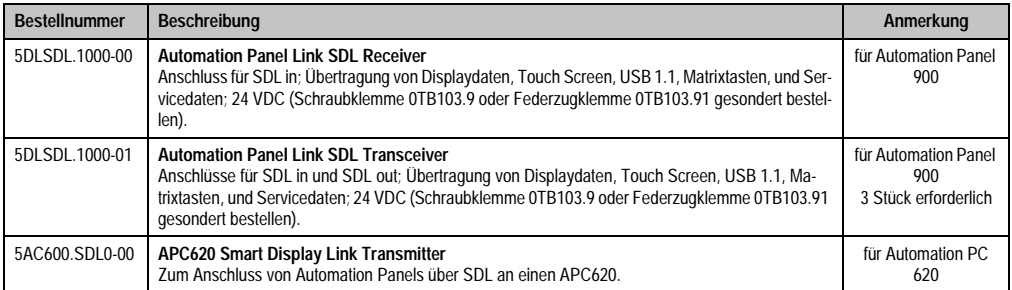

Tabelle 147: Linkbaugruppen für die Konfiguration: Vier Automation Panel 900 über SDL (optional) an einem **Strang** 

#### **4.8.3 Kabel**

Auswahl von 4 Kabeln aus der nachfolgenden Tabelle.

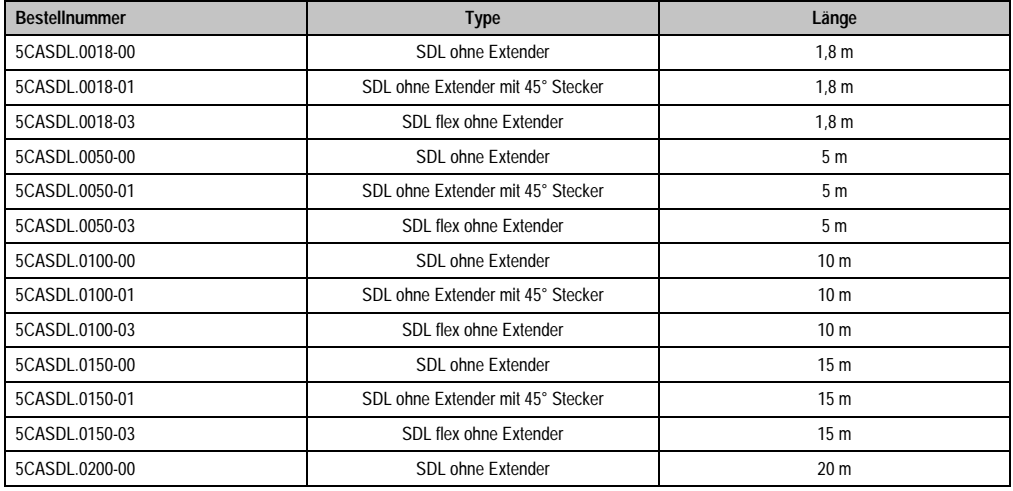

Tabelle 148: Kabel für SDL Konfigurationen

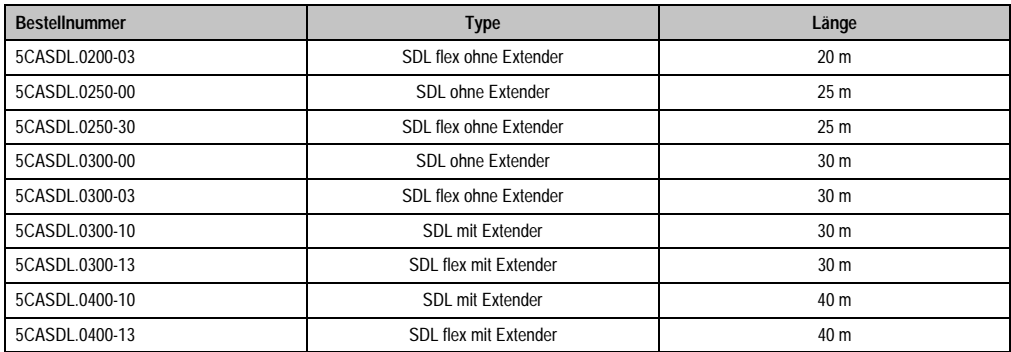

Tabelle 148: Kabel für SDL Konfigurationen (Forts.)

# **Kabellängen und Auflösungen bei SDL Übertragung**

Die nachfolgende Tabelle zeigt den Zusammenhang zwischen Segmentlänge und max. Auflösung in Abhängigkeit des SDL Kabels:

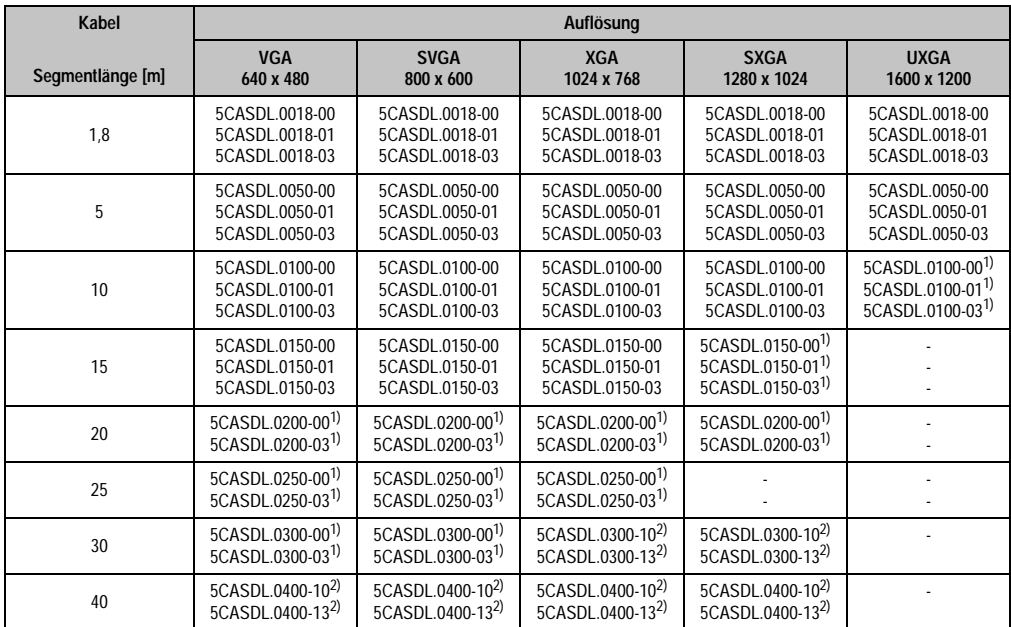

Tabelle 149: Segmentlängen, Auflösungen und SDL Kabel

<span id="page-249-0"></span>1) siehe Tabelle [150 "Vorraussetzungen SDL Kabel mit automatischer Kabelanpassung \(Equalizer\)", auf Seite 250](#page-250-0)

<span id="page-249-1"></span>2) siehe Tabelle [151 "Vorraussetzungen SDL Kabel mit Extender und automatischer Kabelanpassung \(Equalizer\)", auf Seite 250](#page-250-1)

Die in der vorherigen Tabelle mit Fußnote 1) gekennzeichneten Kabeltypen und Auflösungen sind erst ab folgender Firmware und Hardware realisierbar:

Kapitel 3 Inbetriebnahme

**Inbetriebnahme** 

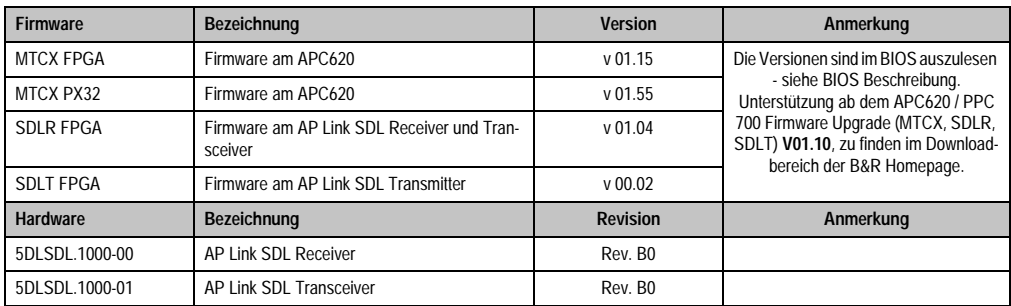

Tabelle 150: Vorraussetzungen SDL Kabel mit automatischer Kabelanpassung (Equalizer)

<span id="page-250-0"></span>Die in der vorherigen Tabelle mit Fußnote 2) gekennzeichneten Kabeltypen und Auflösungen sind erst ab folgender Firmware und Hardware realisierbar:

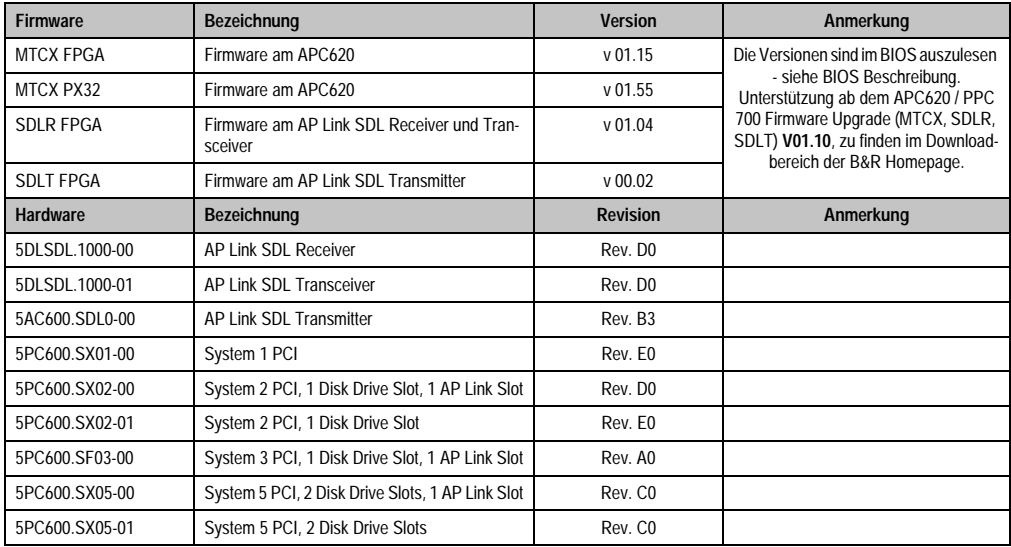

<span id="page-250-1"></span>Tabelle 151: Vorraussetzungen SDL Kabel mit Extender und automatischer Kabelanpassung (Equalizer)

## **4.8.4 BIOS Einstellungen**

Es müssen für den Betrieb keine speziellen BIOS Einstellungen vorgenommen werden.

## **4.8.5 Windows Grafiktreiber Einstellungen**

Im Grafiktreiber muss als Ausgabegerät "Notebook" eingestellt sein.

# **4.8.6 Windows Touchtreiber Einstellungen**
# **4.9 Zwei Automation Panel 900 über SDL (onboard) und SDL (AP Link)**

An die integrierte SDL Schnittstelle (onboard) ist ein Automation Panel 900 (max. UXGA) über SDL angeschlossen. An dem optionalen SDL Transmitter (AP Link) wird ein weiteres Automation Panel 900 (max. UXGA) über SDL betrieben. Die Automation Panel zeigen unterschiedliche Bildinhalte (Erweiterter Desktop) und können verschiedene Typen sein.

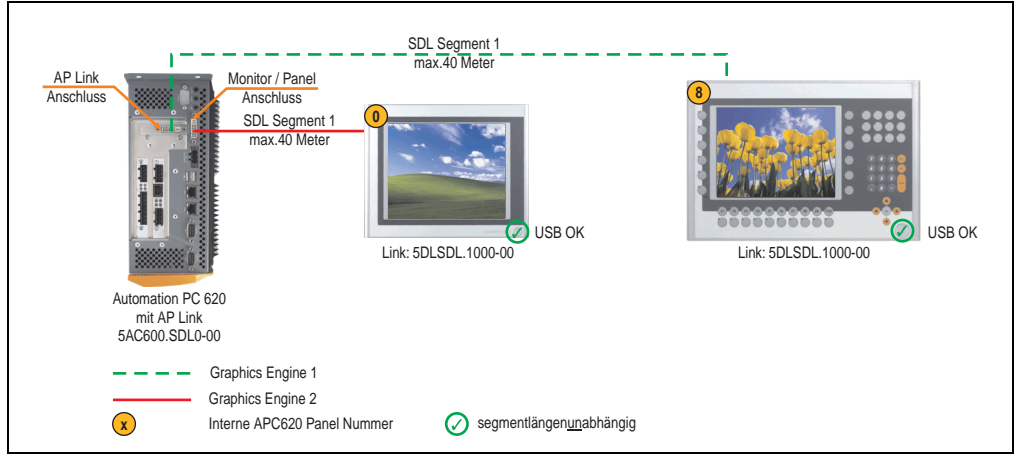

Abbildung 118: Konfiguration - Zwei Automation Panel 900 über SDL (onboard) und SDL (AP Link)

#### **4.9.1 Voraussetzung Grundsystem**

Die nachfolgende Tabelle zeigt die möglichen Kombinationen von APC620 Systemeinheit mit CPU Board um die in der obigen Abbildung gezeigte Konfiguration zu realisieren. Tritt bei der Kombination eine Einschränkung der max. Auflösung auf, so kann man dies auch dieser Tabelle entnehmen (z.B. für den Anschluss eines nicht B&R Automation Panel 900 Gerätes).

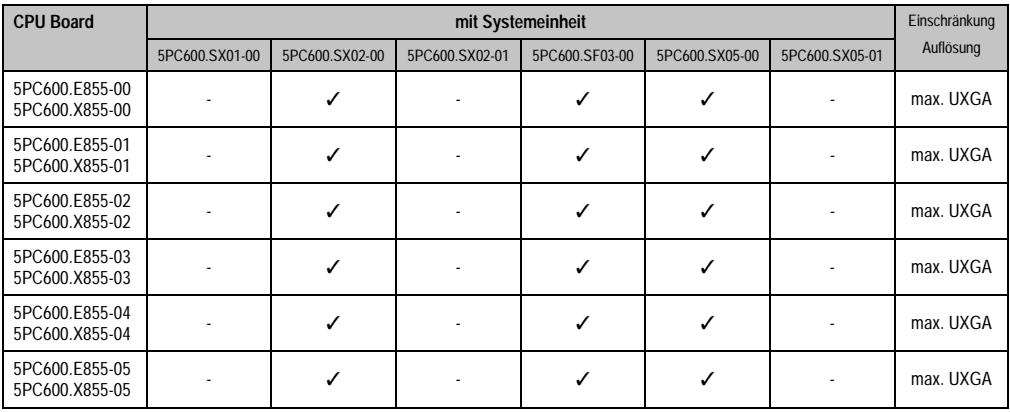

Tabelle 152: Mögliche Kombinationen von Systemeinheit und CPU Board

## **4.9.2 Linkbaugruppen**

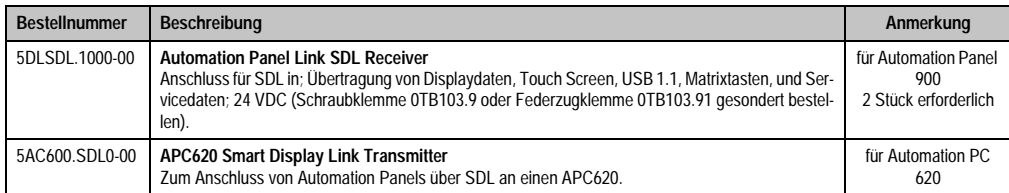

Tabelle 153: Linkbaugruppen für die Konfiguration - Zwei Automation Panel 900 über SDL und SDL (optional)

# **4.9.3 Kabel**

Auswahl von 2 Kabeln aus der nachfolgenden Tabelle.

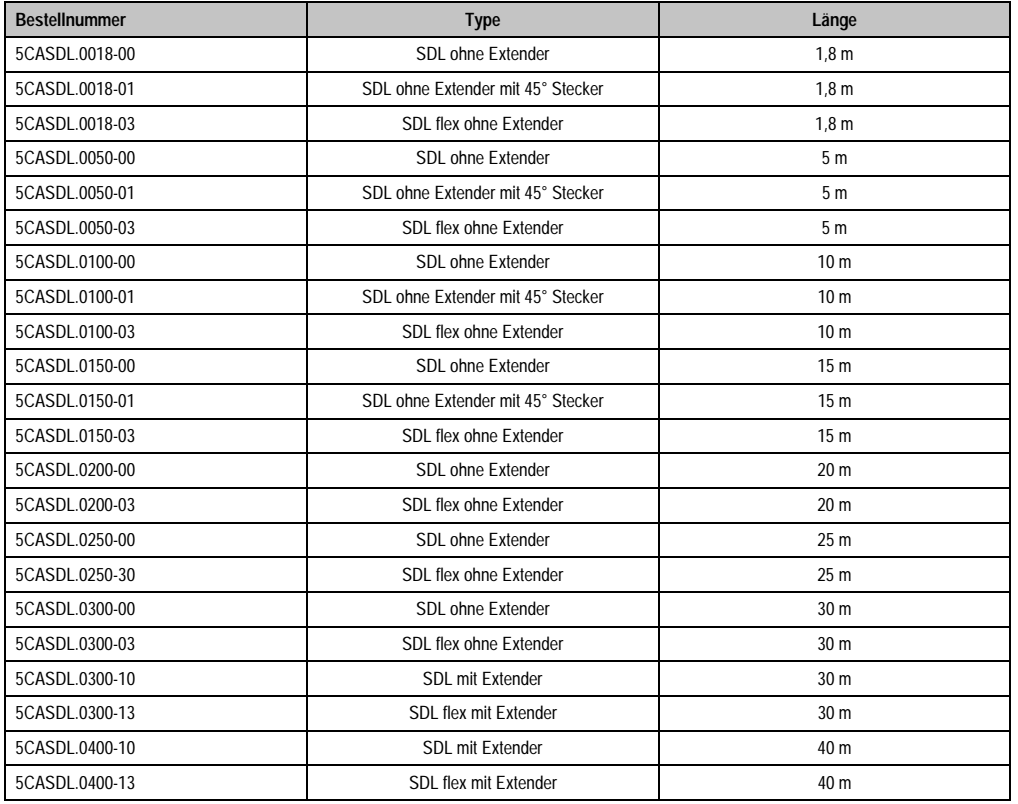

Tabelle 154: Kabel für SDL Konfigurationen

# **Kabellängen und Auflösungen bei SDL Übertragung**

Die nachfolgende Tabelle zeigt den Zusammenhang zwischen Segmentlänge und max. Auflösung in Abhängigkeit des SDL Kabels:

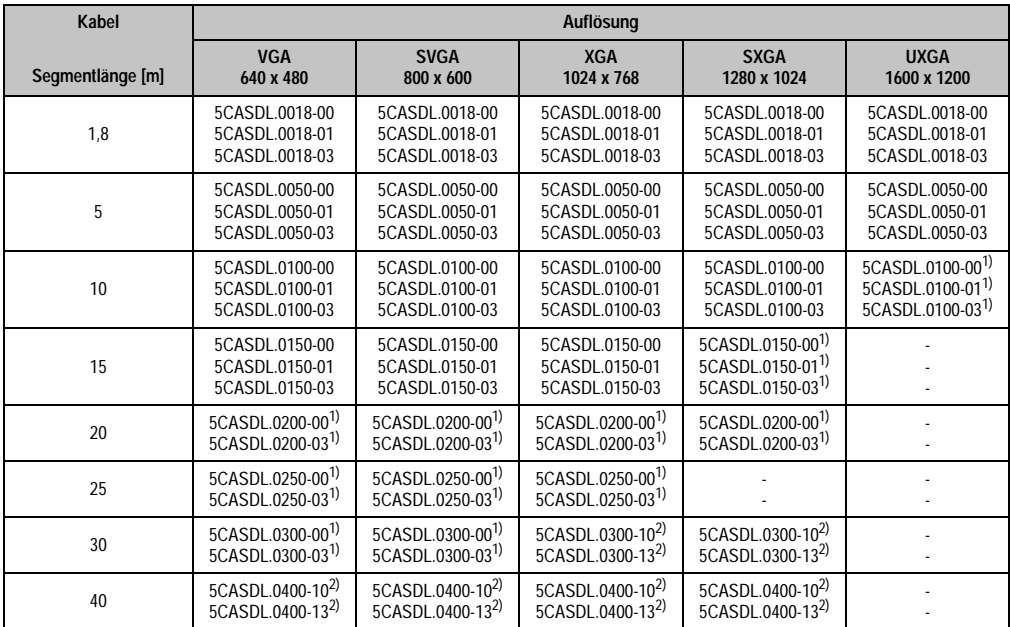

Tabelle 155: Segmentlängen, Auflösungen und SDL Kabel

<span id="page-254-0"></span>1) siehe Tabelle [156 "Vorraussetzungen SDL Kabel mit automatischer Kabelanpassung \(Equalizer\)", auf Seite 254](#page-254-2)

<span id="page-254-1"></span>2) siehe Tabelle [157 "Vorraussetzungen SDL Kabel mit Extender und automatischer Kabelanpassung \(Equalizer\)", auf Seite 255](#page-255-0)

Die in der vorherigen Tabelle mit Fußnote 1) gekennzeichneten Kabeltypen und Auflösungen sind erst ab folgender Firmware und Hardware realisierbar:

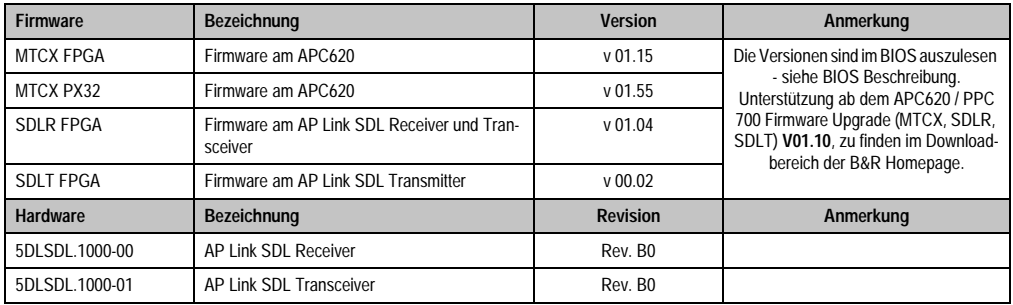

<span id="page-254-2"></span>Tabelle 156: Vorraussetzungen SDL Kabel mit automatischer Kabelanpassung (Equalizer)

**Firmware Bezeichnung Version Anmerkung** MTCX FPGA Firmware am APC620 v 01.15 Die Versionen sind im BIOS auszulesen - siehe BIOS Beschreibung. Unterstützung ab dem APC620 / PPC 700 Firmware Upgrade (MTCX, SDLR, SDLT) **V01.10**, zu finden im Downloadbereich der B&R Homepage. MTCX PX32 Firmware am APC620 v 01.55 SDLR FPGA Firmware am AP Link SDL Receiver und Transceiver v 01.04 SDLT FPGA Firmware am AP Link SDL Transmitter v 00.02 **Hardware Bezeichnung Revision Anmerkung** 5DLSDL.1000-00 AP Link SDL Receiver Rev. D0 5DLSDL.1000-01 AP Link SDL Transceiver Rev. D0 5AC600.SDL0-00 AP Link SDL Transmitter Rev. B3 5PC600.SX01-00 System 1 PCI System 1 PCI 5PC600.SX02-00 System 2 PCI, 1 Disk Drive Slot, 1 AP Link Slot Rev. D0 5PC600.SX02-01 System 2 PCI, 1 Disk Drive Slot Rev. E0 5PC600.SF03-00 System 3 PCI, 1 Disk Drive Slot, 1 AP Link Slot Rev. A0 5PC600.SX05-00 System 5 PCI, 2 Disk Drive Slots, 1 AP Link Slot Rev. C0 5PC600.SX05-01 System 5 PCI, 2 Disk Drive Slots Rev. C0

Die in der vorherigen Tabelle mit Fußnote 2) gekennzeichneten Kabeltypen und Auflösungen sind erst ab folgender Firmware und Hardware realisierbar:

<span id="page-255-0"></span>Tabelle 157: Vorraussetzungen SDL Kabel mit Extender und automatischer Kabelanpassung (Equalizer)

#### **4.9.4 BIOS Einstellungen**

Es müssen für den Betrieb keine speziellen BIOS Einstellungen vorgenommen werden.

Für den Betrieb von Automation Panel 900 Panels mit Touch Screen (Erweiterter Desktop oder Dual Display Clone) müssen die seriellen Schnittstellen COM C und COM D im BIOS aktiviert werden (bei den BIOS Defaulteinstellung sind diese "deaktiviert - Disabled").

#### **4.9.5 Windows Grafiktreiber Einstellungen**

Siehe Kapitel [4 "Software",](#page-269-0) Abschnitt [4 "Automation PC 620 mit Windows XP Professional", auf](#page-461-0) [Seite 461](#page-461-0).

Sollen alle angeschlossenen Automation Panel 900 (Strang 1 + Strang 2) den gleichen Bildinhalt anzeigen, so muss beim Grafiktreiber der "Dual Display Clone" Betrieb eingestellt werden (siehe dazu Kapitel [4 "Software"](#page-269-0), Abschnitt [4.2.4 "Grafikeinstellungen für Dual Display Clone", auf](#page-467-0) [Seite 467](#page-467-0)).

Sollen alle angeschlossenen Automation Panel 900 (Strang 1 + Strang 2) den gleichen Bildinhalt anzeigen, so muss beim Grafiktreiber der "Dual Display Clone" Betrieb eingestellt werden (siehe dazu Kapitel [4 "Software",](#page-269-0) Abschnitt [4.2.3 "Grafikeinstellungen für Erweiterter Desktop", auf](#page-465-0) [Seite 465](#page-465-0)).

#### **4.9.6 Windows Touchtreiber Einstellungen**

Siehe Kapitel [4 "Software",](#page-269-0) Abschnitt [4 "Automation PC 620 mit Windows XP Professional", auf](#page-461-0) [Seite 461](#page-461-0).

# **4.10 Acht Automation Panel 900 über SDL (onboard) und SDL (AP Link)**

An der integrierten SDL Schnittstelle (onboard) sind vier Automation Panel 900 (max. UXGA) über SDL angeschlossen. An den optionalen SDL Transmitter (AP Link) werden zusätzlich vier Automation Panel 900 (max. UXGA) betrieben. Die Automation Panel in jedem Strang müssen jeweils vom gleichen Typ sein. Die Bildinhalte der beiden Stränge sind verschieden (Erweiterter Desktop), wobei die Panels im jeweiligen Strang denselben Bildinhalt (Display Clone) zeigen.

USB wird bis zu einer maximalen Distanz (SDL Segment 1 + SDL Segment 2) von 30 m an den ersten beiden Panel (front- und rückseitig) der beiden Stränge unterstützt. Ab einer Distanz von 30 m steht USB ausschließlich nur mehr jeweils am ersten Panel jedes Stranges zur Verfügung. USB Geräte können dabei nur direkt (ohne Hub) an die Automation Panel angeschlossen werden.

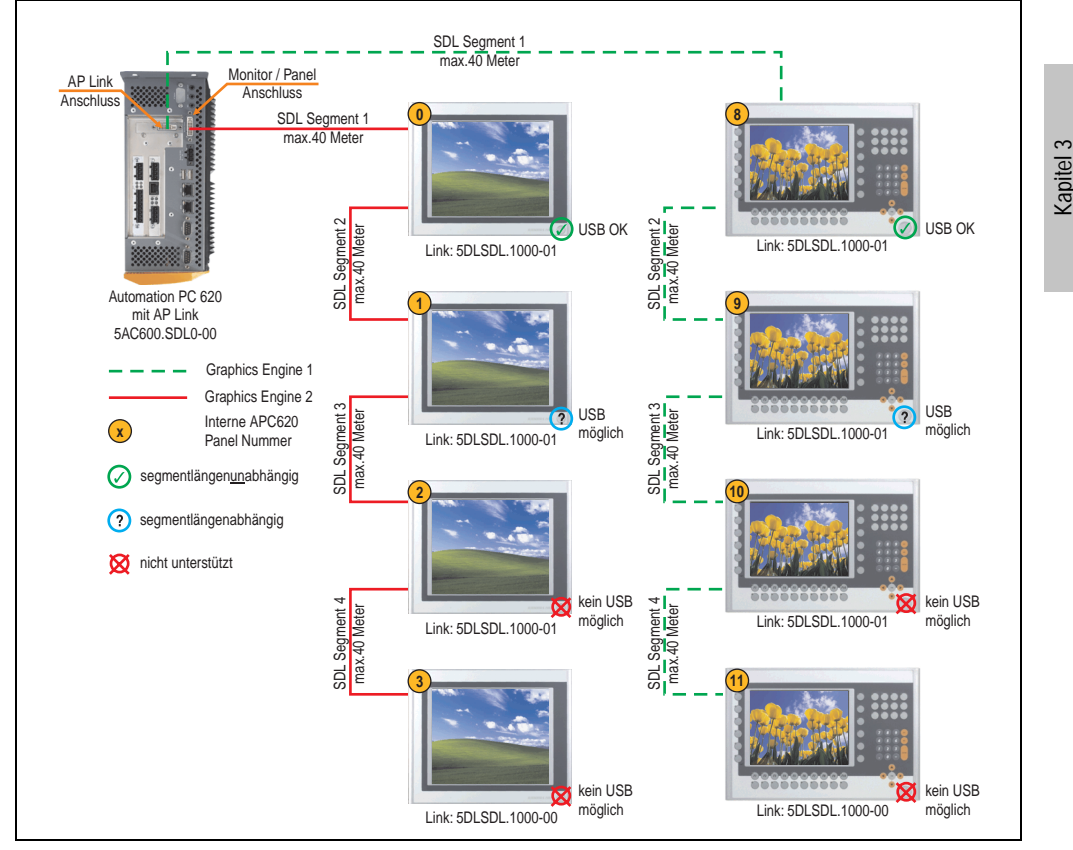

Abbildung 119: Konfiguration - Acht Automation Panel 900 über SDL (onboard) und SDL (AP Link)

Inbetriebnahme

**Inbetriebnahme** 

#### **Inbetriebnahme • Anschlussbeispiele**

#### **4.10.1 Voraussetzung Grundsystem**

Die nachfolgende Tabelle zeigt die möglichen Kombinationen von APC620 Systemeinheit mit CPU Board um die in der obigen Abbildung gezeigte Konfiguration zu realisieren. Tritt bei der Kombination eine Einschränkung der max. Auflösung auf, so kann man dies auch dieser Tabelle entnehmen (z.B. für den Anschluss eines nicht B&R Automation Panel 900 Gerätes).

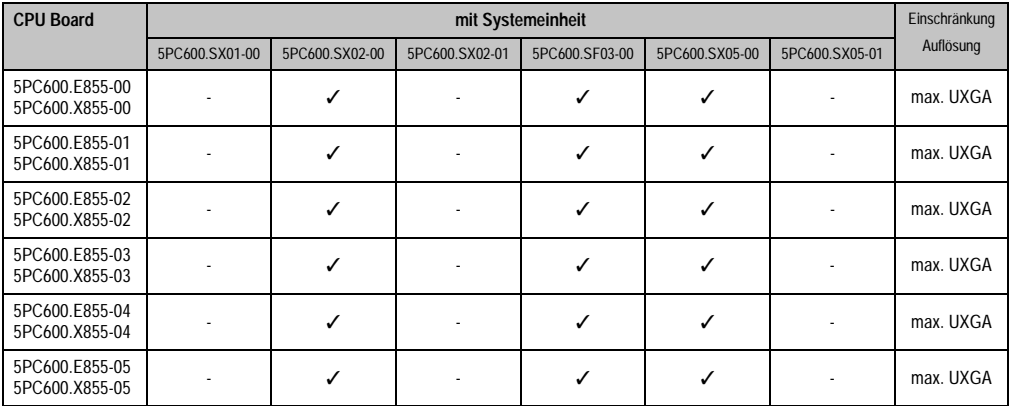

Tabelle 158: Mögliche Kombinationen von Systemeinheit und CPU Board

#### **4.10.2 Linkbaugruppen**

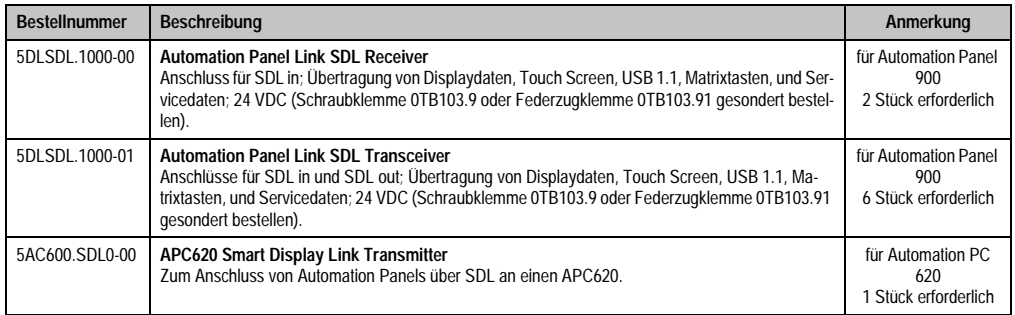

Tabelle 159: Linkbaugruppen für die Konfiguration: 8 Automation Panel 900 über SDL und SDL (optional)

#### **4.10.3 Kabel**

Auswahl von 8 Kabeln aus der nachfolgenden Tabelle.

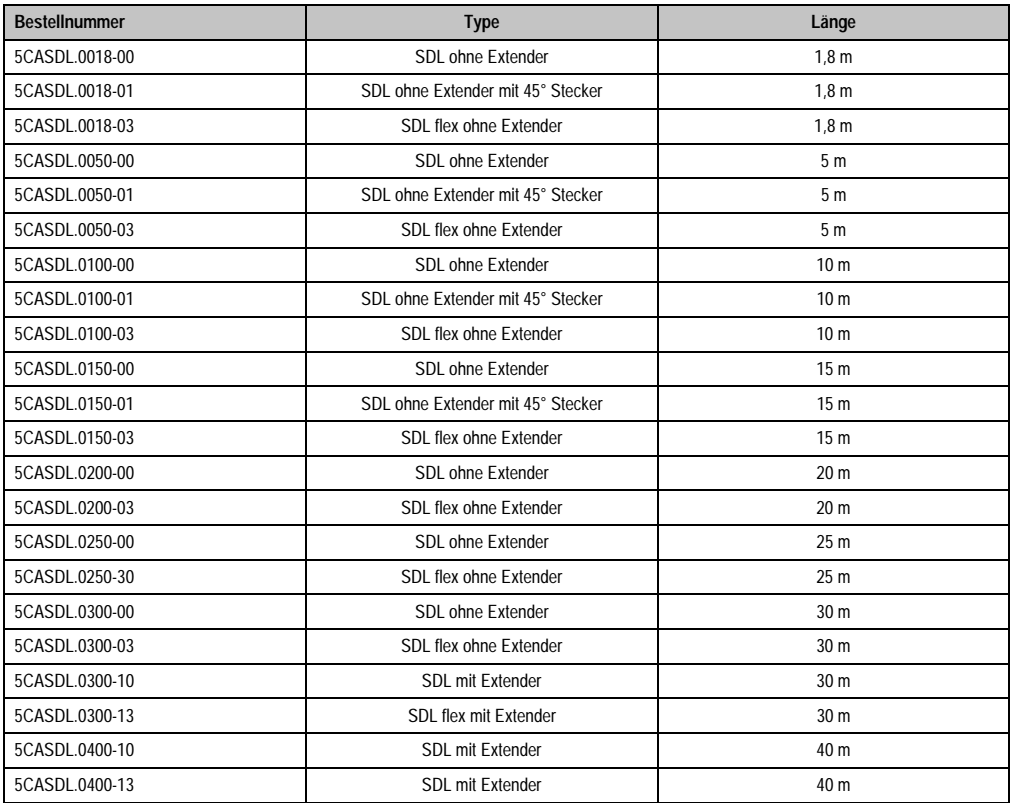

Tabelle 160: Kabel für SDL Konfigurationen

# **Kabellängen und Auflösungen bei SDL Übertragung**

Die nachfolgende Tabelle zeigt den Zusammenhang zwischen Segmentlänge und max. Auflösung in Abhängigkeit des SDL Kabels:

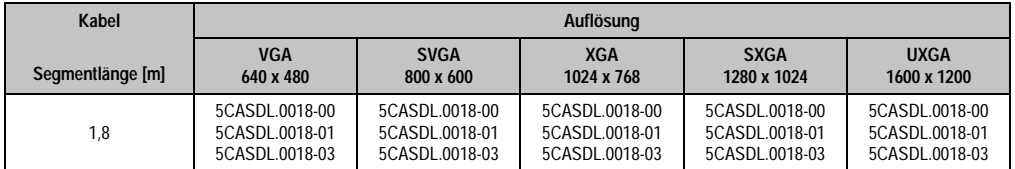

Tabelle 161: Segmentlängen, Auflösungen und SDL Kabel

#### **Inbetriebnahme • Anschlussbeispiele**

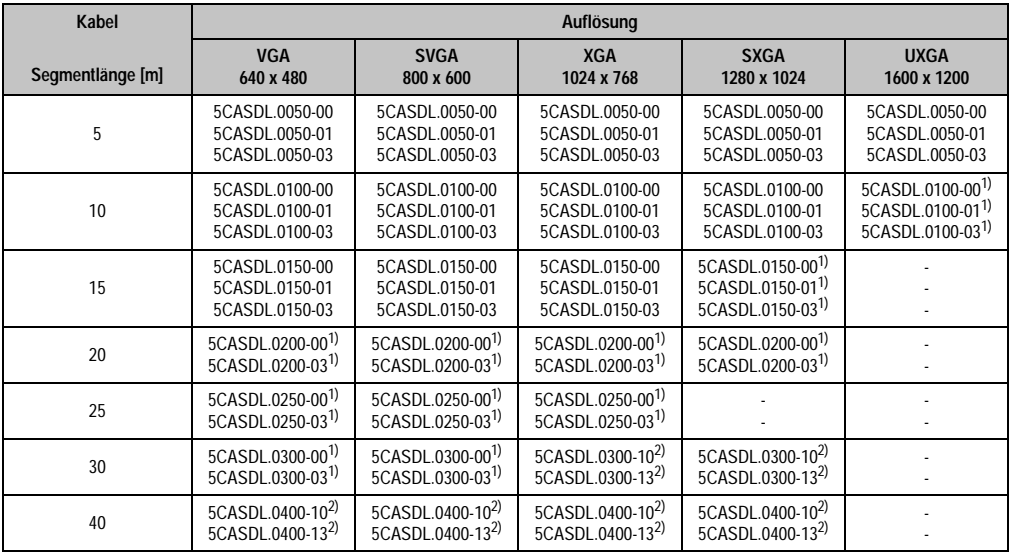

Tabelle 161: Segmentlängen, Auflösungen und SDL Kabel (Forts.)

<span id="page-260-1"></span>1) siehe Tabelle [162 "Vorraussetzungen SDL Kabel mit automatischer Kabelanpassung \(Equalizer\)", auf Seite 260](#page-260-0)

<span id="page-260-2"></span>2) siehe Tabelle [163 "Vorraussetzungen SDL Kabel mit Extender und automatischer Kabelanpassung \(Equalizer\)", auf Seite 261](#page-261-0)

Die in der vorherigen Tabelle mit Fußnote 1) gekennzeichneten Kabeltypen und Auflösungen sind erst ab folgender Firmware und Hardware realisierbar:

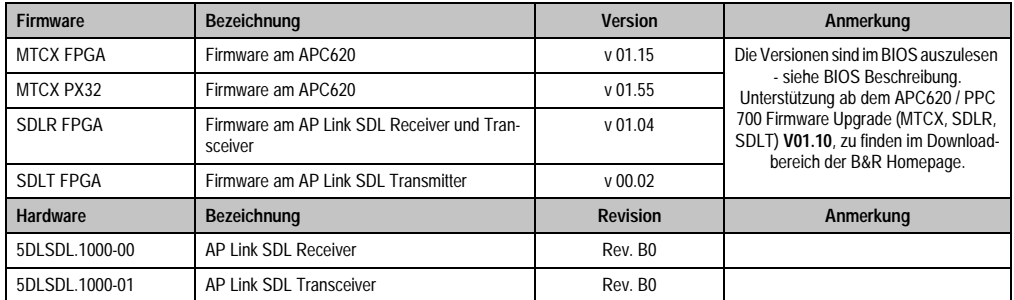

Tabelle 162: Vorraussetzungen SDL Kabel mit automatischer Kabelanpassung (Equalizer)

<span id="page-260-0"></span>Die in der vorherigen Tabelle mit Fußnote 2) gekennzeichneten Kabeltypen und Auflösungen sind erst ab folgender Firmware und Hardware realisierbar:

#### **Inbetriebnahme • Anschlussbeispiele**

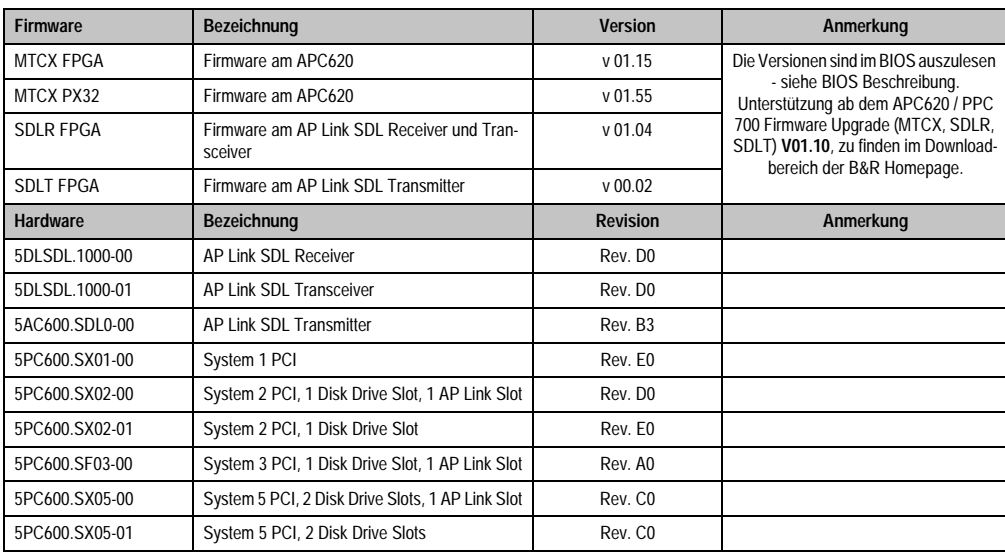

<span id="page-261-0"></span>Tabelle 163: Vorraussetzungen SDL Kabel mit Extender und automatischer Kabelanpassung (Equalizer)

Kapitel 3<br>Inbetriebnahme Inbetriebnahme

#### **4.10.4 BIOS Einstellungen**

Es müssen für den Betrieb keine speziellen BIOS Einstellungen vorgenommen werden.

Für den Betrieb von Automation Panel 900 Panels mit Touch Screen (Erweiterter Desktop oder Dual Display Clone) müssen die seriellen Schnittstellen COM C und COM D im BIOS aktiviert werden (bei den BIOS Defaulteinstellung sind diese "deaktiviert - Disabled").

#### **4.10.5 Windows Grafiktreiber Einstellungen**

Siehe Kapitel [4 "Software",](#page-269-0) Abschnitt [4 "Automation PC 620 mit Windows XP Professional", auf](#page-461-0) [Seite 461](#page-461-0).

Sollen alle angeschlossenen Automation Panel 900 Panels (Strang 1 + Strang 2) den gleichen Bildinhalt anzeigen, so muss beim Grafiktreiber der "Dual Display Clone" Betrieb eingestellt werden (siehe dazu Kapitel [4 "Software",](#page-269-0) Abschnitt [4.2.4 "Grafikeinstellungen für Dual Display Clo](#page-467-0)[ne", auf Seite 467](#page-467-0)).

#### **4.10.6 Windows Touchtreiber Einstellungen**

Siehe Kapitel [4 "Software",](#page-269-0) Abschnitt [4 "Automation PC 620 mit Windows XP Professional", auf](#page-461-0) [Seite 461](#page-461-0).

# **4.11 Sechs AP900 und zwei AP800 über SDL (onboard) und SDL (AP Link)**

An der integrierten SDL Schnittstelle (onboard) sind drei Automation Panel 900 (max. UXGA) und ein Automation Panel 800 über SDL angeschlossen. An den optionalen SDL Transmitter werden zusätzlich drei Automation Panel 900 (max. UXGA) und ein Autoamtion Panel 800 betrieben. Die Automation Panel in jedem Strang müssen jeweils vom gleichen Typ sein. Die Bildinhalte der beiden Stränge sind verschieden (Erweiterter Desktop), wobei die Displays im jeweiligen Strang denselben Bildinhalt (Display Clone) zeigen.

USB wird bis zu einer maximalen Distanz (Segment 1 + Segment 2) von 30 m an den ersten beiden Displays unterstützt. Ab einer maximalen Distanz von 30 m steht USB ausschließlich nur am ersten Display (front- und rückseitig), bis maximal 40 m, zur Verfügung. USB Geräte können nur direkt (ohne Hub) an den Automation Panel 900 Geräten angeschlossen werden.

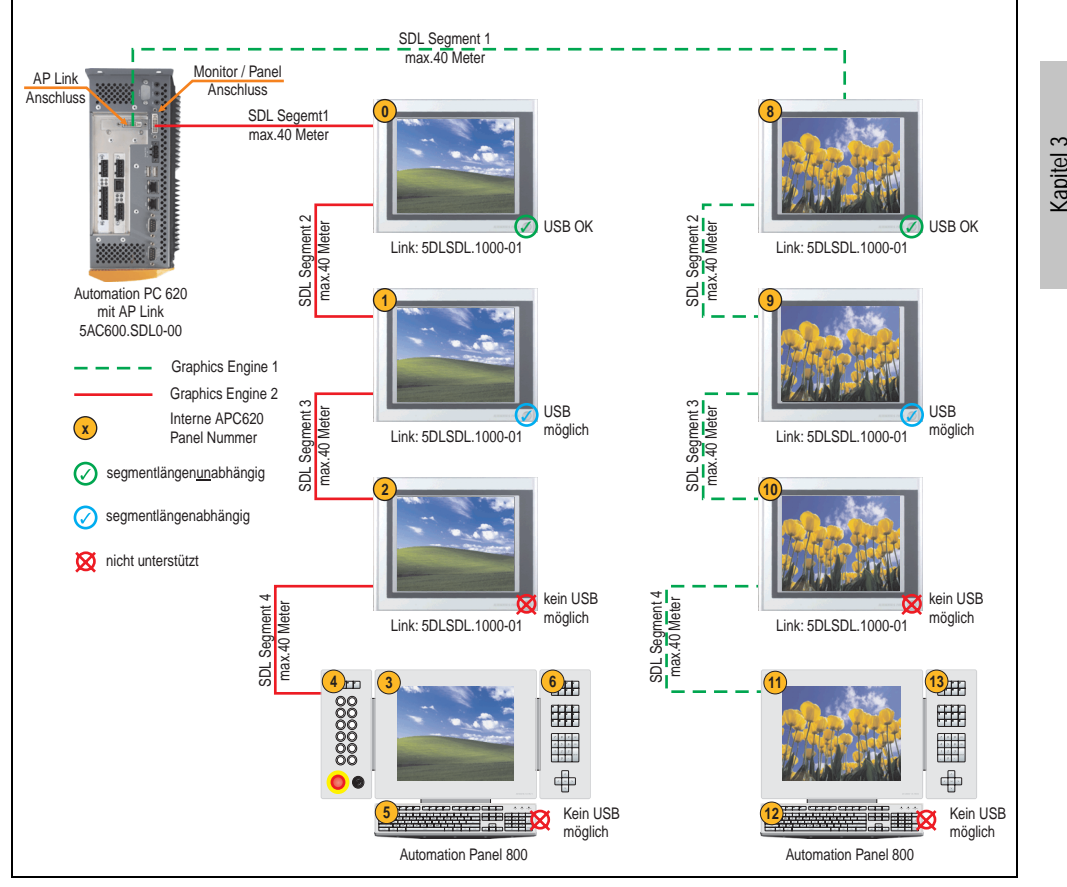

Abbildung 120: Konfiguration - Sechs AP900 und zwei AP800 über SDL (onboard) und SDL (AP Link)

Inbetriebnahme

**Inbetriebnahme** 

#### **4.11.1 Voraussetzung Grundsystem**

Die nachfolgende Tabelle zeigt die möglichen Kombinationen von APC620 Systemeinheit mit CPU Board um die in der obigen Abbildung gezeigte Konfiguration zu realisieren. Tritt bei der Kombination eine Einschränkung der max. Auflösung auf, so kann man dies auch dieser Tabelle entnehmen.

Wenn ein Automation Panel 800 und ein Automation Panel 900 an einem Strang angeschlossen werden sollen, müssen die Geräte den gleichen Displaytyp besitzen.

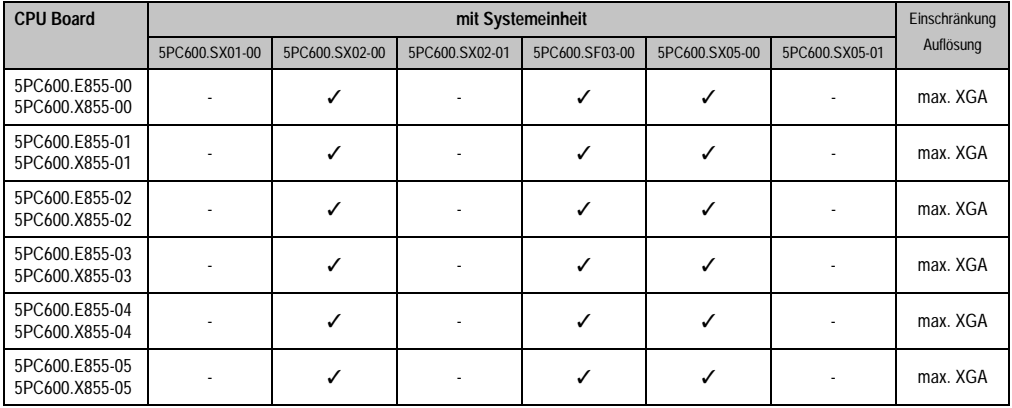

Tabelle 164: Mögliche Kombinationen von Systemeinheit und CPU Board

# **4.11.2 Linkbaugruppen**

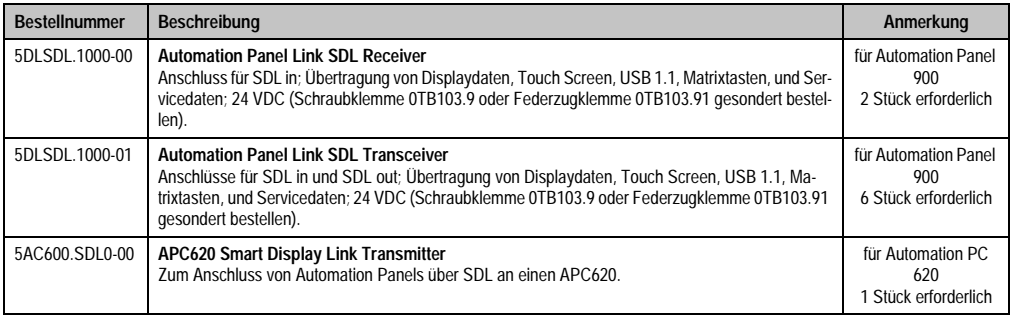

Tabelle 165: Linkbaugruppen für die Konfiguration: 6 Automation Panel 900 über SDL und SDL (optional)

#### **4.11.3 Kabel**

Auswahl eines SDL Kabels für den Anschluss des AP900 Displays an das AP900 Display siehe Abschnitt [4.3 "Ein Automation Panel 900 über SDL \(onboard\)".](#page-228-0)

Auswahl eines SDL Kabels für den Anschluss des AP800 Displays an das AP900 Display siehe Abschnitt [4.4 "Ein Automation Panel 800 über SDL \(onboard\)".](#page-232-0)

# **Kabellängen und Auflösungen bei SDL Übertragung**

Die nachfolgende Tabelle zeigt den Zusammenhang zwischen Segmentlänge und max. Auflösung in Abhängigkeit des SDL Kabels:

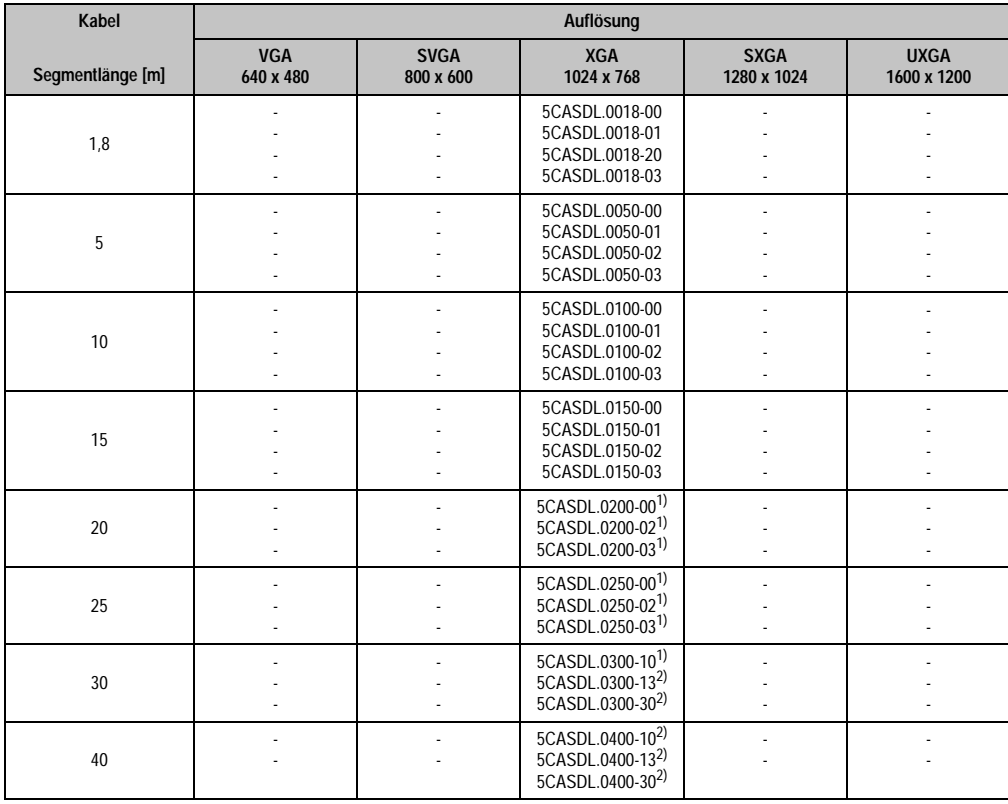

Tabelle 166: Segmentlängen, Auflösungen und SDL Kabel

1) siehe Tabelle [168 "Vorraussetzungen SDL Kabel mit Extender und automatischer Kabelanpassung \(Equalizer\)", auf Seite 266](#page-266-0)

Die in der vorherigen Tabelle mit Fußnote 1) gekennzeichneten Kabeltypen und Auflösungen sind erst ab folgender Firmware und Hardware realisierbar:

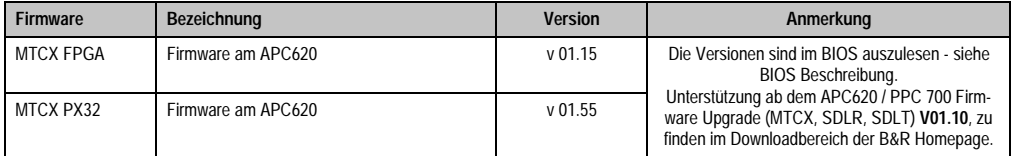

Tabelle 167: Vorraussetzungen SDL Kabel mit automatischer Kabelanpassung (Equalizer)

#### **Inbetriebnahme • Anschlussbeispiele**

Die in der vorherigen Tabelle mit Fußnote 2) gekennzeichneten Kabeltypen und Auflösungen sind erst ab folgender Firmware und Hardware realisierbar:

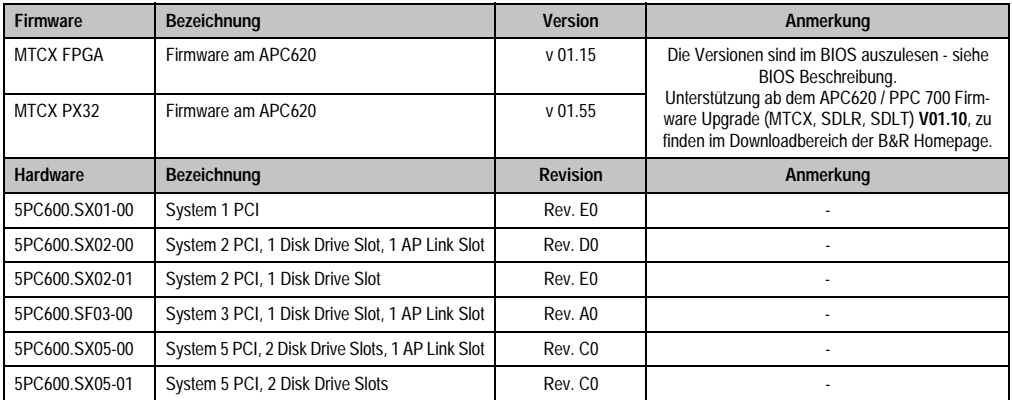

<span id="page-266-0"></span>Tabelle 168: Vorraussetzungen SDL Kabel mit Extender und automatischer Kabelanpassung (Equalizer)

#### **4.11.4 BIOS Einstellungen**

Es müssen für den Betrieb keine speziellen BIOS Einstellungen vorgenommen werden.

Für den Betrieb von Automation Panel 900 und Automation Panel 800 Panels mit Touch Screen (Erweiterter Desktop oder Dual Display Clone) müssen die seriellen Schnittstellen COM C und COM D im BIOS aktiviert werden (bei den BIOS Defaulteinstellung sind diese "deaktiviert -Disabled").

#### **4.11.5 Windows Grafiktreiber Einstellungen**

Siehe Kapitel [4 "Software",](#page-269-0) Abschnitt [4 "Automation PC 620 mit Windows XP Professional", auf](#page-461-0) [Seite 461](#page-461-0).

Sollen alle angeschlossenen Automation Panel 900 und Automation Panel 800 Panels (Strang 1 + Strang 2) den gleichen Bildinhalt anzeigen, so muss beim Grafiktreiber der "Dual Display Clone" Betrieb eingestellt werden (siehe dazu Kapitel [4 "Software"](#page-269-0), Abschnitt [4.2.4 "Grafikeinstel](#page-467-0)[lungen für Dual Display Clone", auf Seite 467](#page-467-0)).

#### **4.11.6 Windows Touchtreiber Einstellungen**

Siehe Kapitel [4 "Software",](#page-269-0) Abschnitt [4 "Automation PC 620 mit Windows XP Professional", auf](#page-461-0) [Seite 461](#page-461-0).

# **4.12 Interne Nummerierung der Extension Units bei AP800 Geräten**

Eine Extension Unit des AP800 Gerätes wird wie ein weiteres Gerät nummeriert. Die Nummerierung der Extension Units erfolgt ausgehend von der Displayeinheit immer gegen den Uhrzeigersinn, jede nicht belegte Extension Unit Anschlussmöglichkeit wird übersprungen. In der fogenden Grafik werden Beispiele zur Nummerierung dargestellt.

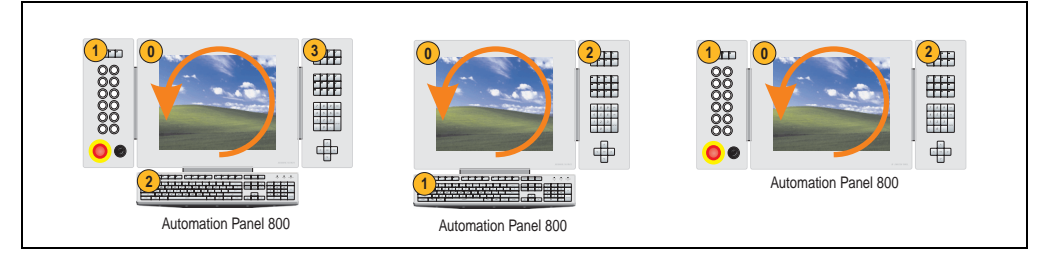

Abbildung 121: Beispiele - Nummerierung der Extension Units

**Inbetriebnahme** Inbetriebnahme Kapitel 3

# <span id="page-269-0"></span>**Kapitel 4 • Software**

# **1. Automation PC 620 mit BIOS**

In den nachfolgenden Abschnitten werden die verfügbaren BIOS Einstellungen bei den verschiedenen CPU Boards 815E (ETX), 855GME (ETX) und 855GME (XTX) beschrieben.

# **1.1 815E (ETX) BIOS Beschreibung**

# **Information:**

- **Die nachfolgenden Abbildungen bzw. BIOS Menüpunkte einschließlich Beschreibungen beziehen sich auf die BIOS Version 1.23. Es kann daher vorkommen, dass diese Abbildungen bzw. BIOS Beschreibungen nicht mit der installierten BIOS Version übereinstimmen.**
- **Die von B&R empfohlenen Einstellungen sind die "Setup Default" Werte. Die Setup Default Werte sind von der Einstellung des DIP Switches am Baseboard abhängig (siehe Abschnitt [1.1.10 "Profilübersicht", auf Seite 314\)](#page-314-0).**

# **1.1.1 Allgemeines**

BIOS ist die Abkürzung für "Basic Input and Output System". Es ist die grundlegendste standardisierte Verbindung zwischen Anwender und System (Hardware). Bei den Automation PC 620 Systemen wird das BIOS des Herstellers Phoenix verwendet.

Das BIOS Setup Utility ermöglicht die Modifizierung grundlegender Einstellungen der Systemkonfiguration. Diese Einstellungen werden im CMOS und im EEPROM (als Backup) gespeichert.

Die CMOS Daten werden durch eine Batterie gepuffert und bleiben auch im spannungslosen Zustand (keine 24 VDC Versorgung) des APC620 erhalten.

# **1.1.2 BIOS Setup und Startvorgang**

Sofort nach dem Einschalten der Spannungsversorgung des Automation PC 620 Systems bzw. Drücken des Power Buttons wird das BIOS aktiviert. Es wird überprüft, ob die Setupdaten aus dem EEPROM "OK" sind. Sind diese "OK", werden sie in das CMOS übertragen. Sind diese "nicht OK", werden die CMOS Daten auf Gültigkeit überprüft. Sind die CMOS Daten auch feh-

lerhaft, so wird eine Fehlermeldung ausgegeben und man kann mit der Taste <F1> den Bootvorgang problemlos fortsetzen. Damit die Fehlermeldung nicht bei jedem Neustart erscheint, ist mit der Taste <F2> das BIOS Setup aufzurufen und neu zu speichern.

Das BIOS liest die Systemkonfigurationsinformation, überprüft das System und konfiguriert es durch den Power On Self Test (POST).

Nach Abschluss dieser "Vorbereitungen" durchsucht das BIOS die im System vorhandenen Datenspeicher (Festplatte, Diskettenlaufwerk, usw.) nach einem Betriebssystem. Das BIOS startet das Betriebssystem und übergibt diesem die Kontrolle über die Systemoperationen.

Um ins BIOS Setup zu gelangen, muss die "F2" Taste gedrückt werden, sobald folgende Nachricht am unteren Rand des Bildschirms erscheint (während POST):

"Press <F2> to enter SETUP"

**PhoenixBIOS 4.0 Release 6.1 Copyright 1985-2003 Phoenix Technologies Ltd. All Rights Reserved <1BR1R123> Bernecker + Rainer Industrie-Elektronik C1.23 CPU = Mobile Intel(R) Celeeron(TM) CPU 733MHz 126M System RAM Passed 256K Cache SRAM Passed System BIOS shadowed Video BIOS shadowed UMB upper limit segment address: E871 Press <F2> to enter SETUP**

Abbildung 122: 815E (ETX) BIOS Diagnose Screen

#### **Summary Screen**

Der Summary Screen bietet nach dem POST eine kurze Informationsanzeige, welche die wichtigsten gefundenen Systemeigenschaften anzeigt.

|                                                                                                    |                                                         | PhoenixBIOS Setup Utilitiy |                            |
|----------------------------------------------------------------------------------------------------|---------------------------------------------------------|----------------------------|----------------------------|
| CPU Speed and the state of the state of the state of the state of the state of the state of the state of the s | CPU Type : Mobile Intel(R) Celeron(TM) CPU<br>: 733 MHz |                            | 733MHz                     |
|                                                                                                    |                                                         |                            | System ROM : E871 - FFFF   |
| System Memory : 640 KB                                                                                         |                                                         | <b>BIOS Date</b>           | : 08/08/06                 |
| Extended Memory : 259584 KB                                                                                    |                                                         |                            |                            |
| Shadow Ram : 384 KB                                                                                            |                                                         | COM Ports : 0378 02F8      |                            |
| Cache Ram : 256 KB                                                                                             |                                                         | LPT Ports : 0378           |                            |
|                                                                                                    |                                                         | Display Type : EGA \ VGA   |                            |
|                                                                                                    |                                                         |                            | PS/2 Mouse : Not Installed |
| Hard Disk 0 : None                                                                                             |                                                         |                            |                            |
| Hard Disk 1 : None                                                                                             |                                                         |                            |                            |
| Hard Disk 2 : None                                                                                             |                                                         |                            |                            |
| Hard Disk 3 : None                                                                                             |                                                         |                            |                            |

Abbildung 123: 815E (ETX) BIOS Summary Screen

#### **1.1.3 BIOS Setup Tasten**

Folgende Tasten sind während dem POST aktiv:

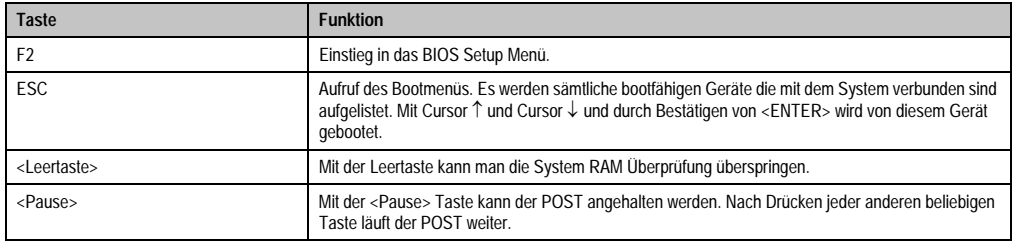

Tabelle 169: 815E (ETX) BIOS relevante Tasten beim POST

Folgende Tasten können nach dem Einstieg in das BIOS Setup verwendet werden:

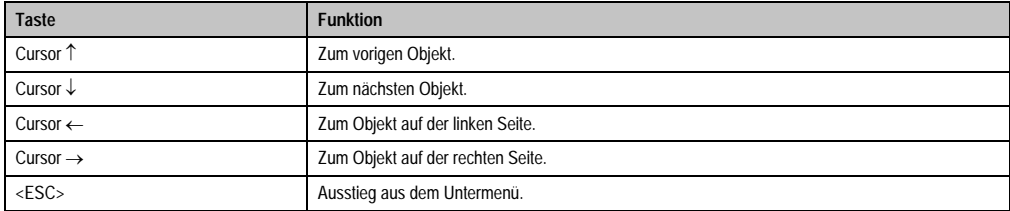

Tabelle 170: 815E (ETX) BIOS relevante Tasten

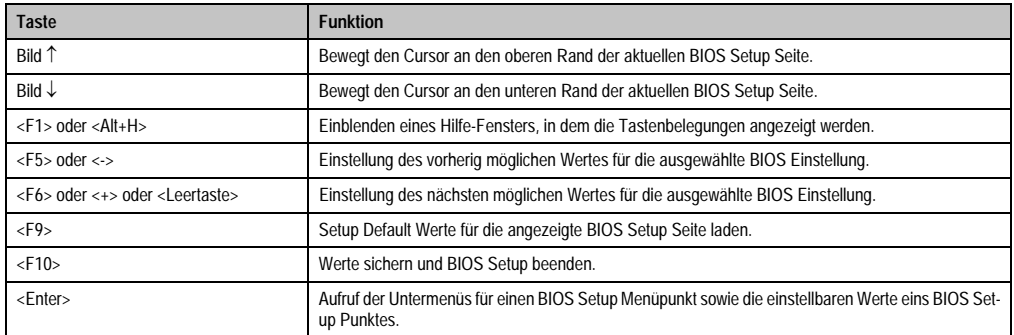

Tabelle 170: 815E (ETX) BIOS relevante Tasten (Forts.)

Die einzelnen BIOS Setup Menühauptpunkte werden in den folgenden Abschnitten jeweils ausführlich erklärt.

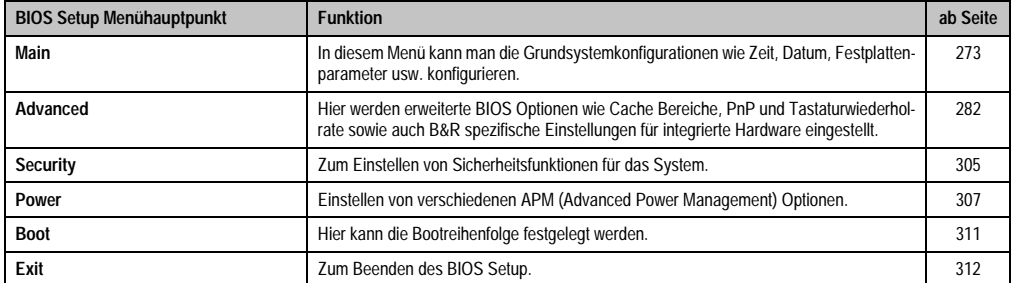

Tabelle 171: 815E (ETX) Übersicht BIOS Menühauptpunkte

#### <span id="page-273-0"></span>**1.1.4 Main**

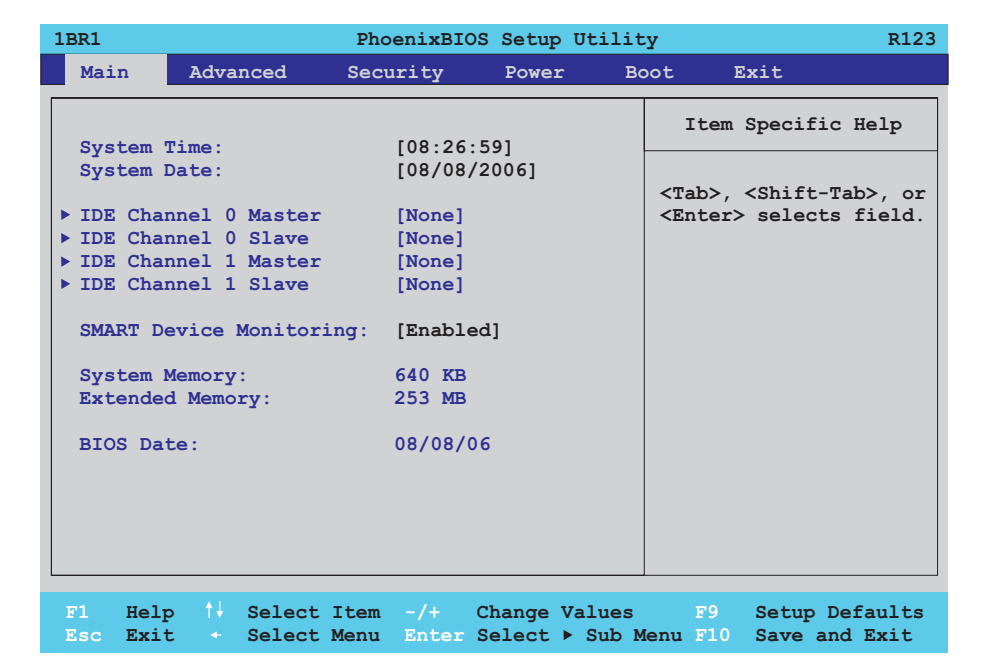

# Abbildung 124: 815E (ETX) Main Menü

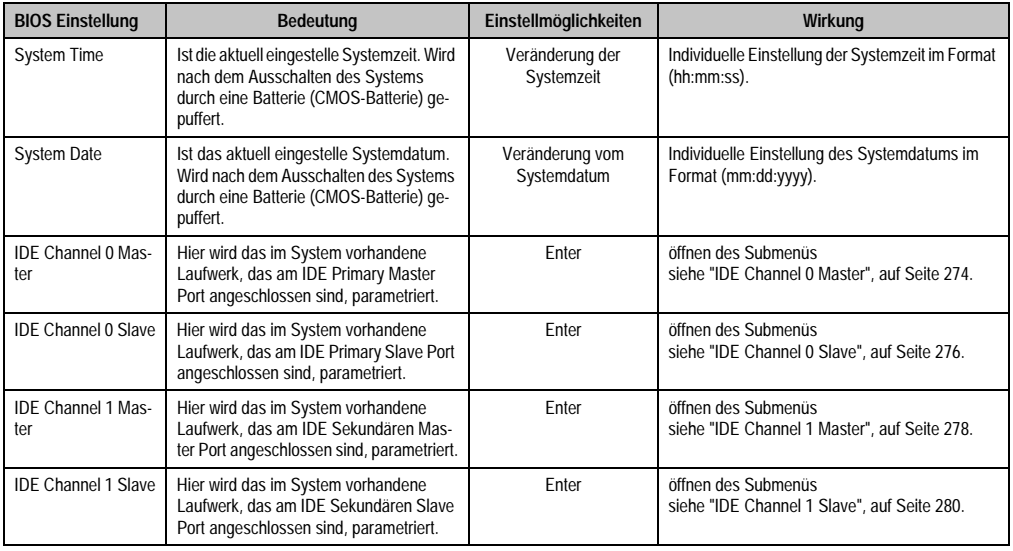

Tabelle 172: 815E (ETX) Main Einstellmöglichkeiten

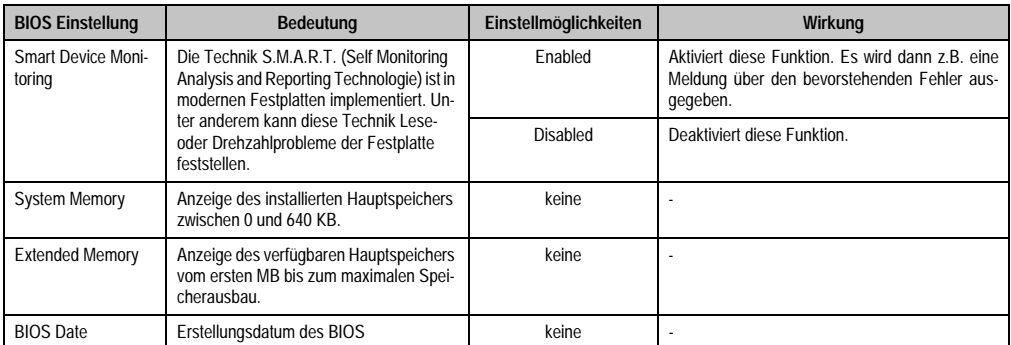

Tabelle 172: 815E (ETX) Main Einstellmöglichkeiten (Forts.)

# <span id="page-274-0"></span>**IDE Channel 0 Master**

|                                                                                                    | IDE Channel 0 Master [None]                                   | Item Specific Help                                                                                                    |
|----------------------------------------------------------------------------------------------------|---------------------------------------------------------------|----------------------------------------------------------------------------------------------------|
| Type:<br>Multi-Sector Transfers:<br>LBA Mode Control:<br>$32$ Bit $I/O$ :<br>Transfer Mode: [Standard]<br>Ultra DMA Mode:<br>SMART Monitoring: [Disabled] | [Auto]<br>[Disabled]<br>[Enabled]<br>[Disabled]<br>[Disabled] | User = $you$ enter<br>parameters of hard-disk<br>drive installed at this<br>connection.<br>Auto = $autotypes$<br>hard-disk drive<br>installed here.<br>$CD-ROM = a CD-ROM$ drive<br>is installed here.<br>$ATAPT$ Removeable =<br>removeable disk drive<br>is installed here. |

Abbildung 125: 815E (ETX) IDE Channel 0 Master

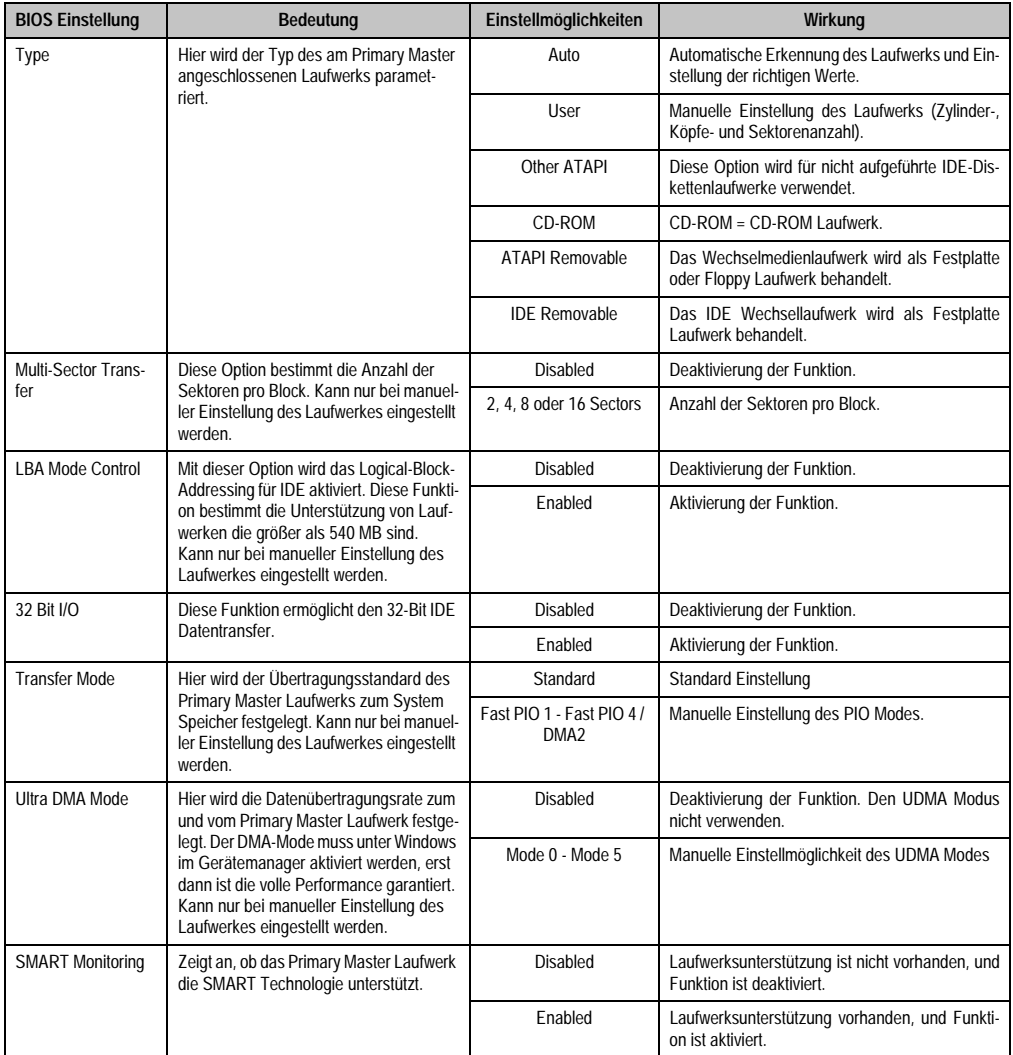

Tabelle 173: 815E (ETX) IDE Channel 0 Master Einstellmöglichkeiten

#### <span id="page-276-0"></span>**IDE Channel 0 Slave**

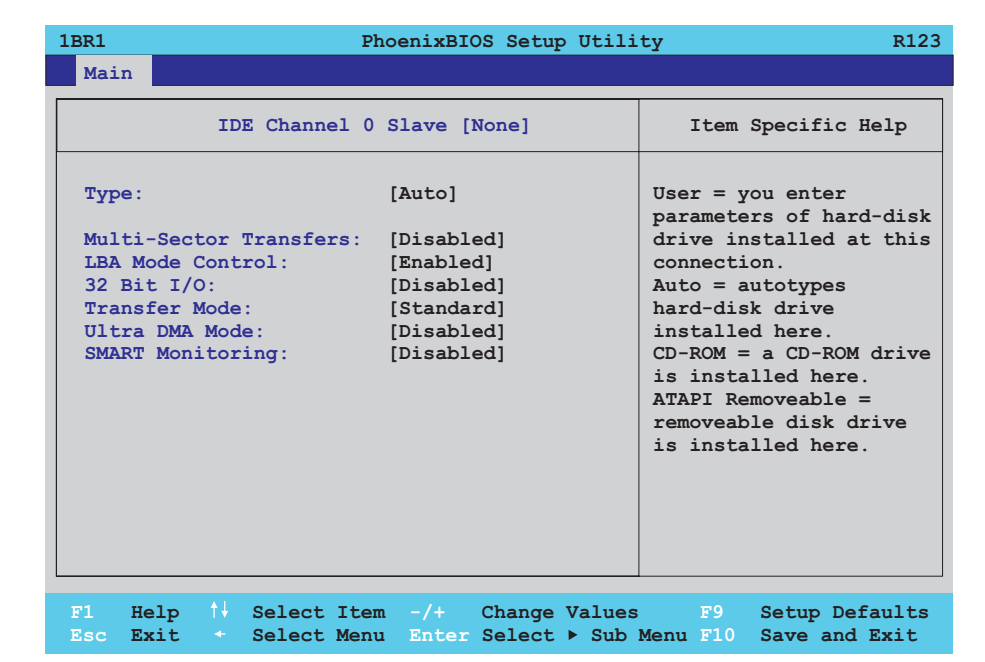

#### Abbildung 126: 815E (ETX) IDE Channel 0

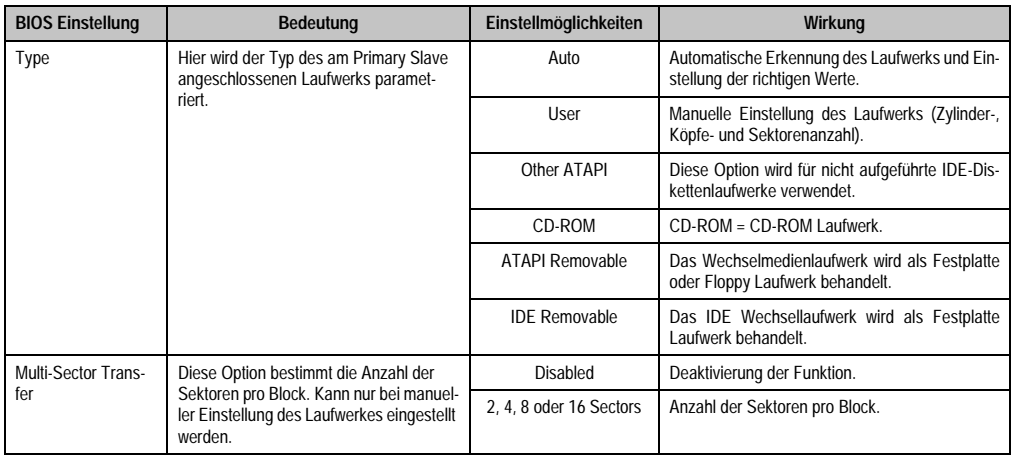

Tabelle 174: 815E (ETX) IDE Channel 0 Slave Einstellmöglichkeiten

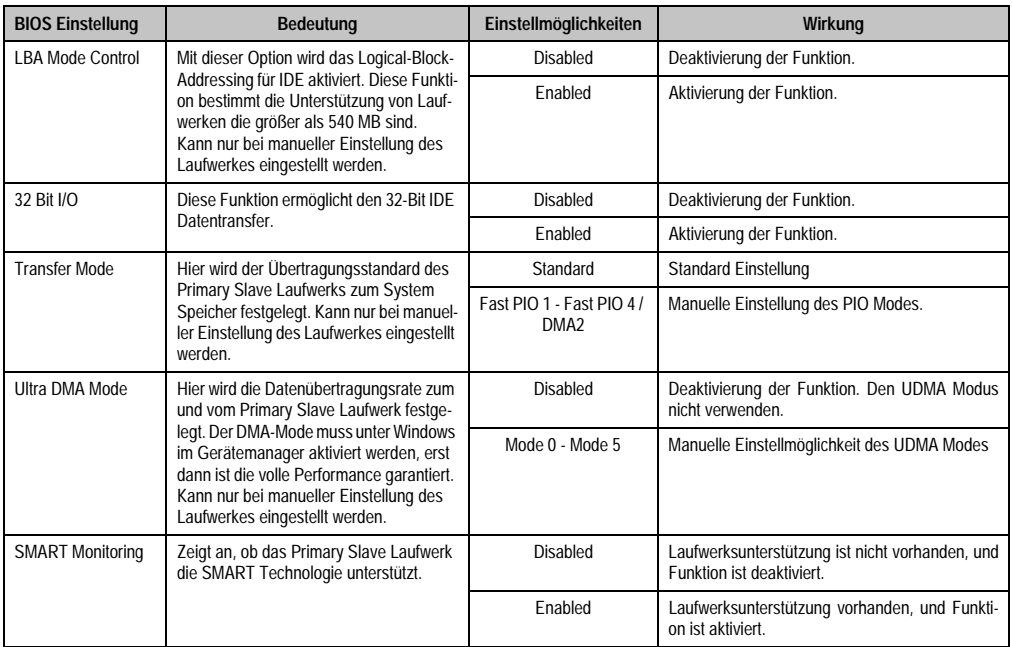

Tabelle 174: 815E (ETX) IDE Channel 0 Slave Einstellmöglichkeiten (Forts.)

#### <span id="page-278-0"></span>**IDE Channel 1 Master**

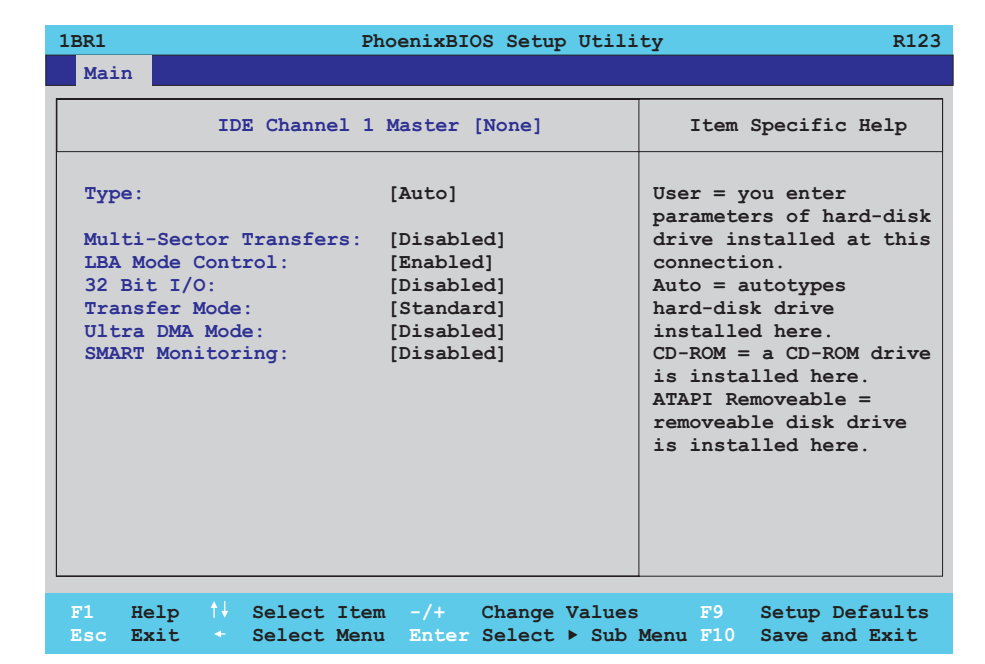

#### Abbildung 127: 815E (ETX) IDE Channel 1 Master

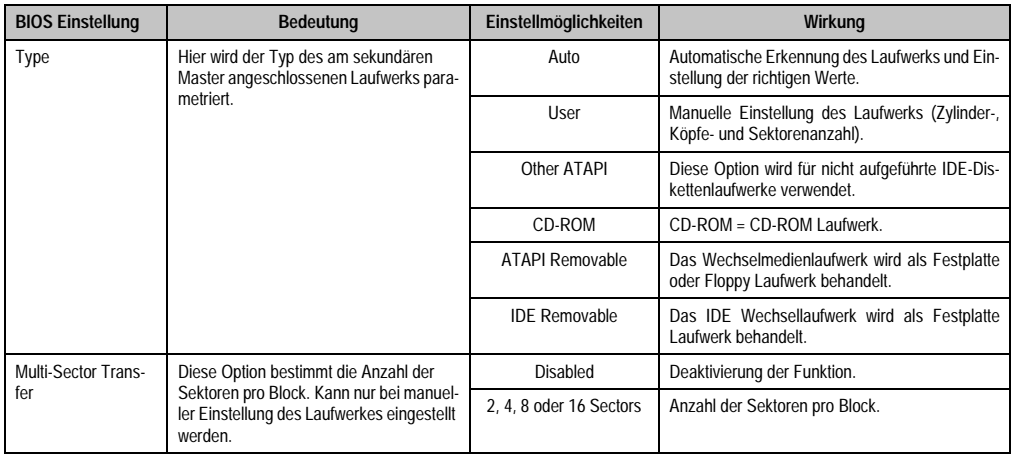

Tabelle 175: 815E (ETX) IDE Channel 1 Master Einstellmöglichkeiten

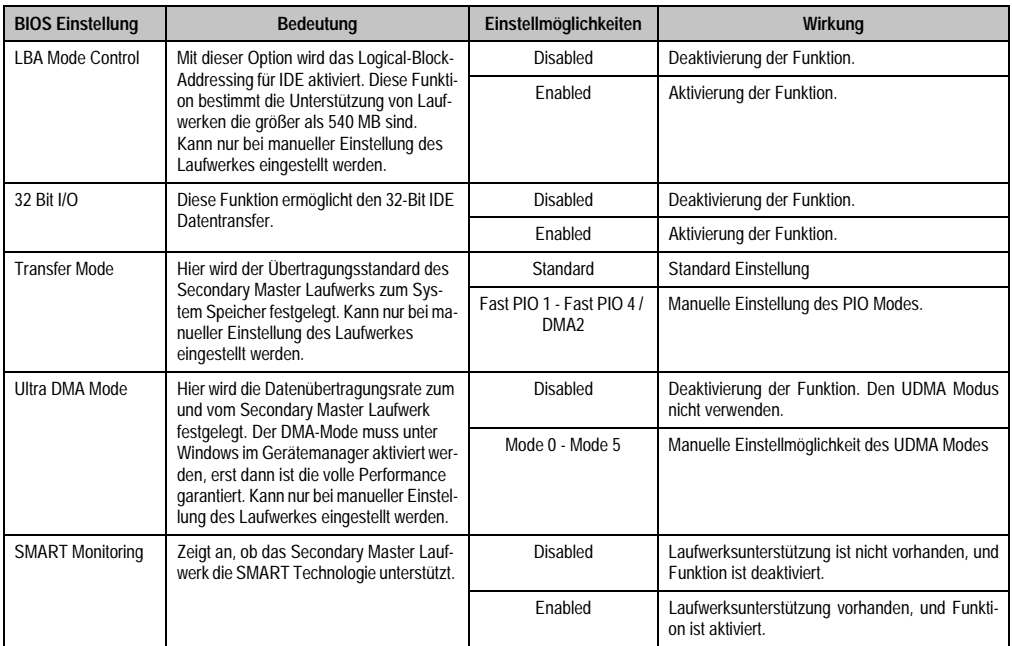

Tabelle 175: 815E (ETX) IDE Channel 1 Master Einstellmöglichkeiten (Forts.)

#### <span id="page-280-0"></span>**IDE Channel 1 Slave**

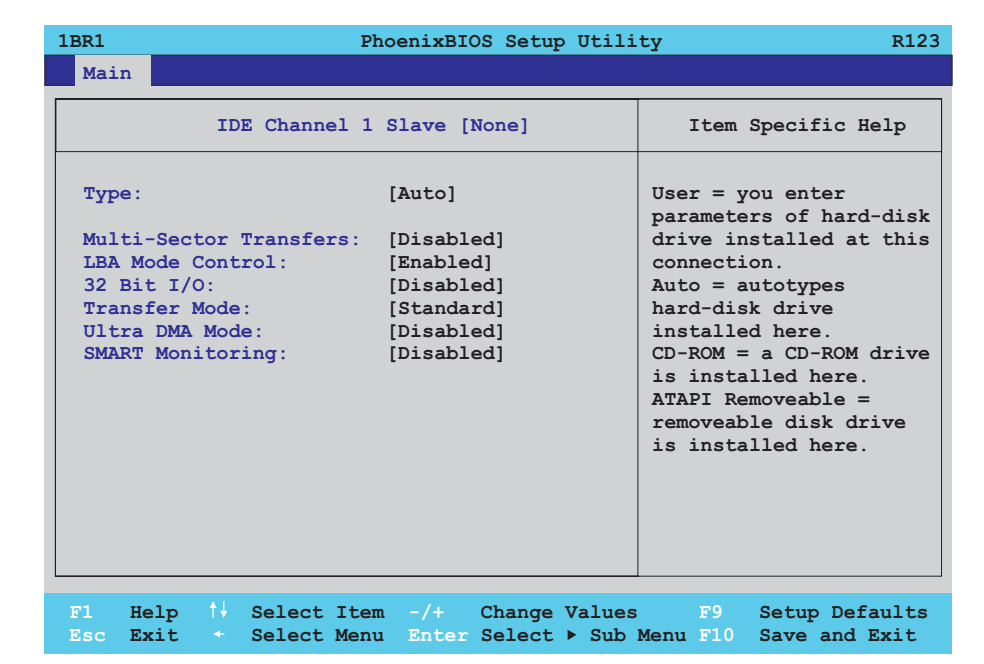

#### Abbildung 128: 815E (ETX) IDE Channel 1 Slave

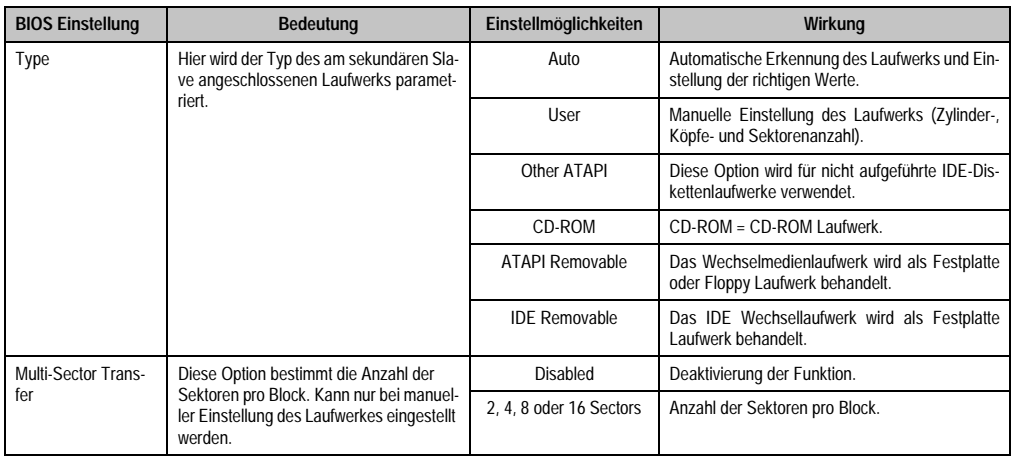

Tabelle 176: 815E (ETX) IDE Cannel 1 Slave Einstellmöglichkeiten

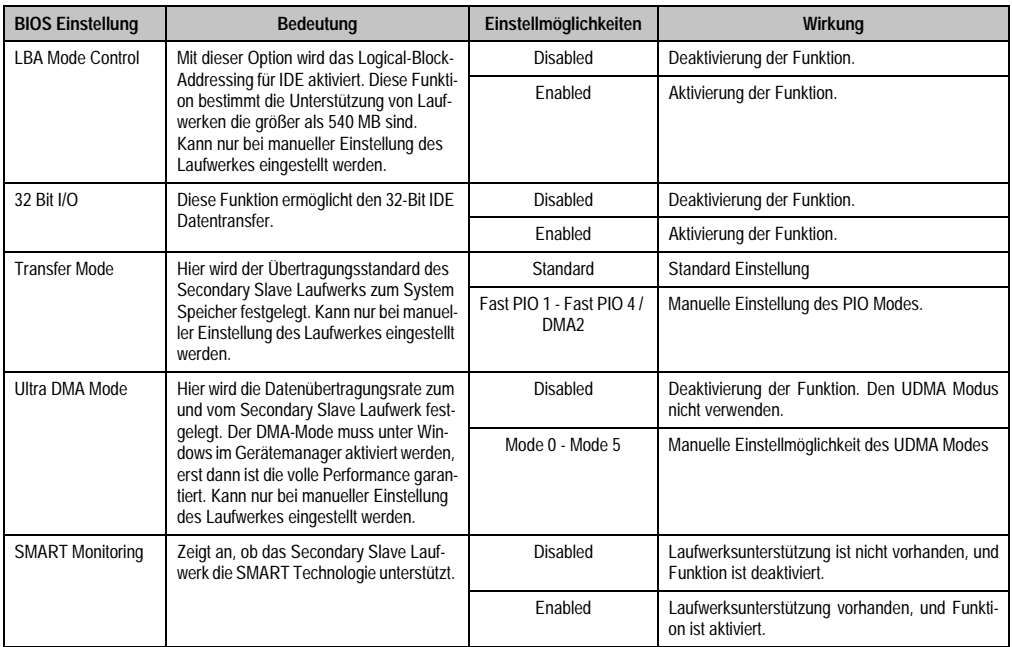

Tabelle 176: 815E (ETX) IDE Cannel 1 Slave Einstellmöglichkeiten (Forts.)

#### <span id="page-282-0"></span>**1.1.5 Advanced**

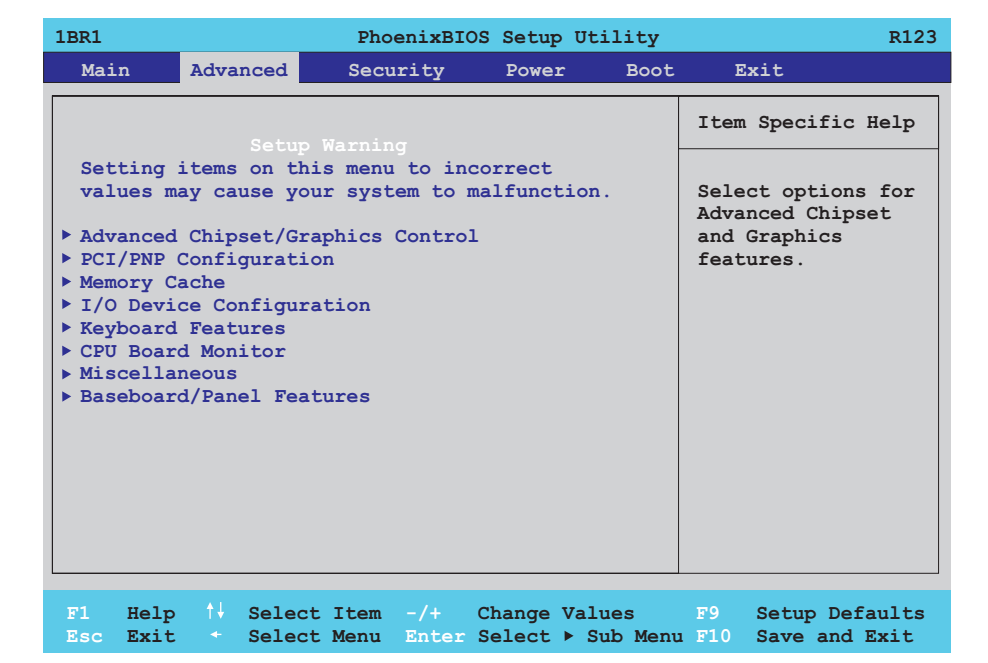

#### Abbildung 129: 815E (ETX) Advanced Menü

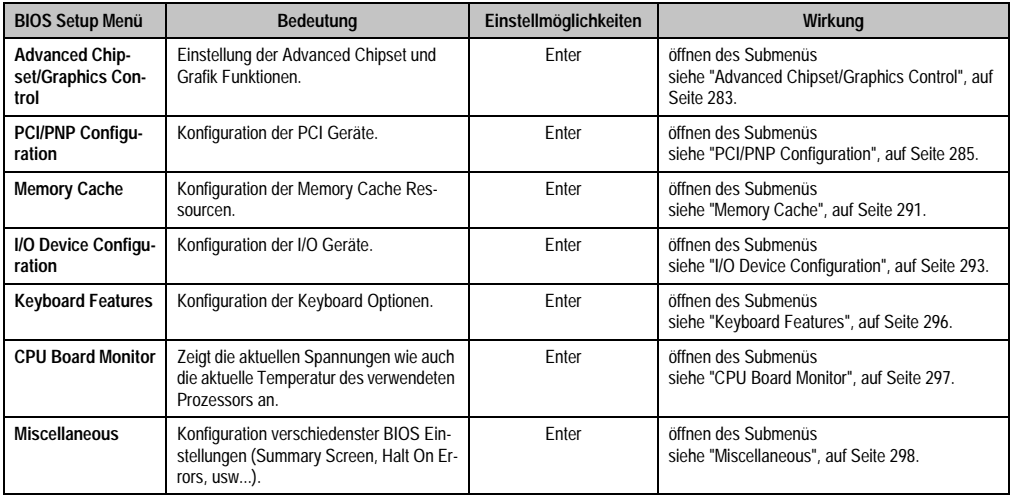

Tabelle 177: 815E (ETX) Advanced Menü Einstellmöglichkeiten

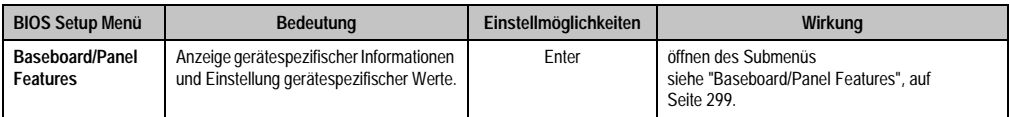

Tabelle 177: 815E (ETX) Advanced Menü Einstellmöglichkeiten (Forts.)

# <span id="page-283-0"></span>**Advanced Chipset/Graphics Control**

п

| Advanced                                                                                                    |                                                                                                    |
|----------------------------------------------------------------------------------------------------|----------------------------------------------------------------------------------------------------|
| Advanced Chipset/Graphics Control                                                                                         | Item Specific Help                                                                                                    |
| Graphics Engine: [Auto]<br>Graphics Memory Size: [ 1MB]<br>Assign IRQ to VGA: [Enabled]<br>Internal Graphics API Rev: 1.0 | Select 'Auto' or<br>one of the<br>predefined LCDs:<br>$VGA = 640 \times 480 \text{ 1x18}$<br>$SVGA = 800 \times 600 \, 1x18$<br>$XGA = 1024x$ 768 1x18<br>$XGA2 = 1024x$ 768 $2x18$<br>SXGA= 1280x1024 2x18<br>or [Disabled] to<br>disable the onboard<br>video controller. |

Abbildung 130: 815E (ETX) Advanced Chipset/Graphics Control

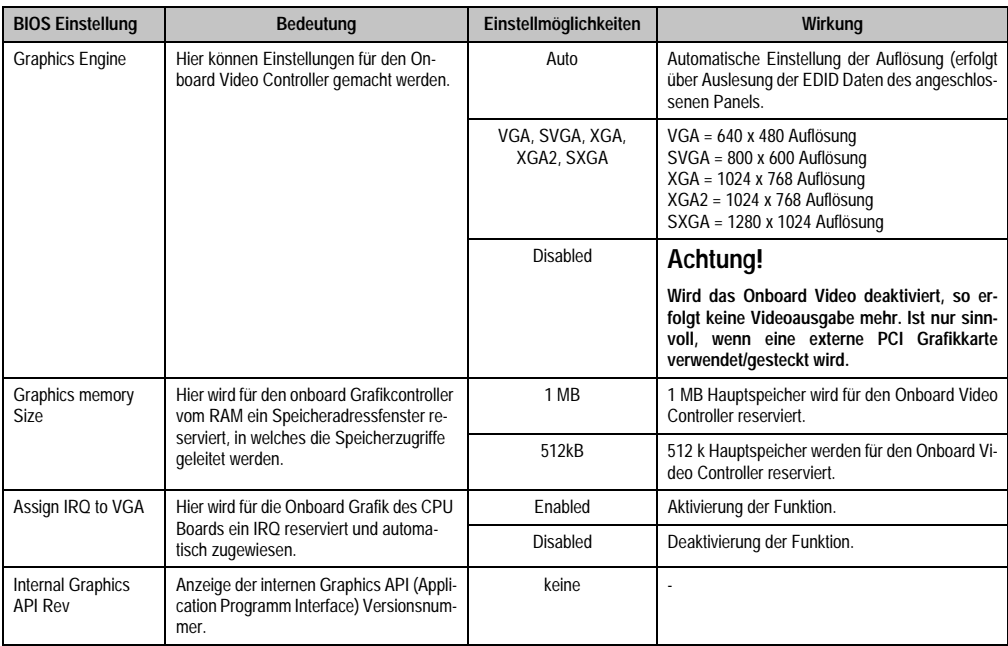

Tabelle 178: 815E (ETX) Advanced Chipset/Graphics Control Einstellmöglichkeiten

# <span id="page-285-0"></span>**PCI/PNP Configuration**

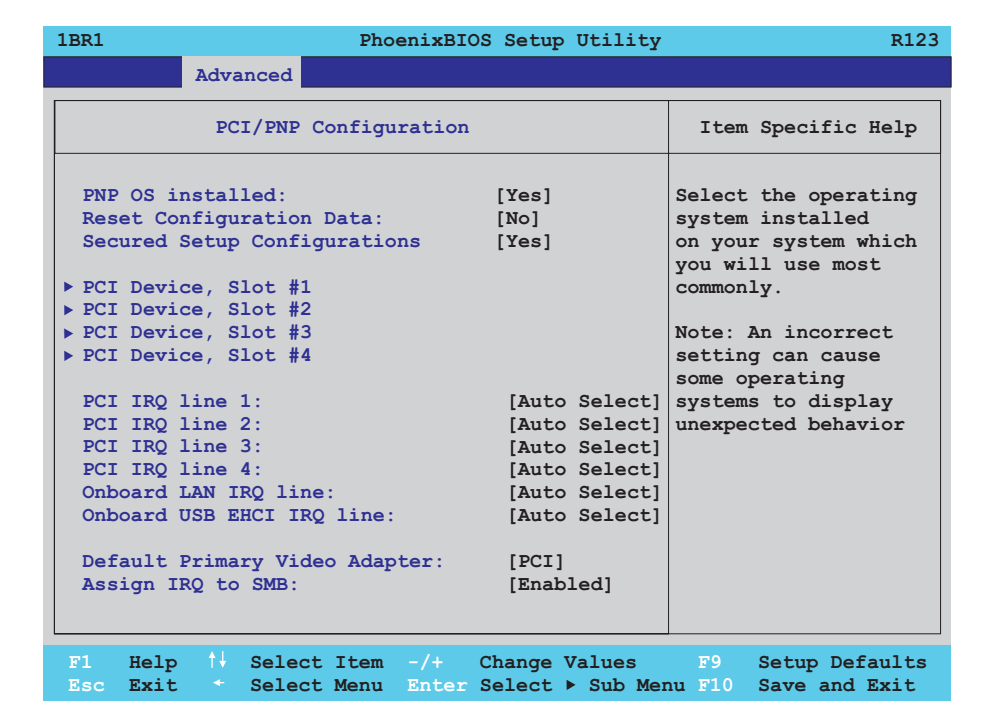

#### Abbildung 131: 815E (ETX) PCI/PNP Configuration

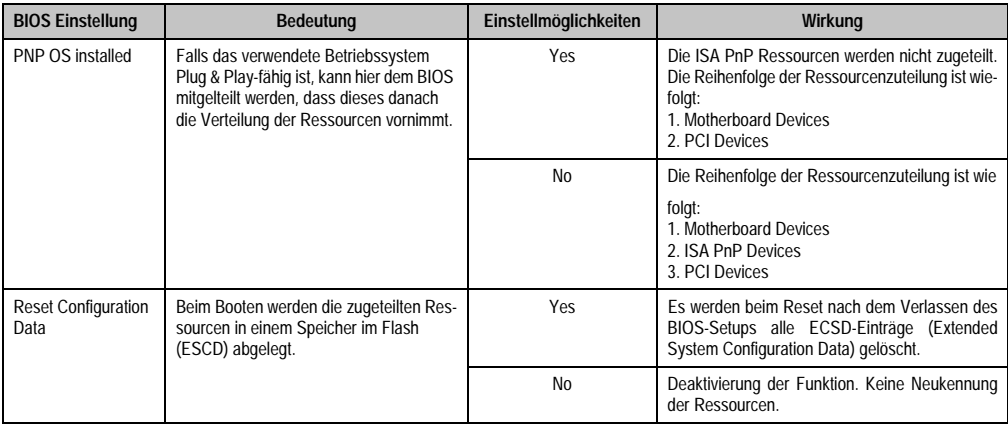

Tabelle 179: 815E (ETX) PCI/PNP Configuration Einstellmöglichkeiten

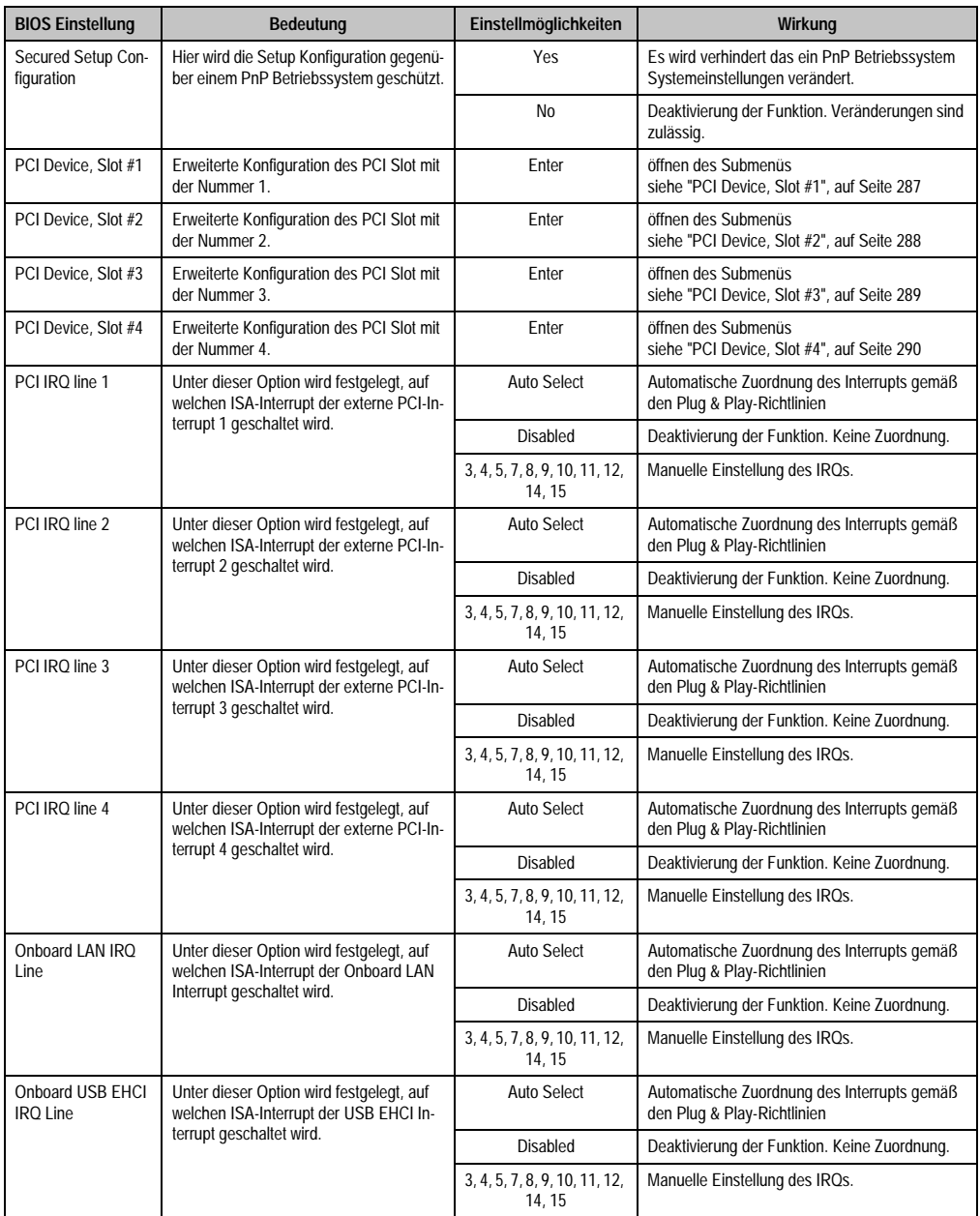

Tabelle 179: 815E (ETX) PCI/PNP Configuration Einstellmöglichkeiten (Forts.)

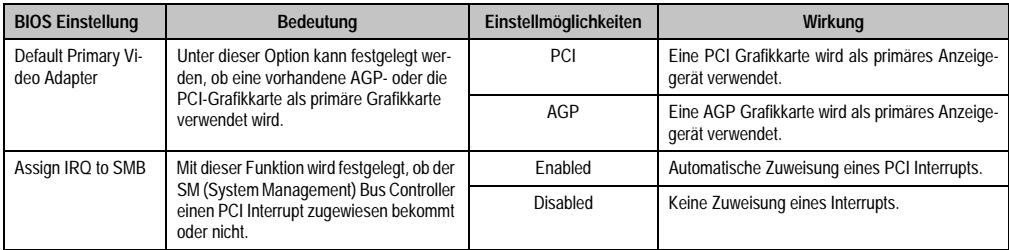

Tabelle 179: 815E (ETX) PCI/PNP Configuration Einstellmöglichkeiten (Forts.)

# <span id="page-287-0"></span>PCI Device, Slot #1

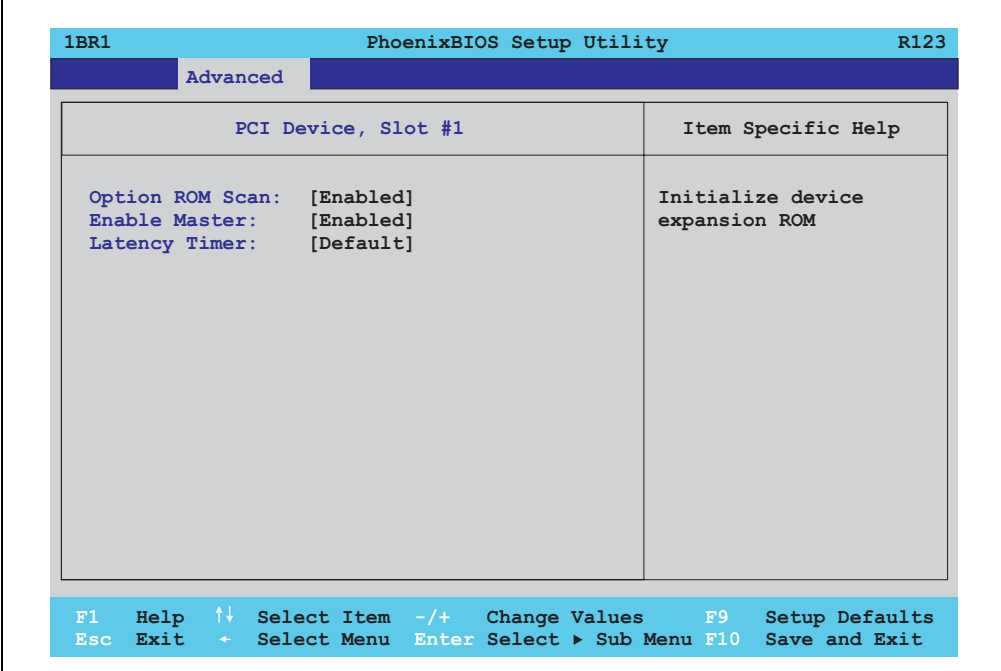

#### Abbildung 132: 815E (ETX) PCI Device, Slot #1

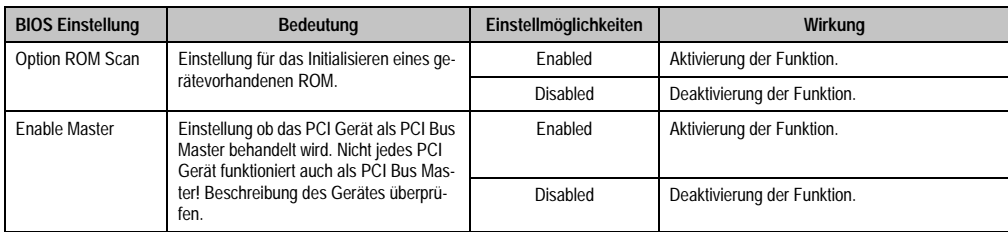

Tabelle 180: 815E (ETX) PCI Device, Slot #1 Einstellmöglichkeiten
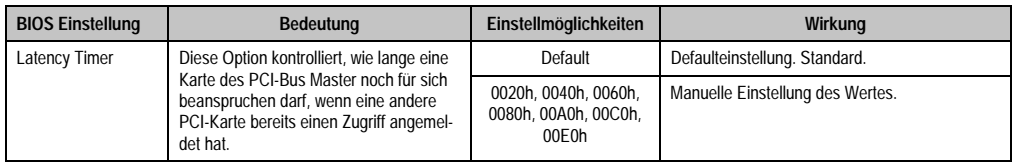

Tabelle 180: 815E (ETX) PCI Device, Slot #1 Einstellmöglichkeiten (Forts.)

### PCI Device, Slot #2

 $\Gamma$ 

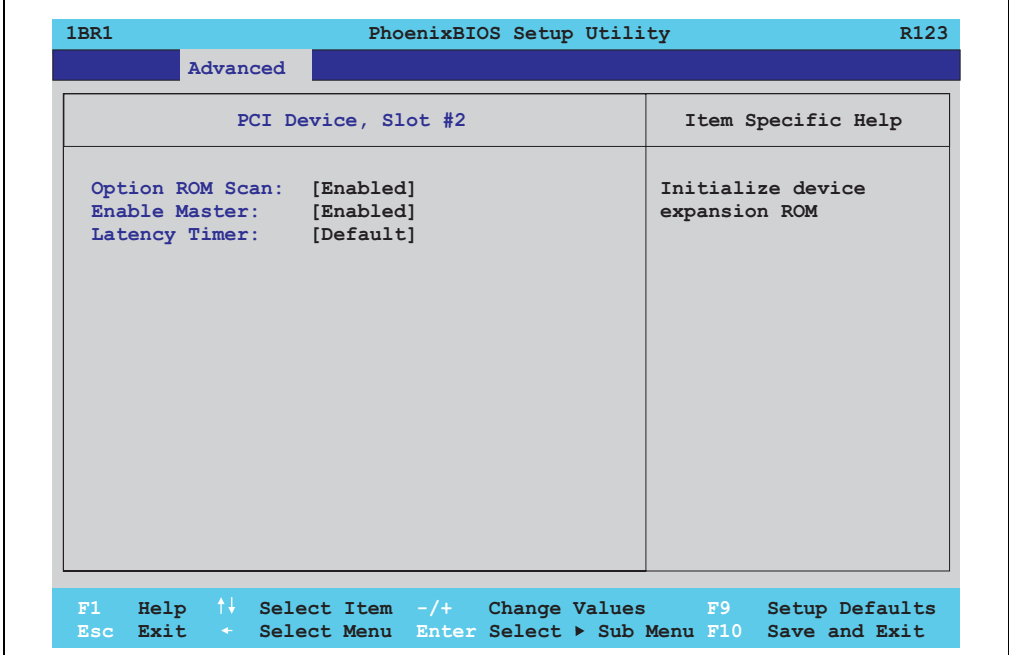

Abbildung 133: 815E (ETX) PCI Device, Slot #2

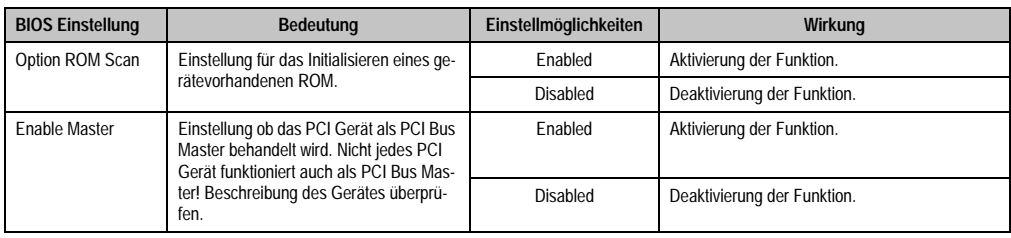

Tabelle 181: 815E (ETX) PCI Device, Slot #2 Einstellmöglichkeiten

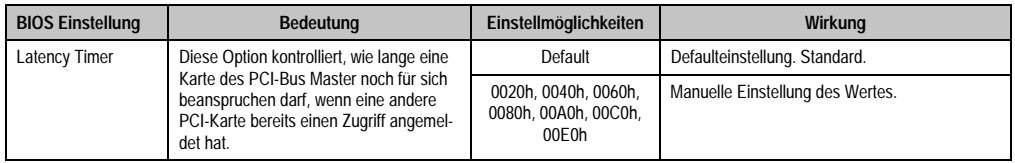

Tabelle 181: 815E (ETX) PCI Device, Slot #2 Einstellmöglichkeiten (Forts.)

### PCI Device, Slot #3

 $\Gamma$ 

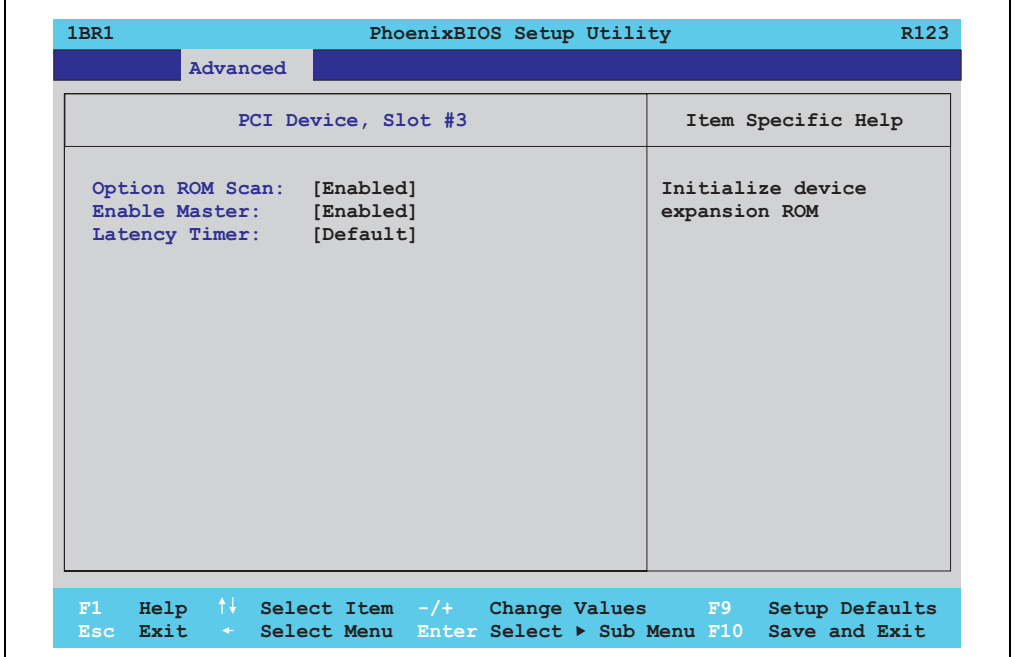

#### Abbildung 134: 815E (ETX) PCI Device, Slot #3

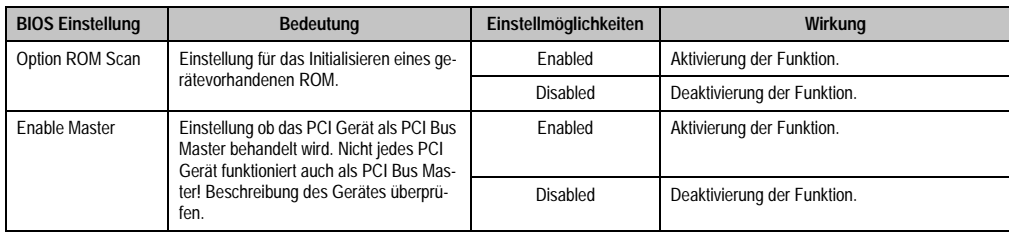

Tabelle 182: 815E (ETX) PCI Device, Slot #3 Einstellmöglichkeiten

٦

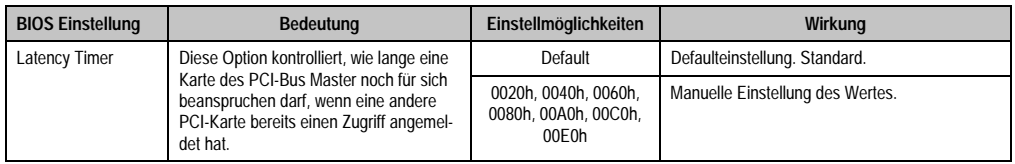

Tabelle 182: 815E (ETX) PCI Device, Slot #3 Einstellmöglichkeiten (Forts.)

### PCI Device, Slot #4

 $\Gamma$ 

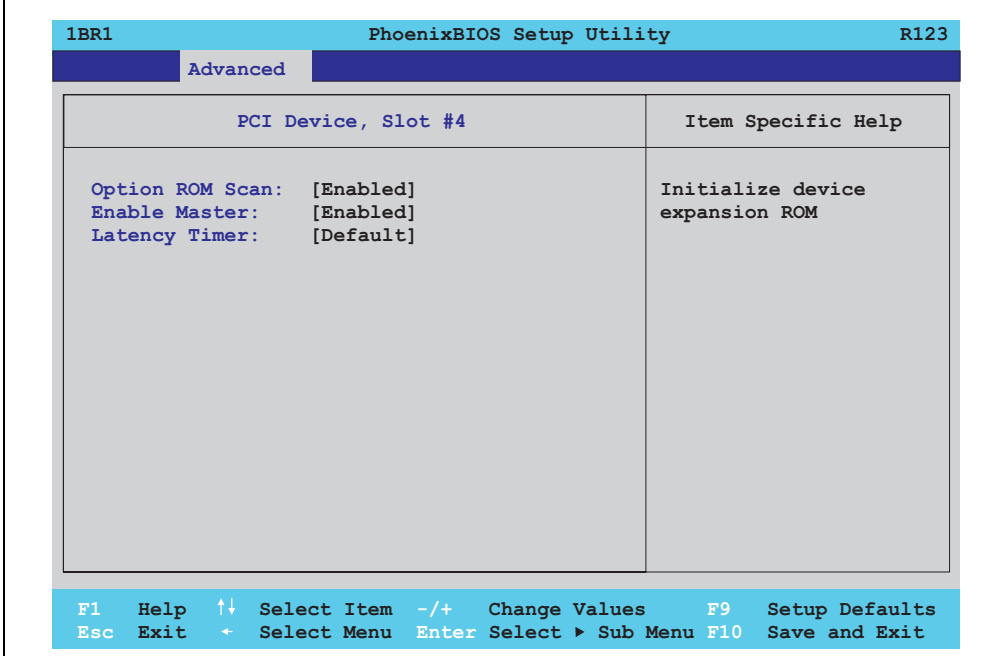

Abbildung 135: 815E (ETX) PCI Device, Slot #4

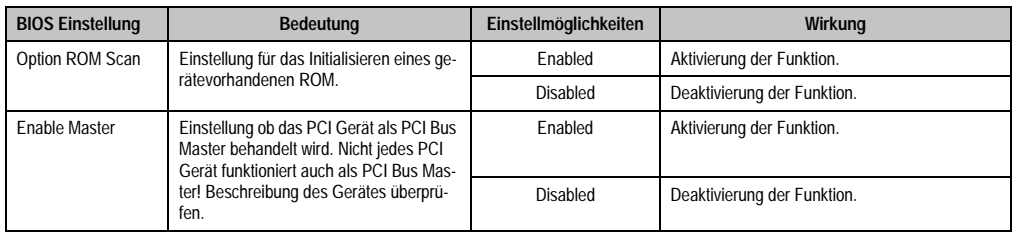

Tabelle 183: 815E (ETX) PCI Device, Slot #4 Einstellmöglichkeiten

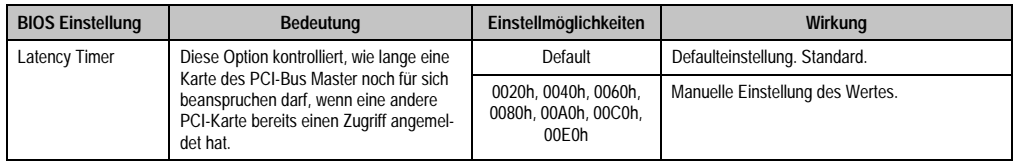

Tabelle 183: 815E (ETX) PCI Device, Slot #4 Einstellmöglichkeiten (Forts.)

### **Memory Cache**

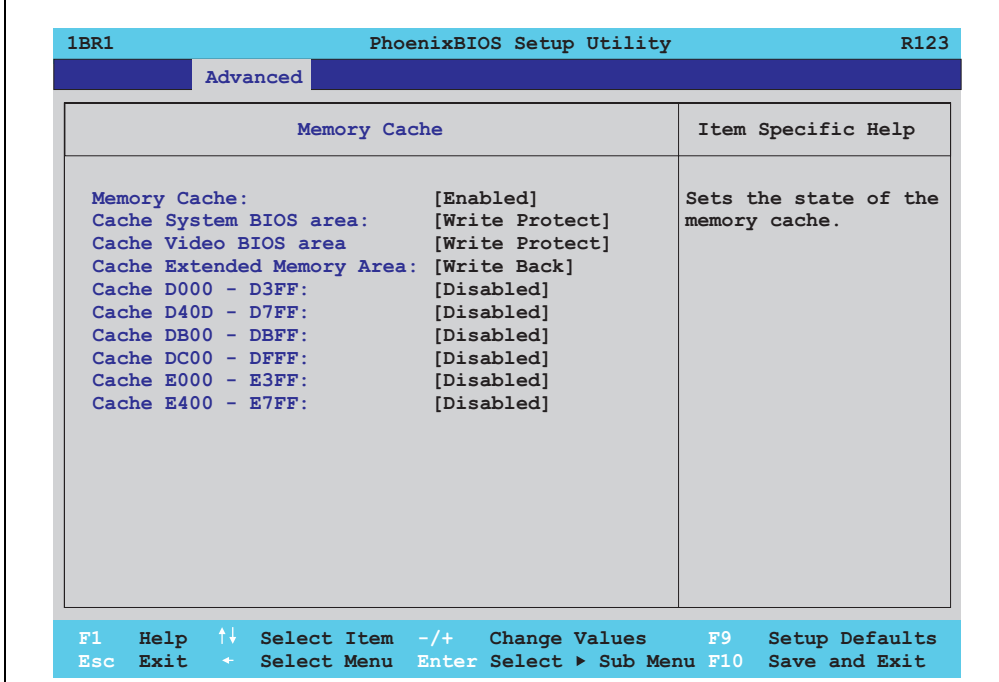

### Abbildung 136: 815E (ETX) Memory Cache

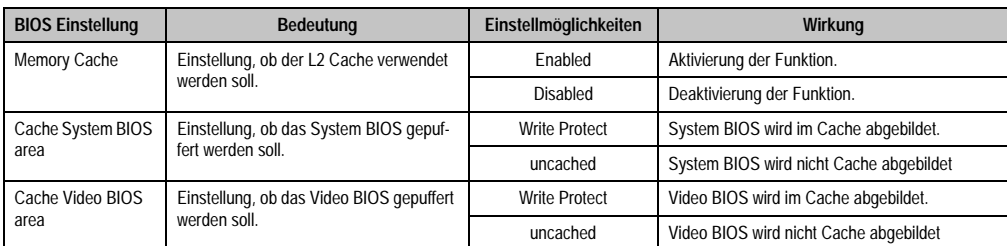

Tabelle 184: 815E (ETX) Memory Cache Einstellmöglichkeiten

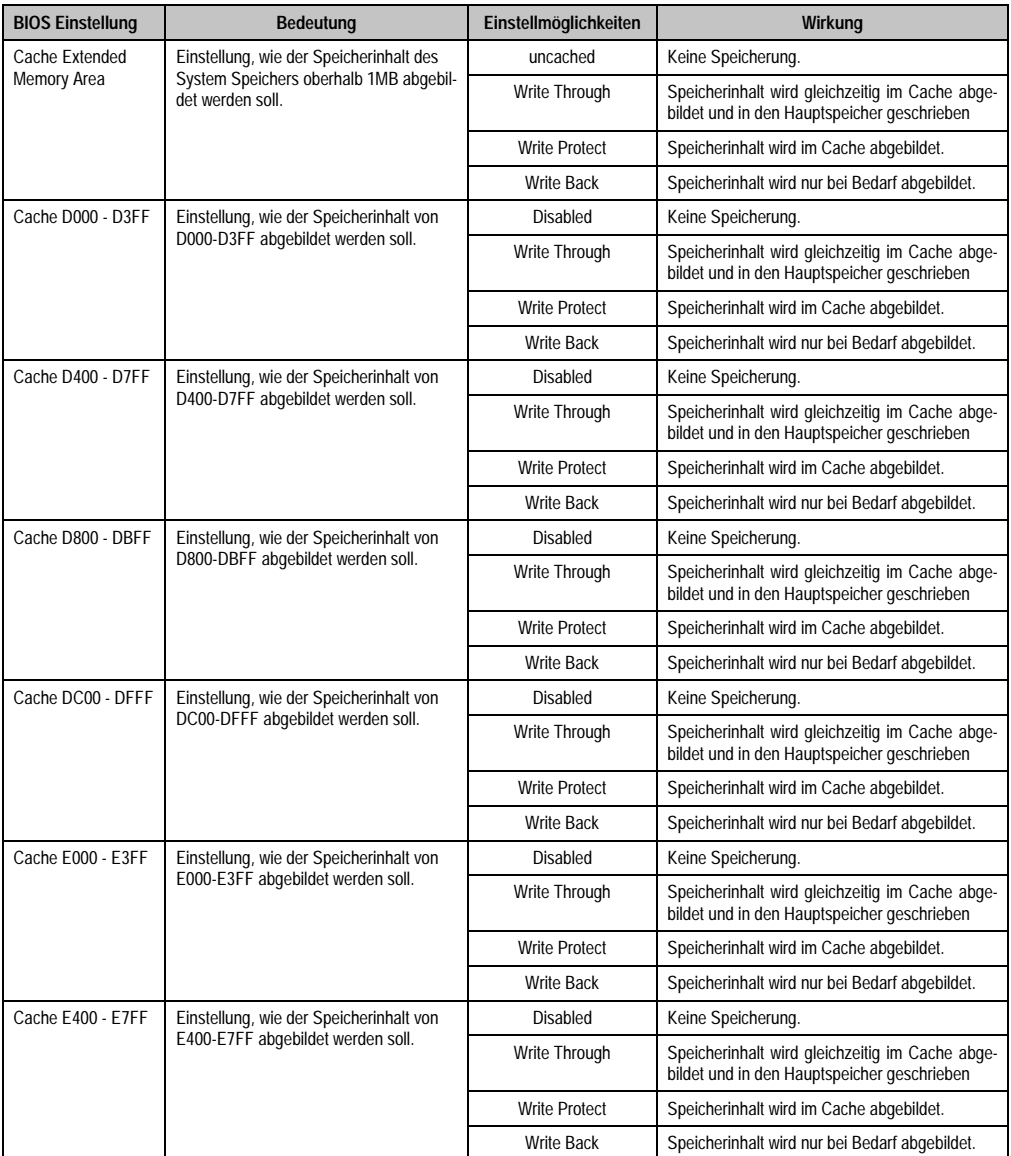

Tabelle 184: 815E (ETX) Memory Cache Einstellmöglichkeiten (Forts.)

### **I/O Device Configuration**

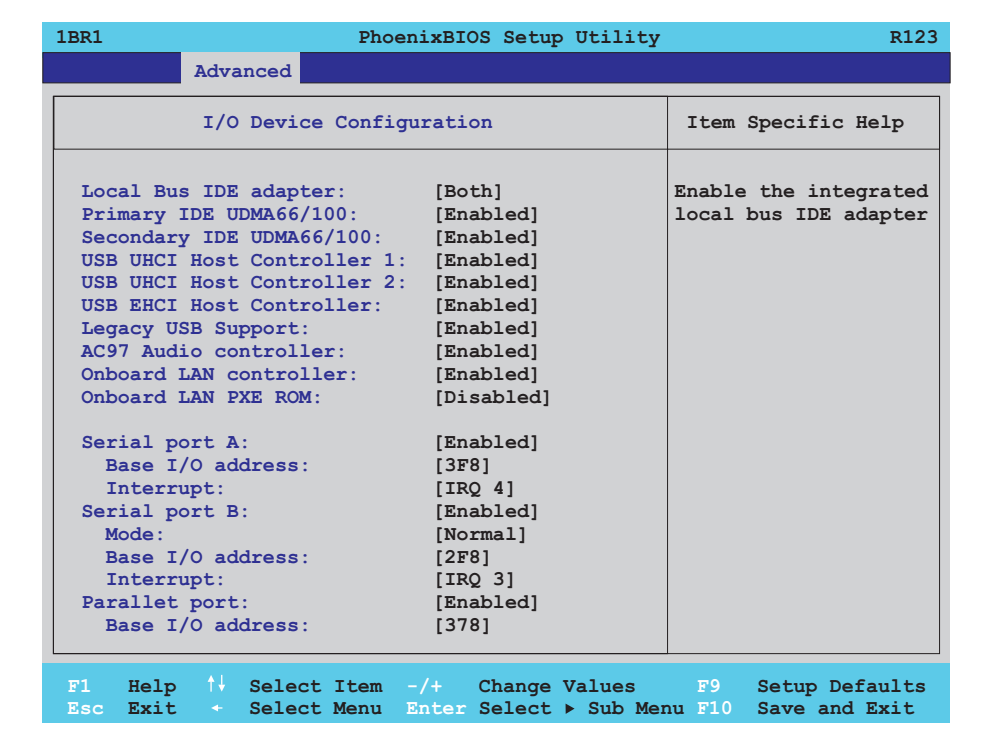

#### Abbildung 137: 815E (ETX) I/O Device Configuration

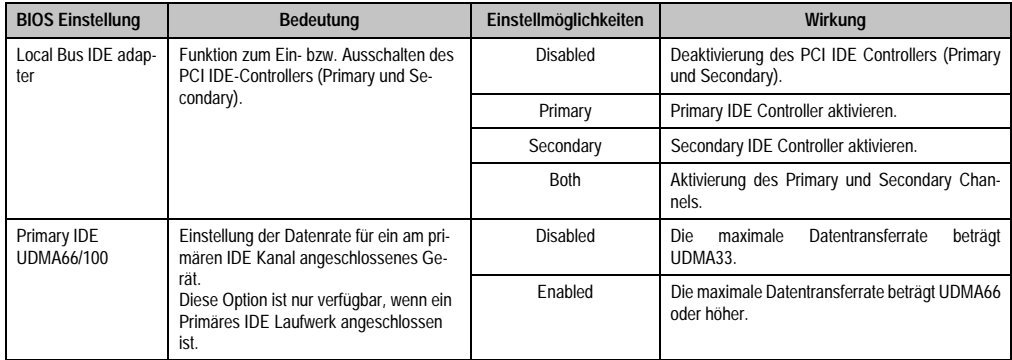

Tabelle 185: 815E (ETX) I/O Device Configuration Einstellmöglichkeiten

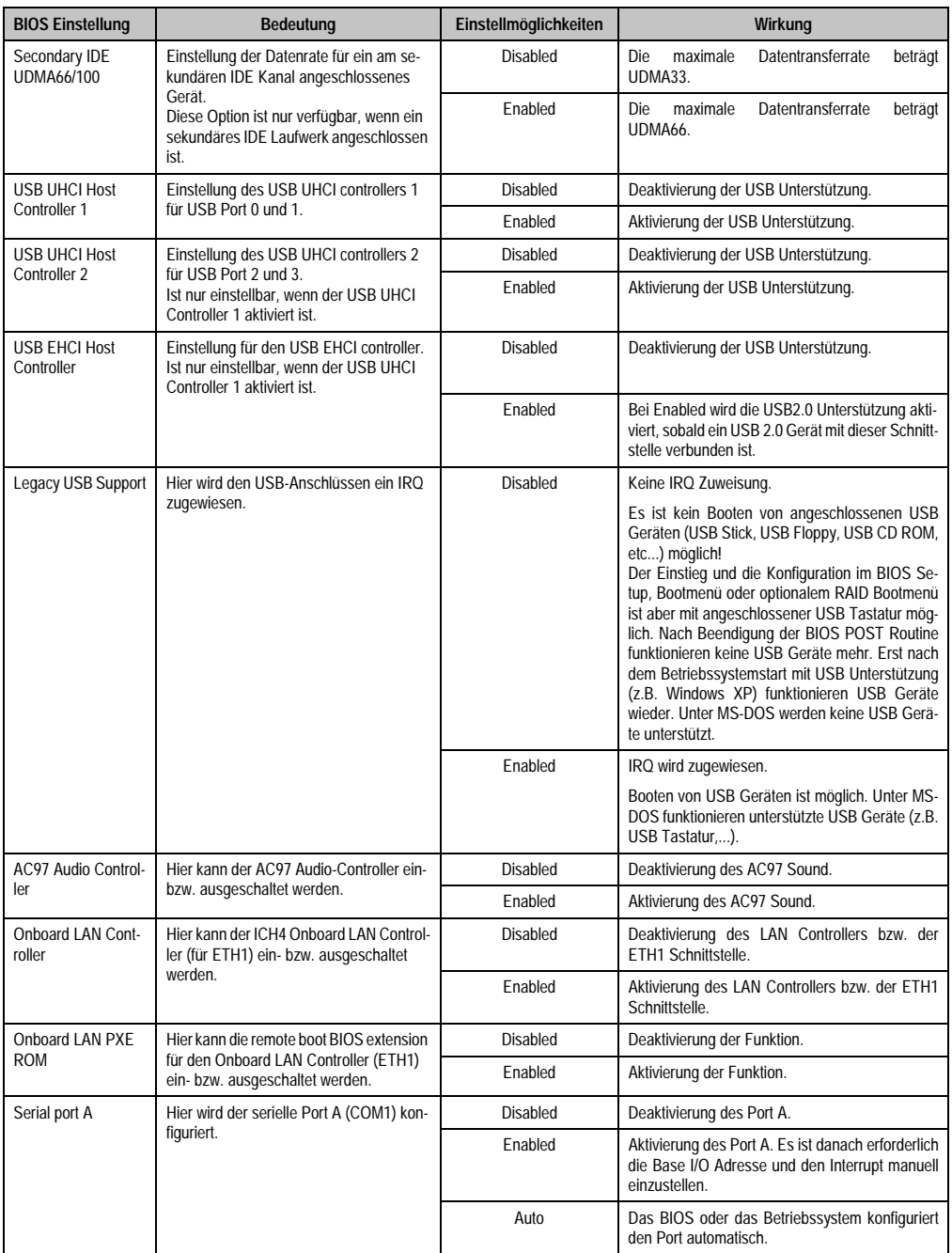

Tabelle 185: 815E (ETX) I/O Device Configuration Einstellmöglichkeiten (Forts.)

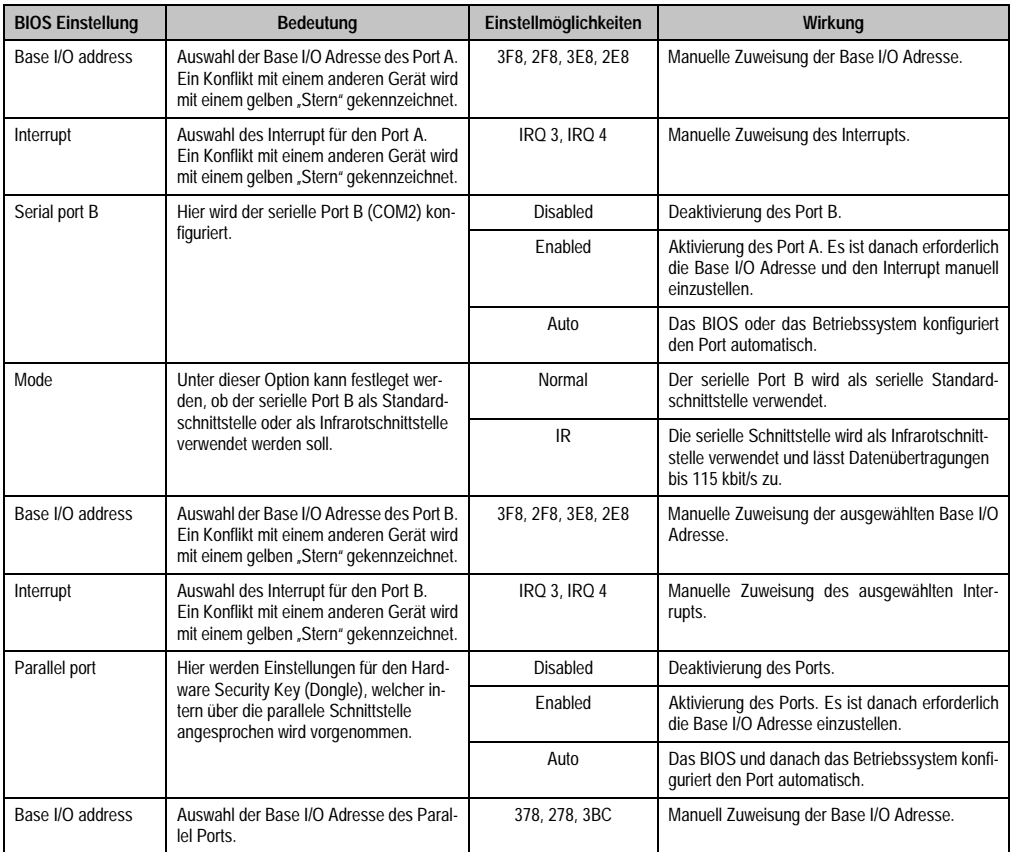

Tabelle 185: 815E (ETX) I/O Device Configuration Einstellmöglichkeiten (Forts.)

### **Keyboard Features**

h

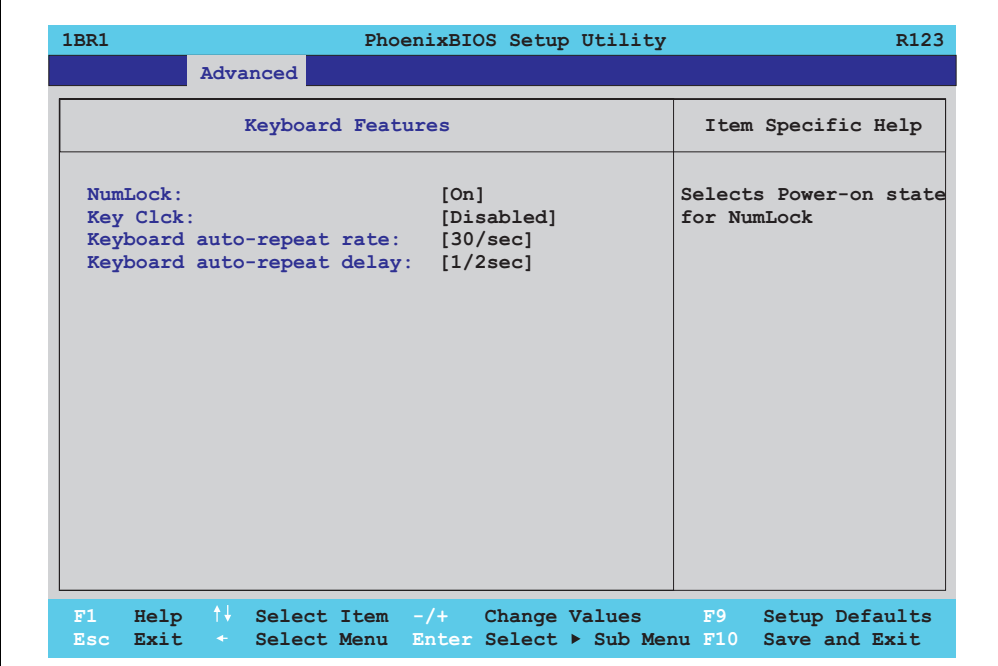

### Abbildung 138: 815E (ETX) Keyboard Features

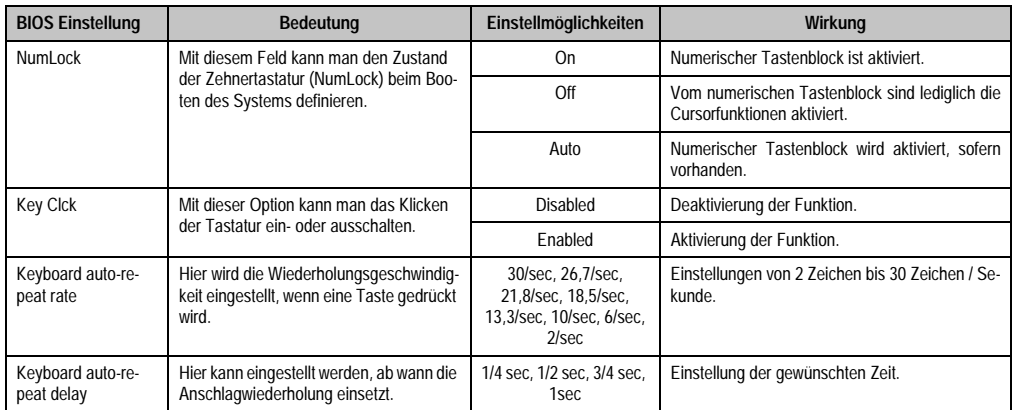

Tabelle 186: 815E (ETX) Keyboard Features Einstellmöglichkeiten

### **CPU Board Monitor**

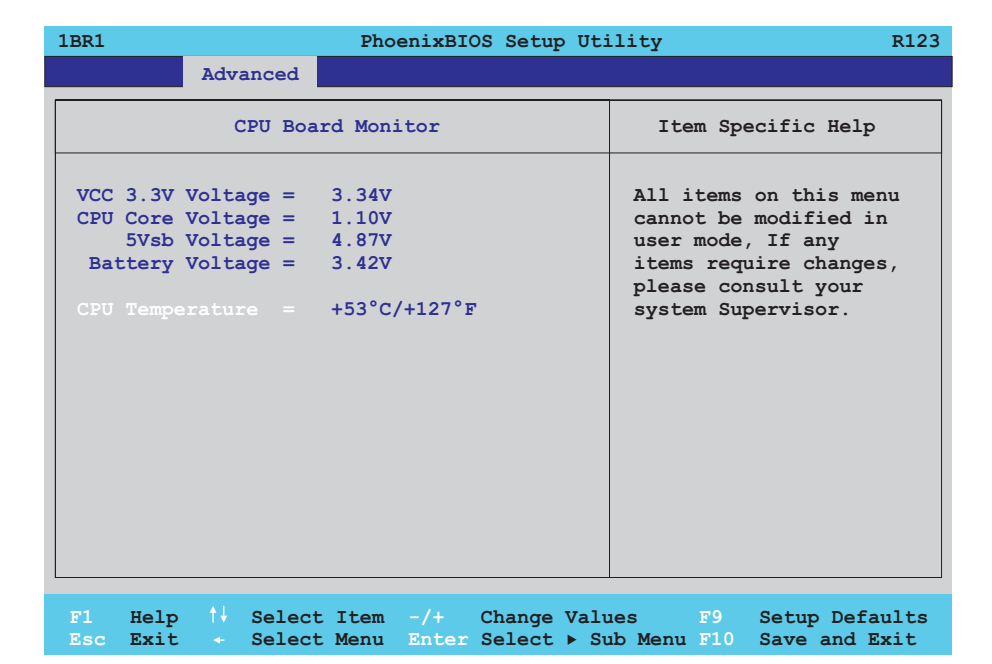

### Abbildung 139: 815E (ETX) CPU Board Monitor

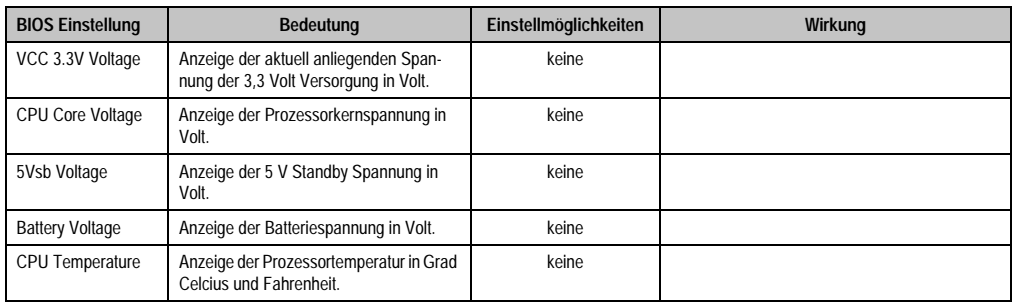

Tabelle 187: 815E (ETX) CPU Board Monitor Einstellmöglichkeiten

#### **Miscellaneous**

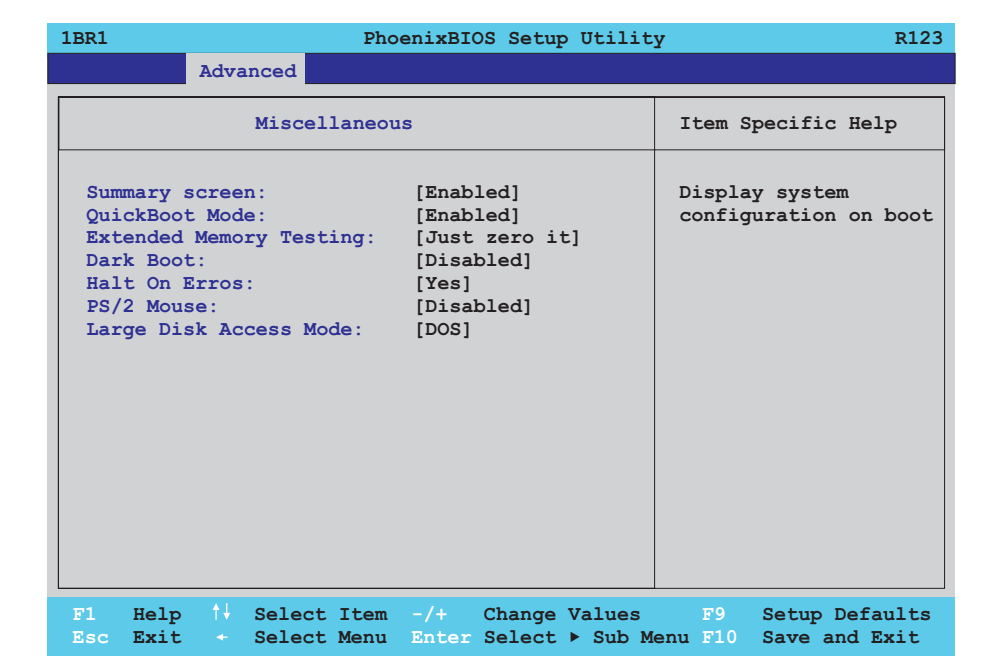

### Abbildung 140: 815E (ETX) Miscellaneous

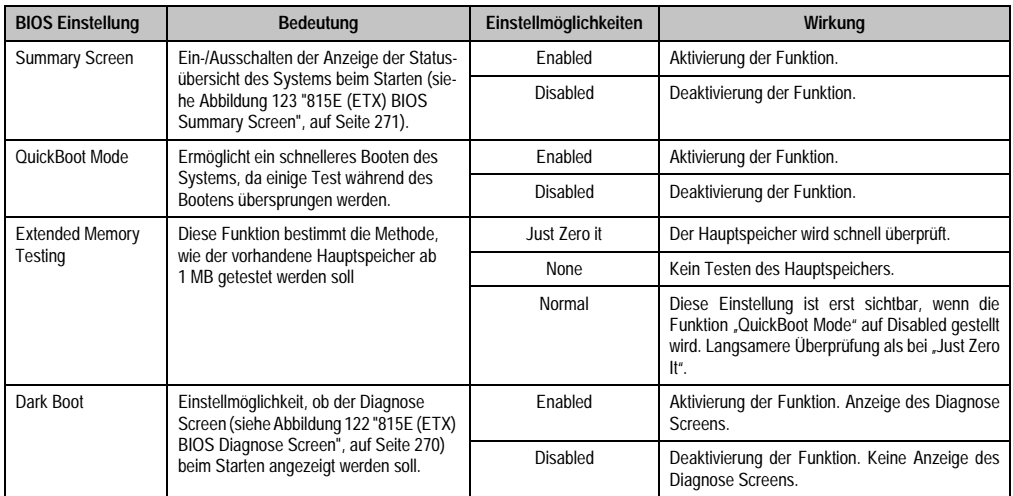

Tabelle 188: 815E (ETX) Miscellaneous Einstellmöglichkeiten

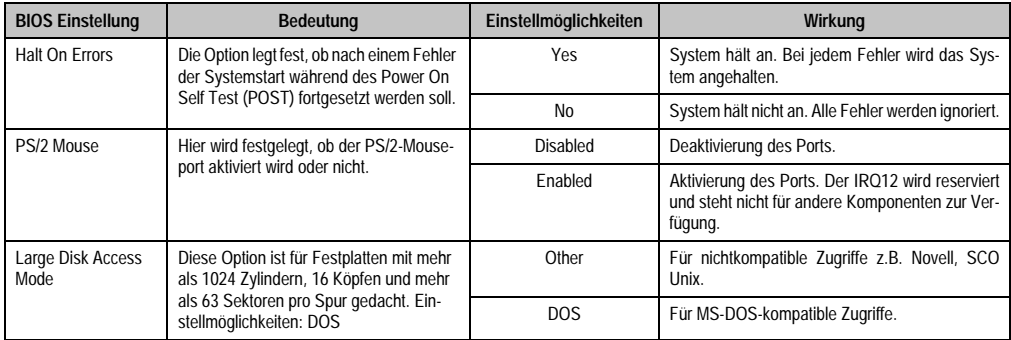

Tabelle 188: 815E (ETX) Miscellaneous Einstellmöglichkeiten (Forts.)

### **Baseboard/Panel Features**

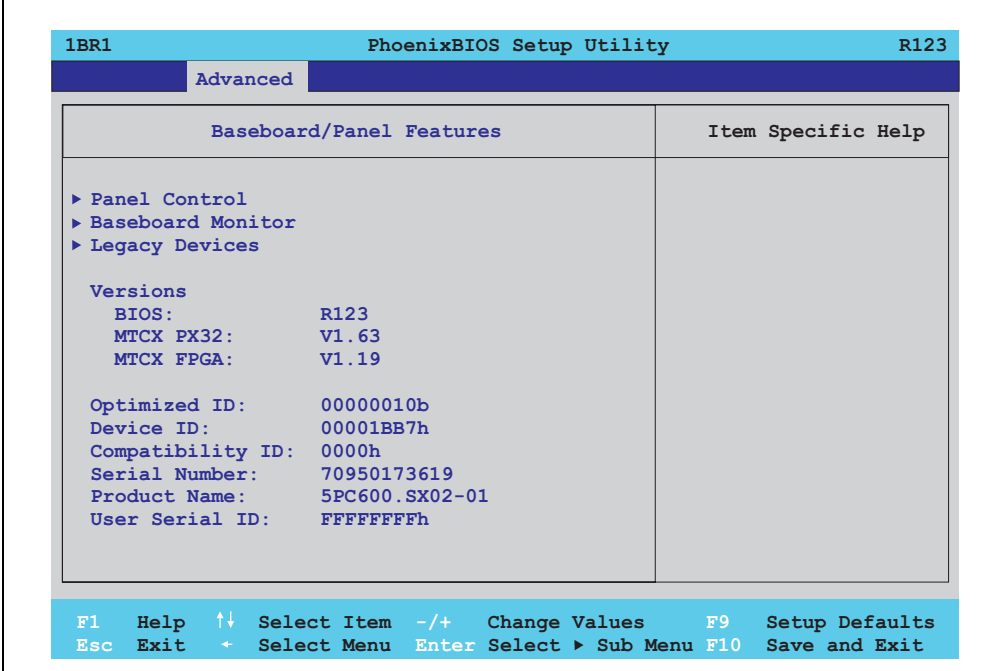

#### Abbildung 141: 815E (ETX) Baseboard/Panel Features

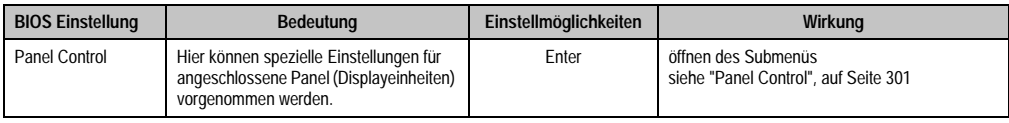

Tabelle 189: 815E (ETX) Baseboard/Panel Features Einstellmöglichkeiten

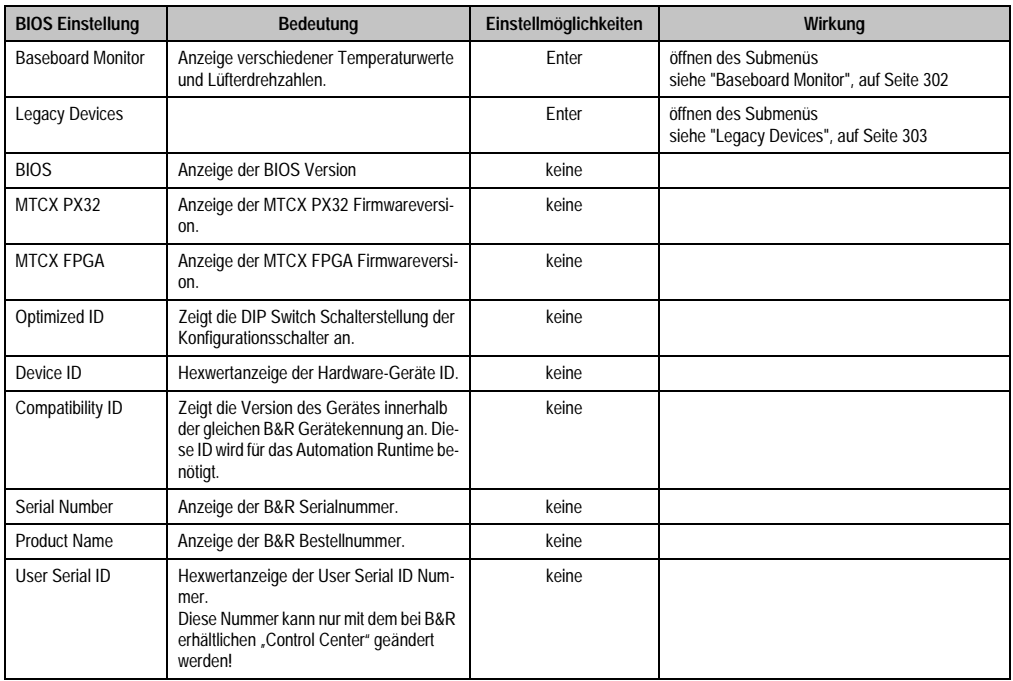

Tabelle 189: 815E (ETX) Baseboard/Panel Features Einstellmöglichkeiten

# <span id="page-301-0"></span>Panel Control

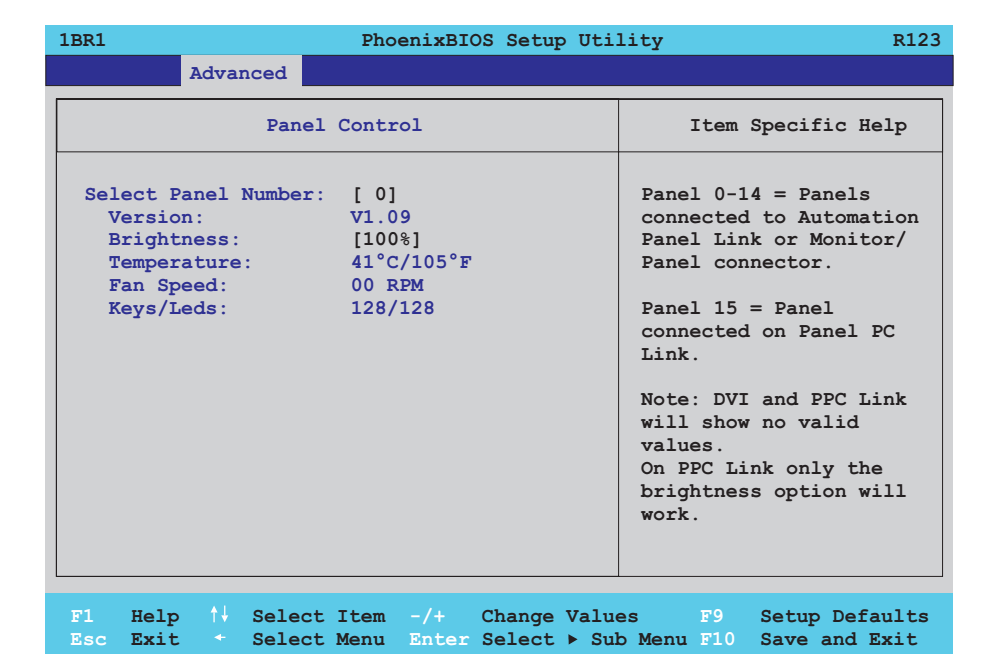

### Abbildung 142: 815E (ETX) Panel Control

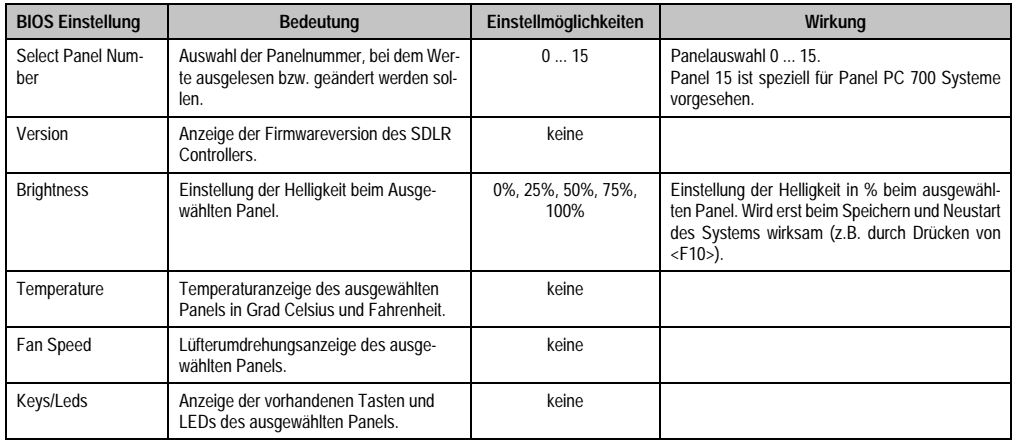

Tabelle 190: 815E (ETX) Panel Control Einstellmöglichkeiten

### <span id="page-302-0"></span>Baseboard Monitor

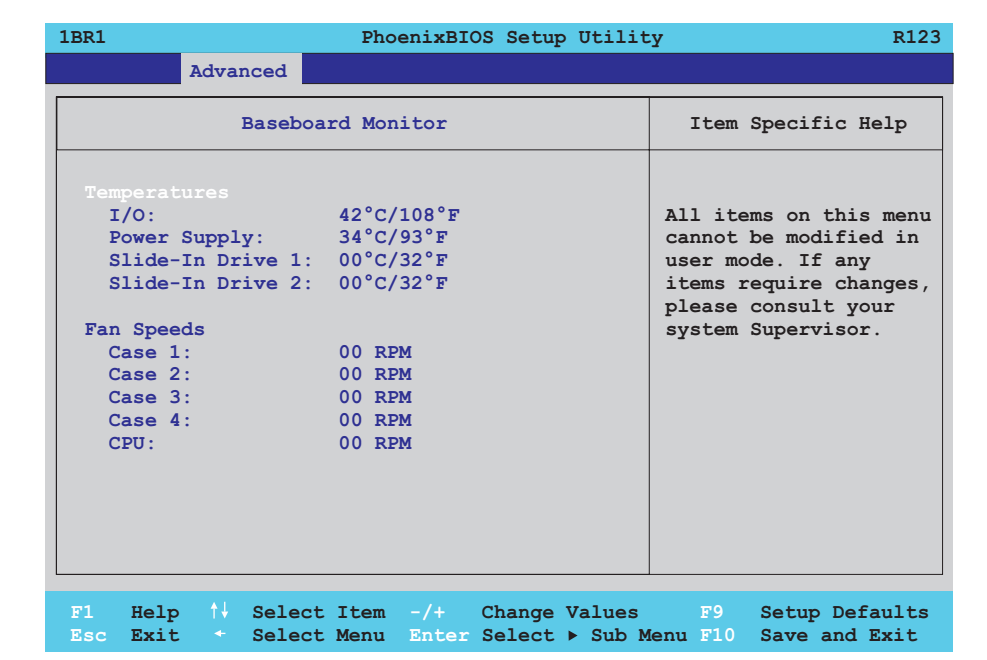

### Abbildung 143: 815E (ETX) Baseboard Monitor

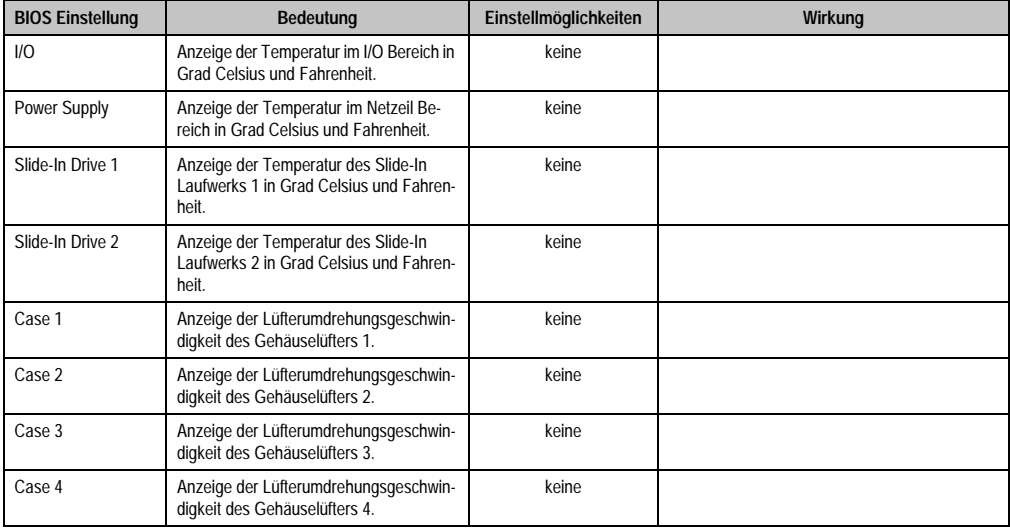

Tabelle 191: 815E (ETX) Baseboard Monitor Einstellmöglichkeiten

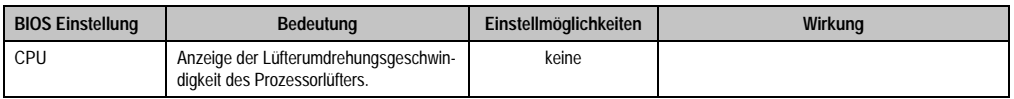

Tabelle 191: 815E (ETX) Baseboard Monitor Einstellmöglichkeiten (Forts.)

### <span id="page-303-0"></span>Legacy Devices

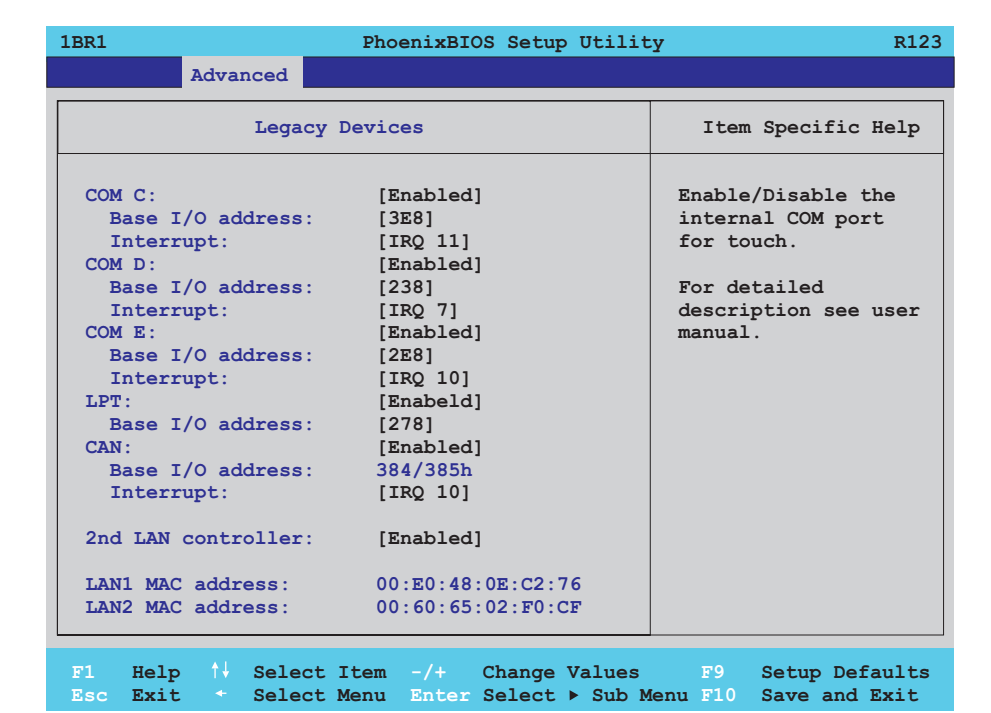

#### Abbildung 144: 815E (ETX) Legacy Devices

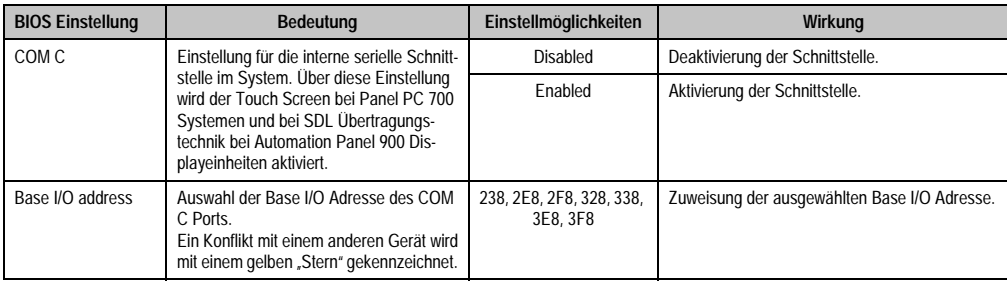

Tabelle 192: 815E (ETX) Legacy Devices Einstellmöglichkeiten

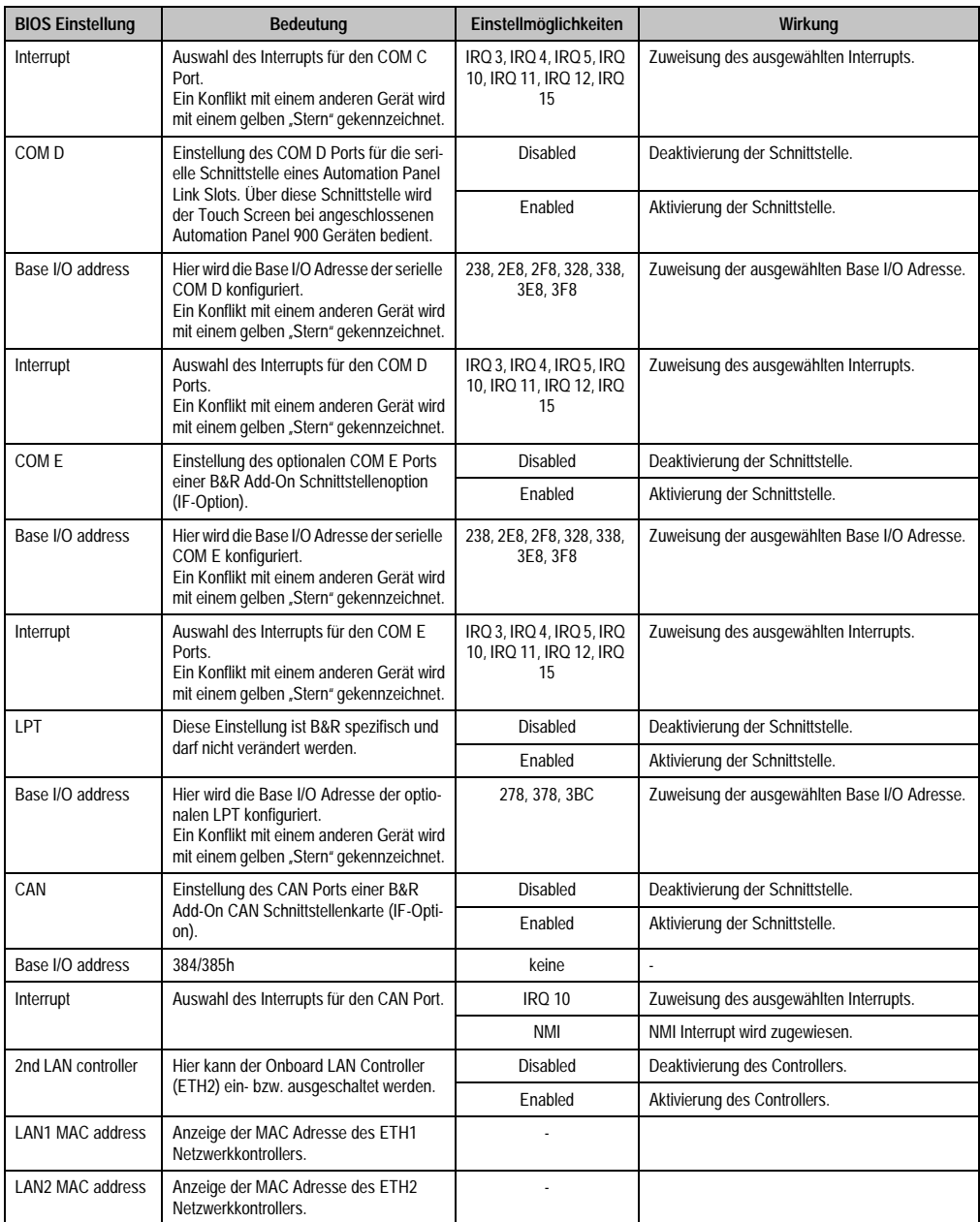

Tabelle 192: 815E (ETX) Legacy Devices Einstellmöglichkeiten (Forts.)

### **1.1.6 Security**

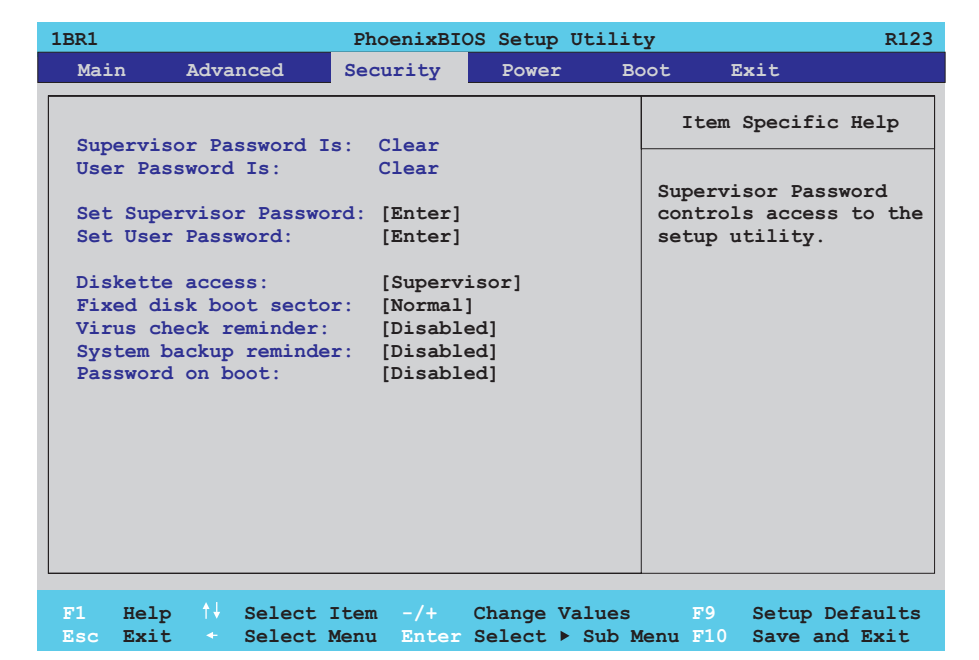

### Abbildung 145: 815E (ETX) Security Menü

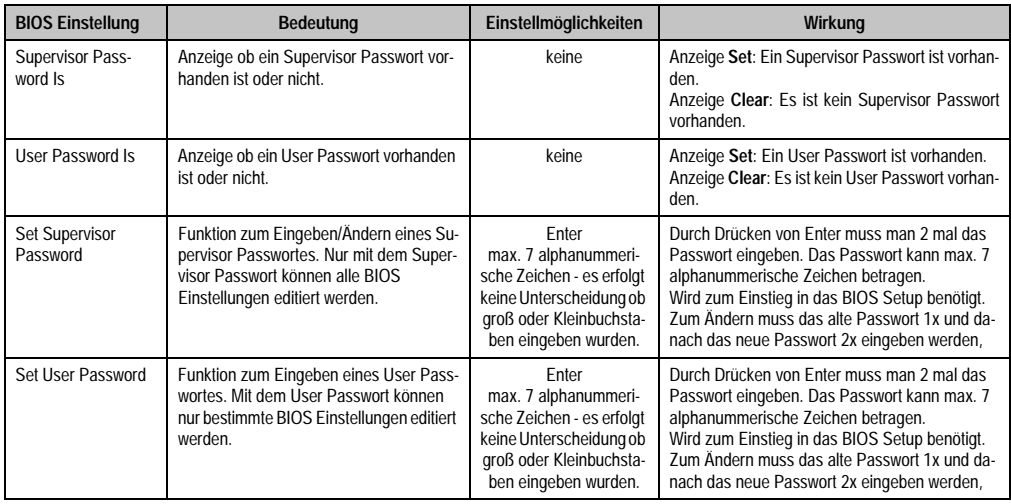

Tabelle 193: 815E (ETX) Security Einstellmöglichkeiten

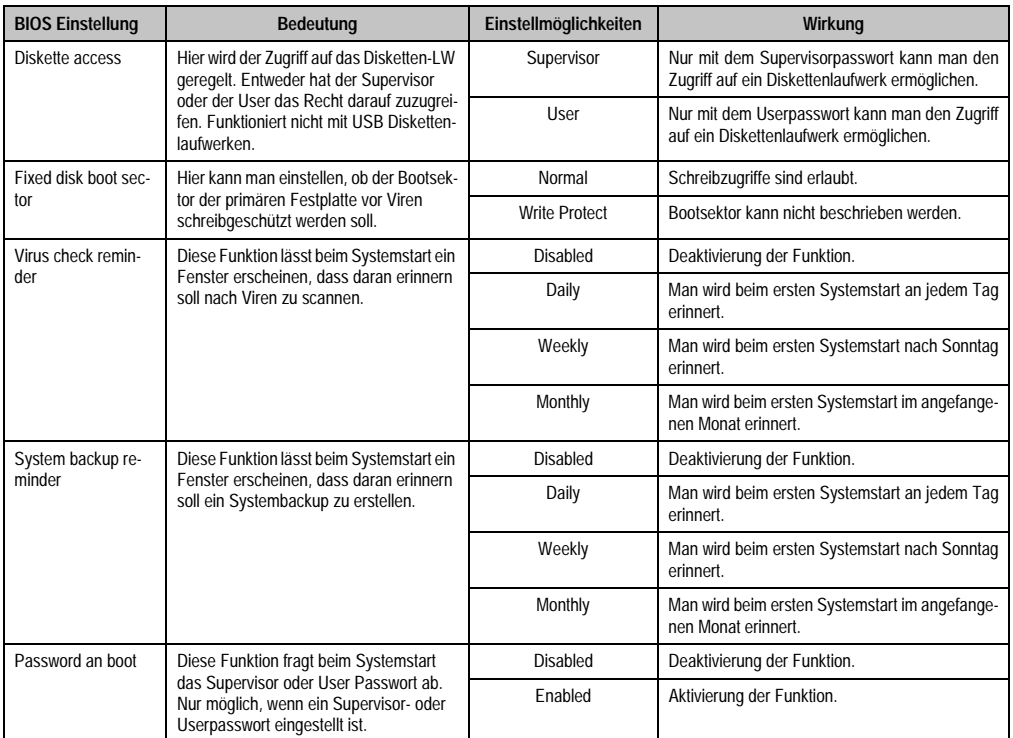

Tabelle 193: 815E (ETX) Security Einstellmöglichkeiten (Forts.)

### **1.1.7 Power**

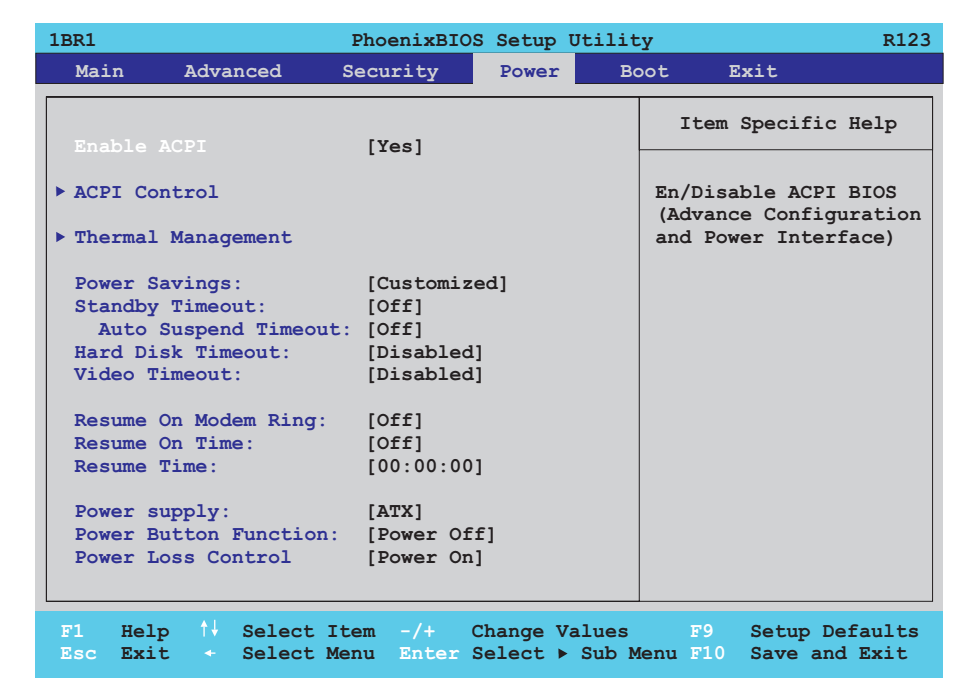

#### Abbildung 146: 815E (ETX) Power Menü

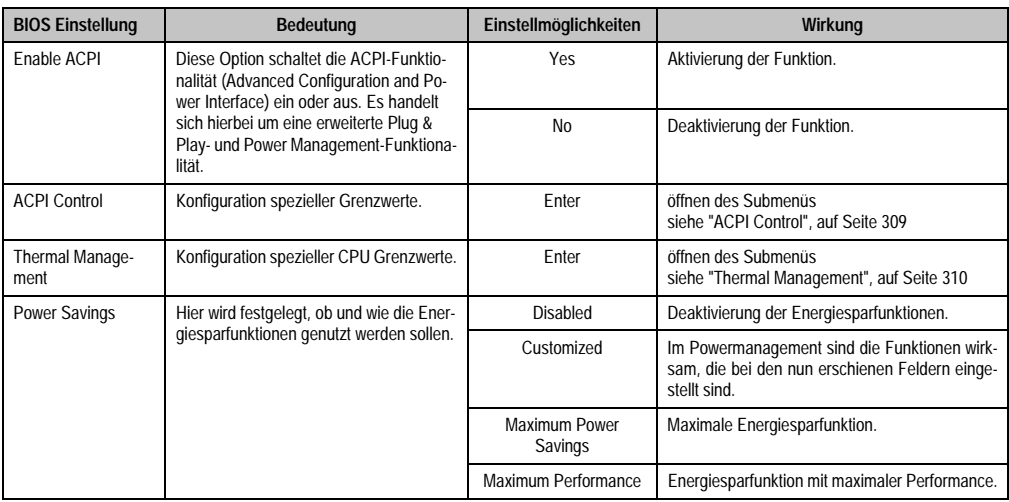

Tabelle 194: 815E (ETX) Power Einstellmöglichkeiten

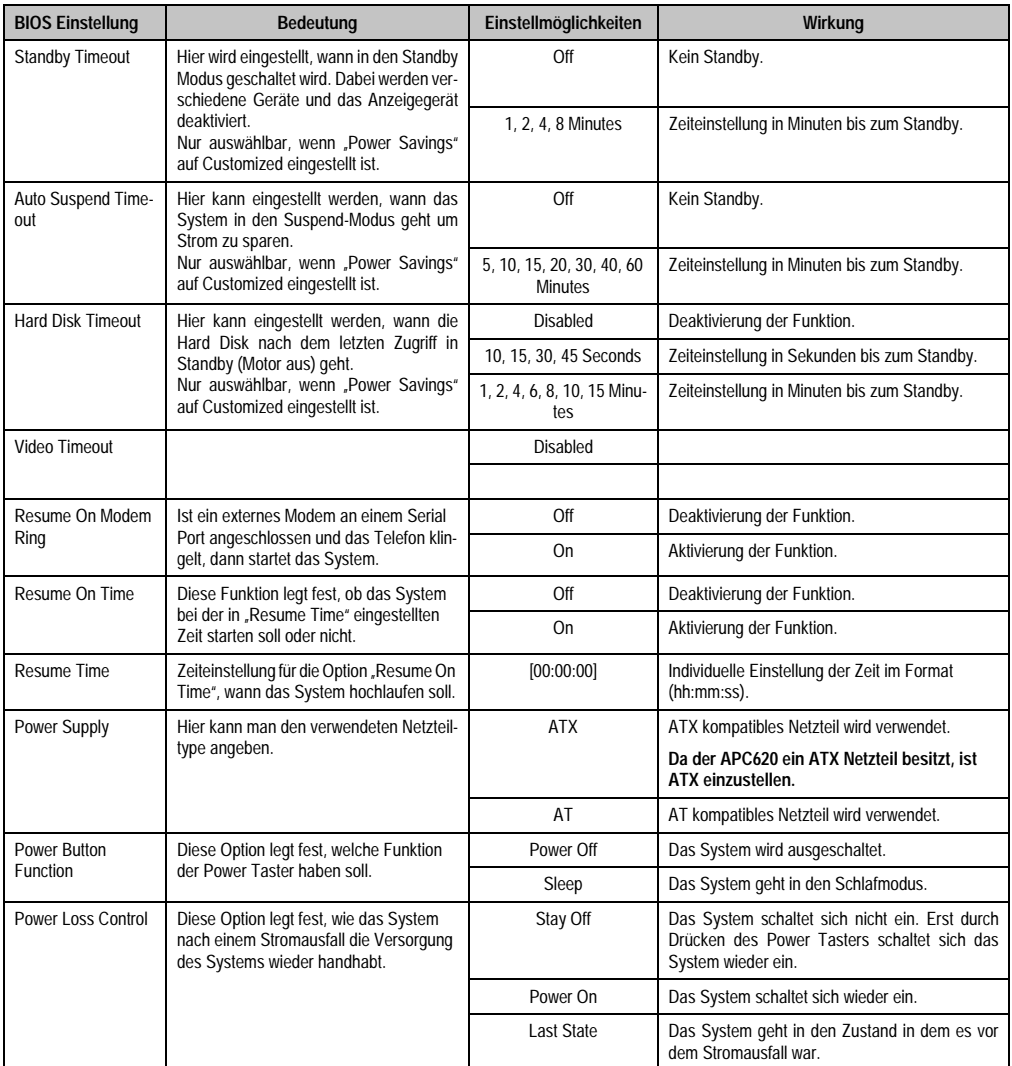

Tabelle 194: 815E (ETX) Power Einstellmöglichkeiten (Forts.)

### <span id="page-309-0"></span>**ACPI Control**

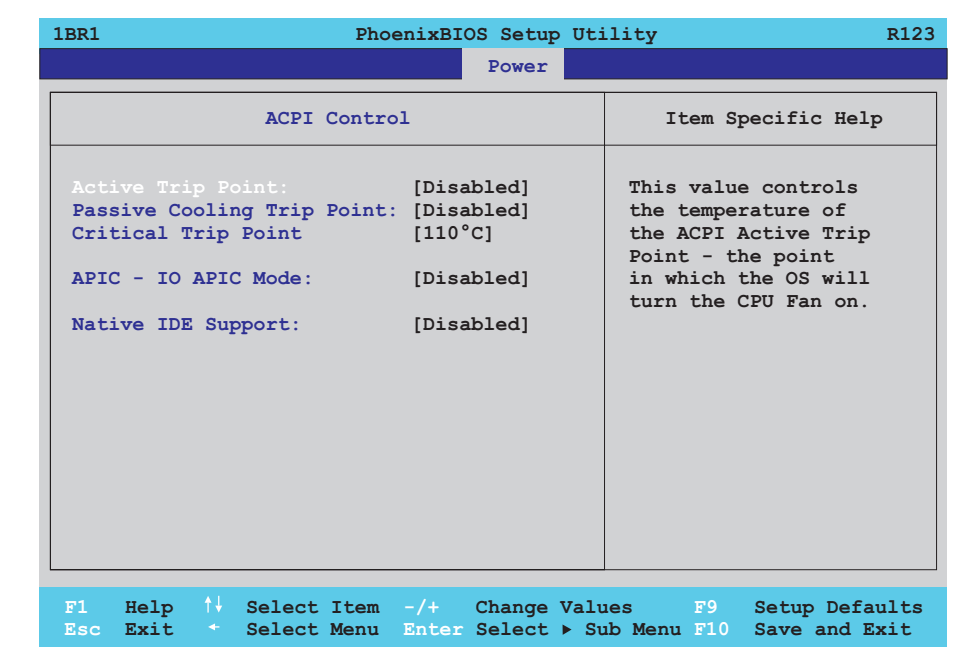

#### Abbildung 147: 815E (ETX) ACPI Control

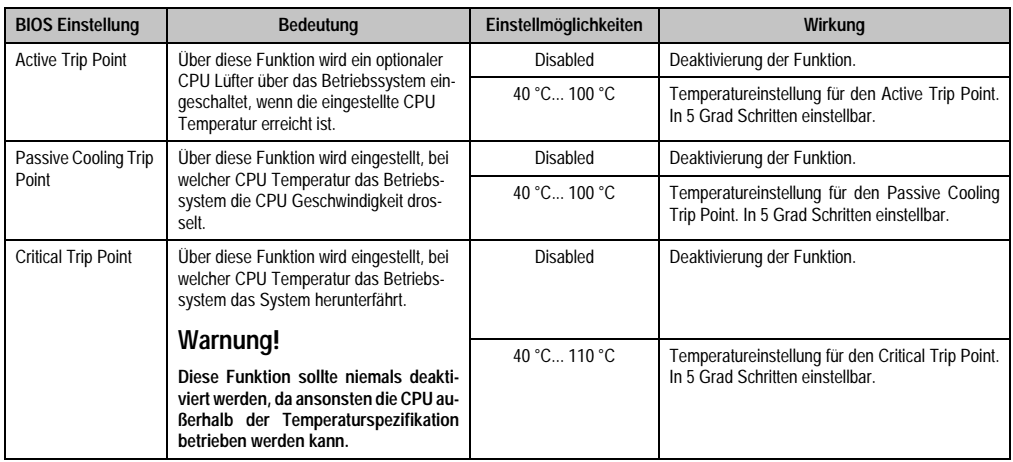

Tabelle 195: 815E (ETX) ACPI Control Einstellmöglichkeiten

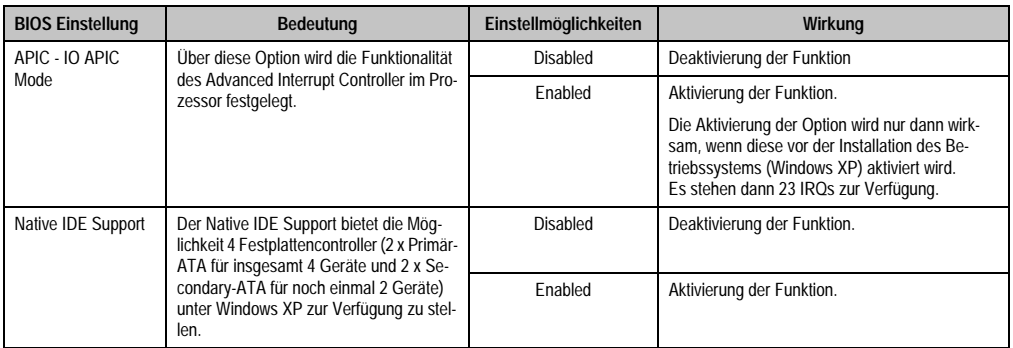

Tabelle 195: 815E (ETX) ACPI Control Einstellmöglichkeiten (Forts.)

### <span id="page-310-0"></span>**Thermal Management**

п

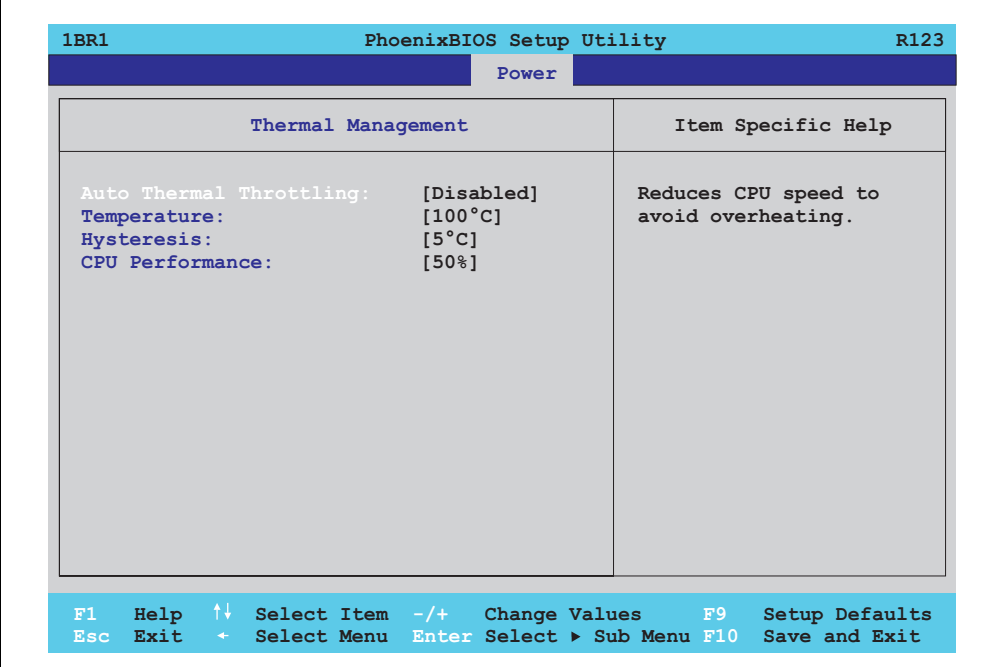

Abbildung 148: 815E (ETX) Thermal Management

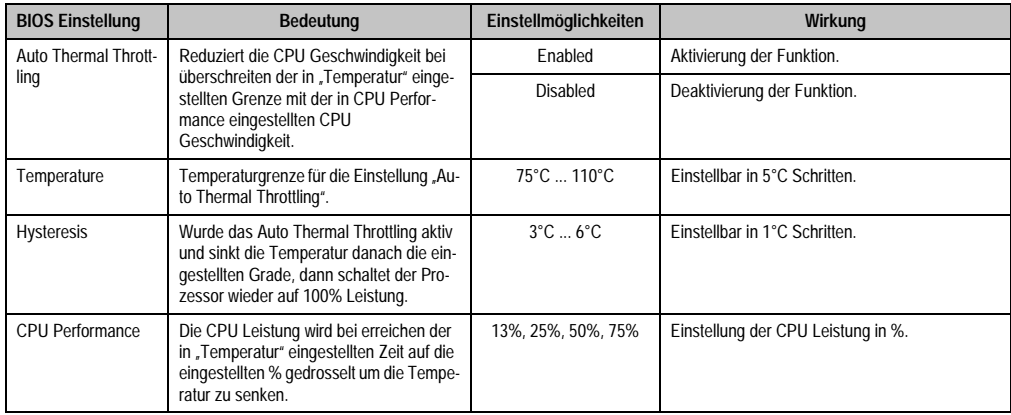

Tabelle 196: 815E (ETX) Thermal Management

### **1.1.8 Boot**

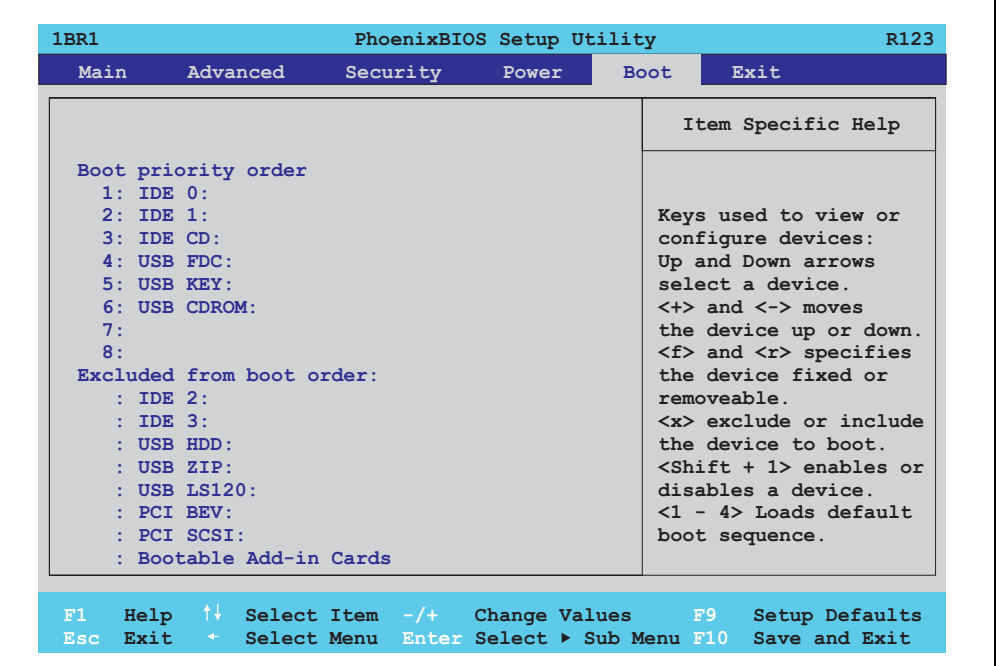

Abbildung 149: 815E (ETX) Boot Menü

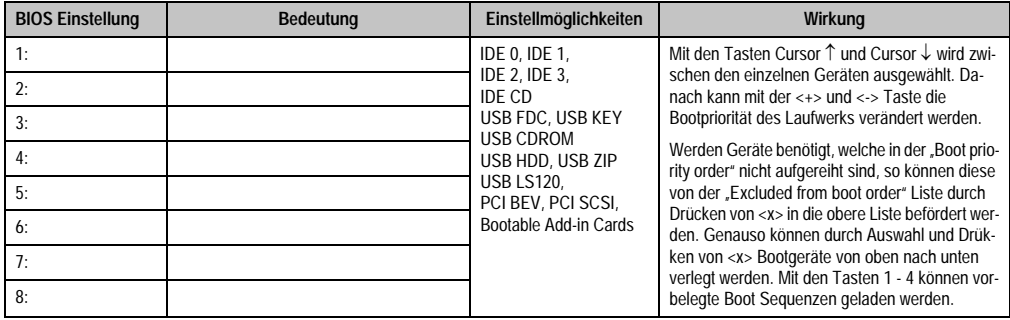

Tabelle 197: 815E (ETX) Boot Einstellmöglichkeiten

# **1.1.9 Exit**

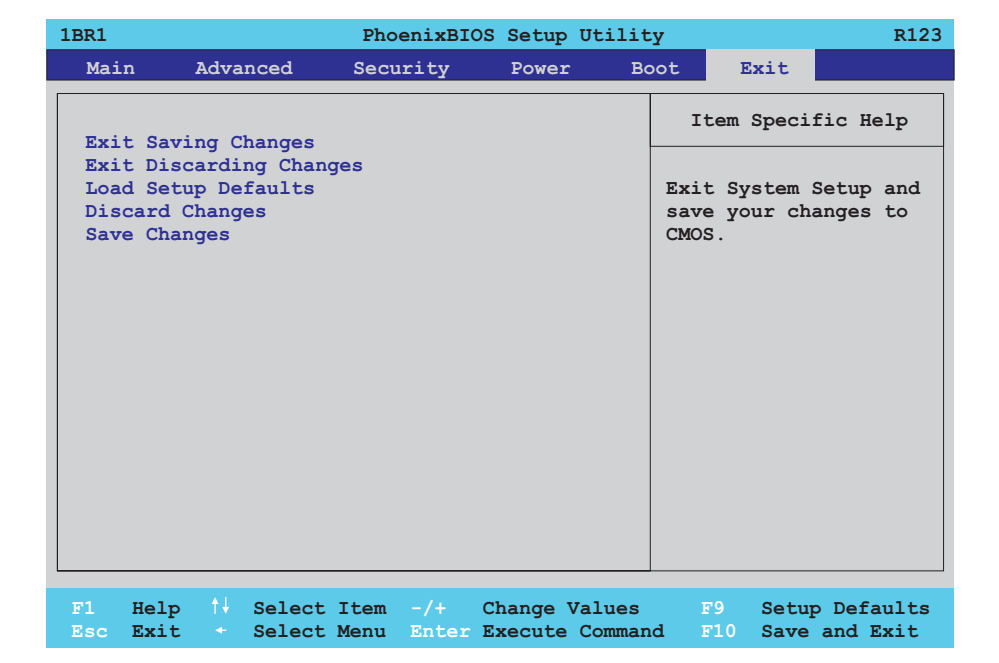

#### Abbildung 150: 815E (ETX) Exit Menü

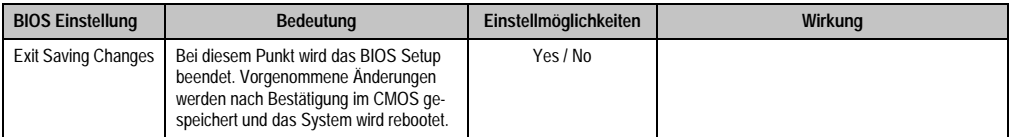

Tabelle 198: 815E (ETX) Exit Einstellmöglichkeiten

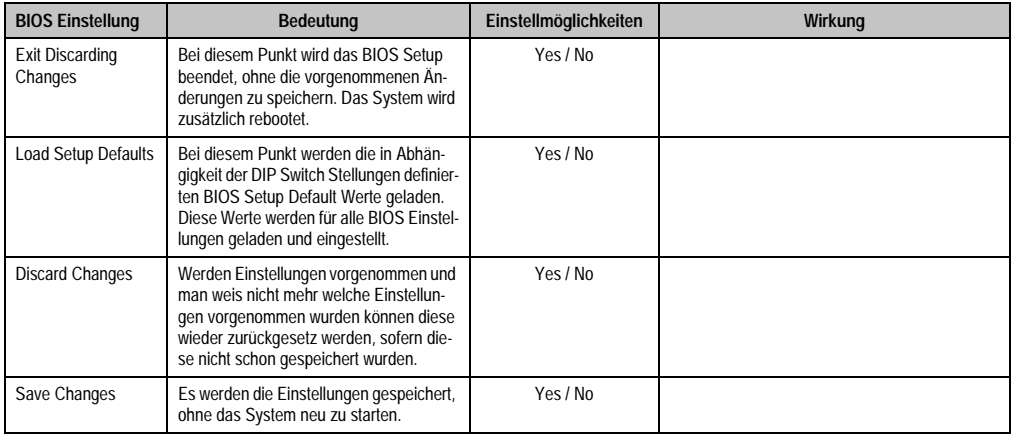

Tabelle 198: 815E (ETX) Exit Einstellmöglichkeiten (Forts.)

#### **1.1.10 Profilübersicht**

Die nachfolgend aufgelisteten BIOS Einstellungen entsprechen jenen Einstellungen, welche nach dem Ausführen der Funktion "Load Setup Defaults" im BIOS Setup Hauptmenü "Exit" oder beim Drücken von <F9> bei den einzelnen BIOS Setup Seiten für diese BIOS Setup Seite optimierten Werte.

Position des DIP Switch siehe Abschnitt [1.9 "Position des DIP Switch Schalters bei APC620](#page-457-0) [Systemeinheiten", auf Seite 457\)](#page-457-0).

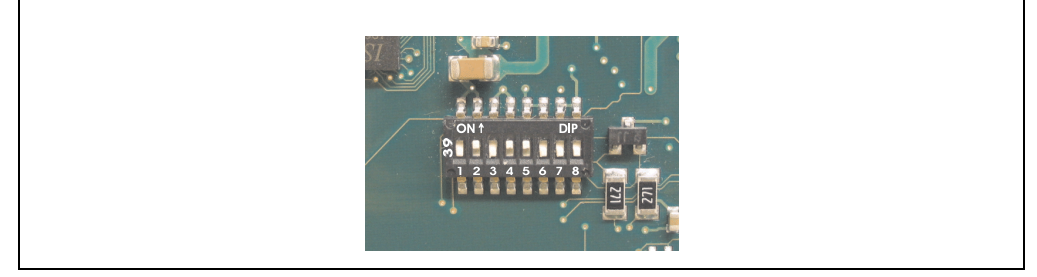

Abbildung 151: DIP Switch auf Systemeinheit

Für die Einstellung der Profile werden die ersten sechs DIP Switches (1-6) verwendet. Die restlichen zwei DIP Switches (7,8) sind reserviert.

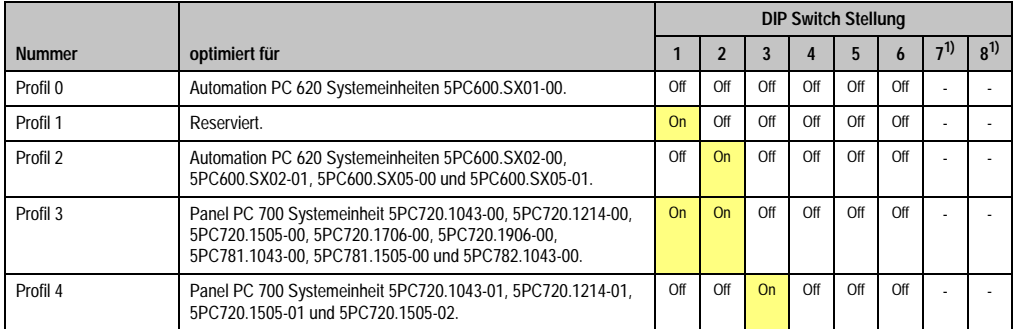

Tabelle 199: 815E (ETX) Profilübersicht

1) Sind reserviert.

Die nachfolgenden Seiten geben einen Überblick über die BIOS Defaulteinstellungen abhängig von der DIP Switch Stellung.

#### Eigene Einstellungen

Wurden an den BIOS Defaulteinstellungen Änderungen vorgenommen, können diese bei den nachfolgenden Tabellen (Spalte "Eigene Einstellung") z.B. Zwecks Sicherung eingetragen werden.

### **Main**

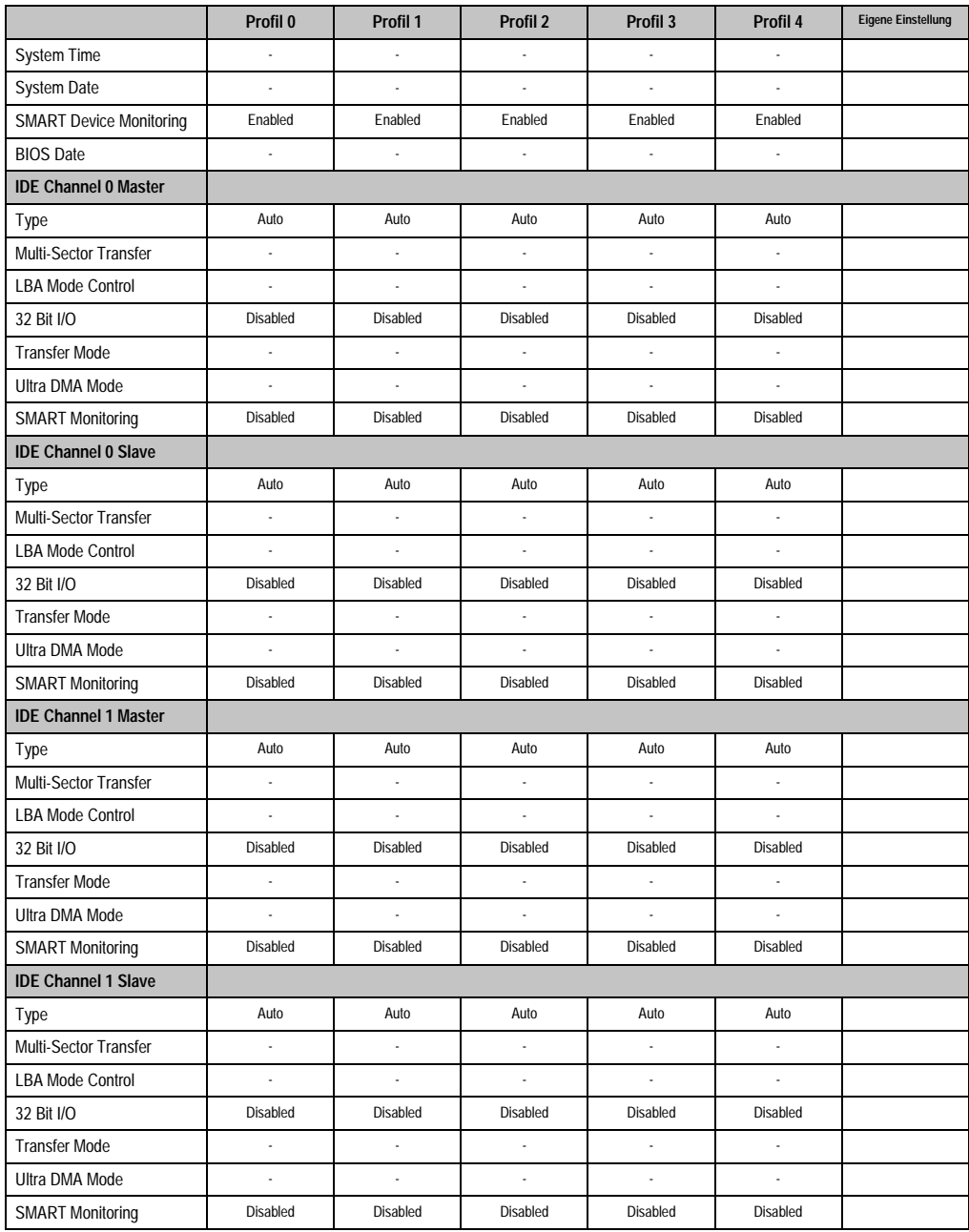

Tabelle 200: 815E (ETX) Main Profileinstellungsübersicht

### **Advanced**

### Advanced Chipset/Graphics Control

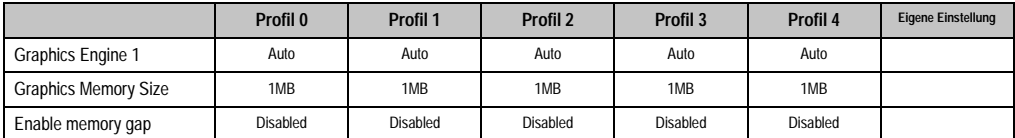

Tabelle 201: 815E (ETX) Advanced Chipset/Graphics Control Profileinstellungsübersicht

# PCI/PNP Configuration

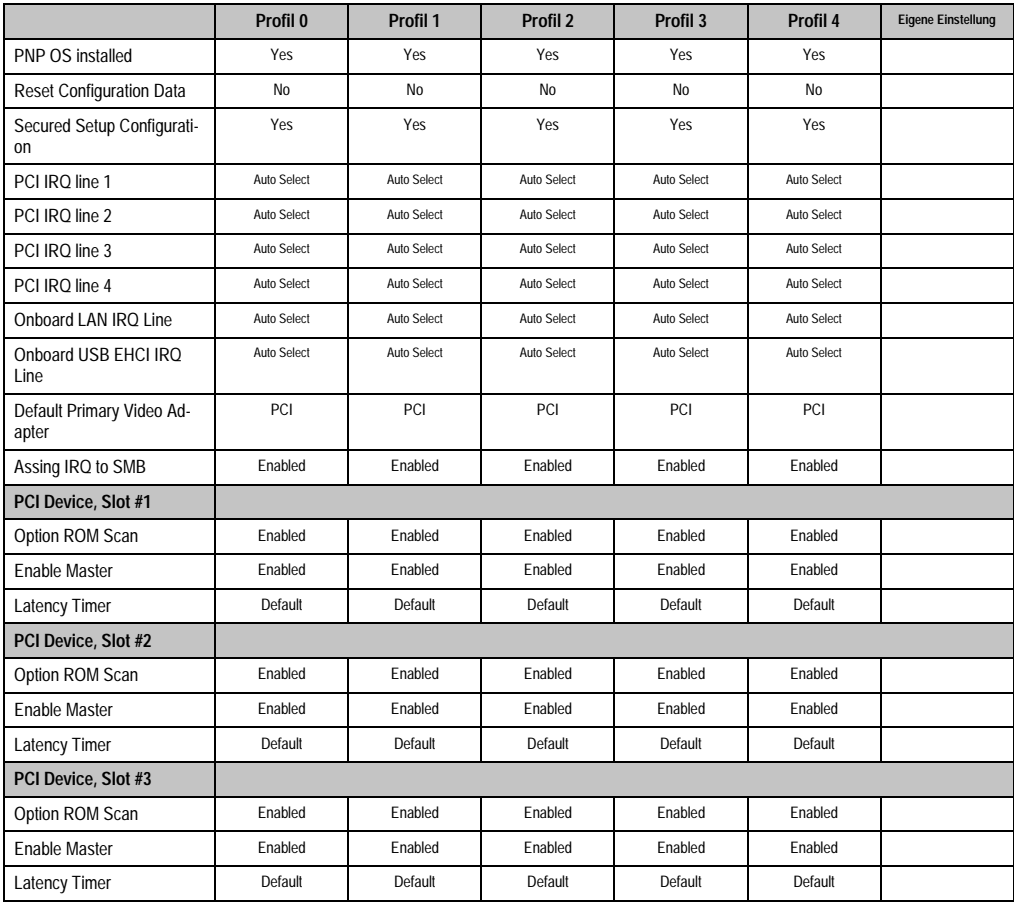

Tabelle 202: 815E (ETX) PCI/PNP Configuration Profileinstellungsübersicht

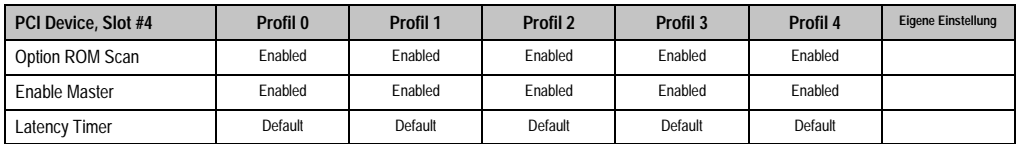

Tabelle 202: 815E (ETX) PCI/PNP Configuration Profileinstellungsübersicht (Forts.)

### Memory Cache

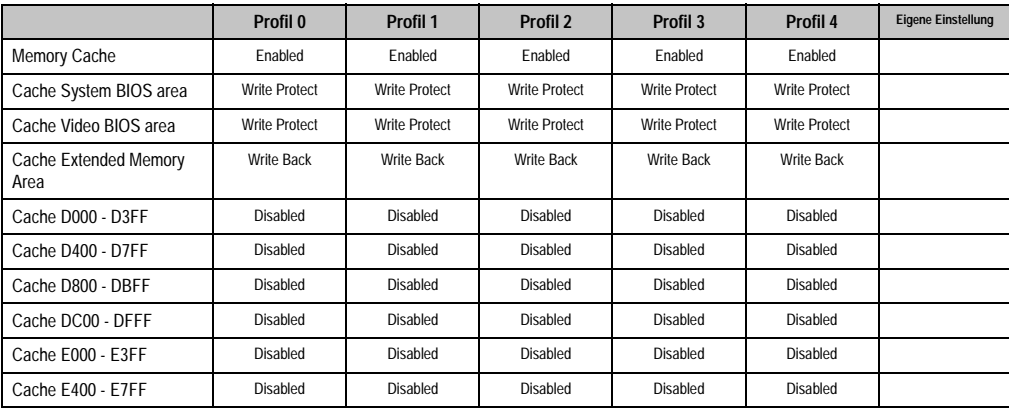

Tabelle 203: 815E (ETX) Memory Cache Profileinstellungsübersicht

# I/O Device Configuration

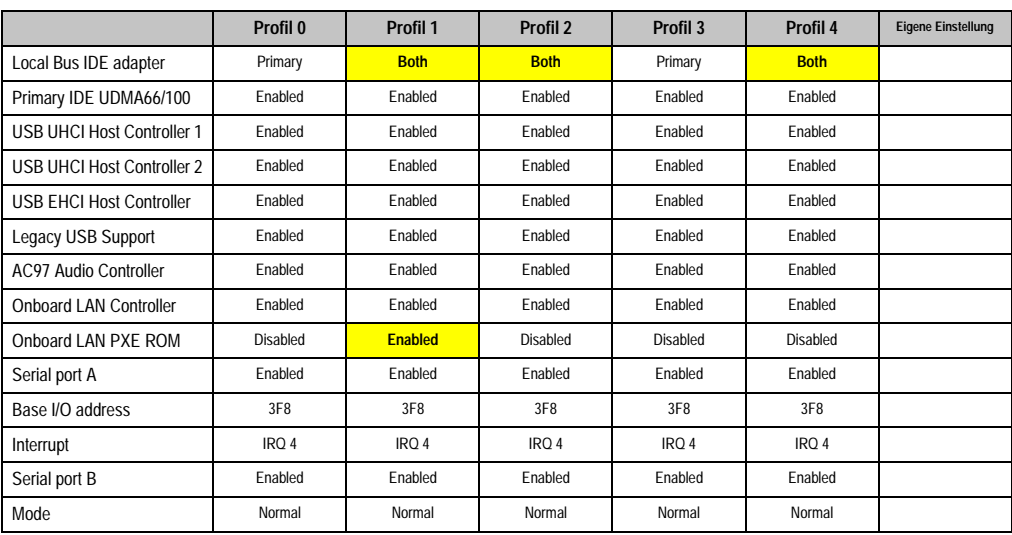

Tabelle 204: 815E (ETX) I/O Device Configuration Profileinstellungsübersicht

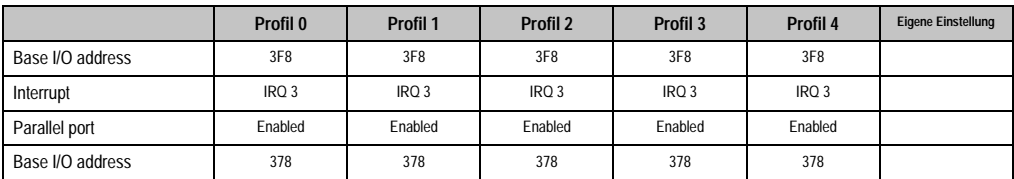

Tabelle 204: 815E (ETX) I/O Device Configuration Profileinstellungsübersicht (Forts.)

### Keyboard Features

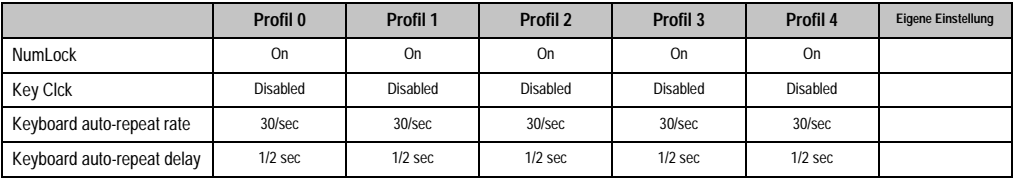

Tabelle 205: 815E (ETX) Keyboard Features Profileinstellungsübersicht

### CPU Board Monitor

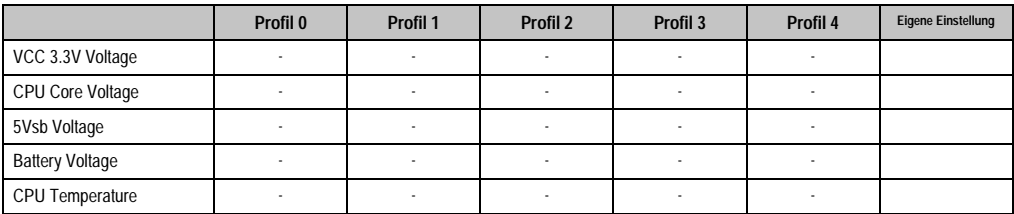

Tabelle 206: 815E (ETX) CPU Board Monitor Profileinstellungsübersicht

### Miscellaneous

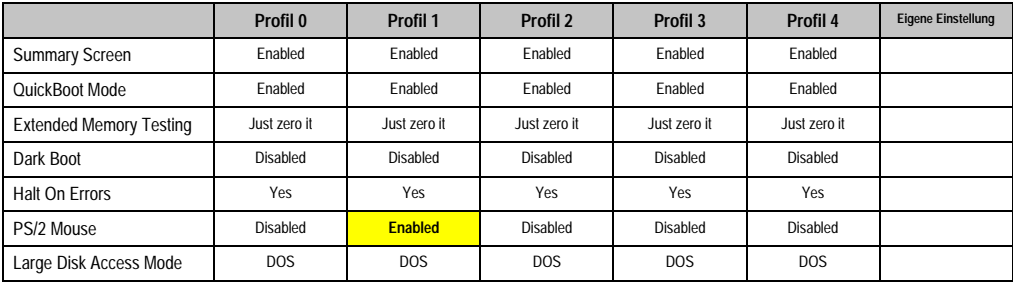

Tabelle 207: 815E (ETX) Miscellaneous Profileinstellungsübersicht

# Baseboard/Panel Features

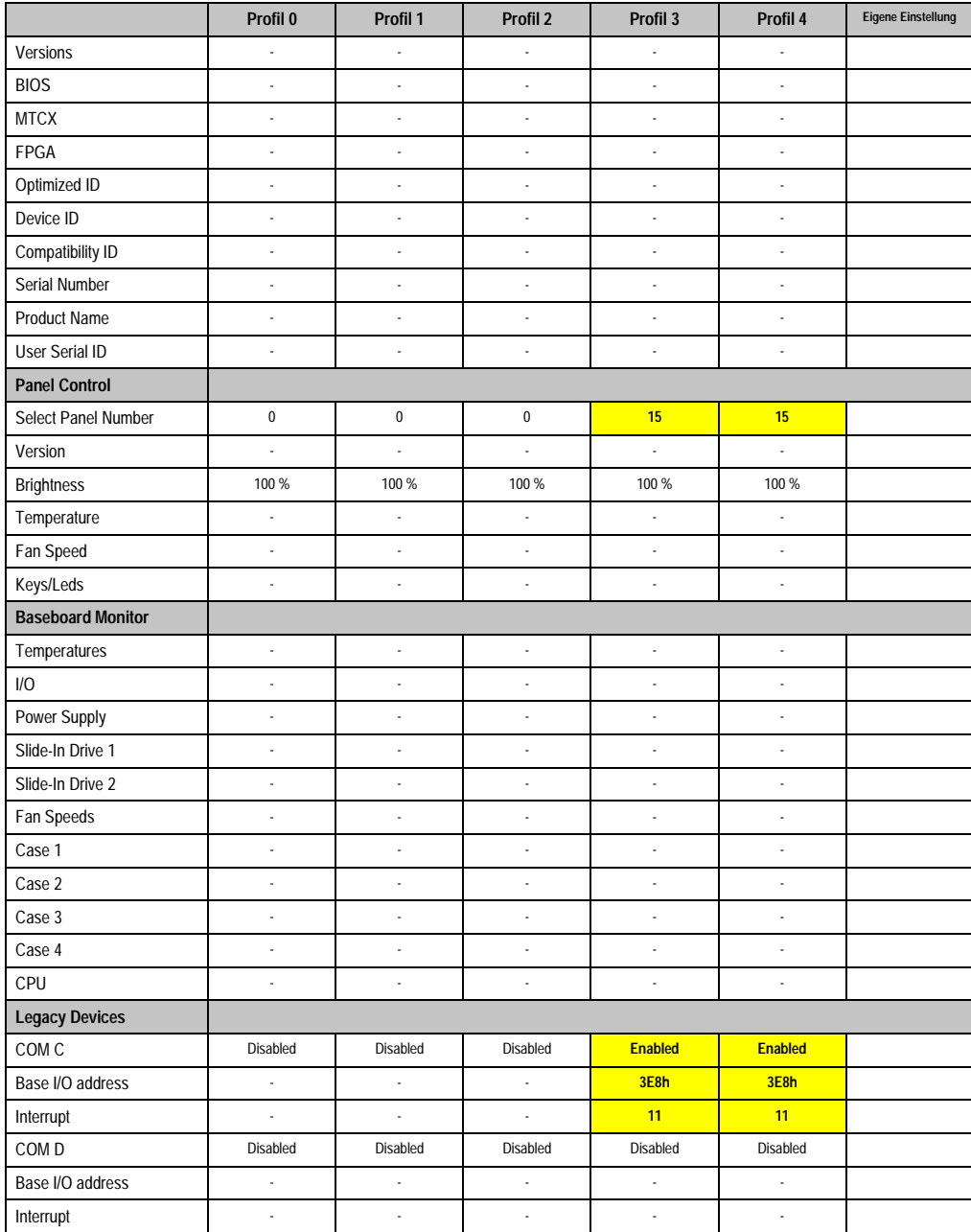

Tabelle 208: 815E (ETX) Baseboard/Panel Features Profileinstellungsübersicht

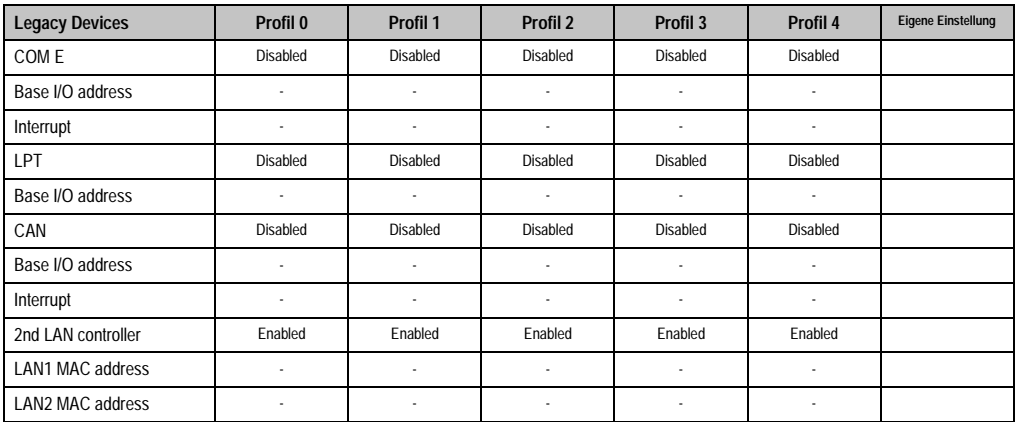

Tabelle 208: 815E (ETX) Baseboard/Panel Features Profileinstellungsübersicht (Forts.)

### **Security**

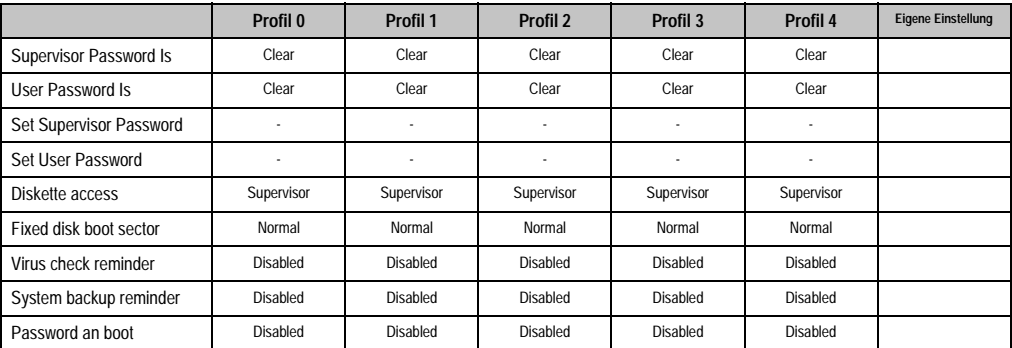

Tabelle 209: 815E (ETX) Security Profileinstellungsübersicht

#### **Power**

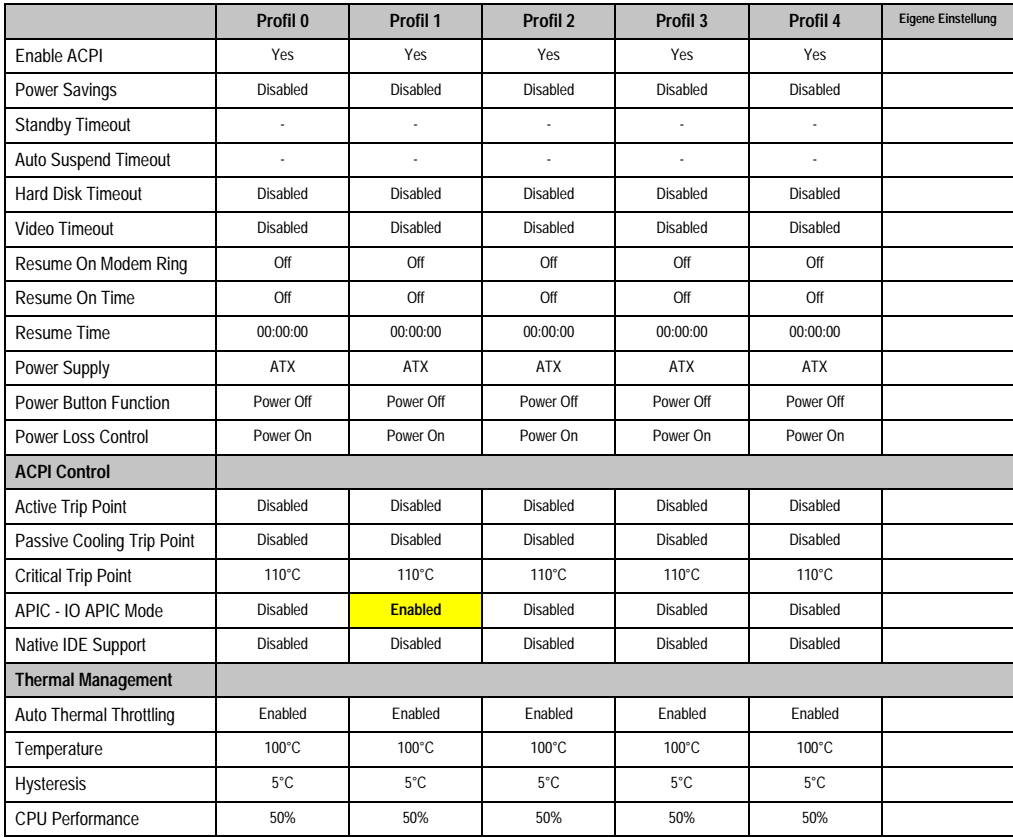

Kapitel 4 Software

Tabelle 210: 815E (ETX) Power Profileinstellungsübersicht

#### **Boot**

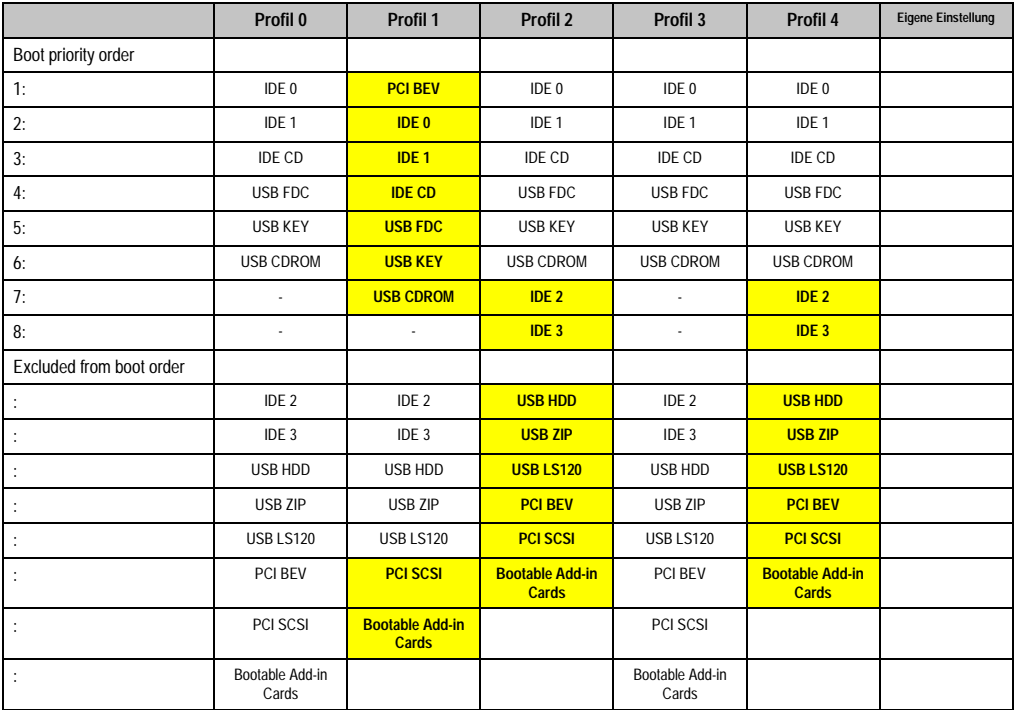

Tabelle 211: 815E (ETX) Boot Profileinstellungsübersicht

### **1.2 855GME (ETX) BIOS Beschreibung**

# **Information:**

- **Die nachfolgenden Abbildungen bzw. BIOS Menüpunkte einschließlich Beschreibungen beziehen sich auf die BIOS Version 1.26. Es kann daher vorkommen, dass diese Abbildungen bzw. BIOS Beschreibungen nicht mit der installierten BIOS Version übereinstimmen.**
- **Die von B&R empfohlenen Einstellungen sind die "Setup Default" Werte. Die Setup Default Werte sind von der Einstellung des DIP Switches am Baseboard abhängig (siehe Abschnitt [1.2.10 "Profilübersicht", auf Seite 369\)](#page-369-0).**

#### **1.2.1 Allgemeines**

BIOS ist die Abkürzung für "Basic Input and Output System". Es ist die grundlegendste standardisierte Verbindung zwischen Anwender und System (Hardware). Bei den Automation PC 620 Systemen wird das BIOS des Herstellers Phoenix verwendet.

Das BIOS Setup Utility ermöglicht die Modifizierung grundlegender Einstellungen der Systemkonfiguration. Diese Einstellungen werden im CMOS und im EEPROM (als Backup) gespeichert.

Die CMOS Daten werden durch eine Batterie gepuffert und bleiben auch im spannungslosen Zustand (keine 24 VDC Versorgung) des APC620 erhalten.

#### **1.2.2 BIOS Setup und Startvorgang**

Sofort nach dem Einschalten der Spannungsversorgung des Automation PC 620 Systems bzw. Drücken des Power Buttons wird das BIOS aktiviert. Es wird überprüft, ob die Setupdaten aus dem EEPROM "OK" sind. Sind diese "OK", werden sie in das CMOS übertragen. Sind diese "nicht OK", werden die CMOS Daten auf Gültigkeit überprüft. Sind die CMOS Daten auch fehlerhaft, so wird eine Fehlermeldung ausgegeben und man kann mit der Taste <F1> den Bootvorgang problemlos fortsetzen. Damit die Fehlermeldung nicht bei jedem Neustart erscheint, ist mit der Taste <F2> das BIOS Setup aufzurufen und neu zu speichern.

Das BIOS liest die Systemkonfigurationsinformation, überprüft das System und konfiguriert es durch den Power On Self Test (POST).

Nach Abschluss dieser "Vorbereitungen" durchsucht das BIOS die im System vorhandenen Datenspeicher (Festplatte, Diskettenlaufwerk, usw.) nach einem Betriebssystem. Das BIOS startet das Betriebssystem und übergibt diesem die Kontrolle über die Systemoperationen.

Um ins BIOS Setup zu gelangen, muss die "F2" Taste gedrückt werden, sobald folgende Nachricht am unteren Rand des Bildschirms erscheint (während POST):

"Press <F2> to enter SETUP"
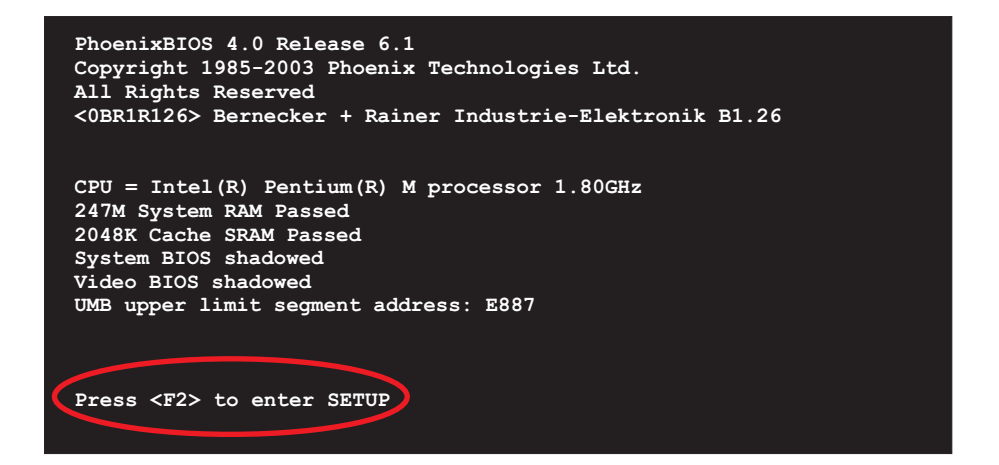

Abbildung 152: 855GME (ETX) BIOS Diagnose Screen

## <span id="page-324-1"></span>**Summary Screen**

Der Summary Screen bietet nach dem POST eine kurze Informationsanzeige, welche die wichtigsten gefundenen Systemeigenschaften anzeigt.

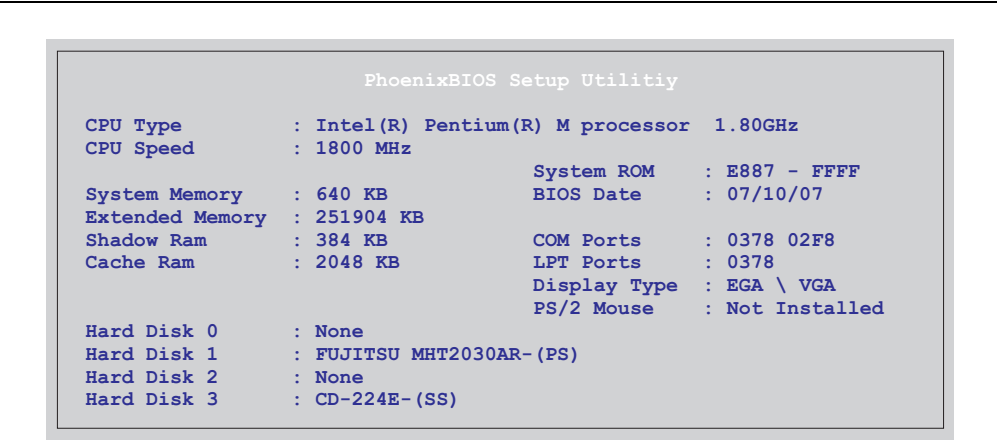

<span id="page-324-0"></span>Abbildung 153: 855GME (ETX) BIOS Summary Screen

# **1.2.3 BIOS Setup Tasten**

Folgende Tasten sind während dem POST aktiv:

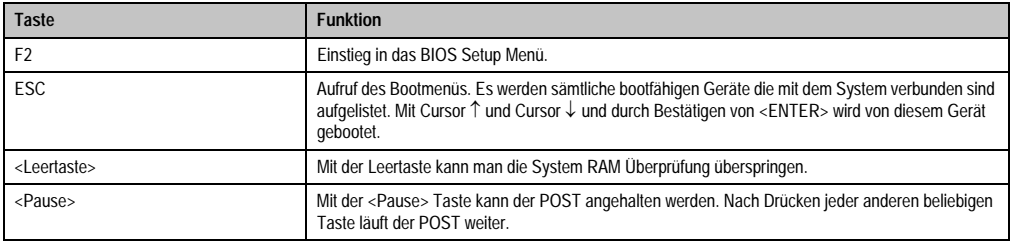

Tabelle 212: 855GME (ETX) BIOS relevante Tasten beim POST

Folgende Tasten können nach dem Einstieg in das BIOS Setup verwendet werden:

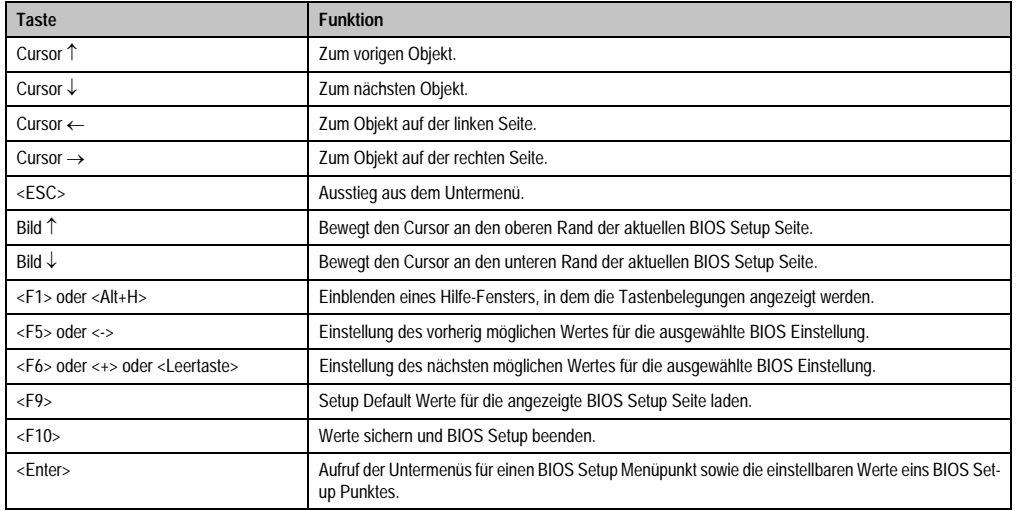

Tabelle 213: 855GME (ETX) BIOS relevante Tasten

Die einzelnen BIOS Setup Menühauptpunkt werden in den folgenden Abschnitten jeweils ausführlich erklärt.

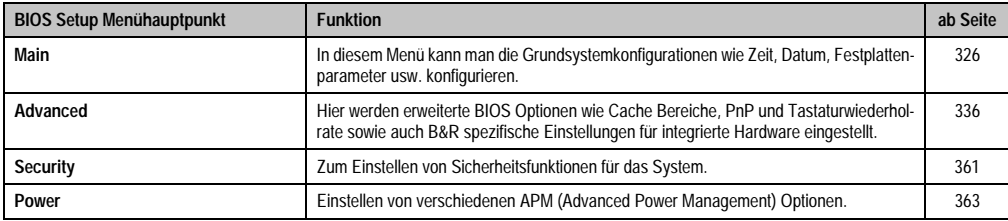

Tabelle 214: 855GME (ETX) Übersicht BIOS Menühauptpunkte

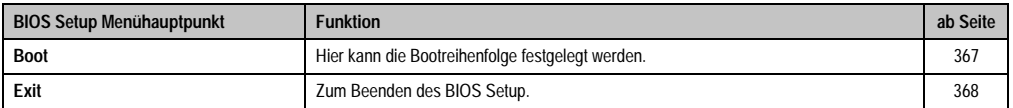

Tabelle 214: 855GME (ETX) Übersicht BIOS Menühauptpunkte (Forts.)

# <span id="page-326-0"></span>**1.2.4 Main**

| Main                | Advanced                 | Security Power Boot |                         |                                       | Exit                                  |
|---------------------|--------------------------|---------------------|-------------------------|---------------------------------------|---------------------------------------|
|                     |                          |                     |                         |                                       | Item Specific Help                    |
| <b>System Time:</b> |                          | [08:48:25]          |                         |                                       |                                       |
| System Date:        |                          | [08/08/2007]        |                         |                                       |                                       |
|                     |                          |                     |                         |                                       | <tab>, <shift-tab>,</shift-tab></tab> |
|                     | DE Channel 0 Master      | [None]              |                         | or <enter> selects<br/>field.</enter> |                                       |
|                     | DE Channel 0 Slave       |                     | [FUJITSU MHT2030AR-(PS] |                                       |                                       |
|                     | DE Channel 1 Master      | [None]              |                         |                                       |                                       |
|                     | DE Channel 1 Slave       |                     | $[CD-224E - (SS)]$      |                                       |                                       |
|                     | SMART Device Monitoring: | [Enabled]           |                         |                                       |                                       |
|                     |                          |                     |                         |                                       |                                       |
|                     | System Memory:           | 640 KB              |                         |                                       |                                       |
|                     | <b>Extended Memory:</b>  | 246 MB              |                         |                                       |                                       |
| <b>BIOS Date:</b>   |                          | 07/10/07            |                         |                                       |                                       |
|                     |                          |                     |                         |                                       |                                       |
|                     |                          |                     |                         |                                       |                                       |
|                     |                          |                     |                         |                                       |                                       |
|                     |                          |                     |                         |                                       |                                       |
|                     |                          |                     |                         |                                       |                                       |
|                     |                          |                     |                         |                                       |                                       |

Abbildung 154: 855GME (ETX) Main

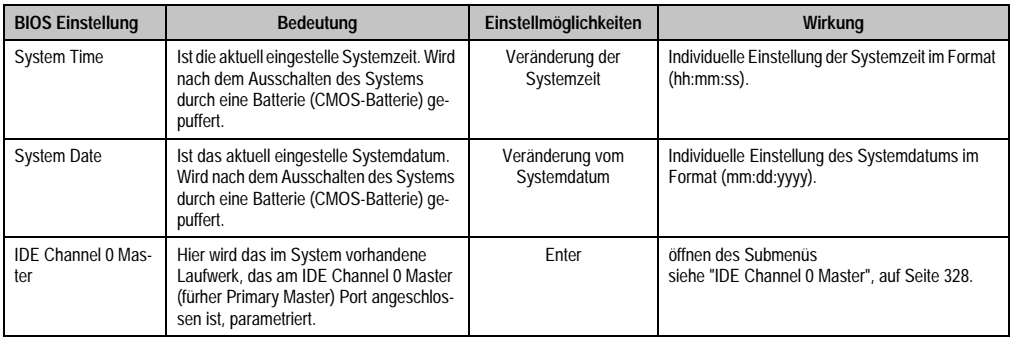

Tabelle 215: 855GME (ETX) Main Einstellmöglichkeiten

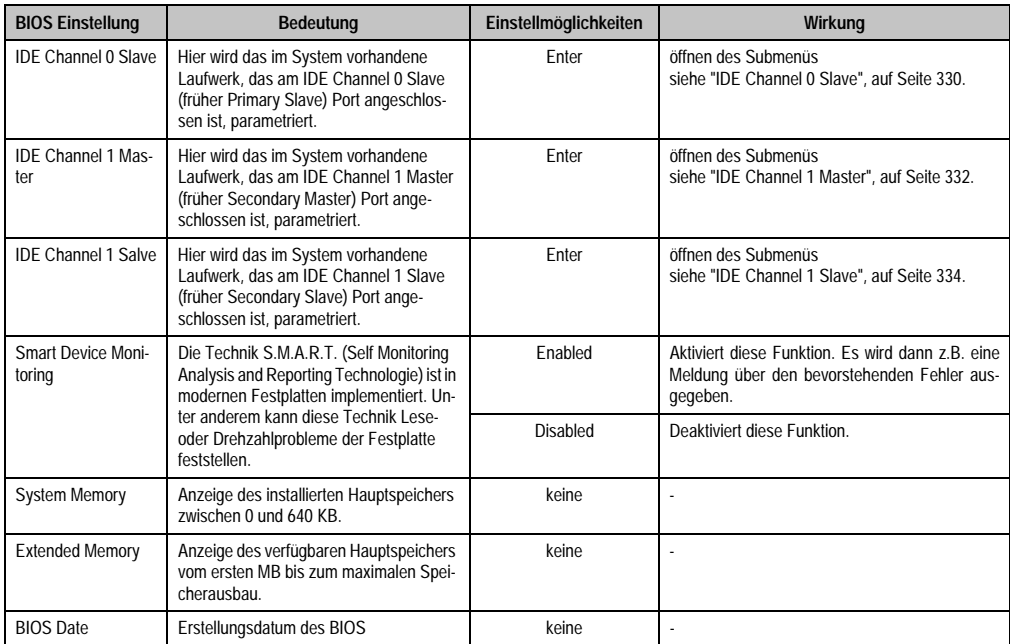

Tabelle 215: 855GME (ETX) Main Einstellmöglichkeiten (Forts.)

### <span id="page-328-0"></span>**IDE Channel 0 Master**

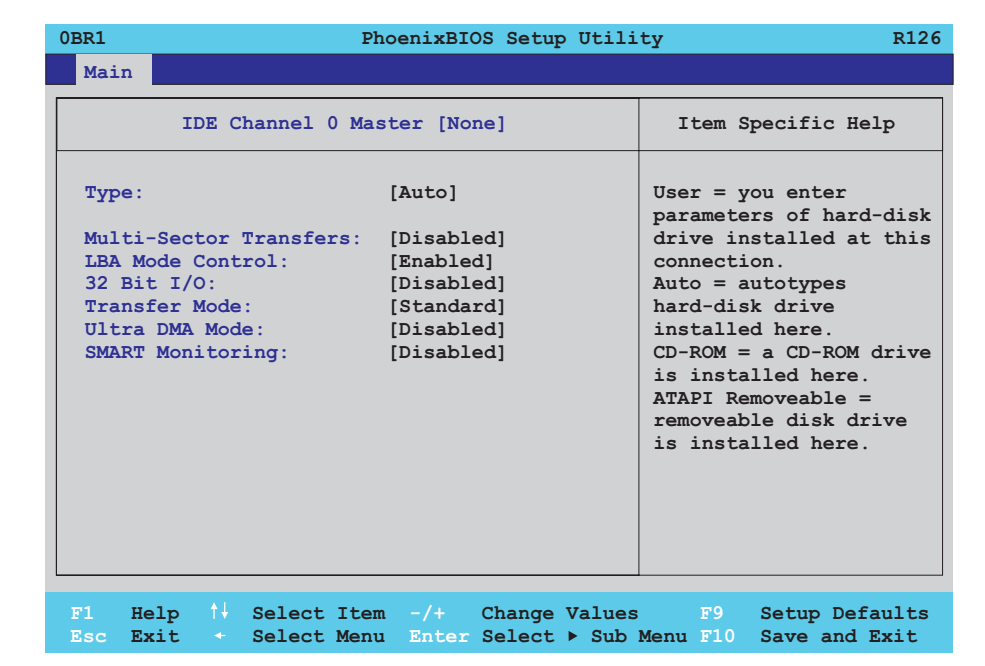

#### Abbildung 155: 855GME (ETX) IDE Channel 0 Master Setup

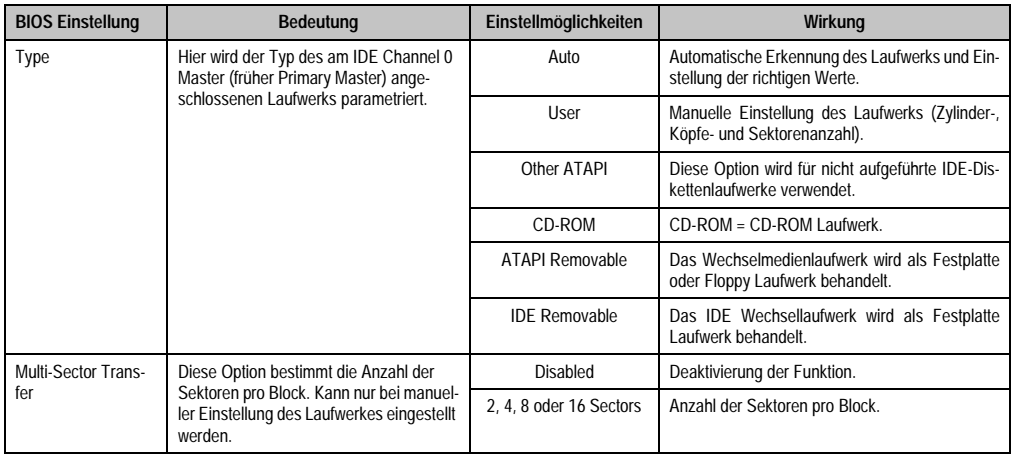

Tabelle 216: 855GME (ETX) IDE Channel 0 Master Einstellmöglichkeiten

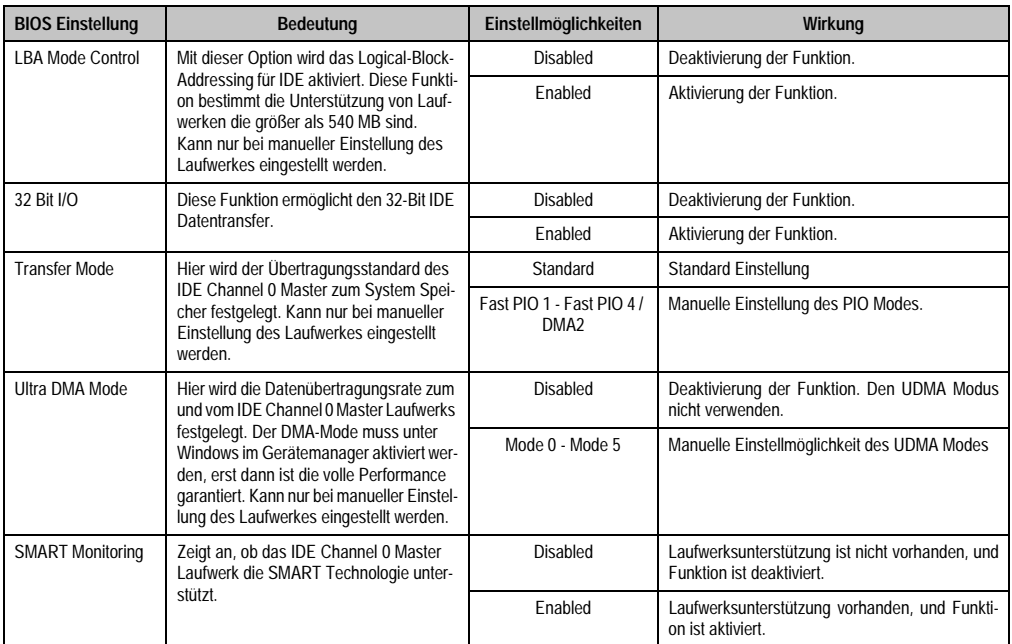

Tabelle 216: 855GME (ETX) IDE Channel 0 Master Einstellmöglichkeiten (Forts.)

### <span id="page-330-0"></span>**IDE Channel 0 Slave**

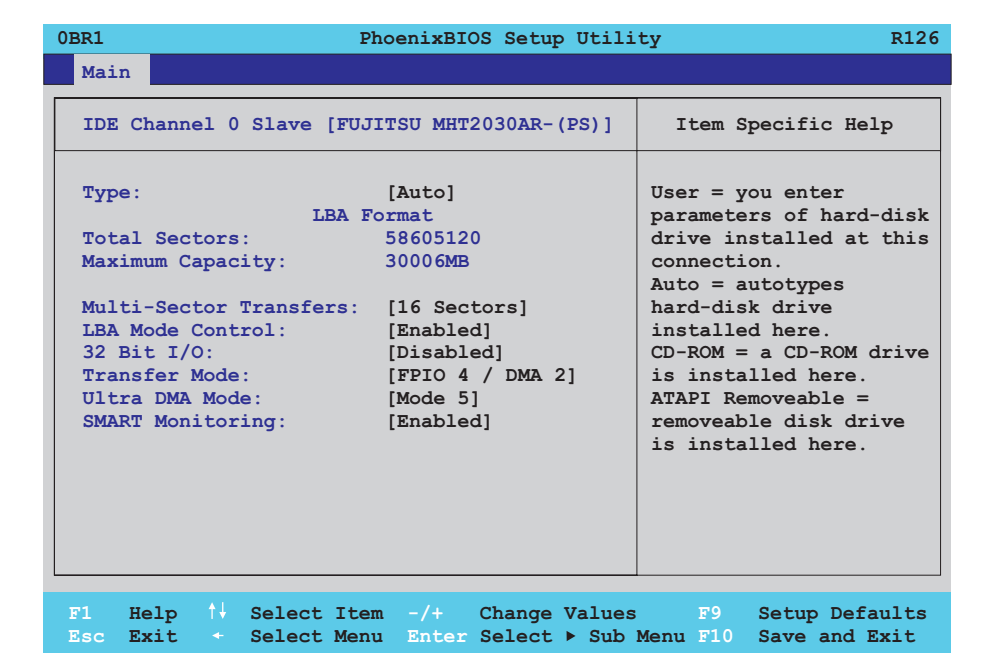

### Abbildung 156: 855GME (ETX) IDE Channel 0 Slave Setup

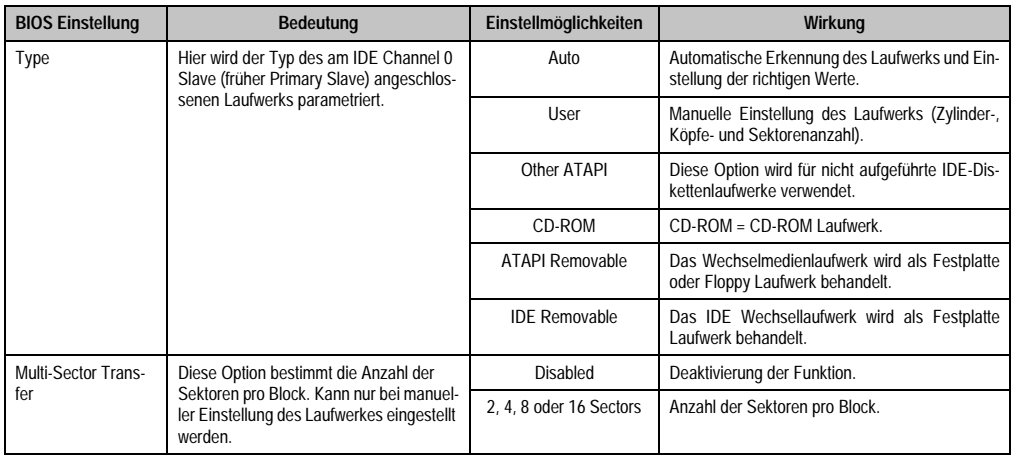

Tabelle 217: 855GME (ETX) IDE Channel 0 Slave Einstellmöglichkeiten

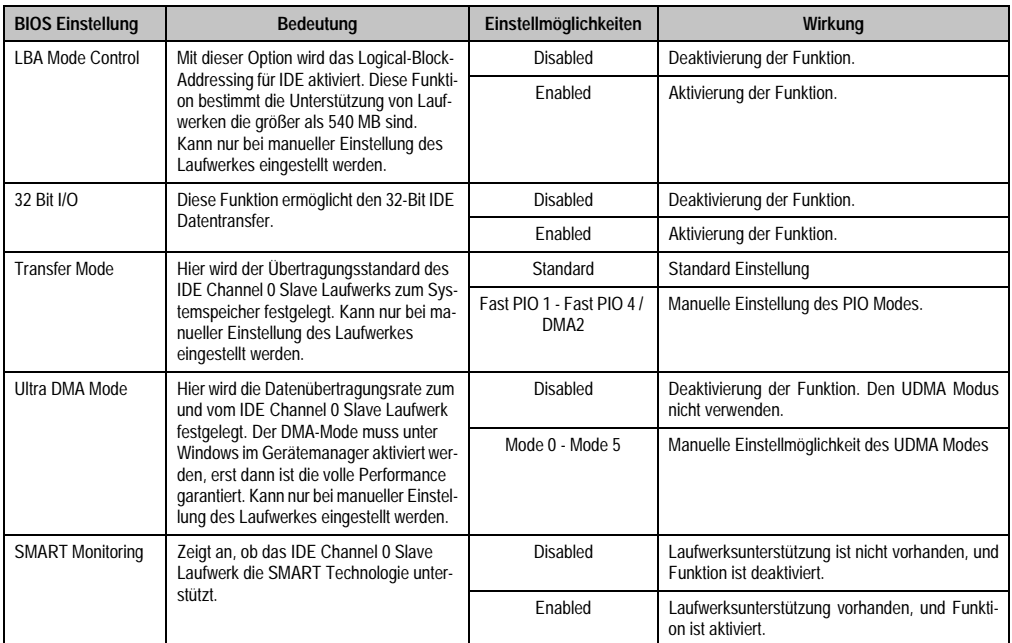

Tabelle 217: 855GME (ETX) IDE Channel 0 Slave Einstellmöglichkeiten (Forts.)

### <span id="page-332-0"></span>**IDE Channel 1 Master**

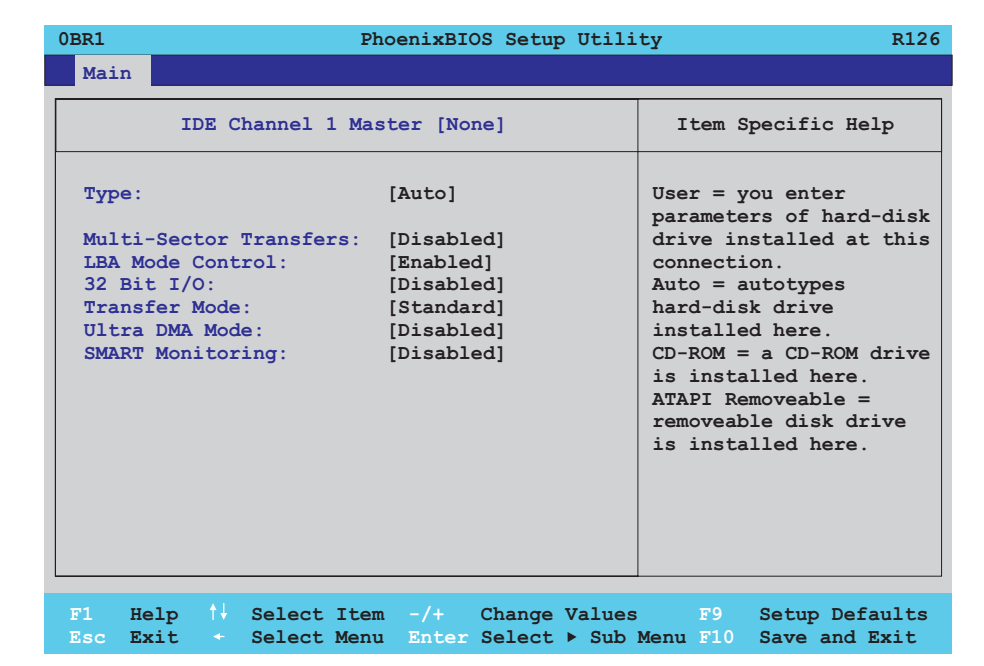

#### Abbildung 157: 855GME (ETX) IDE Channel 1 Master Setup

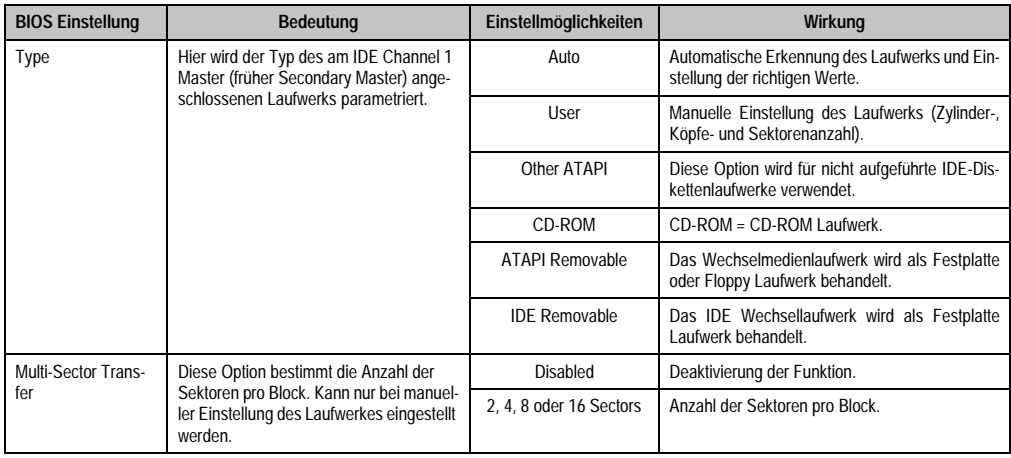

Tabelle 218: 855GME (ETX) IDE Channel 1 Master Einstellmöglichkeiten

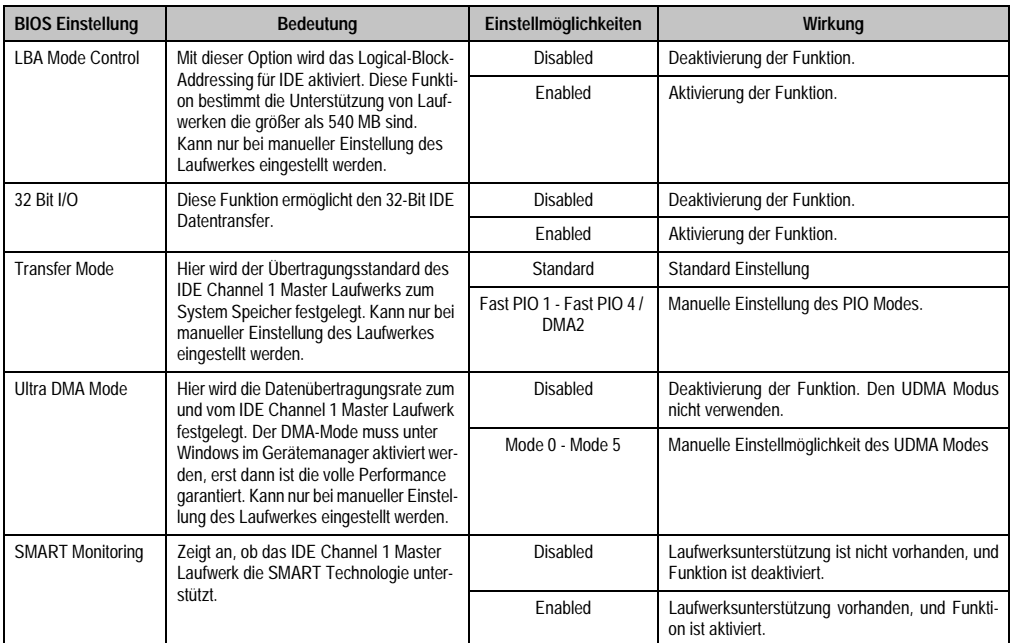

Tabelle 218: 855GME (ETX) IDE Channel 1 Master Einstellmöglichkeiten (Forts.)

### <span id="page-334-0"></span>**IDE Channel 1 Slave**

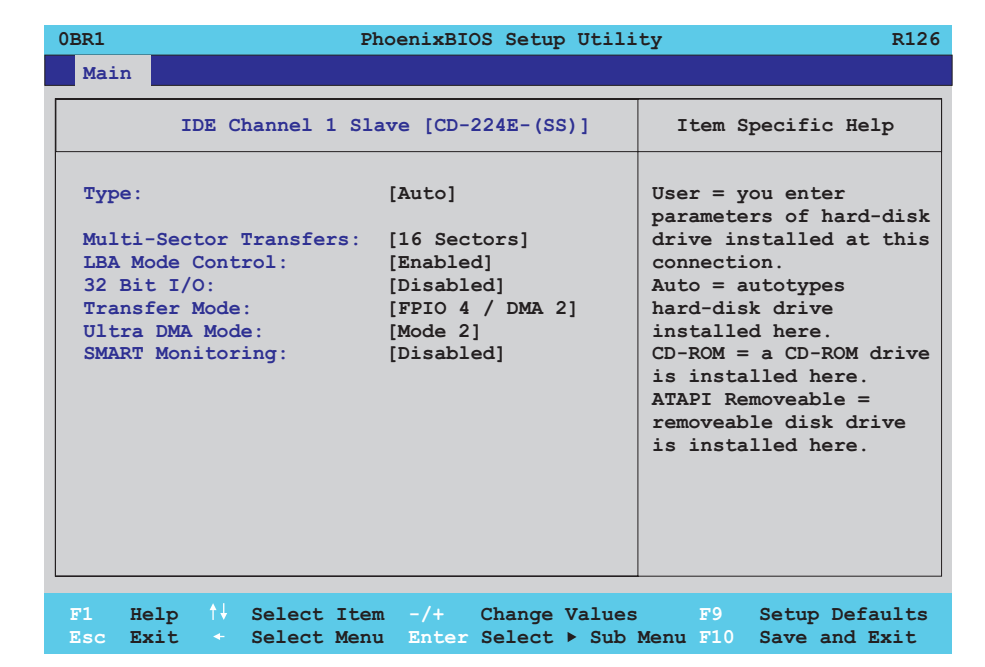

### Abbildung 158: 855GME (ETX) IDE Channel 1 Slave Setup

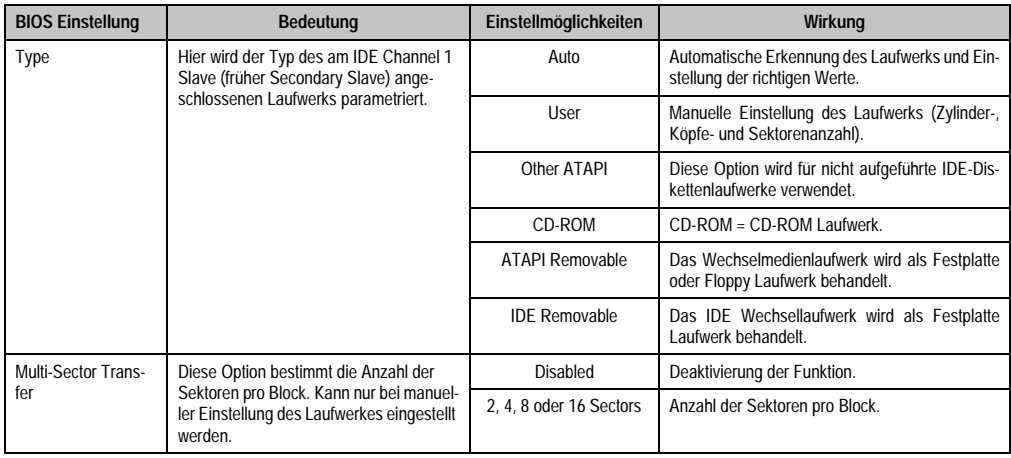

Tabelle 219: 855GME (ETX) IDE Channel 1 Slave Einstellmöglichkeiten

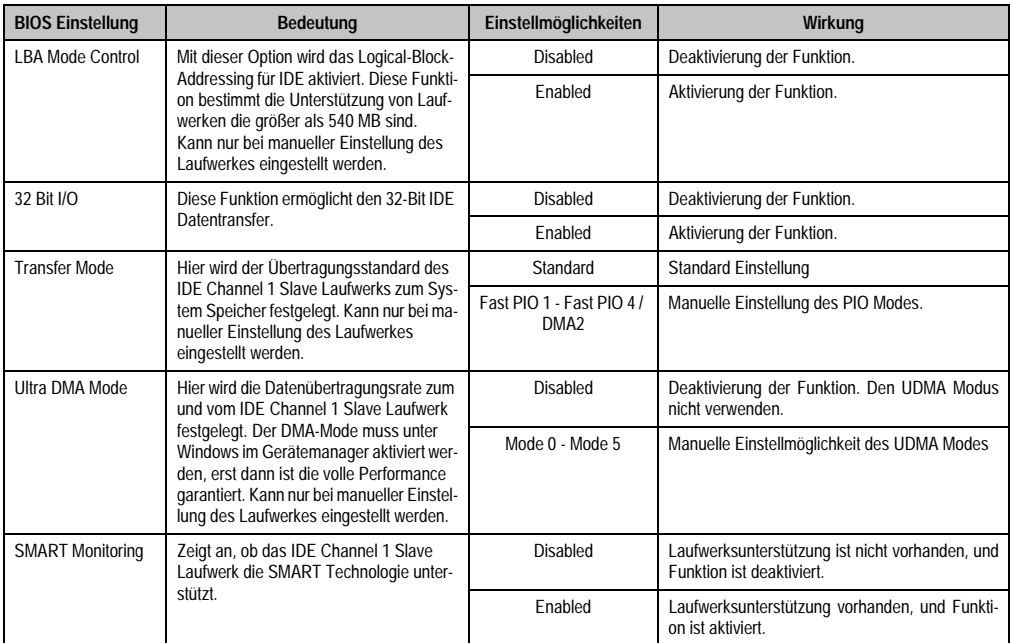

Tabelle 219: 855GME (ETX) IDE Channel 1 Slave Einstellmöglichkeiten (Forts.)

#### <span id="page-336-0"></span>**1.2.5 Advanced**

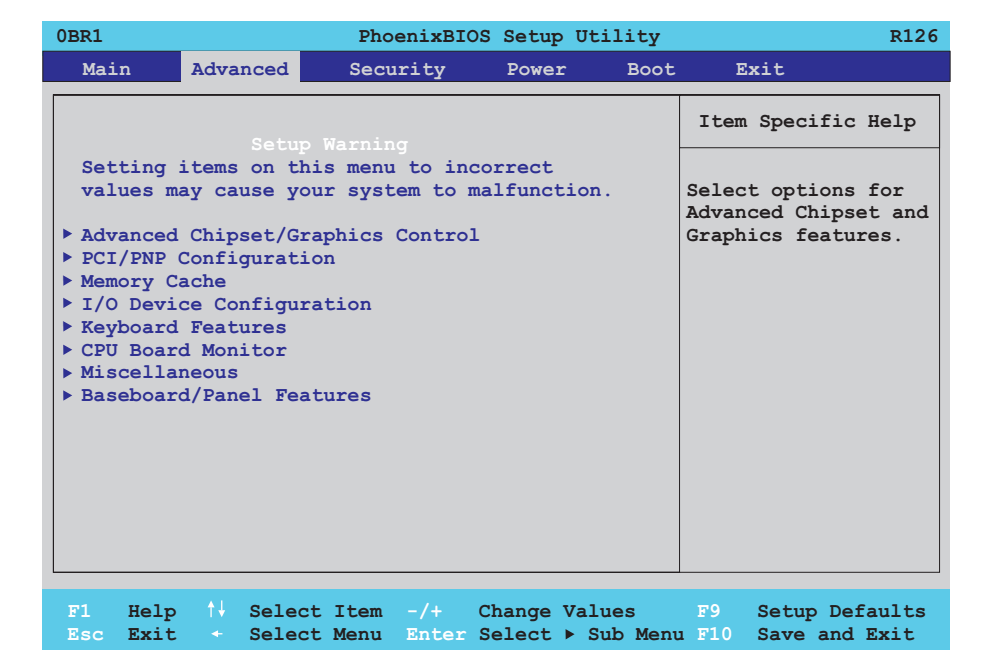

### Abbildung 159: 855GME (ETX) Übersicht Advanced Setupmenü

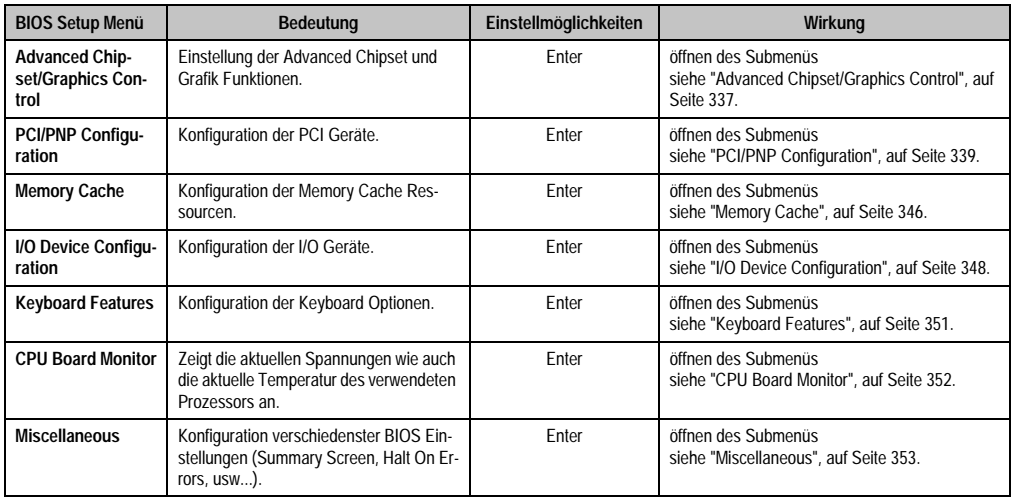

Tabelle 220: 855GME (ETX) Advanced Menü Einstellmöglichkeiten

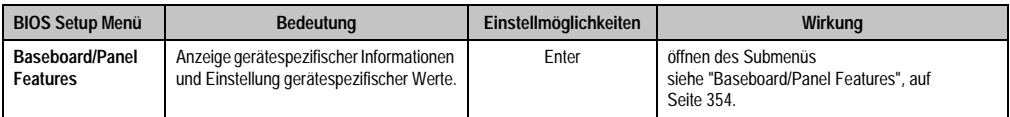

Tabelle 220: 855GME (ETX) Advanced Menü Einstellmöglichkeiten (Forts.)

# <span id="page-337-0"></span>**Advanced Chipset/Graphics Control**

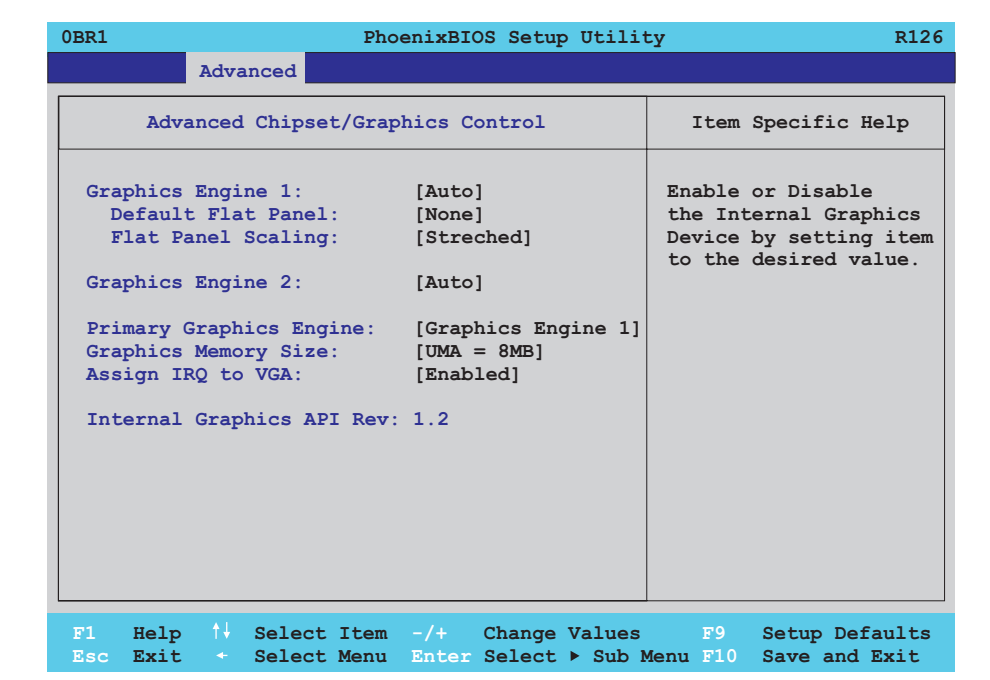

Abbildung 160: 855GME (ETX) Advanced Chipset Control

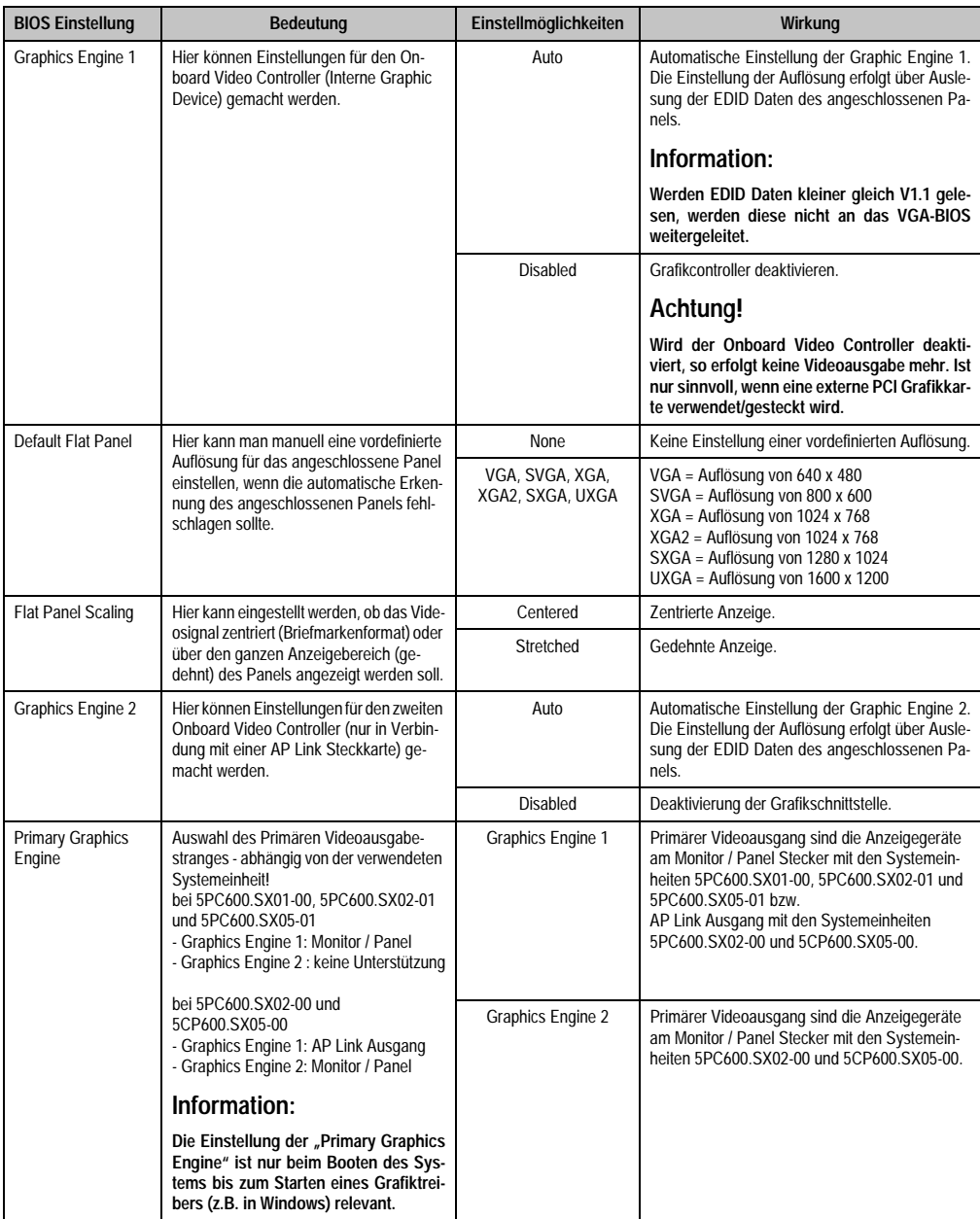

Tabelle 221: 855GME (ETX) Advanced Chipset Control Einstellmöglichkeiten

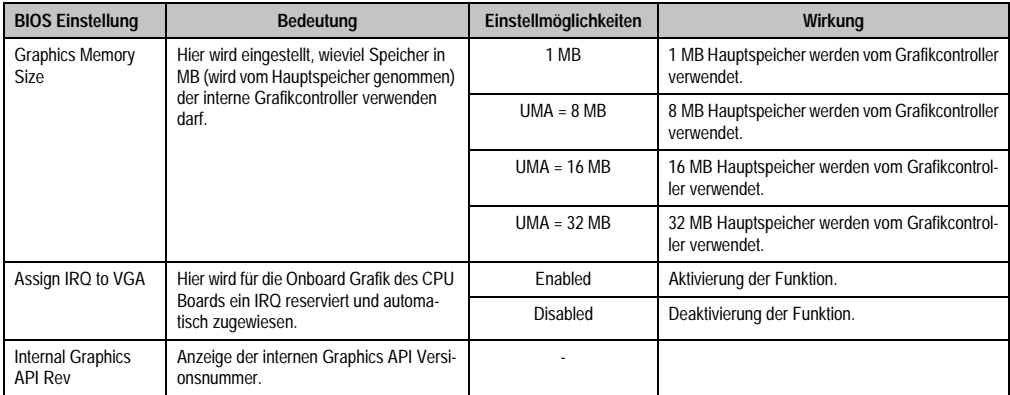

Tabelle 221: 855GME (ETX) Advanced Chipset Control Einstellmöglichkeiten (Forts.)

### <span id="page-339-0"></span>**PCI/PNP Configuration**

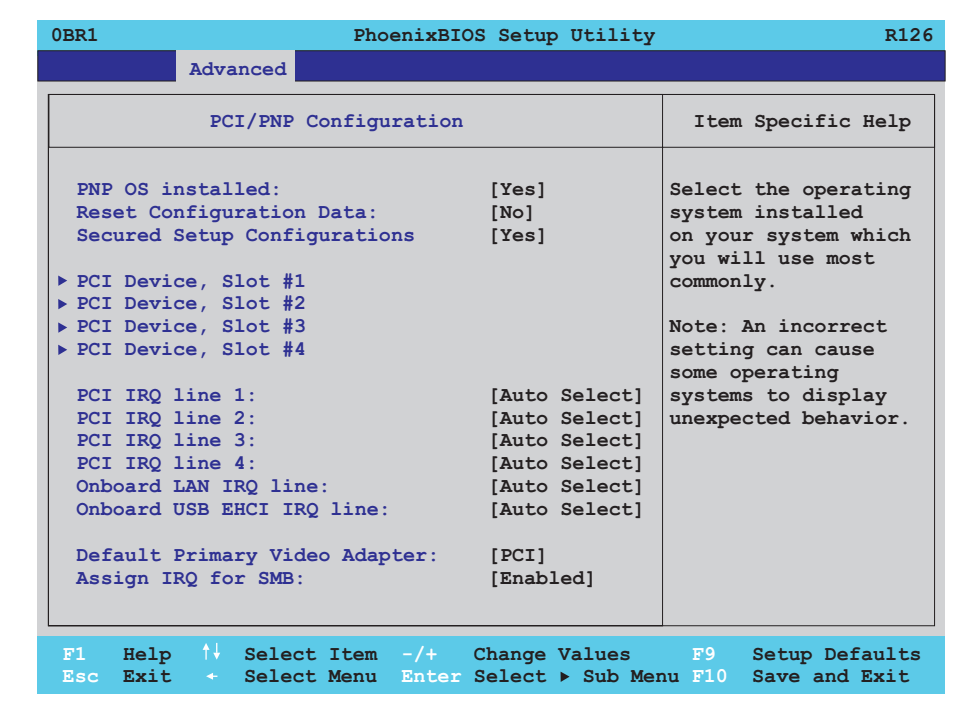

Abbildung 161: 855GME (ETX) PCI/PNP Configuration

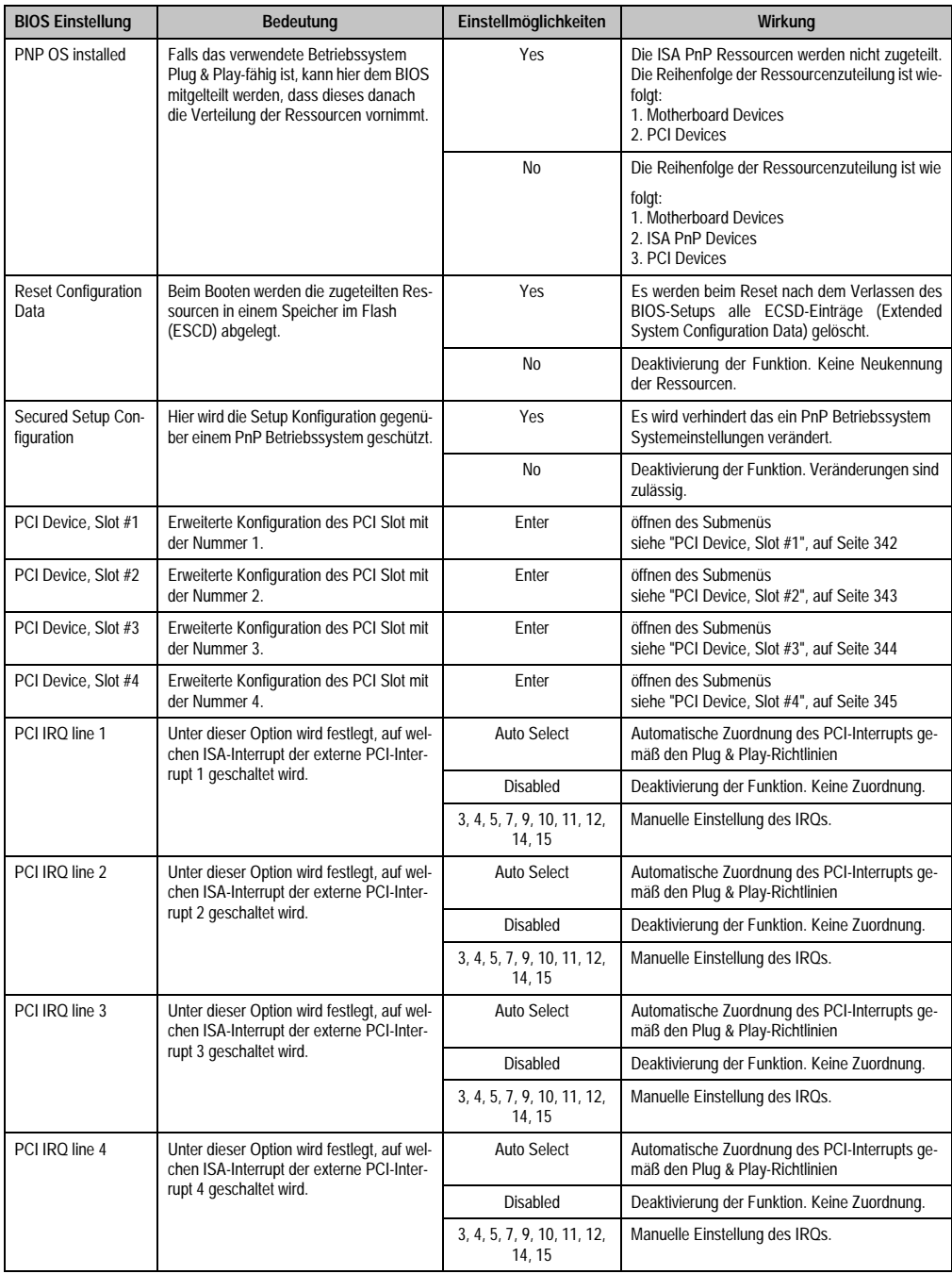

Tabelle 222: 855GME (ETX) PCI/PNP Configuration Einstellmöglichkeiten

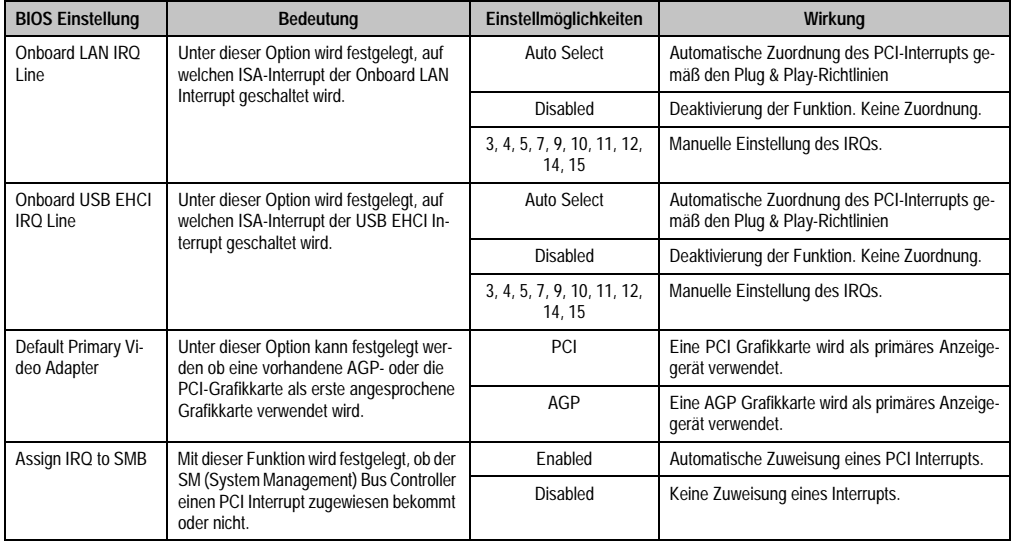

Tabelle 222: 855GME (ETX) PCI/PNP Configuration Einstellmöglichkeiten (Forts.)

<span id="page-342-0"></span>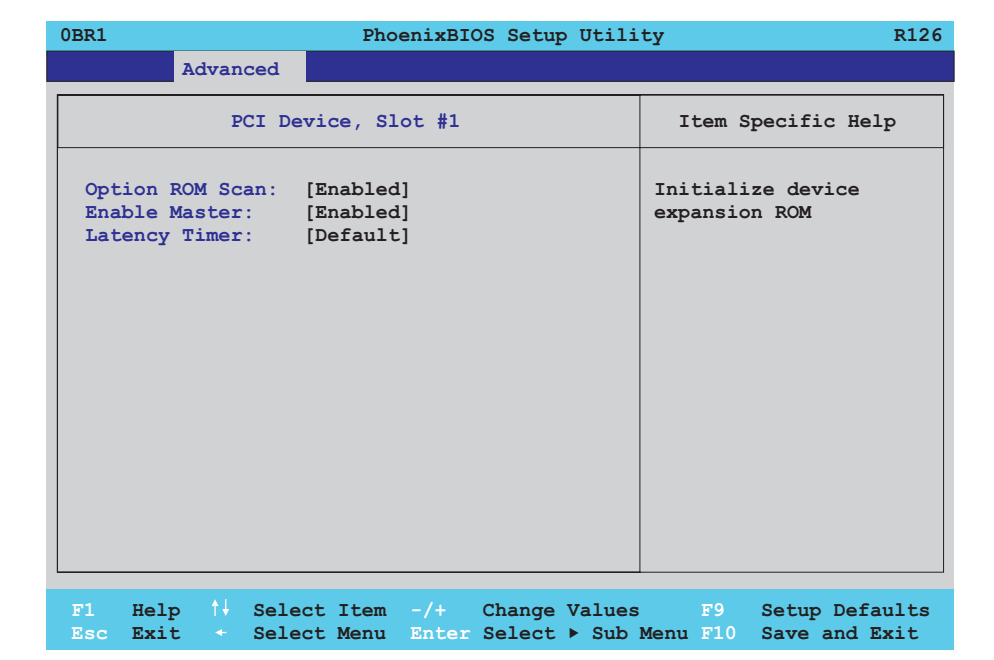

#### Abbildung 162: 855GME (ETX) PCI Device, Slot #1

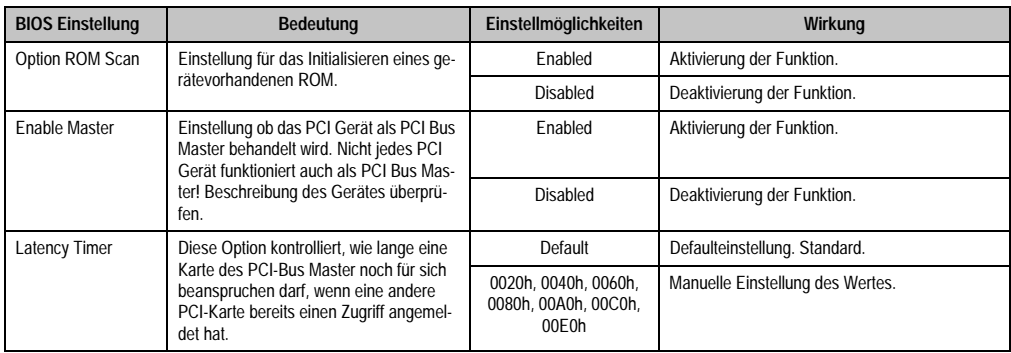

Tabelle 223: 855GME (ETX) PCI Device, Slot #1 Einstellmöglichkeiten

<span id="page-343-0"></span> $\Gamma$ 

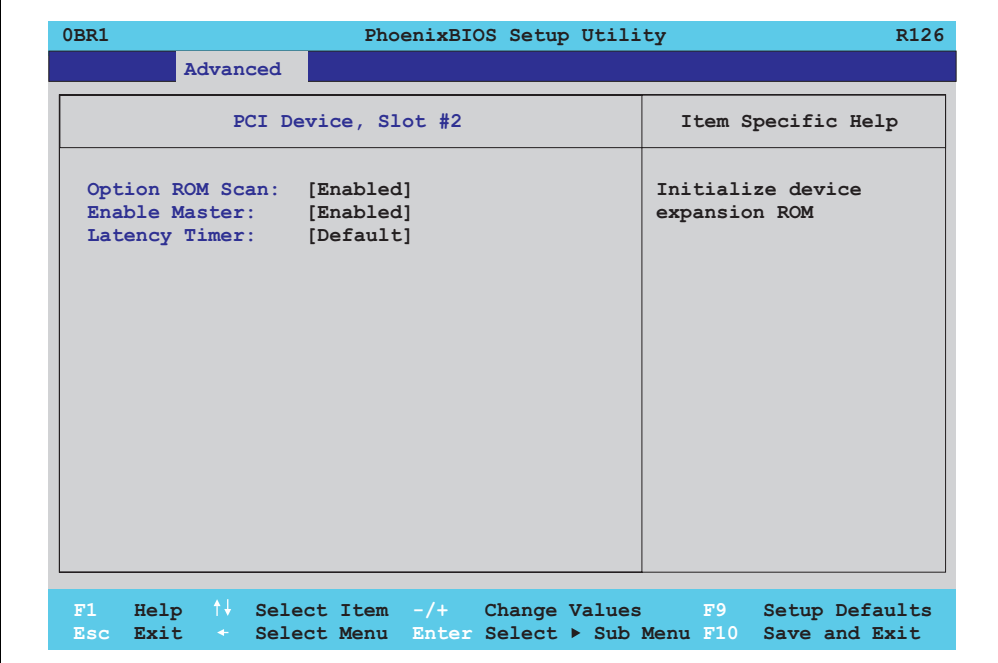

#### Abbildung 163: 855GME (ETX) PCI Device, Slot #2

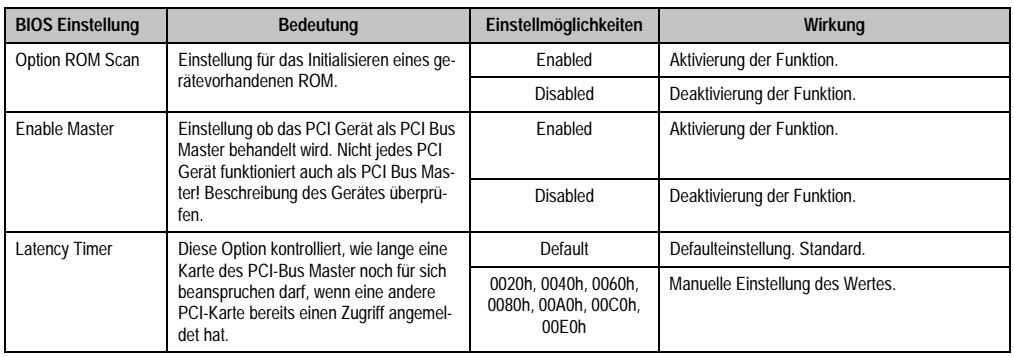

Tabelle 224: 855GME (ETX) PCI Device, Slot #2 Einstellmöglichkeiten

<span id="page-344-0"></span>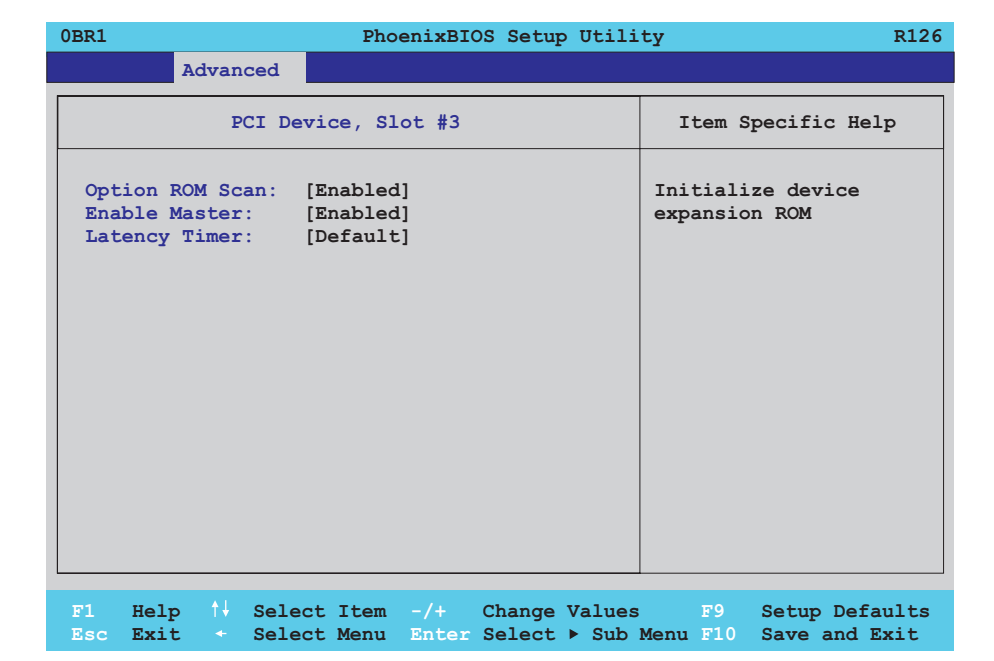

#### Abbildung 164: 855GME (ETX) PCI Device, Slot #3

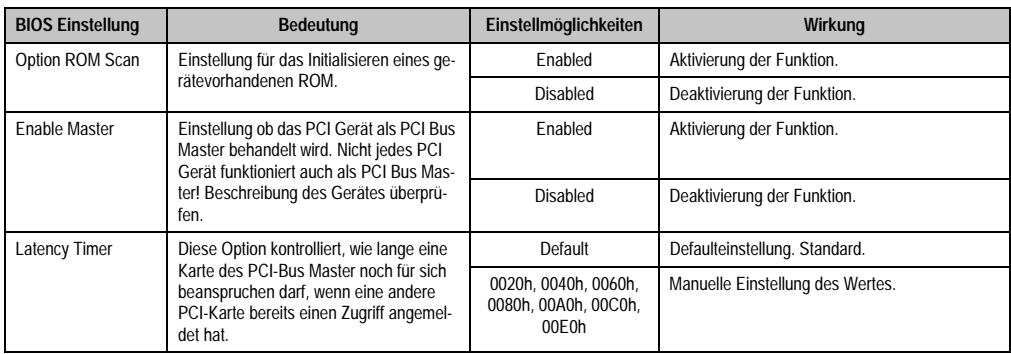

Tabelle 225: 855GME (ETX) PCI Device, Slot #3 Einstellmöglichkeiten

<span id="page-345-0"></span> $\Gamma$ 

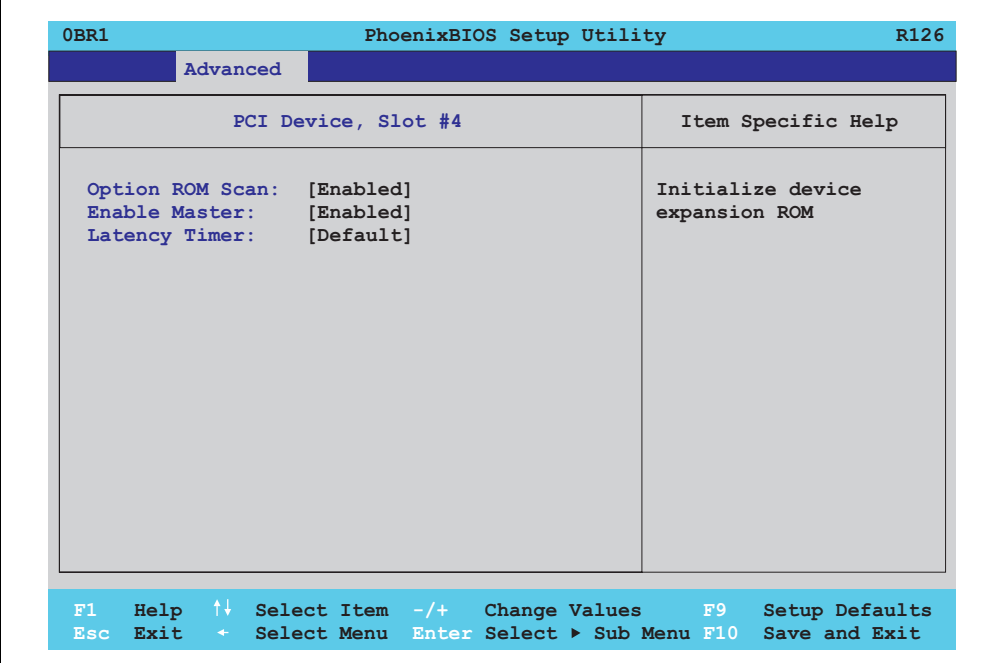

#### Abbildung 165: 855GME (ETX) PCI Device, Slot #4

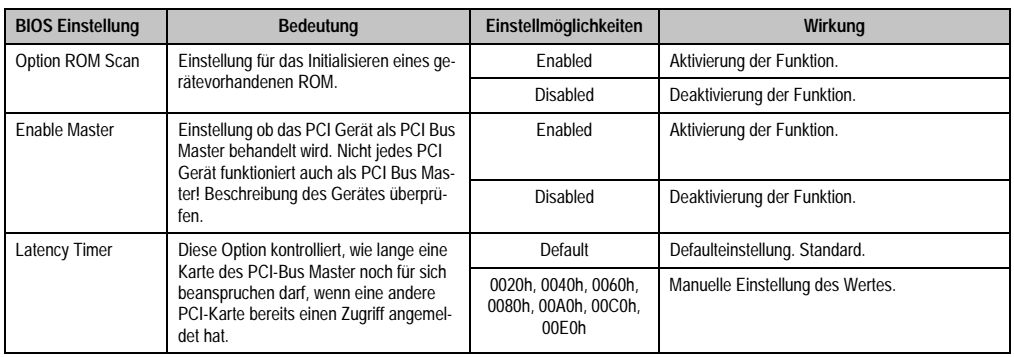

Tabelle 226: 855GME (ETX) PCI Device, Slot #4 Einstellmöglichkeiten

### <span id="page-346-0"></span>**Memory Cache**

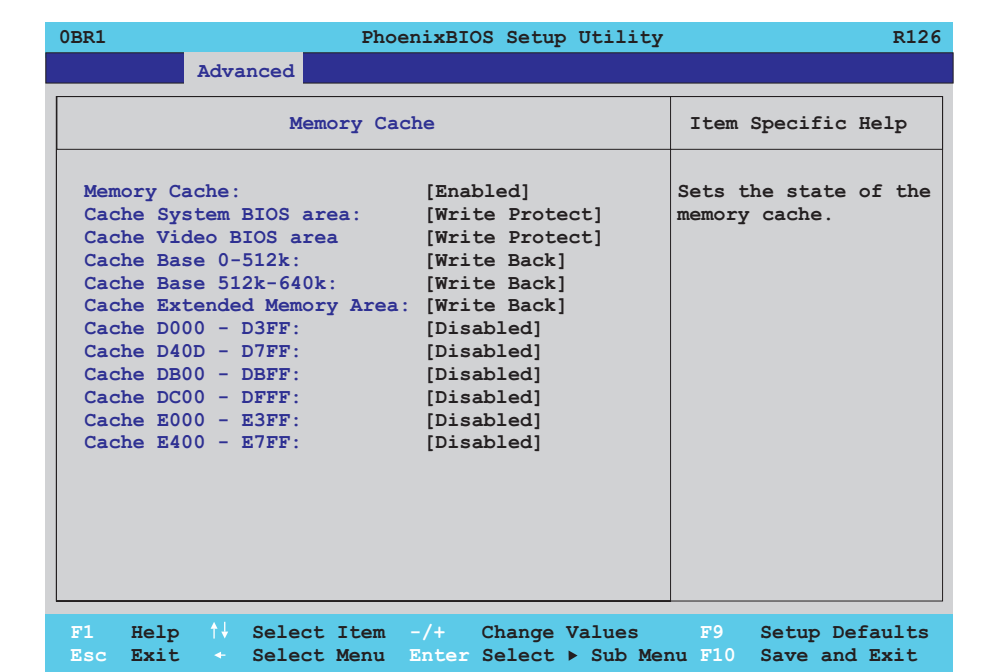

### Abbildung 166: 855GME (ETX) Memory Cache

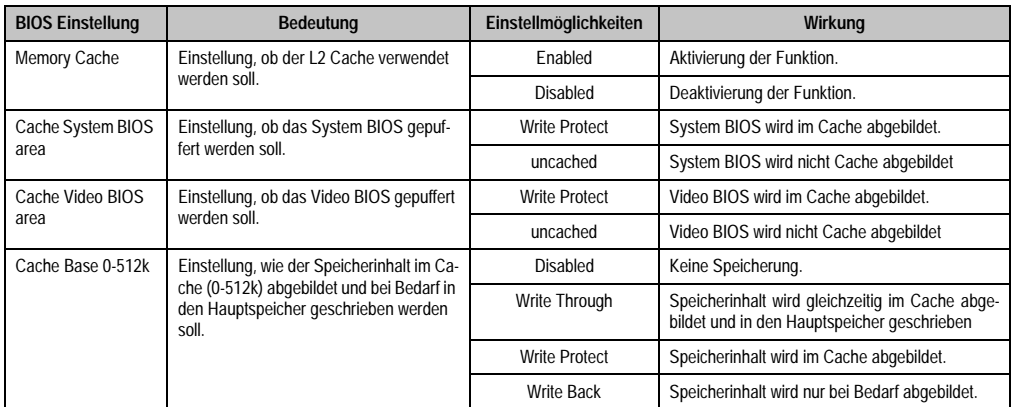

Tabelle 227: 855GME (ETX) Memory Cache Einstellmöglichkeiten

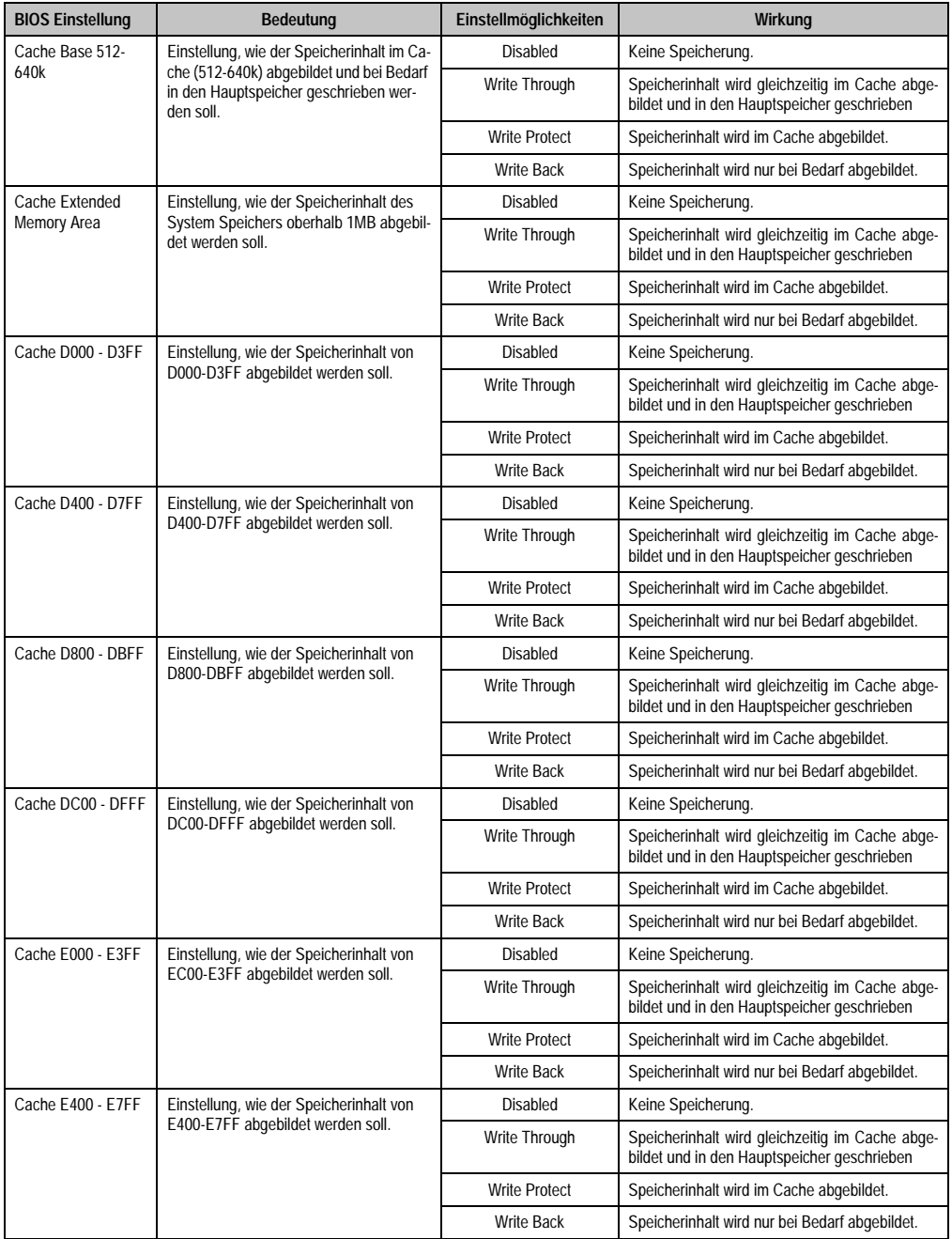

Tabelle 227: 855GME (ETX) Memory Cache Einstellmöglichkeiten (Forts.)

# <span id="page-348-0"></span>**I/O Device Configuration**

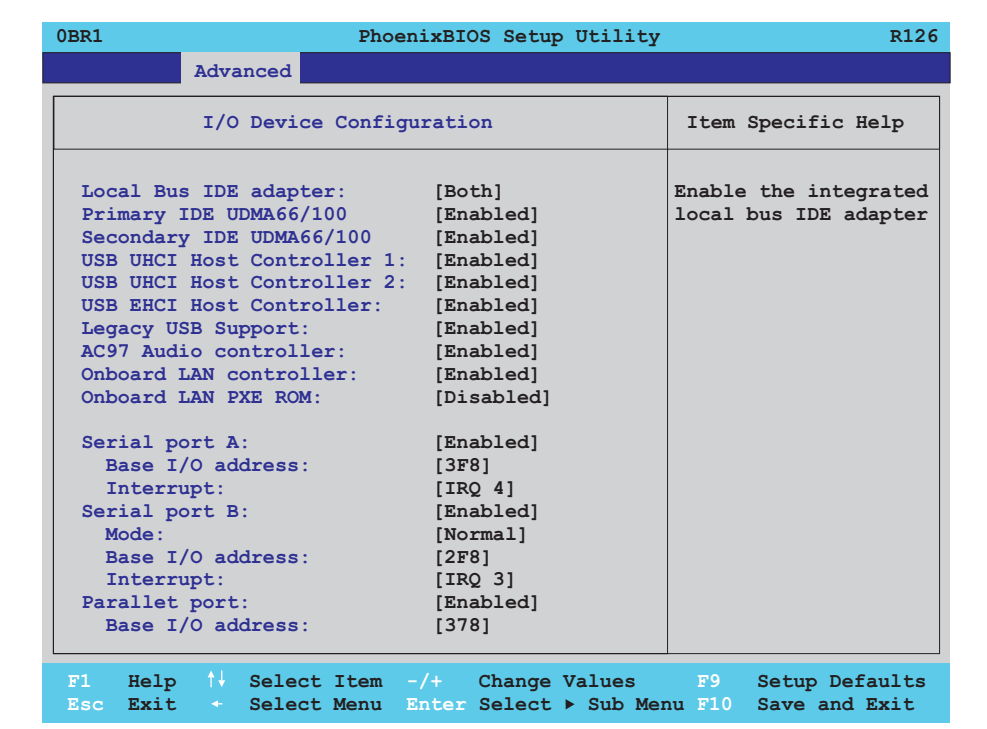

#### Abbildung 167: 855GME (ETX) I/O Device Configuration

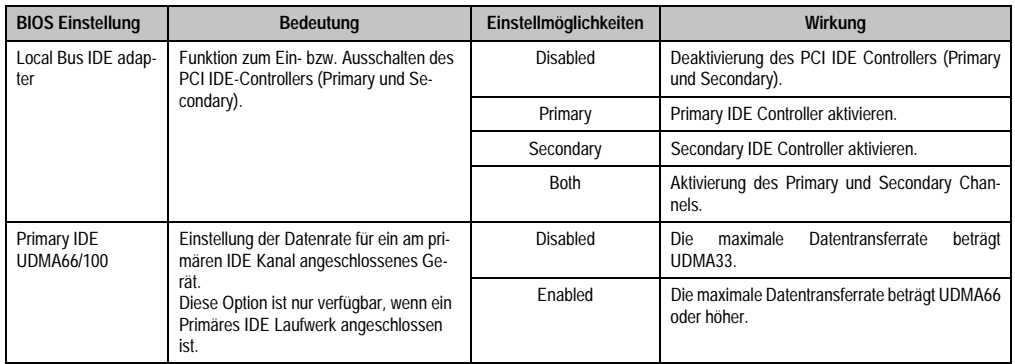

Tabelle 228: 855GME (ETX) I/O Device Configuration Einstellmöglichkeiten

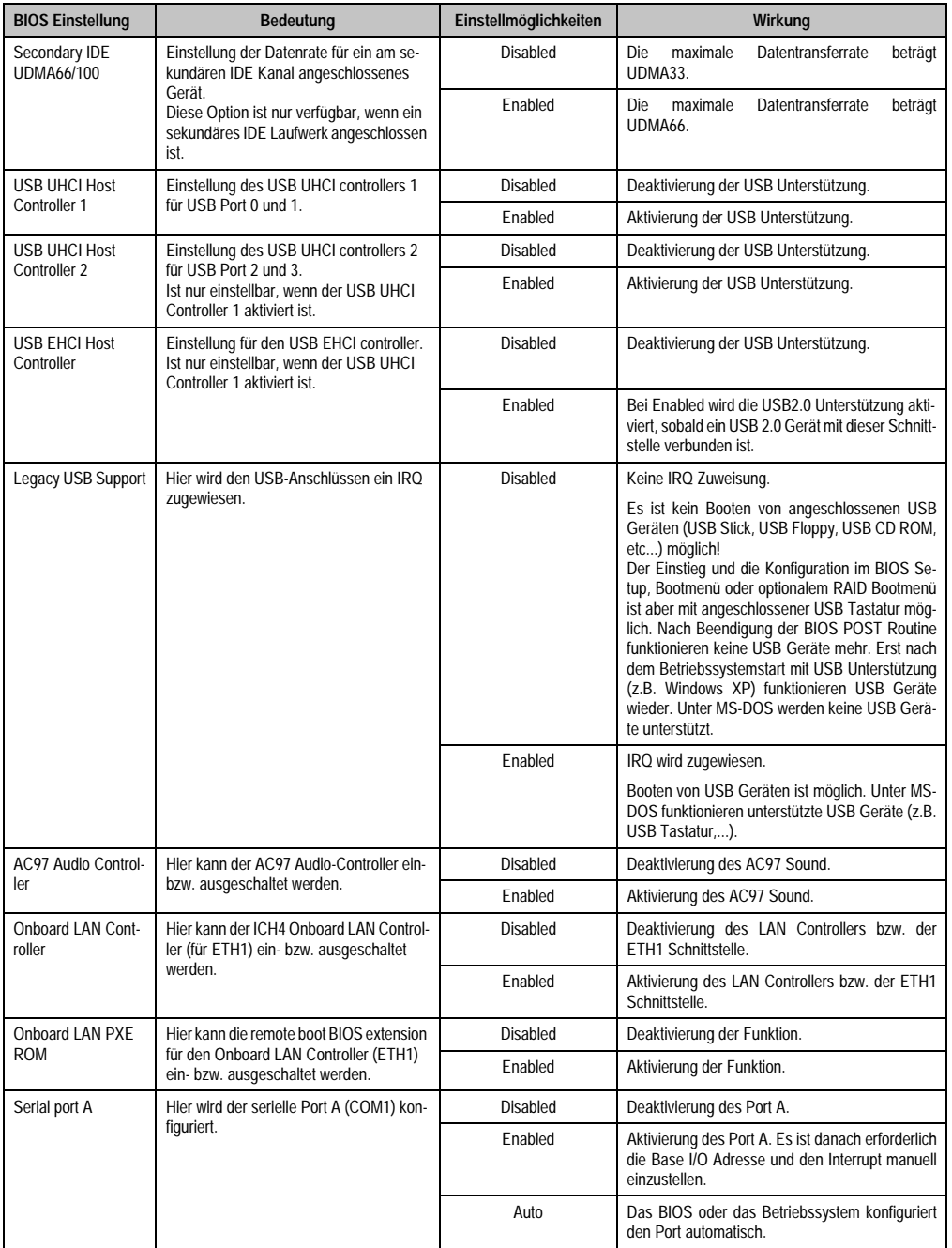

Tabelle 228: 855GME (ETX) I/O Device Configuration Einstellmöglichkeiten (Forts.)

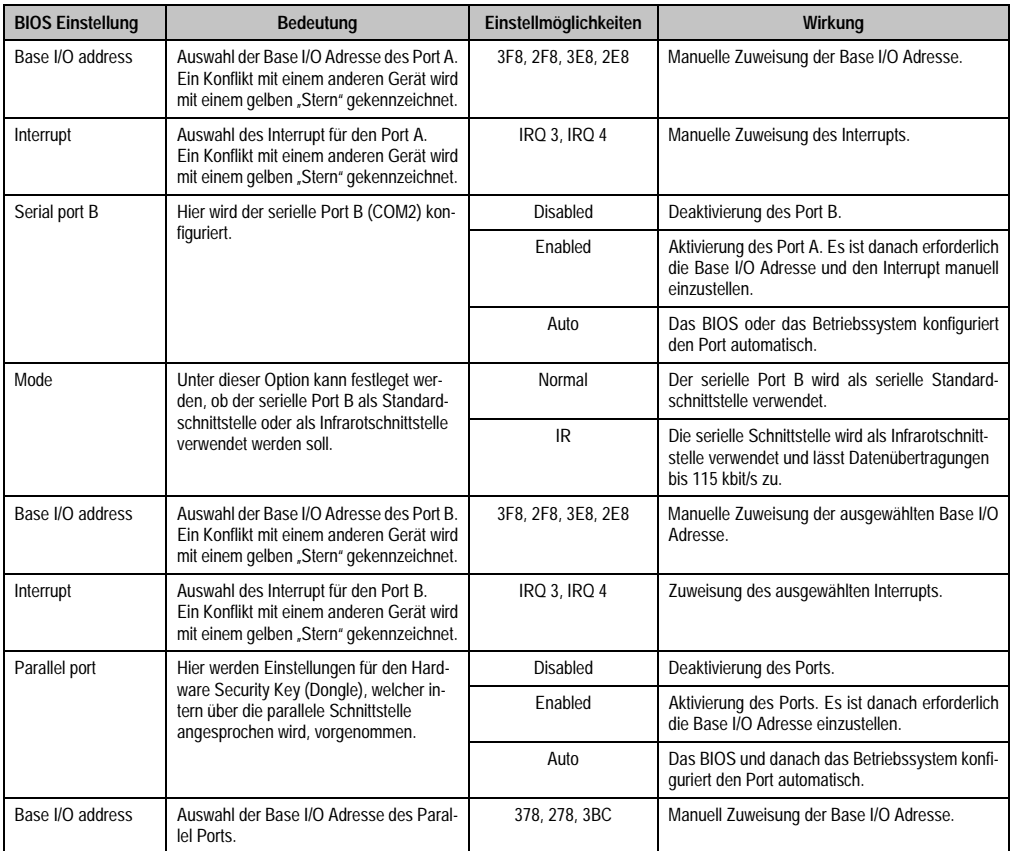

Tabelle 228: 855GME (ETX) I/O Device Configuration Einstellmöglichkeiten (Forts.)

### <span id="page-351-0"></span>**Keyboard Features**

'n

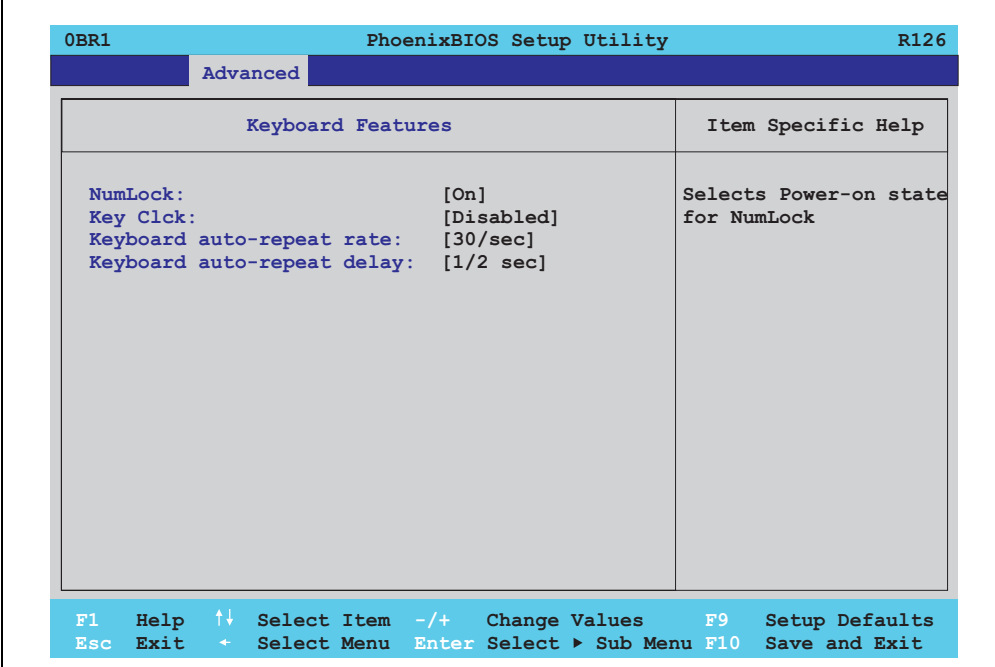

### Abbildung 168: 855GME (ETX) Keyboard Features

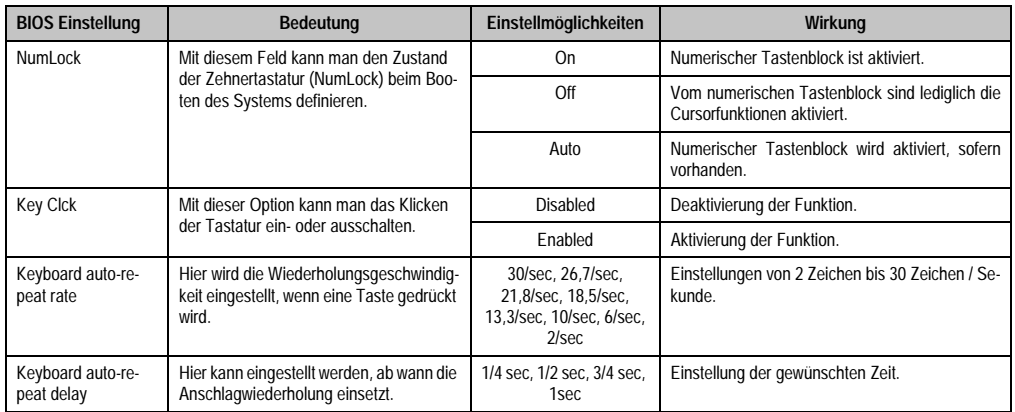

Tabelle 229: 855GME (ETX) Keyboard Features Einstellmöglichkeiten

### <span id="page-352-0"></span>**CPU Board Monitor**

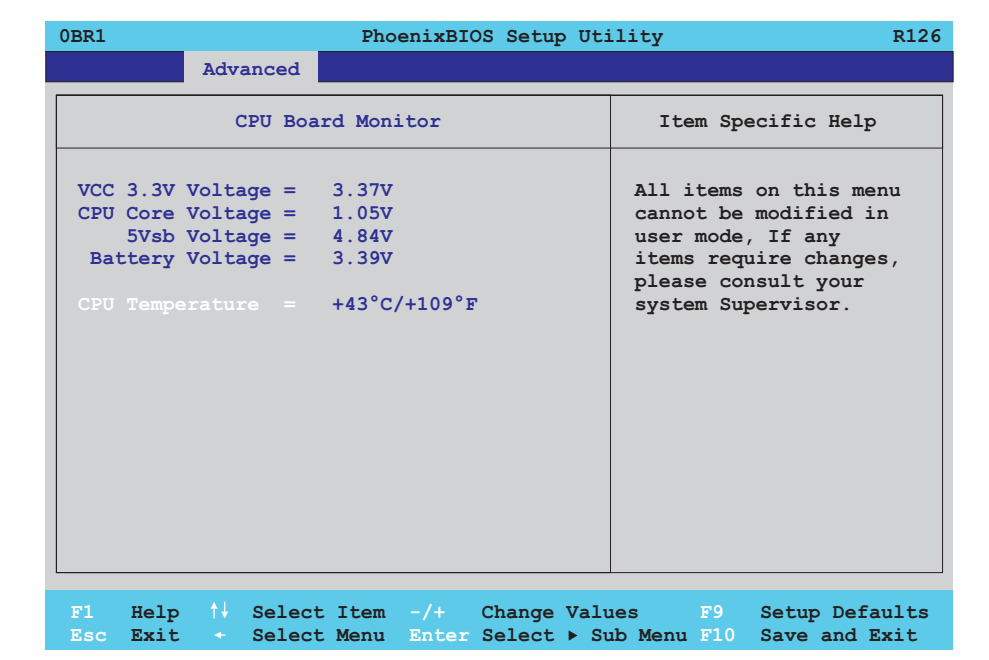

### Abbildung 169: 855GME (ETX) CPU Board Monitor

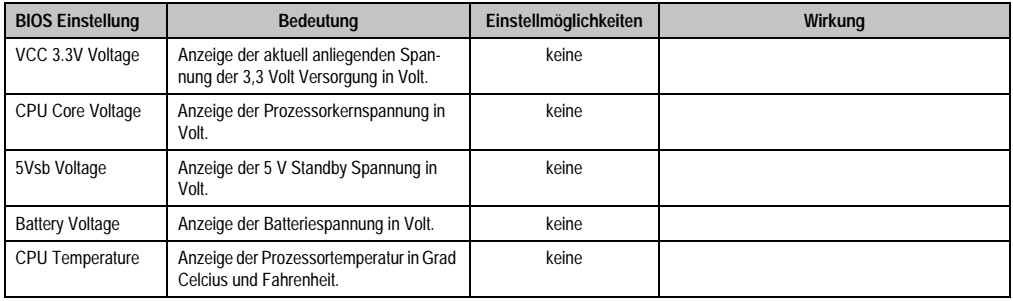

Tabelle 230: 855GME (ETX) CPU Board Monitor Einstellmöglichkeiten

### <span id="page-353-0"></span>**Miscellaneous**

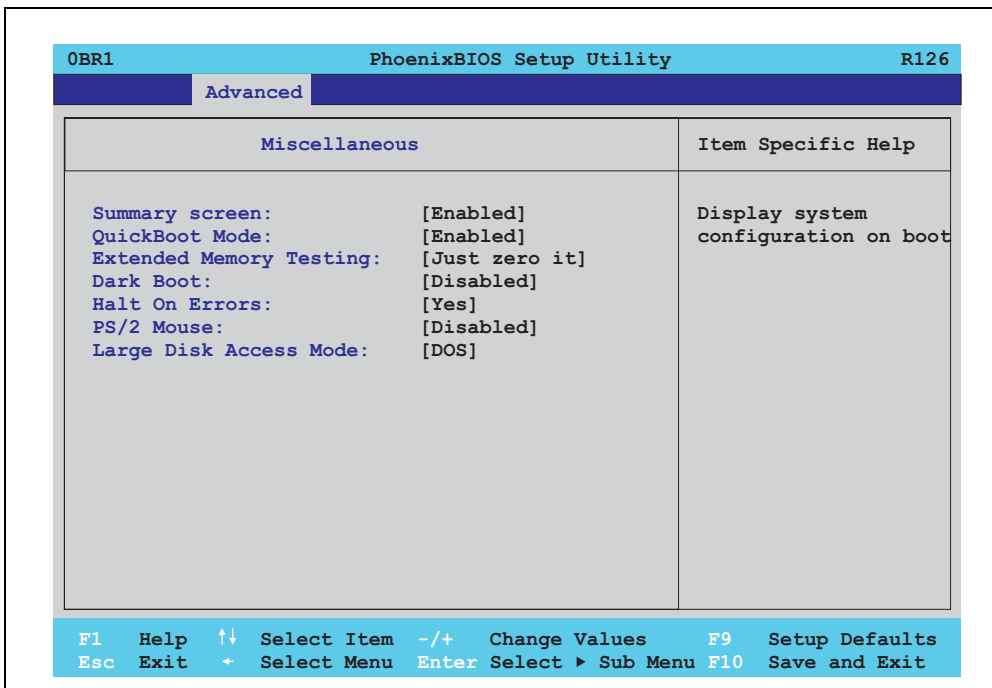

## Abbildung 170: 855GME (ETX) Miscellaneous

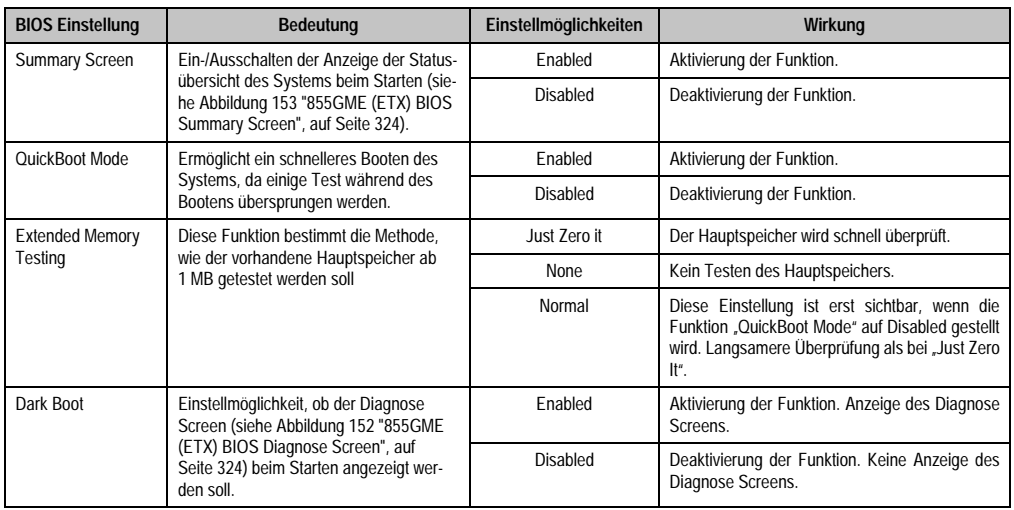

Tabelle 231: 855GME (ETX) Miscellaneous Einstellmöglichkeiten

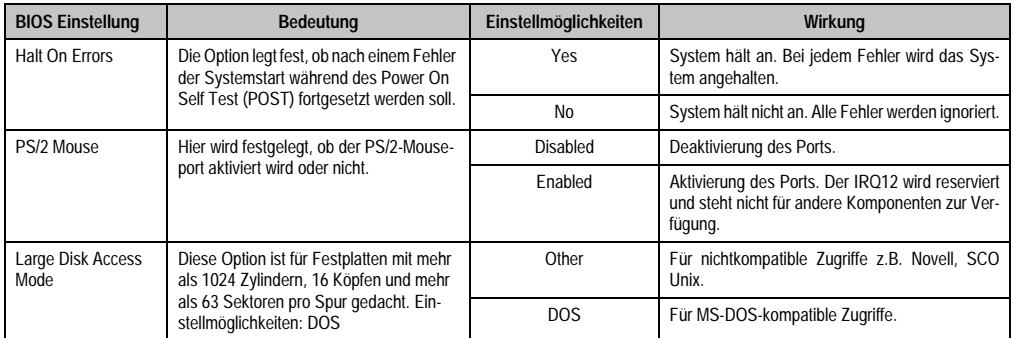

Tabelle 231: 855GME (ETX) Miscellaneous Einstellmöglichkeiten

# <span id="page-354-0"></span>**Baseboard/Panel Features**

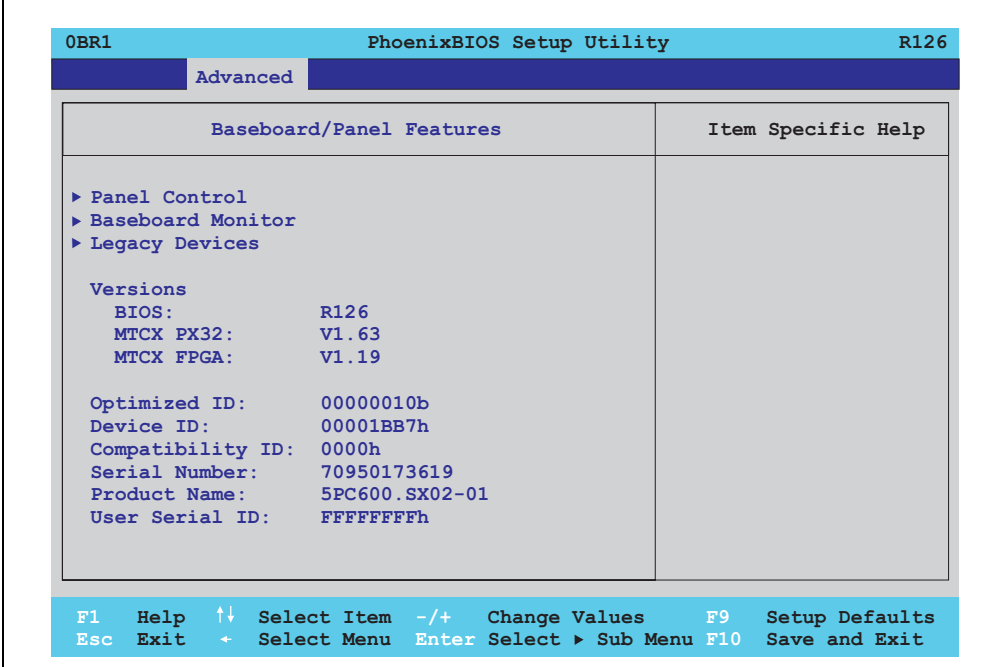

#### Abbildung 171: 855GME (ETX) Baseboard/Panel Features

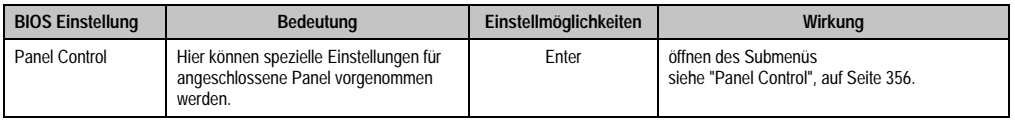

Tabelle 232: 855GME (ETX) Baseboard/Panel Features Einstellmöglichkeiten

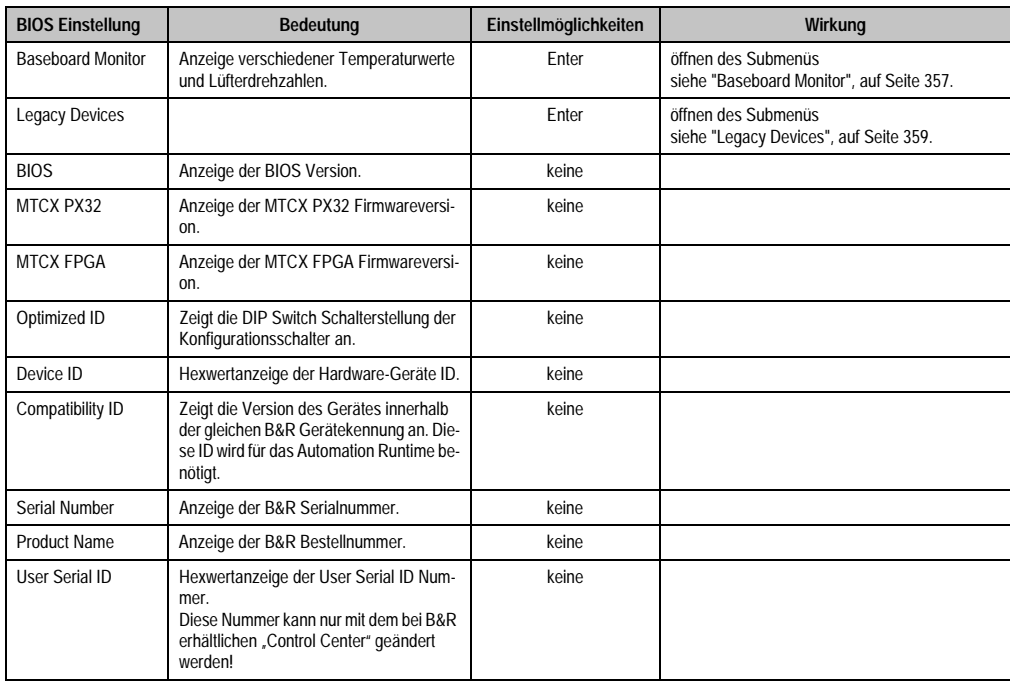

Tabelle 232: 855GME (ETX) Baseboard/Panel Features Einstellmöglichkeiten (Forts.)

# <span id="page-356-0"></span>Panel Control

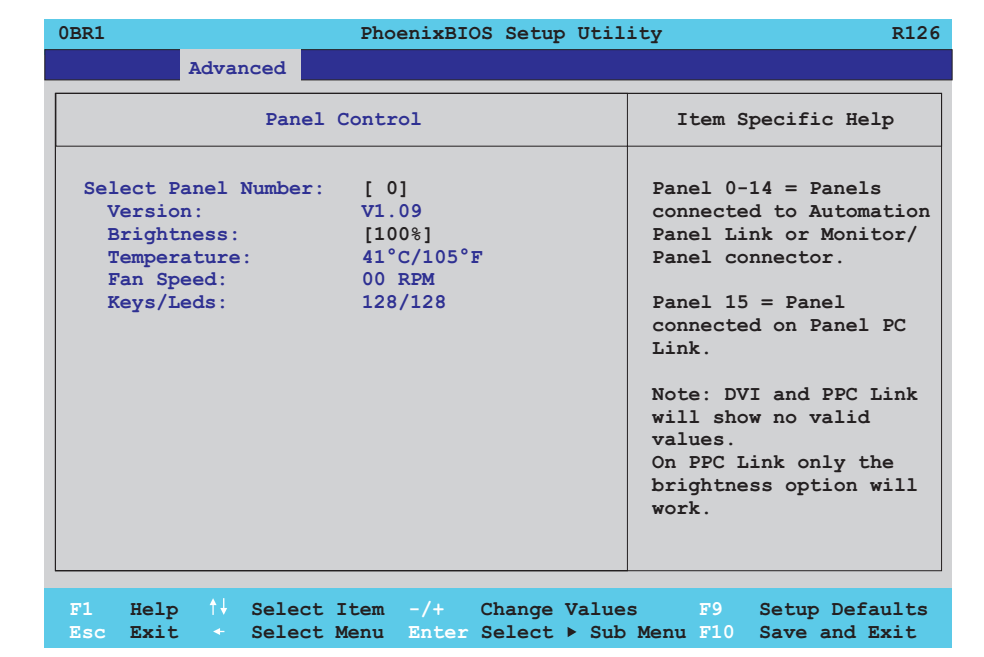

### Abbildung 172: 855GME (ETX) Panel Control

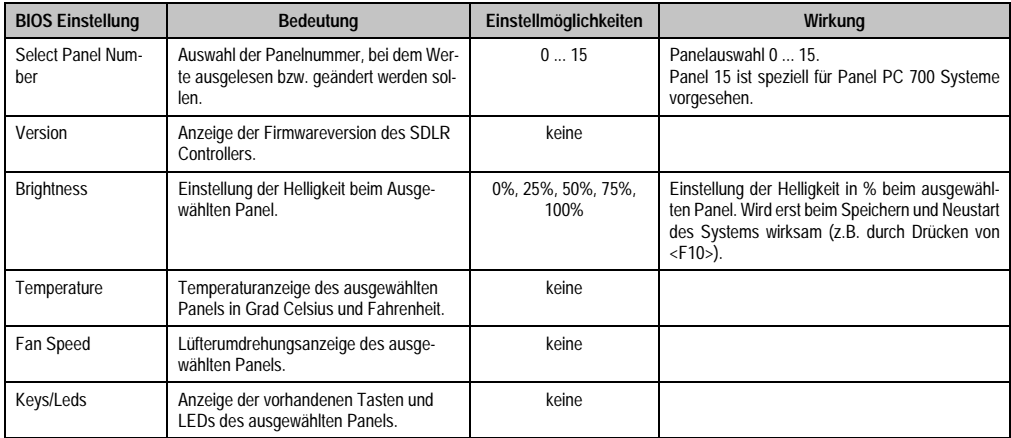

Tabelle 233: 855GME (ETX) Panel Control Einstellmöglichkeiten

# <span id="page-357-0"></span>**Baseboard Monitor**

Г

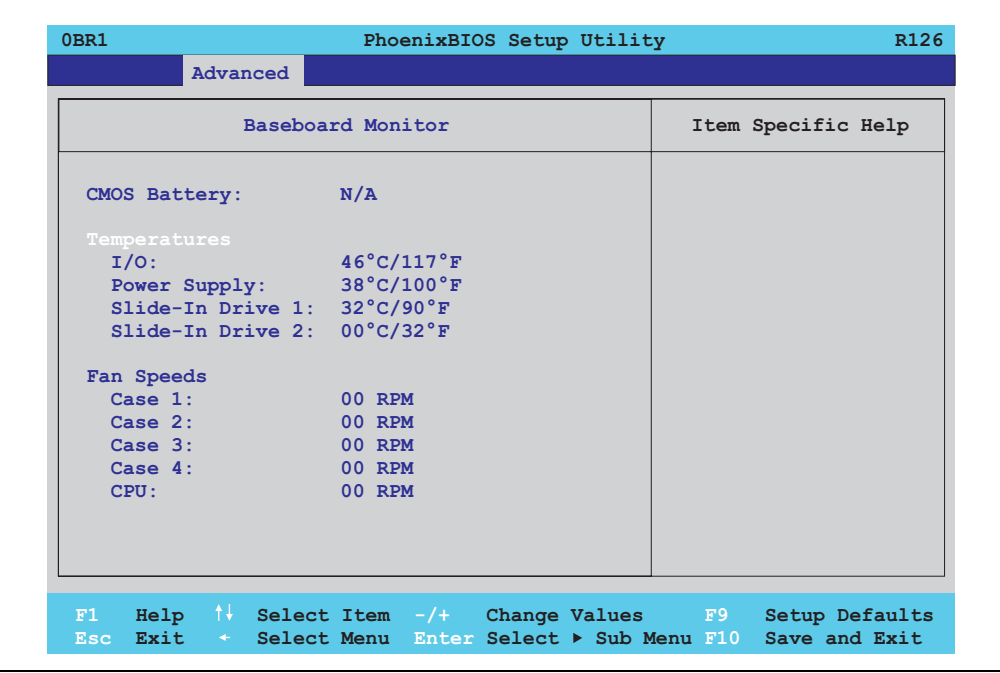

### Abbildung 173: 855GME (ETX) Baseboard Monitor

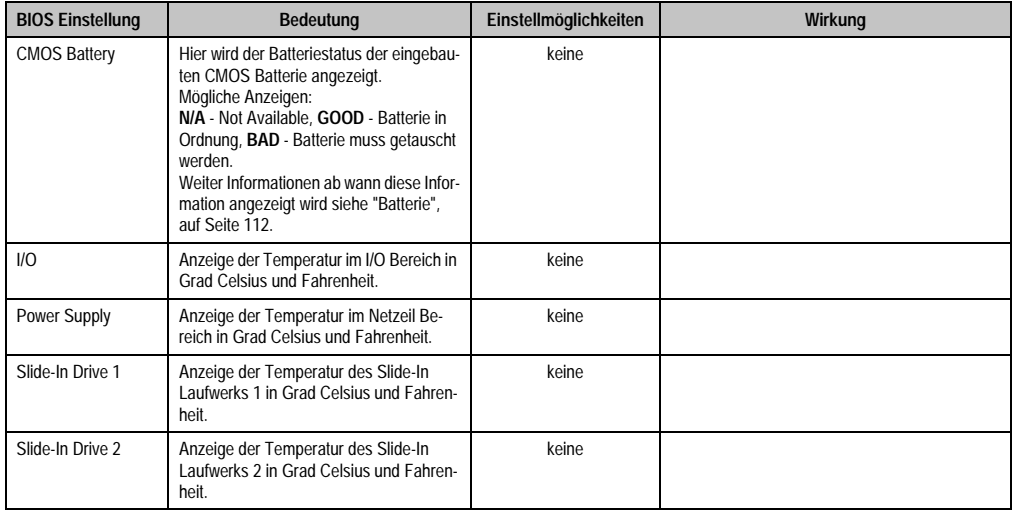

Tabelle 234: 855GME (ETX) Baseboard Monitor Einstellmöglichkeiten

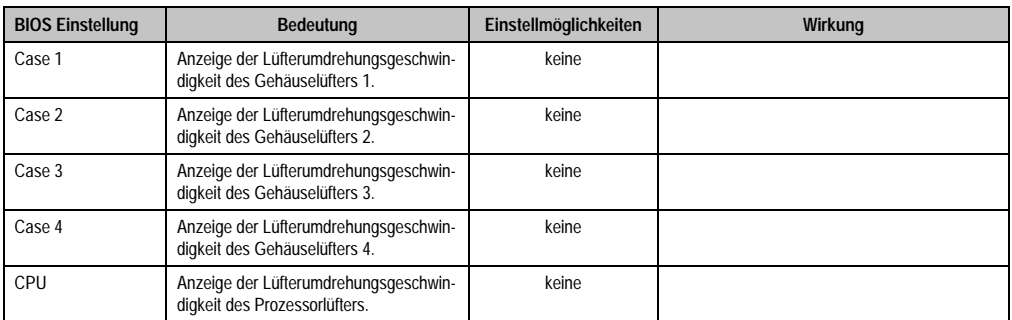

Tabelle 234: 855GME (ETX) Baseboard Monitor Einstellmöglichkeiten (Forts.)

# <span id="page-359-0"></span>Legacy Devices

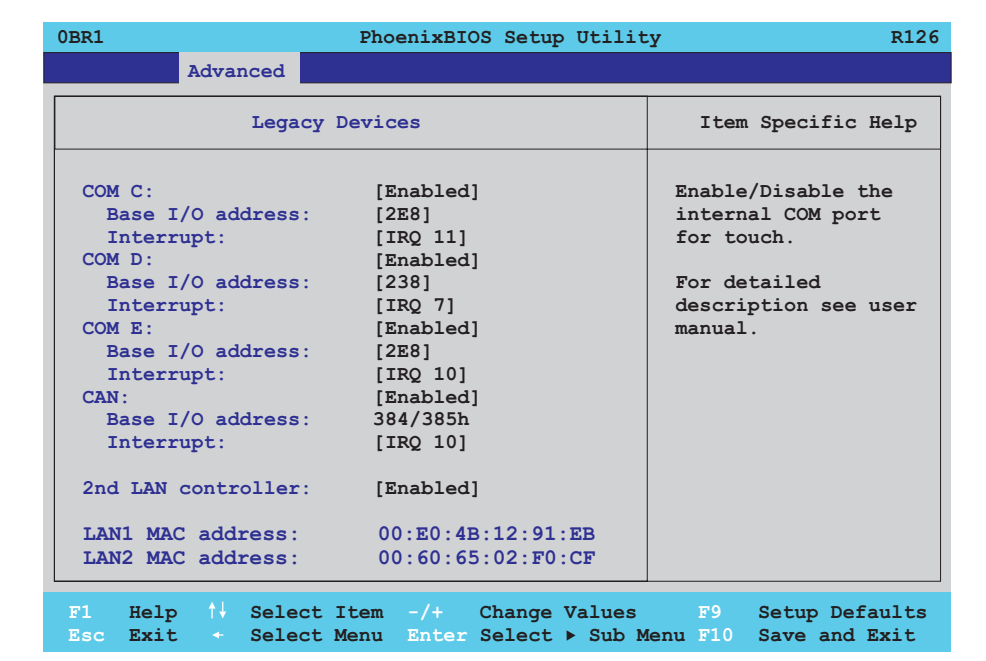

# Abbildung 174: 855GME (ETX) Legacy Devices

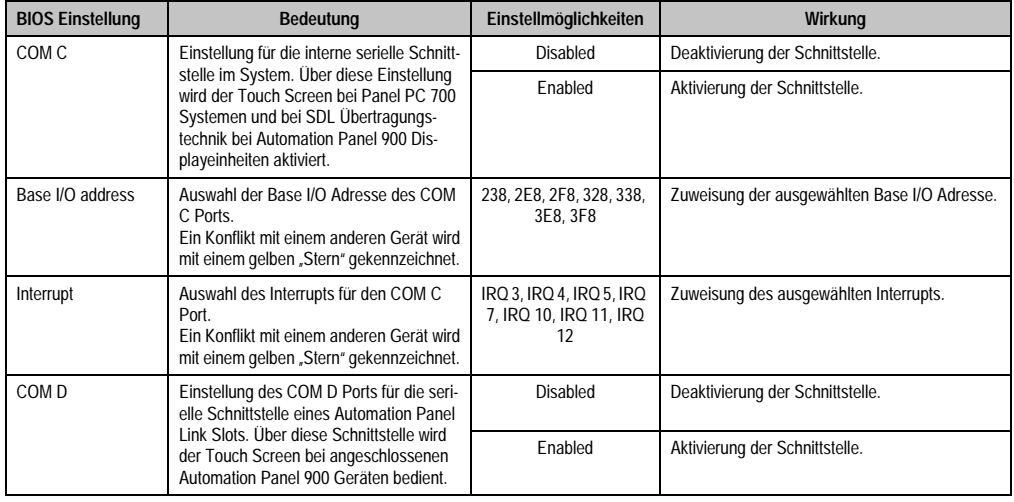

Tabelle 235: 855GME (ETX) Legacy Devices Einstellmöglichkeiten
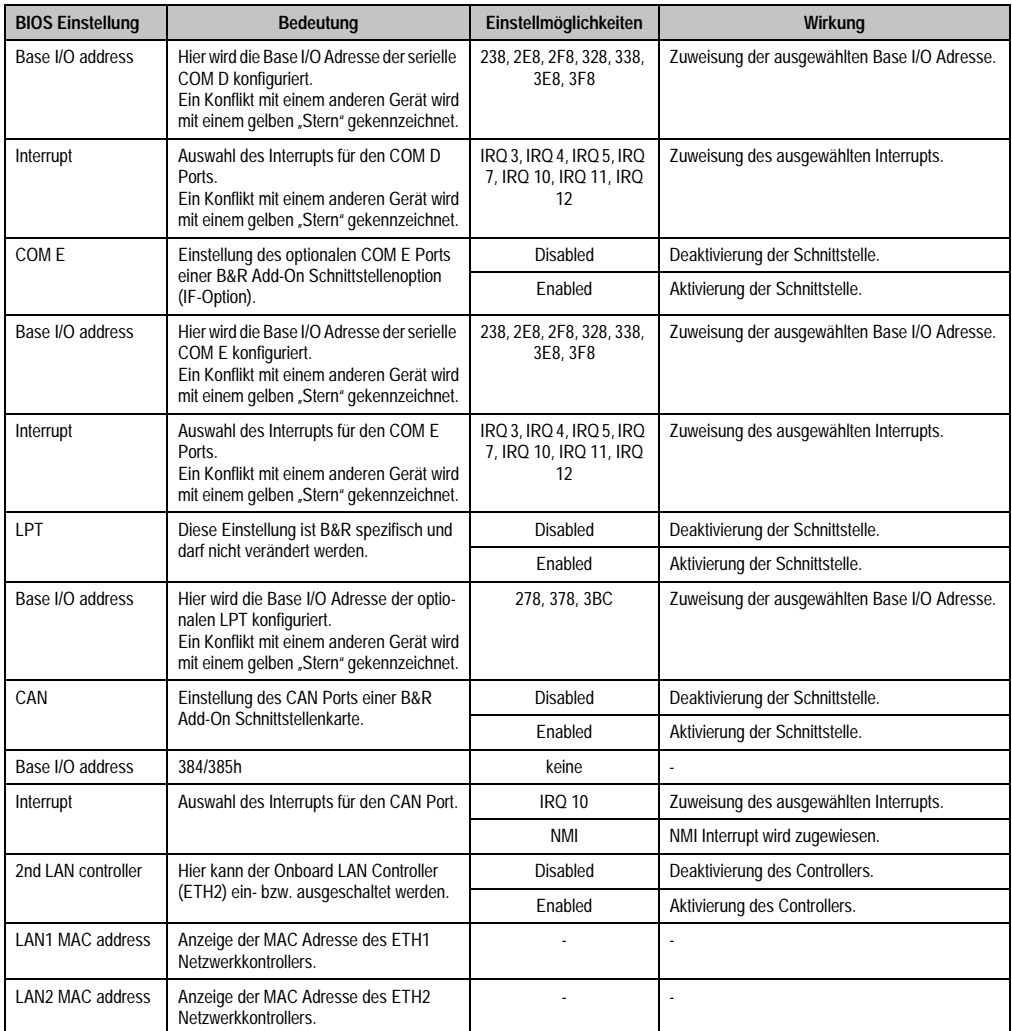

Tabelle 235: 855GME (ETX) Legacy Devices Einstellmöglichkeiten (Forts.)

# **1.2.6 Security**

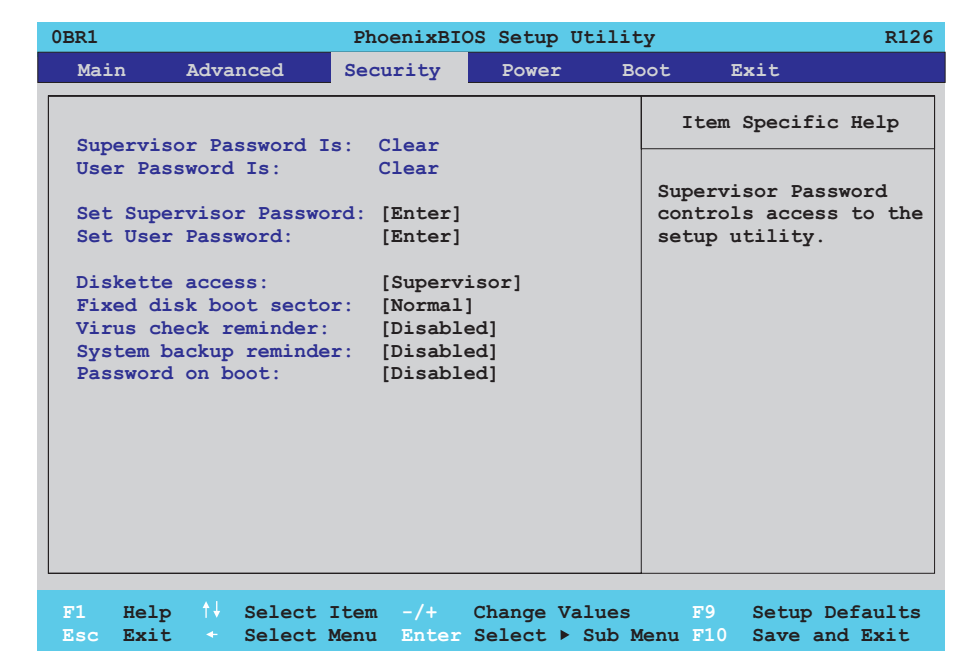

## Abbildung 175: 855GME (ETX) Security Menü

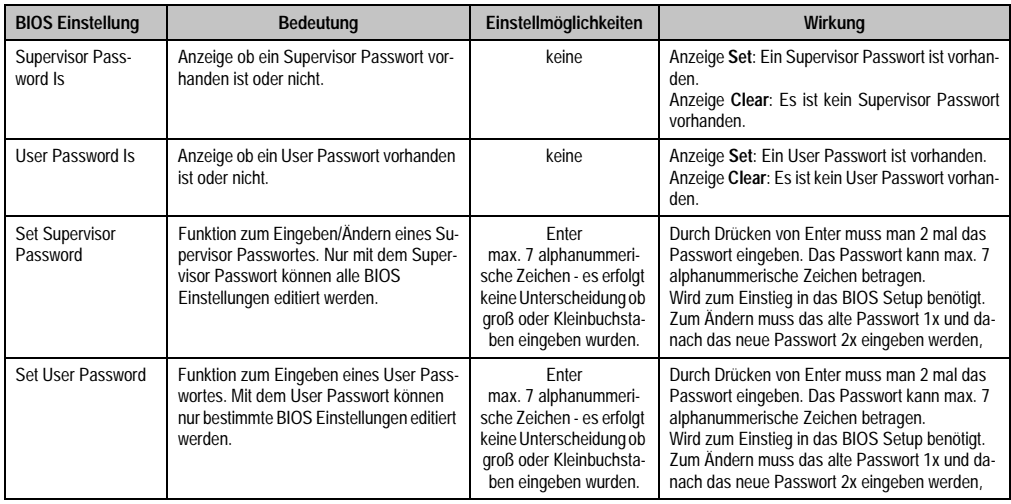

Tabelle 236: 855GME (ETX) Security Einstellmöglichkeiten

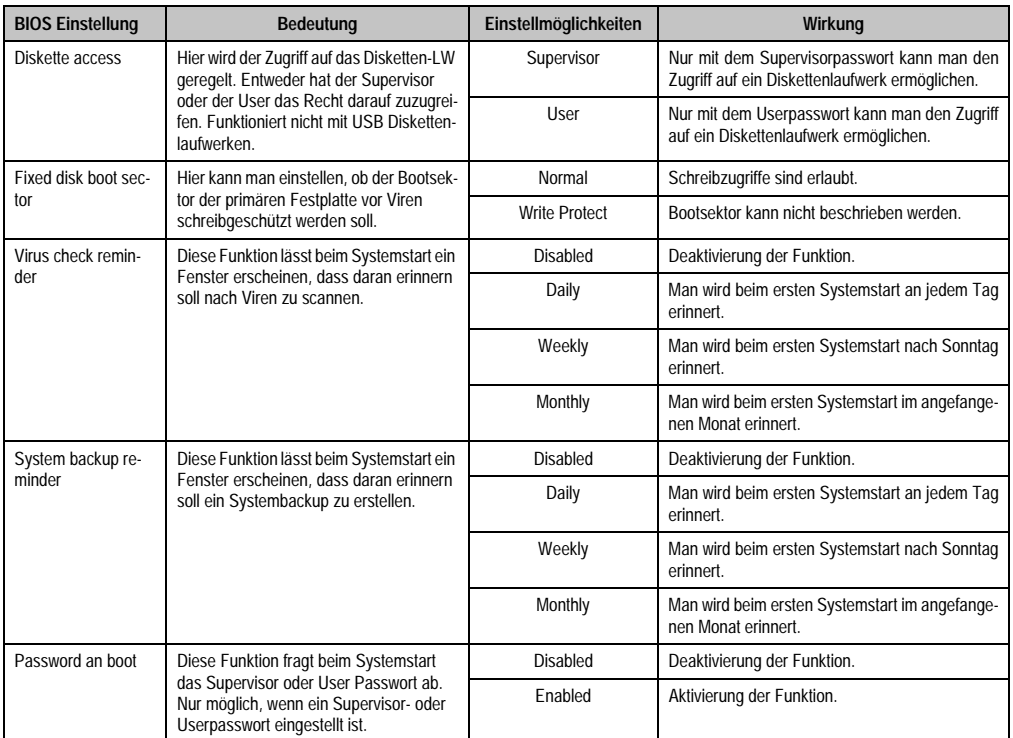

Tabelle 236: 855GME (ETX) Security Einstellmöglichkeiten (Forts.)

#### **1.2.7 Power**

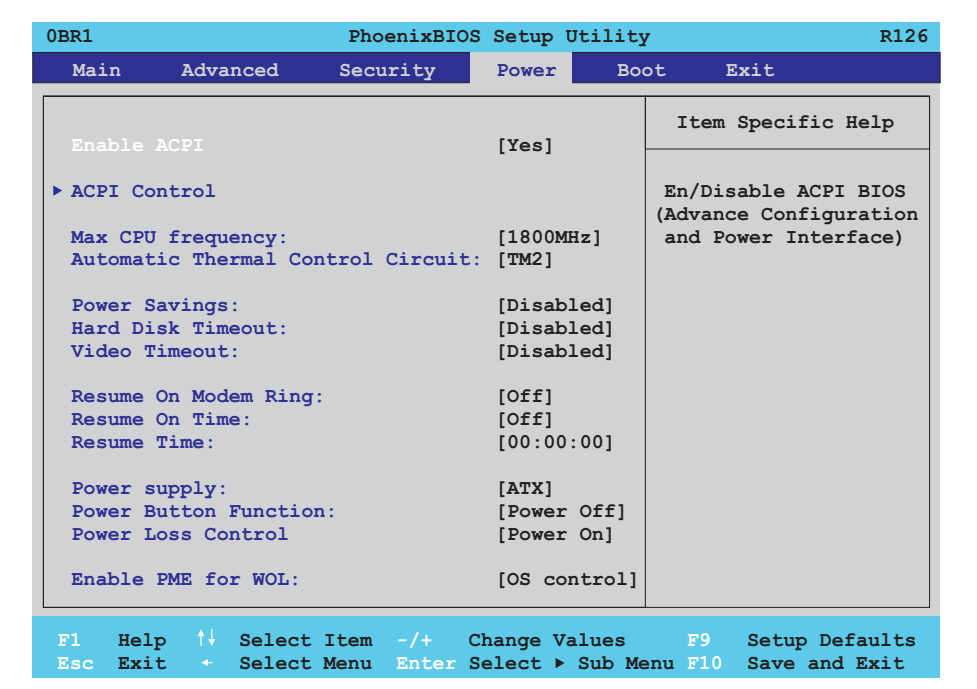

#### Abbildung 176: 855GME (ETX) Power Menü

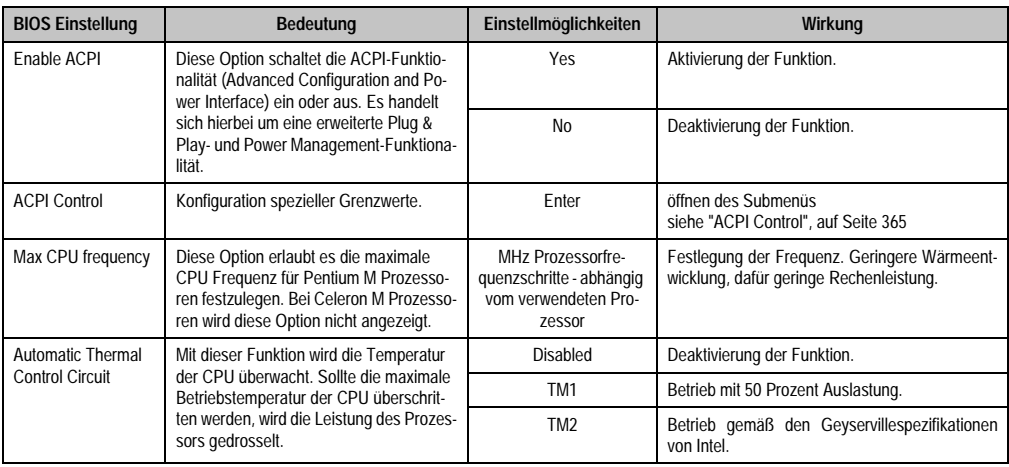

Tabelle 237: 855GME (ETX) Power Einstellmöglichkeiten

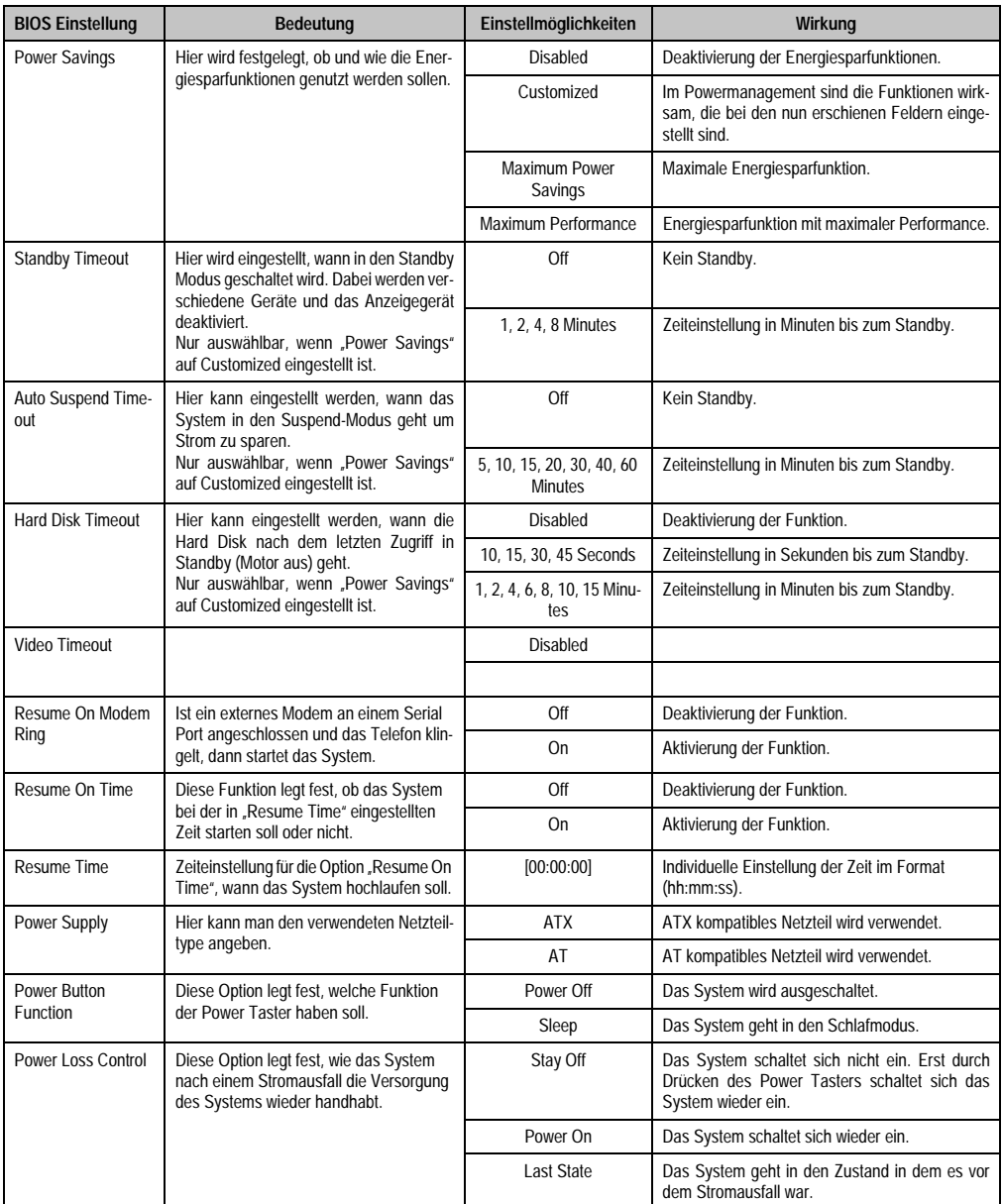

Tabelle 237: 855GME (ETX) Power Einstellmöglichkeiten (Forts.)

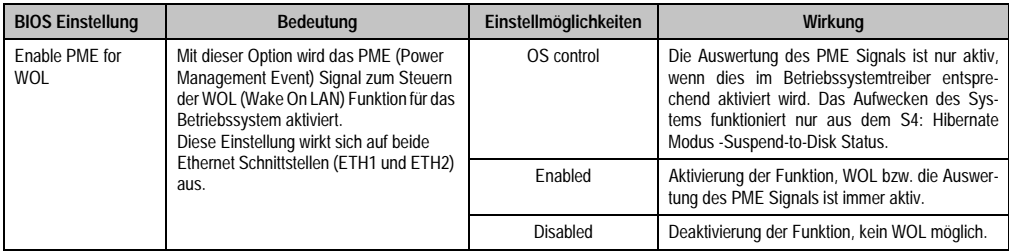

Tabelle 237: 855GME (ETX) Power Einstellmöglichkeiten (Forts.)

## <span id="page-365-0"></span>**ACPI Control**

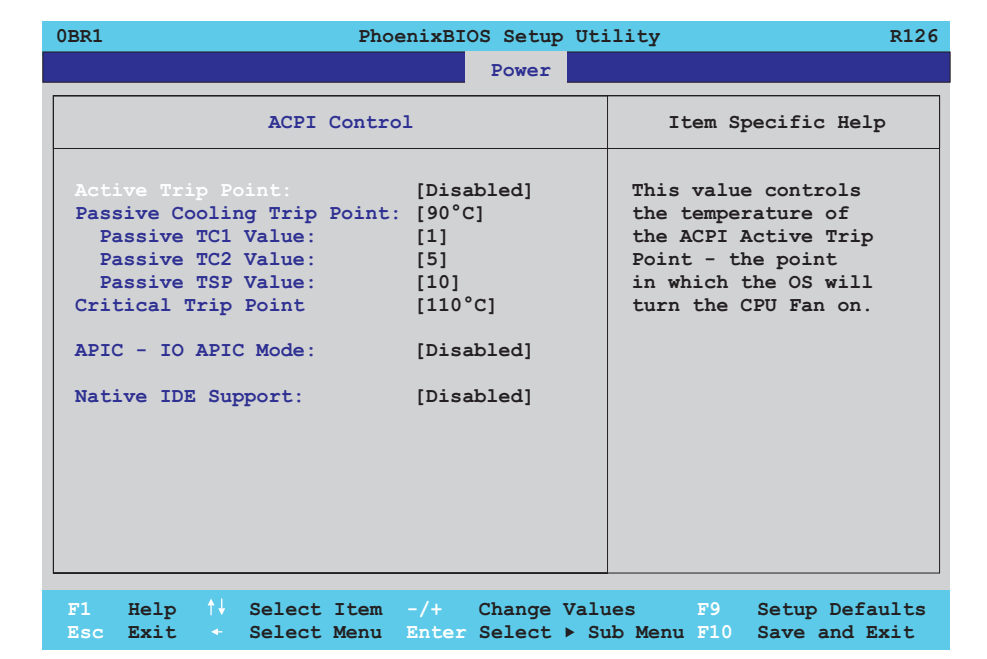

#### Abbildung 177: 855GME (ETX) ACPI Control

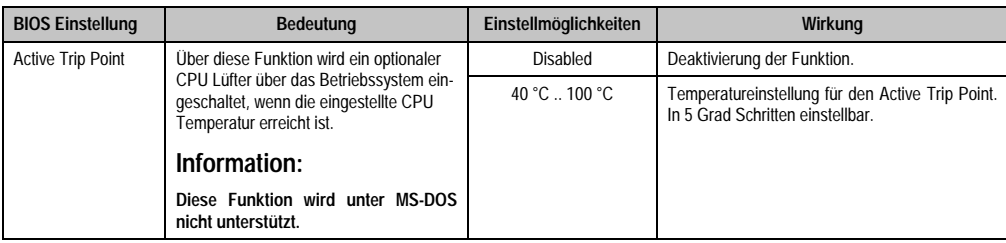

Tabelle 238: 855GME (ETX) ACPI Control Einstellmöglichkeiten

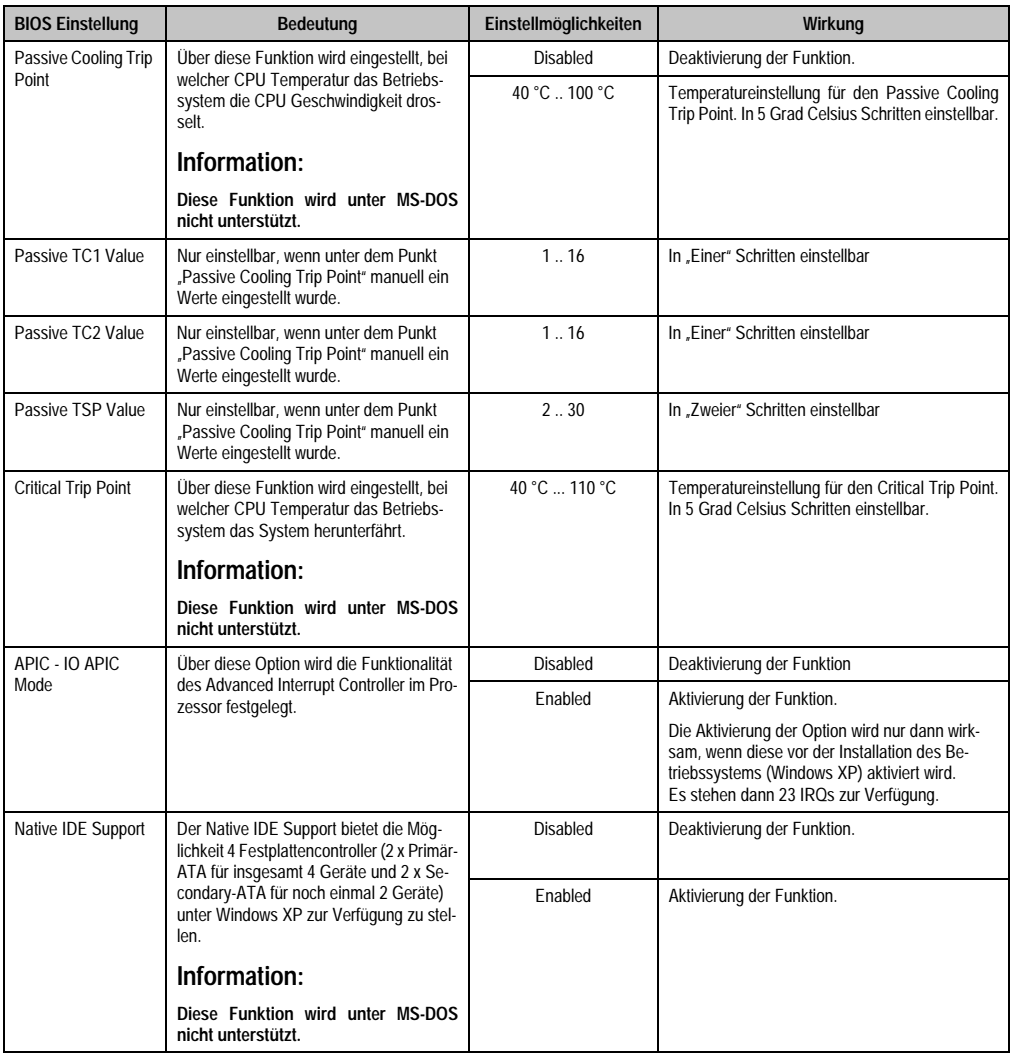

Tabelle 238: 855GME (ETX) ACPI Control Einstellmöglichkeiten (Forts.)

#### **1.2.8 Boot**

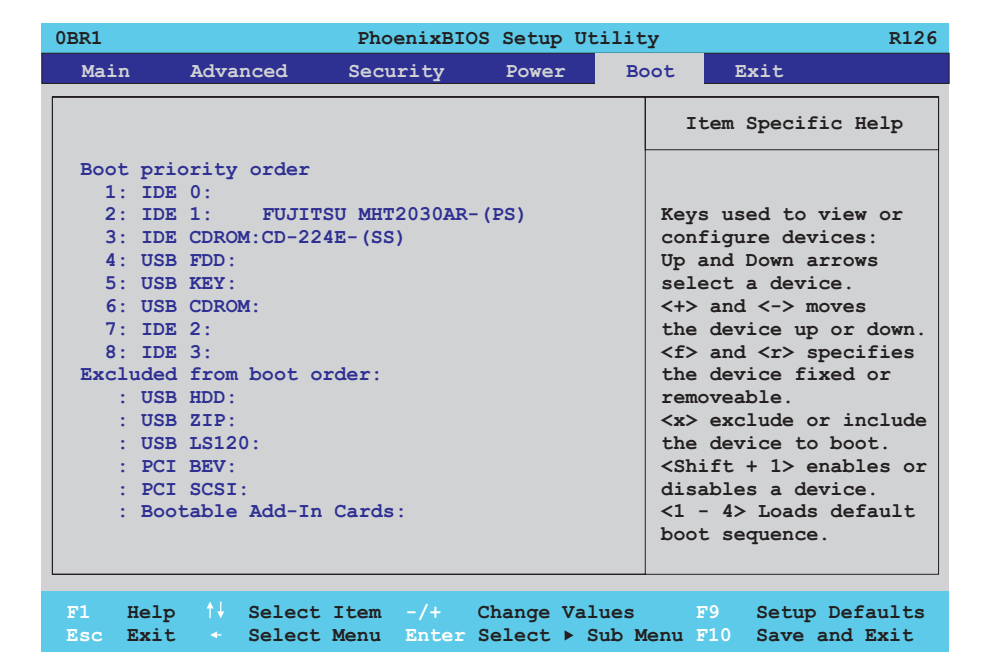

## Abbildung 178: 855GME (ETX) Boot Menü

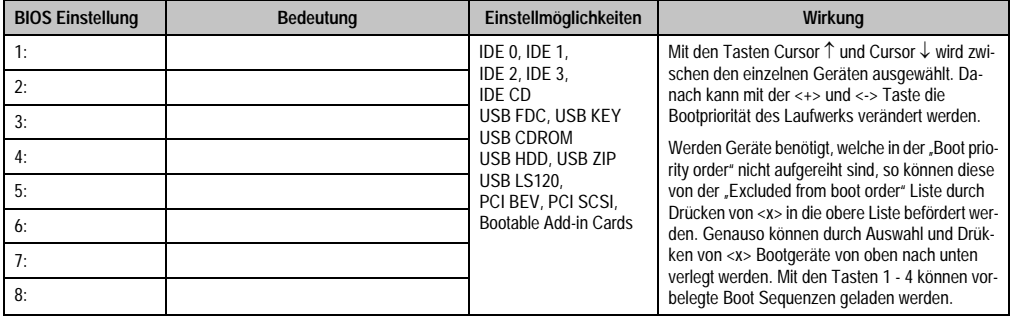

Tabelle 239: 855GME (ETX) Boot Einstellmöglichkeiten

#### **1.2.9 Exit**

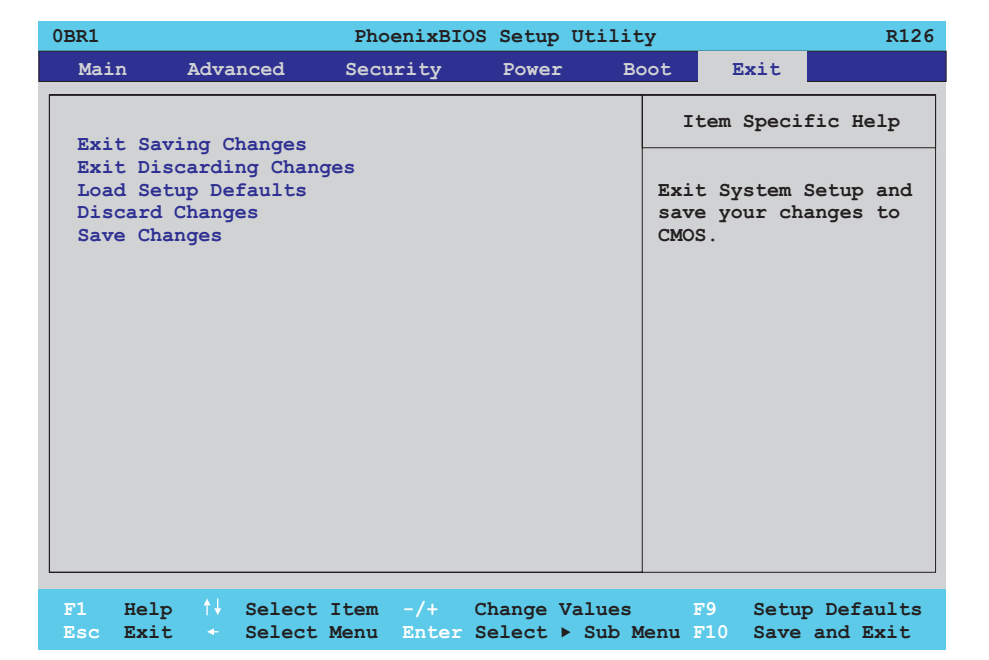

## Abbildung 179: 855GME (ETX) Exit Menü

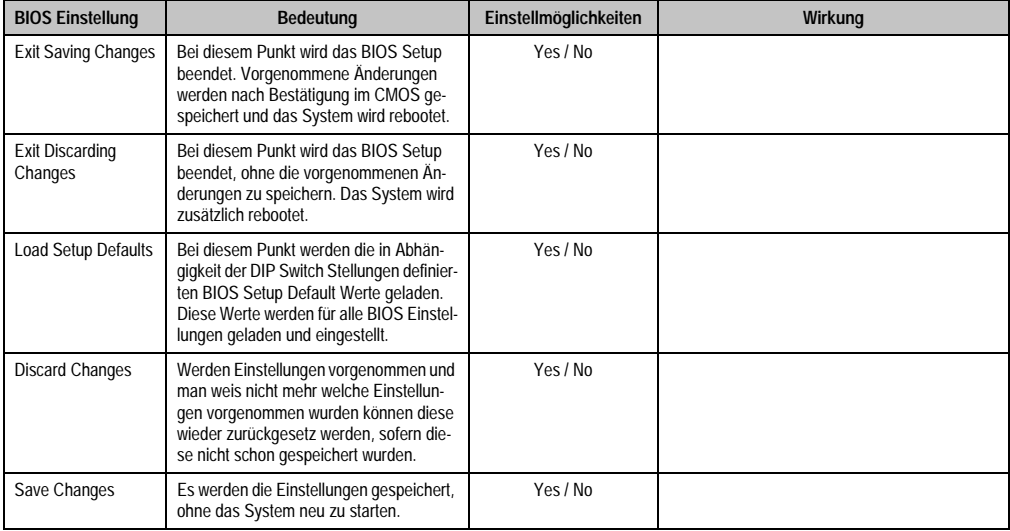

Tabelle 240: 855GME (ETX) Exit Einstellmöglichkeiten

#### **1.2.10 Profilübersicht**

Die nachfolgend aufgelisteten BIOS Einstellungen entsprechen jenen Einstellungen, welche nach dem Ausführen der Funktion "Load Setup Defaults" im BIOS Setup Hauptmenü "Exit" oder beim Drücken von <F9> bei den einzelnen BIOS Setup Seiten für diese BIOS Setup Seite optimierten Werte.

Position des DIP Switch siehe Abschnitt [1.9 "Position des DIP Switch Schalters bei APC620](#page-457-0) [Systemeinheiten", auf Seite 457\)](#page-457-0).

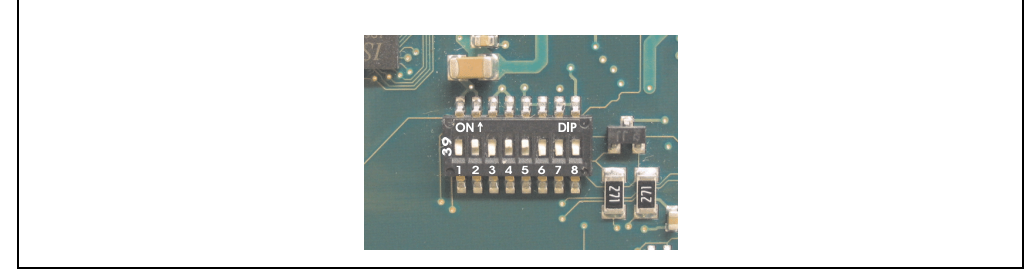

Abbildung 180: DIP Switch auf Systemeinheit

Für die Einstellung der Profile werden die ersten sechs DIP Switches (1-6) verwendet. Die restlichen zwei DIP Switches (7,8) sind reserviert.

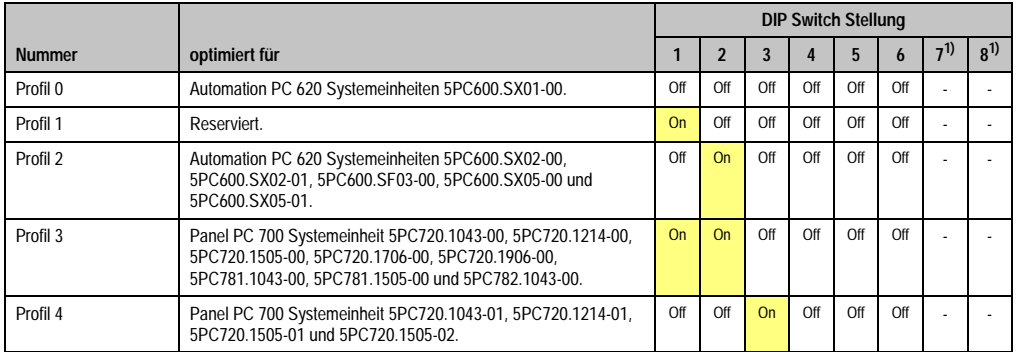

Kapitel 4 Software

Tabelle 241: 855GME (ETX) Profilübersicht

1) Sind reserviert.

Die nachfolgenden Seiten geben einen Überblick über die BIOS Defaulteinstellungen abhängig von der DIP Switch Stellung.

#### Eigene Einstellungen

Wurden an den BIOS Defaulteinstellungen Änderungen vorgenommen, können diese bei den nachfolgenden Tabellen (Spalte "Eigene Einstellung") z.B. Zwecks Sicherung eingetragen werden.

#### **Main**

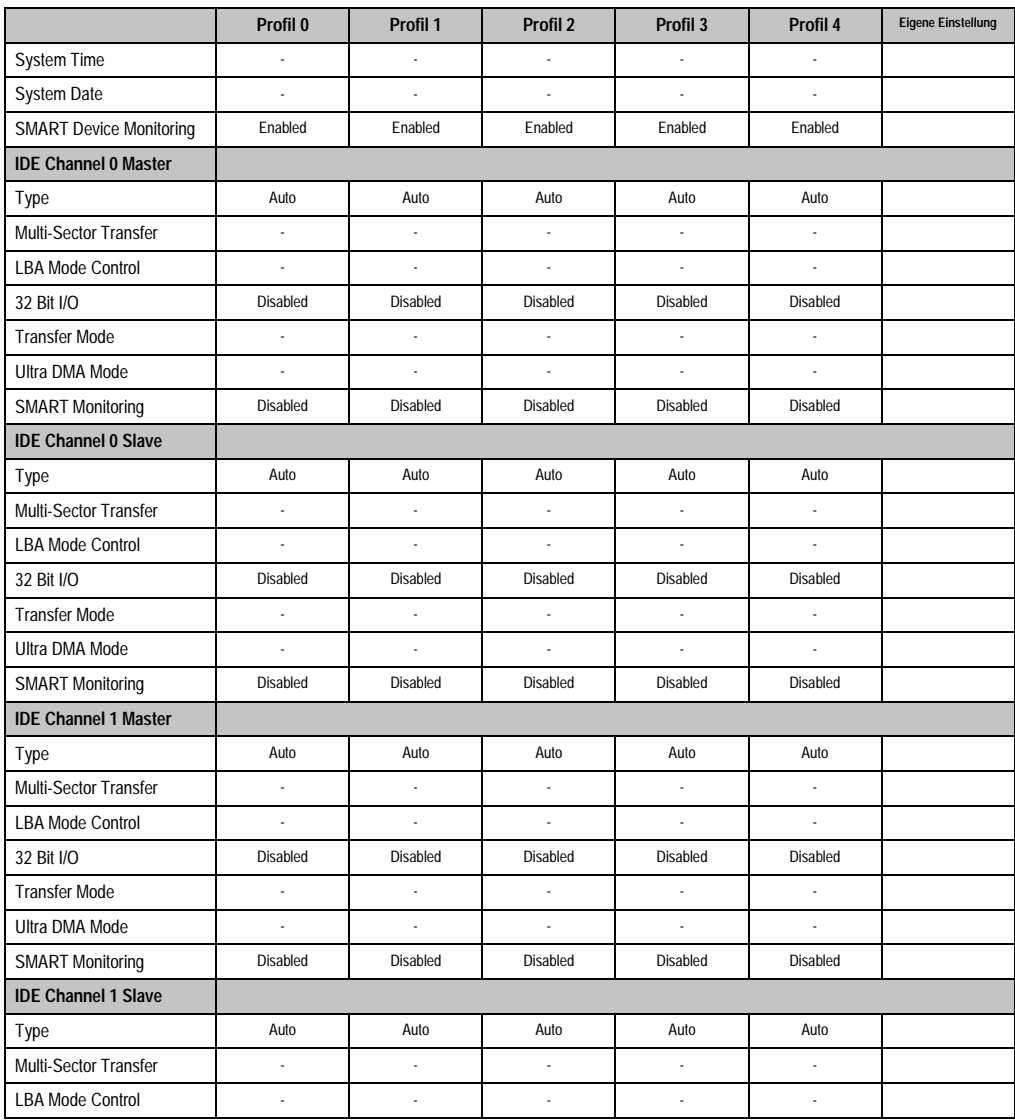

Tabelle 242: 855GME (ETX) Main Profileinstellungsübersicht

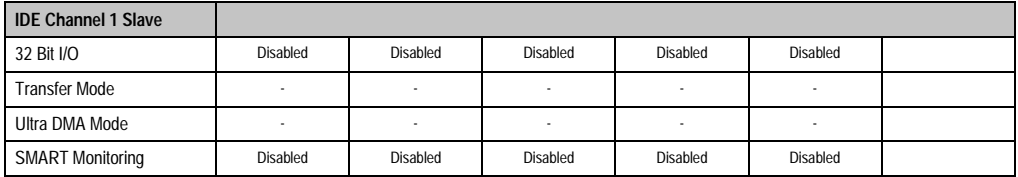

Tabelle 242: 855GME (ETX) Main Profileinstellungsübersicht (Forts.)

#### **Advanced**

## Advanced Chipset/Graphics Control

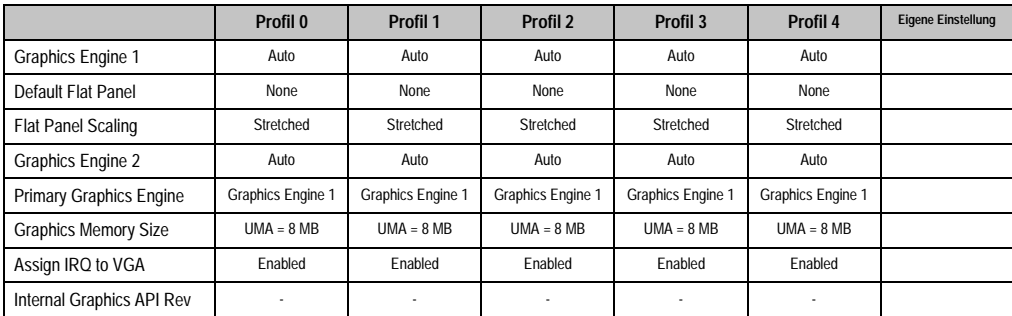

Tabelle 243: 855GME (ETX) Advanced Chipset/Graphics Control Profileinstellungsübersicht

## PCI/PNP Configuration

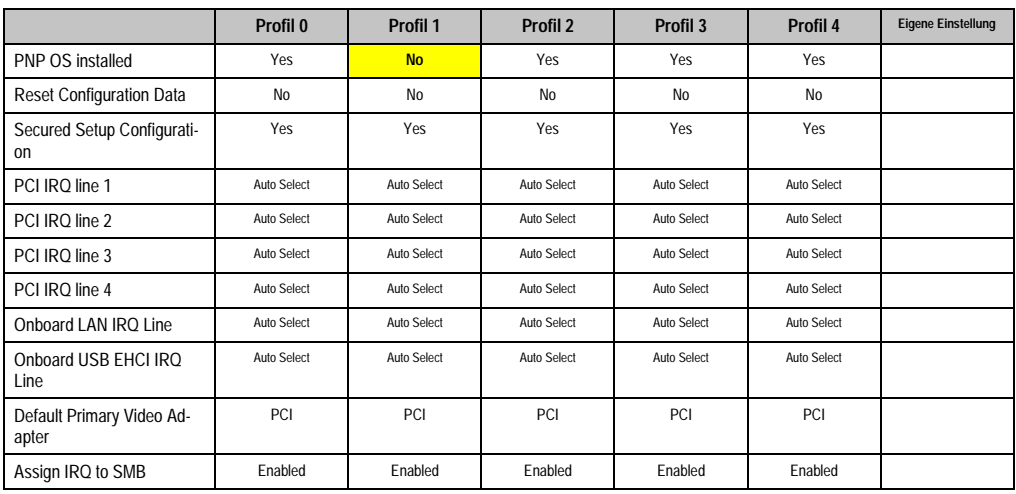

Tabelle 244: 855GME (ETX) PCI/PNP Configuration Profileinstellungsübersicht

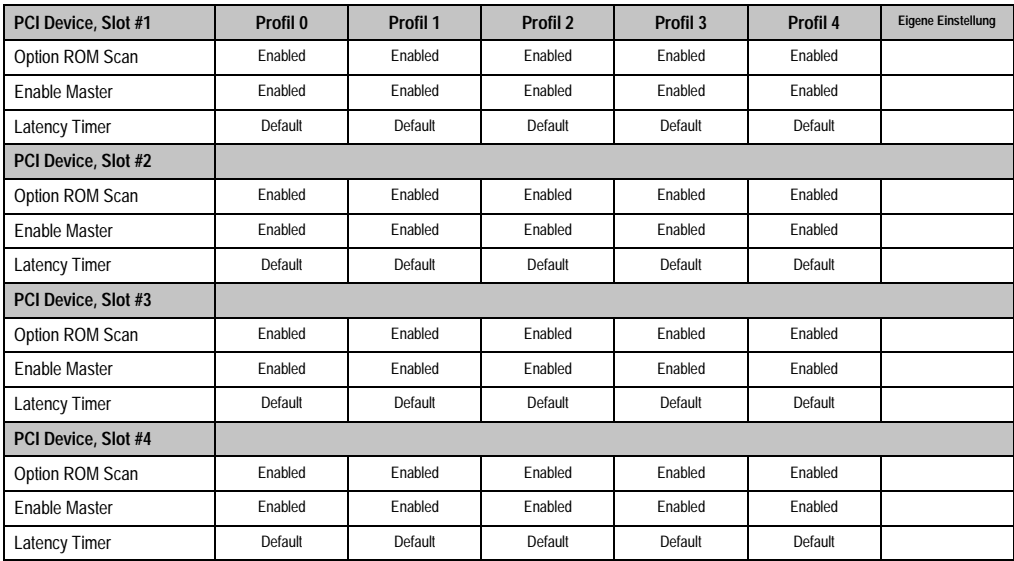

Tabelle 244: 855GME (ETX) PCI/PNP Configuration Profileinstellungsübersicht (Forts.)

## Memory Cache

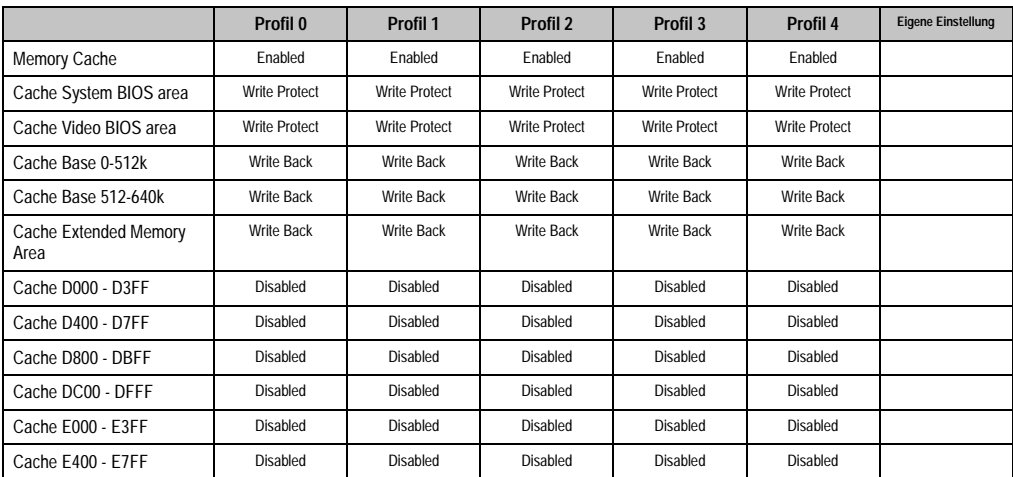

Tabelle 245: 855GME (ETX) Memory Cache Profileinstellungsübersicht

# I/O Device Configuration

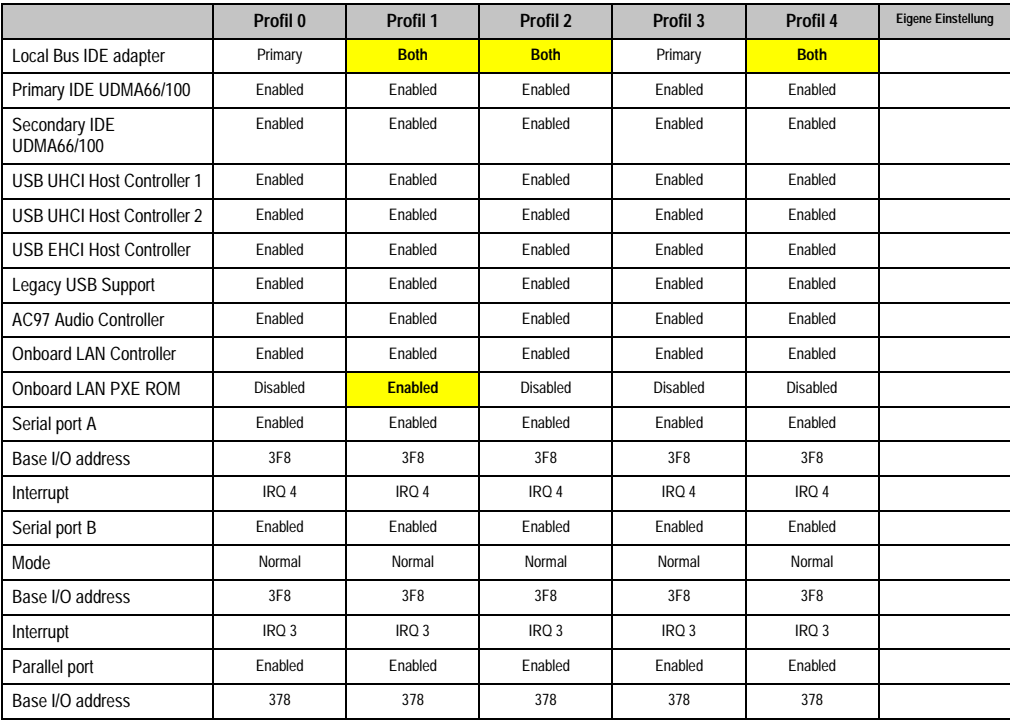

Tabelle 246: 855GME (ETX) I/O Device Configuration Profileinstellungsübersicht

# Keyboard Features

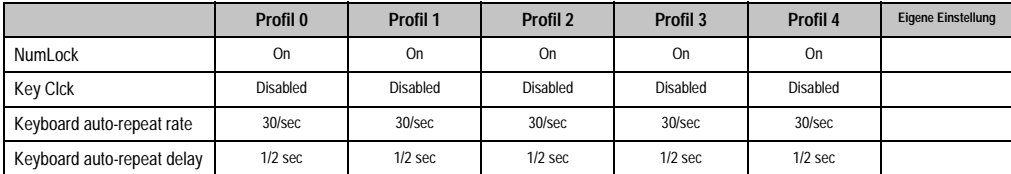

Tabelle 247: 855GME (ETX) Keyboard Features Profileinstellungsübersicht

## CPU Board Monitor

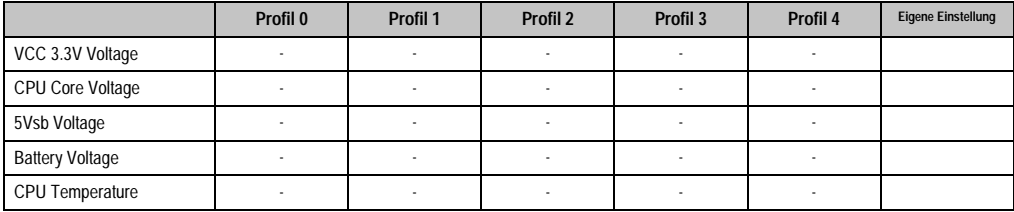

Tabelle 248: 855GME (ETX) CPU Board Monitor Profileinstellungsübersicht

#### Miscellaneous

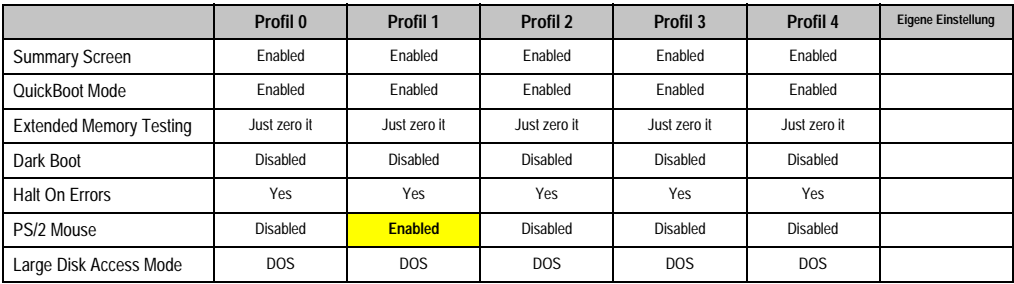

Tabelle 249: 855GME (ETX) Miscellaneous Profileinstellungsübersicht

## Baseboard/Panel Features

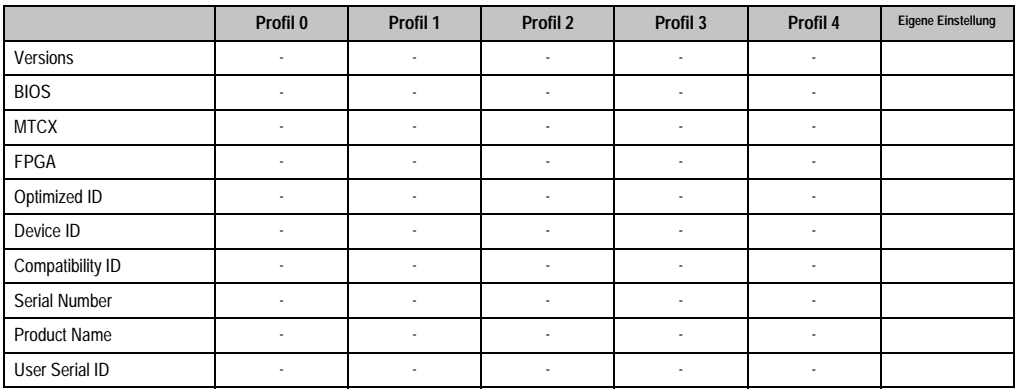

Tabelle 250: 855GME (ETX) Baseboard/Panel Features Profileinstellungsübersicht

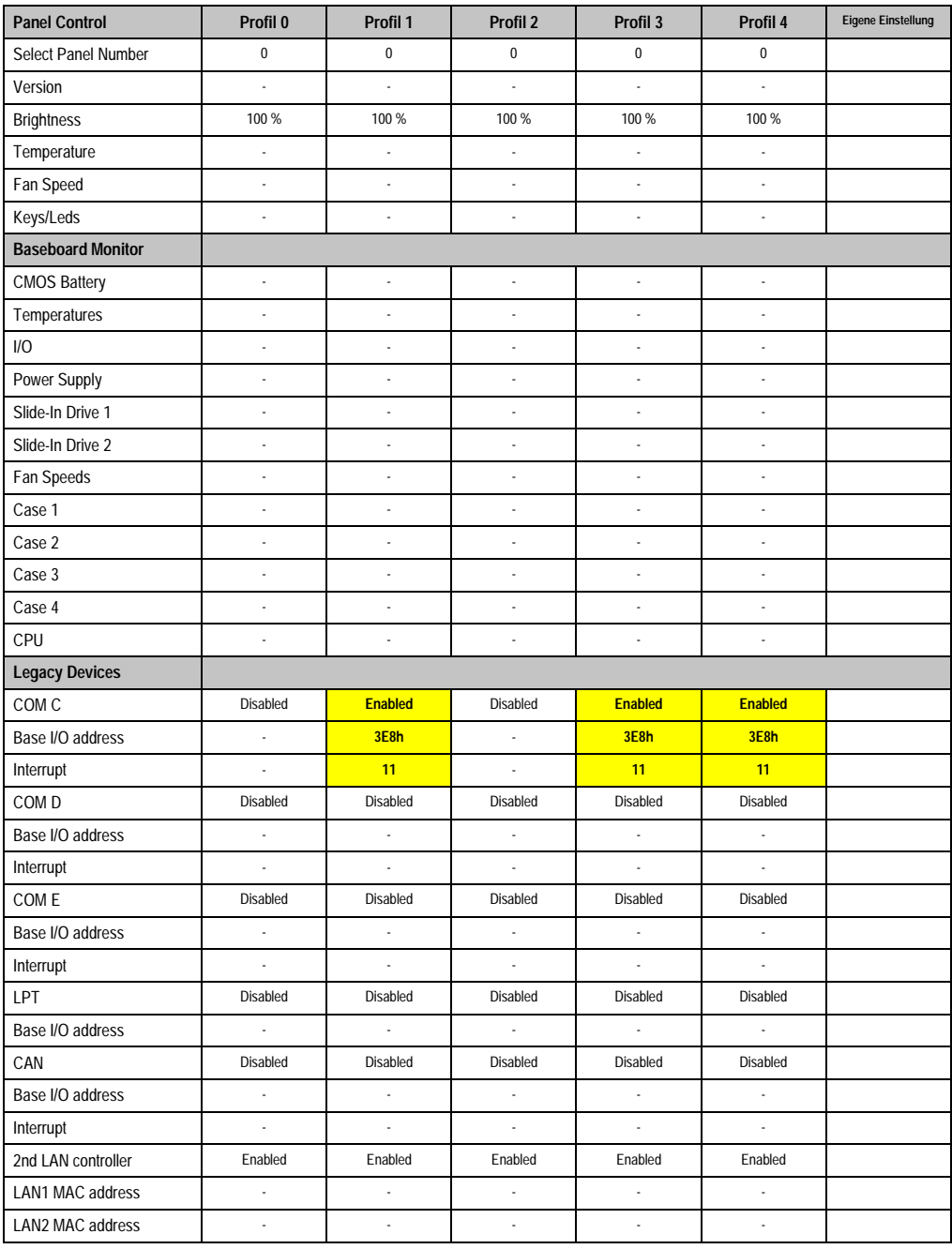

Tabelle 250: 855GME (ETX) Baseboard/Panel Features Profileinstellungsübersicht (Forts.)

#### **Security**

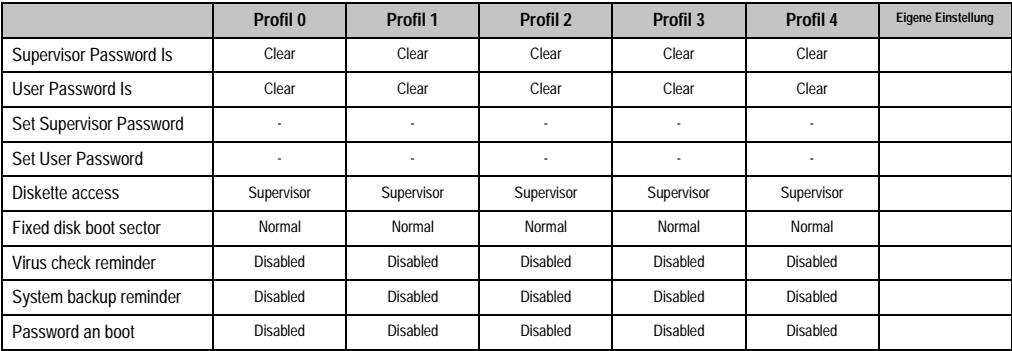

Tabelle 251: 855GME (ETX) Security Profileinstellungsübersicht

#### **Power**

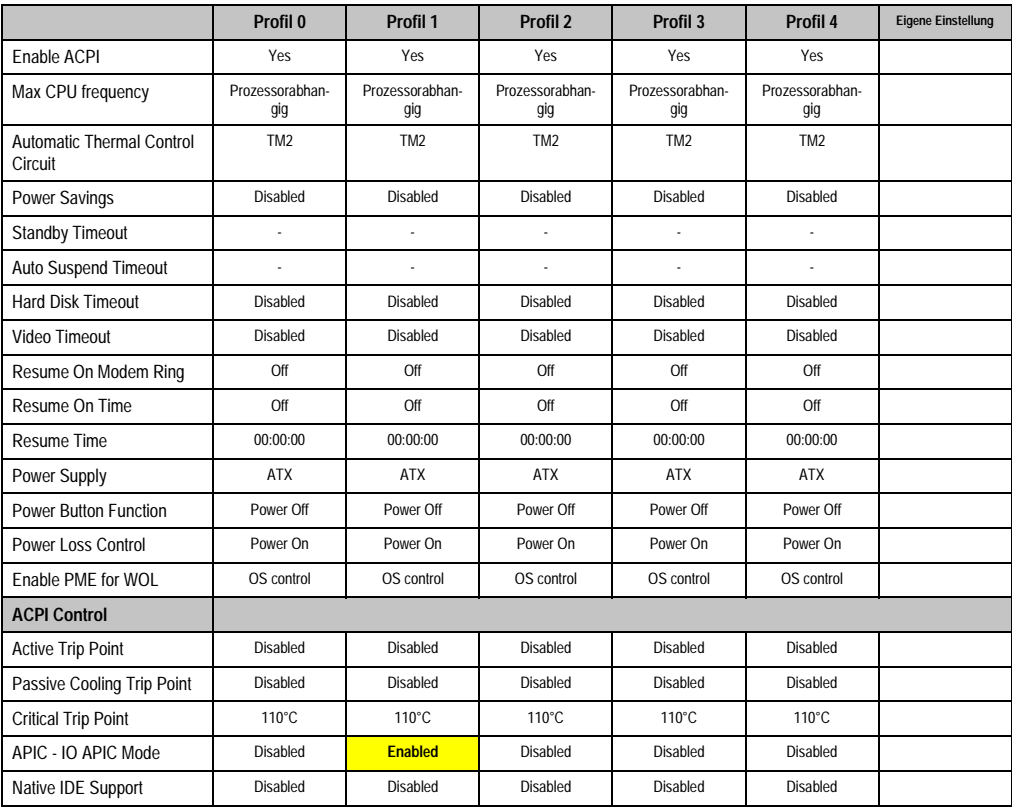

Tabelle 252: 855GME (ETX) Power Profileinstellungsübersicht

#### **Boot**

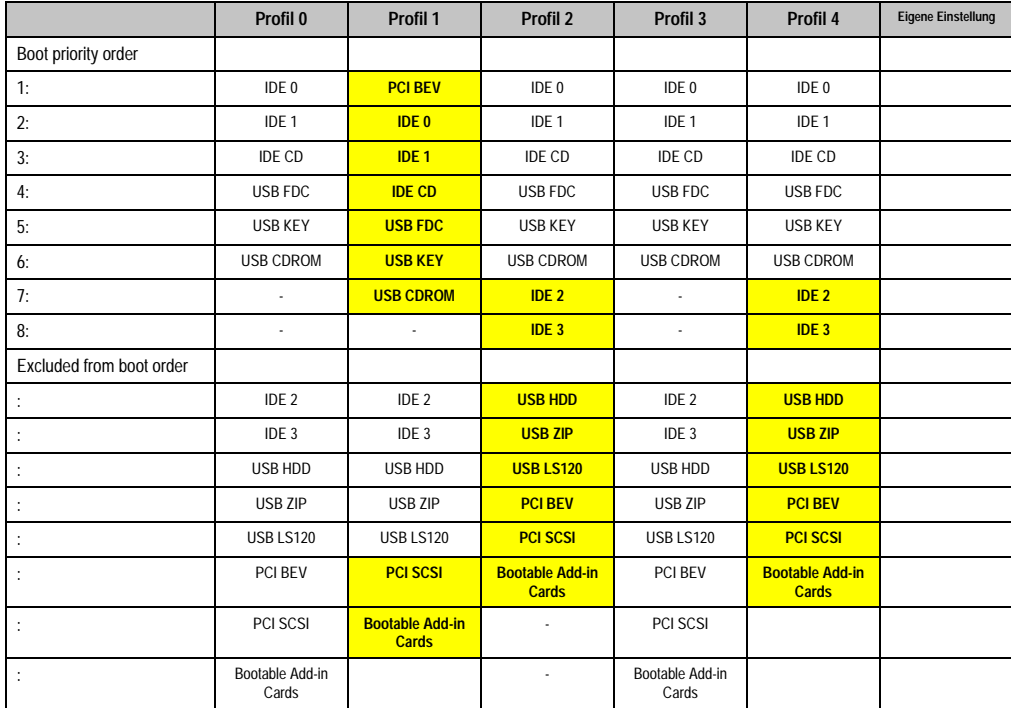

Tabelle 253: 855GME (ETX) Boot Profileinstellungsübersicht

# **1.3 855GME (XTX) BIOS Beschreibung**

# **Information:**

**Die nachfolgenden Abbildungen bzw. BIOS Menüpunkte einschließlich Beschreibungen beziehen sich auf die BIOS Version 1.14. Es kann daher vorkommen, dass diese Abbildungen bzw. BIOS Beschreibungen nicht mit der installierten BIOS Version übereinstimmen.**

## **1.3.1 Allgemeines**

BIOS ist die Abkürzung für "Basic Input and Output System". Es ist die grundlegendste standardisierte Verbindung zwischen Anwender und System (Hardware). Bei den Automation PC 620 Systemen wird das BIOS des American Megatrends Inc. verwendet.

Das BIOS Setup Utility ermöglicht die Modifizierung grundlegender Einstellungen der Systemkonfiguration. Diese Einstellungen werden im CMOS und im EEPROM (als Backup) gespeichert.

Die CMOS Daten werden durch eine Batterie gepuffert und bleiben auch im spannungslosen Zustand (keine 24 VDC Versorgung) des APC620 erhalten.

#### **1.3.2 BIOS Setup und Startvorgang**

Sofort nach dem Einschalten der Spannungsversorgung des Automation PC 620 Systems bzw. Drücken des Power Buttons wird das BIOS aktiviert. Es wird überprüft, ob die Setupdaten aus dem EEPROM "OK" sind. Sind diese "OK", werden sie in das CMOS übertragen. Sind diese "nicht OK", werden die CMOS Daten auf Gültigkeit überprüft. Sind die CMOS Daten auch fehlerhaft, so wird eine Fehlermeldung ausgegeben und man kann mit der Taste <F1> den Bootvorgang problemlos fortsetzen. Damit die Fehlermeldung nicht bei jedem Neustart erscheint, ist mit der Taste <Entf> das BIOS Setup aufzurufen und neu zu speichern.

Das BIOS liest die Systemkonfigurationsinformation, überprüft das System und konfiguriert es durch den Power On Self Test (POST).

Nach Abschluss dieser "Vorbereitungen" durchsucht das BIOS die im System vorhandenen Datenspeicher (Festplatte, Diskettenlaufwerk, usw.) nach einem Betriebssystem. Das BIOS startet das Betriebssystem und übergibt diesem die Kontrolle über die Systemoperationen.

Um ins BIOS Setup zu gelangen, muss die "Entf" Taste gedrückt werden, sobald folgende Nachricht am Bildschirm erscheint (während POST):

"Press DEL to run Setup"

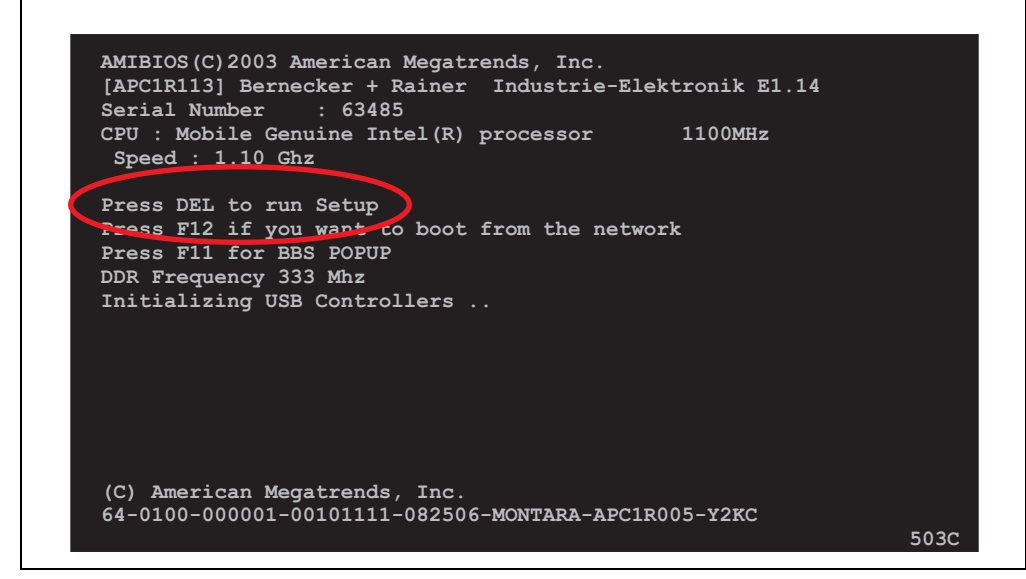

Abbildung 181: 855GME (XTX) BIOS Diagnose Screen

## **1.3.3 BIOS Setup Tasten**

Folgende Tasten sind während dem POST aktiviert:

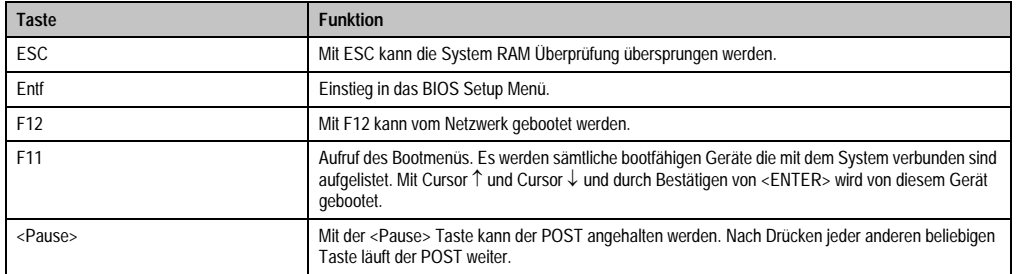

Tabelle 254: 855GME (XTX) Biosrelevante Tasten beim POST

Folgende Tasten können nach dem Einstieg in das BIOS Setup verwendet werden:

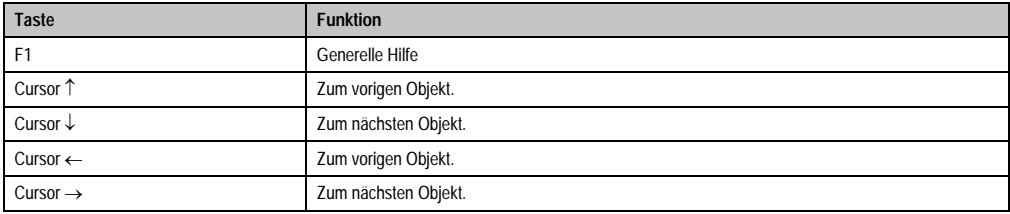

Tabelle 255: 855GME (XTX) Biosrelevante Tasten im BIOS Menü

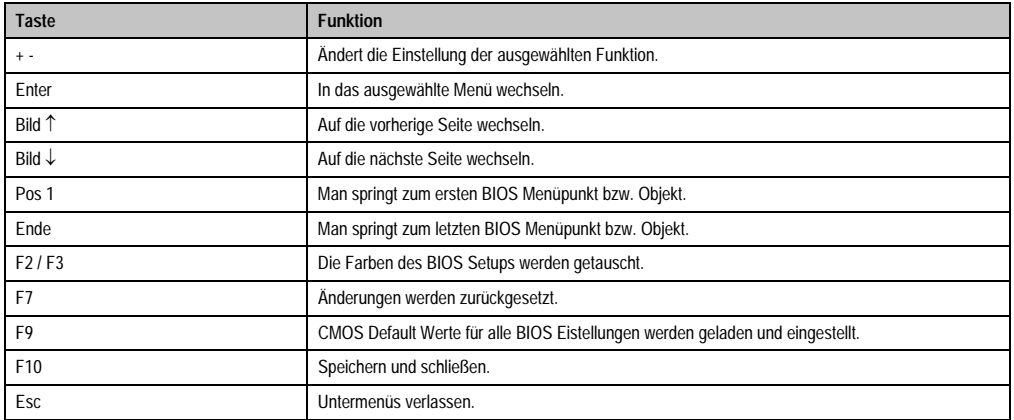

Tabelle 255: 855GME (XTX) Biosrelevante Tasten im BIOS Menü (Forts.)

Die einzelnen BIOS Setup Hauptmenüpunkte werden in den folgenden Abschnitten jeweils ausführlich erklärt.

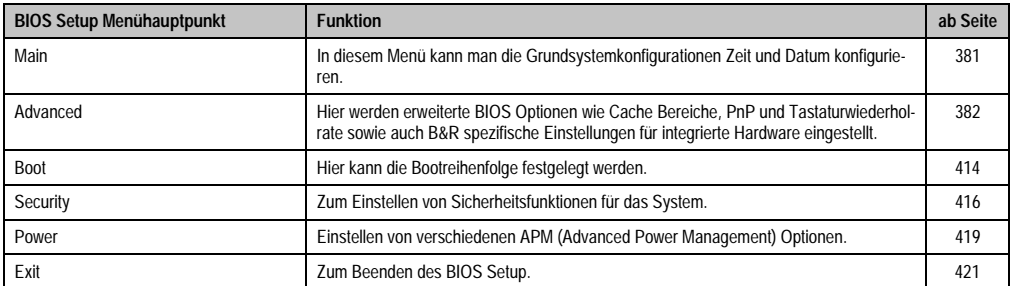

Tabelle 256: 855GME (XTX) Übersicht BIOS Menühauptpunkte

#### <span id="page-381-0"></span>**1.3.4 Main**

Unmittelbar nach Drücken der Taste "Entf" beim Systemstart erscheint das Hauptmenü des BIOS Setups:

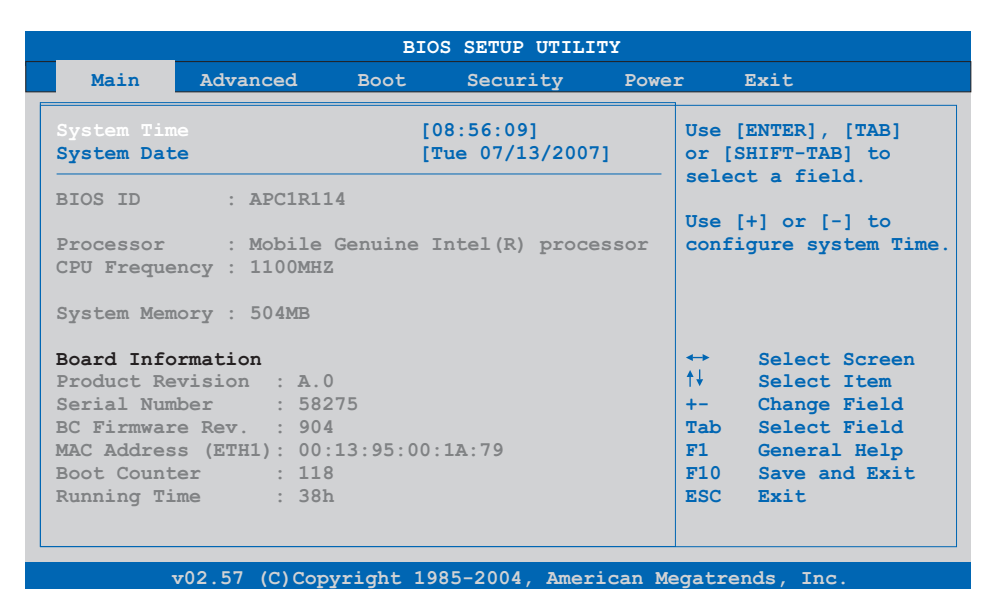

#### Abbildung 182: 855GME (XTX) BIOS Main Menü

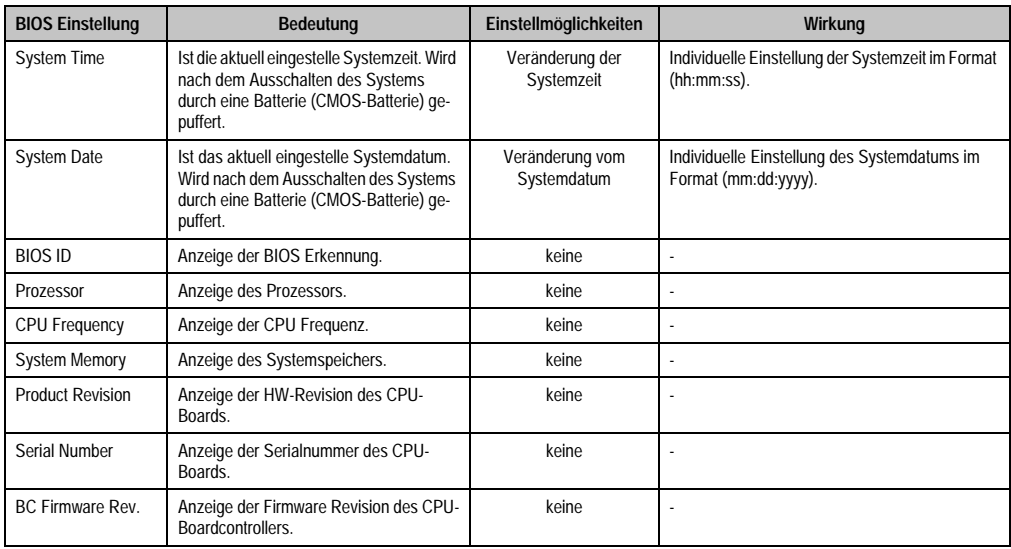

Tabelle 257: 855GME (XTX) Main Menü Einstellmöglichkeiten

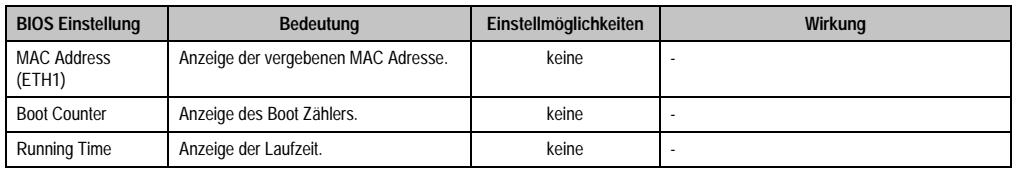

Tabelle 257: 855GME (XTX) Main Menü Einstellmöglichkeiten (Forts.)

# <span id="page-382-0"></span>**1.3.5 Advanced**

| Main                                                          | Advanced                      | <b>Boot</b> | Security | Power               | Exit                   |
|---------------------------------------------------------------|-------------------------------|-------------|----------|---------------------|------------------------|
|                                                               | Advanced Settings             |             |          |                     |                        |
|                                                               | > ACPI Configuration          |             |          |                     |                        |
| PCI Configuration                                             |                               |             |          |                     |                        |
|                                                               | Graphics Configuration        |             |          |                     |                        |
| ▶ CPU Configuration                                           |                               |             |          |                     |                        |
|                                                               | ▶ Chipset Configuration       |             |          |                     |                        |
|                                                               | ▶ I/O Interface Configuration |             |          |                     |                        |
|                                                               | ▶ Clock Configuration         |             |          |                     |                        |
| DE Configuration                                              |                               |             |          |                     |                        |
| ▶ USB Configuration                                           |                               |             |          | $\leftrightarrow$ . | Select Screen          |
| ▶ Keyboard/Mouse Configuration<br>Remote Access Configuration |                               |             |          | 4I                  | Select Item            |
| $\blacktriangleright$ CPU Board Monitor                       |                               |             |          |                     | Enter Go to Sub Screen |
| Baseboard/Panel Features                                      |                               |             |          |                     | F1 General Help        |
|                                                               |                               |             |          |                     | F10 Save and Exit      |
|                                                               |                               |             |          |                     | ESC Exit               |
|                                                               |                               |             |          |                     |                        |
|                                                               |                               |             |          |                     |                        |
|                                                               |                               |             |          |                     |                        |

Abbildung 183: 855GME (XTX) Advanced Menü

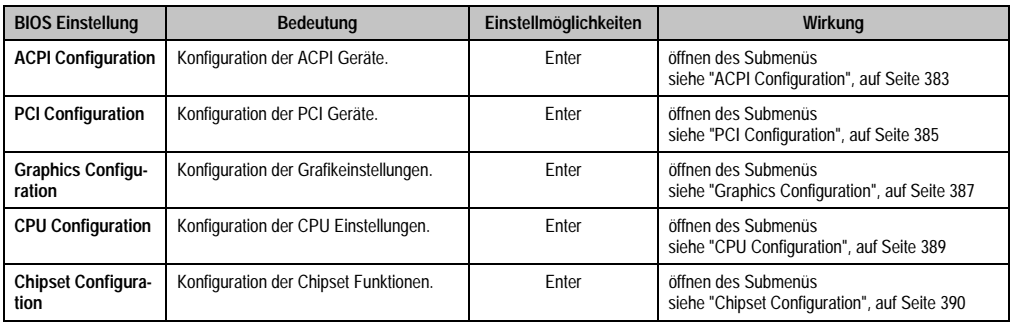

Tabelle 258: 855GME (XTX) Advanced Menü Einstellmöglichkeiten

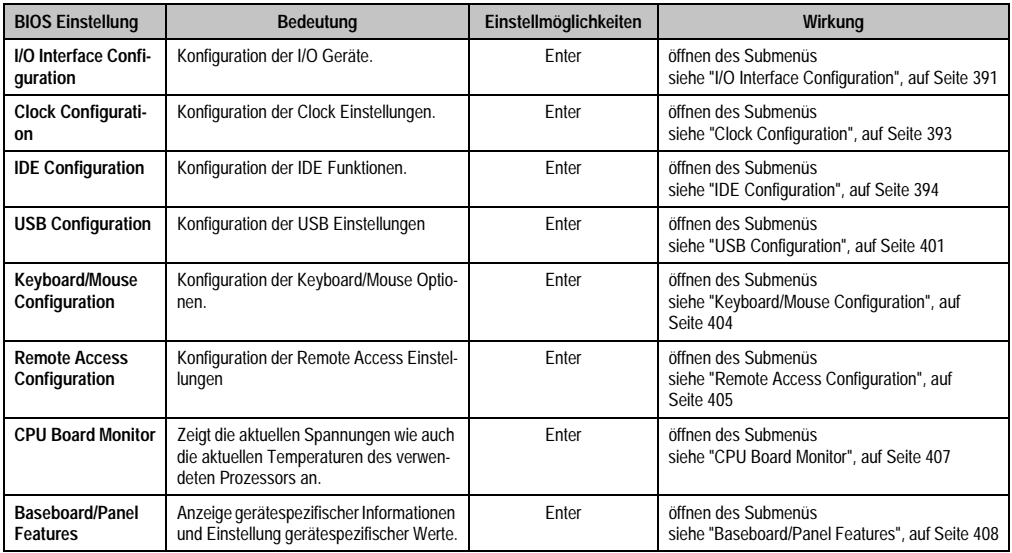

Tabelle 258: 855GME (XTX) Advanced Menü Einstellmöglichkeiten (Forts.)

## <span id="page-383-0"></span>**ACPI Configuration**

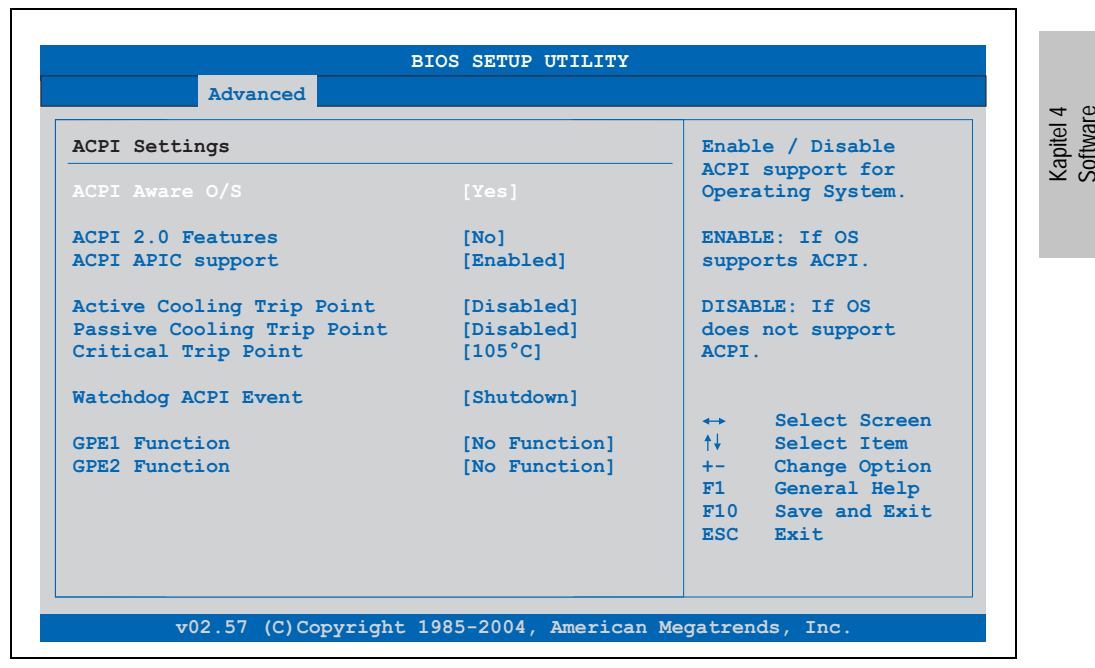

Abbildung 184: 855GME (XTX) Advanced ACPI Configuration

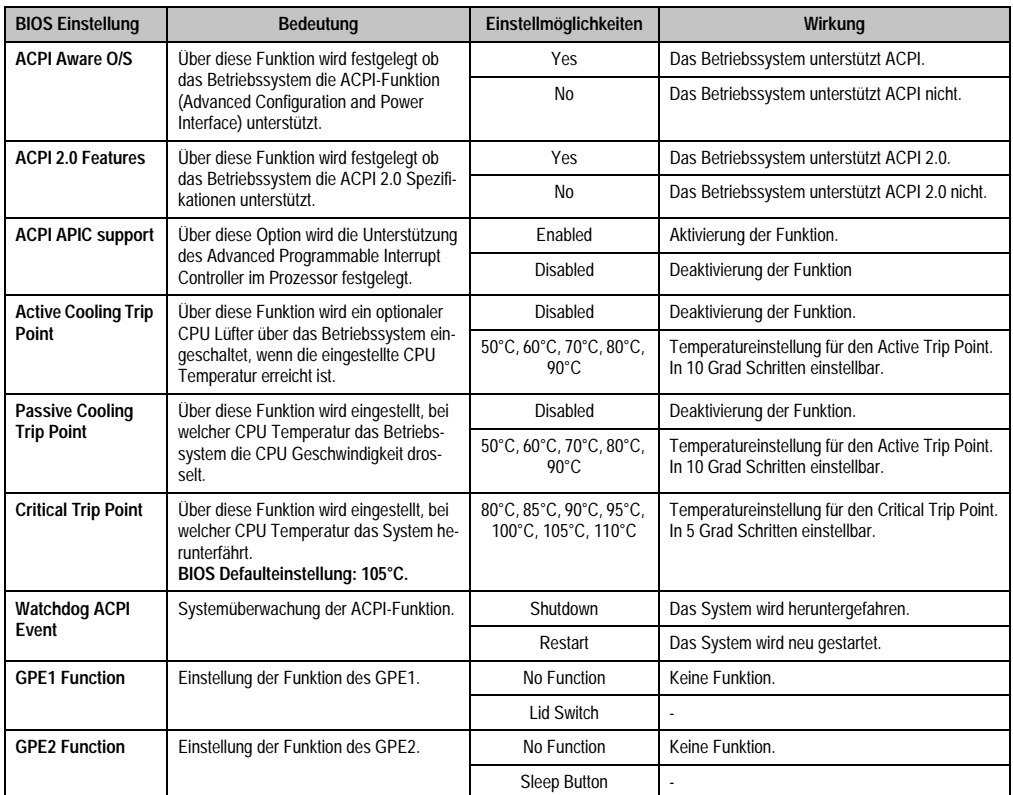

Tabelle 259: 855GME (XTX) Advanced ACPI Configuration Einstellmöglichkeiten

# <span id="page-385-0"></span>**PCI Configuration**

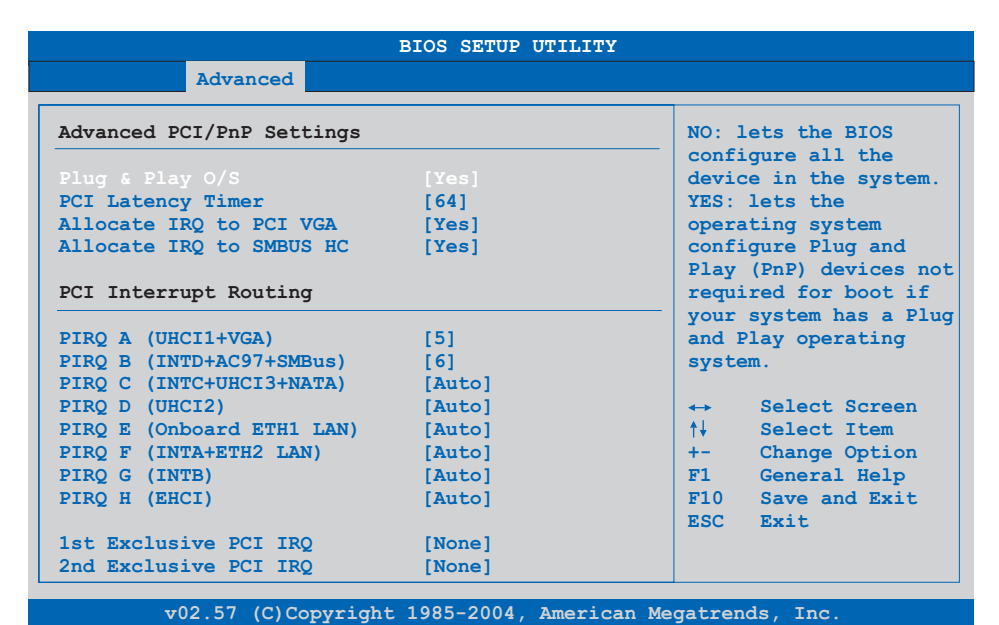

#### Abbildung 185: 855GME (XTX) Advanced PCI Configuration

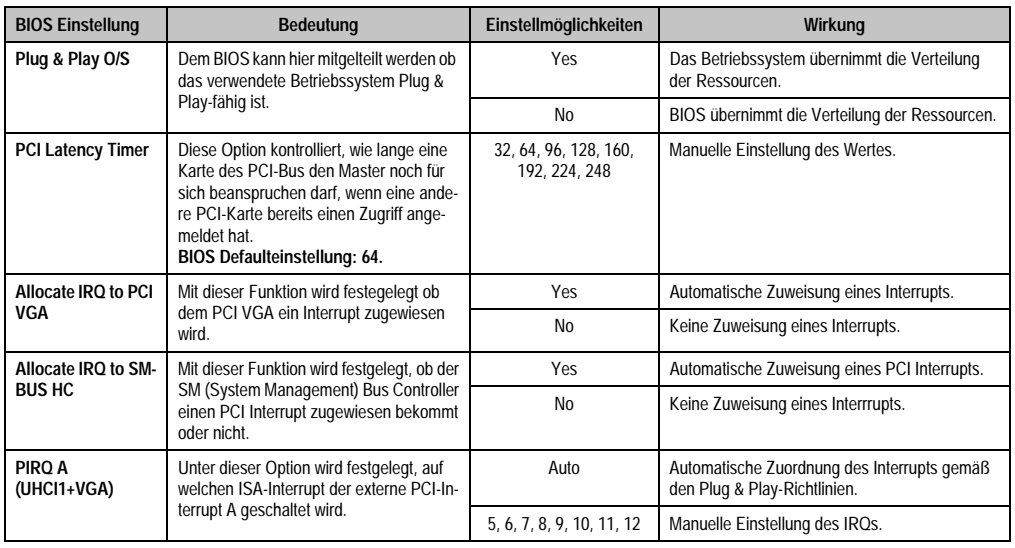

Tabelle 260: 855GME (XTX) Advanced PCI Configuration Einstellmöglichkeiten

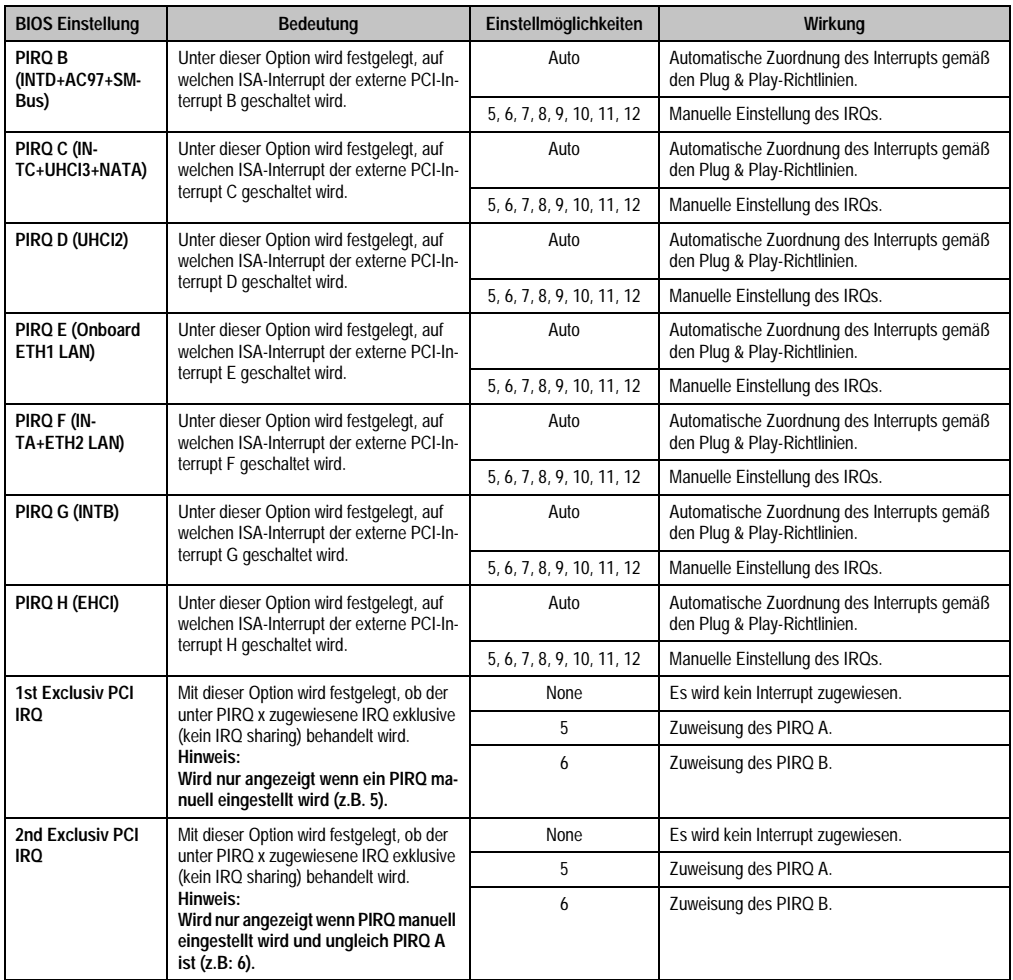

Tabelle 260: 855GME (XTX) Advanced PCI Configuration Einstellmöglichkeiten (Forts.)

# <span id="page-387-0"></span>**Graphics Configuration**

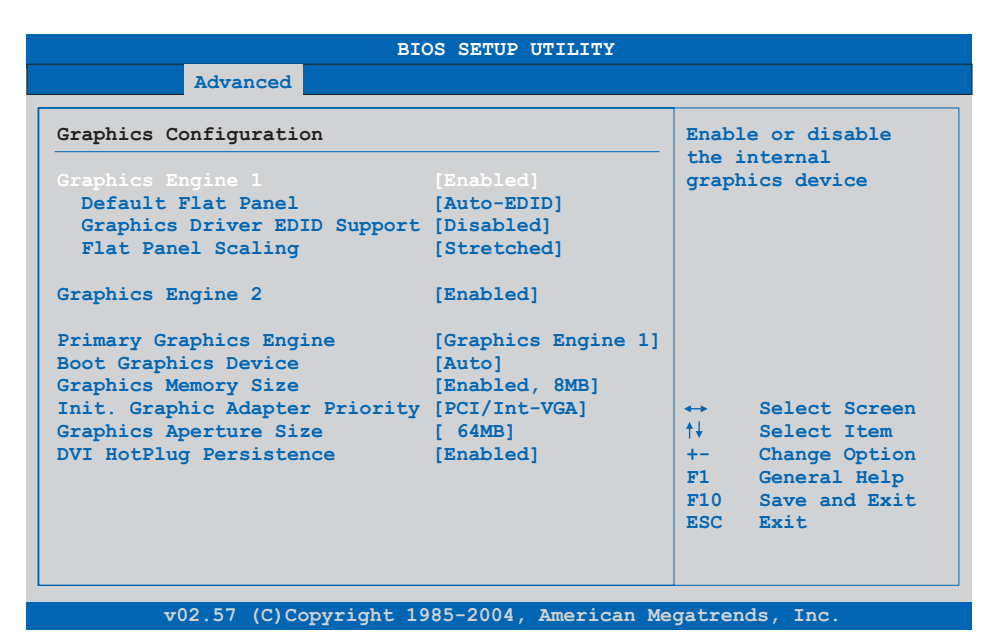

## Abbildung 186: 855GME (XTX) Advanced Graphics Configuration

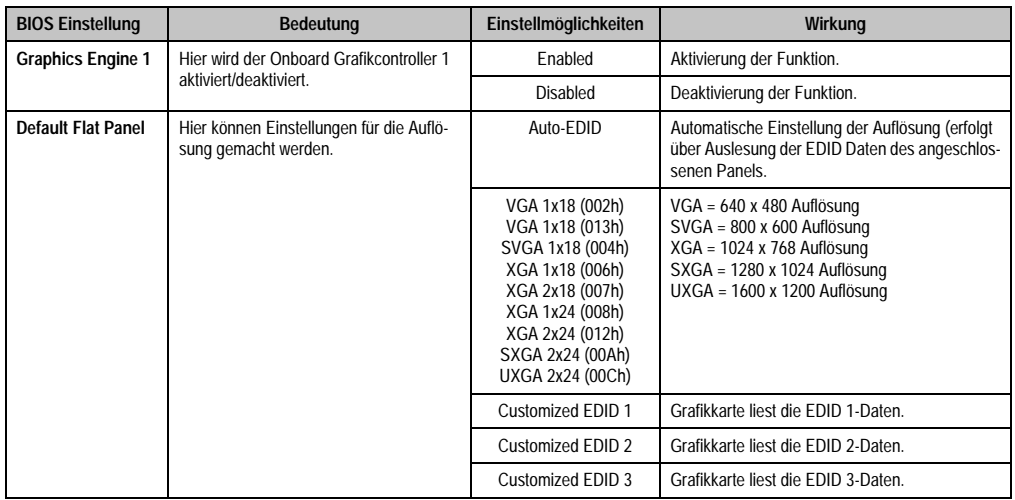

Tabelle 261: 855GME (XTX) Advanced Graphics Configuration Einstellmöglichkeiten

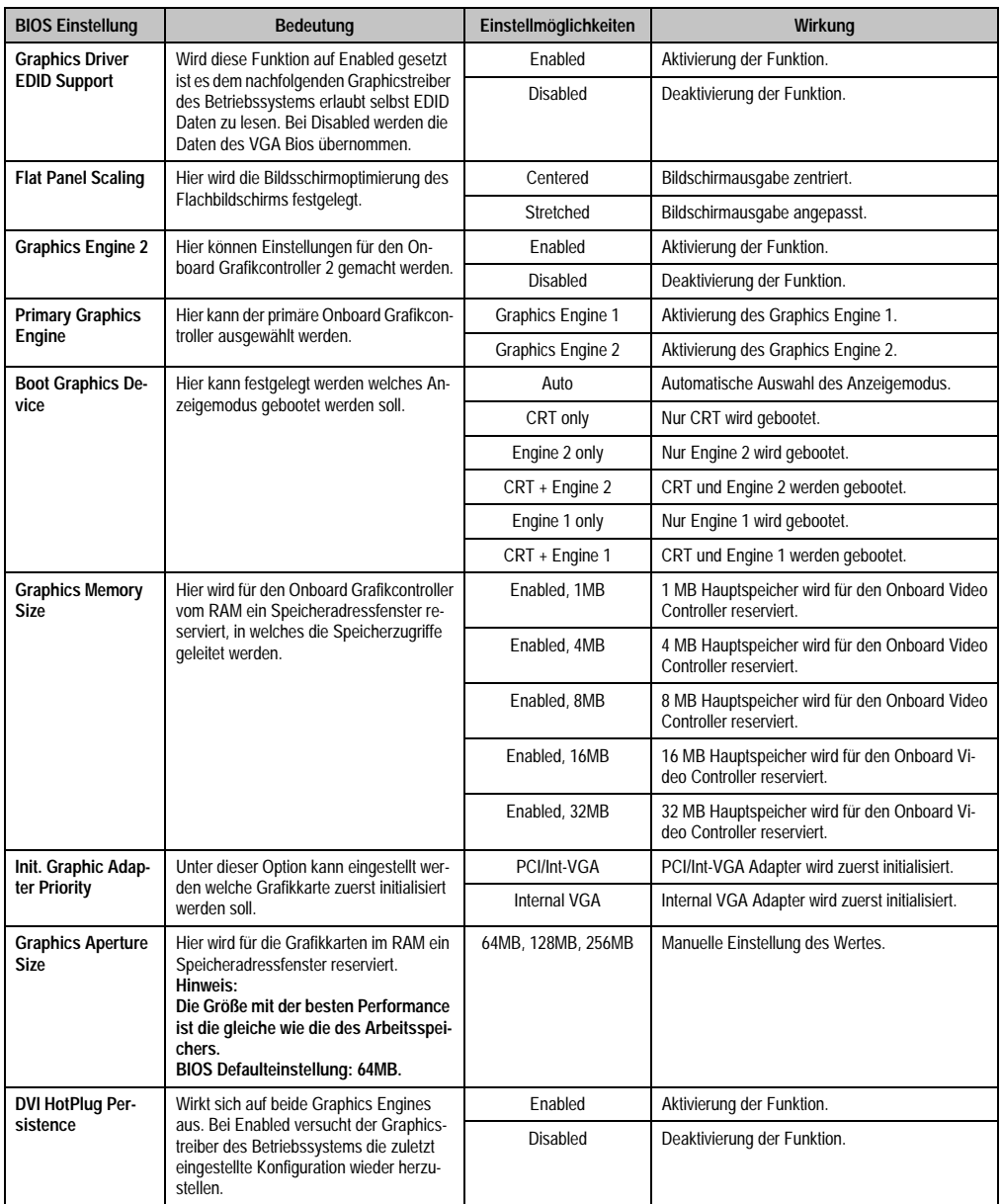

Tabelle 261: 855GME (XTX) Advanced Graphics Configuration Einstellmöglichkeiten (Forts.)

# <span id="page-389-0"></span>**CPU Configuration**

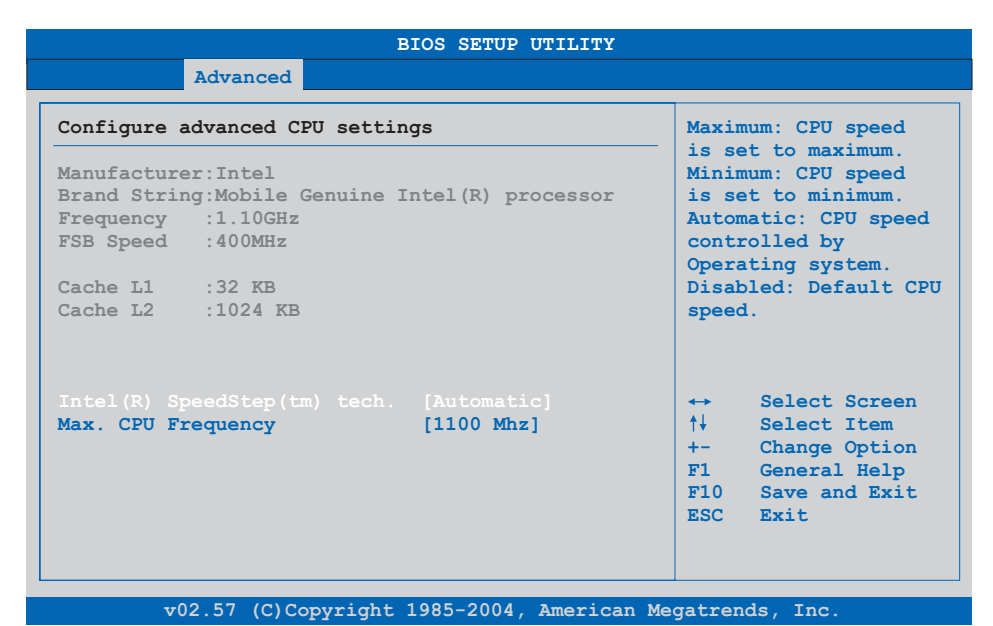

#### Abbildung 187: 855GME (XTX) Advanced CPU Configuration

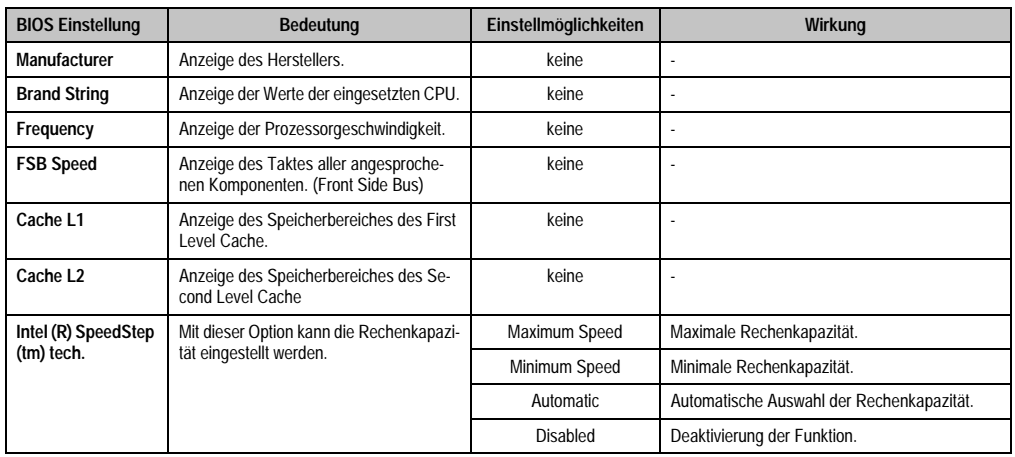

Tabelle 262: 855GME (XTX) Advanced CPU Configuration Einstellmöglichkeiten

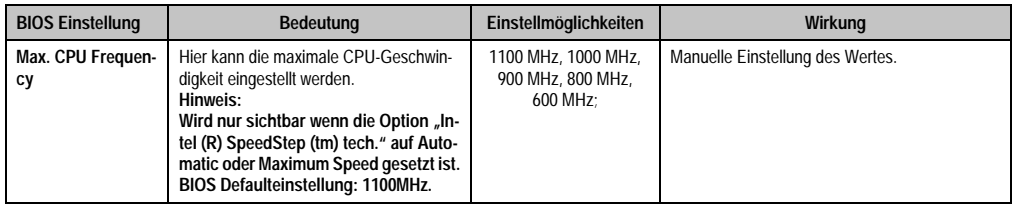

Tabelle 262: 855GME (XTX) Advanced CPU Configuration Einstellmöglichkeiten (Forts.)

## <span id="page-390-0"></span>**Chipset Configuration**

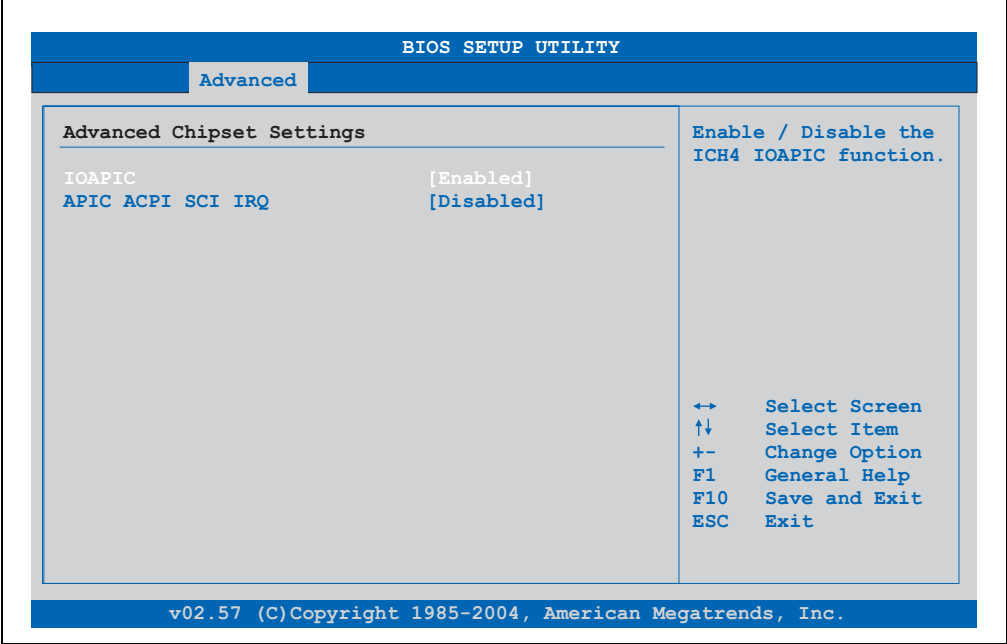

#### Abbildung 188: 855GME (XTX) Advanced Chipset Configuration

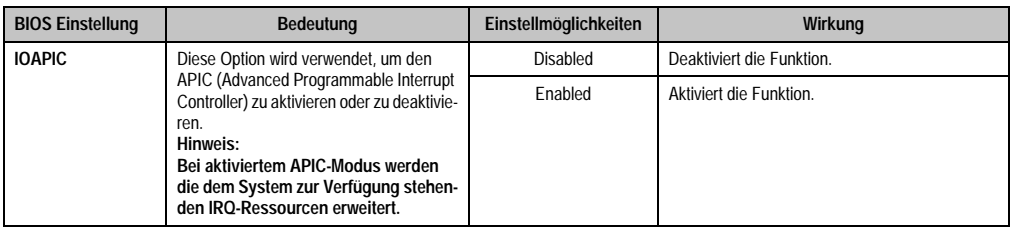

Tabelle 263: 855GME (XTX) Advanced Chipset Einstellmöglichkeiten

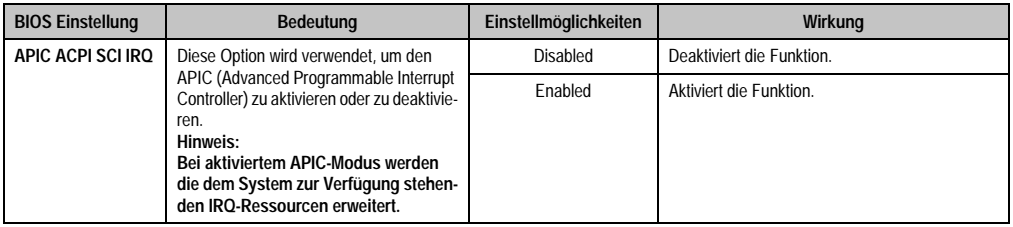

Tabelle 263: 855GME (XTX) Advanced Chipset Einstellmöglichkeiten

# <span id="page-391-0"></span>**I/O Interface Configuration**

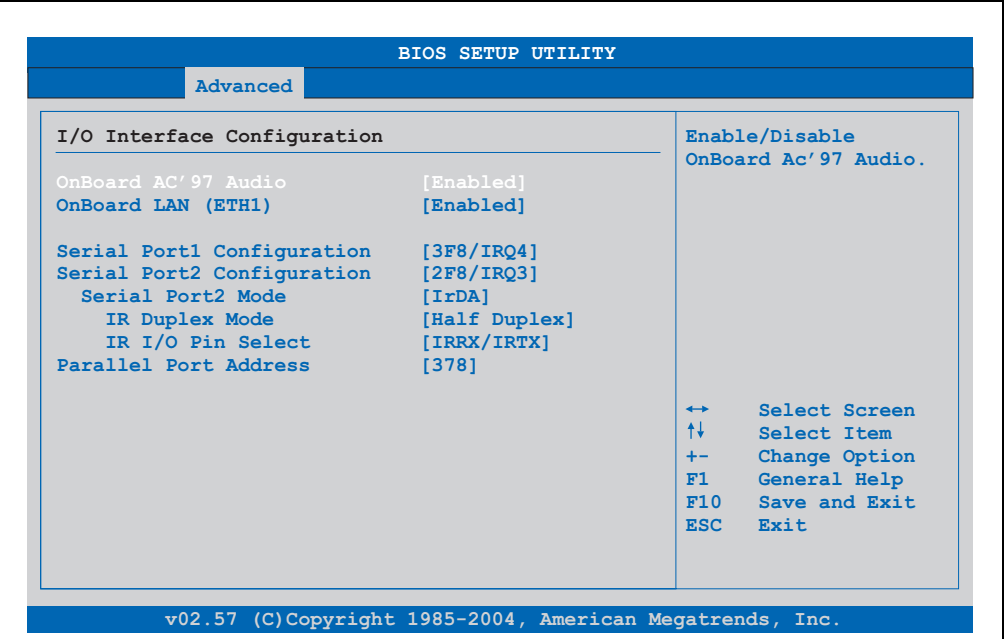

#### Abbildung 189: 855GME (XTX) I/O Interface Configuration

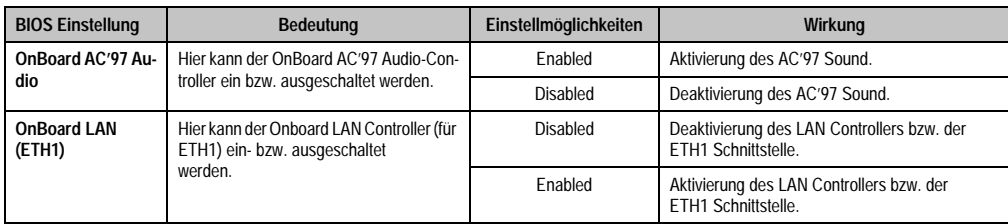

Tabelle 264: 855GME (XTX) Advanced I/O Interface Configuration Einstellmöglichkeiten

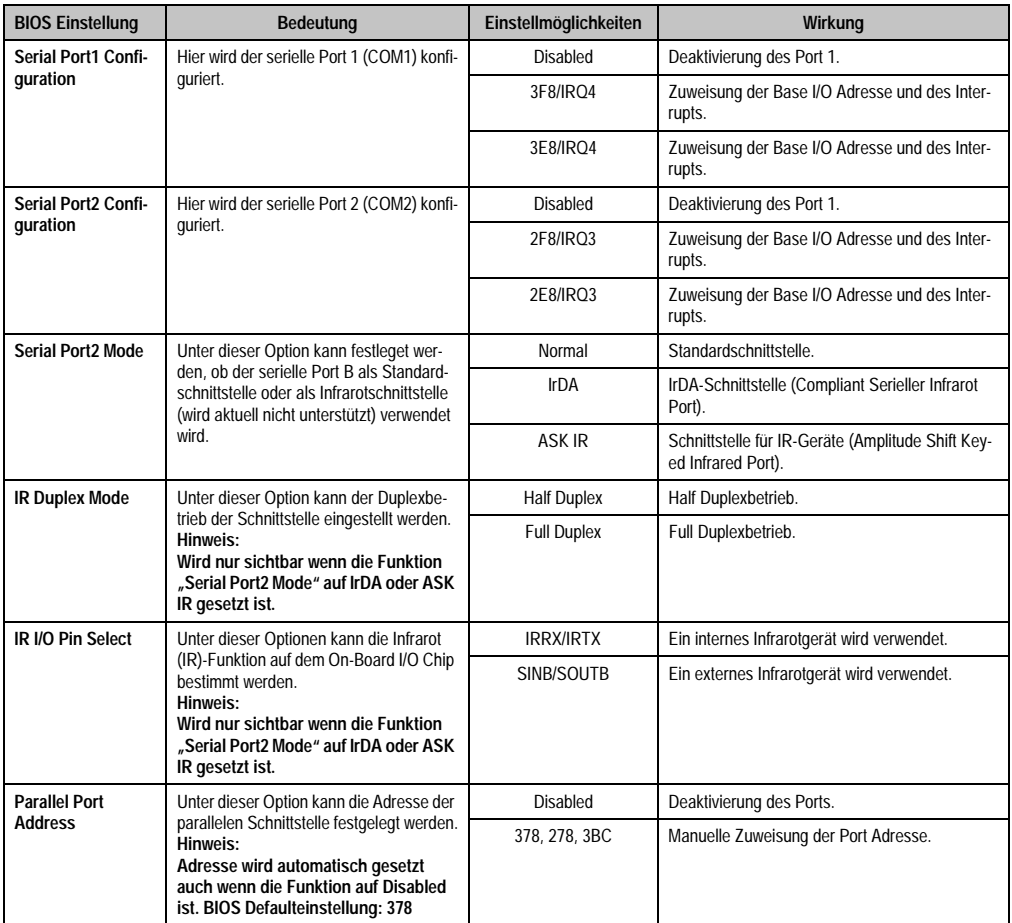

Tabelle 264: 855GME (XTX) Advanced I/O Interface Configuration Einstellmöglichkeiten (Forts.)

# <span id="page-393-0"></span>**Clock Configuration**

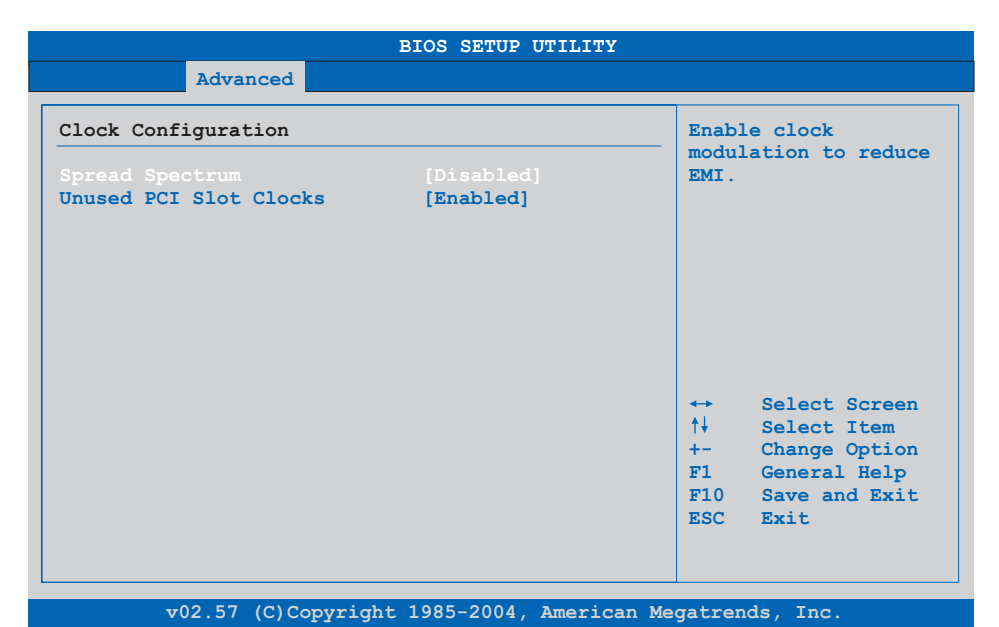

#### Abbildung 190: 855GME (XTX) Advanced Clock Configuration

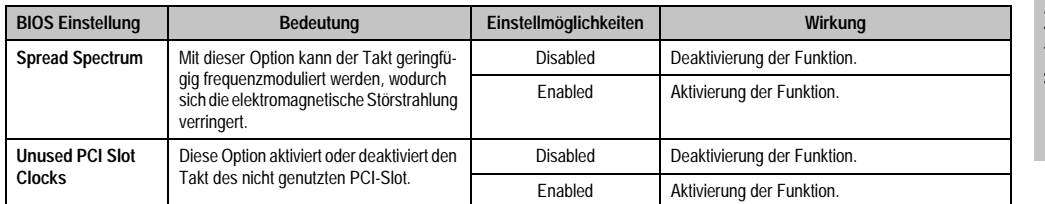

Tabelle 265: 855GME (XTX) Advanced Clock Configuration Einstellmöglichkeiten

#### <span id="page-394-0"></span>**IDE Configuration**

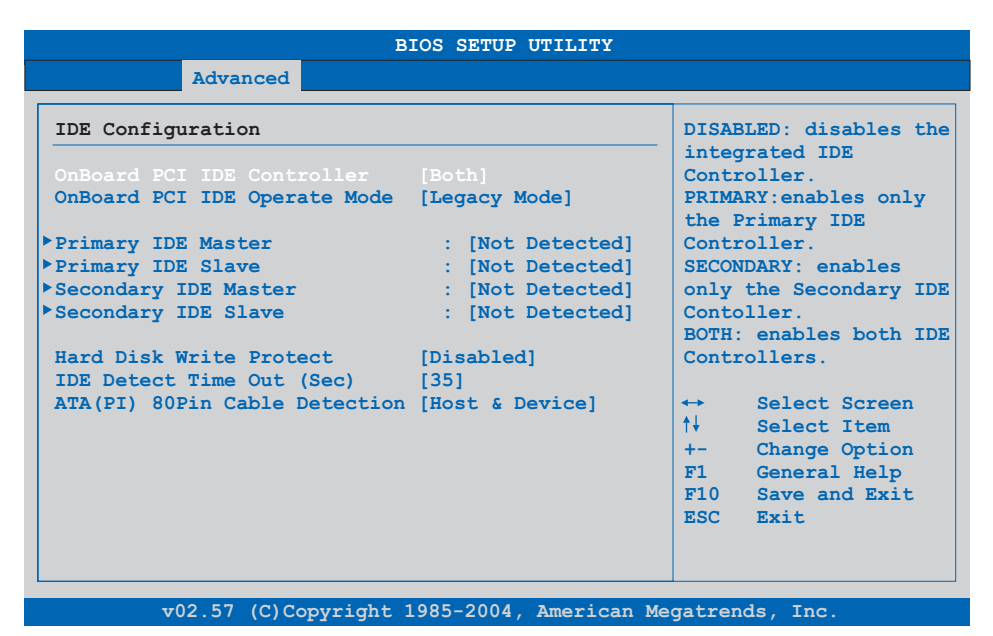

#### Abbildung 191: 855GME (XTX) Advanced IDE Configuration

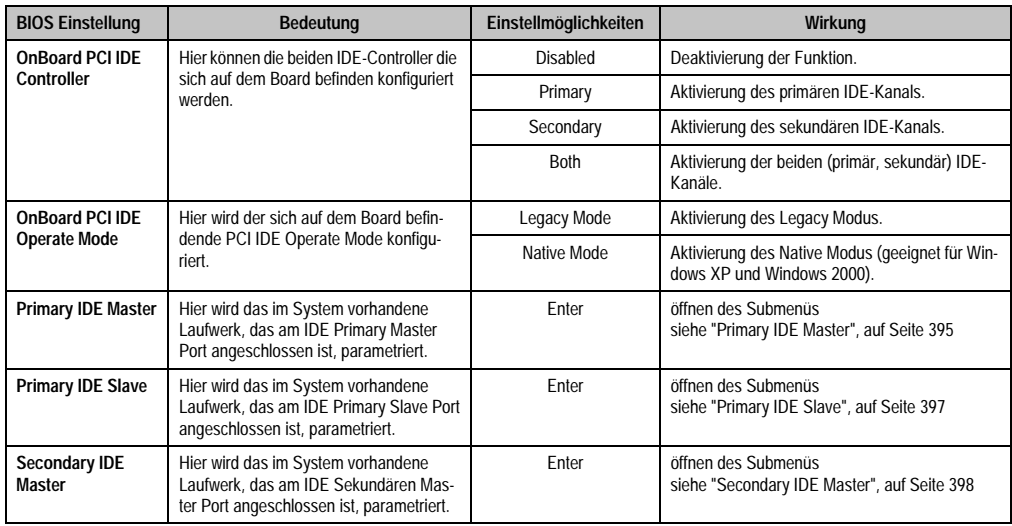

Tabelle 266: 855GME (XTX) Advanced IDE Configuration Einstellmöglichkeiten

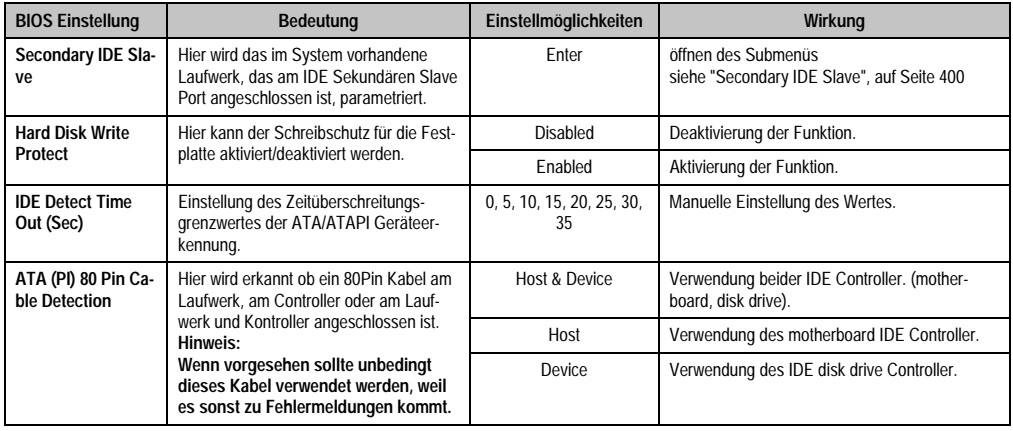

Tabelle 266: 855GME (XTX) Advanced IDE Configuration Einstellmöglichkeiten (Forts.)

## <span id="page-395-0"></span>Primary IDE Master

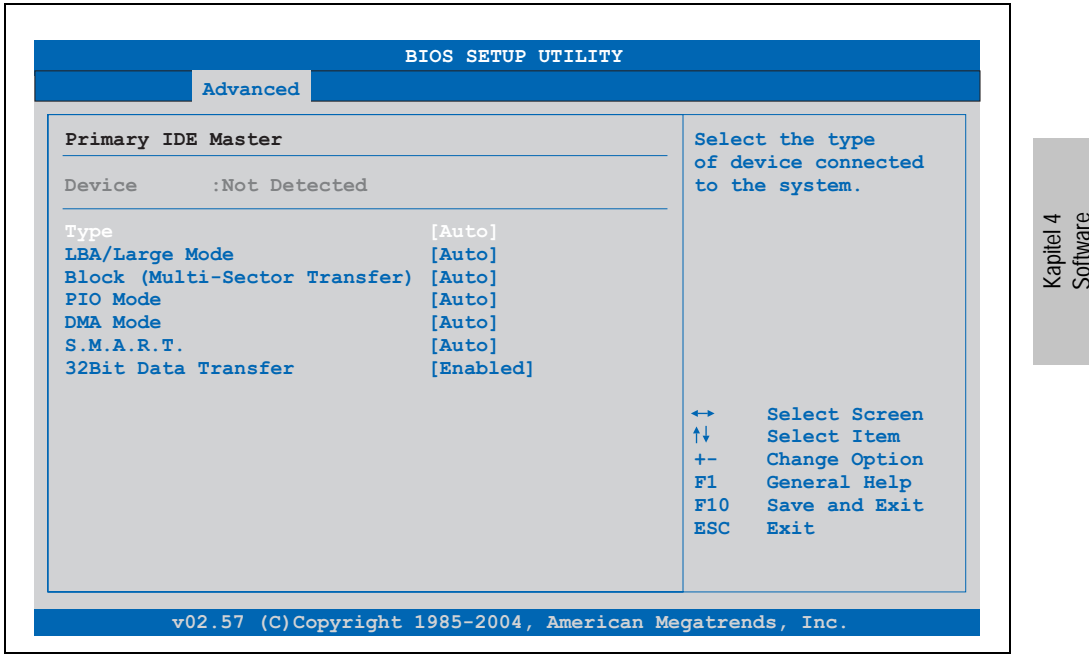

Abbildung 192: 855GME (XTX) Primary IDE Master
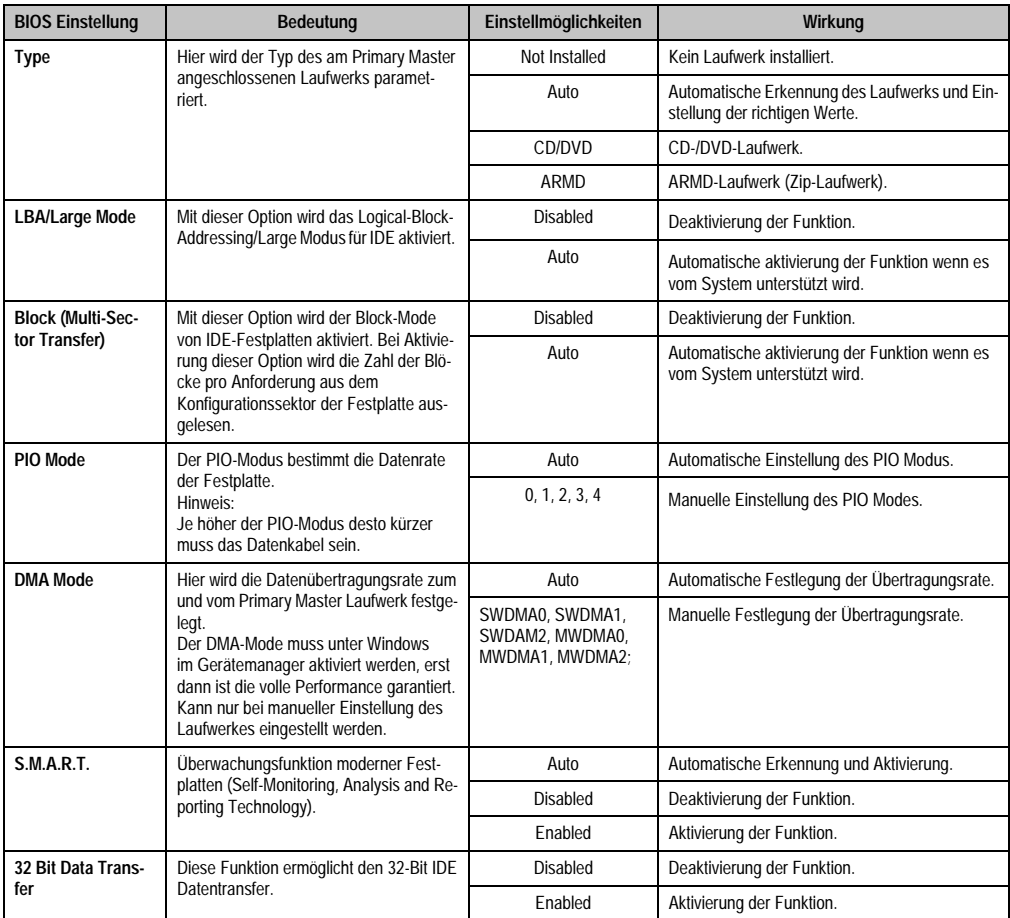

Tabelle 267: 855GME (XTX) Primary IDE Master Einstellmöglichkeiten

# Primary IDE Slave

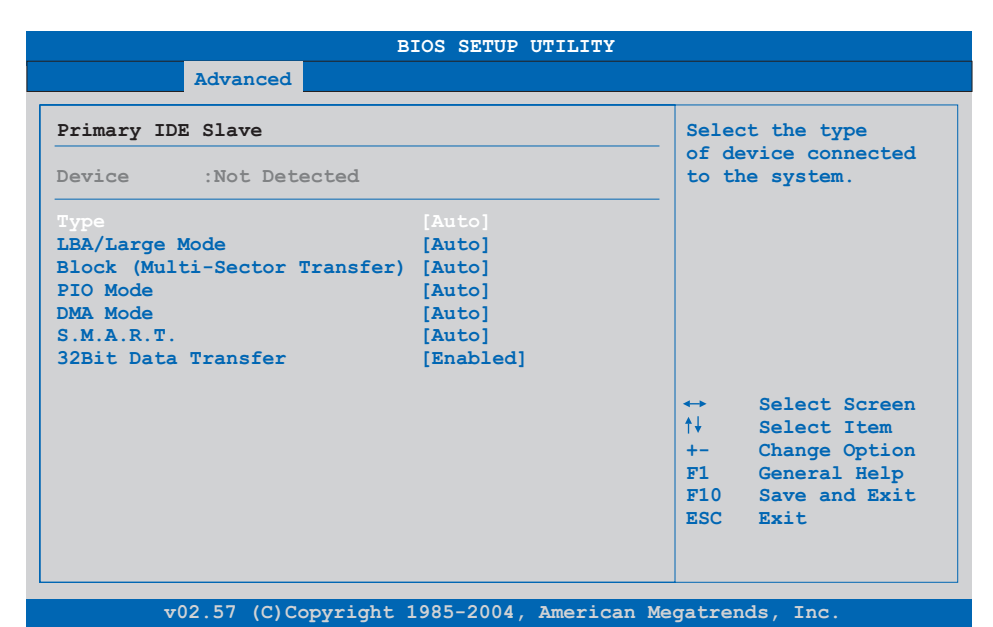

### Abbildung 193: 855GME (XTX) Primary IDE Slave

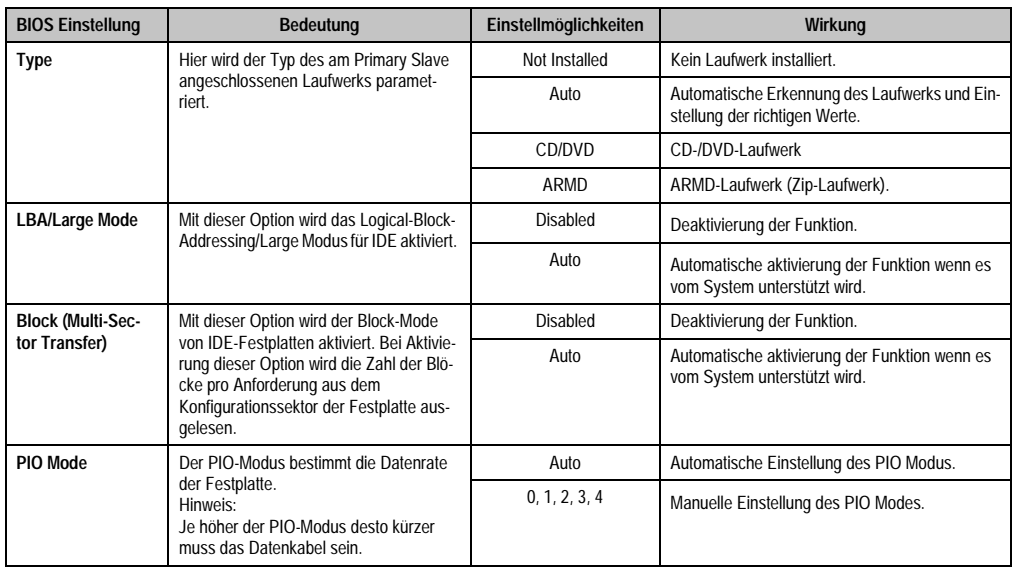

Tabelle 268: 855GME (XTX) Primary IDE Slave Einstellmöglichkeiten

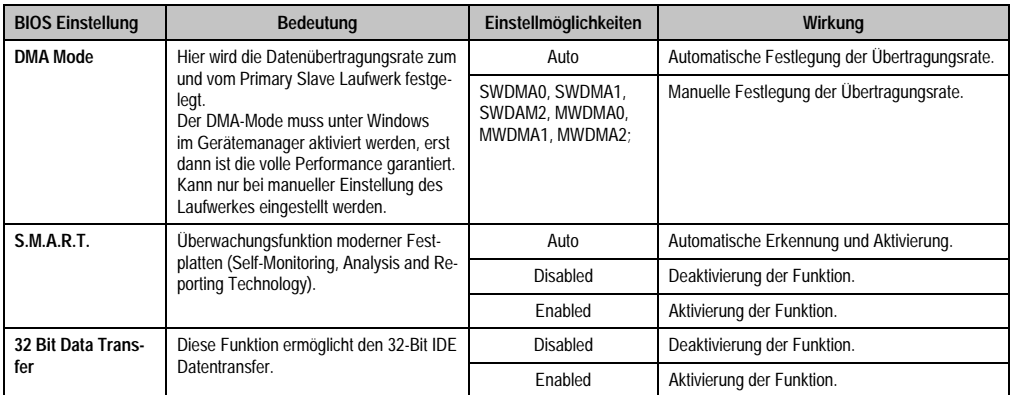

Tabelle 268: 855GME (XTX) Primary IDE Slave Einstellmöglichkeiten

# Secondary IDE Master

| Advanced                             |           |                   |                                                          |  |
|--------------------------------------|-----------|-------------------|----------------------------------------------------------|--|
| Secondary IDE Master                 |           |                   | Select the type<br>of device connected<br>to the system. |  |
| Device :Not Detected                 |           |                   |                                                          |  |
| Type                                 | [Auto]    |                   |                                                          |  |
| LBA/Large Mode                       | [Auto]    |                   |                                                          |  |
| Block (Multi-Sector Transfer) [Auto] |           |                   |                                                          |  |
| PTO Mode                             | [Auto]    |                   |                                                          |  |
| <b>DMA Mode</b>                      | [Auto]    |                   |                                                          |  |
| S.M.A.R.T.                           | [Auto]    |                   |                                                          |  |
| 32Bit Data Transfer                  | [Enabled] |                   |                                                          |  |
|                                      |           | $\leftrightarrow$ | Select Screen                                            |  |
|                                      |           | ↑↓ ∴              | Select Item                                              |  |
|                                      |           | $+ -$             | Change Option                                            |  |
|                                      |           | F1                | General Help                                             |  |
|                                      |           |                   | $F10$ Save and Exit.                                     |  |
|                                      |           |                   | ESC Exit                                                 |  |
|                                      |           |                   |                                                          |  |

Abbildung 194: 855GME (XTX) Secondary IDE Master

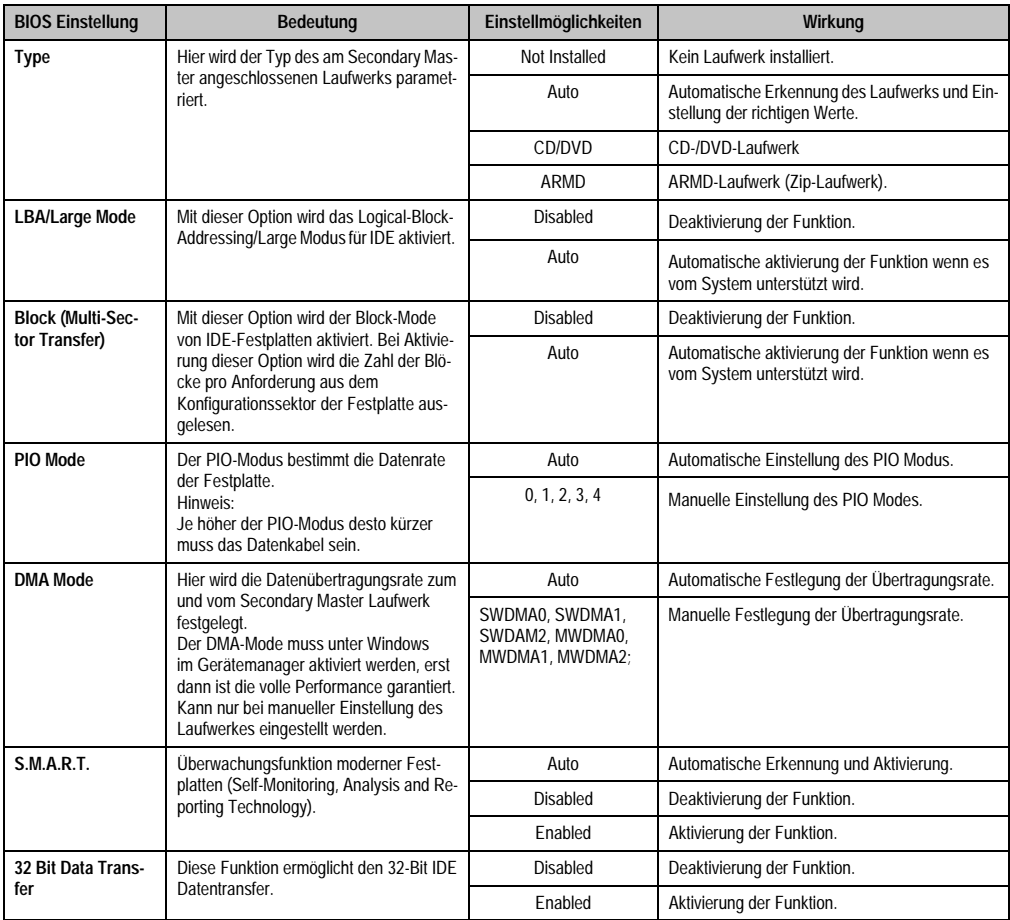

Tabelle 269: 855GME (XTX) Secondary IDE Master Einstellmöglichkeiten

### Secondary IDE Slave

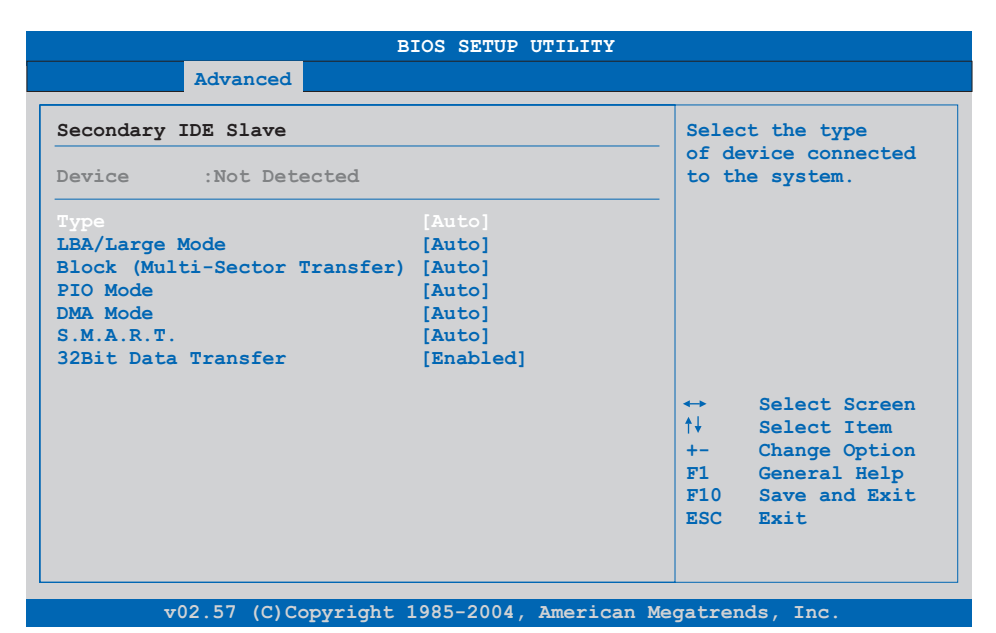

### Abbildung 195: 855GME (XTX) Secondary IDE Slave

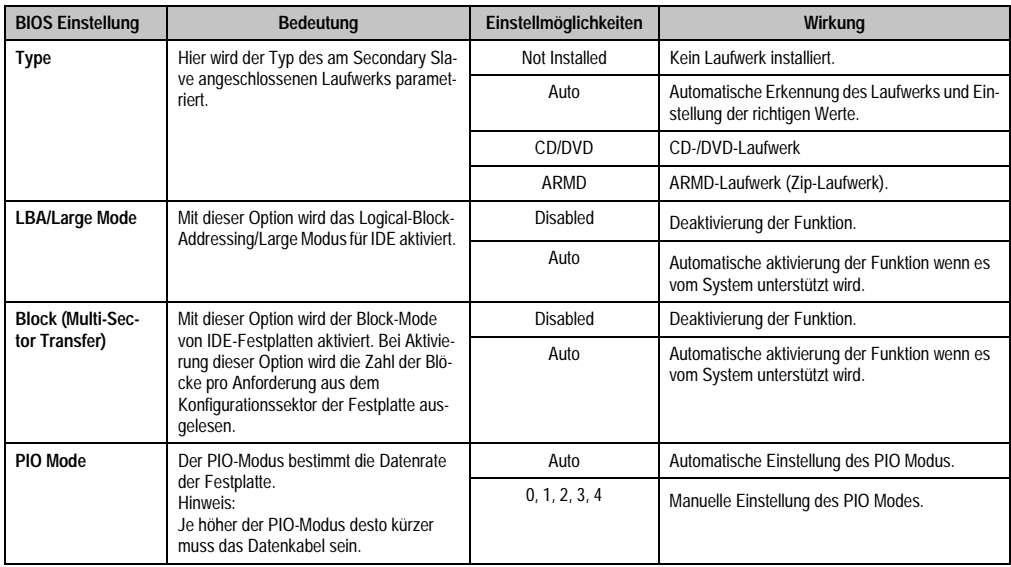

Tabelle 270: 855GME (XTX) Secondary IDE Slave Einstellmöglichkeiten

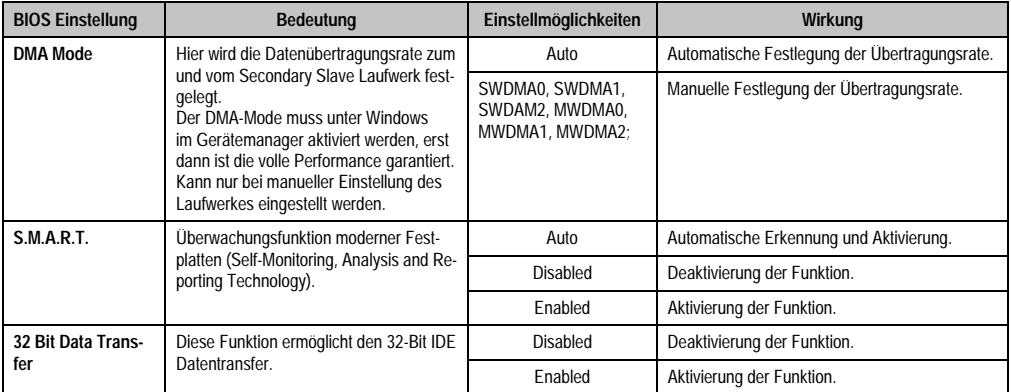

Tabelle 270: 855GME (XTX) Secondary IDE Slave Einstellmöglichkeiten (Forts.)

#### **USB Configuration**

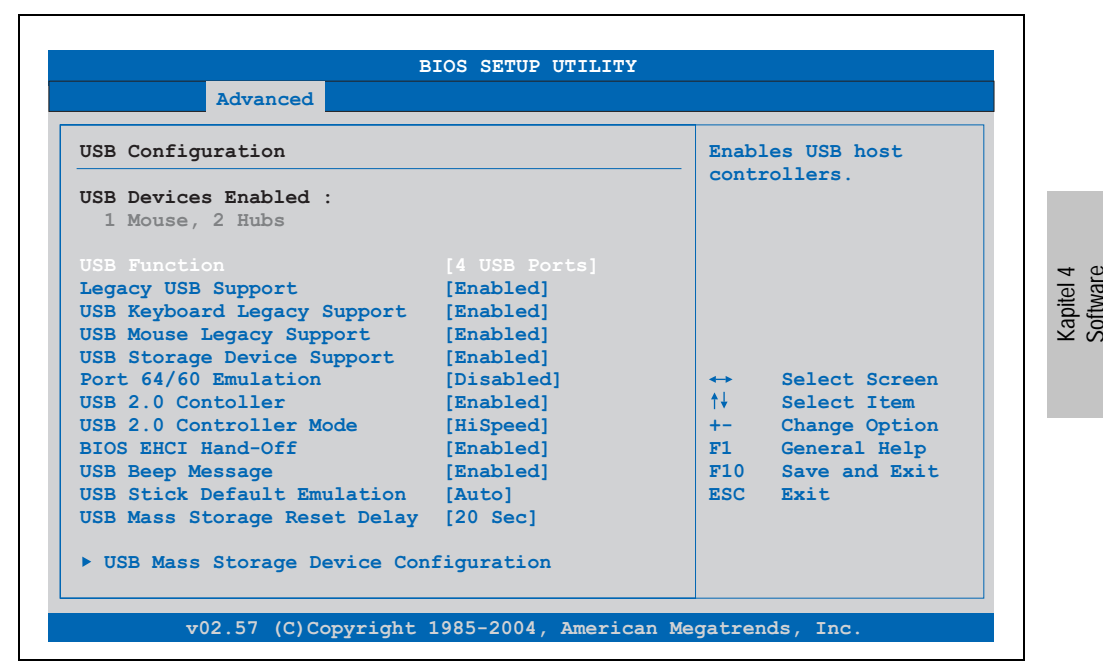

Abbildung 196: 855GME (XTX) Advanced USB Configuration

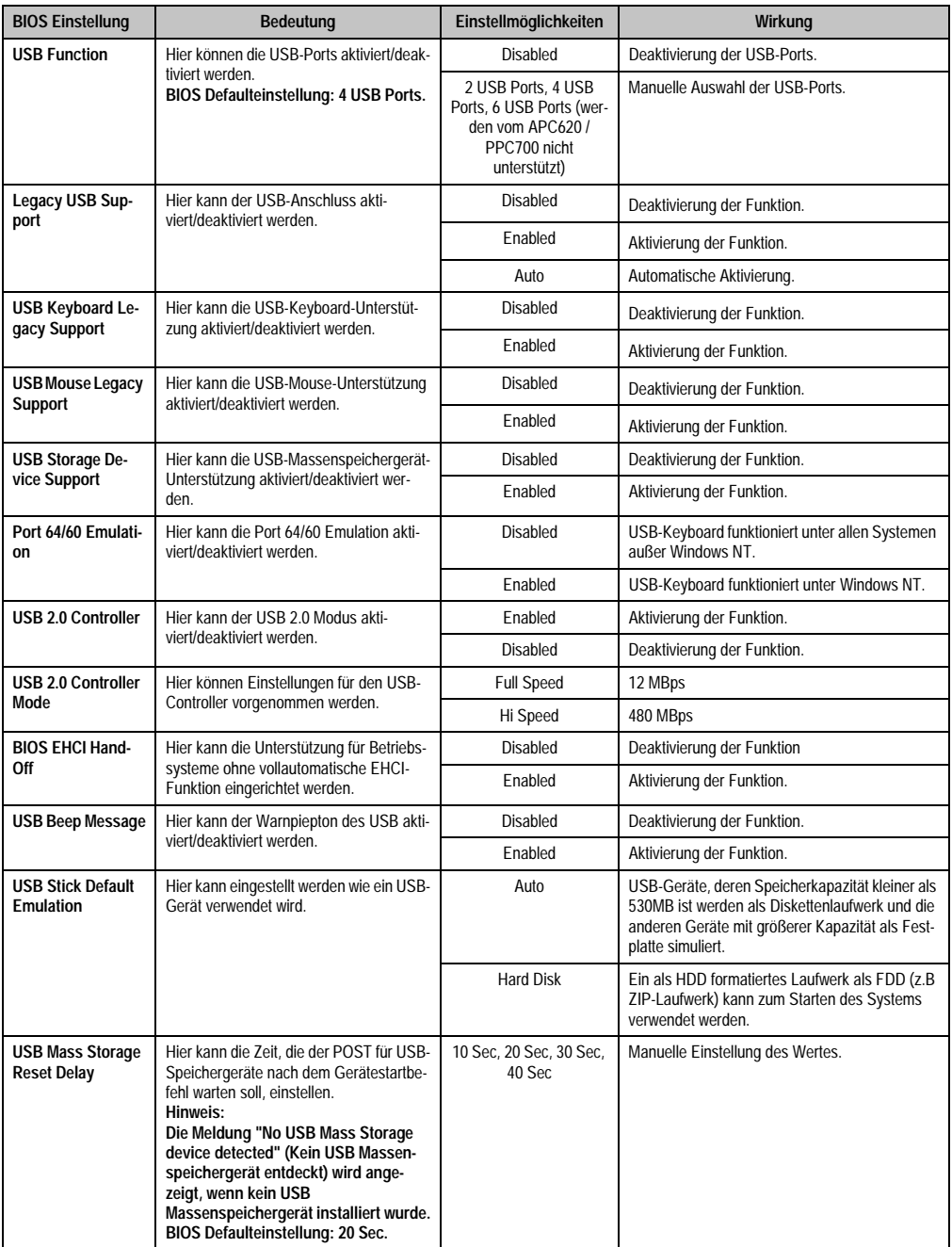

Tabelle 271: 855GME (XTX) Advanced USB Configuration Einstellmöglichkeiten

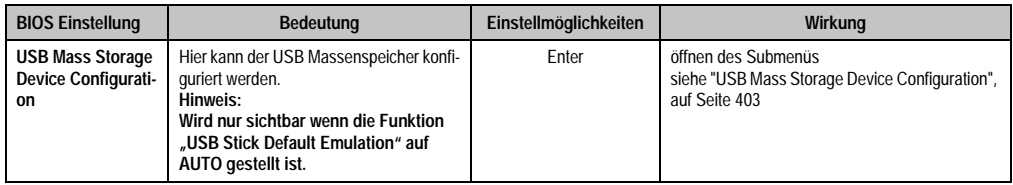

Tabelle 271: 855GME (XTX) Advanced USB Configuration Einstellmöglichkeiten (Forts.)

## <span id="page-403-0"></span>USB Mass Storage Device Configuration

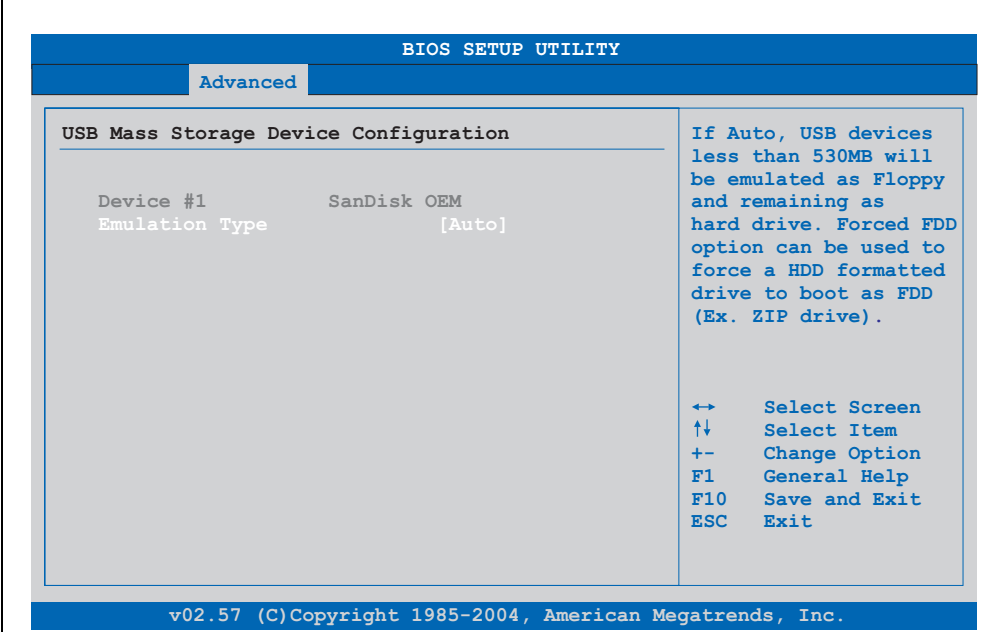

Abbildung 197: 855GME (XTX) USB Mass Storage Device Configuration

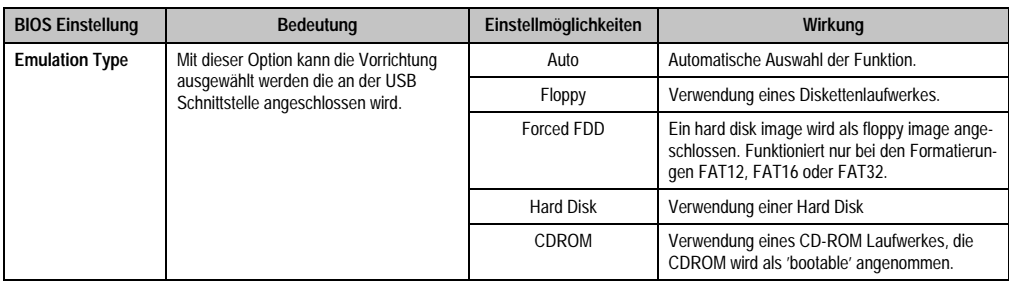

Tabelle 272: 855GME (XTX) USB Mass Storage Device Configuration

#### **Keyboard/Mouse Configuration**

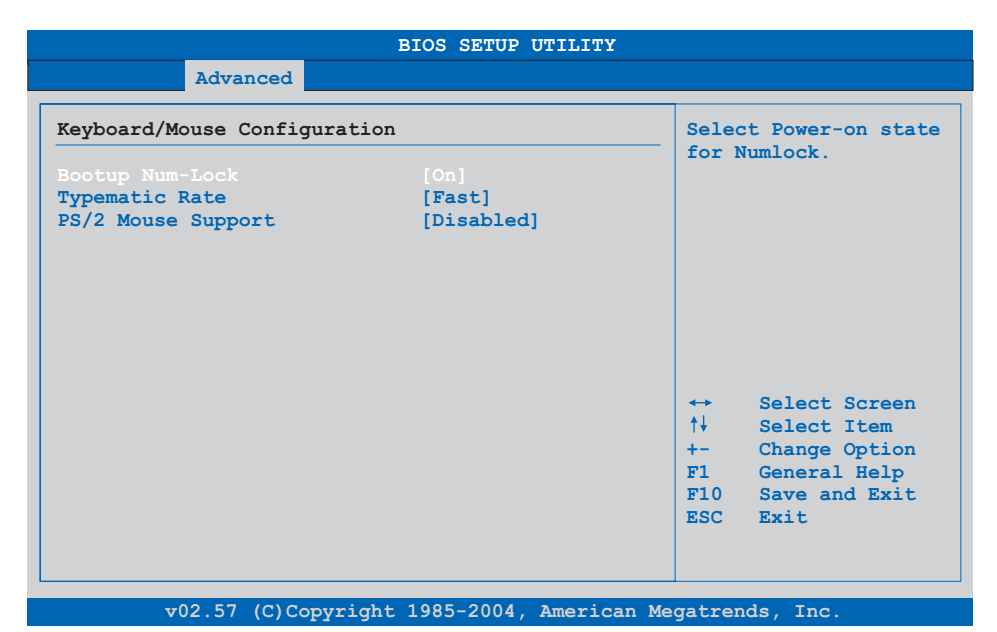

### Abbildung 198: 855GME (XTX) Advanced Keyboard/Mouse Configuration

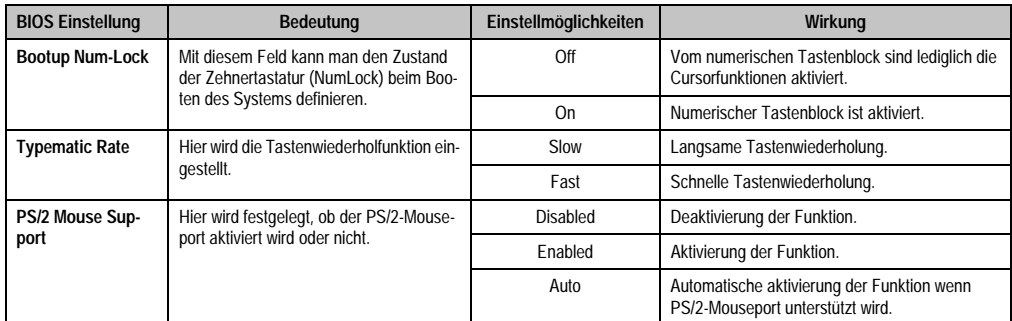

Tabelle 273: 855GME (XTX) Advanced Keyboard/Mouse Configuration Einstellmöglichkeiten

### **Remote Access Configuration**

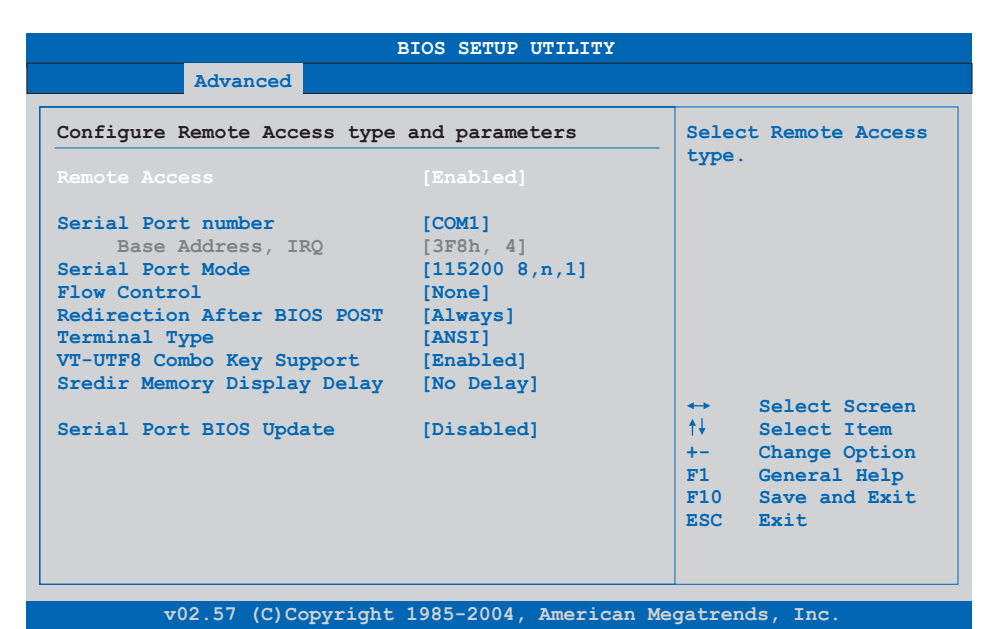

#### Abbildung 199: 855GME (XTX) Advanced Remote Access Configuration

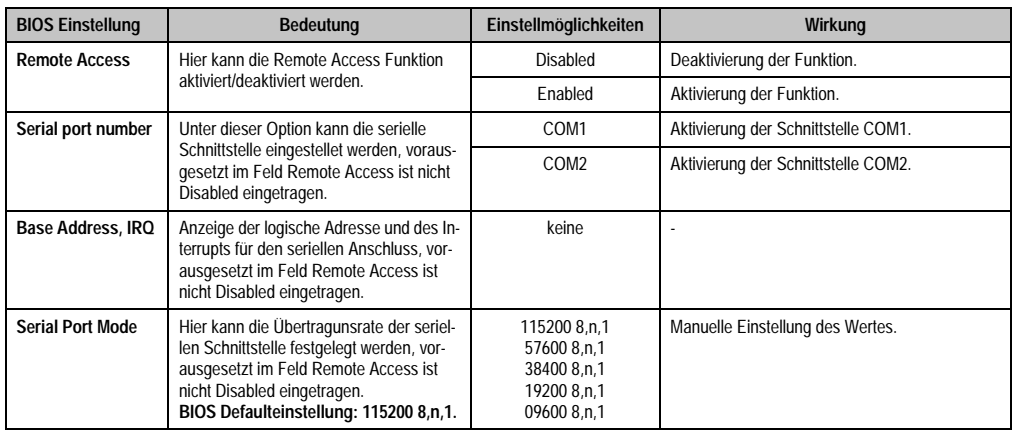

Tabelle 274: 855GME (XTX) Advanced Remote Access Configuration Einstellmöglichkeiten

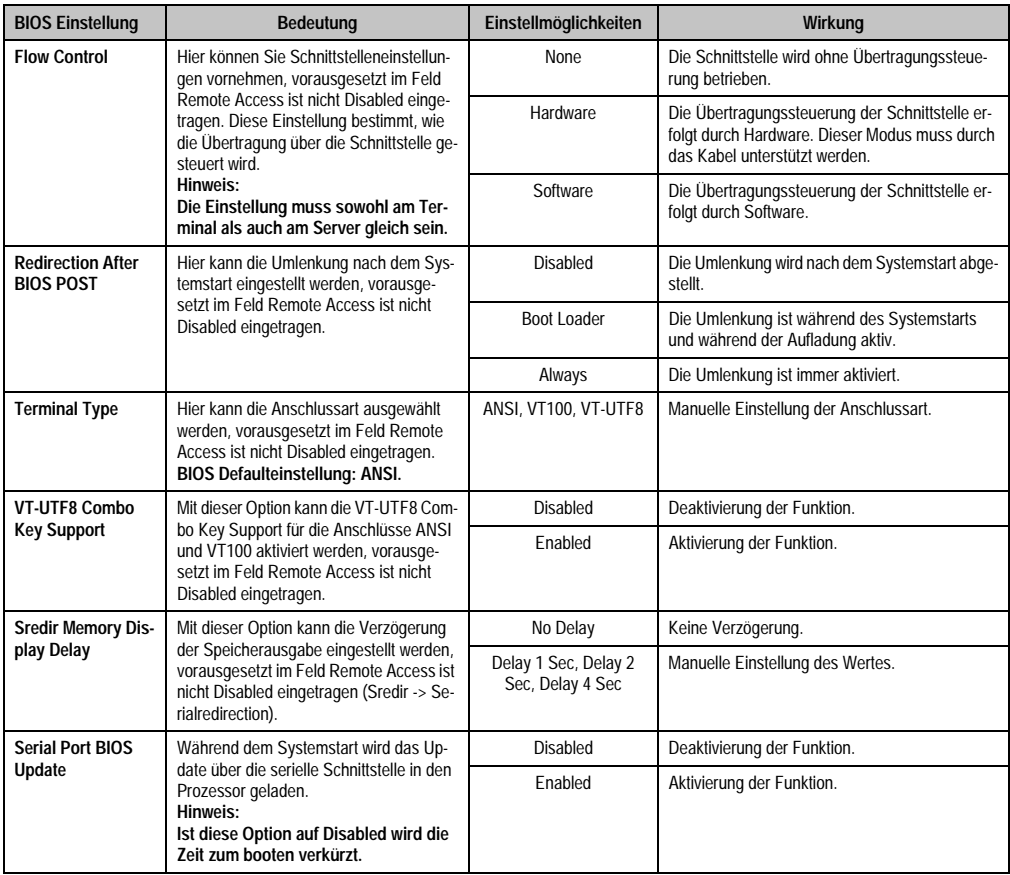

Tabelle 274: 855GME (XTX) Advanced Remote Access Configuration Einstellmöglichkeiten (Forts.)

#### **CPU Board Monitor**

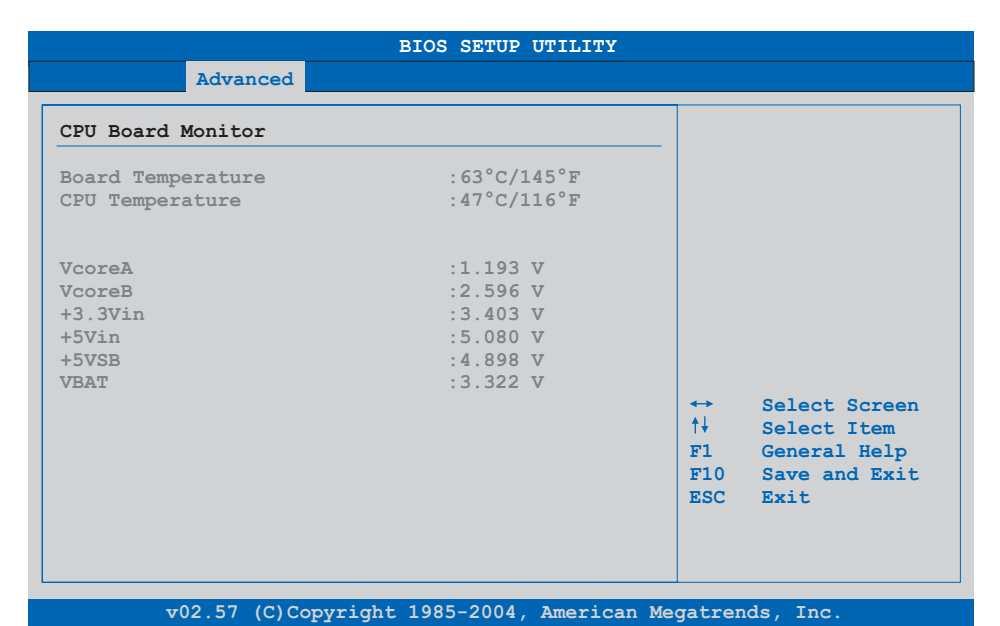

#### Abbildung 200: 855GME (XTX) Advanced CPU Board Monitor

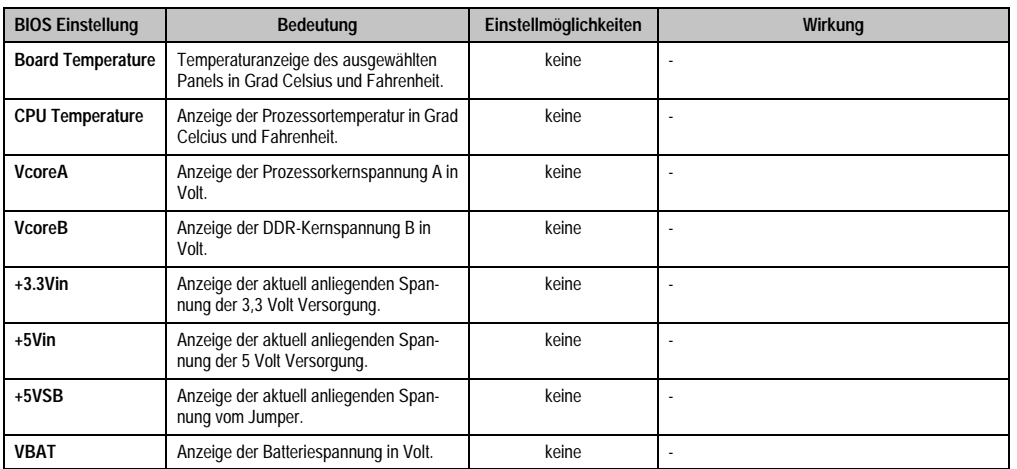

Tabelle 275: 855GME (XTX) Advanced Remote Access Configuration Einstellmöglichkeiten

#### <span id="page-408-0"></span>**Baseboard/Panel Features**

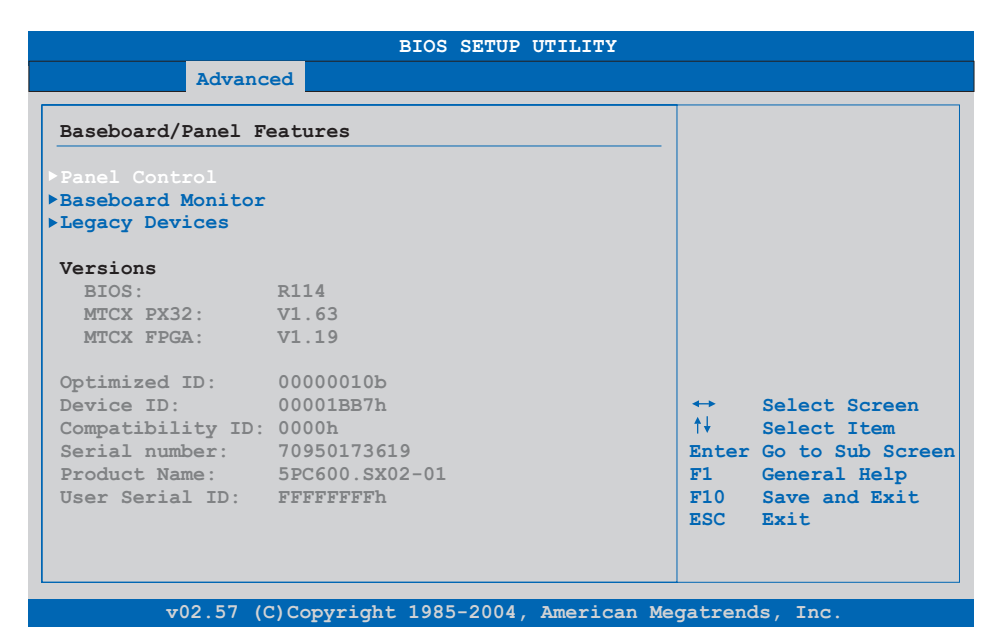

#### Abbildung 201: 855GME (XTX) Advanced Baseboard/Panel Features

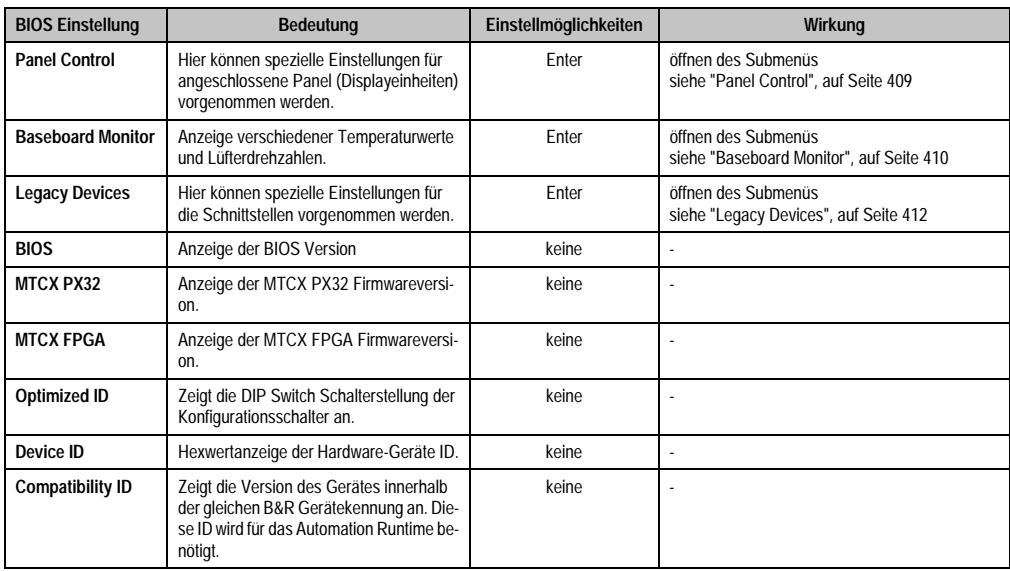

Tabelle 276: 855GME (XTX) Advanced Baseboard/Panel Features Einstellmöglichkeiten

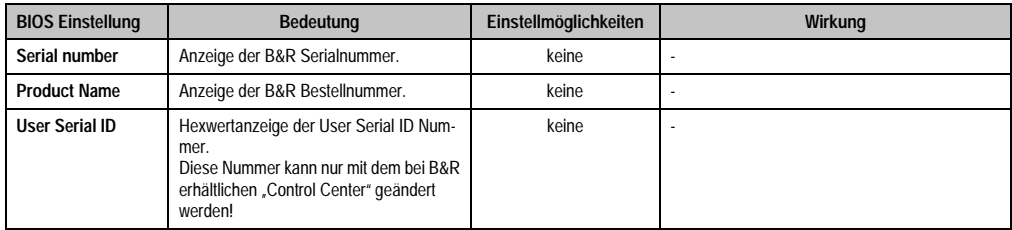

Tabelle 276: 855GME (XTX) Advanced Baseboard/Panel Features Einstellmöglichkeiten (Forts.)

## <span id="page-409-0"></span>Panel Control

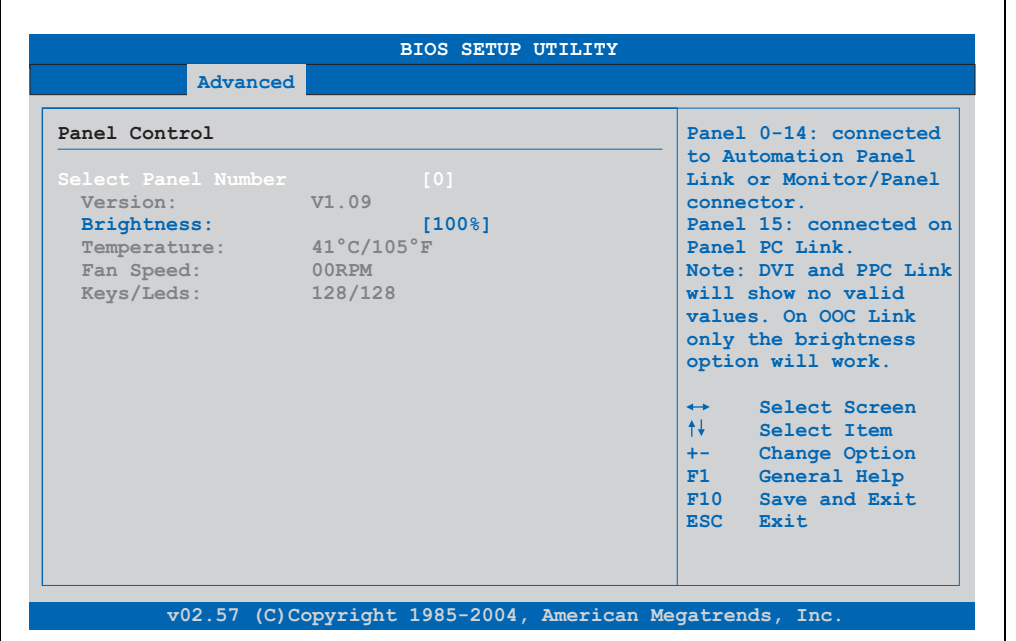

#### Abbildung 202: 855GME (XTX) Panel Control

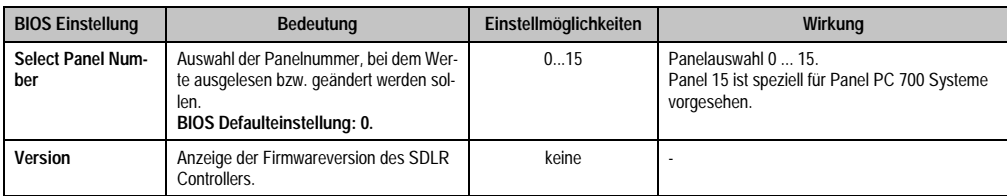

Tabelle 277: 855GME (XTX) Panel Control Einstellmöglichkeiten

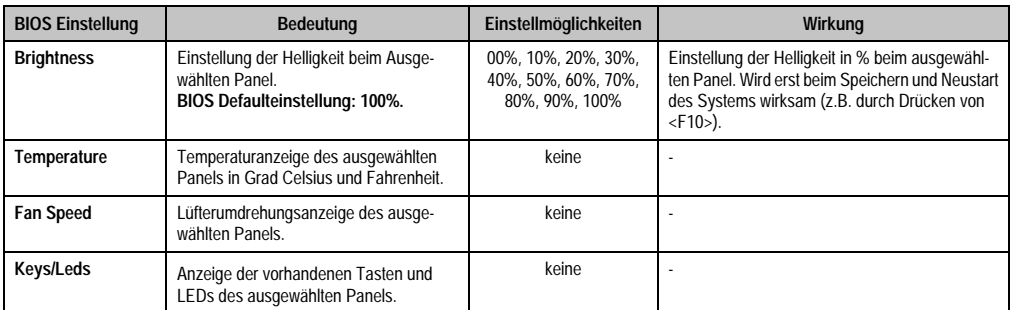

Tabelle 277: 855GME (XTX) Panel Control Einstellmöglichkeiten (Forts.)

## <span id="page-410-0"></span>**Baseboard Monitor**

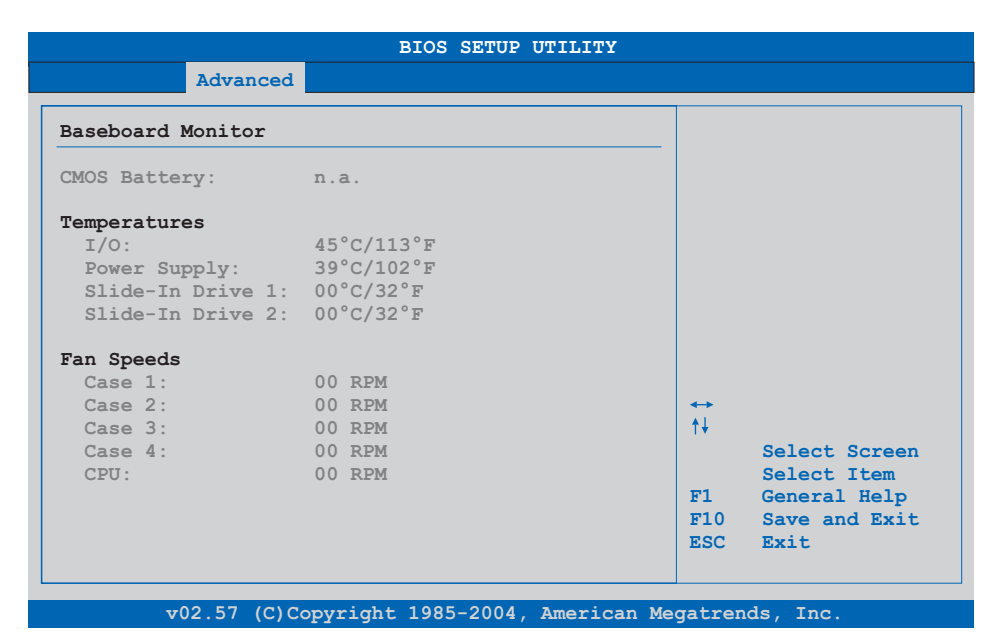

Abbildung 203: 855GME (XTX) Baseboard Monitor

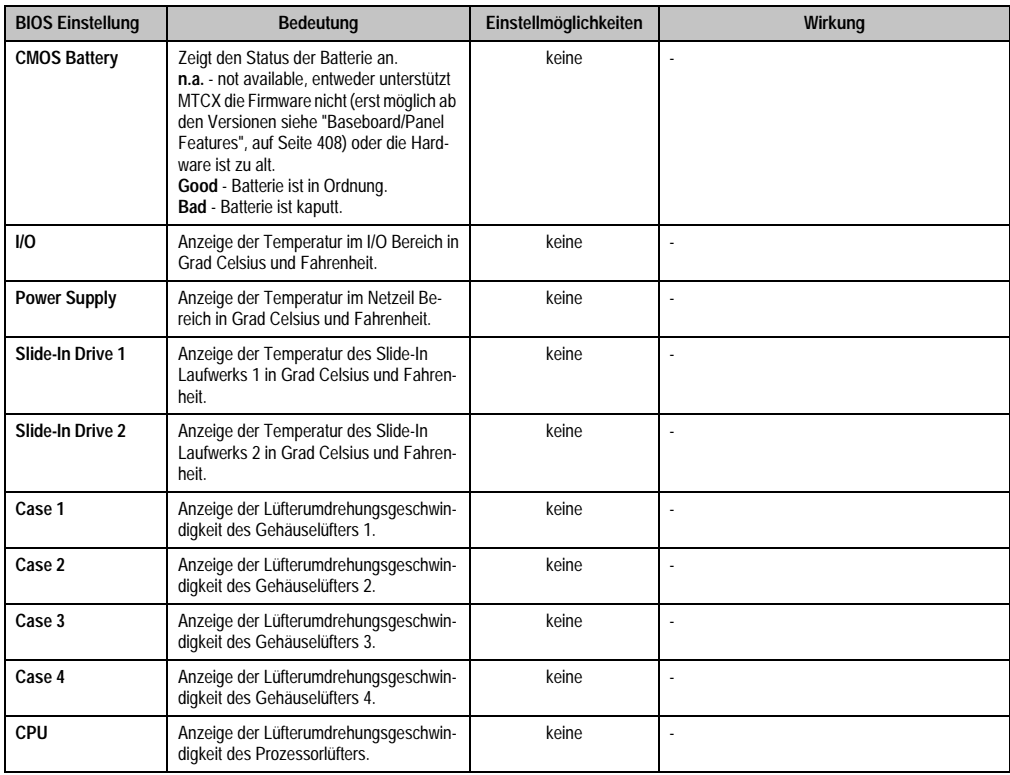

Tabelle 278: 855GME (XTX) Baseboard Monitor Einstellmöglichkeiten

## <span id="page-412-0"></span>Legacy Devices

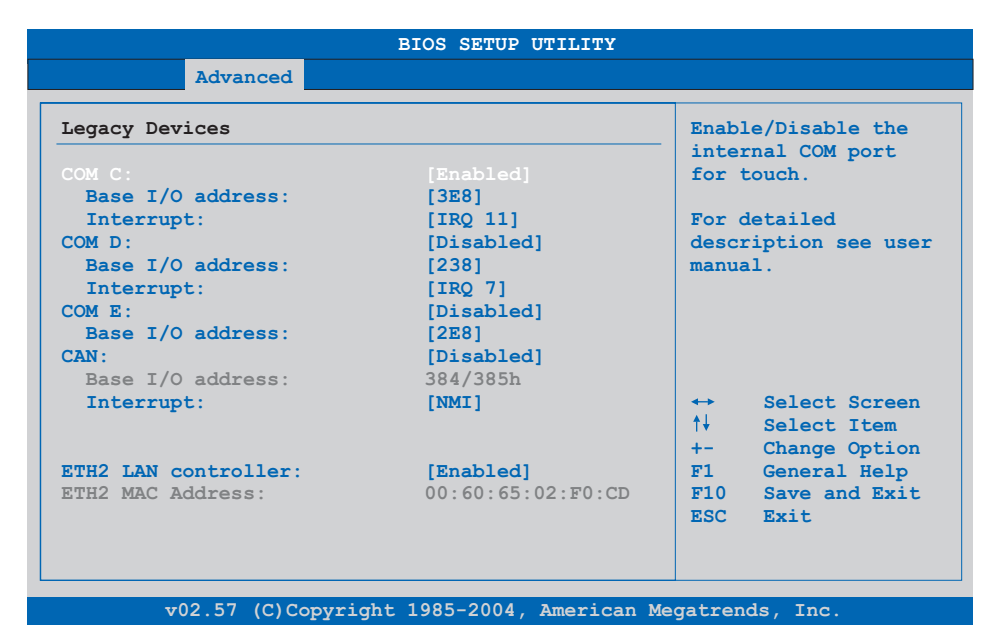

### Abbildung 204: 855GME (XTX) Legacy Devices

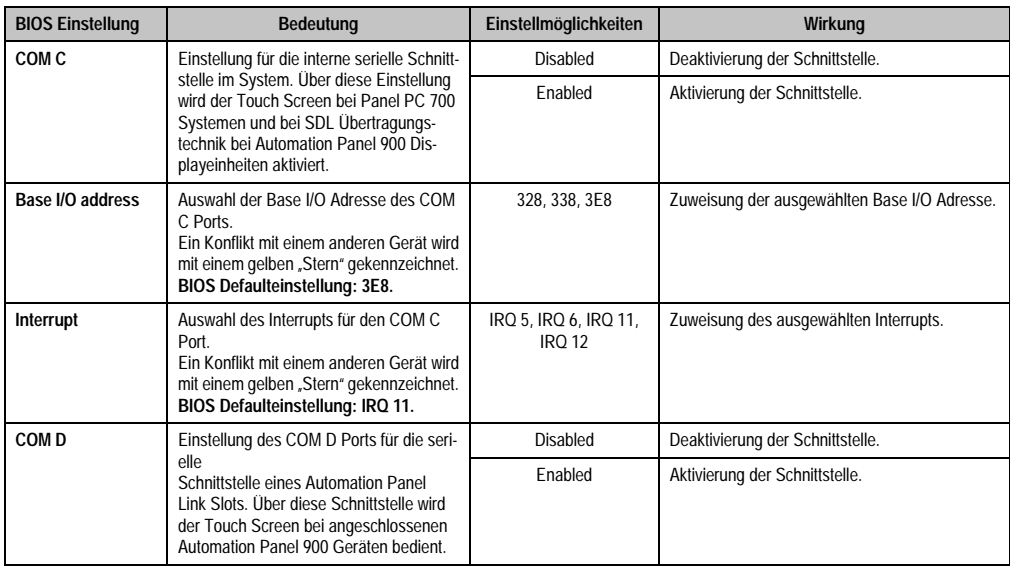

Tabelle 279: 855GME (XTX) Legacy Devices Einstellmöglichkeiten

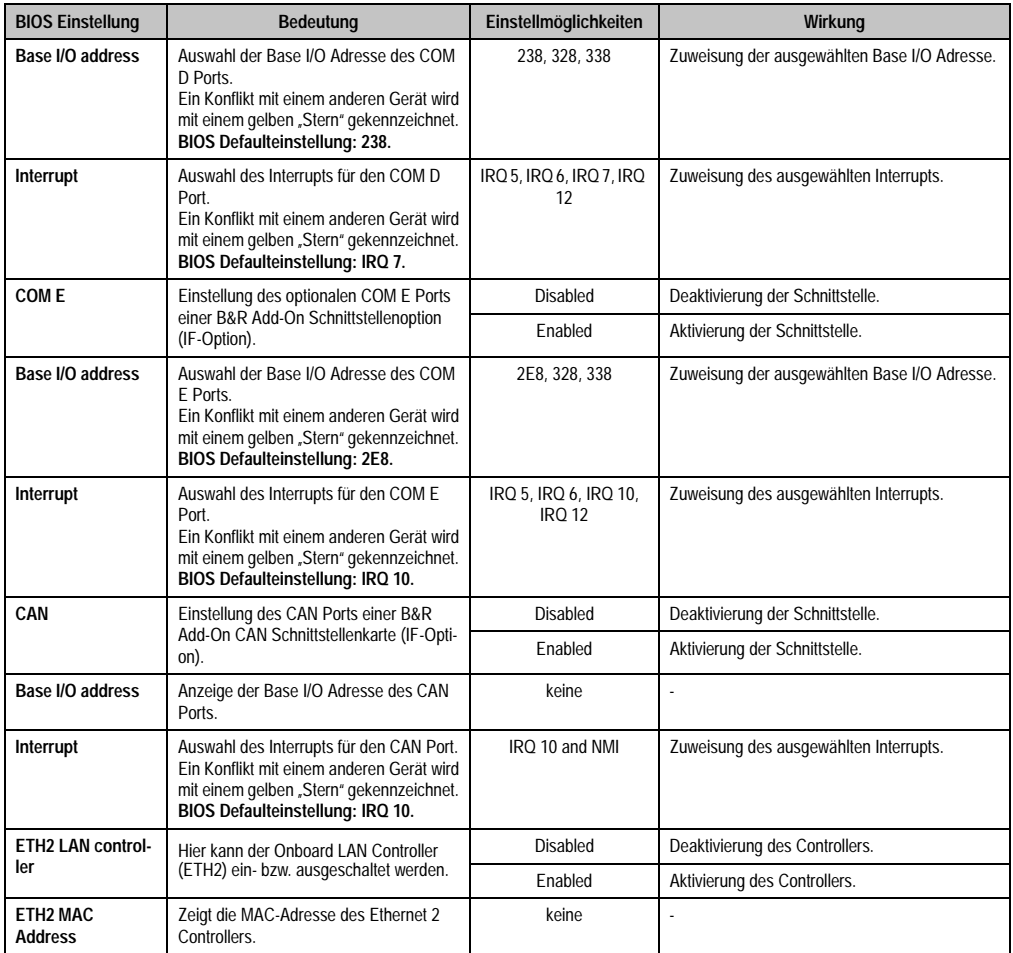

Tabelle 279: 855GME (XTX) Legacy Devices Einstellmöglichkeiten (Forts.)

#### **1.3.6 Boot**

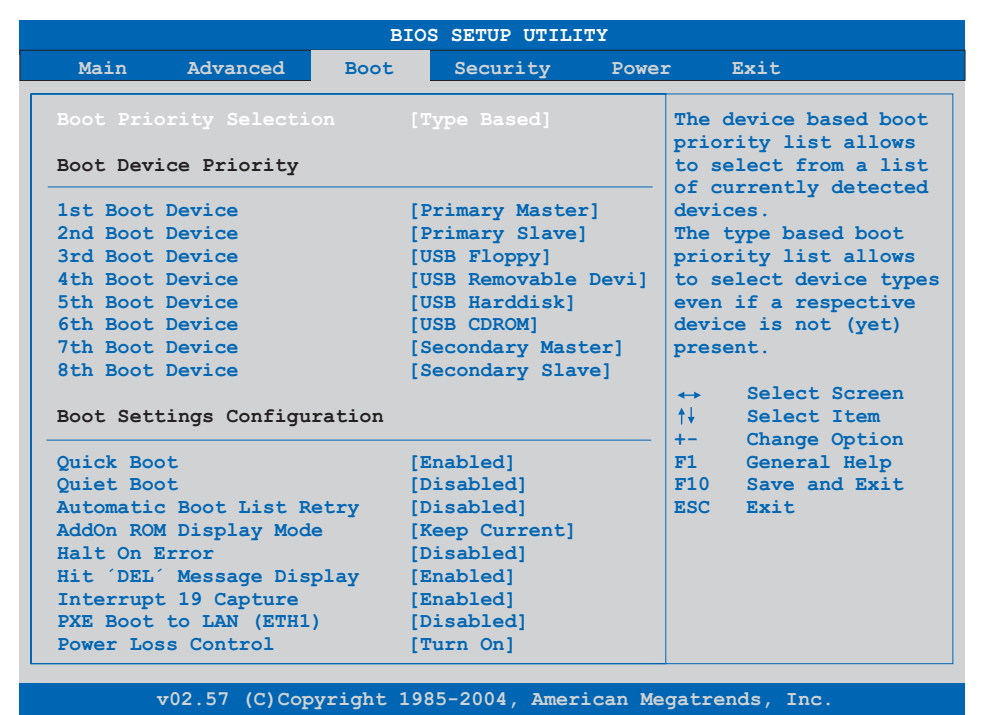

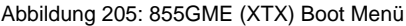

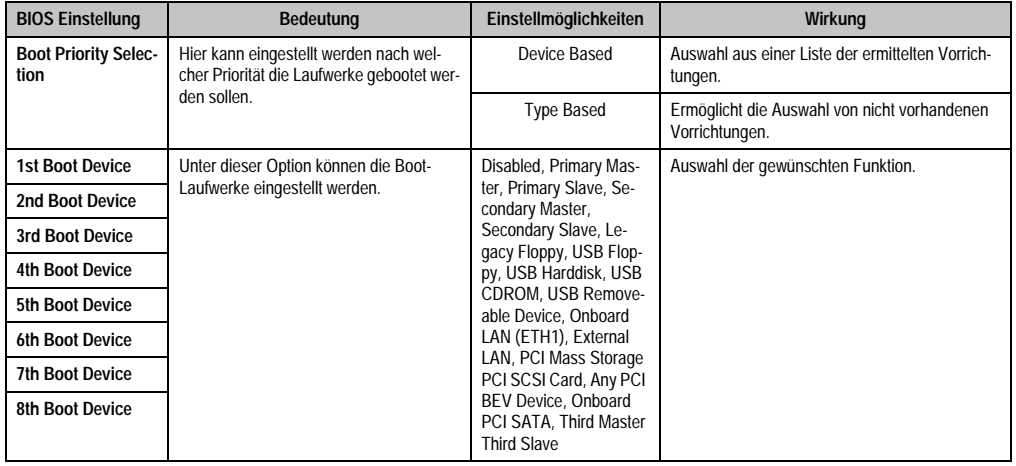

Tabelle 280: 855GME (XTX) Boot Menü Einstellmöglichkeiten

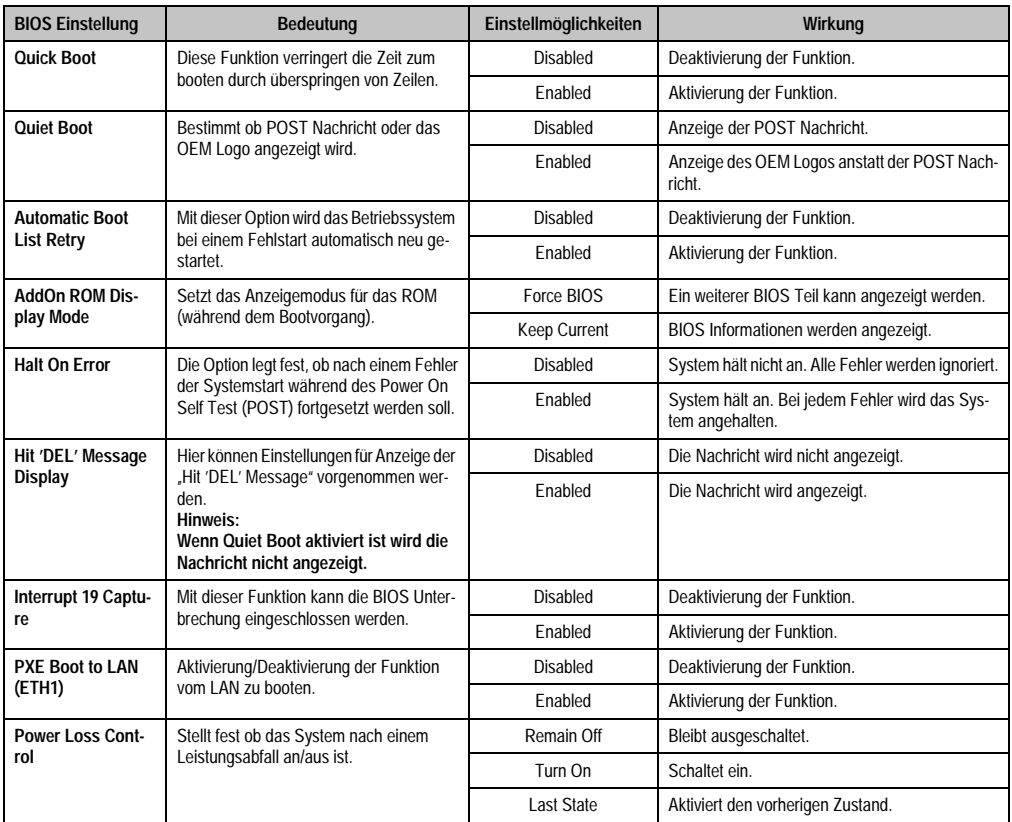

Tabelle 280: 855GME (XTX) Boot Menü Einstellmöglichkeiten (Forts.)

#### **1.3.7 Security**

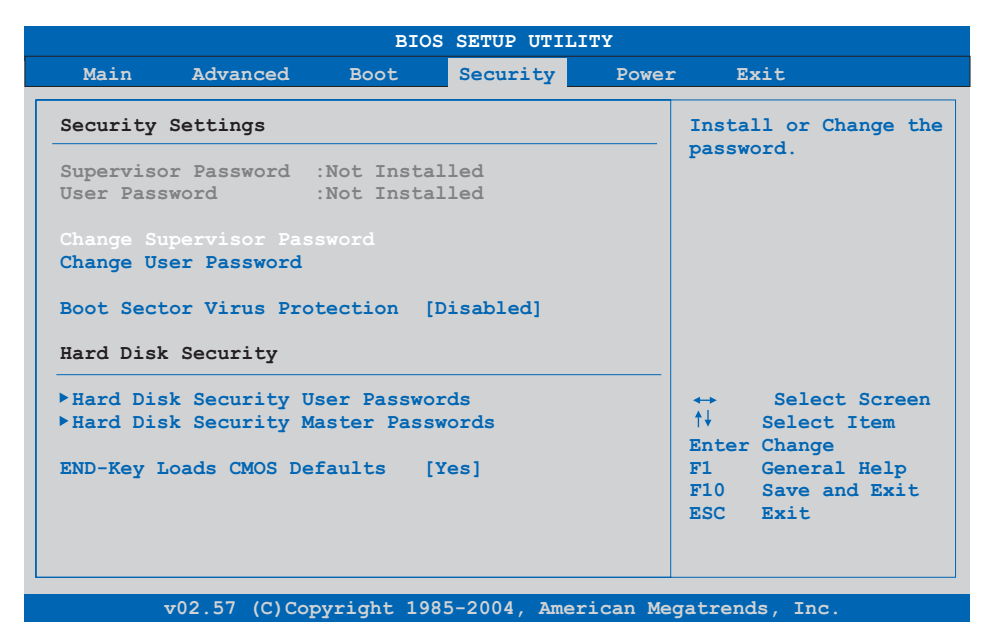

### Abbildung 206: 855GME (XTX) Security Menü

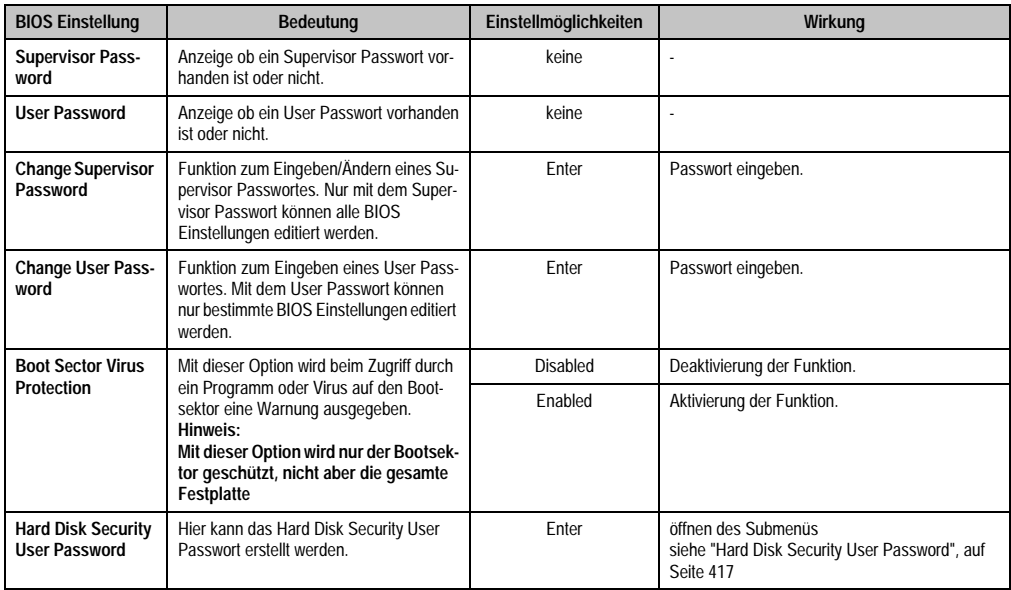

Tabelle 281: 855GME (XTX) Security Menü Einstellmöglichkeiten

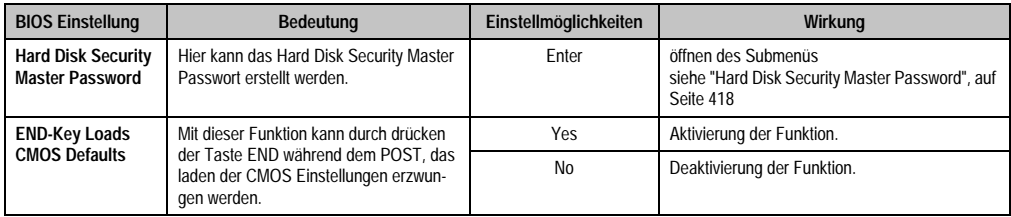

Tabelle 281: 855GME (XTX) Security Menü Einstellmöglichkeiten (Forts.)

#### <span id="page-417-0"></span>**Hard Disk Security User Password**

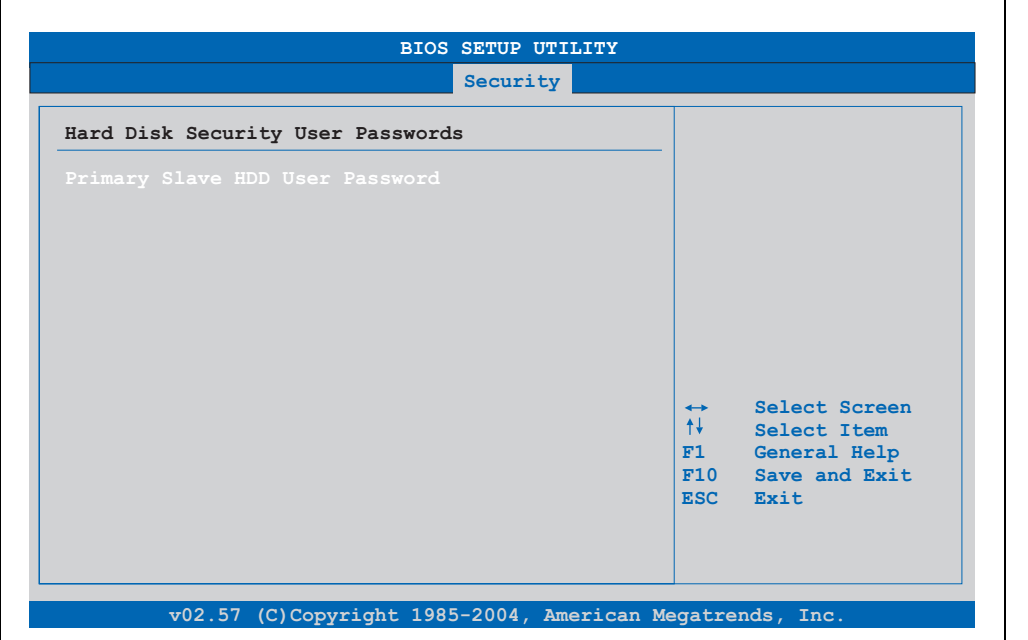

### Abbildung 207: 855GME (XTX) Hard Disk Security User Password

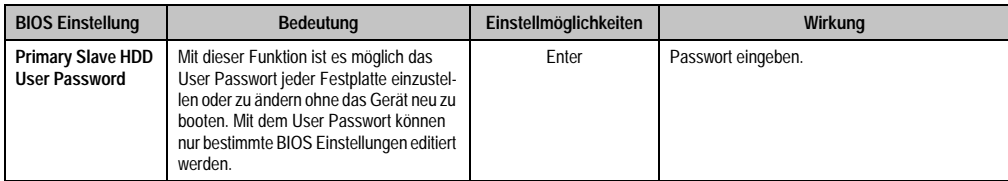

Tabelle 282: 855GME (XTX) Hard Disk Security User Password

#### <span id="page-418-0"></span>**Hard Disk Security Master Password**

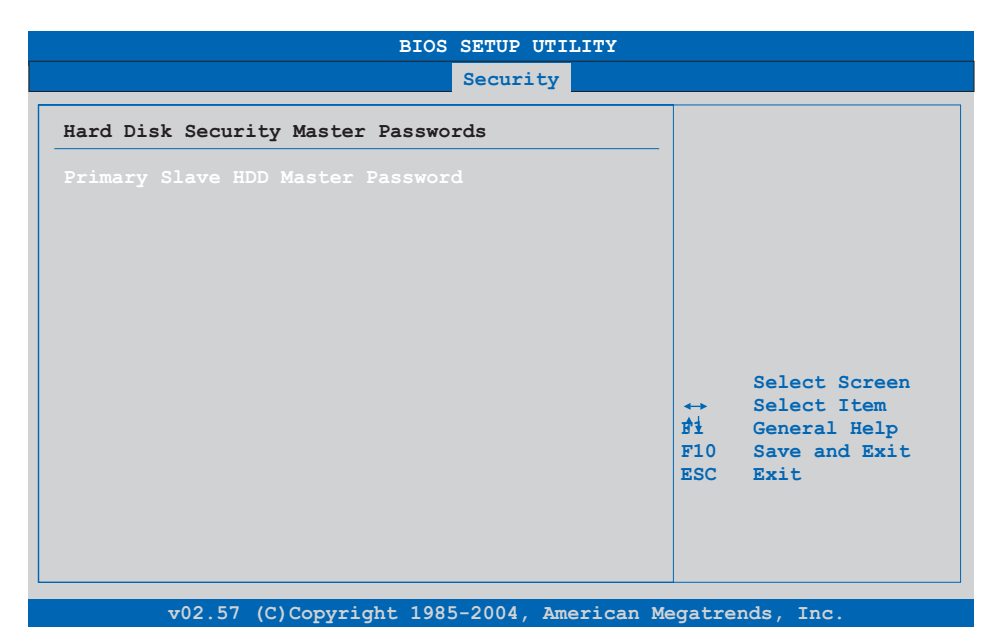

## Abbildung 208: 855GME (XTX) Hard Disk Security Master Password

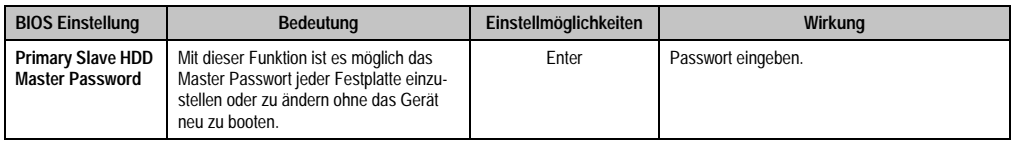

Tabelle 283: 855GME (XTX) Hard Disk Securitiy Master Password

#### **1.3.8 Power**

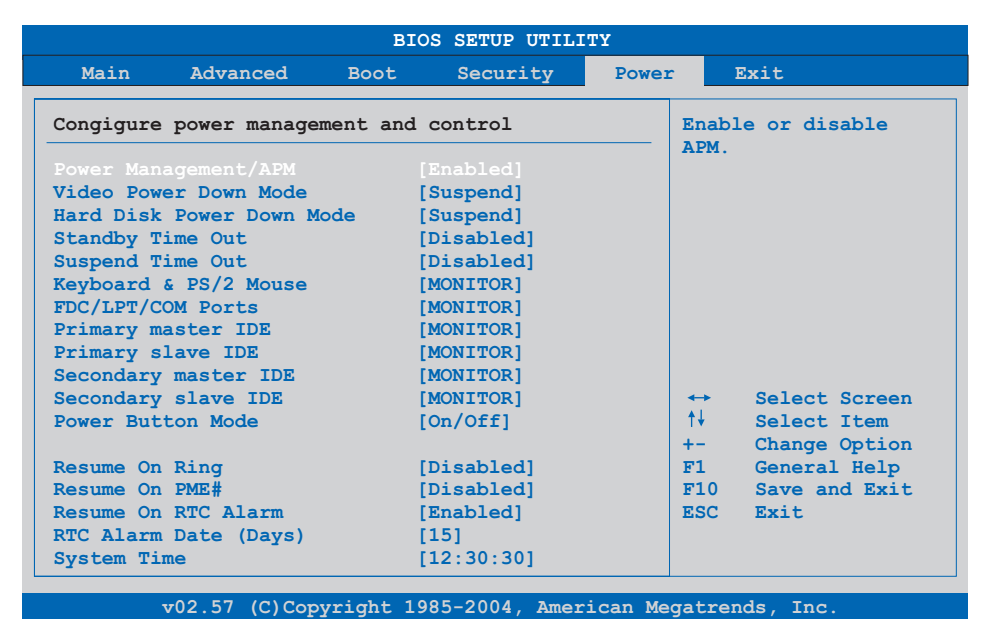

Abbildung 209: 855GME (XTX) Power Menü

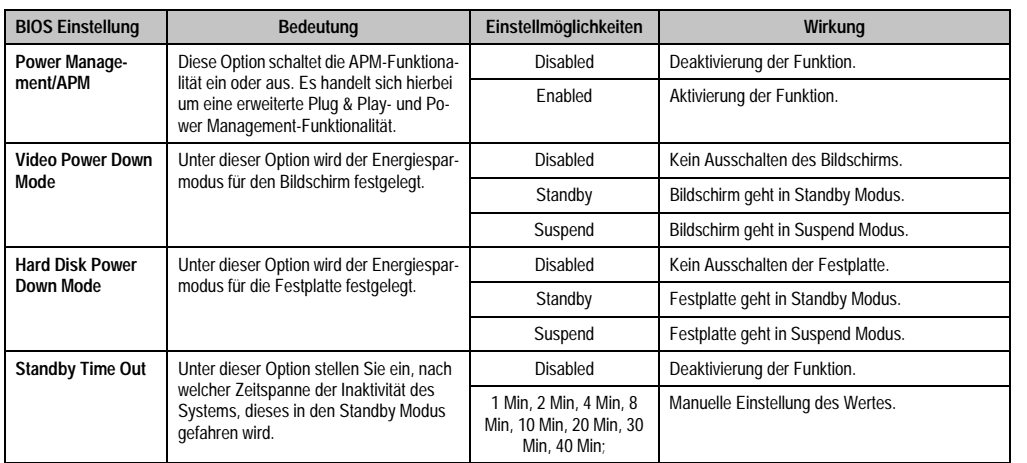

Tabelle 284: 855GME (XTX) Power Menü Einstellmöglichkeiten

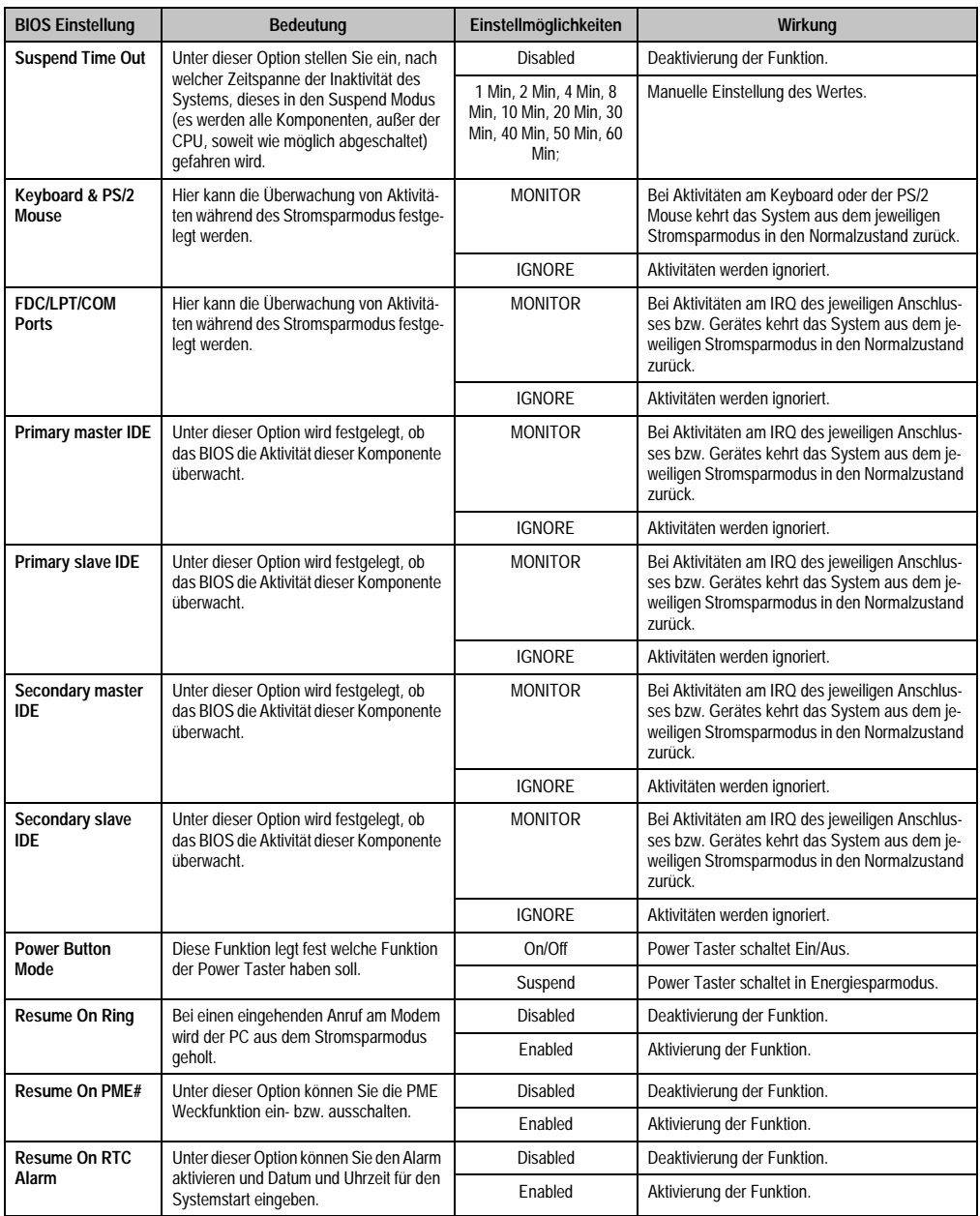

Tabelle 284: 855GME (XTX) Power Menü Einstellmöglichkeiten (Forts.)

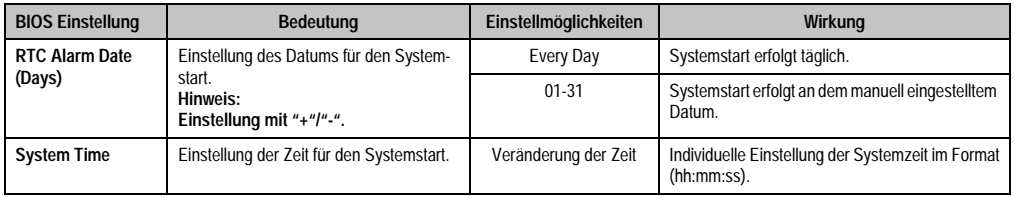

Tabelle 284: 855GME (XTX) Power Menü Einstellmöglichkeiten (Forts.)

## **1.3.9 Exit**

'n

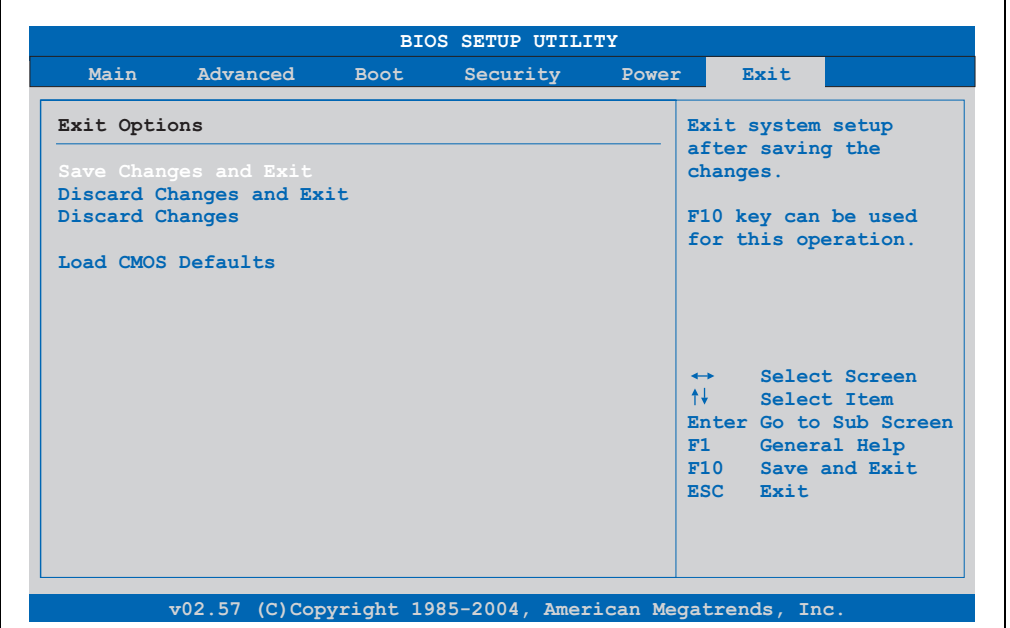

#### Abbildung 210: 855GME (XTX) Exit Menü

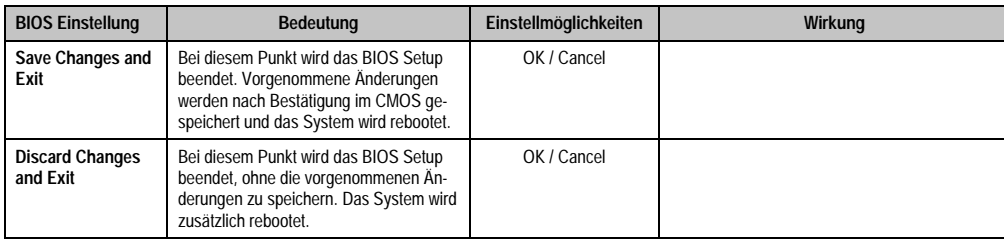

Tabelle 285: 855GME (XTX) Exit Menü Einstellmöglichkeiten

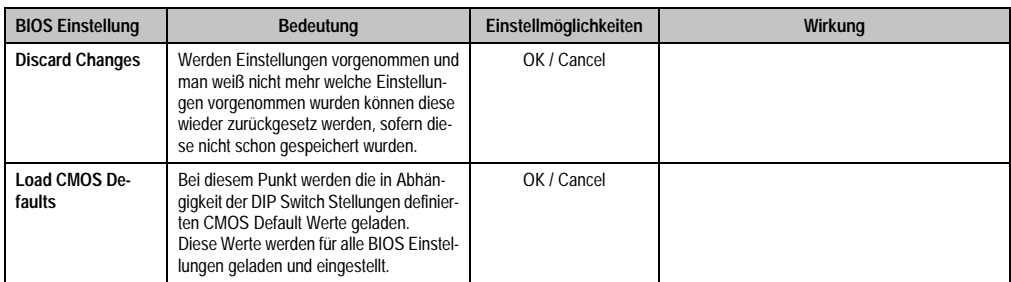

Tabelle 285: 855GME (XTX) Exit Menü Einstellmöglichkeiten (Forts.)

## **1.3.10 Profilübersicht**

Die nachfolgend aufgelisteten BIOS Einstellungen entsprechen jenen Einstellungen, welche nach dem Ausführen der Funktion "Load Setup Defaults" im BIOS Setup Hauptmenü "Exit" oder beim Drücken von <F9> bei den einzelnen BIOS Setup Seiten für diese BIOS Setup Seite optimierten Werte.

Position des DIP Switch siehe Abschnitt [1.9 "Position des DIP Switch Schalters bei APC620](#page-457-0) [Systemeinheiten", auf Seite 457\)](#page-457-0).

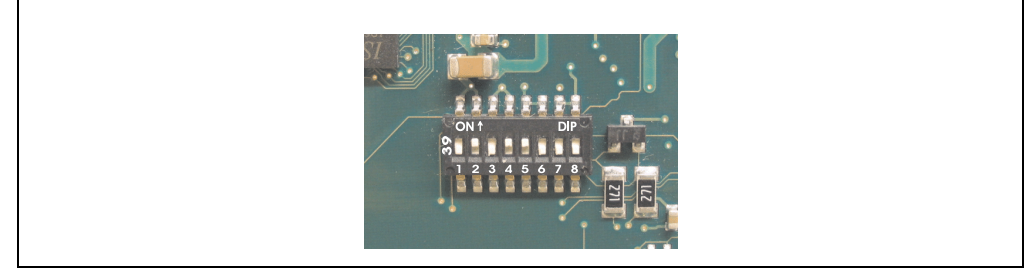

Abbildung 211: DIP Switch auf Systemeinheit

Für die Einstellung der Profile werden die ersten sechs DIP Switches (1-6) verwendet. Die restlichen zwei DIP Switches (7,8) sind reserviert.

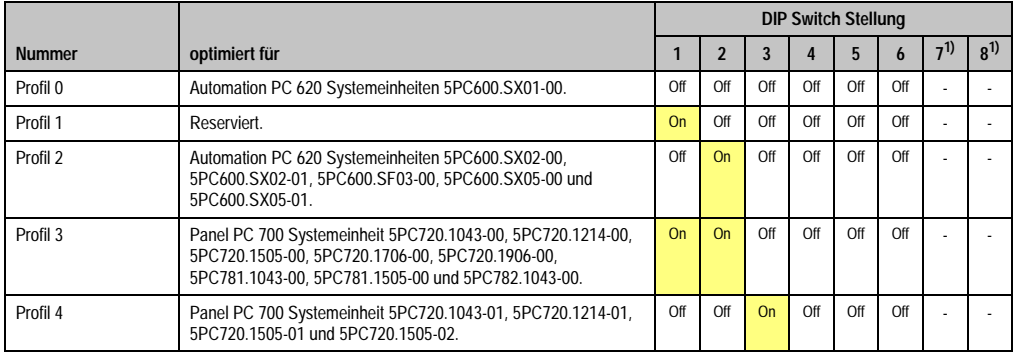

Tabelle 286: 855GME (XTX) Profilübersicht

1) Sind reserviert.

Die nachfolgenden Seiten geben einen Überblick über die BIOS Defaulteinstellungen abhängig von der DIP Switch Stellung. Gelb eingefärbte Einstellungen stellen die Abweichungen zum BIOS Defaultprofil (=Profil 0) dar.

### Eigene Einstellungen

Wurden an den BIOS Defaulteinstellungen Änderungen vorgenommen, können diese bei den nachfolgenden Tabellen (Spalte "Eigene Einstellung") z.B. Zwecks Sicherung eingetragen werden.

#### **Main**

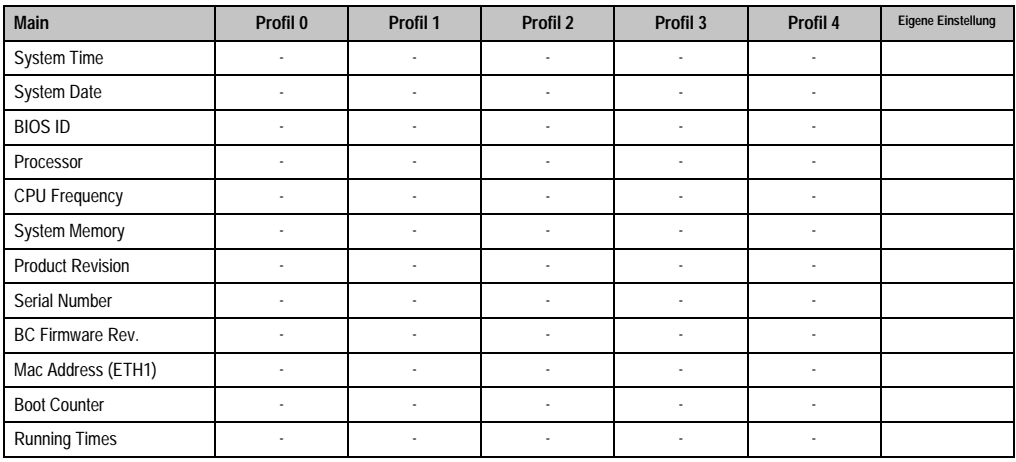

Tabelle 287: 855GME (XTX) Main Profileinstellungsübersicht

## **Advanced**

#### **ACPI Settings**

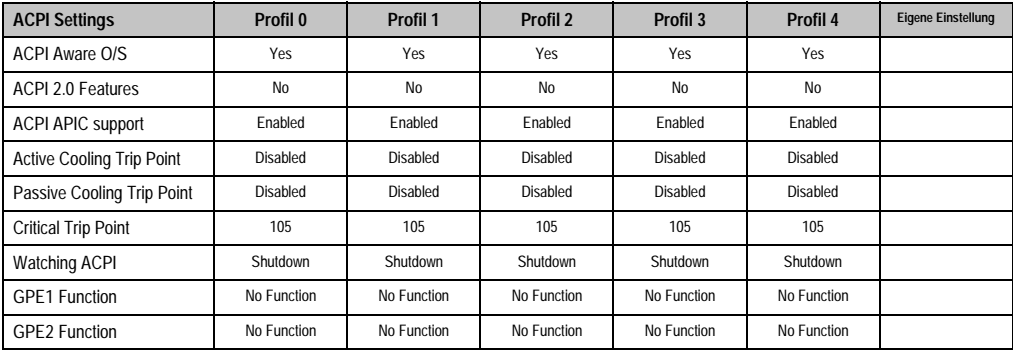

Tabelle 288: 855GME (XTX) Advanced Profileinstellungsübersicht

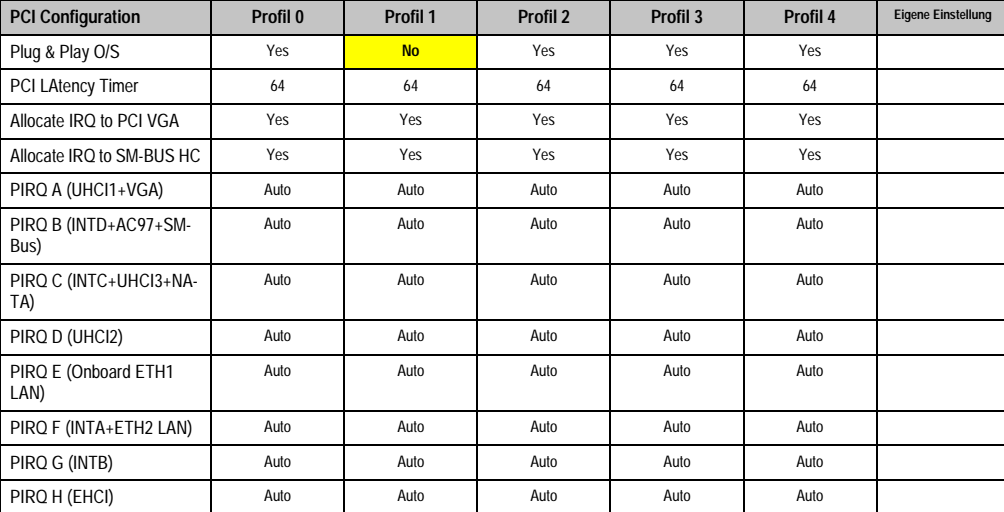

# **PCI Configuration**

Tabelle 289: 855GME (XTX) PCI Configuration Profileinstellungsübersicht

## Graphics Configuration

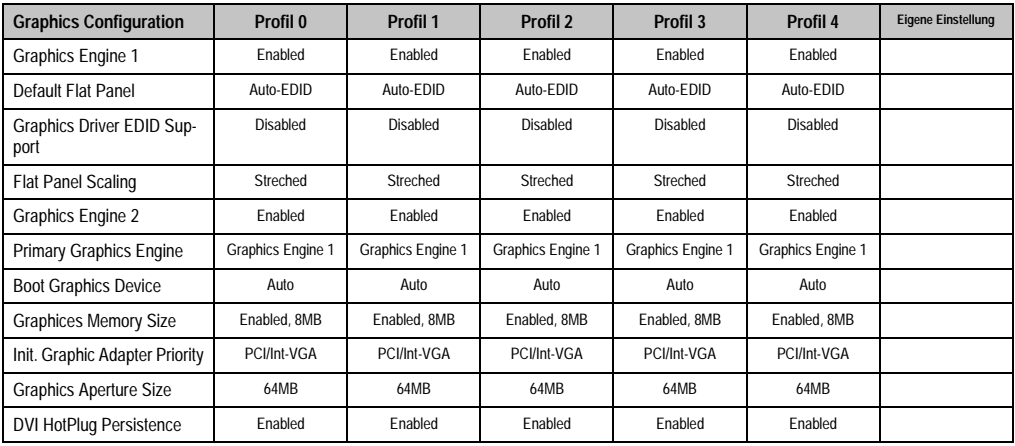

Tabelle 290: 855GME (XTX) Graphics Configuration Profileinstellungsübersicht

## CPU Configuration

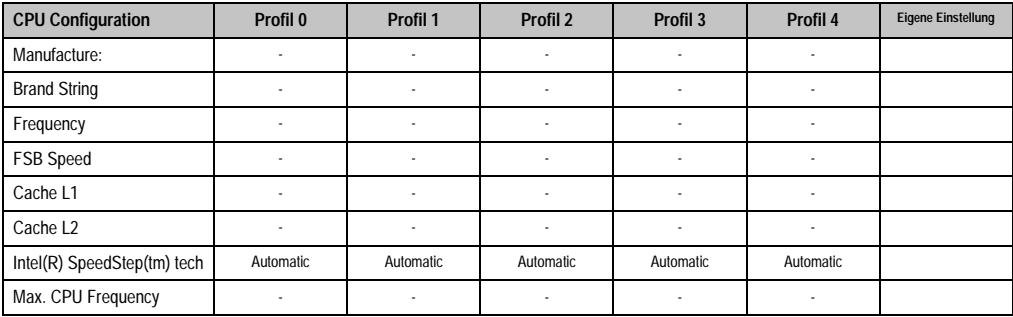

Tabelle 291: 855GME (XTX) CPU Configuration Profileinstellungsübersicht

## Chipset Configuration

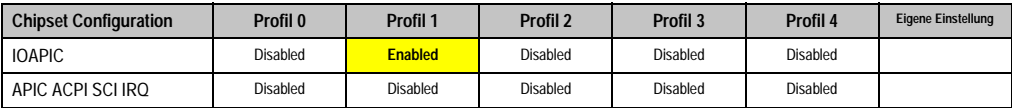

Tabelle 292: 855GME (XTX) Chipset Configuration Profileinstellungsübersicht

## I/O Interface Configuration

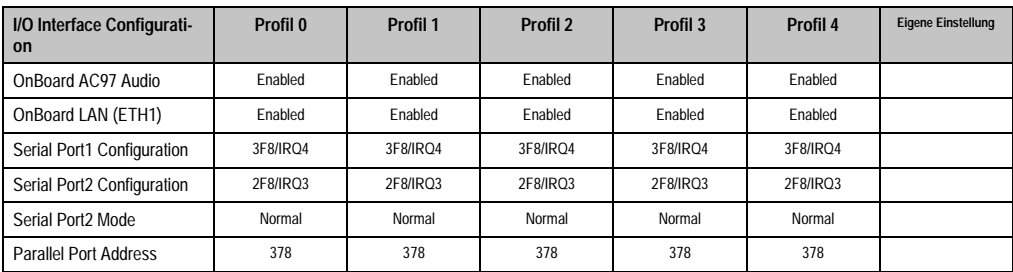

Tabelle 293: 855GME (XTX) I/O Interface Configuration Profileinstellungsübersicht

### Clock Configuration

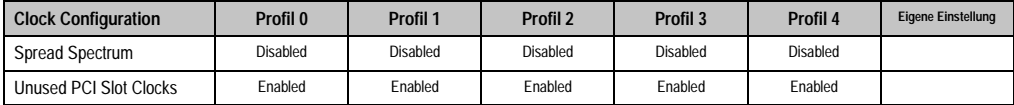

Tabelle 294: 855GME (XTX) Clock Configuration Profileinstellungsübersicht

# IDE Configuration

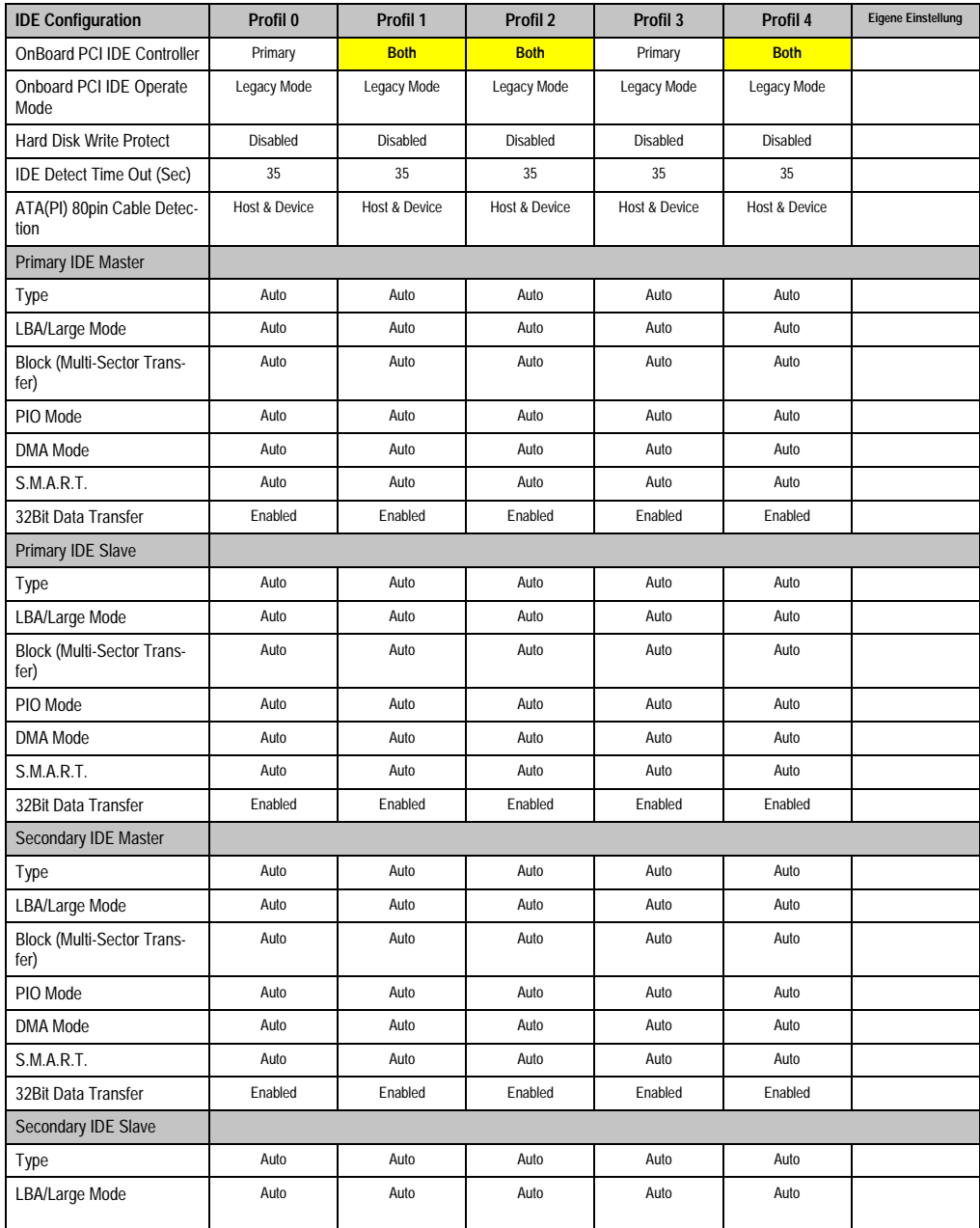

Kapitel 4 Software

Tabelle 295: 855GME (XTX) IDE Configuration Profileinstellungsübersicht

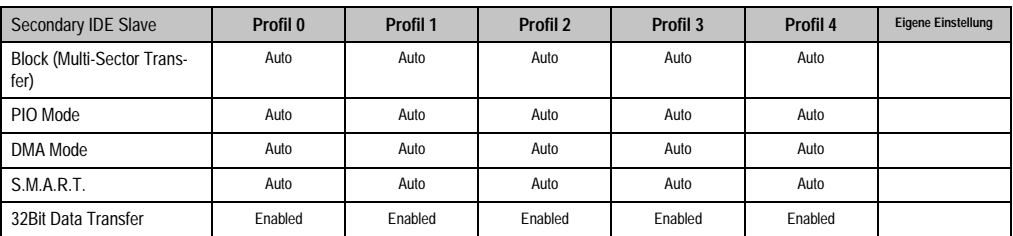

Tabelle 295: 855GME (XTX) IDE Configuration Profileinstellungsübersicht

## USB Configuration

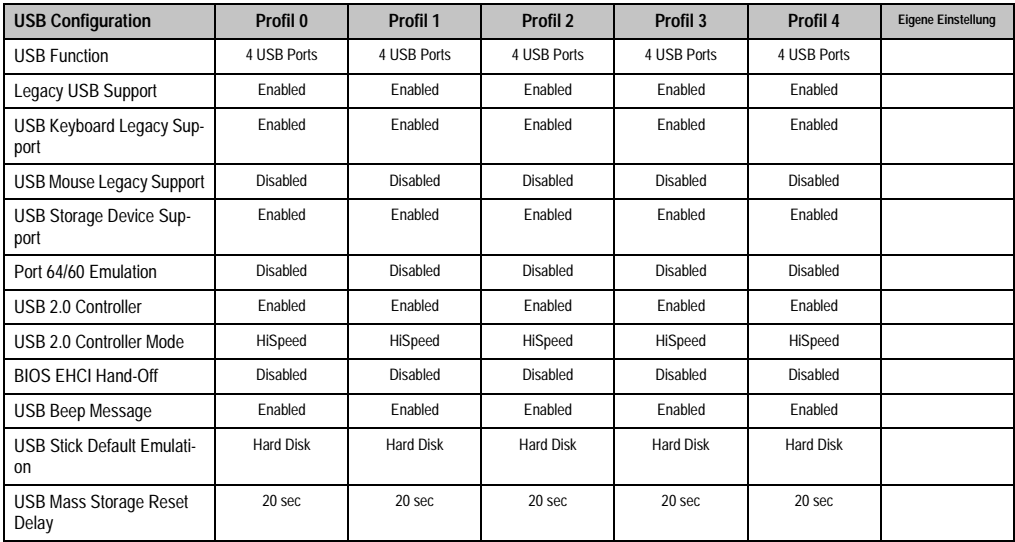

Tabelle 296: 855GME (XTX) USB Configuration Profileinstellungsübersicht

## Keyboard/Mouse Configuration

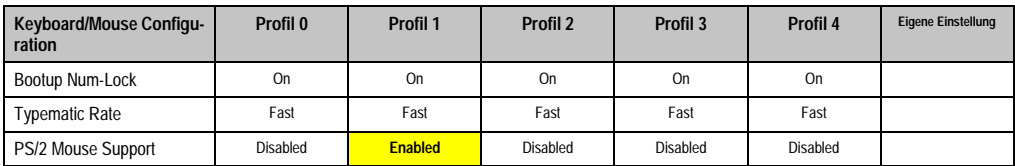

Tabelle 297: 855GME (XTX) Keyboard/Mouse Configuration Profileinstellungsübersicht

## Remote Access Configuration

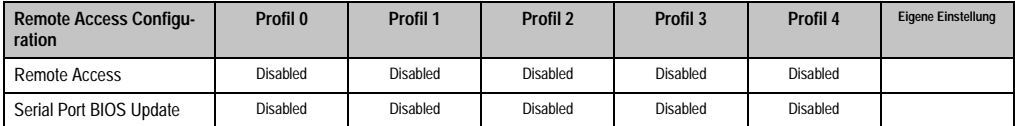

Tabelle 298: 855GME (XTX) Remote Access Configuration Profileinstellungsübersicht

#### CPU Board Monitor

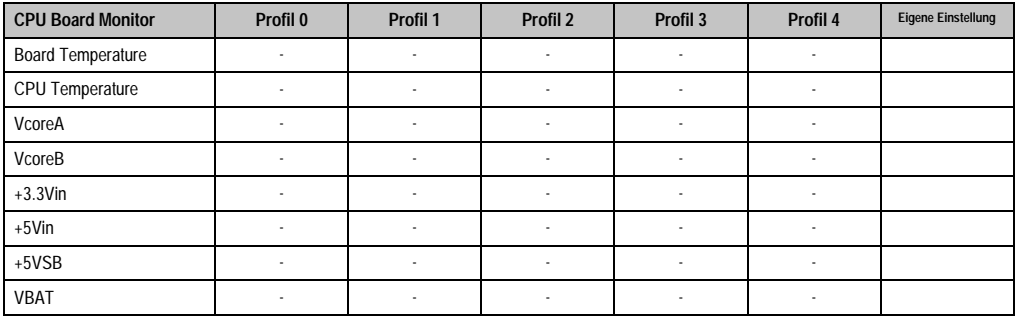

Tabelle 299: 855GME (XTX) CPU Board Monitor Profileinstellungsübersicht

## Baseboard/Panel Features

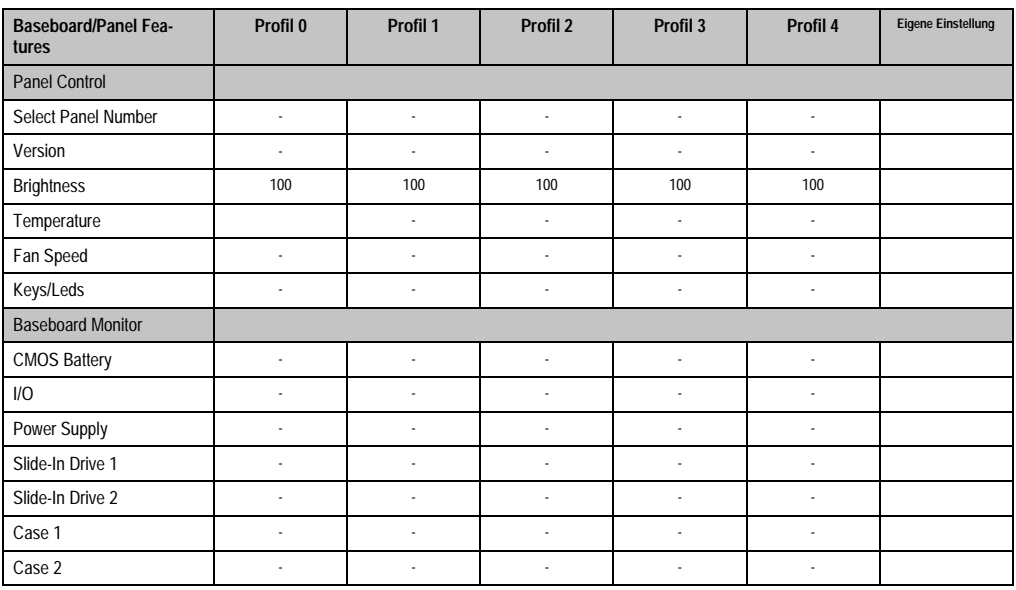

Tabelle 300: 855GME (XTX) Baseboard/Panel Features Profileinstellungsübersicht

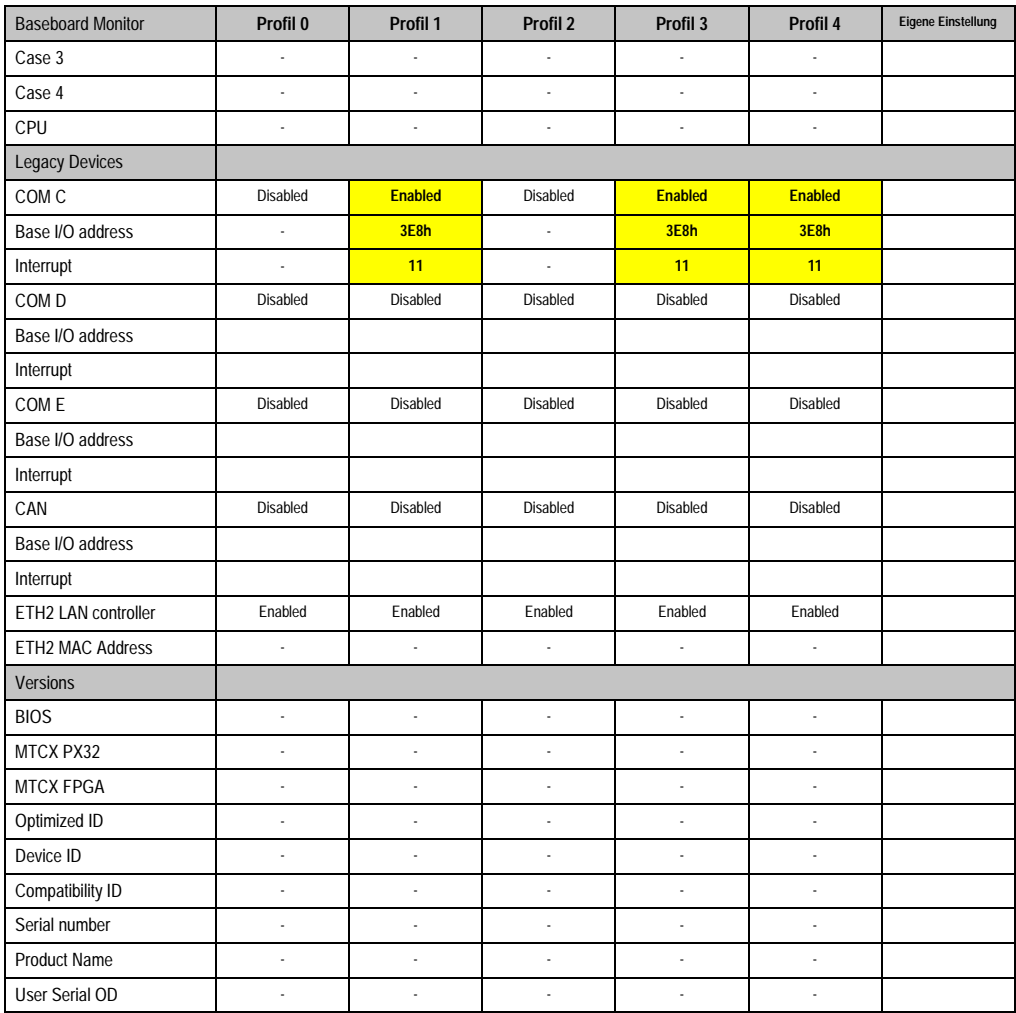

Tabelle 300: 855GME (XTX) Baseboard/Panel Features Profileinstellungsübersicht

#### **Boot**

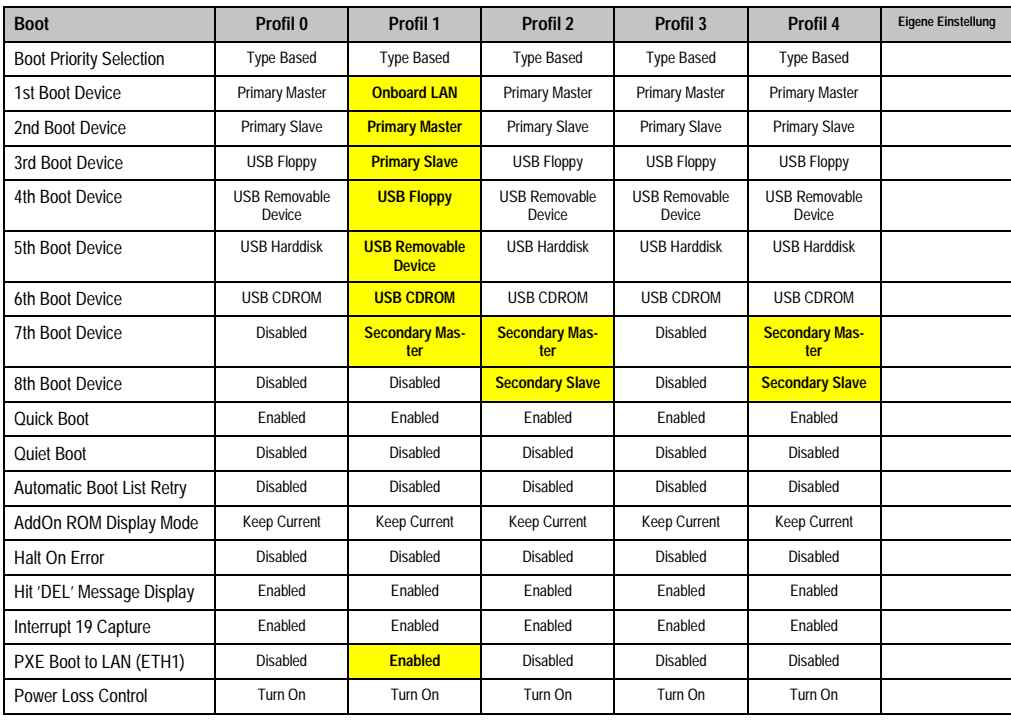

Tabelle 301: 855GME (XTX) Boot Profileinstellungsübersicht

## **Security**

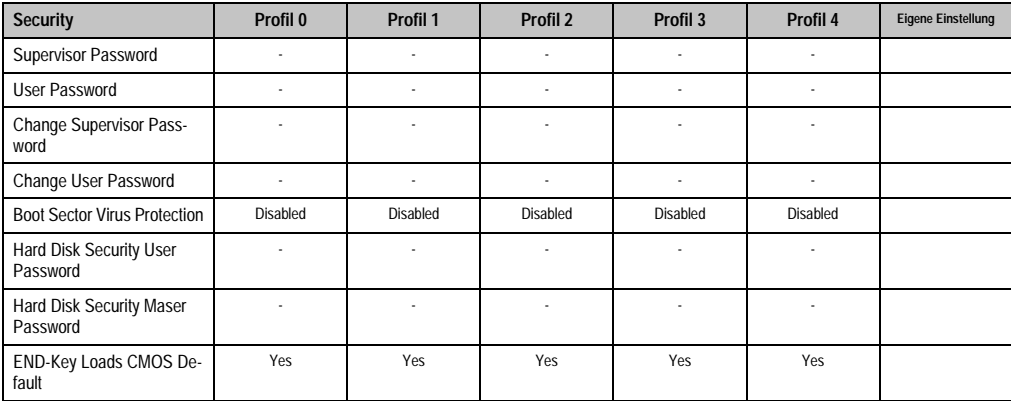

Tabelle 302: 855GME (XTX) Security Profileinstellungsübersicht
#### **Power**

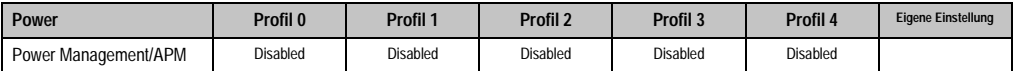

Tabelle 303: 855GME (XTX) Power Profileinstellungsübersicht

## **1.4 BIOS Fehlersignale (Beep Codes)**

Während des Booten eines Automation PC 620 können von Seiten des BIOS folgende Meldungen bzw. Fehler auftreten, die durch verschiedene Piepscodes signalisiert werden.

## **1.4.1 BIOS 815E (ETX) und 855GME (ETX)**

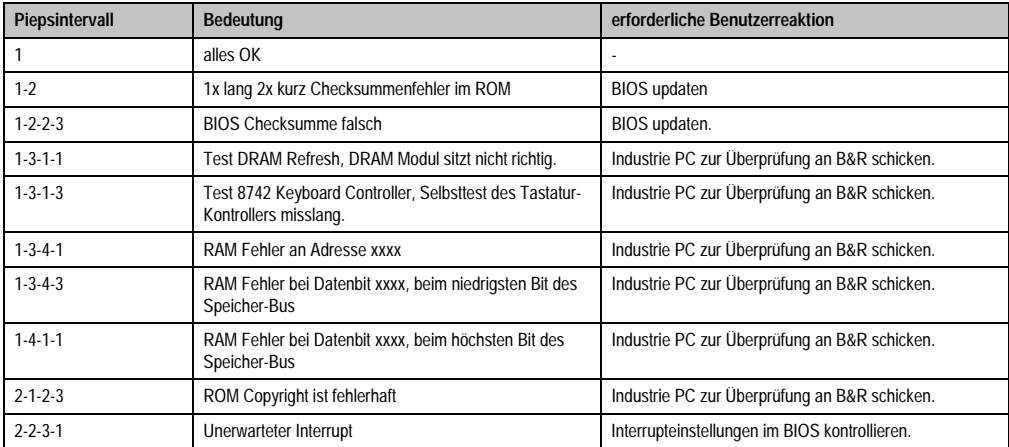

Tabelle 304: BIOS Postcode Meldungen BIOS 815E (ETX) und 855GME (ETX)

## **1.4.2 BIOS 855GME (XTX)**

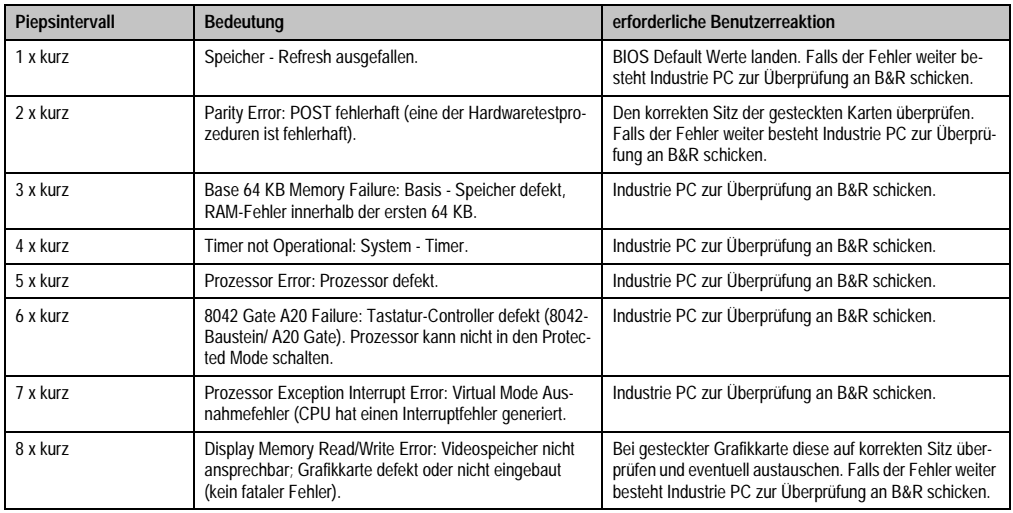

Tabelle 305: BIOS Postcode Meldungen BIOS 855GME (XTX)

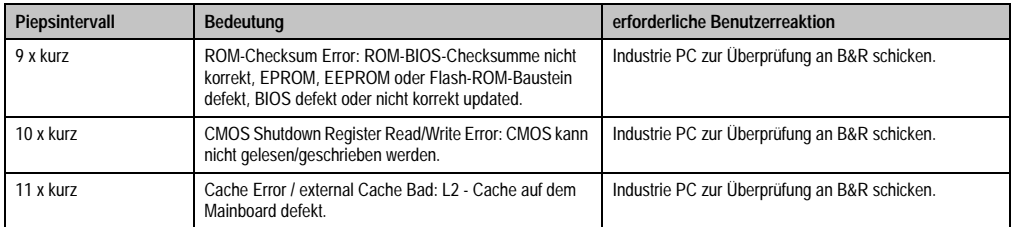

Tabelle 305: BIOS Postcode Meldungen BIOS 855GME (XTX) (Forts.)

## **1.5 Ressourcenaufteilung**

## **1.5.1 RAM-Adressbelegung**

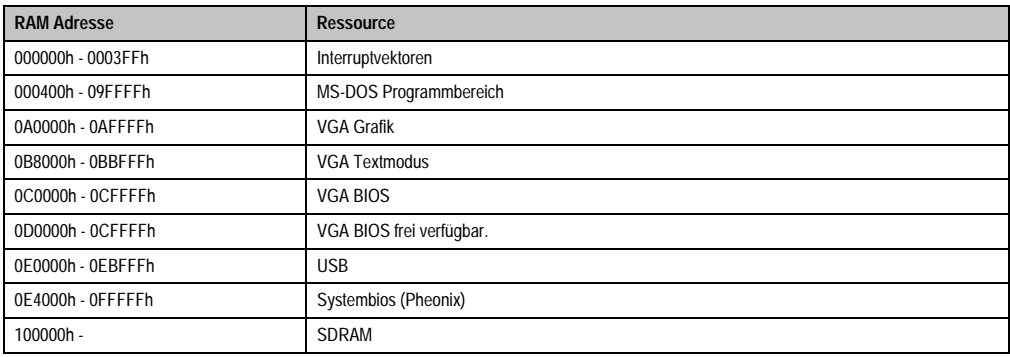

Tabelle 306: RAM-Adressbelegung

## **1.5.2 Belegung DMA-Kanäle**

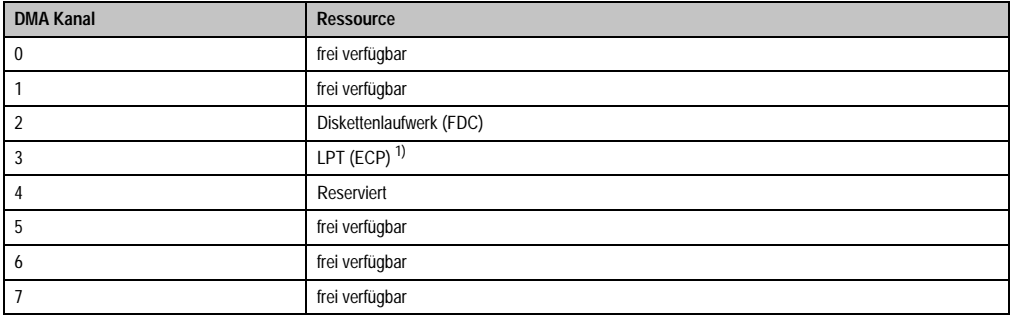

Tabelle 307: Belegung DMA-Kanäle

1) Verfügbar, wenn LPT nicht im ECP Modus betrieben wird.

## **1.5.3 I/O-Adressbelegung**

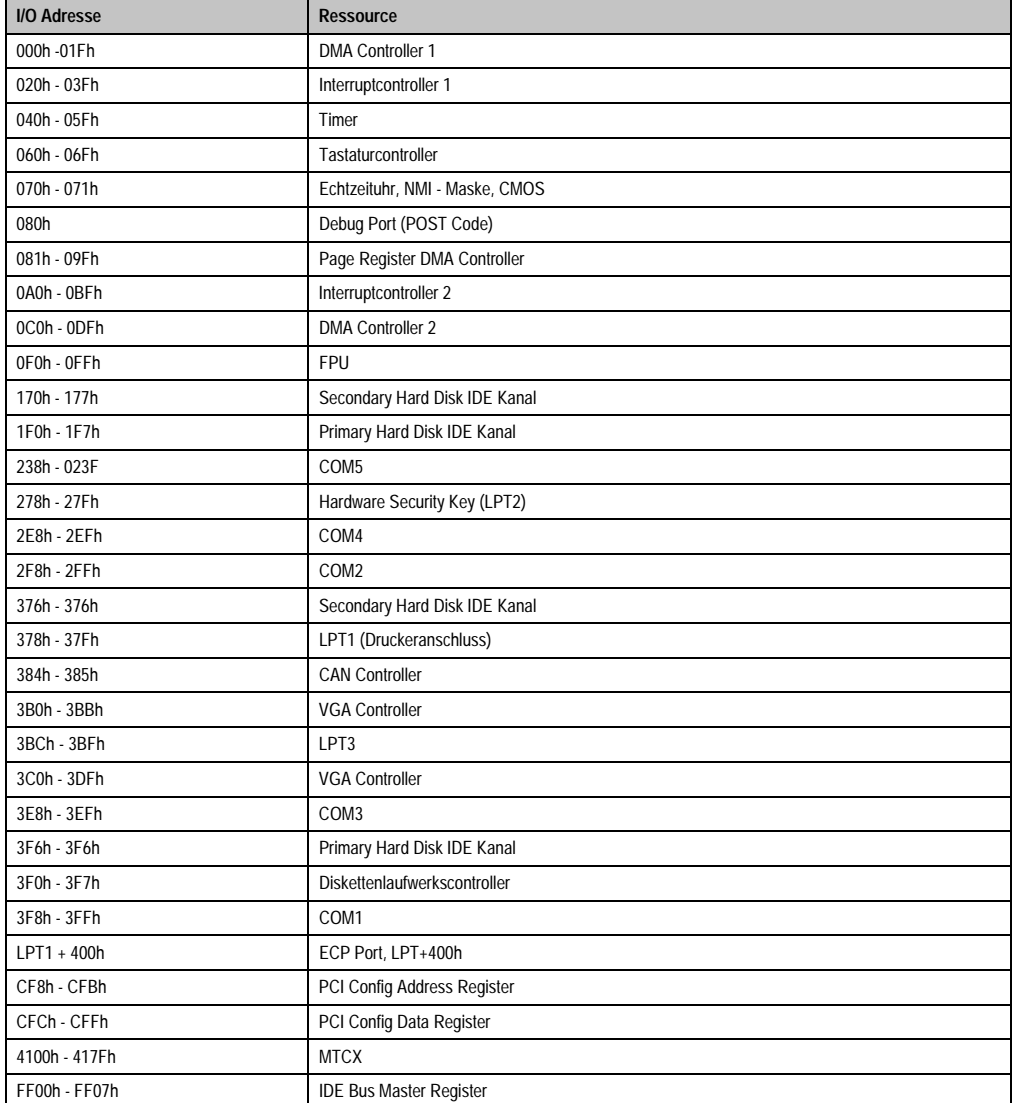

Tabelle 308: I/O-Adressbelegung

## **1.5.4 Interrupt - Zuweisungen in PCI Mode**

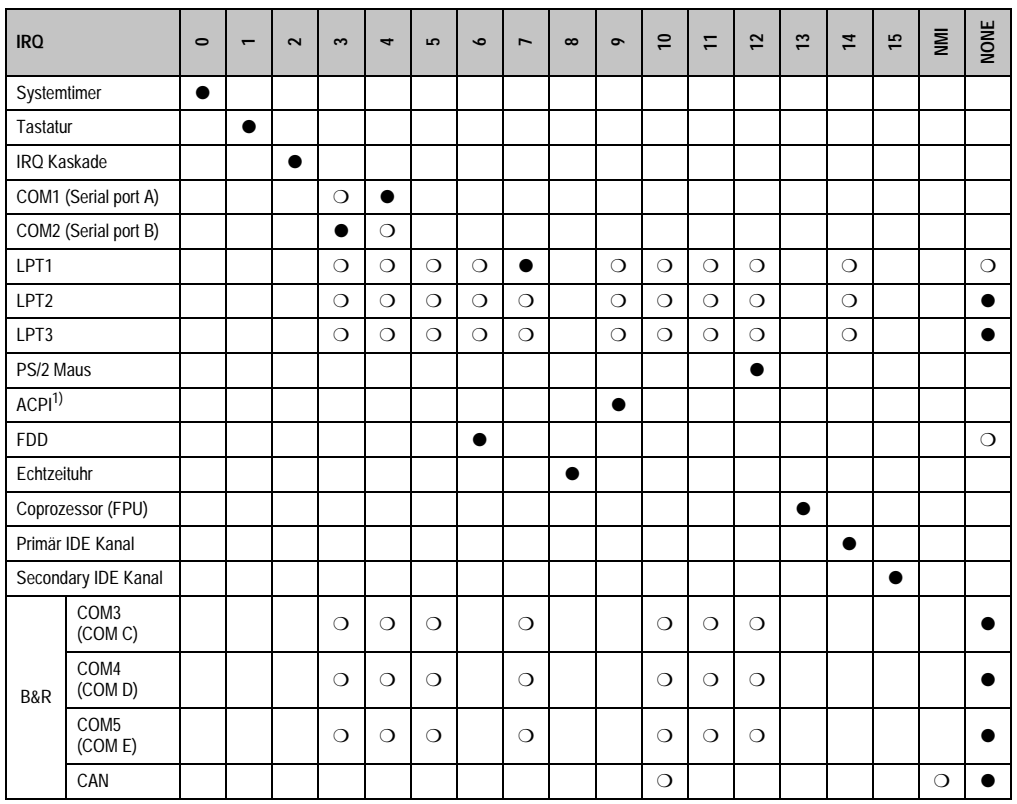

Kapitel 4 Software

Tabelle 309: IRQ Interrupt Zuweisungen PCI Mode

1) **A**dvanced **C**onfiguration and **P**ower **I**nterface.

● ... Standardeinstellung

❍ ... mögliche Einstellung

## **1.5.5 Interrupt - Zuweisungen in APIC Mode**

Im APIC (**A**dvanced **P**rogrammable **I**nterrupt **C**ontroller) Mode stehen ingesamt 23 IRQs zur Verfügung. Die Aktivierung der Option wird nur dann wirksam, wenn diese vor der Installation des Betriebssystems (Windows XP) aktiviert wird. Es stehen dann 23 IRQs zur Verfügung.

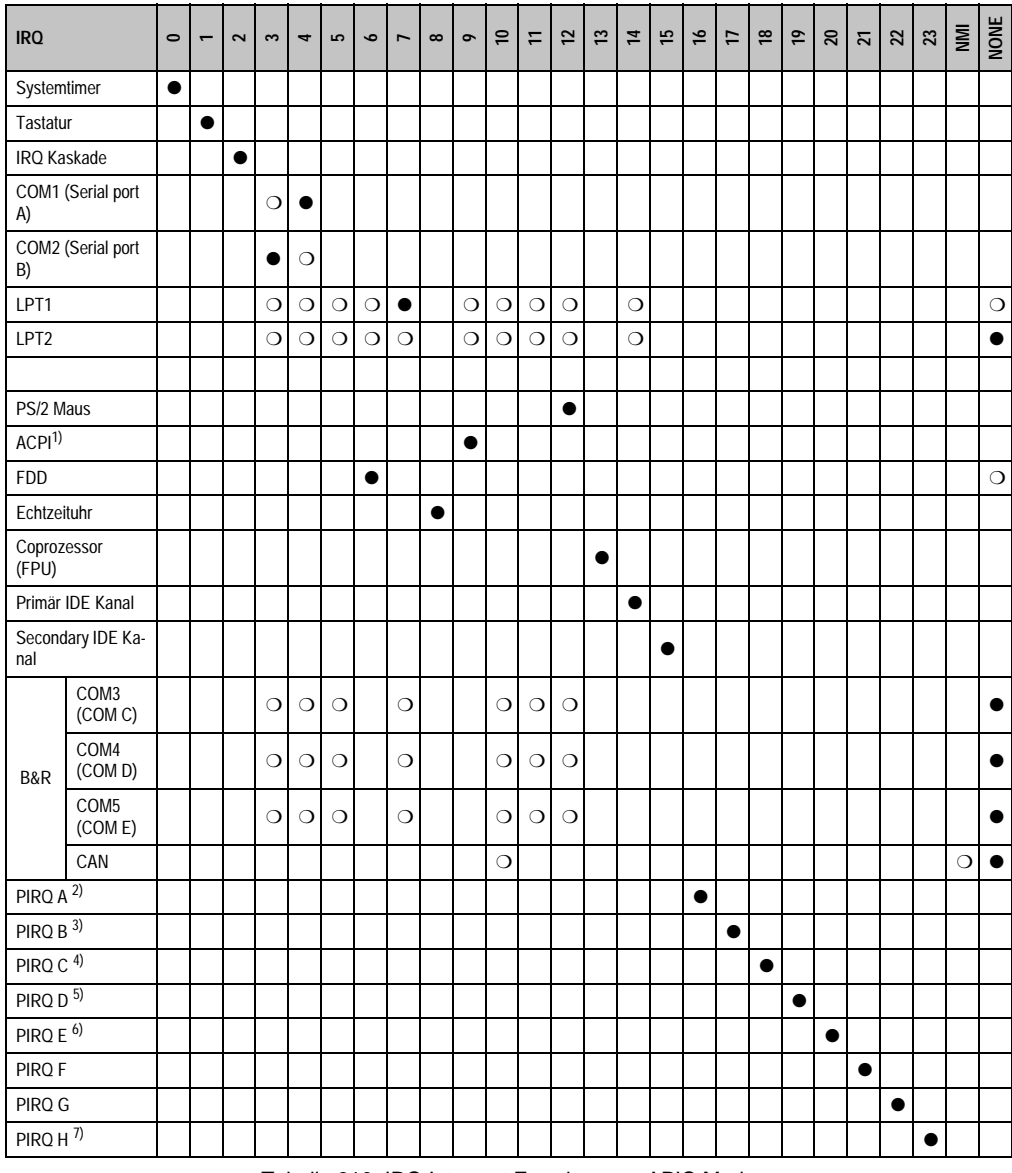

Tabelle 310: IRQ Interrupt Zuweisungen APIC Mode

1) **A**dvanced **C**onfiguration and **P**ower **I**nterface. 2) PIRQ A: für PCI; PCI IRQ line 1 + USB UHCI Kontroller #1 + Grafikkontroller. 3) PIRQ B: für PCI; PCI IRQ line 2 + AC97 Audio Kontroller + SM Bus. 4) PIRO C: für PCI: PCI RIO line 3 + USB UHCI Kontroller #3 + Native IDE 5) PIRQ D: für PCI; PCI IRQ line 4 + USB UHCI Kontroller #2. 6) PIRQ E: LAN Kontroller. 7) PIRQ H: USB EHCI Kontroller.

- ... Standardeinstellung
- ❍ ... mögliche Einstellung

Bei aktivierter APIC Funktion werden den PCI Ressourcen fixe IRQ Leitungen zugewiesen. Die nachfolgende Grafik zeigt die Verschaltung auf die einzelnen PCI Steckplätze.

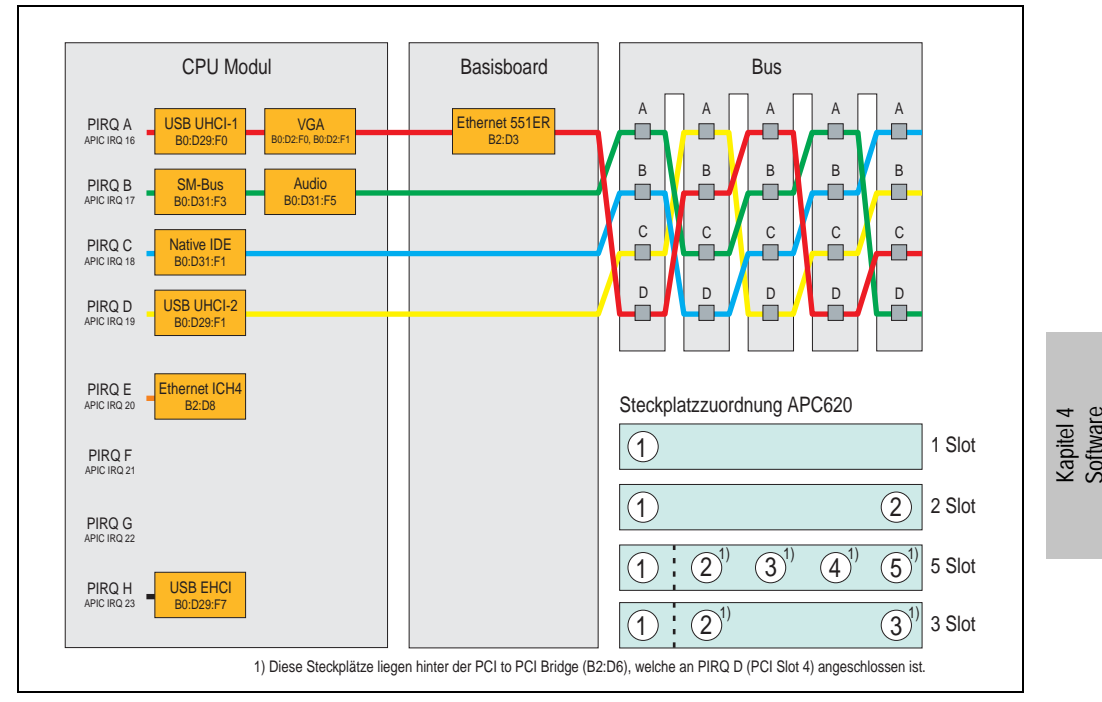

Abbildung 212: PCI Routing mit aktiviertem APIC CPU Boards 815E (ETX), 855GME (ETX)

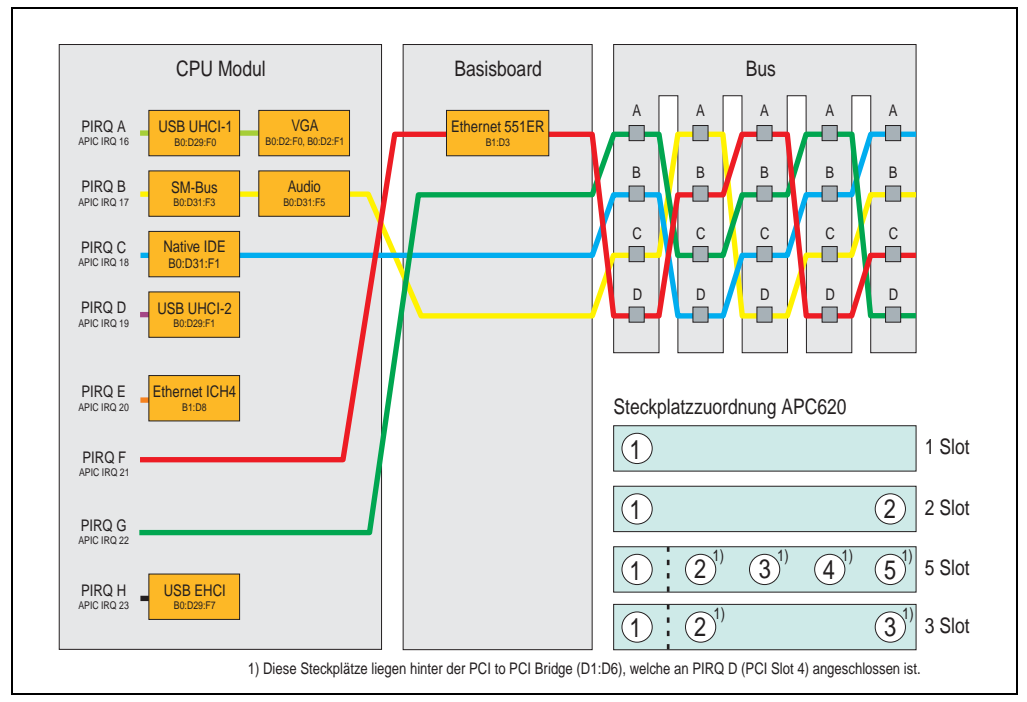

Abbildung 213: PCI Routing mit aktiviertem APIC CPU Boards 855GME (XTX)

## **1.5.6 Inter-IC (I²C) Bus**

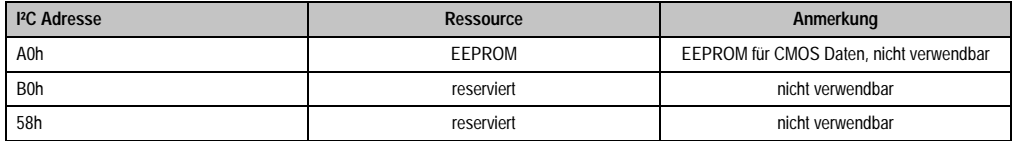

Tabelle 311: Inter-IC (I²C) Bus Ressourcen

## **1.5.7 System Management (SM) Bus**

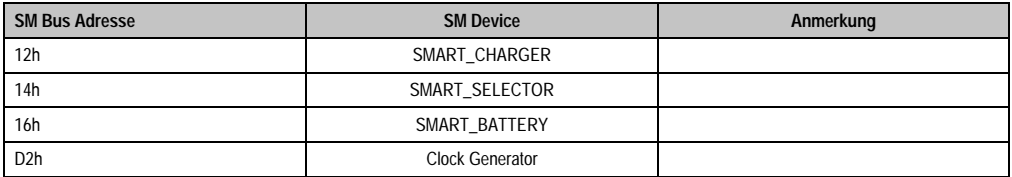

Tabelle 312: Inter-IC (I²C) Bus Ressourcen

## **1.6 BIOS Upgrade**

# **Warnung!**

**Die auf den nachfolgenden Seiten beschriebenen Upgradevorgänge sind für alle APC620 Systeme, welche eine kleinere Version an Software enthalten als in der nachfolgenden Tabelle angegeben, verpflichtend durchzuführen.**

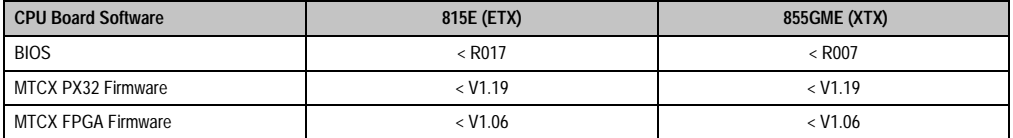

Tabelle 313: CPU Board Softwarestände

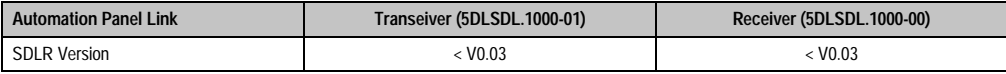

Tabelle 314: Automation Panel Link Softwarestände

#### **1.6.1 Was wird benötigt?**

Folgende Peripherie wird für einen Softwareupgrade benötigt:

- USB Floppy Laufwerk oder USB Memory Stick
- 1,44 MB HDD Diskette(n) (max. 3 Stück)
- PS/2 oder USB Tastatur
- B&R Upgrade Software (**[www.br-automation.com](http://www.br-automation.com)**)

## **1.6.2 Was muss ich wissen?**

# **Information:**

#### **Bei einem BIOS Upgrade werden individuell gespeicherte BIOS Einstellungen gelöscht.**

Bevor man mit dem Upgrade beginnt ist es sinnvoll den CPU Board Typ (815E und 855GME) und die verschiedenen Versionen der Software festzustellen.

#### **Welches CPU Board habe ich?**

Nach dem Einschalten des APC620 kann das verbaute CPU Board anhand des Buchstabens ..B" und ..C" ermittelt werden.

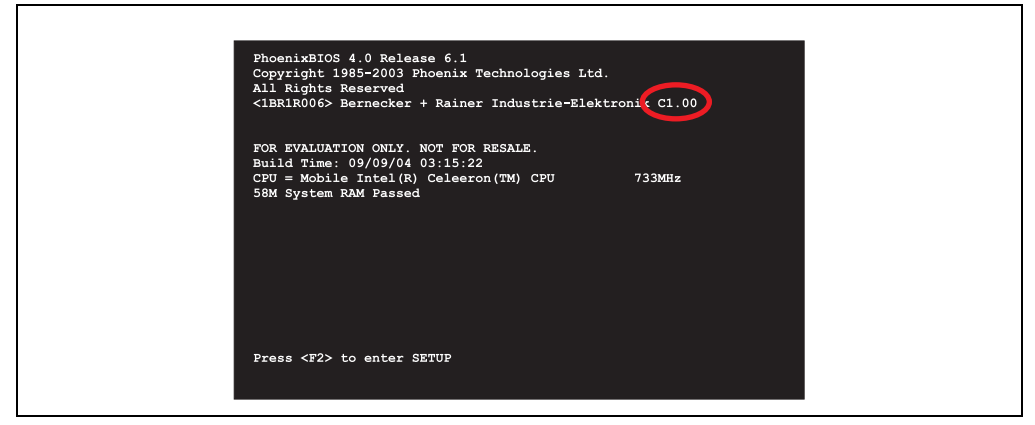

Abbildung 214: Unterscheidung 815E und 855GME CPU Boards

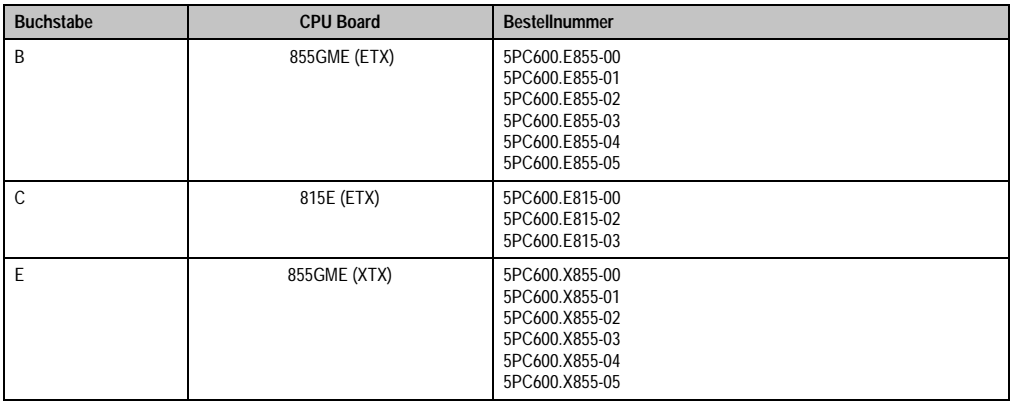

Tabelle 315: Unterscheidung 815E (ETX) und 855GME (ETX / XTX) CPU Boards

#### **Welche BIOS Version und Firmware ist bereits am APC620 installiert?**

Diese Informationen sind sowohl bei 815E (ETX) als auch bei 855GME (ETX / XTX) CPU Boards auf der selben BIOS Setupseite zu finden:

- Nach dem Einschalten des APC620 gelangt man mit "F2" bzw. "Entf" ins BIOS Setup.
- Unter dem BIOS Hauptmenüpunkt "Advanced" (oben) den Unterpunkt "Baseboard/Panel Features" (unten) auswählen:

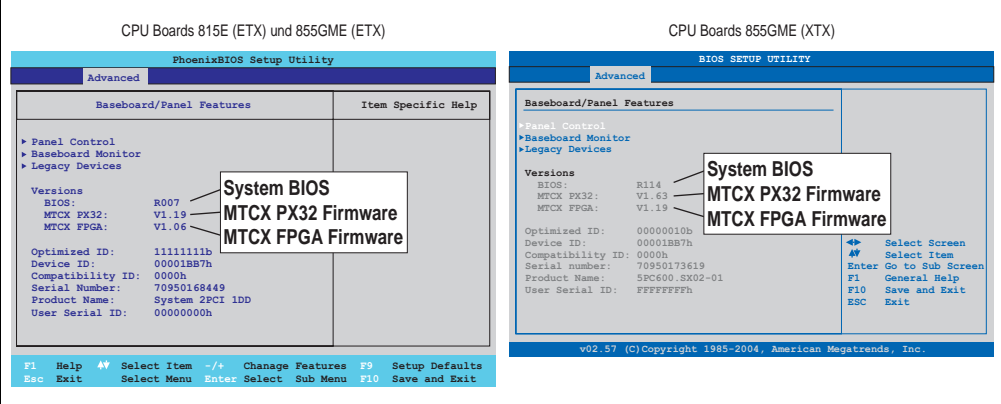

Abbildung 215: Softwareversionen

## **Welche Firmware ist am Automation Panel Link Transceiver/Receiver installiert?**

Diese Informationen sind sowohl bei 815E (ETX) als auch bei 855GME (ETX / XTX) CPU Boards auf der selben BIOS Setupseite zu finden:

- Nach dem Einschalten des APC620 gelangt man mit "F2" bzw. "Entf" ins BIOS Setup.
- Unter dem BIOS Hauptmenüpunkt "Advanced" (oben) den Unterpunkt "Baseboard/Panel Features" (unten) und danach den Punkt "Panel Control" auswählen:

# **Information:**

**Die Version kann nur bei angeschlossenem Automation Panel mit Automation Panel Link SDL Transceiver (5DLSDL.1000-01) bzw. Automation Panel Link SDL Receiver (5DLSDL.1000-00) angezeigt werden.**

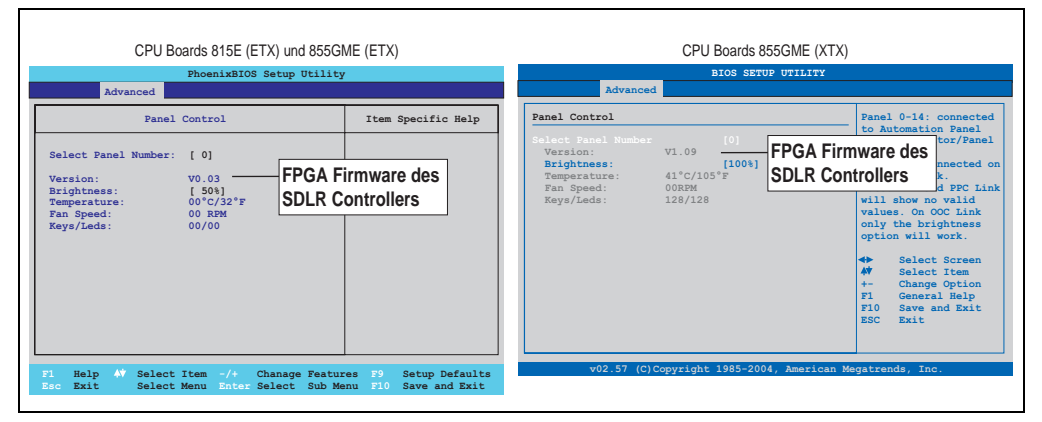

Abbildung 216: Firmwareversion des Automation Panel Link SDL Transceiver/Receiver

#### **1.6.3 Upgrade des BIOS bei 815E (ETX)**

- ZIP Datei von der B&R Homepage downloaden und entpacken.
- Die Dateien auf eine MS-DOS Startdiskette kopieren (Informationen für das Erstellen einer bootfähigen Diskette siehe Abschnitt [1.8 "DOS Bootdiskette erstellen unter Windows](#page-455-0) [XP"](#page-455-0) auf Seite [455](#page-455-0)).
- Diskette in das USB Floppy Laufwerk stecken und den APC620 neu booten.
- Nach dem Starten gelangt man in folgendes Bootmenü
- 1. Upgrade PHOENIX BIOS for i815E (5PC600.E815-xx)

```
2. Exit to MS-DOS
```
zu Punkt 1:

Es wird das BIOS automatisch aktualisiert (Default nach 5 Sekunden).

zu Punkt 2: Ausstieg in die Shell (MS-DOS).

• Nach erfolgreichem Upgrade muss das System neu gebootet werden.

# **Information:**

**Nach dem Neustart des Systems müssen die Load Setup Default Werte nach der "System CMOS checksum bad" Meldung neu geladen (gleich mit F1 oder über das** BIOS Setup Menü beim Menü "Exit" Punkt "Load Setup Defaults"). Zusätzlich müs**sen im nachhinein Zeit und Datum neu eingestellt werden.**

Bei Verwendung einer Systemeinheit mit 2 PCI Slots müssen die auf der Systemeinheit befindlichen DIP Switches in Profilstellung 2 gebracht werden. Bei Verwendung einer Systemeinheit mit 1 PCI Slot müssen keine Änderungen an den DIP Switches vorgenommen werden.

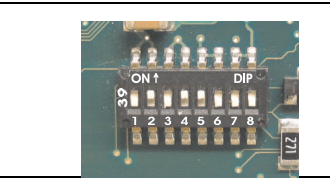

#### **Information:**

**Die genaue Position und Informationen für das Verstellen des DIP Switch Schalters siehe dazu Abschnitt ["Position des DIP Switch](#page-457-0)  [Schalters bei APC620 Systemeinheiten", auf Seite 457.](#page-457-0)**

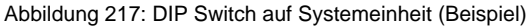

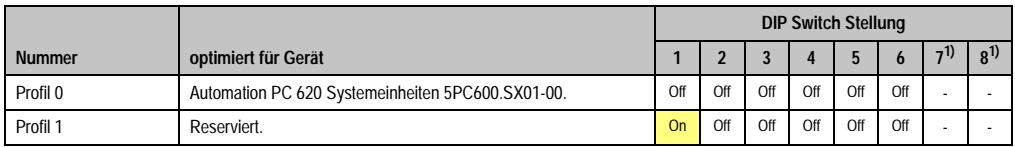

Tabelle 316: Profilübersicht

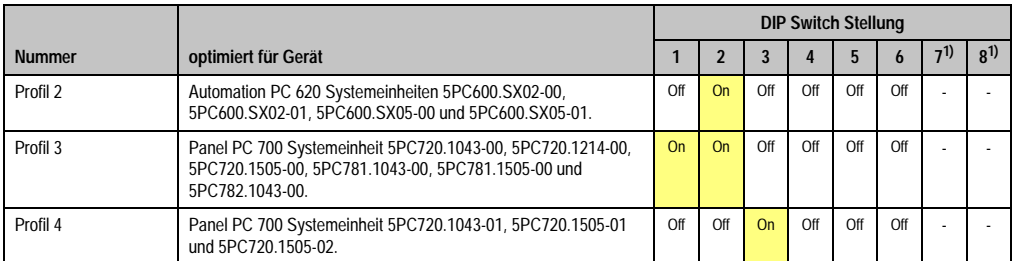

Tabelle 316: Profilübersicht (Forts.)

<span id="page-446-0"></span>1) Wird nicht benötigt. Sind frei.

## **1.6.4 Upgrade des BIOS bei 855GME (ETX)**

- ZIP Datei von der B&R Homepage downloaden und entpacken.
- Die Dateien auf eine MS-DOS Startdiskette oder USB Stick kopieren (Informationen für das Erstellen einer bootfähigen Diskette siehe Abschnitt [1.8 "DOS Bootdiskette erstellen](#page-455-0) [unter Windows XP"](#page-455-0) auf Seite [455](#page-455-0) bzw. Erzeugung eines bootfähigen USB Memory Sticks siehe Anhang A, Abschnitt ["Erzeugung eines bootbaren \(bootable\) USB Memory Sticks",](#page-566-0) [auf Seite 566\)](#page-566-0).
- Diskette in das USB Floppy Laufwerk stecken bzw. vom USB Stick den APC620 neu booten.
- Nach dem Starten gelangt man in folgendes Bootmenü
- 1. Upgrade PHOENIX BIOS for i855GME (5PC600.E855-xx)
- 2. Exit to MS-DOS

```
zu Punkt 1:
Es wird das BIOS automatisch aktualisiert (Default nach 5 Sekunden).
```
zu Punkt 2: Ausstieg in die Shell (MS-DOS).

• Nach erfolgreichem Upgrade muss das System neu gebootet werden.

# **Information:**

**Nach dem Neustart des Systems müssen die Load Setup Default Werte nach der "System CMOS checksum bad" Meldung neu geladen (gleich mit F1 oder über das** BIOS Setup Menü beim Menü "Exit" Punkt "Load Setup Defaults").

**Ab BIOS Version V1.15 muss nach einem BIOS Upgrade die Zeit und das Datum nicht mehr neu eingestellt werden (bleibt erhalten).**

Bei Verwendung einer Systemeinheit mit 2 PCI Slots müssen die auf der Systemeinheit befindlichen DIP Switches in Profilstellung 2 gebracht werden. Bei Verwendung einer Systemeinheit mit 1 PCI Slot müssen keine Änderungen an den DIP Switches vorgenommen werden.

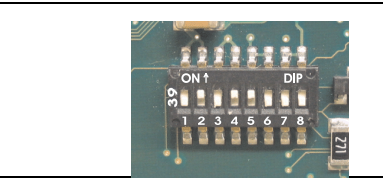

#### **Information:**

**Die genaue Position und Informationen für das Verstellen des DIP Switch Schalters siehe dazu Abschnitt ["Position des DIP Switch](#page-457-0)  [Schalters bei APC620 Systemeinheiten", auf Seite 457.](#page-457-0)**

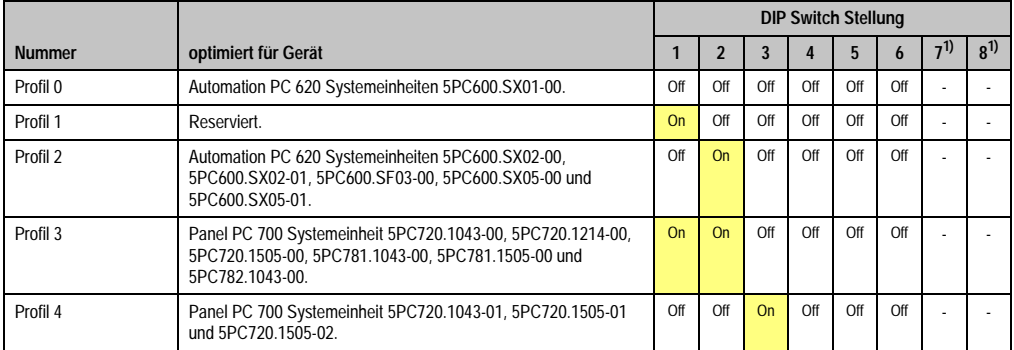

#### Abbildung 218: DIP Switch auf Systemeinheit (Beispiel)

Tabelle 317: Profilübersicht

1) Wird nicht benötigt. Sind frei.

### **1.6.5 Upgrade des BIOS bei 855GME (XTX)**

- ZIP Datei von der B&R Homepage downloaden und entpacken.
- Die Dateien auf eine MS-DOS Startdiskette oder USB Stick kopieren (Informationen für das Erstellen einer bootfähigen Diskette siehe Abschnitt [1.8 "DOS Bootdiskette erstellen](#page-455-0) [unter Windows XP"](#page-455-0) auf Seite [455](#page-455-0) bzw. Erzeugung eines bootfähigen USB Memory Sticks siehe Anhang A, Abschnitt ["Erzeugung eines bootbaren \(bootable\) USB Memory Sticks",](#page-566-0) [auf Seite 566\)](#page-566-0).
- Diskette in das USB Floppy Laufwerk stecken bzw. vom USB Stick den APC620 neu booten.
- Nach dem Starten gelangt man in folgendes Bootmenü
- 1. Upgrade PHOENIX BIOS for i855GME (5PC600.X855-xx)

```
2. Exit to MS-DOS
```
zu Punkt 1: Es wird das BIOS automatisch aktualisiert (Default nach 5 Sekunden).

zu Punkt 2: Ausstieg in die Shell (MS-DOS).

• Nach erfolgreichem Upgrade muss das System neu gebootet werden.

# **Information:**

**Nach dem Neustart des Systems erscheint die Warnung "CMOS Checksum BAD",** das BIOS bootet aber durch. Es muss mittels der Taste "Entf" das Setup geöffnet werden und entweder mit der Taste "F9" oder es müssen über den Menüpunkt **"Exit" - "Load CMOS Defaults" die Setup Default Werte neu geladen werden.**

Bei Verwendung einer Systemeinheit mit 2 PCI Slots müssen die auf der Systemeinheit befindlichen DIP Switches in Profilstellung 2 gebracht werden. Bei Verwendung einer Systemeinheit mit 1 PCI Slot müssen keine Änderungen an den DIP Switches vorgenommen werden.

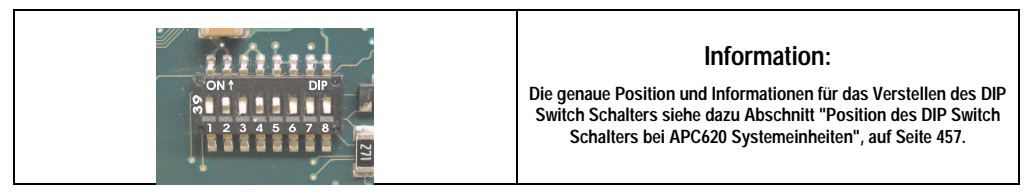

Abbildung 219: DIP Switch auf Systemeinheit (Beispiel)

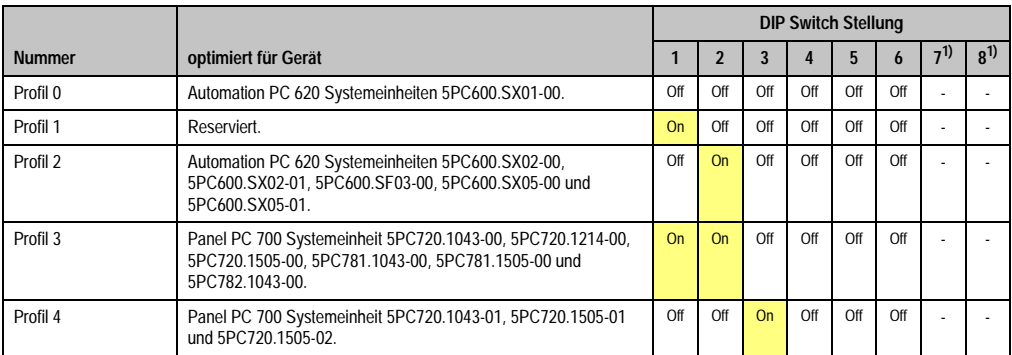

Tabelle 318: Profilübersicht

1) Wird nicht benötigt. Sind frei.

#### **1.6.6 Sachverhalt Windows XP Embedded und BIOS Upgrade**

Erscheint nach einem BIOS Upgrade folgende Fehlermeldung:

"Copy Error"

"Setup cannot copy the file Audio3d.dll"

so ist der Audiotreiber neu zu installieren.

Dazu ist der Audiotreiber von der B&R Homepage (**[www.br-automation.com](http://www.br-automation.com)**) zu verwenden.

Während der Installation des Audiotreibers muss man folgende 2 Dateien per Hand aus folgenden Verzeichnissen auswählen:

**ksuser.dll** im Verzeichnis ...\Windows\system32

**ks.sys** im Verzeichnis ...\Windows\system32\drivers

Dieser Sachverhalt tritt bei 815E wie auch bei 855GME CPU Boards auf.

Weiters muss der Grafiktreiber bei 815E CPU Boards neu zu installieren (siehe dazu Punkt [4.2.1](#page-462-0) ["Grafiktreiberinstallation bei 815E \(ETX\) CPU Boards"](#page-462-0)) um alle möglichen Auflösungen einstellen zu können.

## **1.7 Upgrade der Firmware**

Mit der "APC620 / Panel PC Firmware Upgrade (MTCX, SDLR, SDLT)" Software ist es möglich je nach Ausführung des APC620 Systemes die Firmware mehrere Controller (MTCX, SDLR, SDLT, USV) zu aktualisieren.

#### **1.7.1 Vorgangsweise**

- ZIP Datei von der B&R Homepage downloaden und entpacken.
- Die Dateien auf eine MS-DOS Startdiskette kopieren (Informationen für das Erstellen einer bootfähigen Diskette siehe Abschnitt [1.8 "DOS Bootdiskette erstellen unter Windows](#page-455-0) [XP"](#page-455-0) auf Seite [455](#page-455-0) bzw. Erzeugung eines bootfähigen USB Memory Sticks siehe Anhang A, Abschnitt ["Erzeugung eines bootbaren \(bootable\) USB Memory Sticks", auf](#page-566-0) [Seite 566\)](#page-566-0).
- Diskette in das USB Floppy Laufwerk stecken bzw. vom USB Stick den APC620 neu booten.
- Nach dem Starten gelangt man in das Bootmenü.

## **Information:**

**• Die nachfolgenden Bootmenüoptionen einschließlich Beschreibung beziehen sich auf die Version 1.16 der APC620 / Panel PC Firmware Upgrade (MTCX, SDLR, SDLT) Disk. Es kann daher vorkommen, dass diese Beschreibungen nicht mit der vorliegenden Version übereinstimmen.**

#### Bootmenüoptionen:

- 1. Upgrade MTCX (APC620/PPC700) PX32 and FPGA
- 2. Upgrade SDLT (APC620) only
- 3. Upgrade SDLR (AP800/AP900) on Monitor/Panel
	- 3.1 Upgrade SDLR on AP 0 (AP800/AP900)
	- 3.2 Upgrade SDLR on AP 1 (AP800/AP900)
	- 3.3 Upgrade SDLR on AP 2 (AP800/AP900)
	- 3.4 Upgrade SDLR on AP 3 (AP800/AP900)
	- 3.5 Upgrade all SDR (AP800/AP900)
	- 3.6 Return to Main Menu
- 4. Upgrade SDLR (AP800/AP900) on AP Link Slot
	- 4.1 Upgrade SDLR on AP 8 (AP800/AP900)
	- 4.2 Upgrade SDLR on AP 9 (AP800/AP900)

- 4.3 Upgrade SDLR on AP 10 (AP800/AP900)
- 4.4 Upgrade SDLR on AP 11 (AP800/AP900)
- 4.5 Upgrade all SDLR (AP800/AP900)
- 4.6 Return to Main Menu
- 5. Upgrade Add-On UPS (Firmware and Battery Settings)
	- 5.1 Upgrade Add-On UPS Firmware (5AC600.UPSI-00)
	- 5.2 Upgrade Battery Settings (5AC600.UPSB-00)
	- 5.3 Return to Main Menu

6. Exit

zu Punkt 1:

Es wird automatisch der PX32 und FPGA des MTCX aktualisiert (Default nach 5 sec).

zu Punkt 2:

Es wird automatisch der FPGA des SDLT Controllers am AP Link Slot aktualisiert.

zu Punkt 3:

Es wird ein Submenü zum Upgrade der SDLR Controller am Monitor/Panel Stecker geöffnet.

3.1. Upgrade SDLR on AP 0 (AP800/AP900) Es wird automatisch der SDLR Controller auf Automation Panel 0 aktualisiert.

3.2 Upgrade SDLR on AP 1 (AP800/AP900) Es wird automatisch der SDLR Controller auf Automation Panel 1 aktualisiert.

3.3 Upgrade SDLR on AP 2 (AP800/AP900) Es wird automatisch der SDLR Controller auf Automation Panel 2 aktualisiert.

3.4 Upgrade SDLR on AP 3 (AP800/AP900) Es wird automatisch der SDLR Controller auf Automation Panel 3 aktualisiert.

3.5. Upgrade all SDLR (AP800/AP900) Es werden automatisch alle SDLR Controller auf allen Automation Panels am Monitor/Panel aktualisiert (Default nach 5 sec).

3.6. Return to Main Menu Zurück ins Hauptmenü.

zu Punkt 4:

Es wird ein Submenü zum Upgrade der SDLR Controller am AP Link Slot geöffnet.

4.1. Upgrade SDLR on AP 8 (AP800/AP900) Es wird automatisch der SDLR Controller auf Automation Panel 8 aktualisiert.

4.2. Upgrade SDLR on AP 9 (AP800/AP900) Es wird automatisch der SDLR Controller auf Automation Panel 9 aktualisiert. 4.3 Upgrade SDLR on AP 10 (AP800/AP900) Es wird automatisch der SDLR Controller auf Automation Panel 10 aktualisiert.

4.4 Upgrade SDLR on AP 11 (AP800/AP900) Es wird automatisch der SDLR Controller auf Automation Panel 11 aktualisiert.

4.5 Upgrade all SDLR (AP800/AP900) Es werden automatisch alle SDLR Controller auf allen Automation Panels am AP Link Slot aktualisiert (Default nach 5 sec).

4.6 Return to Main Menu Zurück ins Hauptmenü.

zu Punkt 5:

Es wird das Submenue zum Upgrade der Add-On UPS Firmware und Upgrade der Batterie Settings geöffnet.

5.1. Upgrade Add-On UPS Firmware (5AC600.UPSI-00) Es wird automatisch die Firmware der Add-ON USV 5AC600.UPSI-00aktualisiert.

5.2. Upgrade Battery Settings (5AC600.UPSB-00) Es werden automatisch die Batterieeinstellungen für 5AC600.UPSB-00 aktualisiert.

5.3 Return to Main Menu Zurück ins Hauptmenü.

zu Punkt 6: Ausstieg in die Shell (MS-DOS).

# **Information:**

**Nach erfolgreichem Upgrade eines Controller muss immer ein Power Off/On des Systems durchgeführt werden.**

## **1.7.2 Mögliche Upgradeprobleme und Versionsabhängigkeiten**

1. Der Update der SDLR Firmware ist nur bei angeschlossenen Automation Panel mit Automation Panel Link Transceiver (5DLSDL.1000-01) oder Automation Panel Link Receiver (5DLSDL.1000-00) möglich. Weiters darf dieser Update nur in Büroumgebung (saubere Umgebung - keine Störungen) durchgeführt werden, da aufgrund eines SW-Fehlers in den Versionen kleiner V0.03 es zu Fehlern kommen kann. Durch diese Fehler kann es passieren, dass das Automation Panel nach einem Update dunkel bleibt. Tritt dieser Fall ein, muss der Automation Panel Link Transceiver (5DLSDL.1000-01) Automation Panel Link Receiver (5DLSDL.1000-00) ausgetauscht bzw. zur Reparatur geschickt werden.

2. Der Daisy Chain Betrieb von 2 Automation Panel 900 Geräten wird ab SDLR Version V00.08 oder V01.01 und MTCX PX32 V01.33 und MTCX FPGA V01.11 unterstützt (Inhalt der MTCX Upgrade Disk V01.04).

3. Der Betrieb eines SDLT Adapters im AP Link Slot wird ab MTCX PX32 V01.50 und MTCX FPGA V01.12 unterstützt (Inhalt der MTCX Upgrade DISK V01.07).

4. Bei einer funktionierenden SDL Verbindung mit installierter SDLR Version V00.03 oder kleiner muss zuerst der SDLR auf die Version V00.05 oder höher upgedatet werden. Erst danach kann der MTCX PX32 und FPGA upgedatet werden. Wird zuerst der MTCX PX32 und FPGA upgedatet, ist ein Update der SDLR Firmware nicht mehr möglich.

5. Ab SDLR Version V00.05 oder V01.01 muss der MTCX PX32 größer oder gleich V01.23 und der MTCX FPGA größer oder gleich V01.09 sein. Ansonsten ist nicht die volle SDL Funktionalität gegeben.

6. Ab SDLR Version V01.04 und MTCX PX32 Version V01.55 und MTCX FPGA Version V01.15 wird SDL mit Equalizer unterstützt. Am AP Link Slot ist ein SDLT mit Version V00.02 erforderlich (Inhalt der MTCX Upgrade DISK V01.10). SDL mit Equalizer ermöglicht (abhängig vom verwendeten AP) längere Distanzen (max. 40m).

7. Automation Panel Link Transceiver (5DLSDL.1000-01) oder Automation Panel Link Receiver (5DLSDL.1000-00) mit Firmware Version kleiner oder gleich V00.10 dürfen nicht mehr mit Automation Panel Link Transceiver (5DLSDL.1000-01) oder Automation Panel Link Receiver (5DLSDL.1000-00) mit Firmware größer oder gleich V01.04 gemischt werden. In dieser Kombination ist ein Daisy Chain Betrieb nicht möglich.

8. Ist eine APC620 Add-On USV (z.B.: 5AC600.UPSI-00) + Batterieeinheit (z.B.: 5AC600.UPSB-00) am System angeschlossen und einsatzfähig, dann muss nach einem Upgrade des MTCX bzw. SDLT entweder die Batterieeinheit abgeschlossen oder der Power Button betätigt werden (um das System in den Standby Modus zu versetzen), bevor der geforderte Power Off/On durchgeführt wird. Wird dies nicht beachtet hat der Firmware Upgrade nicht funktioniert, da ja die USV das System puffert.

## <span id="page-455-0"></span>**1.8 DOS Bootdiskette erstellen unter Windows XP**

- Eine leere 1,44MB HDD Diskette in das Diskettenlaufwerk stecken
- Windows Explorer öffnen
- Mit der rechten Maustaste auf das 3 1/2" Diskettenlaufwerk Symbol klicken und den Punkt "Formatieren..." auswählen.

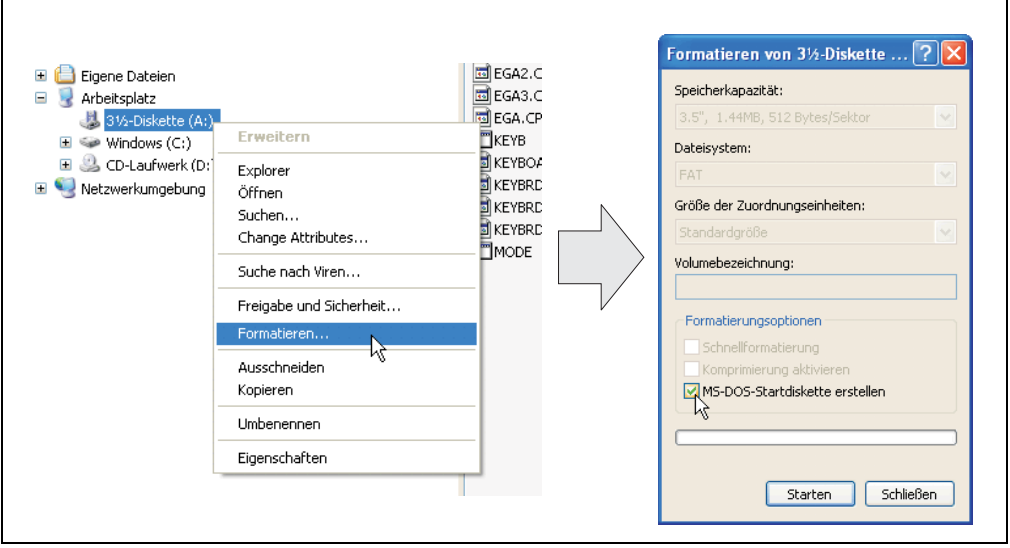

Abbildung 220: Bootdiskette erstellen unter Windows XP Schritt 1

• Danach die Checkbox **"MS-DOS-Startdiskette erstellen"** anhacken, **"Starten"** drücken und die nachfolgende Warnmeldung mit "OK" bestätigen.

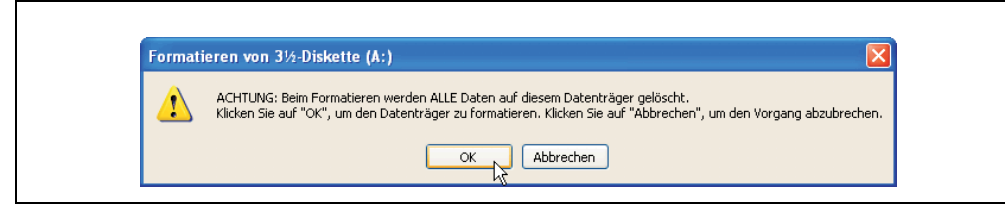

Abbildung 221: Bootdiskette erstellen unter Windows XP Schritt 2

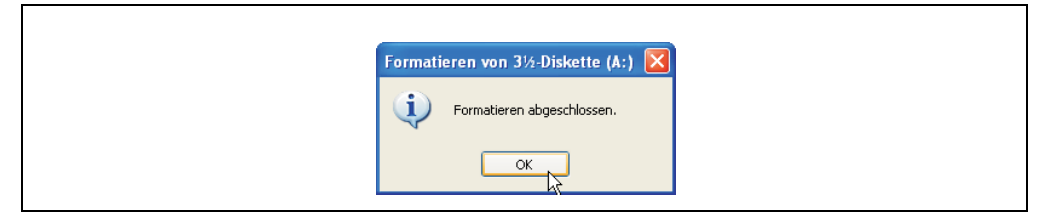

Abbildung 222: Bootdiskette erstellen unter Windows XP Schritt 3

Nach der Erstellung der Startdiskette müssen nun nachträglich einige Dateien dieser Diskette gelöscht werden, da dies wegen der Größe der Updates erforderlich ist.

Dazu müssen alle Dateien (Versteckte, Systemdateien, ...) auf der Diskette angezeigt werden.

Im Explorer - Menüpunkt "Extras" die Option "Ordneroptionen..." Registerkarte "Ansicht" - Punkt "Geschützte Systemdateien ausblenden (empfohlen)" (ist standardmäßig aktiviert) nun deaktivieren und den Punkt "Alle Dateien und Ordner anzeigen" aktivieren.

| Vorher             |                               |                  | Nachher            |        |                            |                  |
|--------------------|-------------------------------|------------------|--------------------|--------|----------------------------|------------------|
| Name -             | Größe<br>Typ                  | Geändert am      | Name $-$           | Größe  | Typ                        | Geändert am      |
| <b>EDISPLAY</b>    | 17 KB<br>Systemdatei          | 08.06.2000 17:00 | AUTOEXEC           | $1$ KB | Stapelverarbeitungsdatei f | 04.10.2004 15:14 |
| EGA2.CPI           | 58 KB<br>CPI-Datei            | 08.06.2000 17:00 | COMMAND            | 91 KB  | Arwendung für MS-DOS       | 08.06.2000 17:00 |
| EGA3.CPI           | 58 KB<br>CPI-Datei            | 08.06.2000 17:00 | <b>El</b> CONFIG   |        | 1 KB Systemdatei           | 04.10.2004 15:14 |
| EGA.CPI            | CPI-Datei<br>58 KB            | 08.06.2000 17:00 | <b>ED DISPLAY</b>  | 17 KB  | Systemdatei                | 08.06.2000 17:00 |
| KEVB               | Arwendung für MS-DOS<br>22 KB | 08.06.2000 17:00 | EGA2.CPI           | 58 KB  | CPT-Dahei                  | 08.06.2000.17:00 |
| <b>ED</b> KEYBOARD | 34 KB<br>Systemdatei          | 08.06.2000 17:00 | EGA3.CPI           | 58 KB  | CPI-Datei                  | 08.06.2000 17:00 |
| KEYBRD2            | 32 KB<br>Systemdatei          | 08.06.2000 17:00 | EGA.CPI            | 58 KB  | CPT-Dahei                  | 08.06.2000.17:00 |
| <b>ED</b> KEYBRD3  | 31 KB<br>Systemdatei          | 08.06.2000 17:00 | $\frac{1}{2}$ IO   |        | 114 KB Systemdatei         | 15.05.2001 18:57 |
| <b>Ed</b> KEYBRD4  | Systemdatei<br>13 KB          | 08.06.2000 17:00 | <b>TKEYB</b>       | 22 KB  | Anwendung für MS-DOS       | 08.06.2000 17:00 |
| <b>MODE</b>        | Anwendung für MS-DOS<br>29 KB | 08.06.2000 17:00 | <b>Ed</b> KEYBOARD |        | 34 KB Systemdatei          | 08.06.2000 17:00 |
|                    |                               |                  | <b>ED</b> KEYBRD2  | 32 KB  | Systemdatei                | 08.06.2000.17:00 |
|                    |                               |                  | Ed KEYBRD3         | 31 KB  | Systemdatei                | 08.06.2000 17:00 |
|                    |                               |                  | <b>ED</b> KEYBRD4  |        | 13 KB Systemdatei          | 08.06.2000 17:00 |
|                    |                               |                  | <b>TMODE</b>       | 29 KB  | Anwendung für MS-DOS       | 08.06.2000 17:00 |
|                    |                               |                  | El MSDOS           |        | 1 KB Systemdatei           | 07.04.2001 13:40 |

Abbildung 223: Bootdiskette erstellen unter Windows XP Schritt 4

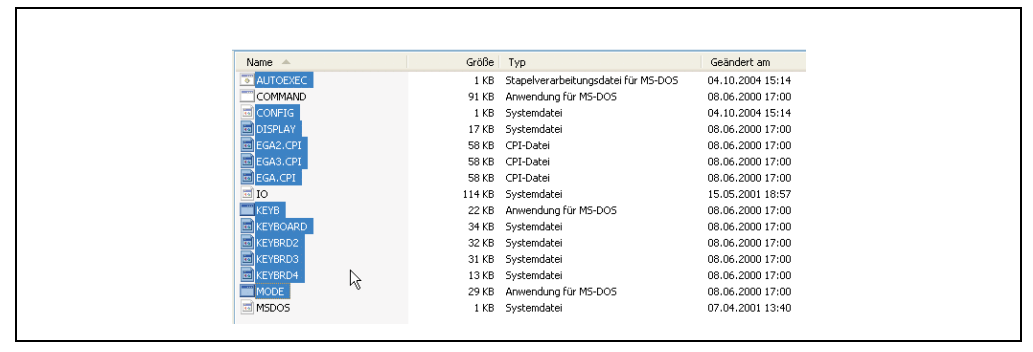

Abbildung 224: Bootdiskette erstellen unter Windows XP Schritt 5

Es können nun alle Dateien (markiert) bis auf Command.com, IO.sys und MSDOS.sys gelöscht werden.

## <span id="page-457-0"></span>**1.9 Position des DIP Switch Schalters bei APC620 Systemeinheiten**

# **Warnung!**

**Nachfolgender Vorgang darf nur im spannungslosem Zustand und bei abgesteckter Spannungsversorgung durchgeführt werden!**

Um zum DIP Switch Schalter zu gelangen ist es notwendig die vordere Abdeckung zu entfernen. Dazu sind die fünf rot markierten Torx Schrauben (T10) zu lösen und die Abdeckung nach vorne hin wegzuziehen. Danach ist der DIP Switch an gelb markierter Stelle zugänglich. Mit einem spitzen Gegenstand kann dieser nun verstellt werden. Liegt ein System mit Slide-In Laufwerk vor so ist dieses vorher zu entfernen um zum DIP Switch Schalter zu gelangen.

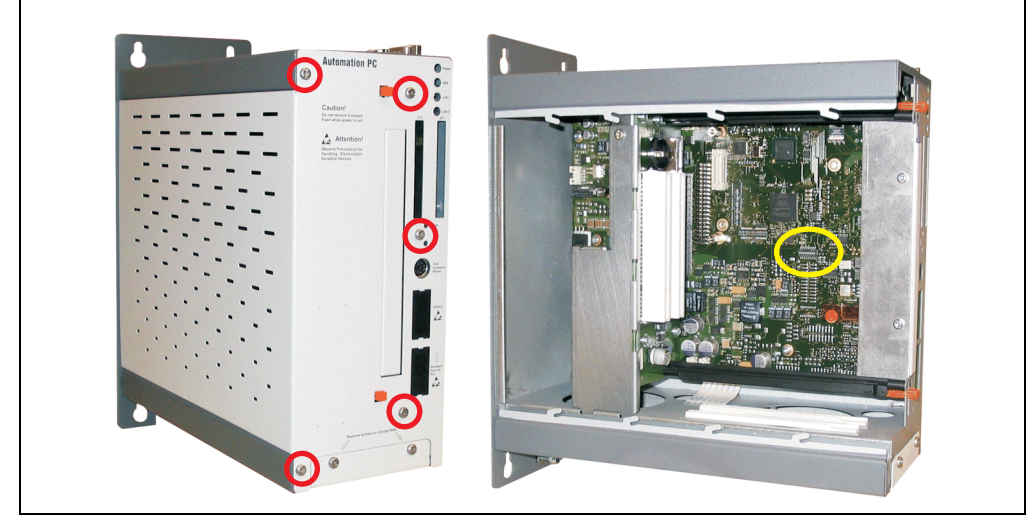

Abbildung 225: Position des DIP Switch Schalters

## **2. Automation PC 620 mit Automation Runtime**

## **2.1 Allgemeines**

Integraler Bestandteil des Automation Studio™ ist Automation Runtime, der Softwarekern um Anwendungen auf einem Zielsystem laufen zu lassen. Diese Laufzeitumgebung bietet eine Reihe wichtiger Vorteile:

- Garantiert höchstmögliche Leistung für die eingesetzte Hardware
- Läuft auf allen B&R Zielsystemen
- Macht die Applikation hardwareunabhängig
- Applikationen können einfach zwischen B&R Zielsystemen portiert werden
- Garantierter Determinismus durch zyklisches System
- Jitter-Toleranz in allen Task-Klassen konfigurierbar
- Unterstützung aller relevanten Programmier-Sprachen, wie IEC-61131-3 und C
- Reiche Funktionsbibliothek nach IEC-61131-3 und zusätzlich die erweiterte B&R Automation Library
- Eingebunden in Automation NET. Zugriff auf alle Netzwerke und Bussysteme über Funktionsaufrufe oder durch Konfiguration im Automation Studio™

## **2.2 Auswahl der Geräte**

Ab folgenden Systemeinheitenrevisionen ist eine Netzteilpufferung von 10 ms gewährleistet:

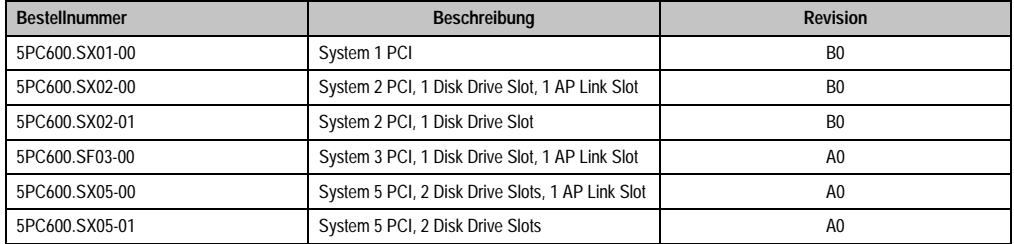

Tabelle 319: Systemeinheitenunterstützung für die Pufferung mit Automation Runtime

## **3. Automation PC 620 mit MS-DOS**

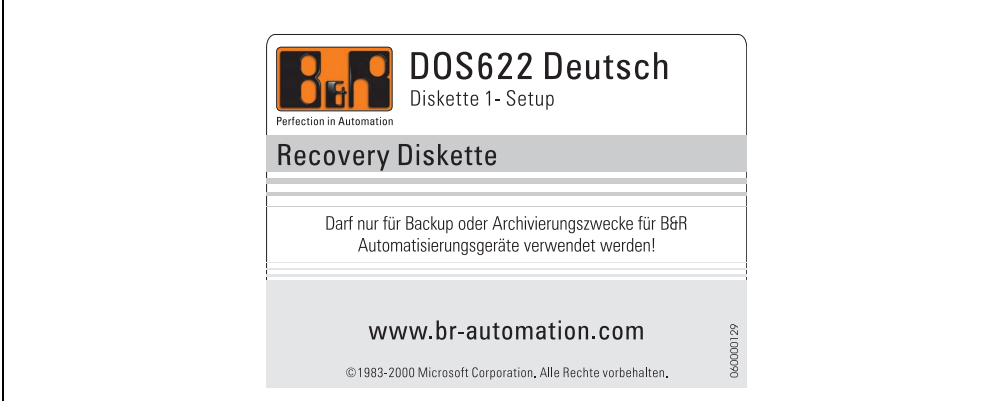

#### Abbildung 226: Automation PC 620 mit MS-DOS

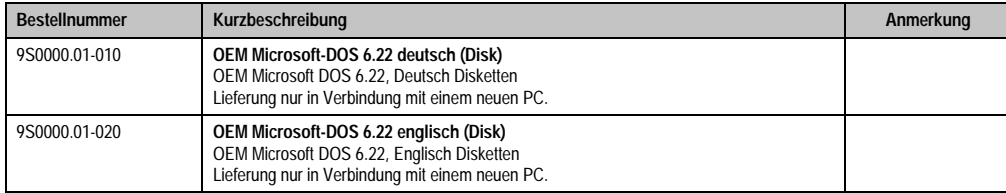

Tabelle 320: Bestellnummern MS-DOS

## **3.1 Bekannte Probleme**

Für folgende Hardwarekomponenten stehen keine Treiber zur Verfügung oder sind mit Einschränkungen zu rechnen:

- AC97 Sound keine Unterstützung
- USB 2.0 es kann nur USB 1.1 Geschwindigkeit erreicht werden.
- Eingeschränkte Laufwerksunterstützung für die Slide-In Laufwerke 5AC600.DVDS-00 und 5AC600.DVRS-00 - keine Schreibfunktionen.
- "Graphics Engine 2" und somit der Erweiterte Desktop Modus kann nicht genutzt werden.
- Einige "ACPI Control" Funktionen des BIOS können nicht verwendet werden.

Die nachfolgende Tabelle zeigt die gestesteten Auflösungen und Farbtiefen am Monitor / Panel Stecker mit 855GME CPU Boards.

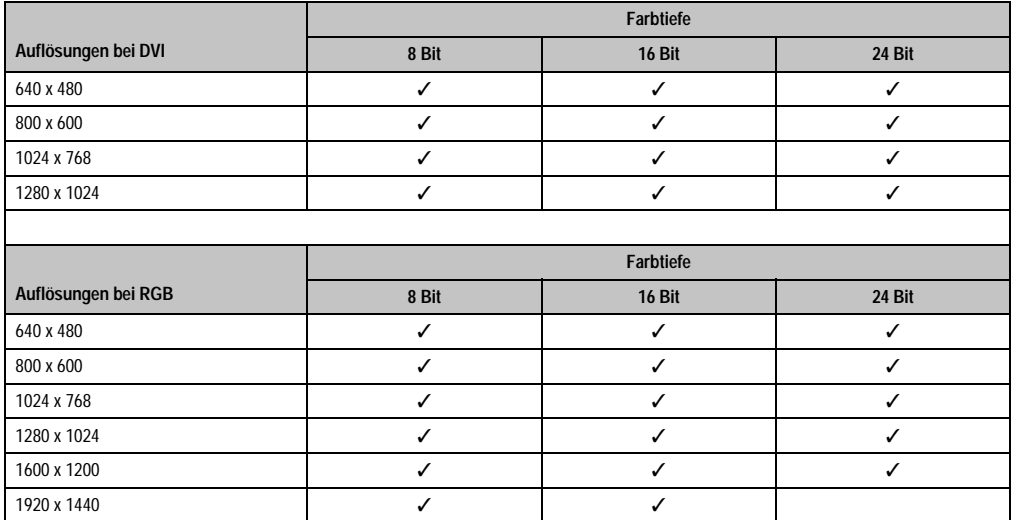

Tabelle 321: Getestete Auflösungen und Farbtiefen bei DVI und RGB Signalen

## **4. Automation PC 620 mit Windows XP Professional**

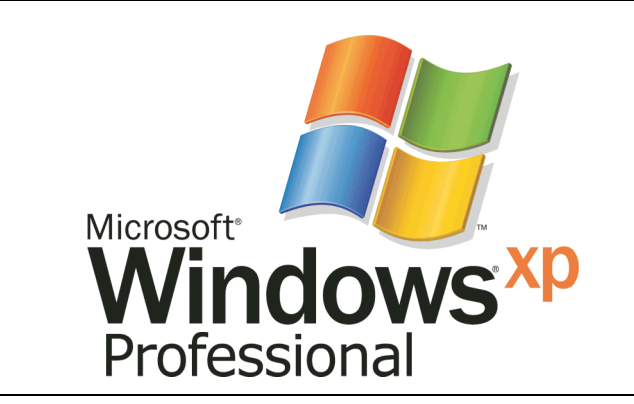

Abbildung 227: Windows XP Professional Logo

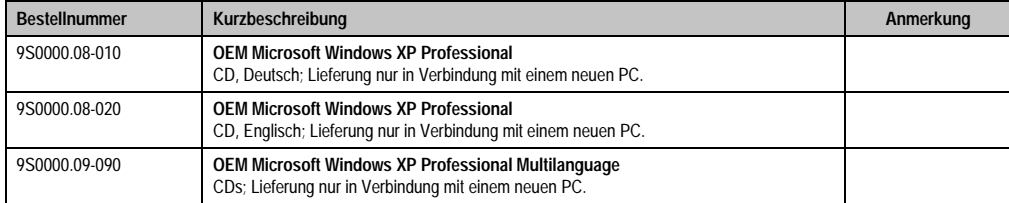

Tabelle 322: Bestellnummern Windows XP Professional

## **4.1 Installation**

Generell wird das Windows XP Professional schon im Hause B&R auf dem gewünschten Massenspeicher (Add-On Hard Disk, Slide-In Hard Disk) vorinstalliert. Dabei werden auch alle notwendigen Treiber (Grafik, Netzwerk, usw.) für den Betrieb mitinstalliert.

## **4.1.1 FAQ**

## **Wie installiere ich Windows XP auf Systemen mit 815E CPU Boards?**

Windows XP kann auf APC620 Systemen mit 815E CPU Boards **nur** in Verbindung mit einem angeschlossenen **externen Monitor (RGB) Monitor** installiert werden. Wird ein Automation Panel 900 über SDL oder DVI bei der Installation angeschlossen, so wird dieses bei der Windows Hardwareerkennung auf dunkel geschaltet. Erst nach der Installation des 815E Grafiktreibers wird die Videoausgabe über SDL und DVI wieder unterstützt.

## **4.2 Grafiktreiber**

Für den "Erweiterten Desktop" und "Dual Display Clone" Betrieb ist die Installation des Intel Extreme Graphikchiptreibers erforderlich. Grafiktreiber für 815E und 855GME CPU Boards stehen für freigegebene Betriebssysteme im Downloadbereich (Service - Produktbezogene Downloads - BIOS / Treiber / Updates) der B&R Homepage (**[www.br-automation.com](http://www.br-automation.com)**) zum Download bereit.

### <span id="page-462-0"></span>**4.2.1 Grafiktreiberinstallation bei 815E (ETX) CPU Boards**

Bei der Installation des Grafikchiptreibers für den im 815E Chipsatz integrierten Grafikchip ist folgendes zu beachten:

- Es darf NICHT der von Intel vorhandene Treiber sondern nur der von B&R verfügbare Treiber verwendet werden (**[www.br-automation.com](http://www.br-automation.com)**).
- Nach dem Entpacken der \*.zip Datei muss der Treiber über den Windows Gerätetreibermanager "Start-Einstellungen-Systemsteuerungen-System-Hardware-Gerätemanager-Treiberaktualisierung" installiert werden. Dazu ist die Datei **i81xnt5.inf** zu verwenden.
- Die Erstinstallation des Treibers kann **nur** mit angeschlossenem **externen Monitor (RGB)** durchgeführt werden. Nach erfolgreicher Installation des B&R Treibers kann ein Automation Panel 900 über SDL bzw. DVI problemlos betrieben werden.

# **Vorsicht!**

**Aktuell ist dieser Treiber nur für die Betriebssysteme Windows XP Professional und Windows XP Embedded freigegeben.**

# **Information:**

**Die nachfolgenden Screenshots einschließlich Beschreibungen beziehen sich auf die Grafiktreiberversion 6.13.01.3175 für 815E CPU Boards. Es kann daher vorkommen, dass diese Screenshots bzw. Beschreibungen nicht mit der installierten Treiber Version übereinstimmen.**

Nach der Installation des Treibers erfolgt die Konfiguration über das "Control Panel" des Treibers (Aufruf über Icon in der Taskleiste oder über die Start - Systemsteuerung - Anzeige - Einstellungen - Erweitert).

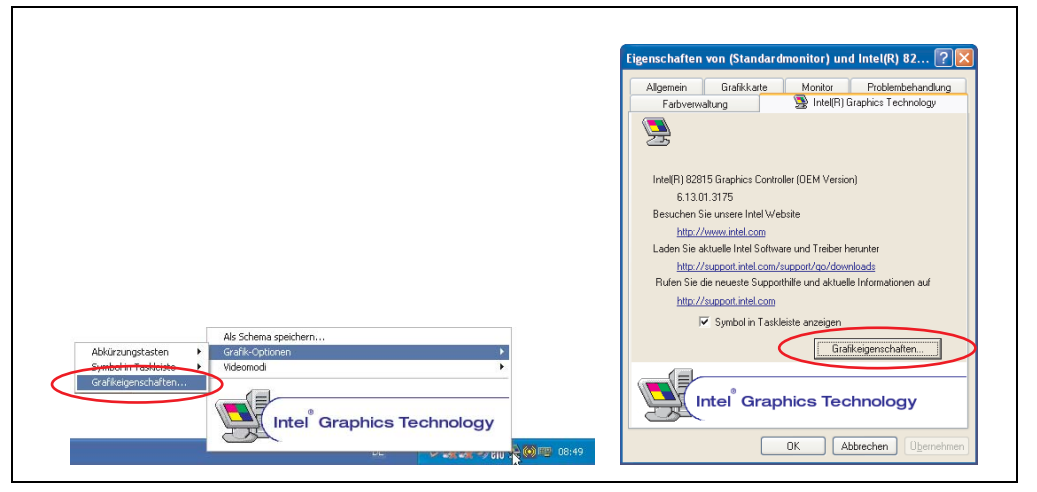

#### Abbildung 228: Grafiktreiber für 815E Control Panel Aufruf

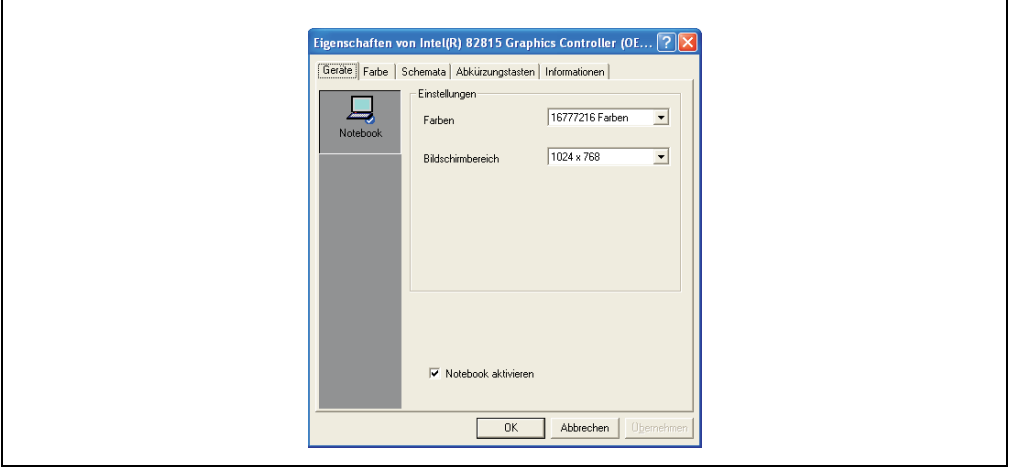

Abbildung 229: Grafiktreiber für 815E Einstellungen

## **4.2.2 Grafiktreiberinstallation bei 855GME (ETX / XTX) CPU Boards**

# **Information:**

**Die nachfolgenden Screenshots einschließlich Beschreibungen beziehen sich auf die Grafiktreiberversion 14.11 für 855GME CPU Boards. Es kann daher vorkommen, dass diese Screenshots bzw. Beschreibungen nicht mit der installierten Treiber Version übereinstimmen.**

Nach der Installation des Treibers erfolgt die Konfiguration über das "Control Panel" des Treibers (Aufruf über Icon in der Taskleiste oder über die Start - Systemsteuerung - Anzeige - Einstellungen - Erweitert).

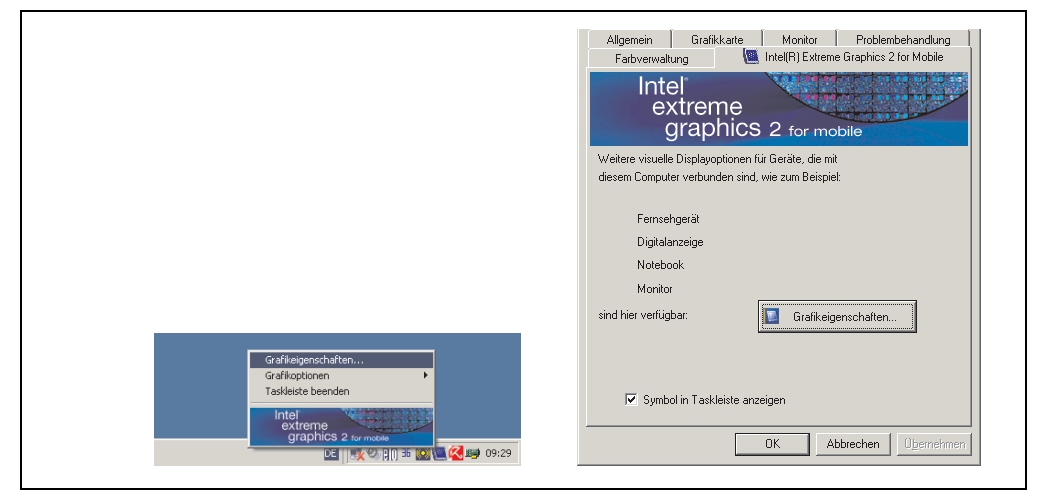

Abbildung 230: Grafiktreiber Control Panel Aufruf

# **Information:**

**Nach der Installation des Grafiktreibers mit angeschlossenem Automation Panel 900 bleibt dieses dunkel.**

**Mehr zu diesem Thema siehe FAQ: ["Nach der Installation der Grafiktreibers bleibt](#page-468-0) [mein Automation Panel 900 dunkel.", auf Seite 468](#page-468-0).**

#### **4.2.3 Grafikeinstellungen für Erweiterter Desktop**

Bei den Einstellungen "Erweiterter Desktop" kann als Primärgerät (Graphics Engine 1) "Notebook" und als Sekundärgerät (Graphics Engine 2) "Digitalanzeige" eingestellt werden. Die Bildinhalte der beiden Stränge sind verschieden (Erweiterter Desktop).

|               | Treibereinstellung | Wirkung am APC620 |                          |  |
|---------------|--------------------|-------------------|--------------------------|--|
| Primärgerät   | <b>Notebook</b>    | AP Link Ausgang   | <b>Graphics Engine 1</b> |  |
| Sekundärgerät | Digitalanzeige     | Monitor / Panel   | Graphics Engine 2        |  |
|               |                    |                   |                          |  |
| Primärgerät   | Digitalanzeige     | Monitor / Panel   | Graphics Engine 2        |  |
| Sekundärgerät | <b>Notebook</b>    | AP Link Ausgang   | <b>Graphics Engine 1</b> |  |

Tabelle 323: Zusammenhang Treibereinstellung - Graphics Engine

Auflösung und Farbtiefe kann pro Strang über die "Geräteeinstellungen" für Notebook und Digitalanzeige getrennt eingestellt werden.

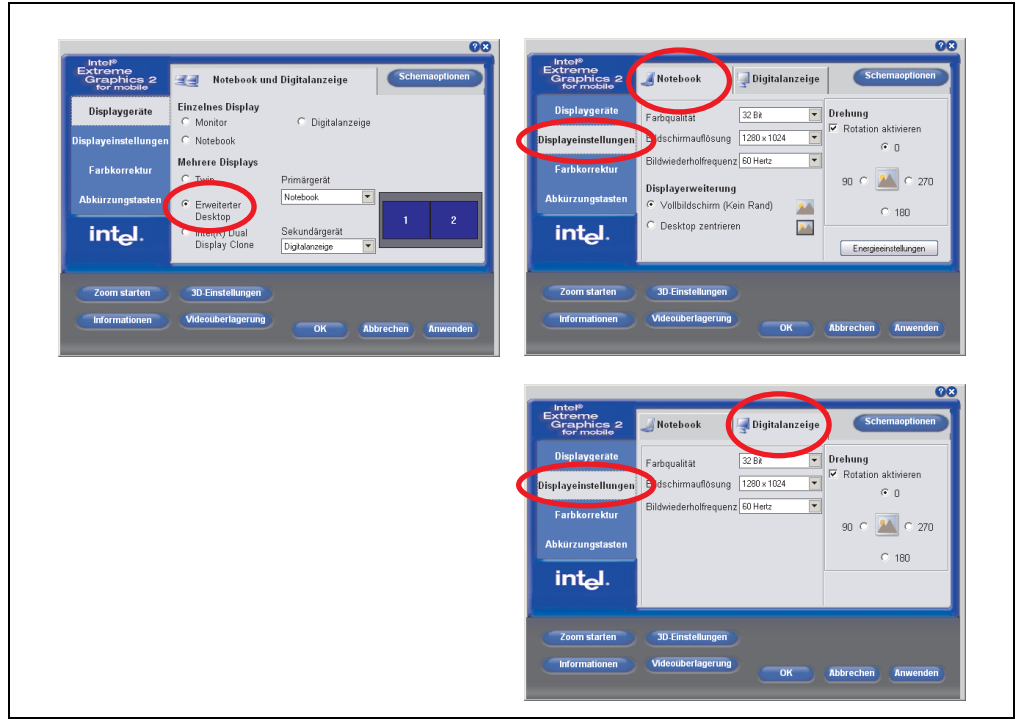

Abbildung 231: Einstellungen Erweiterter Desktop Primär- und Sekundärgerät

#### **Software • Automation PC 620 mit Windows XP Professional**

Auf Grund zwei unterschiedlicher Stränge, ist pro Strang für die Touch Screens der Automation Panel 900 Geräte jeweils eine der geräteinternen seriellen Schnittstellen COM C und COM D des APC620 im BIOS zu aktivieren (unter Advanced - Baseboard/Panel Features - Legacy Devices). Installation des Touch Screen Treibers siehe Abschnitt [4.3.1 "Installation für Erweiterter](#page-470-0) [Desktop", auf Seite 470](#page-470-0).

#### **4.2.4 Grafikeinstellungen für Dual Display Clone**

In der Geräteart "Dual Display Clone" wird auf jedem angeschlossenen Automation Panel 900 Gerät an beiden Strängen (Graphics Engine 1 und Graphics Engine 2) der gleiche Bildinhalt (Display Clone) angezeigt. Somit ist es z.B. möglich von jedem Display aus die Applikation zu bedienen.

| Treibereinstellung |                 | Wirkung am APC620 |                          |  |
|--------------------|-----------------|-------------------|--------------------------|--|
| Primärgerät        | Notebook        | AP Link Ausgang   | <b>Graphics Engine 1</b> |  |
| Sekundärgerät      | Digitalanzeige  | Monitor / Panel   | Graphics Engine 2        |  |
|                    |                 |                   |                          |  |
| Primärgerät        | Digitalanzeige  | Monitor / Panel   | <b>Graphics Engine 2</b> |  |
| Sekundärgerät      | <b>Notebook</b> | AP Link Ausgang   | <b>Graphics Engine 1</b> |  |

Tabelle 324: Zusammenhang Treibereinstellung - Graphics Engine

Auflösung und Farbtiefe kann nur bei dem als Primärgerät ausgewählten Strang eingestellt werden.

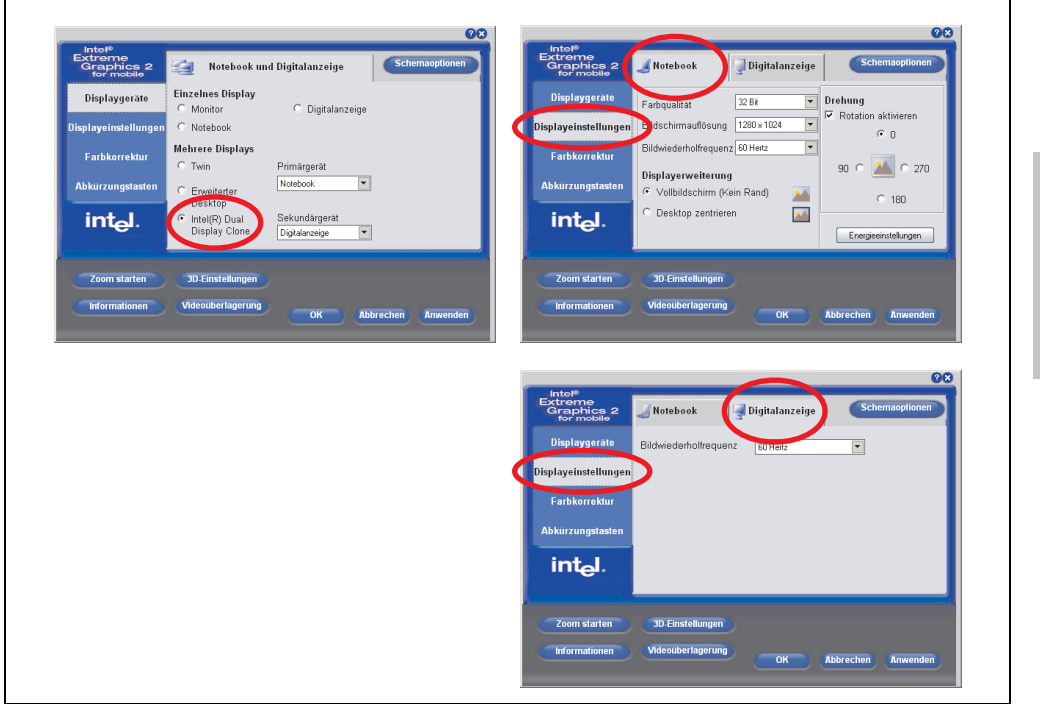

Abbildung 232: Einstellungen Dual Display Clone Primärgerät und Sekundärgerät
#### **Software • Automation PC 620 mit Windows XP Professional**

Für den Touch Screen der Automation Panel 900 Geräte ist die geräteinterne serielle Schnittstelle COM C des APC620 im BIOS zu aktivieren (unter Advanced - Baseboard/Panel Features - Legacy Devices). Installation des Touch Screen Treibers siehe Abschnitt [4.3.2 "Installation für](#page-472-0) [Dual Display Clone", auf Seite 472.](#page-472-0)

Über das B&R Control Center kann eine Panelsperrzeit eingestellt werden, sodass keine gleichzeitige Bedienung der Automation Panel 900 erfolgen kann (siehe auch chm Hilfe des B&R Control Centers).

# **Information:**

**• Die Panelsperrzeit wird beim Neustart des Systems wieder auf den in der Tastenkonfiguration (KCF - Key Configuration File) parametrierten Wert gesetzt.**

### **4.2.5 FAQ**

### **Nach der Installation der Grafiktreibers bleibt mein Automation Panel 900 dunkel.**

Bei der Installation stellt der Grafiktreiber automatisch auf den analogen Ausgang - RGB um (Monitor). Dadurch bleibt ein angeschlossenes Automation Panel 900 über SDL (Smart Display Link) oder DVI nach dem Laden des Intel Grafiktreibers im WIndows XP dunkel.

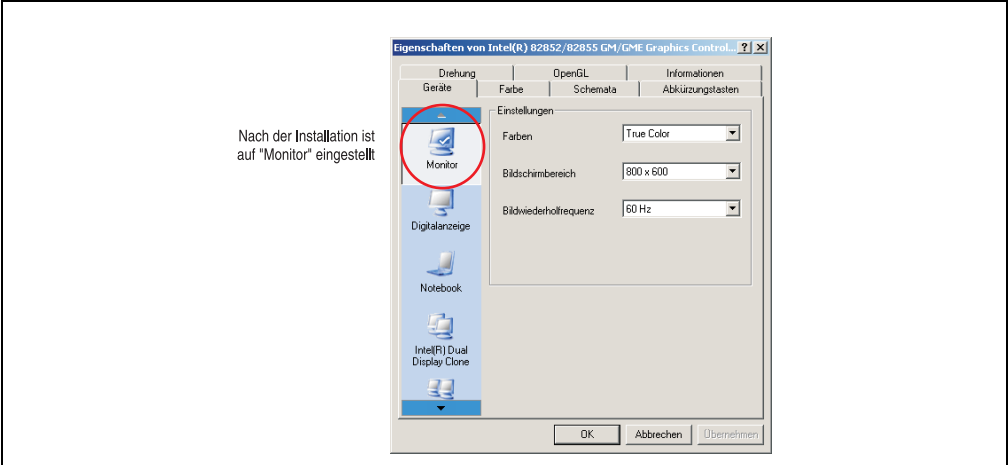

Abbildung 233: Einstellung nach Installation des Grafiktreibers

#### **Software • Automation PC 620 mit Windows XP Professional**

Für die Behebung des Problemes muss ein analoger Monitor (RGB) am Monitor / Panel Ausgang angeschlossen werden, um die Einstellungen für die digitale Ausgabe wieder zu aktivieren (Digitalanzeige für den Monitor / Panel Ausgang oder Notebook für den AP Link Ausgang).

 $\blacksquare$ 

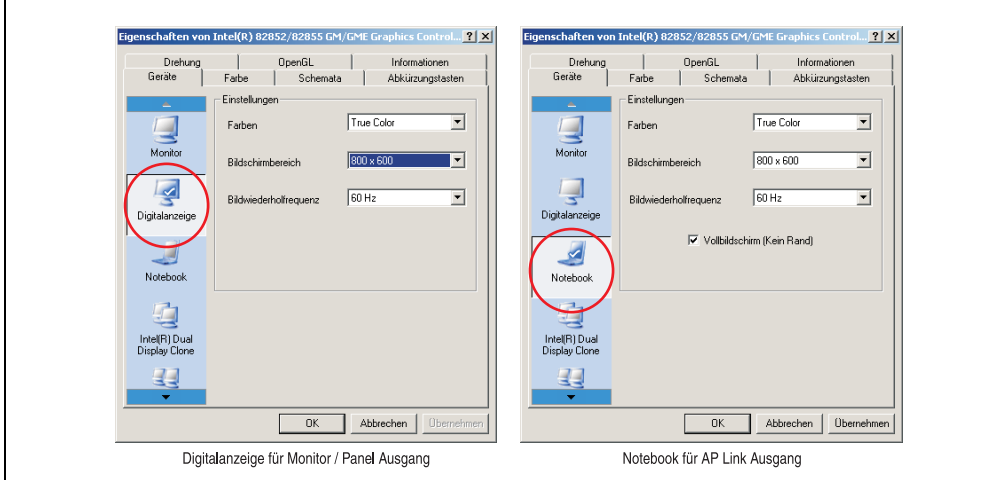

Abbildung 234: Einstellung für die Behebung

## <span id="page-470-0"></span>**4.3 Touchscreentreiber**

Für den "Erweiterten Desktop" und "Dual Display Clone" Betrieb ist die Installation des Elo Touchscreentreibers erforderlich. Dieser steht für freigegebene Betriebssysteme im Downloadbereich (Service - Produktbezogene Downloads - BIOS / Treiber / Updates) der B&R Homepage (**[www.br-automation.com](http://www.br-automation.com)**) zum Download bereit.

# **Information:**

**Die Touchscreentreiber bauen auf das Windows Maussystem auf, d. h. es muss entweder bei der Installation von Windows eine Maus (USB oder PS/2) angesteckt gewesen sein oder es müssen die Maustreiber nachträglich installiert werden (z.B. werden automatisch installiert beim nachträglichen Anstecken einer USB Maus).** Bei Verwendung einer PS/2 Maus muss die BIOS Funktion "PS/2 Mouse" auf "Enabled" gesetzt werden. Zu finden unter der BIOS Setup Seite "Advanced" - "Miscellaneous" (Defaulteinstellung ist "Disabled").

### **4.3.1 Installation für Erweiterter Desktop**

# **Information:**

- COM C und COM D im BIOS aktivieren.
- Panelsperrzeit muss bei der Installation auf 0 ms eingestellt werden ("Auto Detect" des Treibers könnte nur 1 Touchscreen erkennen).
- Ausführen des Setups
- Der Touchscreen der Automation Panel 900 Geräte ist seriell mit dem APC620 verbunden, daher müssen die seriellen Touchscreen Treiber installiert werden.

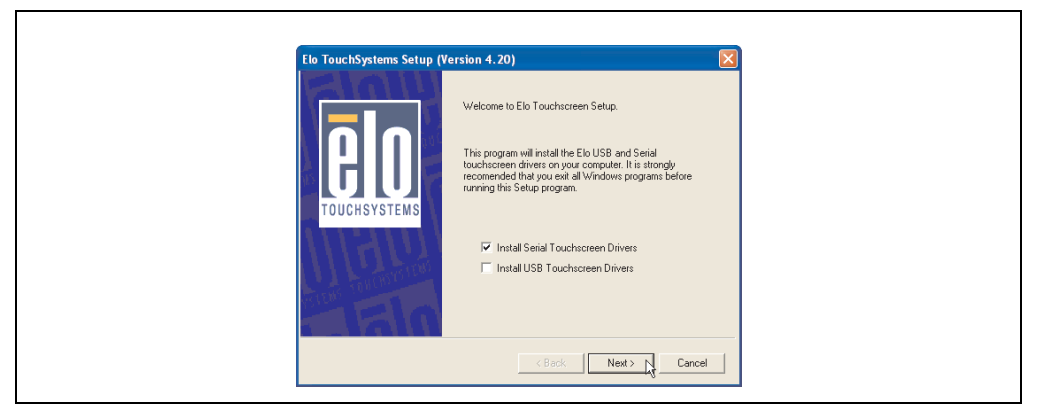

Abbildung 235: Touchscreentreiber - Serial Touchscreen

• Bei der Auto-Detect Funktion sendet der Treiber Datenpakte an jede vorhandene Serielle

Schnittstelle und erkennt, an welchen Ports ein Elo Touchscreen mit dem System verbunden ist und listet diese danach automatisch auf. Panelsperrzeit muss auf 0 ms gestellt sein (bei der Auto Detect Funktion könnte nur 1 Touch erkannt werden).

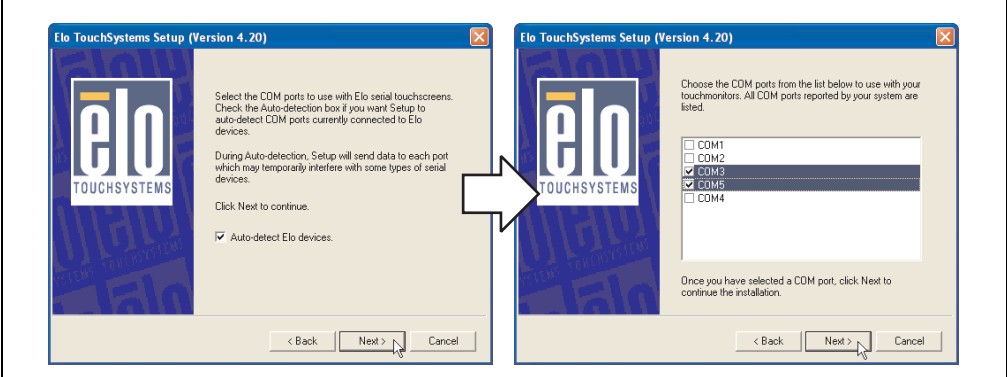

Abbildung 236: Touchscreentreiber - Auto-detect

- Nach der Auswahl der COM Ports an denen Elo Touch Screens angeschlossen sind, muss das System neu gestartet werden.
- Nach dem Neustart müssen die Touch Screens separat pro Strang kalibriert werden. Dies erfolgt über die Menüs "Properties 1" und "Properties 2" über den Button "Align". Wird ein Touch Screen kalibriert, so ist der andere automatisch in dieser Zeit gesperrt.

Г

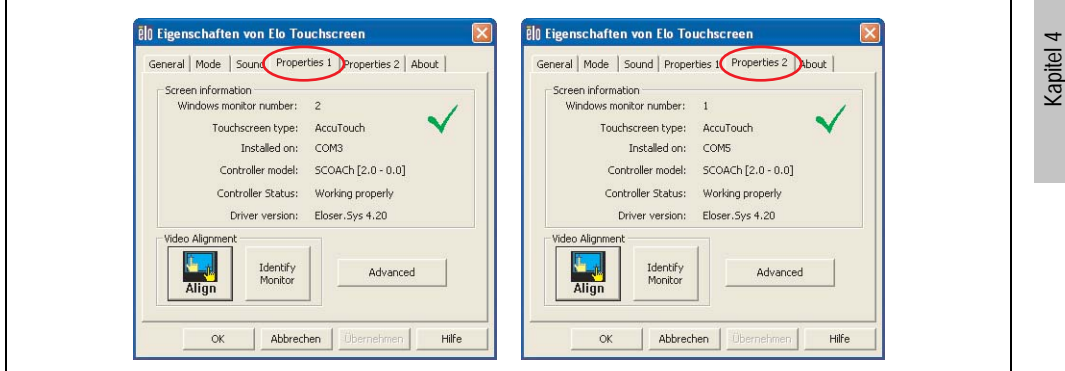

Abbildung 237: Touchscreenkalibration

**Software** 

### <span id="page-472-0"></span>**4.3.2 Installation für Dual Display Clone**

# **Information:**

- COM C im BIOS aktivieren.
- Panelsperrzeit muss bei der Installation auf 0 ms eingestellt werden ("Auto Detect" des Treibers könnte nur 1 Touchscreen erkennen).
- Ausführen des Setups

 $\Gamma$ 

• Der Touchscreen der Automation Panel 900 Geräte ist seriell mit dem APC620 verbunden, daher müssen die seriellen Touchscreen Treiber installiert werden.

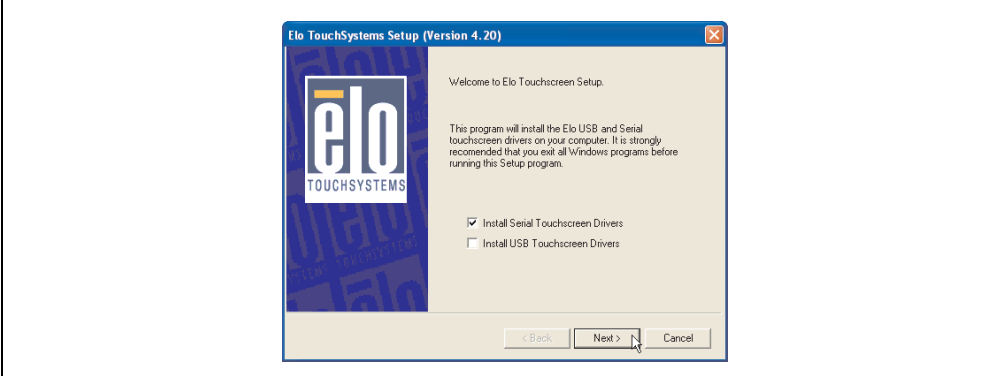

Abbildung 238: Touchscreentreiber - Serial Touchscreen

• Bei der Auto-Detect Funktion sendet der Treiber Datenpakte an jede vorhandene Serielle Schnittstelle und erkennt, an welchem Port ein Elo Touchscreen mit dem System verbunden ist und listet diese danach automatisch auf. Panelsperrzeit muss auf 0 ms gestellt sein (bei der Auto Detect Funktion könnte nur 1 Touch erkannt werden).

### **Software • Automation PC 620 mit Windows XP Professional**

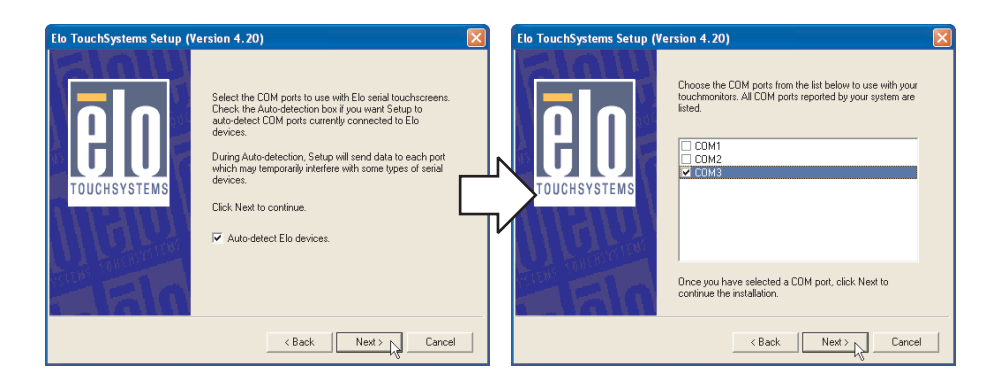

Abbildung 239: Touchscreentreiber - Auto-detect

- Nach der Auswahl der COM Ports an denen Elo Touch Screens angeschlossen sind, muss das System neu gestartet werden.
- Nach dem Neustart muss nur ein Touch Screen kalibriert werden. Die Einstellungen gelten dann auch für die anderen Touch Screens.

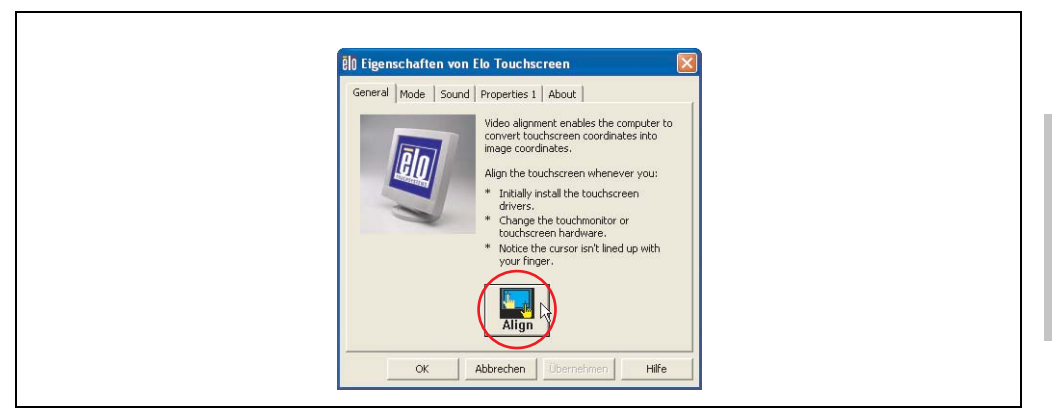

Abbildung 240: Touchscreenkalibration

### **4.3.3 FAQ**

### **Energieoptionen und Touch Screen**

Es besteht die Möglichkeit unter Energieoptionen z.B. Monitor ausschalten, Festplatten ausschalten und Standby für ein Windows XP System einzustellen.

# **Vorsicht!**

**Wird die Funktion "Monitor ausschalten" aktiviert und eine Zeit eingestellt, so stellt der unmittelbar nächste Druck auf das dunkle Touch Display nach Ablauf der Zeit** ein Risiko dar, da der Druck "blind" auf die Applikation weitergegeben wird und un**beabsichtigte Funktionen ausgelöst werden können.**

**Abhilfe schafft das Aktivieren des Bildschirmschoners, denn dann wird der nächste Druck auf den Touch Screen für das Deaktivieren des Bildschirmschoners verwendnet.**

### **4.4 Audiotreiber**

Ein Audio Treiber steht für freigegebene Betriebssysteme im Downloadbereich (Service - Produktbezogene Downloads - BIOS / Treiber / Updates) der B&R Homepage (**[www.br-automati](http://www.br-automation.com)[on.com](http://www.br-automation.com)**) zum Download bereit.

Audiotreibertyp siehe Abschnitt ["MIC, Line IN und Line OUT Anschluss", auf Seite 103.](#page-103-0)

### **4.4.1 Installation**

Ausführen des heruntergeladenen Setups.

# **Information:**

**Voraussetzung im BIOS unter Advanced - I/O Device Configuration muss die Option "AC97 Audio controller" auf "Enabled" (=Defaulteinstellung) gestellt sein.**

### **4.5 Netzwerktreiber**

Der APC620 besitzt 2 verschiedene Netzwerkcontroller. Treiber für die beiden Netzwerkanschlüsse (ETH1 und ETH2) stehen für freigegebene Betriebssysteme im Downloadbereich (Service - Produktbezogene Downloads - BIOS / Treiber / Updates) der B&R Homepage (**[www.br](http://www.br-automation.com)[automation.com](http://www.br-automation.com)**) zum Download bereit.

Netzwerkcontrollertypen siehe Abschnitt ["Ethernetanschluss ETH1", auf Seite 91](#page-91-0) und ["Etherne](#page-93-0)[tanschluss ETH2", auf Seite 93](#page-93-0).

#### **4.5.1 Installation ETH1**

Ausführen des heruntergeladenen Setups.

#### **4.5.2 Installation ETH2**

Die Installation ist über die Net559ER.inf Datei über den Windows Gerätemanager.

# **5. Automation PC 620 mit Windows XP Embedded**

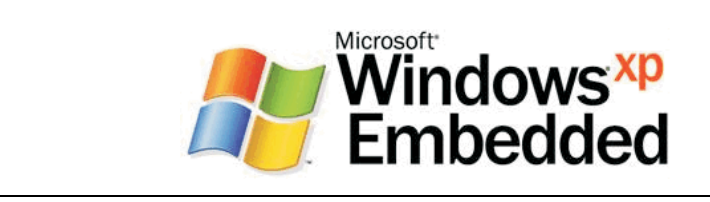

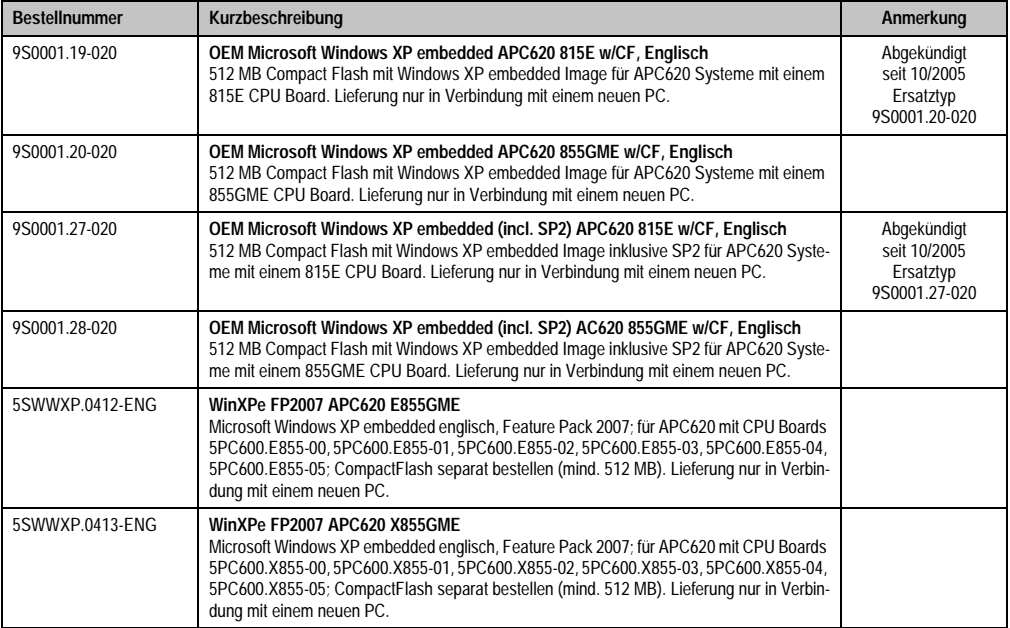

#### Abbildung 241: Windows XP Embedded Logo

Tabelle 325: Bestellnummern Windows XP Embedded

## **5.1 Allgemeines**

Windows XP Embedded ist die modularisierte Version des Desktop Betriebssystems Windows XP Professional, das die schnelle Entwicklung von zuverlässigen verbundenen Geräten ermöglicht. Windows XP Embedded basiert auf den gleichen Binaries wie Windows XP Professional und ist für die verwendete Hardware optimal zugeschnitten, d.h. es sind nur die Funktionen und Module enthalten, die für das jeweilige Gerät benötigt werden. Aufbauend auf der bewährten Codebasis von Windows XP Professional liefert Windows XP Embedded in der Industrie führende Zuverlässigkeit, Sicherheitsverbesserungen und Performance zusammen mit den neuesten Möglichkeiten des Webbrowsing und umfangreiche Geräteunterstützung.

Das von B&R verfügbare Windows XP Embedded wurde für APC620 Systeme mit 815E und 855GME CPU Board Geräte entwickelt.

## **5.2 Features**

Die Feature Liste zeigt die wesentlichen Gerätefunktionen unter Windows XP embedded.

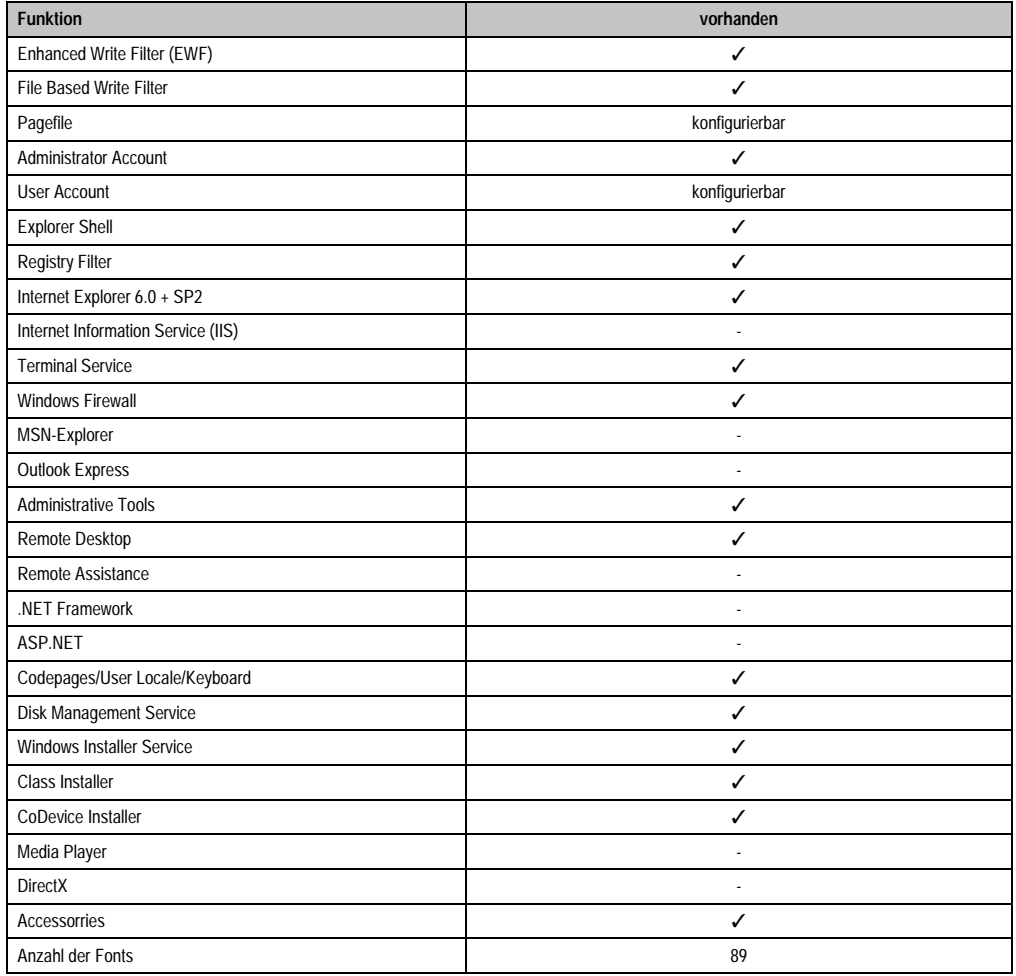

Tabelle 326: Gerätefunktionen unter Windows XP embedded

### **5.3 Installation**

Generell wird das Windows XP Embedded schon im Hause B&R auf einer geeigneten Compact Flash Karte (mind. 512 MB) vorinstalliert. Nach dem ersten Einschalten wird das APC620 System automatisch konfiguriert. Dieser Vorgang nimmt ca. 30 Minuten in Anspruch und das Gerät wird dabei außerdem einige Male automatisch rebootet.

Eine kurze Anleitung für die Erstellung eigener Windows XP Embedded Images sowie ein passendes Target Designer Exportfiles für 815E bzw. 855GME CPU Boards können im Download-bereich der B&R Homepage [\(www.br-automation.com](http://www.br-automation.com)) heruntergeladen werden.

### **5.4 Grafiktreiber**

Ist bereits im B&R Windows XP embedded Image für 815E und 855GME CPU Boards.

### **5.5 Touchscreentreiber**

Sollen Automation Panel 900 Touchscreen Geräte betrieben werden, so muss der Touchscreentreiber manuell nachinstalliert werden. Die Treiberinstallation ist ident mit der Treiberinstallation bei Windows XP Professional Systemen, siehe dazu [4.3 "Touchscreentreiber", auf Seite 470](#page-470-0)

Der Treiber kann im Downloadbereich der B&R Homepage ([www.br-automation.com\)](http://www.br-automation.com) heruntergeladen werden.

### **5.6 Audiotreiber**

Ist bereits im B&R Windows XP embedded Image für 815E und 855GME CPU Boards integriert.

#### **5.6.1 Sachverhalt nach einem BIOS Upgrade**

Erscheint nach einem BIOS Upgrade folgende Fehlermeldung:

"Copy Error"

"Setup cannot copy the file Audio3d.dll"

so ist der Audiotreiber neu zu installieren.

Dazu ist der Audiotreiber von der B&R Homepage (**[www.br-automation.com](http://www.br-automation.com)**) zu verwenden.

Während der Installation des Audiotreibers muss man folgende 2 Dateien per Hand aus folgenden Verzeichnissen auswählen:

**ksuser.dll** im Verzeichnis ...\Windows\system32

**ks.sys** im Verzeichnis ...\Windows\system32\drivers

Dieser Sachverhalt tritt bei 815E wie auch bei 855GME CPU Boards auf.

Weiters muss der Grafiktreiber bei 815E CPU Boards neu installiert werden (siehe dazu Punkt [4.2.1 "Grafiktreiberinstallation bei 815E \(ETX\) CPU Boards"](#page-462-0)) um alle möglichen Auflösungen einstellen zu können.

### **5.7 Netzwerktreiber**

Ist bereits im B&R Windows XP embedded Image für 815E und 855GME CPU Boards integriert.

## **5.8 FAQ**

Wenn USB-Geräte mit dem APC620 verbunden sind, und XP-Embedded bei einem Shutdown einen Restart durchführt, so muss im "Devicemanager" unter "Universal Serial Bus controllers" die 3 "USB Root Hubs" unter Properties->Power Management-> Allow the computer to turn off this device to save power -> abgehackt werden.

## **6. Automation PC 620 mit Windows CE**

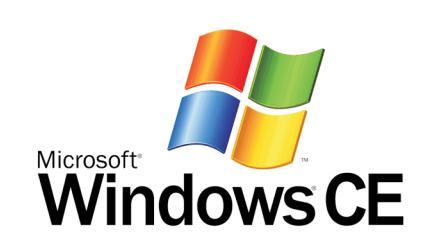

| <b>Bestellnummer</b> | Kurzbeschreibung                                                                                                    | Anmerkung |
|----------------------|----------------------------------------------------------------------------------------------------|-----------|
| 5SWWCE.0512-ENG      | WinCE5.0 Pro APC620 E855GME<br>Microsoft Windows CE 5.0 Professional englisch inklusive Lizenz; für APC620 mit CPU<br>Boards 5PC600.E855-00. 5PC600.E855-01. 5PC600.E855-02. 5PC600.E855-03.<br>5PC600.E855-04, 5PC600.E855-05; CompactFlash separat bestellen (mind. 128 MB).          |           |
| 5SWWCE 0513-ENG      | WinCE5.0 Pro APC620 X855GME<br>Microsoft Windows CE 5.0 Professional englisch inklusive Lizenz; für APC620 mit CPU<br>Boards 5PC600.X855-00, 5PC600.X855-01, 5PC600.X855-02, 5PC600.X855-03,<br>5PC600.X855-04, 5PC600.X855-05; CompactFlash separat bestellen (mind. 128 MB).          |           |
| 5SWWCE.0612-ENG      | WinCE5.0 ProPlus APC620 E855GME<br>Microsoft Windows CE 5.0 Professional Plus englisch inklusive Lizenz; für APC620 mit CPU<br>Boards 5PC600.E855-00, 5PC600.E855-01, 5PC600.E855-02, 5PC600.E855-03,<br>5PC600.E855-04, 5PC600.E855-05; CompactFlash separat bestellen (mind. 128 MB). |           |
| 5SWWCE.0613-ENG      | WinCE5.0 ProPlus APC620 X855GME<br>Microsoft Windows CE 5.0 Professional Plus englisch inklusive Lizenz; für APC620 mit CPU<br>Boards 5PC600.X855-00, 5PC600.X855-01, 5PC600.X855-02, 5PC600.X855-03,<br>5PC600.X855-04, 5PC600.X855-05; CompactFlash separat bestellen (mind. 128 MB). |           |

Tabelle 327: Bestellnummern Windows CE

### **6.1 Allgemeines**

Windows CE ist ein Betriebssystem, das für das von B&R angebotene Geräte optimal zugeschnitten ist, d.h. es sind nur die Funktionen und Module enthalten, die für das jeweilige Gerät benötigt werden. Dadurch ist dieses Betriebssystem äußerst robust und stabil.

### **6.1.1 Vorteile**

- Windows CE ist günstiger als eine andere Windows-Lizenz.
- Internet Explorer 6.0 for Windows® CE Standard Components
- Fonts für eine ansprechende Repräsentation von Texten
- TCP/IP für Netzwerk und Internet Kommunikation
- Remote Desktop Protocol (RDP) für Thin Client
- ActiveSync für den Abgleich mit dem PC
- Windows® Media Player Application
- Compact Framework V1.0 Service Pack 2
- Network Utilities
- VBScript 6.0
- JScript 6.0
- Viewer für Excel, Word, Image, Pdf, PowerPoint (nur in Windows CE 5.0 ProPlus enthalten)

### **6.2 Eigenschaften in Verbindung mit APC620 Geräten**

Eine ausführliche Anleitung zu Windows CE für B&R Geräte kann im Downloadbereich der B&R Homepage ([www.br-automation.com\)](http://www.br-automation.com) heruntergeladen werden.

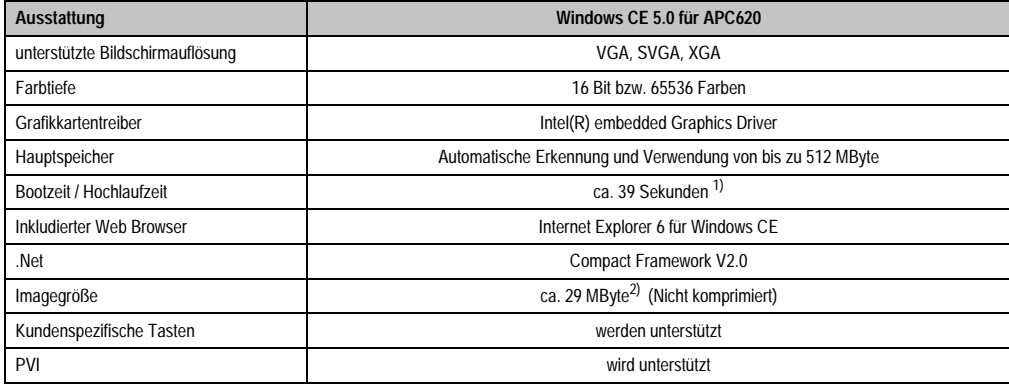

Kapitel 4 Software

Tabelle 328: Eigenschaften WIndows CE 5.0 und APC620

- 1) Gemessen mit einer 32 MByte SanDisk 5CFCRD.0032-02, 2 Partitionen, keine USB-Massenspeicher gesteckt, alle Server deaktiviert, BIOS Optionen Summary Screen=Disabled, Extended Memory Testing=None und Dark Boot=Enabled, beide Netzwerkkarten mit einem Netzwerk verbunden und aktiv, USB-Tastatur und USB-Maus gesteckt.
- 2) Verwenden Sie die Funktion "Windows CE Image komprimieren" des B&R eMbedded OS Installers um die Imagegröße zu reduzieren.

### **6.3 Was wird benötigt?**

Das Gerät muss folgende Kriterien erfüllen um das Betriebssystem Windows CE zu betreiben.

- Mindestens 128 MB Hauptspeicher
- Mindestens eine 128 MB CompactFlash Karte (Größe ist bei der Bestellung mitanzugeben)

### **6.4 Installation**

Generell wird das Windows CE schon im Hause B&R vorinstalliert.

#### **6.4.1 B&R eMbedded OS Installer**

Mit dem B&R eMbedded OS Installer ist es möglich bestehende B&R Windows CE Images zu installieren. Es müssen dazu die 4 Dateien NK.BIN, BLDR, LOGOXRES.BMP und LOGOQV-GA.BMP von einer bereits funktionierenden B&R Windows CE Installation vorliegen.

Der B&R eMbedded OS Installer kann im Downloadbereich der B&R Homepage ([www.br-auto](http://www.br-automation.com)[mation.com\)](http://www.br-automation.com) heruntergeladen werden. Weitere Informationen sind der Online Hilfe des B&R eMbedded OS Installers zu entnehmen.

### **6.5 Bekannte Probleme**

- Der verwendete ATAPI Treiber unterstützt keine DMA Transfers. Alle Geräte (Compact-Flash Karten, Festplatten etc.) werden im PIO Modus betrieben.
- USB 2.0 (EHCI) fällt sporadisch aus.
- Der "Clone Modus" des Grafikkartentreibers funktioniert nur dann, wenn im BIOS unter der BIOS Einstellung "Primary Graphics Engine" die Einstellung "Graphics Engine 2" eingestellt ist.

## **7. Automation Device Interface (ADI) Treiber - Control Center**

Der ADI (Automation Device Interface) Treiber ermöglicht den Zugriff auf spezifische Funktionen von B&R Geräten. Die Einstellungen dieser Geräte können mit dem B&R Control Center Applet in der Systemsteuerung ausgelesen und geändert werden.

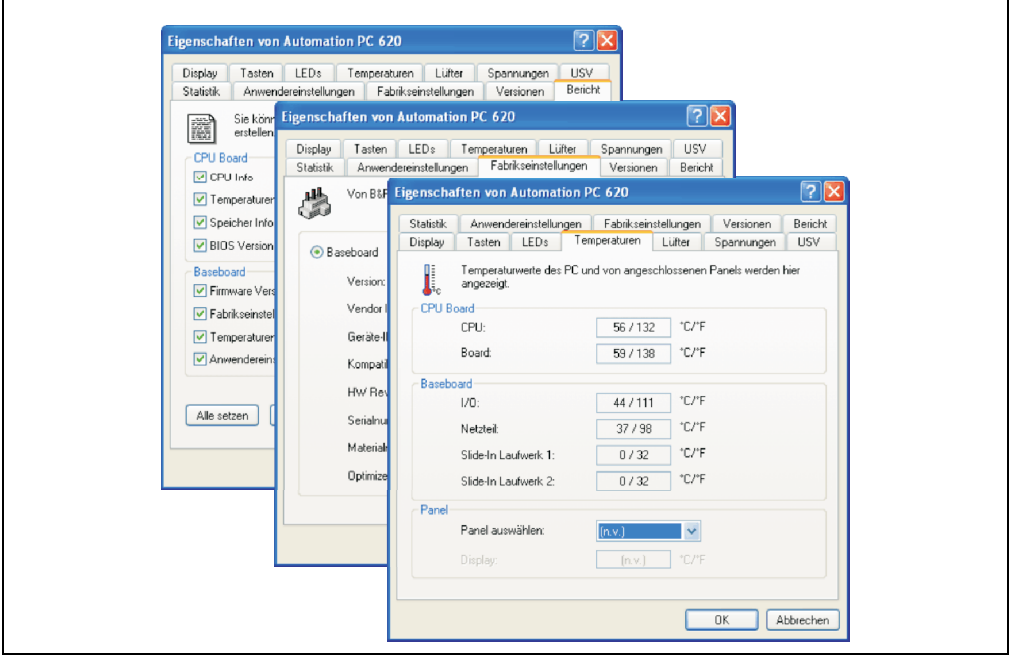

Abbildung 242: ADI Control Center Screenshots (Version 1.61) - Beispiel

Features (geräteabhängig)

- Ändern der Displayhelligkeit von angeschlossenen Panels
- Auslesen von gerätespezifischen Tasten (dazu muss auf dem Gerät eine Tastenkonfiguration installiert sein, die mit B&R Key Editor erstellt wurde)
- Aktivierung von gerätespezifischen LEDs einer Folientastatur
- Auslesen von Temperaturen, Lüftergeschwindigkeiten und Statistikdaten
- Auslesen von User Settings und Factory Settings
- Auslesen von Softwareversionen
- Aktualisieren und Sichern von Firmware
- Reporterstellung über das aktuelle System (Supportunterstützung)
- Einstellung des SDL Equalizerwertes für die SDL Kabelanpassung
- Parametrierung der APC620 USV

### **Software • Automation Device Interface (ADI) Treiber - Control Center**

Unterstützt werden folgende Systeme:

| <b>System</b>               | <b>Betriebssystem</b>                   | Anmerkung                                               |  |
|-----------------------------|-----------------------------------------|---------------------------------------------------------|--|
| Automation PC 620           | Windows XP Professional<br>Windows 2000 | Installation über eigenes Setup                         |  |
|                             | Windows XP Embedded                     | Inhalt des B&R Windows XP Embedded Image                |  |
| Panel PC 700                | Windows XP Professional<br>Windows 2000 | Installation über eigenes Setup                         |  |
|                             | Windows XP Embedded                     | Inhalt des B&R Windows XP Embedded Image                |  |
| Power Panel BIOS Geräte     | Windows XP Embedded                     | Inhalt des B&R Windows XP Embedded Image                |  |
|                             | Windows CE                              | Inhalt des B&R Windows CE Image                         |  |
| Mobile Panel BIOS Geräte    | Windows XP Embedded                     | Inhalt des B&R Windows XP Embedded Image                |  |
|                             | Windows CE                              | Inhalt des B&R Windows CE Image                         |  |
| <b>Automation Panel 800</b> |                                         | In Verbindung mit Automation PC 620 und<br>Panel PC 700 |  |
| <b>Automation Panel 900</b> |                                         | In Verbindung mit Automation PC 620 und<br>Panel PC 700 |  |

Tabelle 329: Systemunterstützung ADI Treiber

Eine detaillierte Beschreibung des Control Center ist der integrierten Online Hilfe zu entnehmen.

Der B&R Automation Device Interface (ADI) Treiber (beinhaltet auch Control Center) kann kostenlos im Downloadbereich der B&R Homepage (**[www.br-automation.com](http://www.br-automation.com)**) heruntergeladen werden.

### **7.1 SDL Equalizer Einstellung**

Mit dem Equalizer ist es möglich die Stärke des Videosignales an die SDL Kabellänge anzupassen. Man kann dadurch eine Verbesserung der optischen Darstellung auf dem Display erreichen.

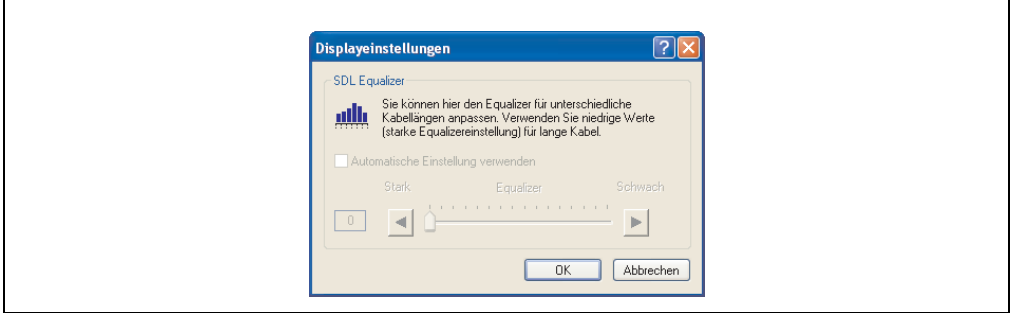

Abbildung 243: ADI Control Center SDL Equalizer Einstellung

Bei der "Automatischen Einstellung" wird der Wert anhand der Kabellänge optimal eingestellt.

Der Equalizerwert kann nur geändert werden, wenn die Funktion vom Automation Panel 900 unterstützt wird (ab Panel Firmware Version 1.04 oder höher) und wenn MTCX PX32 Version 1.54 oder höher installiert ist. Andernfalls sind die Dialogfelder deaktiviert.

## **7.2 USV Parametrierung**

Hier können die Statuswerte einer eingebauten B&R APC620 USV angezeigt und die Batterieeinstellungen der USV bearbeitet, aktualisiert und gesichert werden. Ebenfalls können die Systemeinstellungen der USV konfiguriert werden.

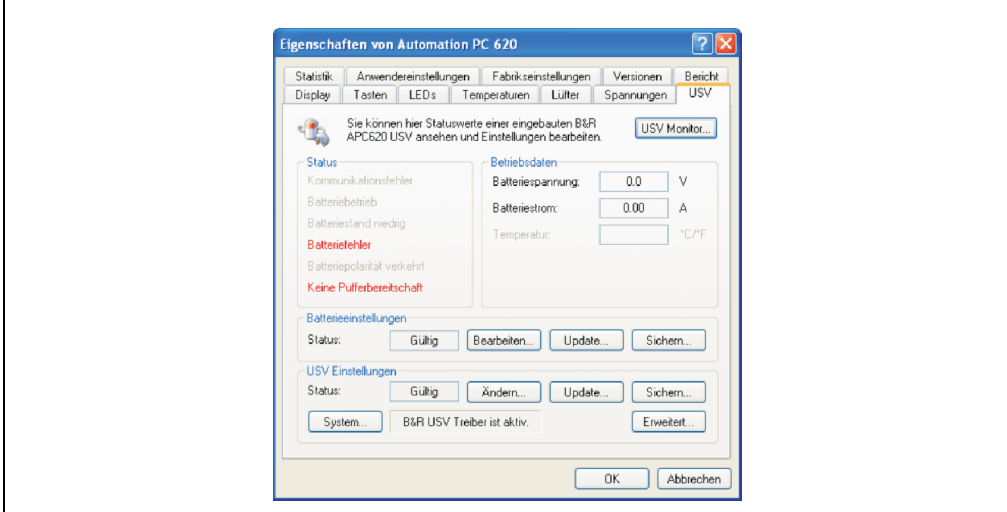

Abbildung 244: ADI Control Center USV Einstellungen

# **Vorsicht!**

**Die eingebaute USV muss in der Systemsteuerung mit Energieoptionen ausgewählt und konfiguriert werden, damit der Batteriebetrieb unterstützt wird.**

# **Information für Windows XP Embedded:**

**Der USV Dienst wird erst mit B&R Windows XP Embedded Version 2.10 oder höher unterstützt.**

### **7.2.1 Konfiguration des USV Dienstes für die B&R APC620 USV**

- 1) In der Systemsteuerung die Energieoptionen öffnen.
- 2) Die Registerkarte USV wählen und auf "Auswählen" klicken.
- 3) Beim Hersteller 'Bernecker + Rainer' und als Modell 'APC620 USV' auswählen und auf "Fertigstellen" klicken. Der Wert für den COM Anschluss wird nur für eine seriell angeschlossene USV benötigt und vom APC620 USV Treiber ignoriert.
- 4) Auf "Übernehmen" klicken um den USV Dienst zu starten. Das dauert ein paar Sekunden und danach werden USV Status und Details angezeigt.

# **Information:**

- **Man benötigt Administratorrechte zum Ändern von Energieoptionen und zum Anzeigen des USV Status.**
- **In einer deutschen Windows XP Professional Version wird der Batteriezustand in den Energieoptionen mit "Niedrig" angezeigt, auch wenn die Batterie in Ordnung ist (Windows Fehler). In einer englischen Version werden normalerweise drei Batteriezustände angezeigt: unbekannt, OK, zu ersetzen. Niedriger Batteriestand wird niemals angezeigt.**

### **7.2.2 Statuswerte der USV anzeigen**

- 1) Über die Systemsteuerung das Control Center öffnen.
- 2) Registerkarte USV auswählen.

Die angezeigten Werte werden automatisch aktualisiert.

# **Information:**

### **Hinweise:**

**Der "Batteriepolarität verkehrt" Zustand wird erst mit USV Firmware Version 1.08 oder höher angezeigt. Bei USV Firmware Version 1.07 oder kleiner kann es beim Wechsel zwischen Batteriebetrieb und Normalbetrieb zu einem Kommunikationsfehler kommen.**

USV Monitor auswählen, um die Änderungen des USV Status seit dem letzten Start des Systems bzw. des USV Treibers anzuzeigen.

| B&R USV gestartet um: |           | 12.06.2007 11:10:44    | beendet um: | (aktiv)     |
|-----------------------|-----------|------------------------|-------------|-------------|
| Zustand               | Anzahl    | Letztmalig um          | Gegangen um | Gesamtzeit  |
| <b>Batteriefehler</b> | $\vert$ 1 | 12.06.2007 11: (aktiv) |             | 11 Sekunden |
|                       |           |                        |             |             |
|                       |           |                        |             |             |
|                       |           |                        |             |             |
|                       |           |                        |             |             |

Abbildung 245: ADI Control Center USV Monitor

Der Dialog wird bei Änderungen des Status automatisch aktualisiert.

Um die angezeigten Zustände aus der Liste zu entfernen, auf Löschen klicken.

# **Information:**

**Der aktuelle Zustand der USV wird auch bei gestartetem USV Dienst in der Windows Systemsteuerung auf der USV Seite bei den Energieoptionen angezeigt.**

### **7.2.3 Batterieeinstellungen der USV bearbeiten**

- 1) Über die Systemsteuerung das Control Center öffnen.
- 2) Registerkarte USV auswählen.
- 3) Unter Batterieeinstellungen auf "Bearbeiten" klicken. Datei "Öffnen" Dialog wird geöffnet.
- 4) Auswahl der Datei mit den Batterieeinstellungen und öffnen der Datei.

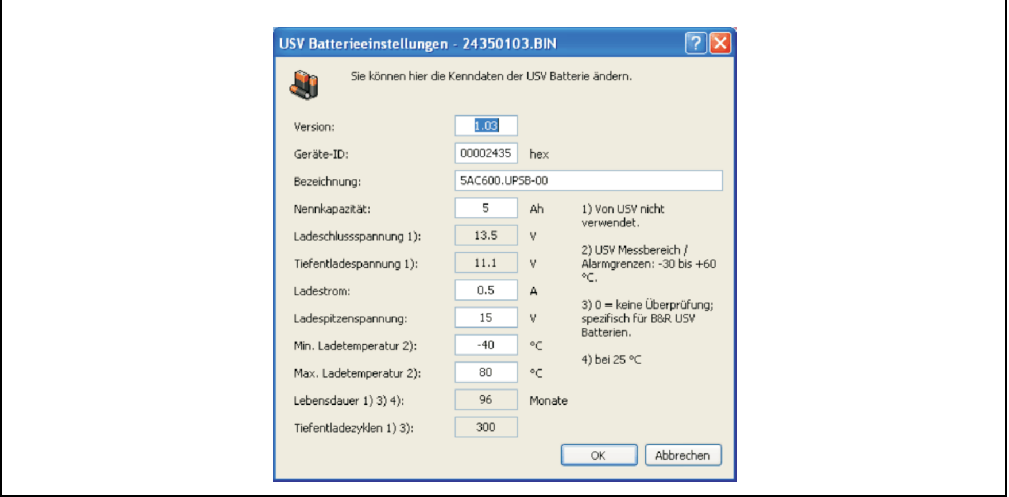

Abbildung 246: ADI Control Center USV Batterieeinstellungen

In diesem Dialog kann man die Einstellungen für die verwendete USV Batterie bearbeiten.

# **Information:**

**Wenn Einstellungen für nicht von B&R gelieferte Batterien gemacht werden sollen, kopiert man am Besten eine Datei mit Batterieeinstellungen von B&R mit einem neuen Namen ab und passt die Einstellungen in dieser Datei für die verwendete Batterie an.**

Aktuelle Dateien mit Einstellungen für die von B&R gelieferten Batterien sind auf der B&R APC620 / PPC700 Firmware Upgrade Disk (ab V1.16) vorhanden und können auch über diese aktualisiert werden.

# **Information:**

**Wenn die auf der USV aktuell vorhandenen Batterieeinstellungen bearbeiten werden sollen, müssen diese vorher in eine Datei gesichert werden.**

### **7.2.4 Batterieeinstellungen der USV aktualisieren**

- 1) Über die Systemsteuerung das Control Center öffnen.
- 2) Registerkarte USV auswählen.
- 3) Unter Batterieeinstellungen auf "Update" klicken. Datei "Öffnen" Dialog wird geöffnet.
- 4) Auswahl der Datei mit den Batterieeinstellungen und öffnen der Datei. Der "Download" Dialog wird geöffnet.

Die Übertragung kann durch Klicken auf "Abbrechen" im Download Dialog abgebrochen werden. "Abbrechen" ist während des Schreibens auf den Flashspeicher deaktiviert.

# **Vorsicht!**

- **Während des Aktualisieren ist kein Batteriebetrieb möglich.**
- **Wenn die Übertragung abgebrochen wurde, muss der Vorgang so lange wiederholt werden, bis die Batterieeinstellungen erfolgreich aktualisiert wurden. Andernfalls ist anschließend kein Batteriebetrieb mehr möglich.**

Das Löschen der Daten im Flashspeicher kann abhängig vom verwendeten Speicherbaustein mehrere Sekunden dauern. Während dieser Zeit wird die Fortschrittsanzeige nicht aktualisiert.

# **Information:**

**Die USV wird nach erfolgreichem Download automatisch neu gestartet. Dabei kann es kurzzeitig zu einem Ausfall der USV Kommunikation kommen.**

## **7.2.5 Batterieeinstellungen der USV sichern**

- 1) Über die Systemsteuerung das Control Center öffnen.
- 2) Registerkarte USV auswählen.
- 3) Unter Batterieeinstellungen auf "Sichern" klicken. Datei "Speichern unter " Dialog wird geöffnet.
- 4) Dateiname eingeben oder eine bestehende Datei auswählen und auf "Speichern" klicken.

Die Übertragung kann durch Klicken auf "Abbrechen" im Download Dialog abgebrochen werden.

#### **Software • Automation Device Interface (ADI) Treiber - Control Center**

### **7.2.6 Systemeinstellungen der USV konfigurieren**

- 1) Über die Systemsteuerung das Control Center öffnen.
- 2) Registerkarte USV auswählen.
- 3) Unter USV Einstellungen auf "System" klicken. Es werden die Energieoptionen in der Systemsteuerung geöffnet.

Weitere Informationen zu den Systemeinstellungen der USV finden Sie in der Windows Hilfe.

# **Information:**

**Man benötigt Administratorrechte zum Ändern von Energieoptionen und zum Anzeigen des USV Status.**

### **7.2.7 Parametrierung des "UL konformen Betriebs"**

- 1) Über die Systemsteuerung das Control Center öffnen.
- 2) Registerkarte USV auswählen.
- 3) Unter USV Einstellungen auf "Ändern" klicken. Es wird folgender Dialog angezeigt.

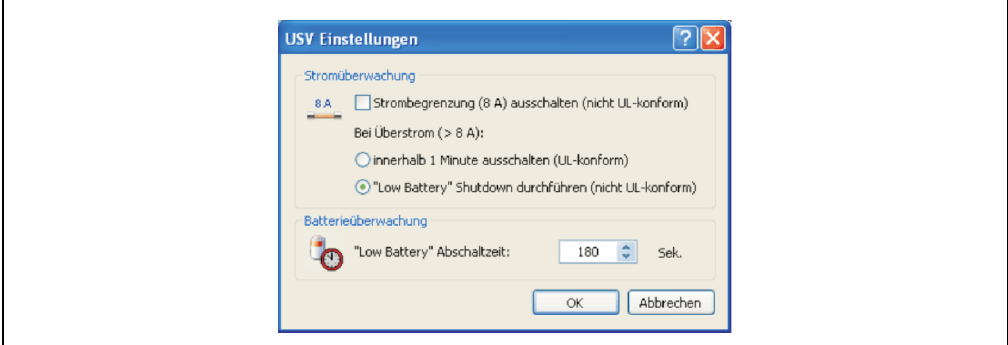

Abbildung 247: ADI Control Center USV Einstellungen

# **Information:**

- **Für den UL konformen Betrieb ist mindestens ADI Treiber Version 1.80 und mindestens USV Firmware Version 1.10 notwendig.**
- **Per Default ist der UL konforme Betrieb eingeschaltet.**

 $\Gamma$ 

Wird die Option "Low Battery" Shutdown aktiviert wird bei Überstrom das LowBatteryFlag gesetzt und ein Low Battery Shutdown durchgeführt (nähere Informationen zum Low Battery Shutdown siehe ["Ablauf bei einem Powerfail", auf Seite 493](#page-493-0)). Wenn der UL konforme Betrieb reaktiviert wird, wird folgende Warnung angezeigt.

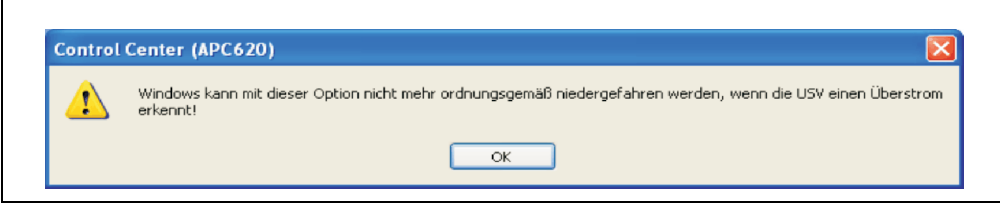

Abbildung 248: ADI Control Center Warnung

### **7.2.8 Weitere USV Einstellungen ändern**

- 1) Über die Systemsteuerung das Control Center öffnen.
- 2) Registerkarte USV auswählen.
- 3) Unter USV Einstellungen auf "Erweitert" klicken. Es wird folgender Dialog angezeigt.

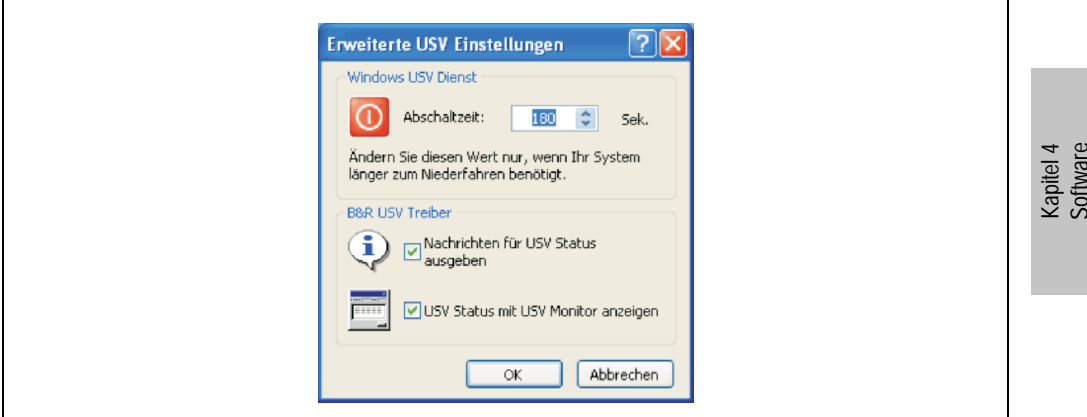

Abbildung 249: ADI Control Center Erweiterte USV Einstellungen

# **Information:**

**Man benötigt Administratorrechte zum Anzeigen dieses Dialoges.**

#### **Software • Automation Device Interface (ADI) Treiber - Control Center**

### **Abschaltzeit der USV ändern**

Unter "Windows USV Dienst" kann die Abschaltzeit in Sekunden angegeben werden. Das ist die Zeit, die gewartet wird, bis die USV die Stromversorgung abschaltet.

# **Information:**

**Diese Zeit wird vom Windows USV Dienst ausgewertet, kann aber in den USV Systemeinstellungen der Energieoptionen nicht eingestellt werden. Dieser Wert sollte nur geändert werden, wenn das System länger als die standardmäßig eingestellten 180 Sekunden zum Niederfahren benötigt.**

# **Vorsicht!**

**Die angegebene Zeit muss größer sein als die für das Niederfahren des Betriebssystems benötigte Zeit.**

### **Benachrichtigungen der USV aktivieren**

Unter B&R USV Treiber das Kontrollkästchen "Nachrichten für USV Status" ausgeben aktivieren. Es wird dann vom B&R USV Treiber bei jeder Änderung des USV Status eine Meldung ausgegeben.

# **Information:**

**Das Niederfahren des Systems wird nur vom Windows USV Dienst gemeldet. Vom USV Dienst werden auch weitere Benachrichtigungen gesendet, wenn diese in den USV Systemeinstellungen der Energieoptionen aktiviert sind. Diese Benachrichtigungen werden nur ausgegeben, wenn der Windows Nachrichtendienst (Messenger1) ) gestartet ist und der PC in einem Netzwerk angemeldet ist. Außerdem werden einige Zustände der B&R APC620 USV vom Windows USV Dienst nicht erkannt und daher nicht gemeldet, z.B. wenn keine Batterieeinstellungen auf der USV vorhanden ist. Die Windows Dienste findet man in der Systemsteuerung unter Verwaltung - Dienste.**

1) Der Windows Nachrichtendienst wird erst mit B&R Windows XP Embedded Version 2.20 oder höher unterstützt.

Ist zusätzlich das Kontrollkästchen "USV Status mit USV Monitor anzeigen" aktiviert, so wird nicht bei jeder Änderung eine neue Meldung ausgegeben, sondern nur eine allgemeine Meldung und Aufforderung zum Starten des B&R USV Monitor. Solange der USV Monitor aktiv ist, werden keine neuen Meldungen ausgegeben.

# **Information:**

**Alle Änderungen des USV Status werden unabhängig von diesen Optionen im Windows Ereignisprotokoll (unter "Anwendung") eingetragen.**

### <span id="page-493-0"></span>**7.2.9 Ablauf bei einem Powerfail**

#### **Over Current Shutdown**

Wenn im Batteriebetrieb für eine Dauer von 16 Sekunden ein Überstrom >8 A erreicht wird, wird der Over Current Shutdown eingeleitet. Dem System steht insgesamt eine Abschaltzeit von einer Minute zur Verfügung.

Wird während dieser Zeit die Versorgung wieder hergestellt wird der Abschaltvorgang abgebrochen.

# **Information:**

**Der Over Current Shutdown hat die höchste Priorität.**

#### **Low Battery Shutdown**

Wird bei einem Spannungsausfall das LowBatteryFlag gesetzt wird der "Low Battery" Shutdown eingeleitet, er verhindert die Totentladung des Akkus. Nach Ablauf der Ausschaltzeit (per Default 3 Minuten) schaltet die USV aus.

Sollte während dem Abschaltvorgang ein "Overcurrent" Shutdown oder ein "Standard" Shutdown erkannt werden, wird der "Low Battery" Shutdown durch den jeweiligen Vorgang ersetzt.

#### **Standard Shutdown**

Der Standard Shutdown wird bei aktiviertem USV Dienst schlagend, die Ausschaltzeit beträgt per Default 3 Minuten.

Wenn die Versorgungsspannung während des Abschaltvorganges wiederkehrt läuft der Shutdowntimer solange bis der APC620 den Standby Modus erreicht hat. Dann verkürzt sich die Ausschaltzeit auf 4 Sekunden.

# **Kapitel 5 • Normen und Zulassungen**

## **1. Gültige europäische Richtlinien**

- EMV-Richtlinie 89/336/EWG
- Niederspannungsrichtlinie 73/23/EWG
- Maschinenrichtlinie 98/37/EG

## **2. Normenübersicht**

Der Automation PC 620 als Gesamtgerät erfüllt folgende aufgelistete Normen:

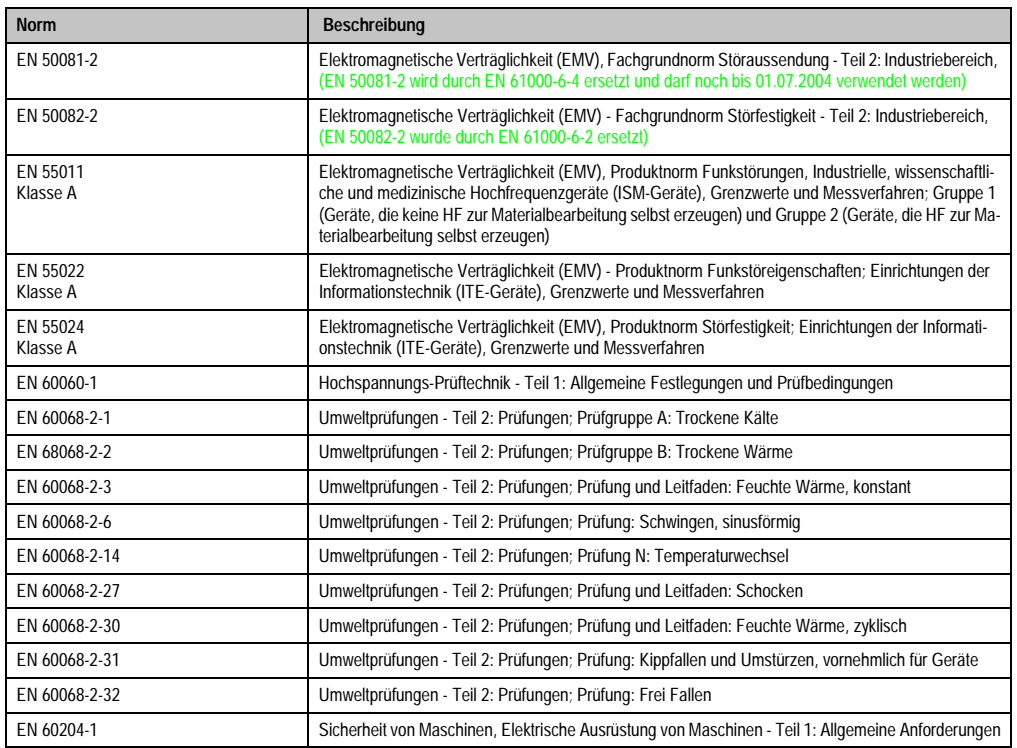

Tabelle 330: Normenübersicht

### **Normen und Zulassungen • Normenübersicht**

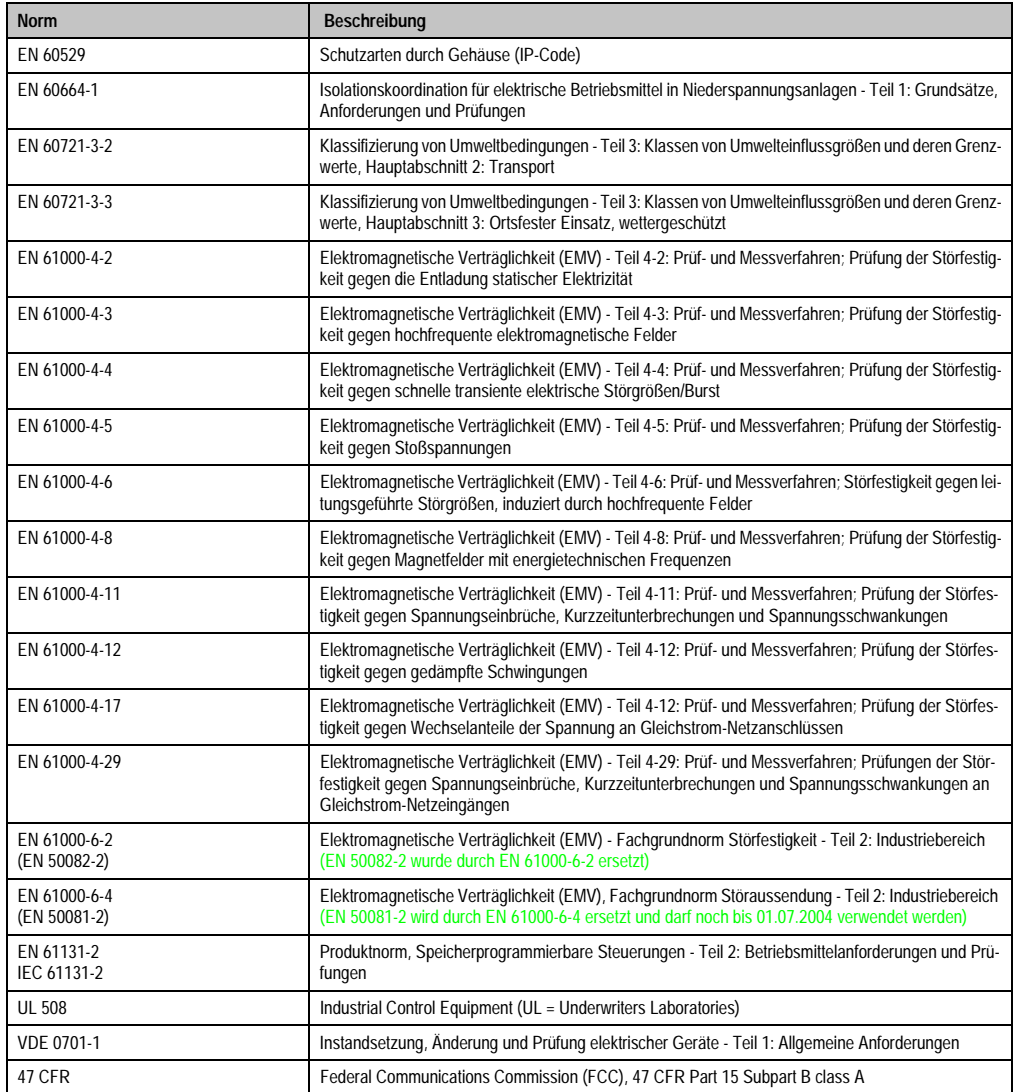

Tabelle 330: Normenübersicht (Forts.)

## **3. Störaussendungsanforderungen (Emission)**

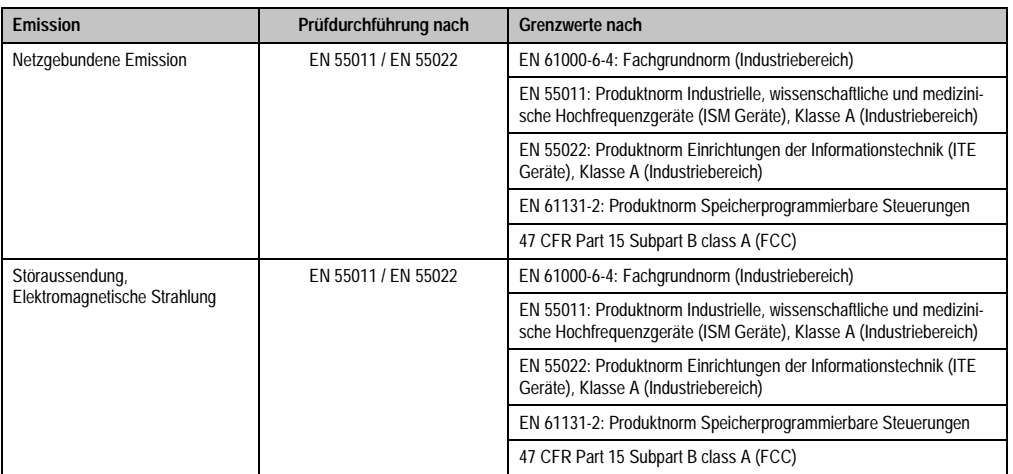

Tabelle 331: Übersicht Grenzwert- und Prüfdurchführungsnormen Emission

## **3.1 Netzgebundene Emission**

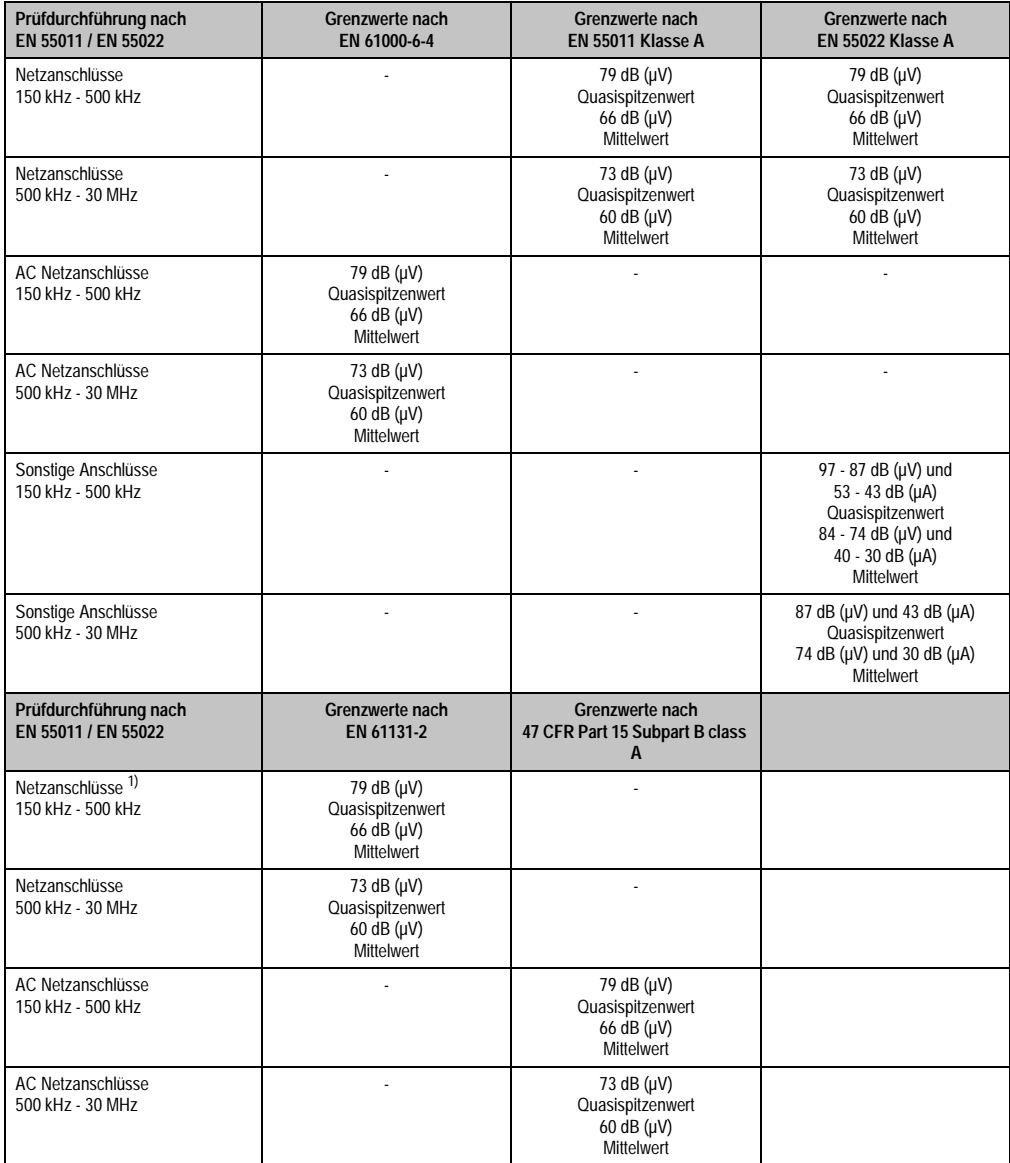

Tabelle 332: Prüfanforderung netzgebundene Emission Industriebereich

### **Normen und Zulassungen • Störaussendungsanforderungen (Emission)**

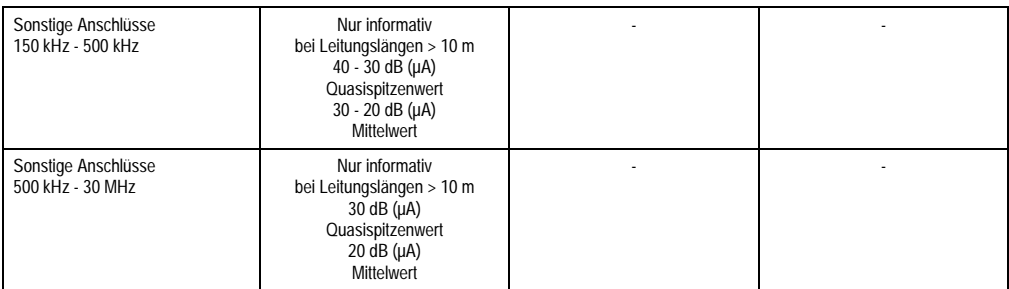

Tabelle 332: Prüfanforderung netzgebundene Emission Industriebereich (Forts.)

1) Bei EN 61131-2 nur Wechselspannungsnetzanschlüsse.

### **3.2 Störaussendung, Elektromagnetische Strahlung**

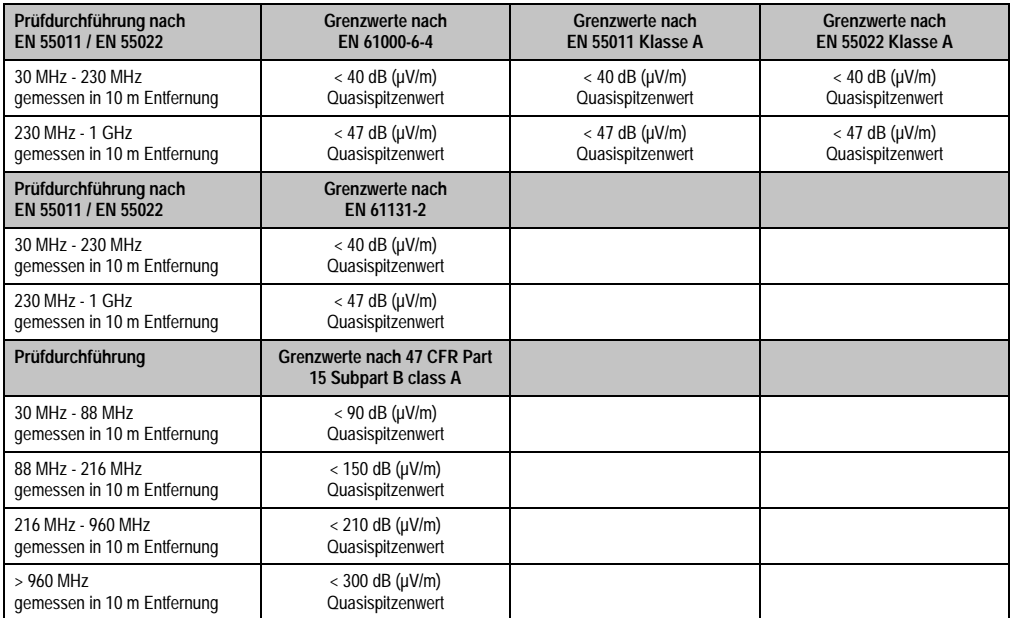

Kapitel 5<br>Normen und Zulassungen Normen und Zulassungen

Tabelle 333: : Prüfanforderung Elektromagnetische Strahlung Industriebereich

# **4. Störfestigkeitsanforderung (Immunität)**

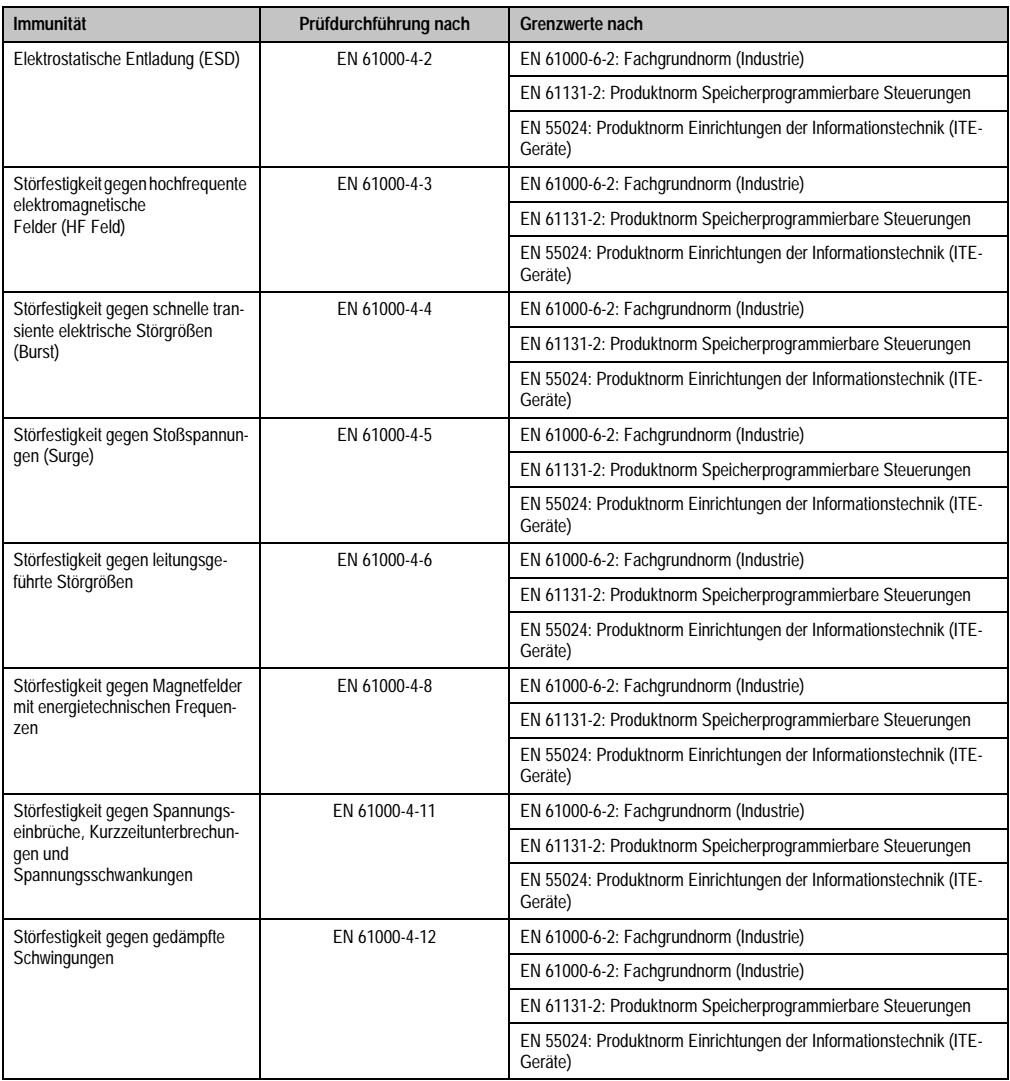

Tabelle 334: Übersicht Grenzwert- und Prüfdurchführungsnormen Immunität

Bewertungskriterien nach EN 61000-6-2

Kriterium A:

Das Betriebsmittel muss **während** der Prüfung weiterhin bestimmungsgemäß arbeiten. Es darf keine Beeinträchtigung des Betriebsverhaltens oder kein Funktionsausfall unterhalb einer vom Hersteller beschriebenen minimalen Betriebsqualität auftreten.

#### **Normen und Zulassungen • Störfestigkeitsanforderung (Immunität)**

Kriterium B:

Das Betriebsmittel muss **nach** der Prüfung weiterhin bestimmungsgemäß arbeiten. Es darf keine Beeinträchtigung des Betriebsverhaltens oder kein Funktionsausfall unterhalb einer vom Hersteller beschriebenen minimalen Betriebsqualität auftreten.

Kriterium C:

Ein zeitweiliger Funktionsausfall ist erlaubt, wenn die Funktion sich selbst wiederherstellt, oder die Funktion durch Betätigung der Einstell- bzw. Bedienelemente wiederherstellbar ist.

Kriterium D:

Minderung oder Ausfall der Funktion, die nicht mehr hergestellt werden kann (Betriebs-mittel zerstört).

## **4.1 Elektrostatische Entladung (ESD)**

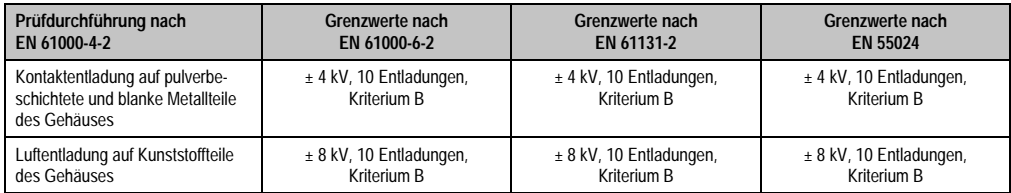

Tabelle 335: Prüfanforderung elektrostatische Entladung (ESD)

## **4.2 Hochfrequente elektromagnetische Felder (HF Feld)**

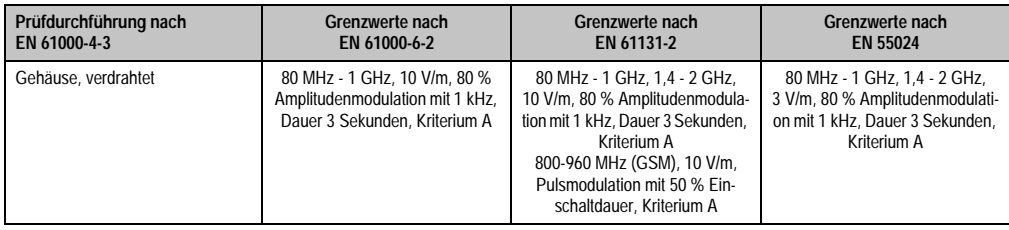

Tabelle 336: Prüfanforderung hochfrequente elektromagnetische Felder (HF Feld)

## **4.3 Schnelle transiente elektrische Störgrößen (Burst)**

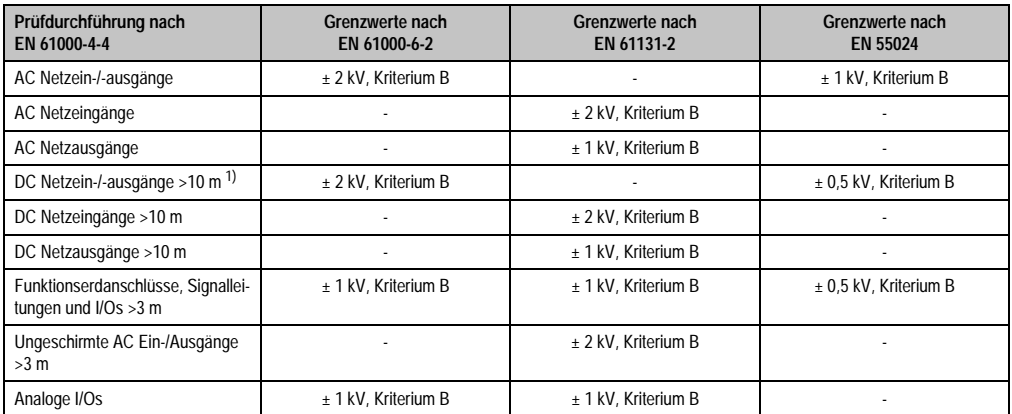

Tabelle 337: Prüfanforderung schnelle transiente elektrische Störgrößen (Burst)

1) Bei EN 55024 ohne Längenbeschränkung.

## **4.4 Stoßspannungen (Surge)**

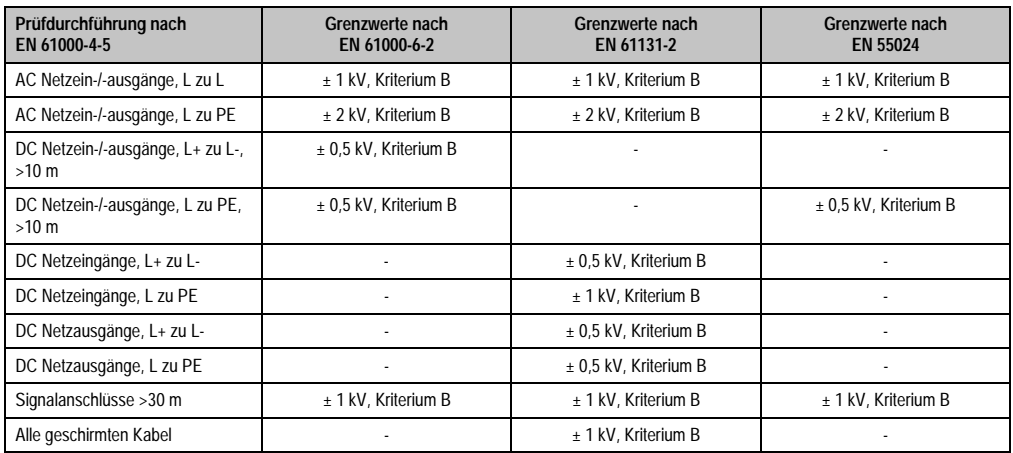

Tabelle 338: Prüfanforderung Stoßspannungen (Surge)

## **4.5 Leitungsgeführte Störgrößen**

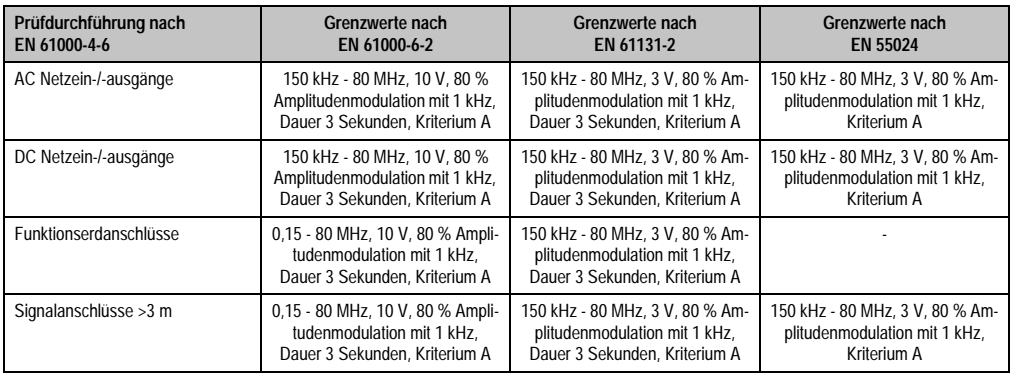

Tabelle 339: Prüfanforderung leitungsgeführte Störgrößen

## **4.6 Magnetfelder mit energietechnischen Frequenzen**

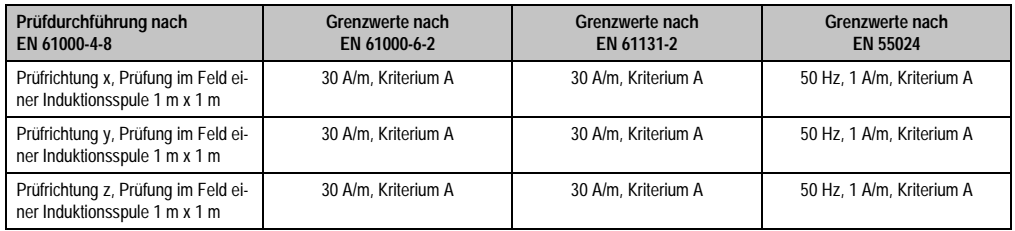

Tabelle 340: Prüfanforderung Magnetfelder mit energietechnischen Frequenzen
#### **4.7 Spannungseinbrüche, -schwankungen und Kurzzeitunterbrechungen**

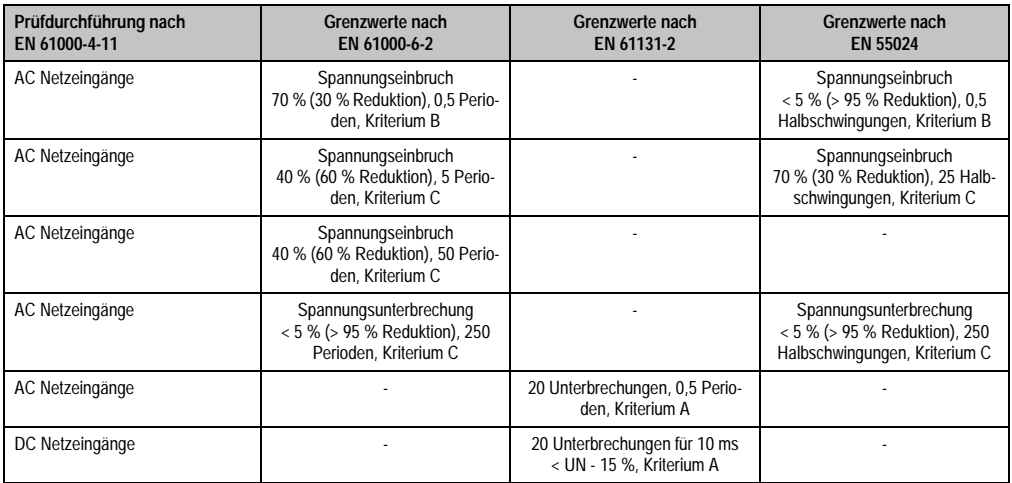

Tabelle 341: Prüfanforderung Spannungseinbrüche, -schwankungen und Kurzzeitunterbrechungen

### **4.8 Gedämpfte Schwingungen**

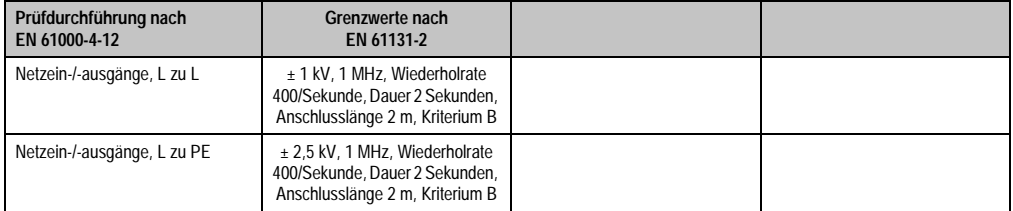

Tabelle 342: Prüfanforderung gedämpfte Schwingungen

## **5. Mechanische Bedingungen**

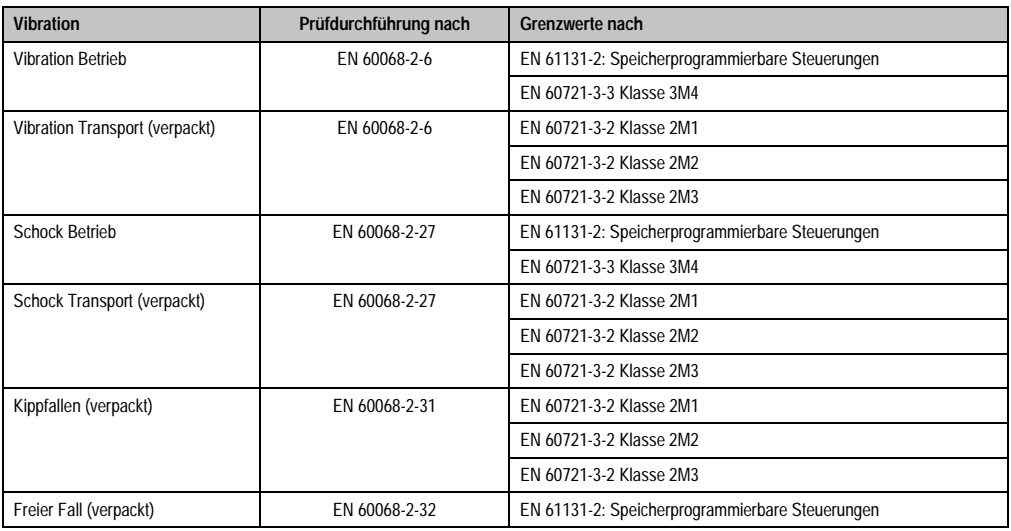

Tabelle 343: Übersicht Grenzwert- und Prüfdurchführungsnormen Vibration

### **5.1 Vibration Betrieb**

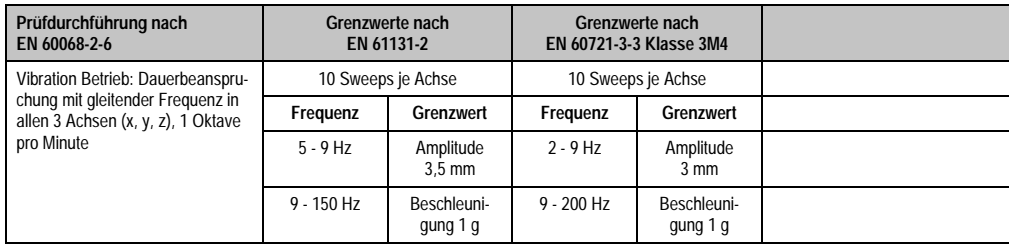

Tabelle 344: Prüfanforderung Vibration Betrieb

Normen und Zulassungen Normen und Zulassungen Kapitel 5

### **5.2 Vibration Transport (verpackt)**

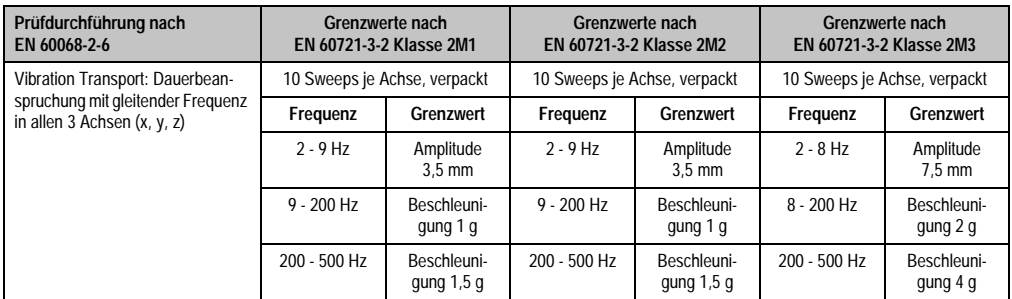

Tabelle 345: Prüfanforderung Vibration Transport (verpackt)

### **5.3 Schock Betrieb**

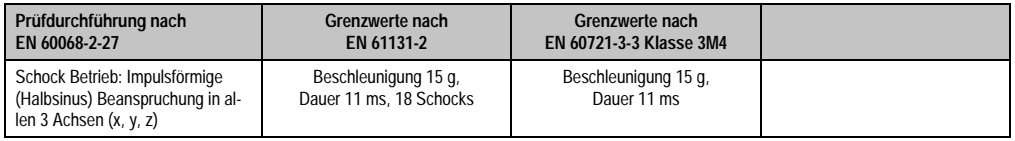

Tabelle 346: Prüfanforderung Schock Betrieb

### **5.4 Schock Transport (verpackt)**

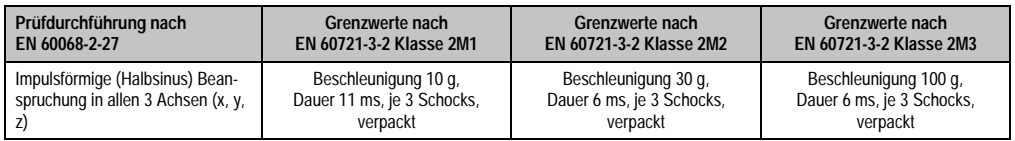

Tabelle 347: Prüfanforderung Schock Transport

### **5.5 Kippfallen**

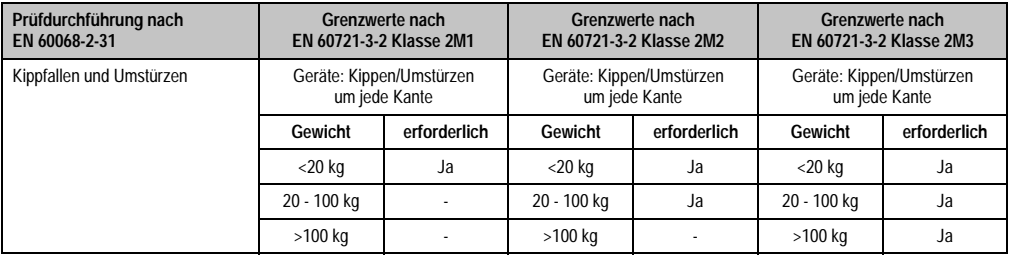

Tabelle 348: Prüfanforderung Kippfallen

## **5.6 Freier Fall (verpackt)**

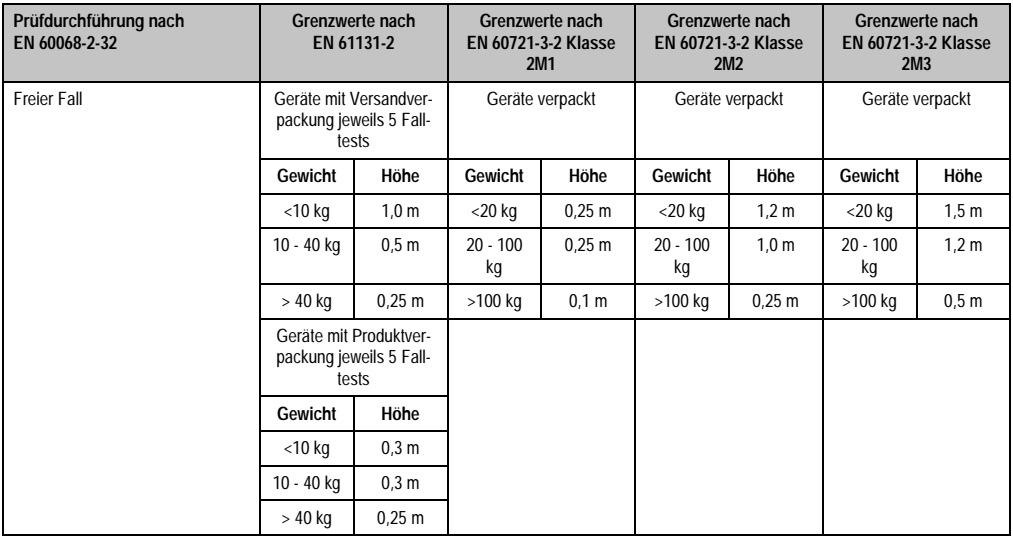

Tabelle 349: Prüfanforderung Kippfallen

## **6. Klimabedingungen**

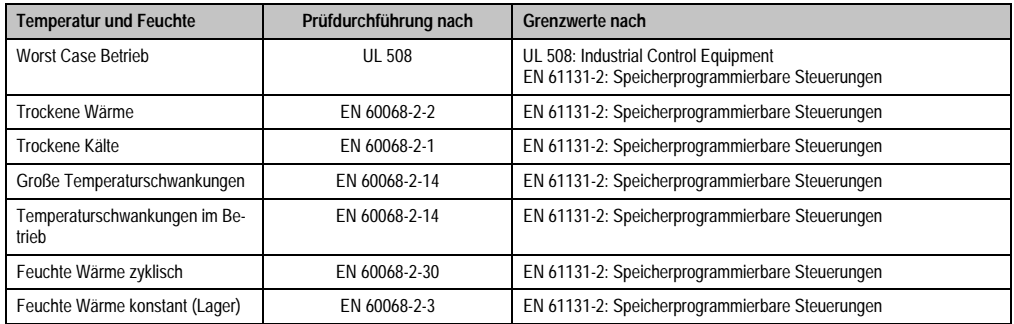

Tabelle 350: Übersicht Grenzwert- und Prüfdurchführungsnormen Temperatur und Feuchte

### **6.1 Worst Case Betrieb**

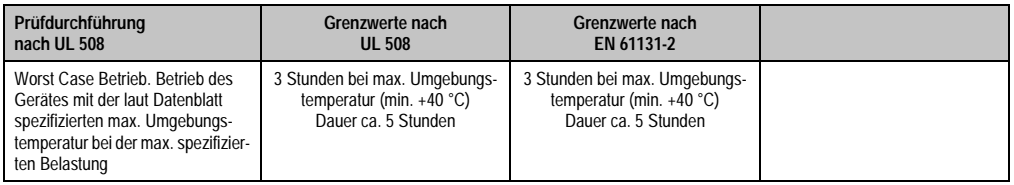

Tabelle 351: Prüfanforderung Worst Case Betrieb

### **6.2 Trockene Wärme**

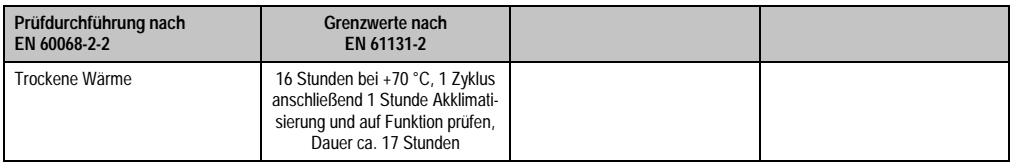

Tabelle 352: Prüfanforderung trockene Wärme

### **6.3 Trockene Kälte**

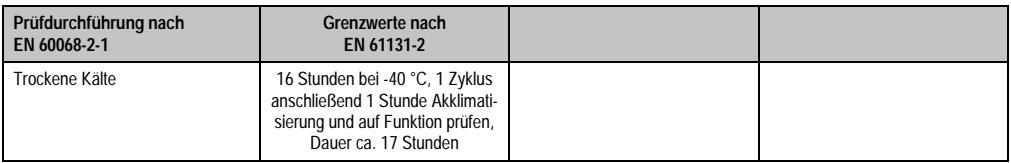

Tabelle 353: Prüfanforderung trockene Kälte

### **6.4 Große Temperaturschwankungen**

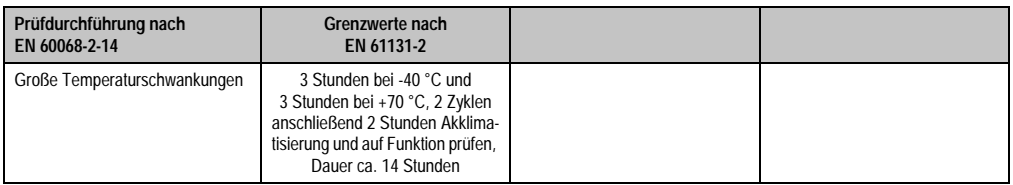

Tabelle 354: Prüfanforderung große Temperaturschwankungen

### **6.5 Temperaturschwankungen im Betrieb**

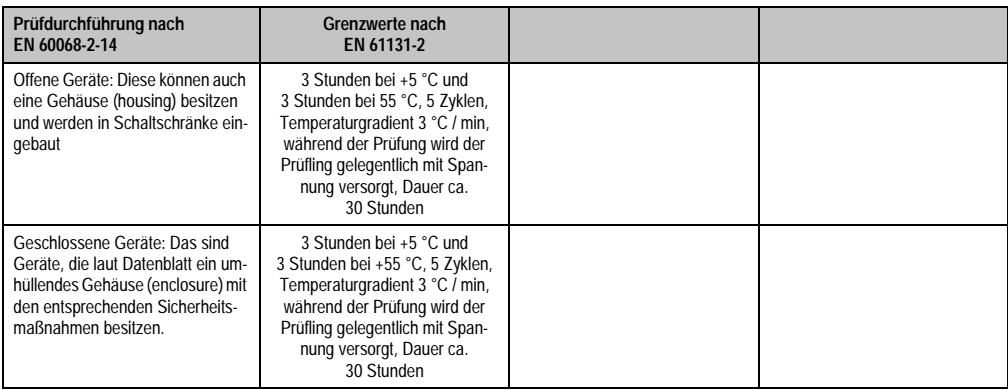

Tabelle 355: Prüfanforderung Temperaturschwankungen im Betrieb

### **6.6 Feuchte Wärme zyklisch**

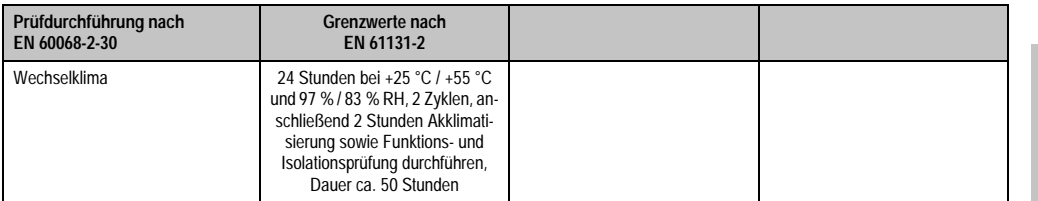

Tabelle 356: Prüfanforderung Feuchte Wärme zyklisch

#### **Normen und Zulassungen • Sicherheit**

#### **6.7 Feuchte Wärme konstant (Lager)**

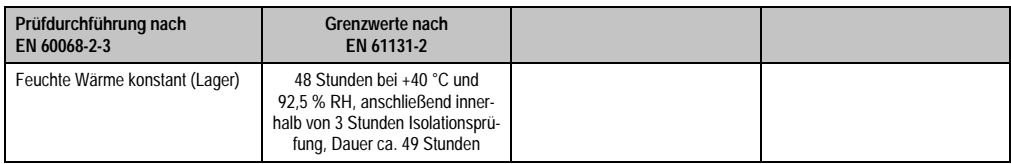

Tabelle 357: Prüfanforderung Feuchte Wärme konstant (Lager)

## **7. Sicherheit**

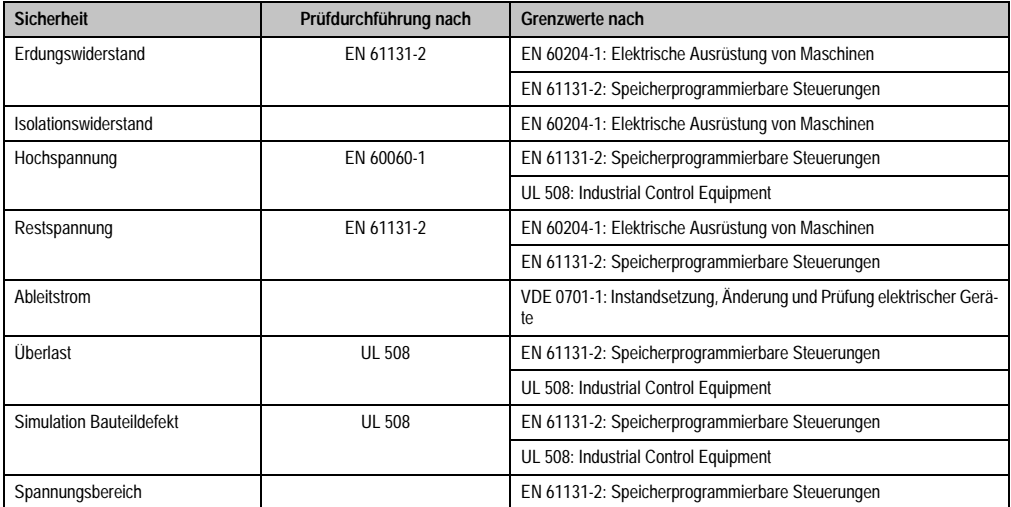

Tabelle 358: Übersicht Grenzwert- und Prüfdurchführungsnormen Sicherheit

## **7.1 Erdungswiderstand**

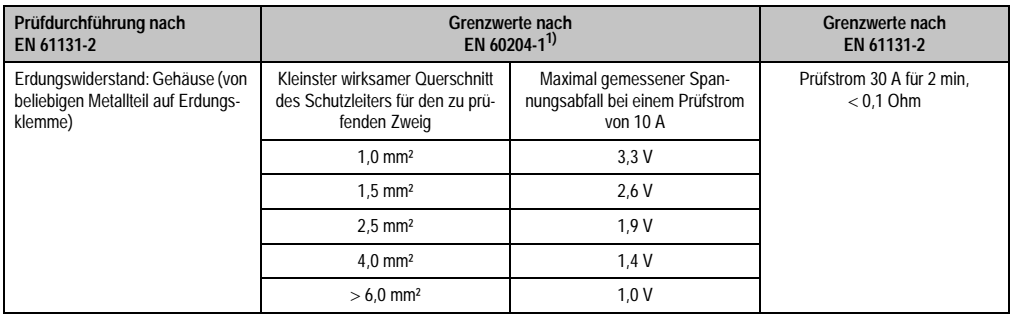

Tabelle 359: Prüfanforderung Erdungswiderstand

1) Siehe EN60204-1:1997 Seite 62, Tabelle 9.

### **7.2 Isolationswiderstand**

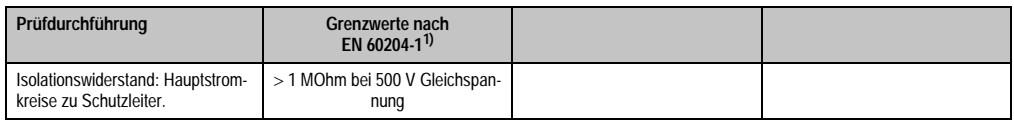

Tabelle 360: Prüfanforderung Isolationswiderstand

1) Siehe EN60204-1:1997 Seite 62, Tabelle 9.

Normen und Zulassungen Normen und Zulassungen Kapitel 5

### **7.3 Hochspannung**

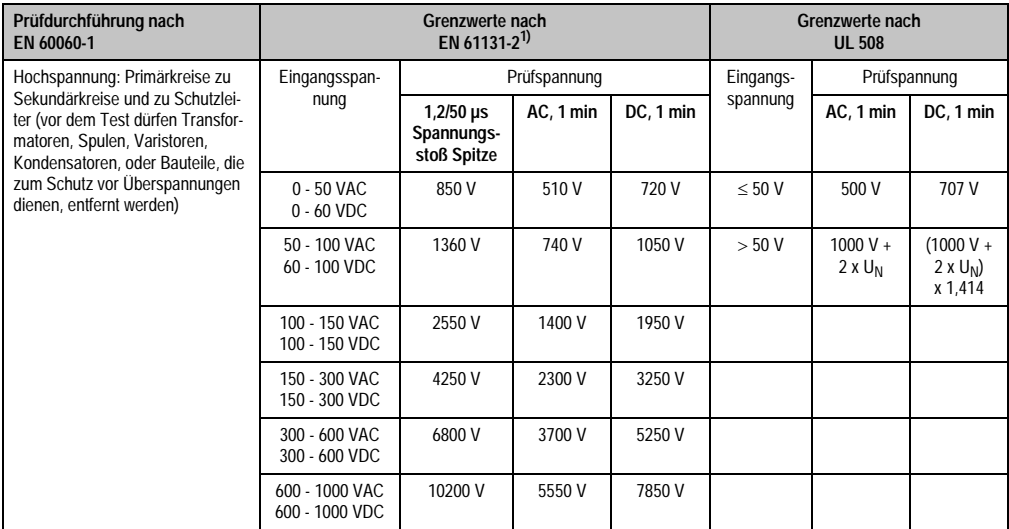

Tabelle 361: Prüfanforderung Hochspannung

1) Siehe EN61131-2:2003 Seite 104, Tabelle 59.

### **7.4 Restspannung**

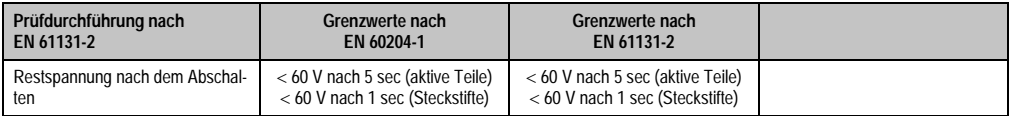

Tabelle 362: Prüfanforderung Restspannung

### **7.5 Ableitstrom**

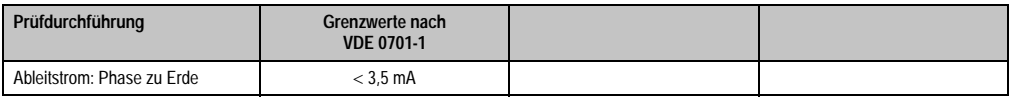

Tabelle 363: Prüfanforderung Ableitstrom

## **7.6 Überlast**

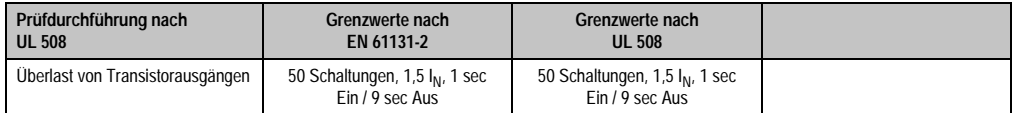

Tabelle 364: Prüfanforderung Überlast

### **7.7 Bauteildefekt**

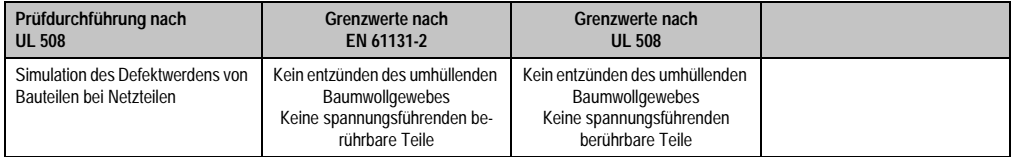

Tabelle 365: Prüfanforderung Bauteildefekt

### **7.8 Spannungsbereich**

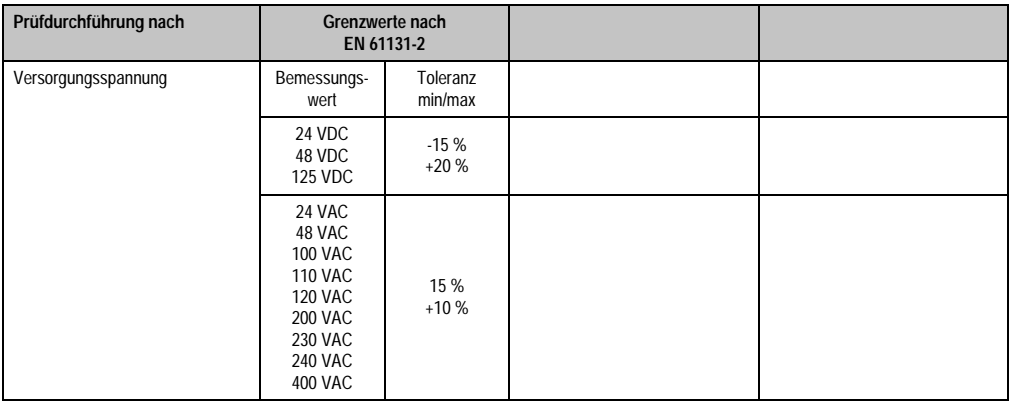

Tabelle 366: Prüfanforderung Spannungsbereich

## **8. Sonstige Prüfungen**

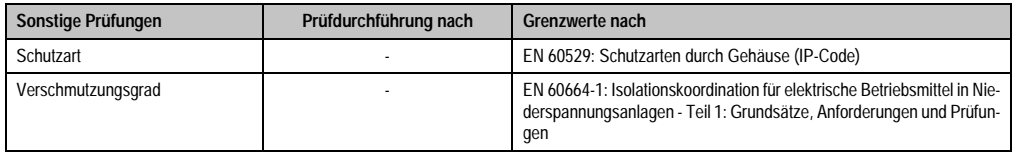

Tabelle 367: Übersicht Grenzwert- und Prüfdurchführungsnormen sonstige Prüfungen

#### **8.1 Schutzart**

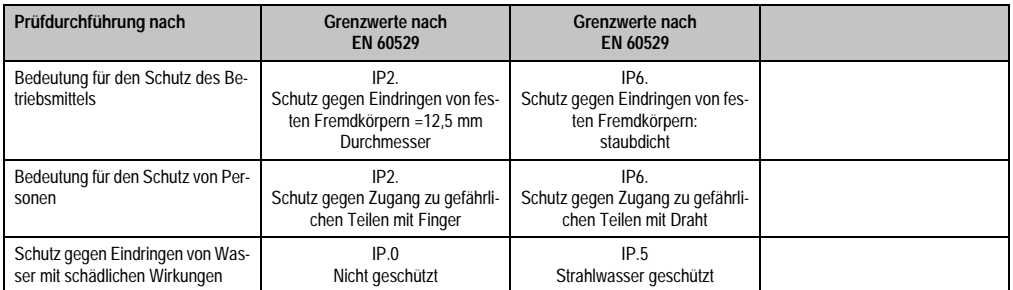

Tabelle 368: Prüfanforderung Schutzart

### **8.2 Verschmutzungsgrad**

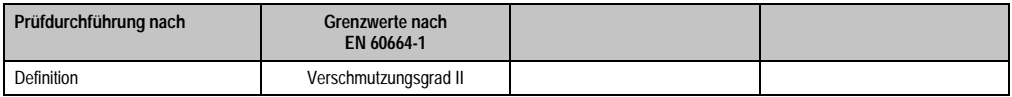

Tabelle 369: Prüfanforderung Verschmutzungsgrad

## **9. SDL Kabel flex Testbeschreibung**

### **9.1 Torsion**

#### **9.1.1 Testaufbau**

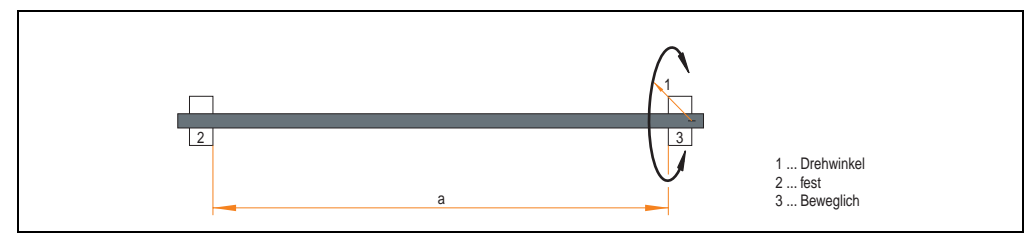

Abbildung 250: Testaufbau - Torsion

#### **9.1.2 Testbedingungen**

- Abstand a: 450 mm
- Drehwinkel:  $\pm 85^\circ$
- Geschwindigkeit: 50 Zyklen / Minute
- Besonderheit: Das Kabel wurde zweifach in die Maschine eingespannt.

#### **9.1.3 Prüfungen im Einzelnen**

- Pixelfehler optisch: Zu Testbeginn wurde die minimale Equalizereinstellung festgestellt, d.h. der Wert im Bereich von 0-15, bei dem keine Pixelfehler mehr sichtbar sind. Wenn sich durch die mechanische Belastung die Equalizereinstellung verändert, wird diese notiert.
- Touch Screen auf Funktion (in Verwendung eines 21,3" Automation Panel 5AP920.2138-01)
- USB Maus Funktion
- Hot plug-Funktion durch ziehen des USB Steckers
- Nach der Testdauer von 150000 Zyklen wurde der Test mit dem Resultat "OK" beendet.

Normen und Zulassungen **Vormen und Zulassunger** Kapitel 5

#### **9.2 Kabelschlepp**

#### **9.2.1 Testaufbau**

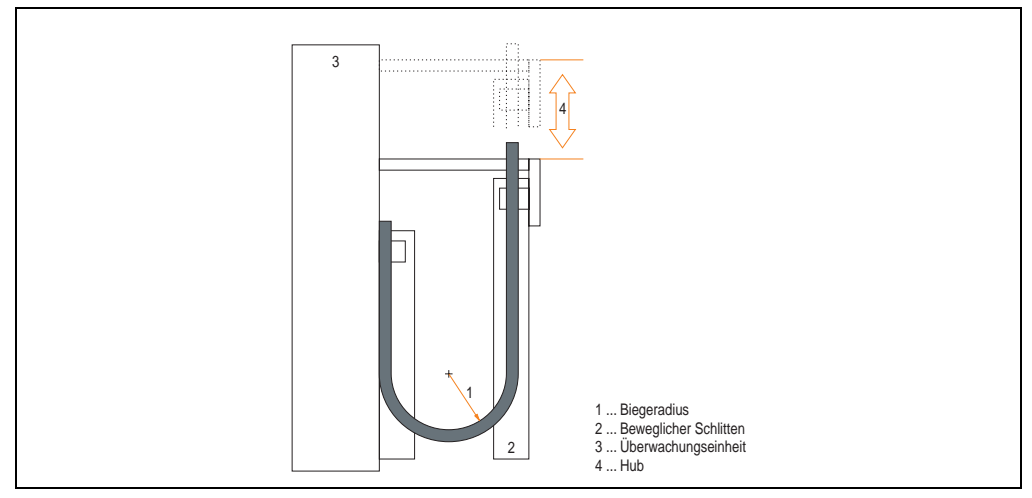

Abbildung 251: Testaufbau - Kableschlepp

#### **9.2.2 Testbedingungen**

- Biegeradius: 180 mm (= 15 x Kabeldurchmesser)
- Hub: 460 mm
- Geschwindigkeit: 4800 Zyklen / Stunde
- Besonderheit: Das Kabel wurde zweifach in die Maschine eingespannt.

#### **9.2.3 Prüfungen im Einzelnen:**

- Pixelfehler optisch: Zu Testbeginn wird die minimale Equalizereinstellung festgestellt, d.h. der Wert im Bereich von 0-15, bei dem keine Pixelfehler mehr sichtbar sind. Wenn sich durch die mechanische Belastung die Equalizereinstellung verändert, wird diese notiert.
- Touch Screen auf Funktion (in Verwendung eines 21,3" Automation Panel 5AP920.2138-01)
- USB-Maus Funktion
- Hot plug-Funktion durch ziehen des USB Steckers
- Nach der Testdauer von 300000 Zyklen wurde der Test mit dem Resultat "OK" beendet.

## **10. Internationale Zulassungen**

B&R Produkte und Dienstleistungen entsprechen den zutreffenden Normen. Das sind internationale Normen von Organisationen wie ISO, IEC und CENELEC, sowie nationale Normen von Organisationen wie UL, CSA, FCC, VDE, ÖVE etc. Besondere Aufmerksamkeit widmen wir der Zuverlässigkeit unserer Produkte im Industriebereich.

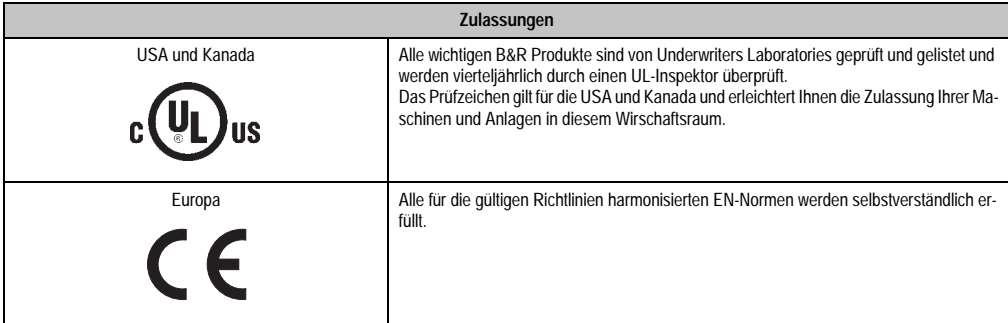

Tabelle 370: Internationale Zulassungen

# **Kapitel 6 • Zubehör**

## **1. Übersicht**

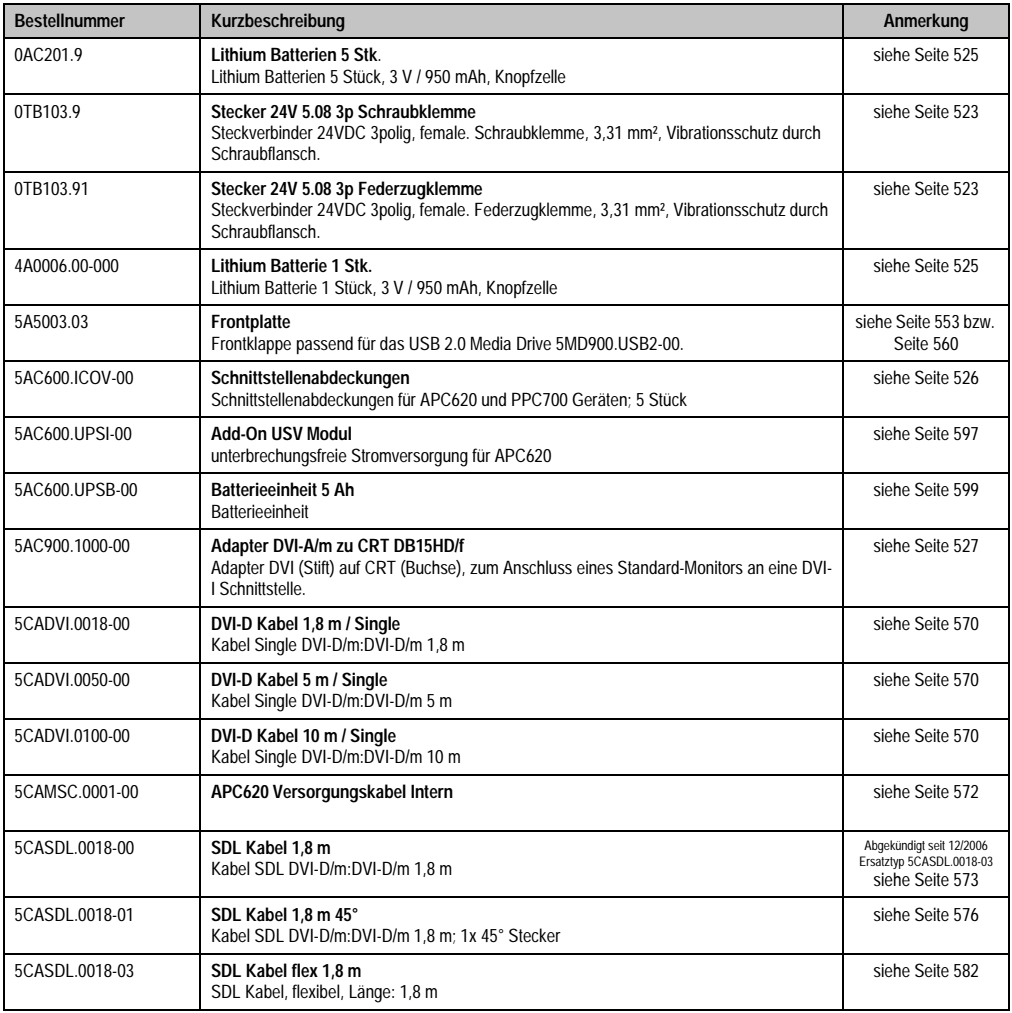

Tabelle 371: Bestellnummern Zubehör

#### **Zubehör • Übersicht**

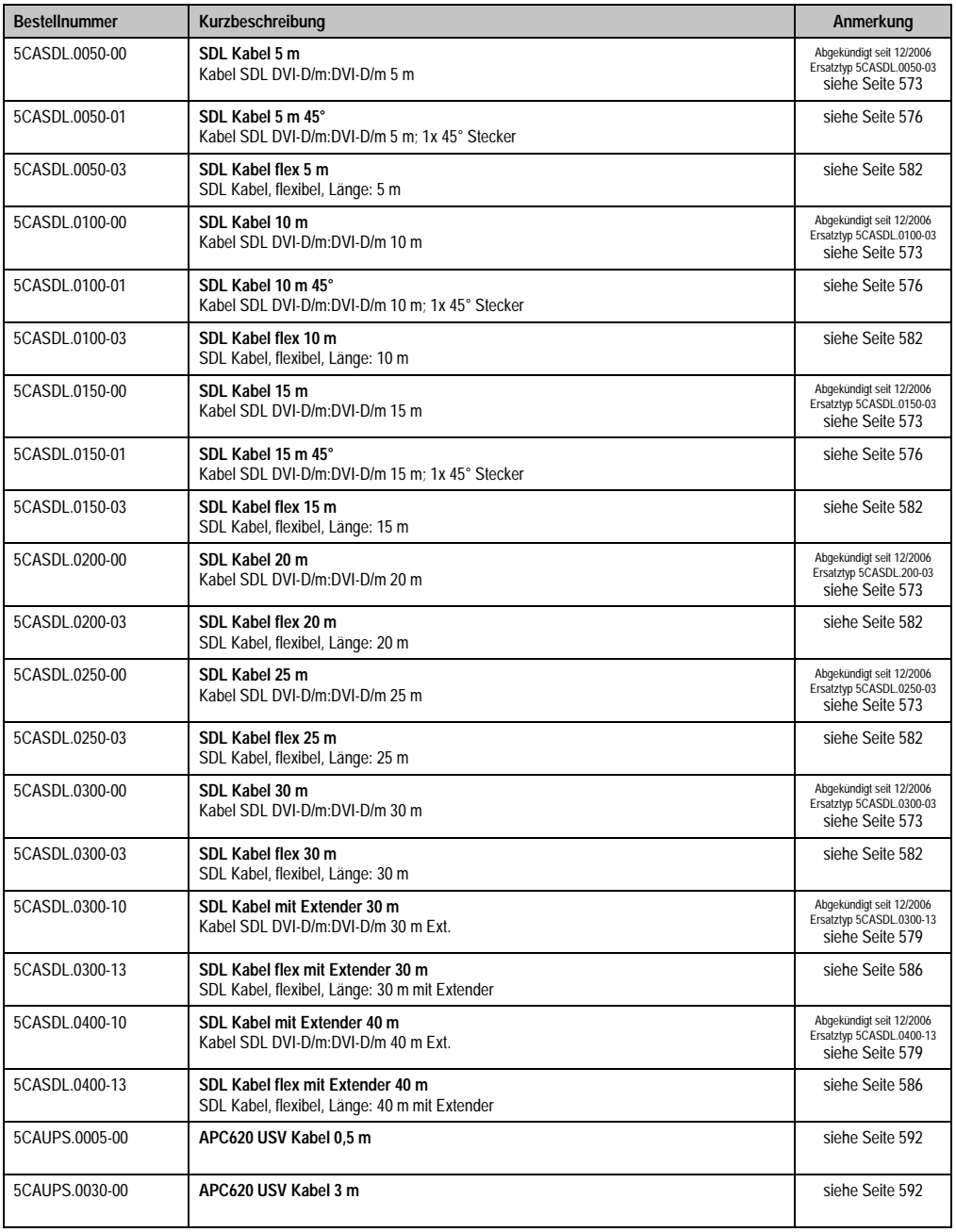

Tabelle 371: Bestellnummern Zubehör (Forts.)

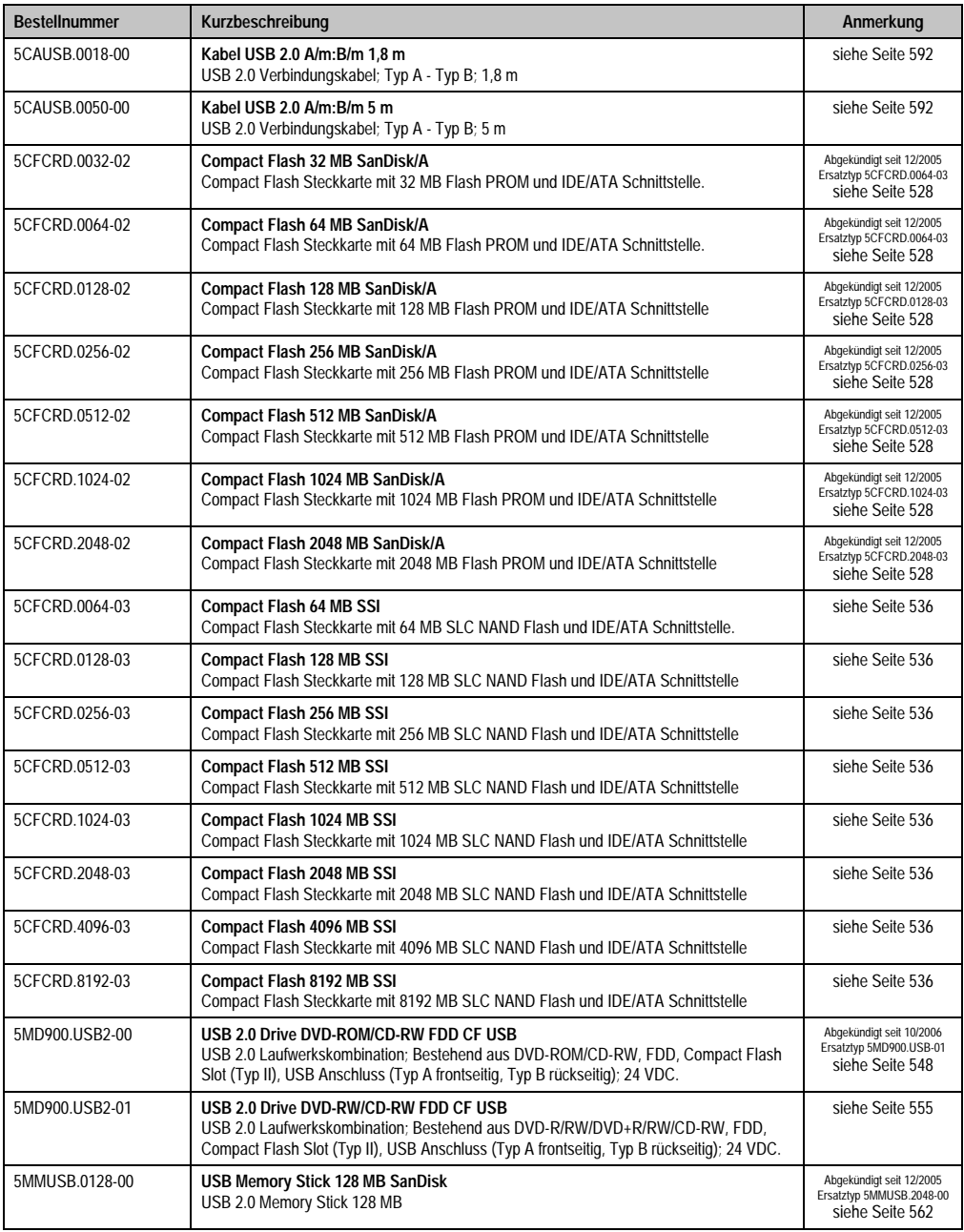

Tabelle 371: Bestellnummern Zubehör (Forts.)

#### **Zubehör • Übersicht**

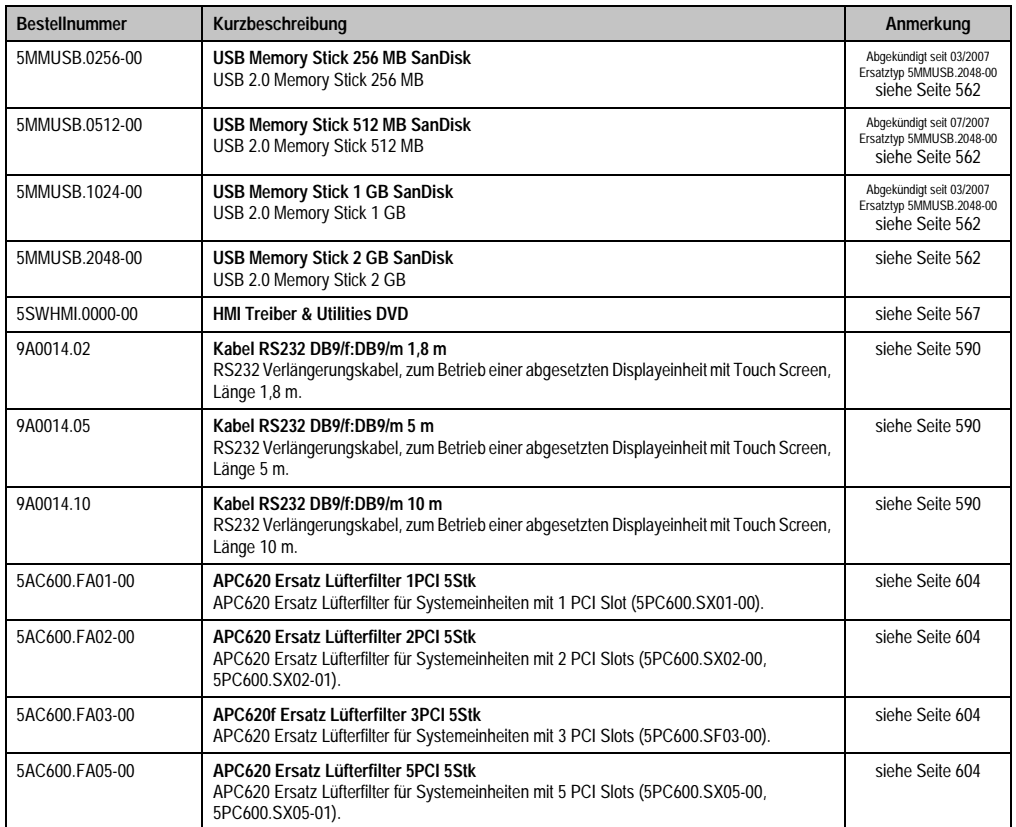

Tabelle 371: Bestellnummern Zubehör (Forts.)

## <span id="page-523-0"></span>**2. Spannungsversorgungsstecker (TB103 3polig)**

#### **2.1 Allgemeines**

Diese einreihige 3polige Feldklemme wird als Spannungsversorgungsklemme benötigt.

#### **2.2 Bestelldaten**

| <b>Bestellnummer</b> | Beschreibung                                                   | Abbildung             |
|----------------------|----------------------------------------------------------------|-----------------------|
| 0TB103.9             | Stecker für die 24 V Spannungsversorgung (Schraubklem-<br>me)  |                       |
| 0TB103.91            | Stecker für die 24 V Spannungsversorgung (Federzug-<br>klemme) | 0TB103.9<br>0TB103.91 |
|                      |                                                                |                       |

Tabelle 372: Bestelldaten TB103

#### **2.3 Technische Daten**

## **Information:**

**Die nachfolgend angegebenen Kenndaten, Merkmale und Grenzwert sind nur für dieses Zubehörteil alleine gültig und können von denen zum Gesamtgerät abweichen. Für das Gesamtgerät, in dem z.B. dieses Zubehör verbaut ist, gelten die zum Gesamtgerät angegebenen Daten.**

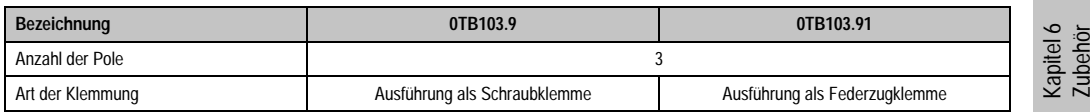

Tabelle 373: Technische Daten TB103 Versorgungsstecker

#### **Zubehör • Spannungsversorgungsstecker (TB103 3polig)**

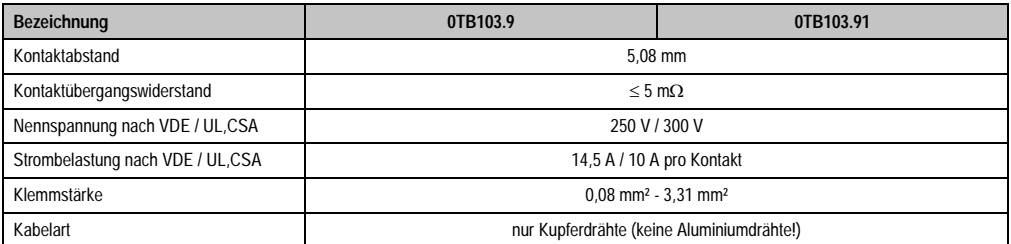

Tabelle 373: Technische Daten TB103 Versorgungsstecker (Forts.)

## <span id="page-525-0"></span>**3. Ersatz CMOS Batterien**

Die Lithiumbatterie wird zur Pufferung der BIOS CMOS Daten, der Echtzeituhr und SRAM Daten benötigt. Die Batterie stellt ein Verschleißteil dar und sollte regelmäßig (mindestens nach der angegebenen Pufferdauer) per Batteriewechsel erneuert werden.

#### **3.1 Bestelldaten**

| <b>Bestellnummer</b> | Beschreibung                                        | Abbildung |
|----------------------|-----------------------------------------------------|-----------|
| 0AC201.9             | Lithium Batterien 5 Stück, 3 V / 950 mAh Knopfzelle |           |
| 4A0006.00-000        | Lithium Batterie 1 Stück, 3 V / 950 mAh Knopfzelle  |           |
|                      |                                                     |           |
|                      |                                                     |           |
|                      |                                                     |           |

Tabelle 374: Lithium Batterie Bestelldaten

#### **3.2 Technische Daten**

## **Information:**

**Die nachfolgend angegebenen Kenndaten, Merkmale und Grenzwert sind nur für dieses Zubehörteil alleine gültig und können von denen zum Gesamtgerät abweichen. Für das Gesamtgerät, in dem z.B. dieses Zubehör verbaut ist, gelten die zum Gesamtgerät angegebenen Daten.**

| Ausstattung                 | 0AC201.9                         | 4A0006.00-000 |
|-----------------------------|----------------------------------|---------------|
| Kapazität                   | 950 mAh                          |               |
| Spannung                    | 3V                               |               |
| Selbstentladung bei 23°C    | < 1% pro Jahr                    |               |
| Lagerzeit                   | max. 3 Jahre bei 30 °C           |               |
| <b>Umwelt Eigenschaften</b> |                                  |               |
| Lagertemperatur             | $-20$ °C bis +60 °C              |               |
| Luftfeuchtigkeit            | 0 bis 95 % (nicht kondensierend) |               |

Tabelle 375: Lithium Batterien Technische Daten

## <span id="page-526-0"></span>**4. Schnittstellenabdeckung 5AC600.ICOV-00**

Die Schnittstellenabdeckung dient zum Schutz nicht belegter Schnittstellen vor Staub und Schmutz.

#### **4.1 Bestelldaten**

| <b>Bestellnummer</b> | Beschreibung                                                                                       | Abbildung |
|----------------------|----------------------------------------------------------------------------------------------------|-----------|
| 5AC600.ICOV-00       | Schnittstellenabdeckungen<br>Schnittstellenabdeckungen für APC620 und PPC700 Ge-<br>räten; 5 Stück |           |
|                      |                                                                                                    |           |

Tabelle 376: Bestelldaten APC620 Schnittstellenabdeckung

### **4.2 Lieferumfang**

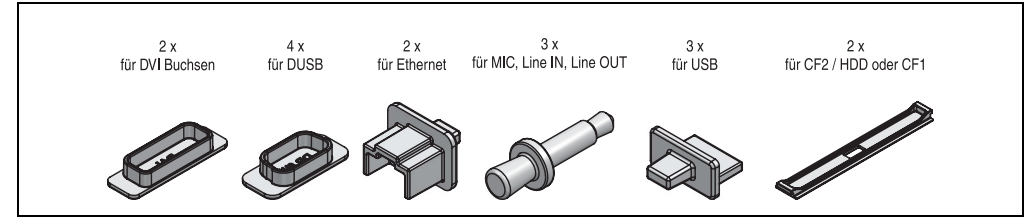

Abbildung 252: Lieferumfang Schnittstellenabdeckung

## <span id="page-527-0"></span>**5. DVI - Monitor Adapter 5AC900.1000-00**

Mit diesem Adapter ist es möglich, an der DVI-I Schnittstelle einen Standard-Monitor anzuschließen.

#### **5.1 Bestelldaten**

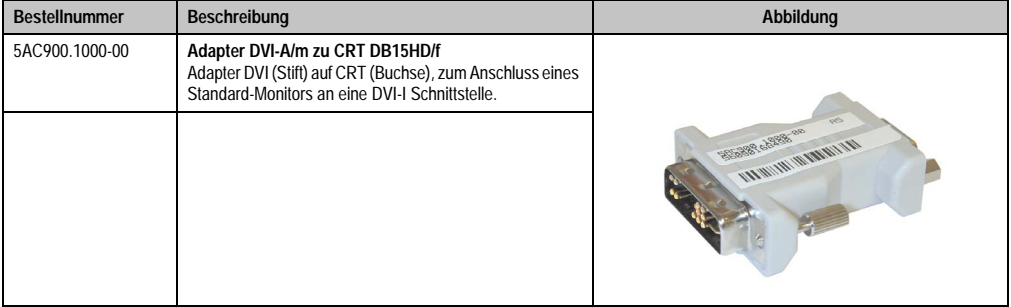

Tabelle 377: Bestelldaten DVI - CRT Adapter

## <span id="page-528-0"></span>**6. Compact Flash Karten 5CFCRD.xxxx-02**

#### **6.1 Allgemeines**

Compact Flash Karten sind leicht zu tauschende Speichermedien. Auf Grund der Robustheit gegenüber Umwelt- (Temperatur) und Umgebungseinflüssen (Schock, Vibration, etc...) bieten Compact Flash Karten optimale Werte für den Einsatz als Speichermedium in Industrieumgebung.

#### **6.2 Bestelldaten**

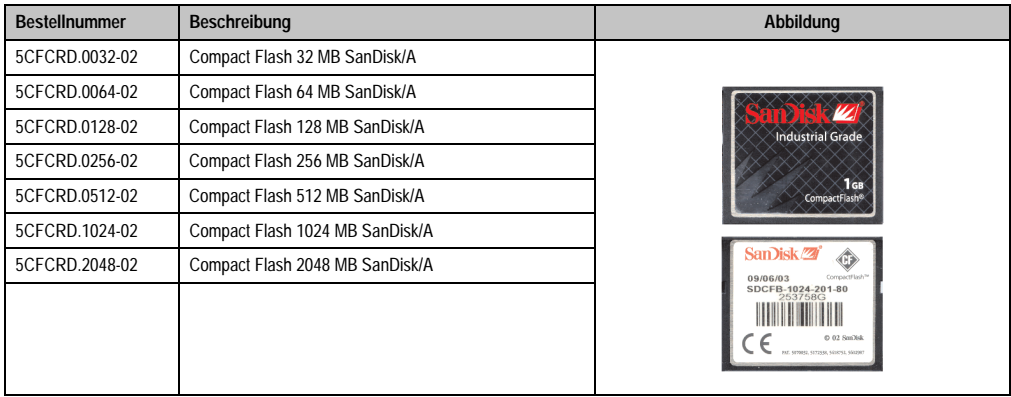

Tabelle 378: Bestelldaten Compact Flash Karten 5CFCRD.xxxx-02

### **6.3 Technische Daten**

## **Information:**

**Die nachfolgend angegebenen Kenndaten, Merkmale und Grenzwert sind nur für dieses Zubehörteil alleine gültig und können von denen zum Gesamtgerät abweichen. Für das Gesamtgerät, in dem z.B. dieses Zubehör verbaut ist, gelten die zum Gesamtgerät angegebenen Daten.**

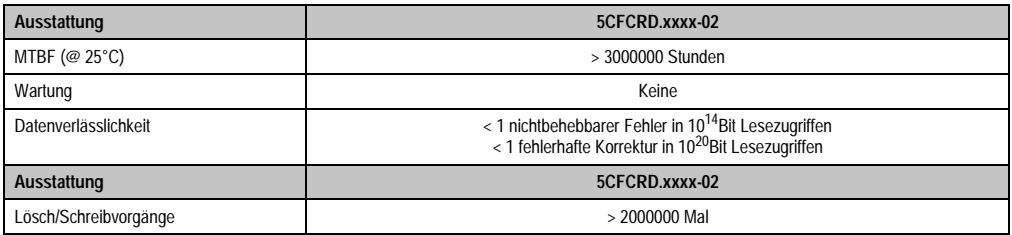

Tabelle 379: Technische Daten Compact Flash Karten 5CFCRD.xxxx-02

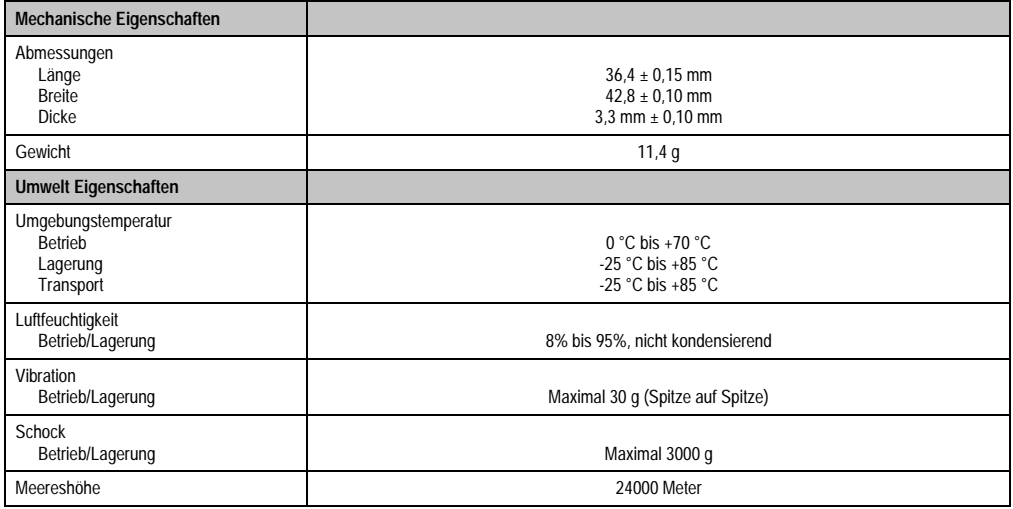

Tabelle 379: Technische Daten Compact Flash Karten 5CFCRD.xxxx-02 (Forts.)

### **6.4 Abmessungen**

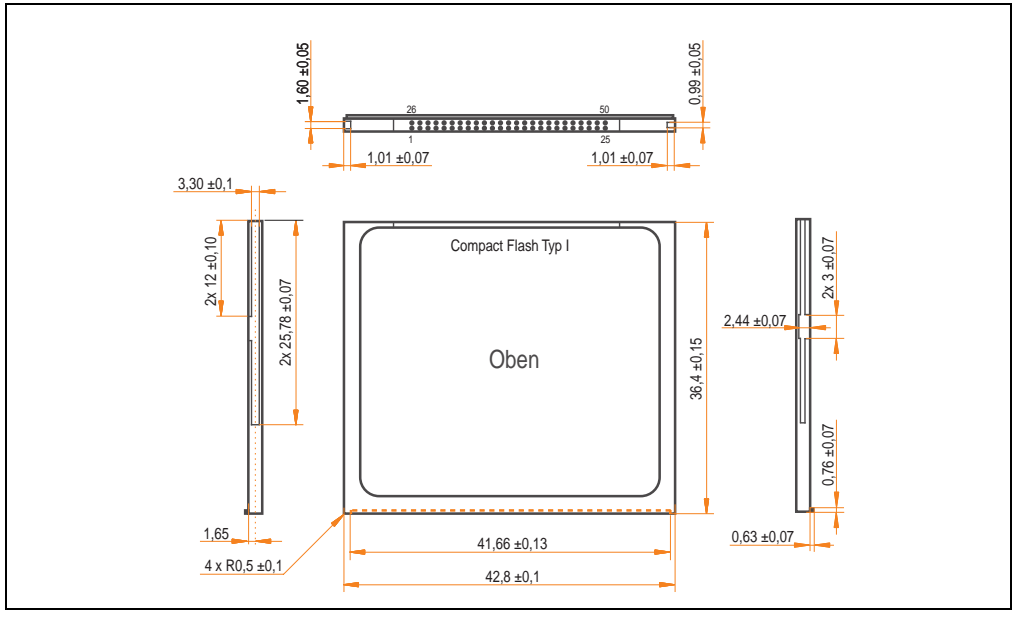

Abbildung 253: Abmessungen Compact Flash Karte Typ I

#### **6.5 Lebensdauerberechnung**

SanDisk stellt für die Lebensdauerberechnung von Compact Flash Karten ein 6-seitiges "White Paper" zur Verfügung (siehe nachfolgende Seiten). Dieses kann auch über die SanDisk Homepage bezogen werden.

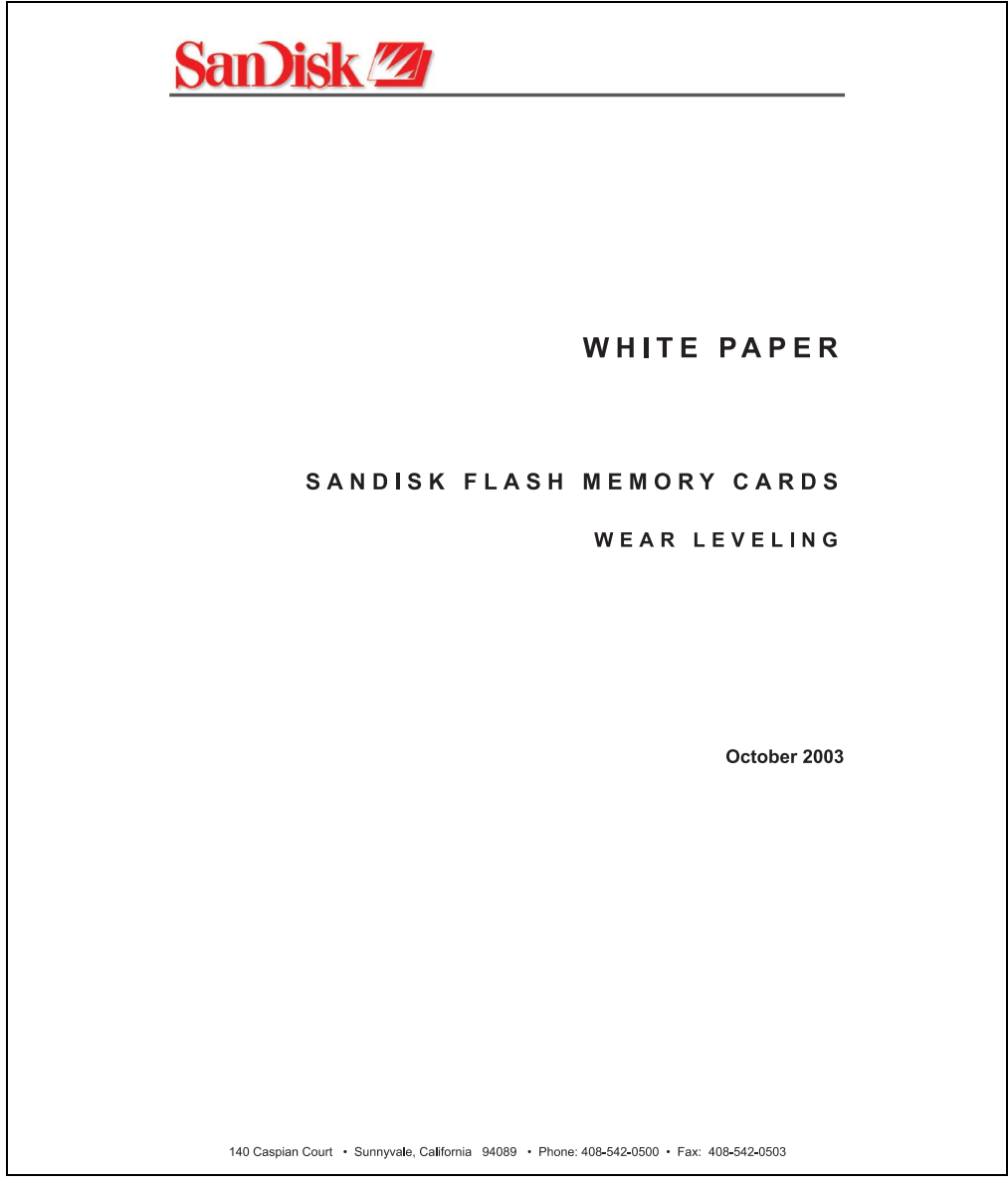

Abbildung 254: SanDisk White Paper - Seite 1 von 6

#### **Zubehör • Compact Flash Karten 5CFCRD.xxxx-02**

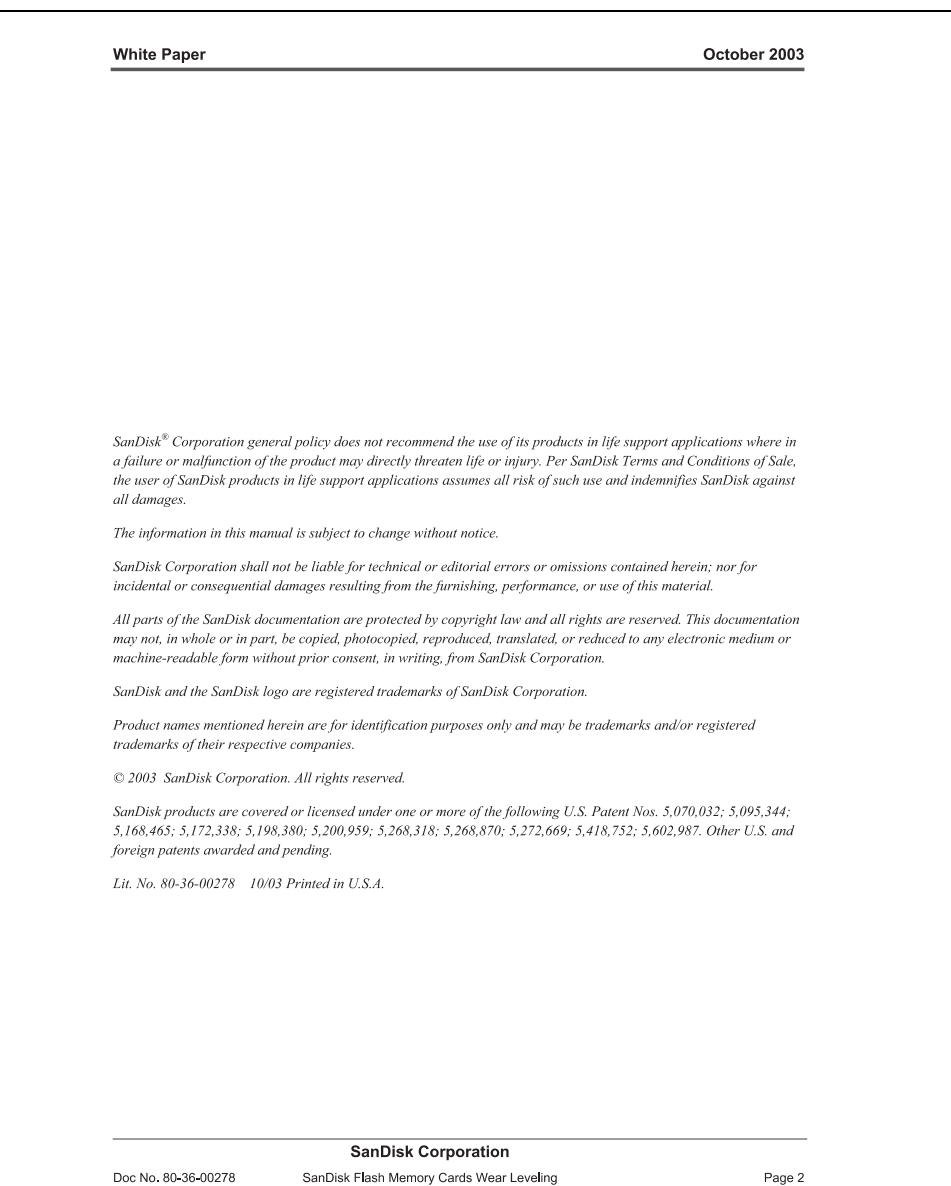

Abbildung 255: SanDisk White Paper - Seite 2 von 6

October 2003

#### OVERVIEW

Doc No. 80-36-00278

This purpose of this white paper is to help SanDisk customers understand the benefits of wear leveling and to assist customers in calculating life expectancy of SanDisk cards in specific applications.

Flash memory is susceptible to wear as a result of the repeated program and erase cycles that are inherent in typical data storage applications. Applications in which this is a major concern include hard disk replacement applications where write operations occur frequently. How a storage system manages the wear of the memory is key to understanding the extended reliability of the host that relies on these storage systems.

#### **WEARLEVELING METHODOLOGY**

Current products available in the industrial channel use NAND flash memory. It is important to understand the NAND memory architecture to gain insight into the wear leveling mechanism.

Each memory chip is divided into blocks. A block is an array of memory cells organized as sectors. The number of blocks and sectors vary from product to product. The minimum unit for a write or read operation is a page (or sector). The minimum unit for an erase operation is a block. Physical blocks are logically grouped into zones. For the current technology, a typical zone size is 4 MB. However, this may change from product to product. Wear leveling is done within a zone. The current firmware does not spread the wear across the capacity of the card. Each zone has about 3% additional "spare blocks" bevond what is assigned to meet the logical capacity of the flash card. This group of blocks is commonly referred to as the "Erase Pool".

With the introduction of SanDisk's Write-before-Erase architecture, each time a host writes data to the same logical address (CHS or LBA), data is written into a newly assigned, empty physical block from the "Erase Pool". The intrinsic nature of writing to a new physical location each time a logical address is written to is the basis for wear leveling found in SanDisk cards. This action spreads the writes over the zone, thus greatly extending the overall life of the card. The methodology of using a large number of physical addresses to manage a smaller logical address table allows for rotation of the physical addresses among the entire group of physical blocks within a zone. The resulting wear leveling optimizes the effective life of the media and avoids prematurely reaching the end of life on frequently written to host addresses.

When a card detects that a block has reached the end of its useful life it removes that block from the blocks that are available for write operations. The result is a reduction of the size of the erase pool. This does not affect the capacity of the card as seen by the host. When the pool of blocks available for write operations has been exhausted due to wear, the card will reach the end of its useful life for write operations.

> **SanDisk Corporation** SanDisk Flash Memory Cards Wear Leveling

Page 3

Abbildung 256: SanDisk White Paper - Seite 3 von 6

#### October 2003

Current SanDisk products do not preempt wear leveling events during normal operation of the card. Applications typically don't require such management beyond the natural wear leveling that occurs during normal host operations. As a result, the effectiveness of wear leveling in current SanDisk products is dependent upon host usage. It is important for customers whose applications do not fall into this typical usage pattern to understand how their applications will affect the lifetime of the card.

#### LIFE EXPECTANCY SCENARIOS

best case analysis

In a typical application, large data files are written to the card occupying contiguous sequential logical address space. This results in optimal wear leveling and provides card life exceeding the specification for card endurance. This increased endurance is achieved as follows: The 2,000,000 endurance cycles specification (I-Grade only) is a result of large amounts of test data collected from a very large sample set that accounts for the extreme limits of the test population. With the 3% additional erase pool being used in an ideal fashion, the distribution is narrowed and the card will survive beyond its specified lifetime.

#### $\blacktriangleright$  worst case analysis

In the worst-case application, data will be written as single sectors to random addresses across the card. These single sector writes will exercise the erase pool more rapidly, requiring the system to perform a "garbage collection" operation to free up new blocks for subsequent write operations. At the extreme, each single sector write would cause one block to be programmed and erased. As a typical block size is 16kB or 32 sectors, the amount of wear is increased by a factor of 31 since 32 physical sectors are written and erased for each sector the host writes. Spreading this wear across the erase pool results in an effective 1/30 usable lifetime. This case is an extreme example and is only included to show the range of application dependence. This result is comparable to other vendor's cards based on memory with a 16kB erase block.

#### ▶ analysis of host dependence

In assessing the life expectancy of a card in a given system several factors need to be understood. These factors include the types of files and their corresponding sizes, frequency of card write operations and file system behavior (including data structures). The types of files must be considered since some files, such as operating systems or executable files, typically remain in fixed locations once they are stored in the card. This limits the number of physical blocks available for circulation into the erase pool. The remaining capacity after these files have been accounted for can then be divided by the typical size of files that will be updated over the lifetime of the card. Related to this calculation is how the file system overwrites existing files. Typical operating system behavior, such as DOS, will allocate new blocks from the file allocation table, or FAT, and so repeated file writes will occupy a new set of addresses on the card. This is very beneficial in spreading wear across the card since it forces the card to cycle the entire physical

#### **SanDisk Corporation**

Doc No. 80-36-00278

SanDisk Flash Memory Cards Wear Leveling

Page 4

Abbildung 257: SanDisk White Paper - Seite 4 von 6

#### October 2003

area being used for such files. Special cases to consider include those where the files being updated are very small. Typically an operating system uses a minimum number of sectors to store a file, referred to as a cluster. Typical cluster sizes range from 8 to 64 sectors in size. The cluster size is important for files that are the same or smaller than the 32-sector block since these may trigger garbage collection operations. If these updates happen in a random fashion (sequential updates would not be affected by cluster size) lifetime may be reduced as a result. Finally, the frequency of such updates is then used to determine how long it will take before the card reaches its statistical limit for endurance. These factors can be combined in an equation that can be used to calculate the minimum time a card will function in that application:

$$
lifetime = 2,000,000 \times \frac{\left(C_{\text{roone}} - C_{\text{fixed}}\right) \times \left(1 - k_r \times \frac{32 - N_{\text{chater}}}{32}\right)}{FS_{\text{no}}} \times \frac{1}{f_w}
$$

where Czone is the total capacity of the zone, Cfixed is the capacity used by fixed files, Ncluster is the cluster size, FStyp is the average file size and fw is the average frequency at which files are updated. kr is a factor that is 0 for file sizes that are typically over 16kB or for applications that are not random in the order in which such files are updated.

#### Example 1

In this example 128 KB of data is updated once a day. The zone has 500 KB worth of fixed files. A 4 MB zone size is assumed.

*lifetime* = 2,000,000×
$$
\frac{(4000 - 500) \times (1 - 0)}{128} \times \frac{1}{1 / day}
$$
*lifetime* = 149828*years*

#### Example 2

Doc No. 80-36-00278

This example is a data logging operation using a 1GB card where a 4kB file is updated every five seconds. This would result in sequential address being written.

$$
lifetime = 2,000,000 \times \frac{4000}{4} \times \frac{1}{1/5 \sec}
$$
  

$$
lifetime = 317 years
$$

**SanDisk Corporation** 

Page 5

Abbildung 258: SanDisk White Paper - Seite 5 von 6

SanDisk Flash Memory Cards Wear Leveling

October 2003

#### Example 3

This example is a data logging operation using the same 1GB card where a new 4kB file is written every five seconds. But in this case the cluster size is 4kB and it is expected that, due to file system fragmentation, the logical addresses will be written randomly.

$$
lifetime = 2,000,000 \times \frac{4 \times \left(1 - 1 \times \frac{32 - 8}{32}\right)}{.004} \times \frac{1}{1/5 \sec}
$$

 $lifetime = 79.3 years$ 

#### CONCLUSION

These examples are general in nature but show how the equation can be used as a guideline for calculating card lifetime in different applications. They also demonstrate that SanDisk card architecture exceeds reasonable life expectancy in typical applications. If a particular applications behaves in such a way that this equation cannot be applied, the SanDisk Applications Engineering group can assist in performing card lifetime analysis.

For more information, please visit the SanDisk Web site at: www.sandisk.com

#### **SanDisk Corporation**

Corporate Headquarters 140 Caspian Court Sunnyvale, CA 94089 408-542-0500 FAX: 408-542-0503 URL: http://www.sandisk.com

**SanDisk Corporation** 

Doc No. 80-36-00278

SanDisk Flash Memory Cards Wear Leveling

Page 6

Abbildung 259: SanDisk White Paper - Seite 6 von 6

## <span id="page-536-0"></span>**7. Compact Flash Karten 5CFCRD.xxxx-03**

### **7.1 Allgemeines**

Compact Flash Karten sind leicht zu tauschende Speichermedien. Auf Grund der Robustheit gegenüber Umwelt- (Temperatur) und Umgebungseinflüssen (Schock, Vibration, etc...) bieten Compact Flash Karten optimale Werte für den Einsatz als Speichermedium in Industrieumgebung.

#### **7.2 Bestelldaten**

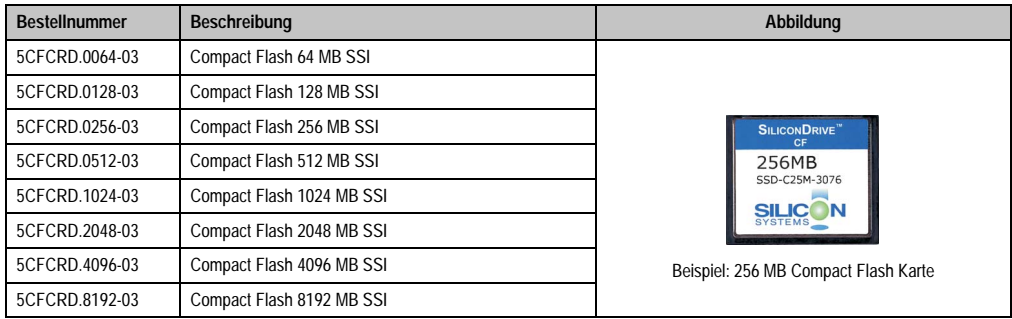

Tabelle 380: Compact Flash Karten Bestelldaten

### **7.3 Technische Daten**

## **Information:**

**Die nachfolgend angegebenen Kenndaten, Merkmale und Grenzwerte sind nur für dieses Zubehörteil alleine gültig und können von denen zum Gesamtgerät abweichen. Für das Gesamtgerät, in dem z.B. dieses Zubehör verbaut ist, gelten die zum Gesamtgerät angegebenen Daten.**

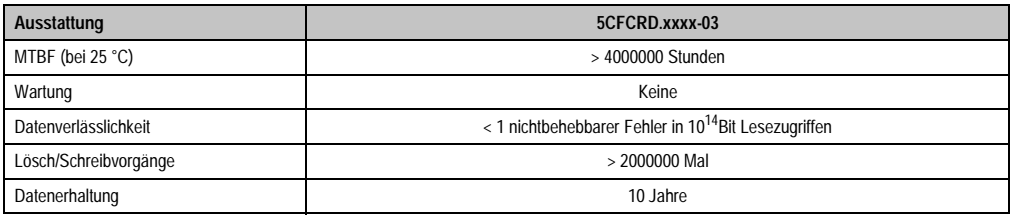

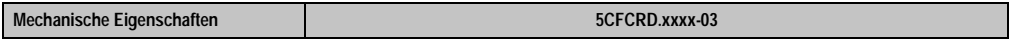

Tabelle 381: Technische Daten Compact Flash Karten 5CFCRD.xxxx-03

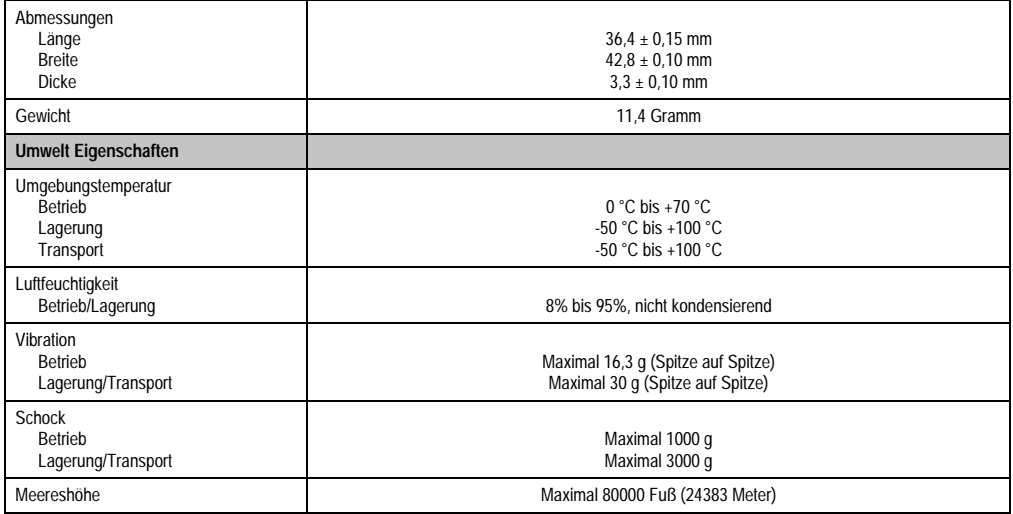

Tabelle 381: Technische Daten Compact Flash Karten 5CFCRD.xxxx-03 (Forts.)

#### **7.3.1 Temperatur Luftfeuchtediagramm für Betrieb und Lagerung**

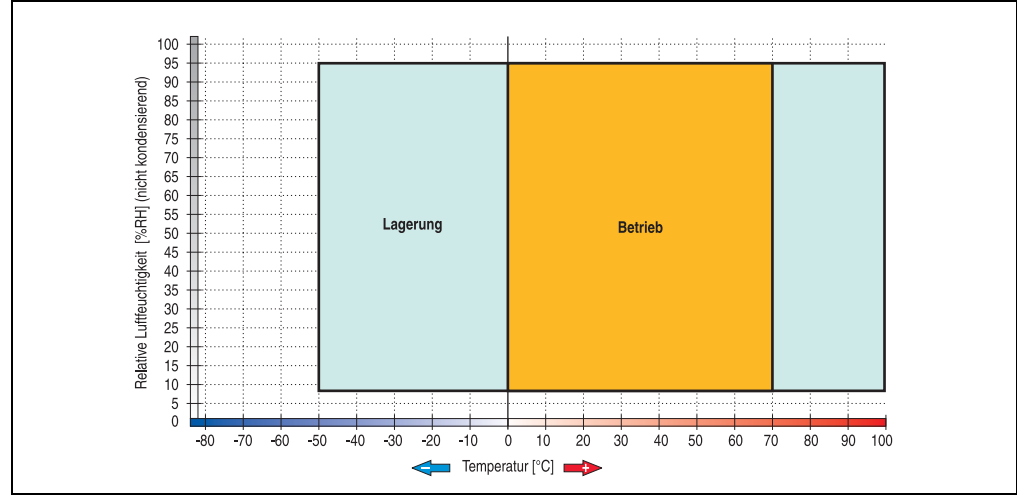

Abbildung 260: Temperatur Luftfeuchtediagramm Compact Flash Karten 5CFCRD.xxxx-03

Die Temperaturangaben entsprechen einer Angabe bei 500 Metern. Herabsenkung (Derating) der max. Umgebungstemperatur typisch 1 °C pro 1000 Metern ab 500 NN.

### **7.4 Abmessungen**

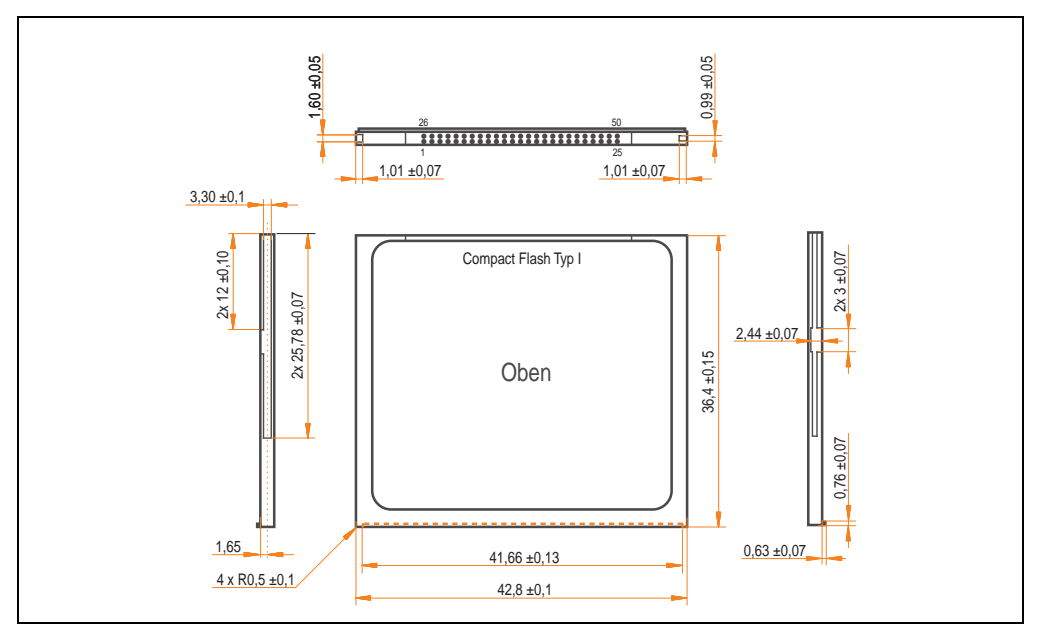

Abbildung 261: Abmessungen Compact Flash Karte Typ I

#### **7.5 Lebensdauerberechnung**

Silicon Systems stellt für die Lebensdauerberechnung von Compact Flash Karten ein 9-seitiges "White Paper" zur Verfügung (siehe nachfolgende Seiten). Dieses kann auch auf der Silicon Systems Homepage (**[www.siliconsystems.com](http://www.siliconsystems.com)**) bezogen werden.

## **Information:**

**Ein Softwaretool für die Berechnung der statistischen Lebensdauer der Silicon Systems Compact Flash Karten bei verschiedensten Einstellungen kann von der B&R Homepage** (**[www.br-automation.com](http://www.br-automation.com)**) **heruntergeladen werden.**

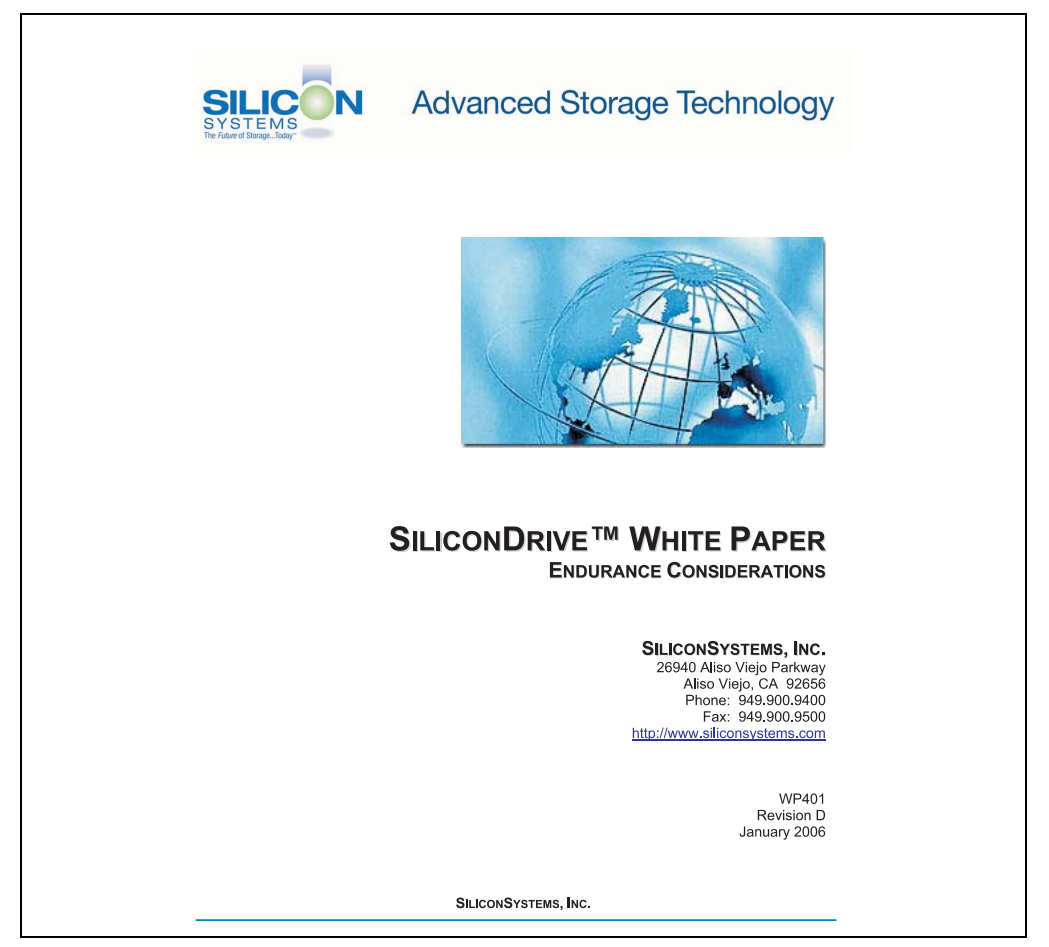

Abbildung 262: Silicon Systems White Paper - Seite 1 von 9
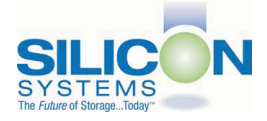

# **SILICONDRIVE<sup>™</sup> WHITE PAPER**

#### **INTRODUCTION**

SiliconSvstems' SiliconDrive™ technology is specifically designed to meet the high performance and high reliability requirements of Enterprise System OEMs in the netcom, military, industrial, interactive kiosk and medical markets. One of the measures of storage reliability in Enterprise System OEM applications is endurance - the number of write/erase cycles that can be performed before the storage product "wears out."

#### **BACKGROUND**

It is important to note that endurance is not just a function of the storage media. Rather, it is the combination of the storage media and the controller technology that determines the endurance. For example, magnetic media is an order of magnitude less reliable than NAND flash, yet the controller technology employed by rotating hard drives can compensate for this deficiency to yield reliability results that meet those of solid-state storage.

(NOTE: This is a completely different discussion from the mechanical reliability involving rotating hard drives versus solid-state storage that has no moving parts. This is just an example of how a controller, if it is good enough, can compensate for the deficiencies of the media}.

Write/erase cycle endurance for solid-state storage is specified in many ways by many different vendors. Some specify the endurance at the physical block level, while others specify at the logical block level. Still others specify it at the card or drive level. Since endurance is also related to data retention, endurance can be specified at a higher level if the data retention specification is lower. For these reasons, it is often difficult to make an "apples to apples" comparison of write/erase endurance by solely relying on these numbers in a datasheet.

A better way to judge endurance is to break the specification down into the main components that affect the endurance calculation:

- Storage Media  $1$
- $2.$ Wear Leveling Algorithm
- 3. **Error Correction Capabilities**

Other factors that affect endurance include the amount of spare sectors available and whether or not the write is done using a file system or direct logical block addressing. While these issues can contribute to the overall endurance calculation, their effects on the resulting number is much lower than the three parameters above. Each of those factors will be examined individually, assuming ten-year data retention.

PAGE 2 OF 9

**SILICONSYSTEMS PROPRIETARY** 

**SILICONSYSTEMS** The Future of Storage...Today™

Abbildung 263: Silicon Systems White Paper - Seite 2 von 9

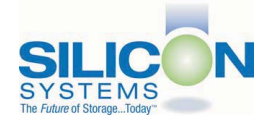

### **SILICONDRIVE™ WHITE PAPER** WP401D

#### **STORAGE MEDIA**

The scope of this white paper is confined to non-volatile storage - systems that do not lose their data when the power is turned off The dominant technology for non-volatile solid-state storage is NAND flash. While NOR flash is also a possible solution, implementation of NOR technology is generally confined to applications like cell phones that require the functionality of DRAM, boot PROM and storage component in a single chip. The economies of scale and component densities of NAND relative to NOR make it the ideal solution for non-volatile, solid-state storage subsystems.

The two dominant NAND technologies available today are SLC (single-level cell, sometimes called binary) and MLC (multi-level cell). SLC technology stores one bit per cell and MLC stores two bits. A comparison of SLC and MLC is shown in figure 1.

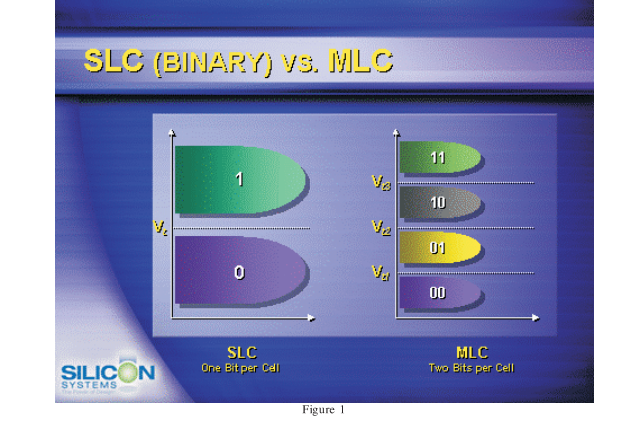

SLC NAND is generally specified at 100,000 write/erase cycles per block with 1-bit ECC (this is explained below). MLC NAND is specified at 10,000 write/erase cycles per block with ECC. The MLC datasheet does not specify a number of bits of ECC required. Therefore, when using the same controller, a storage device using SLC will have an endurance value roughly 10x that of a similar MLC-based product. In order to achieve maximum endurance, capacity and speed, SiliconSystems currently uses SLC NAND in our SiliconDrive technology.

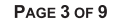

**SILICONSYSTEMS PROPRIETARY** 

**SILICONSYSTEMS** The Future of Storage...Today™

Abbildung 264: Silicon Systems White Paper - Seite 3 von 9

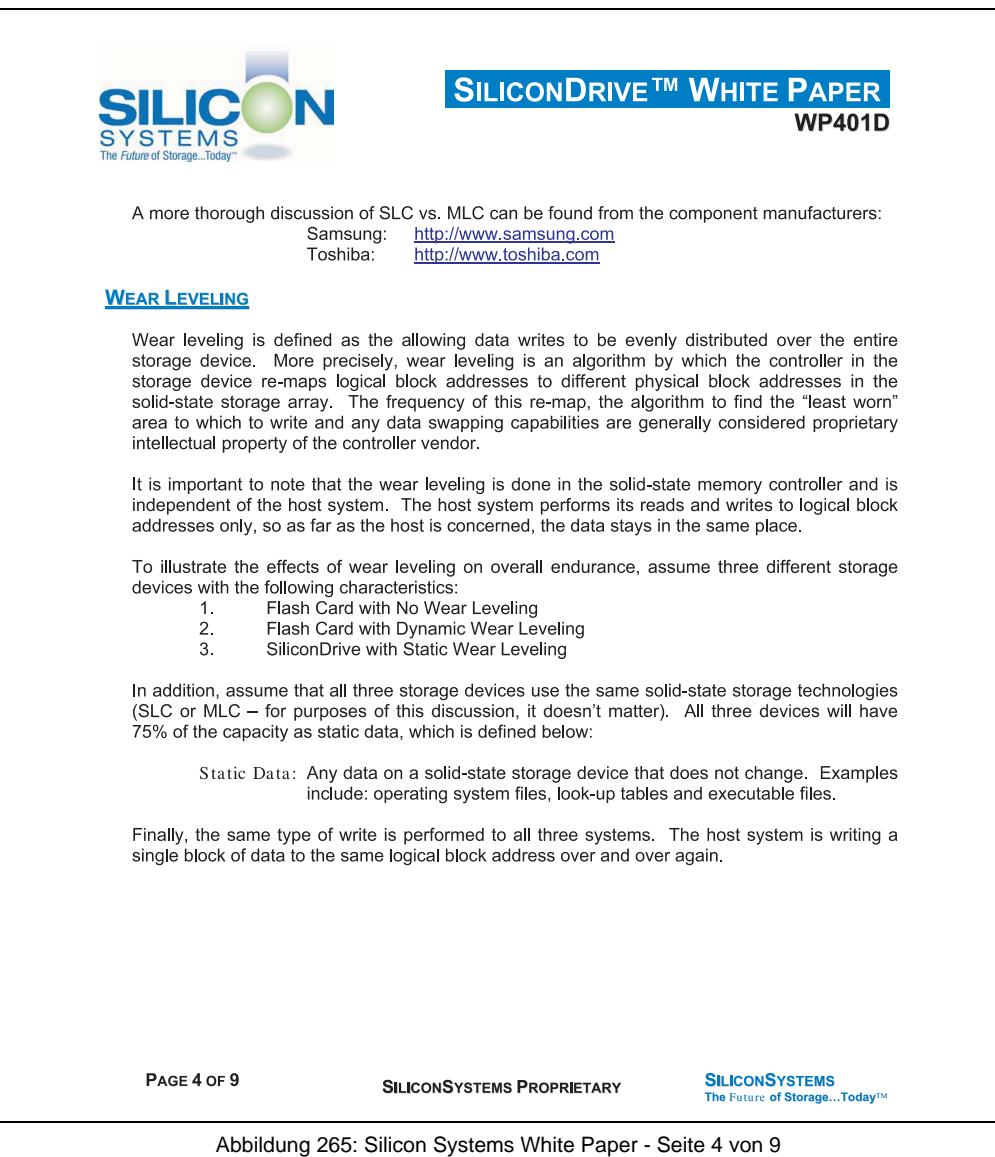

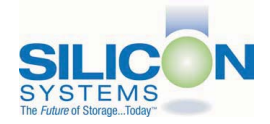

### **SILICONDRIVE<sup>™</sup> WHITE PAPER WP401D**

#### No Wear Leveling

Figure 2 shows a normalized distribution of writes to a flash card that does not use wear leveling. In this instance, the data gets written to the same physical block. Once that physical block wears out and all spare blocks are exhausted (see discussion below), the device ceases to operate, even though only a small percentage of the card was used.

In this instance, the endurance of the card is only dependent on the type of flash used and any error correction capabilities in excess of one byte per sector. Early flash cards did not use wear leveling and thus failed in write-intensive applications. For this reason, flash cards with no wear leveling are only useful in consumer electronic applications.

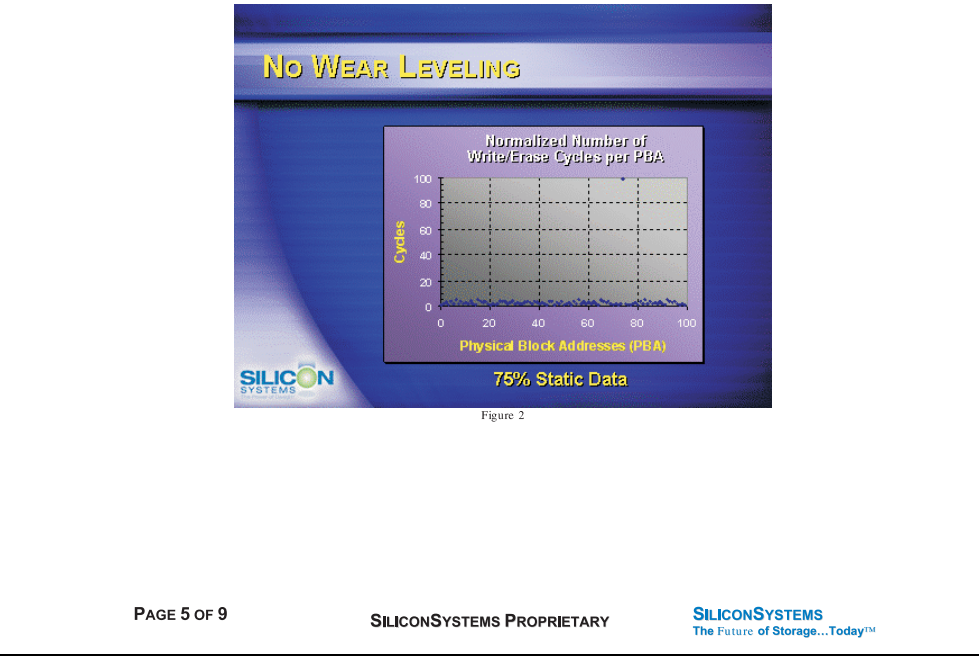

Abbildung 266: Silicon Systems White Paper - Seite 5 von 9

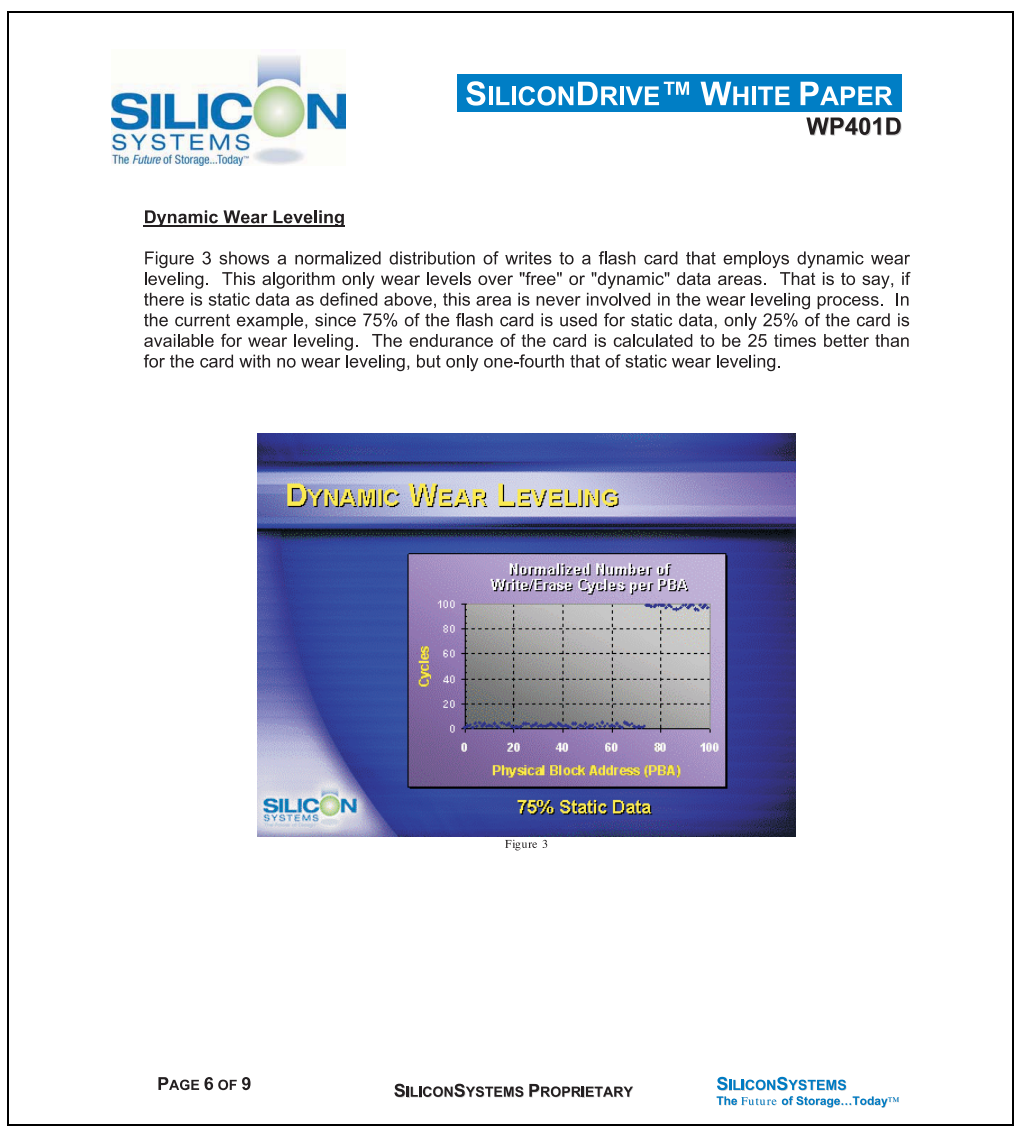

Abbildung 267: Silicon Systems White Paper - Seite 6 von 9

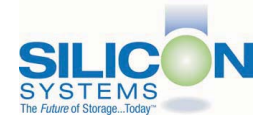

### **SILICONDRIVE<sup>™</sup> WHITE PAPER WP401D**

#### **Static Wear Leveling**

Figure 4 shows a normalized distribution of writes to a SiliconDrive that employs static wear leveling. This algorithm evenly distributes the data over the entire SiliconDrive. The algorithm searches for the least-used physical blocks and writes the data to that location. If that location is empty, the write occurs normally. If that location contains static data, the static data is moved to a more heavily-used location prior to the new data being written. The endurance of the SiliconDrive is calculated to be 100 times better than for the card with no wear leveling and four times the endurance of the card that uses dynamic wear leveling.

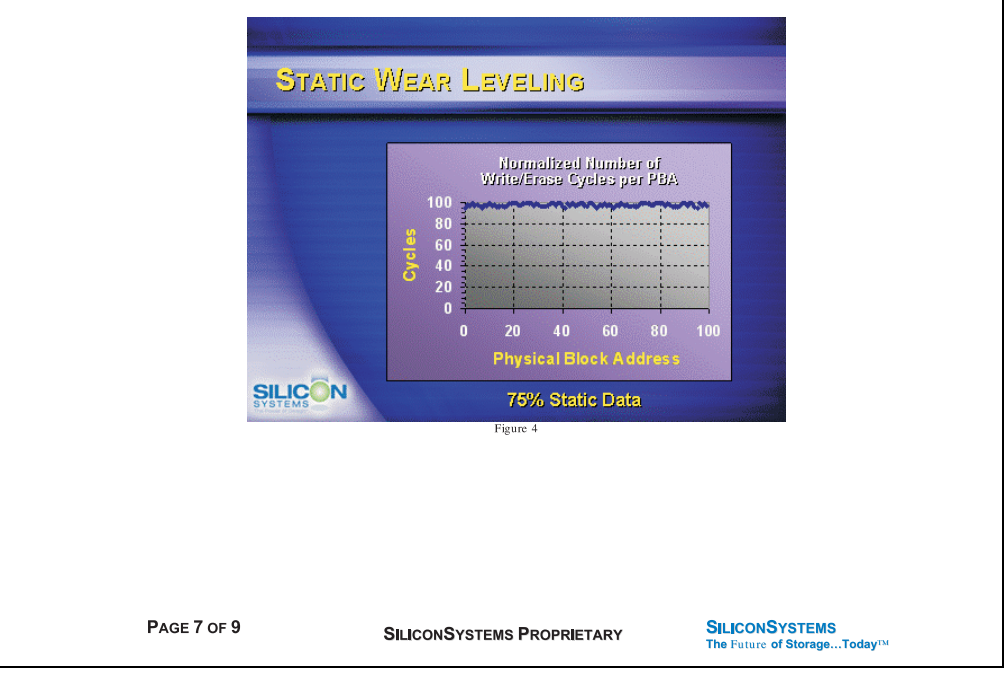

Abbildung 268: Silicon Systems White Paper - Seite 7 von 9

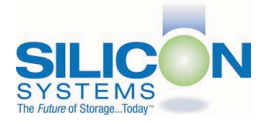

### **SILICONDRIVE<sup>™</sup> WHITE PAPER WD401D**

#### **ERROR CORRECTION**

Part of the solid-state memory components specification is related to error correction. For example, SLC NAND components are specified at 100,000 write/erase cycles with one-bit ECC. It goes to reason that the specification increases with a better error correction algorithm. Most flash cards employ error correction algorithms ranging from two-bit to four-bit correction. SiliconSystems' SiliconDrive technology uses six-bit correction.

The term six-bit correction may be slightly confusing. Six-bit correction really defines the capability of correcting up to six bytes in a 512-byte sector. Since a byte is eight bits, this really means the SiliconDrive can correct 48 bits as long as those bits are confined to six bytes in the sector. The same definition holds for two-bit and four-bit correction.

The relationship between the number of bytes per sector the controller can correct does not appear to be directly proportional to the overall endurance, since the bit error rate of the NAND flash is not linear. To state it another way, six-bit error correction is not necessarily three times better than two-bit ECC. In most cases, it is significantly better than that.

#### **SUMMARY OF MEDIA, WEAR LEVELING AND ECC**

The matrix below summarizes the effects of the different items discussed above. In the table, a "1" indicates the best possible scenario, and a "10" indicates the least desirable in terms of endurance.

N = No Wear Leveling; D = Dynamic Wear Leveling; S = Static Wear Leveling

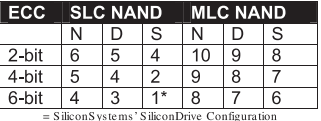

PAGE 8 OF 9

**SILICONSYSTEMS PROPRIETARY** 

**SILICONSYSTEMS** The Future of Storage...Today™

Abbildung 269: Silicon Systems White Paper - Seite 8 von 9

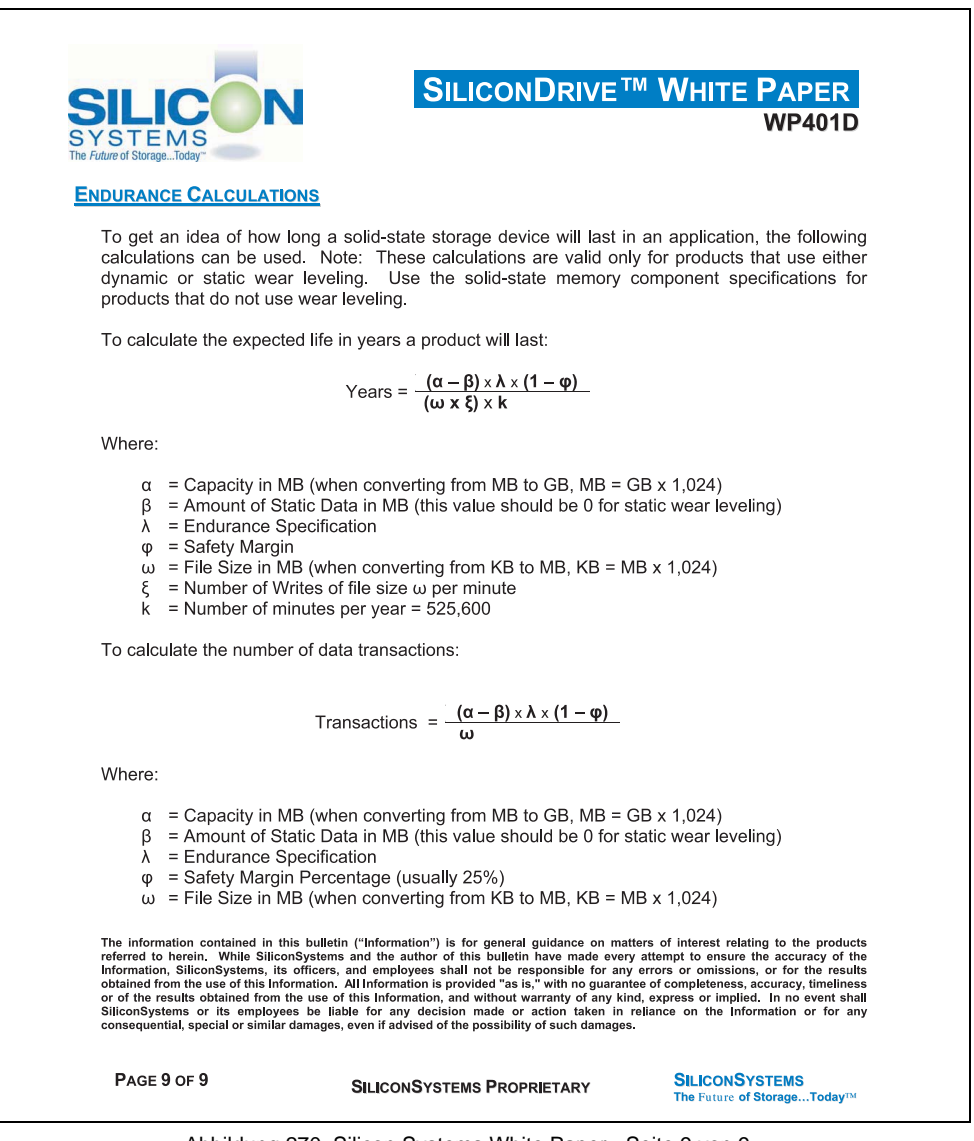

Abbildung 270: Silicon Systems White Paper - Seite 9 von 9

## **8. USB Media Drive 5MD900.USB2-00**

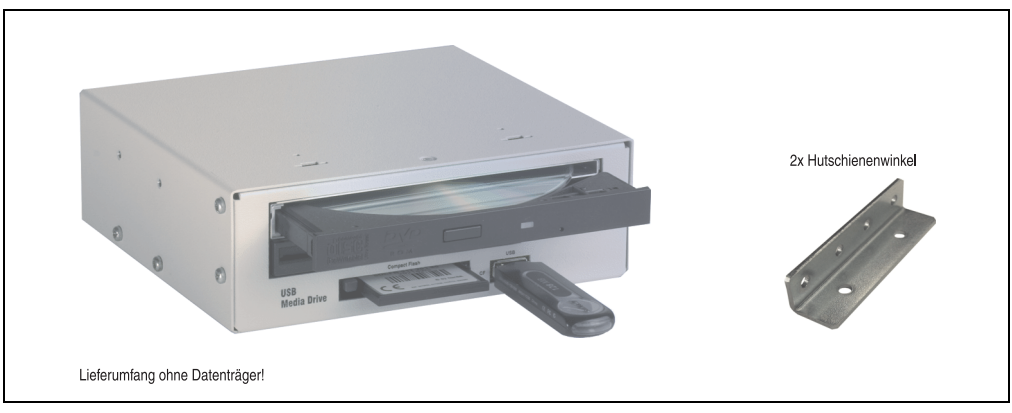

Abbildung 271: USB Media Drive 5MD900.USB2-00

## **8.1 Features**

- Betrieb als Tisch- bzw. Einbaugerät (Hutschienenwinkel)
- Integriertes USB Diskettenlaufwerk
- Integriertes DVD-ROM/CD-RW Laufwerk
- Integrierter Compact Flash Slot IDE/ATAPI (Hot Plug fähig)
- Integrierter USB 2.0 Anschluss (bis zu 480 MBit High Speed)
- Versorgung +24 VDC rückseitig
- USB/B 2.0 Anschluss rückseitig
- optionale Frontklappe (Best.Nr. 5A5003.03 siehe auch Abschnitt [8.8 "Frontklappe](#page-553-0) [5A5003.03 für das USB Media Drive", auf Seite 553\)](#page-553-0)

### **8.2 Technische Daten**

# **Information:**

**Die nachfolgend angegebenen Kenndaten, Merkmale und Grenzwert sind nur für dieses Zubehörteil alleine gültig und können von denen zum Gesamtgerät abweichen. Für das Gesamtgerät, in dem z.B. dieses Zubehör verbaut ist, gelten die zum Gesamtgerät angegebenen Daten.**

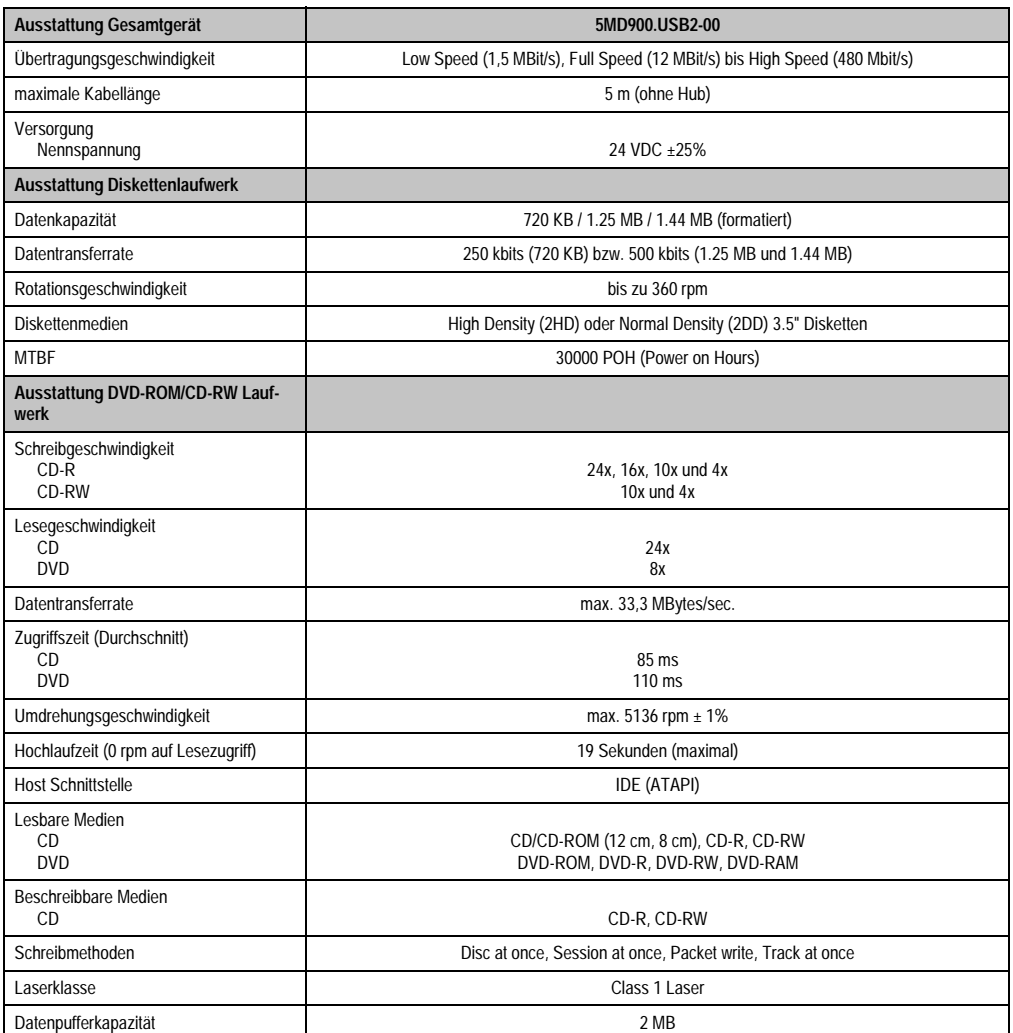

Kapitel 6 Zubehör

Tabelle 382: Technische Daten USB Media Drive 5MD900.USB2-00

### **Zubehör • USB Media Drive 5MD900.USB2-00**

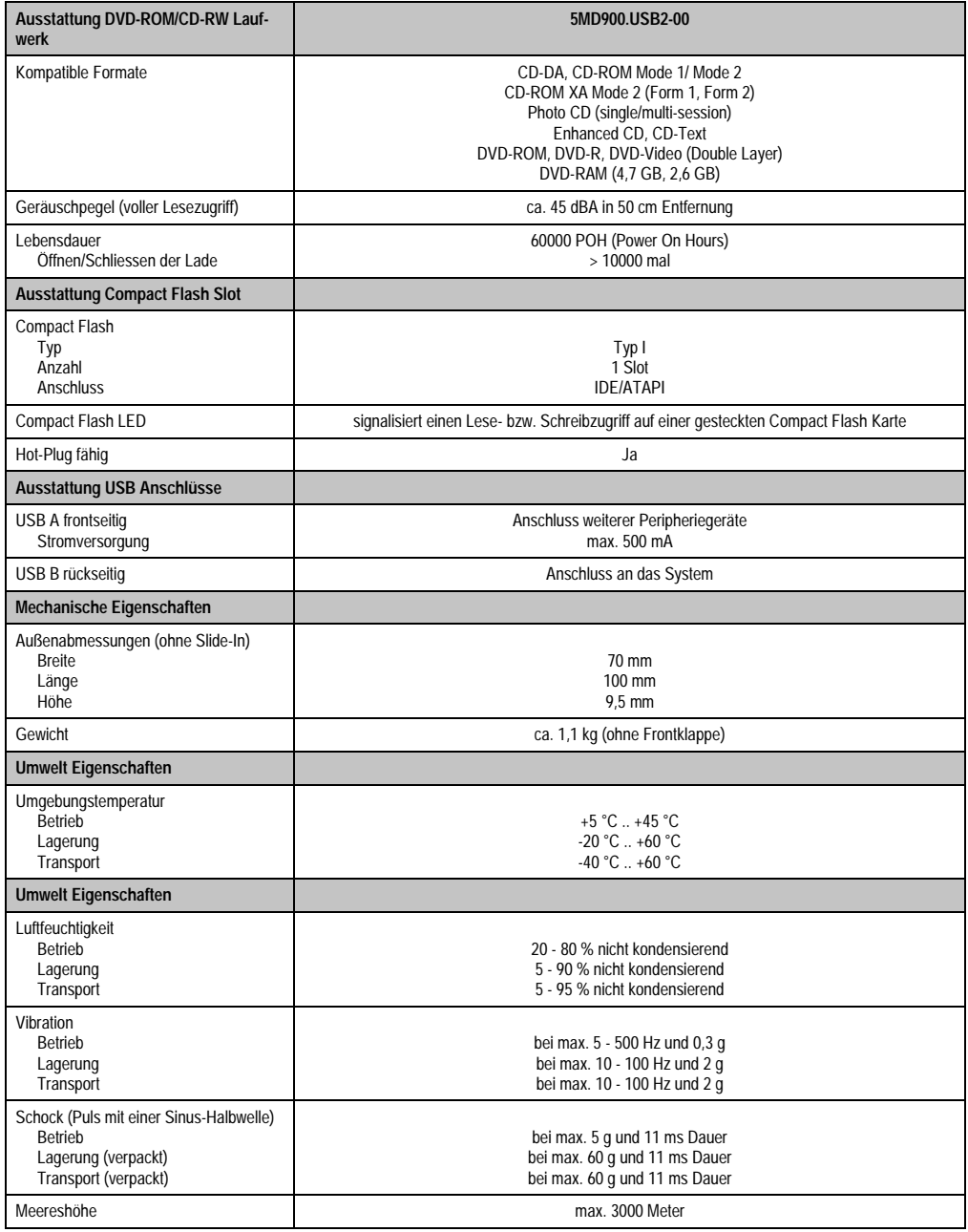

Tabelle 382: Technische Daten USB Media Drive 5MD900.USB2-00 (Forts.)

### **8.3 Abmessungen**

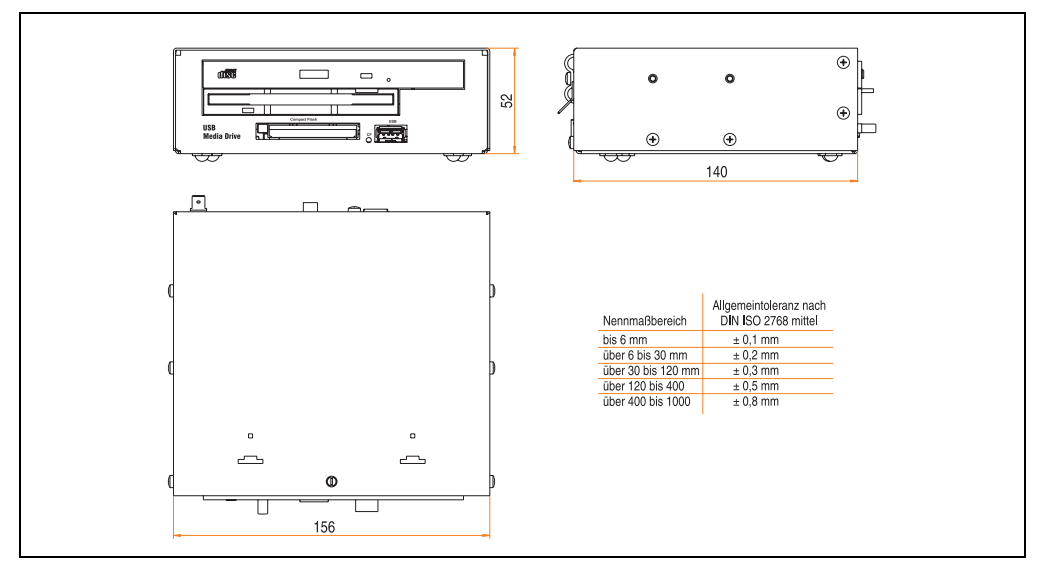

Abbildung 272: Abmessungen USB Media Drive 5MD900.USB2-00

### **8.4 Abmessungen mit Frontklappe**

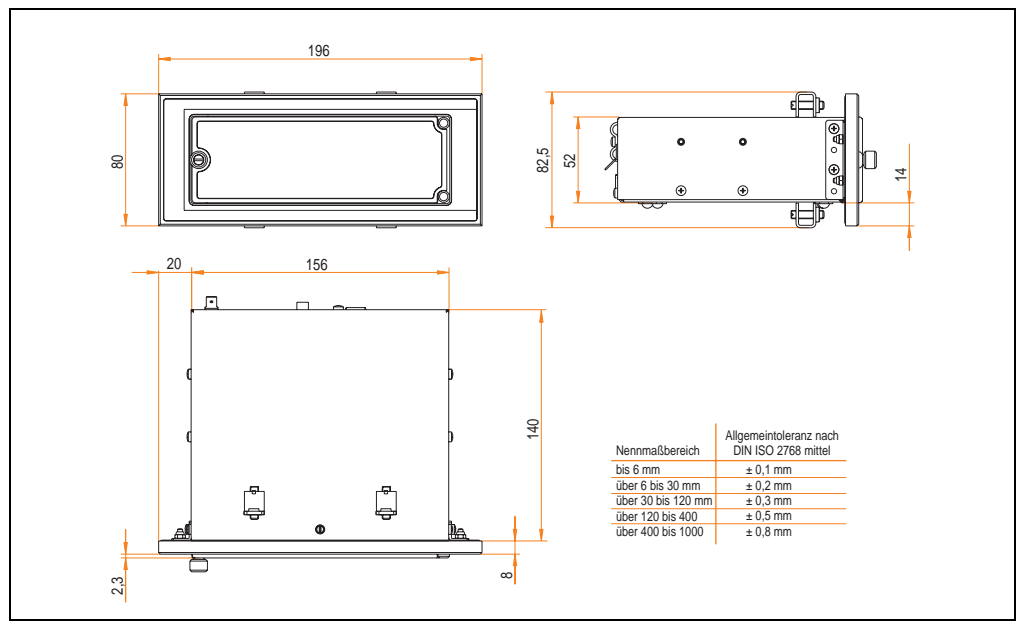

Abbildung 273: Abmessungen USB Media Drive mit Frontklappe

## **8.5 Lieferumfang**

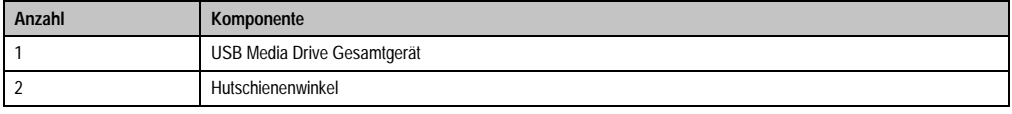

Tabelle 383: Lieferumfang USB Media Drive 5MD900.USB2-00

### **8.6 Schnittstellen**

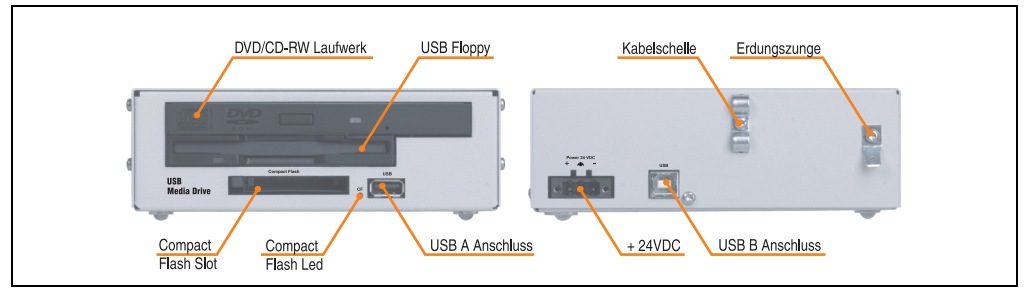

Abbildung 274: Schnittstellen USB Media Drive 5MD900.USB2-00

### **8.7 Montage**

Das USB Media Drive Laufwerk ist sowohl für den Tischbetrieb (aufgeklebte Gummifüße) als auch für den Betrieb als Einbaugerät (2 Hutschienenwinkel werden beigepackt) geeignet.

### **8.7.1 Einbaulagen**

Auf Grund der beschränkten Einbaulage bei den verwendeten Komponenten (Floppy, DVD-CDRW Laufwerk) darf das USB Media Drive Laufwerk nur wie folgt abgebildet montiert und betrieben werden.

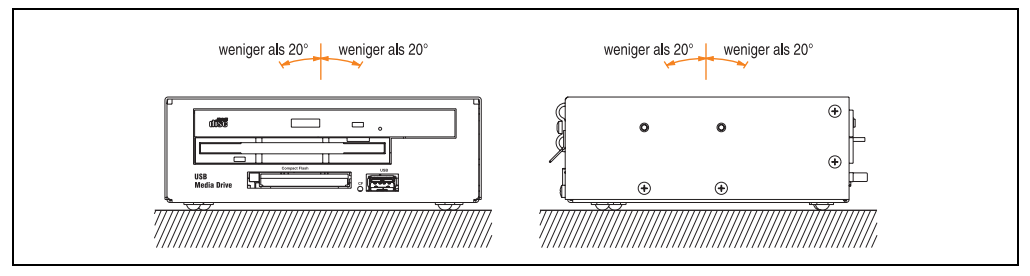

Abbildung 275: Einbaulage USB Media Drive 5MD900.USB2-00

### <span id="page-553-0"></span>**8.8 Frontklappe 5A5003.03 für das USB Media Drive**

Diese Frontklappe kann optional an der Vorderseite des USB Media Drive Laufwerks (Best.Nr. 5MD900.USB2-00 bzw. 5MD900.USB2-01) zum Schutz der Schnittstellen montiert werden.

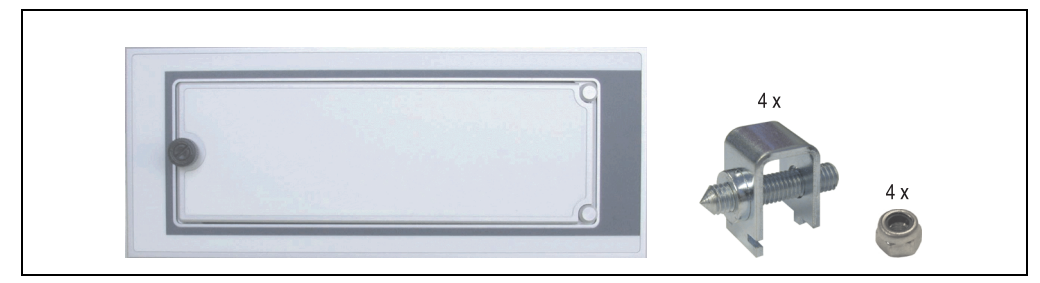

Abbildung 276: Frontklappe 5A5003.03

### **8.8.1 Technische Daten**

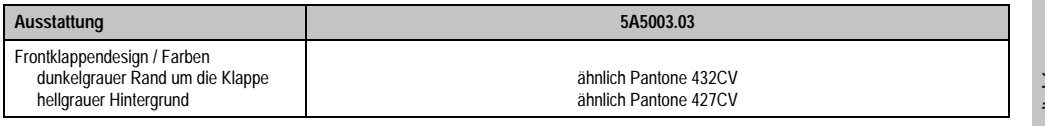

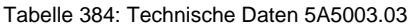

### **8.8.2 Abmessungen**

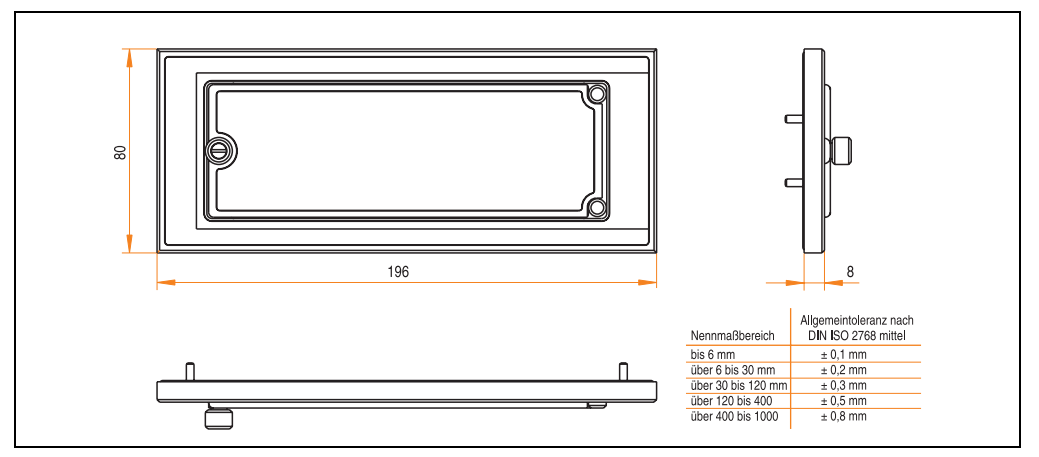

Abbildung 277: Abmessung 5A5003.03

### **8.8.3 Montage**

Die Frontklappe wird mittels den 2 Hutschienenwinkel (beigepackt beim USB Media Drive) und den 4 Sicherungsmuttern befestigt. Mit den 4 beiliegenden Halteklammern kann das Gesamtgerät (USB Media Drive + Frontklappe) z.B. in einer Schaltschranktür montiert werden.

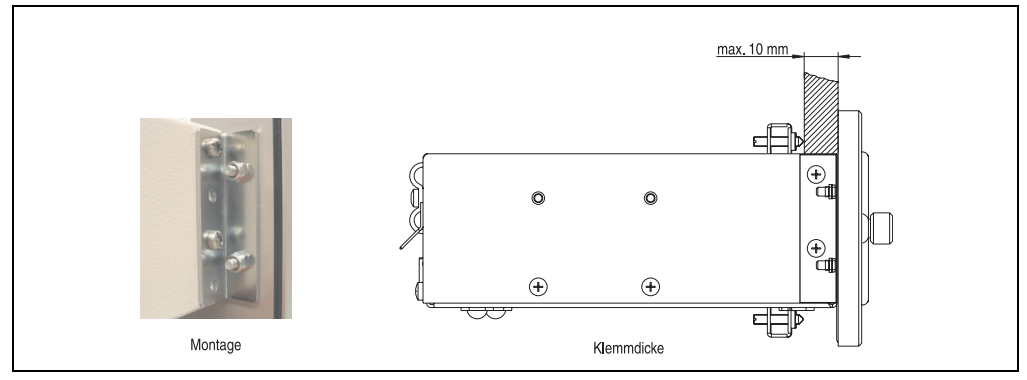

Abbildung 278: Frontklappenmontage und Klemmdicke

## **9. USB Media Drive - 5MD900.USB2-01**

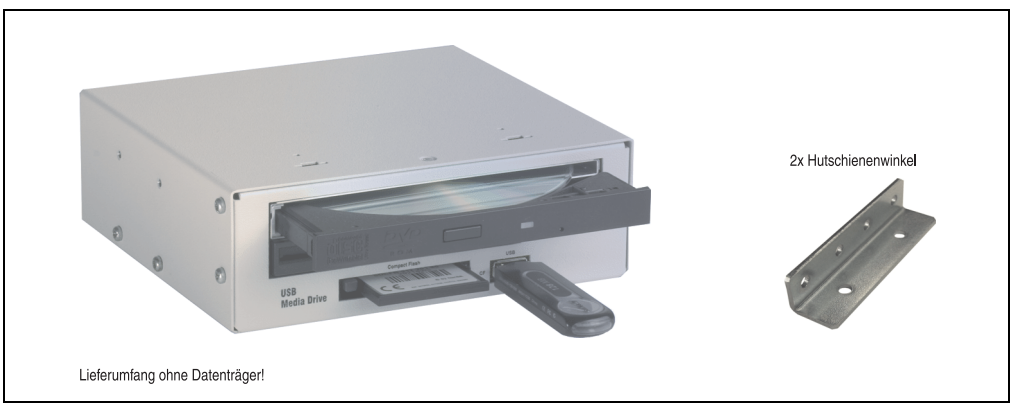

Abbildung 279: USB Media Drive - 5MD900.USB2-01

## **9.1 Features**

- Betrieb als Tisch- bzw. Einbaugerät (Hutschienenwinkel)
- Integriertes USB Diskettenlaufwerk
- Integriertes DVD-RW/CD-RW Laufwerk
- Integrierter Compact Flash Slot IDE/ATAPI (Hot Plug fähig)
- Integrierter USB 2.0 Anschluss (bis zu 480 MBit High Speed)
- Versorgung, +24 VDC rückseitig
- USB/B 2.0 Anschluss rückseitig
- optionale Frontklappe (Best.Nr. 5A5003.03 siehe auch Abschnitt [9.8 "Frontklappe](#page-560-0) [5A5003.03 für das USB Media Drive", auf Seite 560\)](#page-560-0)

### **9.2 Technische Daten**

# **Information:**

**Die nachfolgend angegebenen Kenndaten, Merkmale und Grenzwert sind nur für dieses Zubehörteil alleine gültig und können von denen zum Gesamtgerät abweichen. Für das Gesamtgerät, in dem z.B. dieses Zubehör verbaut ist, gelten die zum Gesamtgerät angegebenen Daten.**

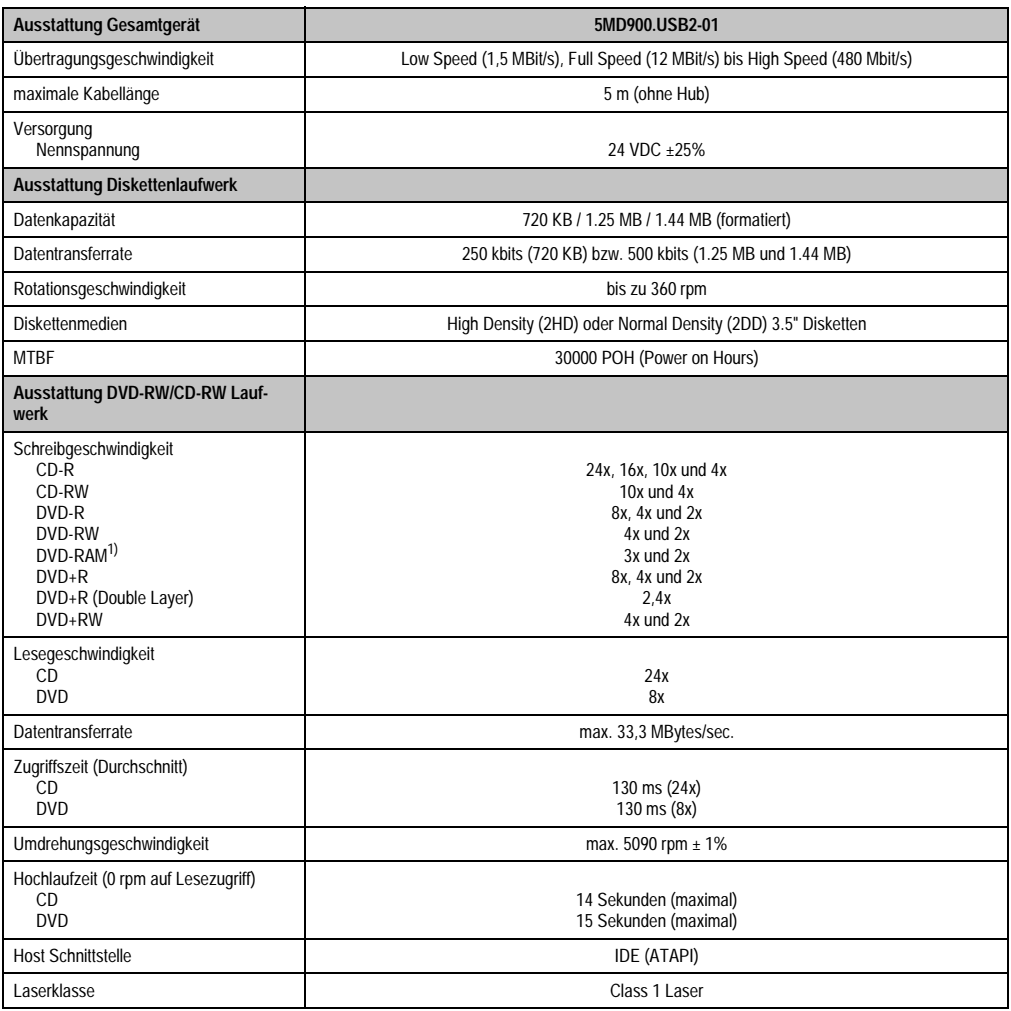

Tabelle 385: Technische Daten USB Media Drive 5MD900.USB2-01

### **Zubehör • USB Media Drive - 5MD900.USB2-01**

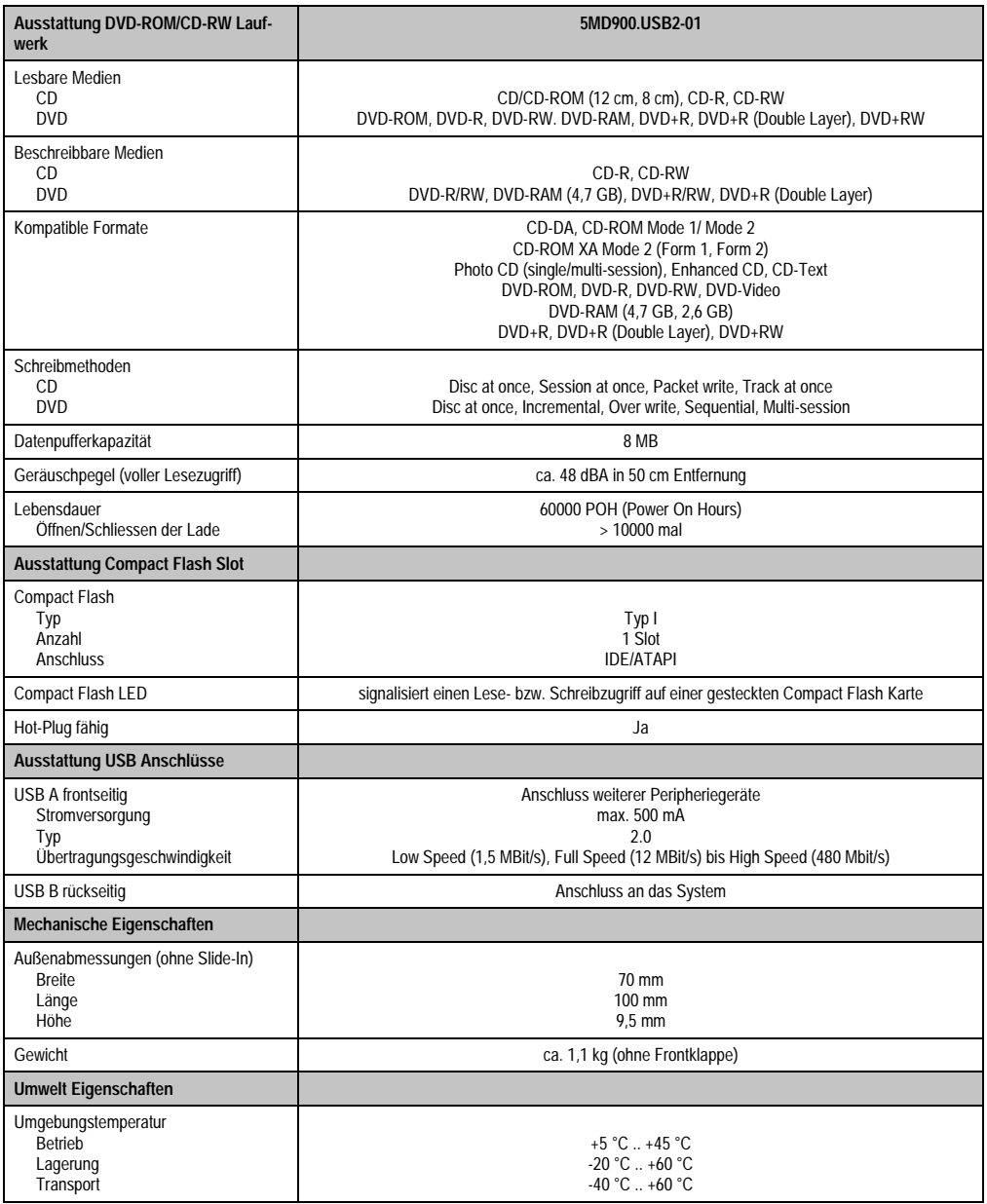

Tabelle 385: Technische Daten USB Media Drive 5MD900.USB2-01 (Forts.)

### **Zubehör • USB Media Drive - 5MD900.USB2-01**

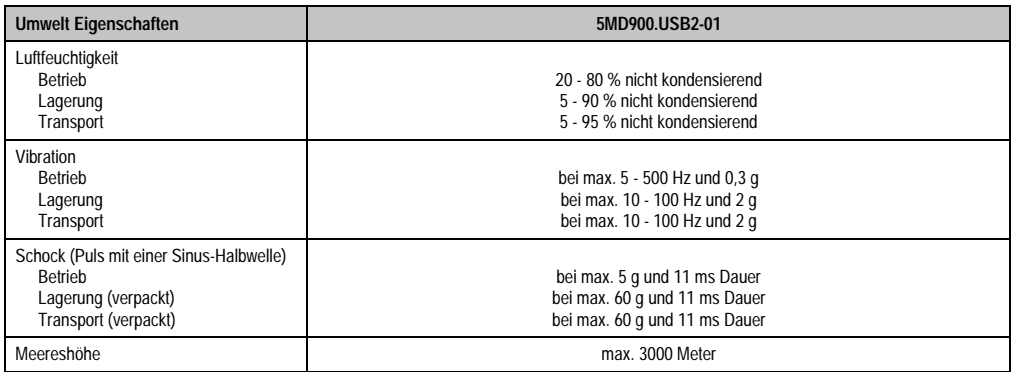

#### Tabelle 385: Technische Daten USB Media Drive 5MD900.USB2-01 (Forts.)

1) RAM Treiber werden vom Hersteller nicht zur Verfügung gestellt. Unterstützung der RAM Funktion durch die Brennsoftware "Nero" (Best. Nr. 5SWUTI.0000-00) oder anderer Brennsoftwarepakete bzw. Treibern von Drittanbietern.

### **9.3 Abmessungen**

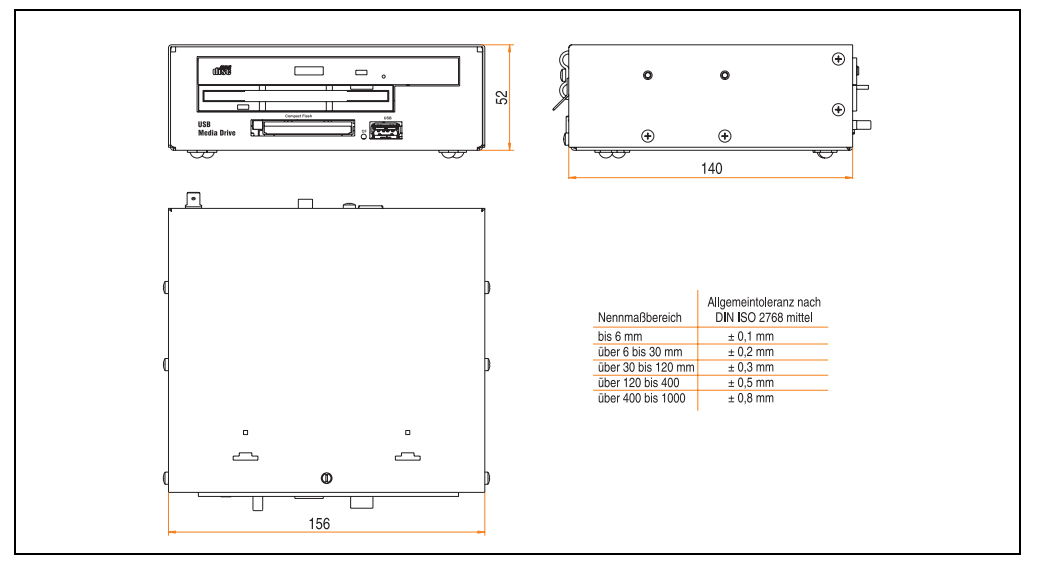

Abbildung 280: Abmessungen - 5MD900.USB2-01

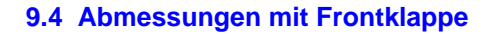

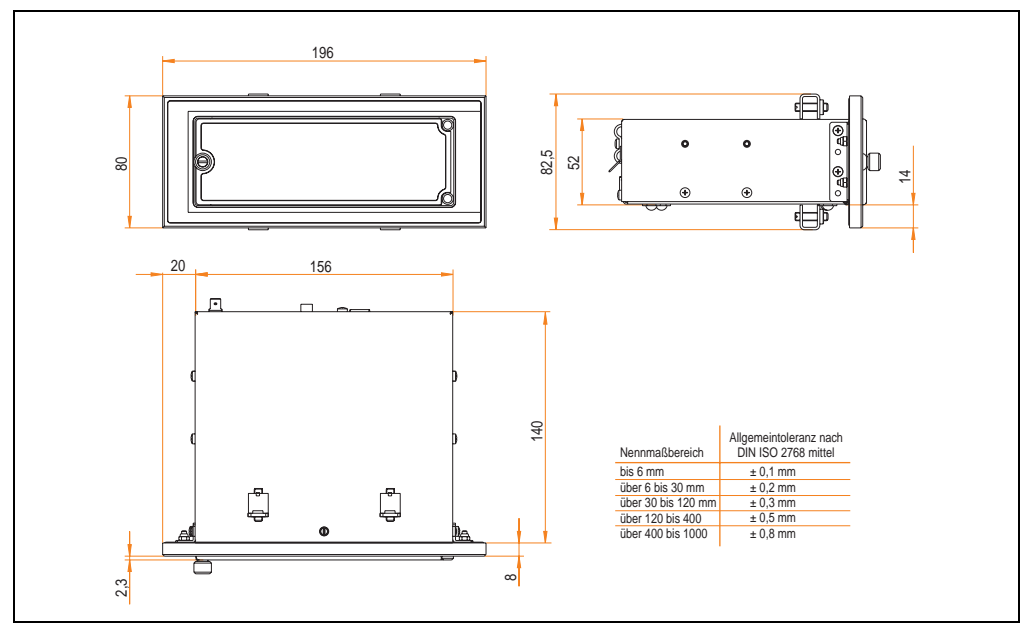

Abbildung 281: Abmessungen USB Media Drive mit Frontklappe

### **9.5 Lieferumfang**

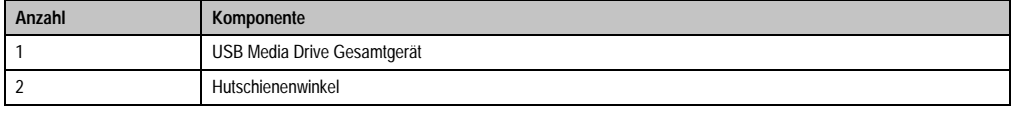

Tabelle 386: Lieferumfang USB Media Drive 5MD900.USB2-01

### **9.6 Schnittstellen**

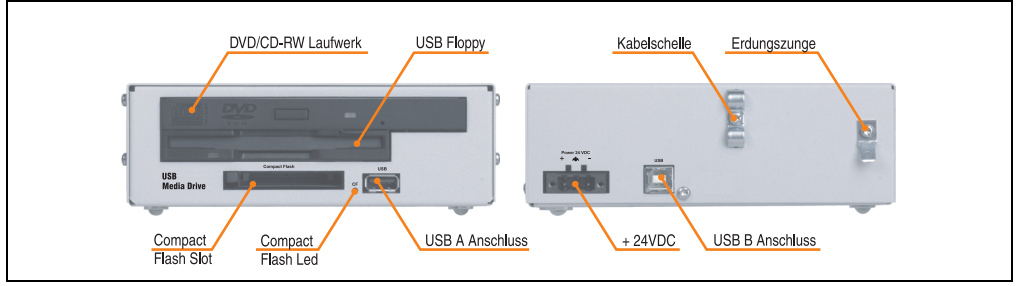

Abbildung 282: Schnittstellen - 5MD900.USB2-01

### **9.7 Montage**

Das USB Media Drive Laufwerk ist sowohl für den Tischbetrieb (aufgeklebte Gummifüße) als auch für den Betrieb als Einbaugerät (2 Hutschienenwinkel werden beigepackt) geeignet.

### **9.7.1 Einbaulagen**

Auf Grund der beschränkten Einbaulage bei den verwendeten Komponenten (Floppy, DVD-CDRW Laufwerk) darf das USB Media Drive Laufwerk nur wie folgt abgebildet montiert und betrieben werden.

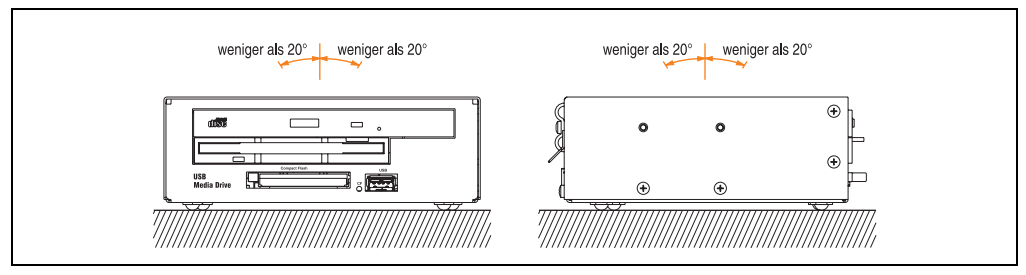

Abbildung 283: Einbaulage - 5MD900.USB2-01

### <span id="page-560-0"></span>**9.8 Frontklappe 5A5003.03 für das USB Media Drive**

Diese Frontklappe kann optional an der Vorderseite des USB Media Drive Laufwerks (Best.Nr. 5MD900.USB2-00 bzw. 5MD900.USB2-01) zum Schutz der Schnittstellen montiert werden.

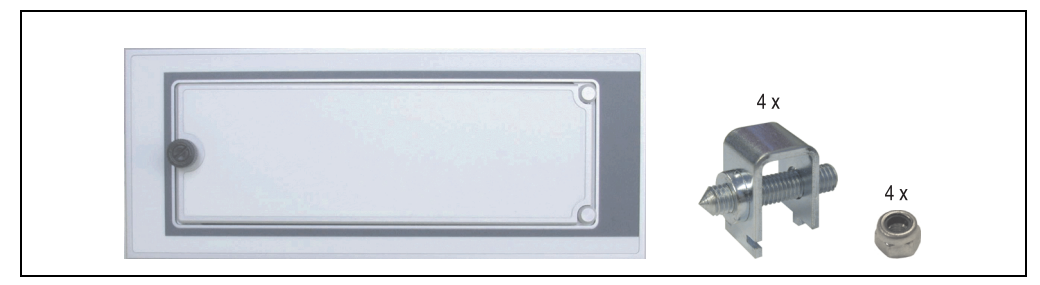

Abbildung 284: Frontklappe 5A5003.03

### **9.8.1 Technische Daten**

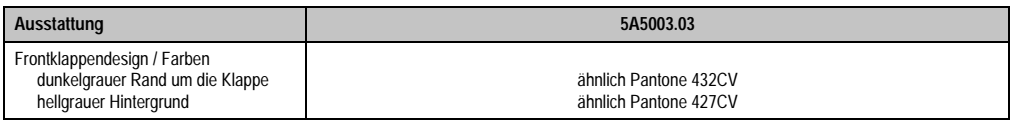

Tabelle 387: Technische Daten 5A5003.03

### **9.8.2 Abmessungen**

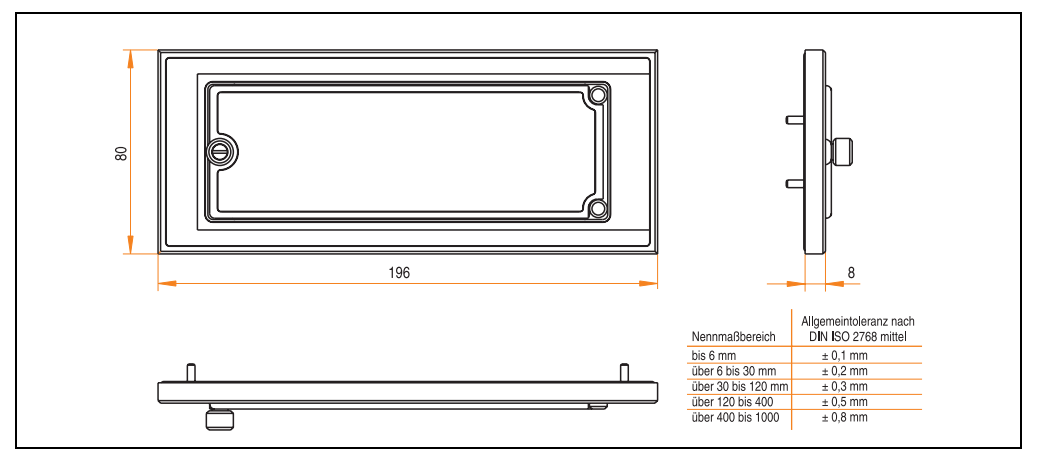

Abbildung 285: Abmessung 5A5003.03

### **9.8.3 Montage**

Die Frontklappe wird mittels den 2 Hutschienenwinkel (beigepackt beim USB Media Drive) und den 4 Sicherungsmuttern befestigt. Mit den 4 beiliegenden Halteklammern kann das Gesamtgerät (USB Media Drive + Frontklappe) z.B. in einer Schaltschranktür montiert werden.

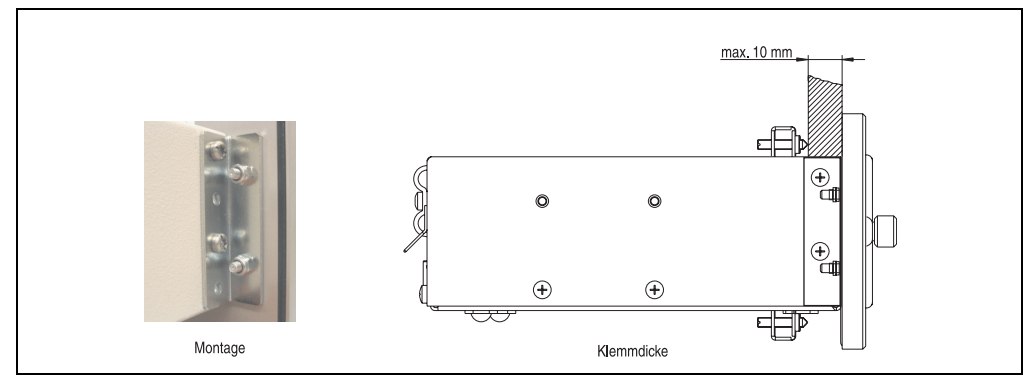

Abbildung 286: Frontklappenmontage und Klemmdicke

# **10. USB Memory Stick 5MMUSB.0xxx-00**

# **Information:**

**Aufgrund der Vielzahl am Markt verfügbaren bzw. der kurzen Lebenszyklen der USB Sticks behalten wir uns das Recht vor Alternativprodukte zu liefern. Es kann daher notwendig sein (wie z.B.: beim SanDisk Cruzer Micro USB Stick mit 512 MB), folgende Maßnahmen zu treffen um auch von diesen USB Sticks booten zu können:**

- **Der USB Stick muss neu formatiert bzw. in manchen Fällen auch neu partitioniert werden (Partition aktiv schalten).**
- **Der USB Stick muss in der Bootorder des BIOS an erster Stelle stehen oder es können auch alternativ die IDE Kontroller im BIOS deaktiviert werden. In den meisten Fällen kann dies umgangen werden, wenn noch zusätzlich ein "**fdisk /mbr**" auf den USB Memory Stick ausgeführt wird.**

## **10.1 Allgemeines**

USB Memory Sticks sind leicht zu tauschende Speichermedien. Auf Grund des schnelles Datentransfers USB 2.0 bieten die USB Memory Sticks optimale Werte für den Einsatz als portables Speichermedium. "Hot-PLUG & PLAY" - ohne weitere Treiber (außer bei Windows 98SE) verwandelt sich der USB Memory Stick sofort in ein weiteres Laufwerk, von dem Daten gelesen oder auf das Daten geschrieben werden können. Es kommen USB Memory Sticks des Speicher-spezialisten [SanDisk](http://www.sandisk.com) zum Einsatz.

### **10.2 Bestelldaten**

| <b>Bestellnummer</b> | <b>Beschreibung</b>                                                                     | Abbildung                                                                                                    |
|----------------------|-----------------------------------------------------------------------------------------|----------------------------------------------------------------------------------------------------|
| 5MMUSB.0128-00       | USB Memory Stick 128 MB SanDisk<br>Cruzer Mini                                          | SanDisk Cruzer® Mini<br>Cruzermini 512MB<br>$\mathbb{R}$<br>$0$ $\Box$<br>San)isk<br>0 <sub>5</sub><br>SanDisk Cruzer <sup>®</sup> Micro |
| 5MMUSB.0256-00       | USB Memory Stick 256 MB SanDisk<br>Cruzer Mini                                          |                                                                                                    |
| 5MMUSB.0512-00       | USB Memory Stick 512 MB SanDisk<br>Cruzer Mini bis Rev. E0 oder Cruzer Micro ab Rev. E0 |                                                                                                    |
| 5MMUSB.1024-00       | USB Memory Stick 1 GB SanDisk<br>Cruzer Mini bis Rev. C0 oder Cruzer Micro ab Rev. C0   |                                                                                                    |
| 5MMUSB.2048-00       | USB Memory Stick 2 GB SanDisk<br><b>Cruzer Micro</b>                                    |                                                                                                    |
|                      |                                                                                         | Cruzer micro                                                                                                    |

Tabelle 388: Bestelldaten USB Memory Sticks

## **10.3 Technische Daten**

# **Information:**

**Die nachfolgend angegebenen Kenndaten, Merkmale und Grenzwerte sind nur für dieses Zubehörteil alleine gültig und können von denen zum Gesamtgerät abweichen. Für das Gesamtgerät, in dem z.B. dieses Zubehör verbaut ist, gelten die zum Gesamtgerät angegebenen Daten.**

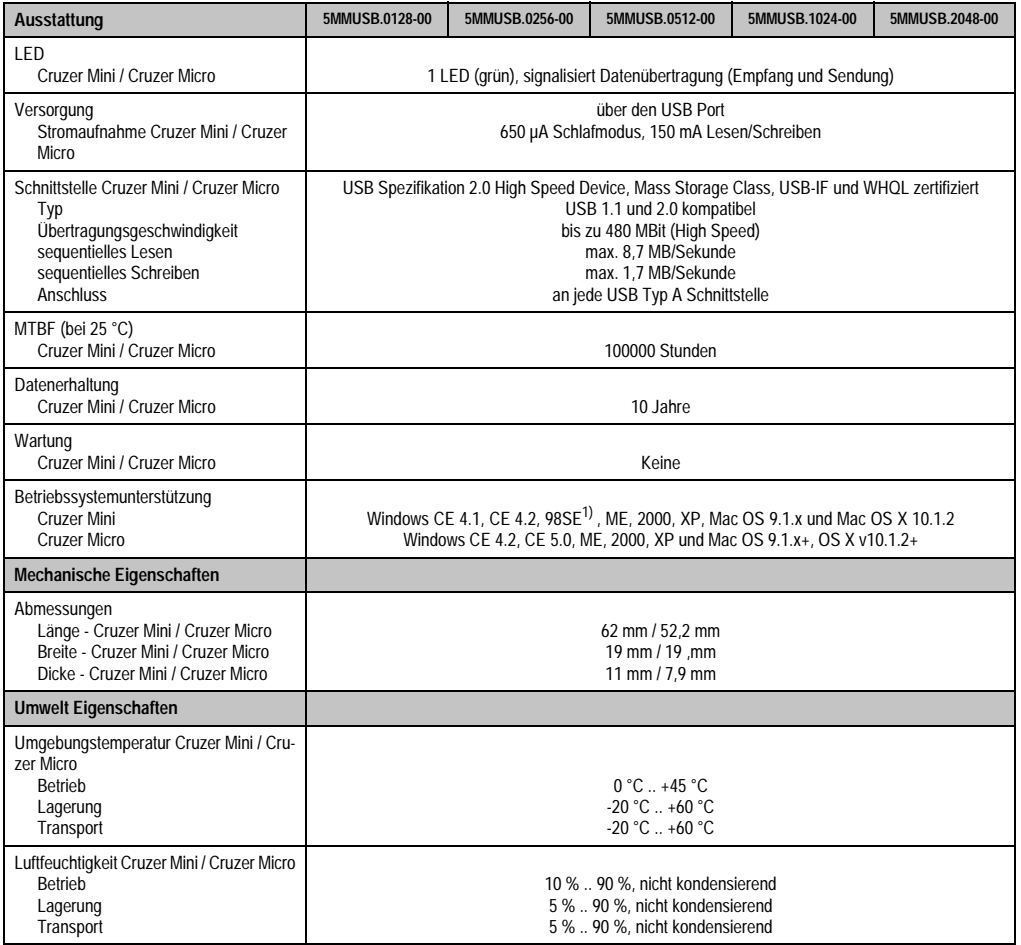

Tabelle 389: Technische Daten USB Memory Stick - 5MMUSB.xxxx-00

### **Zubehör • USB Memory Stick 5MMUSB.0xxx-00**

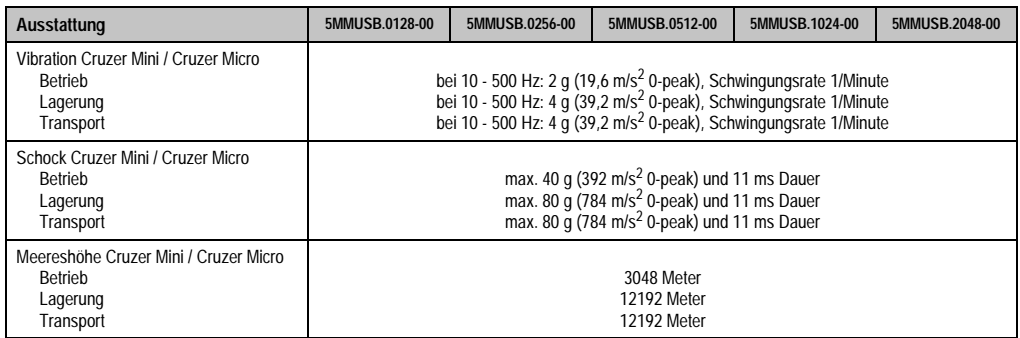

Tabelle 389: Technische Daten USB Memory Stick - 5MMUSB.xxxx-00 (Forts.)

1) Für Win 98SE kann ein Treiber auf der Homepage von [SanDisk](http://www.sandisk.com) heruntergeladen werden

### **10.3.1 Temperatur Luftfeuchtediagramm für Betrieb und Lagerung**

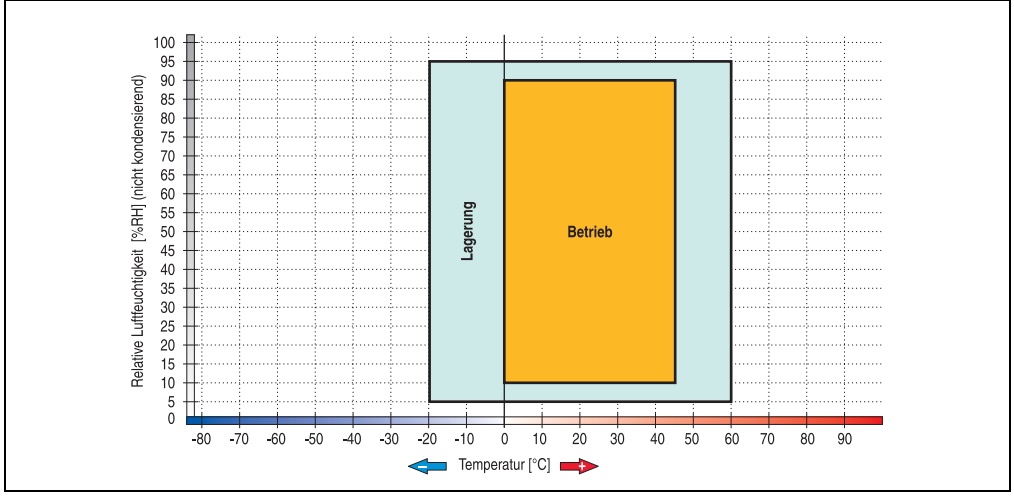

Abbildung 287: Temperatur Luftfeuchtediagramm USB Memory Sticks 5MMUSB.xxxx-00

Die Temperaturangaben entsprechen einer Angabe bei 500 Metern. Herabsenkung (Derating) der max. Umgebungstemperatur typisch 1 °C pro 1000 Metern ab 500 NN.

### **10.4 Lieferumfang**

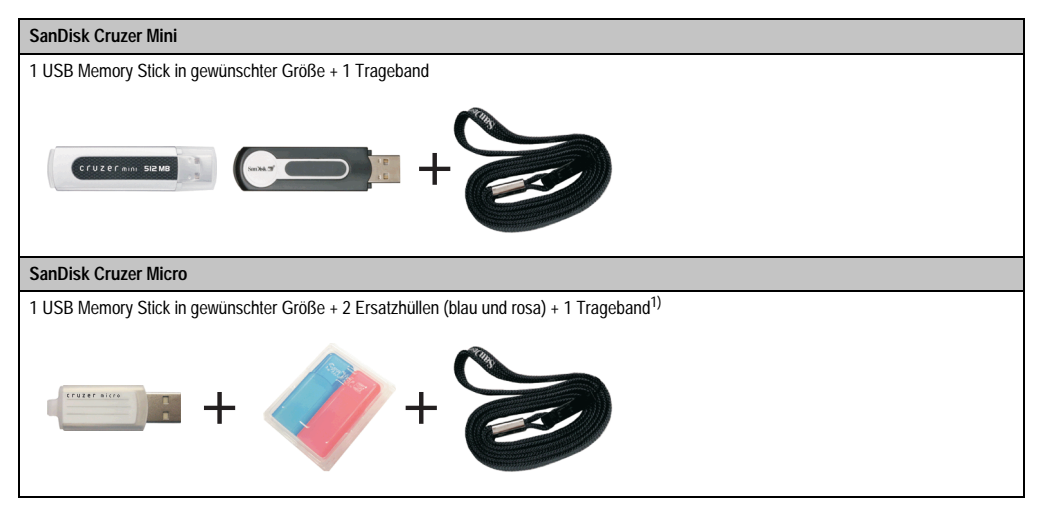

Tabelle 390: Lieferumfang USB Memory Sticks 5MMUSB.xxxx-00

1) Aufgrund des von Seiten des Herstellers geänderten Lieferumfanges besteht die Möglichkeit dass der USB Memorystick (mit weißer Hülle) ohne die Ersatzhüllen und Trageband geliefert wird.

### **10.5 Erzeugung eines bootbaren (bootable) USB Memory Sticks**

Von den bei B&R erhältlichen USB Memory Sticks 5MMUSB.0128-00, 5MMUSB.0256-00, 5MMUSB.0512-00, 5MMUSB.1024-00 ist es möglich in Verbindung mit einem Automation PC 620 / Panel PC 700 das System zu booten. Dazu ist der USB Memory Stick speziell vorzubereiten.

### **10.5.1 Was wird benötigt?**

Folgende Peripherie wird für das Erzeugen eines bootbaren USB Memory Sticks benötigt:

- B&R USB Memory Stick (siehe Best. Nr. ["USB Memory Sticks", auf Seite 35](#page-35-0))
- Automation PC 620 oder Panel PC 700
- USB Floppy Laufwerk (extern oder Slide-In USB Floppy 5AC600.FDDS-00)
- PS/2 oder USB Tastatur
- Eine mit MS-DOS 6.22 oder Windows 98 erzeugte Startdiskette 1,44MB HDD (Windows Millennium, NT4.0, 2000, XP Startdisketten können nicht verwendet werden). Auf der Diskette müssen sich die Tools "format.com" und "fdisk.exe" befinden!

### **10.5.2 Vorgangsweise**

- USB Memory Stick anstecken und von der Startdiskette booten.
- Die Partion am USB Memory Stick mit "fdisk" aktiv schalten (Set active partition!!) und den weiteren Anweisungen folgen.
- System von der Startdiskette neu booten.
- Formatierung und gleichzeitige Übertragung der Systemdateien auf den USB Memory Stick mit dem Befehl "format c: /s".

## **11. HMI Treiber & Utilities DVD 5SWHMI.0000-00**

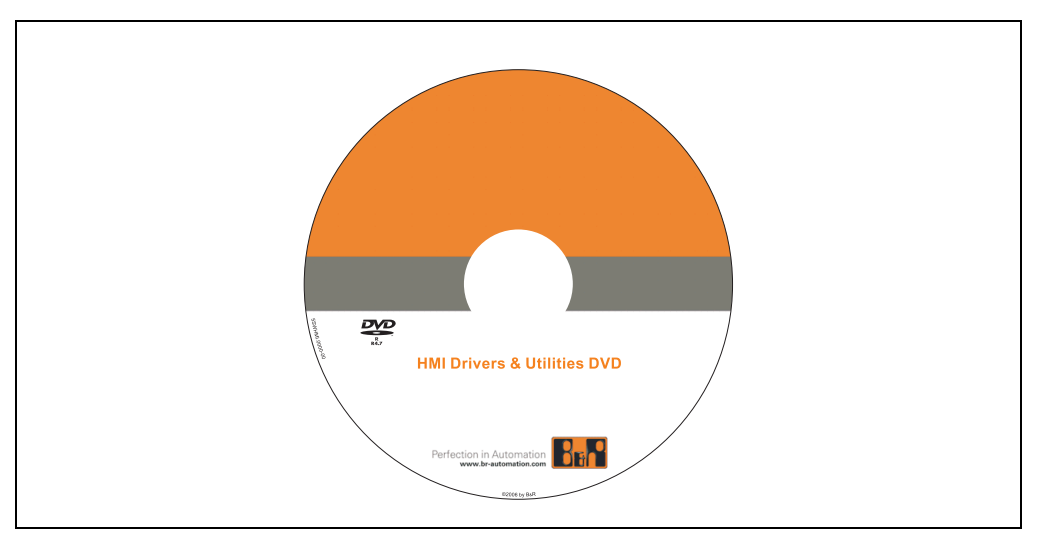

Abbildung 288: HMI Treiber & Utilities DVD 5SWHMI.0000-00

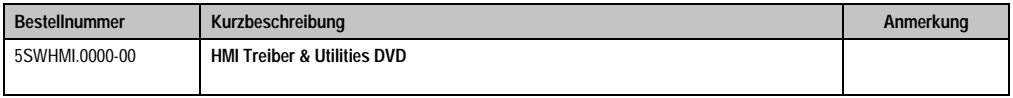

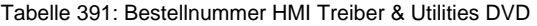

Diese DVD beinhaltet Treiber, Utilities, Softwareupgrades und Anwenderhandbücher für B&R PanelSystem Produkte (siehe B&R Homepage - Bereich Industrie PCs bzw. Visualisieren und Bedienen).

Dies sind im Detail:

### **BIOS Upgrades für die Produkte**

- Automation PC 620
- Panel PC 700
- Automation PC 680
- Provit 2000 Produktfamilie IPC2000/2001/2002
- Provit 5000 Produktfamilie IPC5000/5600/5000C/5600C
- Power Panel 100 BIOS Geräte
- Mobile Panel 100 BIOS Geräte
- Power Panel 100 / Mobile Panel 100 User Boot Logo
- Power Panel 100 / Mobile Panel 100 REMHOST Utility

### **Treiber für die Geräte**

- Automation Device Interface (ADI)
- Audio
- Chipset
- CD-ROM
- LS120
- Grafik
- Netzwerk
- PCI RAID Controller
- Touch Screen
- Touch Pad
- Schnittstellenkarte

### **Updates**

• Firmware Upgrades (z.B. MTCX, SMXC)

### **Utilities/Tools**

- Automation Device Interface (ADI)
- Miscellaneous
- MTC Utilities
- Key Editor
- MTC & Mkey Utilities
- Mkey Utilities
- USV Konfigurationsoftware
- ICU ISA Konfiguration
- Intel PCI NIC Boot ROM
- Diagnose
- Compact Flash Lebensdauerberechnung für Silicon Systems Compact Flash Karten 5CFCRD.xxxx-03

### **Windows bzw. eMbedded Betriebssysteme**

- Thin Client
- Windows CE
- Windows NT Embedded
- Windows XP Embedded

### **MCAD Vorlagen für**

- Industrie PCs
- Visualisieren und Bedienen Geräte
- Einschubstreifenvordrucke

### **Dokumentationen für**

- B&R Windows CE
- Automation PC 620
- Automation PC 680
- Automation Panel 900
- Panel PC 700
- Power Panel 15/21/35/41
- Power Panel 100/200
- Provit 2000
- Provit 3030
- Provit 4000
- Provit 5000
- Provit Benchmark
- Provit Mkey
- Windows NT Embedded Applikation Guide
- Windows XP Embedded Applikation Guide
- Unterbrechungsfreie Stromversorgung

### **Service Tools**

- Acrobat Reader 5.0.5 (Freeware in Deutsch, Englisch und Französisch)
- Power Archiver 6.0 (Freeware in Deutsch, Englisch und Französisch)
- Internet Explorer 5.0 (Deutsch und Englisch)
- Internet Explorer 6.0 (Deutsch und Englisch)

## **12. Kabel**

## **12.1 DVI Kabel 5CADVI.0xxx-00**

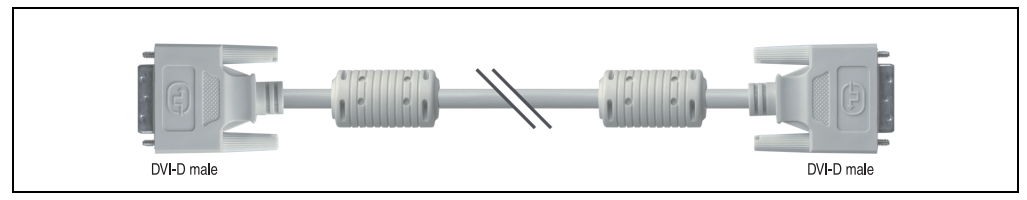

Abbildung 289: DVI Verlängerungskabel (ähnlich)

# **Vorsicht!**

**An- und Abstecken des DVI Kabels darf nur im spannungslosem Zustand des APC620 und des Anzeigegerätes (Automation Panel 900, Monitor) erfolgen.**

### **12.1.1 Bestelldaten**

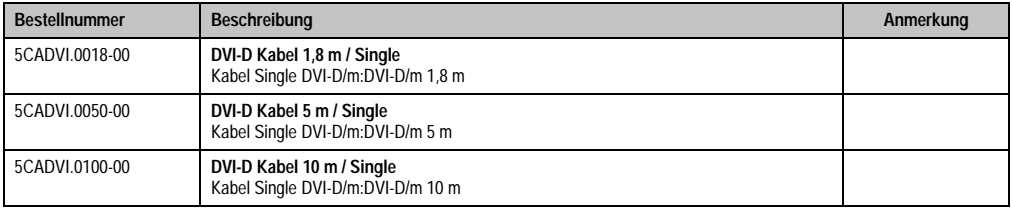

Tabelle 392: Bestellnummern DVI Kabel

### **12.1.2 Technische Daten**

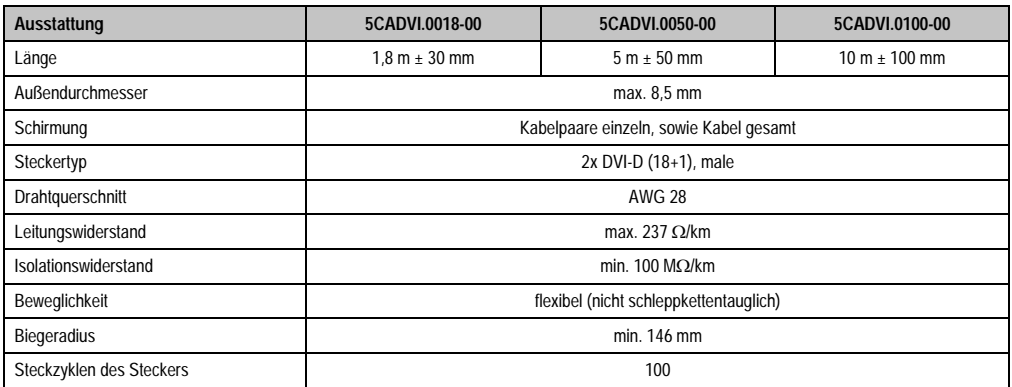

Tabelle 393: Technische Daten DVI Kabel

**Zubehör • Kabel**

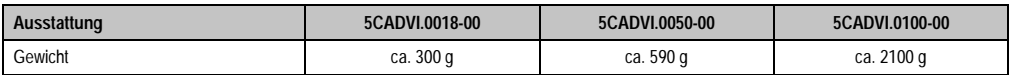

Tabelle 393: Technische Daten DVI Kabel

### **12.1.3 Kabelbelegung**

Die nachfolgende Zeichnung zeigt die Kabelbelegung der bei B&R erhältlichen DVI Kabel. Ist der Wunsch sich selbst ein passendes Kabel zu bauen, so ist ein Kabel gemäß dieser Belegung zu verdrahten.

# **Warnung!**

**Wird ein selbst gebautes Kabel verwendet, kann B&R keine Garantie für deren Funktion übernehmen.**

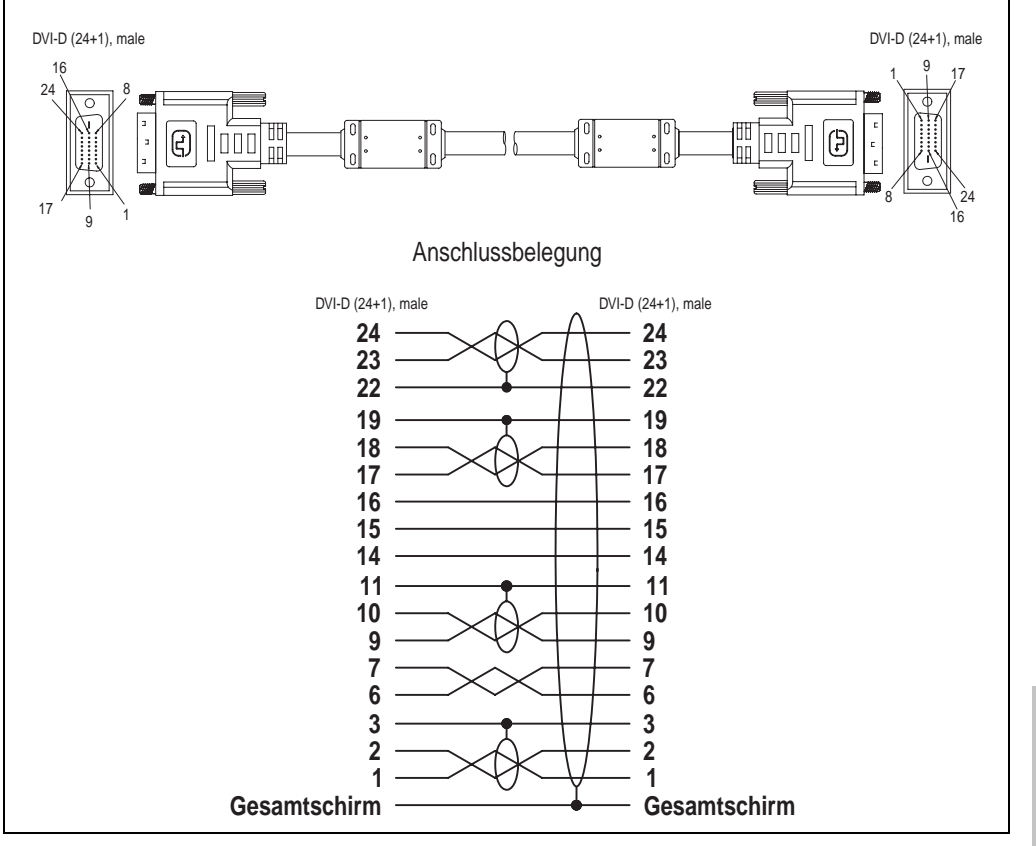

Abbildung 290: DVI Kabelbelegung

### **Zubehör • Kabel**

### **12.2 APC620 Versorgungskabel intern 5CAMSC.0001-00**

Dieses Versorgungskabel dient zur internen Versorgung von z.B. speziellen PCI Karten. Es wird dabei an das APC620 Basisboard angesteckt. Vorraussetzungen und Vorgangsweise siehe dazu Anhang A, Abschnitt ["Anschluss eines externen Verbrauchers an das Basisboard", auf](#page-652-0) [Seite 652](#page-652-0).

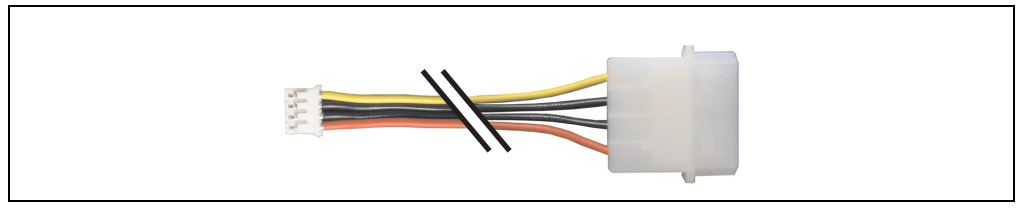

Abbildung 291: APC620 Versorgungskabel intern 5CAMSC.0001-00

### **12.2.1 Bestelldaten**

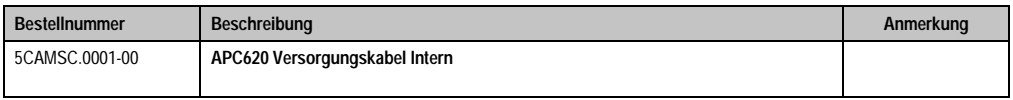

Tabelle 394: Bestellnummer APC620 Versorgungskabel intern

### **12.2.2 Technische Daten**

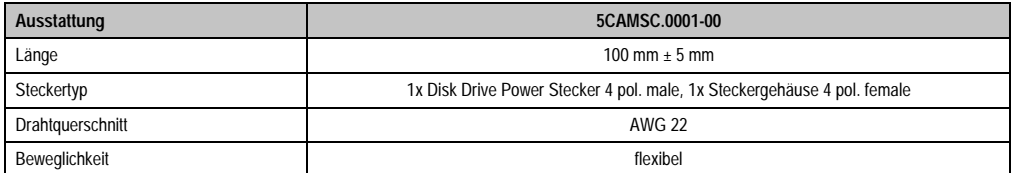

Tabelle 395: Technische Daten 5CAMSC.0001-00

## **12.3 SDL Kabel 5CASDL.0xxx-00**

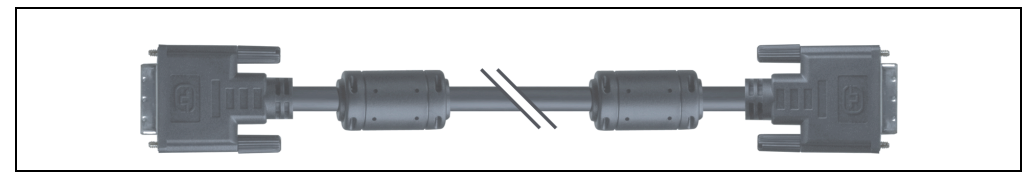

Abbildung 292: SDL Verlängerungskabel (ähnlich)

# **Vorsicht!**

**An- und Abstecken des SDL Kabels darf nur im spannungslosem Zustand erfolgen.**

### **12.3.1 Bestelldaten**

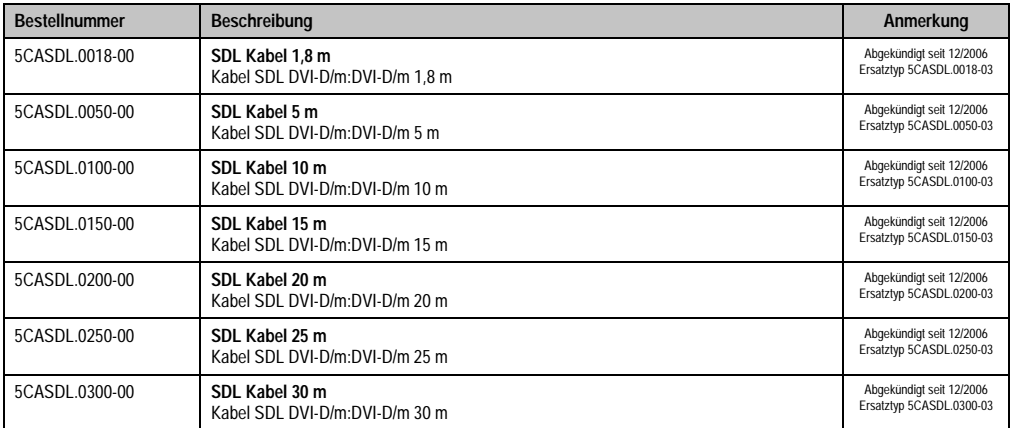

Tabelle 396: Bestellnummern SDL Kabel

### **12.3.2 Technische Daten**

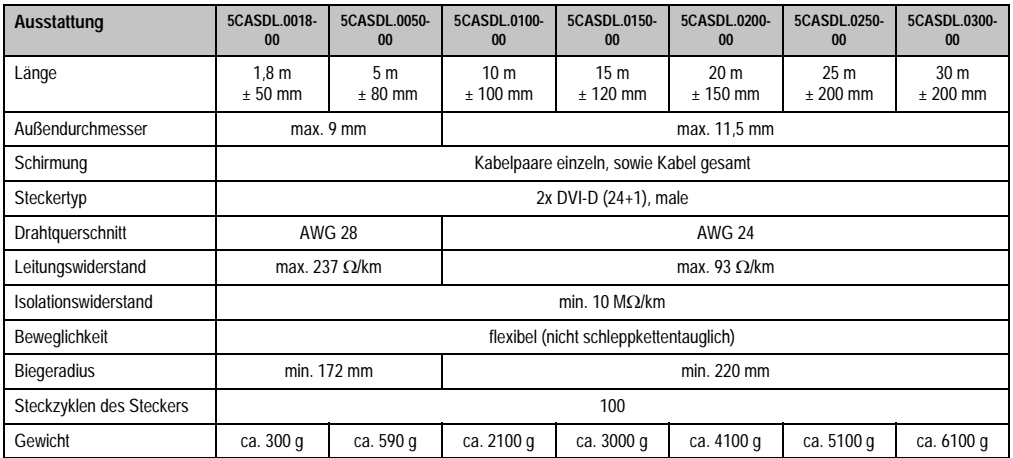

Tabelle 397: Technische Daten SDL Kabel 5CASDL.0xxx-00

### **12.3.3 Kabelbelegung**

Die nachfolgende Zeichnung zeigt die Kabelbelegung der bei B&R erhältlichen SDL Kabel. Ist der Wunsch sich selbst ein passendes Kabel zu bauen, so ist ein Kabel gemäß dieser Belegung zu verdrahten.

# **Warnung!**

**Wird ein selbst gebautes Kabel verwendet, kann B&R keine Garantie für deren Funktion übernehmen.**

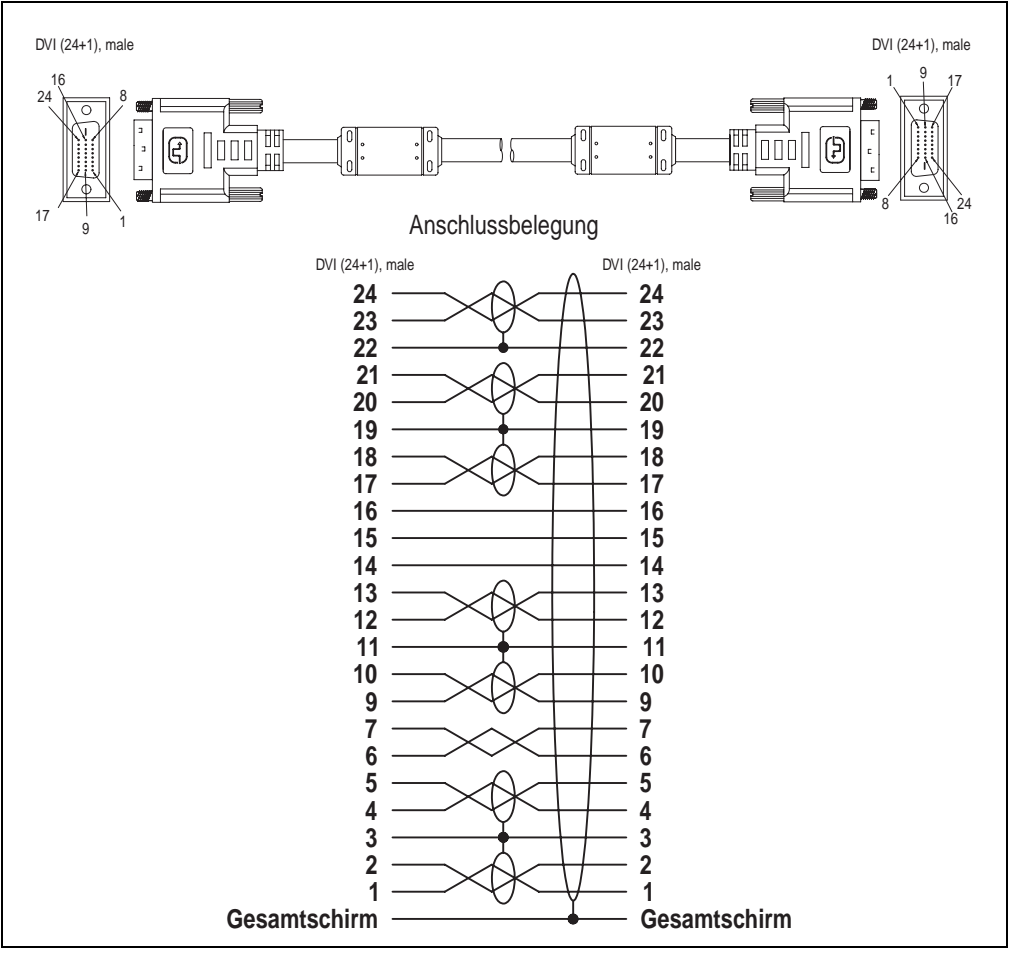

Abbildung 293: Belegung SDL Kabel 5CASDL.0xxx-00
#### **Zubehör • Kabel**

### **12.4 SDL Kabel mit 45° Stecker 5CASDL.0xxx-01**

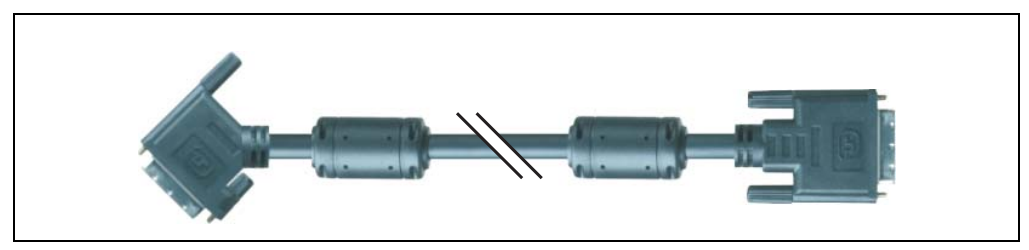

Abbildung 294: SDL Kabel mit 45° Stecker (ähnlich)

## **Vorsicht!**

**An- und Abstecken des SDL Kabels darf nur im spannungslosem Zustand erfolgen.**

### **12.4.1 Bestelldaten**

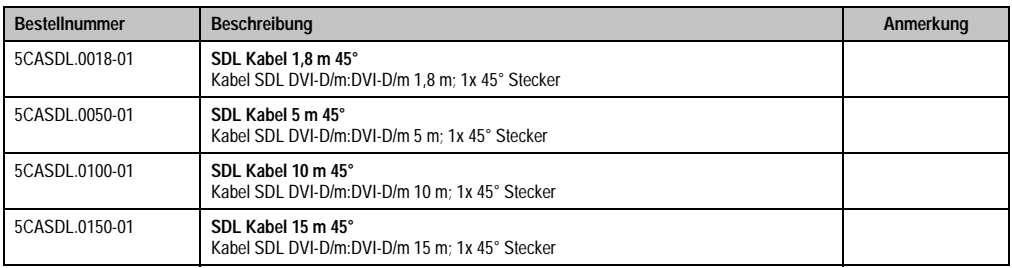

Tabelle 398: Bestellnummern SDL Kabel mit 45° Stecker

### **12.4.2 Technische Daten**

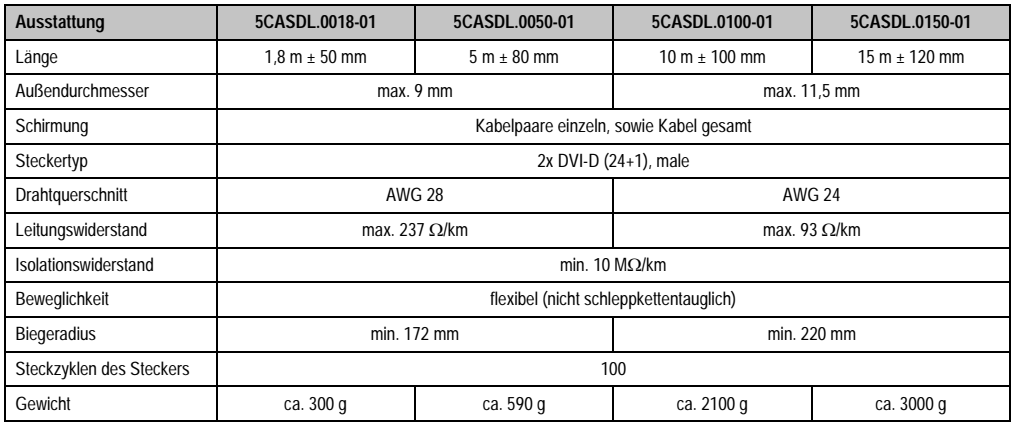

Tabelle 399: Technische Daten SDL Kabel mit 45° Stecker 5CASDL.0xxx-01

### **12.4.3 Kabelbelegung**

Die nachfolgende Zeichnung zeigt die Kabelbelegung der bei B&R erhältlichen SDL Kabel. Ist der Wunsch sich selbst ein passendes Kabel zu bauen, so ist ein Kabel gemäß dieser Belegung zu verdrahten.

## **Warnung!**

**Wird ein selbst gebautes Kabel verwendet, kann B&R keine Garantie für deren Funktion übernehmen.**

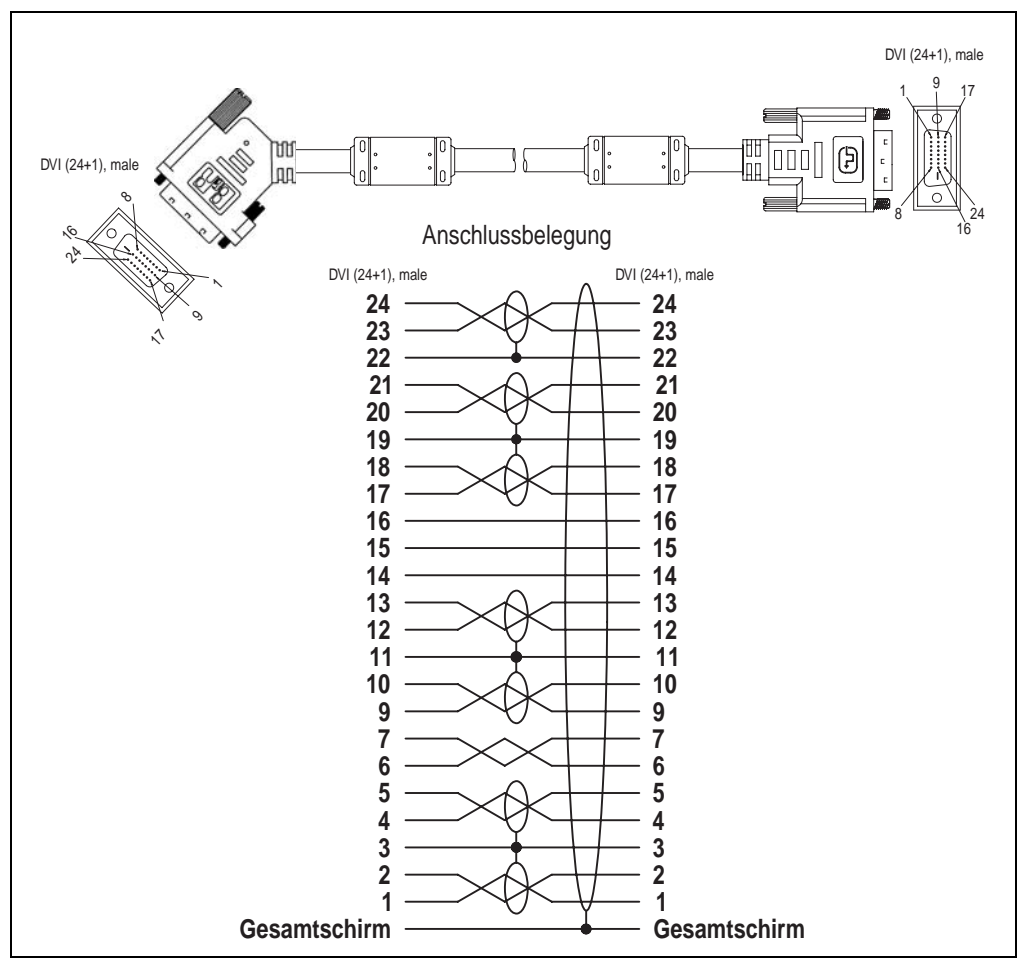

Abbildung 295: Belegung SDL Kabel mit 45° Stecker 5CASDL.0xxx-01

### **12.5 SDL Kabel mit Extender 5CASDL.0x00-10**

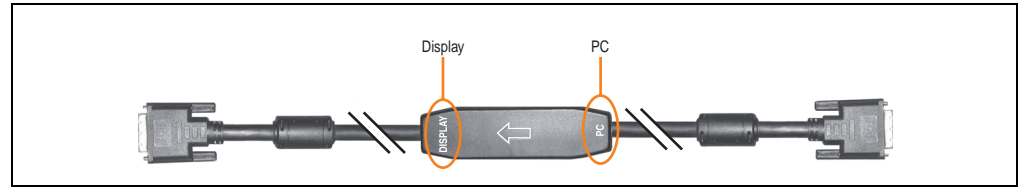

Abbildung 296: SDL Kabel mit Extender (ähnlich)

### **Vorsicht!**

**An- und Abstecken des SDL Kabels mit Extender darf nur im spannungslosem Zustand erfolgen. Auf dem Extender Mittelstück ist die richtige Anschlussrichtung (Display, PC) für die Verkabelung abgebildet.**

### **12.5.1 Bestelldaten**

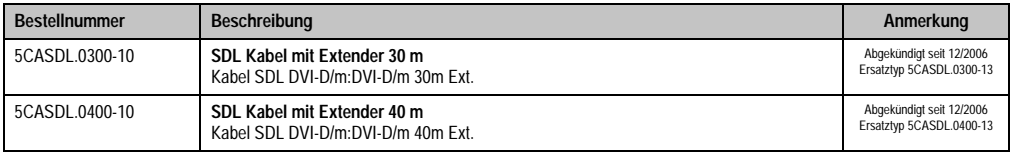

Tabelle 400: Bestellnummern SDL Kabel mit Extender

### **12.5.2 Technische Daten**

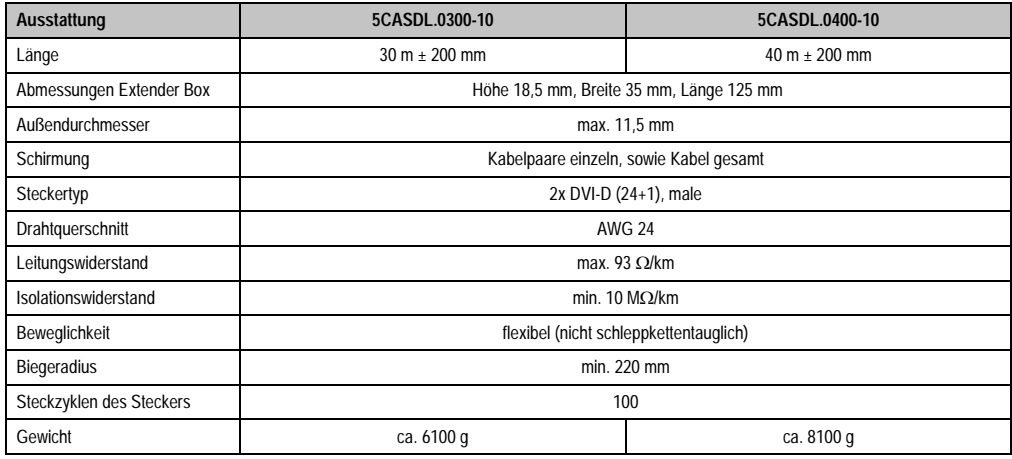

Tabelle 401: Technische Daten SDL Kabel mit Extender 5CASDL.0x00-10

#### **Zubehör • Kabel**

#### **12.5.3 Kabelanschluss**

Das SDL Kabel mit Extender muss in richtiger Richtung zwischen Automation PC 620 und Automation Panel 900 Displayeinheit angeschlossen werden. Zu diesem Zweck ist die richtige Signalrichtung auf der Extender Unit abgebildet:

- Das Ende "PC" mit dem Videoausgang des z.B. Automation PC 620 verbinden.
- Das Ende "Display" mit dem Anzeigegerät z.B. Automation Panel 900 anschließen.

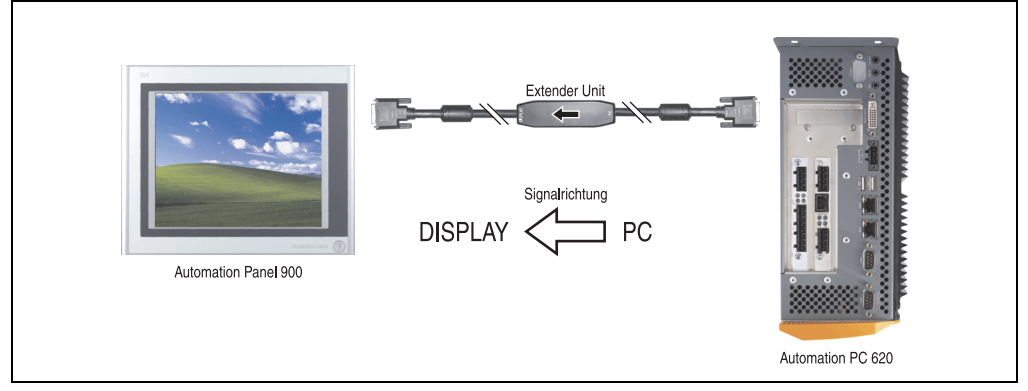

Abbildung 297: Beispiel für die Signalrichtung für das SDL Kabel mit Extender

### **12.5.4 Kabelbelegung**

Die nachfolgende Zeichnung zeigt die Kabelbelegung der bei B&R erhältlichen SDL Kabel mit Extender.

### **Information:**

**Es können nur bei B&R erhältliche SDL Kabel mit Extender verwendet werden.**

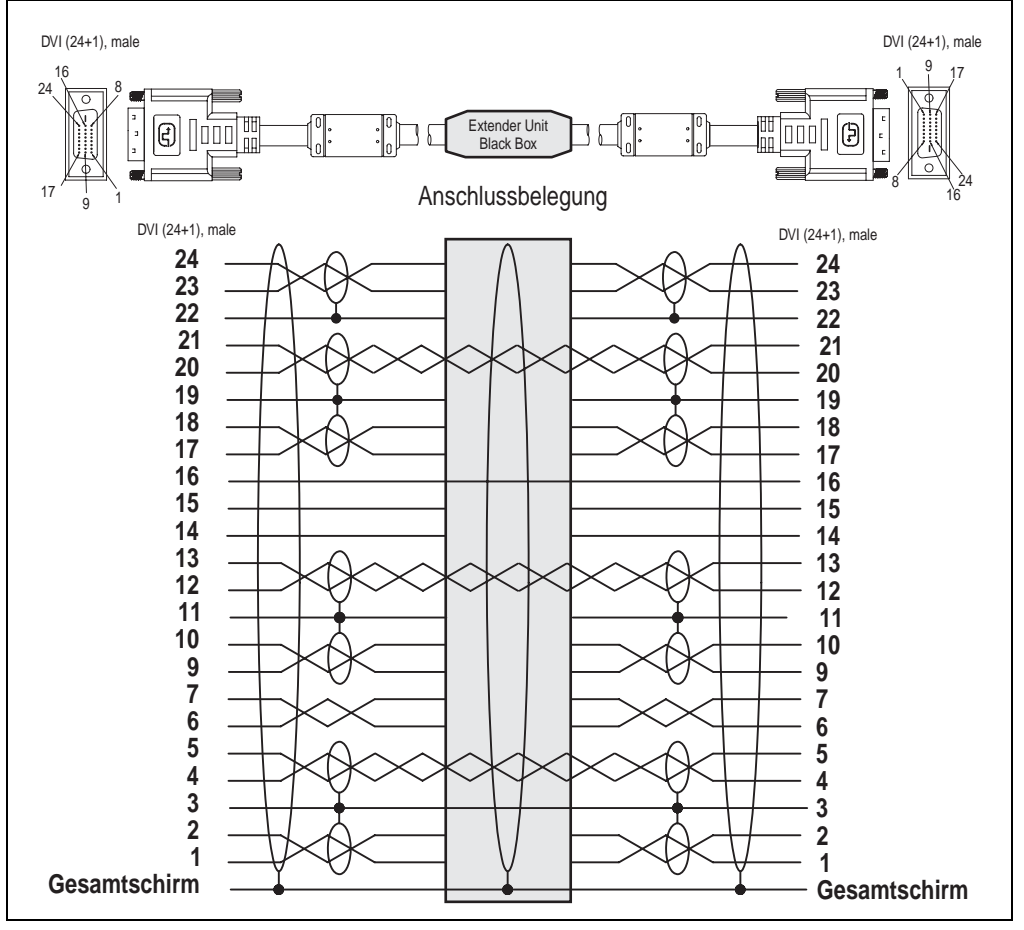

Abbildung 298: Belegung SDL Kabel mit Extender 5CASDL.0x00-10

### **12.6 SDL Kabel flex 5CASDL.0xxx-03**

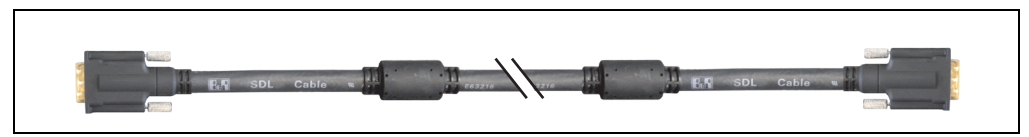

Abbildung 299: SDL Kabel 5CASDL.0xxx-03 (ähnlich)

## **Vorsicht!**

**An- und Abstecken des SDL Kabels darf nur im spannungslosem Zustand erfolgen.**

### **12.6.1 Bestelldaten**

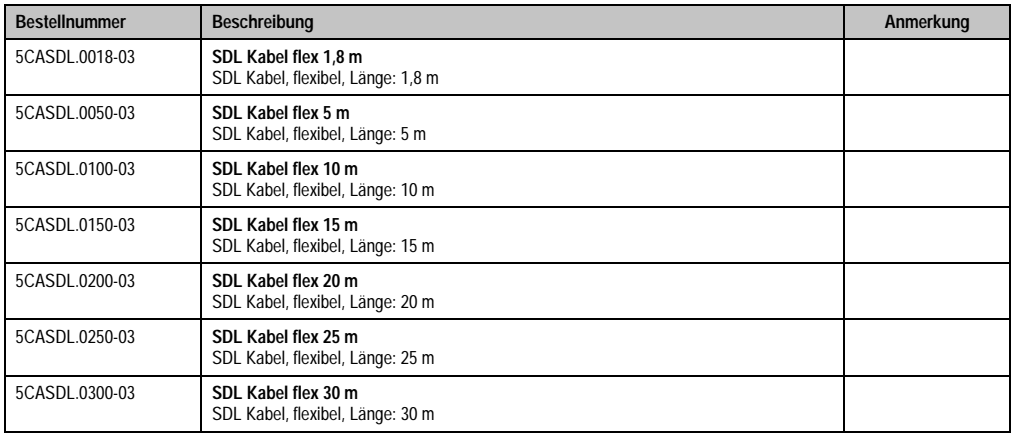

Tabelle 402: Bestellnummern SDL Kabel 5CASDL.0xxx-03

### **12.6.2 Technische Daten**

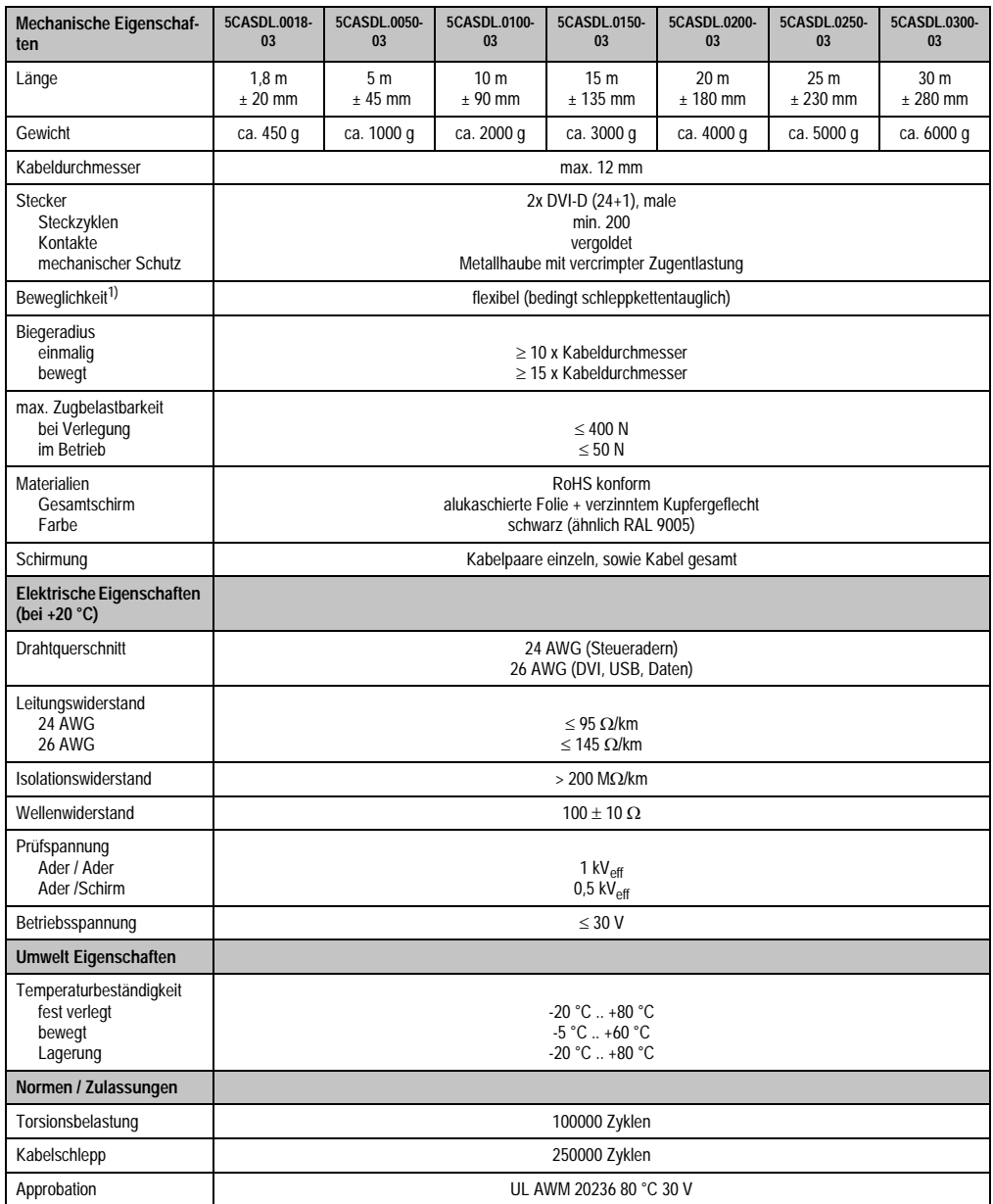

Tabelle 403: Technische Daten SDL Kabel 5CASDL.0xxx-03

### **Zubehör • Kabel**

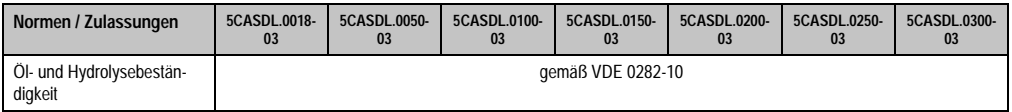

Tabelle 403: Technische Daten SDL Kabel 5CASDL.0xxx-03 (Forts.)

1) Getestet 300000 Zyklen bei: Biegeradius 180 mm; Hub 460 mm; Geschwindigkeit 4800 Zyklen/Stunde.

### **12.6.3 Abmessungen**

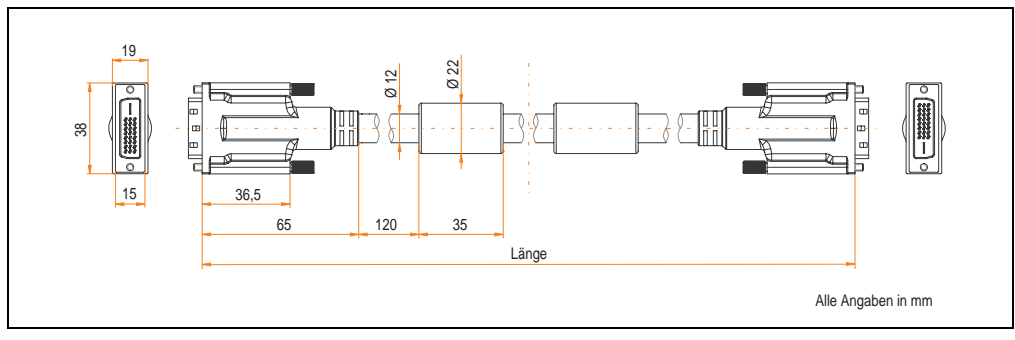

Abbildung 300: Abmessungen SDL Kabel 5CASDL.0xxx-03

### **12.6.4 Aufbau**

| Element     | Belegung            | Querschnitt   |                                                                                                    |
|-------------|---------------------|---------------|----------------------------------------------------------------------------------------------------|
| <b>DVI</b>  | TMDS Daten 0        | <b>26 AWG</b> | TMDS Daten 1<br>TMDS Daten 2<br>TMDS Daten 0<br><b>TMDS Takt</b><br>Steueradern<br>- DDC Takt<br>- DDC Daten<br>$-+5V$<br>- Masse<br>XUSB1<br>- Hot Plug Detect<br>SDL<br>XUSB0<br>schematische Darstellung |
|             | <b>TMDS Daten 1</b> | <b>26 AWG</b> |                                                                                                    |
|             | <b>TMDS Daten 2</b> | <b>26 AWG</b> |                                                                                                    |
|             | <b>TMDS Takt</b>    | <b>26 AWG</b> |                                                                                                    |
| <b>USB</b>  | XUSB <sub>0</sub>   | <b>26 AWG</b> |                                                                                                    |
|             | XUSB1               | <b>26 AWG</b> |                                                                                                    |
| Daten       | <b>SDL</b>          | <b>26 AWG</b> |                                                                                                    |
| Steueradern | <b>DDC Takt</b>     | 24 AWG        |                                                                                                    |
|             | <b>DDC</b> Daten    | 24 AWG        |                                                                                                    |
|             | $+5V$               | 24 AWG        |                                                                                                    |
|             | Masse               | 24 AWG        |                                                                                                    |
|             | Hot Plug Detect     | 24 AWG        |                                                                                                    |

Tabelle 404: Aufbau SDL Kabel 5CASDL.0xxx-03

### **12.6.5 Kabelbelegung**

Die nachfolgende Zeichnung zeigt die Kabelbelegung der bei B&R erhältlichen SDL Kabel. Ist der Wunsch sich selbst ein passendes Kabel zu bauen, so ist ein Kabel gemäß dieser Belegung zu verdrahten.

## **Warnung!**

**Wird ein selbst gebautes Kabel verwendet, kann B&R keine Garantie für deren Funktion übernehmen.**

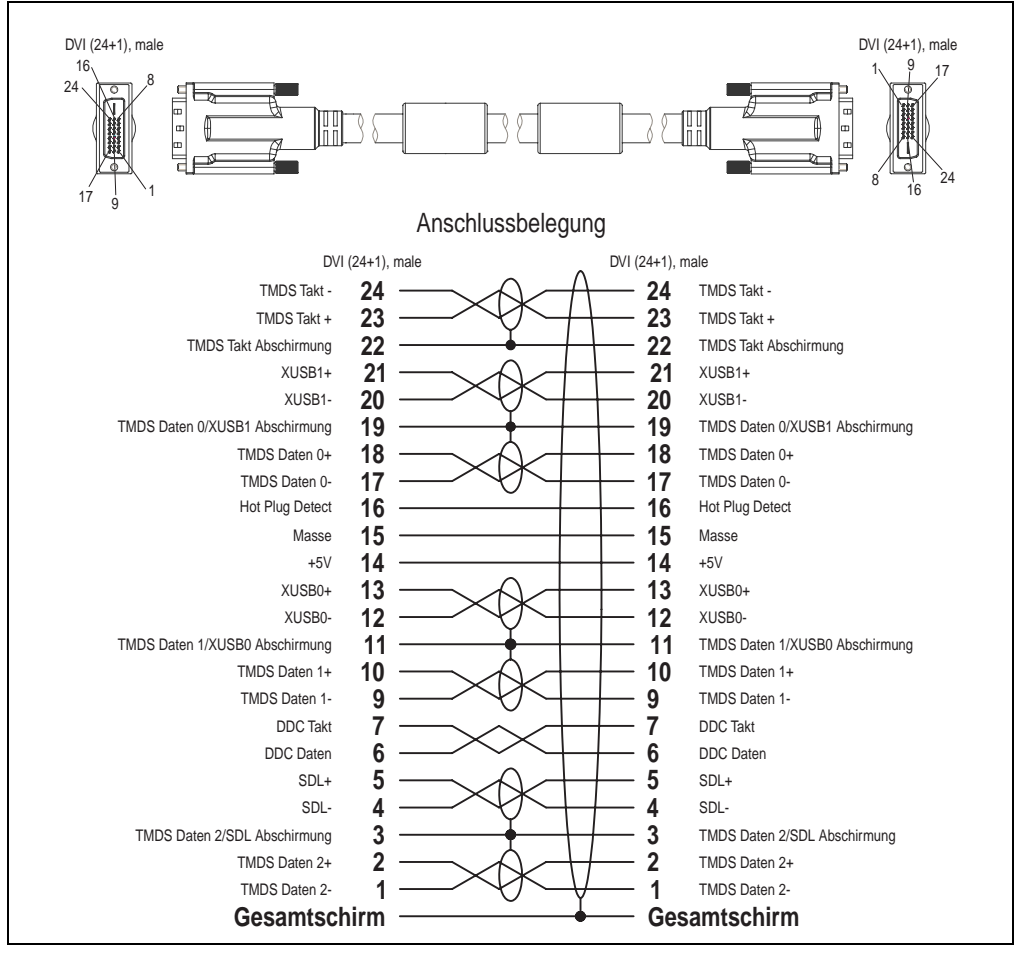

Abbildung 301: Belegung SDL Kabel 5CASDL.0xxx-03

### **12.7 SDL Kabel flex mit Extender 5CASDL.0x00-13**

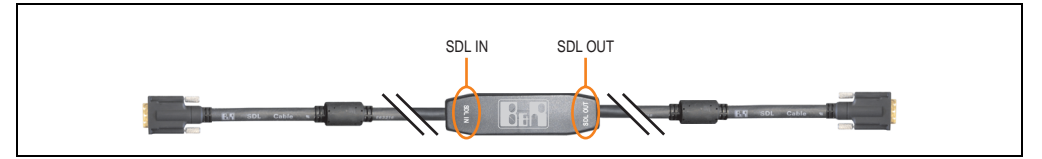

Abbildung 302: SDL Kabel flex mit Extender - 5CASDL.0x00-13 (ähnlich)

## **Vorsicht!**

**An- und Abstecken des SDL Kabels mit Extender darf nur im spannungslosem Zustand erfolgen. Auf dem Extender Mittelstück ist die richtige Anschlussrichtung (SDL IN, SDL OUT) für die Verkabelung abgebildet.**

### **12.7.1 Bestelldaten**

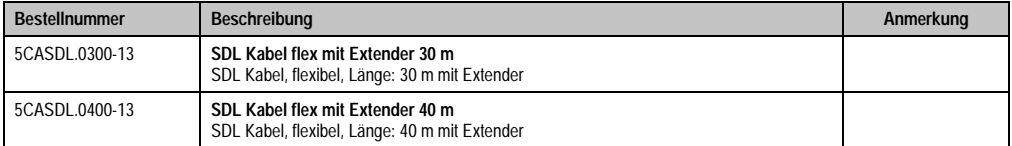

Tabelle 405: Bestellnummern SDL Kabel flex mit Extender

### **12.7.2 Technische Daten**

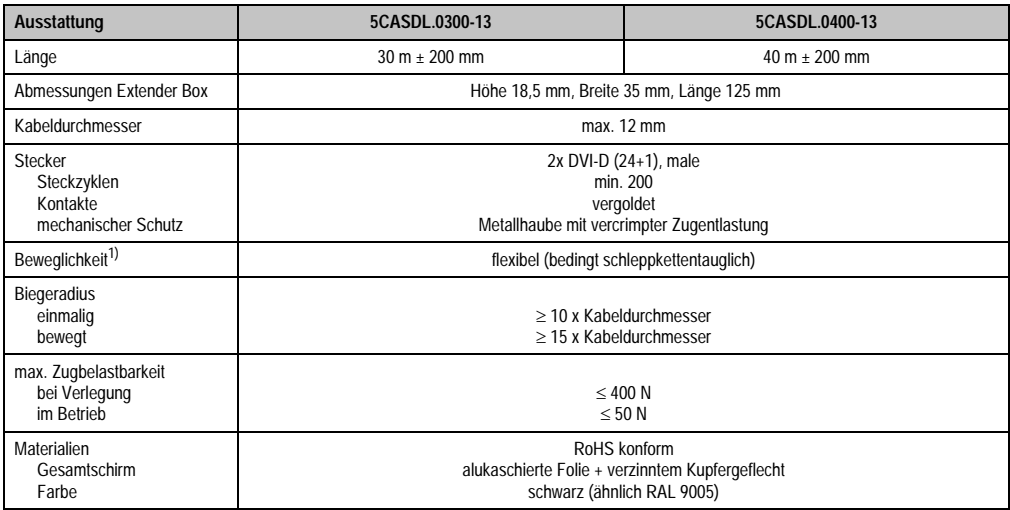

Tabelle 406: Technische Daten SDL Kabel flex mit Extender 5CASDL.0x00-13

#### **Zubehör • Kabel**

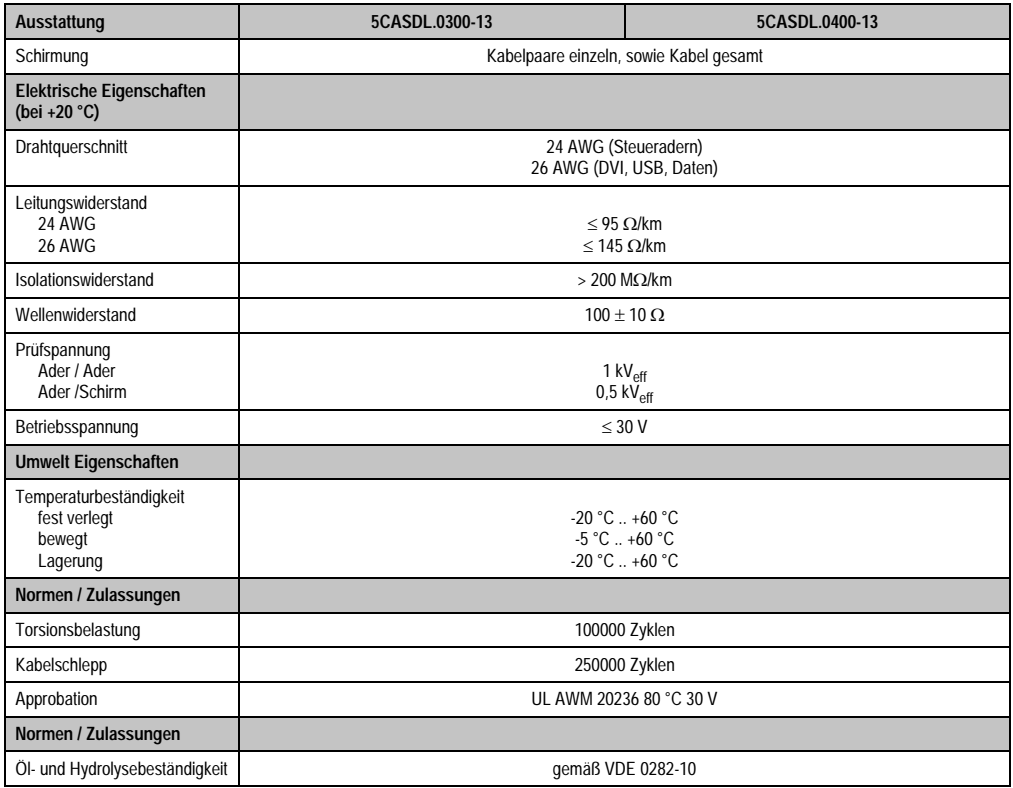

Tabelle 406: Technische Daten SDL Kabel flex mit Extender 5CASDL.0x00-13 (Forts.)

1) Getestet 300000 Zyklen bei: Biegeradius 180 mm; Hub 460 mm; Geschwindigkeit 4800 Zyklen/Stunde.

### **12.7.3 Abmessungen**

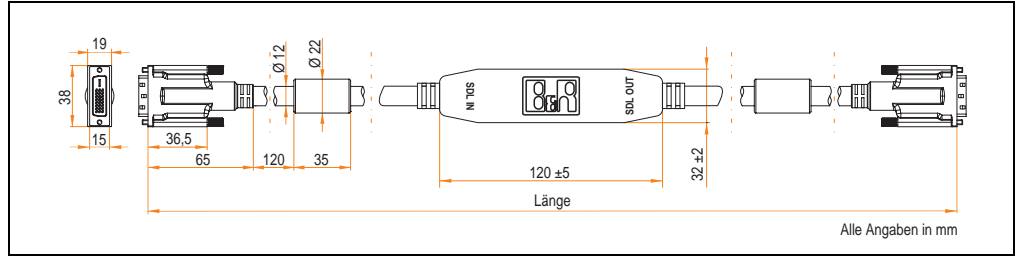

Abbildung 303: Abmessungen SDL Kabel flex mit Extender 5CASDL.0x00-13

#### **Zubehör • Kabel**

### **12.7.4 Kabelanschluss**

Das SDL Kabel flex mit Extender muss in richtiger Richtung zwischen Industrie PC und Automation Panel 900 Displayeinheit angeschlossen werden. Zu diesem Zweck ist die Signalrichtung auf der Extender Unit abgebildet:

- Das Ende "SDL IN" mit dem Videoausgang des z.B. Automation PC 620 bzw. Panel PC 700 (Monitor/Panel Ausgang) oder Panel OUT einer AP900 AP Link Steckkarte verbinden.
- Das Ende "SDL OUT" mit dem Anzeigegerät z.B. Automation Panel 900 über Automation Panel Link Einsteckkarte (Panel IN) anschließen.

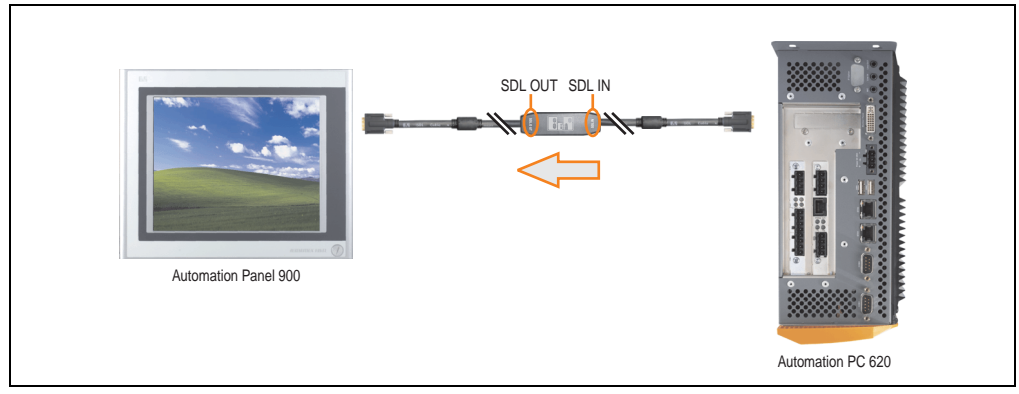

Abbildung 304: Beispiel für die Signalrichtung für das SDL Kabel flex mit Extender - APC620

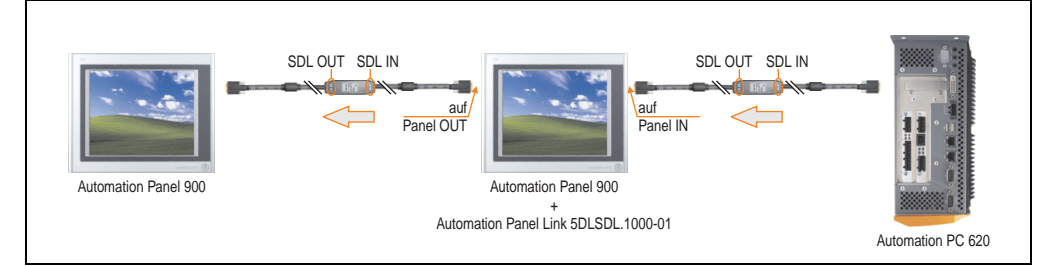

Abbildung 305: Beispiel für die Signalrichtung Display - Display für das SDL Kabel flex mit Extender

### **12.7.5 Kabelbelegung**

Die nachfolgende Zeichnung zeigt die Kabelbelegung der bei B&R erhältlichen SDL Kabel flex mit Extender.

### **Information:**

**Es können nur bei B&R erhältliche SDL Kabel flex mit Extender verwendet werden.**

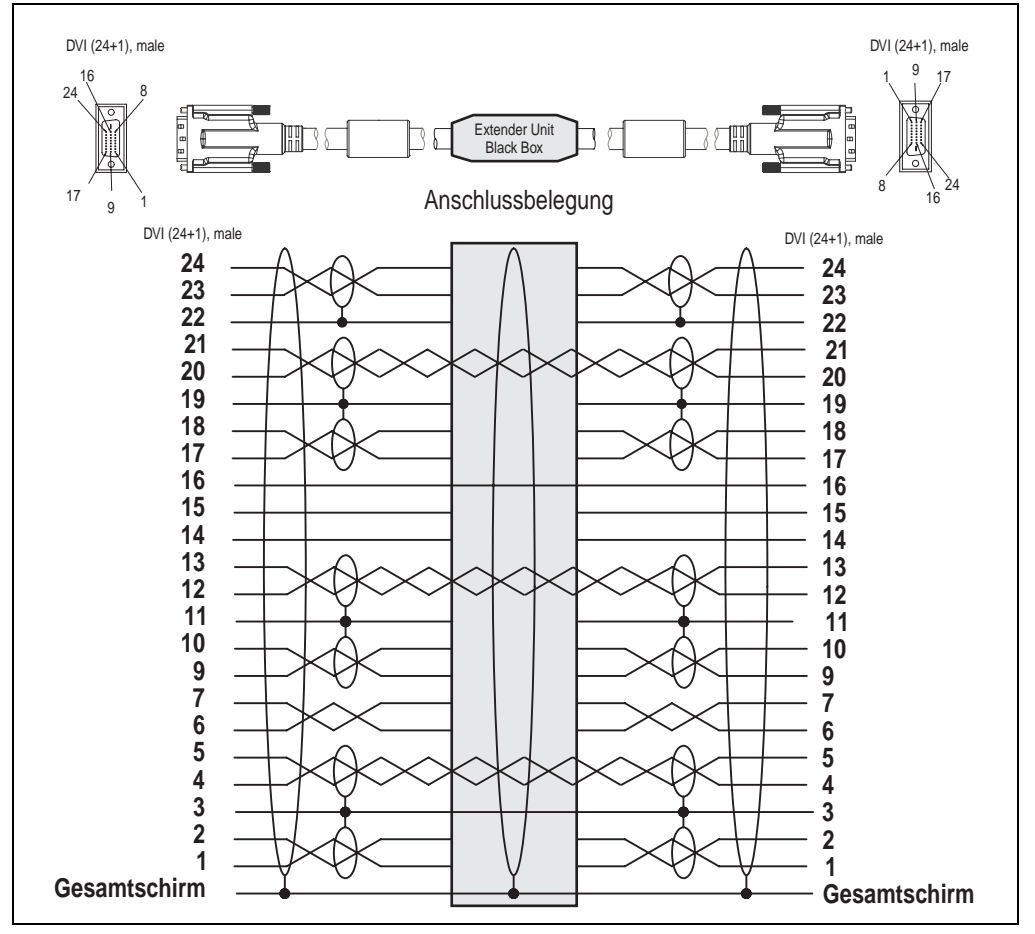

Abbildung 306: Belegung SDL Kabel flex mit Extender 5CASDL.0x00-13

### **12.8 RS232 Kabel 9A0014-xx**

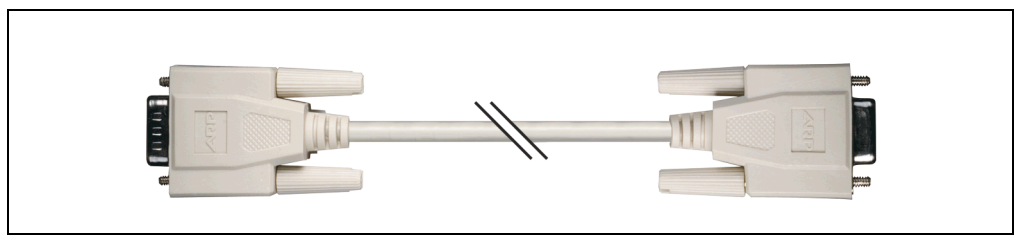

Abbildung 307: RS232 Verlängerungskabel (ähnlich)

### **12.8.1 Bestelldaten**

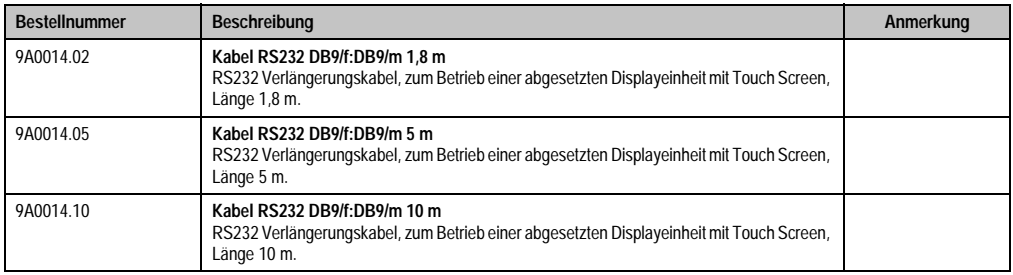

Tabelle 407: Bestellnummern RS232 Kabel

### **12.8.2 Technische Daten**

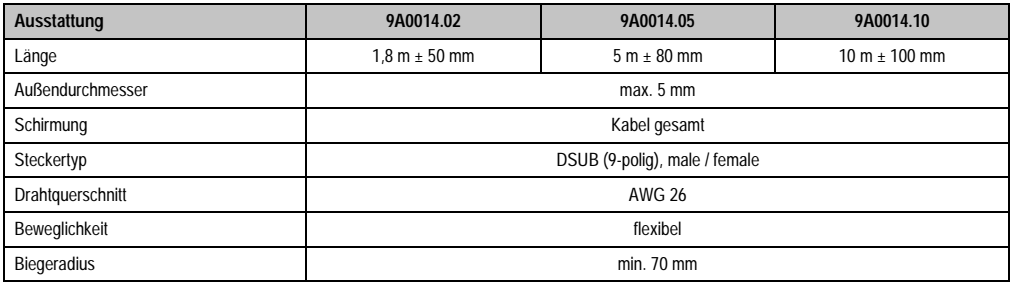

Tabelle 408: Technische Daten RS232 Kabel

### **12.8.3 Kabelbelegung**

Die nachfolgende Zeichnung zeigt die Kabelbelegung der bei B&R erhältlichen RS232 Kabel. Ist der Wunsch sich selbst ein passendes Kabel zu bauen, so ist ein Kabel gemäß dieser Belegung zu verdrahten.

## **Warnung!**

**Wird ein selbst gebautes Kabel verwendet, kann B&R keine Garantie für deren Funktion übernehmen.**

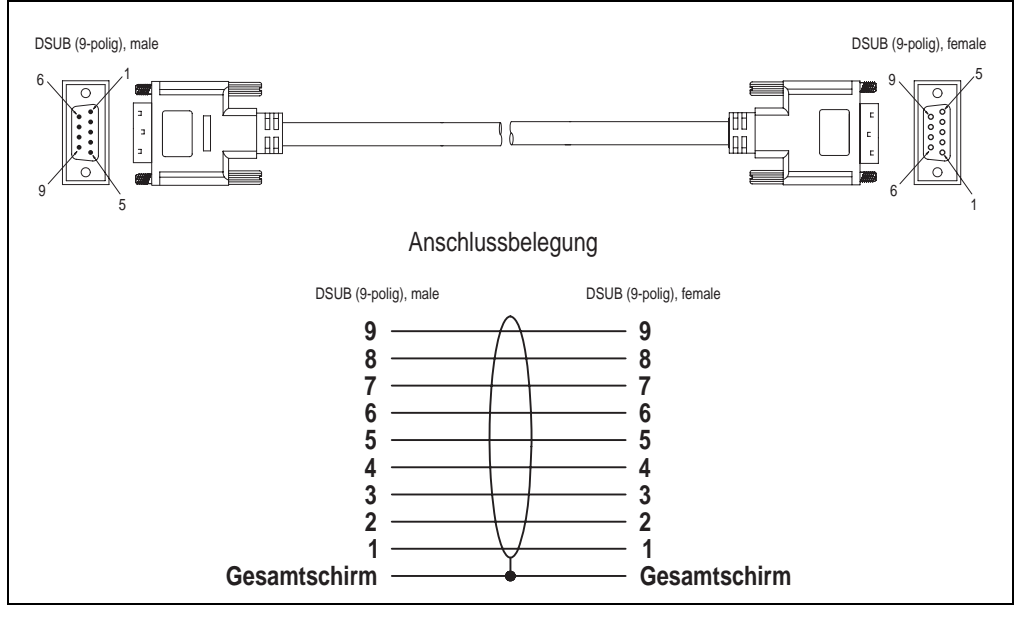

Abbildung 308: RS232 Kabelbelegung

### **12.9 USB Kabel 5CAUSB.00xx-00**

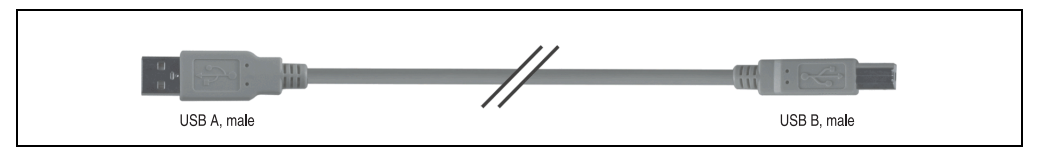

Abbildung 309: USB Verlängerungskabel (ähnlich)

### **12.9.1 Bestelldaten**

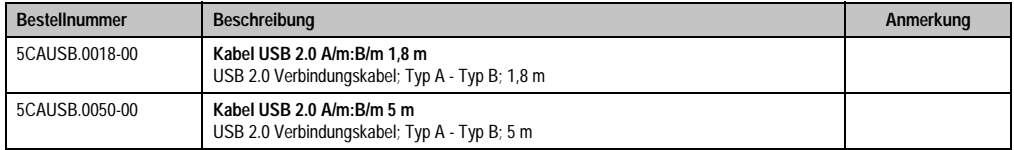

Tabelle 409: Bestellnummern USB Kabel

### **12.9.2 Technische Daten**

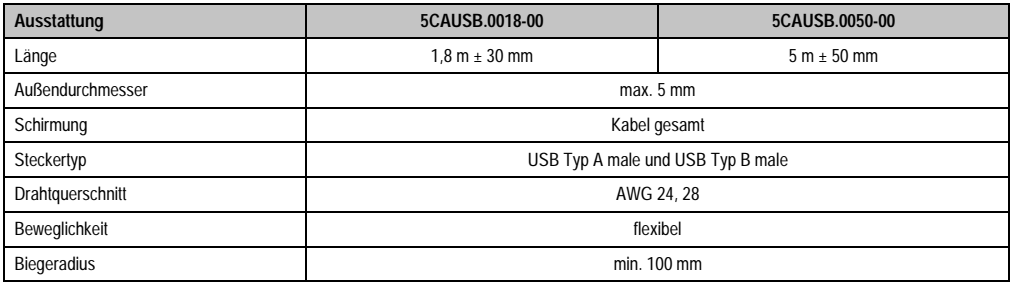

Tabelle 410: Technische Daten USB Kabel

### **12.9.3 Kabelbelegung**

Die nachfolgende Zeichnung zeigt die Kabelbelegung der bei B&R erhältlichen USB Kabel. Ist der Wunsch sich selbst ein passendes Kabel zu bauen, so ist ein Kabel gemäß dieser Belegung zu verdrahten.

### **Warnung!**

**Wird ein selbst gebautes Kabel verwendet, kann B&R keine Garantie für deren Funktion übernehmen.**

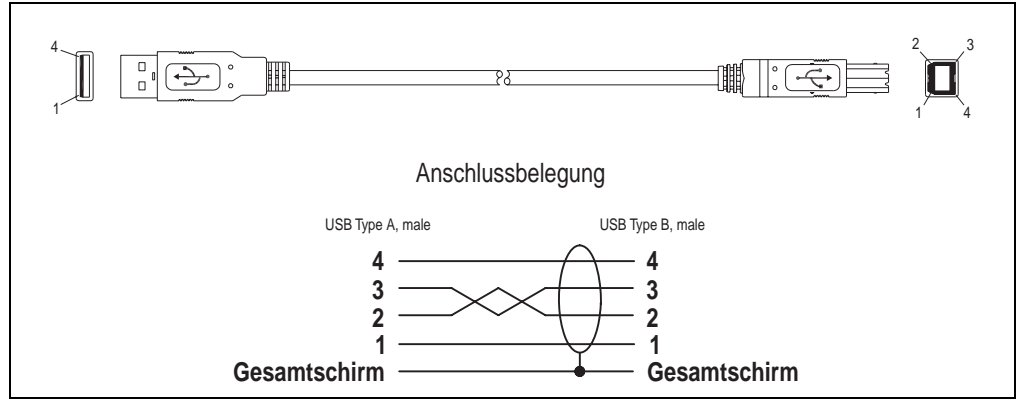

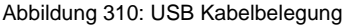

### **13. APC620 USV**

Der Automation PC 620 sorgt mit der optionalen integrierten USV dafür, dass das PC System auch nach einem Spannungsausfall Schreibvorgänge zu Ende führen kann. Erkennt die USV einen Spannungsausfall wird unterbrechungsfrei auf Batteriebetrieb umgeschaltet. Alle laufenden Programme werden durch die USV Software korrekt beendet. Inkonsistente Daten sind damit ausgeschlossen (funktioniert nur wenn die USV bereits konfiguriert wurde und der Treiber aktiviert ist).

## **Information:**

### **Der Monitor wird von der USV nicht gepuffert und fällt somit bei einem Stromausfall aus.**

Durch die Integration der Ladeschaltung in das Automation PC 620 Gehäuse reduziert sich die Installation auf das Anschließen des Verbindungskabels zur Batterieeinheit, die neben dem PC montiert wird.

Bei der Konstruktion der Batterieeinheit wurde auf die Wartungsfreundlichkeit besonderer Wert gelegt. Die Batterien sind frontseitig optimal zugänglich und im Servicefall in wenigen Augenblicken getauscht.

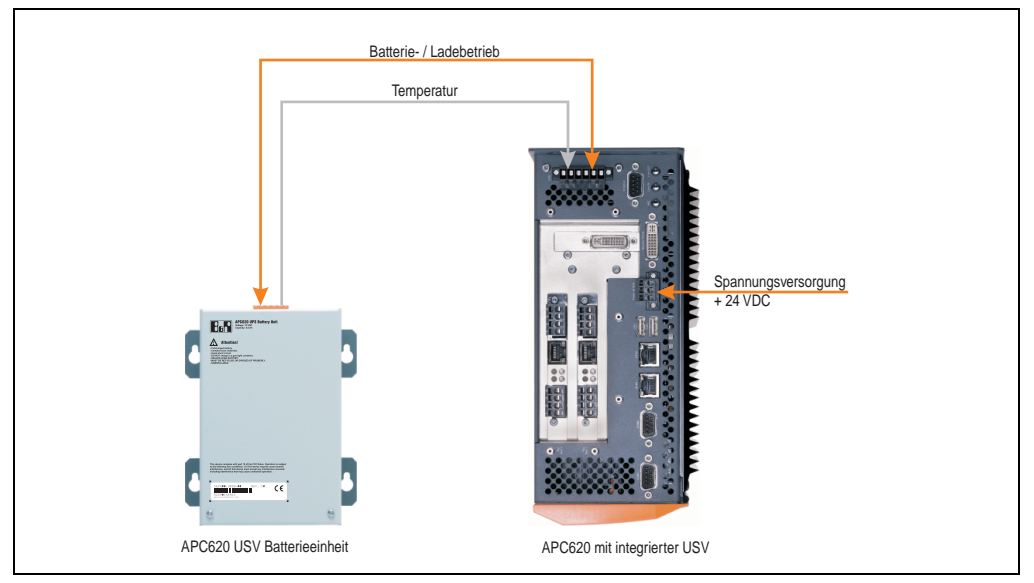

Abbildung 311: USV Prinzip

### **13.1 Features**

- Wartungsfreie Akkus mit langer Lebensdauer
- Kommunikation über integrierte Schnittstelle
- Temperatursensor
- Treibersoftware
- Tiefentladeschutz

### <span id="page-595-1"></span>**13.2 Was wird benötigt?**

1) Eine passende Systemeinheit. Das Add-On USV Modul (5AC600.UPSI-00) kann erst ab folgenden Revisionen der APC620 Systemeinheiten montiert werden:

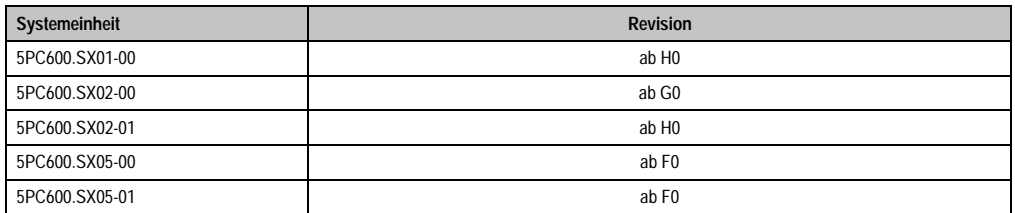

Tabelle 411: Systemeinheitenrevisionen für Add-On USV Modul Einbau

- 2) Add-On USV Modul 5AC600.UPSI-00 Informationen zur Montage des Add-On Moduls siehe Kapitel [7 "Wartung / Instandhaltung",](#page-607-0) Abschnitt [4 "Montage des USV Moduls", auf Seite 629.](#page-629-0)
- 3) Batterieeinheit 5AC600.UPSB-00
- 4) USV Verbindungskabel 0,5 Meter (5CAUPS.0005-00) oder 3 Meter (5CAUPS.0030-00)
- 5) APC620 Firmwarestände:

Zum Auslesen der Stati bzw. um Einstellungen an der APC620 Add-On USV (5AC600.UPSI-00) und der APC620 Batterieeinheit (5AC600.UPSB-00) vornehmen zu können sind die unten aufgeführten Softwarekomponenten notwendig:

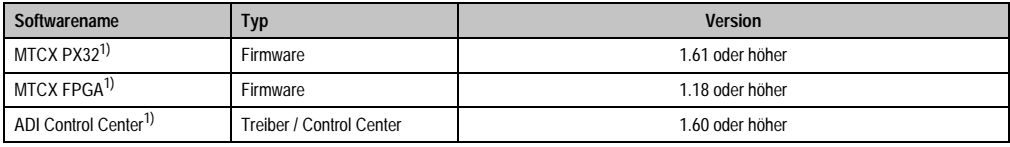

Tabelle 412: Benötigte Firmware bzw. Software für die USV

<span id="page-595-0"></span>1) Die Software kann von der B&R Homepage (www.br-automation.com) heruntergeladen werden.

Upgrade der Firmware siehe Kapitel [4 "Software",](#page-269-0) Abschnitt [1.7 "Upgrade der Firmware", auf](#page-451-0) [Seite 451](#page-451-0).

#### **Zubehör • APC620 USV**

Die Versionen der APC620 Firmware kann im BIOS unter dem BIOS Hauptmenüpunkt "Advanced" den Unterpunkt "Baseboard/Panel Features" wie auch im B&R Control Center ausgelesen werden.

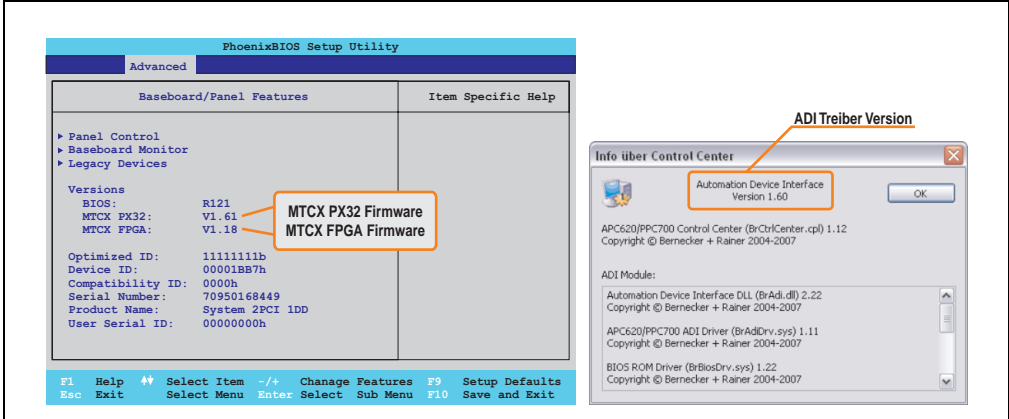

Abbildung 312: Benötigte Firmware bzw. Software für die USV

Die benötigten Firmwareversionen sind im APC620 / Panel PC Firmware Upgrade (MTCX, SDLR, SDLT) V1.16<sup>1)</sup> enthalten.

6) Zum Parametrieren: Automation Device Interface Treiber Version 1.60 oder höher (für das ADI Control Center)

Parametrierung der B&R USV mittels ADI Control Center siehe Kapitel [4 "Software"](#page-269-0), Abschnitt [7.2 "USV Parametrierung", auf Seite 485.](#page-485-0)

<sup>1)</sup> Die Software kann von der B&R Homepage (www.br-automation.com) heruntergeladen werden.

### **13.3 Einzelkomponenten**

### **13.3.1 Add-On USV Modul 5AC600.UPSI-00**

Das Add-On USV Modul kann leicht bei einer geeigneten APC620 Systemeinheit (benötigte Revision siehe Abschnitt ["Was wird benötigt?", auf Seite 595](#page-595-1)) integriert werden.

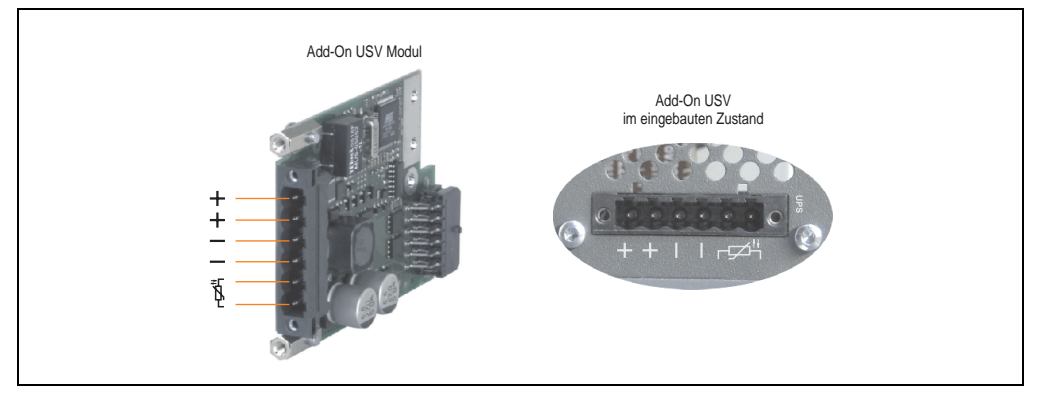

Abbildung 313: Add-On USV Modul 5AC600.UPSI-00

### **Technische Daten**

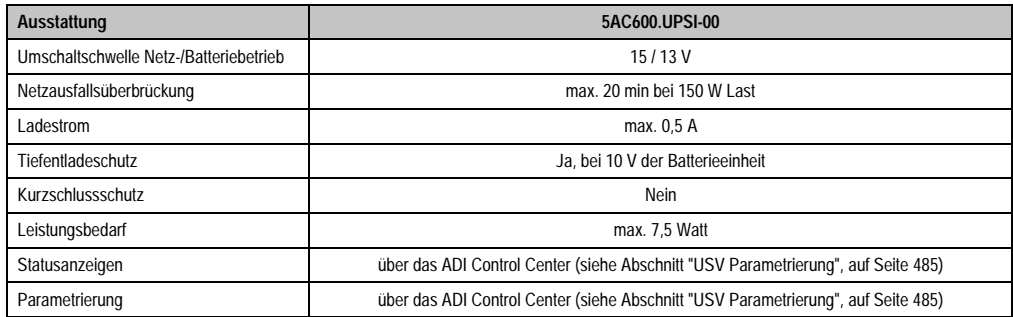

Tabelle 413: Technische Daten 5AC600.UPSI-00

### **Zubehör • APC620 USV**

### **Montage**

Die Montage erfolgt mit dem mitgeliefertem Montagematerial. Anleitungen zum Einbau siehe Abschnitt ["Montage des USV Moduls", auf Seite 629.](#page-629-0)

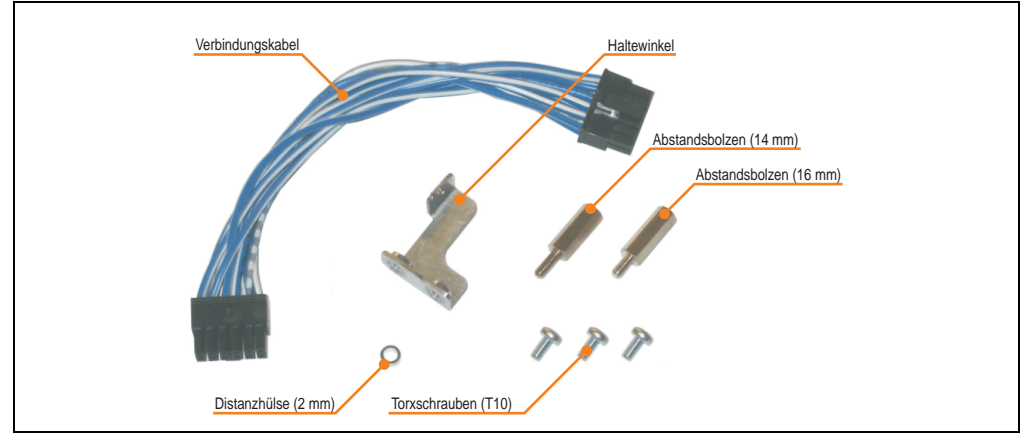

Abbildung 314: Add-On USV Modul 5AC600.UPSI-00 Montagematerial

### **13.3.2 Batterieeinheit 5AC600.UPSB-00**

Die Batterieeinheit stellt ein Verschleißteil dar und sollte regelmäßig (mindestens nach der angegebenen Lebensdauer) erneuert werden.

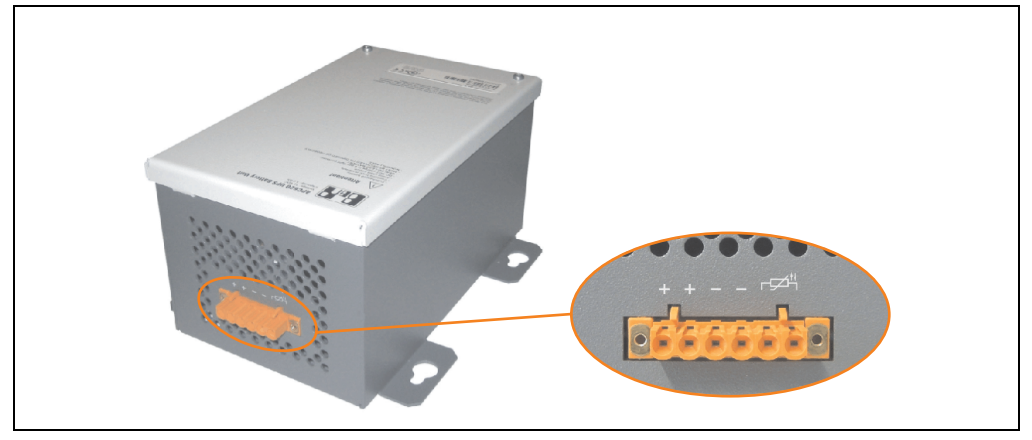

Abbildung 315: Batterieeinheit 5AC600.UPSB-00

### **Technische Daten**

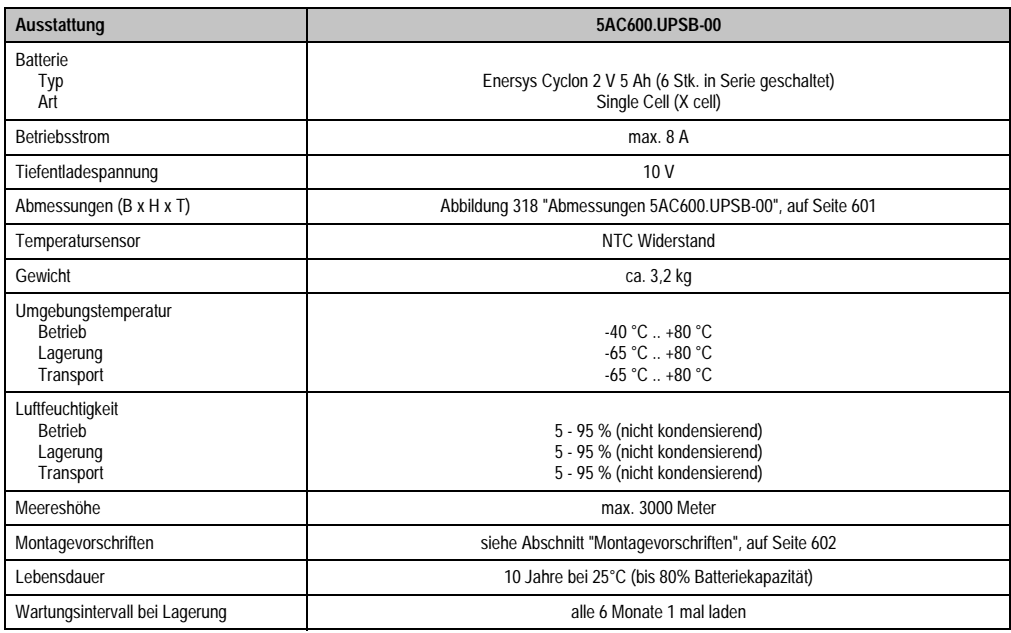

Tabelle 414: Technische Daten 5AC600.UPSB-00

### **Zubehör • APC620 USV**

### **Temperatur Lebensdauerdiagramm bis 20% Batteriekapazität**

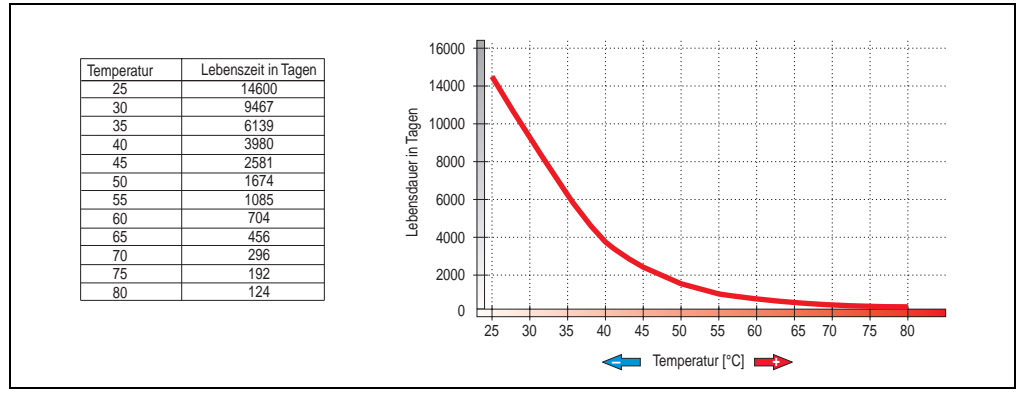

Abbildung 316: Temperatur Lebensdauerdiagramm

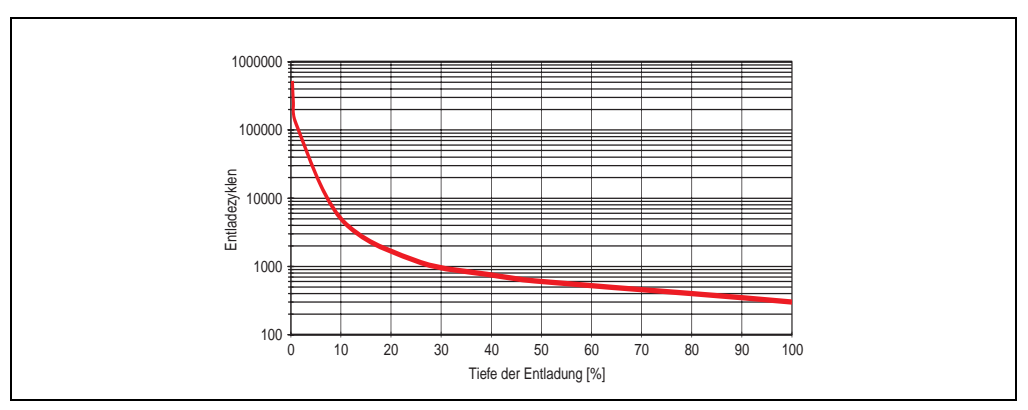

### **Tiefentladezyklen**

Abbildung 317: Tiefentladezyklen

### **Abmessungen**

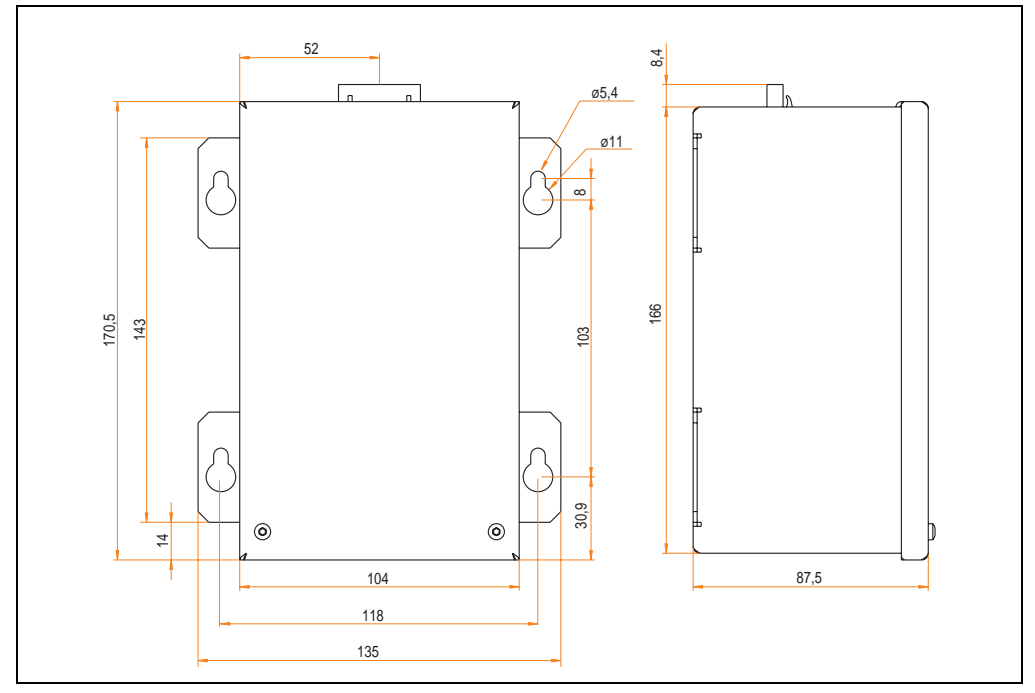

<span id="page-601-0"></span>Abbildung 318: Abmessungen 5AC600.UPSB-00

### **Zubehör • APC620 USV**

### **Bohrschablone**

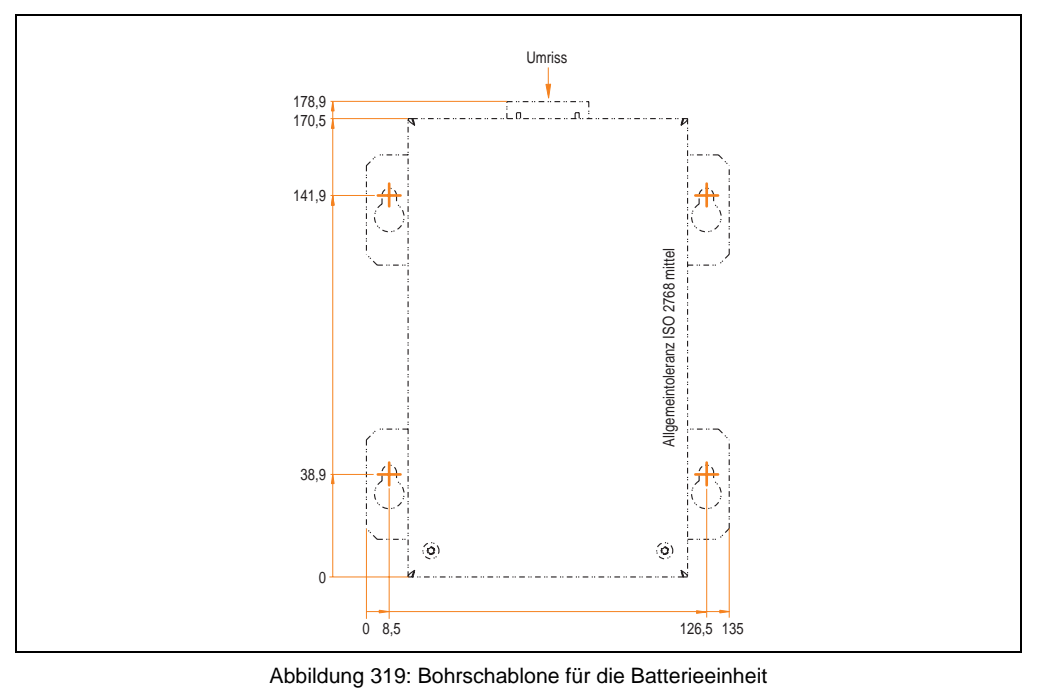

### <span id="page-602-0"></span>**Montagevorschriften**

Auf Grund der speziellen Bauweise dieser Akkumulatoren können diese in jeder beliebigen Lage betrieben so wie auch gelagert werden.

### **13.3.3 USV Verbindungskabel**

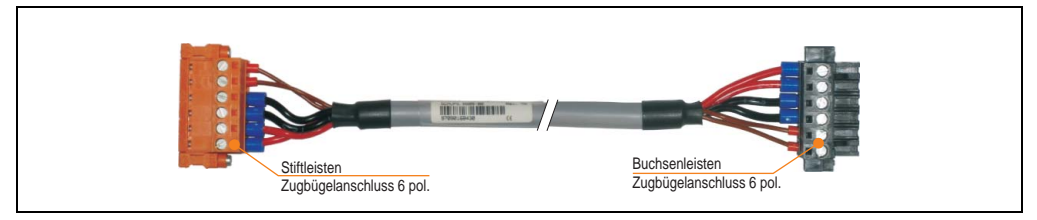

Abbildung 320: USV Verbindungskabel

### **Technische Daten**

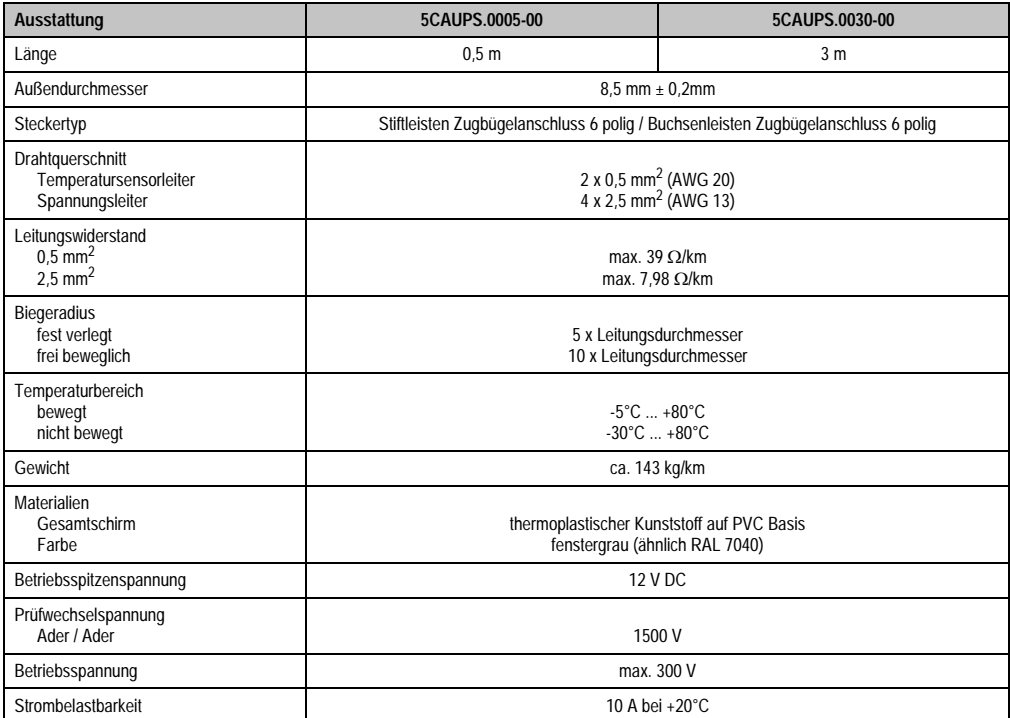

Tabelle 415: Technische Daten USV Verbindungskabel

### **14. Ersatz Lüfterfilter**

## **Information:**

**Die Lüfterfilter stellen ein Verschleißteil dar und müssen in einem angemessenem Zeitabstand kontrolliert werden, ob noch genügend Luftdurchlass für die Kühlung gewährleistet ist. Ein Austausch bzw. Reinigung des Luftfilters ist dann sinngemäß.**

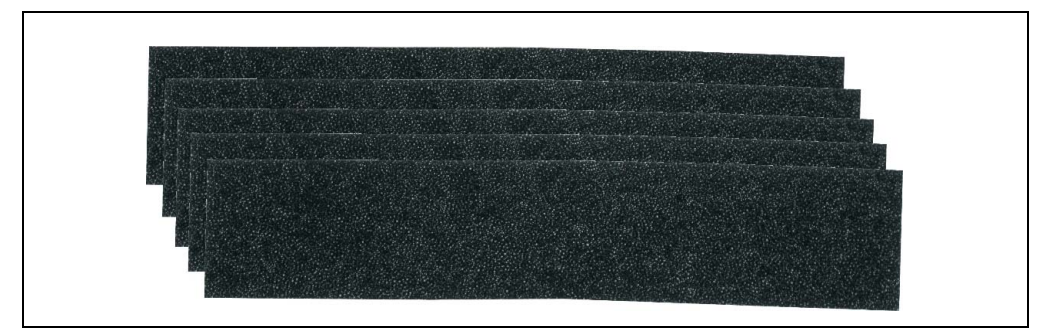

#### Abbildung 321: Ersatz Lüfterfilter

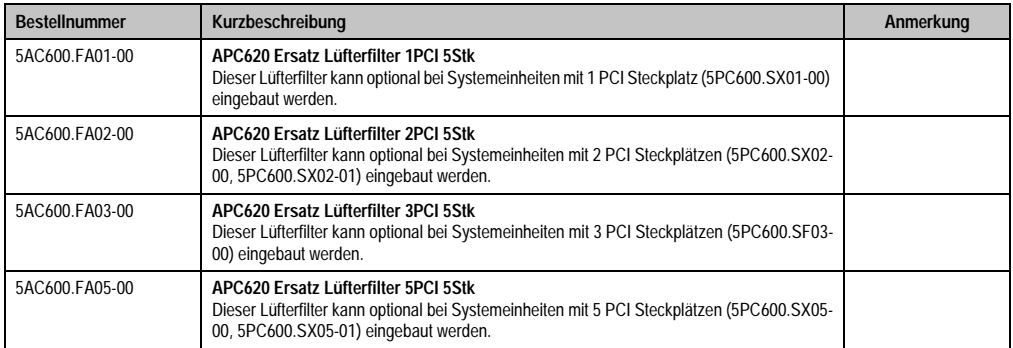

Tabelle 416: Bestellnummern Ersatz Lüfterfilter

### **15. SRAM Modul - 5AC600.SRAM-00**

Das 512 kB SRAM Modul erweitert die Einsatzmöglichkeiten des APC620. Es wird intern auf dem Baseboard (revisionsabhängig) angesteckt und belegt somit keinen eigenen PCI Steckplatz. Es können darauf Daten nullspannungssicher abgelegt werden. Das Modul wird über die interne Batterie des APC620 gepuffert.

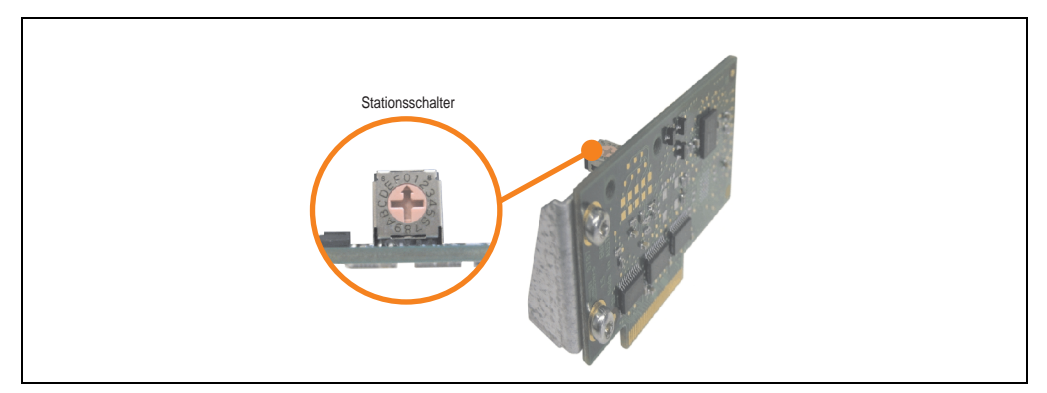

Abbildung 322: 5AC600.SRAM-00

### **15.1 Technische Daten**

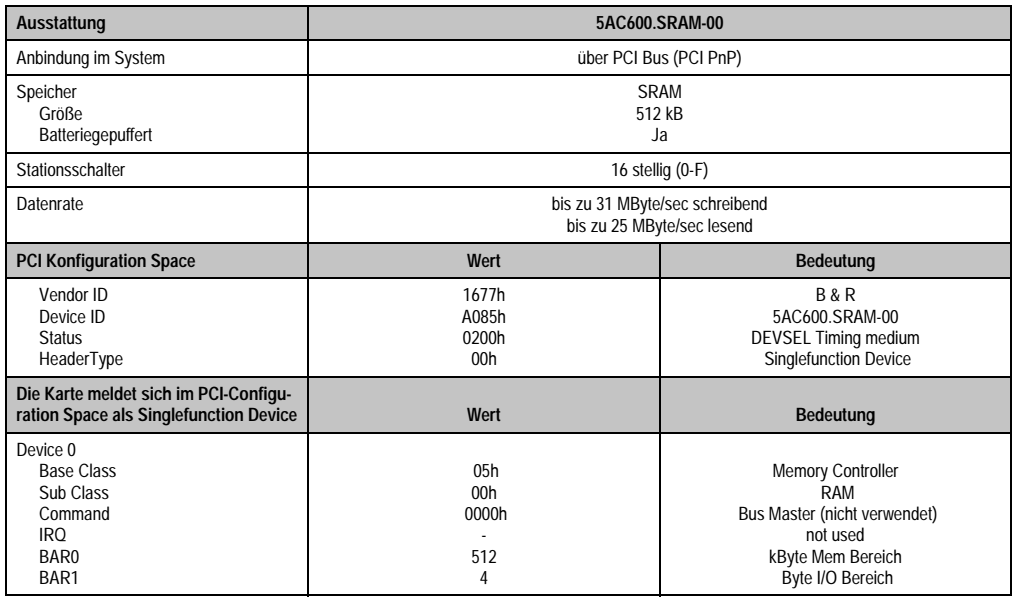

Tabelle 417: Technische Daten 5AC600.SRAM-00

### **15.2 Treibersupport**

Das Modul wird zur Zeit nur unter Automation Runtime Umgebung unterstützt. Treiber für andere Betriebssysteme (z.B. Windows XP) sind auf Anfrage erhältlich.

### **15.3 Montage**

Die Montage ist hier am Beispiel mit der Systemeinheit 5PC600.SF03-00 mit gesteckter AP Link Steckkarte und APC620 USV Modul beschrieben.

- Seitendeckel des APC620 entfernen (siehe Kapitel [7 "Wartung / Instandhaltung"](#page-607-0), Abschnitt [5 "Seitendeckeldemontage", auf Seite 646](#page-646-0)).
- Modul mit dem im Lieferumfang enthaltenem M3x5 Torx am Baseboard anschrauben.

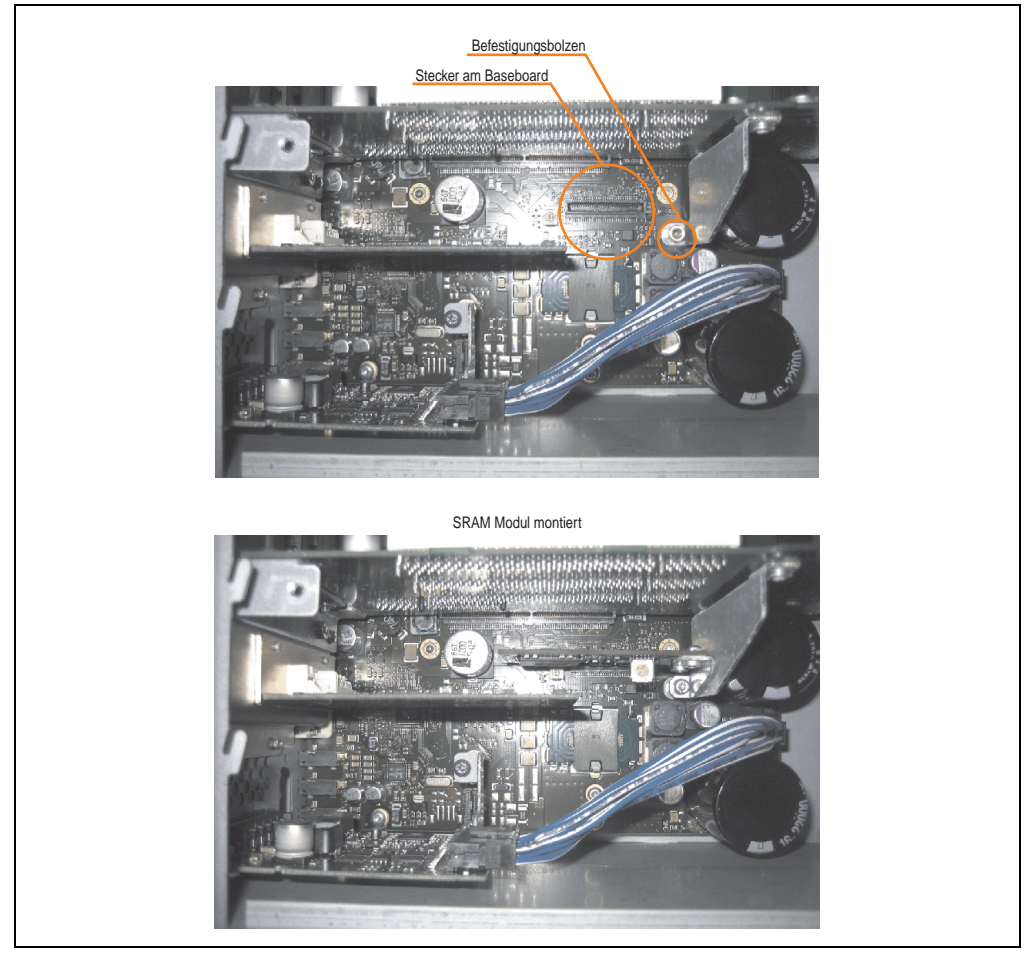

Abbildung 323: SRAM Modul Montage.

# <span id="page-607-0"></span>**Kapitel 7 • Wartung / Instandhaltung**

Im folgenden Abschnitt werden jene Wartungsarbeits- und Instandhaltungsarbeiten beschrieben, die vom qualifizierten und eingeschulten Endanwender selbst vorgenommen werden können.

### <span id="page-607-1"></span>**1. Batteriewechsel**

Die Lithiumbatterie stellt die Pufferung der internen Echtzeituhr (RTC) und der CMOS Daten sicher. Die Pufferdauer der Batterie beträgt mindestens 4 Jahre (2 1/2 Jahre mit SRAM Modul Best.Nr. 5AC600.SRAM-00 und bei 50°C, 8,5 µA der zu versorgenden Komponenten und einer Selbstentladung von 40%).

## **Information:**

- **Das Design des Produktes gestattet das Wechseln der Batterie sowohl im spannungslosen Zustand des APC620 als auch bei eingeschaltetem APC620. In manchen Ländern ist der Wechsel unter Betriebsspannung jedoch nicht erlaubt.**
- **Beim Wechseln der Batterie im spannungslosem Zustand bleiben vorgenommene BIOS Einstellungen erhalten (werden in einem spannungssicherem EE-PROM gespeichert). Datum und Uhrzeit sind nachträglich wieder einzustellen, da diese Daten beim Wechseln verloren gehen.**
- **Der Batteriewechsel darf nur von qualifiziertem Personal ausgeführt werden.**

Es sind folgende Lithium Ersatzbatterien verfügbar: 4A0006.00-000 (1 Stk.) und 0AC201.9 (5 Stk.).

### **1.1 Batteriestatusermittlung**

Der Batteriestatus wird sofort nach dem Einschalten des Gerätes und in weiterer Folge alle 24 Stunden vom System ermittelt. Bei der Messung wird kurzzeitig (ca. 1 Sekunde) die Batterie belastet und anschließend bewertet. Der ermittelte Batteriestatus wird in den BIOS Setup Seiten (unter Advanced - Baseboard Monitor) und im B&R Control Center (ADI Treiber) angezeigt kann aber auch in einer Kundenapplikation über die ADI Libary ausgelesen werden.

### **Wartung / Instandhaltung • Batteriewechsel**

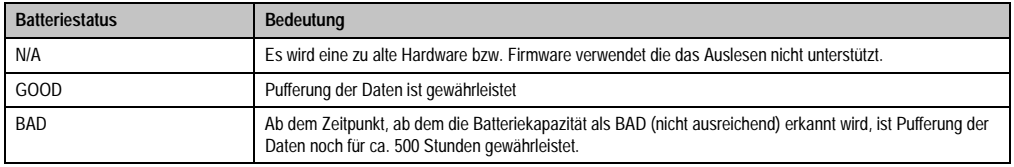

Tabelle 418: Bedeutung Batteriestatus

Ab dem Zeitpunkt, ab dem die Batteriekapazität als nicht ausreichend erkannt wird, ist eine Pufferung der Daten noch für ca. 500 Stunden gewährleistet. Beim Wechseln der Batterie werden Daten noch ca. 10 Minuten durch einen Goldfolienkondensator gepuffert.

### **1.2 Vorgangsweise**

- Zuleitung zum Automation PC 620 spannungslos (Netzkabel abstecken) machen (siehe auch Information auf Seite [607](#page-607-1)).
- Elektrostatische Entladung am Gehäuse bzw. am Erdungsanschluss vornehmen.
- Schwarze Kunststoffabdeckung des Batteriefaches entfernen und Batterie mittels Ausziehstreifen vorsichtig herausziehen.

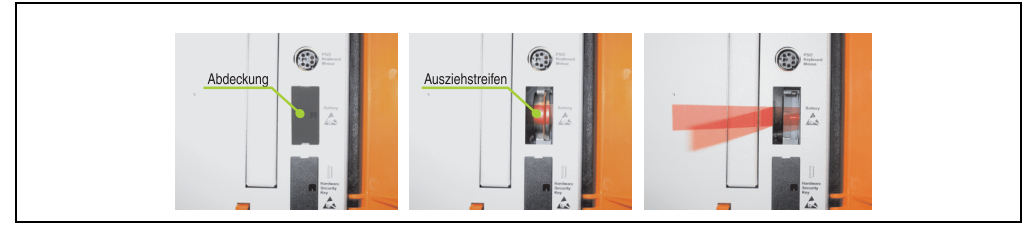

Abbildung 324: Batterie herausziehen

• Neue Batterie in richtiger Polarität einstecken. Die Batterie darf mit der Hand nur an den Stirnseiten berührt werden. Zum Einsetzen kann auch eine isolierte Pinzette verwendet werden.

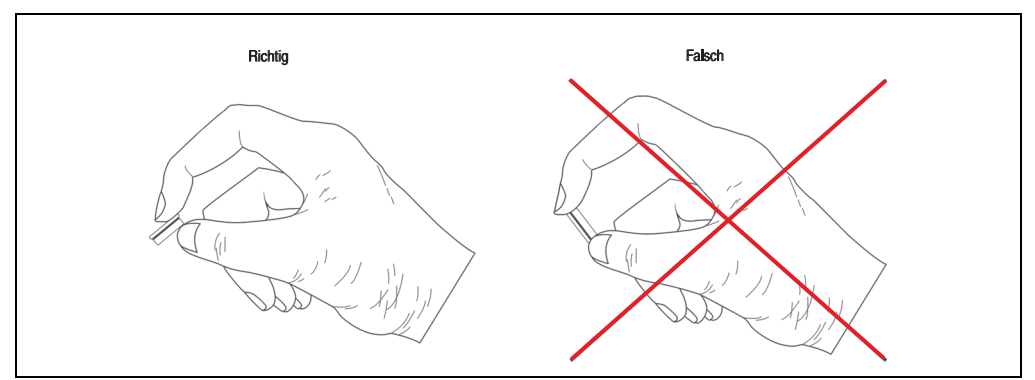

Abbildung 325: Batteriehandhabung

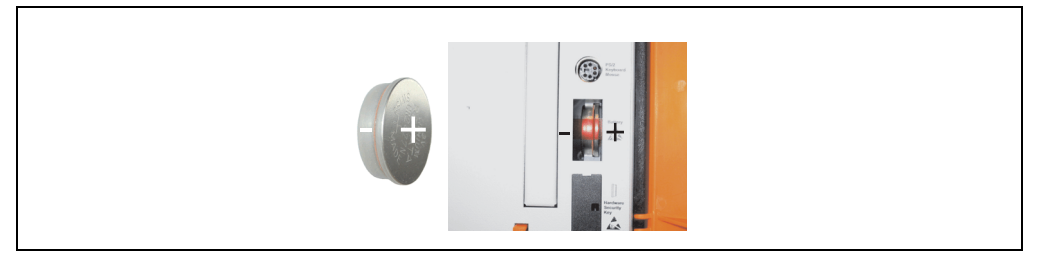

Abbildung 326: Batteriepolarität

### **Wartung / Instandhaltung • Batteriewechsel**

- Beim Einstecken auf den korrekten Sitz des Ausziehstreifens achten, damit ein Wiedertausch einfach zu bewerkstelligen ist!
- Automation PC 620 wieder unter Spannung setzen Netzstecker anstecken und Power Taster drücken (siehe auch Information auf Seite [607](#page-607-1)).
- Datum und Uhrzeit im BIOS neu einstellen (siehe auch Information auf Seite [607](#page-607-1)).

## **Warnung!**

**Bei Lithium-Batterien handelt es sich um Sondermüll! Verbrauchte Batterien müssen nach den örtlichen Vorschriften entsorgt werden.** 

### **2. Lüfterkiteinbau und Tausch**

### **2.1 Vorgangsweise APC620 mit 1 PCI Slot**

- Zuleitung zum Automation PC 620 spannungslos machen.
- Elektrostatische Entladung am Gehäuse bzw. am Erdungsanschluss vornehmen.
- Öffnen der orangen Frontabdeckung. Hinter der Abdeckung müssen die in der nachfolgenden Abbildung markierten Kombitorxschrauben (T10) gelöset werden.

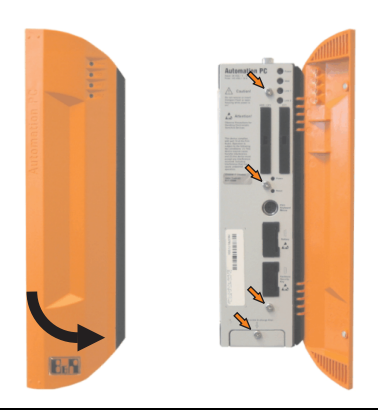

Abbildung 327: APC620 1PCI Slot - Schrauben für den Filterkit Ein- und Ausbau lösen

• Nach dem Lösen der Schrauben ist die Seitenabdeckung und die Lüfterkitabdeckung nach vorne hin zu entfernen.

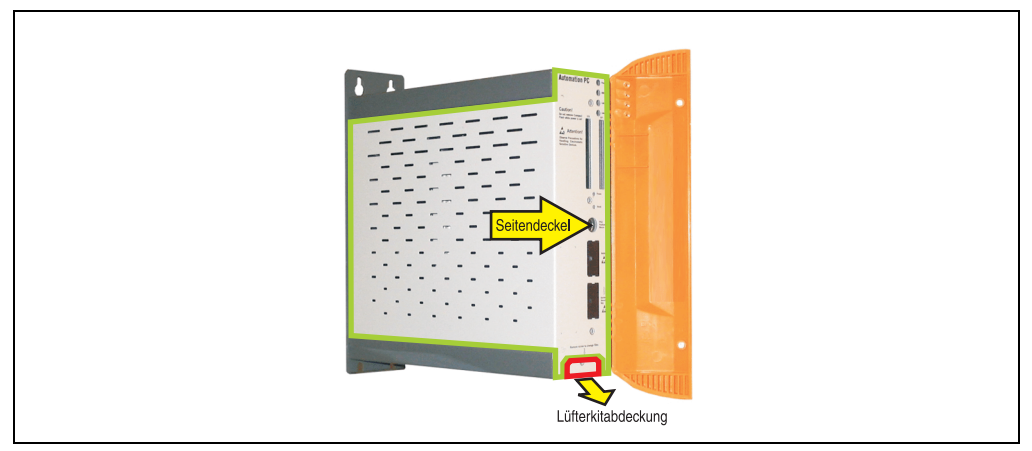

Abbildung 328: APC620 1PCI Slot - Seitendeckel und Lüfterkitabdeckung entfernen

• Ist im System eine PCI Karte gesteckt so ist diese vor den nächsten Schritten zu entfernen.
• Auf den Lüftern befinden sich jeweils zwei Pfeile, die die Blasrichtung und die Umdrehungsrichtung anzeigen.

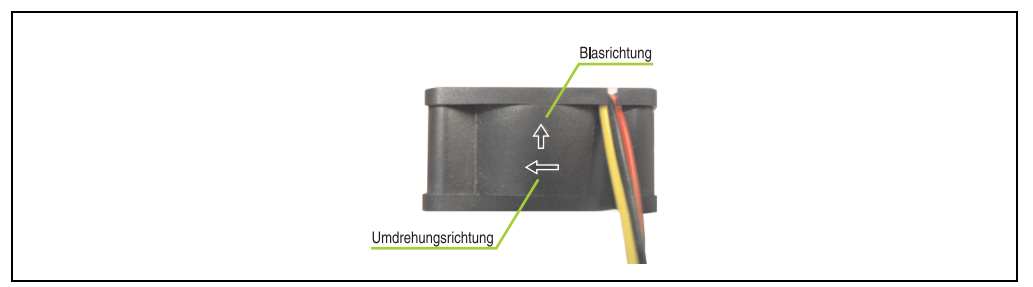

Abbildung 329: Lüftermarkierungen für Blas- und Umdrehungsrichtung

# **Warnung!**

**Die Lüfter müssen so eingesetzt werden, dass die Blasrichtung in das Gehäuseinnere zeigen.**

• Lüfter in richtiger Position über die Befestigungsbolzen (siehe Pfeile) geben. Dabei sind die Kabel durch die vorhandenen Öffnungen im Gehäuse (siehe Kreise) in das Innere zum Basisboard des APC620 zu führen.

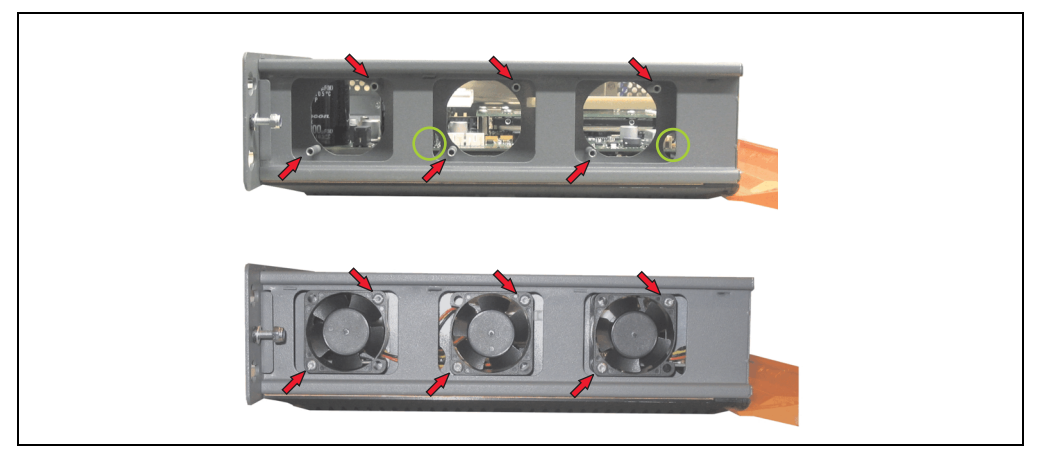

Abbildung 330: APC620 1PCI Slot - Lüftereinbau

• Lüfter mit den beigelegten Kombitorx (T10) Schrauben (6 Stück) befestigen.

• Das Lüfteranschlusskabel muss mit der Basisboardleiterplatte an der richtigen Position verbunden werden (Lüfter 1 an Position 1, Lüfter 2 an Position 2, Lüfter 3 an Position 3).

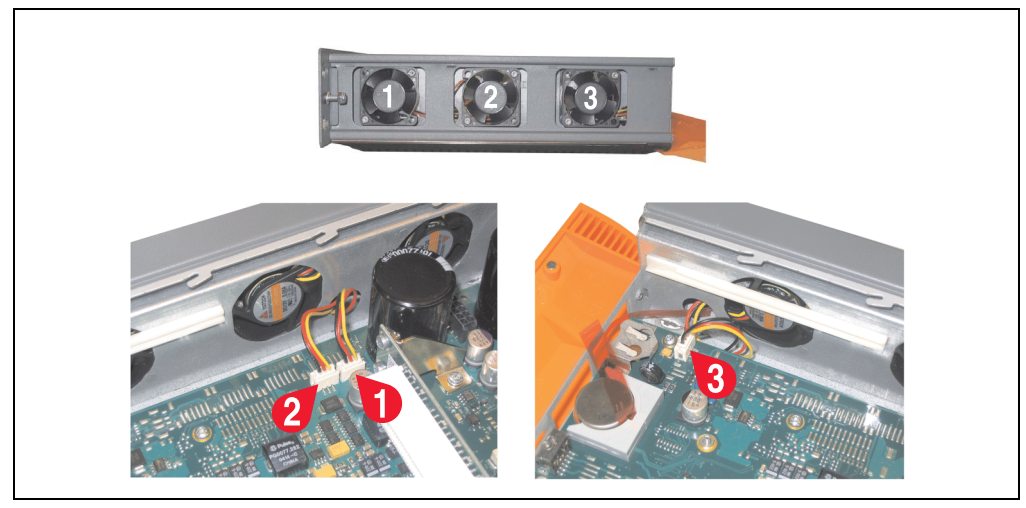

Abbildung 331: APC620 1PCI Slot - Lüfterkabelanschluss auf dem Basisboard

- War im System eine PCI Karte gesteckt, so kann diese nun wieder eingebaut werden.
- Staubfilter in die Lüfterkitabdeckung einlegen und danach sämtlich entfernte Komponenten (Filterkitabdeckung, Seitendeckel) in umgekehrter Reihenfolge zusammensetzten.

### **2.2 Vorgangsweise APC620 mit 2 PCI Slot**

- Zuleitung zum Automation PC 620 spannungslos machen.
- Elektrostatische Entladung am Gehäuse bzw. am Erdungsanschluss vornehmen.
- Öffnen der orangen Frontabdeckung. Hinter der Abdeckung müssen die in der nachfolgenden Abbildung markierten Kombitorxschrauben (T10) gelöset werden.

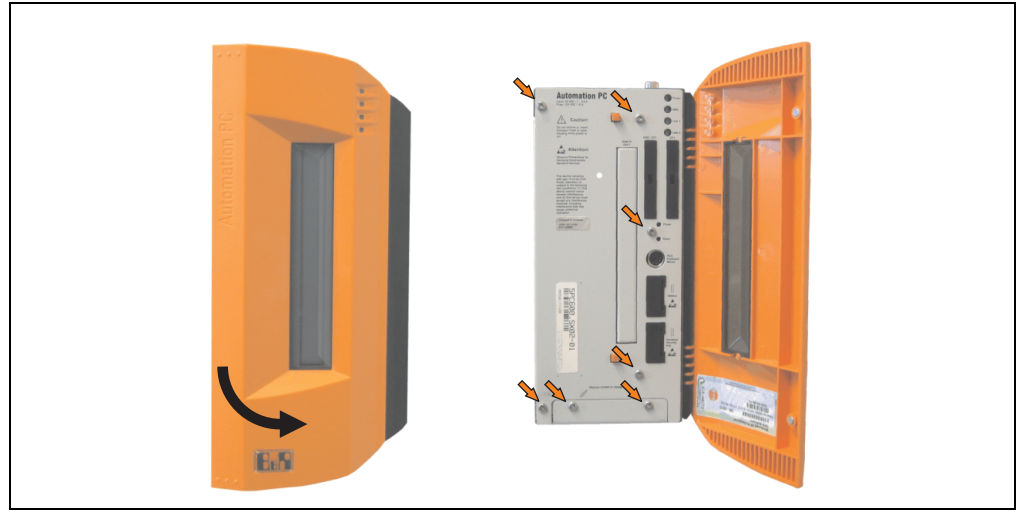

Abbildung 332: APC620 2PCI Slot - Schrauben für den Filterkit Ein- und Ausbau lösen

• Nach dem Lösen der Schrauben ist die Seitenabdeckung und die Lüfterkitabdeckung nach vorne hin zu entfernen.

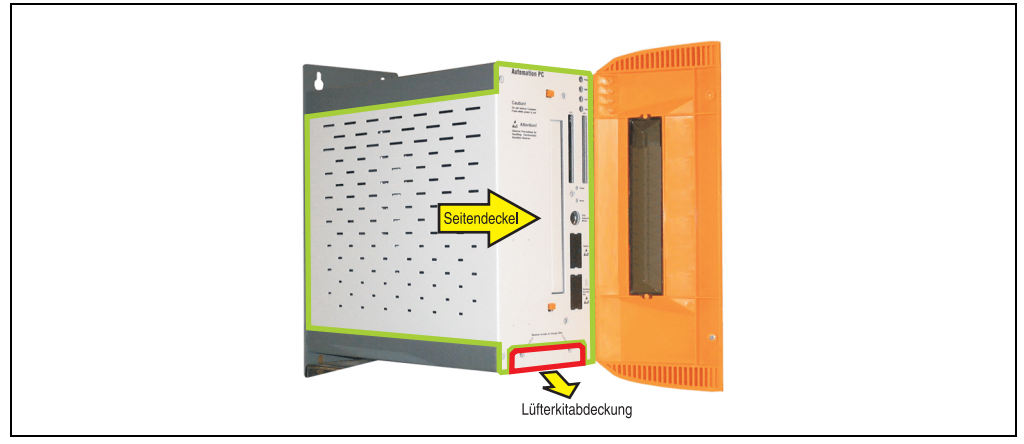

Abbildung 333: APC620 2PCI Slot - Seitendeckel und Lüfterkitabdeckung entfernen

• Ist im System eine oder mehrere PCI Karte(n) gesteckt, so ist (sind) diese vor den nächs-

ten Schritten zu entfernen.

- Ist im System ein Slide-In Laufwerk gesteckt, so ist dieses vor den nächsten Schritten zu entfernen.
- Auf den Lüftern befinden sich jeweils zwei Pfeile, die die Blasrichtung und die Umdrehungsrichtung anzeigen.

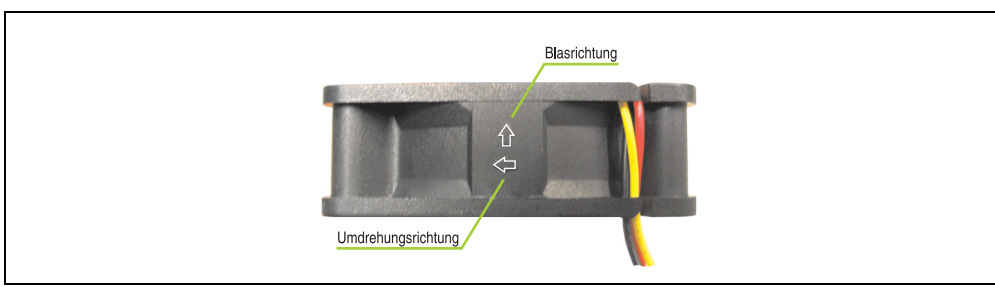

Abbildung 334: Lüftermarkierungen für Blas- und Umdrehungsrichtung

# **Warnung!**

**Die Lüfter müssen so eingesetzt werden, dass die Blasrichtung in das Gehäuseinnere zeigen.**

• Lüfter in richtiger Position über die Befestigungsbolzen (siehe Pfeile) geben. Dabei sind die Kabel durch die vorhandenen Öffnungen im Gehäuse (siehe Kreise) in das Innere zum Basisboard des APC620 zu führen.

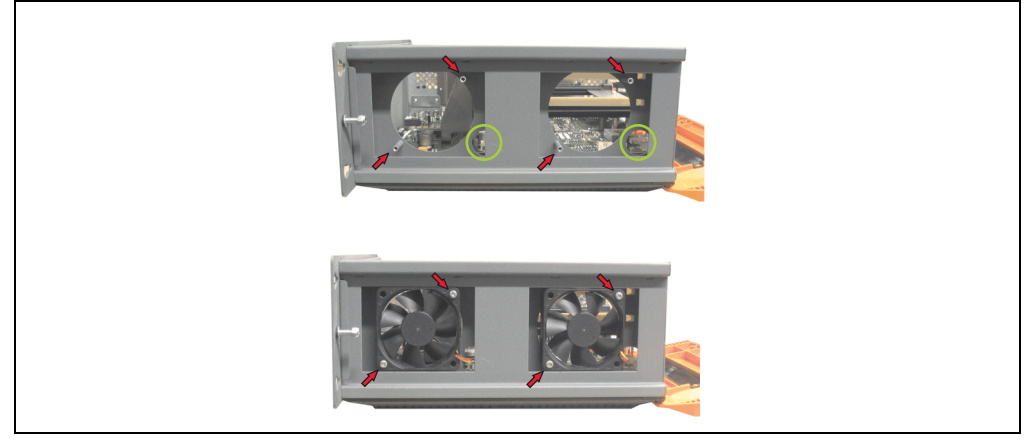

Abbildung 335: APC620 2PCI Slot - Lüftereinbau

• Lüfter mit den beigelegten Kombitorx (T10) Schrauben (4 Stück) befestigen.

• Das Lüfteranschlusskabel muss mit der Basisboardleiterplatte an der richtigen Position verbunden werden (Lüfter 1 an Position 1, Lüfter 2 an Position 2).

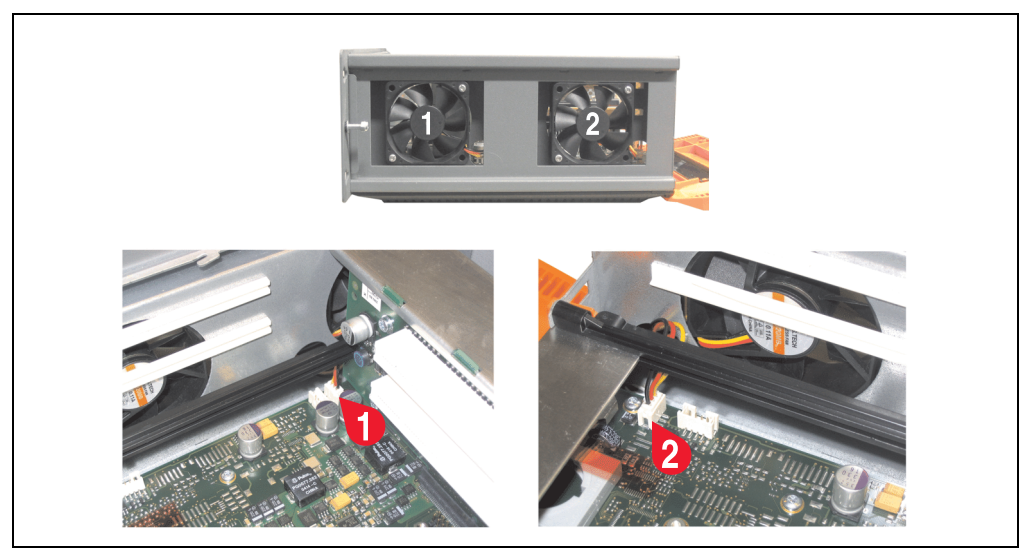

Abbildung 336: APC620 2PCI Slot - Lüfterkabelanschluss auf dem Basisboard

- War im System eine oder mehrere PCI Karte(n) gesteckt, so kann (können) diese nun wieder eingebaut werden.
- War im System ein Slide-In Laufwerk gesteckt, so kann dieses nun wieder eingebaut werden.
- Staubfilter in die Lüfterkitabdeckung einlegen mit der Filterspange fixieren.

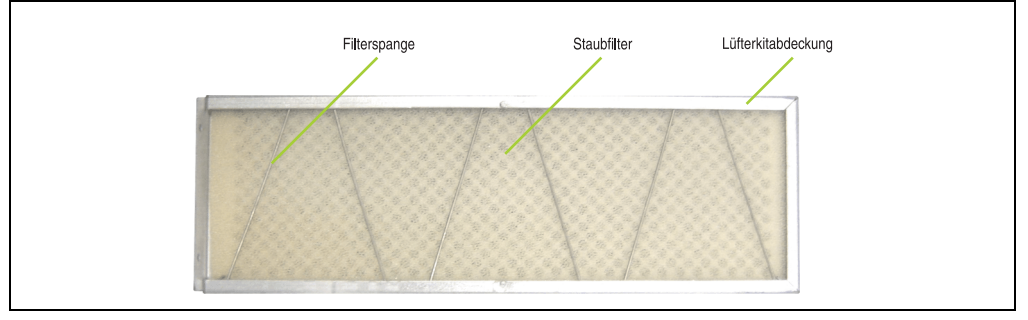

Abbildung 337: Staubfilter in die Lüfterkitabdeckung und Filterspange

• Entfernte Komponenten (Filterkitabdeckung, Seitendeckel) in umgekehrter Reihenfolge zusammensetzten.

## **2.3 Vorgangsweise APC620 mit 3 PCI Slot**

- Zuleitung zum Automation PC 620 spannungslos machen.
- Elektrostatische Entladung am Gehäuse bzw. am Erdungsanschluss vornehmen.
- Öffnen der orangen Frontabdeckung. Hinter der Abdeckung müssen die in der nachfolgenden Abbildung markierten Kombitorxschrauben (T10) gelöset werden.

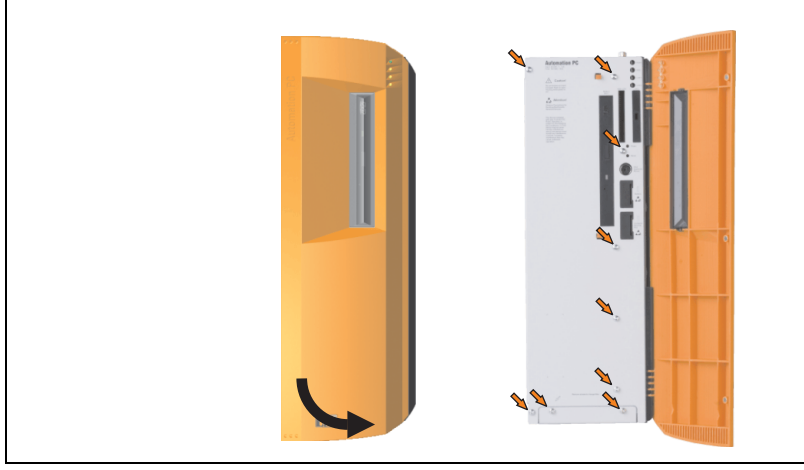

Abbildung 338: APC620 3PCI Slot - Schrauben für den Filterkit Ein- und Ausbau lösen

• Nach dem Lösen der Schrauben ist die Seitenabdeckung und die Lüfterkitabdeckung nach vorne hin zu entfernen.

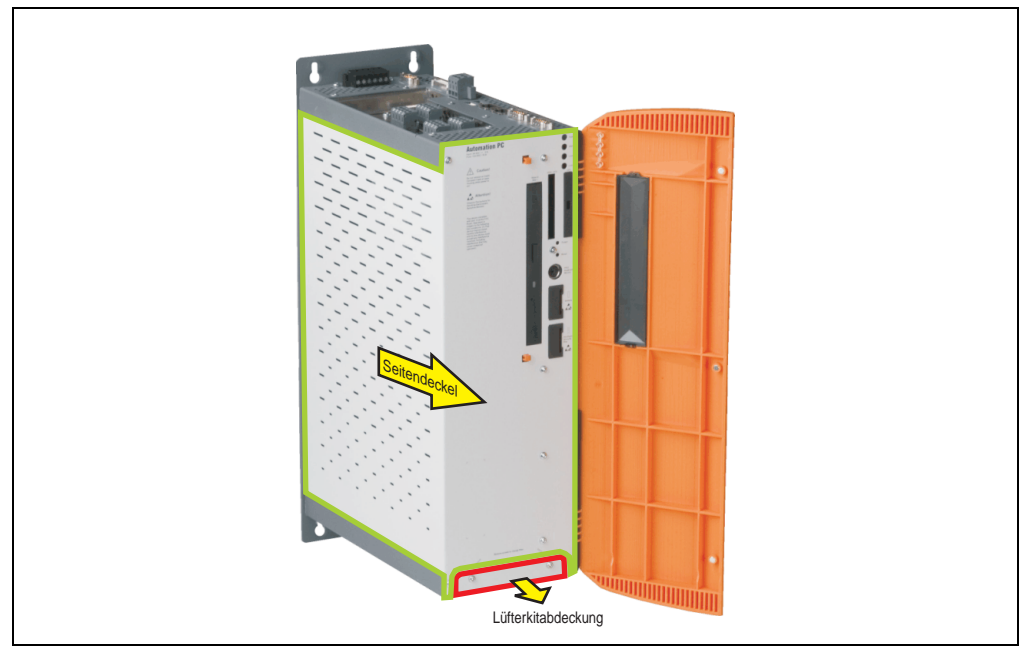

Abbildung 339: APC620 3PCI Slot - Seitendeckel und Lüfterkitabdeckung entfernen

• Auf den Lüftern befinden sich jeweils zwei Pfeile, die die Blasrichtung und die Umdrehungsrichtung anzeigen.

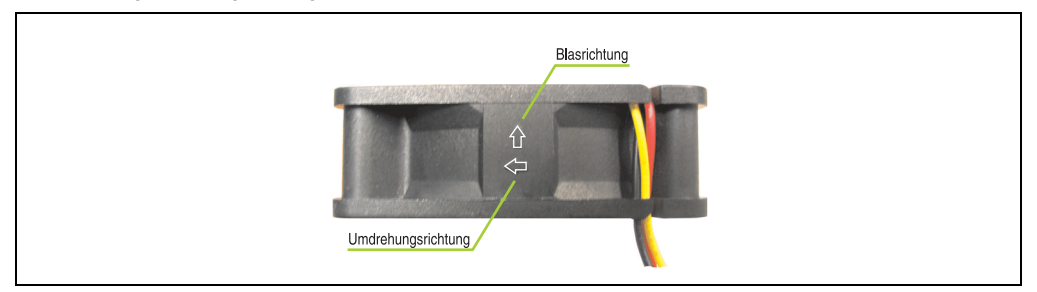

Abbildung 340: Lüftermarkierungen für Blas- und Umdrehungsrichtung

# **Warnung!**

**Die Lüfter müssen so eingesetzt werden, dass die Blasrichtung in das Gehäuseinnere zeigen.**

• Lüfter in richtiger Position über die Befestigungsbolzen (siehe Pfeile) geben. Dabei sind

die Kabel durch die vorhandenen Öffnungen im Gehäuse (siehe Kreise) in das Innere zum Basisboard des APC620 zu führen.

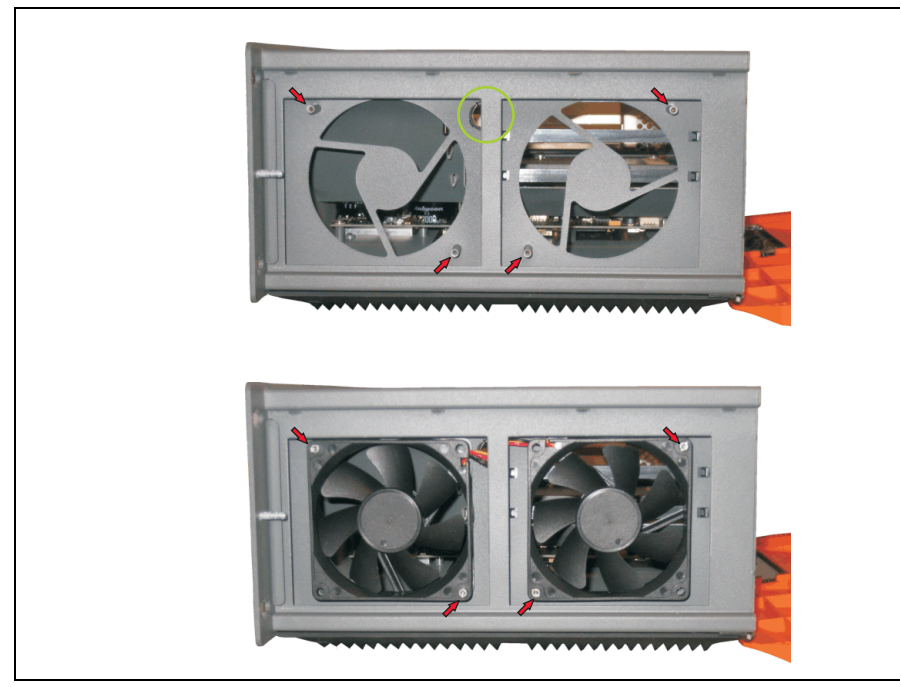

Abbildung 341: APC620 3PCI Slot - Lüftereinbau

• Lüfter mit den beigelegten Kombitorx (T10) Schrauben (4 Stück) befestigen.

• Das Lüfteranschlusskabel muss mit der Basisboardleiterplatte an der richtigen Position verbunden werden (Lüfter 1 an Position 1, Lüfter 2 an Position 2).

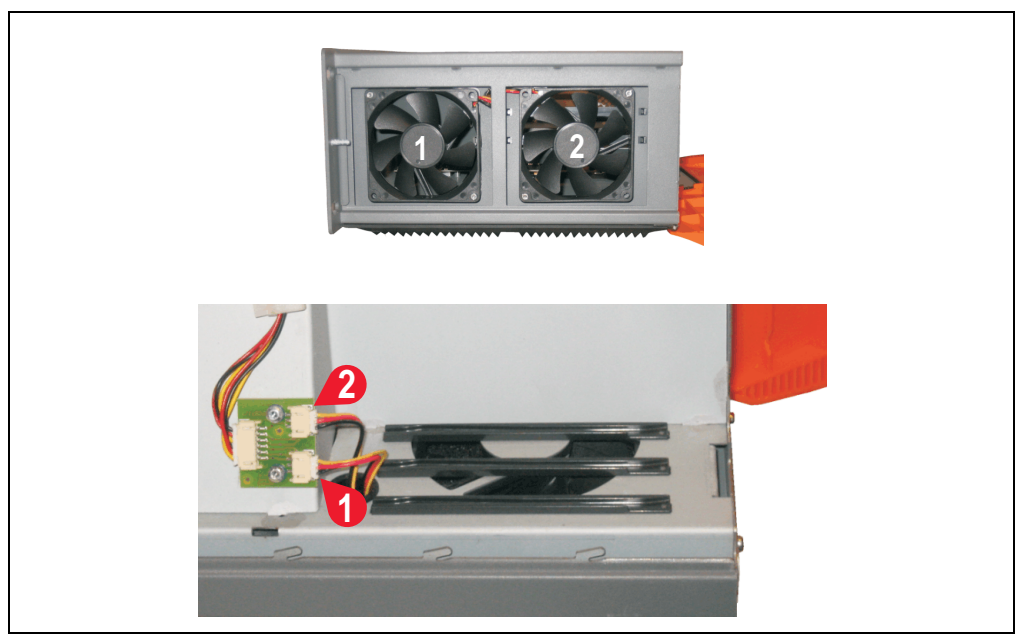

Abbildung 342: APC620 3PCI Slot - Lüfterkabelanschluss auf dem Basisboard

- Filterspange Staubfilter Lüfterkitabdeckung
- Staubfilter in die Lüfterkitabdeckung einlegen mit der Filterspange fixieren.

Abbildung 343: Staubfilter in die Lüfterkitabdeckung und Filterspange

• Entfernte Komponenten (Filterkitabdeckung, Seitendeckel) in umgekehrter Reihenfolge zusammensetzten.

## **2.4 Vorgangsweise APC620 mit 5 PCI Slot**

- Zuleitung zum Automation PC 620 spannungslos machen.
- Elektrostatische Entladung am Gehäuse bzw. am Erdungsanschluss vornehmen.
- Öffnen der orangen Frontabdeckung. Hinter der Abdeckung müssen die in der nachfolgenden Abbildung markierten Kombitorxschrauben (T10) gelöset werden.

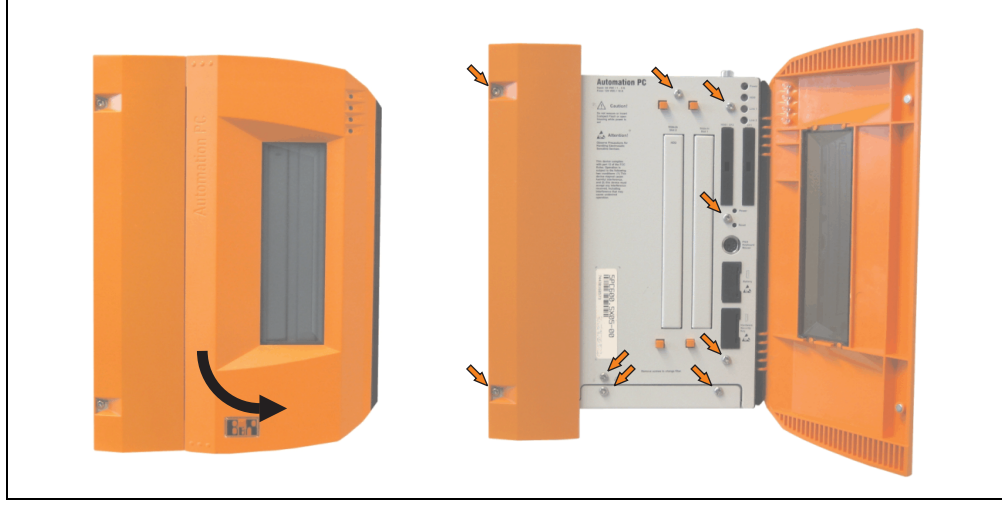

Abbildung 344: APC620 5PCI Slot - Schrauben für den Filterkit Ein- und Ausbau lösen

• Nach dem Lösen der Schrauben ist die Seitenabdeckung und die Lüfterkitabdeckung nach vorne hin zu entfernen.

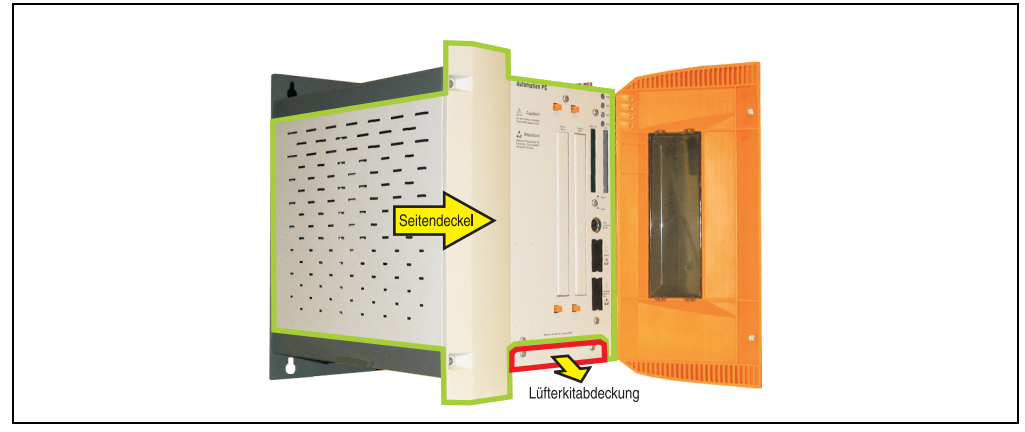

Abbildung 345: APC620 5PCI Slot - Seitendeckel und Lüfterkitabdeckung entfernen

• Ist im System eine oder mehrere PCI Karte(n) gesteckt, so ist (sind) diese vor den nächsten Schritten zu entfernen.

- Ist im System ein Slide-In Laufwerk gesteckt, so ist dieses vor den nächsten Schritten zu entfernen.
- Die zwei beiliegenden Kabelbefestigungen an den dafür vorgesehen Bohrungen anbringen.

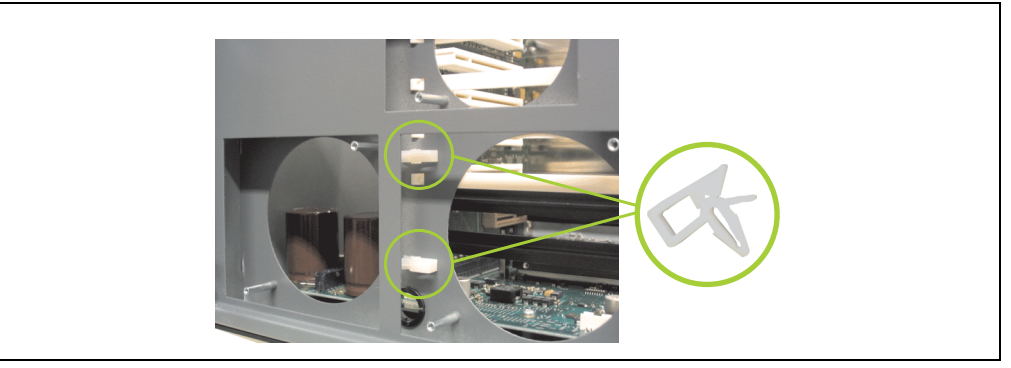

Abbildung 346: APC620 5PCI Kabelbefestigung anbringen

• Auf den Lüftern befinden sich jeweils zwei Pfeile, die die Blasrichtung und die Umdrehungsrichtung anzeigen.

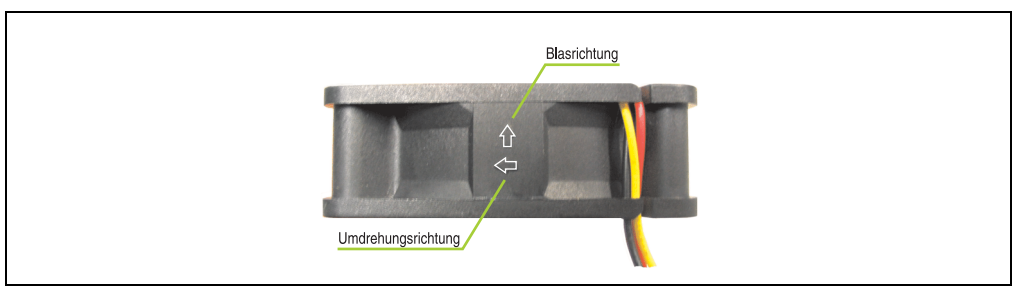

Abbildung 347: Lüftermarkierungen für Blas- und Umdrehungsrichtung

# **Warnung!**

**Die Lüfter müssen so eingesetzt werden, dass die Blasrichtung in das Gehäuseinnere zeigen.**

• Lüfter in richtiger Position über die Befestigungsbolzen (siehe Pfeile) geben. Dabei sind die Kabel durch die vorhandenen Öffnungen im Gehäuse (siehe Kreise) in das Innere zum Basisboard des APC620 zu führen.

Das Lüfteranschlusskabel des 40 mm Lüfters ist in der Kabelbefestigung zu verlegen!

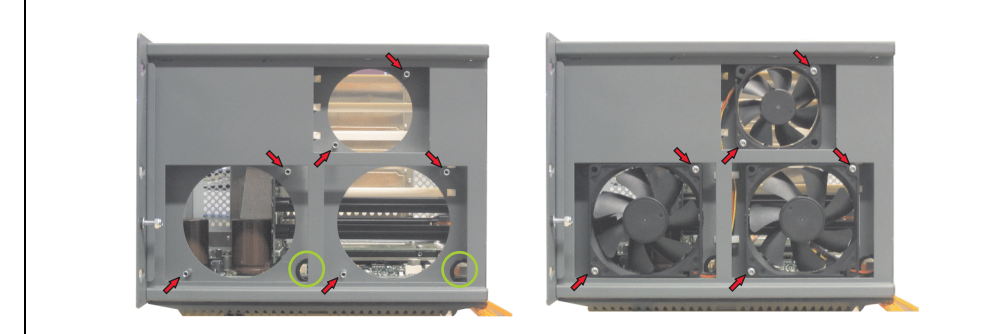

Abbildung 348: APC620 5PCI Slot - Lüftereinbau

• Die Lüfter mit den beigelegten Kombitorx (T10) Schrauben (6 Stück) befestigen.

• Das Lüfteranschlusskabel muss mit der Basisboardleiterplatte an der richtigen Position verbunden werden (Lüfter 1 an Position 1, Lüfter 2 an Position 2, Lüfter 3 an Position 3).

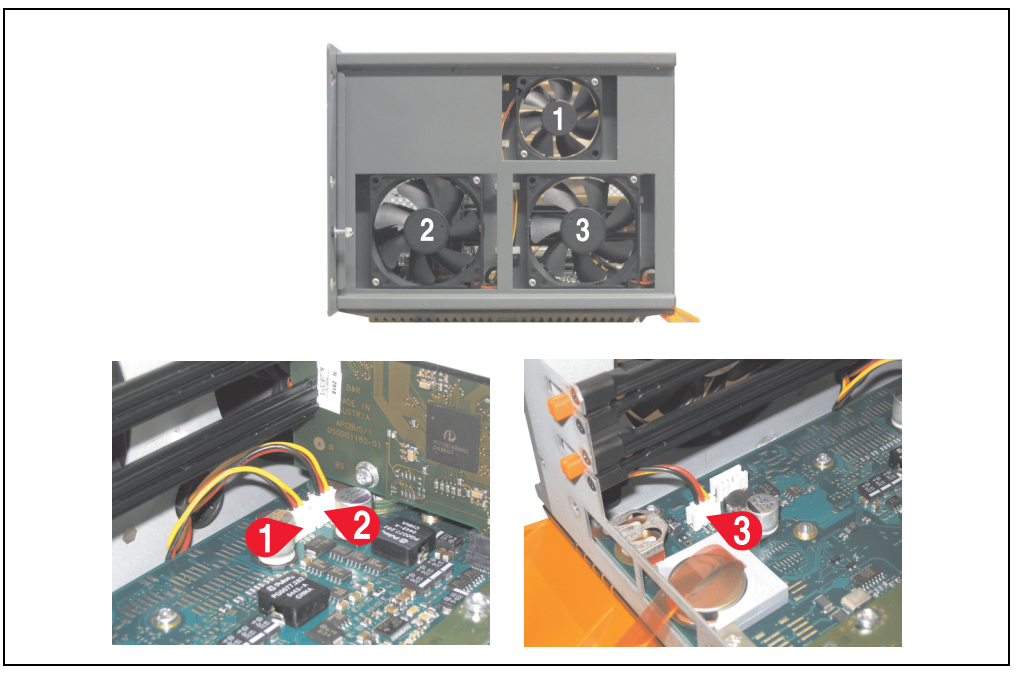

Abbildung 349: APC620 5PCI Slot - Lüfterkabelanschluss auf dem Basisboard

- War im System eine oder mehrere PCI Karte(n) gesteckt, so kann (können) diese nun wieder eingebaut werden.
- War im System ein Slide-In Laufwerk gesteckt, so kann dieses nun wieder eingebaut werden.
- Staubfilter in die Lüfterkitabdeckung einlegen mit der Filterspange fixieren.

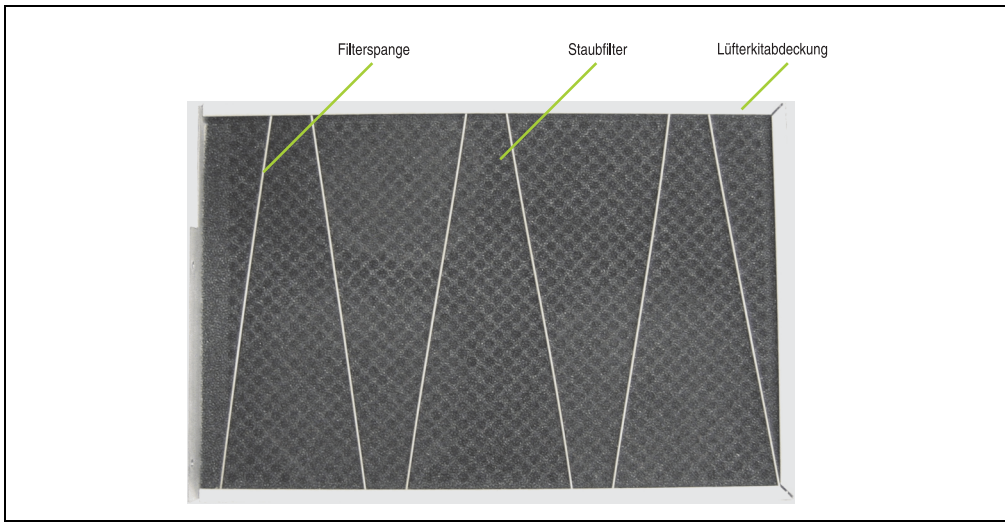

Abbildung 350: Staubfilter in die Lüfterkitabdeckung und Filterspange

• Entfernte Komponenten (Filterkitabdeckung, Seitendeckel) in umgekehrter Reihenfolge zusammensetzten.

Kapitel 7<br>Wartung / Instandhaltung Wartung / Instandhaltung

## **3. Slide-In Laufwerk Einbau und Tausch**

Slide-In Laufwerke können bei Systemeinheiten mit 2 oder 5 PCI Slots eingebaut und getauscht werden.

### **3.1 Vorgangsweise Einbau**

- Zuleitung zum Automation PC 620 spannungslos machen.
- Elektrostatische Entladung am Gehäuse bzw. am Erdungsanschluss vornehmen.
- Entfernung des Seitendeckels, siehe Abschnitt [5 "Seitendeckeldemontage", auf](#page-646-0) [Seite 646.](#page-646-0)
- Entfernung des Slide-In Blindmodules.

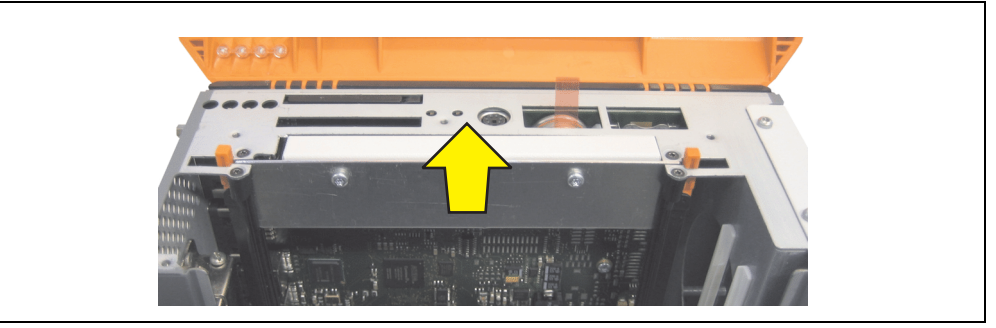

Abbildung 351: Slide-In Blindmodulentfernung

• Slide-In Laufwerk einstecken.

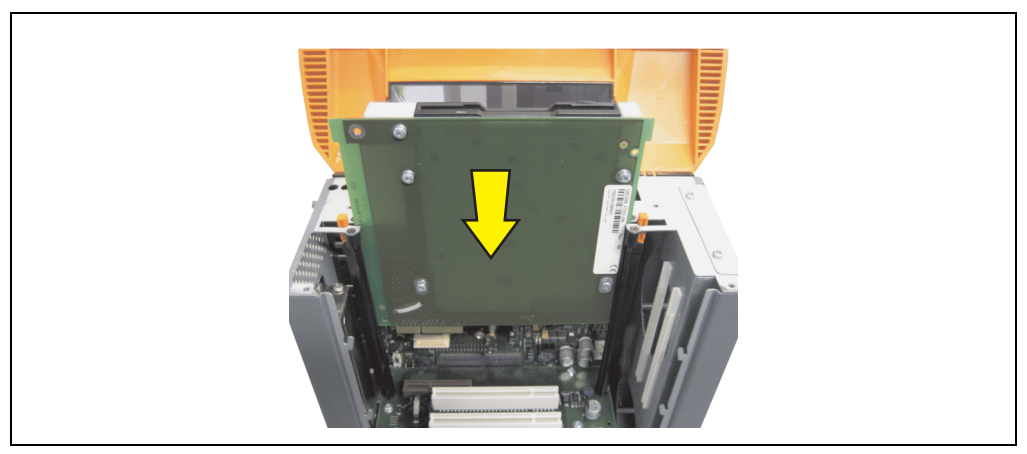

Abbildung 352: Slide-In Laufwerkseinbau

• Seitendeckel montieren.

## **3.2 Vorgangsweise Tausch**

- Zuleitung zum Automation PC 620 spannungslos machen.
- Elektrostatische Entladung am Gehäuse bzw. am Erdungsanschluss vornehmen.
- Entfernung des Seitendeckels, siehe Abschnitt [5 "Seitendeckeldemontage", auf](#page-646-0) [Seite 646.](#page-646-0)
- Beide Slide-In Slot Entriegelungen gleichzeitig nach außen hin lösen. Das Slide-In Laufwerk wird einige mm zur einfachen Entnahme nach oben geschoben.

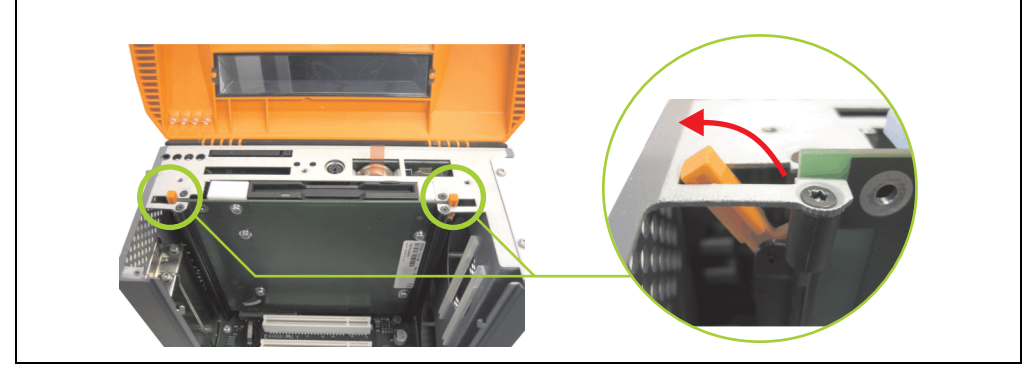

Abbildung 353: Slide-In Slot Entriegelungen lösen

Slide-In Laufwerk entnehmen.

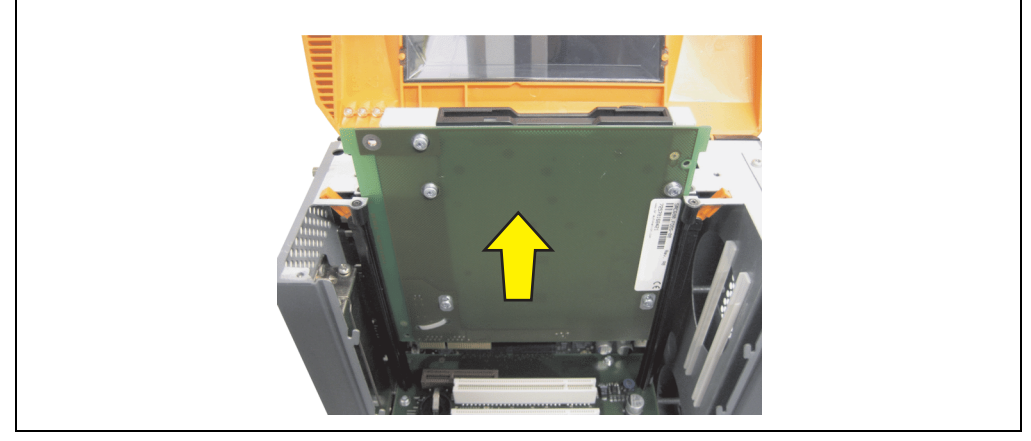

Abbildung 354: Slide-In Laufwerksausbau

### **Wartung / Instandhaltung • Slide-In Laufwerk Einbau und Tausch**

• Slide-In Slot Entriegelungen auf die Ausgangsstellungen stellen.

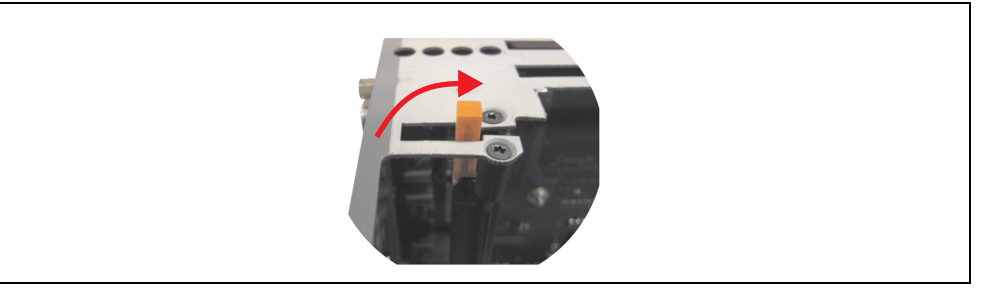

Abbildung 355: Slide-In Slot Entriegelungen Ausgangsstellung

• Neues Slide-In Laufwerk einstecken oder Seitendeckel wieder montieren.

## **4. Montage des USV Moduls**

Die Montage erfolgt mit dem beigelegtem Montagematerial beim USV Modul. Je nach Systemeinheitenvariante und **montiertem** (Beschreibung ab Seite [638\)](#page-638-0) oder **nicht montiertem** (Beschreibung im Anschluss) Add-On Interfacemodul sind unterschiedliche Teile zu verwenden.

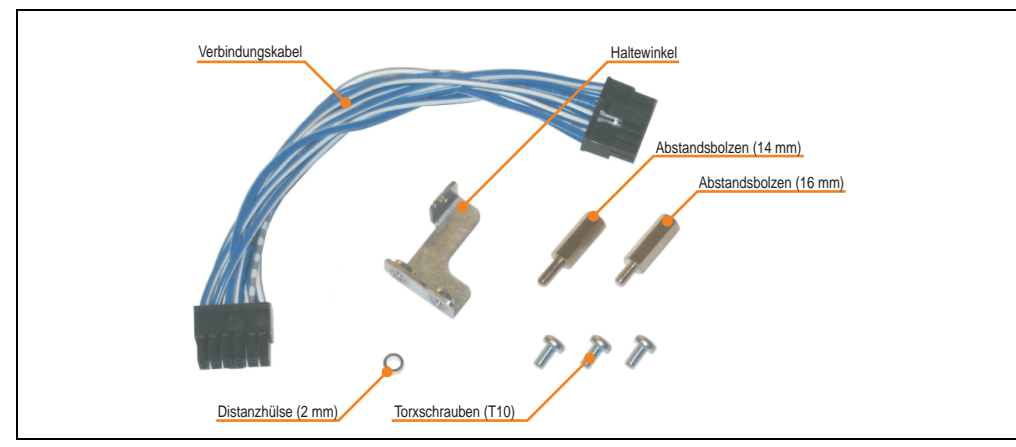

Abbildung 356: Add-On USV Modul 5AC600.UPSI-00 Montagematerial

## **4.1 Automation PC 620 ohne montiertem Add-On Interfacemodul**

## **4.1.1 APC620 1 PCI Slot**

- Seitendeckel entfernen (siehe Abschnitt [5 "Seitendeckeldemontage", auf Seite 646\)](#page-646-0).
- USV Modulabdeckung durch lösen von den 2 markierten Kombitorxschrauben (T10) entfernen.

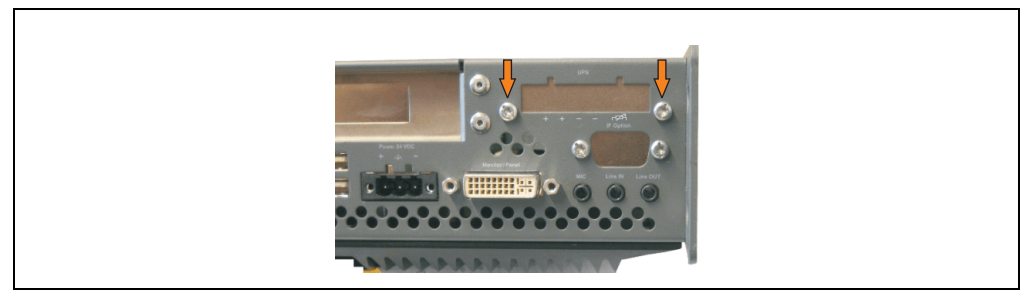

Abbildung 357: USV Modulabdeckung entfernen

Kapitel 7 Wartung / Instandhaltung

Nartung / Instandhaltung

#### **Wartung / Instandhaltung • Montage des USV Moduls**

• Distanzbolzen und Distanzring montieren (mittels Innensechskant Schraubendreher Größe 5).

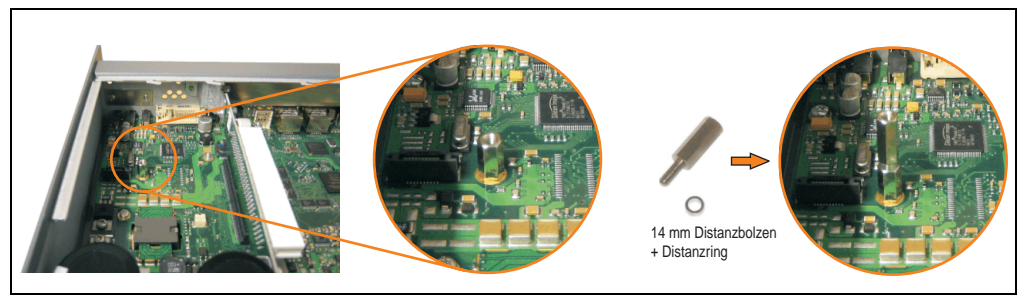

Abbildung 358: Distanzbolzen und Distanzring montieren

• USV Modul mit 2 Kombitorxschrauben (T10) und 1 Torxschraube (T10) montieren. Es sind die zuvor entfernten Kombitorxschrauben und eine Torxschraube aus dem Montagematerial zu verwenden.

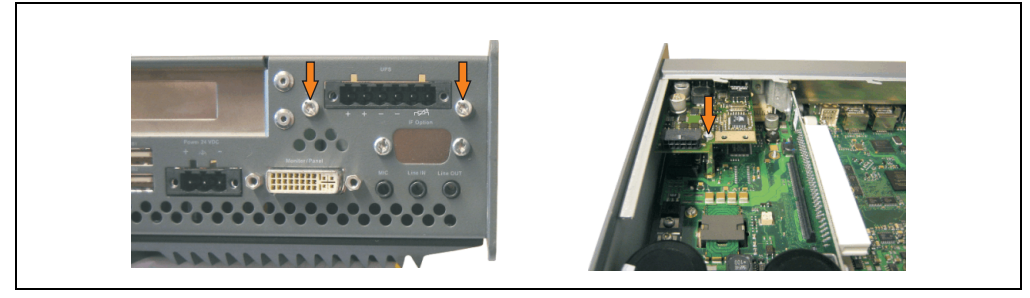

Abbildung 359: USV Modul montieren

• Verbindungskabel anstecken (siehe markierte Buchsen).

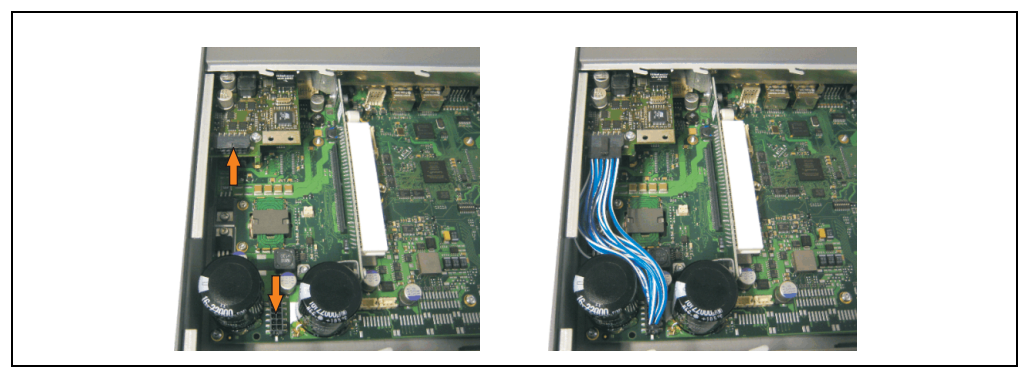

Abbildung 360: Verbindungskabel anstecken

## **Information:**

**Beim Anschluss des Verbindungskabels ist darauf zu achten, dass dabei die Verriegelung der Stecker einrastet.**

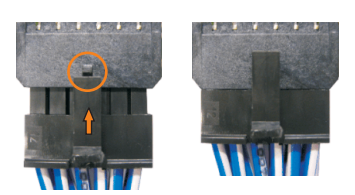

Abbildung 361: Steckerverriegelung

• Seitendeckel montieren.

### **4.1.2 APC620 2 PCI Slot**

- Seitendeckel entfernen (siehe Abschnitt [5 "Seitendeckeldemontage", auf Seite 646\)](#page-646-0).
- USV Modulabdeckung durch lösen von den 2 markierten Kombitorxschrauben (T10) entfernen.

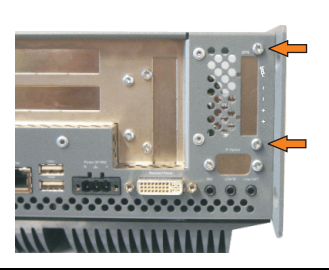

Abbildung 362: USV Modulabdeckung entfernen

• Abdeckblech durch lösen der markierten Kombitorxschraube (T10) entfernen.

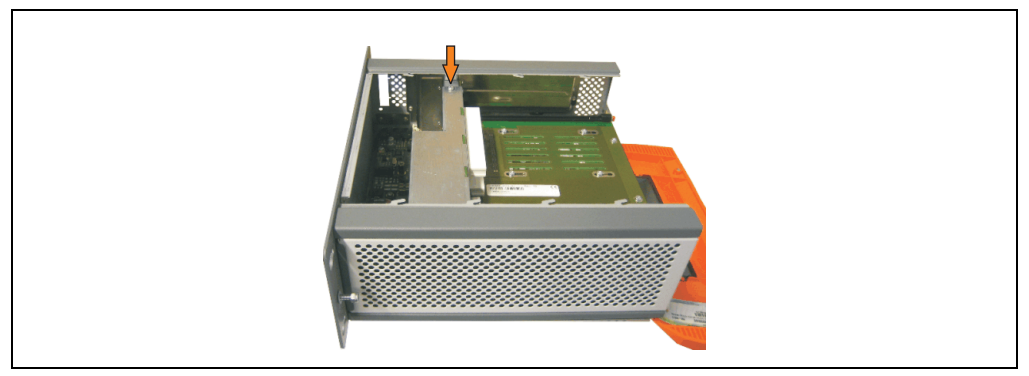

Abbildung 363: Abdeckblech entfernen

• Distanzbolzen und Distanzring montieren (mittels Innensechskant Schraubendreher Größe 5).

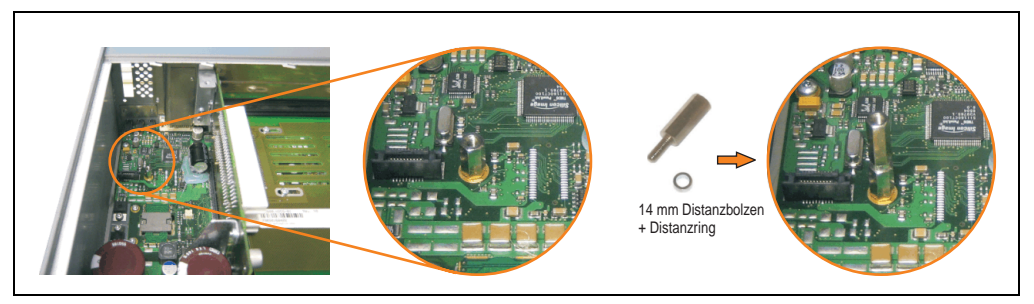

Abbildung 364: Distanzbolzen und Distanzring montieren

### **Wartung / Instandhaltung • Montage des USV Moduls**

• Haltewinkel mit 2 Torxschrauben (T10) am USV Modul montieren.

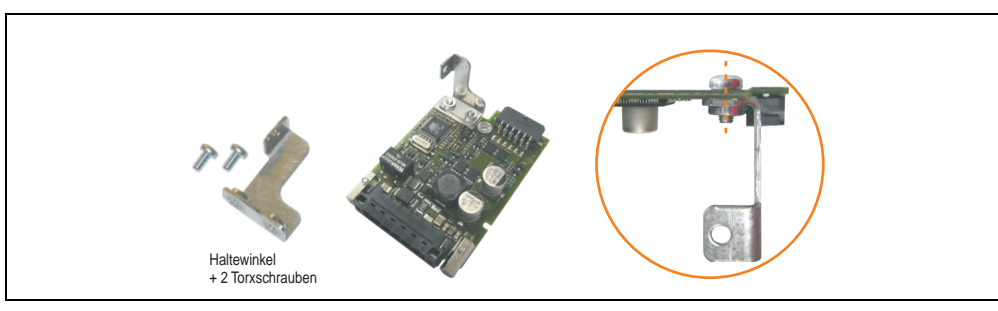

Abbildung 365: Haltewinkel montieren

• USV Modul mit 2 Kombitorxschrauben (T10) und 1 Torxschraube (T10) montieren. Es sind die zuvor entfernten Kombitorxschrauben und eine Torxschraube aus dem Montagematerial zu verwenden.

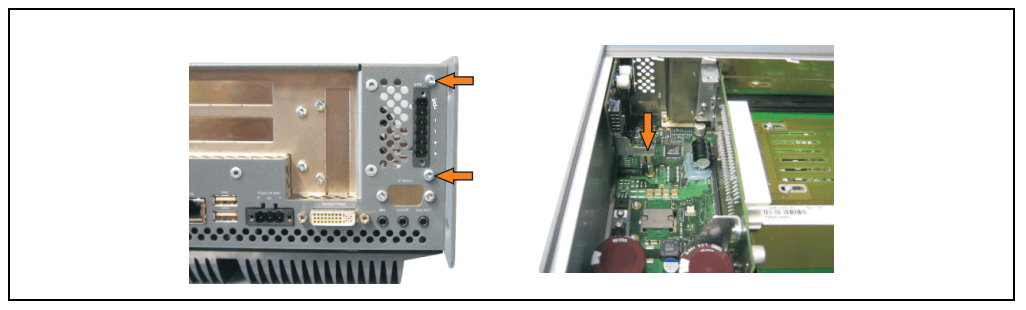

Abbildung 366: USV Modul montieren

• Verbindungskabel anstecken (siehe markierte Buchsen).

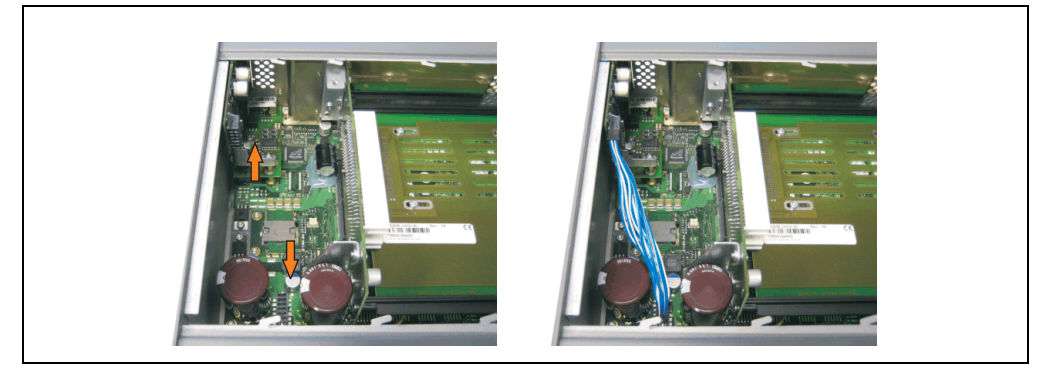

Abbildung 367: Verbindungskabel anstecken

Kapitel 7 Wartung / Instandhaltung

Vartung / Instandhaltung

# **Information:**

**Beim Anschluss des Verbindungskabels ist darauf zu achten, dass dabei die Verriegelung der Stecker einrastet.**

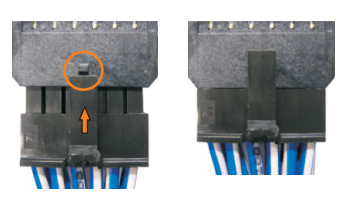

Abbildung 368: Steckerverriegelung

• Abdeckblech und Seitendeckel montieren.

Kapitel 7 Wartung / Instandhaltung

**Nartung / Instandhaltung** 

### **4.1.3 APC620 5 PCI Slot**

- Seitendeckel entfernen (siehe Abschnitt [5 "Seitendeckeldemontage", auf Seite 646\)](#page-646-0).
- USV Modulabdeckung durch lösen von den 2 markierten Kombitorxschrauben (T10) entfernen.

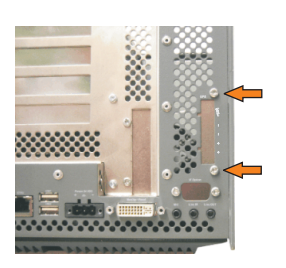

Abbildung 369: USV Modulabdeckung entfernen

• Abdeckblech durch lösen der markierten Kombitorxschraube (T10) entfernen.

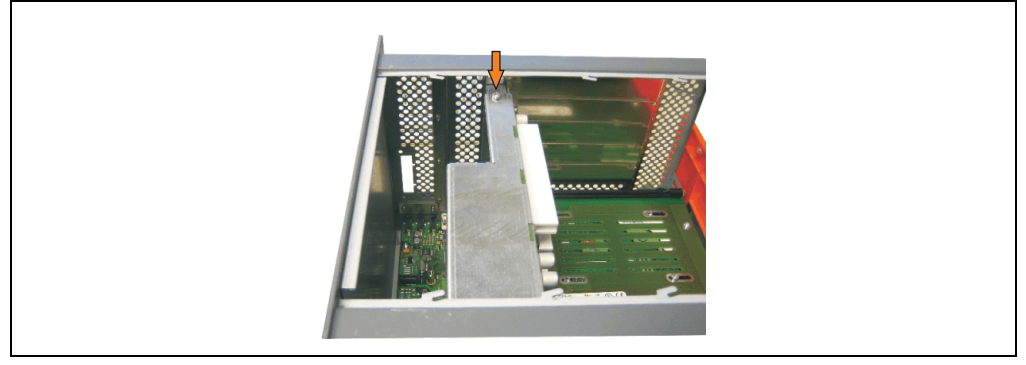

Abbildung 370: Abdeckblech entfernen

• Distanzbolzen und Distanzring montieren (mittels Innensechskant Schraubendreher Größe 5).

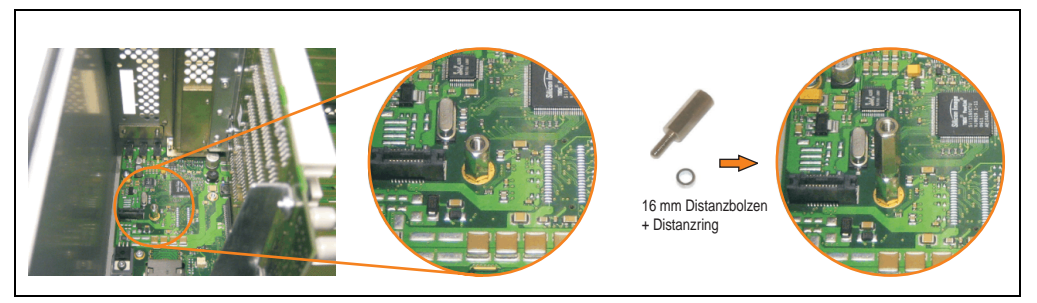

Abbildung 371: Distanzbolzen und Distanzring montieren

#### **Wartung / Instandhaltung • Montage des USV Moduls**

• Haltewinkel mit 2 Torxschrauben (T10) am USV Modul montieren.

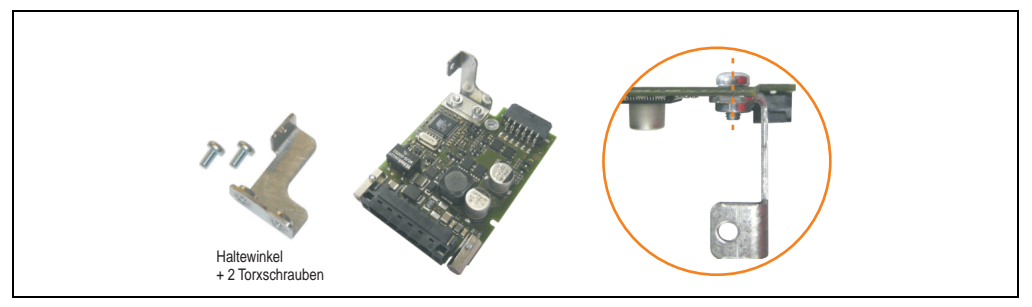

Abbildung 372: Haltewinkel montieren

• USV Modul mit 2 Kombitorxschrauben (T10) und 1 Torxschraube (T10) montieren. Es sind die zuvor entfernten Kombitorxschrauben und eine Torxschraube aus dem Montagematerial zu verwenden.

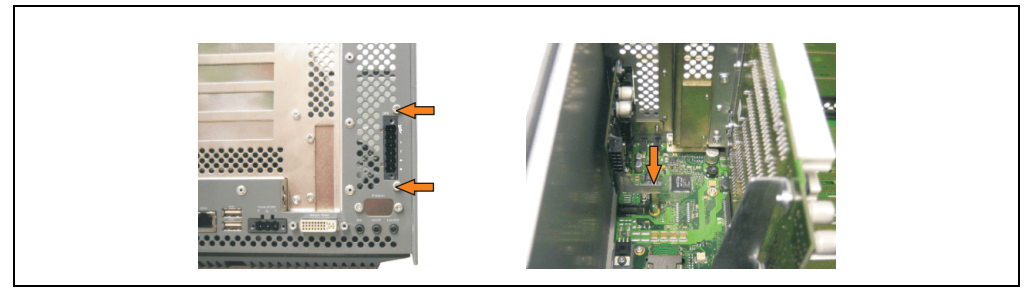

Abbildung 373: USV Modul montieren

• Verbindungskabel anbringen (siehe markierte Buchsen).

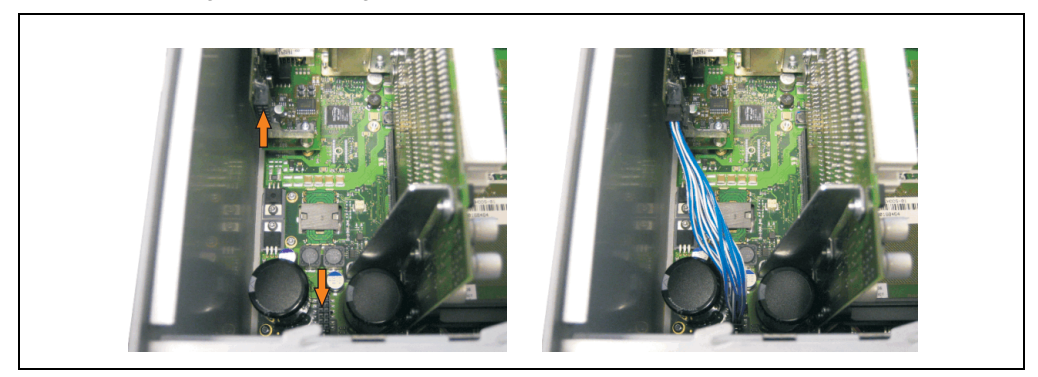

Abbildung 374: Verbindungskabel anstecken

## **Information:**

**Beim Anschluss des Verbindungskabels ist darauf zu achten, dass dabei die Verriegelung der Stecker einrastet.**

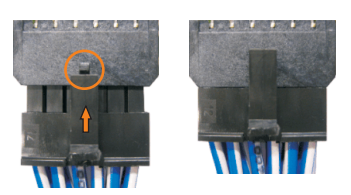

Abbildung 375: Steckerverriegelung

• Abdeckblech und Seitendeckel montieren.

## <span id="page-638-0"></span>**4.2 Automation PC 620 mit montiertem Add-On Interfacemodul**

### **4.2.1 APC620 1 PCI Slot**

- Seitendeckel entfernen (siehe Abschnitt [5 "Seitendeckeldemontage", auf Seite 646\)](#page-646-0).
- USV Modulabdeckung durch lösen von den 2 markierten Kombitorxschrauben (T10) entfernen.

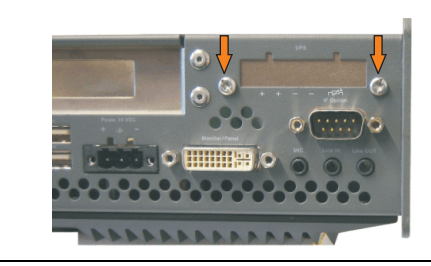

Abbildung 376: USV Modulabdeckung entfernen

### **Wartung / Instandhaltung • Montage des USV Moduls**

• Distanzbolzen montieren (mittels Innensechskant Schraubendreher Größe 5).

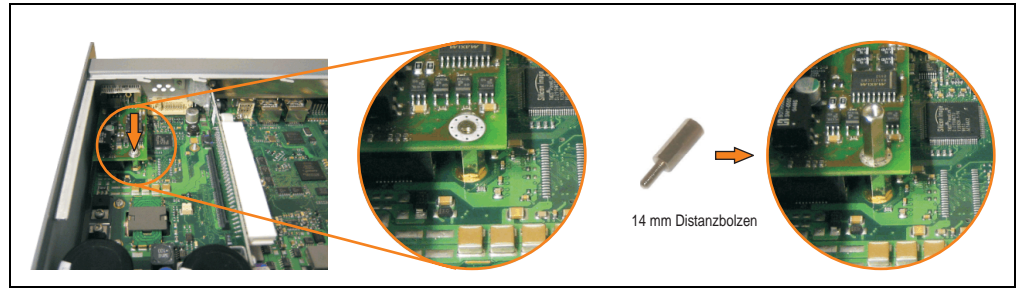

Abbildung 377: Distanzbolzen montieren

• USV Modul mit 2 Kombitorxschrauben (T10) und 1 Torxschraube (T10) montieren. Es sind die zuvor entfernten Kombitorxschrauben und eine Torxschraube aus dem Montagematerial zu verwenden.

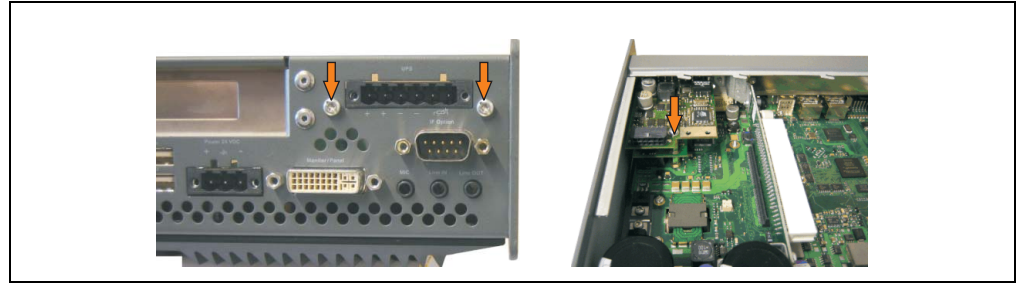

Abbildung 378: USV Modul montieren

• Verbindungskabel anstecken (siehe markierte Buchsen).

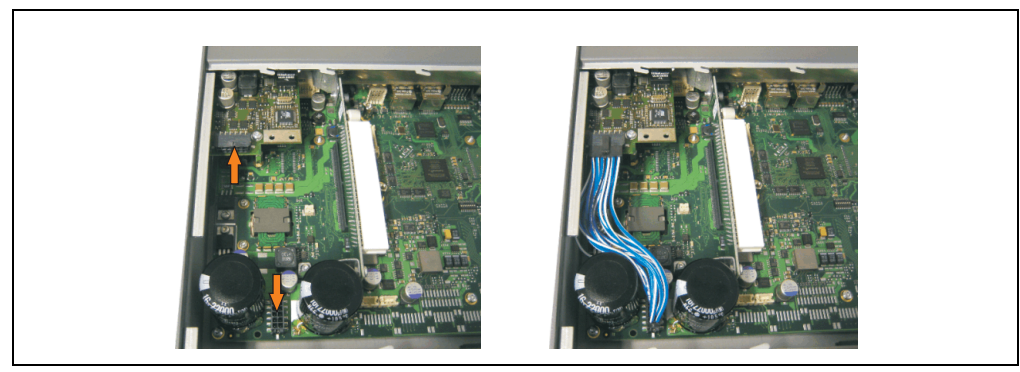

Abbildung 379: Verbindungskabel anstecken

## **Information:**

**Beim Anschluss des Verbindungskabels ist darauf zu achten, dass dabei die Verriegelung der Stecker einrastet.**

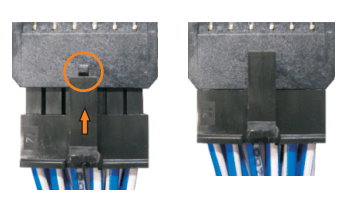

Abbildung 380: Steckerverriegelung

• Seitendeckel montieren.

### **4.2.2 APC620 2 PCI Slot**

- Seitendeckel entfernen (siehe Abschnitt [5 "Seitendeckeldemontage", auf Seite 646\)](#page-646-0).
- USV Modulabdeckung durch lösen von den 2 markierten Kombitorxschrauben (T10) entfernen.

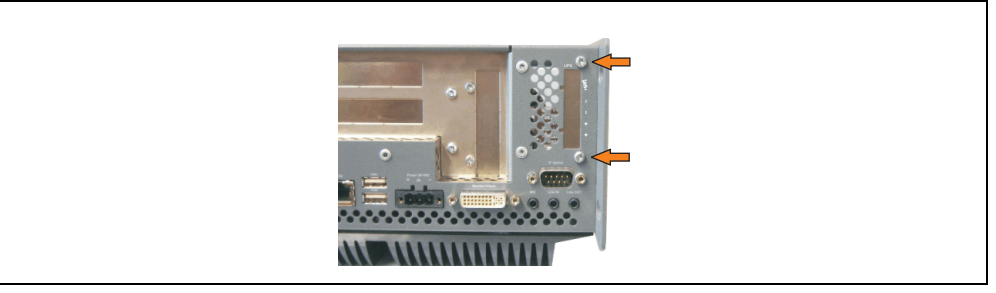

Abbildung 381: USV Modulabdeckung entfernen

### **Wartung / Instandhaltung • Montage des USV Moduls**

• Abdeckblech durch lösen der markierten Kombitorxschraube (T10) entfernen.

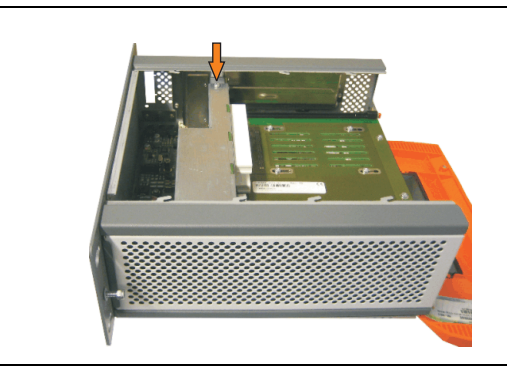

Abbildung 382: Abdeckblech entfernen

• Distanzbolzen montieren (mittels Innensechskant Schraubendreher Größe 5).

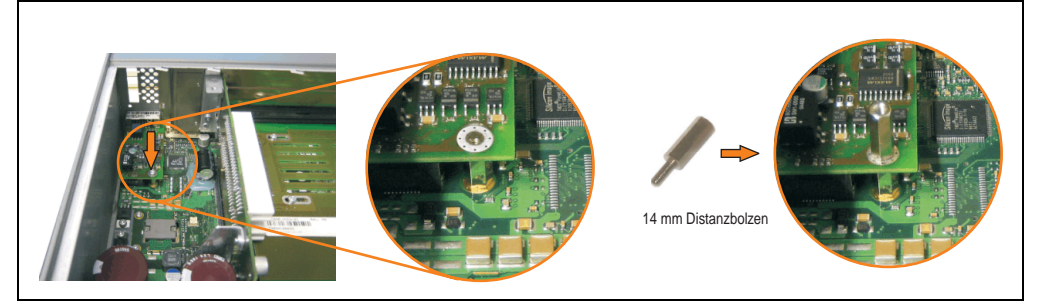

Abbildung 383: Distanzbolzen montieren

• Haltewinkel mit 2 Torxschrauben (T10) am USV Modul montieren.

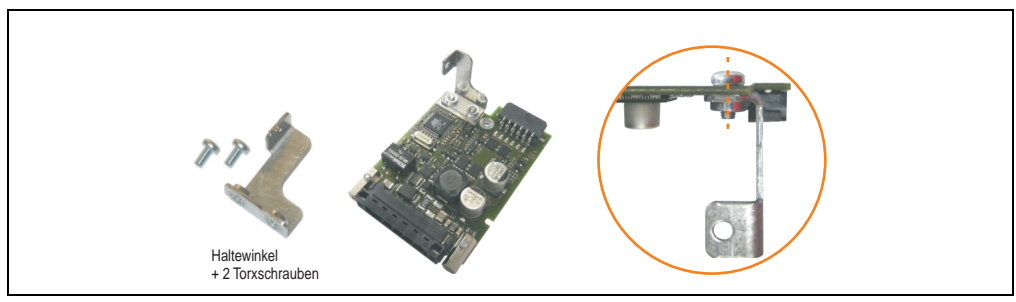

Abbildung 384: Haltewinkel montieren

#### **Wartung / Instandhaltung • Montage des USV Moduls**

• USV Modul mit 2 Kombitorxschrauben (T10) und 1 Torxschraube (T10) montieren. Es sind die zuvor entfernten Kombitorxschrauben und eine Torxschraube aus dem Montagematerial zu verwenden.

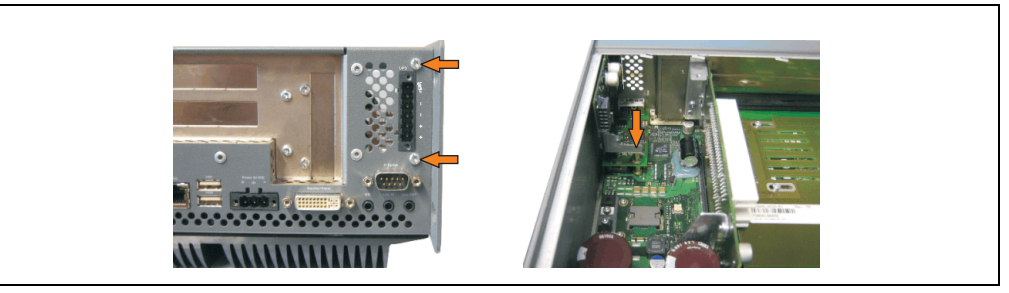

Abbildung 385: USV Modul montieren

• Verbindungskabel anstecken (siehe markierte Buchsen).

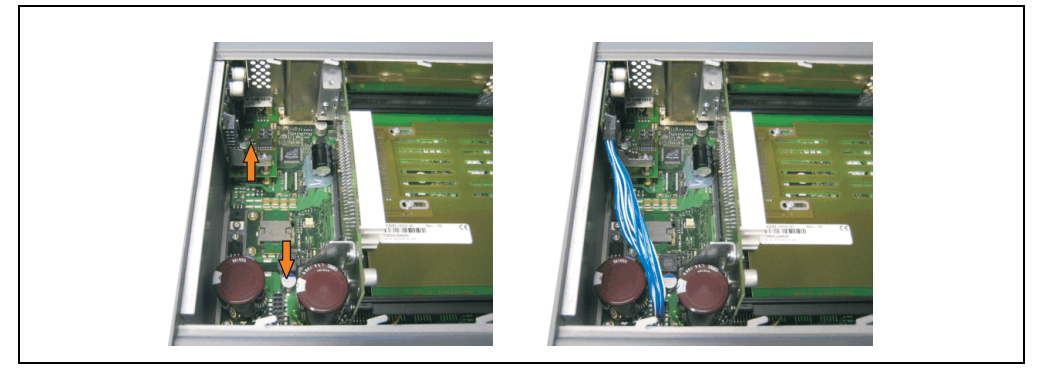

Abbildung 386: Verbindungskabel anstecken

# **Information:**

**Beim Anschluss des Verbindungskabels ist darauf zu achten, dass dabei die Verriegelung der Stecker einrastet.**

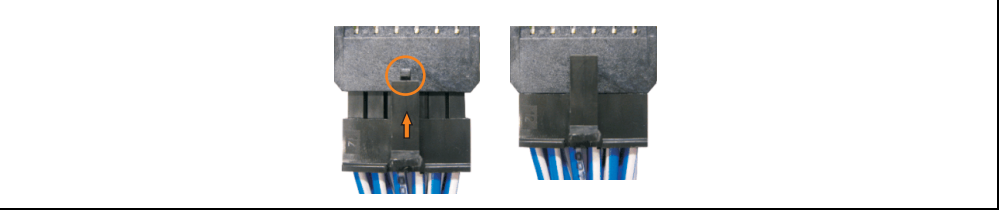

Abbildung 387: Steckerverriegelung

• Abdeckblech und Seitendeckel montieren.

### **4.2.3 APC620 5 PCI Slot**

- Seitendeckel entfernen (siehe Abschnitt [5 "Seitendeckeldemontage", auf Seite 646\)](#page-646-0).
- USV Modulabdeckung durch lösen von den 2 markierten Kombitorxschrauben (mittels Torx Schraubendreher Größe 10) entfernen.

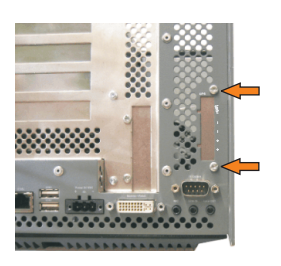

Abbildung 388: USV Modulabdeckung entfernen

• Abdeckblech durch lösen der markierten Kombitorxschraube (T10) entfernen.

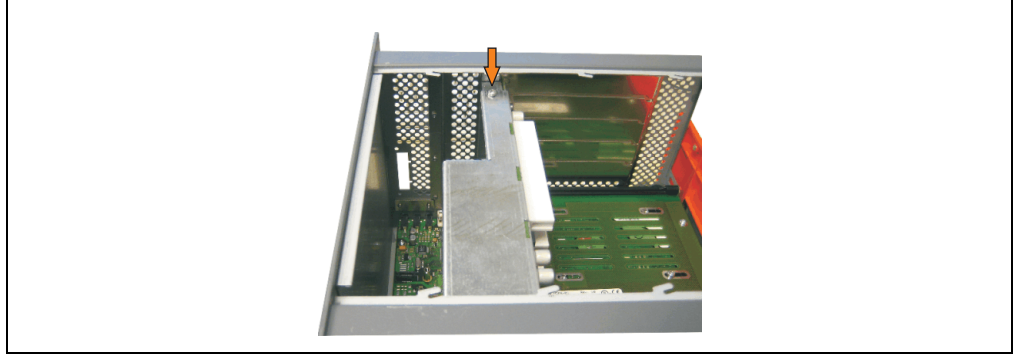

Abbildung 389: Abdeckblech entfernen

• Distanzbolzen montieren (mittels Innensechskant Schraubendreher Größe 5).

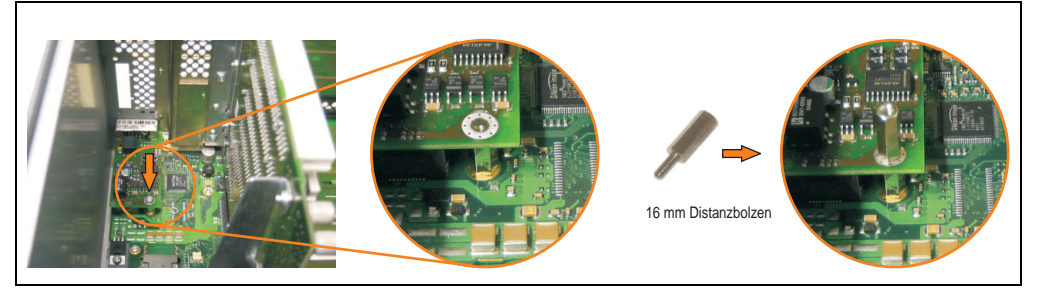

Abbildung 390: Distanzbolzen montieren

#### **Wartung / Instandhaltung • Montage des USV Moduls**

• Haltewinkel mit 2 Torxschrauben (T10) am USV Modul montieren.

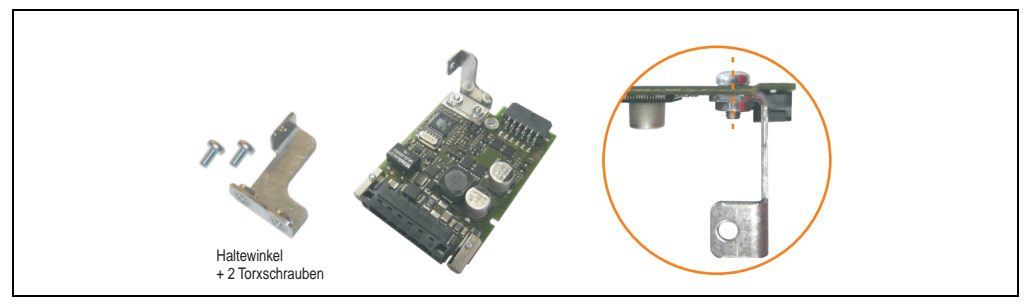

Abbildung 391: Haltewinkel montieren

• USV Modul mit 2 Kombitorxschrauben (T10) und 1 Torxschraube (T10) montieren. Es sind die zuvor entfernten Kombitorxschrauben und eine Torxschraube aus dem Montagematerial zu verwenden.

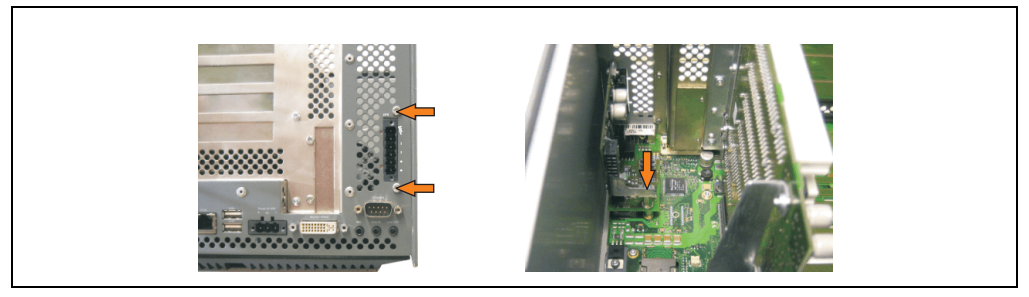

Abbildung 392: USV Modul montieren

• Verbindungskabel anstecken (siehe markierte Buchsen).

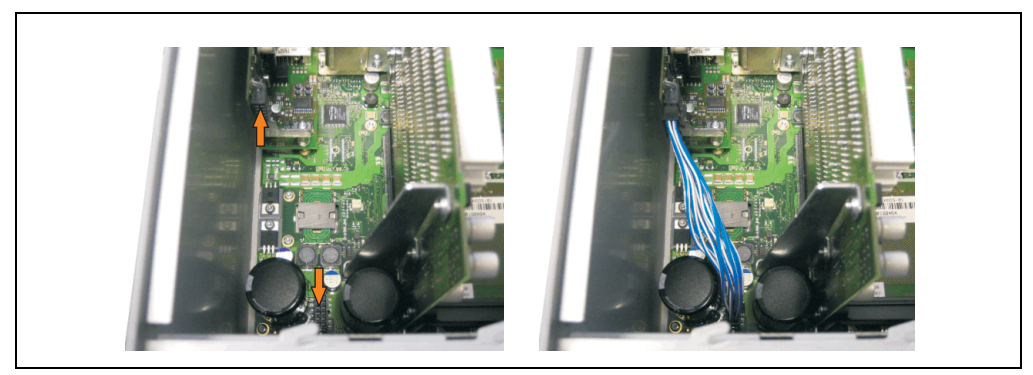

Abbildung 393: Verbindungskabel anstecken

## **Information:**

**Beim Anschluss des Verbindungskabels ist darauf zu achten, dass dabei die Verriegelung der Stecker einrastet.**

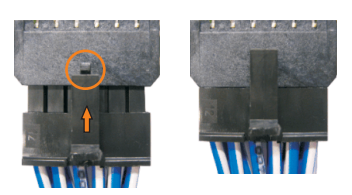

Abbildung 394: Steckerverriegelung

• Abdeckblech und Seitendeckel montieren.

## <span id="page-646-0"></span>**5. Seitendeckeldemontage**

Je nach System (1, 2, 3, oder 5 PCI Slot) variiert die Anzahl der Kombitorxschrauben (T10).

### **5.1 APC620 mit 1 PCI Slot**

- Zuleitung zum Automation PC 620 spannungslos machen.
- Elektrostatische Entladung am Gehäuse bzw. am Erdungsanschluss vornehmen.
- Öffnen der orangen Frontabdeckung. Hinter der Abdeckung müssen die in der nachfolgenden Abbildung markierten 3 Kombitorxschrauben (T10) gelöset werden.

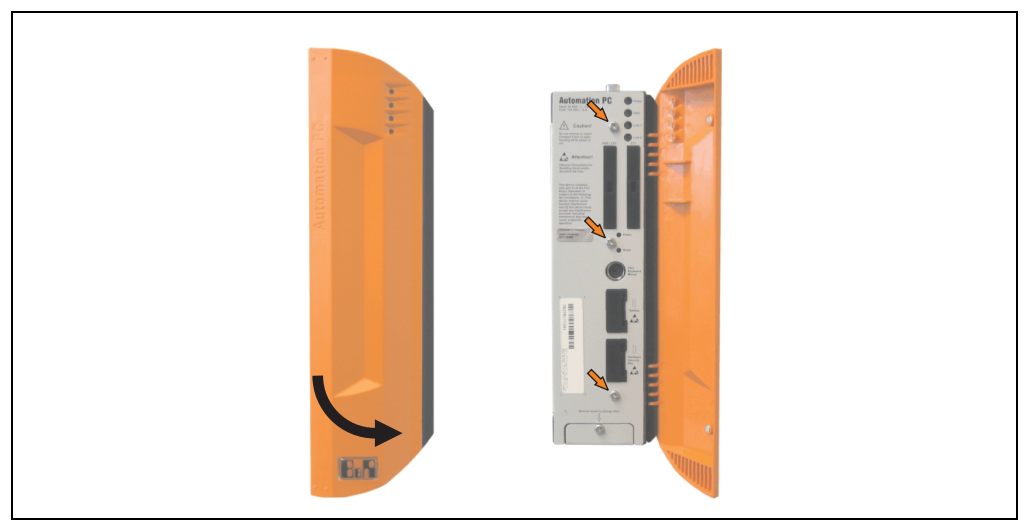

Abbildung 395: APC620 1 PCI Slot Seitendeckelmontage

• Nach dem Lösen der Schrauben ist die Seitenabdeckung durch schieben nach vorne zu entfernen.

## **5.2 APC620 mit 2 PCI Slot**

- Zuleitung zum Automation PC 620 spannungslos machen.
- Elektrostatische Entladung am Gehäuse bzw. am Erdungsanschluss vornehmen.
- Öffnen der orangen Frontabdeckung. Hinter der Abdeckung müssen die in der nachfolgenden Abbildung markierten 5 Kombitorxschrauben (T10) gelöset werden.

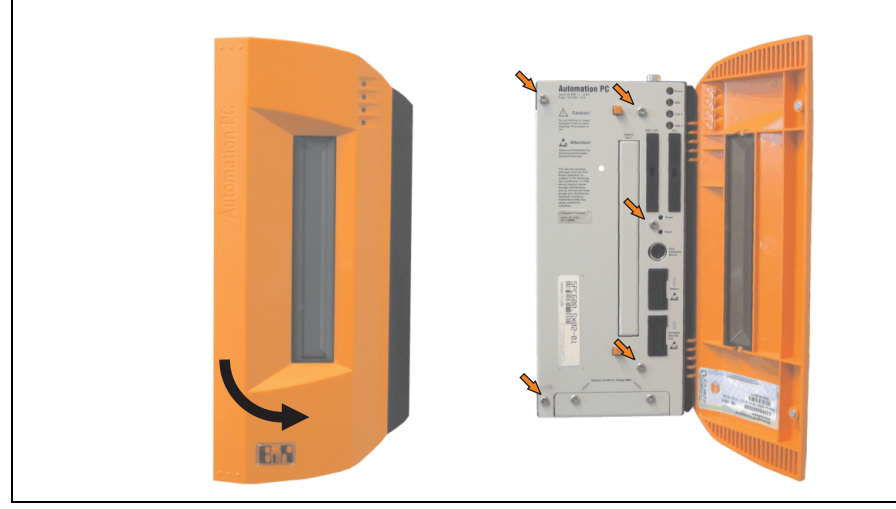

Abbildung 396: APC620 2 PCI Slot Seitendeckelmontage

• Nach dem Lösen der Schrauben ist die Seitenabdeckung durch schieben nach vorne zu entfernen.
## **5.3 APC620 mit 3 PCI Slot**

- Zuleitung zum Automation PC 620 spannungslos machen.
- Elektrostatische Entladung am Gehäuse bzw. am Erdungsanschluss vornehmen.
- Öffnen der orangen Frontabdeckung. Hinter der Abdeckung müssen die in der nachfolgenden Abbildung markierten 7 Kombitorxschrauben (T10) gelöset werden.

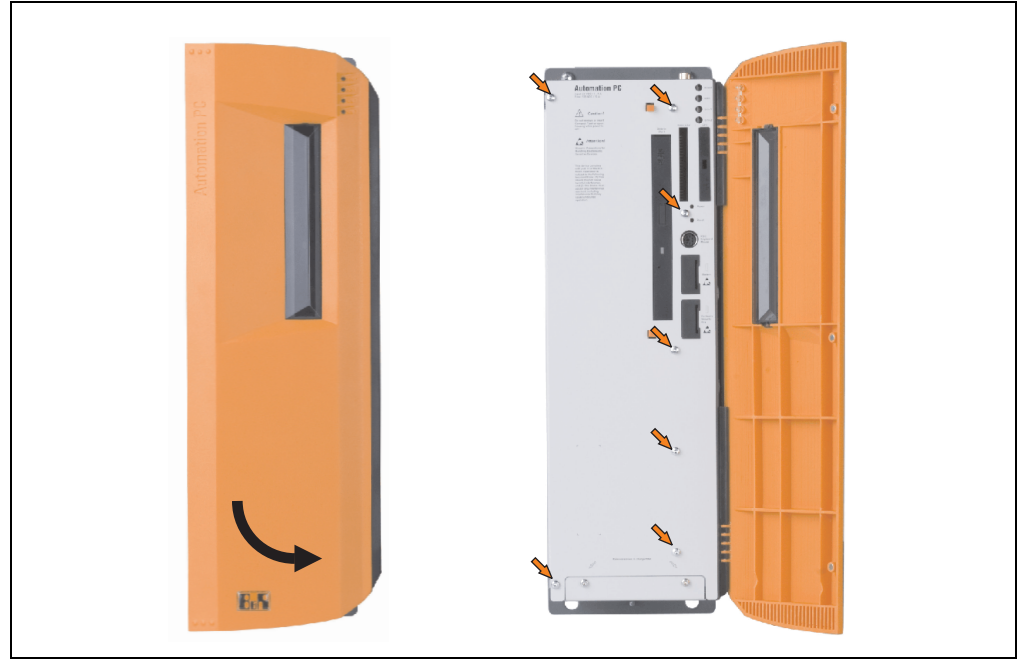

Abbildung 397: APC620 3 PCI Slot Seitendeckelmontage

• Nach dem Lösen der Schrauben ist die Seitenabdeckung durch schieben nach vorne zu entfernen.

## **5.4 APC620 mit 5 PCI Slot**

- Zuleitung zum Automation PC 620 spannungslos machen.
- Elektrostatische Entladung am Gehäuse bzw. am Erdungsanschluss vornehmen.
- Öffnen der orangen Frontabdeckung. Hinter der Abdeckung müssen die in der nachfolgenden Abbildung markierten 7 Kombitorxschrauben (T10) gelöset werden.

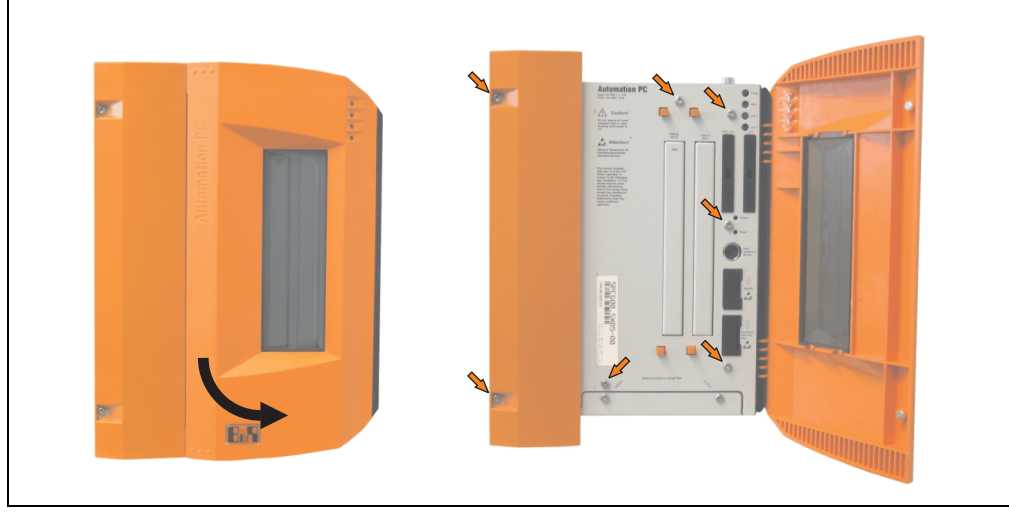

Abbildung 398: APC620 5 PCI Slot Seitendeckelmontage

• Nach dem Lösen der Schrauben ist die Seitenabdeckung durch schieben nach vorne zu entfernen.

# **Anhang A**

## **1. Temperatursensorpositionen**

Sensoren überwachen Temperaturwerte in verschiedensten Bereichen (CPU, Power Supply, Slide-In Drive 1, Slide-In Drive 2, I/O) im APC620. Die Temperaturen<sup>1)</sup> können im BIOS (Menüpunkt Advanced - Baseboard/Panel Features - Baseboard Monitor) oder unter Microsoft Windows XP/embedded mittels B&R Control Center2) ausgelesen werden.

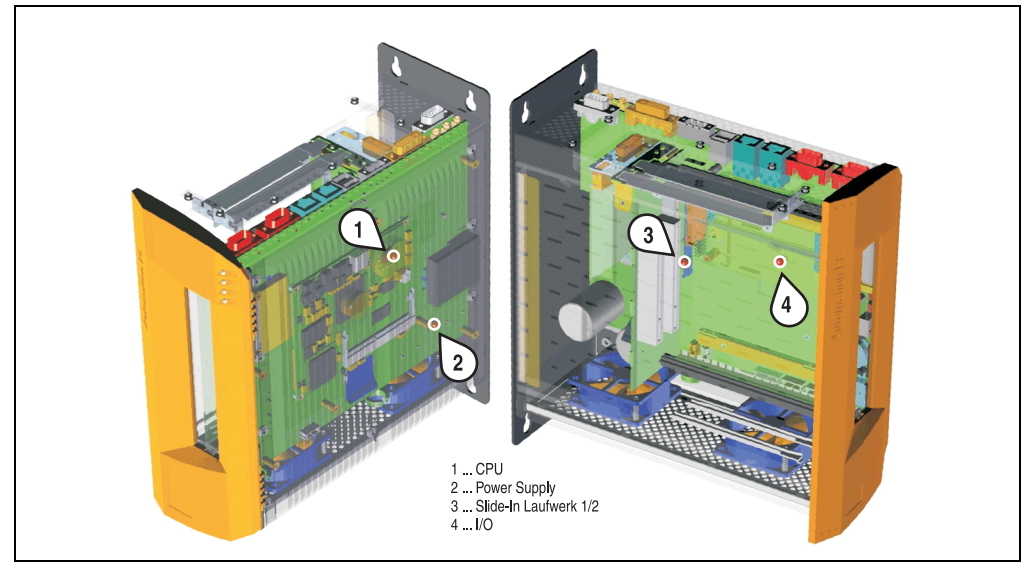

Abbildung 399: Temperatursensorpositionen

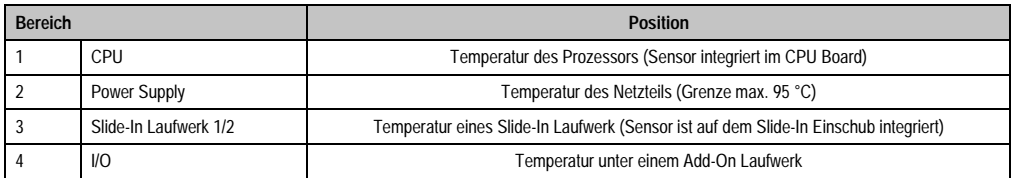

Tabelle 419: Position Temperatursensoren

- 1) Die gemessene Temperatur stellt einen Richtwert für die unmittelbare Umgebungstemperatur dar, kann aber auf Grund benachbarter Bauteile beeinflusst worden sein.
- 2) Das B&R Control Center ADI Treiber kann kostenlos im Downloadbereich der B&R Homepage (www.br-automation.com) heruntergeladen werden.

## **2. Anschluss eines externen Verbrauchers an das Basisboard**

Ein Stecker auf dem Basisboard ermöglicht zur internen Versorgung von z.B. speziellen PCI Karten die Abzweigung von +5 VDC und +12 VDC.

Der Stecker ist erst ab folgenden Revisionen der Systemeinheiten bestückt:

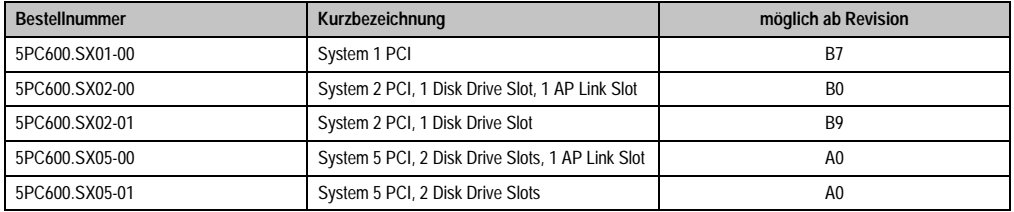

Tabelle 420: Revisionsinformation für den Anschluss eines externen Verbrauchers

Mit dem ["APC620 Versorgungskabel intern 5CAMSC.0001-00", auf Seite 572](#page-572-0) kann die Spannung abgegriffen werden. Der Stecker liegt, revisionsabhängig von der Systemeinheit, in der Nähe des Lüfteranschlusses. Zum Erreichen des Steckers ist der APC620 Seitendeckel und eventuelle Slide-In Laufwerke und PCI Steckkarten zu entfernen.

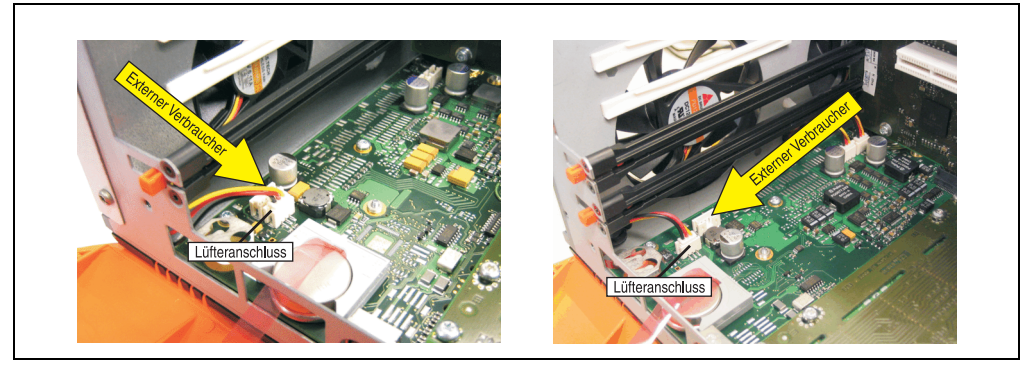

Abbildung 400: Position Stecker für externen Verbraucher

| Stecker für den externen Verbraucher |                 |              |                                                                                      |
|--------------------------------------|-----------------|--------------|--------------------------------------------------------------------------------------|
| Pin                                  | <b>Belegung</b> | Leistung     | 4-polige Stiftleiste, male                                                           |
|                                      | $+12$ VDC       | max. 10 Watt |                                                                                      |
|                                      | <b>GND</b>      |              | $\overset{2}{\blacksquare} \overset{3}{\blacksquare} \overset{4}{\blacksquare}$<br>回 |
|                                      | <b>GND</b>      | max. 5 Watt  |                                                                                      |
|                                      | $+5$ VDC        |              |                                                                                      |

Tabelle 421: Pinbelegung Stecker am Basisboard

Anschlüsse sind über eine 1 A Multifuse abgesichert.

## **3. Maintenance Controller Extended (MTCX)**

Der MTCX Controller (FPGA-Prozessor) befindet sich auf der Basisboardplatine (Bestandteil jeder Systemeinheit) des APC620 Gerätes.

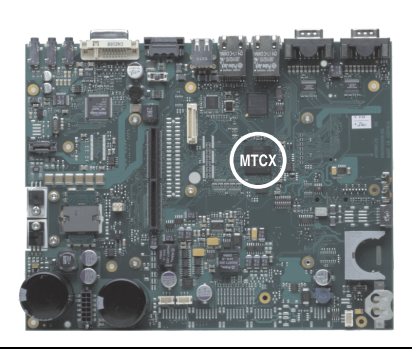

Abbildung 401: Position des MTCX Controllers

Der MTCX ist für folgende Überwachungs- und Steuerfunktionen zuständig:

- Power On (Power OK Sequencing) und Power Fail Logik
- Watch Dog Handling (NMI und Resethandling)
- Temperaturüberwachung (I/O Bereich, Power Supply, Slide-In Laufwerk 1/2)
- Lüfterregelung (3 Gehäuselüfter)
- Tastenbehandlung/Koordination (Matrixtastatur von Automation Panel 900 Geräten mittels B&R Key Editor konfigurierbar, PS/2 Keyboard)
- LED Behandlung (Matrixtastatur mit LEDs von Automation Panel 900 Geräten mittels B&R Key Editor konfigurierbar)
- Erweiterter Desktop Betrieb (Tasten, USB Weiterleitung)
- Daisy Chain Display Betrieb (Touch Screen, USB Weiterleitung)
- Panel Sperrmechanismus (konfigurierbar über B&R Control Center ADI Treiber)
- Backlight Steuerung eines angeschlossenen B&R Displays
- Statistikdatenermittlung (Power Cycles jedes einschalten, Power On und Lüfterstunden werden ermittelt - jede volle Stunde wird gezählt z.B. 50 Minuten keine Erhöhung)
- SDL Datenübertragung (Display, Matrixtastatur, Touch Screen, Servicedaten, USB)
- Status LEDs (HDD, Panel Lock, Link 1, Link 2)

Die Funktionen des MTCX können per Firmwareupgrade<sup>1)</sup> erweitert werden. Die Version kann im BIOS (Menüpunkt Advanced - Baseboard/Panel Features) oder unter Microsoft Windows XP/embedded mittels B&R Control Center ausgelesen werden.

<sup>1)</sup> Kann im Downloadbereich der B&R Homepage (www.br-automation.com) heruntergeladen werden.

## **3.1 SDL Zeitverhalten**

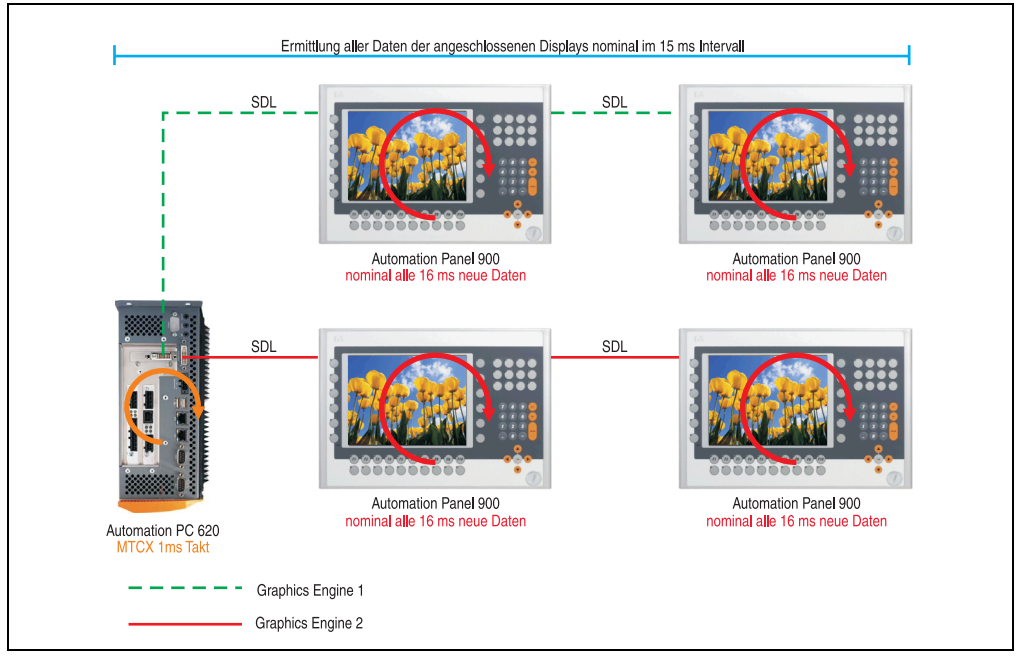

Abbildung 402: Beispielkonfiguration für die SDL Zeitverhalten

Grundsätzlicher Ablauf:

- 1) Bei jeder Automation Panel 900 Displayeinheit werden die Daten (Tasten und Led, Touch Screen, Servicedaten) asynchron alle 16 ms nominal ermittelt und abgelegt zur Verfügung gestellt.
- 2) Der MTCX des APC620 tastet asynchron in 1 ms Schritten eine Displayeinheit nach der anderen ab. Innerhalb des Zyklus von nominal 15 ms (maximal 15 Displayeinheiten x 1 ms) ist der Zustand, unabhängig von der Anzahl aller im System angeschlossenen Displayeinheiten (Graphics Engine 1 + Graphics Engine 2), abgefragt und die Informationen im Dual-Ported RAM des MTCX abgelegt.
- 3) Eine Applikation kann über die Programmierschnittstelle (API) ADI (Automation Device Interface) auf die Daten des MTXC zugreifen. Werden Daten gelesen oder geschrieben, so hat dies keinen Einfluss auf die asynchrone Datenbeschaffung der angeschlossenen Displayeinheiten.

Weitere Informationen diesbezüglich können dem "ADI Development Kit" und der "Automation PC 620 / Panel PC 700 Implementierungsanleitung" (beides zu finden auf der B&R Homepage) entnommen werden.

## **Vorsicht!**

**Auf Grund von Sicherheitsanforderungen, geregelt durch internationale Normen, ist die Realisierung eines Not-Aus Elements über SDL (mittels Matrix) NICHT zulässig sondern muss gemäß den sicherheitstechnischen Anforderungen verdrahtet werden.**

## **Information:**

**Befindet sich eine Displayeinheit im Upgrademodus (z.B. SDL Firmwareupgrade), so werden die Displaydaten in diesem Zeitraum nicht aktualisiert und können auch nicht vom MTCX ausgelesen werden.**

**Die nominal angegebenen Zeitangaben sind keine garantierten maximalen Zeiten sondern können sich auf Grund z.B. von Übertragungsstörungen und äußeren Einflüssen vergrößern.**

### **Schematische Darstellung**

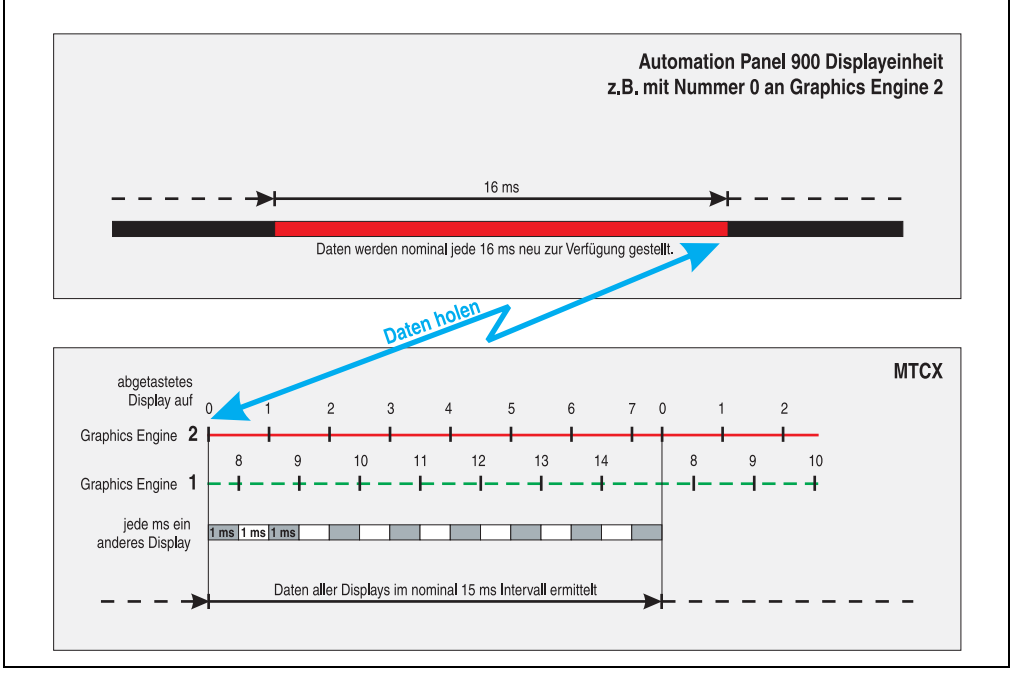

Abbildung 403: SDL Zeitverhalten - Beispiel für Automation Panel 900 mit der Nummer 0

#### **Anhang A • B&R Key Editor Information**

## **4. B&R Key Editor Information**

Eine häufig auftretende Anforderung bei Displayeinheiten ist die Anpassung der Funktionstasten und LEDs an die Applikationssoftware. Mit dem B&R Key Editor ist die individuelle Anpassung an die Applikation schnell und problemlos möglich.

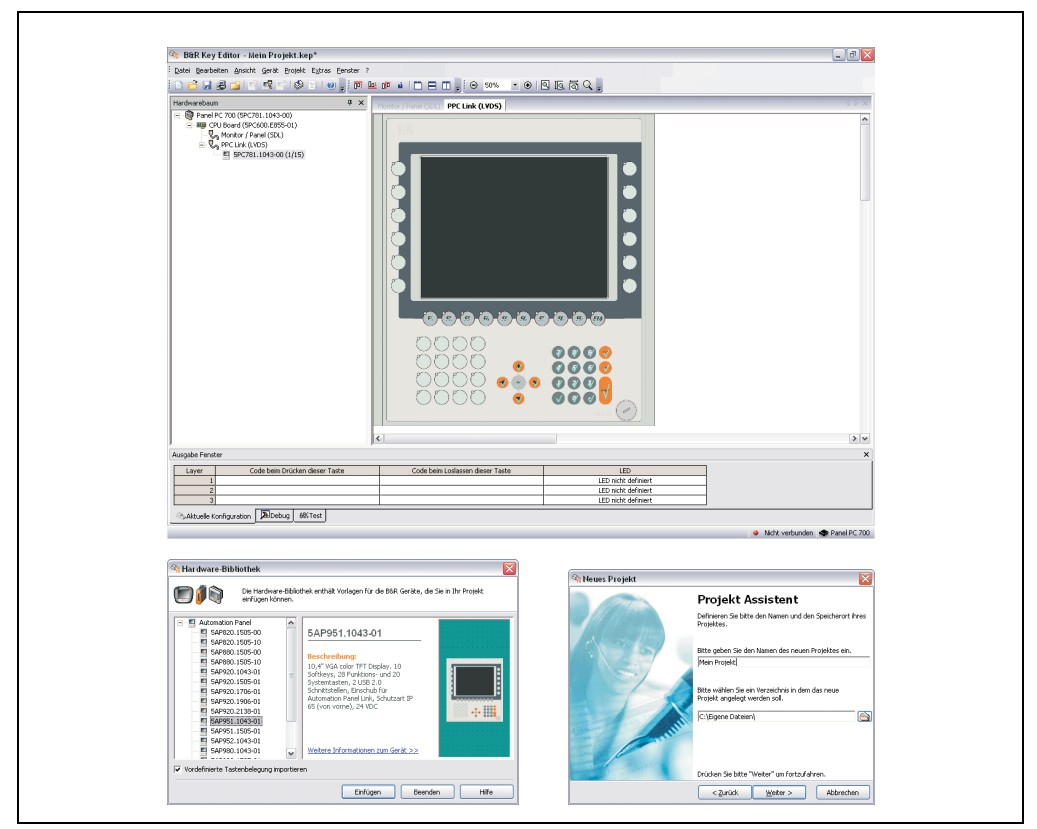

Abbildung 404: B&R Key Editor Screenshots (Version 2.10)

Features:

- Parametrierung normaler Tasten wie auf einem Keyboard (A,B,C, etc.)
- Tastenkombinationen (CTRL+C, SHIFT+DEL, etc.) auf einer Taste
- Spezielle Funktion der Taste (Helligkeit ändern, etc.)
- LEDs Funktionen zuweisen (HDD Zugriff, Power, etc.)
- 4 fach Belegung jeder Taste möglich (über Layer)
- Parametrierung der Panel Sperrzeit beim Anschluss mehrerer Automation Panel 900 Geräte bei Automation PC 620 und Panel PC 700.

Unterstützt werden folgende Systeme:

- Automation PC 620
- Panel PC 700
- Provit 2000
- Provit 5000
- Power Panel BIOS Geräte
- Mobile Panel BIOS Geräte

Eine detaillierte Anleitung zum Parametrieren von Tasten und LEDs ist in Online Hilfe des B&R Key Editors zu finden.

Der B&R Key Editor kann kostenlos im Downloadbereich der B&R Homepage (**[www.br-auto](http://www.br-automation.com)[mation.com](http://www.br-automation.com)**) heruntergeladen werden.

## **5. B&R Automation Device Interface (ADI) Development Kit**

Mit dem ADI Development Kit kann man die Funktionen des ADI Treibers ansprechen. Es werden die Programmiersprachen C (mit Import Libraries für Microsoft Visual C++ 6.0 und Microsoft eMbedded Visual C++ 4.0) und Visual Basic (für Microsoft Visual Basic 6.0) unterstützt.

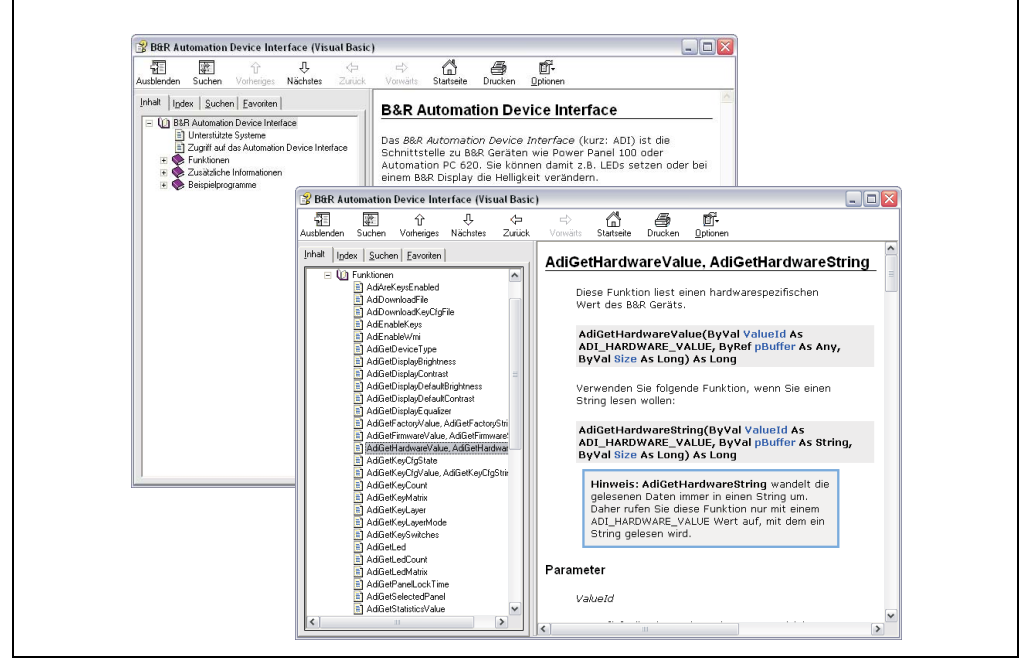

Abbildung 405: ADI Development Kit Screenshots (Version 1.50)

Features:

- Umfangreiche Bibliothek an API Funktionen
- Unterstützte Programmiersprachen Visual Basic, Visual C++
- Online Dokumentation (Deutsch, Englisch)
- Installation über eigenes Setup

Unterstützt werden folgende Systeme:

- Automation PC 620
- Panel PC 700
- Power Panel BIOS Geräte
- Mobile Panel BIOS Geräte
- Automation Panel 900

Eine detaillierte Beschreibung wie die ADI Funktionen verwendet werden, ist der Online Hilfe zu entnehmen.

Das B&R Automation Device Interface (ADI) Development Kit kann kostenlos im Downloadbereich der B&R Homepage (**[www.br-automation.com](http://www.br-automation.com)**) heruntergeladen werden.

## **6. Glossar**

### **A**

## ACPI

Abkürzung für »**A**dvanced **C**onfiguration and **P**ower **I**nterface« Konfigurationsschnittstell, das es dem Betriebssystem gestattet, die Stromversorgung für jedes an den PC angeschlossene Gerät zu kontrollieren. Mit ACPI ist das BIOS des Rechners nur noch für die Details der Kommunikation mit der Hardware verantwortlich.

APC

Abkürzung für »**A**utomation **PC**«

API

Abkürzung für »**A**pplication **P**rogram **I**nterface« nennt man die Schnittstelle, über die Applikationen mit anderen Applikationen oder mit dem Betriebssystem kommunizieren können.

Automation Runtime

Einheitliches Laufzeitsystem für alle B&R Automatisierungskomponenten.

**B**

#### **Baudrate**

Maß für die Datenübertragungsgeschwindigkeit. Sie gibt die Anzahl der Zustände eines übertragenen Signals pro Sekunde an und wird in der Einheit Baud gemessen. 1 Baud = 1 Bit/s bzw. 1 bps.

#### **BIOS**

Abkürzung für »**B**asic **I**nput/**O**utput **S**ystem«, zu deutsch »grundlegendes Eingabe-Ausgabe-System«. Kernsoftware bei Computersystemen mit grundlegenden Routinen um Ein- und Ausgabevorgänge an Hardwarekomponenten zu steuern, nach dem Systemstart Tests durchzuführen und das Betriebssystem zu laden. Der Anwender kommt mit dem BIOS gewöhnlich nicht in Berührung, wenngleich es für die Leistung eines Systems mitbestimmend ist.

Bit

Binary Digit > Binärstelle, Binärzeichen, Binärziffer kleinste diskrete Informationseinheit. Ein Bit kann mit dem Wert 0 oder 1 belegt sein.

**Bitrate** 

Anzahl von Bits, die innerhalb einer Zeiteinheit übertragen werden. 1 Bit/s = 1 Baud.

#### Byte

Datenformat [1 Byte = 8 Bit] bzw. Einheit zur Charakterisierung von Informationsmengen und Speicherkapazitäten. Geläufige Steigerungsstufen sind: KB, MB, GB.

#### B&R Automation Runtime

MS-Windows basiertes Programm zur Erstellung von Installationsdisketten um B&R Automation Runtime™ auf dem Zielsystem zu installieren.

**C**

### Cache

Hintergrundspeicher, auch Schattenspeicher oder Schnellpufferspeicher genannt, der den schnellen Hauptspeicher eines Rechners entlastet. Daten, die z.B. vom Arbeitsspeicher an langsamere Komponenten wie Plattenspeicher oder Drucker ausgegeben werden sollen, werden im Cache zwischengelagert und von dort mit einer für die Zielgeräte angemessenen Geschwindigkeit ausgegeben.

#### **CAN**

Abkürzung für »**C**ontroller **A**rea **N**etwork« Ist ein serielles Bussystem. Aufbau nach ISO 11898; Bus-Medium: verdrilltes Leiterpaar. Gute Übertragungseigenschaften im Kurzstreckenbereich unterhalb 40 m bei 1 MBit/s Datenübertragungsrate. Maximale Anzahl der Teilnehmer: theoretisch unbegrenzt, praktisch bis zu 64. Echtzeitfähig, d.h. definierte maximale Wartezeiten für Nachrichten hoher Priorität. Hohe Zuverlässigkeit durch Fehlererkennung, Fehlerbehandlung, Fehlereingrenzung. Hamming-Distanz.

#### CD-ROM

Abkürzung für »**C**ompact **D**isc **R**ead-**O**nly **M**emory« Ein wechselbarer Datenträger hoher Kapazität ~700 MB. CD-ROMs werden optisch abgetastet.

#### CE-Kennzeichnung

eines Produkts. Sie besteht aus den Buchstaben CE und weist auf die Übereinstimmung mit allen EU-Richtlinien hin, von denen das gekennzeichnete Produkt erfasst wird. Sie besagt, dass die natürliche oder juristische Person, die die Anbringung durchgeführt oder veranlasst hat, sich vergewissert hat, dass das Erzeugnis alle Gemeinschaftsrichtlinien zur vollständigen Harmonisierung erfüllt und allen vorgeschriebenen Konformitätsbewertungsverfahren unterzogen worden ist.

#### CMOS

Mit »CMOS« wird der akkugespeiste Speicher bezeichnet, in dem fundamentale Parameter eines IBM Personal Computers oder eines kompatiblen Computers gespeichert werden. Die Informationen werden vor allem beim Booten des Computers benötigt und umfassen u.a. den Typ der Festplatte, die Größe des Arbeitsspeichers sowie die aktuelle Zeit und das aktuelle Datum. Der Speicher basiert, wie es der Name andeutet, in aller Regel auf der CMOS-Technologie.

#### **Anhang A • Glossar**

#### COM

Ist im Betriebssystem MS-DOS ein Gerätename, mit dem die seriellen Ports angesprochen werden. Der erste serielle Port ist dabei unter COM1 zu erreichen, der zweite unter COM2 usw. An einem seriellen Port wird typischerweise ein Modem, eine Maus oder ein serieller Drucker angeschlossen.

#### COM<sub>1</sub>

Gerätename für den ersten seriellen Port in einem PC-System. Der Eingabe-Ausgabe-Bereich von COM1 befindet sich gewöhnlich an der Adresse 03F8H. In der Regel ist dem COM1-Port der IRQ 4 zugewiesen. In vielen Systemen wird an COM1 eine serielle RS232-Maus angeschlossen.

#### COM2

Gerätename für den zweiten seriellen Port in einem PC-System. Der Eingabe-Ausgabe-Bereich von COM2 befindet sich gewöhnlich an der Adresse 02F8H. In der Regel ist dem COM2-Port der IRQ 3 zugewiesen. In vielen Systemen wird an COM2 ein Modem angeschlossen.

#### COM3

Gerätename für einen seriellen Port in einem PC-System. Der Eingabe-Ausgabe-Bereich von COM3 befindet sich gewöhnlich an der Adresse 03E8H. In der Regel ist dem COM3-Port der IRQ 4 zugewiesen. In vielen Systemen wird COM3 als Alternative für COM1 oder COM2 verwendet, falls an COM1 und COM 2 bereits Peripheriegeräte angeschlossen wurden.

#### Compact Flash®

Compact Flash Speicherkarten [CF-Karten] sind austauschbare nichtflüchtige Massen-Speichersysteme sehr kleiner Abmessung [43 x 36 x 3,3 mm, etwa halbes Scheckkartenformat]. Auf den Karten ist außer den Flash-Memory-Speicherbausteinen auch der Controller untergebracht. CF-Karten bieten die vollständige PC Card-ATA Funktionalität und Kompatibilität. Eine 50-Pin-CF-Karte kann einfach in eine passive 68 Pin Type II Adapter Karte eingeschoben werden und erfüllt alle elektrischen and mechanischen PC Card Interface Spezifikationen. CF-Karten wurden bereits 1994 von SanDisk eingeführt. Zur Zeit verfügbare Speicherkapazitäten reichen bis 8 GByte je Einheit. Seit 1995 kümmert sich die Compact Flash Association [CFA] um die Normung und die weltweite Verbreitung der CF-Technologie.

#### CPU

Abkürzung für »**C**entral **P**rocessing **U**nit« Die Rechen- und Steuereinheit eines Computers; die Einheit, die Befehle interpretiert und ausführt. Wird auch als »Mikroprozessor« oder kurz als »Prozessor« bezeichnet. Ein Prozessor besitzt die Fähigkeit, Befehle zu holen, zu decodieren und auszuführen sowie Informationen von und zu anderen Ressourcen über die Hauptleitung des Computers, den Bus, zu übertragen.

#### **CTS**

Abkürzung für »**C**lear **T**o **S**end«, zu deutsch »Sendebereitschaft«. Ein Signal bei der seriellen Datenübertragung, das von einem Modem an den angeschlossenen Computer gesendet wird, um damit die Bereitschaft zum Fortsetzen der Übertragung anzuzeigen. CTS ist ein Hardwaresignal, das über die Leitung Nummer 5 nach dem Standard RS-232-C übertragen wird.

#### **D**

### DCD

Abkürzung für » **D**ata **C**arrier **D**etected« In der seriellen Kommunikation verwendetes Signal, das ein Modem an den eigenen Computer sendet, um anzuzeigen, dass es für die Übertragung bereit ist.

#### DFÜ

Datenfernübertragung mit Hilfe von Modems oder ISDN-Adaptern werden Daten über das Telefonnetz übertragen.

#### DIMM

Double In-line Memory Modul Speichermodul, bestehend aus einen oder mehreren RAM-Chips auf einer kleinen Platine, die über eine Steckverbindung mit dem Motherboard eines Computers verbunden ist.

#### DMA

**D**irect **M**emory **A**ccess > Beschleunigter Direktzugriff auf den Arbeitsspeicher eines Rechners unter Umgehung des Zentralprozessors.

#### DRAM

Abkürzung für »**D**ynamic **R**andom **A**ccess **M**emory« Dynamische RAMs stellen integrierte Halbleiterschaltungen dar, die Informationen nach dem Kondensator-Prinzip speichern. Kondensatoren verlieren in relativ kurzer Zeit ihre Ladung. Deshalb müssen dynamische RAM-Platinen eine Logik zum ständigen »Auffrischen« (zum Wiederaufladen) der RAM-Chips enthalten. Da der Prozessor keinen Zugriff auf den dynamischen RAM hat, wenn dieser gerade aufgefrischt wird, können ein oder mehrere Wartezustände beim Lesen oder Schreiben auftreten. Dynamische RAMs werden häufiger eingesetzt als statische RAMs, obwohl sie langsamer sind, da die Schaltung einfacher konstruiert ist und viermal so viele Daten wie ein statischer RAM-Chip speichern kann.

#### **DSR**

Abkürzung für »**D**ata **S**et **R**eady« Ein in der seriellen Datenübertragung verwendetes Signal, das von einem Modem an den eigenen Computer gesendet wird, um die Arbeitsbereitschaft anzuzeigen. DSR ist ein Hardwaresignal, das in Verbindungen nach dem Standard RS-232-C über die Leitung 6 gesendet wird.

### DTR

Abkürzung für »**D**ata **T**erminal **R**eady« Ein in der seriellen Datenübertragung verwendetes Signal, das von einem Computer an das angeschlossene Modem gesendet wird, um die Bereitschaft des Computers zur Entgegennahme eingehender Signale anzuzeigen.

#### DVD

Abkürzung für »**D**igital **V**ersatile **D**isc« Die nächste Generation der optischen Datenträgertechnologie. Mit dieser Technologie ist es möglich, Video-, Audio- und Computerdaten auf CD zu verschlüsseln. Digitale Videodiscs sind in der Lage, ein höheres Datenvolumen als konventionelle CDs zu speichern. Standard-CDs für Videos, die einfach beschichtet sind, können ein Volumen von 4,7 Gigabyte (GB) aufnehmen, doppelt beschichtete Standard-CDs haben eine Kapazität von 8,5 GB. Zweiseitige CDs haben somit eine Speicherkapazität von bis zu 17 GB. Für digitale Videodiscs ist ein spezielles Abspielgerät erforderlich, auf dem auch konventionelle CDs abgespielt werden können.

DVI

Abkürzung für »**D**igital **V**isual **I**nterface« Ist eine Schnittstelle zur digitalen Übertragung von Videodaten.

DVI-A

nur analog

DVI-D

nur digital

DVI-I

integrated, d.h. analog und digital

**E**

#### Echtzeit

ein System arbeitet in Echtzeit bzw. ist echtzeitfähig, wenn es Eingangsgrößen [z.B. Signale, Daten) in einer definierten Zeitspanne aufnimmt, verarbeitet und die Ergebnisse rechtzeitig für ein Partnersystem oder die Systemumgebung bereitstellt. Hierzu siehe auch Echtzeitanforderungen und Echtzeitsystem.

#### EDID Daten

Abkürzung für »**E**xtended **D**isplay **I**dentification **D**ata« Die EDID Daten enthalten die Kenndaten von Monitoren / TFT Displays, die über den Display Data Channel (DDC) als 128 kB-Datenblock an die Grafikkarte übermittelt werden. Anhand dieser EDID Daten kann sich die Grafikkarte auf die Monitoreigenschaften einstellen.

#### EIDE

Abkürzung für »**E**nhanced **I**ntegrated **D**rive **E**lectronics« Eine Erweiterung des IDE-Standards. Bei Enhanced IDE handelt es sich um den Standard für eine Hardware-Schnittstelle. Diese Schnittstelle ist für Laufwerke bestimmt, die in ihrem Innenleben Laufwerks-Controller enthalten.

#### EMV

»**E**lektro**m**agnetische **V**erträglichkeit« Fähigkeit eines Gerätes, in der elektromagnetischen Umwelt zufriedenstellend zu arbeiten, ohne dabei selbst elektromagnetische Störungen zu verursachen, die für andere in dieser Umwelt vorhandene Geräte unannehmbar wären [IEV 161-01-07].

#### EPROM

**E**rasable **PROM** > (mit ultraviolettem Licht vollständig) löschbarer PROM.

#### Ethernet

Ein IEEE 802.3-Standard für Netzwerke. Ethernet verwendet eine Bus- oder Sterntopologie und regelt den Verkehr auf den Kommunikationsleitungen über das Zugriffsverfahren CSMA/CD (Carrier Sense Multiple Access with Collision Detection). Die Verbindung der Netzwerk-Knoten erfolgt durch Koaxialkabel, Glasfaserkabel oder durch Twisted Pair-Verkabelung. Die Datenübertragung auf einem Ethernet-Netzwerk erfolgt in Rahmen variabler Länge, die aus Bereitstellungs- und Steuerinformationen sowie 1500 Byte Daten bestehen. Der Ethernet-Standard sieht Basisband-Übertragungen bei 10 Megabit bzw. 100 Megabit pro Sekunde vor.

#### ETHERNET Powerlink

ist eine Erweiterung des Standard Ethernet. Es erlaubt den Datenaustausch unter harten Echtzeitbedingungen bei Zykluszeiten bis herab zu 200µs und Jitter unterhalb 1µs. Damit ist Ethernet in der Automatisierungstechnik auf allen Kommunikationsebenen von der Leitebene bis zu den I/Os nutzbar. Ethernet Powerlink wurde durch die Firma B&R Industrie-Elektronik initiiert und wird jetzt von der offenen Anwender und Anbietergruppe EPSG - ETHERNET Powerlink Standardization Group verwaltet (www.ethernet-powerlink.org).

#### **ETX**

Abkürzung für »**E**mbedded **T**echnology e**X**tended« Dieser etablierte Standard bietet komplette PC Funktionalität auf einem sehr kompakten Formfaktor von nur 114 mm x 100 mm (4,5" x 4"). Durch die Flexibilität die ETX® bei der Entwicklung des systemspezifischen Trägerboards bietet, lassen sich die Anforderungen verschiedenster Applikationen auf einfache Weise realisieren.

## **F**

#### FDD

Abkürzung für »**F**loppy **D**isk **D**rive« auch Diskettenlaufwerk; Lesegerät für wechselbare magnetische Massenspeicher aus der Frühzeit der PC Technik. Auf Grund der Empfindlichkeit und der bewegten Teile werden diese in modernen Automatisierungslösungen fast ausschließlich durch Compact Flash Speicher ersetzt.

#### **FIFO**

#### **Anhang A • Glossar**

Abkürzung für »**F**irst **I**n **F**irst **O**ut« Organisationsprinzip einer Warteschlange, bei dem die Entnahme der Elemente in der gleichen Reihenfolge wie beim Einfügen abläuft - das zuerst hinzugefügte Element wird zuerst wieder entnommen. Eine derartige Anordnung ist typisch für eine Liste von Dokumenten, die auf ihren Ausdruck warten.

#### Firmware

Programme, die in Nur-Lese-Speichern fest eingebrannt sind. Das ist Software für den Betrieb von computergesteuerten Geräten, die im allgemeinen während der Gerätelebensdauer oder über einen längeren Zeitraumkonstant bleibt wie z.B. Betriebssysteme für CPUs und Applikationsprogramme für Industrie-PCs und speicherprogrammierbare Steuerungen, beispielsweise die Software in einer Waschmaschinensteuerung. Sie ist in einem Festwertspeicher [ROM, PROM, EPROM] hinterlegt und kann nicht ohne weiteres ausgetauscht werden.

Floppy

Auch als Diskette bezeichnet. Eine runde Kunststoffscheibe mit einer Eisenoxid-Beschichtung, die ein Magnetfeld speichern kann. Wenn die Floppy Disk in ein Diskettenlaufwerk eingelegt wird, rotiert sie, so dass die verschiedenen Bereiche (oder Sektoren) der Disk-Oberfläche unter den Schreib-Lese-Kopf gelangen, der die magnetische Orientierung der Partikel verändern und aufzeichnen kann. Die Orientierung in eine Richtung stellt eine binäre 1, die entgegengesetzte Orientierung eine binäre 0 dar.

FPC

Abkürzung für »**F**lat **P**anel **C**ontroller«

FPD

Abkürzung für »**F**lat **P**anel **D**isplay«

FTP

»**F**ile **T**ransfer **P**rotocol« Datei-Transferprotokoll; Regeln, nach denen Daten von einem Computer über ein Netzwerk zu einem anderen Computer übertragen werden. Basis des Protokolls ist TCP/IP, das sich als Quasi-Standard für die Übertragung von Daten über Ethernet-Netzwerke durchgesetzt hat. FTP ist eines der meist genutzten Protokolle im Internet. Es ist im RFC 959 im offiziellen Regelwerk für die Internetkommunikation definiert.

**G**

GB

Gigabyte (1 GB = 230 bzw. 1.073.741.824 Bytes)

**H**

Handshake

Verfahren zur Synchronisation der Datenübertragung bei unregelmäßig anfallenden Daten. Der Sender signalisiert, wenn er neue Daten senden kann und der Empfänger, wenn er für neue Daten aufnahmebereit ist.

HDD

Abkürzung für »**H**ard **D**isk **D**rive« ; Nicht wechselbarer magnetischer Massenspeicher mit hoher Kapazität z.B. 120 GB.

**I**

## IDE

Abkürzung für »**I**ntegrated **D**evice **E**lectronics« Eine Schnittstelle (Interface) für Laufwerke, bei der sich die Controller-Elektronik im Laufwerk selbst befindet.

ISA

Abkürzung für »**I**ndustry **S**tandard **A**rchitecture« Eine Bezeichnung für den Busentwurf, der die Erweiterung des Systems mit Einsteckkarten gestattet, für die im PC entsprechende Erweiterungssteckplätze vorgesehen sind.

## ISO

International Organization for Standardization > Internationale Organisation für Normung, weltweite Föderation nationaler Normungsinstitutionen von über 130 Ländern. Die Bezeichnung ISO ist kein Akronym des Namens der Organisation, sondern entspricht den ersten drei Buchstaben des griechischen Wortes "isos", was soviel wie "gleich" im Sinne von Gleichheit bedeutet (www.iso.ch).

**J**

## Jitter

Jitter ist ein Begriff zur Kennzeichnung zeitlicher Schwankungen zyklischer Ereignisse. Soll beispielsweise ein solches Ereignis alle 200µs auftreten und tritt es tatsächlich in den Grenzen von 198 bis 203µs in Erscheinung, dann ist für dieses Beispiel der Jitter 5µs. Jitter hat mannigfaltige Ursachen. Er entsteht in den Komponenten und Übertragungswegen von Netzen durch Rauschen, Übersprechen, elektromagnetische Interferenzen und zahlreiche andere zufällige Vorgänge. Speziell in der Automatisierungstechnik ist Jitter ein Maß für die Qualität von Synchronisation und Timing.

Jumper

Ein kleiner Stecker oder eine Drahtbrücke zur Anpassung der Hardware-Konfiguration, indem verschiedene Punkte einer elektronischen Schaltung verbunden werden.

#### **L**

### LCD

Abkürzung für »**L**iquid **C**rystal **D**isplay« Ein Display-Typ auf der Basis von Flüssigkristallen, die eine polare Molekülstruktur aufweisen und als dünne Schicht zwischen zwei transparenten Elektroden eingeschlossen sind. Legt man an die Elektroden ein elektrisches Feld an, richten sich die Moleküle mit dem Feld aus und bilden kristalline Anordnungen, die das hindurchtretende Licht polarisieren. Ein Polarisationsfilter, der lamellenartig über den Elektroden angeordnet ist, blockt das polarisierte Licht ab. Auf diese Weise kann man eine Zelle (Pixel), die Flüssigkristalle enthält, über ein Elektrodengitter selektiv »einschalten« und damit an diesem Punkt eine Schwarzfärbung erzeugen. In einigen LCD-Displays befindet sich hinter dem LCD-Schirm eine Elektrolumineszenzplatte zu seiner Beleuchtung. Andere Typen von LCD-Displays können auch Farbe wiedergeben.

LED

Abkürzung für »**L**ight-**E**mitting **D**iode« Eine Halbleiterdiode, die elektrische Energie in Licht umwandelt. LEDs arbeiten nach dem Prinzip der Elektrolumineszenz und weisen einen hohen Wirkungsgrad auf, da sie, bezogen auf die Menge des abgestrahlten Lichts, wenig Wärme erzeugen. Beispielsweise handelt es sich bei den »Betriebsanzeigen« an Diskettenlaufwerken um Leuchtdioden.

#### LPT

Logischer Gerätename für Zeilendrucker. Durch das Betriebssystem MS-DOS reservierter Name für bis zu drei parallele Druckerports mit den Bezeichnungen LPT1, LPT2 und LPT3. Dabei ist der erste parallele Port (LPT1) in der Regel mit dem primären Parallel-Ausgabegerät PRN (in MS-DOS der logische Gerätename für den Drucker) identisch. Die Buchstabenfolge LPT wurde ursprünglich für die Bezeichnung Zeilendrucker-Terminal verwendet.

LWL

Lichtwellenleiter

**M**

MB

Megabyte (1 MB = 220 bzw. 1.048.576 Bytes)

#### Mikroprozessor

Hochintegrierte Schaltung mit der Funktionalität der CPU eines Computersystems, die in der Regel auf einem Chip untergebracht ist. Sie besteht im wesentlichen aus Steuerwerk, Rechenwerk, mehreren Registern und einem Verbindungssystem zur Anbindung von Speicher- und Peripheriekomponenten. Wesentliche Leistungsmerkmale sind interne und externe Datenbus- und Adressbusbreite, Befehlssatz und Taktfrequenz. Darüber hinaus ist zwischen CISC- und RISC-Prozessoren zu unterscheiden. Der weltweit erste kommerziell verfügbare Mikroprozessor war der Intel 4004. Er kam 1971 auf den Markt.

#### MIPS

Million Instructions Per Second > Eine Million Befehle je Sekunde (Maß für die Arbeitsgeschwindigkeit von Rechnern.

#### Motherboard

Mutterplatine; Leiterplatte, auf der die Hauptkomponenten eines Computers wie CPU-Schaltkreis, Co-Prozessoren, Arbeitsspeicher, Festwertspeicher für Firmware, Interface-Schaltkreise und Erweiterungs-Slots für Hardware-Erweiterungen untergebracht sind.

#### **MTRF**

Abkürzung für »**M**ean **T**ime **B**etween **F**ailure« Die durchschnittliche Zeit, gewöhnlich ausgedrückt in Tausenden oder Zehntausenden von Stunden (manchmal als power-on hours oder POH bezeichnet), die wahrscheinlich vergehen wird, bevor eine Hardwarekomponente ausfällt und eine Instandsetzung erforderlich wird.

#### **MTCX**

Abkürzung für »**M**ain**t**enance **C**ontroller E**X**tended« Der MTCX ist ein eigenständiges Prozessorsystem, das zusätzliche Funktionen, die in einem "normalen" PC nicht vorhanden sind, bei einem B&R Industrie PC zur Verfügung zu stellen. Der MTC kommuniziert mit dem B&R Industrie PC über den ISA-Bus (mittels Koppelregister).

#### Multitasking

Betriebsart in einem Betriebssystem bei der in einem Computer mehrere Aufgaben quasi gleichzeitig parallel ausgeführt werden.

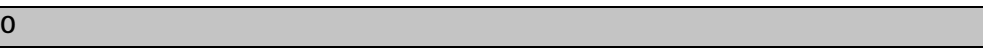

#### OEM

**O**riginal **E**quipment **M**anufacturer; Unternehmen, das fremd- und eigengefertigte Komponenten in das eigene Erzeugnissortiment integriert und diese Produkte unter eigenem Namen vertreibt.

#### OPC

OLE for Process Control > OLE für Prozesssteuerungen (Kommunikationsstandard für Komponenten im Automatisierungsbereich. Ziel der OPC-Entwicklung ist es, aufbauend auf der Windows-basierten Technologie von OLE, COM und DCOM eine offene Schnittstelle bereit zu stellen, die einen problemlosen standardisierten Datenaustausch zwischen Steuerungen, Bedien- und Beobachtungssystemen, Feldgeräten und Büroanwendungen unterschiedlicher Hersteller ermöglicht. Diese Entwicklung wird durch die OPC-Foundation gefördert, der über 200 Firmen aus der ganzen Welt, darunter u.a. Microsoft, angehören. Neuerdings wird OPC auch als Synomym für "Openess, Productivity und Connectivity" interpretiert, um damit die neuen Möglichkeiten, die dieser Standard erschließt, zu symbolisieren)

#### **Anhang A • Glossar**

#### OPC-Server

Bindeglied zwischen der Anschaltbaugruppe des Interbus und der Visualisierung. Er kommuniziert seriell, über den ISA- oder PCI-Bus oder über Ethernet mit der Anschaltbaugruppe.

## **P**

### Panel

Ist ein Sammelbegriff für die B&R Displayeinheiten (mit und ohne Tasten).

#### PCI-Bus

Abkürzung für »**P**eripheral **C**omponent **I**nterconnect Bus« von INTEL als Zwischen-/Local-Bus für die neuesten PC-Generationen entwickelt. Es handelt sich um einen synchronen Bus. Zur Synchronisation wird der Haupttakt der CPU verwendet. Der PCI-Bus ist Mikroprozessorunabhängig, 32 Bit- und 64 Bit-kompatibel und unterstützt 3,3 V- sowie 5 V-Karten Geräte.

### PCMCIA

Abkürzung für »**P**ersonal **C**omputer **M**emory **C**ard **I**nternational **A**ssociation« Eine Vereinigung von Herstellern und Händlern, die sich mit der Pflege und Weiterentwicklung eines allgemeinen Standards für Peripheriegeräte auf der Basis von PC Cards mit einem entsprechenden Steckplatz zur Aufnahme der Karten widmet. PC Cards sind hauptsächlich für Laptops, Palmtops und andere portable Computer sowie für intelligente elektronische Geräte vorgesehen. Der gleichnamige PCMCIA-Standard wurde 1990 als Version 1 eingeführt.

#### PnP

Abkürzung für »**P**lug and **P**lug« Ein Satz mit Spezifikationen, die von Intel entwickelt wurden. Der Einsatz von Plug and Play ermöglicht es, dass ein PC sich automatisch selbst konfigurieren kann, um mit Peripheriegeräten (z.B. Bildschirmen, Modems und Druckern) zu kommunizieren. Benutzer können ein Peripheriegerät anschließen (plug) und es anschließend sofort ausführen (play), ohne das System manuell konfigurieren zu müssen. Ein Plug and Play-PC benötigt ein BIOS, das Plug and Play unterstützt, sowie eine entsprechende Expansion Card.

#### POH

Abkürzung für »**P**ower **O**n **H**ours« siehe MTBF.

#### POST

Abkürzung für »**P**ower - **O**n **S**elf **T**est« Ein Satz von Routinen, die im Nur-Lese-Speicher (ROM) des Computers abgelegt sind und verschiedene Systemkomponenten testen, z.B. den RAM, die Diskettenlaufwerke und die Tastatur, um deren ordnungsgemäße Verbindung und Betriebsbereitschaft festzustellen. Bei auftauchenden Problemen alarmieren die POST-Routinen den Benutzer durch mehrere Signaltöne oder Anzeigen einer häufig von einem Diagnosewert begleiteten Meldung auf der Standardausgabe oder dem Standardfehlergerät (in der Regel dem Bildschirm). Verläuft der Post erfolgreich, geht die Steuerung an den Urlader des Systems über.

**Anhang A • Glossar**

Powerlink

Siehe "ETHERNET Powerlink".

**Q**

#### QVGA

Abkürzung für **Q**uarter **V**ideo **G**raphics **A**rray. Üblicherweise eine Bildauflösung von 320 × 240 Pixeln.

#### **QUXGA**

Abkürzung für **Q**uad **U**ltra E**x**tended **G**raphics **A**rray. Üblicherweise eine Bildauflösung von 3200 × 2400 Bildpunkten (4:3). Quad deutet dabei die gegenüber UXGA vervierfachte Pixelanzahl an.

#### QWUXGA

Abkürzung für **Q**uad **WUXGA**; Üblicherweise eine Bildauflösung von 3840 × 2400 Pixel (8:5, 16:10).

**R**

#### RAM

Abkürzung für »**R**andom **A**ccess **M**emory« (Speicher mit wahlfreiem Zugriff). Ein Halbleiterspeicher, der vom Mikroprozessor oder anderen Hardwarebausteinen gelesen und beschrieben werden kann. Auf die Speicherorte lässt sich in jeder beliebigen Reihenfolge zugreifen. Zwar erlauben auch die verschiedenen ROM-Speichertypen einen wahlfreien Zugriff, diese können aber nicht beschrieben werden. Unter dem Begriff RAM versteht man dagegen im allgemeinen einen flüchtigen Speicher, der sowohl gelesen als auch beschrieben werden kann.

#### ROM

Abkürzung für »**R**ead-**O**nly **M**emory«, zu deutsch »Nur-Lese-Speicher« Ein Halbleiterspeicher, in dem bereits während der Herstellung Programme oder Daten dauerhaft abgelegt werden.

#### RS232

**R**ecommended **S**tandard **N**umber **232** (älteste und am weitesten verbreitete Schnittstellen-Norm, auch V.24-Schnittstelle genannt; alle Signale sind auf Masse bezogen, so dass es sich um eine erdunsymmetrische Schnittstelle handelt. High-Pegel: -3 ... -30 V, Low-Pegel: +3 ... +30 V; zulässige Kabellänge bis 15 m, Übertragungsraten bis 20 kbit/s; für Punkt-zu-Punkt-Verbindungen zwischen 2 Teilnehmern.

#### RS422

**R**ecommended **S**tandard **N**umber **422**; Schnittstellen-Norm, erdsymmetrischer Betrieb, dadurch höhere Störfestigkeit. High-Pegel: 2 ... -6 V, Low-Pegel: +2 ... +6 V; Vierdrahtverbindung [invertierend/nicht invertierend], zulässige Kabellänge bis 1200 m, Übertragungsraten bis 10 Mbit/s, 1 Sender kann simplex mit bis zu 10 Empfängern verkehren.

#### RS485

**R**ecommmended **S**tandard **N**umber **485**; gegenüber RS422 erweiterte Schnittstellen-Norm; High-Pegel: 1,5 ...-6 V, Low-Pegel: +1,5 ... +6 V; Zweidrahtverbindung [Halbduplex-Betrieb] oder Vierdrahtverbindung [Vollduplex-Betrieb]; zulässige Kabellänge bis 1200 m, Übertragungsraten bis 10 Mbit/s. An einem RS485-Bus können bis zu 32 Teilnehmer [Sender/Empfänger] angeschlossen werden.

#### RTS

Abkürzung für »**R**equest **T**o **S**end« Ein in der seriellen Datenübertragung verwendetes Signal zur Anforderung der Sendeerlaubnis. Es wird z.B. von einem Computer an das angeschlossene Modem ausgegeben. Dem Signal RTS ist nach der Hardware-Spezifikation der Norm RS-232- C der Anschluss 4 zugeordnet.

#### RXD

Abkürzung für »Receive (**RX**) **D**ata« Eine Leitung für die Übertragung der empfangenen, seriellen Daten von einem Gerät zu einem anderen - z.B. von einem Modem zu einem Computer. Bei Verbindungen nach der Norm RS-232-C wird RXD auf den Anschluss 3 des Steckverbinders geführt.

#### **S**

#### SDRAM

Abkürzung für »**S**ynchronic **D**ynamic **R**andom **A**ccess **M**emory« Eine Bauform dynamischer Halbleiterbausteine (DRAM), die mit höheren Taktraten betrieben werden kann als konventionelle DRAM-Schaltkreise. Dies wird durch Blockzugriffe ermöglicht, bei denen das DRAM jeweils die Adresse der nächsten anzusprechenden Speicheradresse angibt.

#### SFC

Sequential Function Chart > sequentieller Funktionsplan (grafisches Darstellungsmittel für Ablaufsteuerungen, grafische Eingabefachsprache für SPS).

#### Slot-SPS

(Einsteckkarte für den PC, die über volle SPS-Funktionalität verfügt. Mit dem PC ist sie über einen DPR und mit dem Prozess über einen Feldbus gekoppelt. Sie wird extern oder über den Host-PC programmiert).

#### SoftSPS

Synonym für SoftPLC.

#### SPS

Speicherprogrammierbare Steuerung (rechnerbasiertes Steuergerät, dessen Funktionalität durch ein sogenanntes Anwenderprogramm festgelegt wird. Das Anwenderprogramm ist relativ einfach mittels genormter Fachsprachen [AWL, FBS, KOP, AS, ST] zu erstellen. Infolge ihrer seriellen Arbeitsweise sind ihre Reaktionszeiten vergleichsweise langsamer als bei VPS. SPS beherrschen heute in Form von Gerätefamilien mit abgestuften leistungsmäßig aufeinander abgestimmten Komponenten alle Ebenen einer Automatisierungshierarchie)

#### SRAM

Abkürzung für »**S**tatic **R**andom **A**ccess **M**emory« Ein Halbleiterspeicher (RAM), der aus bestimmten logischen Schaltkreisen (Flip-Flop) aufgebaut ist, die die gespeicherten Informationen nur bei anliegender Betriebsspannung behalten. In Computern werden statische RAMs meist nur für den Cache-Speicher eingesetzt.

#### **SUXGA**

Abkürzung für **S**uper **U**ltra **E**xtended **G**raphics **A**rray; Üblicherweise eine Bildauflösung von 2048 × 1536 Bildpunkten (4:3). Alternativ ist die Bezeichnung QXGA (**Q**uad E**x**tended **G**raphics **A**rray) üblich, die die gegenüber XGA vervierfachte Pixelanzahl andeutet.

#### **SVGA**

Abkürzung für »**S**uper **V**ideo **G**raphics **A**rray« Grafikstandard mit einer Auflösung von mindestens 800x600 Bildpunkten [Pixels] und mindestens 256 Farben.

#### **Switch**

(Gerät, ähnlich einem Hub, das in einem Netz empfangene Datenpakete im Gegensatz zum Hub nicht an alle Netzknoten sondern nur an den jeweiligen Adressaten weiterleitet. Das heißt, im Gegensatz zu den Hubs sorgt ein Switch für eine gezielte Kommunikation innerhalb eines Netzes, die sich nur zwischen Sender und Empfänger einer Nachricht abspielt. Unbeteiligte Netzknoten bleiben dabei unberührt).

#### **SXGA**

Abkürzung für Super Extended Graphics Array. Grafikstandard mit einer Bildauflösung von 1280 × 1024 Bildpunkten (Seitenverhältnis 5:4).

#### SXGA+

Abkürzung für SXGA Plus; Üblicherweise 1400 × 1050 Bildpunkte.

#### Systemeinheiten

Provit Systemeinheiten bestehen aus Mainboard (ohne Prozessor!), Steckplätzen für RAM-Module, VGA-Controller, seriellen und parallelen Schnittstellen, und Anschlüssen für FPD, Monitor, PS/2 AT Tastatur, PS/2 Maus, USB, Ethernet (bei Systemeinheiten für Intel Celeron und Pentium III Prozessoren), Panelware Tastenblöcke und externes FDD.

#### **T**

#### **Anhang A • Glossar**

#### Task

Programmeinheit, der vom Echtzeitbetriebssystem eine eigene Priorität zugeteilt wurde. Sie enthält einen abgeschlossenen Prozess und kann aus mehreren Moduln bestehen.

#### TCP/IP

Transmission Control Protocol/Internet Suit of Protocols (Netzwerkprotokoll, allgemein anerkannter Standard für den Datenaustausch in heterogenen Netzen. TCP/IP wird sowohl in lokalen Netzen zur Kommunikation verschiedenartiger Rechner untereinander als auch für den Zugang von LAN zu WAN eingesetzt.

#### TFT-Display

Technik bei Flüssigkristall-Displays (LCD), bei der sich das Display aus einem großen Raster von LCD-Zellen zusammensetzt. Jedes Pixel wird durch eine Zelle dargestellt, wobei die in den Zellen erzeugten elektrischen Felder durch Dünnfilmtransistoren (thin-film transistor, TFT) unterstützt werden (daher auch »aktive Matrix«) - in der einfachsten Form durch genau einen Dünnfilmtransistor pro Zelle. Displays mit aktiver Matrix werden hauptsächlich in Laptops und Notebooks eingesetzt, da sie eine geringe Dicke aufweisen, hochqualitative Farbdarstellungen bieten und das Display aus allen Blickwinkeln gut erkennbar ist.

#### Touch Screen

Bildschirm mit Berührungssensoren zur Aktivierung eines angebotenen Menüs durch Antippen mit dem Finger.

#### TXD

Abkürzung für »Transmit (**TX**) **D**ata« Eine Leitung für die Übertragung der gesendeten, seriellen Daten von einem Gerät zu einem anderen - z.B. von einem Computer zu einem Modem. Bei Verbindungen nach dem Standard RS-232-C wird TXD auf den Anschluss 2 des Steckverbinders geführt.

**U**

## UART

Abkürzung für »**U**niversal **A**synchronous **R**eceiver-**T**ransmitter« (»universeller asynchroner Sende- und Empfangsbaustein«) Ein meist nur aus einem einzelnen integrierten Schaltkreis bestehendes Modul, das die erforderlichen Schaltungen für die asynchrone serielle Kommunikation sowohl zum Senden als auch zum Empfangen vereinigt. In Modems für den Anschluss an Personalcomputer stellt der UART den gebräuchlichsten Schaltkreistyp dar.

#### UDMA

Abkürzung für »**U**ltra **D**irect **M**emory **A**ccess« Ist ein spezieller IDE-Datenübertragungsmodus der hohe Datenübertragungsraten von Laufwerken ermöglicht. Es gibt mittlerweile einige Variationen.

Der UDMA33 Modus überträgt 33 Megabyte pro Sekunde.

Der UDMA66 Modus überträgt 66 Megabyte pro Sekunde.

Der UDMA100 Modus überträgt 100 Megabyte pro Sekunde.

Vorraussetzung für die Modifikationen sind, dass sowohl das Mainboard als die Festplatte die jeweilige Spezifikation unterstützen.

## UPS

Abkürzung für »**U**ninterruptible **P**ower **S**upply« siehe USV

## URLOADER

Ein Programm, das automatisch ausgeführt wird, wenn ein Computer eingeschaltet oder neu gestartet wird. Nachdem einige grundlegende Hardwaretests durchgeführt wurden, lädt der Urlader (Bootstrap Loader) einen größeren Lader und übergibt die Kontrolle an diesen, der wiederum das Betriebssystem lädt. Der Urlader befindet sich typischerweise im ROM des Computers.

USB

Abkürzung für »**U**niversal **S**erial **B**us« (Universeller, serieller Bus) Ein serieller Bus mit einer Bandbreite von bis zu 12 Megabit pro Sekunde (Mbit/s) für den Anschluss von Peripheriegeräten an einen Mikrocomputer. Über den USB-Bus können an das System über einen einzelnen Mehrzweckanschluss bis zu 127 Geräte angeschlossen werden, z.B. externe CD-Laufwerke, Drukker, Modems sowie Maus und Tastatur. Dies wird durch Hintereinanderreihen der Geräte realisiert. USB ermöglicht einen Gerätewechsel bei eingeschalteter Stromversorgung (»Hot Plugging«) und mehrfach überlagerte Datenströme.

USV

Abkürzung für »**U**nterbrechungsfreie **S**trom**v**ersorgung« Die USV dient zur Stromversorgung von Systemen, die man aus Sicherheitsgründen nicht direkt an das Stromversorgungsnetz schließen kann, weil ein Netzausfall zur Zerstörung von Daten führen kann. Die USV ermöglicht ein gesichertes Abschalten des PCs ohne Datenverlust bei Ausfall der Netzspannung.

## UXGA

Ist die Abkürzung für »**U**ltra **E**xtended **G**raphics **A**rray« Üblicherweise eine Bildauflösung von 1600 × 1200 Bildpunkten (Seitenverhältnis 4:3, 12:9).

**V**

## VGA

Abkürzung für »**V**ideo **G**raphics **A**dapter« Ein Video-Adapter, der alle Video-Modi des EGA (Enhanced Graphics Adapter) beherrscht und mehrere neue Modi hinzufügt.

**W**

Windows CE

#### **Anhang A • Glossar**

Kompaktes 32-Bit-Betriebssystem mit Multitasking und Multithreading, das die Firma Microsoft speziell für den OEM-Markt entwickelt hat. Es ist auf unterschiedliche Prozessortypen portierbar und hat hohe Echtzeitfähigkeit. Die Entwicklungsumgebung verwendet bewährte, weit verbreitete Entwicklungswerkzeuge. Es ist eine offene und skalierbare Windows-Betriebssystem-Plattform für eine Vielzahl von Geräten. Beispiele für solche Geräte sind Handheld-PCs, digitale Funkrufempfänger, intelligente Handys, Multimediakonsolen u.ä. In embedded systems ist Windows CE hervorragend auch für den Einsatz in der Automatisierungstechnik geeignet.

**WSXGA** 

Wide SXGA, üblicherweise 1600 × 900 Bildpunkte (16:9).

WI IXGA

Wide UXGA, üblicherweise 1920 x 1200 Pixel (16:10).

WXGA

Wide XGA, üblicherweise 1280 x 768 Bildpunkte.

### **X**

### XGA

Abkürzung für »e**X**tended **G**raphics **A**rray« Ein erweiterter Standard für Grafik-Controller und die Bildschirmdarstellung, der 1990 von IBM eingeführt wurde. Dieser Standard unterstützt die Auflösung 640 \* 480 mit 65.536 Farben oder die Auflösung 1024 \* 768 mit 256 Farben. Dieser Standard wird hauptsächlich in Workstation-Systemen eingesetzt.

### XTX

Abkürzung für »e**X**press **T**echnologoy for ET**X**« Ist die konsequente Weiterführung des etablierten ETX® Standards. Bei XTX werden neueste I/O Technologien auf einen bewährten Formfaktor implementiert. Durch Verzicht auf den kaum mehr verwendeten ISA-Bus wird der ETX® Stecker X2 mit neuen seriellen Bussen wie PCI Express™ und Serial ATA® belegt. Alle anderen Signale auf den Steckern X1, X3 und X4 bleiben mit dem ETX® Standard (Rev. 2.7) vollständig kompatibel. Werden ISA Signale dennoch benötigt lässt sich auf dem Baseboard eine PCI-ISA Bridge implementieren. Wesentlich preisgünstiger als eine Bridge-Lösung ist die Verwendung des bei XTX™ bereits vorhanden LPC Busses.

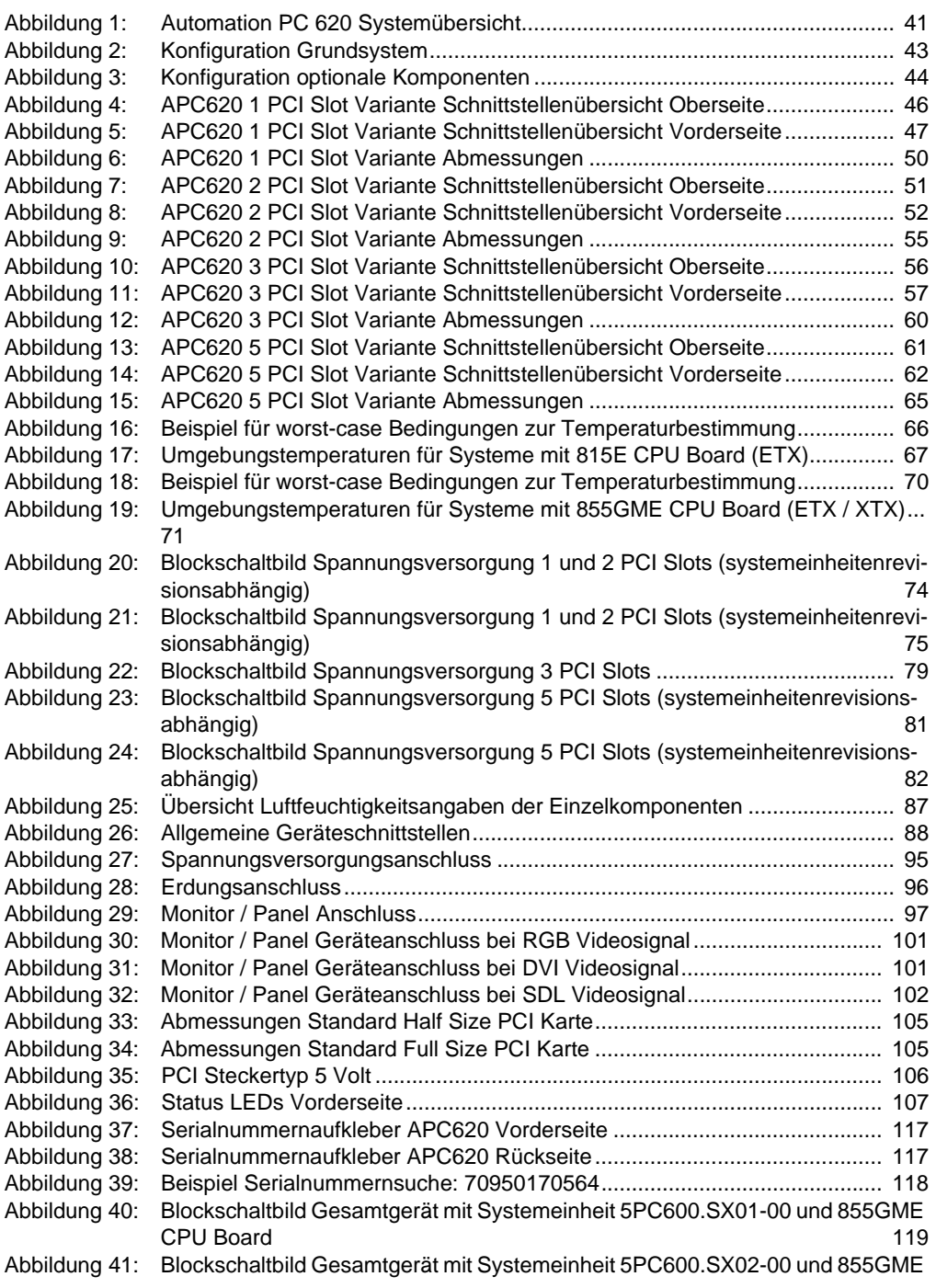

## **Abbildungsverzeichnis**

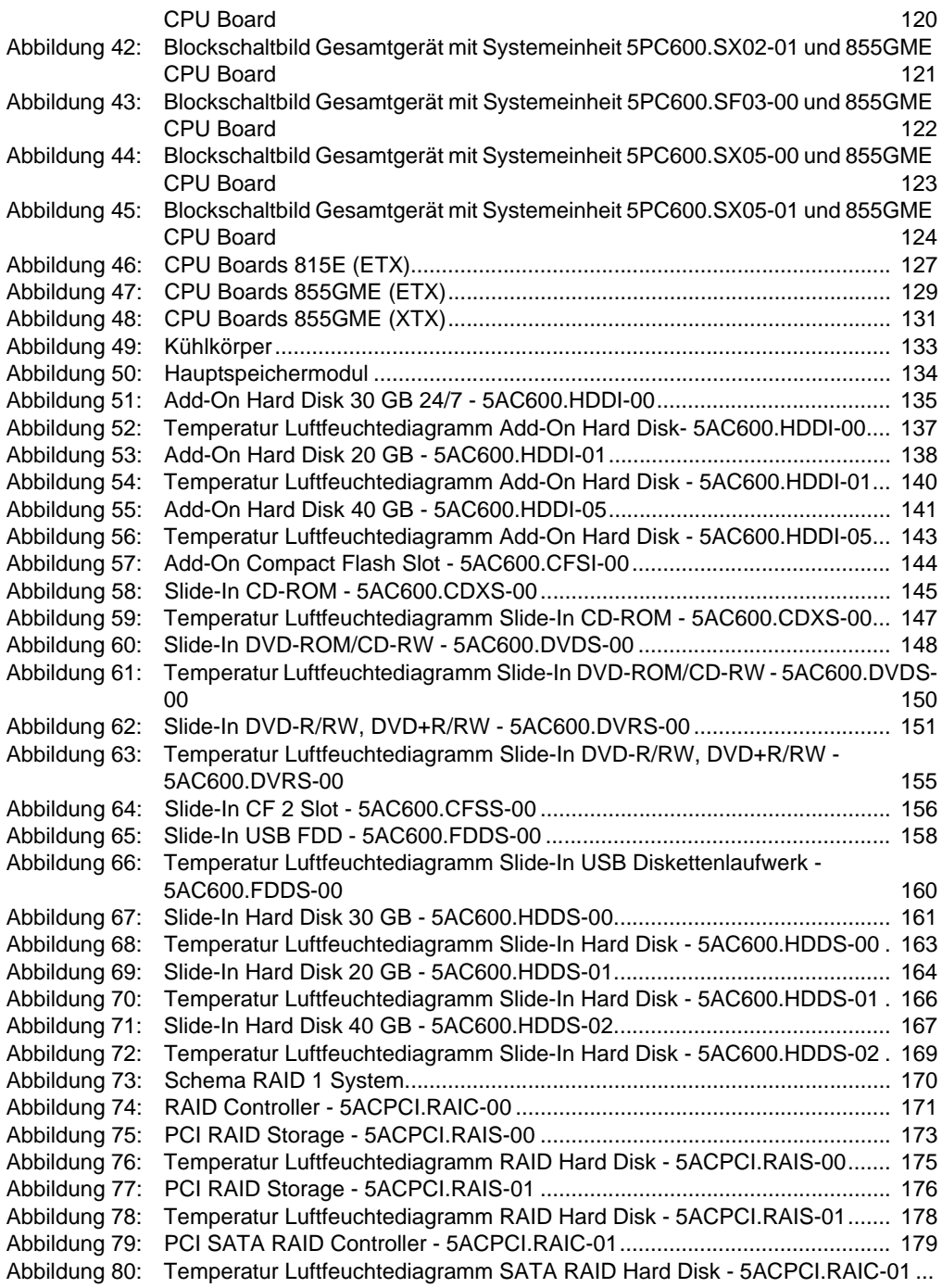

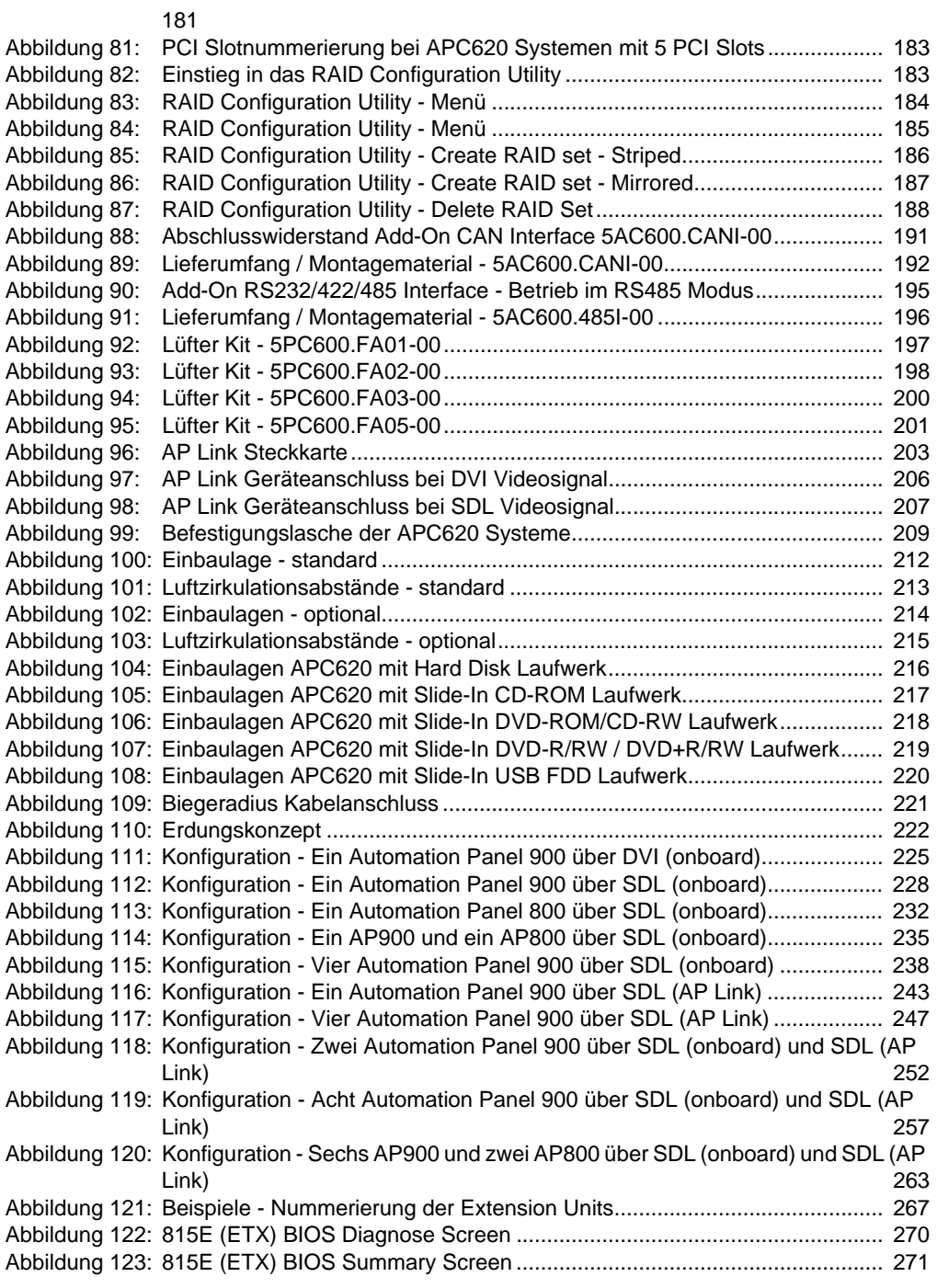

## **Abbildungsverzeichnis**

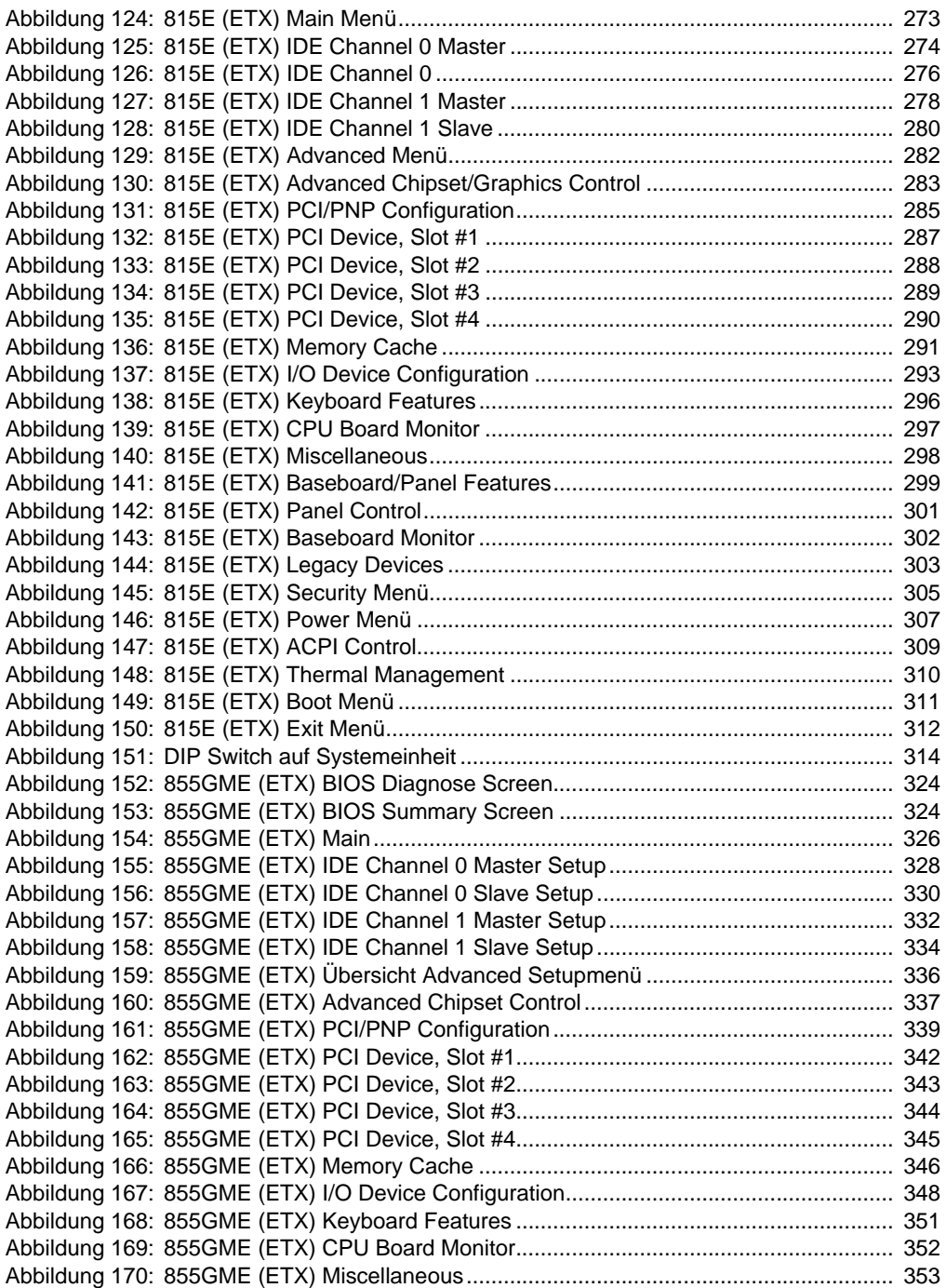

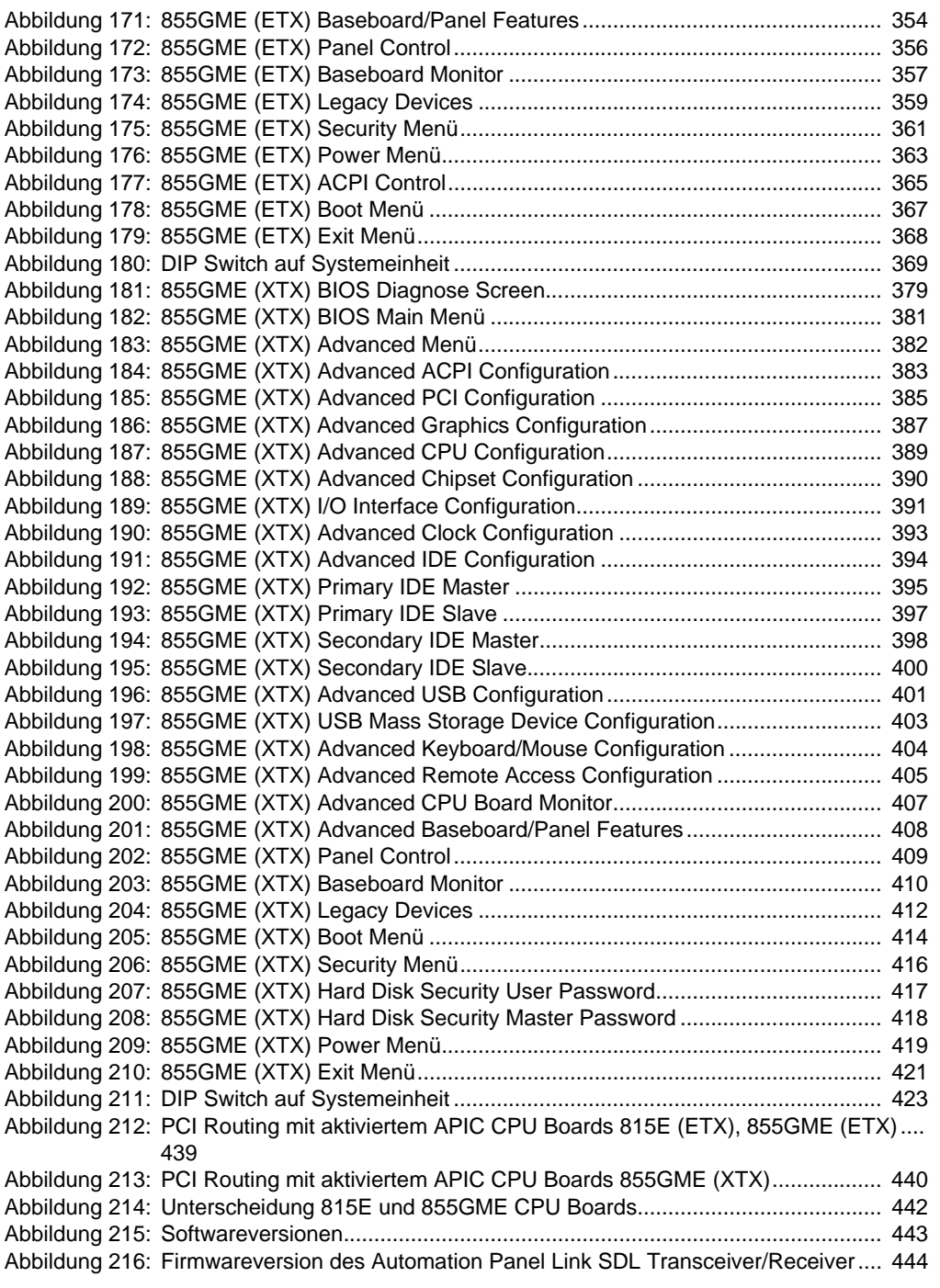

## **Abbildungsverzeichnis**

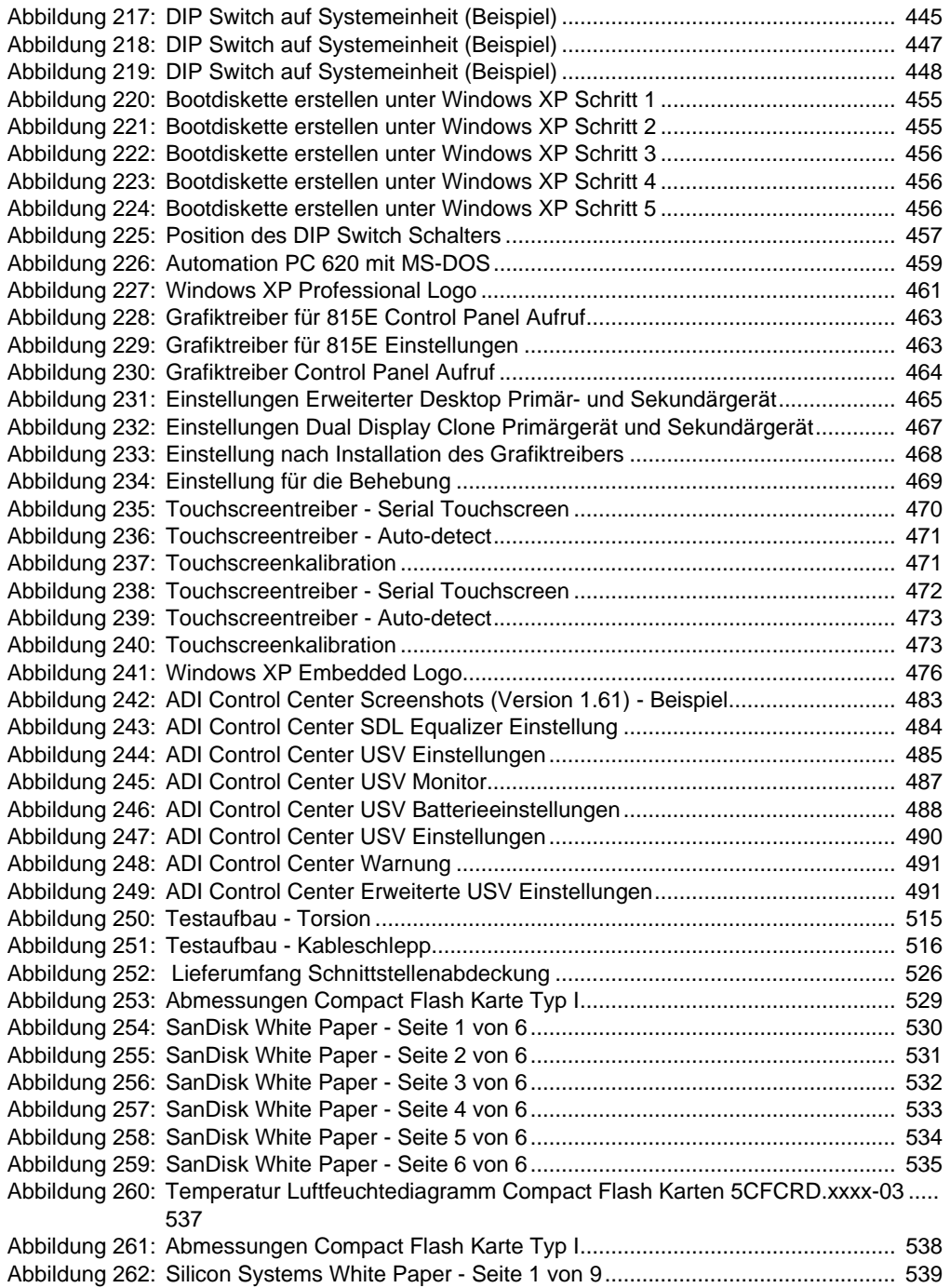

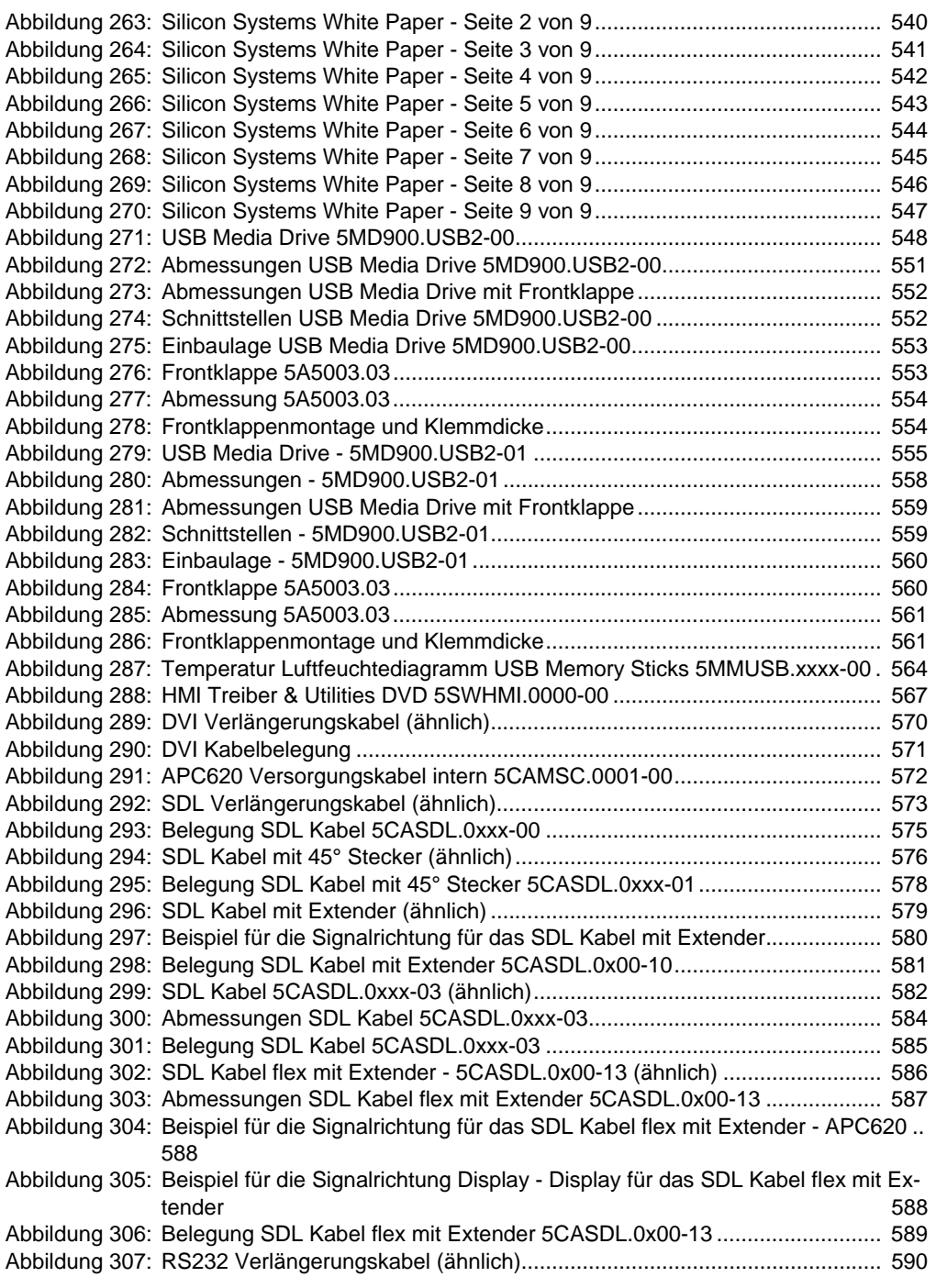
### **Abbildungsverzeichnis**

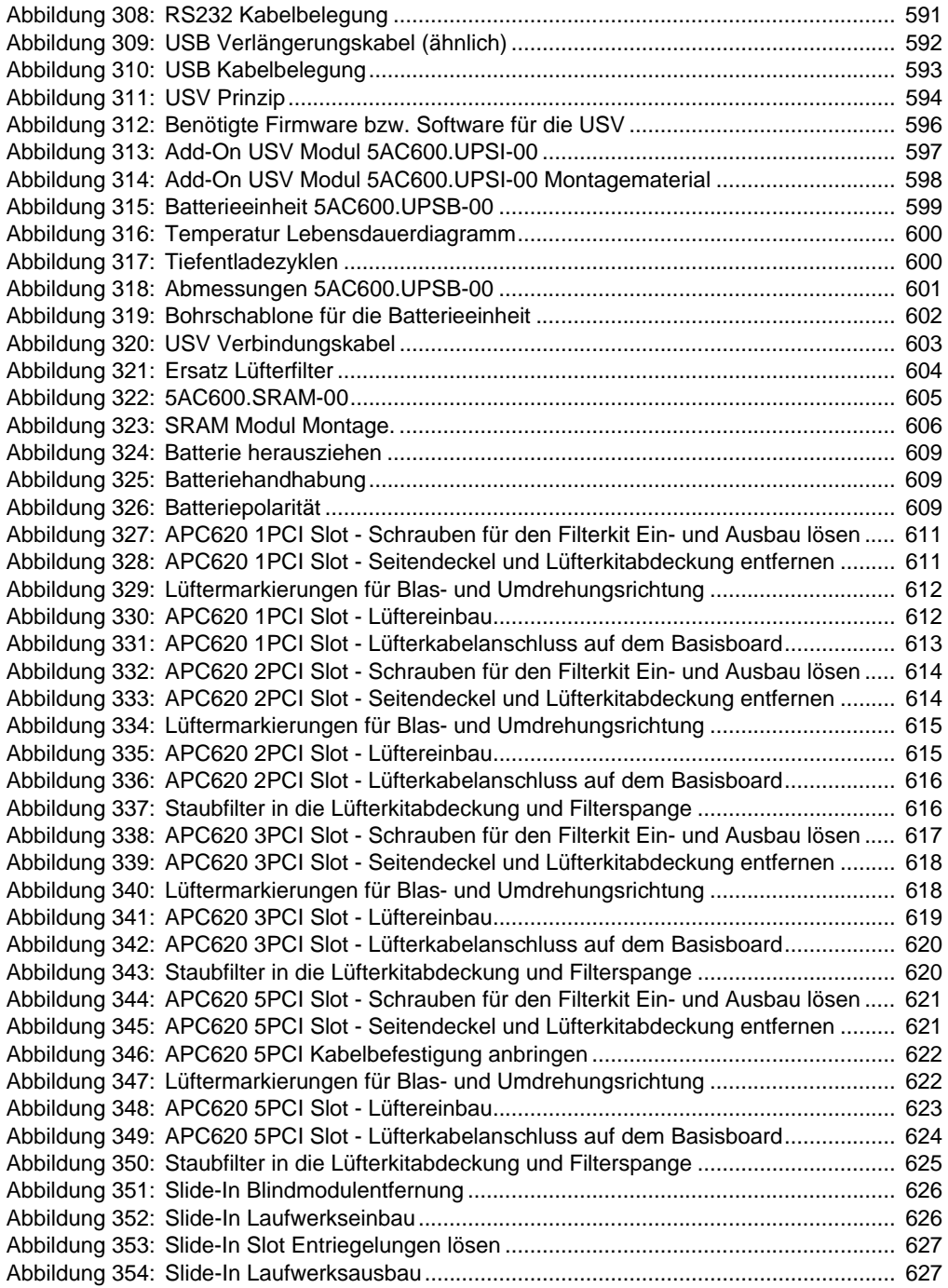

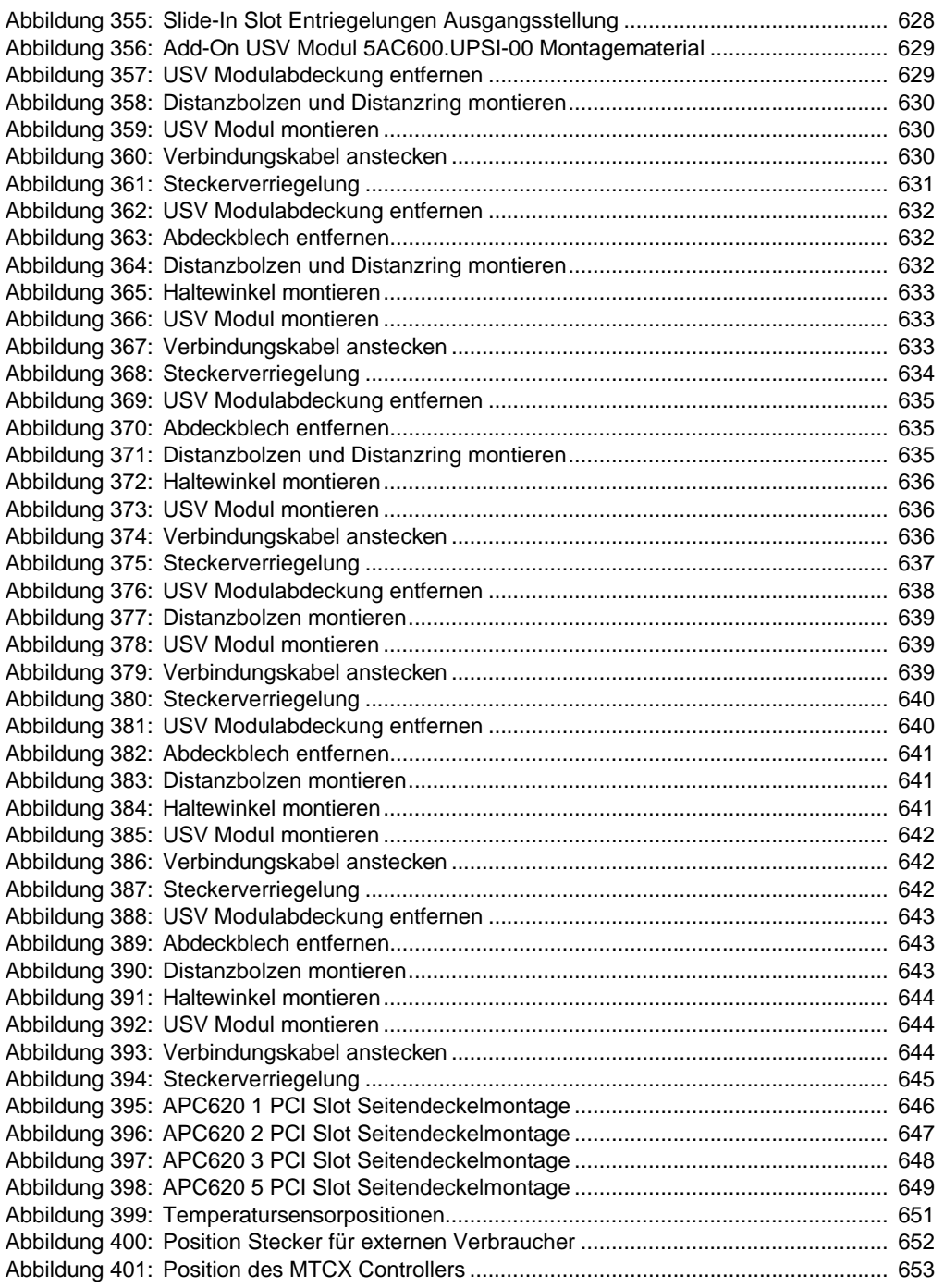

Abbildungsverzeichnis Abbildungsverzeichnis

### **Abbildungsverzeichnis**

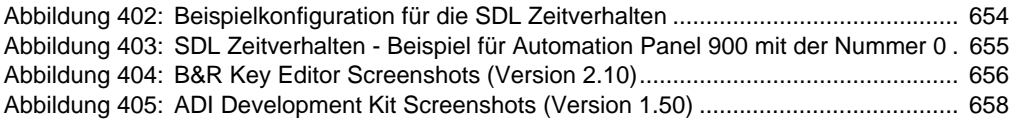

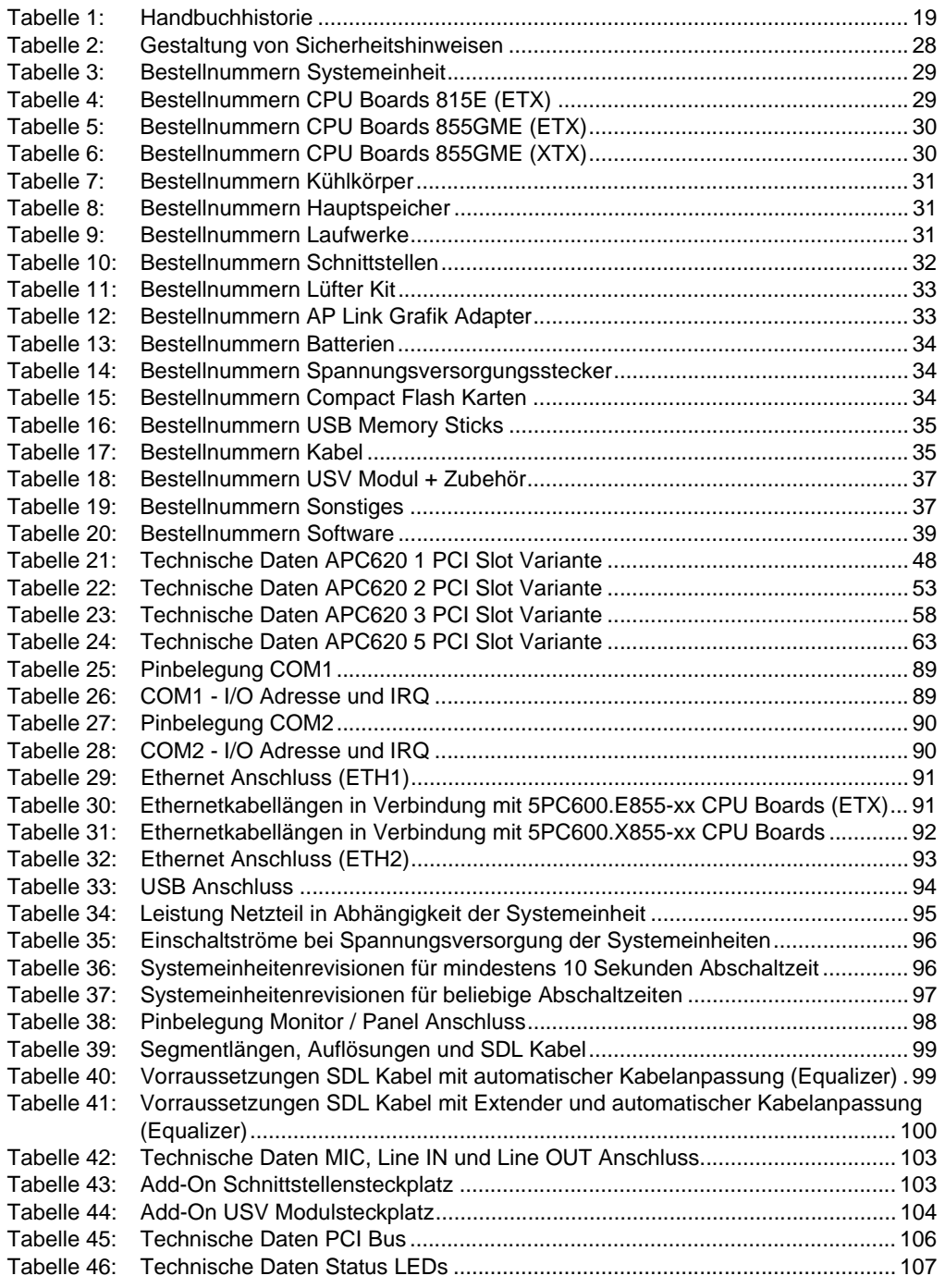

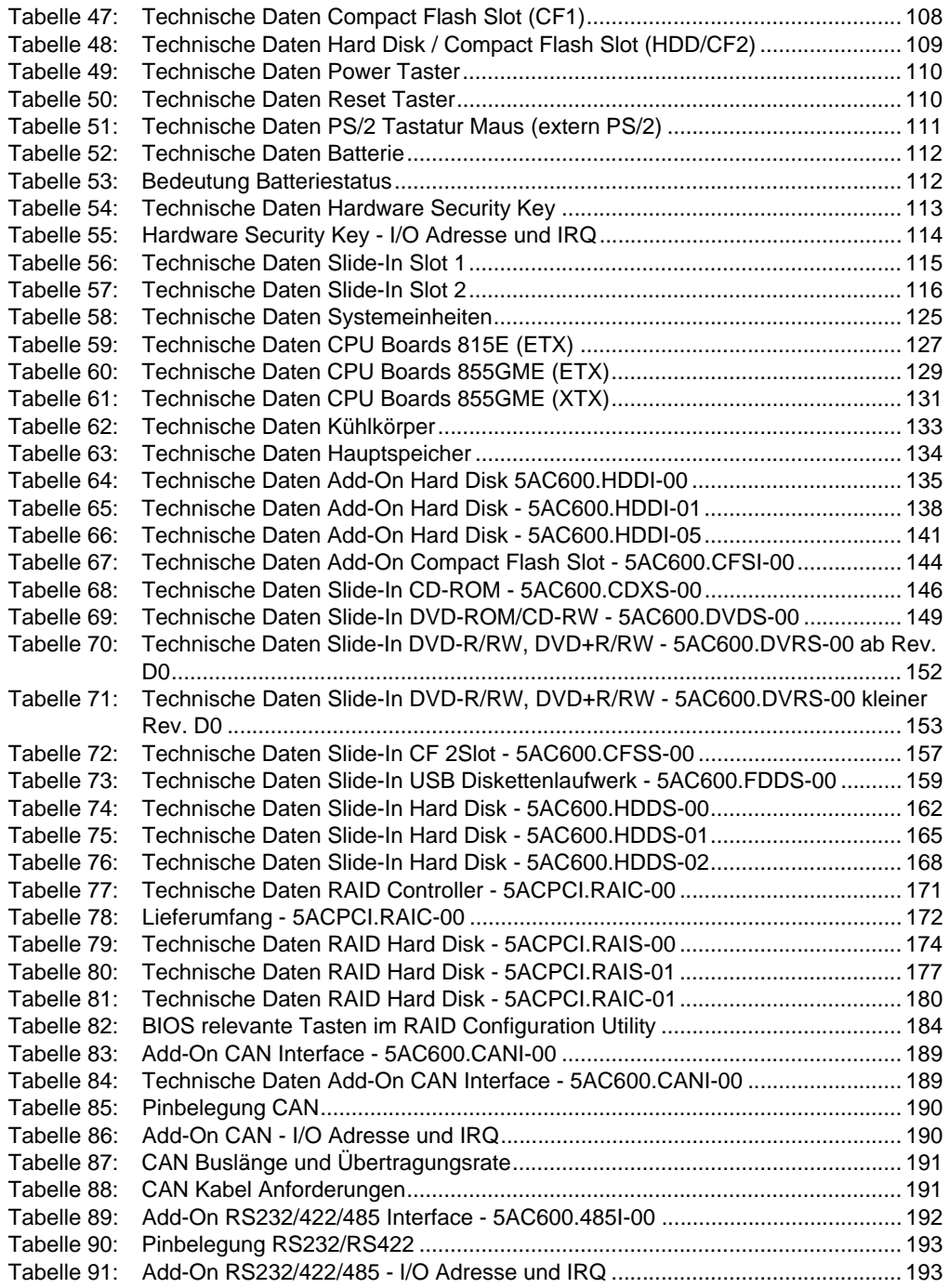

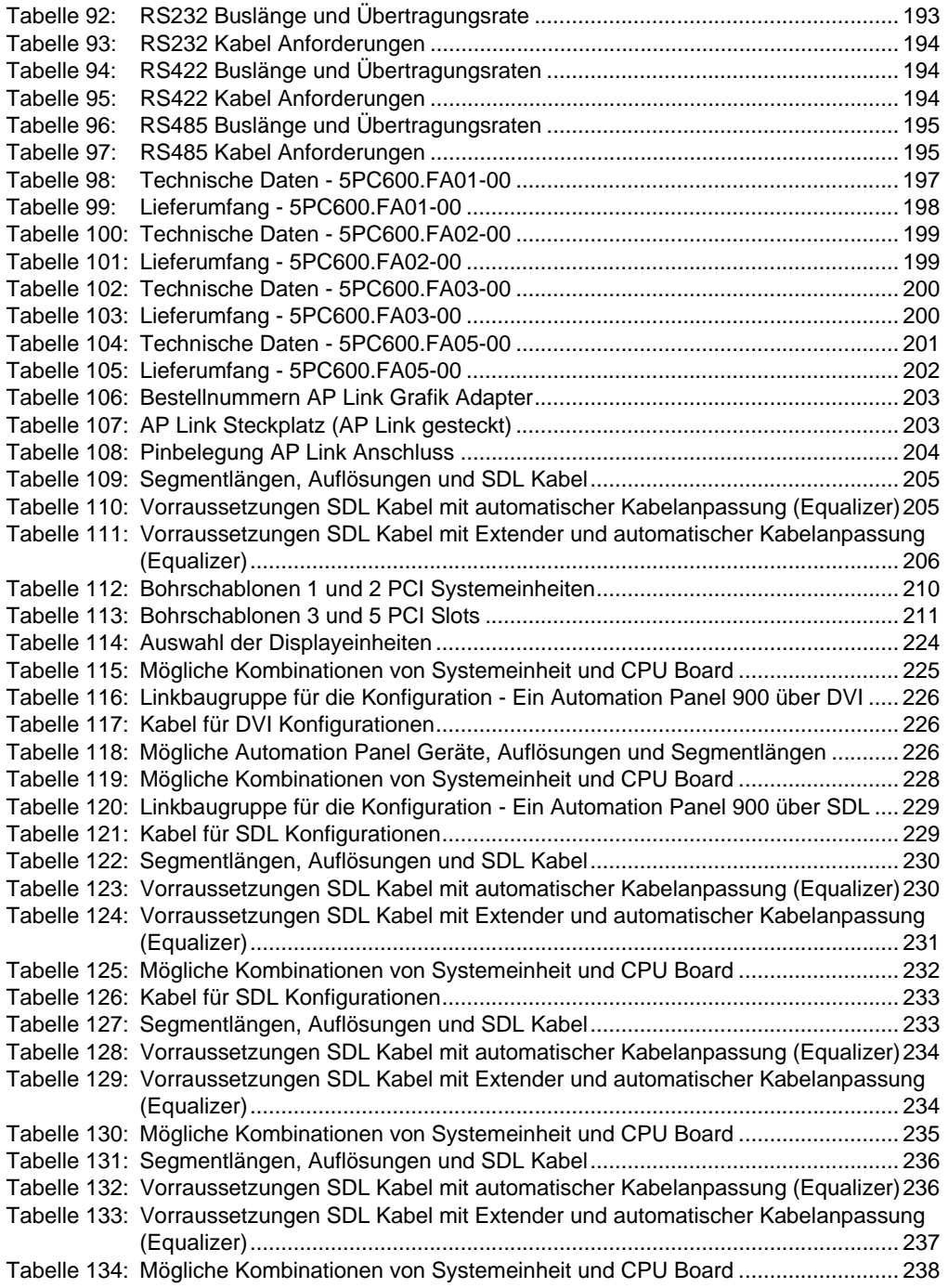

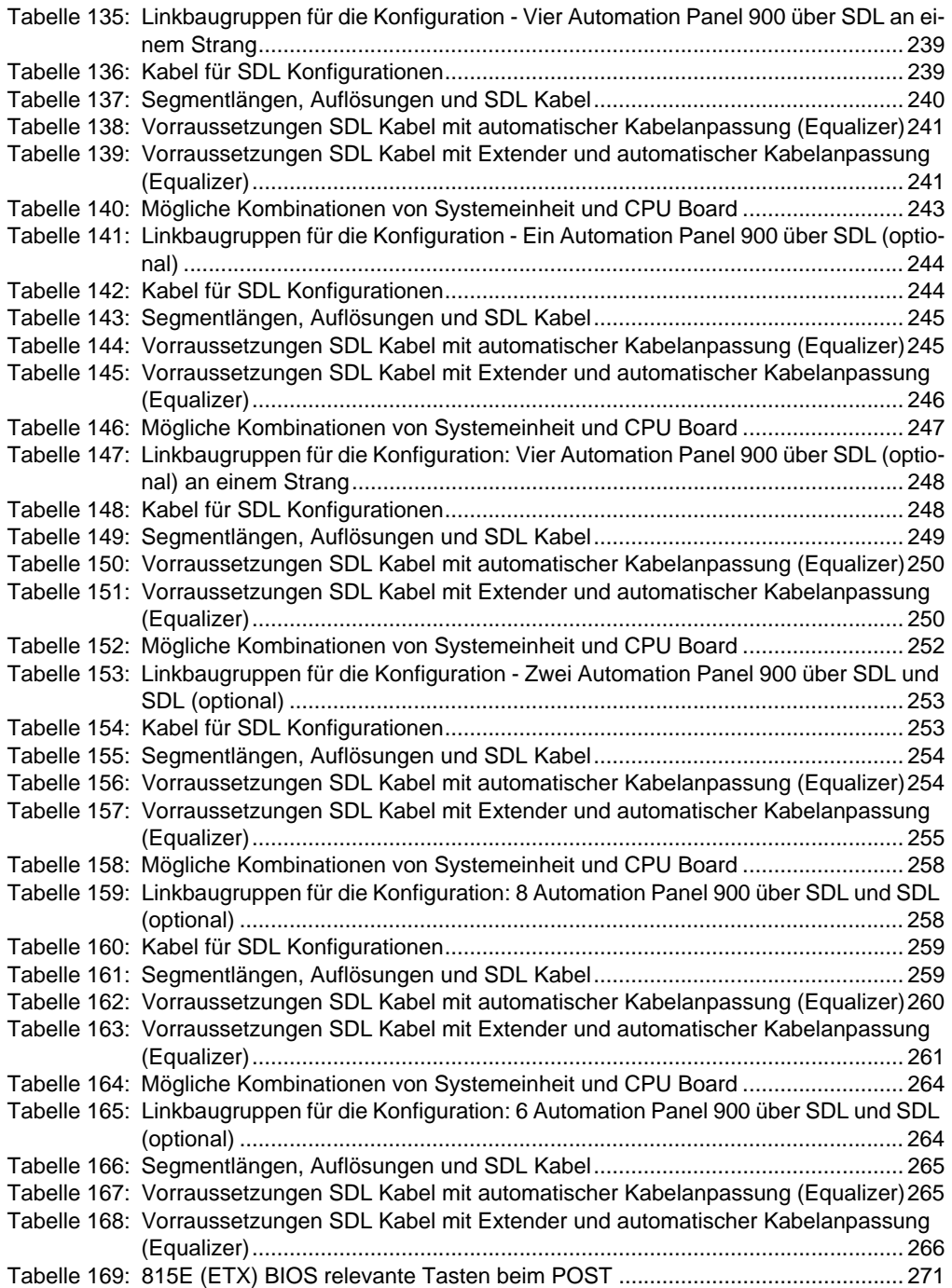

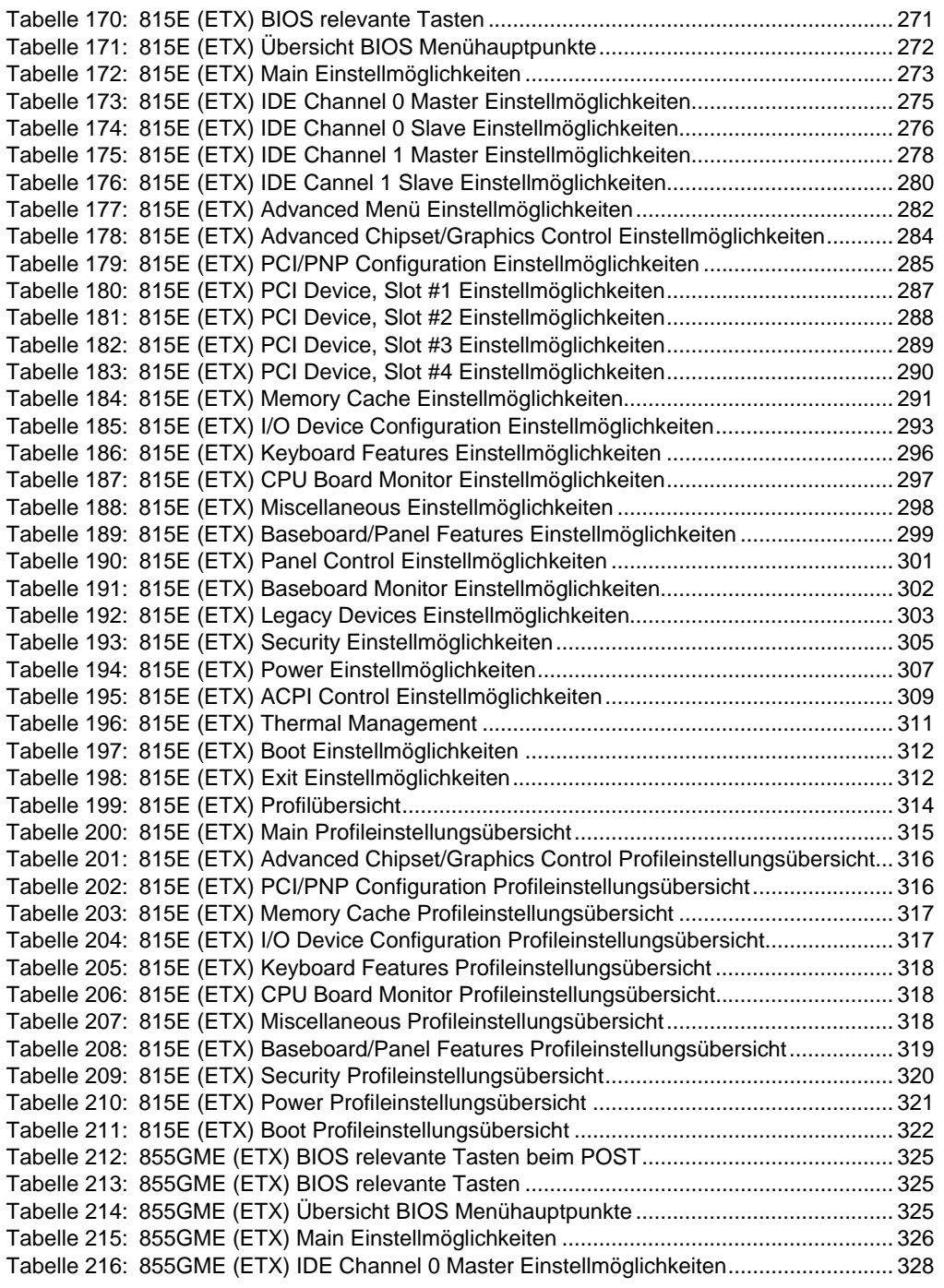

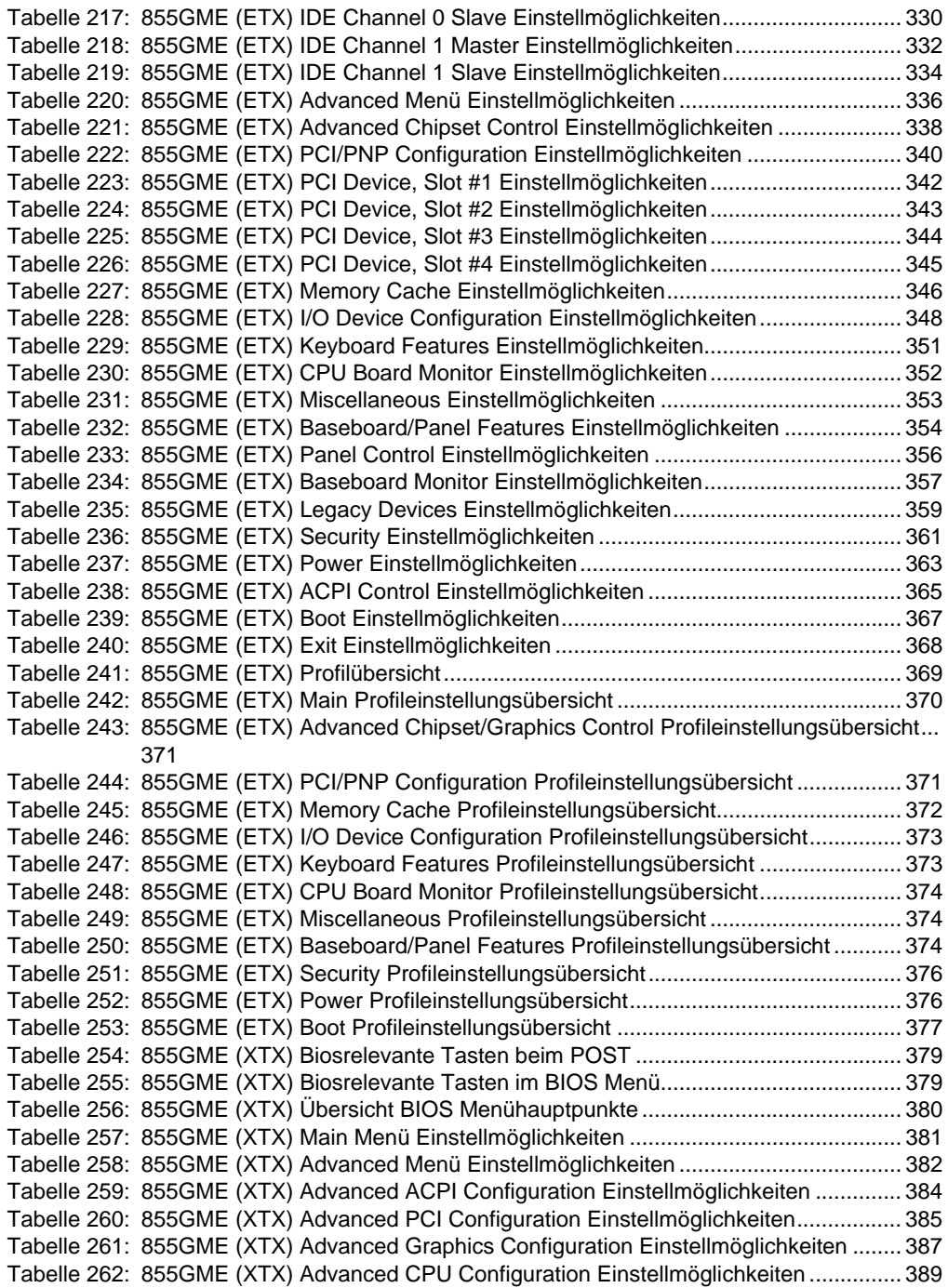

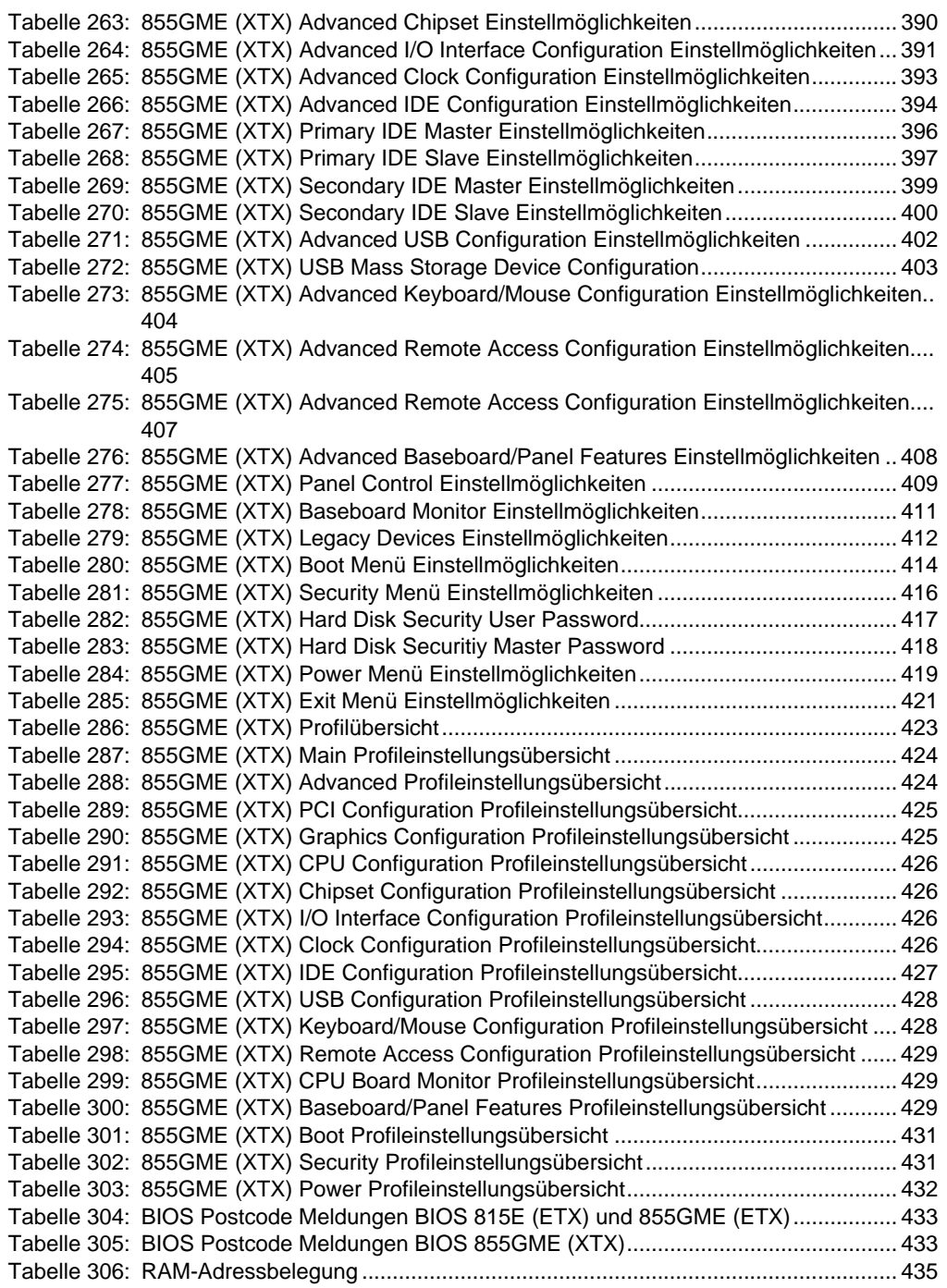

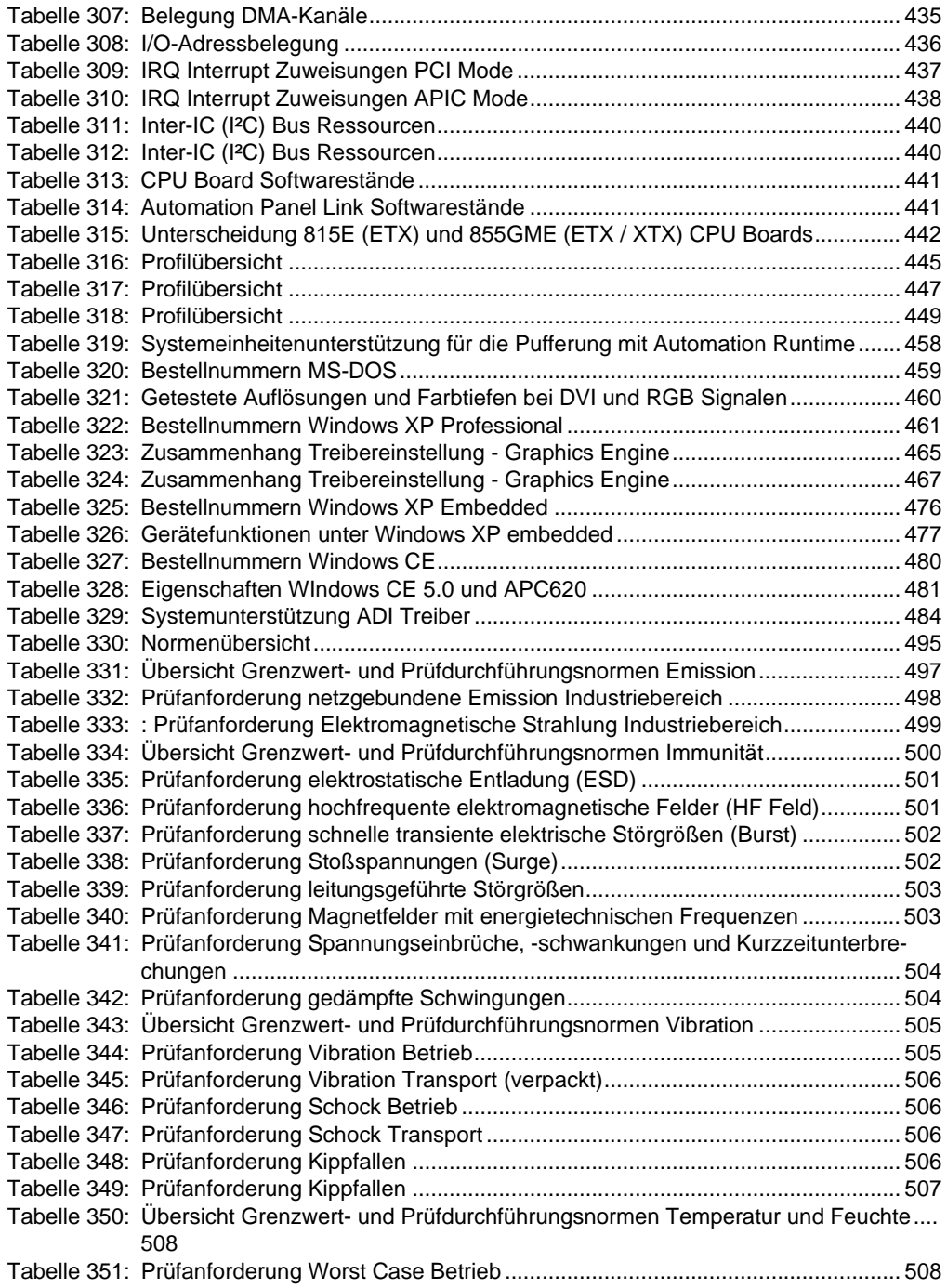

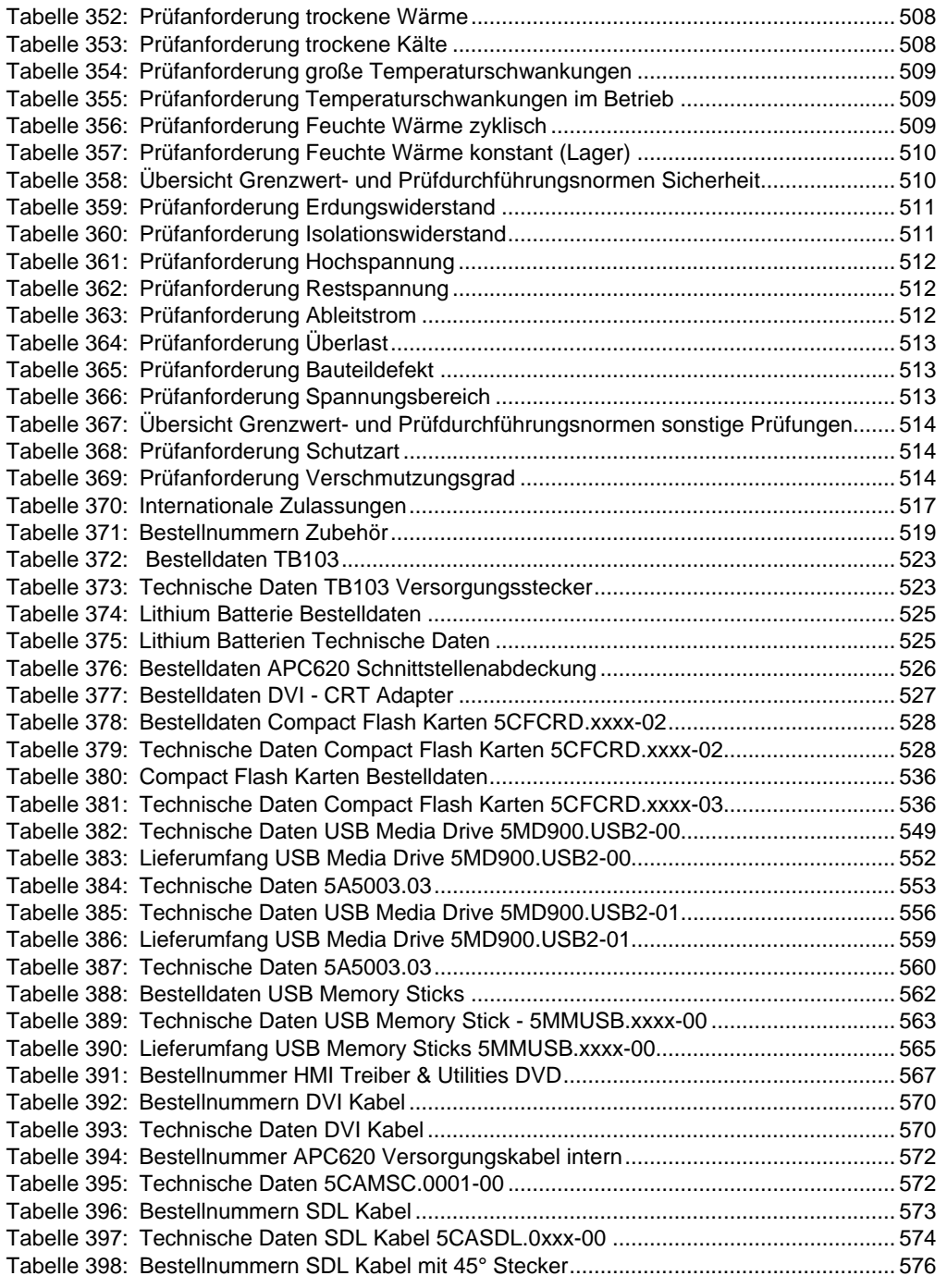

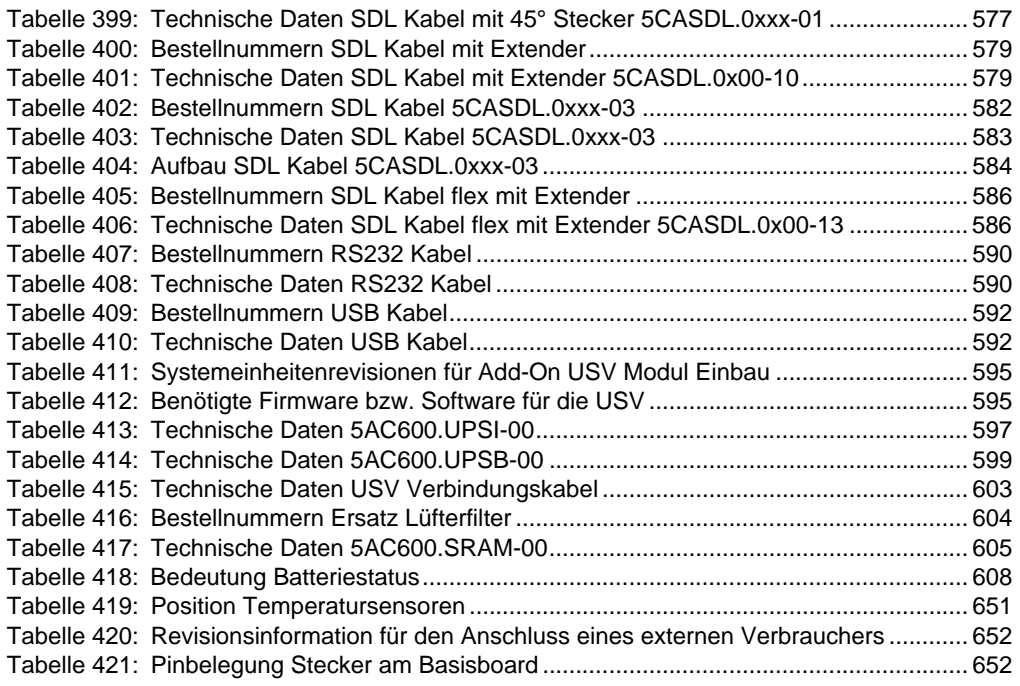

# **0**

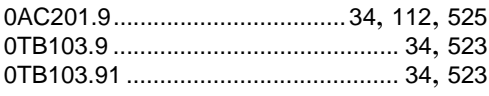

# **4**

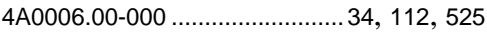

# **5**

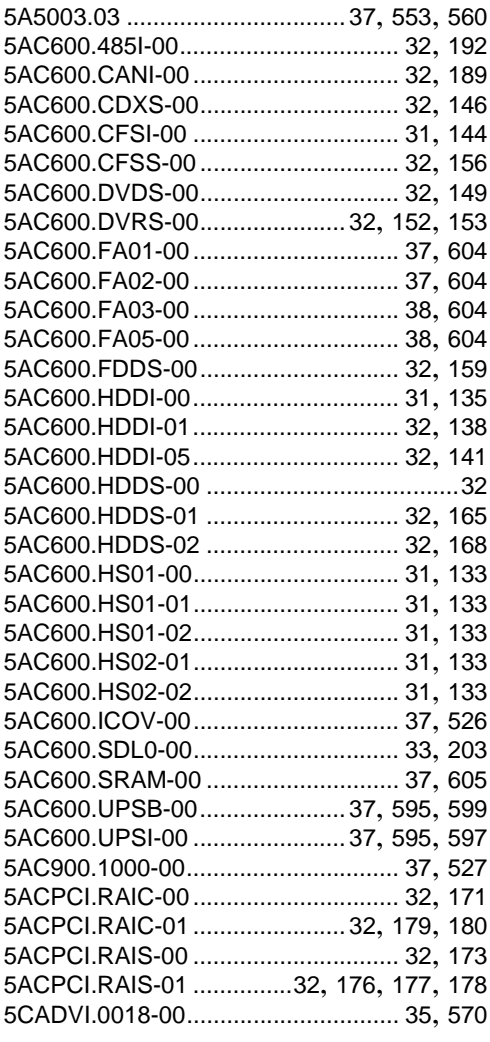

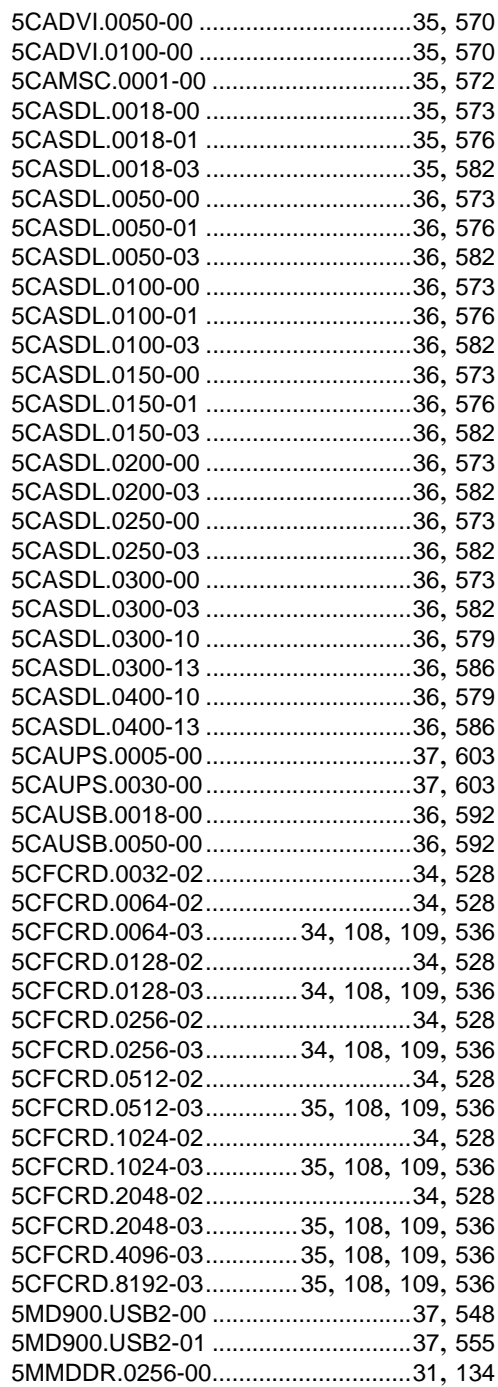

#### **Bestellnummernindex**

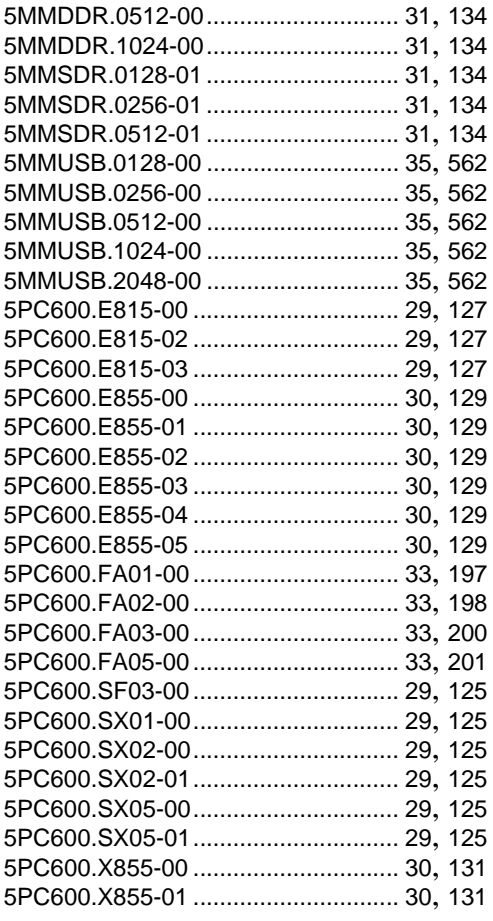

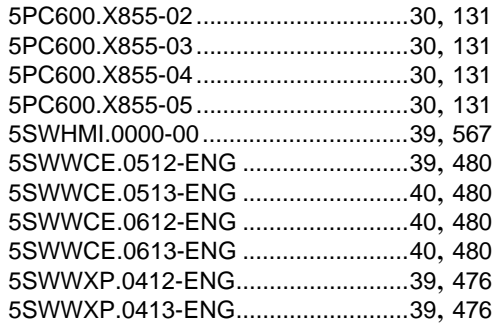

### **9**

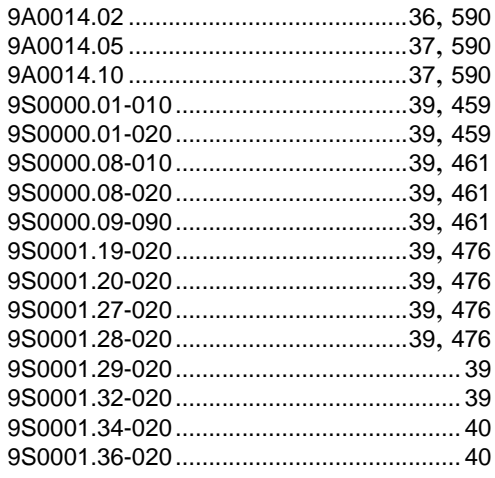

# **A**

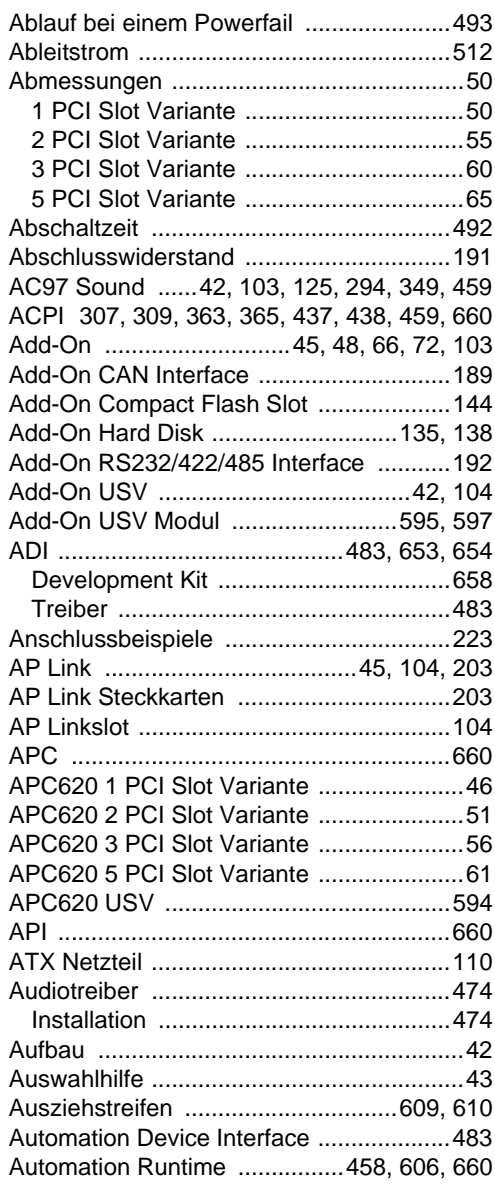

# **B**

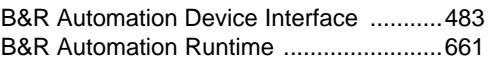

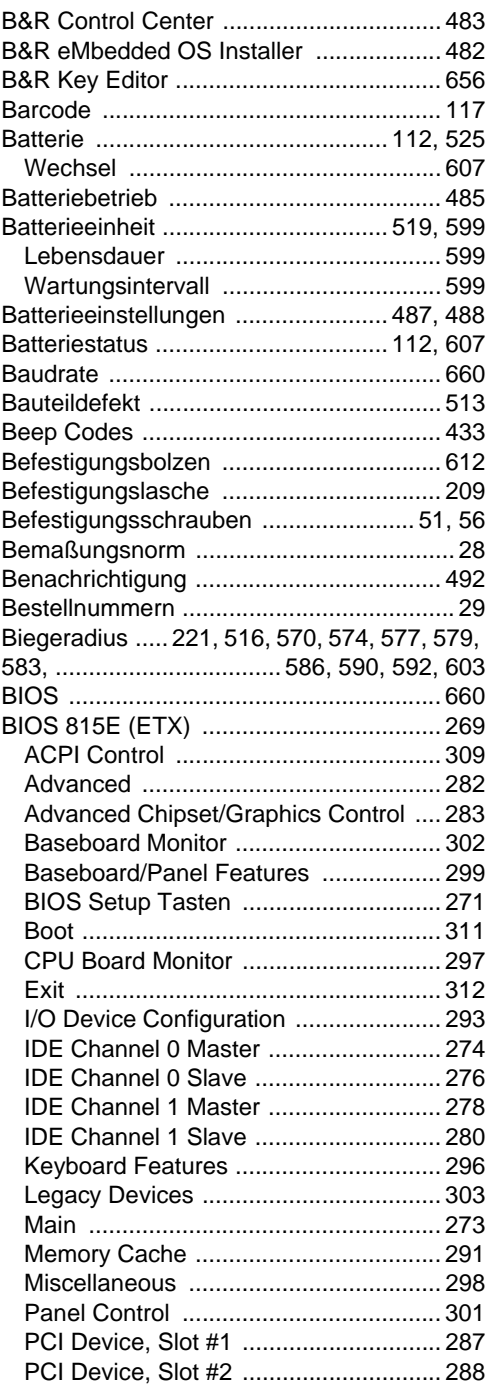

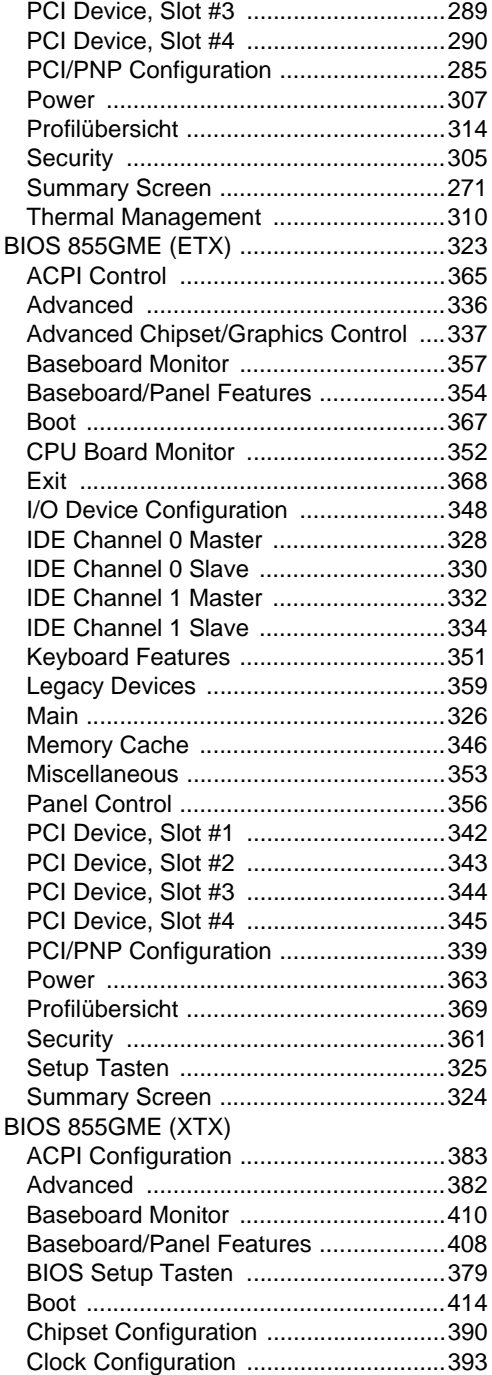

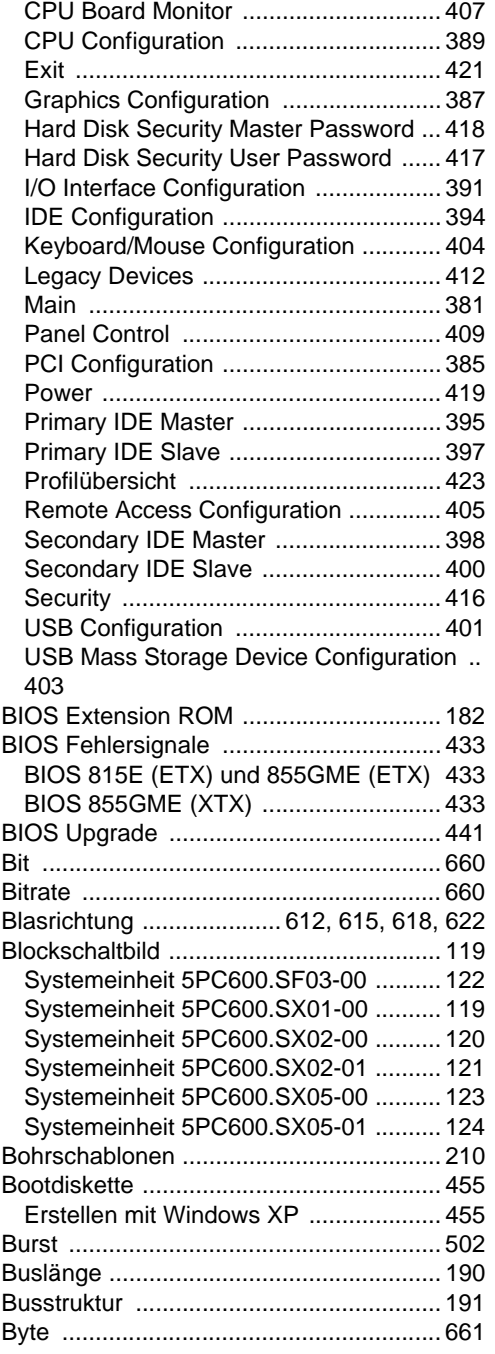

# $\mathbf C$

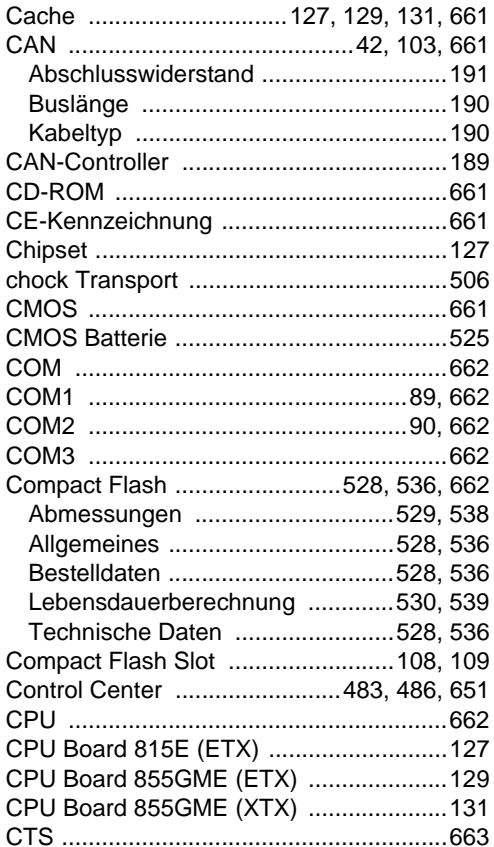

# D

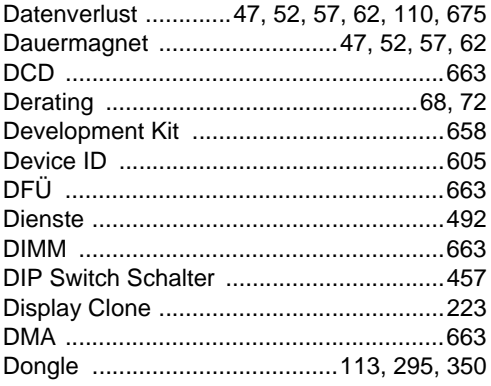

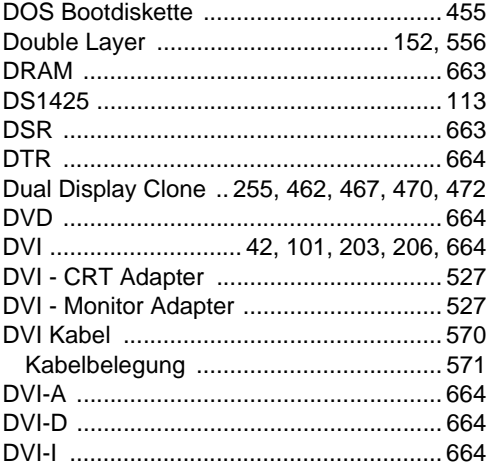

## $\mathsf{E}$

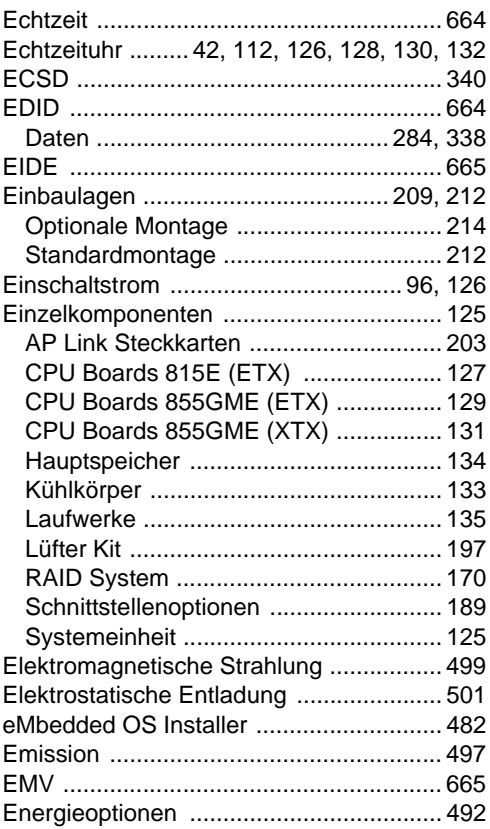

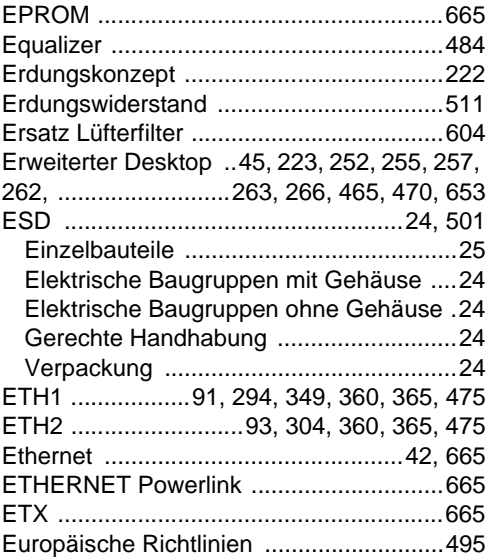

## **F**

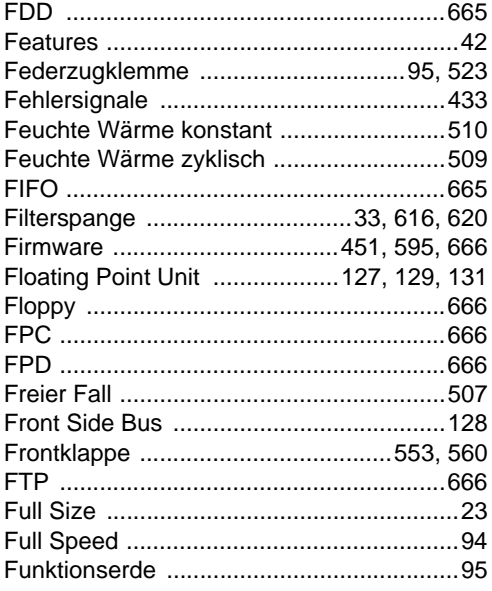

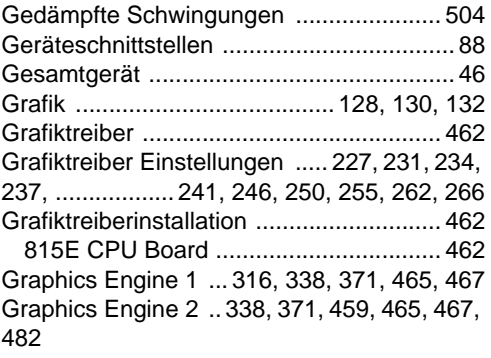

## **H**

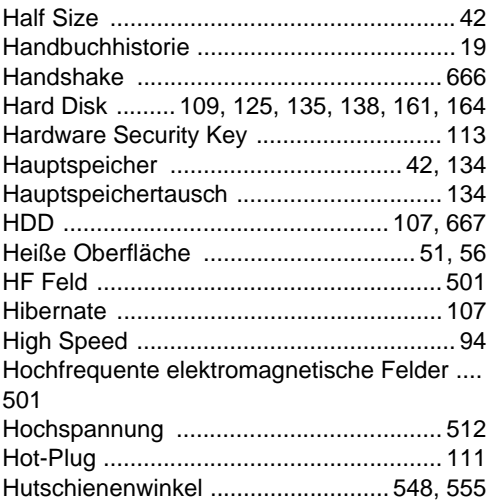

### **I**

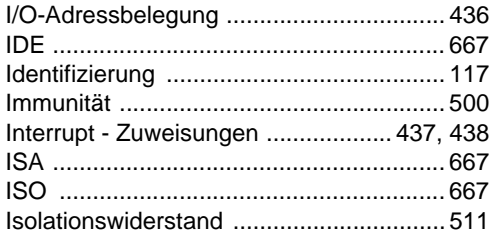

# **G**

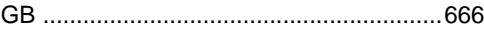

# $\mathsf{J}$

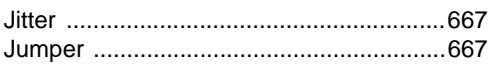

# $\overline{\mathsf{K}}$

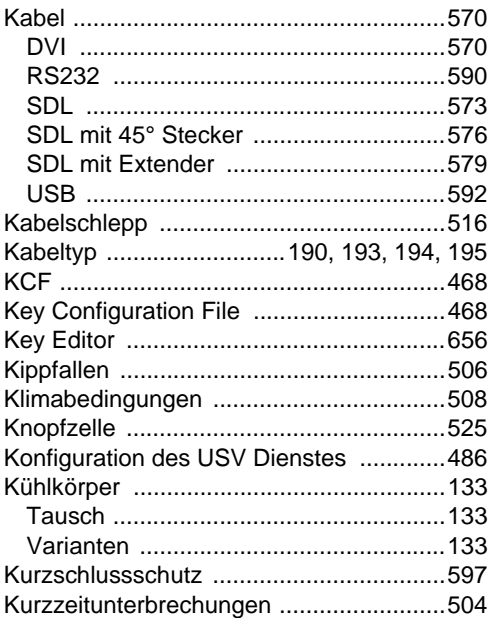

# $\mathsf{L}$

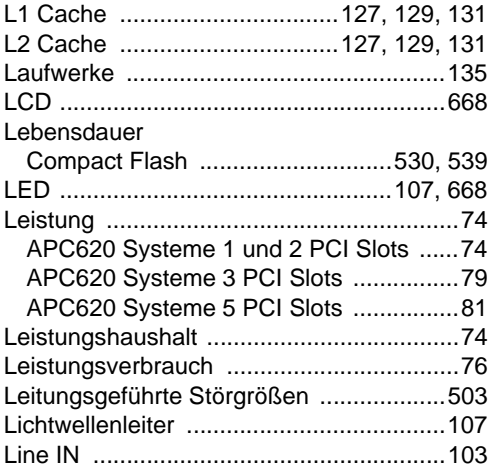

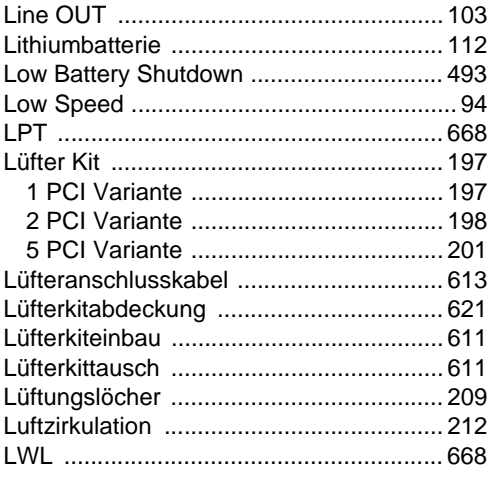

### M

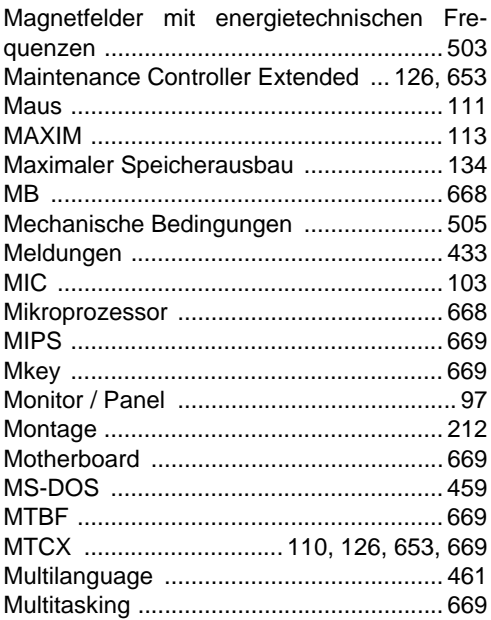

## $\overline{\mathsf{N}}$

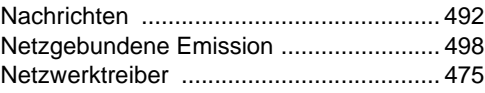

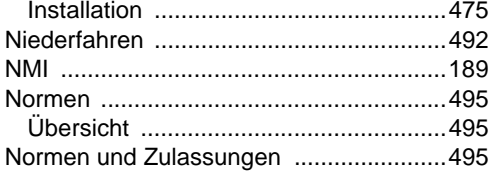

# $\mathbf{o}$

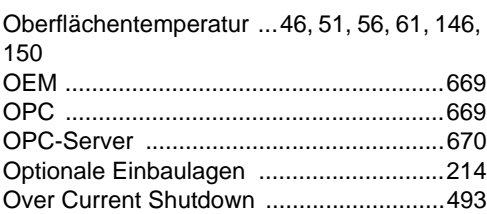

### $\mathsf{P}$

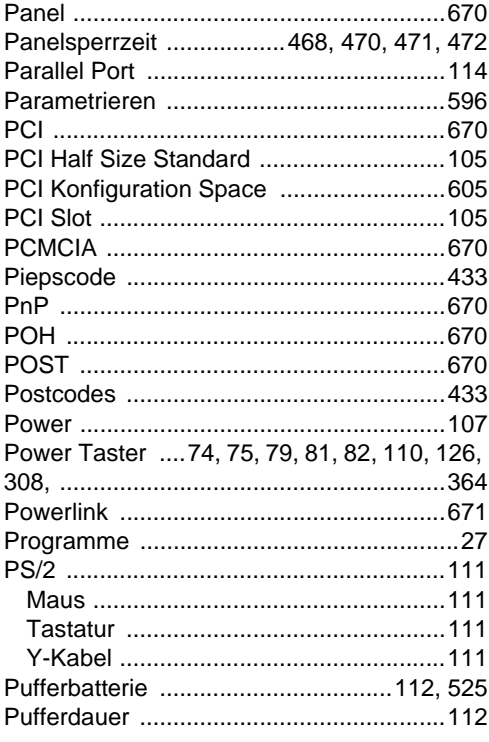

# $\mathbf Q$

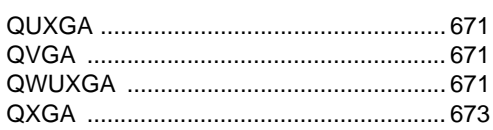

## $\overline{\mathsf{R}}$

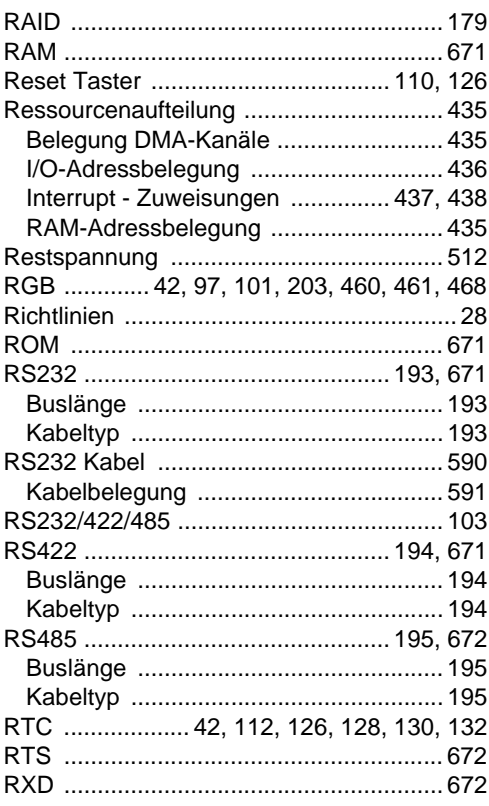

### ${\bf S}$

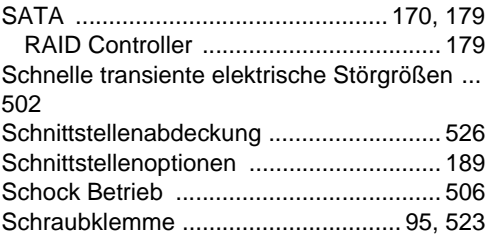

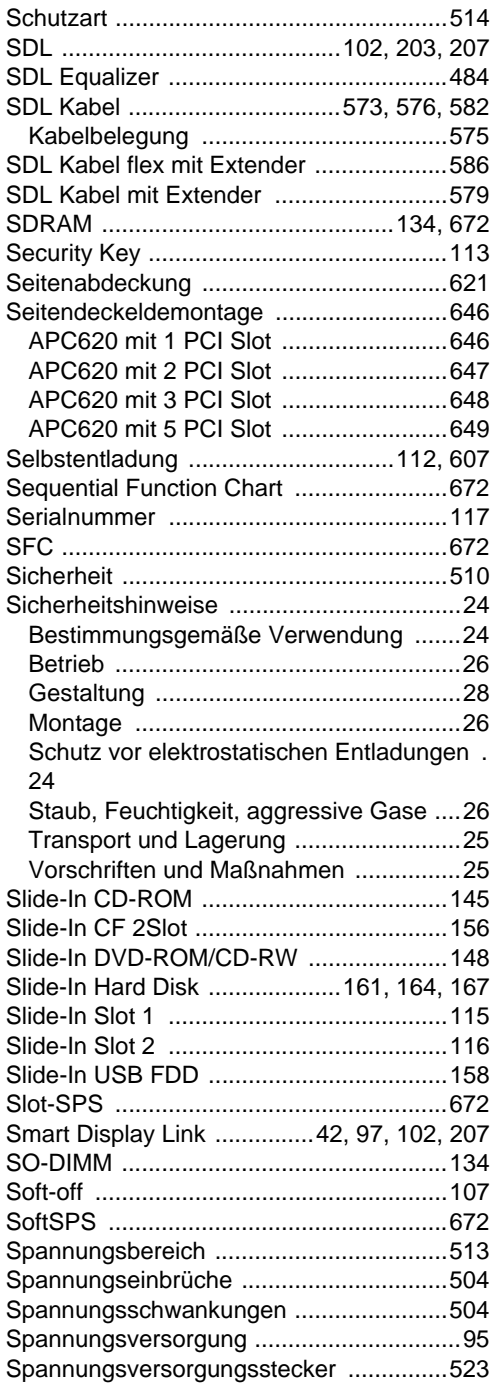

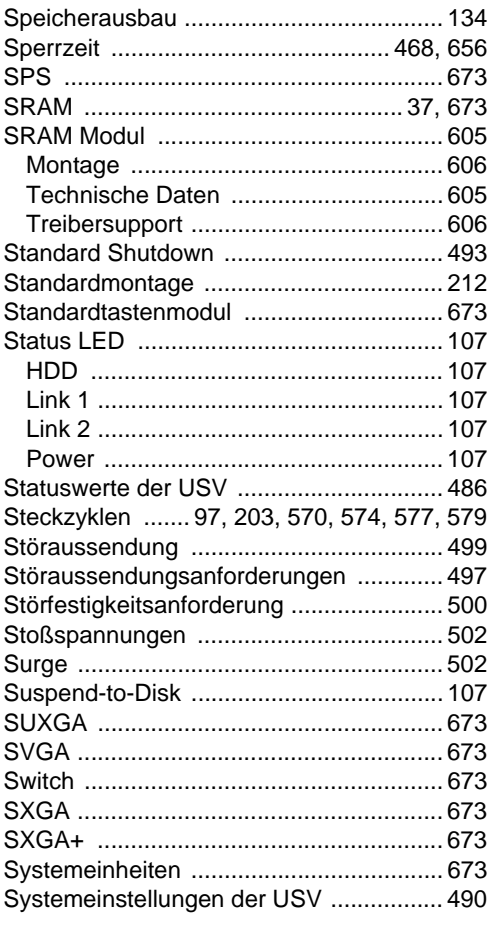

### **T**

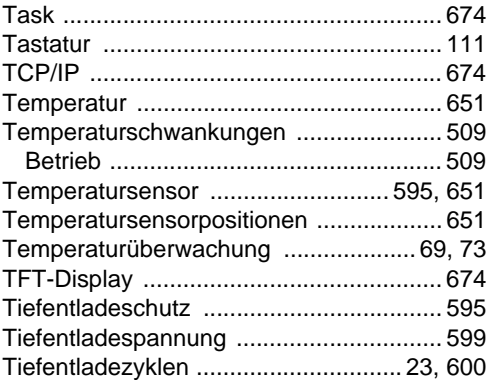

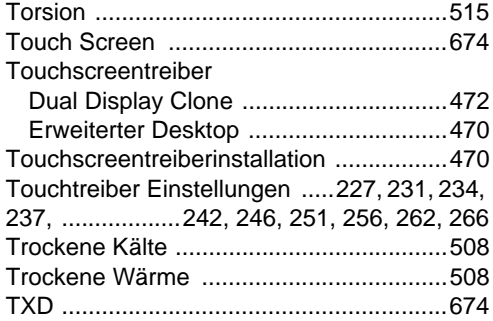

# **U**

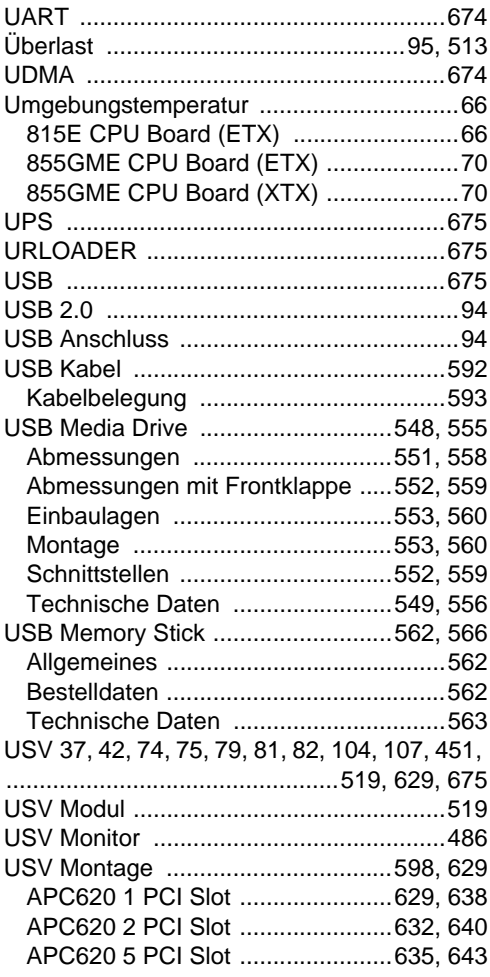

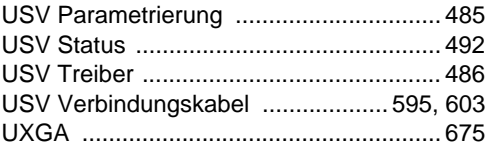

### **V**

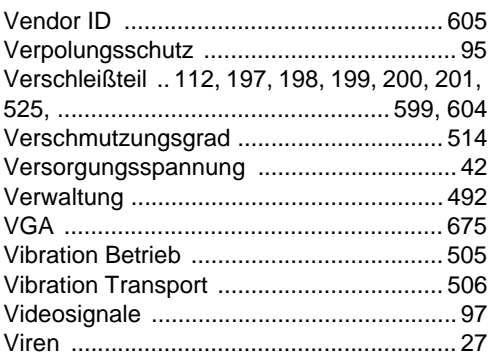

### **W**

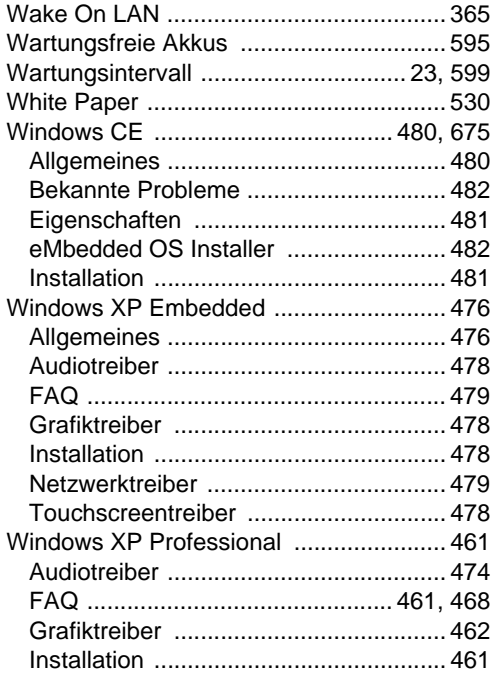

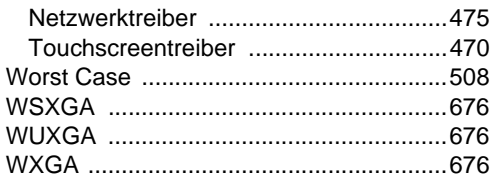

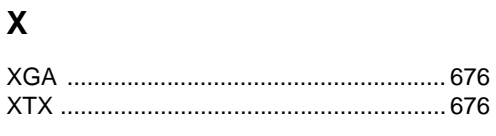

# $\mathsf{Z}$

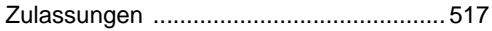

MAAPC620-GER